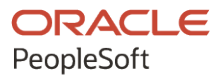

# PeopleTools 8.59: Application Designer Developer's Guide

**October 2023**

**ORACLE** 

PeopleTools 8.59: Application Designer Developer's Guide Copyright  $\degree$  1988, 2023, Oracle and/or its affiliates.

This software and related documentation are provided under a license agreement containing restrictions on use and disclosure and are protected by intellectual property laws. Except as expressly permitted in your license agreement or allowed by law, you may not use, copy, reproduce, translate, broadcast, modify, license, transmit, distribute, exhibit, perform, publish, or display any part, in any form, or by any means. Reverse engineering, disassembly, or decompilation of this software, unless required by law for interoperability, is prohibited.

The information contained herein is subject to change without notice and is not warranted to be error-free. If you find any errors, please report them to us in writing.

If this is software, software documentation, data (as defined in the Federal Acquisition Regulation), or related documentation that is delivered to the U.S. Government or anyone licensing it on behalf of the U.S. Government, then the following notice is applicable:

U.S. GOVERNMENT END USERS: Oracle programs (including any operating system, integrated software, any programs embedded, installed, or activated on delivered hardware, and modifications of such programs) and Oracle computer documentation or other Oracle data delivered to or accessed by U.S. Government end users are "commercial computer software," "commercial computer software documentation," or "limited rights data" pursuant to the applicable Federal Acquisition Regulation and agency-specific supplemental regulations. As such, the use, reproduction, duplication, release, display, disclosure, modification, preparation of derivative works, and/or adaptation of i) Oracle programs (including any operating system, integrated software, any programs embedded, installed, or activated on delivered hardware, and modifications of such programs), ii) Oracle computer documentation and/or iii) other Oracle data, is subject to the rights and limitations specified in the license contained in the applicable contract. The terms governing the U.S. Government's use of Oracle cloud services are defined by the applicable contract for such services. No other rights are granted to the U.S. Government.

This software or hardware is developed for general use in a variety of information management applications. It is not developed or intended for use in any inherently dangerous applications, including applications that may create a risk of personal injury. If you use this software or hardware in dangerous applications, then you shall be responsible to take all appropriate fail-safe, backup, redundancy, and other measures to ensure its safe use. Oracle Corporation and its affiliates disclaim any liability for any damages caused by use of this software or hardware in dangerous applications.

Oracle®, Java, MySQL, and NetSuite are registered trademarks of Oracle and/or its affiliates. Other names may be trademarks of their respective owners.

Intel and Intel Inside are trademarks or registered trademarks of Intel Corporation. All SPARC trademarks are used under license and are trademarks or registered trademarks of SPARC International, Inc. AMD, Epyc, and the AMD logo are trademarks or registered trademarks of Advanced Micro Devices. UNIX is a registered trademark of The Open Group.

This software or hardware and documentation may provide access to or information about content, products, and services from third parties. Oracle Corporation and its affiliates are not responsible for and expressly disclaim all warranties of any kind with respect to third-party content, products, and services unless otherwise set forth in an applicable agreement between you and Oracle. Oracle Corporation and its affiliates will not be responsible for any loss, costs, or damages incurred due to your access to or use of third-party content, products, or services, except as set forth in an applicable agreement between you and Oracle.

#### **Documentation Accessibility**

For information about Oracle's commitment to accessibility, visit the Oracle Accessibility Program website at <https://docs.oracle.com/pls/topic/lookup?ctx=acc&id=docacc>.

#### **Access to Oracle Support**

Oracle customers that have purchased support have access to electronic support through My Oracle Support. For information, visit<https://docs.oracle.com/pls/topic/lookup?ctx=acc&id=info>or visit [https://](https://docs.oracle.com/pls/topic/lookup?ctx=acc&id=trs) [docs.oracle.com/pls/topic/lookup?ctx=acc&id=trs](https://docs.oracle.com/pls/topic/lookup?ctx=acc&id=trs) if you are hearing impaired.

# **Contents**

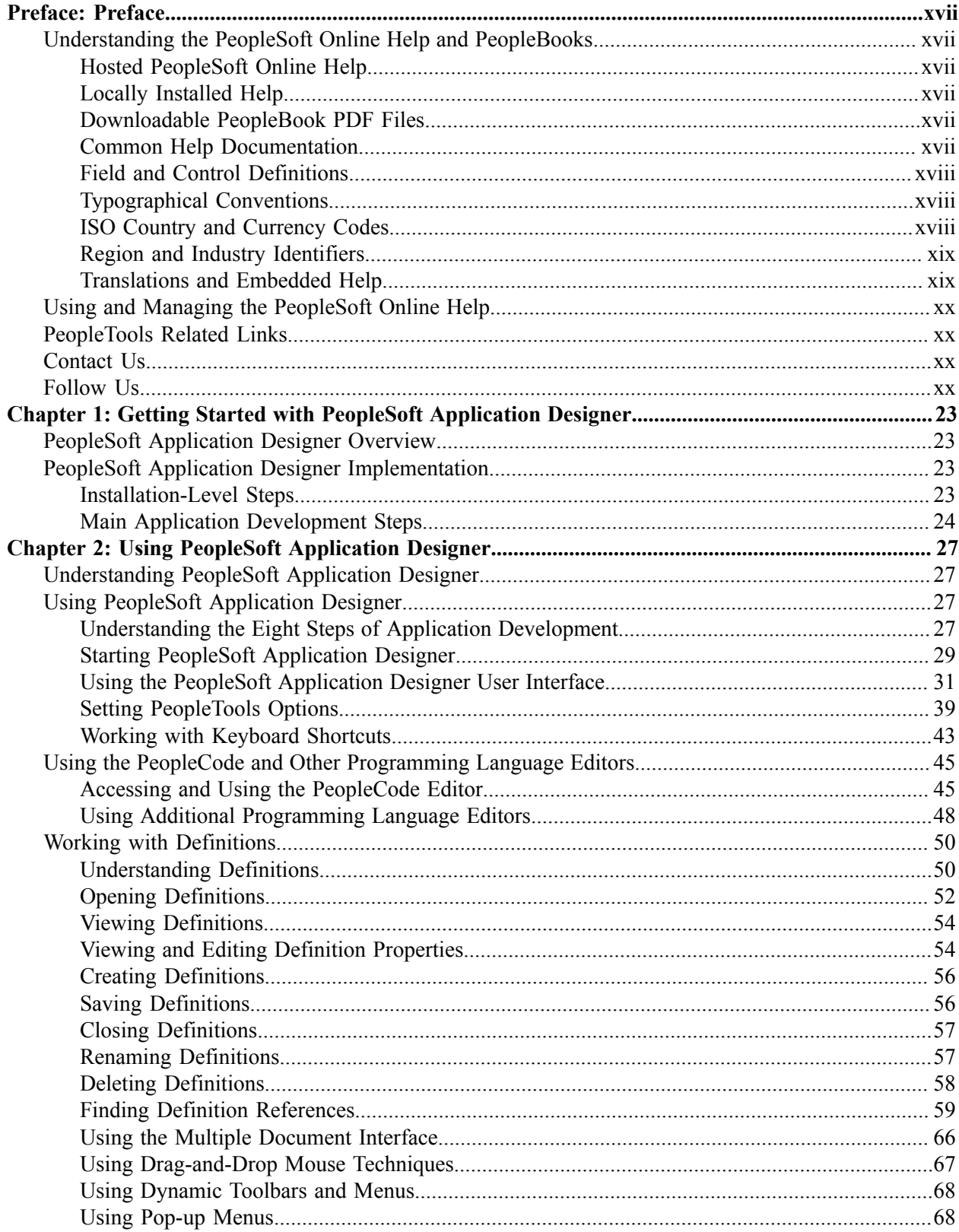

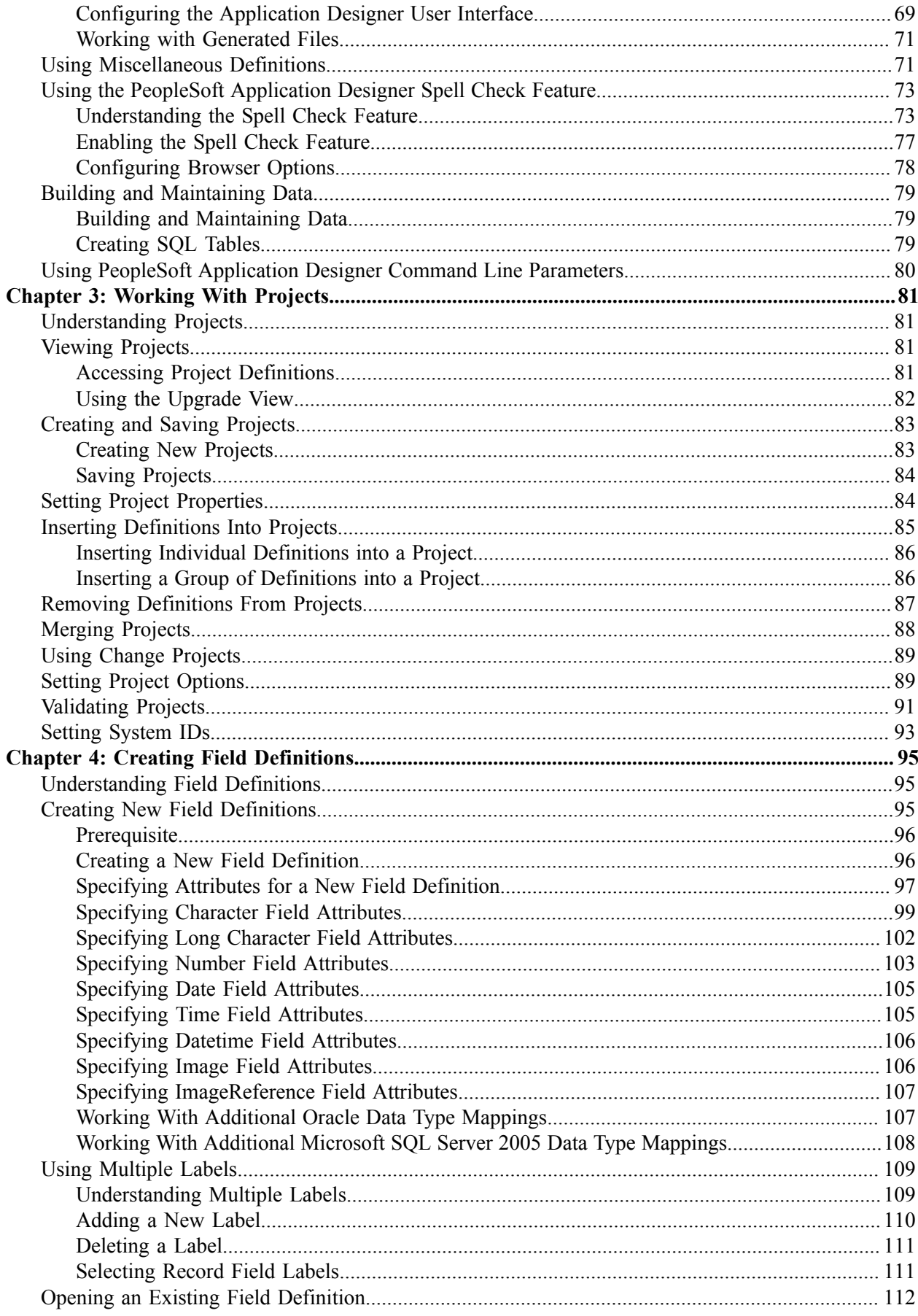

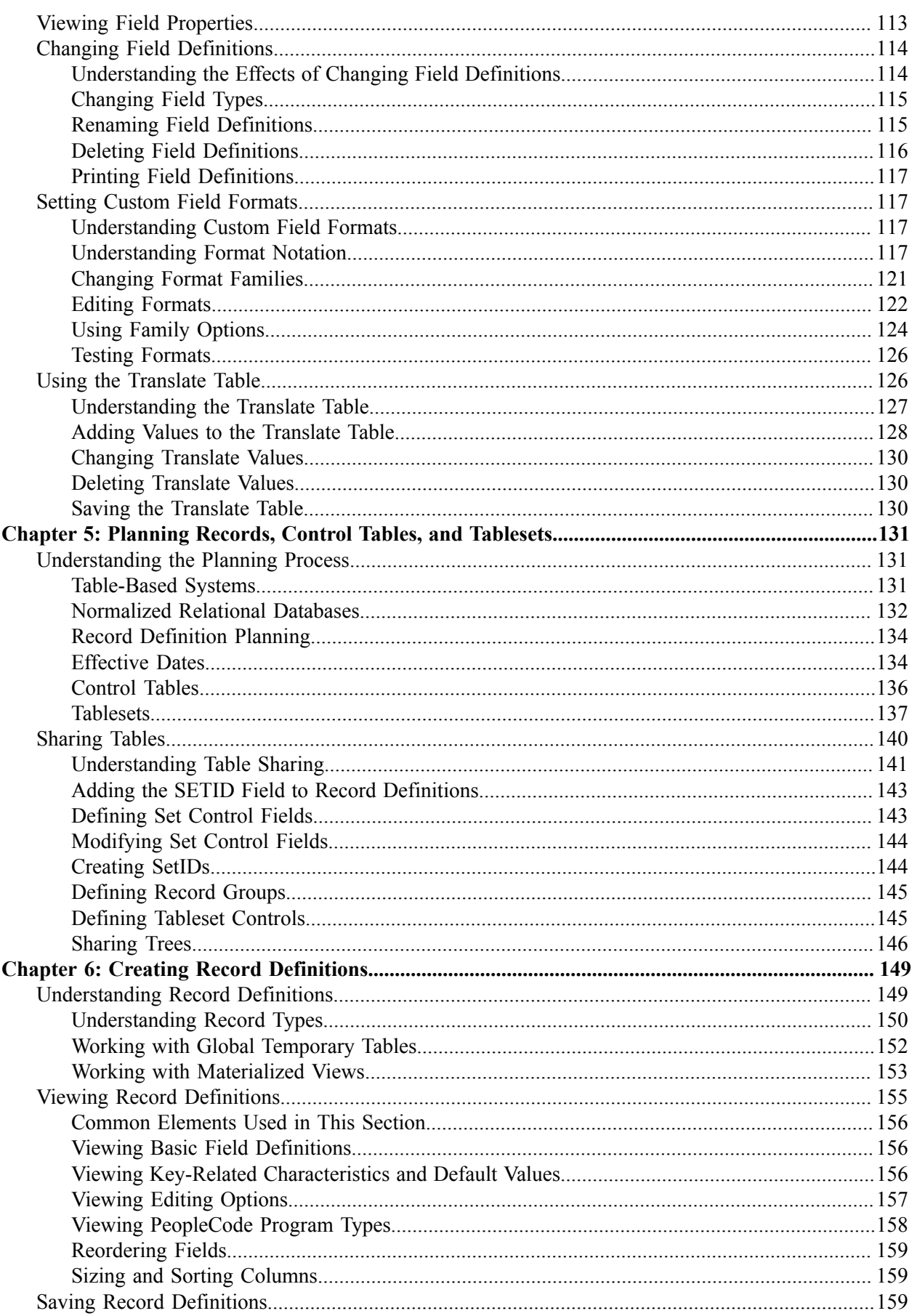

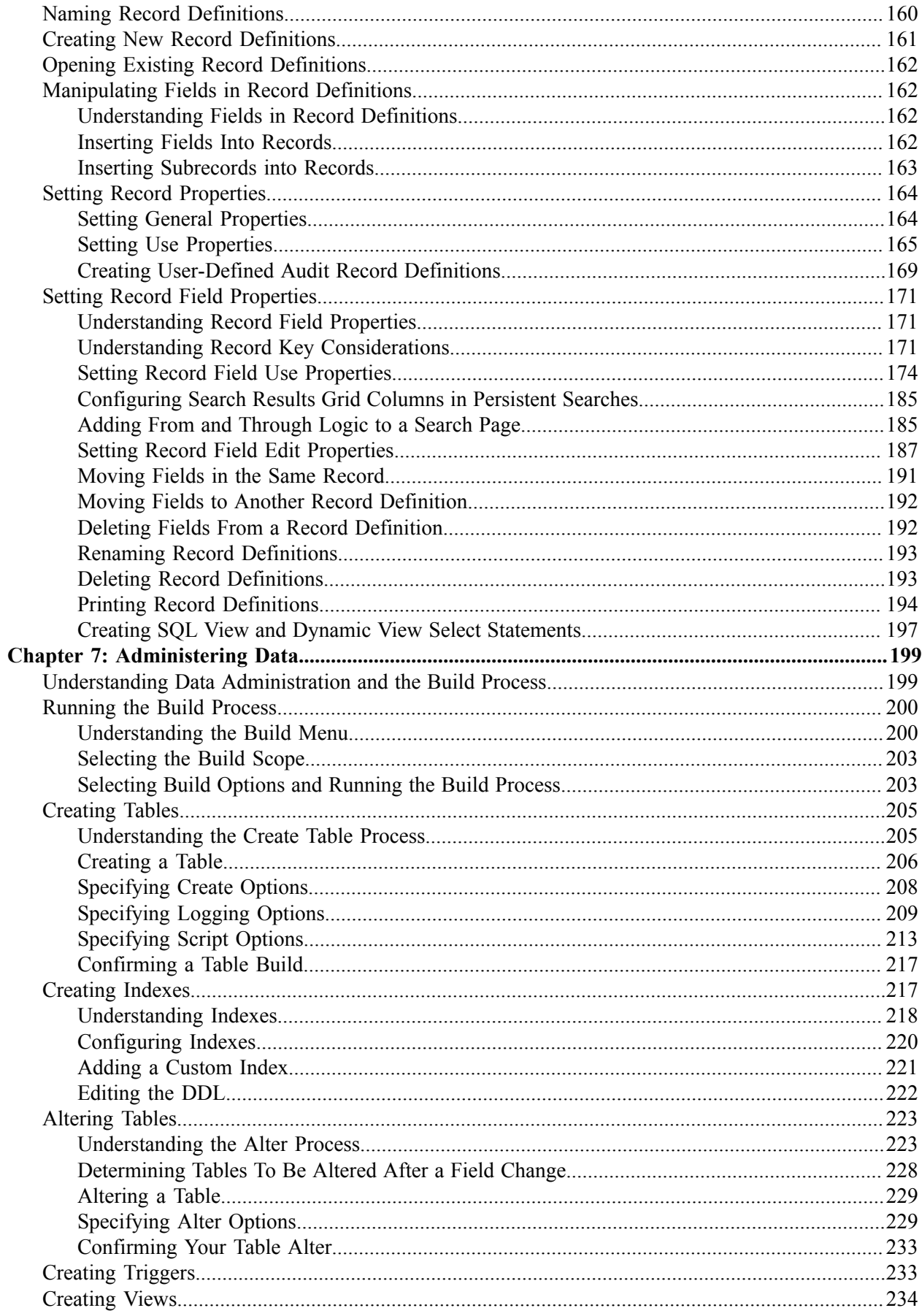

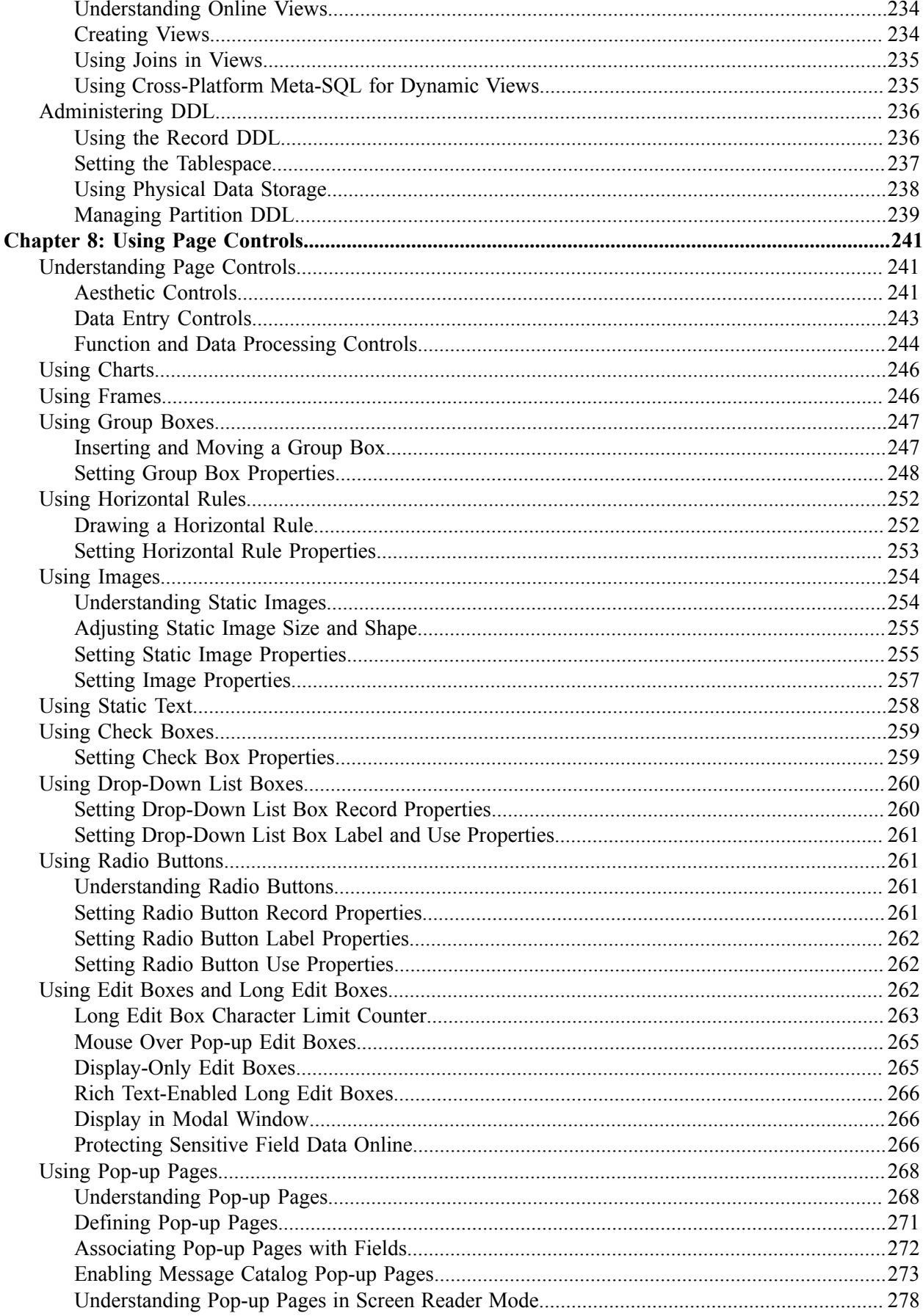

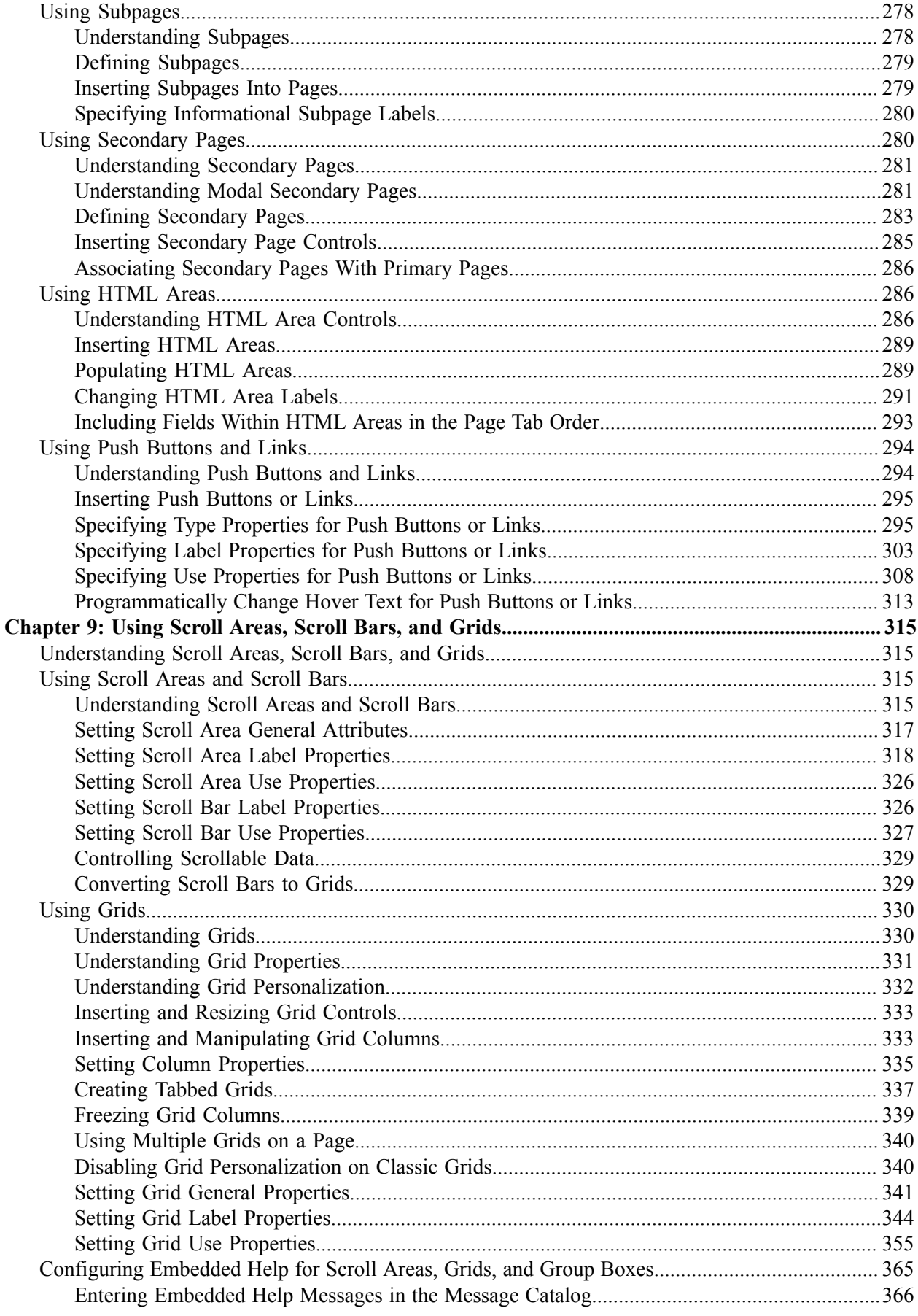

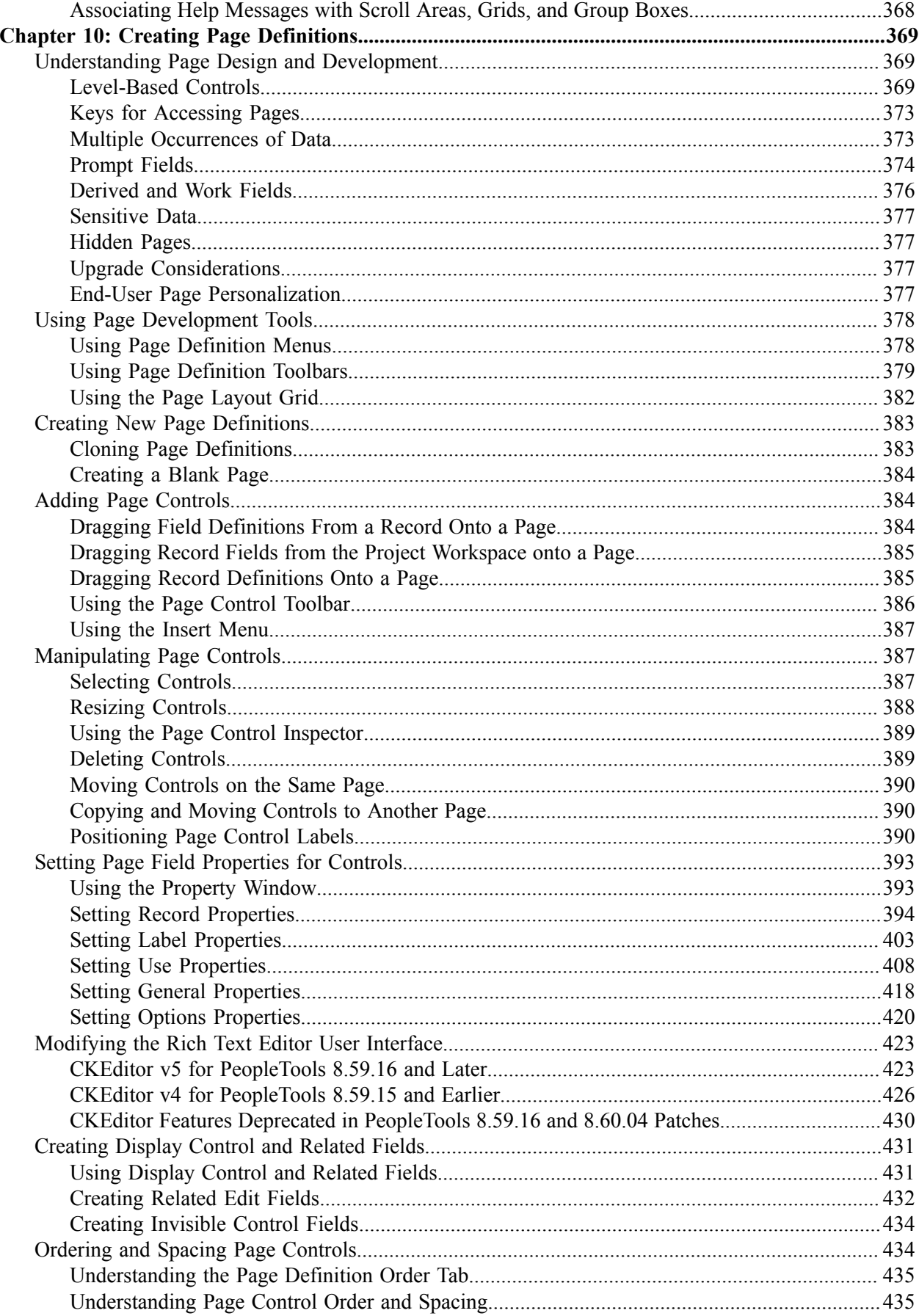

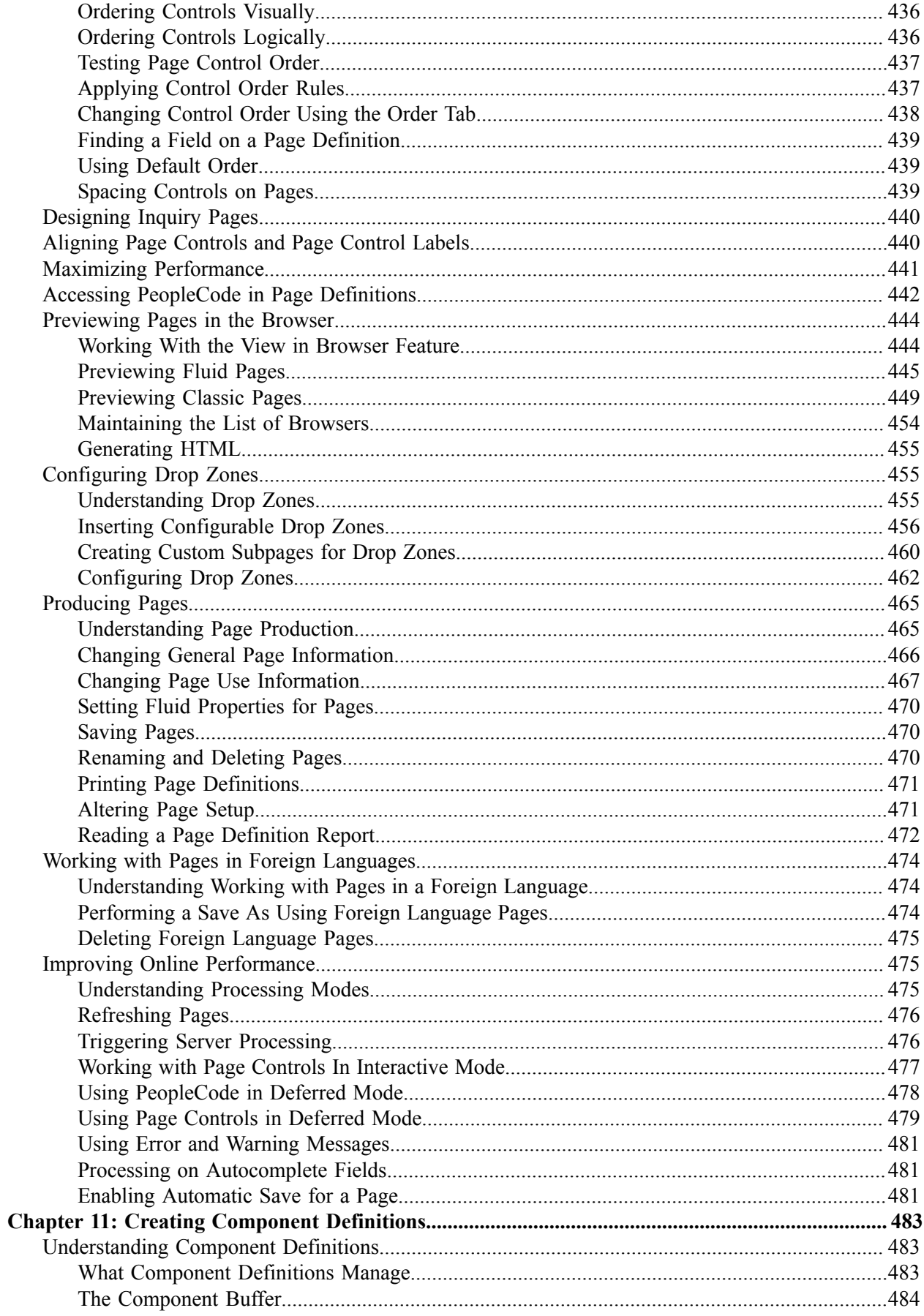

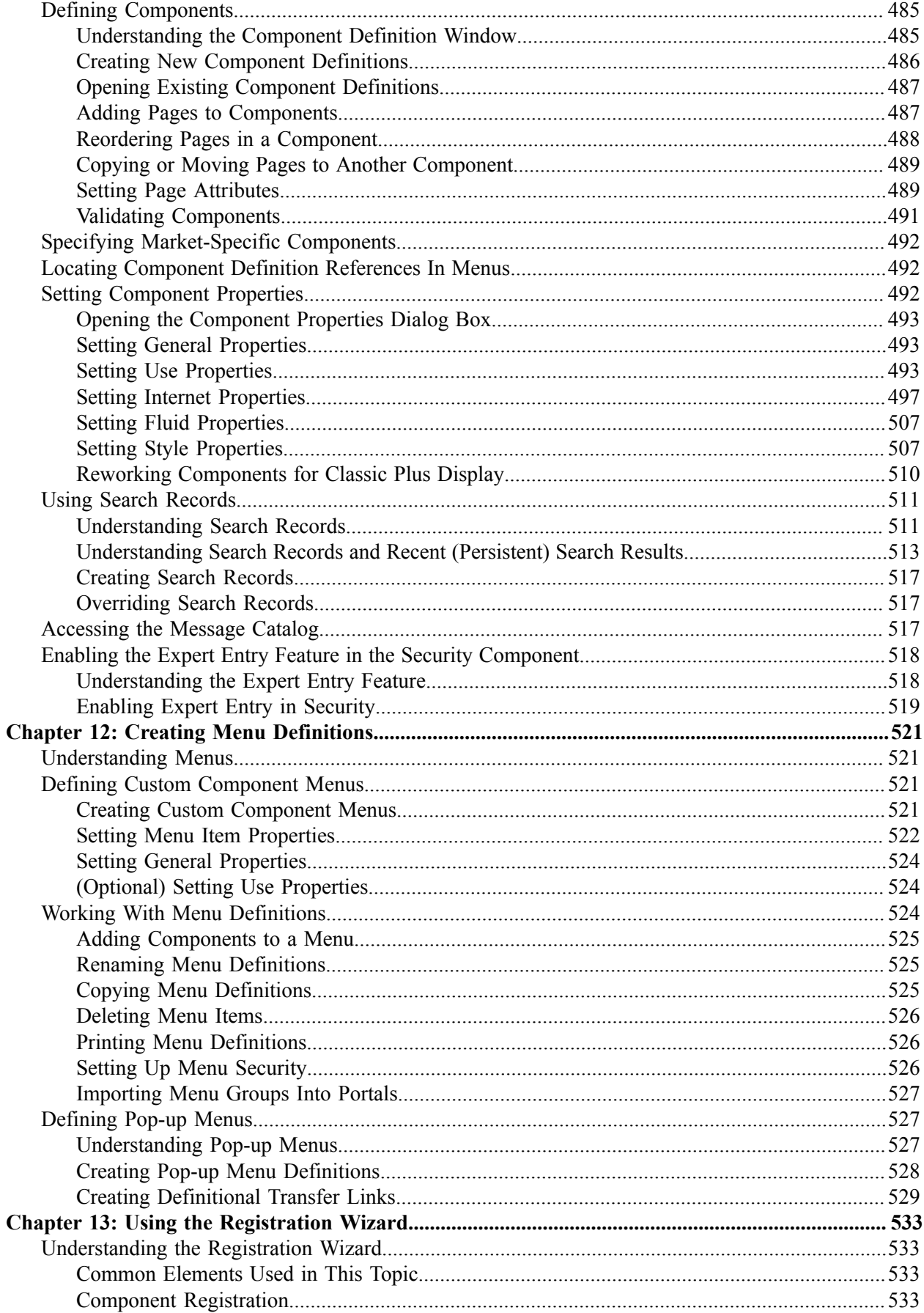

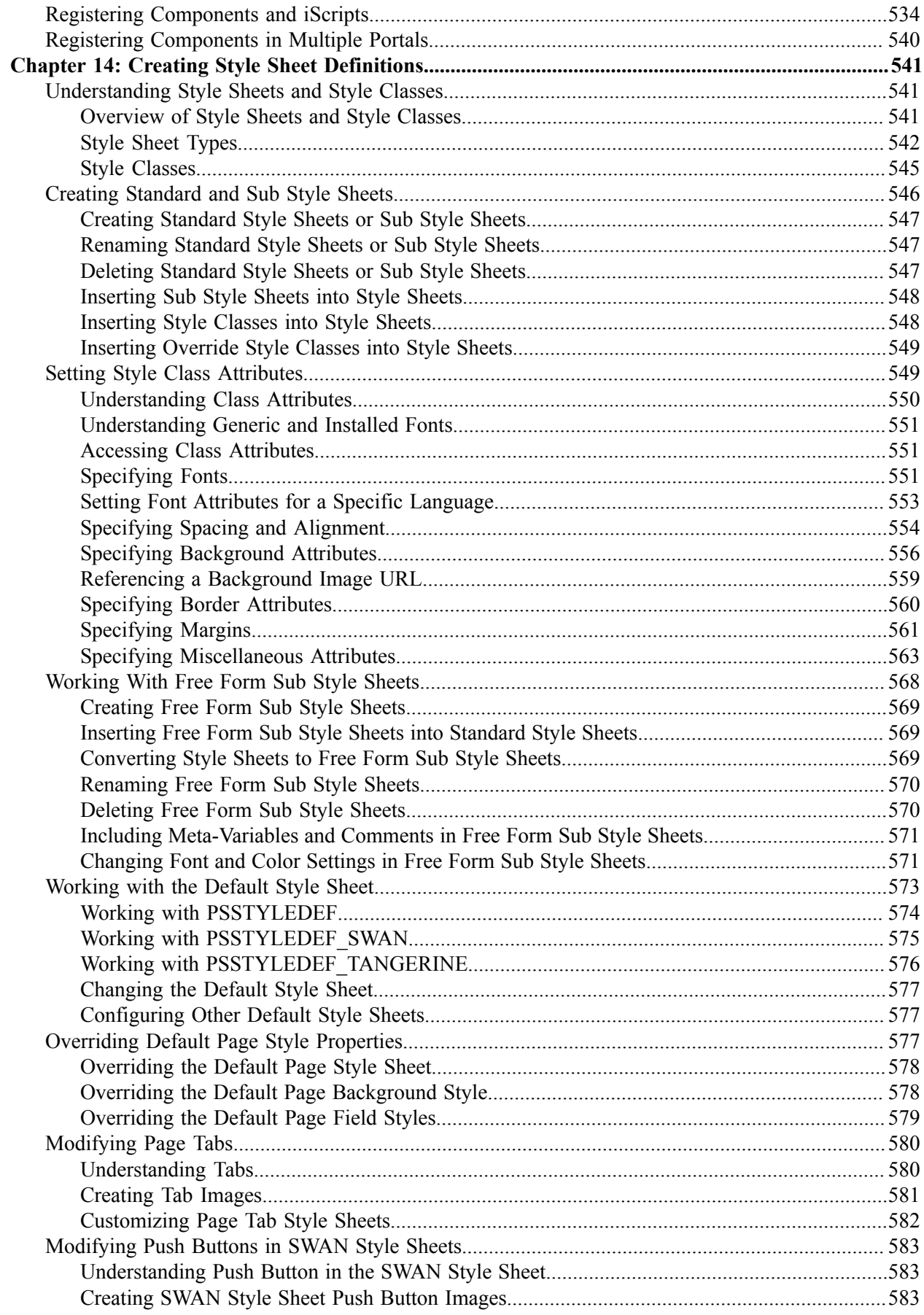

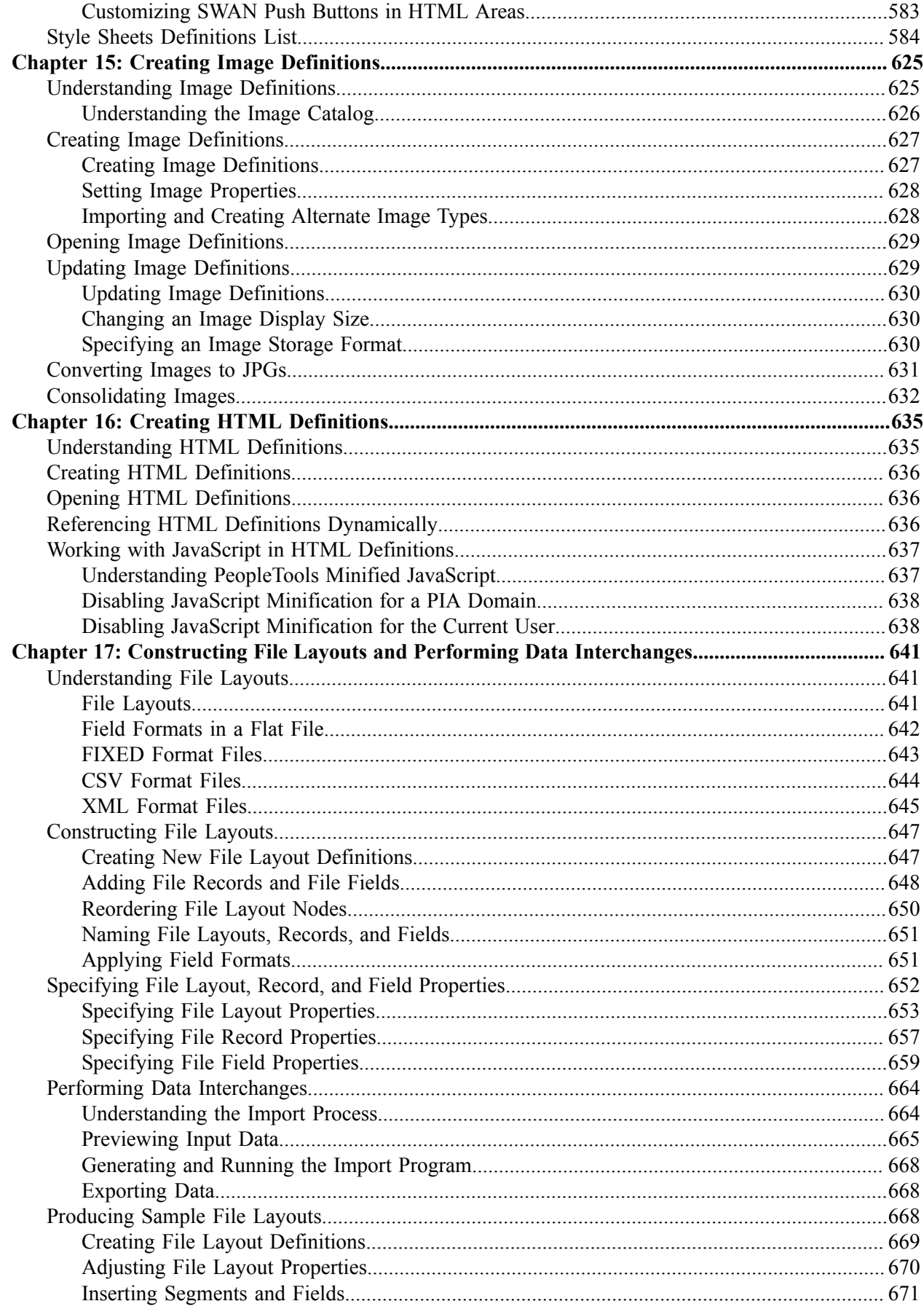

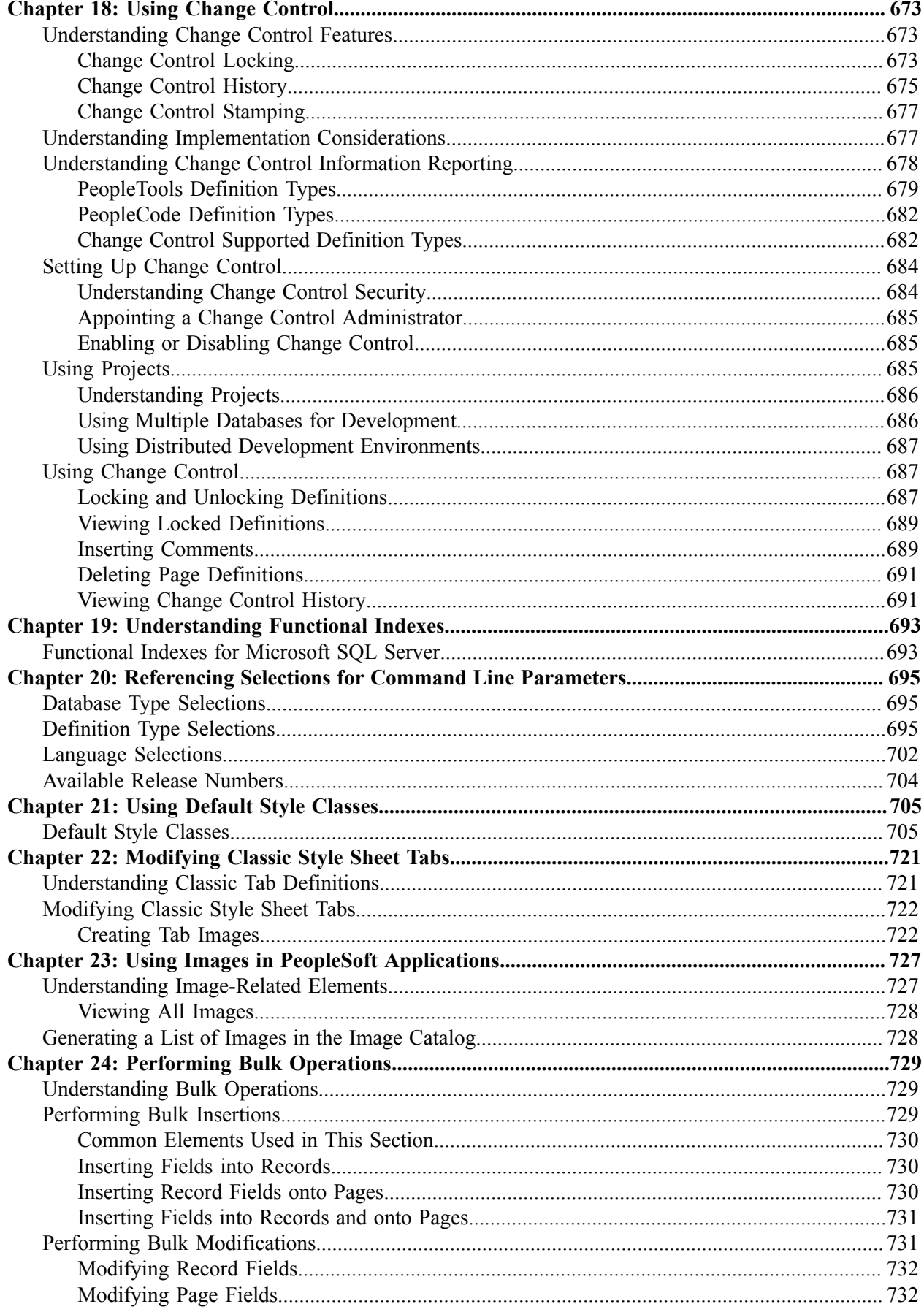

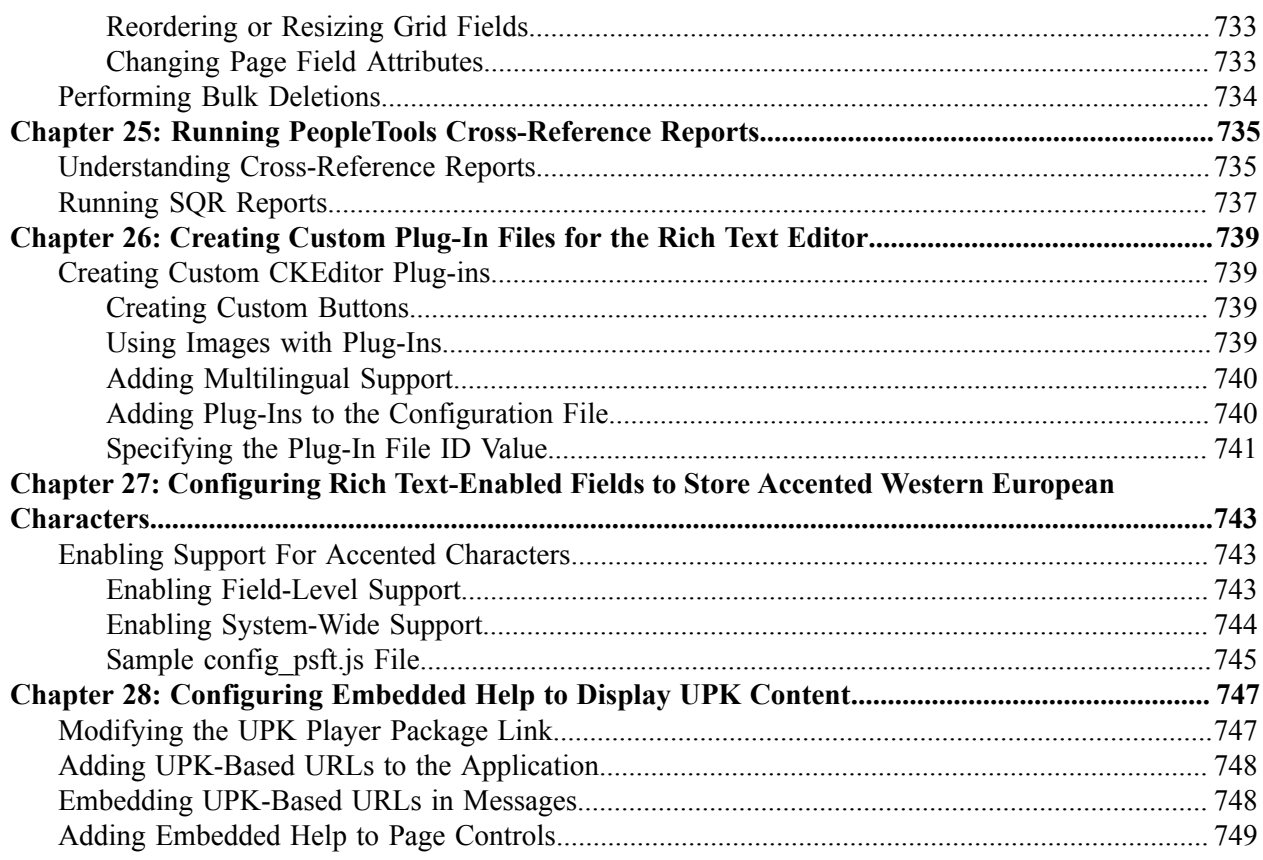

Contents

# <span id="page-16-0"></span>**Preface**

# <span id="page-16-1"></span>**Understanding the PeopleSoft Online Help and PeopleBooks**

The PeopleSoft Online Help is a website that enables you to view all help content for PeopleSoft applications and PeopleTools. The help provides standard navigation and full-text searching, as well as context-sensitive online help for PeopleSoft users.

### <span id="page-16-2"></span>**Hosted PeopleSoft Online Help**

You can access the hosted PeopleSoft Online Help on the [Oracle Help Center](https://docs.oracle.com/en/applications/peoplesoft/index.html). The hosted PeopleSoft Online Help is updated on a regular schedule, ensuring that you have access to the most current documentation. This reduces the need to view separate documentation posts for application maintenance on My Oracle Support. The hosted PeopleSoft Online Help is available in English only.

To configure the context-sensitive help for your PeopleSoft applications to use the Oracle Help Center, see [Configuring Context-Sensitive Help Using the Hosted Online Help Website.](https://docs.oracle.com/pls/topic/lookup?ctx=psoft&id=ATPB_HOSTED)

### <span id="page-16-3"></span>**Locally Installed Help**

If you're setting up an on-premise PeopleSoft environment, and your organization has firewall restrictions that prevent you from using the hosted PeopleSoft Online Help, you can install the online help locally. See [Configuring Context-Sensitive Help Using a Locally Installed Online Help Website](https://docs.oracle.com/pls/topic/lookup?ctx=psoft&id=ATPB_LOCAL).

### <span id="page-16-4"></span>**Downloadable PeopleBook PDF Files**

You can access downloadable PDF versions of the help content in the traditional PeopleBook format on the [Oracle Help Center.](https://docs.oracle.com/en/applications/peoplesoft/index.html) The content in the PeopleBook PDFs is the same as the content in the PeopleSoft Online Help, but it has a different structure and it does not include the interactive navigation features that are available in the online help.

### <span id="page-16-5"></span>**Common Help Documentation**

Common help documentation contains information that applies to multiple applications. The two main types of common help are:

- Application Fundamentals
- Using PeopleSoft Applications

Most product families provide a set of application fundamentals help topics that discuss essential information about the setup and design of your system. This information applies to many or all applications in the PeopleSoft product family. Whether you are implementing a single application, some combination of applications within the product family, or the entire product family, you should be familiar with the contents of the appropriate application fundamentals help. They provide the starting points for fundamental implementation tasks.

In addition, the *PeopleTools: Applications User's Guide* introduces you to the various elements of the PeopleSoft Pure Internet Architecture. It also explains how to use the navigational hierarchy, components, and pages to perform basic functions as you navigate through the system. While your application or implementation may differ, the topics in this user's guide provide general information about using PeopleSoft applications.

## <span id="page-17-0"></span>**Field and Control Definitions**

PeopleSoft documentation includes definitions for most fields and controls that appear on application pages. These definitions describe how to use a field or control, where populated values come from, the effects of selecting certain values, and so on. If a field or control is not defined, then it either requires no additional explanation or is documented in a common elements section earlier in the documentation. For example, the Date field rarely requires additional explanation and may not be defined in the documentation for some pages.

## <span id="page-17-1"></span>**Typographical Conventions**

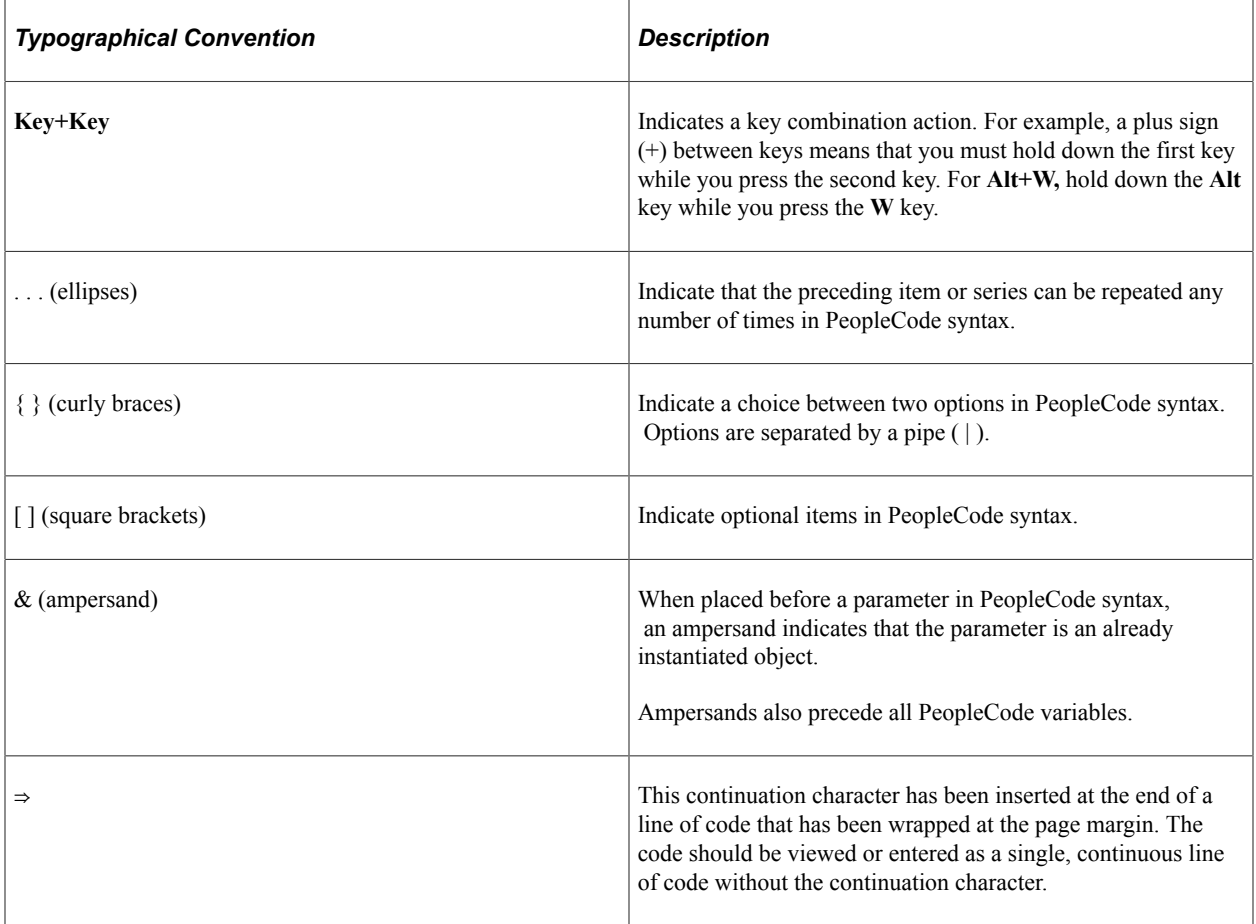

The following table describes the typographical conventions that are used in the online help.

## <span id="page-17-2"></span>**ISO Country and Currency Codes**

PeopleSoft Online Help topics use International Organization for Standardization (ISO) country and currency codes to identify country-specific information and monetary amounts.

ISO country codes may appear as country identifiers, and ISO currency codes may appear as currency identifiers in your PeopleSoft documentation. Reference to an ISO country code in your documentation does not imply that your application includes every ISO country code. The following example is a country-specific heading: "(FRA) Hiring an Employee."

The PeopleSoft Currency Code table (CURRENCY\_CD\_TBL) contains sample currency code data. The Currency Code table is based on ISO Standard 4217, "Codes for the representation of currencies," and also relies on ISO country codes in the Country table (COUNTRY\_TBL). The navigation to the pages where you maintain currency code and country information depends on which PeopleSoft applications you are using. To access the pages for maintaining the Currency Code and Country tables, consult the online help for your applications for more information.

### <span id="page-18-0"></span>**Region and Industry Identifiers**

Information that applies only to a specific region or industry is preceded by a standard identifier in parentheses. This identifier typically appears at the beginning of a section heading, but it may also appear at the beginning of a note or other text.

Example of a region-specific heading: "(Latin America) Setting Up Depreciation"

#### **Region Identifiers**

Regions are identified by the region name. The following region identifiers may appear in the PeopleSoft Online Help:

- Asia Pacific
- Europe
- Latin America
- North America

#### **Industry Identifiers**

Industries are identified by the industry name or by an abbreviation for that industry. The following industry identifiers may appear in the PeopleSoft Online Help:

- USF (U.S. Federal)
- E&G (Education and Government)

## <span id="page-18-1"></span>**Translations and Embedded Help**

PeopleSoft 9.2 software applications include translated embedded help. With the 9.2 release, PeopleSoft aligns with the other Oracle applications by focusing our translation efforts on embedded help. We are not planning to translate our traditional online help and PeopleBooks documentation. Instead we offer very direct translated help at crucial spots within our application through our embedded help widgets. Additionally, we have a one-to-one mapping of application and help translations, meaning that the software and embedded help translation footprint is identical—something we were never able to accomplish in the past.

# <span id="page-19-0"></span>**Using and Managing the PeopleSoft Online Help**

Select About This Help in the left navigation panel on any page in the PeopleSoft Online Help to see information on the following topics:

- Using the PeopleSoft Online Help.
- Managing hosted Online Help.
- Managing locally installed PeopleSoft Online Help.

## <span id="page-19-1"></span>**PeopleTools Related Links**

[PeopleTools 8.59 Home Page](https://support.oracle.com/epmos/faces/DocumentDisplay?id=2753448.2)

[PeopleSoft Search and Insights Home Page](https://support.oracle.com/epmos/faces/DocumentDisplay?id=2205540.2)

"PeopleTools Product/Feature PeopleBook Index" (Getting Started with PeopleTools)

[PeopleSoft Online Help](https://docs.oracle.com/en/applications/peoplesoft/index.html)

[PeopleSoft Information Portal](https://docs.oracle.com/cd/E52319_01/infoportal/index.html)

[PeopleSoft Spotlight Series](https://docs.oracle.com/cd/E52319_01/infoportal/spotlight.html)

[PeopleSoft Training and Certification | Oracle University](https://docs.oracle.com/pls/topic/lookup?ctx=psft_hosted&id=ou)

[My Oracle Support](https://support.oracle.com/CSP/ui/flash.html)

[Oracle Help Center](https://docs.oracle.com/en/)

## <span id="page-19-2"></span>**Contact Us**

Send your suggestions to psoft-infodev us@oracle.com.

Please include the applications update image or PeopleTools release that you're using.

## <span id="page-19-3"></span>**Follow Us**

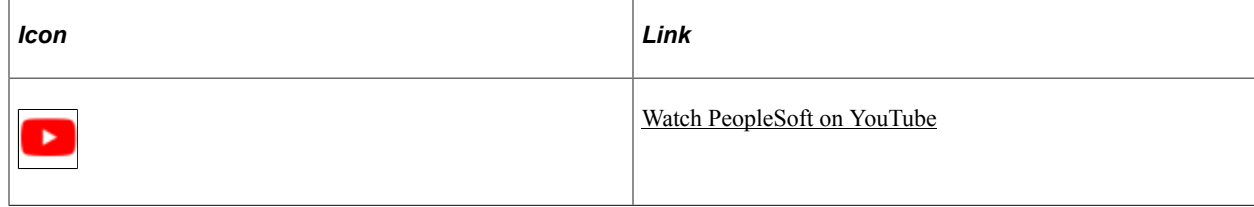

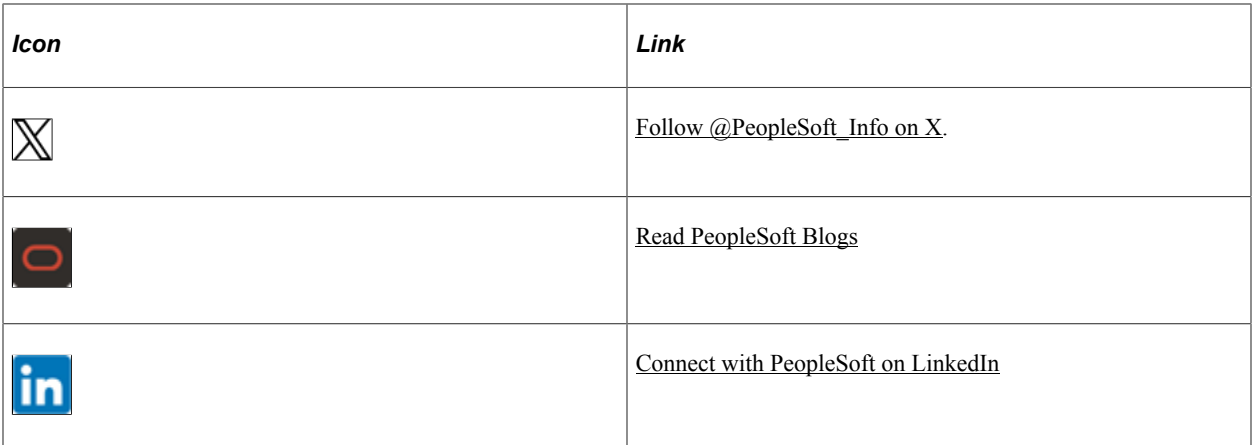

## <span id="page-22-0"></span>**Chapter 1**

# **Getting Started with PeopleSoft Application Designer**

# <span id="page-22-1"></span>**PeopleSoft Application Designer Overview**

PeopleSoft Application Designer is the core development tool used to build and modify PeopleSoft applications. PeopleSoft Application Designer enables you to build a variety of definitions, including:

- Fields
- Records (Tables)
- Pages
- **Components**
- Menus
- PeopleCode
- SQL

# <span id="page-22-2"></span>**PeopleSoft Application Designer Implementation**

This section discusses:

- Installation-level steps.
- Main application development steps.

## <span id="page-22-3"></span>**Installation-Level Steps**

This table lists the steps you must complete before you can begin using PeopleSoft Application Designer:

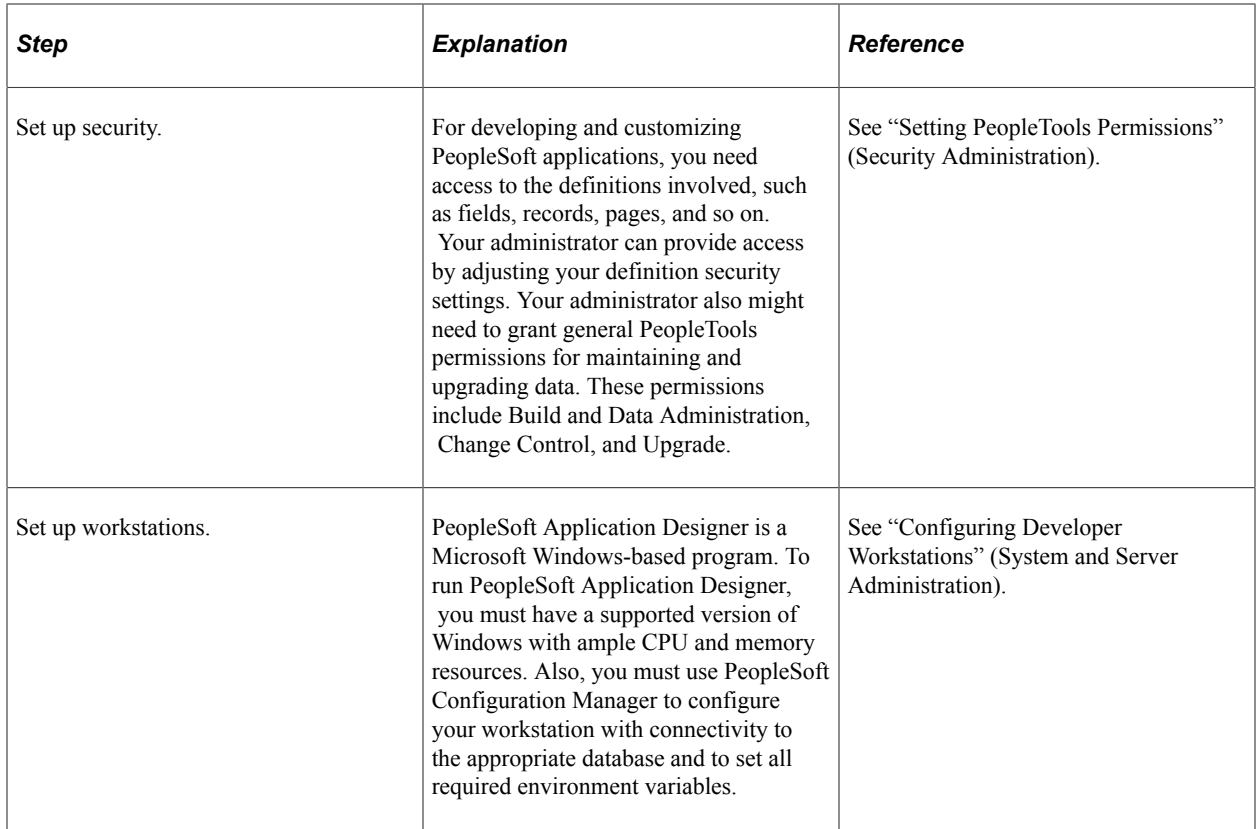

# <span id="page-23-0"></span>**Main Application Development Steps**

This table presents the main steps for creating a PeopleSoft application:

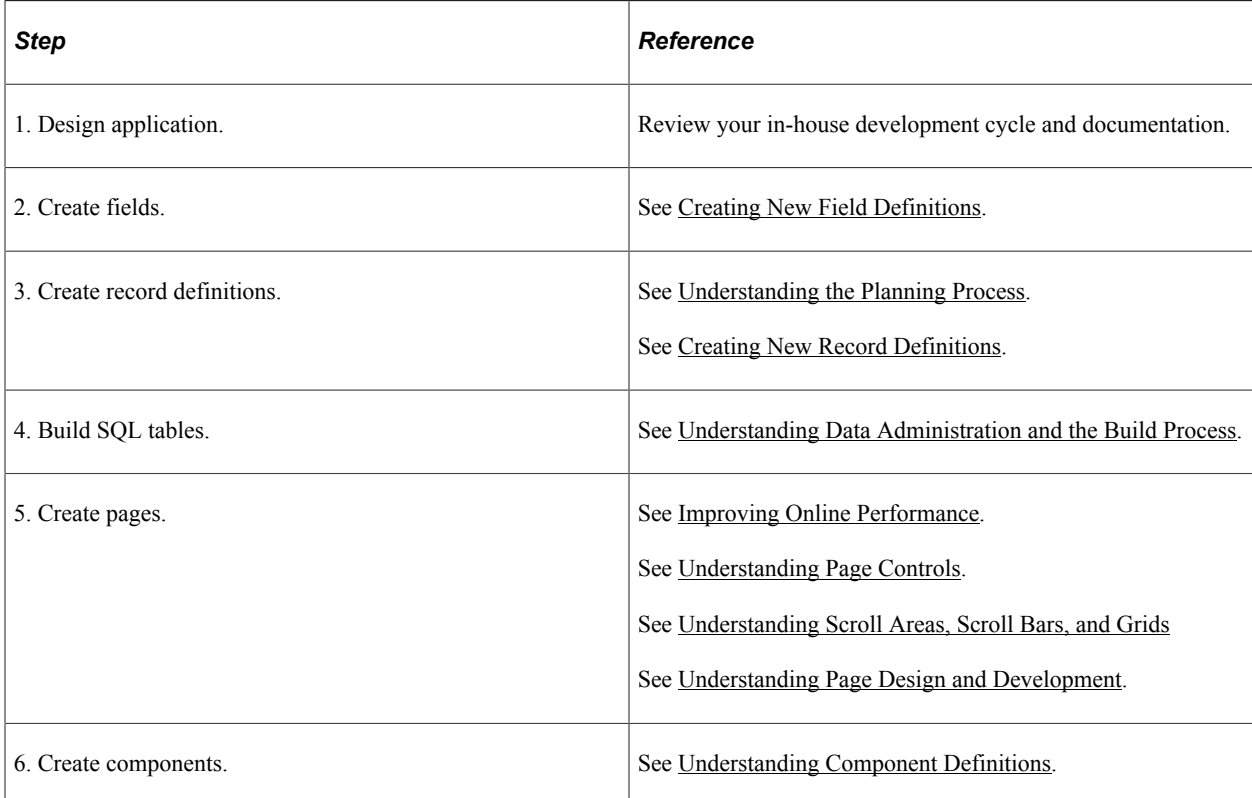

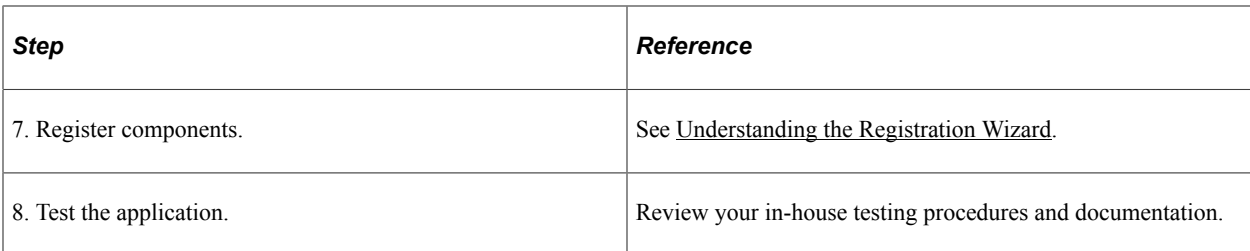

### **Other Sources of Information**

This section provides information you should consider before you begin to use PeopleSoft Application Designer. In the planning phase of your implementation, take advantage of all Oracle sources of information, including the installation guides and troubleshooting information. A complete list of these resources appears in the preface in About These PeopleBooks, with information about where to find the most current version of each.

### **Related Links**

Getting Started with PeopleTools

# <span id="page-26-0"></span>**Using PeopleSoft Application Designer**

# <span id="page-26-1"></span>**Understanding PeopleSoft Application Designer**

Every PeopleSoft Pure Internet Architecture application contains a collection of related definitions that work together for a specific purpose. Developing and adapting PeopleSoft applications is a step-bystep process in which you define and build the definitions, establish relationships among the definitions, implement security, run your PeopleSoft application in an internet browser, and test every aspect thoroughly. You use one interactive tool, PeopleSoft Application Designer, for the majority of these activities. PeopleSoft Application Designer is an integrated development environment that enables you to work with the numerous definitions of a business application in a single work area.

**Note:** Your user interface might appear differently than what you see in this product documentation. The look and feel of PeopleSoft Application Designer varies based on the release of your Microsoft Windows operating system.

# <span id="page-26-2"></span>**Using PeopleSoft Application Designer**

This section provides an overview of the eight steps of application development and discusses how to work with the Application Designer interface.

## <span id="page-26-3"></span>**Understanding the Eight Steps of Application Development**

Application development is a systematic process. Between the design and implementation of the application, you define and build application definitions, establish relationships, implement security, and test every aspect thoroughly. When developing in the PeopleSoft environment, it is helpful to look at the development phase as an eight step process:

- 1. Design the application.
- 2. Create field definitions.
- 3. Create record definitions.
- 4. Build application data tables.
- 5. Create page definitions.
- 6. Define components.
- 7. Register components.
- 8. Test the application.

### **Step One - Designing the Application**

Create a development plan. The first phase of development in any environment is always planning. Designers might spend 80 percent of their time designing a sound plan before they work on the first step. In PeopleSoft applications, you will need to fully understand the other seven steps of development to design a good plan. When you finish the development plan, you should have a business requirements document that specifies the tables required and the relationships among them, a list of required definitions (fields, records, and so on) complete with detailed specifications and naming conventions, mock-ups of page layouts, and a navigational hierarchy that will give users access to the pages you create.

#### **Step Two - Creating Field Definitions**

Field definitions in PeopleSoft are slightly different from other environments. Designers define fields apart from any tables they may belong to and ensure that they can be reused in any number of separate database tables. The field definition is the basis for all the steps that follow.

#### **Step Three - Creating Record Definitions**

PeopleTools-based applications are table-based systems. When creating a record definition, you are actually defining two layers of information: the record level and the field level. At the record level, you define the structure of the database table, and the ultimate purpose of the record definition, and how the system will use the definition. At the field level, you define the characteristics of the fields and any online processing that you want to occur behind the scenes when a user enters data.

#### **Step Four - Building Application Data Tables**

After you define a record definition, you must create or build the underlying SQL tables that house the application data that users will enter online in the production environment. This build process is the centerpiece of the data administration features in PeopleSoft Application Designer. The build process takes all of the properties of a record definition and creates a database table from them. Unless you complete this step, no table will exist in the database to accept the application data.

#### **Step Five - Creating Page Definitions**

Pages are the user interface for the application. Pages present data to the users and enable them to enter data into the application data table created in the previous step. In this step, you add page controls to a page, associate the page controls with record fields, and configure appearance of the page. The system displays the page to users in a browser window as HTML.

#### **Step Six - Defining Components**

Component definitions represent complete business transactions in PeopleSoft applications and are central to navigation and security access. A component holds one or more pages that the user navigates between using tabs or links. In this step, you define the search record and search attributes, the processing mode, and the toolbar buttons that appear at the bottom of each page in the component.

#### **Step Seven - Registering Components**

The Registration Wizard makes registering a component easy. In this step, you attach the component to a menu, assign security access for users, and place navigational links in the registry. After you register a component, the user interface is complete and you can view the application in the browser.

#### **Step Eight - Testing the Application**

The final step of application development is to thoroughly test the application before delivering the finished product to users. You must test all aspects of the application by opening a transaction in your browser and entering test data into the application. As issues arise, you can cycle back through each of the previous steps to resolve the issues.

## <span id="page-28-0"></span>**Starting PeopleSoft Application Designer**

Open PeopleSoft Application Designer from the Start menu. Alternatively, if you have set up a shortcut on your desktop, you can open the application from there. At the PeopleSoft Signon dialog box, enter the **Database Name** or **Application Server Name** (depending on your connection type), **User ID,** and **Password.** PeopleTools opens automatically to PeopleSoft Application Designer.

**Note:** Specific PeopleSoft utilities require you to set an environment variable, PS\_SERVER\_CFG, to run properly. However, PeopleSoft Application Designer is not compatible if PS\_SERVER\_CFG is set. Before you start PeopleSoft Application Designer, you must ensure that PS\_SERVER\_CFG is not set. A convenient way to do this is to use a DOS batch file to unset PS\_SERVER\_CFG, launch PeopleSoft Application Designer, and then—after PeopleSoft Application Designer exits—reset PS\_SERVER\_CFG to its previous value.

In addition to launching PeopleSoft Application Designer from the Start menu, you can also do so using the command line syntax and the available parameters listed there.

PeopleSoft Application Designer offers a variety of command line parameters that you can use to control the database to which it connects. By using these parameters, you can automatically navigate to the part of the system that you need.

Use the values from the following tables to specify specific parameters.

#### **Syntax**

The following command line syntax applies to all actions identified in this topic:

PSIDE [-parameter value [-parameter value . . .]]

Use this command line syntax to start PeopleSoft Data Mover:

PSDMT [-parameter value [-parameter value . . .]]

You can include as many or as few parameters as you need.

Each parameter starts with a hyphen  $(-)$  or a forward slash  $($ ). The value for each parameter follows the hyphen or slash, separated by zero or more spaces. In general, the value does not need to have quotation marks around it, even if it has internal spaces, because the system treats all text following the parameter as part of the value up to the next parameter or the end of the command line.

**Note:** You must enclose a value in quotation marks only when it includes a hyphen or forward slash or to include leading or trailing spaces. If the value itself includes a quotation mark character, then precede the double quotation mark with a backslash  $(\cdot)$ .

#### **Available Parameters**

The available parameters for pside.exe fall into two general categories:

- Parameters that provide login information.
- Parameters that set general options.

If the command line includes login parameters, it uses them only if no PeopleSoft applications are currently running. If a PeopleSoft application is already running, then the system starts a new instance by using the same login information as the active instance.

This table lists all of the available parameters:

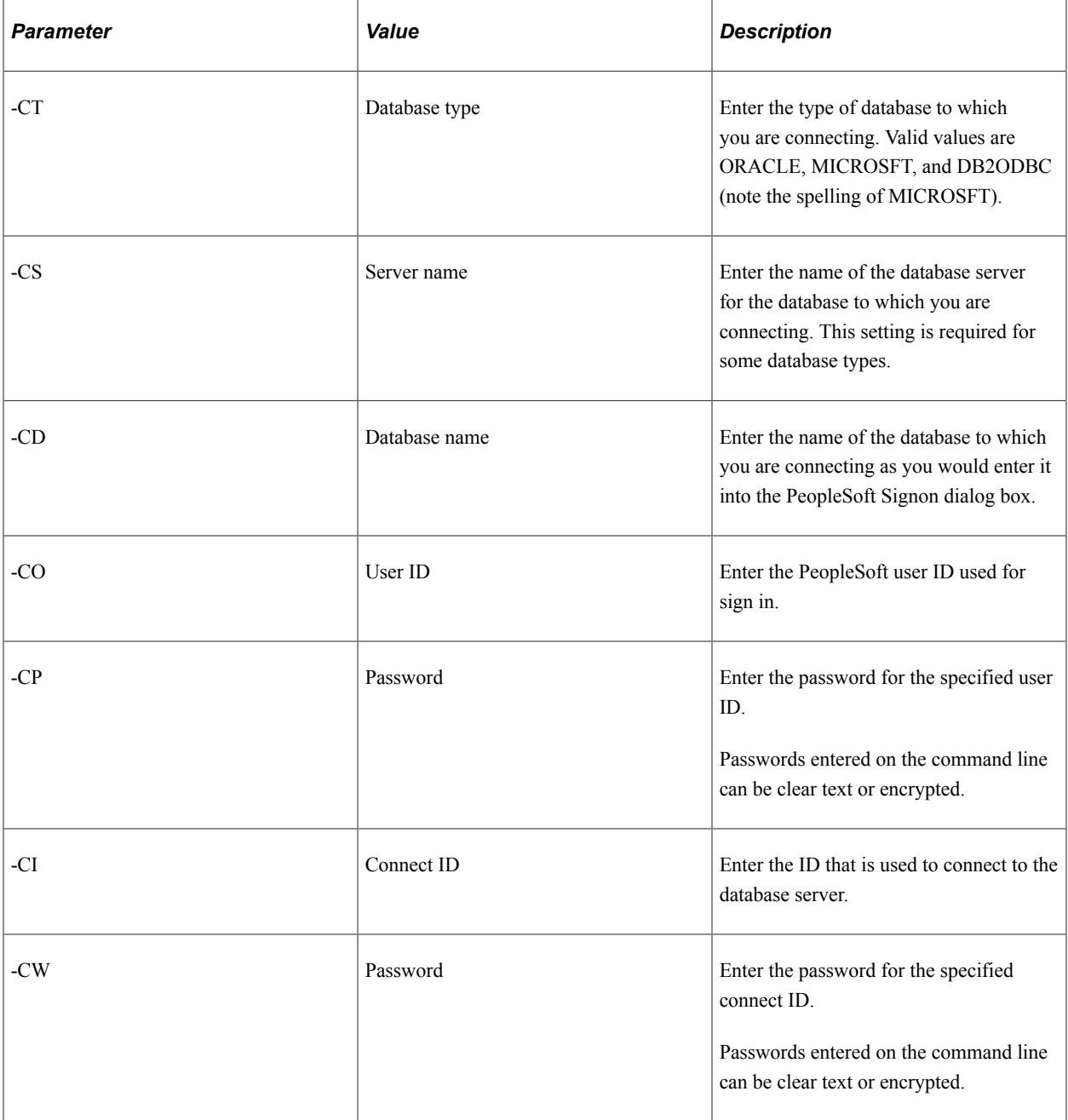

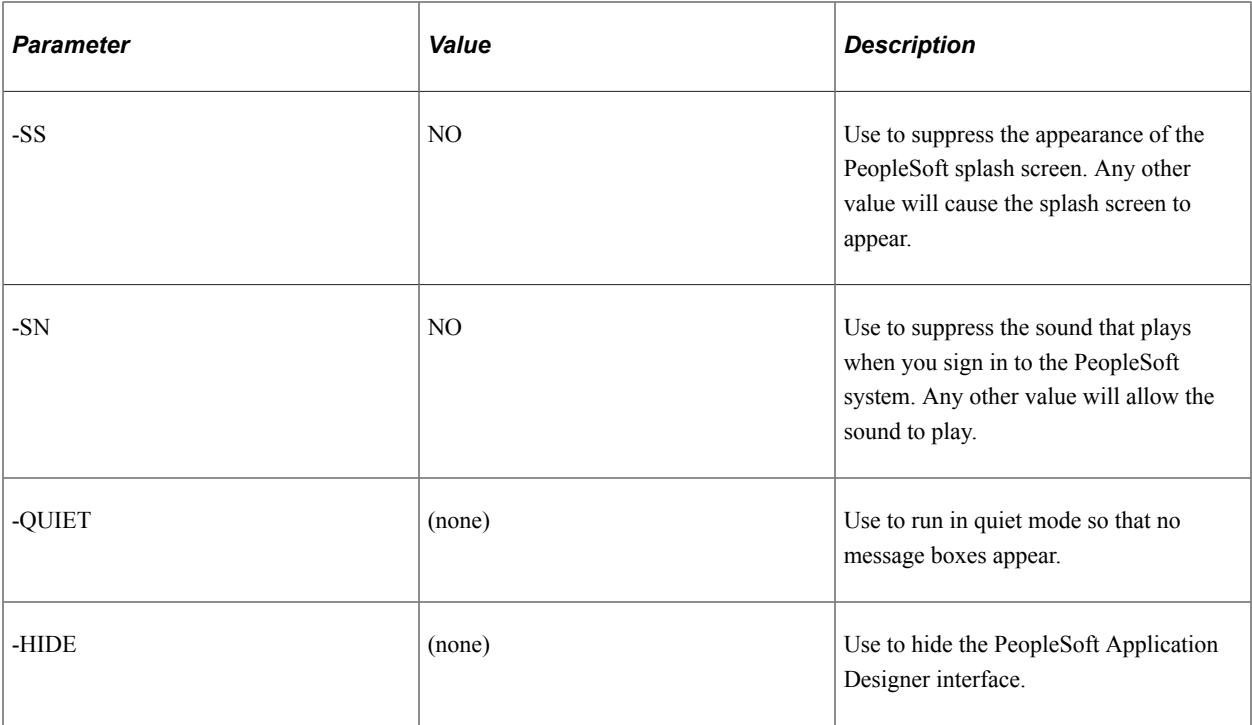

For more information on using the Application Designer command line parameters, see "Understanding PeopleSoft Application Designer Command Line Parameters" (Lifecycle Management Guide).

#### **Example**

This command line statement starts PeopleSoft Application Designer and signs the user in to the DEP7TST database:

PSIDE -CT MICROSFT -CS SEPNTDB05 -CD DEP7TST -CO VP1 -CP *password*

This command line statement starts PeopleSoft Application Designer using an encrypted password.

pside.exe -CT ORACLE -CO PTDMO -CP *encrypted\_password* -CD QAHRTST

In this case, *encrypted\_password* should be substituted with the actual encrypted password value.

For more information on encryption, see "Using the PSCipher Utility" (Security Administration).

## <span id="page-30-0"></span>**Using the PeopleSoft Application Designer User Interface**

This table describes the six main elements that comprise the PeopleSoft Application Designer user interface:

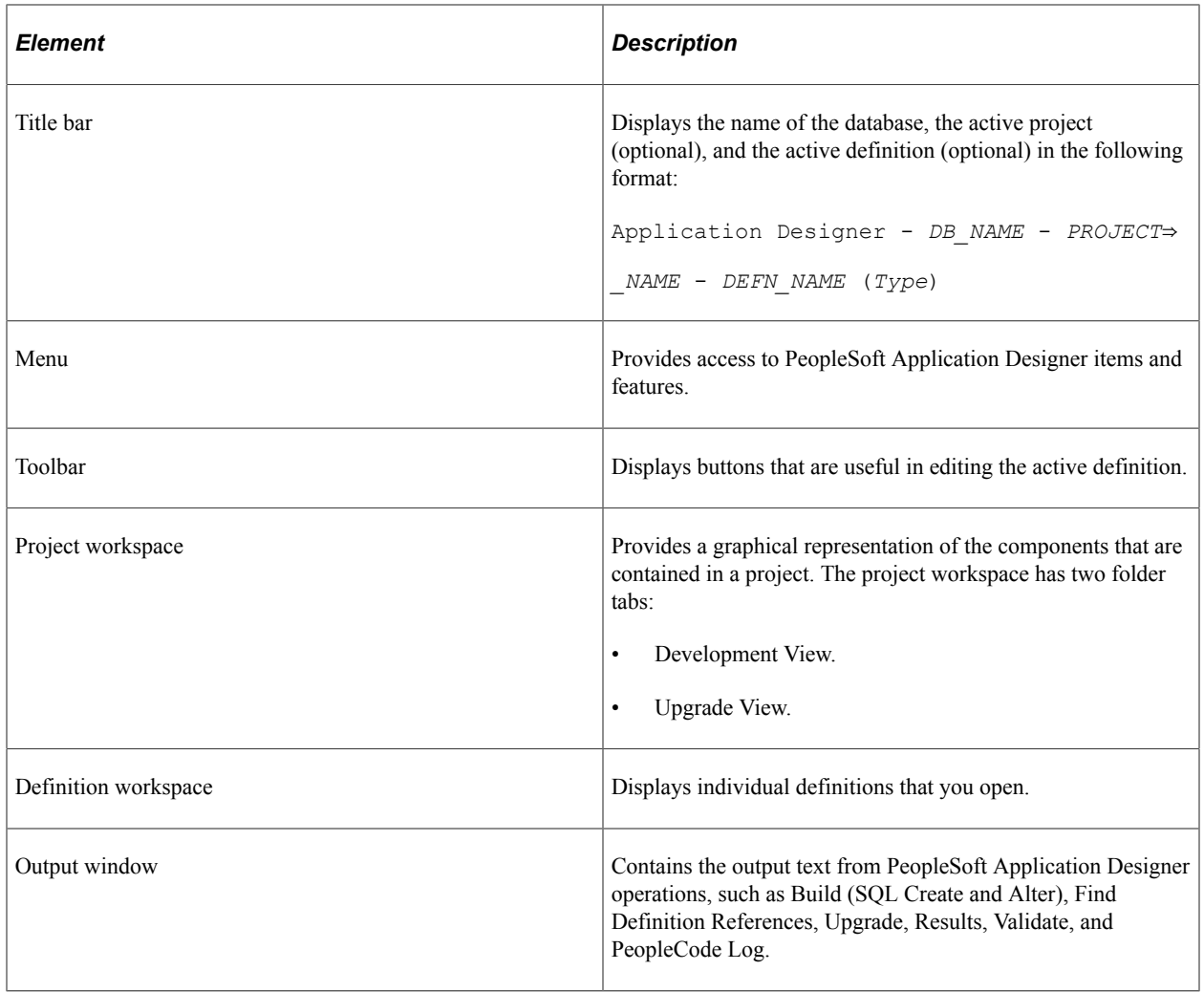

**Note:** You should maximize the PeopleSoft Application Designer window to make optimal use of the different workspaces.

#### **Application Designer Menus**

This topic reviews the general PeopleSoft Application Designer menus. Specific menus appear for each definition when it is open and active. Those menus are discussed in the topic about each definition.

**Note:** The menu items that appear on each menu often depend on the type of definition that is open in the definition workspace. Those menu items are described in the corresponding topics.

In addition to the standard Microsoft Windows File menu items, several PeopleTools-specific items appear in the File menu. This table lists the PeopleTools-related File menu items:

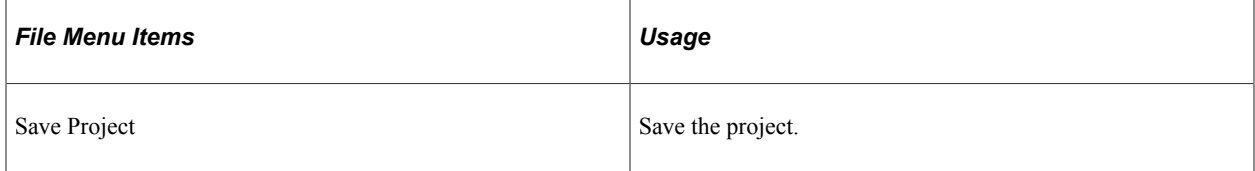

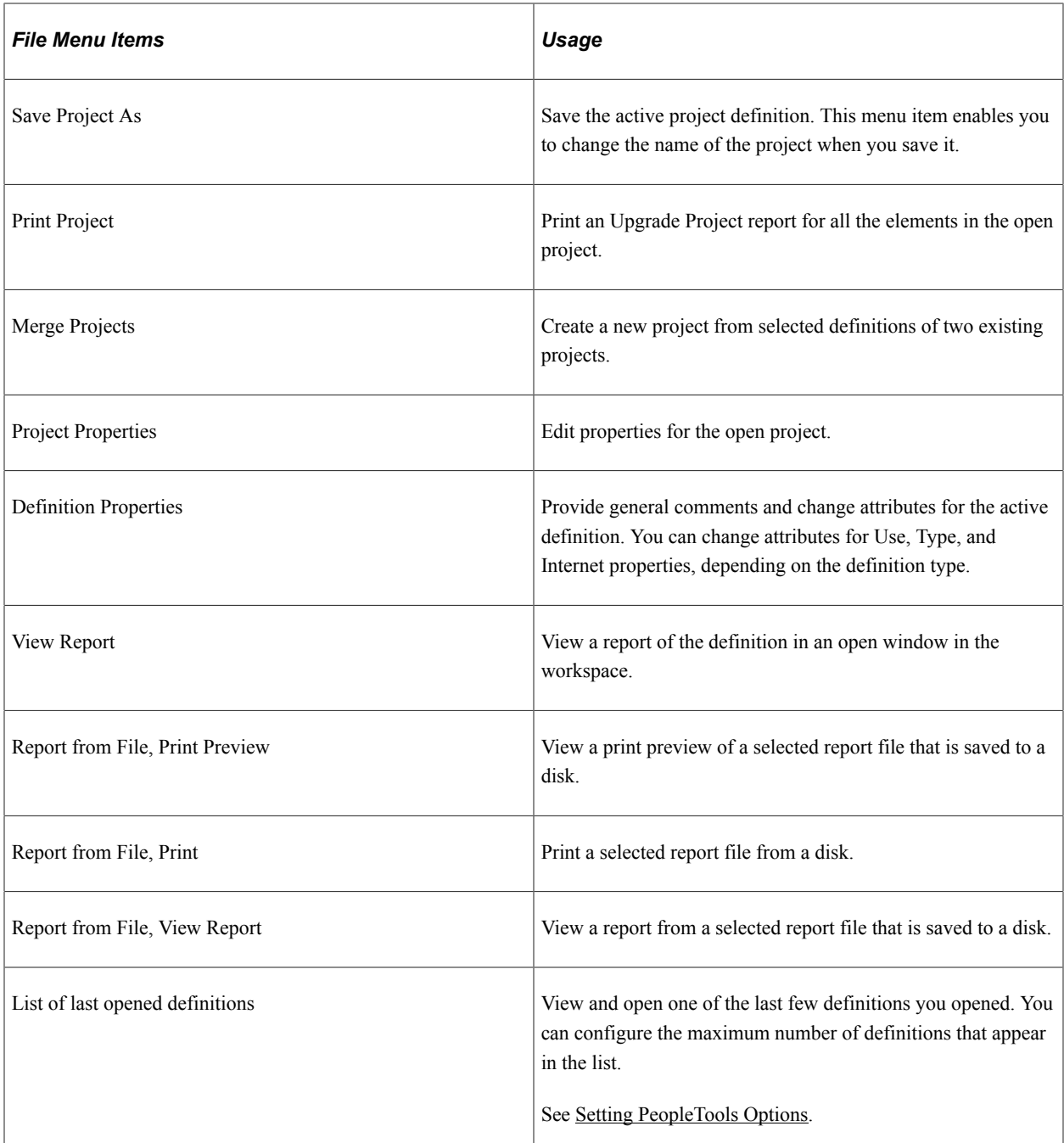

In addition to the standard Microsoft Windows-based menu items, such as Cut and Paste, two PeopleTools-specific menu items appear in the Edit menu. This table describes their use:

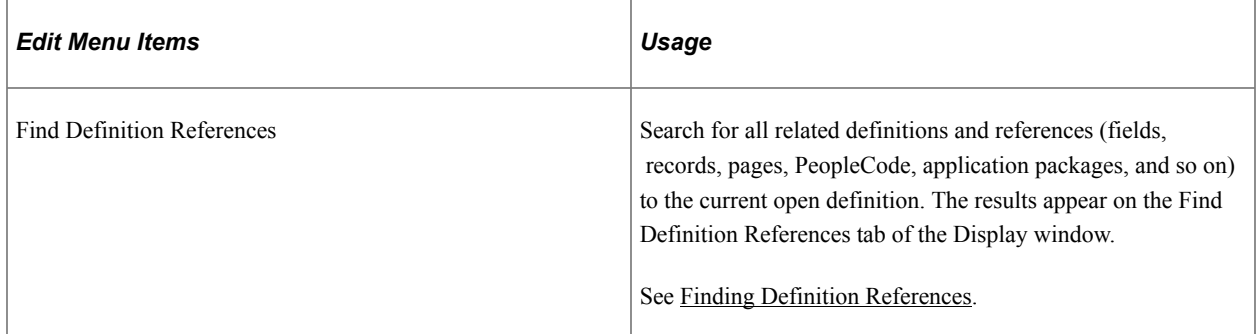

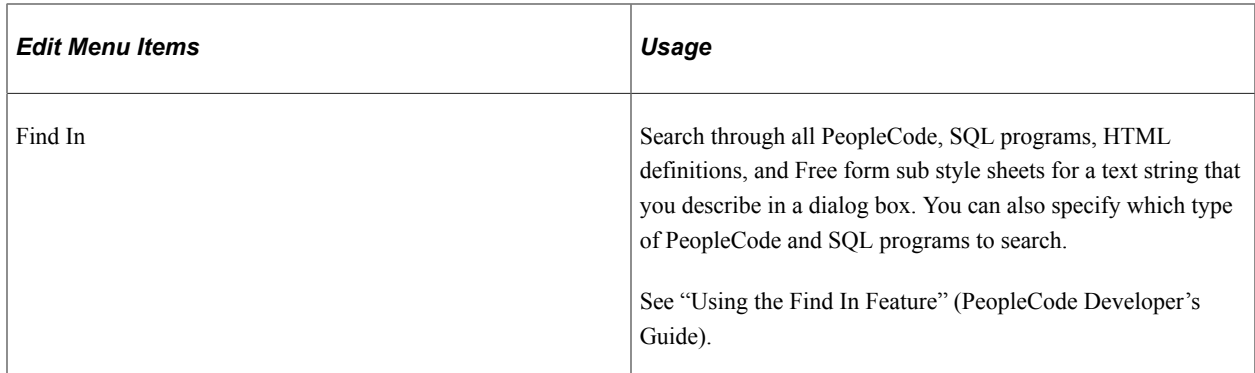

This table describes the use of View menu items:

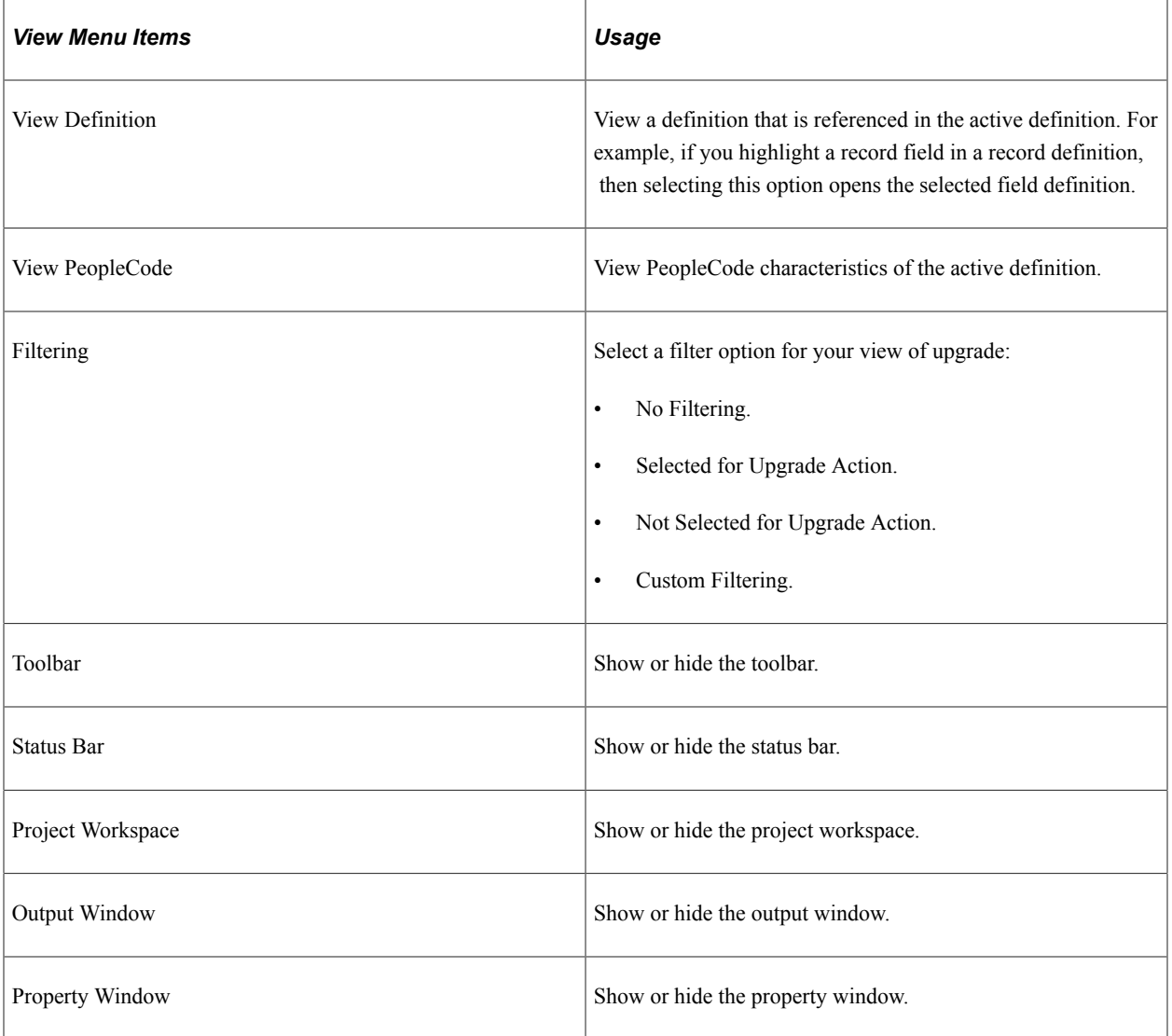

This table describes the use of Insert menu items:

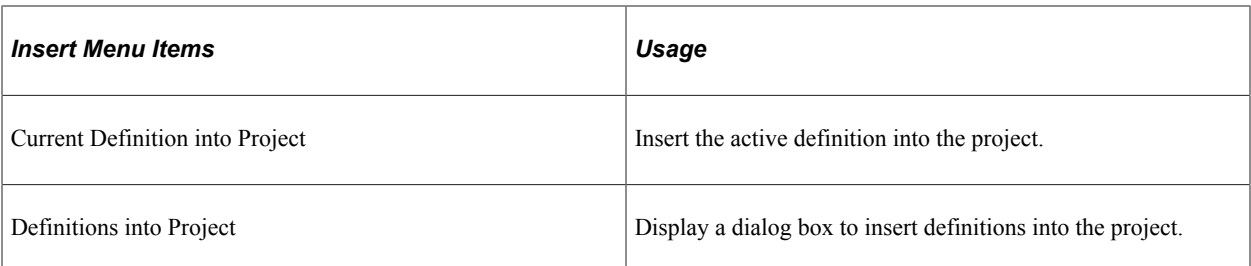

This table describes the use of Build menu items:

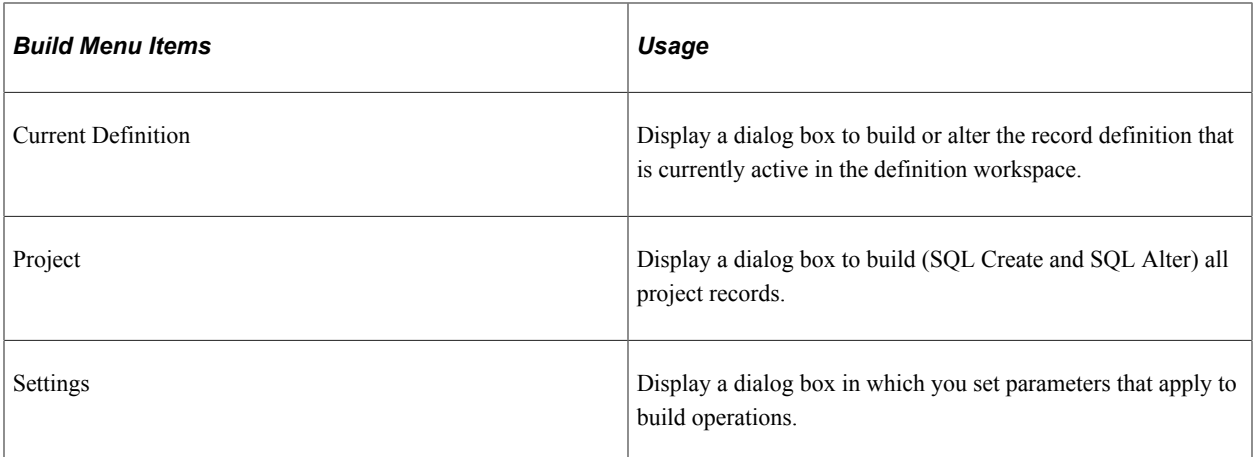

This table describes the use of Debug menu items:

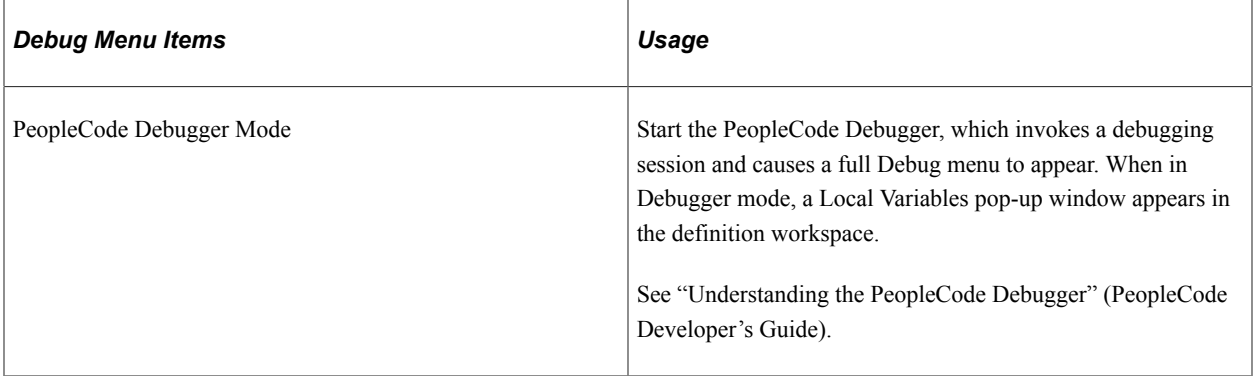

This table describes the use of Tools menu items:

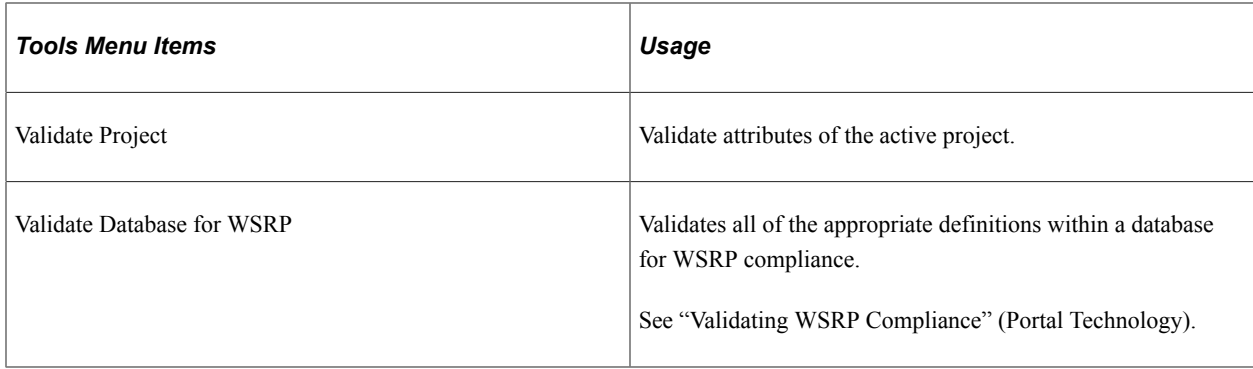

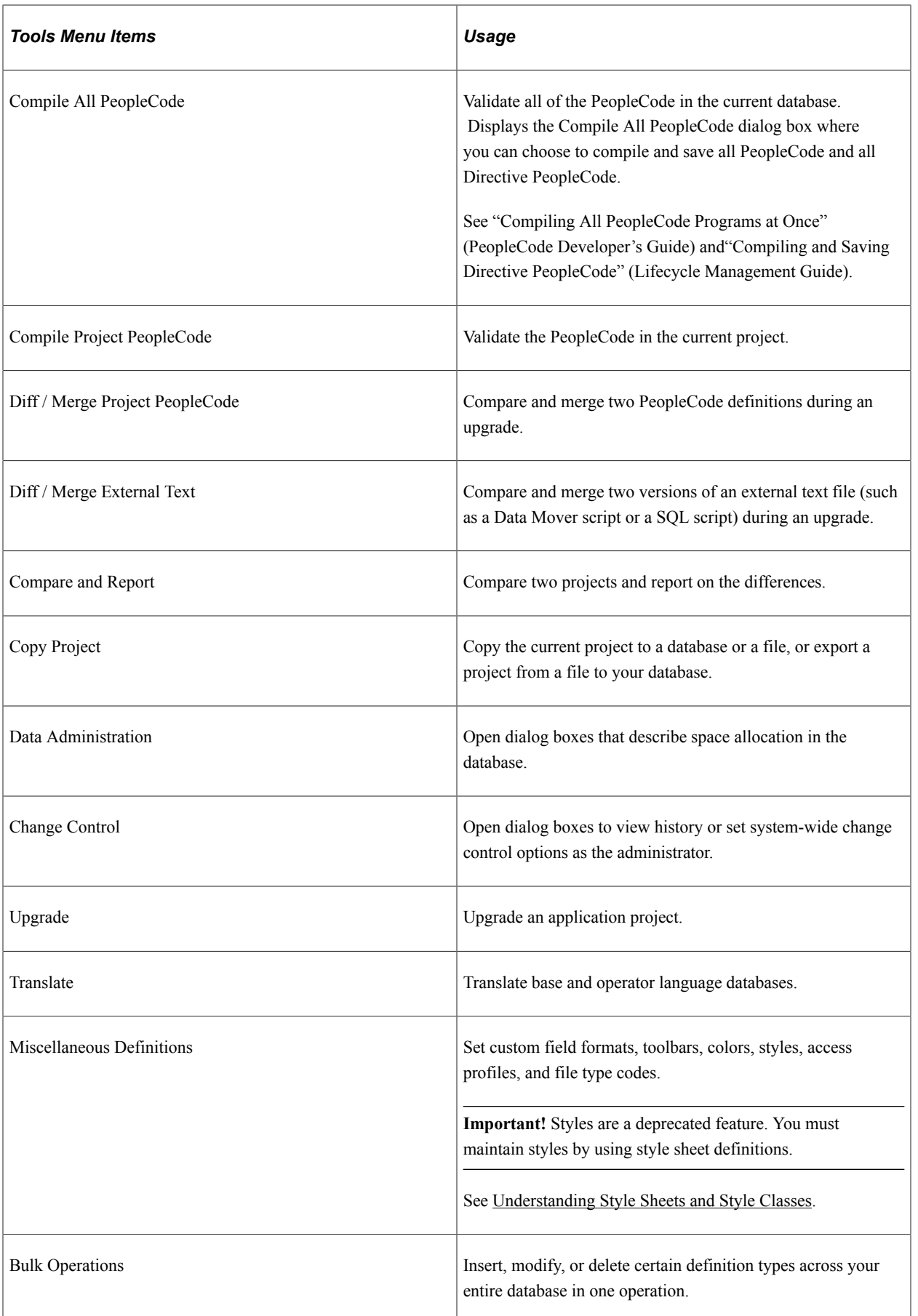
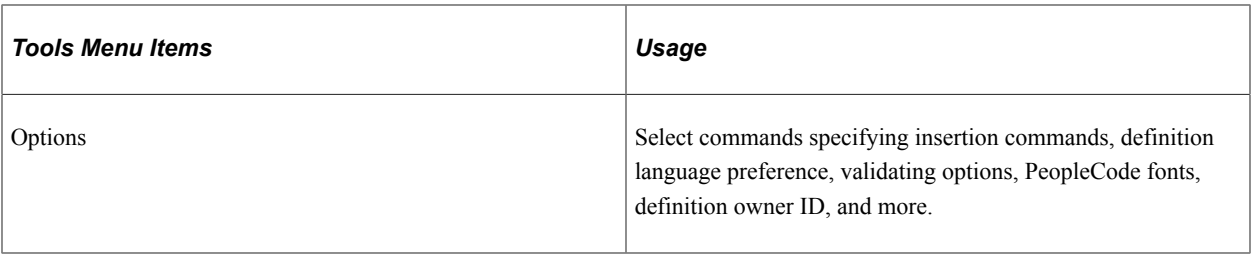

#### This table describes the use of Window menu items:

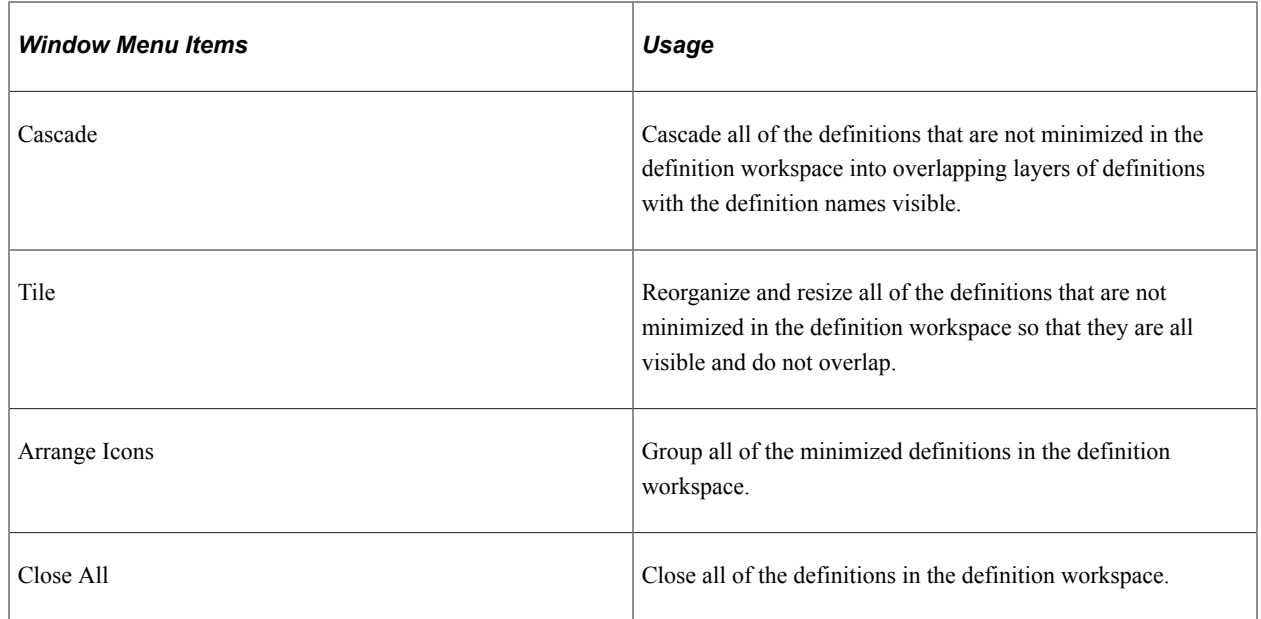

This table describes the use of Help menu items:

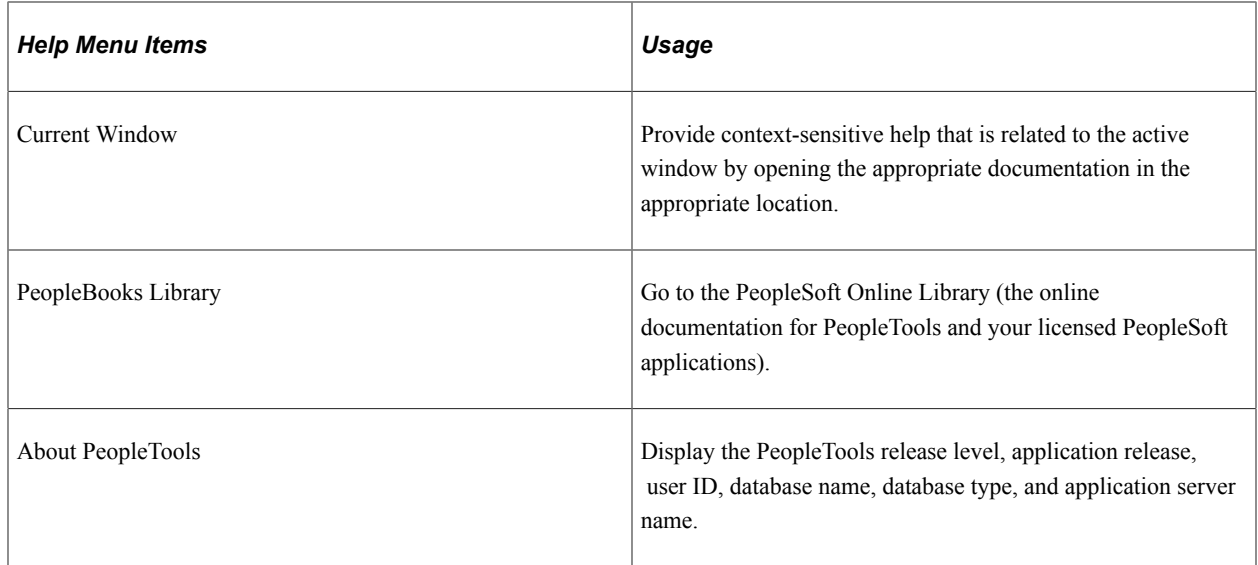

### **PeopleSoft Application Designer Toolbars**

In addition to the standard Microsoft Windows toolbar button items, such as Cut, Paste, and Save, several items are PeopleTools-specific. The command name appears in parentheses following its description.

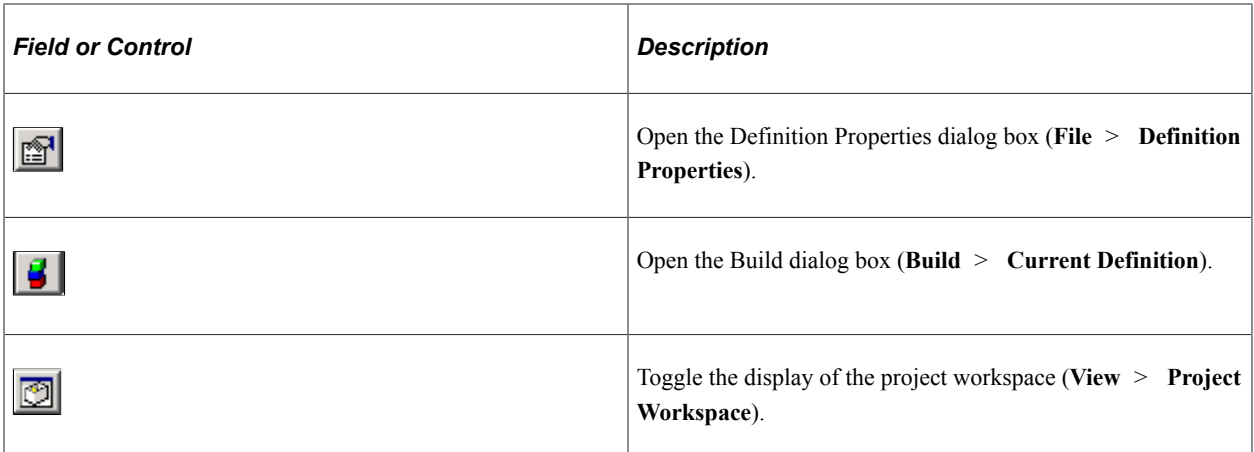

#### **Project Workspace**

View projects and their associated definitions in the project workspace. A project organizes a collection of definitions in logical groups for easier development, adaptation, maintenance, and upgrade.

This example illustrates the fields and controls on the Project workspace shown with a project open. You can find definitions for the fields and controls later on this page.

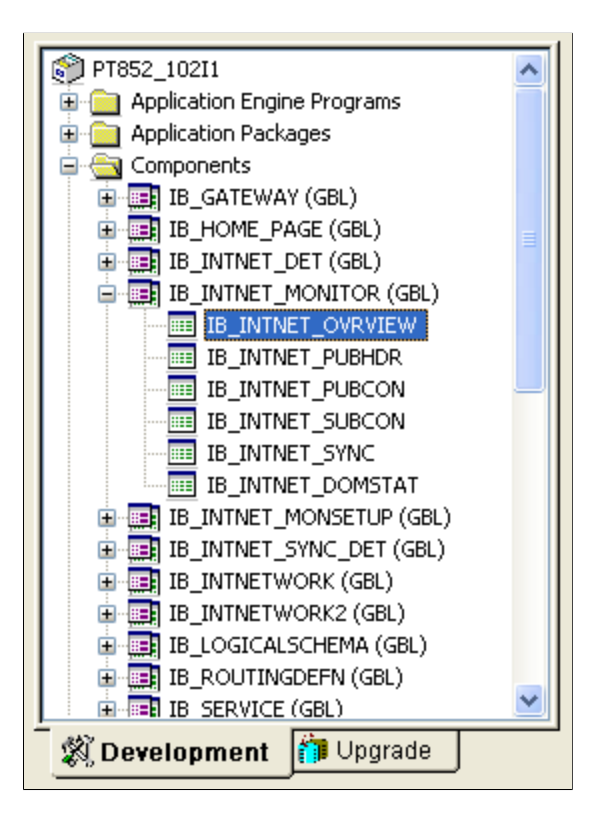

Work with a development project or an upgrade project by selecting either the Development tab or the Upgrade tab at the bottom of the project workspace.

The text on the Development and Upgrade tabs might not appear if your monitor is not large enough to display it.

#### **Definition Workspace**

Use the definition workspace to create and modify definitions. You can maximize, minimize, cascade, or tile them in the workspace.

#### **Output Window**

The output window displays status messages of various PeopleSoft Application Designer operations. The output is organized into different categories by using tabs at the bottom of the window.

The text that appears in the output window is context-sensitive, which enables you to select it and perform related operations. For example, if you have a field definition open, select **Edit** > **Find Definition References** to list the definitions that reference the active field definition. The list appears in the output window. Double-click any of the related definitions listed to open them.

The output window has several tabs that relate to numerous functions that you can perform with PeopleSoft Application Designer: This table describes the use of the tabs:

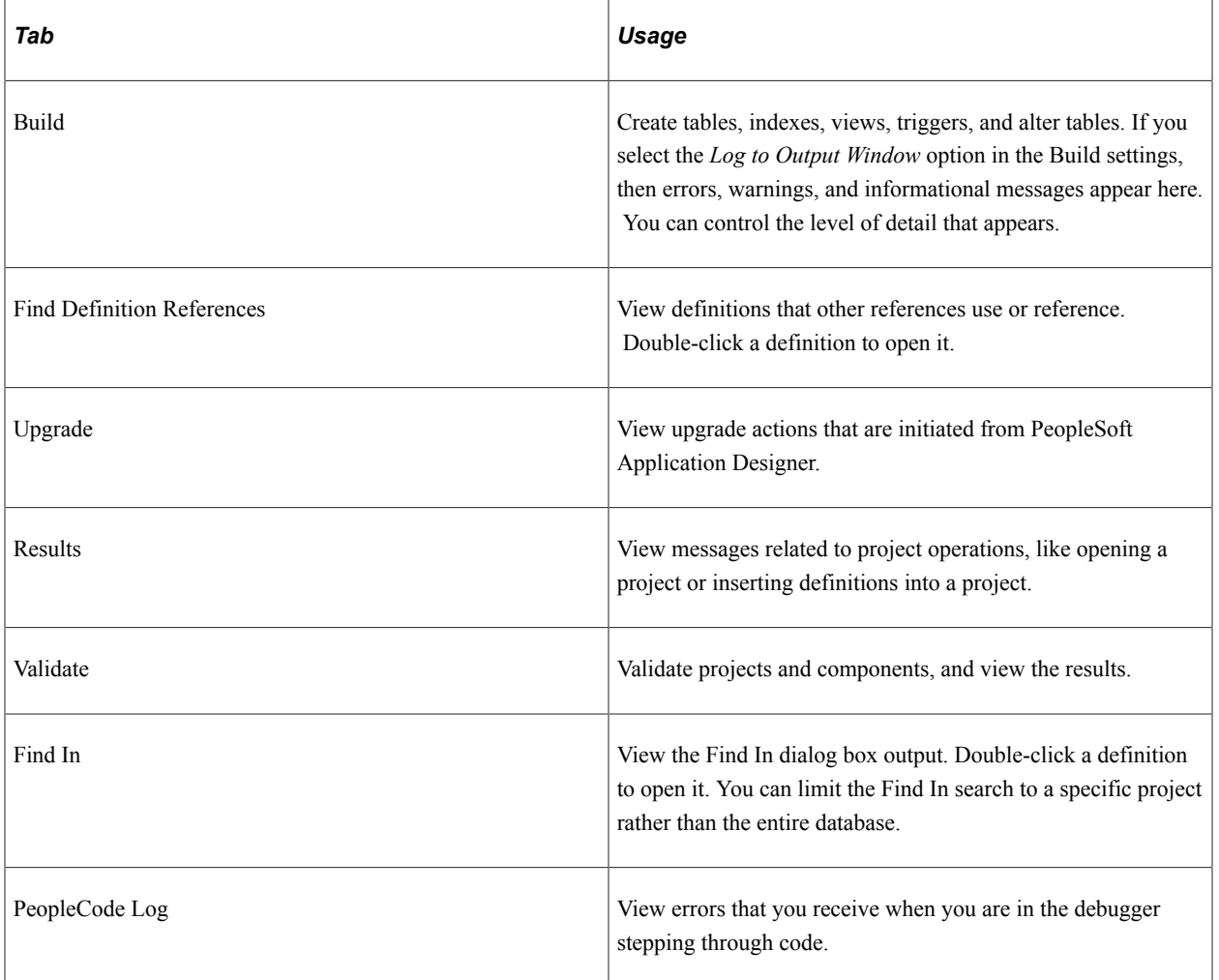

## **Setting PeopleTools Options**

You can set preferences for various features in the Options dialog box. Select **Tools** > **Options** to access the Options dialog box. Seven tabs appear on the dialog box and each tab features configurable options

for different areas of PeopleSoft Application Designer. Most of these options are described in further detail in other, more relevant areas of the product documentation. The following topics provides a general description of each tab and a link to further details about the options:

#### **Project**

Set various project options.

See [Setting Project Options](#page-88-0).

#### **Validate**

Set project validation options, enable the PeopleSoft Application Designer spell check feature, and enable WSRP validation.

See [Validating Projects.](#page-90-0)

See [Enabling the Spell Check Feature](#page-76-0).

#### **Editors**

Set Word Wrap options for the various editors in PeopleSoft Application Designer.

See "Understanding the PeopleCode Debugger" (PeopleCode Developer's Guide).

See "Understanding the SQL Editor Window" (PeopleCode Developer's Guide).

### **General**

This example illustrates the fields and controls on the Options dialog box: General tab. You can find definitions for the fields and controls later on this page.

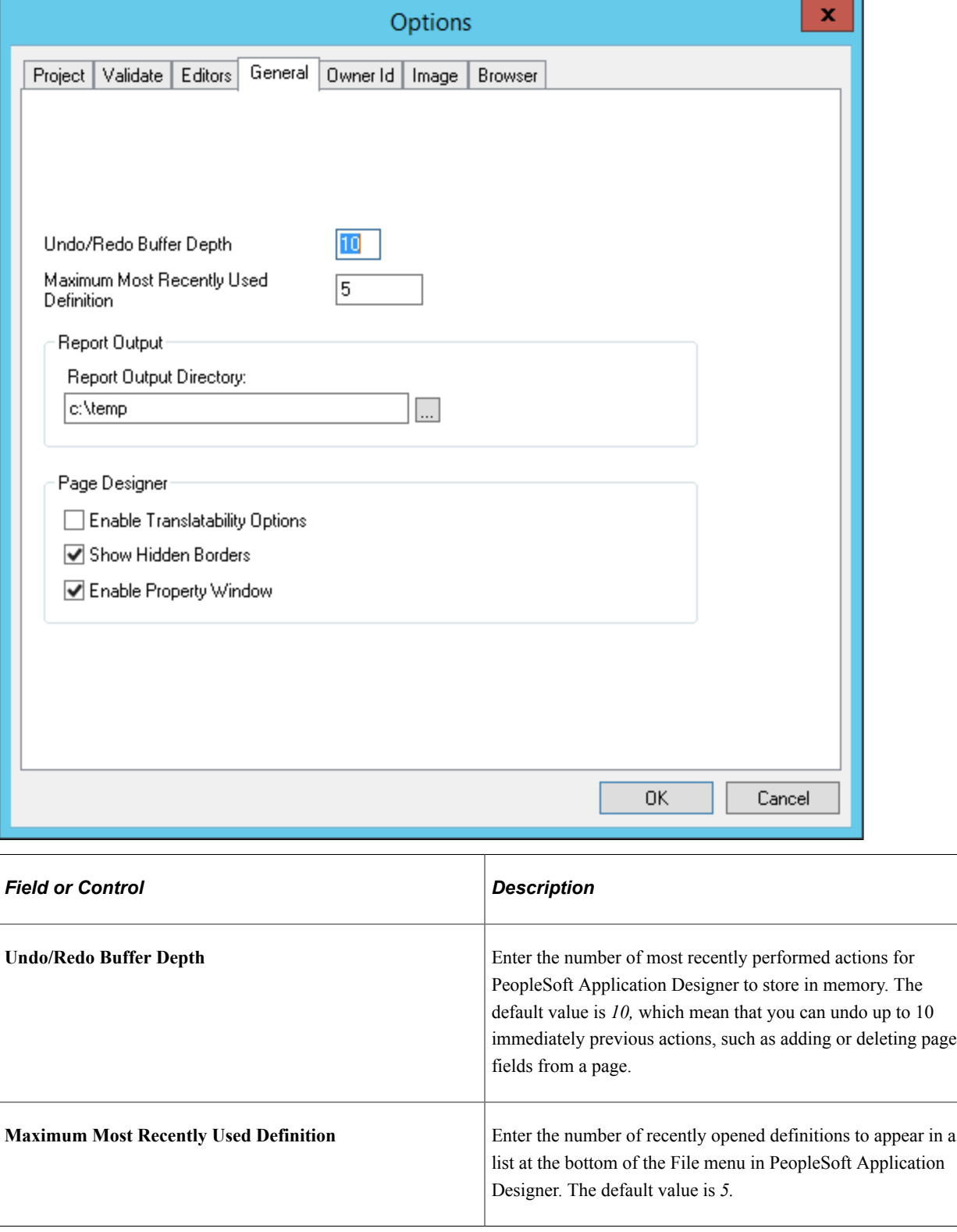

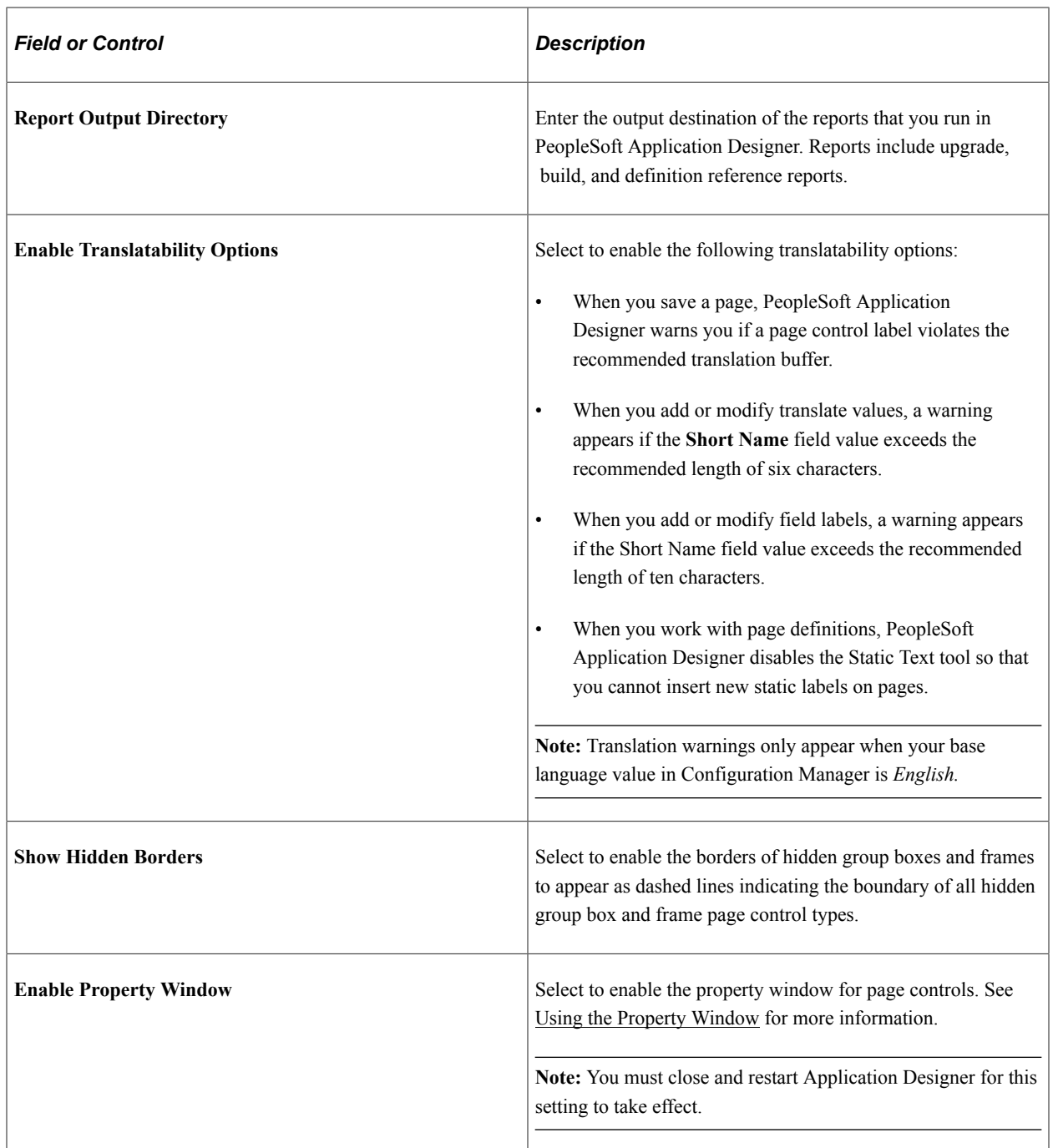

#### **Owner Id**

Set the default owner ID for new definitions you create. Alternatively, leave the option blank, which is the default, to allow users to select the owner ID they want. The Owner ID helps identify which applications team last made a change to a definition.

#### **Image**

Set the preferred storage format for newly created image definitions.

See [Specifying an Image Storage Format](#page-629-0).

#### **Browser**

Enter the base uniform resource indicator (URI) to be used by the browser to locate the application and the node name.

See [Configuring Browser Options.](#page-77-0)

#### **Related Links**

[Manipulating Page Controls](#page-386-0)

## **Working with Keyboard Shortcuts**

For convenience and efficiency, you can use these keyboard shortcuts in Application Designer for selected tasks. The action (or menu equivalent) depends on the currently selected definition.

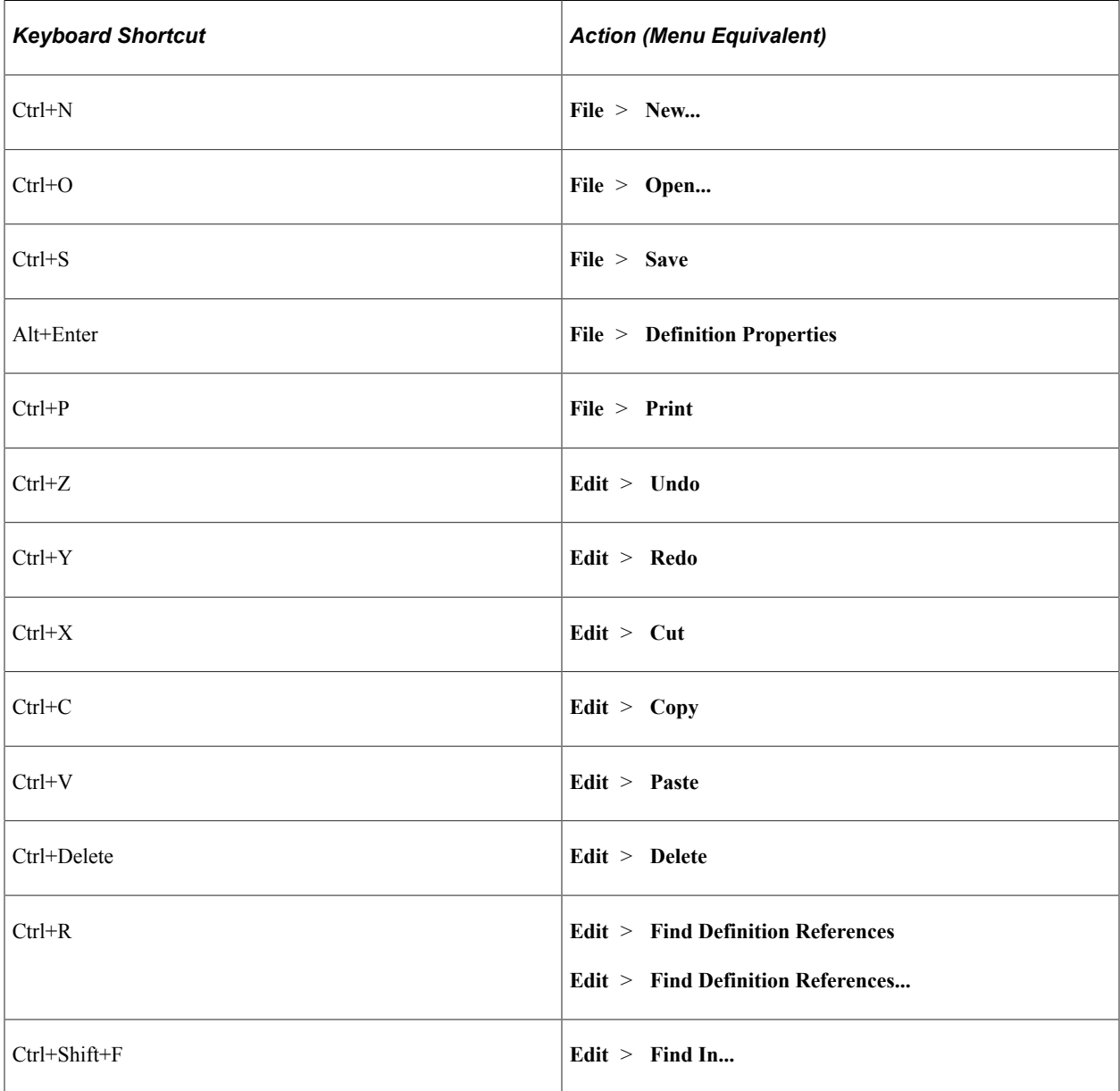

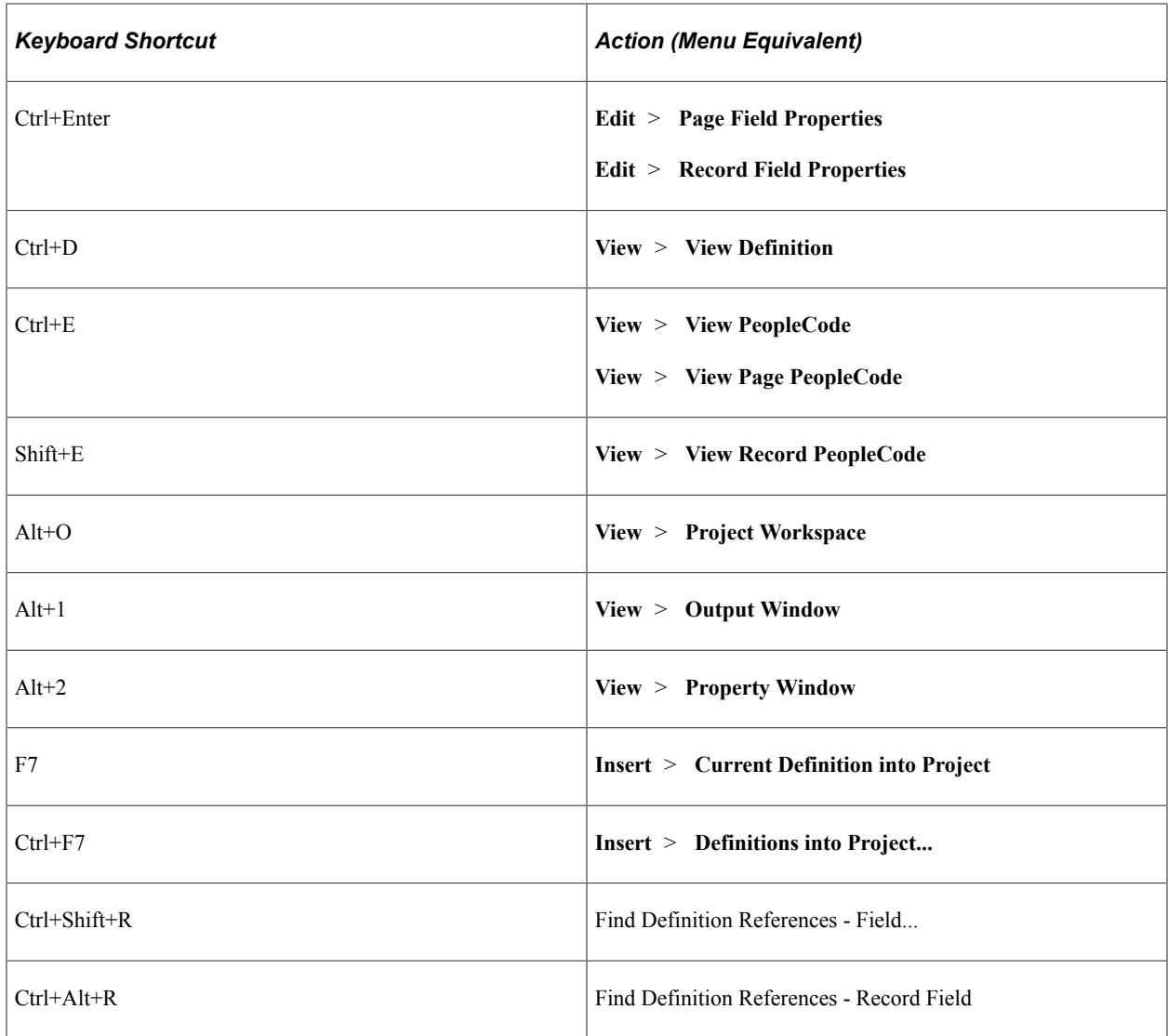

When you are working with results in the output window, such as after a Find Definition References or Find In request, you can use your keyboard to navigate the results.

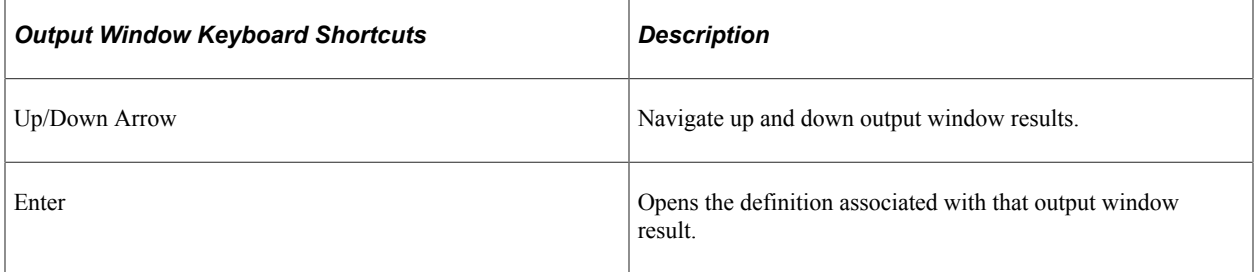

When you are working with page definitions, you can use the tab key to move from control to control, and when within a grid, use the left and right arrow keys to navigate between columns in the grid.

When working with projects, you can use the up and down arrows to navigate the list of definitions in the project workspace, and you can use Ctrl+D to open the currently selected definition. You can select multiple definitions using the Ctrl key and open them simultaneously.

# **Using the PeopleCode and Other Programming Language Editors**

This section provides an overview of PeopleCode and discusses how to use the various programming language editors.

**Note:** When using the programming language editors, keep these items in mind. Highlighting the syntax of strings in the HTML Editor and the PeopleCode Editor is done only for singleline strings, not for multi-line strings.

Word wrap can cause strings to be displayed in various colors if the strings span across multiple lines. String color-coding, when used with an escape sequence, may be displayed incorrectly in Application Designer but perform properly at runtime.

## **Accessing and Using the PeopleCode Editor**

PeopleCode is the structured programming language built into PeopleTools that extends the functionality of the PeopleTools environment, enabling you to add business logic to critical application definitions. All PeopleCode programs are associated with and considered a part of the parent definition. When you create, view, or modify a definition, you may simultaneously create, view, or modify its PeopleCode.

You can associate PeopleCode programs with many items, such as record fields, pages, components, Application Engine programs, and so on. You can access any PeopleCode program from its related definition. When you have a definition open in Application Designer, you can access the PeopleCode written for that definition by:

- Clicking the View PeopleCode button in the toolbar.
- Right-clicking on the definition and selecting View PeopleCode from the popup menu.

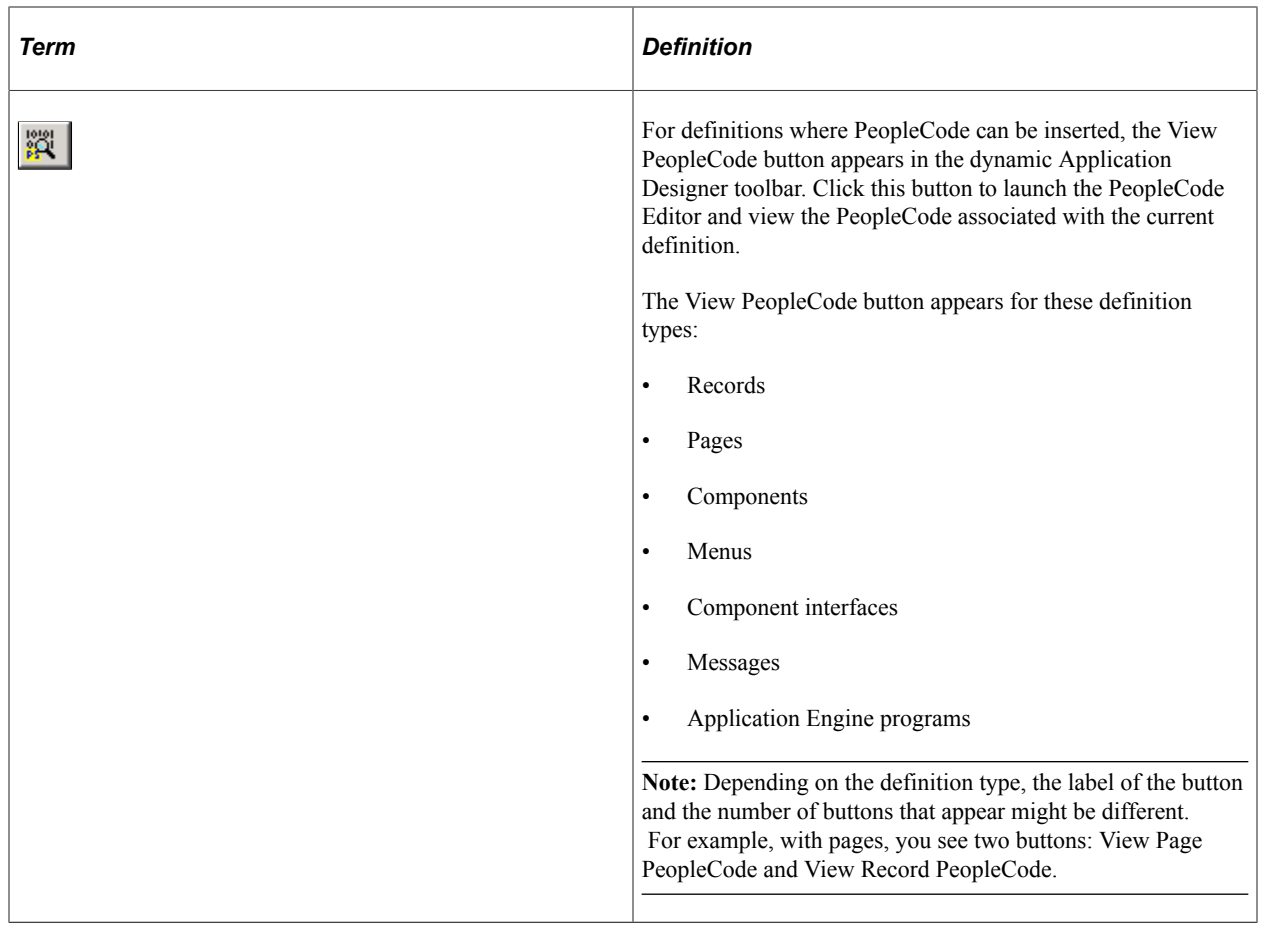

This example illustrates accessing PeopleCode from the current definition open in the Application Designer workspace. By selecting View PeopleCode from the popup menu, the system launches the PeopleCode Editor displaying the PeopleCode for the selected record field.

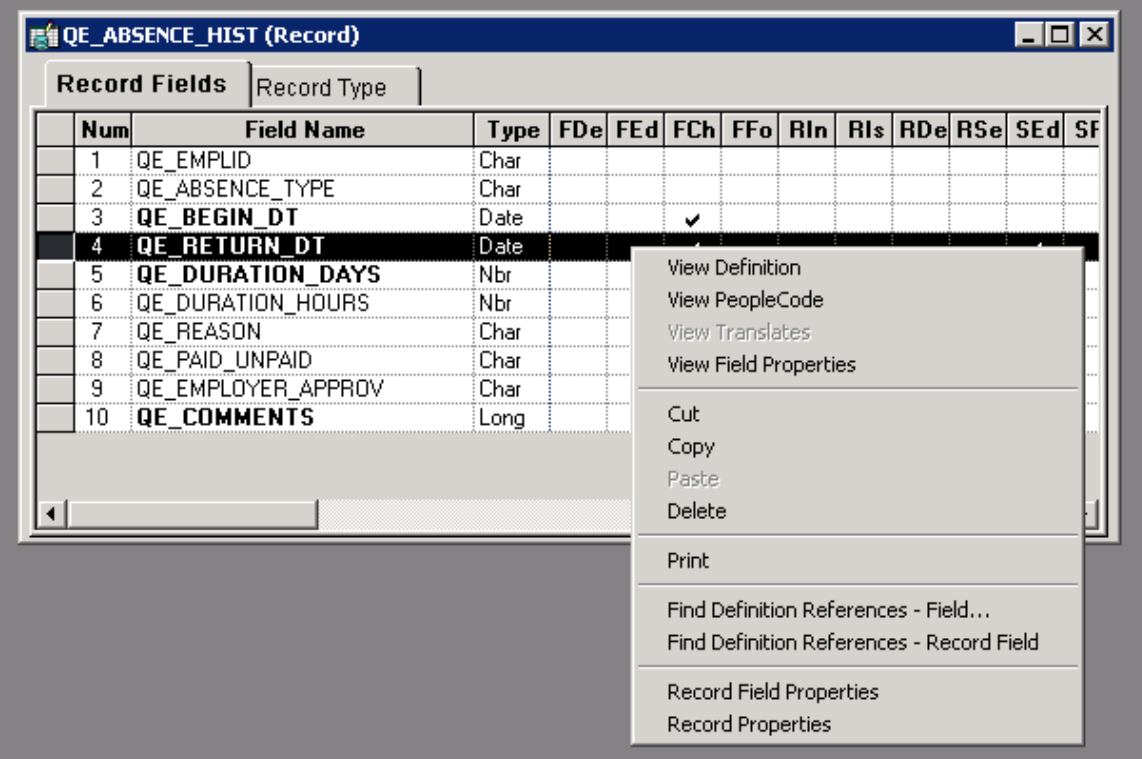

To view Record Field PeopleCode there is an additional option:

- 1. Open a record definition in PeopleSoft Application Designer.
- 2. Click the View PeopleCode toolbar button to view the PeopleCode display for the record.
- 3. Locate the field containing PeopleCode in the record definition for which you want to access the PeopleCode.
- 4. Double-click the cell (the check mark)l under the column heading for the type of PeopleCode that you want to view.

The PeopleCode editor is a text editor that enables you to construct, modify, and review PeopleCode programs and associate them to PeopleSoft definitions and events. The PeopleCode editor enables you to edit and navigate all PeopleCode programs that belong to the same parent definition.

The user interface of the PeopleCode editor consists of two drop-down lists boxes and an area where you enter text. The drop-down list box that is on the left side of the editor is a displays the current field and other available fields, records, and components. Any field with PeopleCode attached appears in bold. The drop-down list box that is on the right side of the editor displays the current PeopleCode event and other events that are appropriate for that definition. Events already containing PeopleCode for that definition appear in bold.

Beneath the drop-down list boxes is where you enter your text. In this area, you can add, delete, and change text and you can use the find and replace function. The PeopleCode editor validates the syntax of your code and the editor automatically formats the code according to PeopleSoft standards when you save the definition.

This example illustrates the fields and controls on the Example of working in the PeopleCode editor. You can find definitions for the fields and controls later on this page.

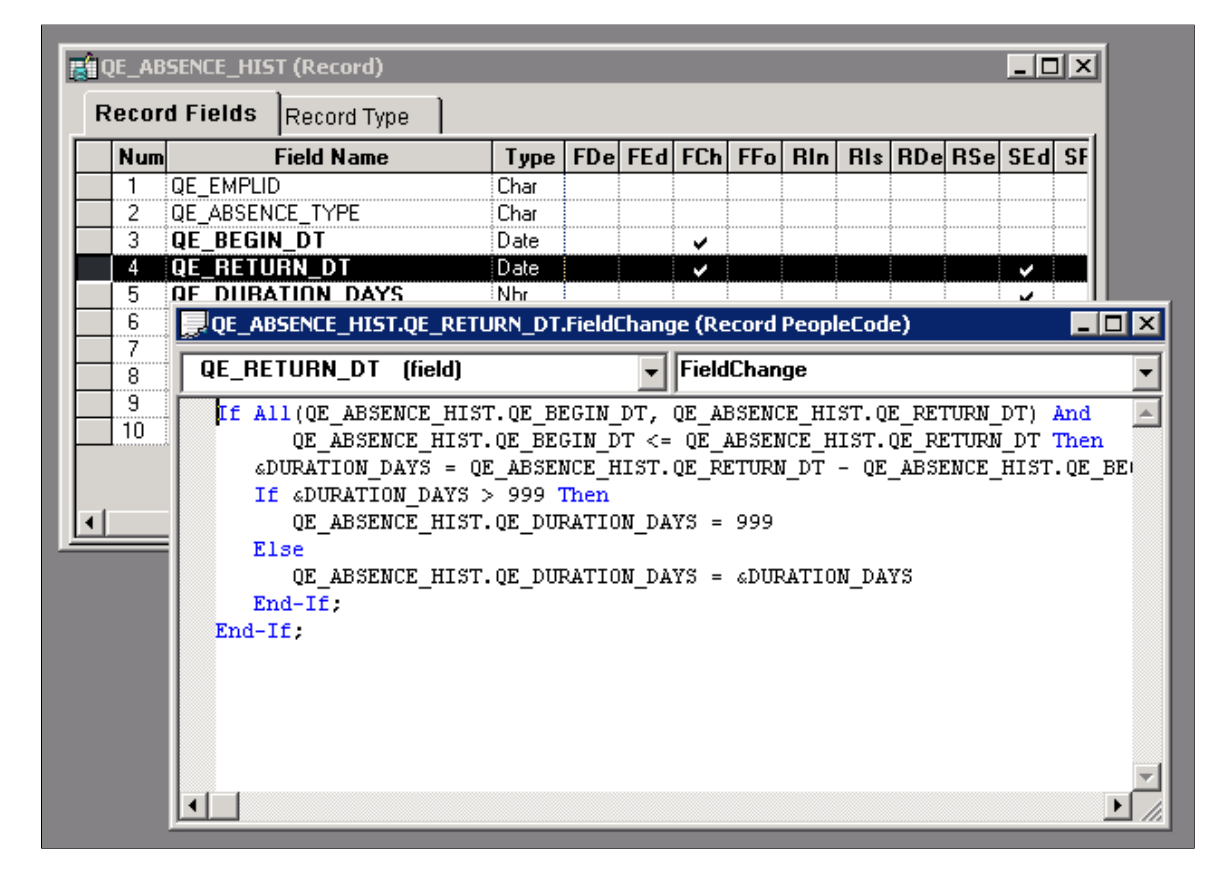

**Note:** You can embed strings in the PeopleCode editor that generate HTML, JavaScript, CSS, and XML markup. However, it is not considered a best practice.

**Note:** Multiple programmers may save changes to different PeopleCode programs associated with the same definition. However, the system displays an error if multiple programmers attempt to save the *same* PeopleCode program associated with the *same* definition and PeopleCode event.

**Note:** With the PeopleCode Editor active, you can select View, Line Numbers to display line numbers to the left of each line in the program, beginning with 001.

### **Related Links**

"Understanding PeopleCode Programs and Events" (PeopleCode Developer's Guide)

## **Using Additional Programming Language Editors**

This section discusses these programming editors:

- SOL editor
- Application packages editor
- HTML editor
- Free form style sheet editor

### **SQL Editor**

The SQL editor is a text editor that enables you to construct, modify, and review a SQL statement and save it as a reusable SQL definition. Using the SQL editor, you can add, delete, and change text and you can use the find and replace function. The SQL editor formats the text, but the editor does not validate the SQL syntax.

You can access the SQL editor from these definitions:

- Record definitions that are based on SQL and dynamic views.
- PeopleSoft Application Engine actions.
- PeopleCode editor.

### **Application Packages Editor**

From an Application Package you can access the PeopleCode programs that are associated with the classes of the package. The Application Packages editor and the PeopleCode editor interfaces are similar. You can add, delete, and change text; you can use the find and replace function; and you can validate the syntax. When you save your application package, the code is automatically formatted, just as it is in the PeopleCode editor.

#### **HTML Editor**

The HTML editor interface offers some of the same functionality as the other editors. In the HTML editor you can add, delete, and change text; and you can use the find and replace function. While the editor does format certain elements of your code, such as variables, methods, and strings, the editor does *not* validate the syntax. Because the HTML editor is free form, you can enter any type of text in it because there is no validation of any kind. However because the HTML editor output is used in web pages, typically, you enter only the following markup languages: HTML, JavaScript, CSS, and XML

### **Free Form Style Sheet Editor**

The free form style sheet editor interface enables you to create text-based sub style sheets that enable you to take advantage of Cascading Style Sheets - Level 2 (CSS2), AJAX, and DHTML. In the free form style sheet editor you can add, delete, and change text; and you can use the find and replace function. The editor does *not* format the text or validate the syntax.

### **Related Links**

- "Using the PeopleCode Editor" (PeopleCode Developer's Guide)
- "Using the SQL Editor" (PeopleCode Developer's Guide)
- "Understanding Application Packages" (PeopleCode Developer's Guide)

# **Working with Definitions**

This section provides as overview of definitions and discusses how to:

- Open definitions.
- View definitions.
- View and edit definition properties.
- Create definitions.
- Save definitions.
- Close definitions.
- Rename definitions.
- Delete definitions.
- Find definitions.
- Use the Multiple Document interface.
- Use drag-and-drop mouse techniques.
- Use dynamic toolbars and menus.
- Use pop-up menus.
- Configure the Application Designer user interface.
- Work with generated files.

**Note:** Certain dialog boxes only allow the selection of *All Projects* in the Project field.

## **Understanding Definitions**

You can create or modify many types of definitions in PeopleSoft Application Designer. This table lists development definitions:

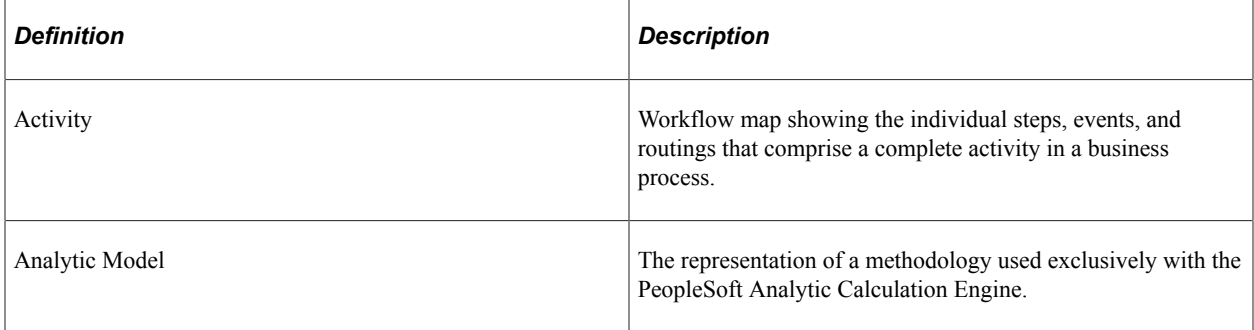

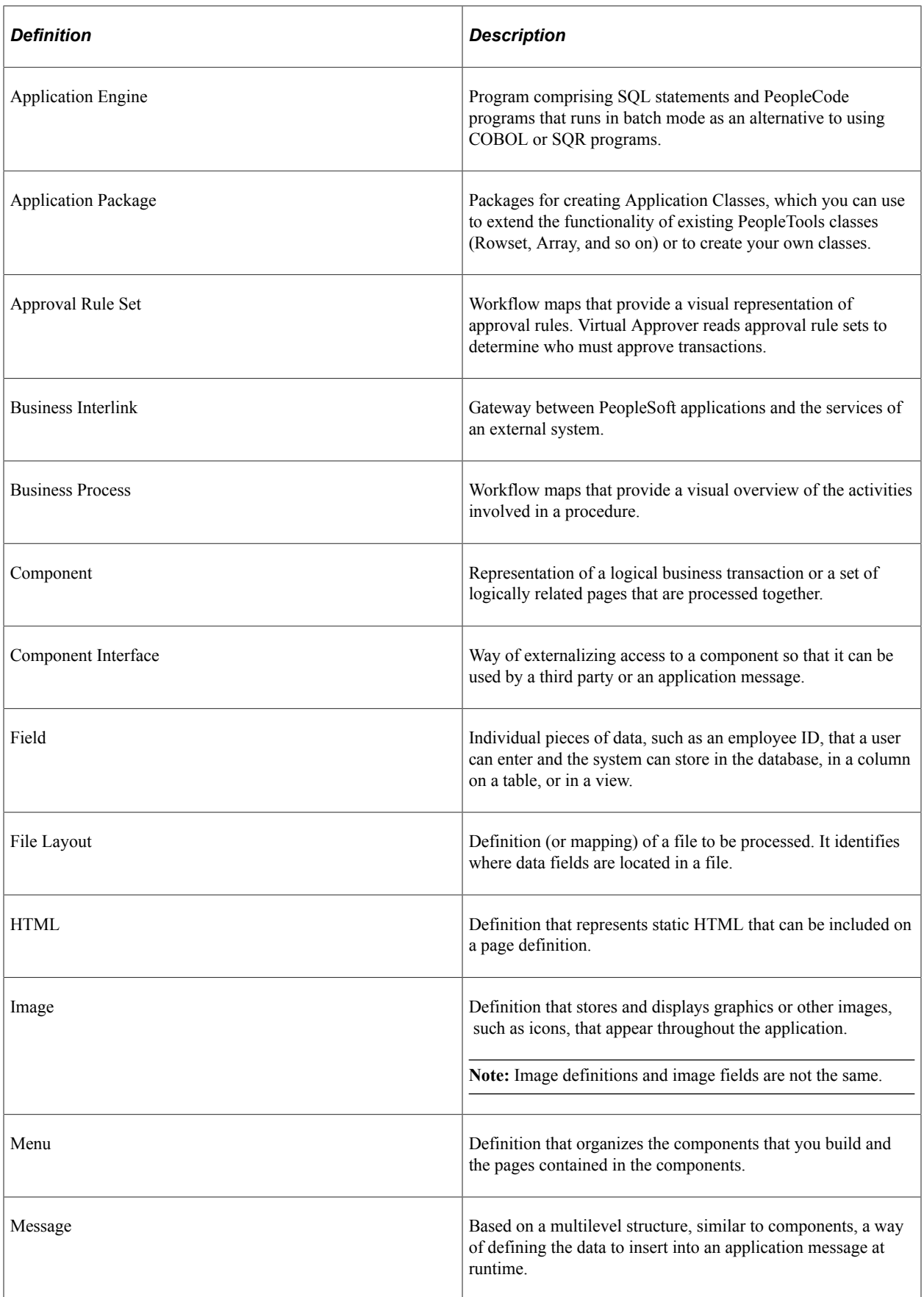

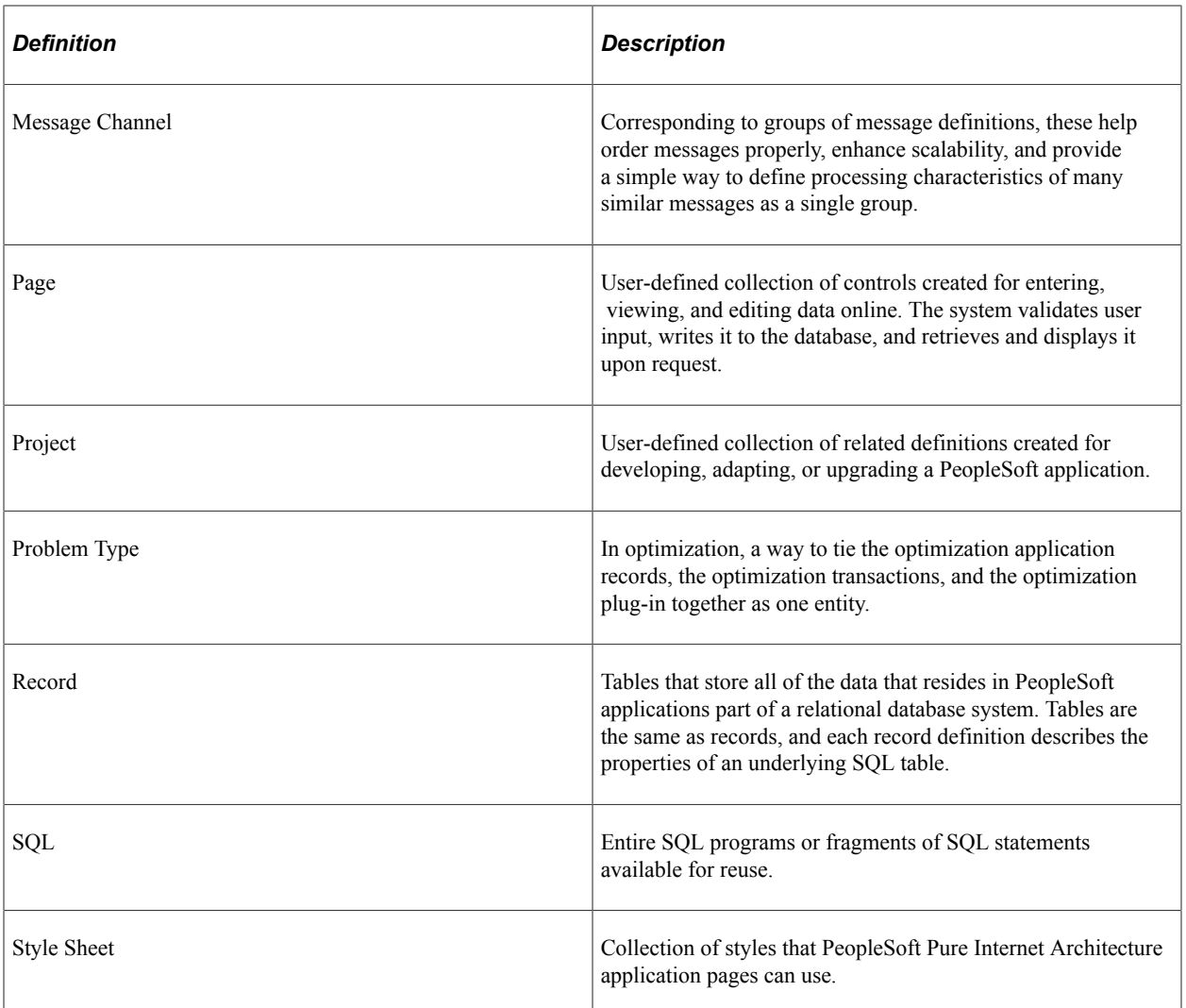

# **Opening Definitions**

Use the definition workspace to access or create definitions.

To open a definition:

1. Select **File** > **Open** or click the corresponding toolbar button.

The Open Definition dialog box appears.

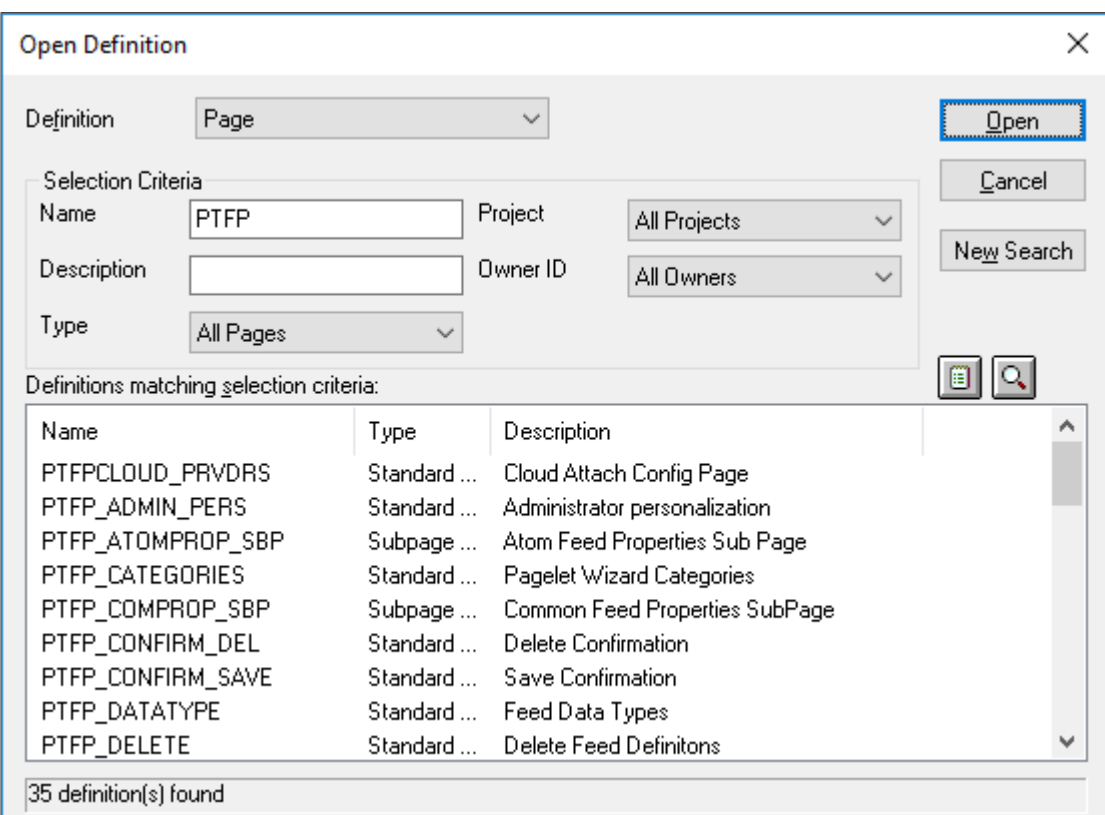

This example illustrates the fields and controls on the Open Definition dialog box.

- 2. Select the type of definition that you want to open from the Definition drop-down list box.
- 3. Provide selection criteria.

Enter a definition name or description (or the beginning characters of either). Other selection criteria options might be available, depending on the definition type.

4. Click **Open,** or press **ENTER,** to display definitions matching the selection criteria that you entered.

To clear the current selection criteria and start over, click **New Search.** To change how the system displays the search list, perform one of these actions:

- Click the **List** button to see only the names of the definitions.
- Click the **Details** button to see the names and descriptions of the definitions. This is the default.
- 5. Select a definition to open.
- 6. Double-click the definition that you want to open in the definition workspace, or highlight the definition and click Open.

You can also use the shift-click selection technique to select more than one definition to open in a single action, or you can right-click to view a pop-up menu, where you can open, print, rename, or delete the selected definition.

**Note:** The print menu is disabled when you right-click any of the following definitions: activity, approval rule set, business process, component interface, component, and project.

**Note:** When the definition is open and able to be modified, "Ready" appears in the lower left-hand corner of the workspace.

## **Viewing Definitions**

In the project workspace, you can view a definition that is referenced by the active definition.

To view a definition, select **View** > **View Definition.** You can also right-click the definition you want to view and select View Definition from the pop-up menu.

## **Viewing and Editing Definition Properties**

Properties are associated with each definition type. To view or edit definition properties, select **File** > **Definition Properties.** You can also click the toolbar button, press **Alt+Enter,** or right-click the definition and select **Properties** from the pop-up menu.

The Definition Properties dialog box almost always includes a General tab that provides a place to display and enter descriptions and comments about the definition. An optional **Owner ID** drop-down list box designates the owner of an individual definition. This ID helps identify which application team last made a change to a definition. Set the default owner ID for new definitions in the Options dialog box on the Owner ID tab.

This example illustrates the fields and controls on the Example of a Property sheet. You can find definitions for the fields and controls later on this page.

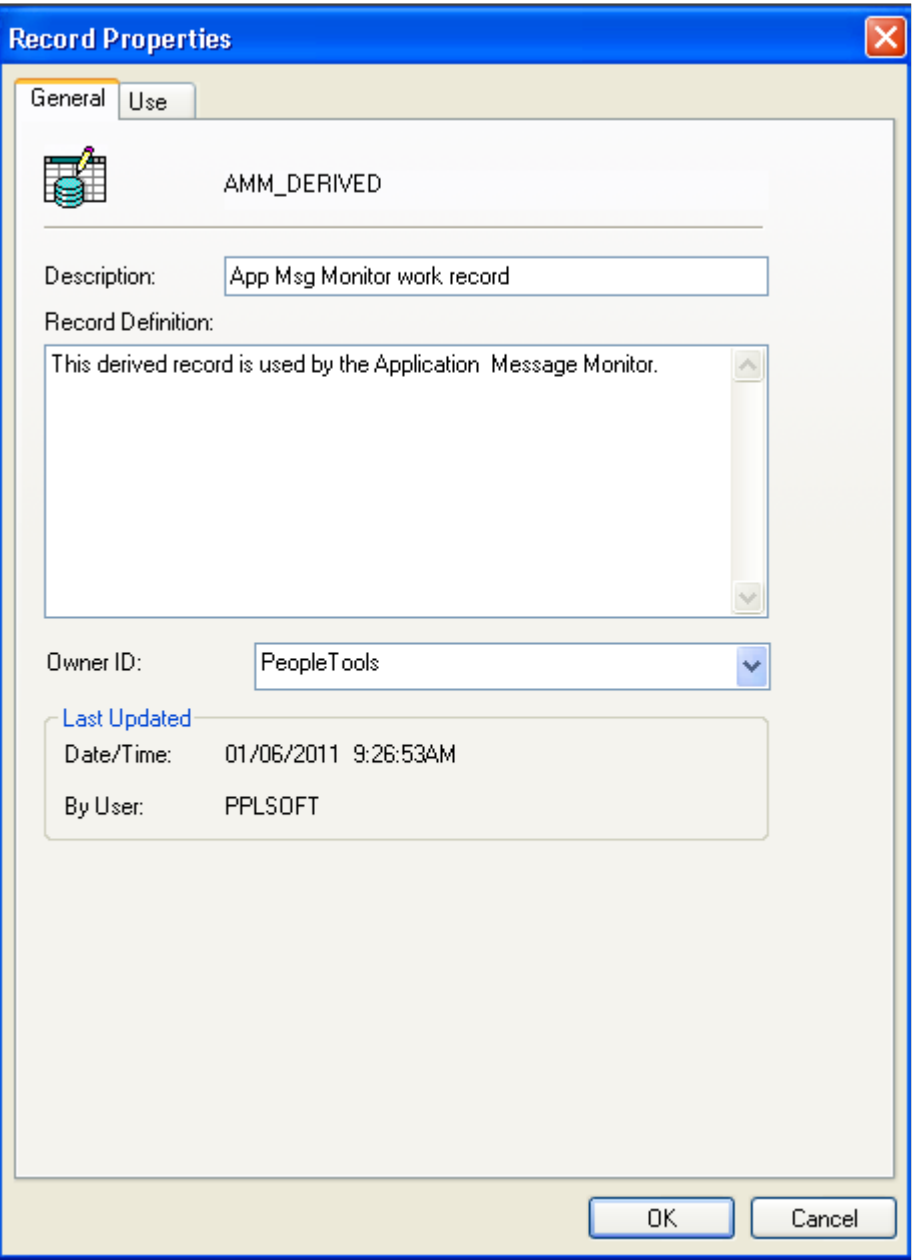

With PeopleSoft Application Designer, every definition that you can open (menus, pages, components, records, fields, and so on) has an associated property sheet. Definition properties that are specific to the definition type are grouped together in these definition property sheets. For example:

- Record type and record use properties are found in the Definition Properties sheet for records.
- Translate values are found in the Definition Properties sheet for fields.
- Menu groups and menu labels are found in the Definition Properties sheet for menus.
- Search record, actions, and internet settings are found in the Definition Properties sheet for components.

## **Creating Definitions**

When building or adapting an application, try to use existing definitions as much as possible; when that is not possible, create new definitions.

To create a new definition:

- 1. Select **File** > **New** or click the corresponding toolbar button.
- 2. Select the definition type.

The new definition appears in the definition workspace.

## **Saving Definitions**

To retain your changes, you must save the definition. You must name new definitions before you can save them.

To save a definition:

1. Click the **Save** button on the toolbar or select either **File** > **Save** or **File** > **Save As** to save a definition.

The Save and Save As commands save a single definition. Use the File, Save All command or the Save All toolbar button to save all open definitions at once.

2. If you are saving a page or component, specify the language or market.

For a page definition, the **Language** drop-down list box appears; for a component, the **Market** dropdown list box appears.

### **Definition Naming Conventions**

When naming definitions, use the following guidelines:

- Use only uppercase alphabetic characters  $(A-Z)$ , numeric characters  $(0-9)$ , or underscore (). Other special characters, such as the em dash  $(-)$ , dollar sign, number sign, question mark, and so on, are not permitted.
- Names must begin with an alphabetic character.
- Embedded spaces are not permitted.

Instead, use an underscore.

• Avoid using accented characters.

Names containing these characters may not sort consistently, depending on workstation or locale settings, which results in problems during an upgrade.

• System definitions such as records, fields, styles, and so on generally have a name and a label or description. Generally, you should use US-ASCII characters only for the definition name. Labels or descriptions, which appear to the user, can contain non-ASCII characters.

**Note:** Existing Business Process and Business Process Map definitions may already contain mixed case characters. Nonetheless, newly created definition names must be all uppercase.

### **Closing Definitions**

To close a definition, either select **File** > **Close** or click the **Close Window** icon on the title bar of the window of the active definition. You can also select **Window** > **Close All** to close all open definitions.

### **Renaming Definitions**

You can rename existing definitions in a database at any time.

This example illustrates the fields and controls on the Rename Definition dialog box.

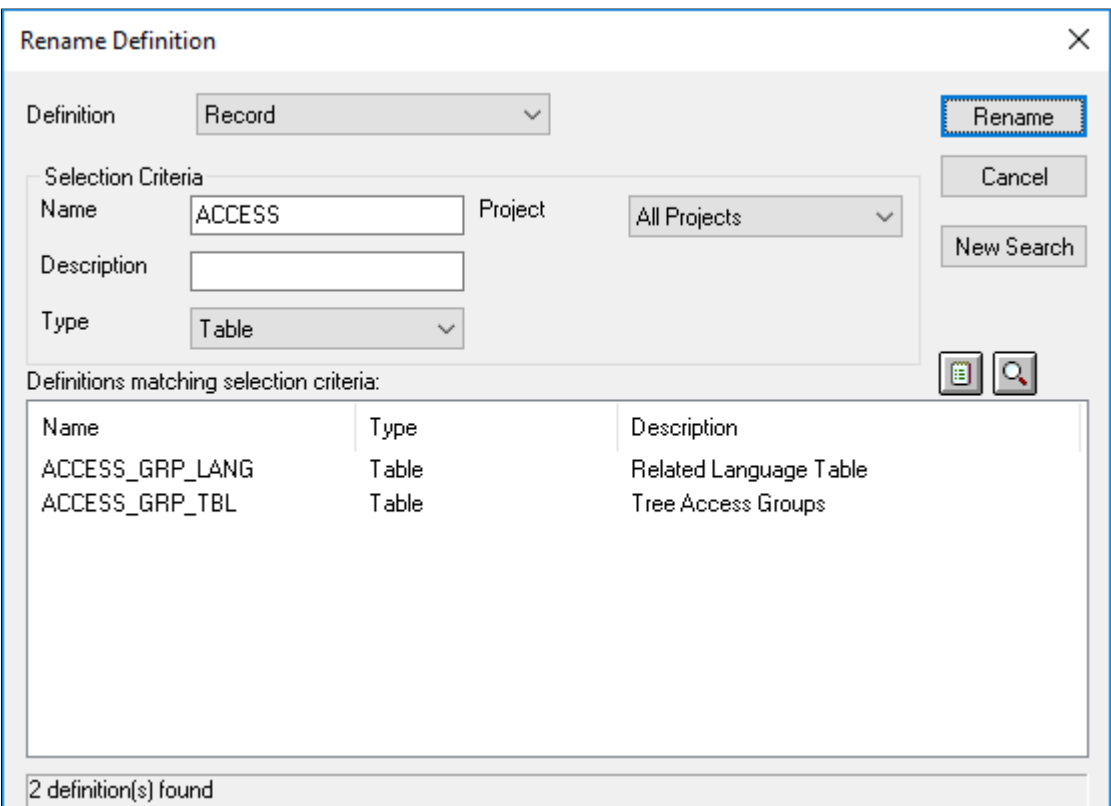

To rename a definition in the database:

1. Select **File** > **Rename.**

The Rename Definition dialog box looks like the Open Definition dialog box, and you select definitions in the same way.

2. Specify the definition type and any selection criteria that are useful in locating the definition that you want to rename.

The Rename Definition dialog box does not have a **Select** button. So, after entering either a partial name or description of the definition, press **Enter** to retrieve a list of definitions matching your selection criteria.

- 3. Select the definition that you want to rename.
- 4. Click the **Rename** button in the dialog box and double-click the selected definition, or right-click to select Rename from the pop-up menu.

The selected definition name in the Rename Definition dialog box is in edit mode.

5. Change the selected definition name and press **Enter.**

When you press **Enter**, PeopleSoft Application Designer prompts you first, to close any open definitions before you can save the new name, and then to confirm the rename before you can save a change.

6. Click **OK** to complete the renaming of the selected definition.

## **Deleting Definitions**

Deleting a definition is different from removing a definition from a project. When you remove a definition from a project, the reference to the definition is removed from the project, but the definition still exists in the database and, thus, may be part of another project. Deleting a definition, however, permanently removes the definition from the database. Any projects or other definitions that contain the deleted definition are affected.

Before deleting a definition you should find all references to that definition by running the Find Definition References process. For example, a field definition that you want to delete may be referenced by both record and page definitions.

**Note:** If you delete a component definition, you must delete all component interfaces that are based on that definition.

**Note:** A component definition must contain at least one page. If you attempt to delete a page definition that is the only page definition within a component, the system does not allow the delete to occur and displays an error message. If the page definition is the only page within a component, the error message appears during a File, Delete action or during an upgrade copy to database (with a Delete action).

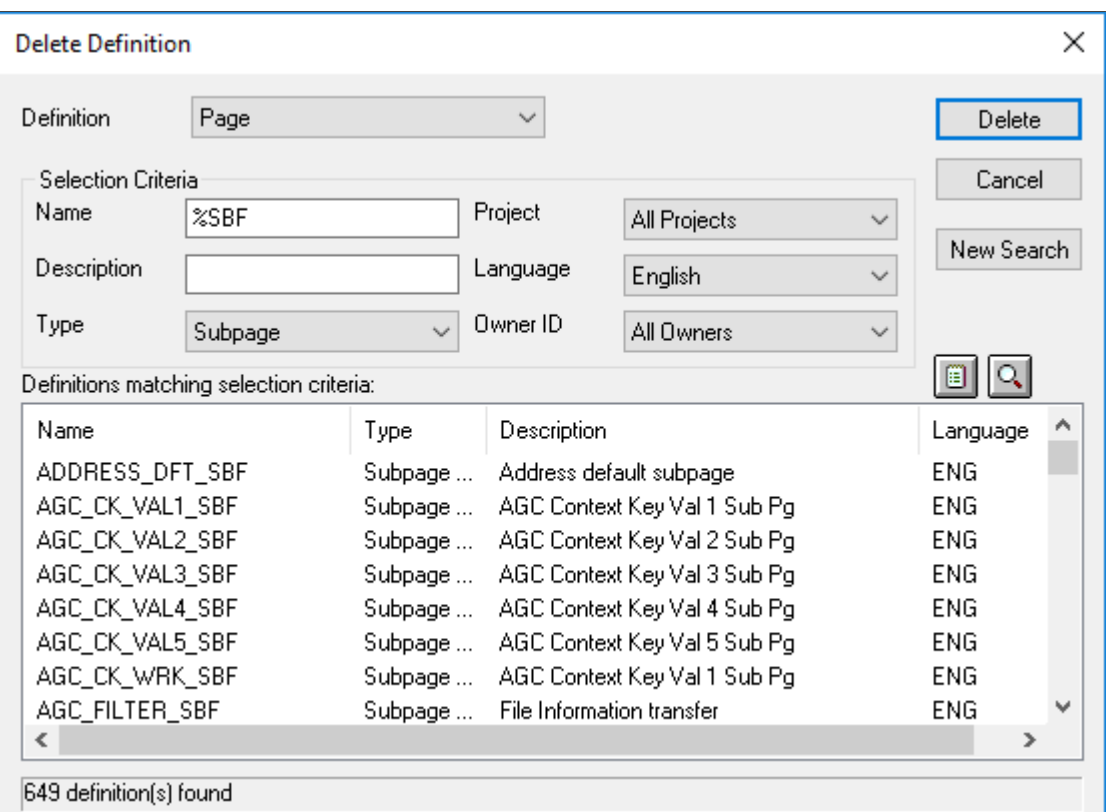

This example illustrates the fields and controls on the Delete Definition dialog box.

To delete a definition from the database:

1. Select **File** > **Delete.**

The Delete Definition dialog box looks like the Open Definition dialog box, and you select definitions in exactly the same way.

2. Specify the definition type and any selection criteria that are useful in locating the definition that you want to delete.

After entering either a partial name or description of the definition, press **Enter** to retrieve a list of definitions matching your selection criteria.

3. Select the definition that you want to delete.

To select multiple definitions, hold down either **Shift** or **Ctrl** while clicking the appropriate definitions.

4. Click the **Delete** button and confirm that you want to delete the selected definition.

### **Finding Definition References**

Before making significant changes, such as deleting a definition or modifying a definition, you must see what other parts of the application might be affected by the change. The Find Definition References feature enables you to assess the impact of a potential change to a definition, by performing a comprehensive search of the database pinpointing all definitions in which the definition in focus is located.

**Note:** Although a project keeps track of your definitions, the definitions are not actually embedded in the project.

**Note:** The distinction between *related* definitions and *referenced* definitions is significant. A related definition is one that *is used by* the current definition. A referenced definition is one that *uses* the current definition. For example, in the case of a record definition, fields in the record are related definitions. The records that use the fields are its definition references.

### **Using the Find Definition References Feature**

This example illustrates how to find definition references.

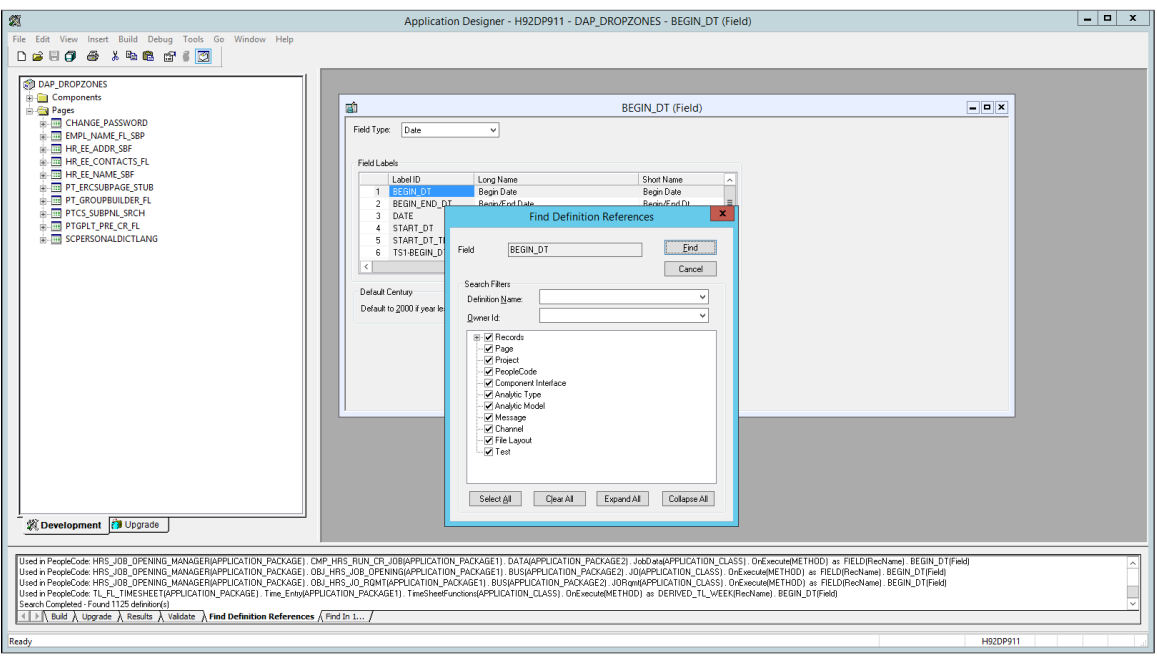

To find definition references:

- 1. Open the definition in the definition workspace.
- 2. Select **Edit** > **Find Definition References** > or right-click the definition and select Find Definition References from the pop-up menu.

After you select this item, a search of the database takes place, and the results appear on the Find Definition References tab of the output window.

3. For Records, fields, record fields, and field labels, select any filtering options from the Find Definitions References dialog box.

See the following sections for information on filtering search results for these definition types.

4. Select any definition that appears in the output window by double-clicking it.

The selected definition opens in the definition workspace.

5. After you find a definition, select the definition reference and right-click to view the pop-up menu.

**Note:** Double-clicking an entry in the Find Definition References output window opens the appropriate mode of PeopleSoft Application Designer. If you double-click a related record that was found, the record opens and the field for which you were looking is highlighted.

#### **Common Controls for Find Definition References Filtering**

When you select Find Definition References for a record, field, record field, or field label, the Find Definition References dialog box appears, providing additional options for filtering and refining the definitions in which you want to search for references. The following sections describe the options and usage.

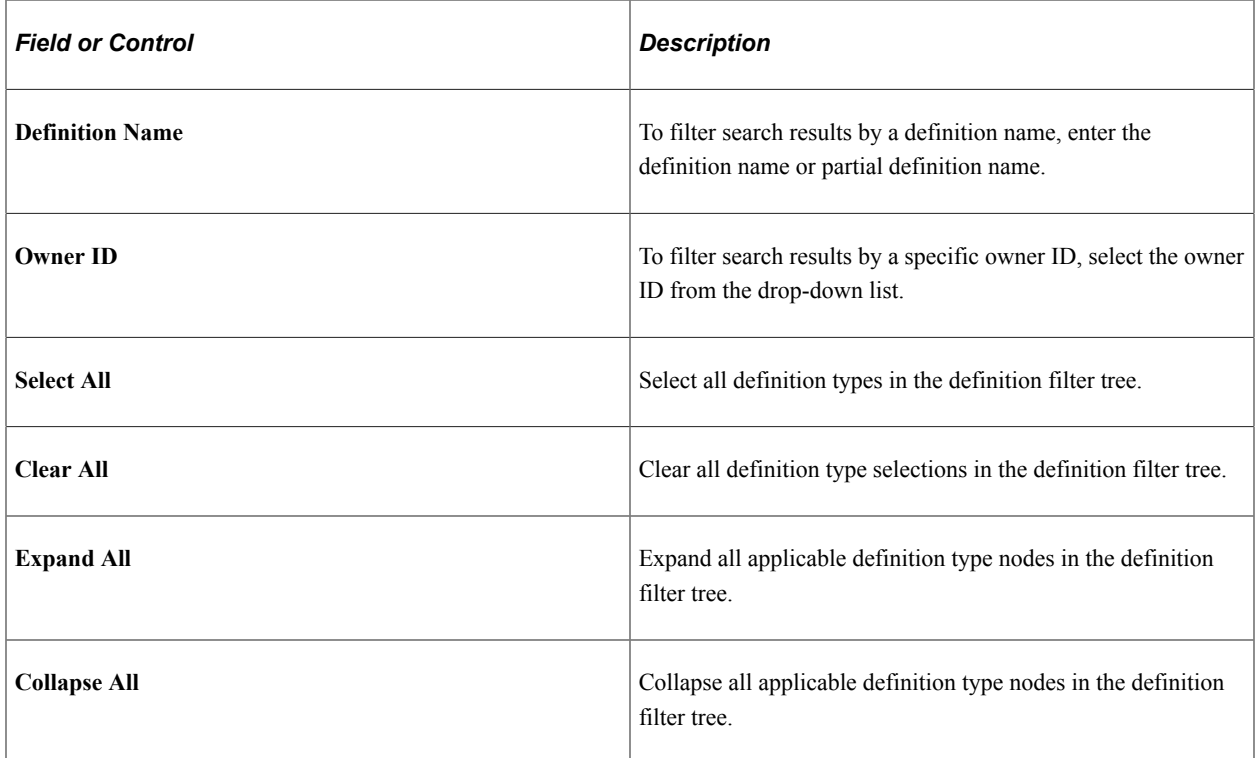

### **Using the Find Definition References Feature for Fields**

This example illustrates the Find Definition References dialog for fields displaying the options to select for narrowing the scope of the search.

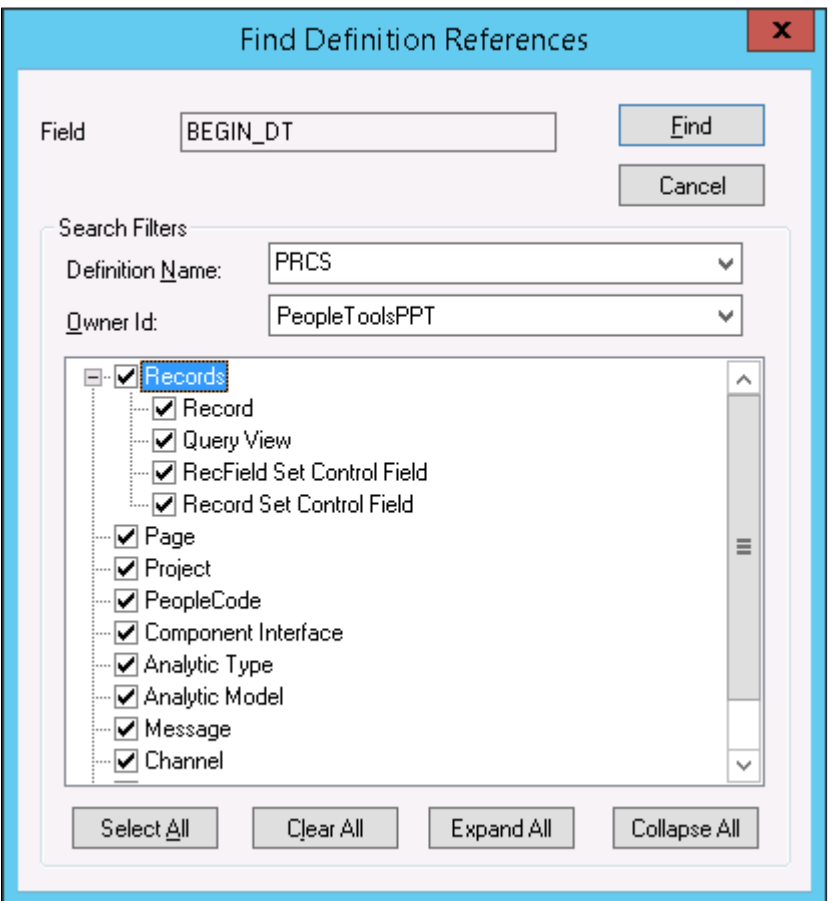

When you select Find Definition References for a field definition, the Find Definition References dialog box displays a set of options for filtering the definition types searched. For example, if you select to search only in *Records* (all types listed) and *Page* only references in record and page definition types will appear in the output window, enabling you to find the applicable references quicker.

For fields, you can select to search for references in these definition types:

- Records
	- Record
	- Query View
	- RecField Set Control Field
	- Record Set Control Field
- Page
- Project
- PeopleCode
- Component Interface
- Analytic Type
- Analytic Model
- Message
- Channel
- File Layout
- Test

#### **Using the Find Definition References Feature for Records**

This example illustrates the Find Definition References dialog for records displaying the options to select for narrowing the scope of the search.

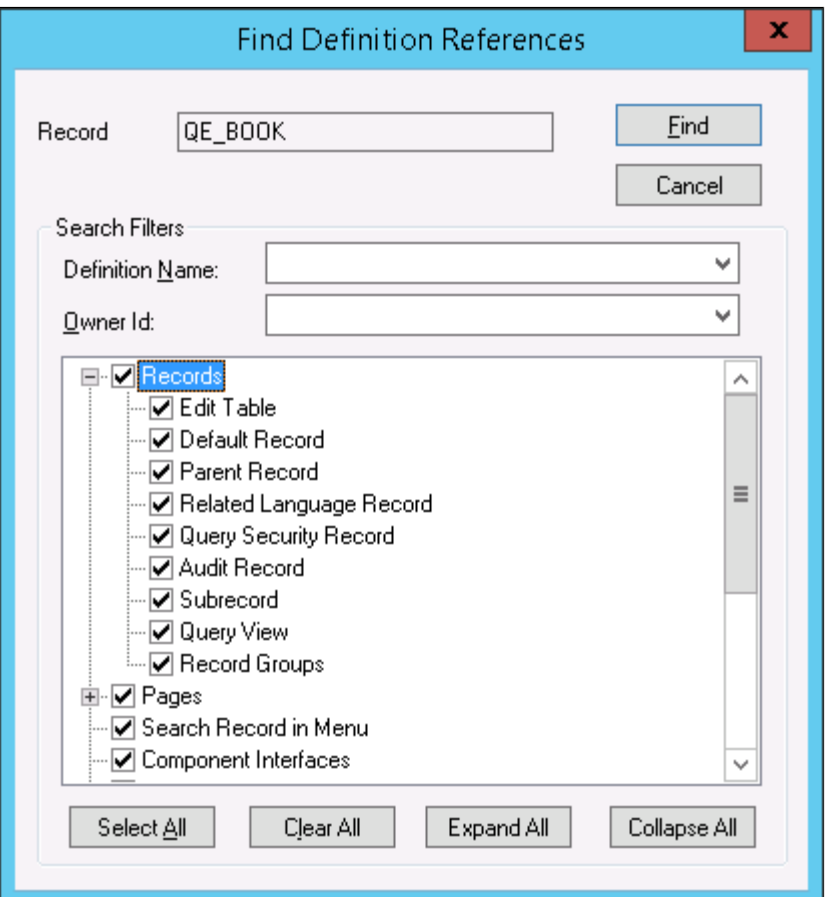

When you select Find Definition References for a record definition, the Find Definition References dialog box displays a set of options for filtering the definition types searched. For example, if you select to search only in *Records* (all types listed) and *Pages* (all types listed) only references in record and page definition types will appear in the output window, enabling you to find the applicable references quicker.

For records, you can select to search for references in these definition types:

• Records

- Edit Table
- Default Record
- Parent Record
- Related Language Record
- Query Security Record
- Audit Record
- Sub record
- Query View
- Record Groups
- Pages
	- Panel
	- Tree Control Panel
	- Search Record in Panel Group
	- Add Search Record in Panel Group
	- Tree
- Search Record in Menu
- Component Interfaces
- Project
- Virtual Approver
- Application Engine
	- State records
	- Temp records
- Problem Type Definition
- Business Process Designer
- PeopleCode
- Messaging
- File Layouts
- Analytic Model

• Test Framework

### **Using the Find Definition References Feature for Record Fields**

This example illustrates the Find Definition References dialog for record fields displaying the options to select for narrowing the scope of the search.

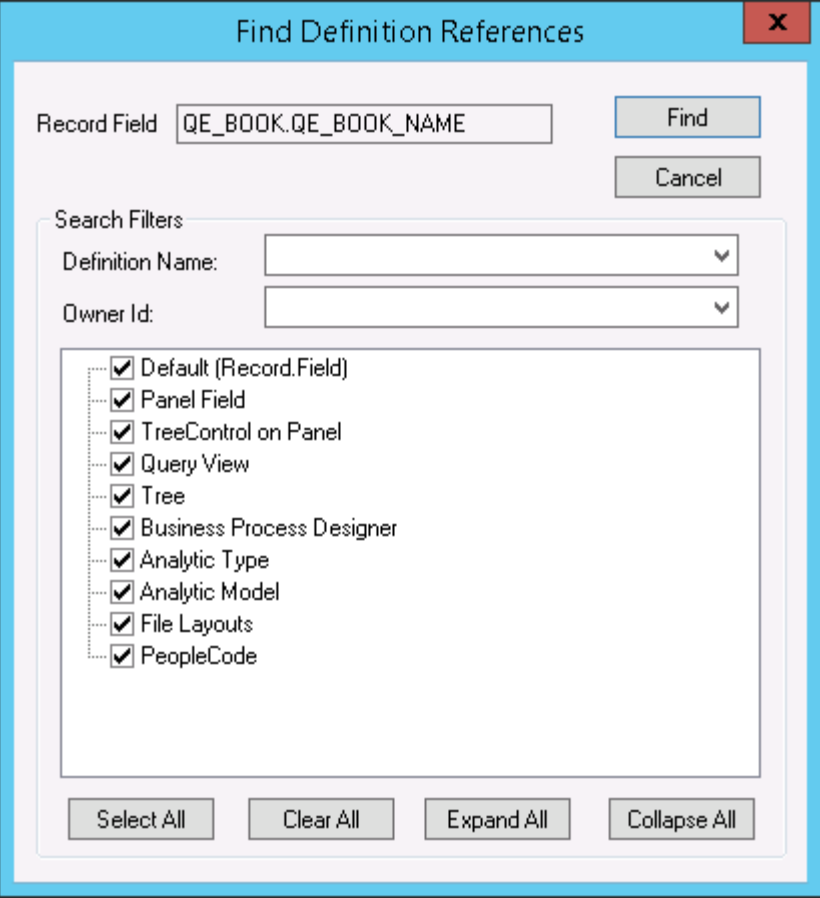

For record fields, you can filter your search by:

- Record Field (default)
- Panel Field (page field)
- Tree Control on Panel (page)
- Query View
- Tree
- Business Process Designer
- Analytic Type
- Analytic Model
- File Layouts

• PeopleCode

### **Using the Find Definition References Feature for Field Labels**

This example illustrates the Find Definition References dialog for field labels displaying the options to select for narrowing the scope of the search.

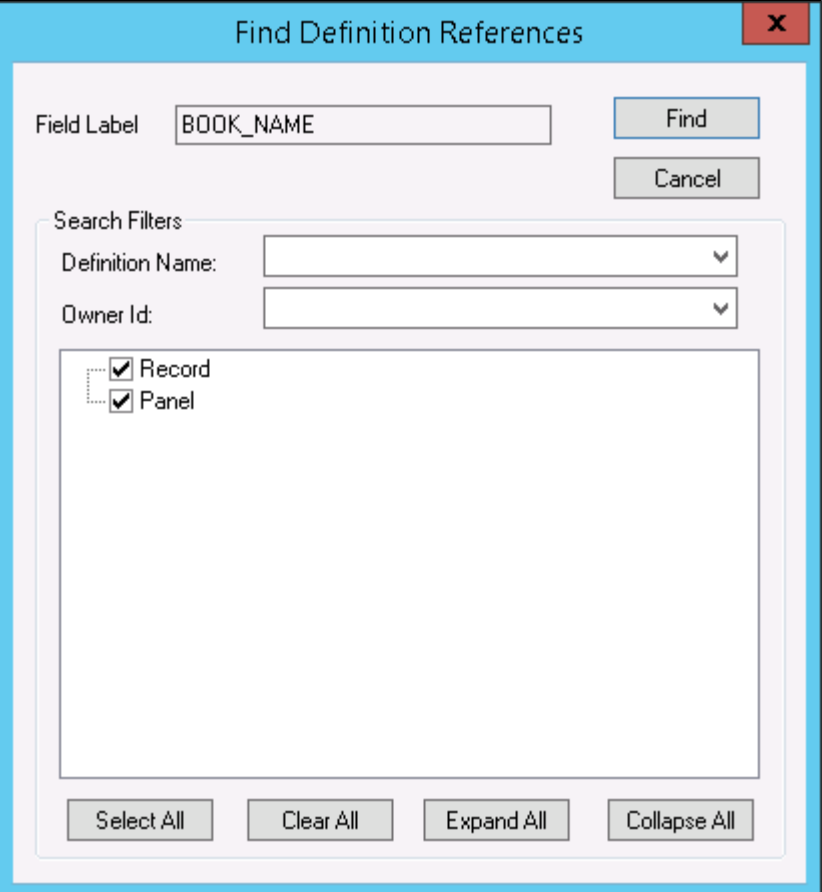

For field labels, you can filter your search by:

- Record
- Panel (page definitions)

#### **Related Links**

"Using the Find In Feature" (PeopleCode Developer's Guide)

## **Using the Multiple Document Interface**

PeopleSoft Application Designer makes use of multiple document interface (MDI). Consequently, each window in the definition workspace of PeopleSoft Application Designer represents a view of a definition, and you can have multiple windows open at the same time. These definition windows must stay inside the borders of the definition workspace, but you can maximize, minimize, cascade, or tile them in that space.

You can have different types of definition windows open at the same time, such as menu, field, record, and page windows. As a result, you can work with different definitions simultaneously, which simplifies the process of designing a group of related definitions.

#### **Active Windows**

Although you can have multiple windows open at the same time, only one window can be active at any moment. Make a window active by selecting it in the definition workspace. The active window always appears on top with the title bar in *active window title* color.

In addition to clicking a window to make it active, you can also use the Window menu shown in the following example. This menu displays the windows that are currently open by displaying a check mark next to the active one. Change the window that is currently active by selecting it from the menu.

This example illustrates the fields and controls on the Example of the Window menu. You can find definitions for the fields and controls later on this page.

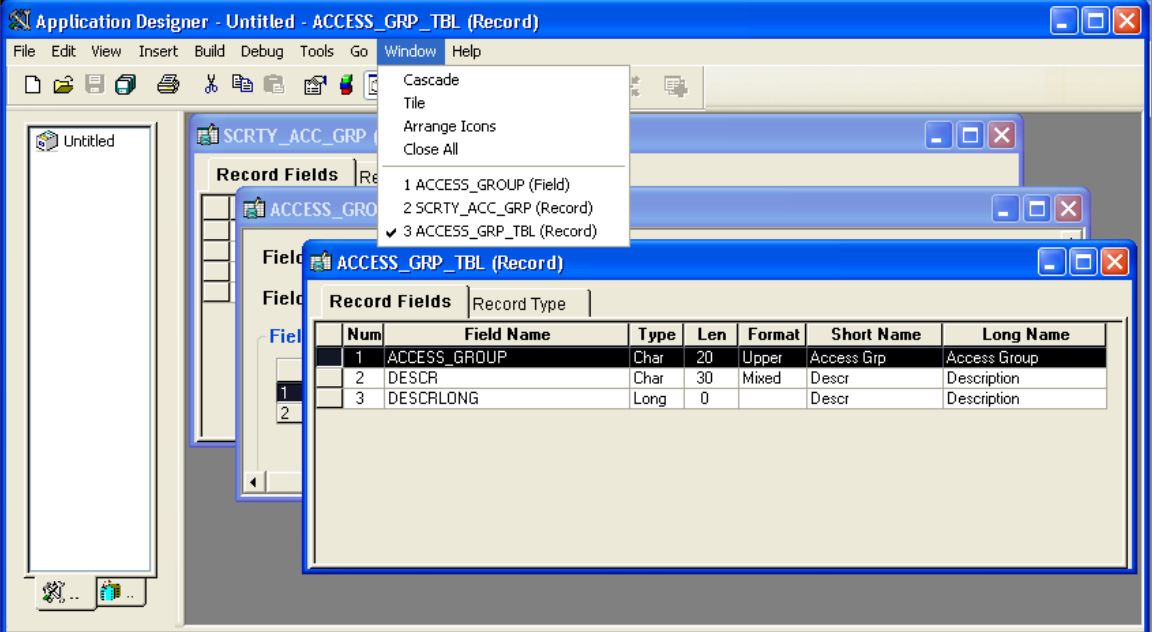

Other commands from the Window menu include Cascade, Tile, Arrange Icons, and Close All windows.

## **Using Drag-and-Drop Mouse Techniques**

PeopleSoft Application Designer makes ample use of drag-and-drop mouse techniques. For example, you can drag a field from a record definition and drop it onto a page definition. You can then drag the page onto a component and drag the component onto a menu. Using the drag-and-drop technique is faster and simpler than using menu commands to manipulate definitions.

To drag and drop a definition:

1. Open the definition in either the project workspace or the definition workspace from which you want to drag.

For example, to drag a field from an existing record definition to a new page definition, first open the record containing the field. You can open it in the definition workspace or expand the record in the

project workspace so that the fields appear. With the appropriate field displayed, you can drag and drop it into another definition.

- 2. Open the definition to which you want to drag.
- 3. Drag the definition from one definition to the other.

### **Using Dynamic Toolbars and Menus**

The PeopleSoft Application Designer toolbar and menus change based on the type of definition that is active. For example, when a page definition is active, the toolbar displays buttons that represent the definitions that you can add to a page. This technique is also known as *morphing.*

The change is so subtle that you can easily miss it. The change is easy to miss because the menu bar names are consistent among definition types. However, if you look at the menu items and toolbars closely, you see a distinct difference. For example, if a page window is active, then the menus and toolbars change to include actions and options applicable to a page definition, as in the Show Grid option on the View menu and the introduction of the Layout menu. In addition, page-specific toolbars appear.

In the same respect, if a record window is active, the menus and toolbars morph to include actions and options applicable to a record definition. For example, different options (such as View, Field Display, and so on) are available in the View menu . Different toolbar buttons for record definition actions also appear.

## **Using Pop-up Menus**

Pop-up menus are context-sensitive menus that appear at the current location of the mouse pointer whenever you click the alternate mouse button (typically, the right mouse button). They provide efficient access to numerous PeopleSoft Application Designer commands. Because pop-up menus appear at the current location of the pointer, they eliminate the need to move the pointer up to the menu bar or to a toolbar. A pop-up menu contains only the commands that apply to the selected definition or the current context. This example shows the component definition pop-up menu:

This example illustrates the fields and controls on the Example of the Component definition pop-up menu. You can find definitions for the fields and controls later on this page.

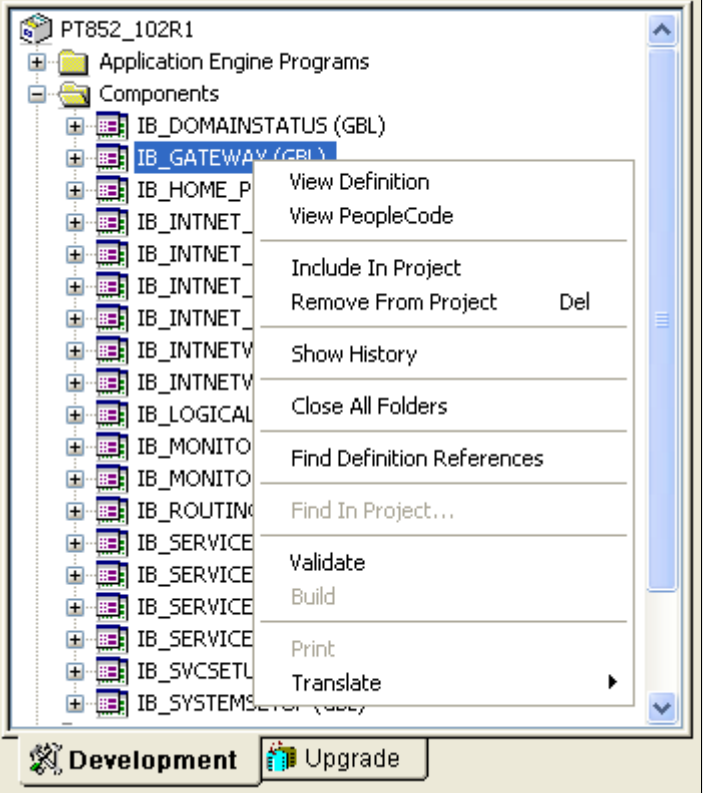

## **Configuring the Application Designer User Interface**

PeopleSoft Application Designer is highly configurable, enabling you to tailor the tool to your needs or preferences.

### **Splitter Bars**

A splitter bar is a thin vertical or horizontal bar that separates windows inside a parent window. Using the splitter bar enables you to resize two windows at the same time. Splitter bars are used between the project workspace, definition workspace, and output window. This example shows splitter bars:

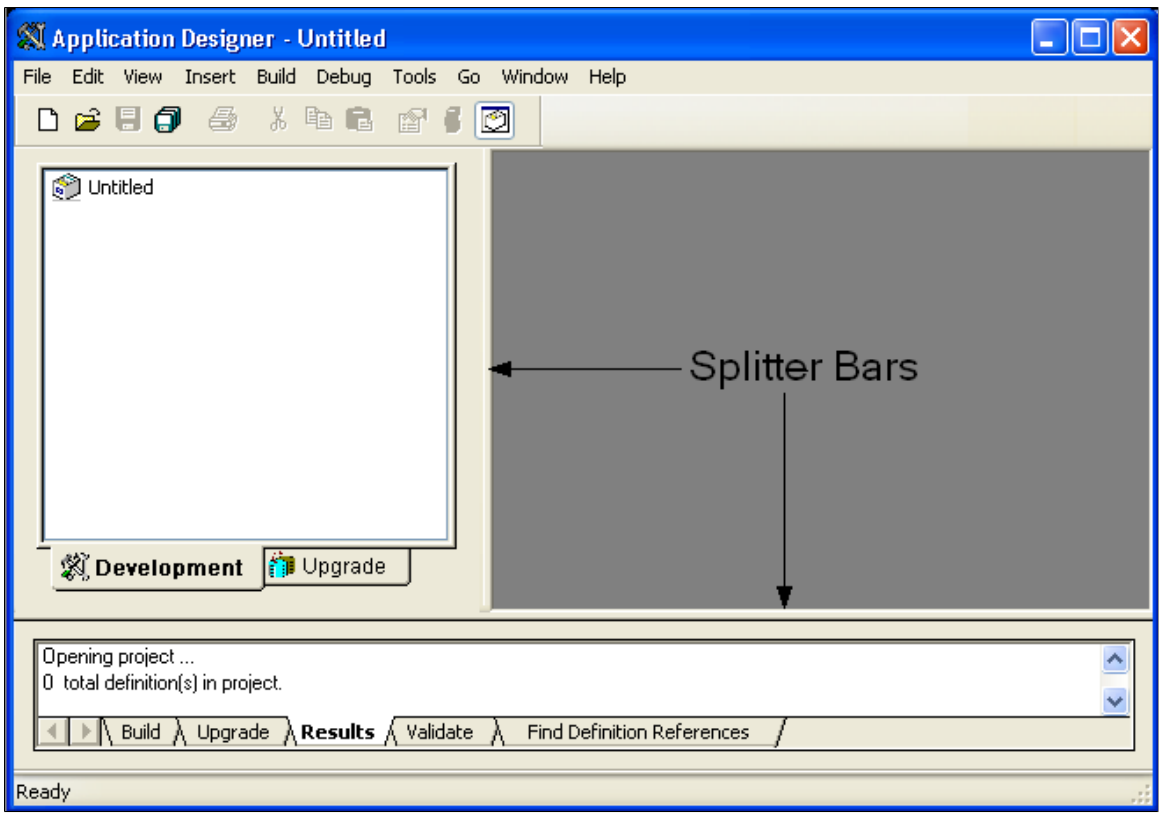

Drag the splitter bar to change the size of the project workspace, definition workspace, or output window.

#### **Dockable Windows and Toolbars**

You can freely move PeopleSoft Application Designer windows and toolbars to either anchor (dock) to parts of the main application window or float freely anywhere that you want them to appear. When you dock a toolbar or window, you anchor it to the top, sides, or bottom of the main window.

To move or dock a PeopleSoft Application Designer window or toolbar, drag the window title bar or the appropriate toolbar to a new location. If you move the window or toolbar near the top, bottom, or sides of the main window, the window or toolbar snaps into place, meaning that it is docked. However, if you press and hold **Ctrl** and then drag the window or toolbar, you can prevent it from automatically docking when it is near the edge of the window.

**Note:** Use caution when running the PeopleCode Debugger with undocked windows.

#### **View Menu**

The View menu enables you to display or hide different PeopleSoft Application Designer elements, such as the project workspace, output window, and toolbar.

## **Working with Generated Files**

When working with PeopleSoft Application Designer, you often generate scripts, logs, reports, and so on. When specifying the full path for a file reference in PeopleSoft Application Designer, you are limited to 100 characters. This limit applies to all file references, which include build scripts, build logs, compare reports, and so on. For example, a reference to a build log, such as c:\temp\...\psbuild.log, cannot exceed 100 characters.

# **Using Miscellaneous Definitions**

Several definition types differ from the standard definitions described in previous sections. These definitions control your work environment or affect other definitions that you create. These miscellaneous definitions are found under the Tools menu and include:

- Field Formats
- System Colors
- **Styles**
- Access Profiles
- File Type Codes

#### **Field Formats**

PeopleTools provides formatting at both the field and page levels. Field format specifications affect internal values that are stored in the database, and page format specifications affect the visual presentation of values. Several formatting options are available for U.S. Social Security Numbers, Canadian Social Insurance Numbers, postal codes, telephone numbers, and various currencies, dates, and times.

Custom field formats extend these formatting provisions to support the same types of data in other countries. They also support other types of formatted information, such as bank codes, credit card numbers, part numbers, and serial numbers.

Custom field formats enable you to create your own format definitions using format notation and apply them to fields. These formats are organized into format families, which can include one or more unique formats.

See [Changing Format Families](#page-120-0).

#### **System Colors**

You can establish definitions for colors that you use in your applications. You define colors by associating a color name either with an existing color in the PeopleSoft Internet Architecture or with a custom color that you define. Since taste in color is subjective, PeopleTools allows individual operators to customize their color settings. Users can use the default color definitions you establish in PeopleSoft Application Designer, or they can override them with their own color definitions.

This example illustrates the fields and controls on the Setting default system colors. You can find definitions for the fields and controls later on this page.

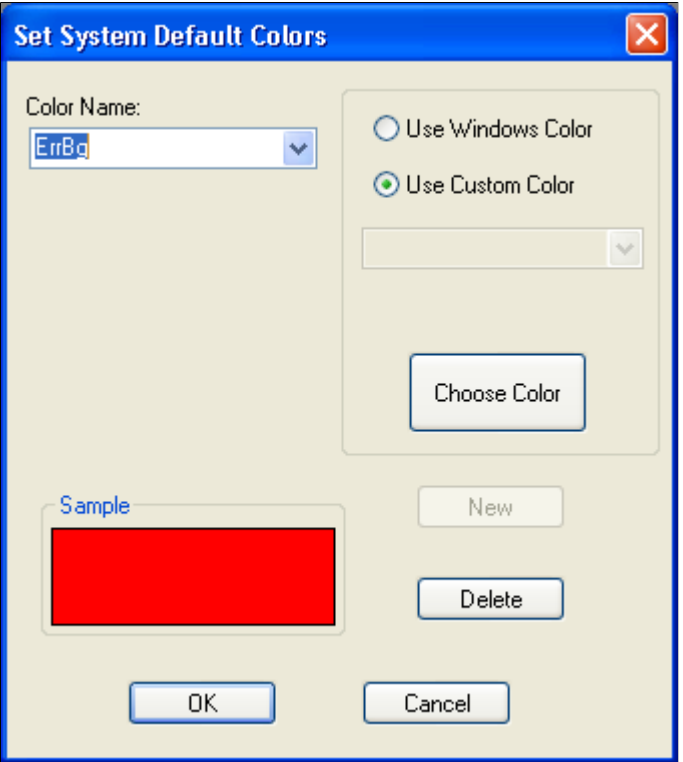

To modify default system colors:

- 1. Select **Tools** > **Miscellaneous Definitions** > **System Colors.**
- 2. Select the **Color Name** you want to modify.
- 3. To change the color, click the **Choose Color** button.
- 4. Choose from the available colors or click **Define Custom Colors** to create your own color.
- 5. Click **OK**.

The new color appears in the Sample area of the Set System Default Colors dialog box.

- To create new system colors:
- 1. Type a new name in the **Color Name** field and click the **New** button.
- 2. Select the **Use Custom Color** radio button to select a custom color.
- 3. Click the **Choose Color** button.
- 4. Choose from the available colors or click the **Define Custom Colors** button.
- 5. Click **OK** in both dialog boxes to accept the new color.

#### **Styles**

This feature is deprecated. You set styles using style sheet definitions.
See [Understanding Style Sheets and Style Classes.](#page-540-0)

#### **Access Profiles**

Access profiles are the security profiles the system uses to connect to the PeopleSoft database. The product documentation for PeopleTools security provides detailed information about access profiles.

See "Setting Up Access Profiles" (Security Administration).

#### **File Type Codes**

You may need to set up file type codes when creating change projects. You create change projects to work with the PeopleSoft Application Designer Change Packager tool to package system customizations in preparation for an upgrade. The file type code stores generic information that is applicable to a group of files within the same target directory.

See "Understanding Change Packages" (Change Assistant and Update Manager).

# **Using the PeopleSoft Application Designer Spell Check Feature**

This section provides an overview of the PeopleSoft Application Designer spell check feature and discusses how to:

- Enable the spell check feature.
- Configure browser options.

### **Understanding the Spell Check Feature**

The PeopleSoft Application Designer spell check feature checks the spelling for user-facing labels and text in projects and legacy data. Use this feature before building your application. The spell check feature verifies spelling for these items:

- Message Catalog entries.
- Page definitions (label text).
- Translate (XLAT) tables.
- Component definitions (tab and menu labels).
- Portal registry (labels and attribute labels).
- Record field labels.

#### **Spell Check Results**

The system logs spell check results on the Spell Check tab in the PeopleSoft Application Designer output window. The text *Begin Spell Check* always appears as the first line on the tab. The first line for each spell check category indicates the total number of entries that were checked for the project. The last line in the output window indicates the total misspelled words encountered during the check.

For each spell check category the results may read differently. This table describes how to read the spell check results for each category:

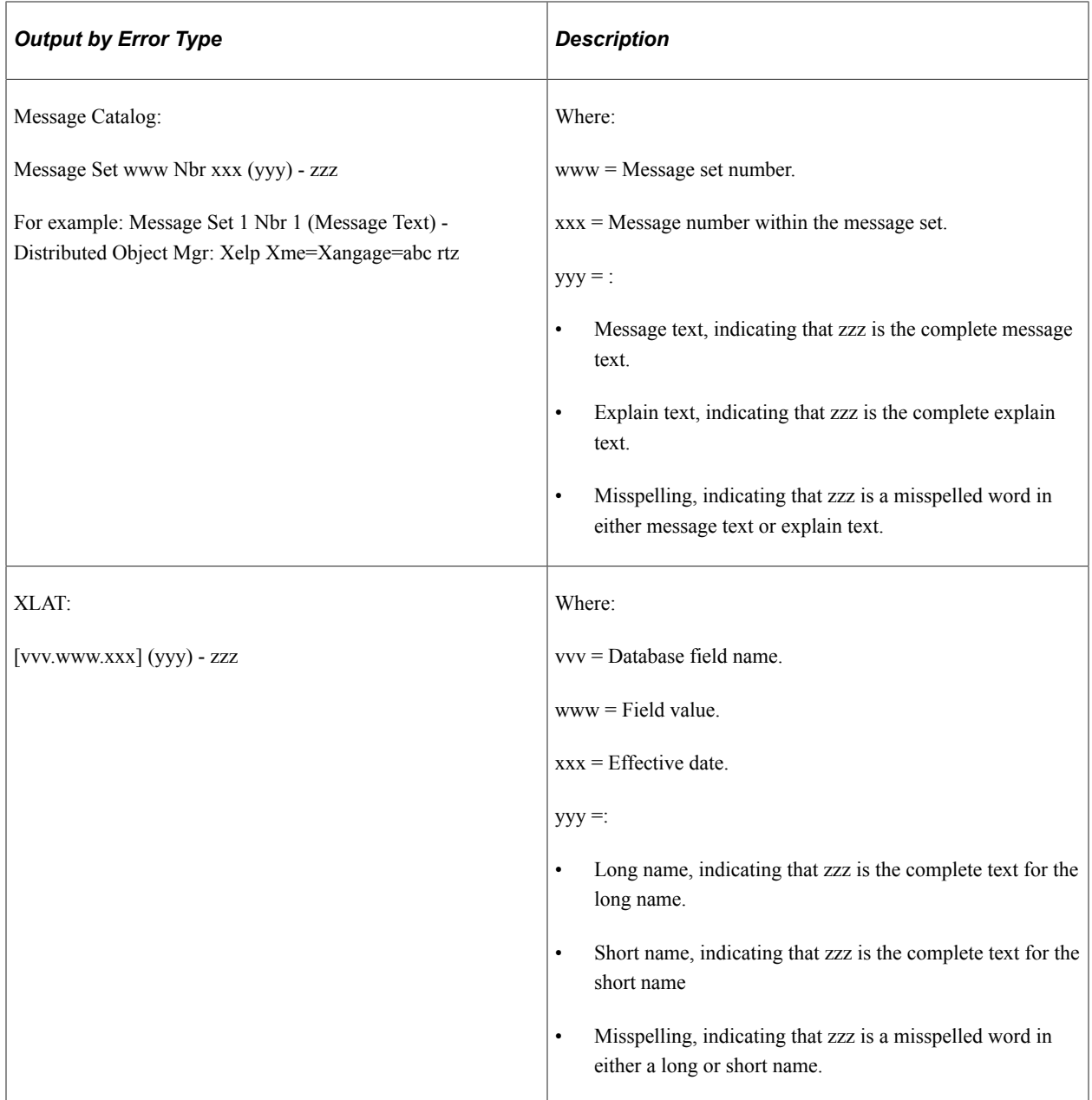

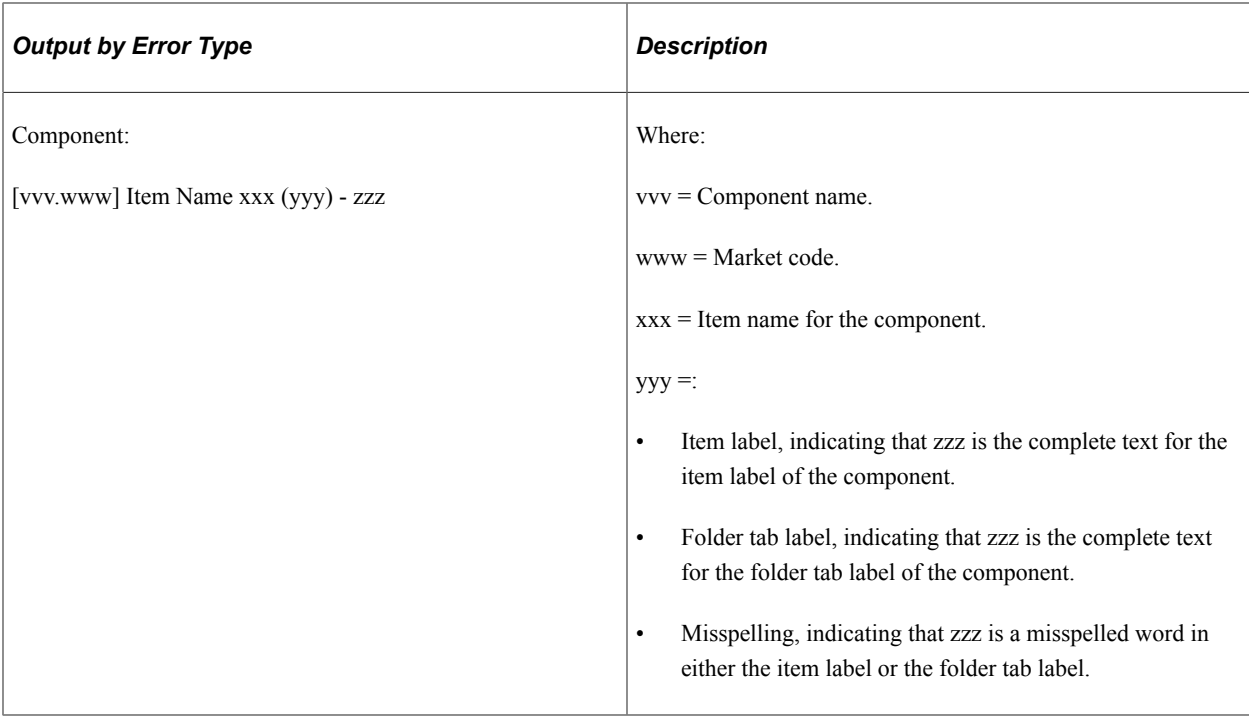

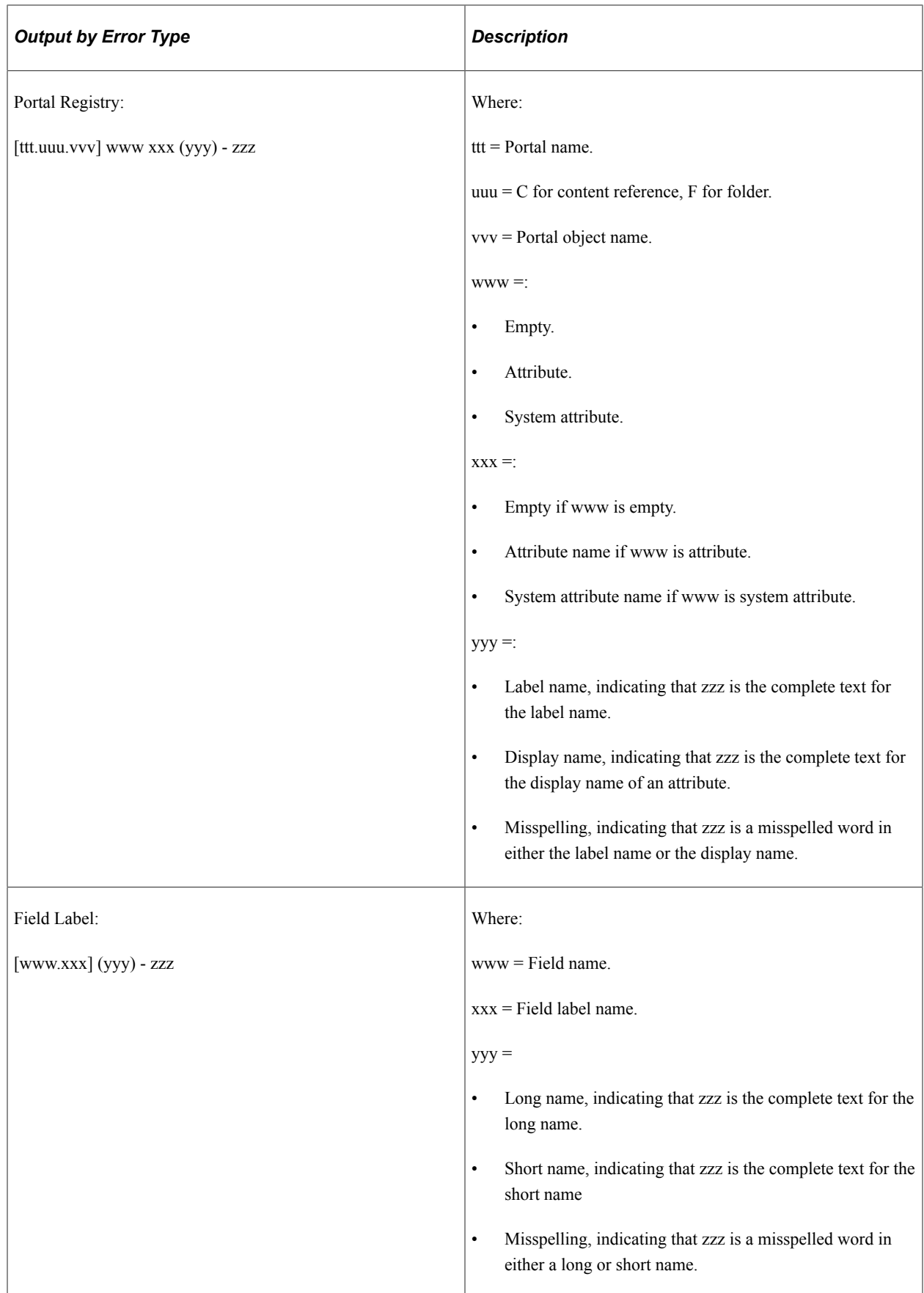

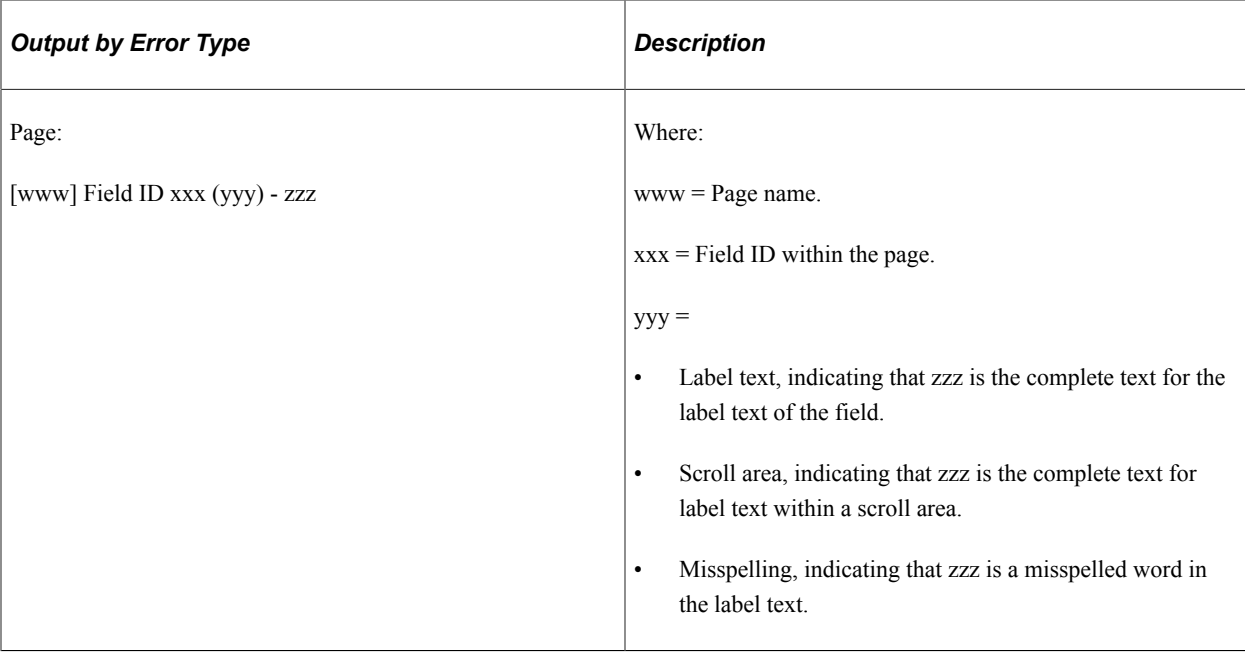

You can launch an identified definition directly from the output window by double-clicking the error line. PeopleSoft Application Designer launches the appropriate content to correct the misspelling, as described in this table:

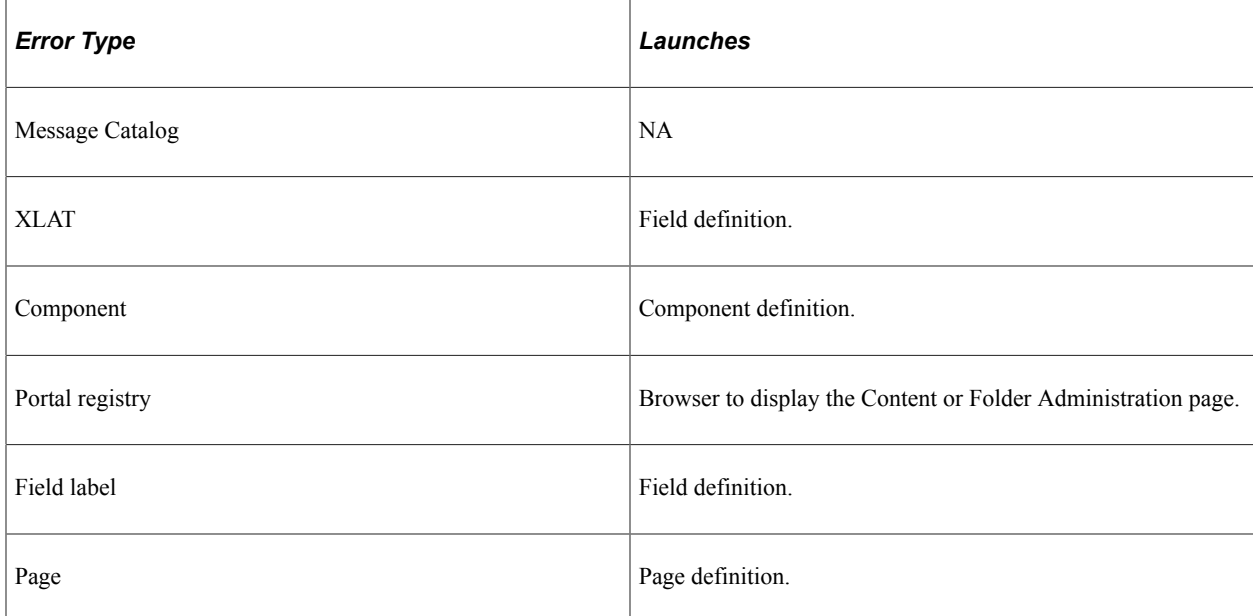

### **Enabling the Spell Check Feature**

The spell check feature is turned off by default. You enable the spell check feature in the Options dialog box on the Validate tab. Enabling the spell check option ensures that spell check is run on the designated project when you validate the project.

To enable spell check in PeopleSoft Application Designer:

1. Select **Tools** > **Options** from the PeopleSoft Application Designer menu.

- 2. Select the Validate tab.
- 3. Select the **Validate Spelling** check box.
- 4. (Optional) Select the **Log to file** check box if you want the spell check results to be saved to a file on your system.
- 5. Enter a file name in the **File name** field or click the browse button to search for a specific file.

Otherwise, the system applies the default file name of *spellcheck.log* and saves the results to the temp directory. This field is required when the **Log to file** option is selected.

### **Configuring Browser Options**

The Browser tab on the Options dialog box enables you to specify values that are required to compose a URL for the browser to locate a portal page. The spell check feature uses the information recorded in this dialog box to launch portal pages from the Spell Check tab in the output window when you double-click a portal registry misspelling.

This example illustrates the fields and controls on the Options dialog box: Browser tab. You can find definitions for the fields and controls later on this page.

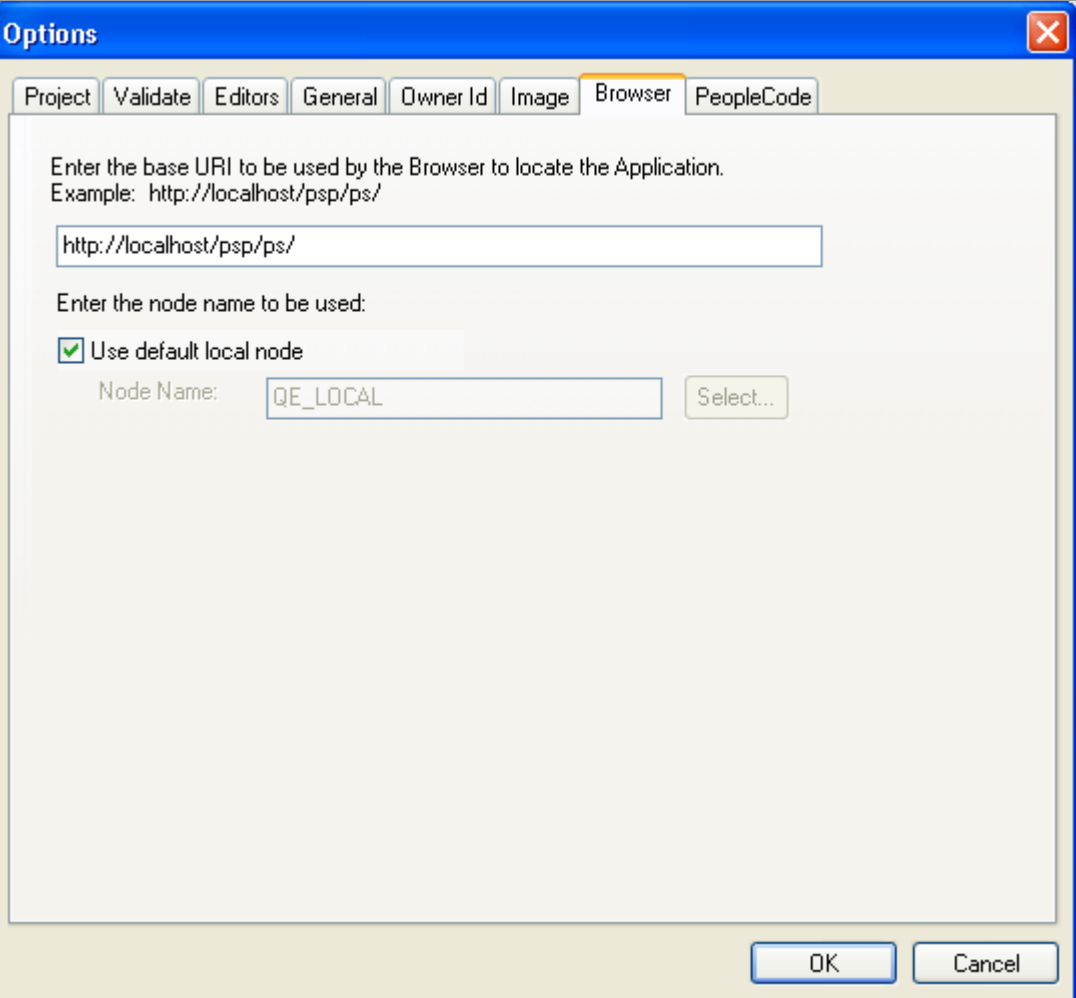

To configure browser options:

- 1. Select **Tools** > **Options** and click the Browser tab.
- 2. Enter the base URI or use the default setting.

This value is the URI of the node that hosts the portal.

3. Set the node name to be used with the base URI.

The **Use default local node** check box is selected by default. Deselecting this check box enables the **Select** button, which allows you to set the node name in the Select Node dialog box.

The Select Node dialog box displays the list of available nodes by project. You can search for the appropriate node by clicking the **Select** button.

# **Building and Maintaining Data**

This section discusses how to:

- Build and maintain data.
- Create SQL tables.

### **Building and Maintaining Data**

You must keep underlying database definitions synchronized with PeopleSoft definitions. Therefore, from PeopleSoft Application Designer, you must:

- Submit SQL Alter and Create commands for all types of database definitions.
- Manage the database index.
- Manage the table space.
- Manage the DDL model for tables, indexes, and table spaces.

### **Creating SQL Tables**

To access data, you must create a SQL table and then store data in the fields and records. The process of running the SQL to synchronize the database with records, indexes, and DDL is called the Build process.

The Build feature processes definitions at these levels:

- Current record.
- Selected records in the project workspace.
- All records in the project.

#### **Related Links**

[Understanding Data Administration and the Build Process](#page-198-0)

# **Using PeopleSoft Application Designer Command Line Parameters**

PeopleSoft Application Designer offers a variety of command line parameters that you can use to control the database to which it connects. By using these parameters, you can automatically navigate to the part of the system that you need.

Use the values from the following tables to specify certain parameters.

#### **Syntax**

The following command line syntax applies to all actions identified in this topic:

PSIDE [-parameter value [-parameter value . . .]]

You can include as many or as few parameters as you need.

Each parameter starts with a hyphen (-) or a forward slash (/). The value for each parameter follows the hyphen or slash, separated by zero or more spaces. In general, the value does not need to have quotation marks around it, even if it has internal spaces: the system treats all text following the parameter as part of the value, up to the next parameter or the end of the command line.

**Note:** You must enclose a value in quotation marks only when it includes a hyphen or forward slash, or to include leading or trailing spaces. If the value itself includes a quotation mark character, precede the double quote with a backslash (\).

**Important!** Application Designer command line parameters are used extensively during upgrade and update procedures run through Change Assistant and PeopleSoft Update Manager. As such, the use of these options is documented primarily in the *PeopleTools: Lifecycle Management Guide*.

#### **Related Links**

"Using the PeopleSoft Data Mover Command-Line Interface" (Lifecycle Management Guide) "Understanding PeopleSoft Application Designer Command Line Parameters" (Lifecycle Management Guide)

# **Working With Projects**

# **Understanding Projects**

While not one of the eight steps of application development, using projects is an efficient way to organize your definitions as you develop and configure your application. A project keeps track of all definition types as a simple list of definition names; the definitions are *not* stored in the project. Development definitions exist outside of the project in your PeopleSoft database.

You are not required to use projects in PeopleSoft Application Designer; and you can create and edit individual definitions without associating them with a project. However, using projects can help you:

- Organize related definitions.
- Understand relationships among definitions.
- Coordinate the work of several developers.
- Streamline upgrade tasks.
- Search for fields or records.
- Access related definitions easily.

# **Viewing Projects**

On the left-hand side of your screen, the project workspace displays one project at a time and all of its definitions, making them easily accessible for opening and editing. The project workspace includes two views representing the collection of definitions in the project: Development and Upgrade. Switch between the views by selecting the folder tabs at the bottom of the project workspace.

This section discusses how to:

- Access project definitions.
- Use the upgrade view.

### **Accessing Project Definitions**

In the Development view, the project folder contains a folder for each definition type included in the project. To open folders and view related definitions, click the expand (+) button. Access project definitions by double-clicking the definition. This example shows the Development view in the project workspace:

This example illustrates the fields and controls on the Example of the Development view in the project workspace. You can find definitions for the fields and controls later on this page.

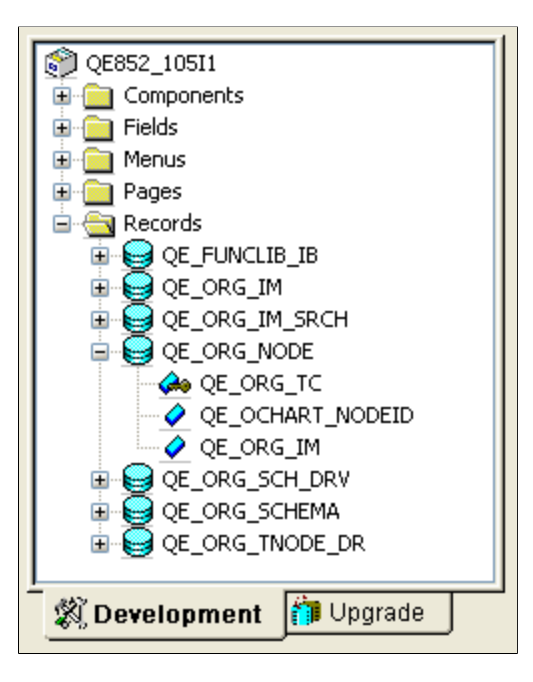

The definitions are organized by definition type and appear in a project tree. The project tree enables you to see all definitions associated with the project and their connection by showing the definitions in an hierarchical format. By expanding definitions that have nested levels, such as records, you can see the field definitions included in that record.

### **Using the Upgrade View**

The Upgrade view helps to streamline the migration of definitions—such as records, pages, or PeopleCode—from one PeopleSoft database to another. It displays all of the definitions available for upgrade and the attributes related to the upgrade process. When you double-click a definition type in the Upgrade view, an upgrade definition window appears in the definition workspace, displaying the definitions of that type that are available for upgrade and the associated upgrade options. This example shows the Upgrade view in the project workspace:

This example illustrates the fields and controls on the Example of the Upgrade view in the project workspace. You can find definitions for the fields and controls later on this page.

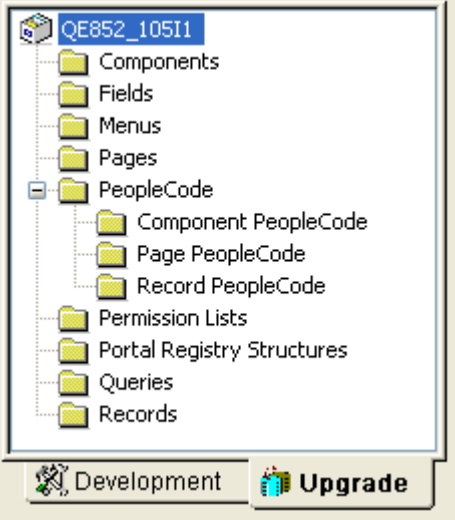

The Upgrade view is important when you move changes into production and when you upgrade to new PeopleSoft releases. Definitions in development projects and upgrade projects are interchangeable, meaning that users can use the Upgrade view to copy or compare components that were developed in PeopleSoft Application Designer.

#### **Related Links**

"Understanding a PeopleSoft Upgrade" (Lifecycle Management Guide)

# **Creating and Saving Projects**

This section discusses how to:

- Create new projects.
- Save projects.

**Note:** Changes that you make to a definition in a project are also reflected outside the project. Before you change a definition in a project, be aware of how it might affect other definitions outside the project. For example, when you rename or delete a field, you do so globally. Although you can enter a project name as selection criteria in certain PeopleSoft Application Designer dialog boxes (such as Open, Rename, and Delete), this is just to narrow the list of definitions returned in the selection list.

### **Creating New Projects**

When you start PeopleSoft Application Designer, an empty project titled *Untitled* always appears, whether you use the project or not. Unlike other definitions, only one project can be open at a time. Although you are encouraged to develop in projects, you can hide the project workspace window and ignore the project entirely.

To create a new project:

- 1. Select **File** > **New.**
- 2. Highlight **Project** as the new definition type to create and click **OK.**

**Note:** Another way to create a new project is to open an existing project, select **File** > **Save Project As** and then enter a new name for the project. The system copies all of the existing definitions in the project.

See [Saving Definitions](#page-55-0).

To open an existing project, follow the same procedure as you would for any other definition type.

See [Opening Definitions.](#page-51-0)

### **Saving Projects**

When you save an entire project, you use a different command then what you use to save other types of definitions.

To save a project, select **File** > **Save Project.** You can also select **File** > **Save Project As** to save the project with a new name. Selecting **File** > **Save Project As** is a good way to make a copy of a project because the original project still exists under the original name.

The Save toolbar button saves whichever definition is active in the definition workspace, but you cannot use it to save an entire project.

# **Setting Project Properties**

Use the Project Properties dialog box to enter information about a project. Access Project Properties from the File menu.

This example illustrates the fields and controls on the Project Properties dialog box. You can find definitions for the fields and controls later on this page.

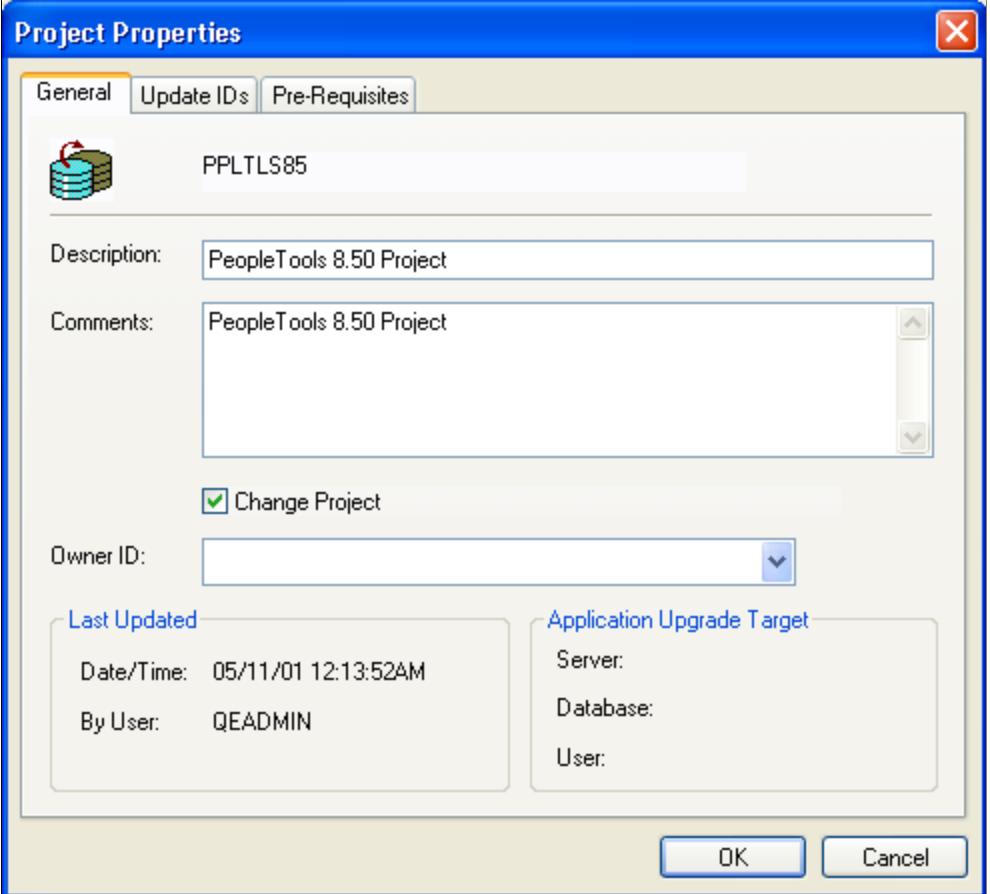

On the General tab, enter a description of the project and any additional comments you might want others to be aware of when using the project. Select the **Change Project** check box only if you are creating a change project to be used with the Change Packager. Selecting this option enables the Update IDs and the Pre-Requisites tabs, which also are used only with the Change Packager.

See "Understanding Change Packages" (Change Assistant and Update Manager).

Select the appropriate **Owner ID** for the project. The Owner ID allows for a way to identify which definitions are owned by which PeopleSoft applications, such as PeopleSoft General Ledger, Accounts Receivables, and so on. The values in the drop-down list box are translate table values associated with the OBJECTOWNERID field.

# **Inserting Definitions Into Projects**

You can add definitions to a project by selecting Definitions into Project from the Insert menu.

This section discusses how to:

• Insert individual definitions into a project.

• Insert a group of definitions into a project.

This example illustrates the fields and controls on the Insert into Project dialog box. You can find definitions for the fields and controls later on this page.

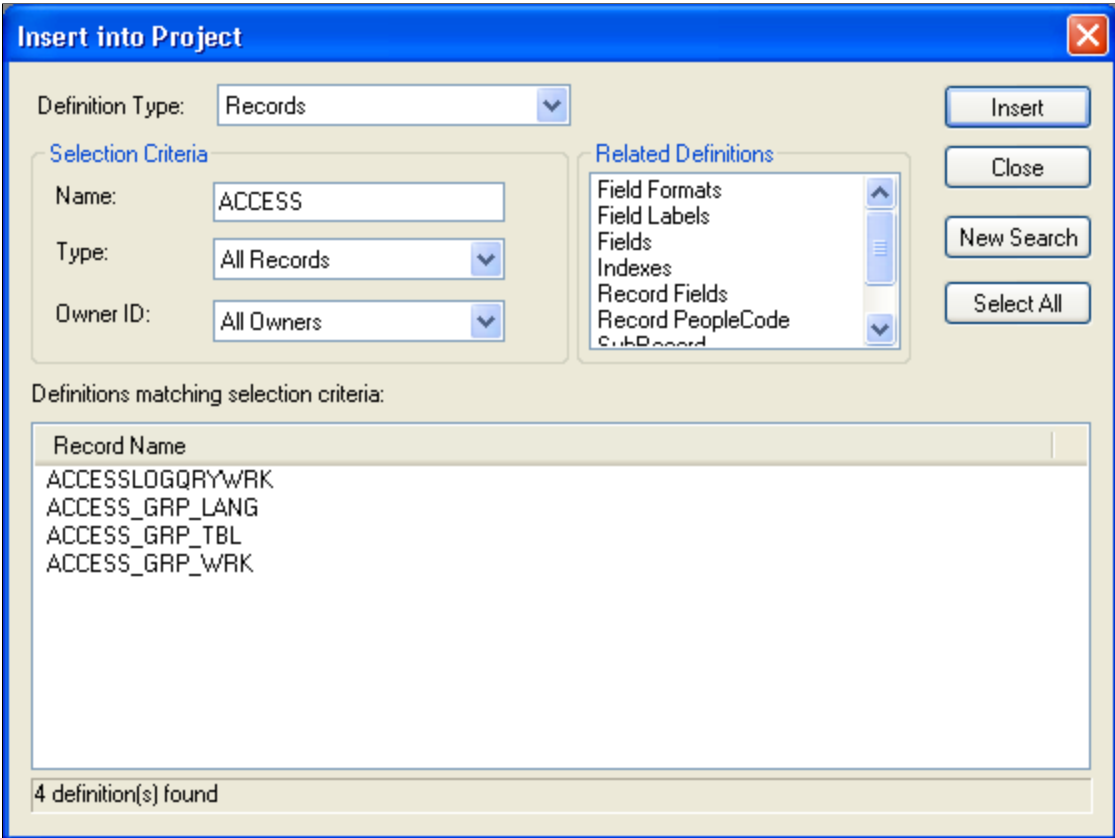

### **Inserting Individual Definitions into a Project**

To insert individual definitions into a project:

1. Open the definition that you want to insert into the project.

Make sure that the definition is the active definition in the definition workspace.

2. Select **Insert** > **Current Definition into Project.**

The system adds the definition to whichever project is currently open.

### **Inserting a Group of Definitions into a Project**

To insert a group of definitions into a project:

1. Select **Insert** > **Definitions into Project.**

The Insert into Project dialog box appears.

2. Select the type of definition to insert from the **Definition** drop-down list box.

To see all available definitions of one type, including upgrade-only definition types, click the **Insert** button or press **Enter.**

3. (Optional) Enter the selection criteria.

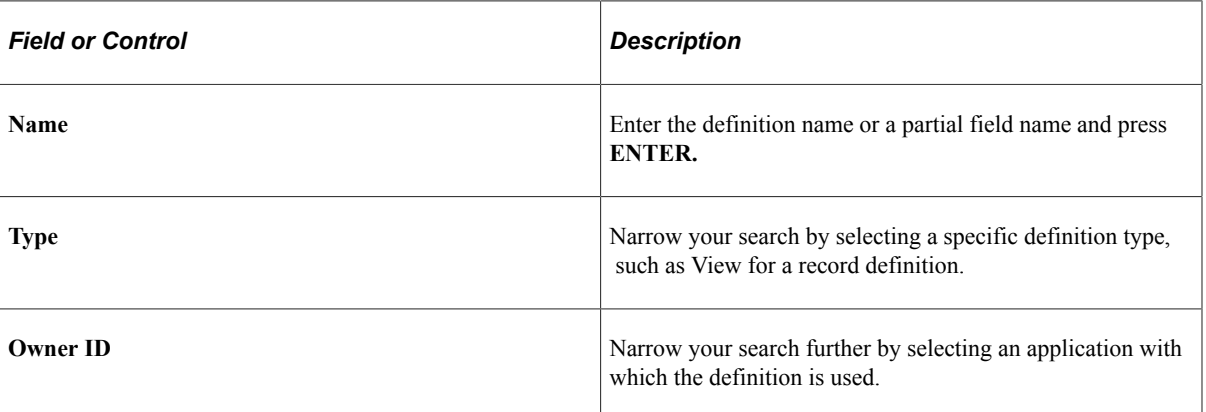

4. Select the definitions to insert.

To select multiple definitions, hold down either the **Shift** key or the **Ctrl** key while clicking the appropriate definitions.

5. (Optional) Specify which related definitions to insert.

To insert related definitions, specify them in the list of related definitions. To select multiple related definitions, hold down either the **Shift** key or the**Ctrl** key while clicking the appropriate definitions.

**Note:** After you insert definitions into a project, the upgrade-only definitions appear in the Upgrade view of the project workspace, not the Development view.

The status bar at the bottom of the Insert into Project dialog box indicates that definitions were inserted. Additionally, the Results tab on the output window displays the number of definitions inserted each time you perform an insert.

# **Removing Definitions From Projects**

Removing a definition from a project is different than deleting it from the database. When you remove a definition from a project, the reference to the definition is removed from the project, but the definition still exists in the database and thus may be part of another project.

To remove definitions from projects:

1. In the project workspace, select the definition that you want to remove from the project.

To select multiple items, highlight one or more nodes by using the **Ctrl** key while clicking the definitions to remove.

2. Press the **Delete** key or right-click to select Remove from Project from the pop-up menu.

This action does not delete the definition; it only removes it from the project.

# **Merging Projects**

You can merge two or more projects by inserting all of the definitions from one project into another.

This example illustrates the fields and controls on the Merge Projects dialog box. You can find definitions for the fields and controls later on this page.

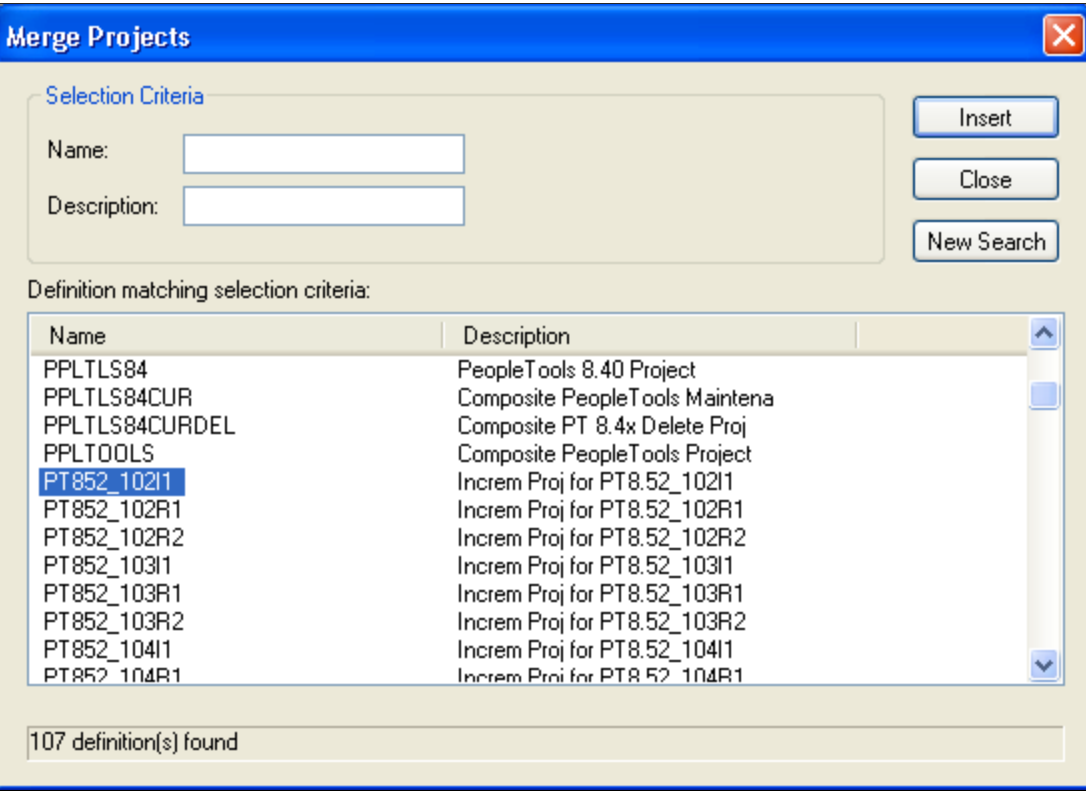

To merge projects:

- 1. Open the project in which you want to insert another project.
- 2. Select **File** > **Merge Projects.**

The Merge Projects dialog box appears.

- 3. Enter selection criteria.
	- a. Enter a project name or description (or the beginning characters of either).
	- b. Click **Insert** or press the **Enter** key to display projects that match the selection criteria you entered.
- 4. Select a project to insert into your currently open project.

Double-click the project that you want to insert or highlight the project and click **Insert.** To select multiple projects, use the **Shift** and **Ctrl** keys.

5. Click **Insert.**

The system inserts all of the selected definitions into the project in one action. After each insert, note the information in the status bar and on the Results tab in the output window.

# **Using Change Projects**

Use change projects with the Change Packager feature to group definitions that are affected by PeopleSoft application updates. Combined with the PeopleSoft Change Assistant, the Change Packager feature significantly reduces the complexity and time required to apply PeopleSoft application updates.

When you create a change project, you must set the appropriate update IDs and prerequisites.

See "Creating a Change Project" (Change Assistant and Update Manager).

# **Setting Project Options**

Set processing options for all project operations in the Project Options dialog box:

This example illustrates the fields and controls on the Project options dialog box. You can find definitions for the fields and controls later on this page.

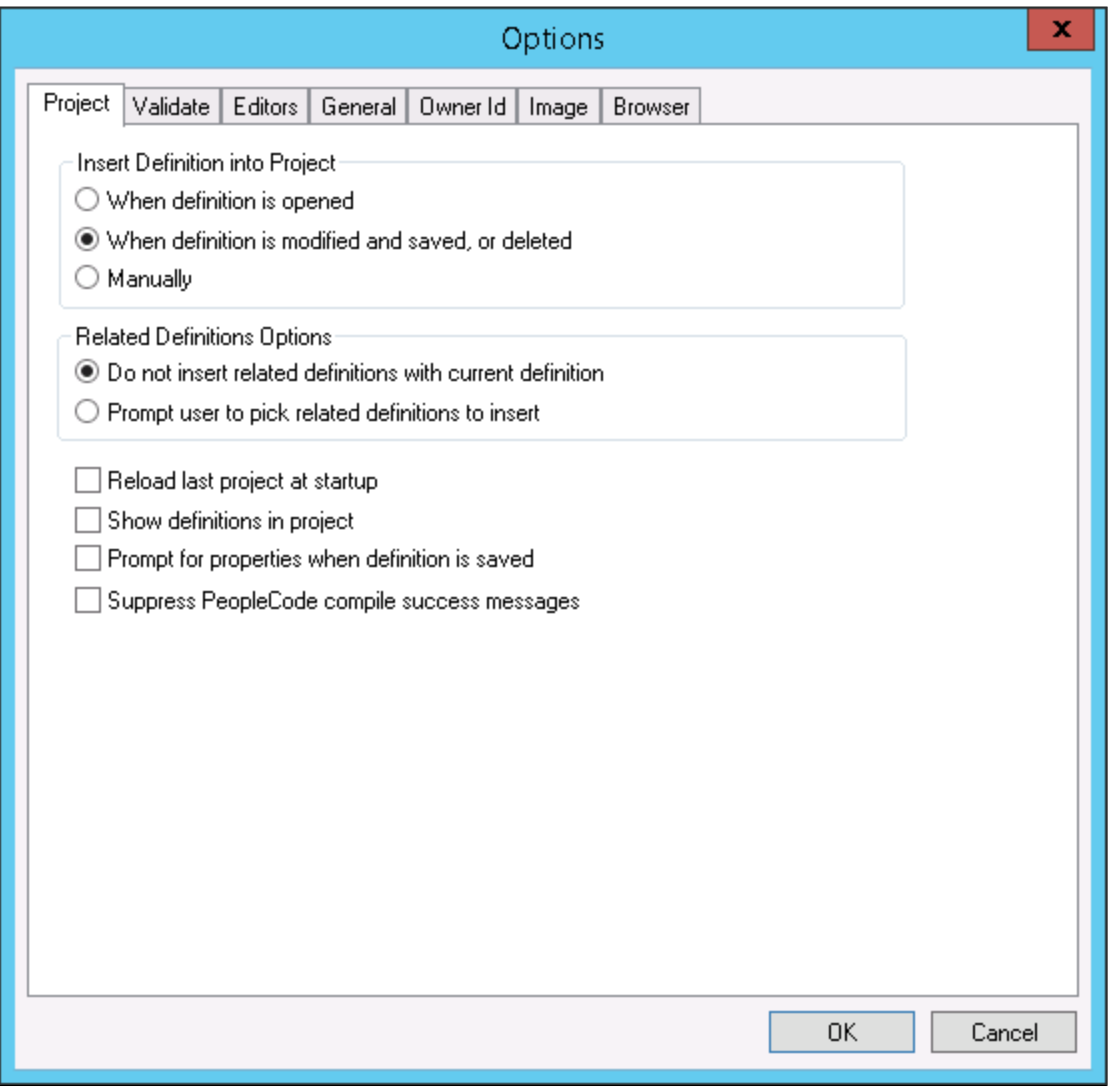

To set project options:

#### 1. Select **Tools** > **Options.**

The Options dialog box appears.

2. Select the Project tab in the Options dialog box.

Define when and how definitions are added to the project and how the project appears in the project workspace.

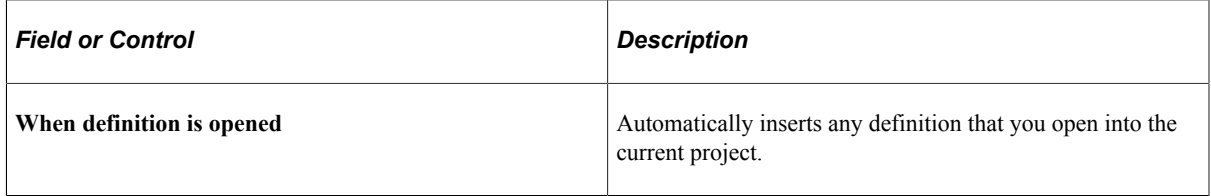

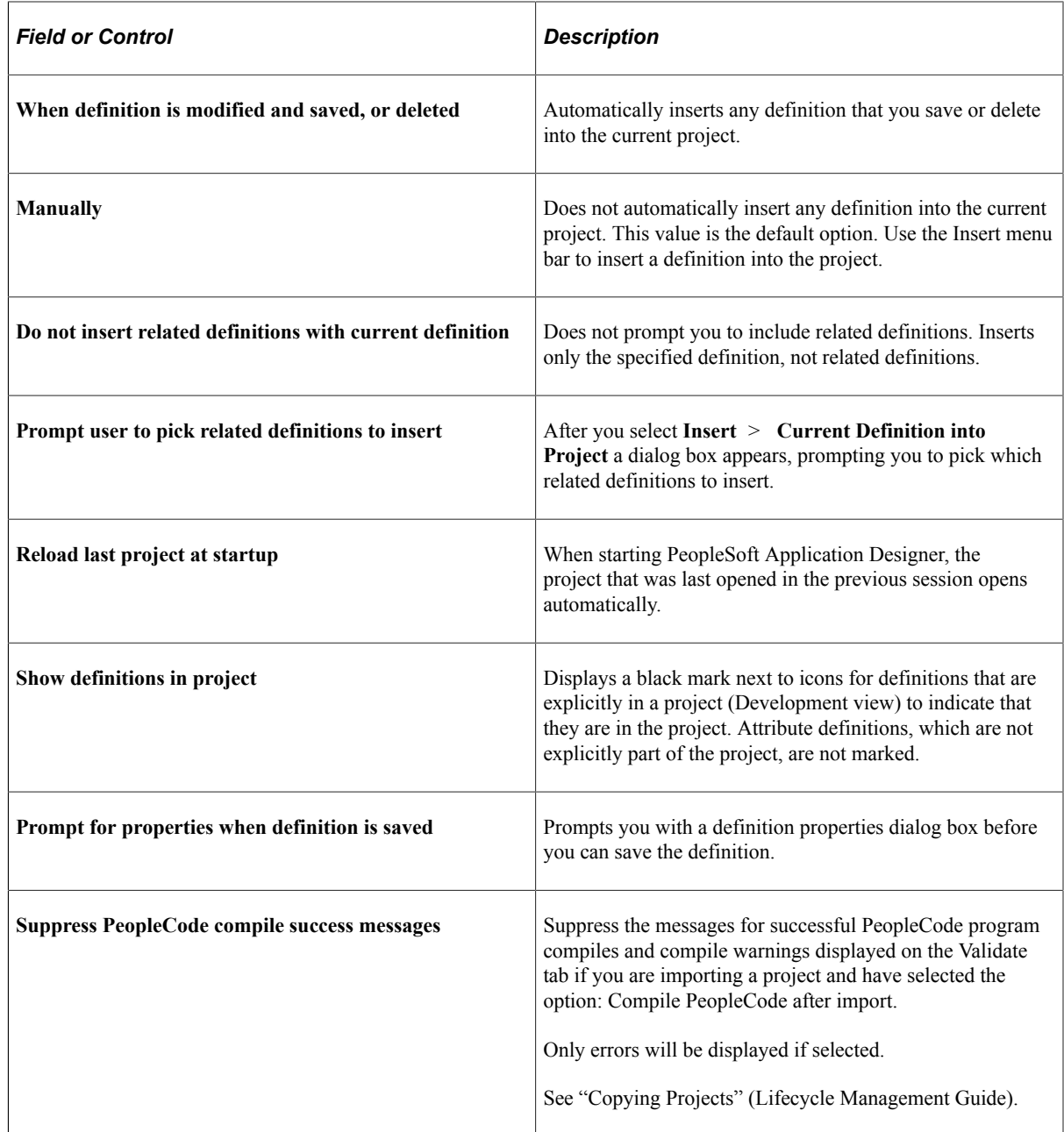

# **Validating Projects**

Using the Validate Project option ensures the integrity of a project, checking that the definitions in a project are valid and present. While it is good practice to perform validation on a regular basis, it is especially important to do before and after migrating a project to other databases during development, upgrades, or updates. Results of the validation check appear in the Validate tab in the output window.

To validate a project:

1. Close all active component definitions in the definition workspace.

Otherwise, the validation occurs in the component, rather than the project.

- 2. Select **Tools** > **Options.**
- 3. Select the Validate tab in the Options dialog box.
- 4. Select **Validate project integrity.**
- 5. Click **OK.**
- 6. Select **Tools** > **Validate Project.**
- 7. Review the results in the Validate tab in the output window.

This example illustrates the results displayed in the log file generated by the validate project option.

 $\Box$   $\Box$ 2048239022 RPT IT.log - Notepad File Edit Format View Help Validate Project Integrity<br>03/28/14 06:55:29 Â Project Name - IT 티 PeopleTools Release 8.54 Begin Validate Project Integrity<br>Delete Invalid Definitions - No Invalid Records: ASSET\_ACQ\_SKU Invalid Pages: UT\_IT\_HRDWR\_CACHE<br>Invalid Pages: UT\_IT\_PRGS\_STG Invalid Components: IT\_FIN\_STAT\_RUN.GBL Invalid Components: IT\_SEARCH\_TEST\_01.GBL Invalid Components: IT\_SEARCH\_TEST\_02.GBL Invalid Components: IT\_SFTWR\_PEND\_OLD.GBL Invalid Components: IT\_SFTWR\_RENEW\_OLD.GBL Invalid Components: UT\_IT\_DISCO.GBL Invalid Components: UT\_IT\_PRGS\_STG.GBL Invalid Record PeopleCode: IT\_ASSET\_LOG.BUSINESS\_UNIT.SearchInit: FAM<br>Invalid Record PeopleCode: IT\_ASSET\_LOG.BUSINESS\_UNIT.SearchSave: FAM Invalid Record PeopleCode: IT\_FIN\_STAT\_RUN.ASOFDATE.SaveEdit: Invalid Record PeopleCode: IT\_FIN\_STAT\_RUN.OPRID.FieldDefault: Invalid Record PeopleCode: IT\_FIN\_STAT\_RUN.OPRID.RowInit:<br>Invalid Record PeopleCode: TEST\_ASSET\_GRP.RUN\_PB.FieldChange: Invalid Record PeopleCode: UT\_PAGES\_WKO.GUID.FieldFormula: Invalid SQL: AM\_LEASE\_LIB300000 Step01  $5.1$ Invalid SQL: AM\_LEASE\_LIB300000 Step03  $D.1$ Invalid SQL: AM\_LEASE\_LIBLEASE Step02  $D.1$ Invalid SQL: ASSET\_ACQ\_SKU.2 Invalid SQL: IT\_AGING\_LIB800000 Step01 -S. 1 Invalid SQL: IT\_DEPT\_BU.2 m.  $\blacktriangleleft$ 

**Note:** For PeopleCode, if the associated definition has an owner ID specified, the system displays the owner ID at the end of the entry, as in *:FAM.*

**Note:** The **Validate WSRP compliance** option applies to projects that contain PeopleSoft content intended for WSRP production.

See "Validating WSRP Compliance" (Portal Technology).

# **Setting System IDs**

System ID functionality simplifies system ID maintenance for developers, used mainly for deprecated mobile application technology.

You can set the system ID for an overall project or for the current record definition in the project workspace.

To set system IDs for a project:

- 1. Open the project.
- 2. Select **Build** > **Set System IDs for Project**

The Build Progress dialog box appears, displaying the progress of the command for the number of objects affected by this command.

#### **Related Links**

"Setting Data Field Length Checking" (Global Technology)

Working With Projects Chapter 3

# **Creating Field Definitions**

# **Understanding Field Definitions**

Fields are the basic building blocks in your PeopleSoft system; in database terms, they represent columns in a table or view. Field definitions are stand-alone development definitions, defined in PeopleSoft Application Designer, and can be shared across multiple record definitions. Changes to field properties affect all records that include that field.

Each field definition includes attributes, such as data type, field name, long name, short name, field length, and various formatting values.

#### **Fields in Record Definitions**

By grouping fields that share a common theme, you build a record definition. For example, a department table (record definition) might include a department ID field, department name field, location field, and so on.

For each field definition that you add to a record definition, you define additional characteristics, called record field properties, that are specific to the way the field is used in that particular record. Record field properties are *not* shared with other records in which the field is used.

# **Creating New Field Definitions**

This section lists prerequisites and discusses how to:

- Create a new field definition.
- Specify attributes for a new field definition.
- Specify Character field attributes.
- Specify Long Character field attributes.
- Specify Number field attributes.
- Specify Date field attributes.
- Specify Time field attributes.
- Specify Datetime field attributes.
- Specify Image field attributes.
- Specify ImageReference field attributes.
- Work with additional Oracle data type mappings.
- Work with additional Microsoft SQL Server 2005 data type mappings

#### **Prerequisite**

You should be familiar with the general terminology and functions of PeopleSoft Application Designer.

### **Creating a New Field Definition**

To create a new field definition:

1. Click the **New** button on the PeopleSoft Application Designer toolbar.

The New dialog box appears.

- 2. Select **Field.**
- 3. Click OK.

A new character field opens in the definition workspace area.

4. Select one of the following field types from the Field Type drop-down list box.

**Note:** Make sure you name your fields according to accepted naming conventions.

See [Saving Definitions](#page-55-0).

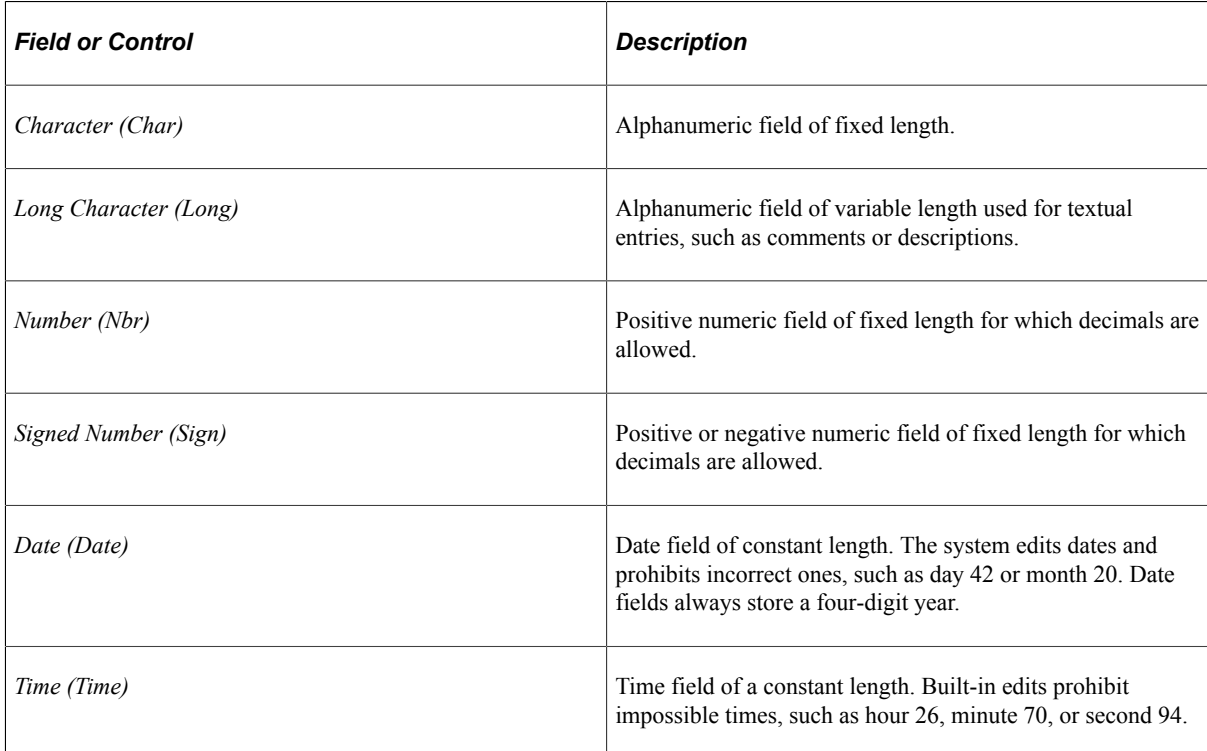

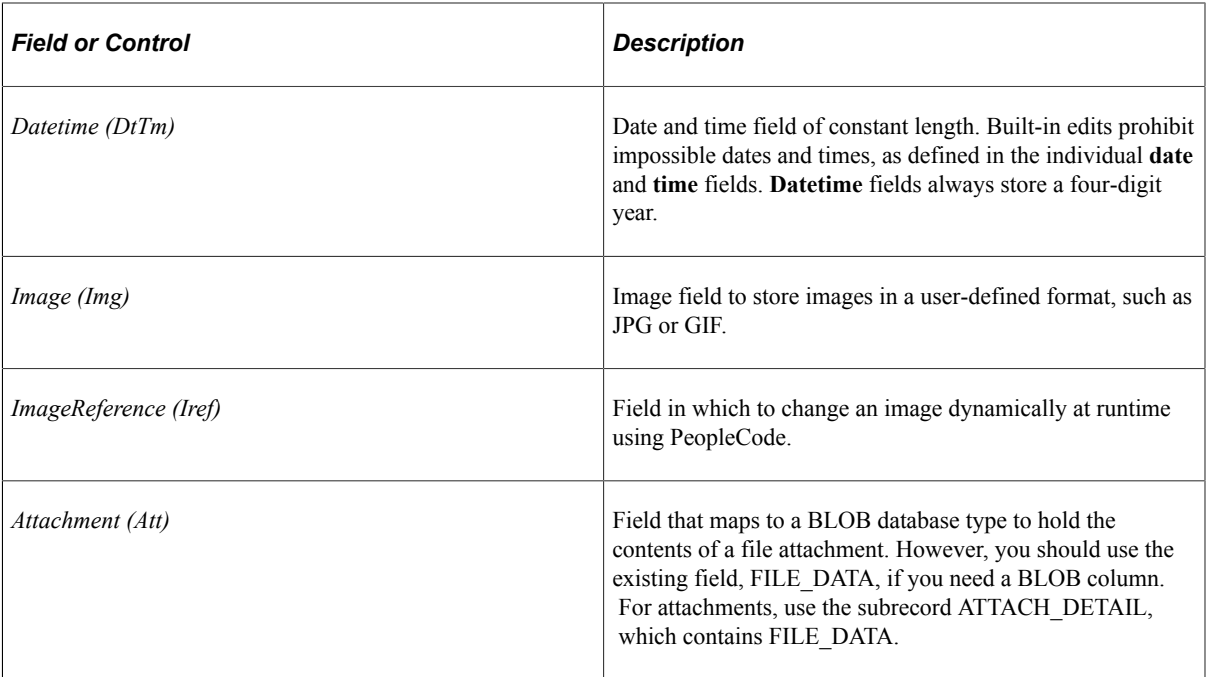

After you select a field type, a field definition window appears in the definition workspace. Use the field definition window to specify attributes to complete your new field definition.

# **Specifying Attributes for a New Field Definition**

Access the field definition window for a new field definition.

All field types share the following property settings.

**Note:** Multiple views of this dialog box are available, depending on which field type you select. Fields that are common to all views are documented first.

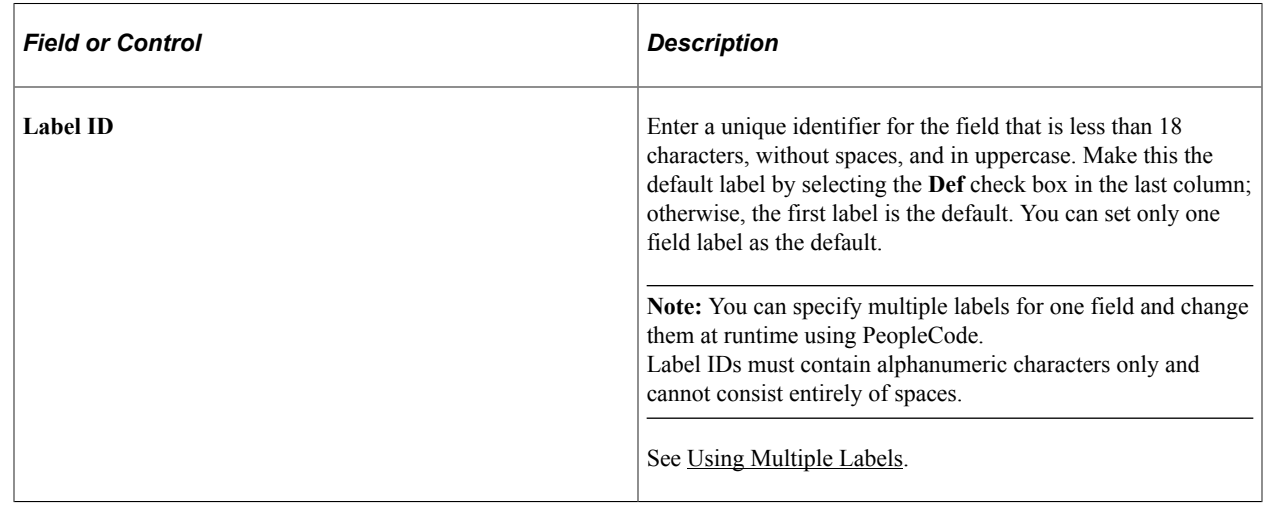

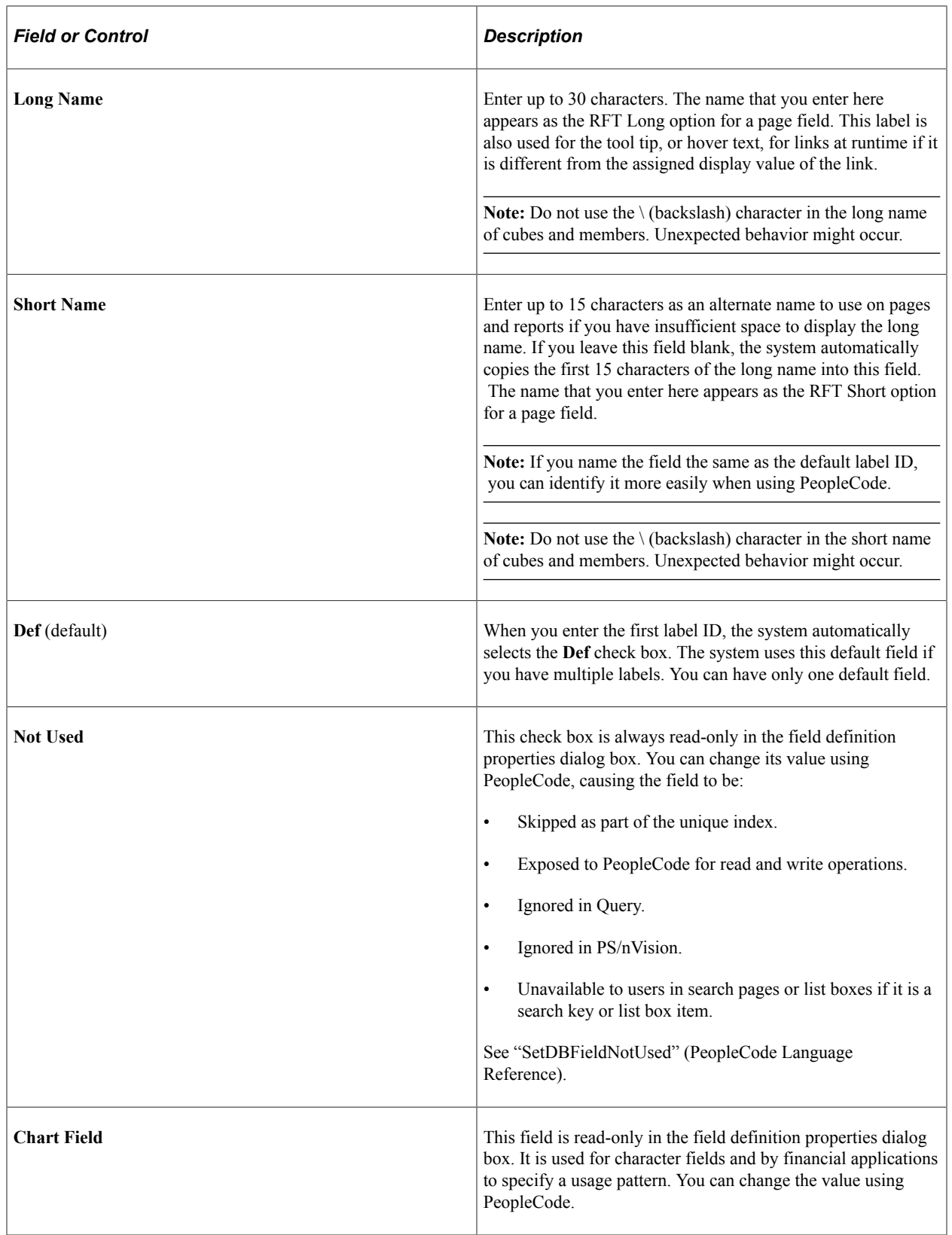

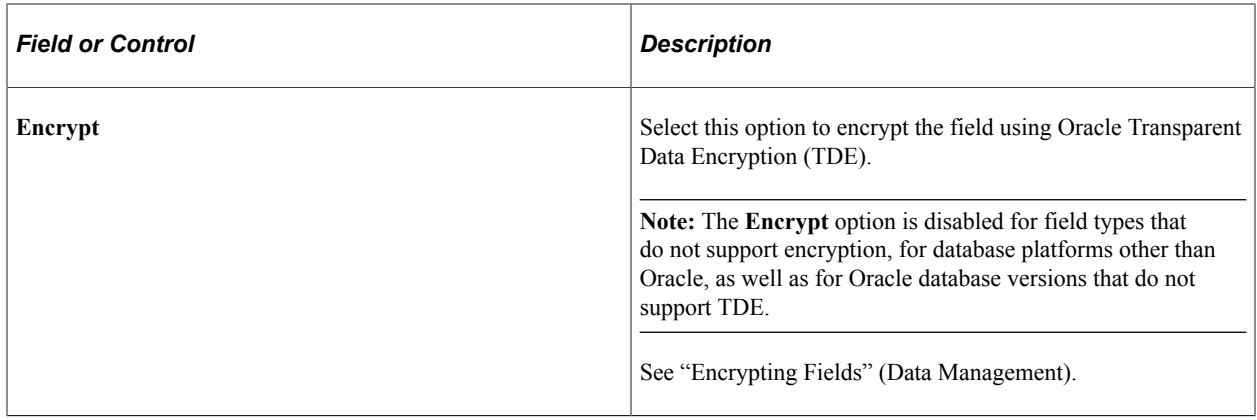

### **Specifying Character Field Attributes**

Use character fields for names, codes, and any fields with letter values. Also use them for numbers for which you want to contain formatting attributes and the data itself. Examples of such fields are those in which you enter telephone numbers and zip or postal codes. You cannot use character fields for calculations. You can enter decimal numbers in character fields, but you cannot use them mathematically until you convert them back to numeric fields.

You can specify character field attributes at design time, and you can access most of them at runtime with PeopleCode.

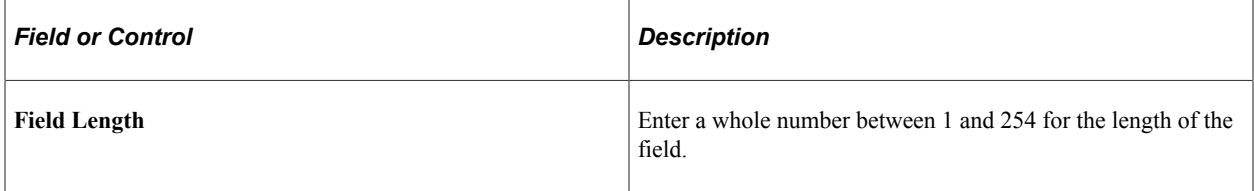

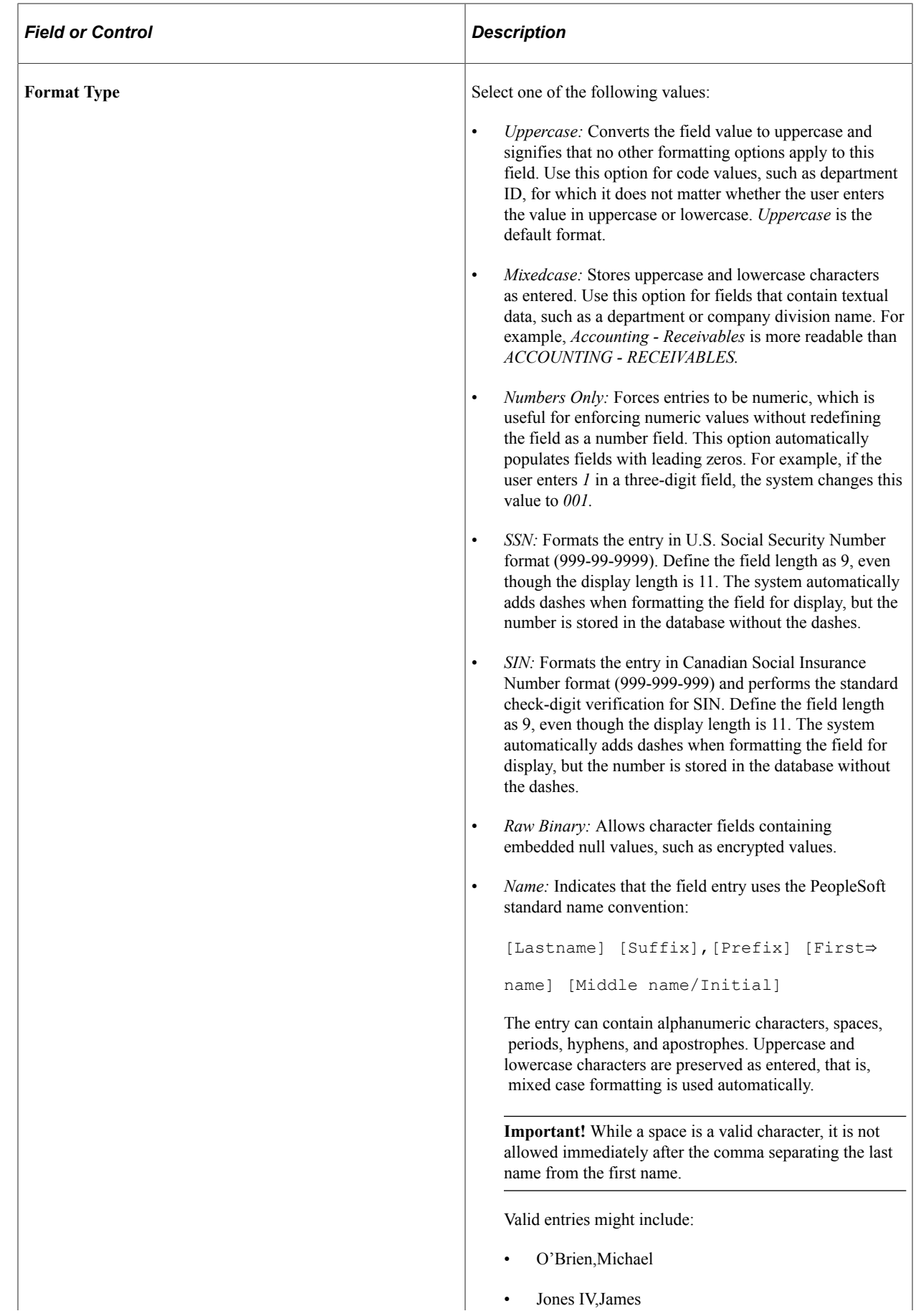

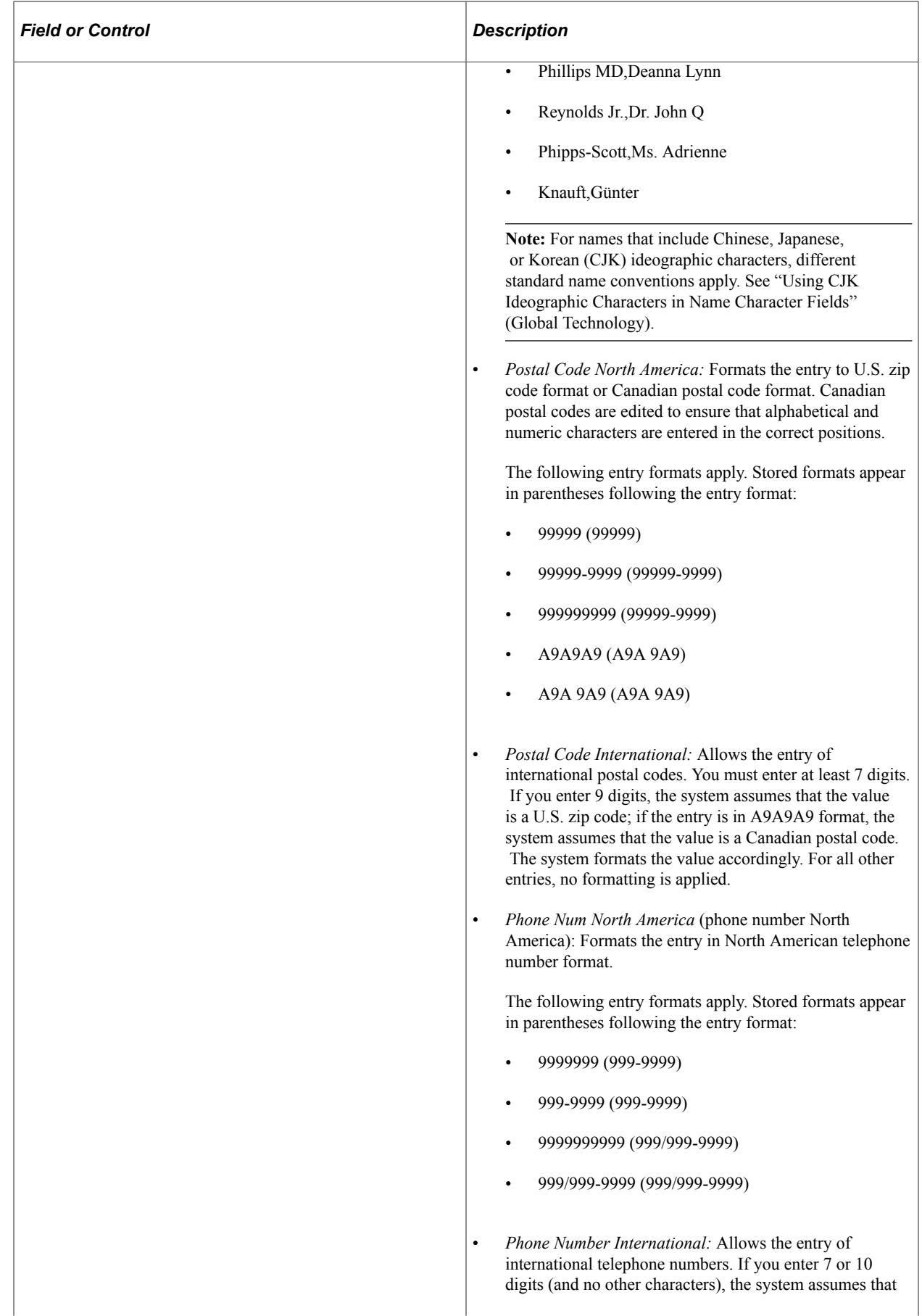

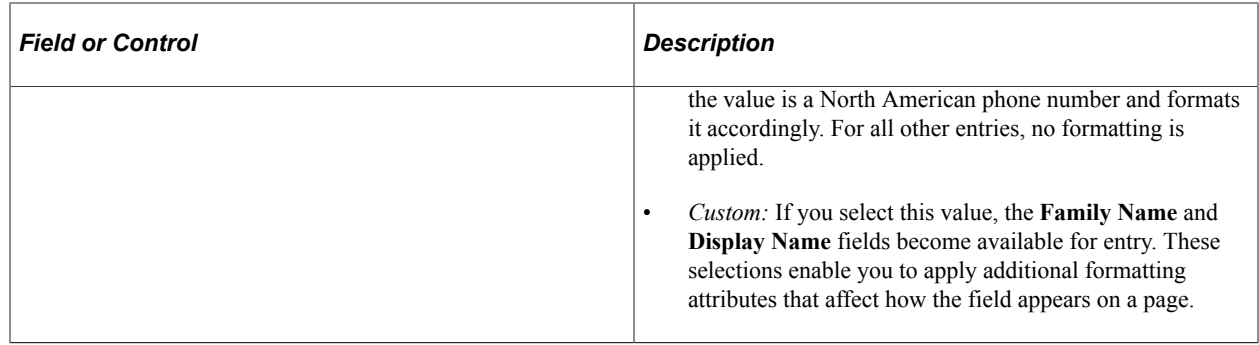

### **Specifying Long Character Field Attributes**

Depending on your database environment, the maximum length of a long character field ranges from several thousand characters to 32,767 characters (64,000 bytes). Using a long character field instead of a regular character field enables more information to be added, and the user can insert a tab at runtime by pressing **Ctrl+Tab.**

The maximum Large Object (LOB) size allowed by PeopleTools is 50 MB.

**Note:** For Db2 for z/OS, the maximum Large Object (LOB) size is approximately 32700 KB, depending on the page size (as determined by the Buffer Pool) and the internal Db2 lengths of the rest of the columns in the row.

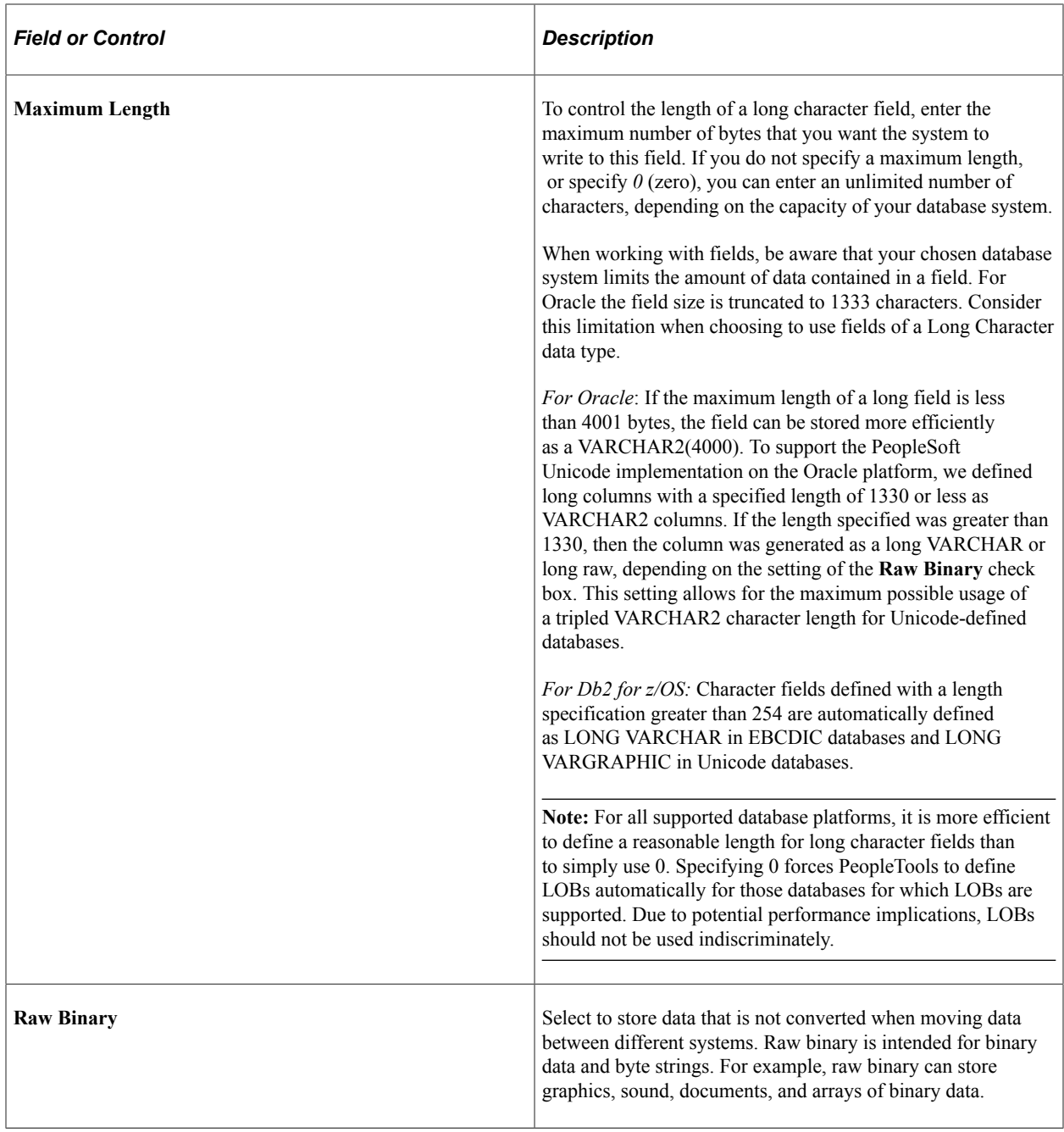

# **Specifying Number Field Attributes**

When you create a new field, two field types are available for numbers:

- Number fields
- Signed number fields

Both field types are fixed in field length and allow the entry of positive numbers. Only signed numbers, however, allow the entry of negative numbers. Otherwise, both number field types are the same.

Unlike character fields, a number field can contain decimals but does not contain special formatting, such as the formatting for telephone numbers. Use number fields for calculations. If you use number fields for codes, you sacrifice flexibility to change your coding structure to alphanumeric in the future.

This example illustrates the fields and controls on the Number Field type. You can find definitions for the fields and controls later on this page.

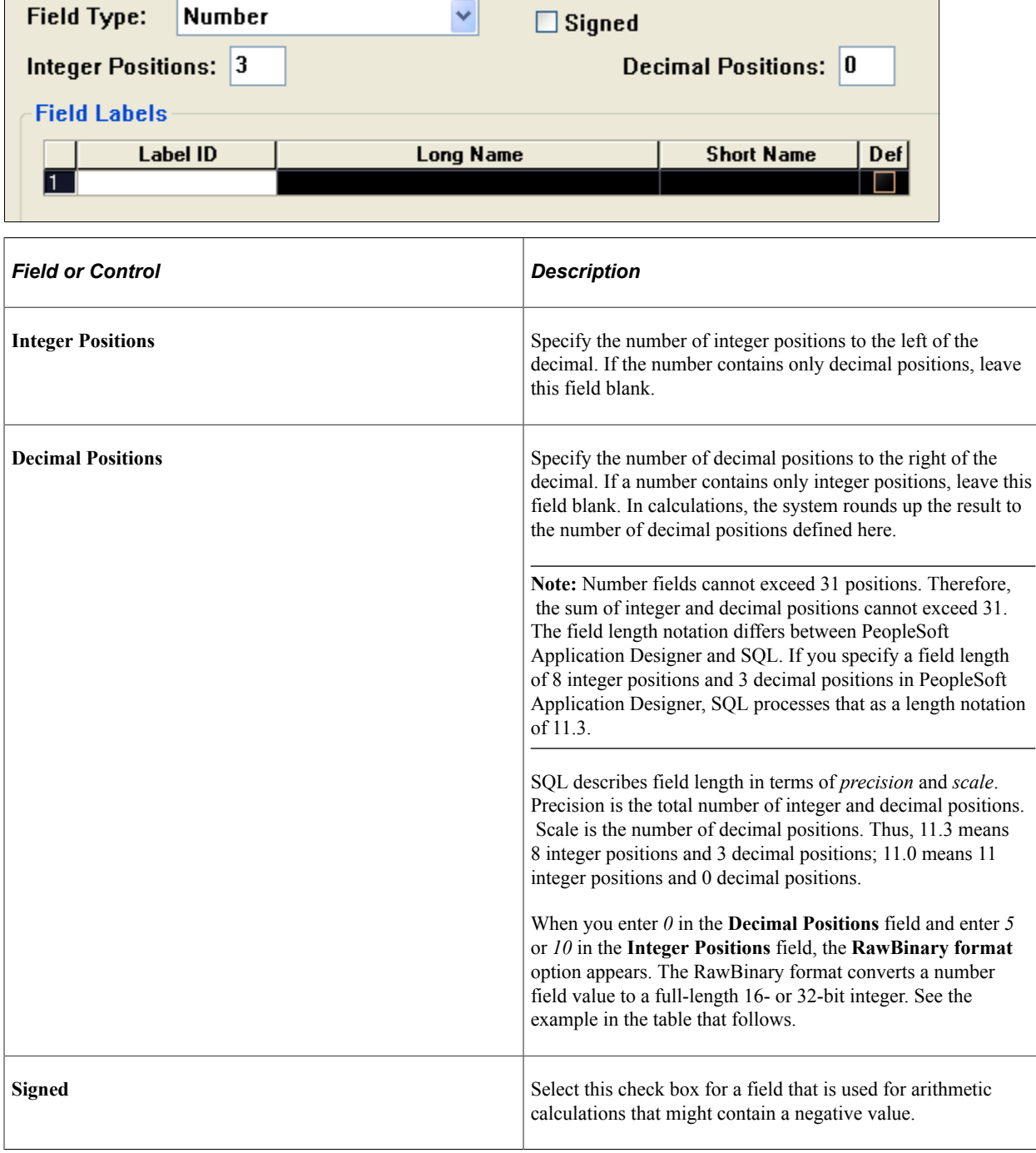

This table shows how the integer position affects the RawBinary storage format:

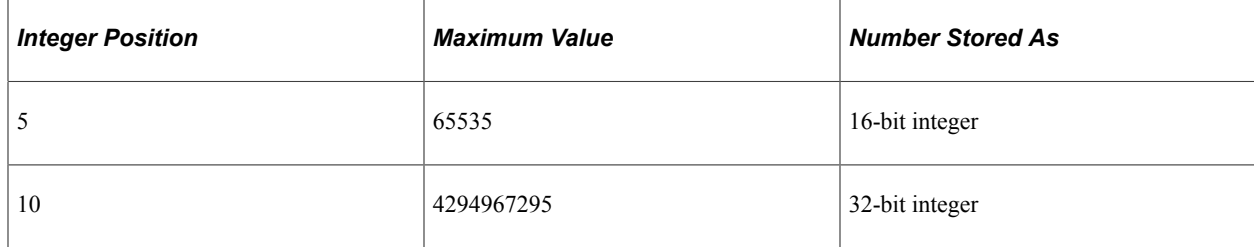

## **Specifying Date Field Attributes**

Date fields contain calendar dates. A date field has a field length of 10 and is maintained by the system. The default format of a date field is defined by the database and can be overridden by your browser settings.

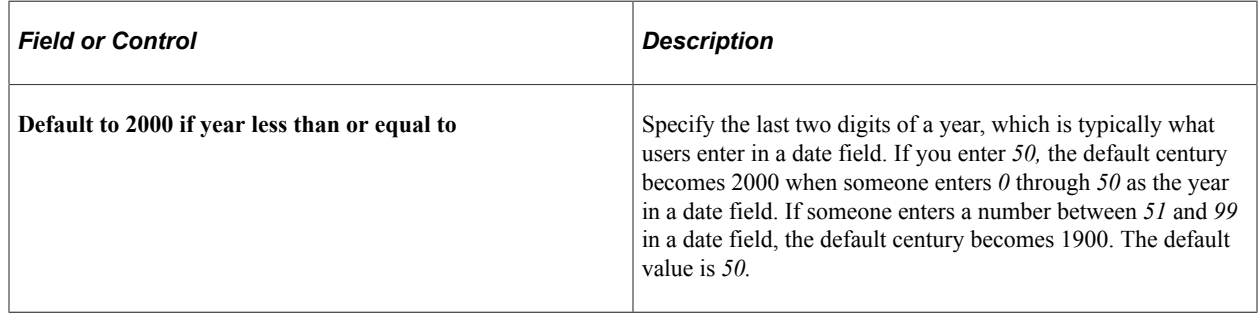

**Note:** When working with date and time fields on pages and search pages, carefully consider search criteria. Assume the date, time, and time zone fields are separate with the condition that the time is time zone-controlled by the time zone field and the time is associated with the date field. In this case, you need to provide date, time and time zone on the search page if any one of those search criteria is required.

# **Specifying Time Field Attributes**

Time fields are fixed-length fields (15 positions, format of HH:MI:SS.999999) that contain the time of day. The maximum time precision varies, depending on your database.

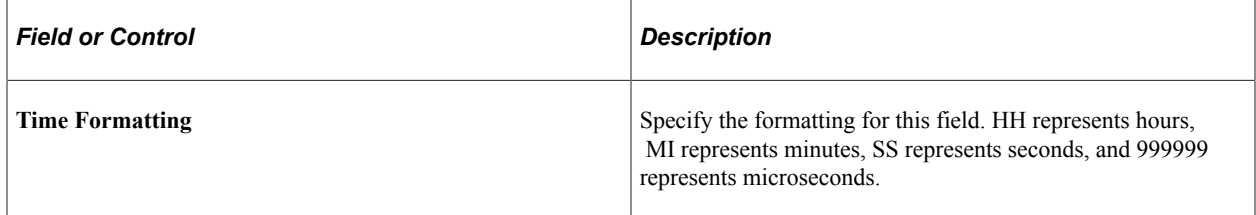

**Note:** You can use %CLIENTDATE as the default constant for the **Time** field. %CLIENTDATE adjusts the date as appropriate to the time zone of the browser.

#### **Related Links**

"%ClientDate" (PeopleCode Language Reference) "%Date" (PeopleCode Language Reference)

# **Specifying Datetime Field Attributes**

The **Datetime** field is a fixed-length field (26 positions, format of YYYY-MM-DD-HH-MI-SS.999999) that holds dates and times. The maximum date and time precision depends on your database.

**Note:** You can use %CLIENTDATE as the default constant for the **Datetime** field. %CLIENTDATE adjusts the date as appropriate to the time zone of the browser.

#### **Related Links**

"%ClientDate" (PeopleCode Language Reference) "%Date" (PeopleCode Language Reference)

# **Specifying Image Field Attributes**

Use Image fields to store application data that takes the form of images. Image fields are functionally no different from any other type of field. Just as end-users employ character fields to store names and addresses, they can employ image fields to keep track of all types of digital pictures. This field enables you to store pictures of assets, company logos (in SQL tables), or scanned images of employees (as part of their personal data rows).

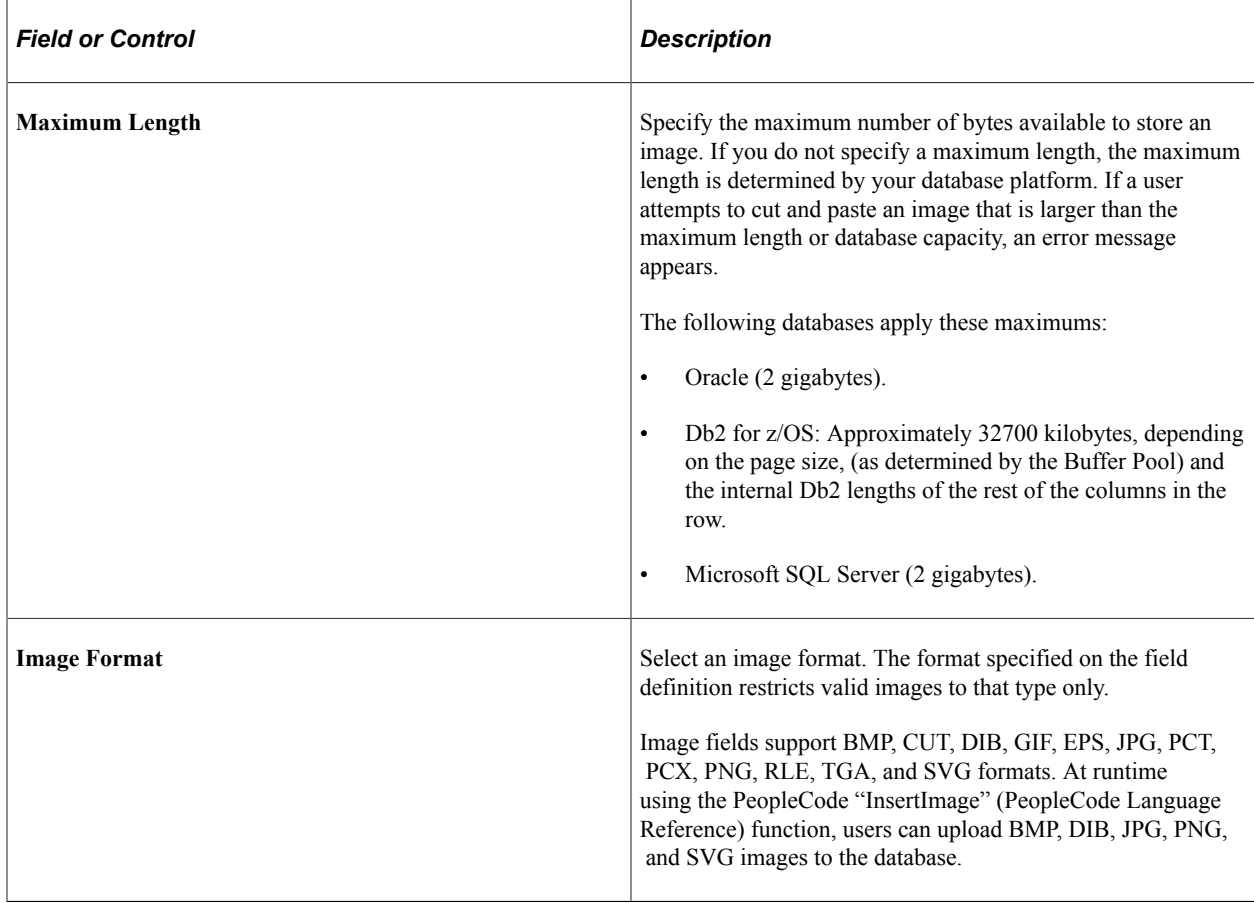

**Note:** For the record that contains an image field, the record must have at least one key if the image field is to be displayed on a page. This is requirement so that unique image file names can be generated.

**Note:** When using images of the SVG format, be sure that the XML declaration of the SVG image is of an expected format. For example:

```
<?xml version="1.0" encoding="utf-8"?>
or,
<?xml version="1.0" standalone="no"?>
If the XML declaration is not formatted correctly, this can result in errors, such as errors when creating
```
the definition, not being able to view height and width in Application Designer, not being able to view the image at runtime, and so on.

### **Specifying ImageReference Field Attributes**

Use the **ImageReference** field to store static images that you can change at runtime using PeopleCode. By associating image definitions with an **ImageReference** field on a page, you can display images dynamically. For example, to have different images appear on an employee profile depending on the status of the employee's current review, use the **ImageReference** field to reference the current review field and display the appropriate image.

## **Working With Additional Oracle Data Type Mappings**

If your site has upgraded to a PeopleSoft 9.x application and performed the appropriate conversion process during the application upgrade, different data type mappings exist between PeopleSoft field types and the underlying Oracle system.

See The upgrade documentation and release notes for your release for information about the conversion process.

The following table describes how the PeopleSoft field types map to the underlying Oracle data types:

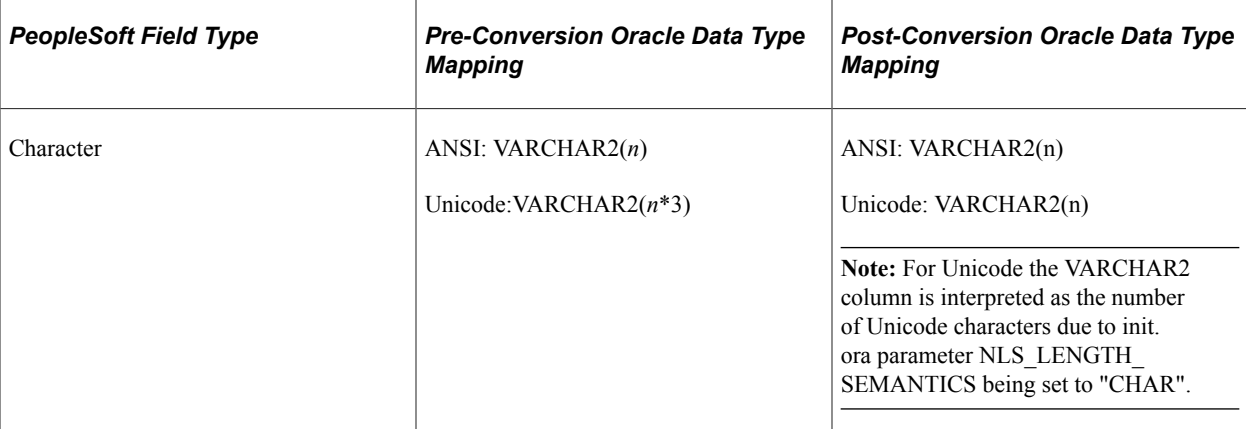

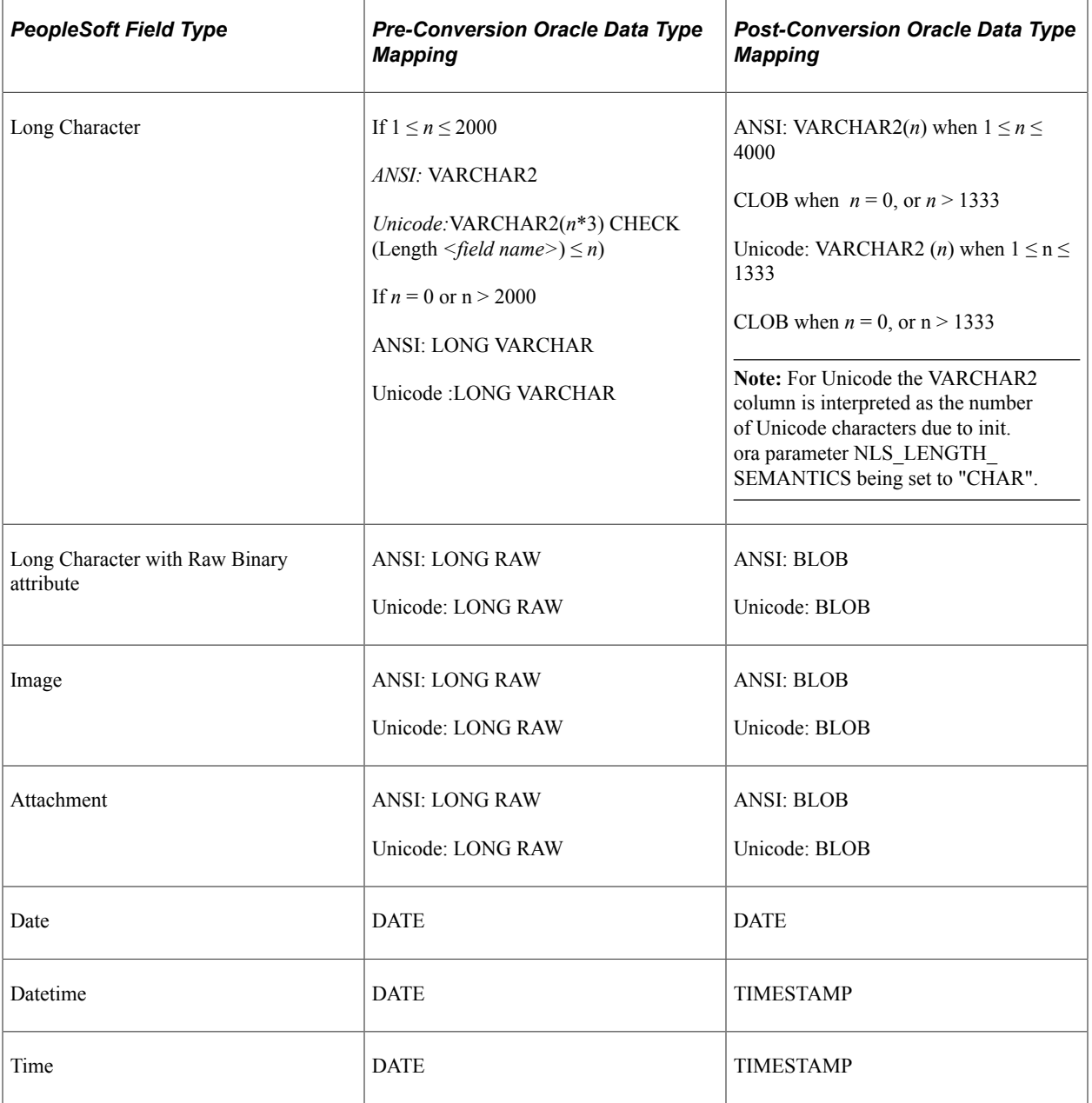

# **Working With Additional Microsoft SQL Server 2005 Data Type Mappings**

If your site has upgraded to a PeopleSoft 9.x application and performed the appropriate conversion process during the application upgrade, different data type mappings exist between PeopleSoft field types and the underlying Microsoft SQL Server 2005 system.

See The upgrade documentation and release notes for your release for information about the conversion process.

The following table describes how the PeopleSoft field types map to the underlying Microsoft SQL Server data types:
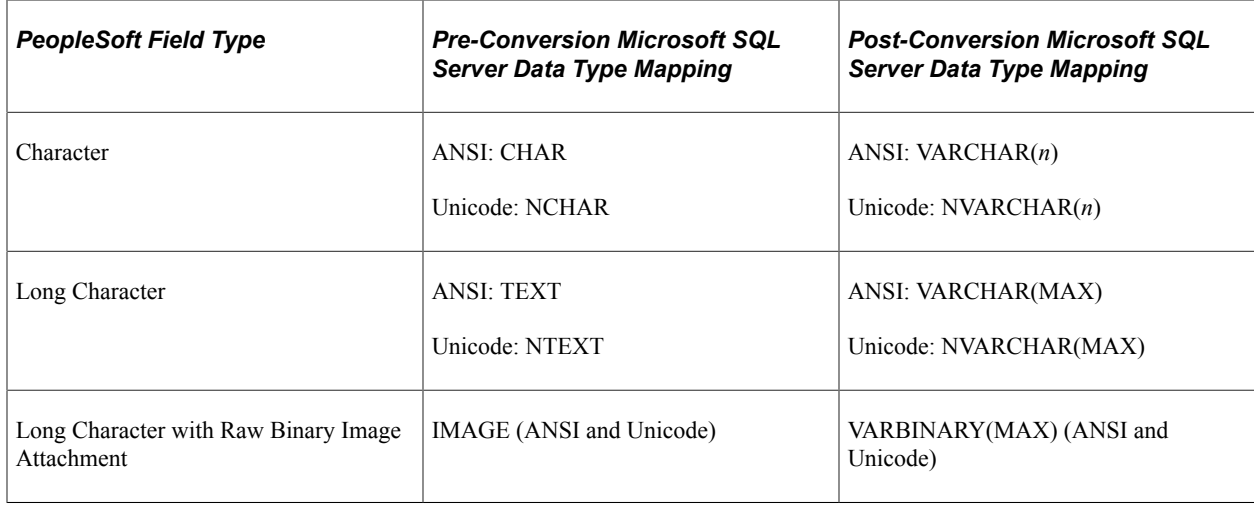

# **Using Multiple Labels**

This section provides an overview of multiple labels and discusses how to:

- Add a new label.
- Delete a label.
- Select record field labels.

## **Understanding Multiple Labels**

You can define multiple label pairs for any field. By adding multiple labels to a field definition, you can expand its usability and create a more intuitive user experience at the same time.

For example, here you see the **Date** field with multiple labels.

This example illustrates the fields and controls on the A date field showing multiple field labels. You can find definitions for the fields and controls later on this page.

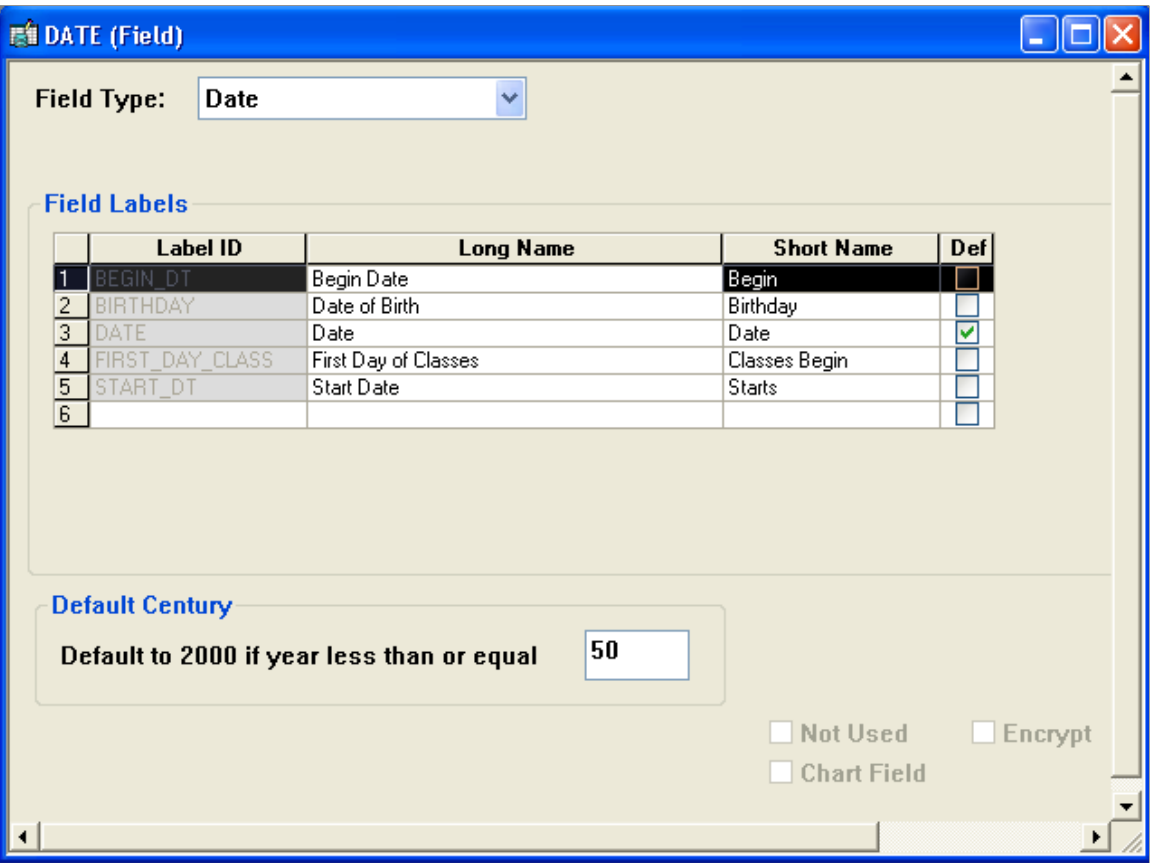

You could use this field in a student registration application and select the First Day of Classes label. You could also use this field in an application that tracks employee personal information, but select the Date of Birth label. In each case, you use the same field definition but you vary the label to reflect what the user sees and should understand about its context.

The underlying data structure for the field does not change when you change its label. At the database level, the column name in the table is DATE. You are merely manipulating the label to accommodate the context in which you use the field.

The system displays multiple labels in alphabetical order and sorted by label ID. You can sort the labels in a field by double-clicking the column header. The sorting is not saved, but it is helpful for quickly viewing the labels.

## **Adding a New Label**

Open the field definition in the definition workspace.

To add a new label, enter the label ID, long name, and short name in the last row. Each label can have related language labels. After defining the multiple labels, you can select appropriate labels when designing a record or page. You also can specify different labels in PeopleCode. To add a line feed for Long Name and Short Name, enter *\n* (backslash and the letter *n*). For example, *work \n month* adds a line feed between the words *work* and *month.*

When you create multiple labels, the first label ID is the default label . You can change the default label by selecting the **Def** check box for a different row. Only one label can be the default.

**Note:** Each label ID must be unique so that each field definition label can be identified separately, and it must be entered using uppercase letters with no spaces.

## **Deleting a Label**

Open the field definition in the definition workspace.

To delete a label, right-click a field label row and select Delete Label from the pop-up menu. You cannot delete labels that are currently in use. To determine where the label is used, select the label and select Find Definition Reference from the pop-up menu. The results appear in the Find Definition Reference output window.

## **Selecting Record Field Labels**

Access the Record Field Properties dialog box.

This example illustrates the fields and controls on the Record Field Properties dialog box. You can find definitions for the fields and controls later on this page.

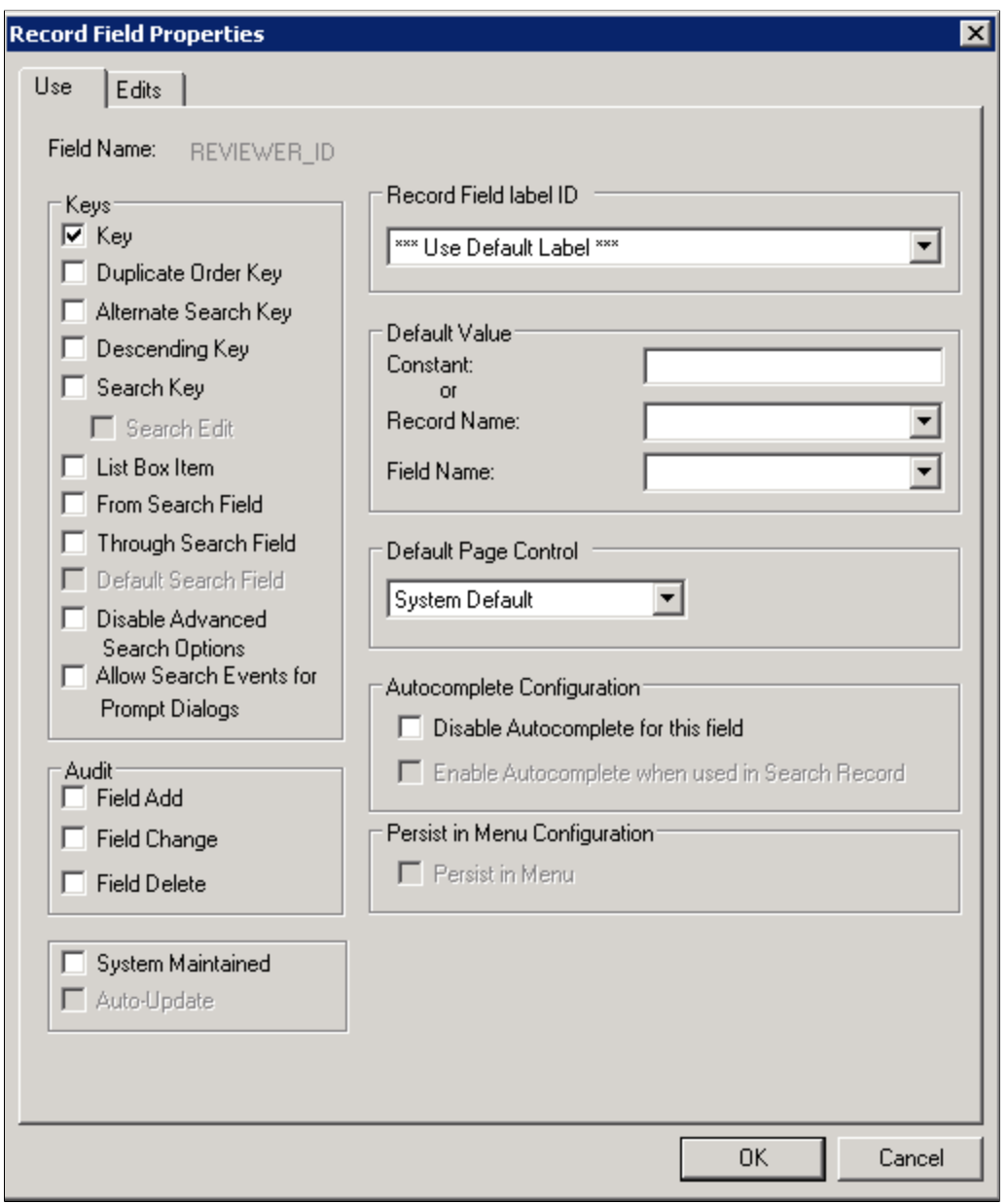

For the record definition, the **Record Field label ID** drop-down list box is available on the Use tab of the Record Field Properties dialog box. The drop-down list box displays the label ID, short name, and long name that you set in the field definition. The default selection is *\*\*\* Use Default Label \*\*\**. The record field label changes automatically whenever you change the default label in the field definition.

# **Opening an Existing Field Definition**

You can open a field definition in several ways:

• Select **File** > **Open** from the menu.

From this dialog box, you can view all available fields in the database. You can open all fields of a certain type or from a specific project, or you can open a specific field or set of fields.

• Clone an existing definition.

To create a field definition with attributes similar to an existing one:

- 1. Open an existing field definition.
- 2. Select **File** > **Save As.**
- 3. Enter a new name and click the **OK** button.
- Open a field from the project workspace.

Double-click a field from the project workspace to open a field definition window in the definition workspace.

• Open a field from the record.

Open an existing record definition. When the record definition window opens, you can:

- 1. Select a field.
- 2. Right-click the field.
- 3. Select View Definition from the pop-up menu.

# **Viewing Field Properties**

You can view field properties in several ways:

- While in the field definition workspace, click the **Properties** button.
- Select **File** > **Definition Properties.**
- While in a record definition:
	- 1. Select the field.
	- 2. Right-click the field name.
	- 3. Select View Field Properties from the pop-up menu.

The General tab in the Field Properties dialog box provides a place for you to enter comments documenting the purpose of the field definition. The **Owner ID** drop-down list box enables you to select a valid owner, as in application project or role. The **Last Updated** group box contains information—date, time, and user ID—about the last time that the field definition was modified.

**Note:** The Runtime Definition field displays whether the field definition was created as a runtime definition by the "CreateFieldDefn" (PeopleCode Language Reference) PeopleCode built-in function. A runtime field definition is not editable in Application Designer. In addition, it cannot be used in design time definitions (such as records, pages, components, or others) in Application Designer. However, a runtime field definition can be added to a project definition.

The Translate Values tab is available only for character fields.

#### **Related Links**

[Using the Translate Table](#page-125-0)

# **Changing Field Definitions**

This section provides an overview of the effects of changing field definitions and discusses how to:

- Change field types.
- Rename field definitions.
- Delete field definitions.
- Print field definitions.

## **Understanding the Effects of Changing Field Definitions**

When you develop new record definitions or modify existing ones, you might need to change characteristics or attributes for a field. If you change attributes in a field definition, the change affects every occurrence of the field in every record definition. So, before you change basic attributes in a field definition, consider how it affects all of the record definitions in which the field occurs. If the change is not appropriate for every occurrence of the field, consider defining a new field instead.

If a change is still needed, you should determine the extent of the change by finding out how many records are affected. Do this by using the Find Definition References tool. Open the field definition and select **Edit** > **Find Definition References** or right-click and select the option from the pop-up menu. If you are in a record definition window, another method is to select the field, right-click the field name, and select Find Definition References - Field from the pop-up menu.

The Find Definition References tab in the Output window displays a list of all projects, record definitions, page definitions, messages, channels, file layouts, and PeopleCode programs in which the field is used. Double-click a line of output to open the corresponding definition in the definition workspace.

**Note:** Changing the name or length of a field definition requires that you modify the underlying SQL table. Do this either by running the build process and specifying Create Tables or Alter Tables, or by carrying out an action issued by your system administrator. For example, if you change the length of a field definition and 30 record definitions contain the same field name, then you must create or alter 30 records.

# **Changing Field Types**

Change a field type by opening a field and selecting another field type from the drop-down list box. However, this feature is intended as a design-time change—that is, before your tables are created in the database. While you can convert some field types, the results vary depending on your database platform.

**Note:** If you change a field from one type to another, you must rebuild all records containing that field by running the Alter process. Use **Find Definition References** to find all instances of the changed field.

See [Altering Tables.](#page-222-0)

## **Renaming Field Definitions**

You can use either the Rename Definition dialog box or the Open Definition dialog box to rename a field definition.

#### **Using the Rename Definition Dialog Box**

To rename a field definition from the Rename Definition dialog box:

- 1. Select **File** > **Rename** to open the Rename Definition dialog box.
- 2. Select Field as the definition type.
- 3. Enter the name of the field.

If you are not sure of the name or the correct spelling, use the search criteria fields to locate the field to rename. The list displays field names that match your search criteria.

4. To rename a field in the list, select the field and click **Rename** or double-click the field.

The field name becomes available for entry, and you can enter a new name.

5. When you finish typing the new name, press **enter** or click the **Rename** button.

The Rename Field dialog box appears. Select the records in which you want the field to be renamed. The **De-select All** button toggles to **Select All.**

6. Click OK.

#### **Using the Open Definition Dialog Box**

To rename a field definition from the Open Definition dialog box:

1. Select **File** > **Open** to access the Open Definition dialog box.

This dialog box enables you to set up search criteria for locating field names.

2. Select Field as the definition type.

If you have additional information, use the **Name** field. You can further narrow your search criteria by selecting a field type or the name of the project that contains the field to delete.

3. Click the **Open** button or press **enter** when you have completed your search criteria.

4. You can rename a field in the Open Definition dialog box by selecting the field, right-clicking the field name, and selecting *Rename.*

You can also select the field name and click it a second time. The field name becomes available for entry and you can enter a new name.

5. When you finish typing the new name, press **enter** or click the **Rename** button.

#### **Results of Renaming Field Definitions**

When you rename a field, the system automatically changes all occurrences of it, including data in tables with columns named FIELDNAME where the data matches the field being renamed.

The only references that are *not* renamed are the text portions of SQL functions, such as SQLExec and ScrollSelect. If you already used SQL Create to create the underlying tables for the record definitions that contain the field that you renamed, you must recreate or alter those tables. If the tables contain data that you want to preserve, use the SQL Alter function to rename the database table fields.

## **Deleting Field Definitions**

You can use either the Delete Definition dialog box or the Open Definition dialog box to delete a field definition.

#### **Using the Delete Definition Dialog Box**

To delete field definitions by using the Delete Definition dialog box:

1. Select **File** > **Delete** to open the Delete Definition dialog box.

Set up search criteria for locating field names.

- 2. Select *Field* as the definition type.
- 3. If you have additional information, use the **Name** field.
- 4. Select a field type or the name of the project that contains the field that you want to delete.

This selection further narrows your search criteria.

5. When your search results appear in the output window, delete the field definition by selecting the field and clicking the **Delete** button or double-clicking the field name.

**Note:** You cannot delete a field that is currently used in any records. Before you delete a field definition, you must first remove it from records in which it appears.

#### **Using the Open Definition Dialog Box**

To delete field definitions by using the Open Definition dialog box:

1. Select **File** > **Open** to access the Open Definition dialog box.

This dialog box enables you to set up search criteria for locating field names.

2. Select *Field* as the definition type.

- 3. If you have additional information, enter it in the **Name** field.
- 4. You can further narrow your search criteria by selecting a field type or the name of the project that contains the field that you want to delete.
- 5. When you have completed your search criteria, click **Open** or press **enter.**
- 6. Right-click the field that you want to delete from the list of field names displayed.
- 7. Select Delete from the pop-up menu.

## **Printing Field Definitions**

If you plan to make changes to your field definitions, you should view your field definition before you proceed. You can view it on your screen or print it to a one-page report that combines information from several resources. This method can also serve as a paper audit trail to document your database.

To print a field definition, select **File** > **Print** from the field definition window (or click the **Print** button in the toolbar) to open the Print dialog box, where you specify printing options. You can also print field definitions from the Open Definition dialog box. On the list resulting from your search, right-click the name of the field definition that you want to print, and select Print from the pop-up menu to view your printing options.

## **Setting Custom Field Formats**

This section provides overviews of custom field formats and format notation and discusses how to:

- Change format families.
- Edit formats.
- Use family options.
- Test formats.

#### **Understanding Custom Field Formats**

PeopleTools has formatting provisions at both the field and page levels. The field format specifications affect internal values that are stored in the database, and the page formats affect the visual presentation of values.

Several formatting options are available for U.S. Social Security Numbers, Canadian Social Insurance Numbers, postal codes, telephone numbers, and various currencies, dates, and times. Custom field formats extend these formatting provisions to support the same types of data in other countries. They also support other types of formatted information, such as bank codes, credit card numbers, part numbers, or serial numbers.

#### **Understanding Format Notation**

Stored and display formats are defined by strings that contain *lexical, literal,* and *meta* characters:

- Lexical characters delimit character expressions and designate interpretation rules.
- Literal characters represent only themselves.
- Meta characters represent a class of characters.

Use the format symbols in the following tables to create the format notation for your own custom field formats:

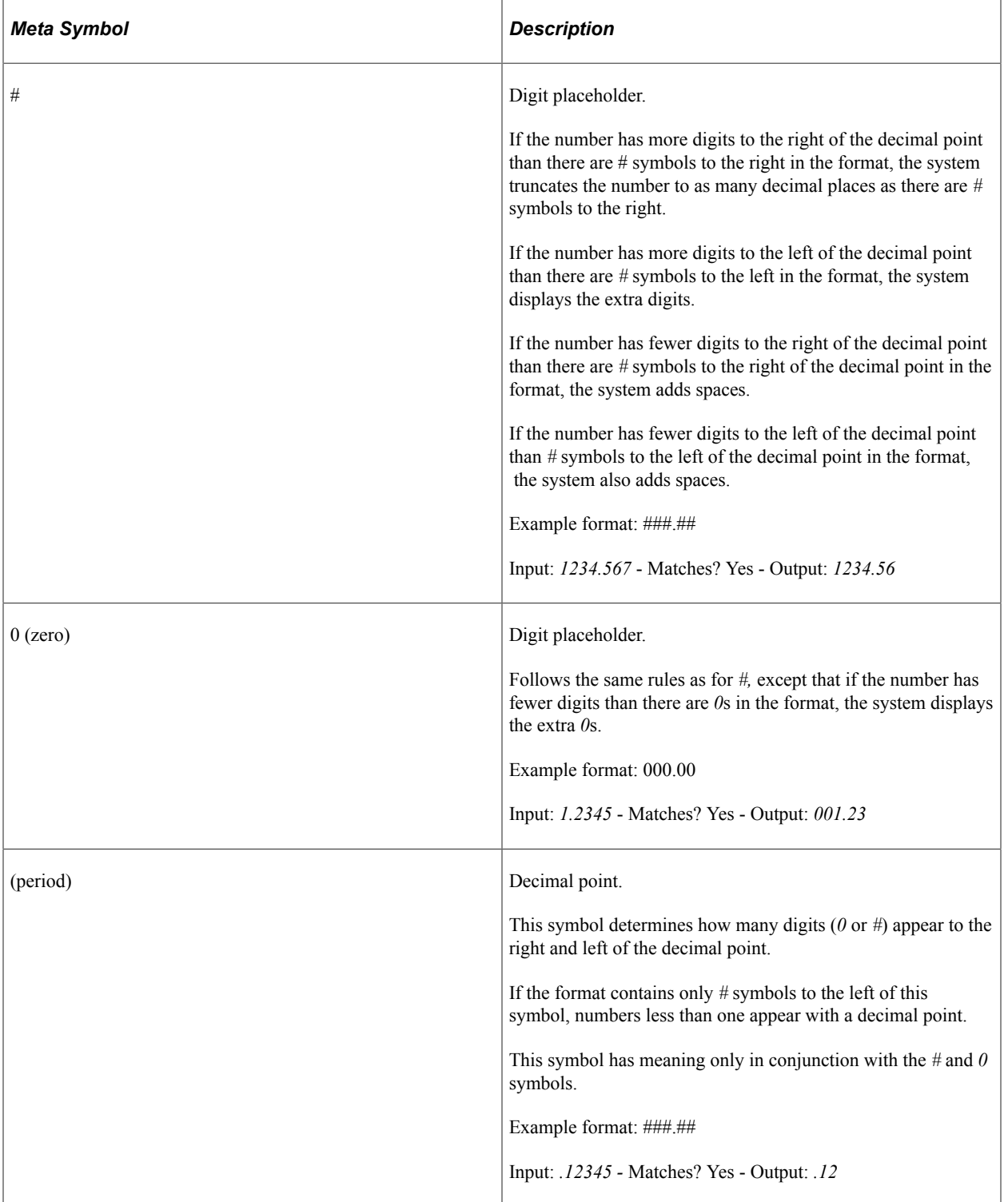

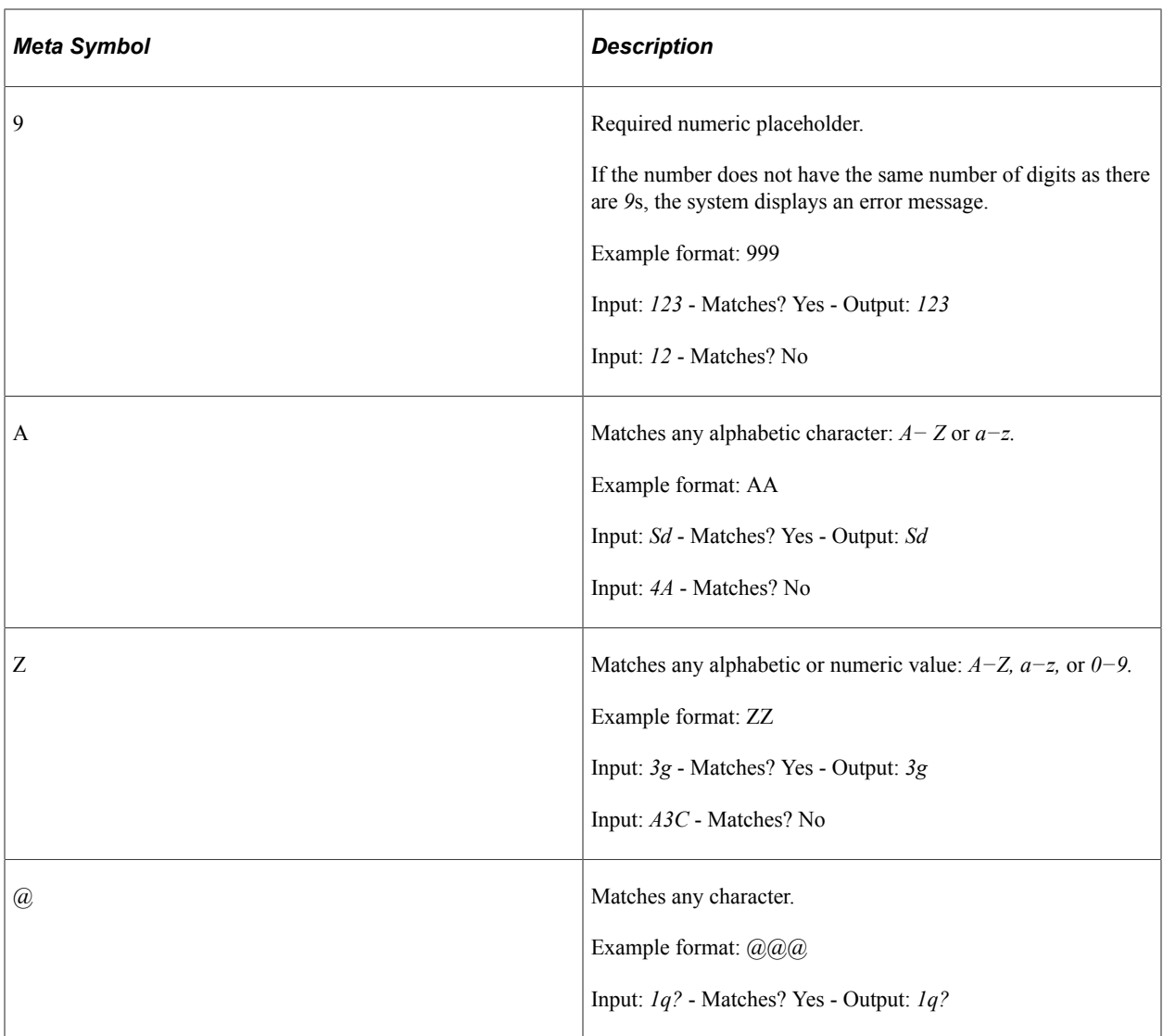

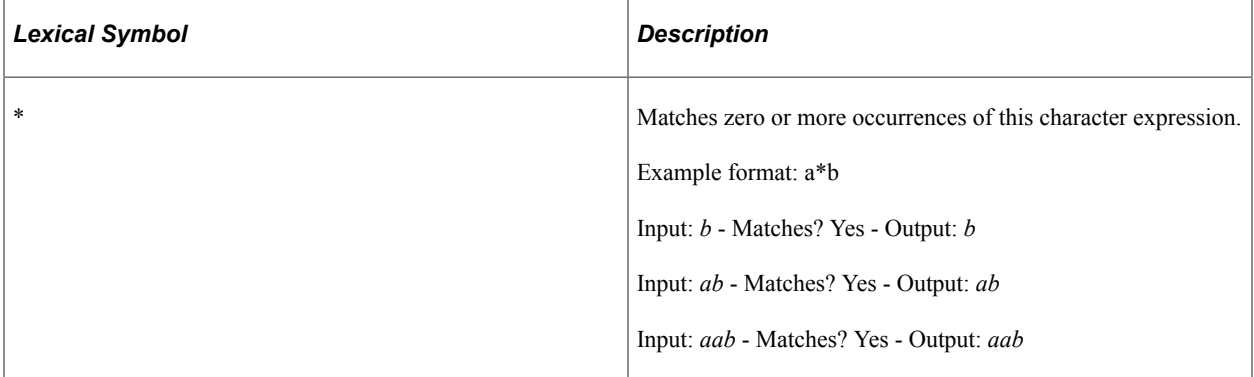

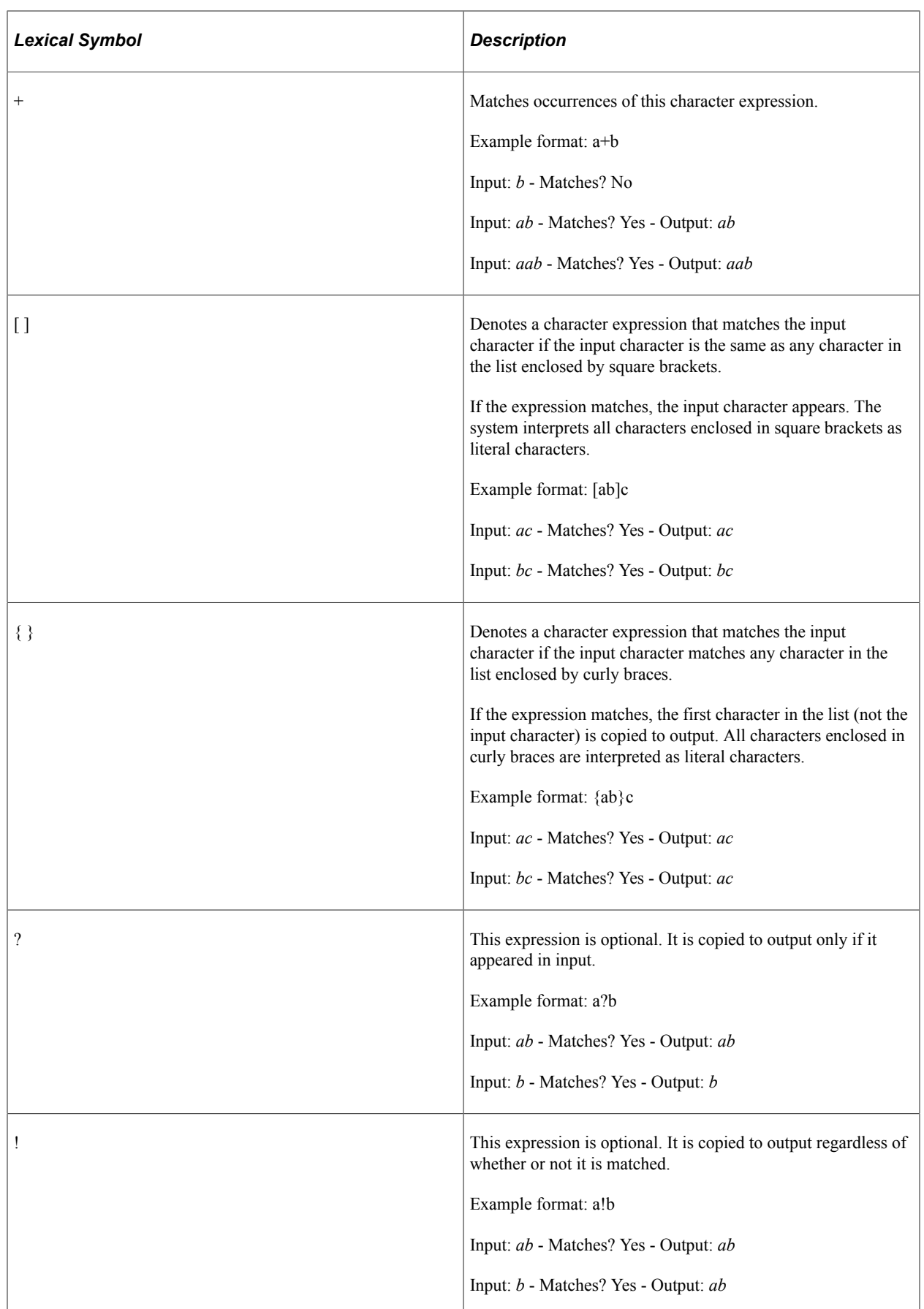

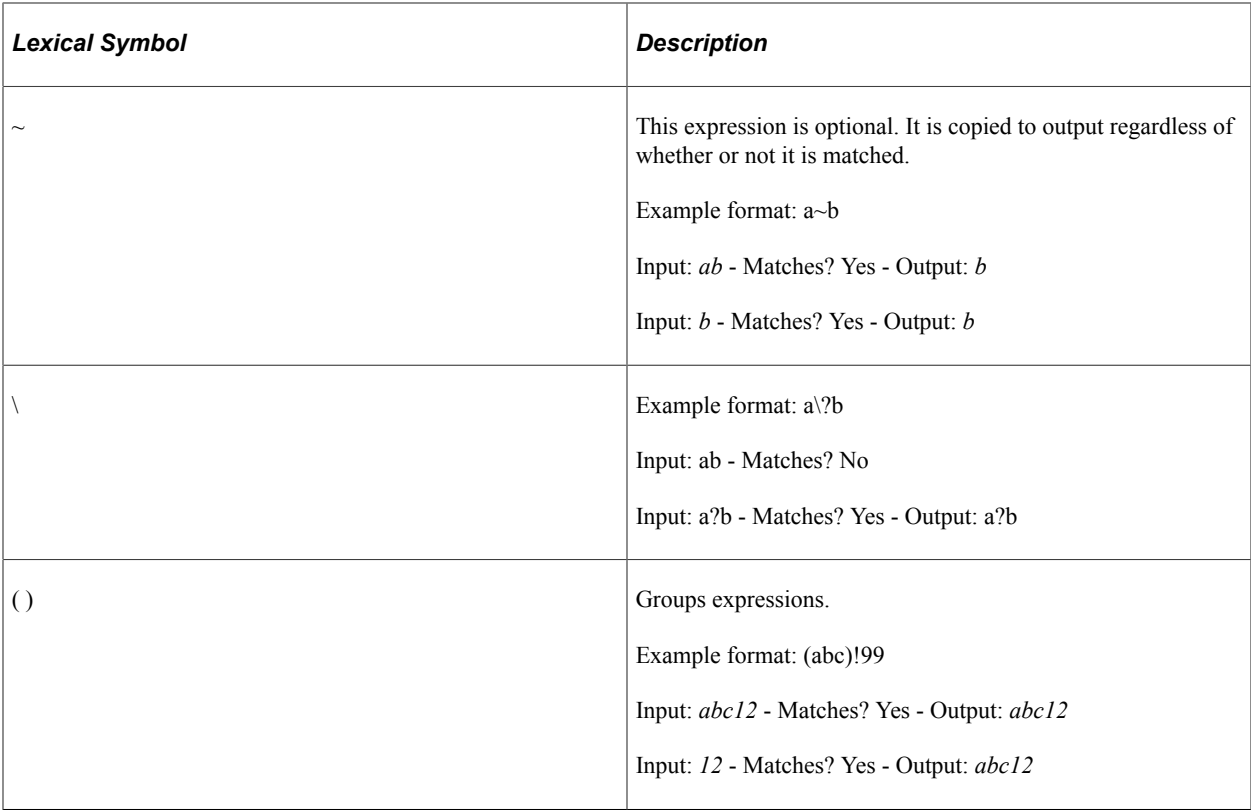

## **Changing Format Families**

Custom field formats enable you to create your own format definitions using format notation and apply them to fields. These formats are organized into format families, which can include one or more unique formats.

This example illustrates the fields and controls on the Format Families dialog box. You can find definitions for the fields and controls later on this page.

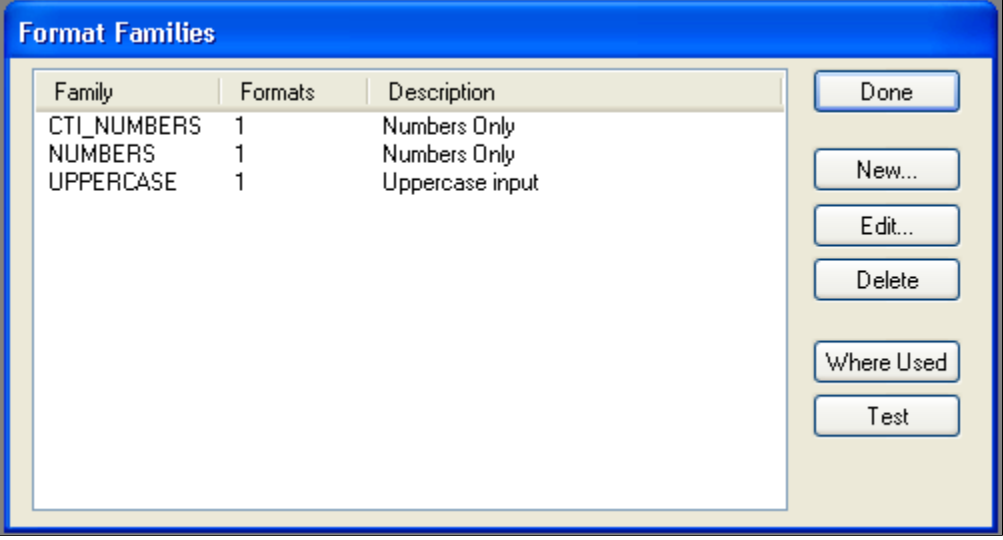

To change format families:

1. Select **Tools** > **Miscellaneous Definitions** > **Field Formats** to access the Format Families dialog box.

The Format Families dialog box lists the defined format families and enables you to edit, delete, or create new families. You can also determine where each family is used in your applications and perform tests.

2. To define a new format family, click the **New** button.

The New Family dialog box appears.

3. Enter a name for your new format family, and click OK.

The Formats dialog box appears.

4. In the **Stored** group box, enter a name and format.

This information defines how the format family is to be stored in the database and printed in reports.

5. Enter the format notation that you want to use for storing the data in the **Format** field.

Because a stored format cannot exist alone, a display format is always required. If you are adding to a family that has existing stored formats, a display name and format pair is optional. PeopleSoft Application Designer automatically places all of the current display formats in the new stored format. The display format default is the stored format that you can redefine later.

6. In the **Display** group box, enter a name for the format.

This information defines how the format family appears online.

- 7. Enter the format notation that you want to use for displaying the data in the **Format** field.
- 8. Click the **Add** button to add the new format family, and then click **OK** when you are finished.

#### **Max Display Length**

Max Display Length (maximum display length) enables you to override the default length that PeopleSoft Application Designer uses to determine the length of the edit field in custom format. This setting is useful when the displayed data is longer than the defined field length. For example, you might store data as *999* (field length in the database is 3 characters), but the display format of the data is *9-9-9* (5 characters).

PeopleSoft Application Designer uses the field length of 3, by default, for the edit field, which is not long enough to hold the five characters of the reformatted data. By entering *5* in the **Max Display Len** (maximum display length) field, the page uses five characters for the edit field without requiring that the field length in the database be five characters long.

## **Editing Formats**

The Edit Formats dialog box presents a tree where you define the stored and display formats for a family and all options and attributes. This dialog box enables you to:

- Add, update, and delete stored and display formats.
- Enter a description for the family.

• Specify options, such as uppercase and smart punctuation, for the family.

Click OK to save changes.

This example illustrates the fields and controls on the Formats dialog box. You can find definitions for the fields and controls later on this page.

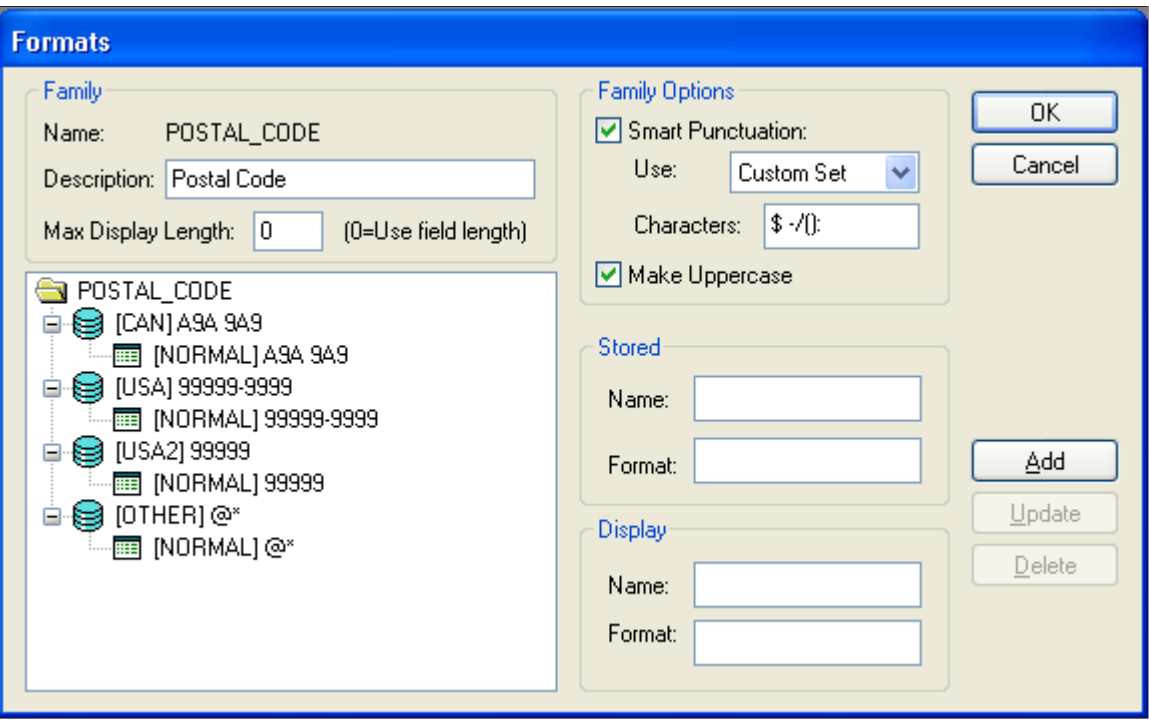

This section discusses how to:

- Add a new stored format.
- Add a new display format to a stored format.
- Update a display format.
- Delete stored formats.

#### **Adding a New Stored Format**

To add a new stored format:

- 1. Open the format family to which you want to add a format.
- 2. Select the format family name.
- 3. Enter the stored and display names and format notation.
- 4. Click **Add.**

The new format appears in the tree below the existing formats.

#### **Adding a New Display Format to a Stored Format**

To add a new display format to a stored format:

- 1. In the tree, select the stored format name to which you want to add a display format.
- 2. In the **Display** group box, enter a new name and format notation.
- 3. Click the **Add** button to add the display format.

The new display format appears in the tree, attached to the stored format to which it belongs.

#### **Updating a Display Format**

To update a display format:

1. Select the display format in the tree view.

**Note:** Clicking the **Update** button applies only to display formats.

- 2. Select a display format and enter the enabled fields.
- 3. Click **Update** to update the display.

#### **Deleting Stored Formats**

To delete a stored format:

- 1. Select the display format.
- 2. Click the **Delete** button.

PeopleSoft Application Designer displays a warning message indicating that deleting a display format might strand stored data. Select **Yes** to continue with the deletion.

**Note:** Stored formats cannot be deleted directly. Therefore, all display formats for a specific stored format must be deleted first to ensure that data is not stranded in the database under an invalid format. When the last display format is deleted for a stored format, the stored format is automatically deleted.

## **Using Family Options**

Family options include:

- Smart punctuation
- Make uppercase

#### **Smart Punctuation**

Smart punctuation automatically adds or removes punctuation characters to the data that users enter. For instance, if you enter a phone number, *8005551212* and press the **tab** key to exit the entry field, the system reformats the value as *800-555-1212.*

The system uses the punctuation characters specified in the punctuation list to strip out unwanted input and to modify the pattern specified before applying the pattern to the data.

**Note:** Smart punctuation and the standard set of characters are enabled by default.

You can modify the standard set of characters by selecting *Custom* in the options drop-down list box and typing another set of punctuation characters to use. Smart punctuation processes the characters defined in the standard set or custom set as follows:

- The input has all characters in the punctuation set stripped out—similar to ignoring white spaces.
- The pattern has all characters in the punctuation set expanded if they are not found in the input.

To do this, enclose each punctuation character in the punctuation set with "[ *punc\_char*]!".

• The formatter runs on the modified data to apply the modified pattern.

*Warning!* Use meta characters and lexical characters in the punctuation sets with caution. Step 2 of the transformation process modifies the format pattern so that PeopleSoft Application Designer might sometimes convert special characters to literals (when they are inside the left or right brace).

For example:

- Input: *(800)555-1212.*
- Display pattern: *999-999-9999.*
- Punctuation set: *()-.*
- Stored pattern: *999999999.*
- The *"(" , ")",* and *"-"*are stripped out of the input because they appear in the punctuation set.

Now the input looks as follows: *8005551212.*

The display pattern is modified to *999[-]!999[-]!9999* because *"-"* is in the punctuation set. The transformed data (*8005551212*) is matched against the display pattern of *999[-]!999[-]!9999.* The match is successful, so the raw data is transformed into *800-555-1212.*

Now, the input data has successfully matched the expected display format. The next step is to transform this data into what we want stored. In this case, the stored format has no dashes, as in *999999999.*

The transformed data (*800-555-1212*) is stripped of the smart punctuation characters (*8005551212*), and the pattern of the stored format is *999999999.* A match is made so that the system stores *8005551212* in the database.

Finally, the stored data is reformatted back to the display using *8005551212* and the display pattern. Output to the display is reformatted to *800-555-1212.*

#### **Make Uppercase**

Custom format fields support mixed case. With uppercase activated, PeopleSoft Application Designer transforms the data into uppercase when you press the **tab** key to exit the field.

## **Testing Formats**

The Test Format dialog box enables you to test a specific format or unformatted path for a family without having to build a page:

This example illustrates the fields and controls on the Test Format dialog box. You can find definitions for the fields and controls later on this page.

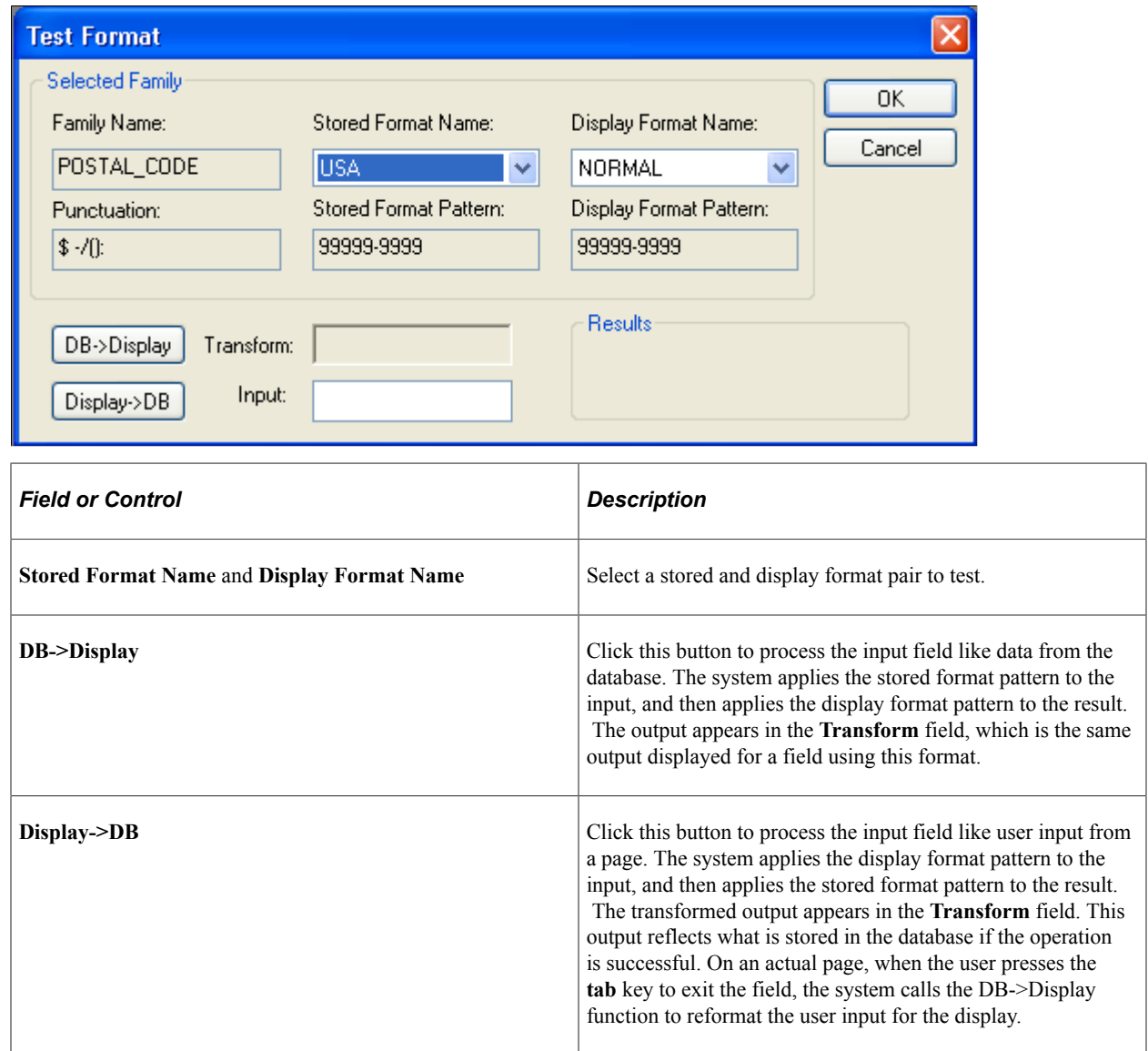

# <span id="page-125-0"></span>**Using the Translate Table**

This section provides an overview of the Translate table and discusses how to:

- Add values to the Translate table.
- Change translate values.
- Delete translate values.

• Save the Translate table.

## **Understanding the Translate Table**

The Translate table is a prompt table, similar to an all-purpose data dictionary, that stores values for fields that do not need individual prompt tables. As a general rule, store field values in the Translate table if the field meets the following criteria:

- Field type is *Character.*
- Field length is 1 to 4 characters.
- Field values consist of a relatively small, static set of values that are not maintained by the user.
- No other fields relate to this field.

**Note:** If the only values for a field are *Y* (yes) and *N* (no), you do not need to enter them in the Translate table. The Translate table comes with a field for *Y* and *N* named PSYESNO. When you select Yes/No Table Edit, the system automatically points to the PSYESNO field in the Translate table.

#### **Example of When to Use the Translate Table**

Consider the relative attributes of a department ID field and a gender field in a company database. In the following table, Department ID is not a good case for using the Translate table because it requires its own prompt table. However, the **Gender** field *is* a good case for using the Translate table:

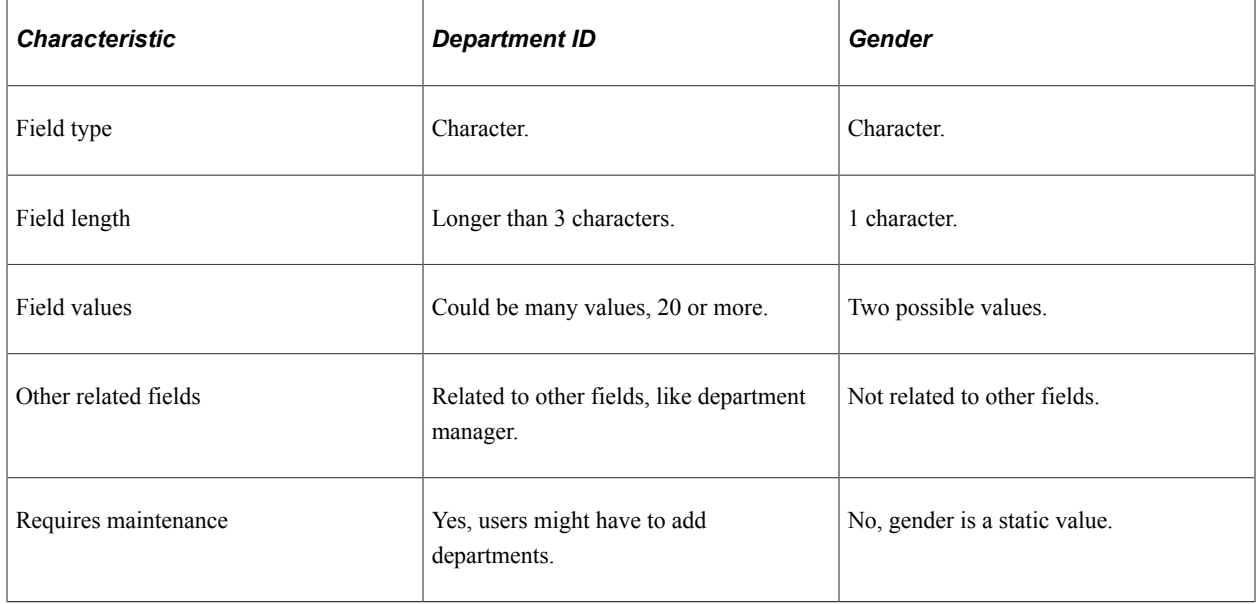

#### **Translate Table Attributes**

The system maintains the structure of the Translate table and you supply the data. This table contains the following fields:

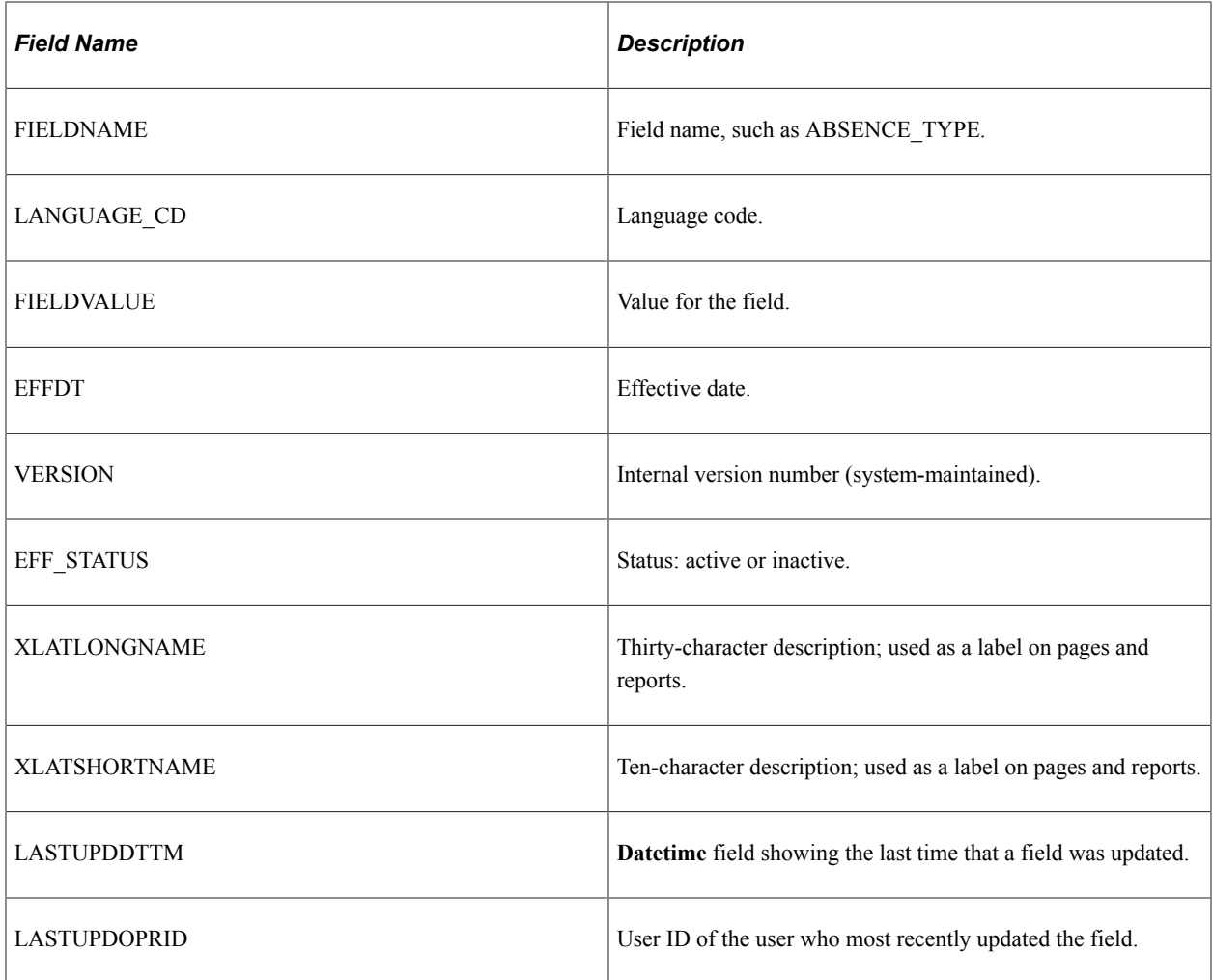

If you must define more information about a field than the preceding attributes, create a separate prompt table for the field instead of adding it to the Translate table.

When the user presses the prompt button to prompt for valid values in a field on a page, the system displays a list of the translate values for a field.

Each value in the Translate table has an effective date, and the date must be earlier than the effective dates of any rows that reference the value. The translate values delivered by PeopleSoft all have an effective date of January 1, 1900. Choosing a different value for translate values that you add enables you to quickly differentiate delivered values from your values.

**Note:** Null values are not supported as effective dates.

## **Adding Values to the Translate Table**

Access the Add Translate Table Value dialog box.

To add translate values to the Translate table:

1. From a field definition window, select **File** > **Definition Properties.**

You can also right-click and select *Field Properties,* or press **Alt+Enter.**

- 2. From a record field definition window, right-click the field and select View Translates from the popup menu.
- 3. Select the Translate Values tab.

The Translate Values dialog box displays existing values for the field and enables you to add, change, or delete values. In the Last Updated box, you see information—date, time, and user ID—about the last update for the selected translate value.

- 4. Click **Add** to define a new value.
- 5. Enter the field value, effective date, long name, and short name that your users enter on the page.

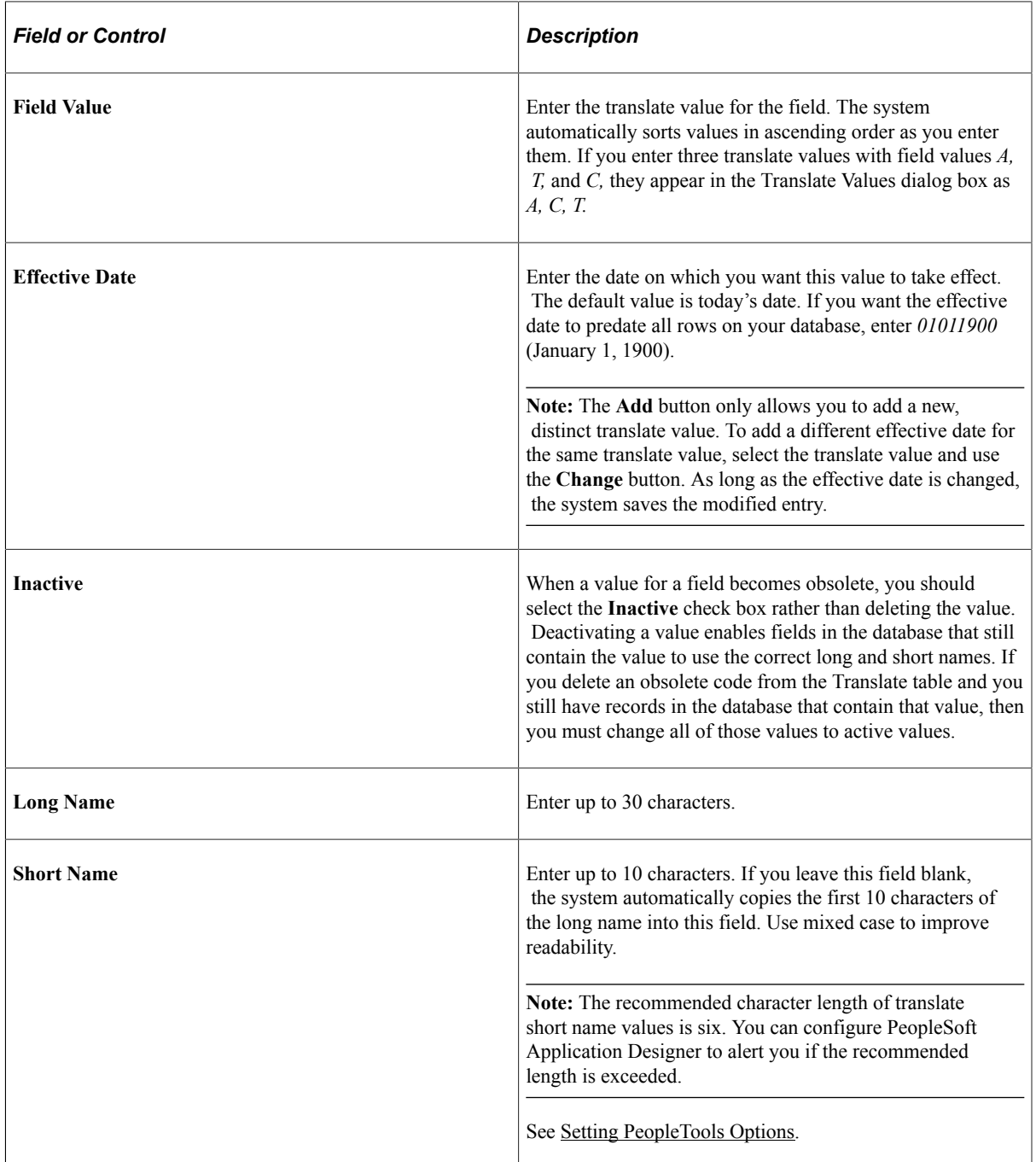

# **Changing Translate Values**

Sometimes the meaning of a translate value changes, but you still need to retain both values in the Translate table. For example, suppose that your **PROFICIENCY** field has a value of *E* (extremely high). You have been in production for five years when upper management decides to change the meaning of the value to *Exceptional* as of January 1, 1998.

You can accommodate this type of change by creating a second active entry for the same translate value. The first value is valid in the time range between the effective dates of January 1, 1990, and December 31, 1997. The second entry is valid from January 1, 1998, onward. You do not want to delete the existing entry because the database might contain rows that predate January 1, 1997, and contain this value. You might also maintain the existing definition for historical reporting.

To change an existing translate value, select the value and click **Change** or double-click the value. The system displays the Change Translate Table dialog box, in which you can make the necessary changes.

## **Deleting Translate Values**

Use caution when deleting a translate value, unless you are removing an invalid value that was entered by mistake. To deactivate a value because it is no longer used or its meaning has changed, either change the long and short names, or change the status to *Inactive.* To delete the value, select it and click the **Delete** button. The system removes the row.

## **Saving the Translate Table**

After you have made all of your changes to the Translate table, you must save the *entire field definition.* The system has no save option specifically for translate values. Click **OK** from the Field Properties dialog box, and then save the field definition by clicking the **Save** button or selecting **File** > **Save.**

To save the Translate table, you must be authorized to modify field definitions. A special Translates Only security access level is available for fields; it allows authorized users to update translate values but not other field attributes.

## **Chapter 5**

# **Planning Records, Control Tables, and Tablesets**

# **Understanding the Planning Process**

This topic discusses:

- Table-based systems.
- Normalized relational databases.
- Record definition planning.
- Effective dates.
- Control tables.
- Tablesets.

## **Table-Based Systems**

Planning is the first step in the application development process. As a system designer, you must consider how to store, retrieve, manipulate, and process data that is stored in the tables in your application database.

PeopleTools-based applications are table-based systems. A database for a PeopleTools application contains three major sets of tables:

- System Catalog tables store physical attributes of tables and views, which your database management system uses to optimize performance.
- PeopleTools tables contain information that you define using PeopleTools.
- Application Data tables house the actual data that your users enter and access through PeopleSoft application pages.

This diagram shows PeopleSoft database tables and sample names:

The following image explains about the different tables in a PeopleSoft database

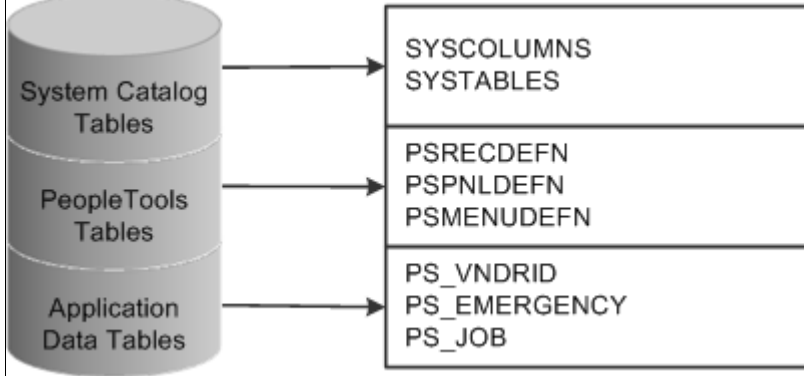

Like a spreadsheet, each of these tables contains columns and rows. Columns define the structure of how the data is stored. Rows represent the actual data that is stored in the database.

Every time that you create a new definition using PeopleTools, the system inserts rows of data into various PeopleTools tables. The entries in these tables determine the online processing of the system and what happens during imports. PeopleSoft maintains the structure of these tables. You maintain data in the PeopleTools tables related to definitions that you create or adapt using PeopleTools. You can view the PeopleTools tables in the PPLTOOLS project using the PeopleSoft Application Designer.

To create the application data tables that store the rows of data that your *users* manipulate:

1. Create a record definition.

In doing so you determine the structure of the table, the characteristics of the fields, and any online processing that you want to occur behind the scenes when a user enters data.

2. Apply the **SQL Create** option to build the SQL table in which your application data will reside based on a subset of parameters in your record definition.

During this process, the system automatically gives the application data table the same name as your record definition, prefaced with *PS\_.*

#### **Normalized Relational Databases**

To better understand the structure of your PeopleSoft system, you should be familiar with the concept of a normalized relational database. A *normalized* table adheres to standards that are designed to improve the productivity of the database user. Normalization makes the database more flexible, allowing data to be combined in many different ways.

The standards for a normalized database are called *forms,* such as *first normal form, second normal form,* and so on.

#### **First Normal Form**

The first normal form requires that a table contain no repeating groups of non-key fields. In other words, when you set up a record definition, if you encounter a field that could have multiple occurrences, put that field in a separate record that is subordinate to the primary record definition (a child record). This setup allows unlimited occurrences of a repeating field rather than a specified number. Each row of

data is uniquely identified by a primary key, which can be a single field or a group of fields that, when concatenated together, form a unique key.

For example, look at the record definition structure of the tables that we use to schedule exam times for different locations in our training database. Here are the necessary fields, in order of importance:

- LOCATION
- EXAM DT
- **EXAM\_TIME**

You know that you have multiple exam dates and times per location. You could set up record definitions to accommodate this data as follows:

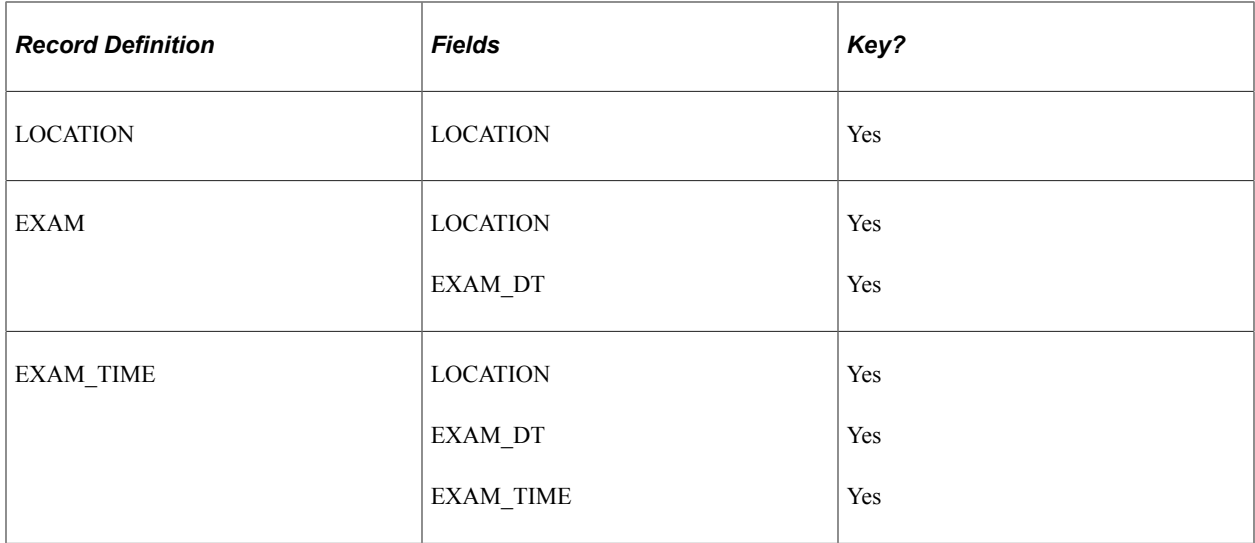

Because multiple exam dates per location might exist, we added exam dates to the second record definition (child record) that is subordinate to the first (parent) record. Similarly, because one date could have multiple exam times, exam times are located in a third record definition that is subordinate to the second.

#### **Second Normal Form**

The second normal form dictates that every non-key field in a table must be completely dependent on the primary key. If two fields make up the key to a table, every non-key field must be dependent on both keys together. For example, if a table has the Employee ID and the Department ID fields as keys, you would not put the Department Name field in the table because this field is dependent only on the Department ID field and not on the Employee ID field.

#### **Third Normal Form**

The third normal form is a corollary to the second; it requires that a non-key field not be dependent on another non-key field. For example, if a table is keyed by the Employee ID field and Department ID is a non-key field in the table, you would not put the Department Name field in the record because this field is dependent on a non-key field (Department ID). You would find the Department Name field only in the table that is keyed by the Department ID field, not in any other table that contains Department ID.

With the third normal form, you store shared fields in tables of their own and reference them elsewhere. For example, you would not put the Department Name field in every record definition in which the Department ID field appears. Instead, you would create a prompt table of department IDs and department names. Similarly, you would create a prompt table of job codes and job titles instead of putting a job title in every employee's record.

**Note:** When designing record definitions, you should adhere to the third normal form to increase flexibility and reduce data redundancy.

## **Record Definition Planning**

Before you begin to create record definitions, you should know how you plan to use the record definition, the fields that it will contain, special edits that you would like to see performed on the record definition, or specific fields in the definition.

You define two layers of information:

- Record level
- Field level

At the record level, determine the ultimate purpose of the record definition and how it will be used in the system. Is it destined to define an underlying SQL table to hold data? Are you building a view to join or retrieve information from other tables? Do you need a temporary work record where you can store derived data?

You can audit record-level changes, as opposed to individual fields contained in the record definition, which is an efficient alternative if you plan to audit several fields. You can also establish a more sophisticated use of record definitions, such as sharing information in tablesets and multi-language controls, at the record level.

At the field level, plan the details of what types of fields to add. Should they be character fields or number fields? Should automatic formatting be used? What are the keys to the data stored in the database? Which fields should you audit? Do you want to specify prompt tables so that users can select from lists of valid values that are stored elsewhere in the database?

In most cases, if you are creating a record definition for a SQL table, you don't have to worry about record-level definitions for parameters and conditions. Unless you change how a record definition is used, the system automatically assumes that you are defining a record definition for an underlying SQL table.

## **Effective Dates**

Effective dates enable you to keep historical, current, and future information in tables. You can use the information to review the past and plan for the future. Three types of effective dates are available:

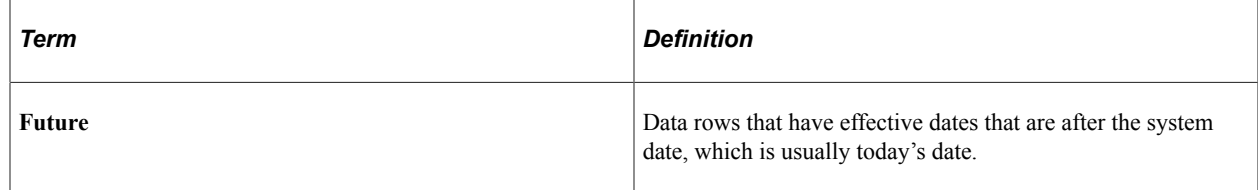

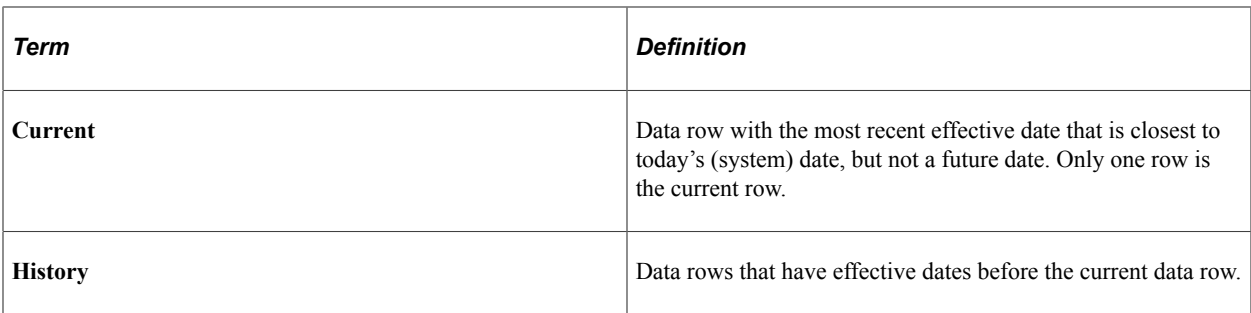

The **EFFDT** (Effective Date) field has special properties related to the processing of effective dates on rows and should be used only when needed.

Unlike regular date fields, which you can use anywhere in the system, use the **EFFDT** field only in record definitions for which you want to maintain data history—future, current, and past—to store rows of data in sequence. Using **EFFDT** fields only for this circumstance enables you to store multiple occurrences of data based on when it goes into effect.

For effective-dated rows, you can have multiple occurrences of future and history but only one current row of data.

**EFFDT** is almost always a key and almost never a list item. Activate the Descending Key attribute so that the row with the most recent effective date appears first on pages. You might enter %DATE (current system date) as the default constant for this field.

**Note:** Alternatively, you can use %CLIENTDATE as the default constant for the date field. %CLIENTDATE adjusts the date as appropriate to the time zone of the browser.

To enable you to track an accurate history of your effective-dated information, the system invokes special logic when you access a record definition that contains **EFFDT.** The action that you select dictates whether you can access the row type and what you can do with each type of row:

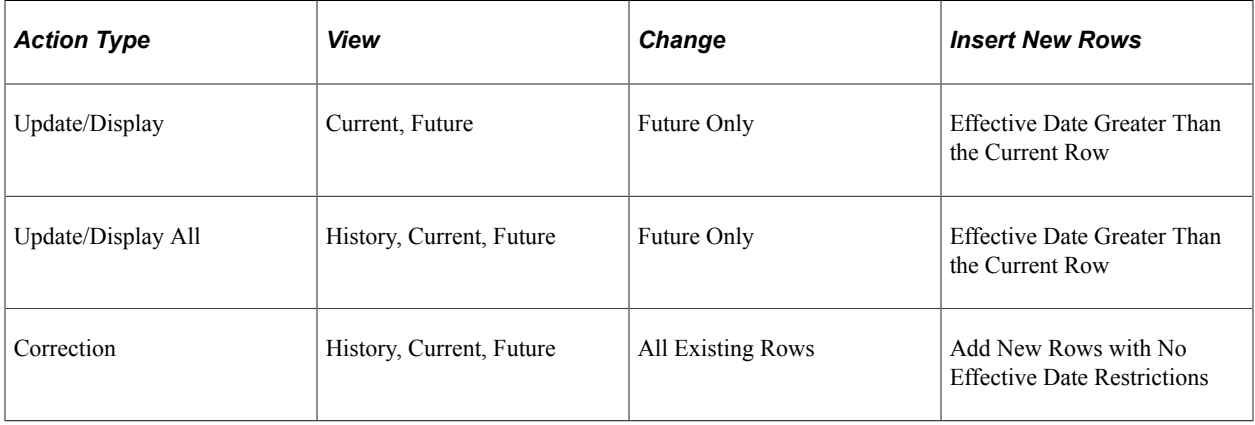

**Note:** For records that do not contain EFFDT, all actions (Update/Display, Update/Display All, and Correction) operate the same way: they retrieve all existing rows for the specified keys.

When you run a page with effective-dated records and you insert a row, the system copies the contents of the previous row into the new row to save you keying time. In a large effective-dated table, you do not want to reenter all of the data when only a single field changes. Also, anytime you insert an effectivedated row using PeopleCode, the system copies the contents of the previous row.

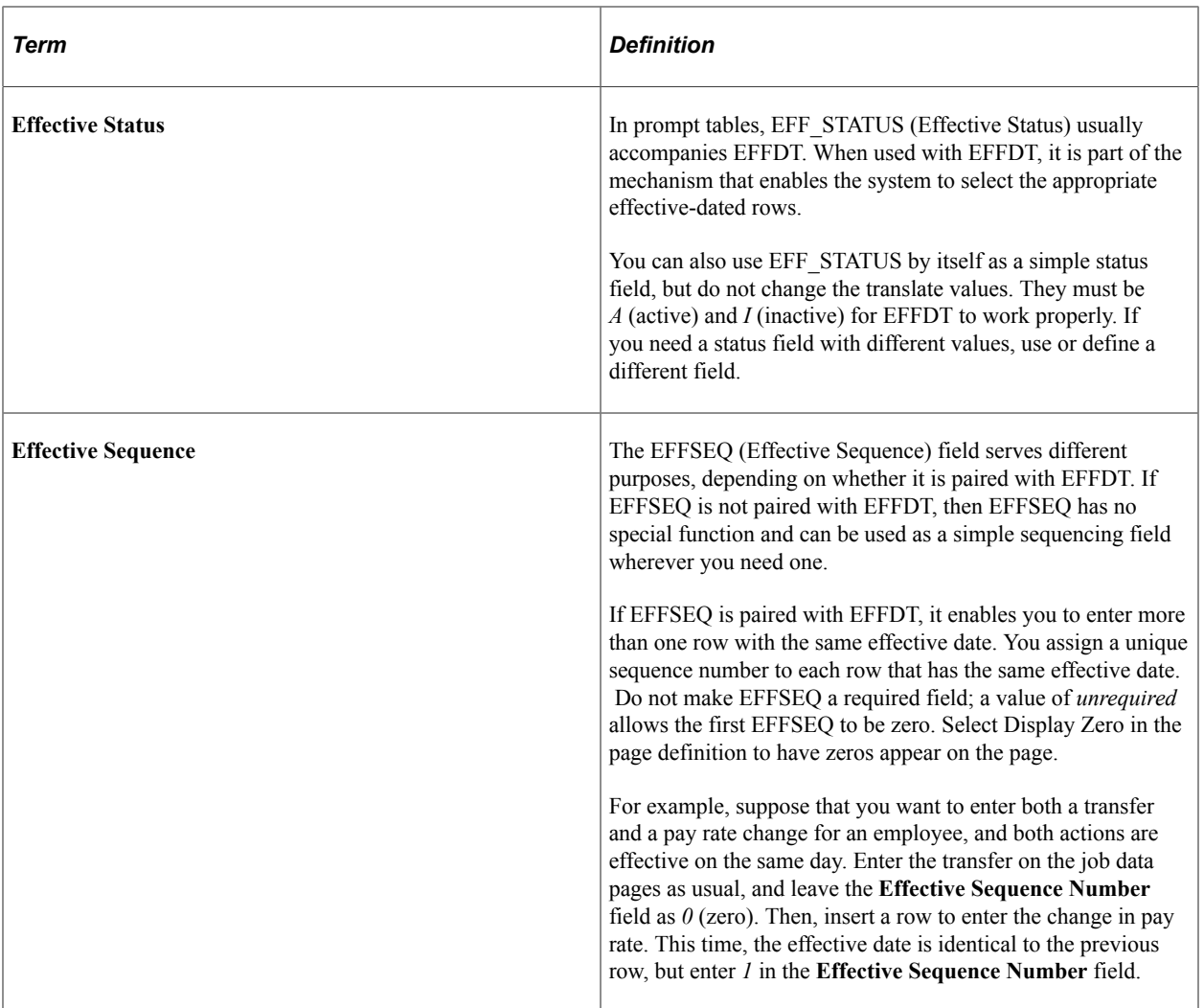

#### **Related Links**

"%ClientDate" (PeopleCode Language Reference) "%Date" (PeopleCode Language Reference)

## **Control Tables**

Control tables store information that controls the processing of an application. This type of processing might be consistent throughout an organization (in which case the entire organization shares the same control information), or it might be used only by portions of the organization for more limited sharing of data.

#### **Sharing One Set of Common Values**

The first type of sharing is to create one table that everyone shares; it stores common information that is valid for *all* users, such as a country table to store country codes or a department table to store department codes. Such control tables are ordinarily maintained centrally because the data is shared throughout the entire organization.

#### **Sharing Common Values in Overlapping Plans**

What do you do if the codes that are stored in a table are valid only for *some* users? Consider benefit plans, for example. Typically, you store information for benefits plans in a plan table. However, not all plans are valid for all employees; their validity might depend on whether the employee is full-time or part-time, union or nonunion. Some plans might overlap; some might be appropriate for all employees and others only for some. In a relational database, you do not want to define the same plan value—and associated data—more than once.

In this case, you can easily resolve the problem by using two tables. The first is the plan table, which stores the relevant data for each plan. The second table defines which plans are valid for various benefit programs or groups of plans. For example, one benefit program might be valid for nonunion employees, and another benefit program might contain the plans as negotiated with a union.

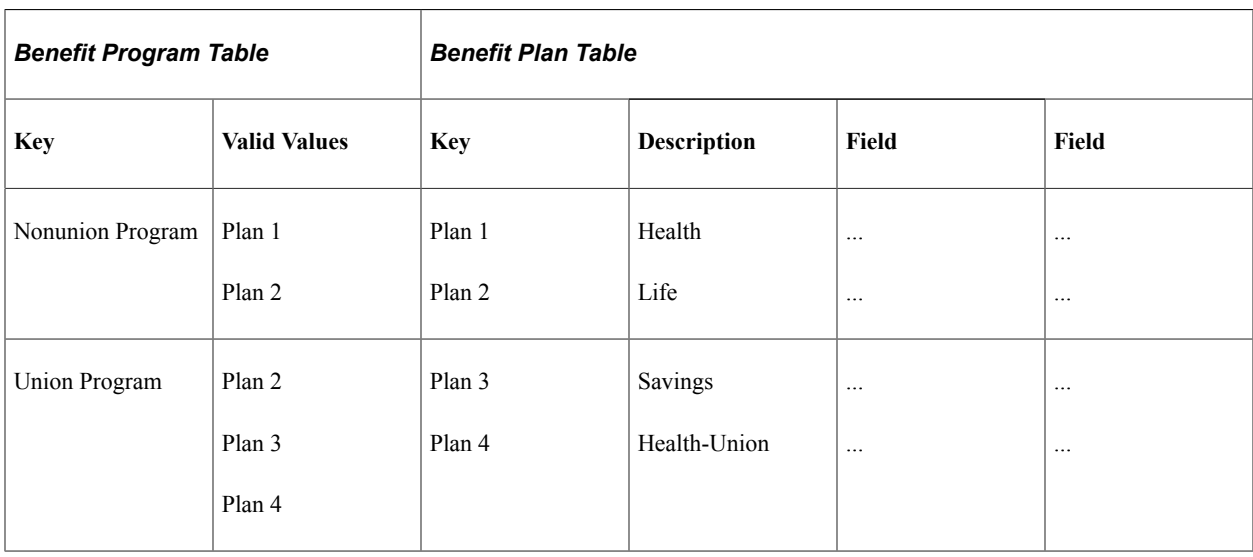

This table shows how you might set up the two tables to reflect the benefits offered:

These tables are ordinarily centrally maintained because the data is shared by various groups in the organization.

## **Tablesets**

When *none* of the information stored in control tables is valid for all users, but the structure of these common tables is the same, you can set up a way to share multiple sets of values. For example, a multicompany organization must store completely different sets of accounting codes for its various operating entities, and the data for these accounting codes is maintained in a set of relevant control tables. The actual data values differ, but the structure of the control tables remains the same. PeopleTools enables you to share sets of values in a control table through *tablesets.*

To better understand Typesets, consider an organization that has two retail stores with common accounting codes, two pharmaceutical firms with another set of accounting codes, and two shipping firms with yet another set of codes.

The following image explains about maintaining multiple account codes for multiple companies

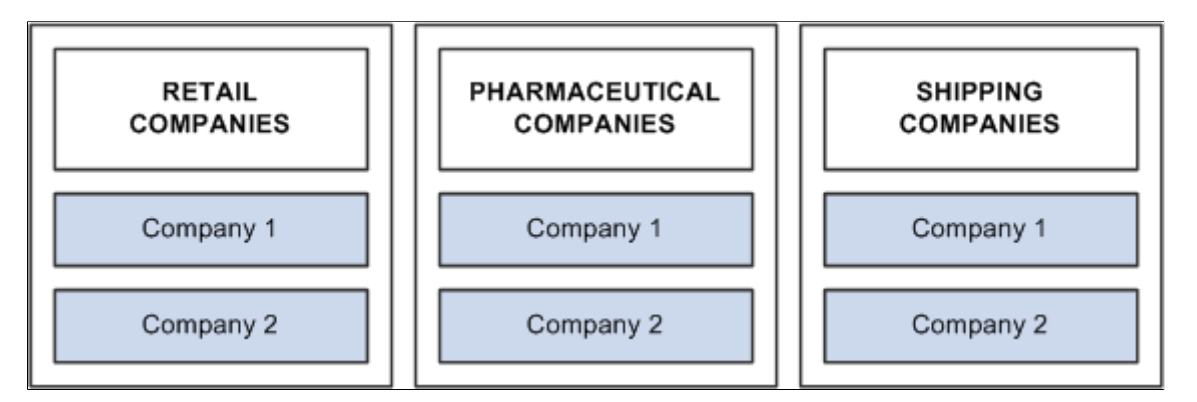

If each of these companies has completely different accounting codes, you can establish six different sets of account codes to be maintained by each company. If they all have exactly the same accounting codes, you can limit them to one set of values. However, the reality is usually somewhere in between. That is, there is one set of account codes for each type of business: retail, pharmaceutical, and shipping. Rather than having six different companies maintaining separate copies of this common data, you can reduce the number to three sets:

The following image illustrates the concept of sharing multiple account codes among companies

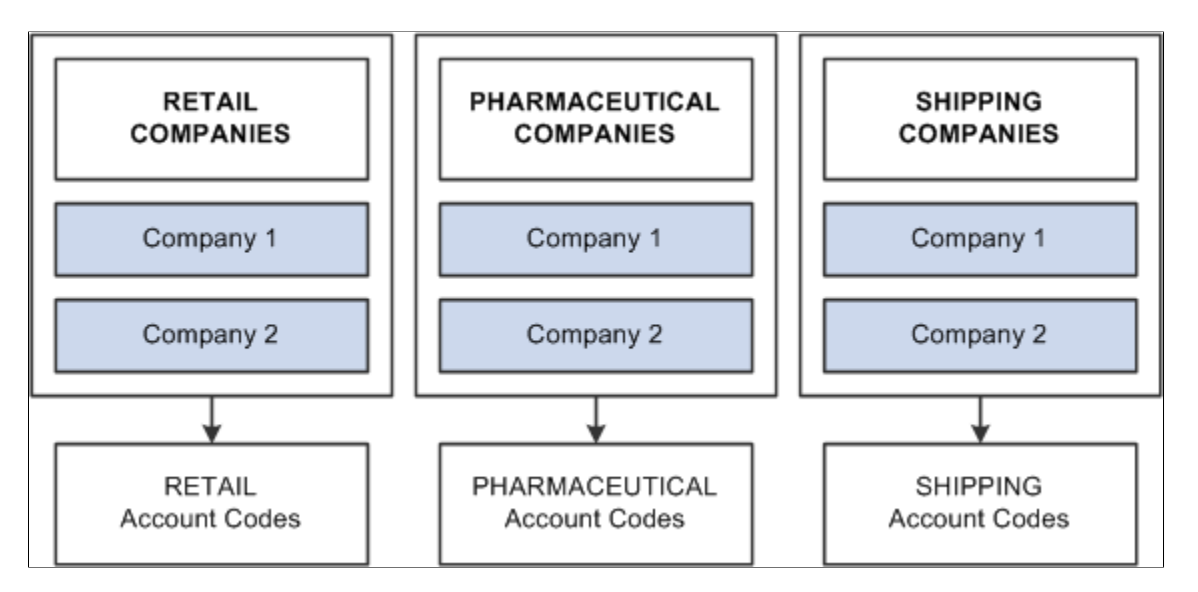

You can also handle exceptions. Suppose that Retail Company 2, a recently acquired company, has its own unique set of account codes. A separate set of values should be maintained for this company as an exception to the retail rule:

The following image explains sharing account codes among companies with exceptions

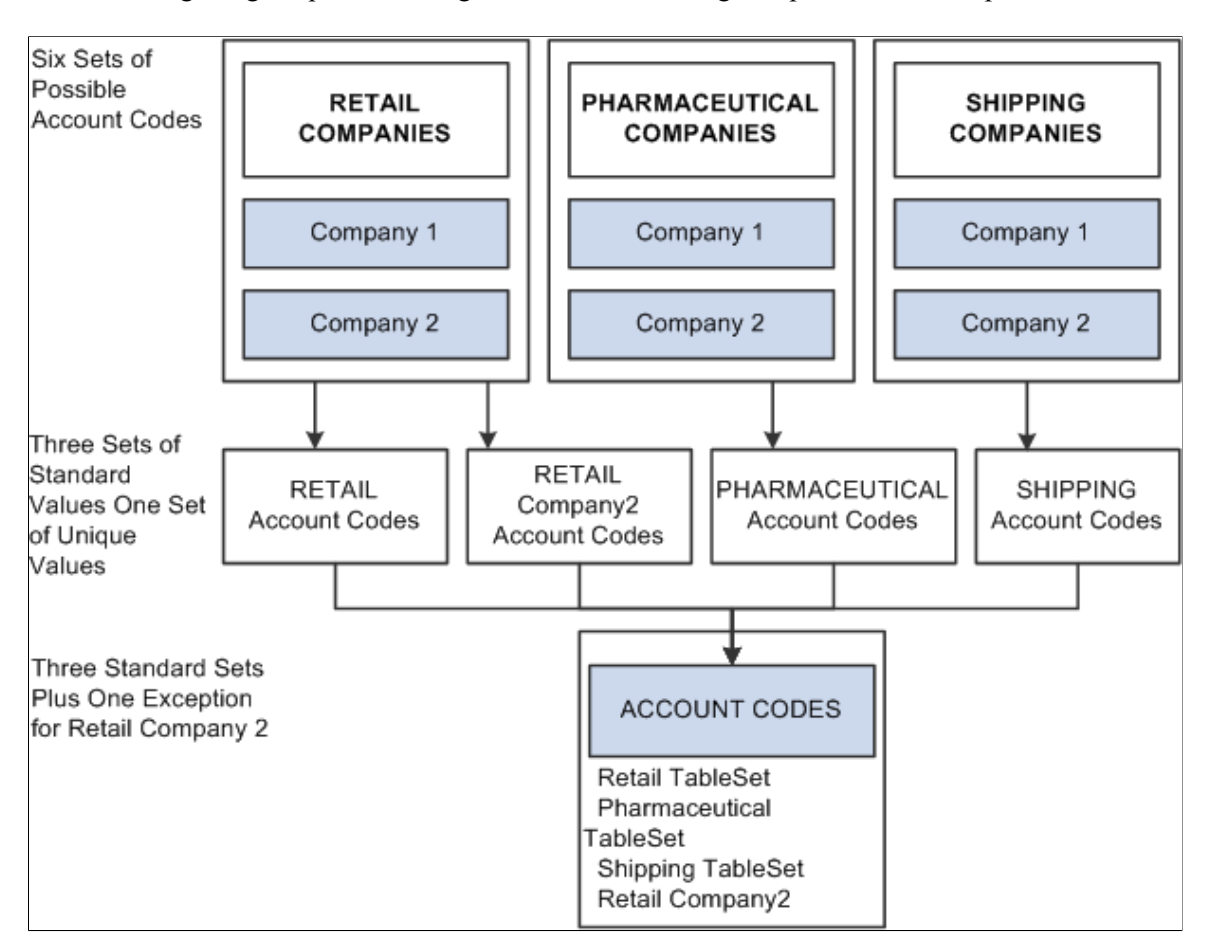

When you share tables in PeopleTools applications, you add the SETID field as an additional key or unique identifier to the table that you want to share. This key identifies the sets of information in the table that are shared by multiple companies or business units under your corporate umbrella. You then specify a *set control* field, which identifies which fields map between the original key and the tablesets. You can specify any field that logically identifies the tablesets. In this example, you might assign the **Company** field as the set control:

The following diagram illustrates linking set controls and tablesets where in you can specify any field that logically identifies the tableset

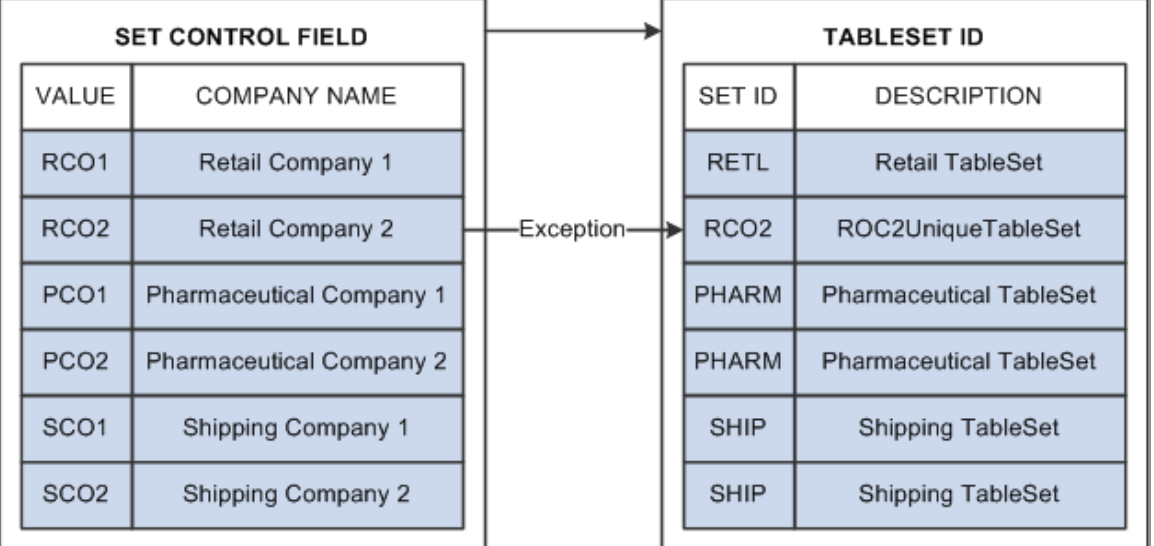

#### **Sharing Groups of Record Definitions**

While this example illustrates how you might share data values for a single table—Account Codes—you typically share data that is stored in many tables that are based on the same tablesets. To minimize the overhead of defining tablesets, you can define *record groups* that share table data in a similar manner. For example, rather than using the tablesets that you establish for accounting codes solely for the Accounting Code table, you can group all accounting related tables into one record group.

#### **Tablesets and PeopleSoft Applications**

Some PeopleSoft applications already take full advantage of tablesets and table sharing. Throughout the PeopleSoft Financials and HCM product lines, tablesets are used extensively, in most cases triggered by business unit.

# **Sharing Tables**

This section provides an overview of table sharing and discusses how to:

- Add the SETID field to record definitions.
- Define set control fields as the fields controlling the assignment of tablesets.
- Modify set control fields.
- Create setIDs.
- Define record groups to identify the tables and subordinate (child) tables that are affected.
- Define tablesets controls.
- Share trees.

# <span id="page-140-0"></span>**Understanding Table Sharing**

To share tables, you must modify the record definitions for both the table that you want to share and the one that contains the set control field. Using the online PeopleTools utilities for tablesets, you define the terms or controls for sharing.

For example, the PeopleTools database holds data for three companies: one U.S.-based parent company (PST) and two sister companies (CCB in the U.S. and VNB in Canada). In this organization, all of the U.S.-based companies share one set of accounting codes, and all of the Canadian-based VNB companies share another:

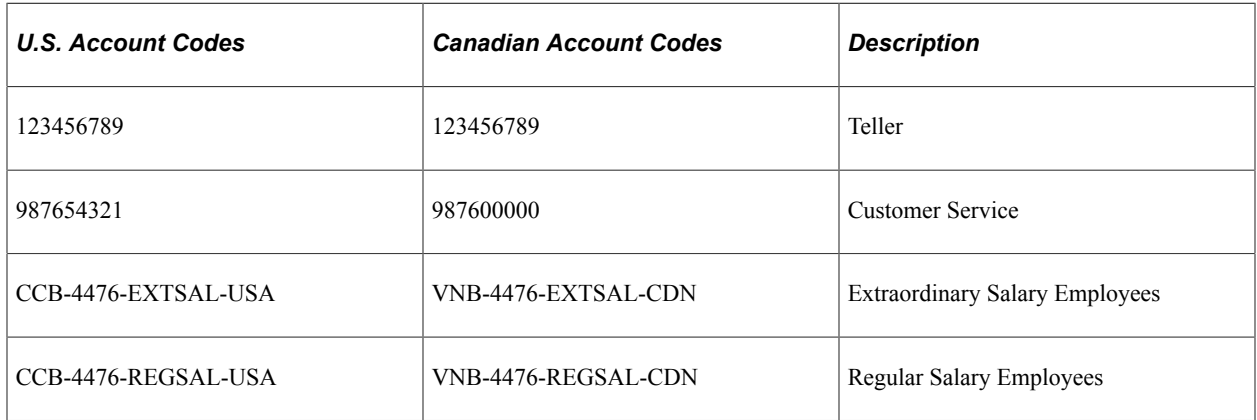

These two groups of companies must maintain parallel sets of accounting codes and, in some cases, use the same code, uniquely identified for U.S. or Canadian companies.

You must set up the Account Code table so that users who access that page or prompt for valid values see only the values for their respective companies, depending on whether they are located in the U.S. or Canada.

To do this:

- 1. Modify the Account Code table, which will be shared, and the Company table, the values of which (CCB, PST, VNB) control the tablesets that are used.
- 2. Create two tableset IDs:
	- USA: For U.S. companies.
	- CAN: For Canadian companies.

The following diagram explains how two groups of companies can maintain parallel sets of accounting codes that contain unique tablesets and set control fields

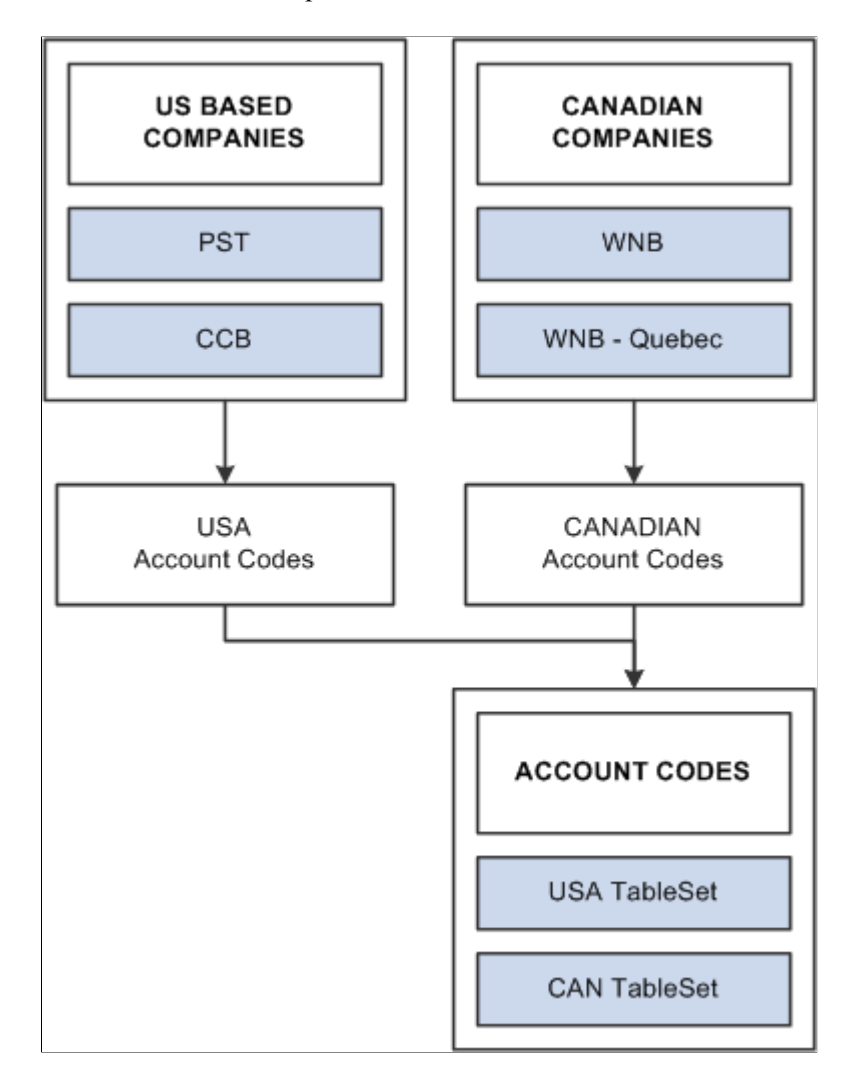

## **Assigning Set Control Fields**

If you plan to use the Table Sharing feature to add an additional high-level key to identify common sets of values and handle exception values, you enter a set control field. The set control field determines which set of values appears, based on how you define table sharing.

Table sharing is usually applied in multi-company environments, in which you might want to share certain tables in some operating entities while allowing others to retain control over the contents of their own. Use the feature to maintain a single table in which you can store multiple sets of values to be used by different entities in your organization.

When you create a record definition that will be shared, you add the field SETID as a high-level key. The setID value is controlled by the key that you select in the **Set Control Field** drop-down list box in the Record Properties dialog box. These setIDs identify groups of tables to be shared and enable each business entity to identify whether it wants to use the corporate-wide table or maintain its own. Enter the name of the key as your set control field for each record definition that will be shared.

For example, if you have several companies in your organization, many of which share the same set of account codes, add a SETID field to the ACCOUNT table record definition. In this definition, enter *Company* as the set control field. The set control enables different companies to access the account values stored in the same Account table. As each company defines its set controls, it has the option to use the shared Account table or maintain control of its own.

## **Adding the SETID Field to Record Definitions**

Add the setID field to the record definition for table sharing purposes.

This example illustrates the fields and controls on the Adding setIDs to record definitions. You can find definitions for the fields and controls later on this page.

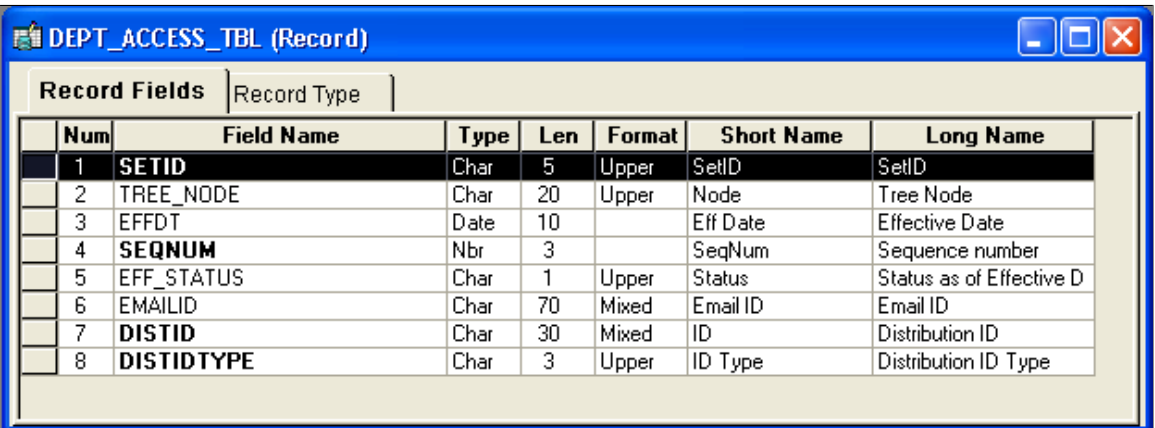

To add a setID:

- 1. Open the record definition for the table that you want to share.
- 2. Select **New** > **Field** > **Character.**
- 3. Enter the special field that PeopleTools provides for table sharing:

**SETID** is a 5-character field. Add it to the top of your record definition list, and define it as a required key, search and list item, with a prompt table edit against the PeopleTools SETID\_TBL.

## **Defining Set Control Fields**

After you add the setID field to your record, identify the set control field in Record Properties.

To define the set control field:

- 1. Select **Edit** > **Definition Properties** from the menu.
- 2. Select the Use tab.
- 3. Select the field that identifies the appropriate setID in the **Set Control Field** drop-down box.

See [Understanding Table Sharing](#page-140-0).

- 4. Click **OK** to save your changes.
- 5. Use the SQL Alter process to alter your underlying SQL table.

6. When the system prompts you for a default setID, enter the most common setID for your company.

## **Modifying Set Control Fields**

If you are sharing tables or using a set control field that is not already defined as such in your PeopleSoft application, you must make some modifications to the record definition for the table in which you store values for your specified set control field. For example, all PST company codes are stored in the COMPANY\_TBL.

Here, you must add PeopleCode to the set control field so that each time you add a new value, the system populates the set controls in PeopleTools utilities, where you assign the appropriate tablesets.

This example illustrates the fields and controls on the Attaching PeopleCode to your set control field. You can find definitions for the fields and controls later on this page.

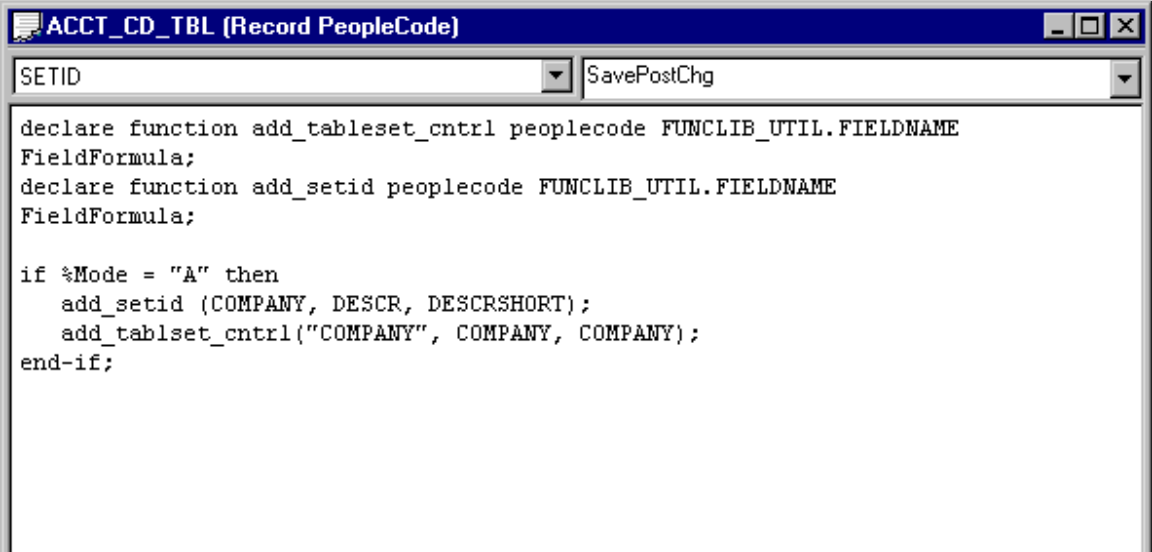

This program assigns a default setID with the same value as the Set Control Field value, for each new COMPANY row that you add to the COMPANY\_TBL. For example, when you add a row for CCB in the Company table, it creates a default setID of CCB. This way, each value that you add is assigned a unique tableset until you assign shared tablesets in the Utilities window.

You can easily clone and modify this program to change the ADD\_SETID and ADD\_TABLESET\_CNTRL statements to reflect your table sharing objectives. Alternatively, if you are working with existing tableset functionality, you can point to a model setID that is delivered with your PeopleSoft application.

#### **Related Links**

[Altering Tables](#page-222-0)

## **Creating SetIDs**

After you prepare for sharing your table, you define the setIDs that logically group information. When you define setIDs, you create groups that might naturally share more than one table. For example, although CCB and VNB are planning to share only the ACCT\_CD\_TBL now, the setIDs that you set up
might define logical divisions in the organization that serve as the basis for sharing all accounting-related tables. Describe your sets to give them as broad an application as is practical in your organization.

If possible, use descriptions that denote the shared table and set control field. For example, for CCB and VNB, we added two tableset IDs, identifying them as related to accounting codes for companies:

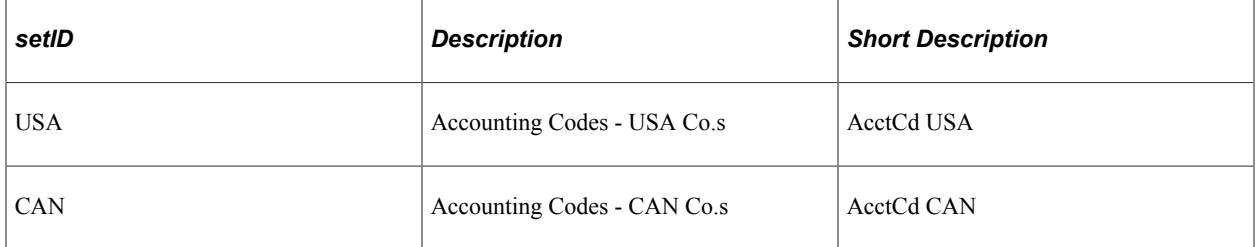

You create setIDs on the TableSet ID page in **PeopleTools** > **Utilities** > **Administration** > **Maintain TableSet IDs.**

#### **Related Links**

"TableSet IDs" (System and Server Administration)

### **Defining Record Groups**

Record groups are a set of logically and functionally related control tables and views. They help enable tableset sharing, which eliminates redundant data entry and ensure that it is applied consistently across all related tables and views.

In the record group table, you group the record definitions for the tables that you want to share and any dependent record definitions. If you add a table to a PeopleSoft application, an appropriate record group might already be defined. However, if you add new business functions, you might need to add a new record group for the tables that you define. You access the record groups table in PeopleSoft Pure Internet Architecture on the Record Group page.

#### **Related Links**

"Create TableSet Record Groups" (System and Server Administration)

### **Defining Tableset Controls**

As you add values for your set control, the system automatically populates the Tableset Controls 1 table with default values. You define tableset controls in **PeopleTools** > **Utilities** > **Administration** > **Maintain TableSet Controls** using the browser. Here you can enter the set control value for which you want to assign a tableset.

For example, we use Company as our set control field, and PST, CCB, and VNB are values that we want to add to the Company table. The system automatically assumes that each new set control value maintains its own set of tables and does not enable table sharing. So, the default values are the same as the set control value. In this case, when we added the value CCB to the Company table, the system populated the tableset controls with a default setID of CCB.

Because CCB is a U.S.-based company that should share the same U.S. accounting codes, we must change the defaults to USA.

#### **Related Links**

"Maintain TableSet Control" (System and Server Administration)

### **Sharing Trees**

To share trees as well as tables and views, complete Tableset Controls 2 in the same way that you did Tableset Controls 1. For example, if PST and CCB want to share one department tree for organizational security and VNB another, you assign the appropriate setID for each value.

### **Defining Tableset Controls for Trees**

To define tableset controls for trees:

- 1. Select **PeopleTools** > **Utilities** > **Administration** > **TableSet Control** in PeopleSoft Pure Internet Architecture.
- 2. Enter the name of the set control value for which you want to assign a tableset on the search page.

For example, we use Company as our set control field, and PST, CCB, and VNB are values that we want to add to the Company table.

Because you already assigned a default setID in Tableset Controls 1, the system displays the default setID that you assigned to this field value. If you create another tableset for sharing trees, you can change this value.

3. Specify the tree name.

Click the prompt button next to the **Tree Name** field for a list of only the tree definitions with the same set control field (which has SavePostChange PeopleCode that recognizes it as a tableset control field).

This prompt list comes from a SQL view of tree definitions with those set control fields that have not already been associated with a tree group.

- 4. In each tree row, specify the appropriate setID.
- 5. Save your changes.

### **Viewing All Record Definitions Associated With a Set Control**

You can view all record definitions that are associated with a set control on the Record Group tab of the TableSet Controls page.

### **Example of Set Controls**

After you set up and define all of your set controls, you can see the results by looking at pages on which you reference codes that are stored in a shared table. For example, on Administer Workforce, Use, Job Data 1 and 2 pages, Account Code is an optional field that is edited against the ACCT CODE TBL. In this component, the system identifies the company based on the department to which an employee is assigned. For example, Simon Schumacher is in department *10100,* which is associated with the company *CCB.*

Select the Job Data 2 tab and enter *8001* or *Simon Schumacher* in the search record dialog box to retrieve a CCB row, for which the company is defined in the department table. Here, you can see that Simon

works in department *00001,* which identifies him as a CCB employee. If you click the prompt button next to the **Account Code** field, the system displays only those rows in the Account Code Table that are associated with USA, the setID for CCB.

Alternatively, if you access the job row for Joan Avery, an employee of VNB, and click the prompt button for the same **Job Data 2 Account Code** field, the system retrieves only values that are associated with CAN, the setID for VNB.

# **Creating Record Definitions**

# **Understanding Record Definitions**

Fields that are grouped together as a unit are *record definitions*. A record definition represents what the underlying SQL database tables look like and how they process data. Two tabs exist in record definitions.

Use the Record Fields tab to access the fields that compose the record definition.

This example illustrates the fields and controls on the Record Fields tab. You can find definitions for the fields and controls later on this page.

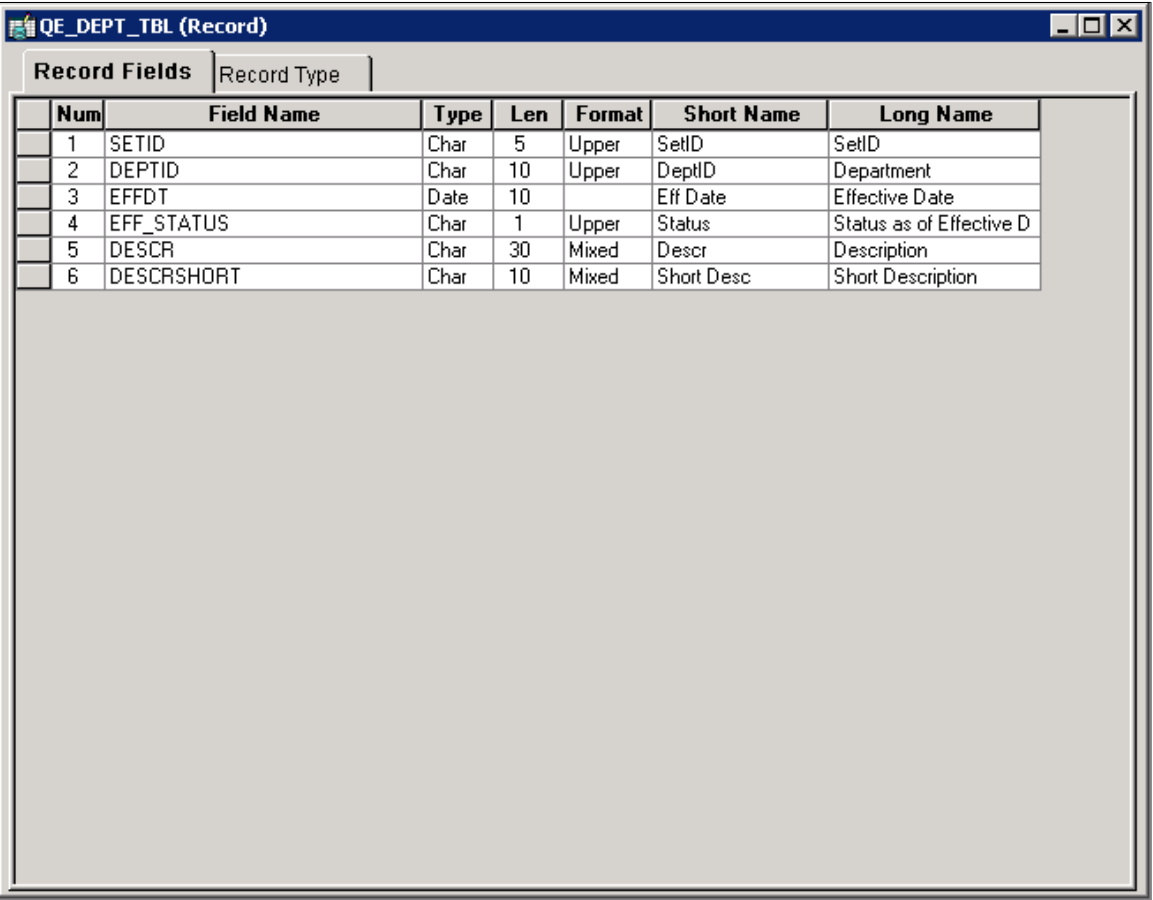

Use the Record Type tab to specify way that the record definition is to be used, for example a SQL table or view, or perhaps a temporary table.

This example illustrates the fields and controls on the Record Type tab. You can find definitions for the fields and controls later on this page.

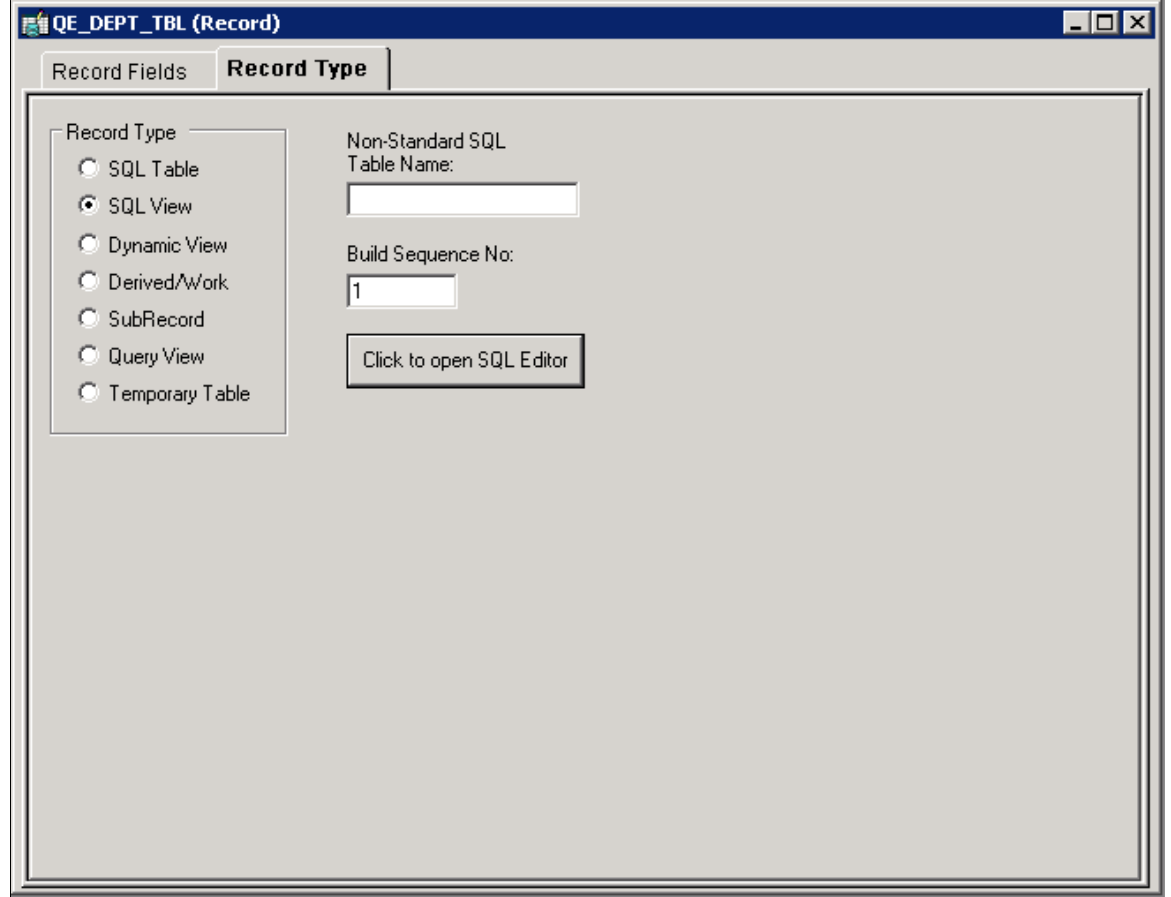

# **Understanding Record Types**

Select the Record Type tab to view the record definition types. Select from these types:

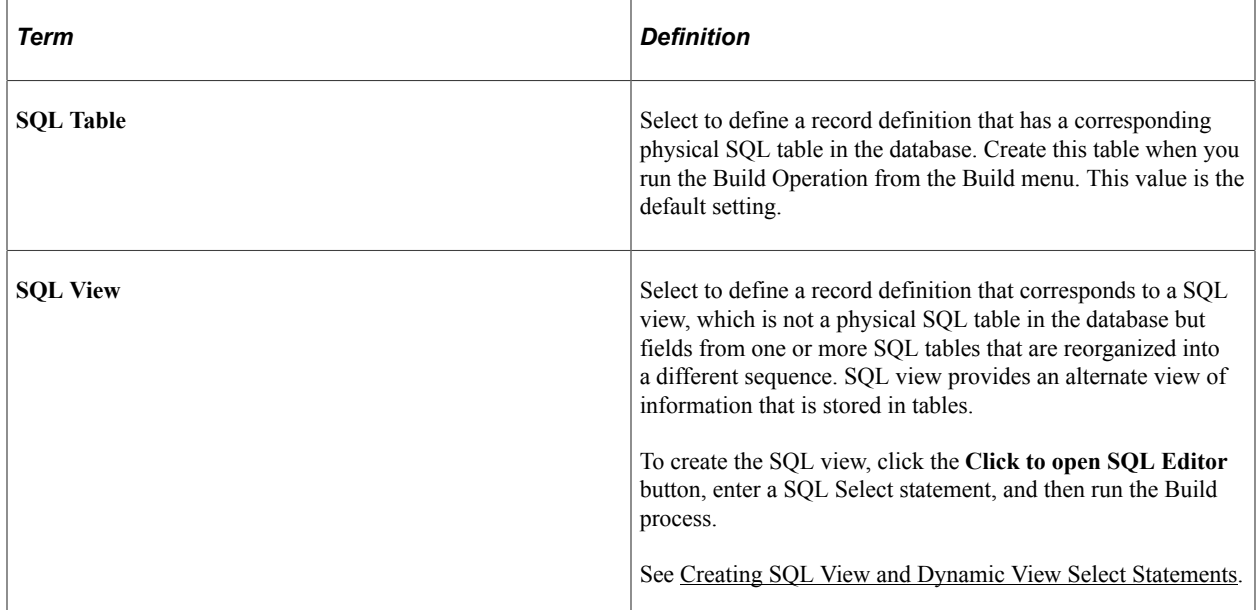

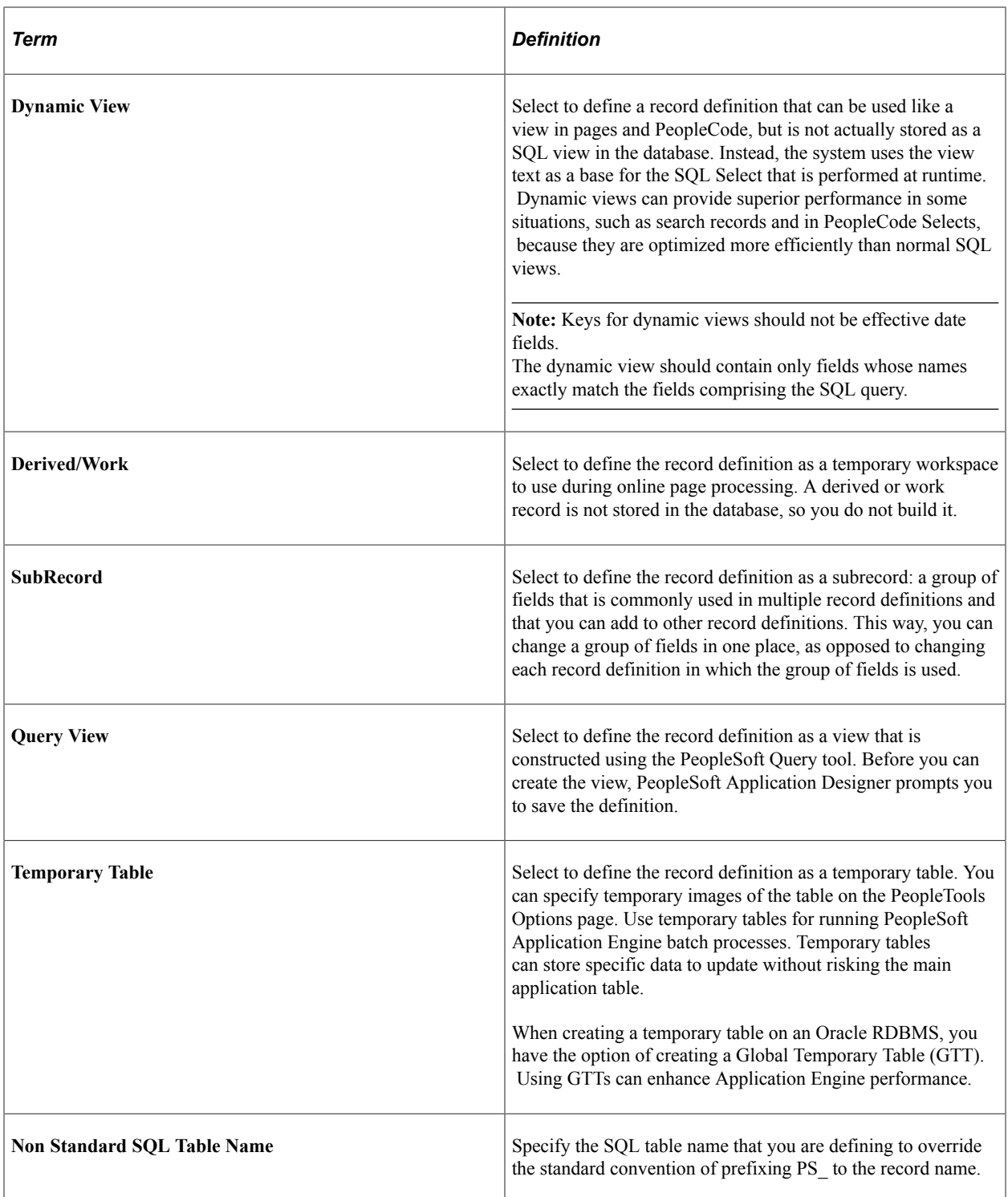

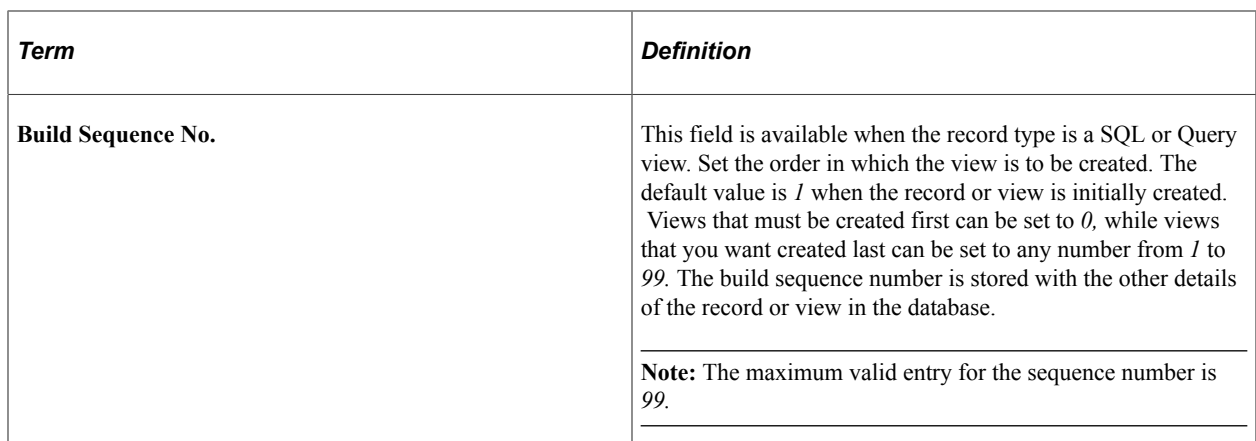

### **Working with Global Temporary Tables**

When building temporary tables on an Oracle database, you have the option of implementing Global Temporary Tables (GTT) for enhanced performance.

This example shows the Record Type tab when creating a temporary table on the Oracle platform with the Global Temporary Table option displayed.

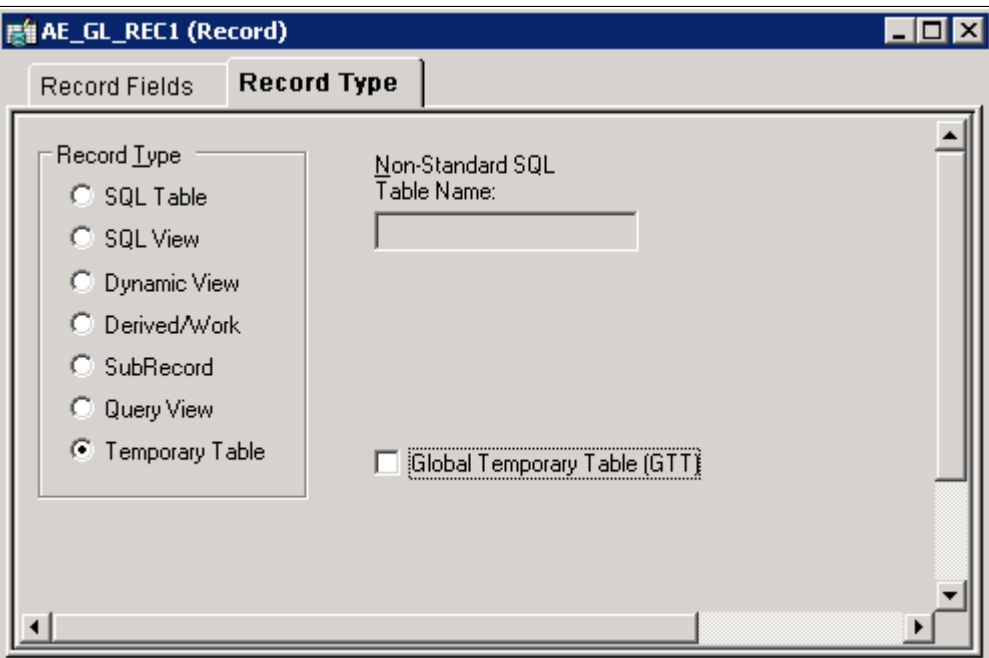

When building a GTT, using the Application Designer Build feature, the SQL generated to build the table appears similar to the following example:

```
CREATE GLOBAL TEMPORARY TABLE PS_QE_AETEST (PROCESS_INSTANCE
 DECIMAL(10) NOT null,
   QE AE INT 1 SMALLINT NOT null,
   QE<sup>T</sup>AE<sup>T</sup>APPLID VARCHAR2(12) NOT null,
   QE<sup>_</sup>AE<sup>_</sup>SECTION VARCHAR2(8) NOT null,
    QE_AE_STEP VARCHAR2(8) NOT null,
    JOB_INSTANCE DECIMAL(10) NOT null,
    PROCESSINSTANCE INTEGER NOT null,
   QE_RETURN_CD_SMALLINT NOT null,
   RUN CNTL ID VARCHAR2(30) NOT null,
```

```
AS OF DATE DATE NOT null,
  QE AE SQLROWS INTEGER NOT null,
  CURRENCY CD VARCHAR2(3) NOT null,
  ANNUAL RT DECIMAL(18, 3) NOT null) ON COMMIT PRESERVE ROWS
 TABLESPACE PTAPP
/
CREATE UNIQUE iNDEX PS_QE_AETEST ON PS_QE_AETEST (PROCESS_INSTANCE)
/
```
**Note:** If you select the Global Temporary Table option, the temporary table name cannot exceed 11 characters.

**Note:** A Global Temporary Table must be assigned to the PSGTT*nn* tablespace, where *nn* is the tablespace number (01, 02, and so on).

Global Temporary Tables are discussed in more detail in the product documentation for:*PeopleTools: Data Management*. See "Improving Process Performance with Global Temporary Tables" (Data Management). They are also discussed in the product documentation for *PeopleTools: Application Engine*. See "Understanding Global Temporary Tables" (Application Engine).

### **Working with Materialized Views**

When building SQL views or query views on an Oracle database, you have the option of implementing a materialized view.

A materialized view acts as a database table that contains the results of a query. Once created, the data in a materialized view can be synchronized (automatically or manually) with its source information as needed with little or no programming effort.

A view has a logical existence, but a materialized view has a physical existence. All the characteristics and tasks that can be performed with a table can also be done with a materialized view. For example, a materialized view can be indexed, analyzed, and so on.

Materialized views are discussed in more detail in the product documentation for*PeopleTools: Data Management*. See "Using Materialized Views" (Data Management).

This example shows the Record Type tab when creating a temporary table on the Oracle platform with the Global Temporary Table option displayed.

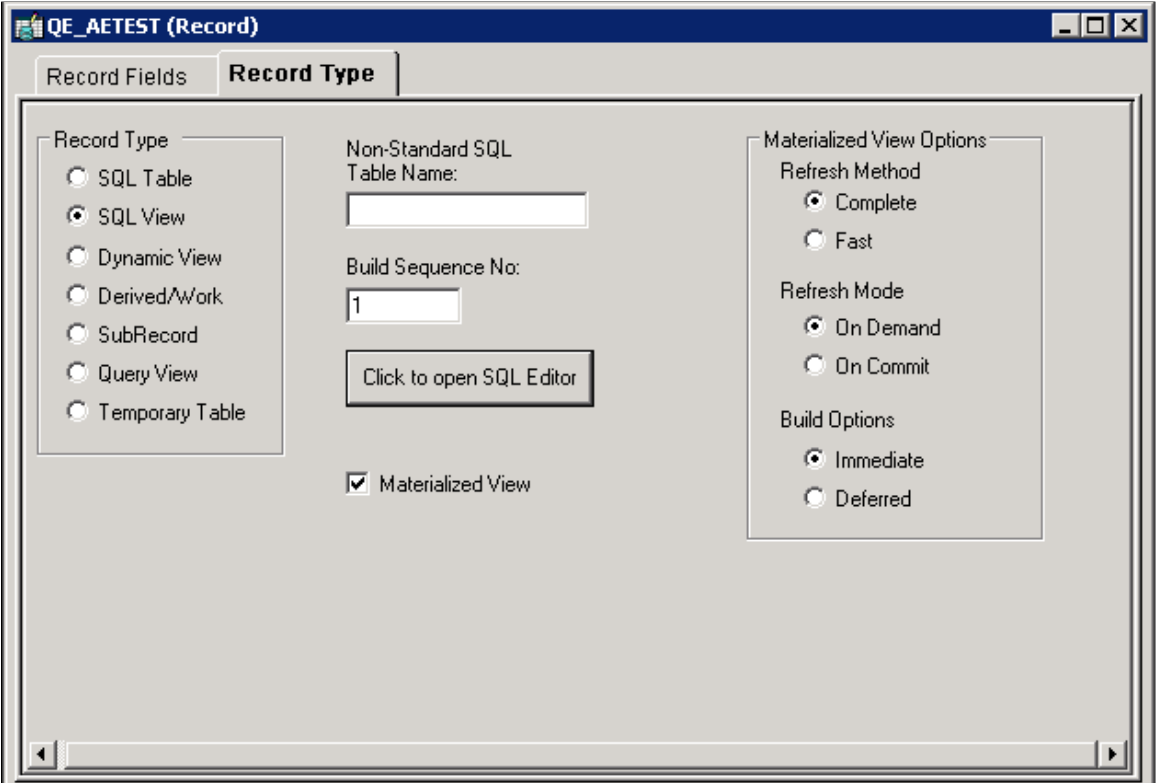

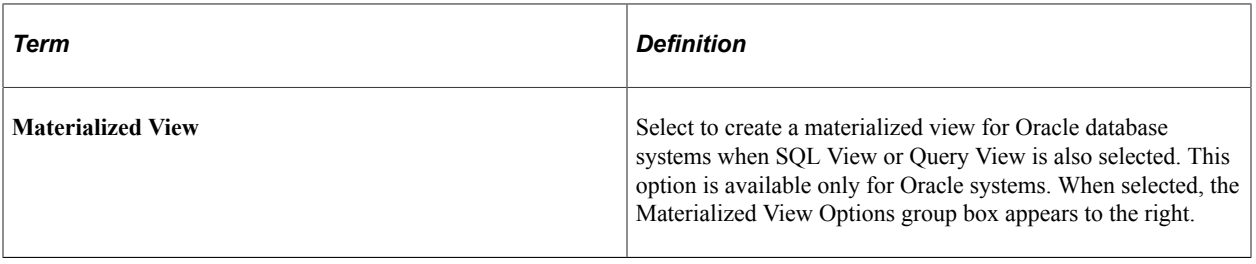

### **Materialized View Options**

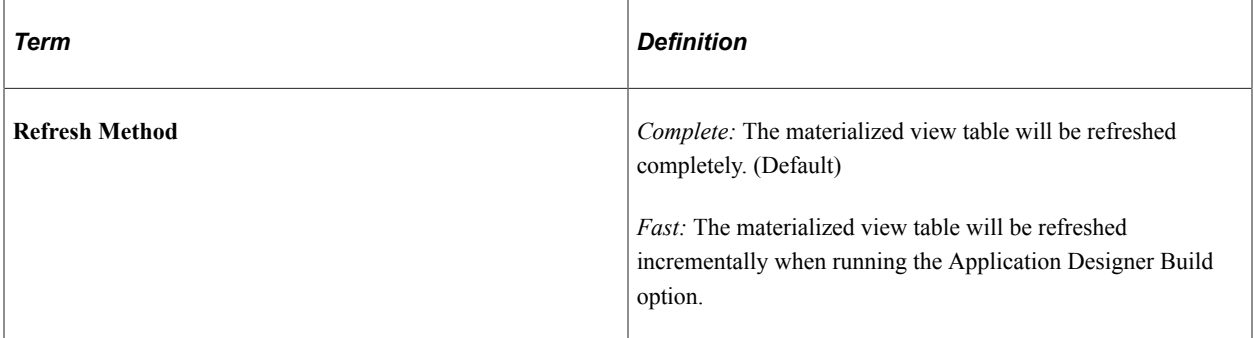

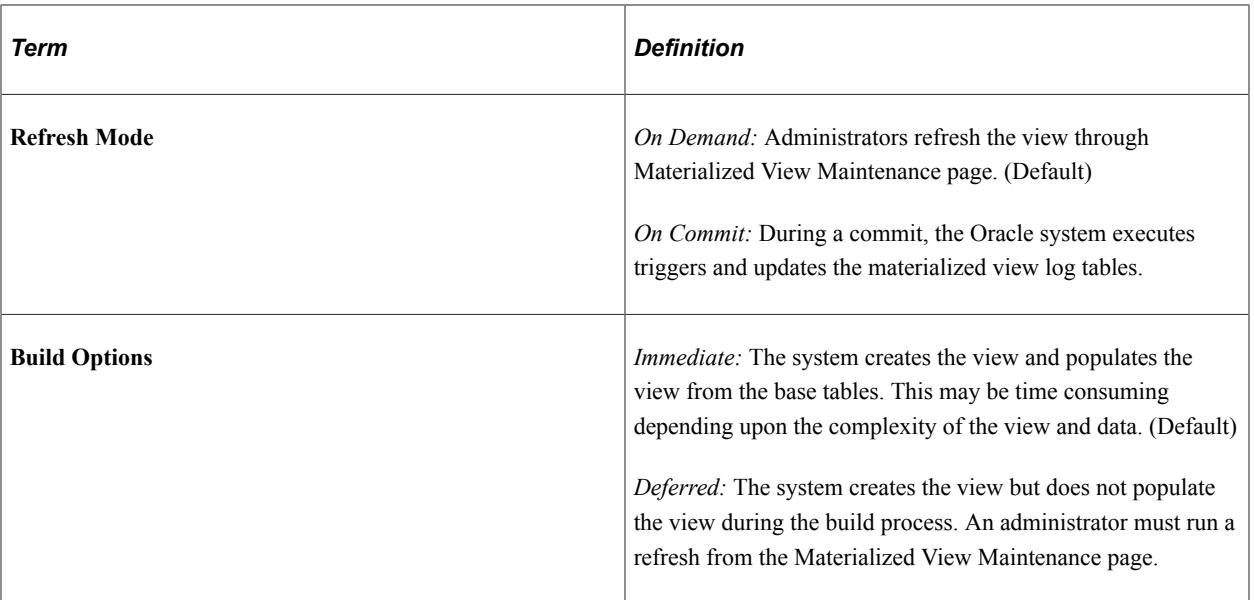

Materialized views are discussed in more detail in *PeopleTools: Data Management*. See "Using Materialized Views" (Data Management).

Similar options exist for IBM Db2 for z/OS (Materialized Query Tables) and Microsoft SQL Server (Indexed Views).

#### **Related Links**

"Working with Indexed Views" (Data Management) "Working with Materialized Query Tables" (Data Management)

# **Viewing Record Definitions**

You can see four views of a record by selecting View from the main toolbar: Field Display, Use Display, Edits Display, and PeopleCode Display.

This section discusses how to:

- View basic field definitions.
- View key-related characteristics and default values.
- View editing options.
- View PeopleCode program types.
- Reorder fields.
- Size and sort columns.

### **Common Elements Used in This Section**

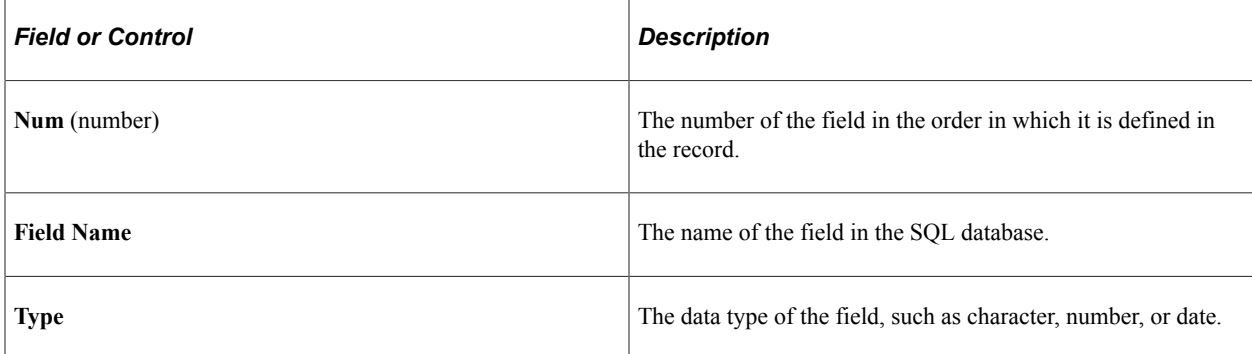

### **Viewing Basic Field Definitions**

Field Display mode shows the basic field definition characteristics for fields in the record definition. Field definition characteristics are global: they affect all record definitions in which the field is used. To open the associated field definition, right-click it while in Field View and select View Definition.

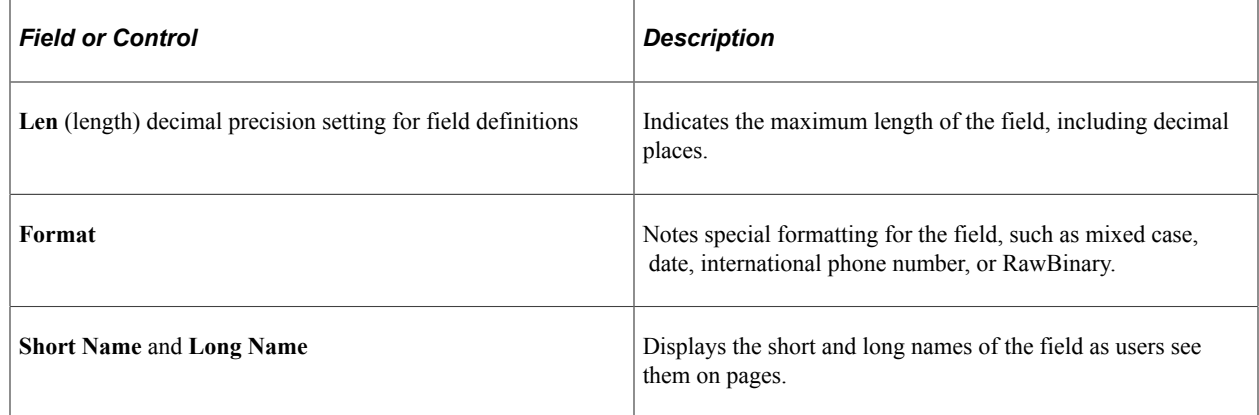

# **Viewing Key-Related Characteristics and Default Values**

Use Display mode shows key-related characteristics and default values for fields that determine how fields are used in a record. The use characteristics might differ for fields that are used in more than one record definition. Double-click the field to access the Record Field Properties dialog box in which you define these parameters.

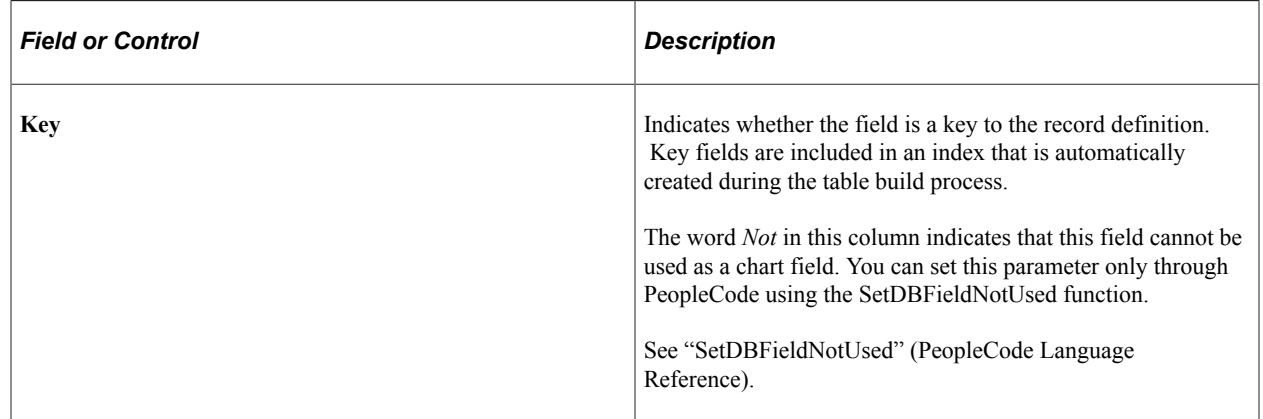

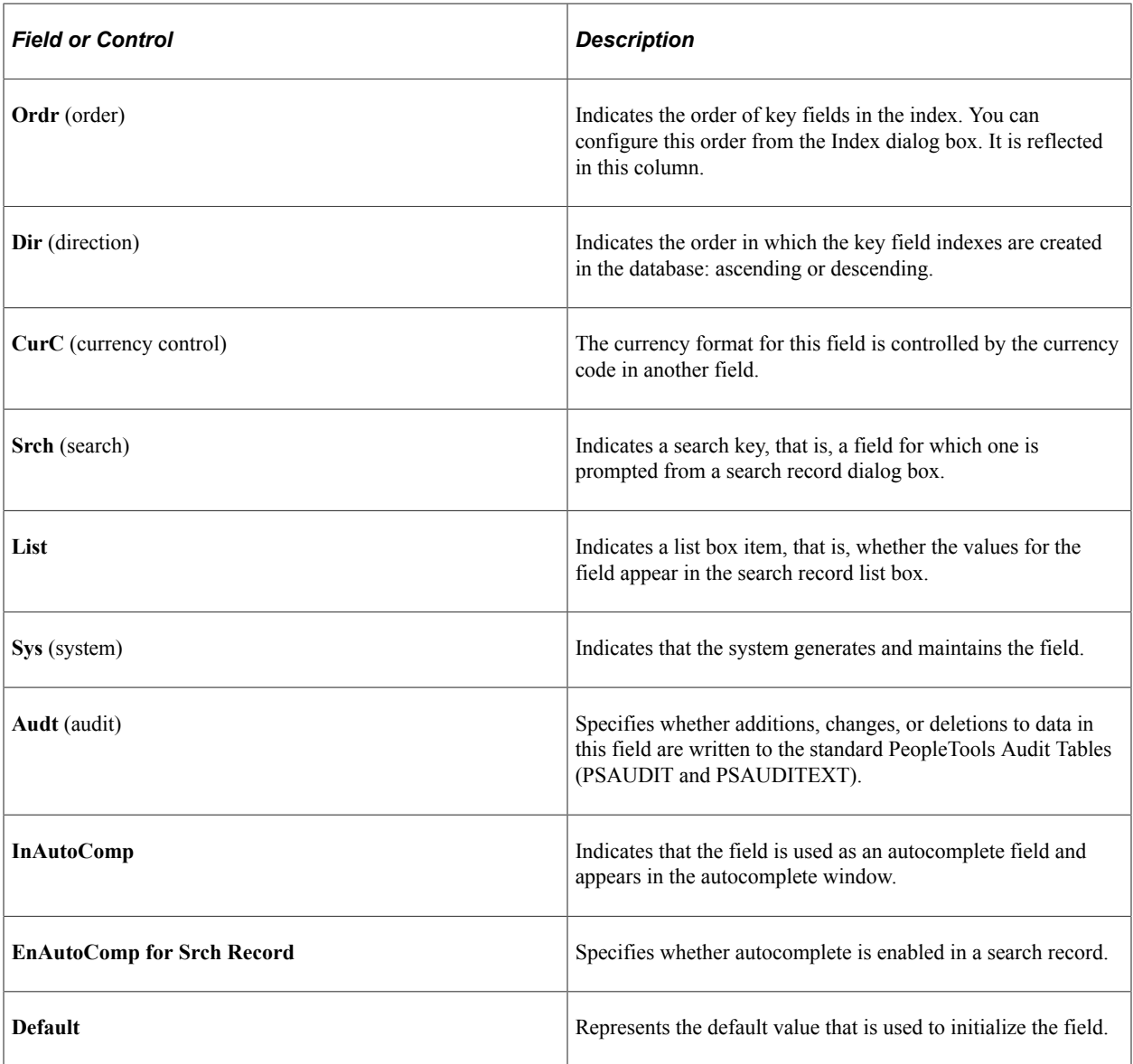

# **Viewing Editing Options**

Edits Display mode shows all editing options (edit as a validation rule) that are available for fields in a record. Edits on a field vary from one record definition to another. To define parameters, access the Record Field Properties dialog box by double-clicking the field.

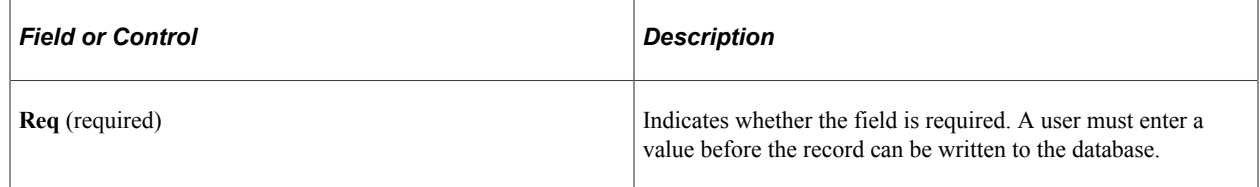

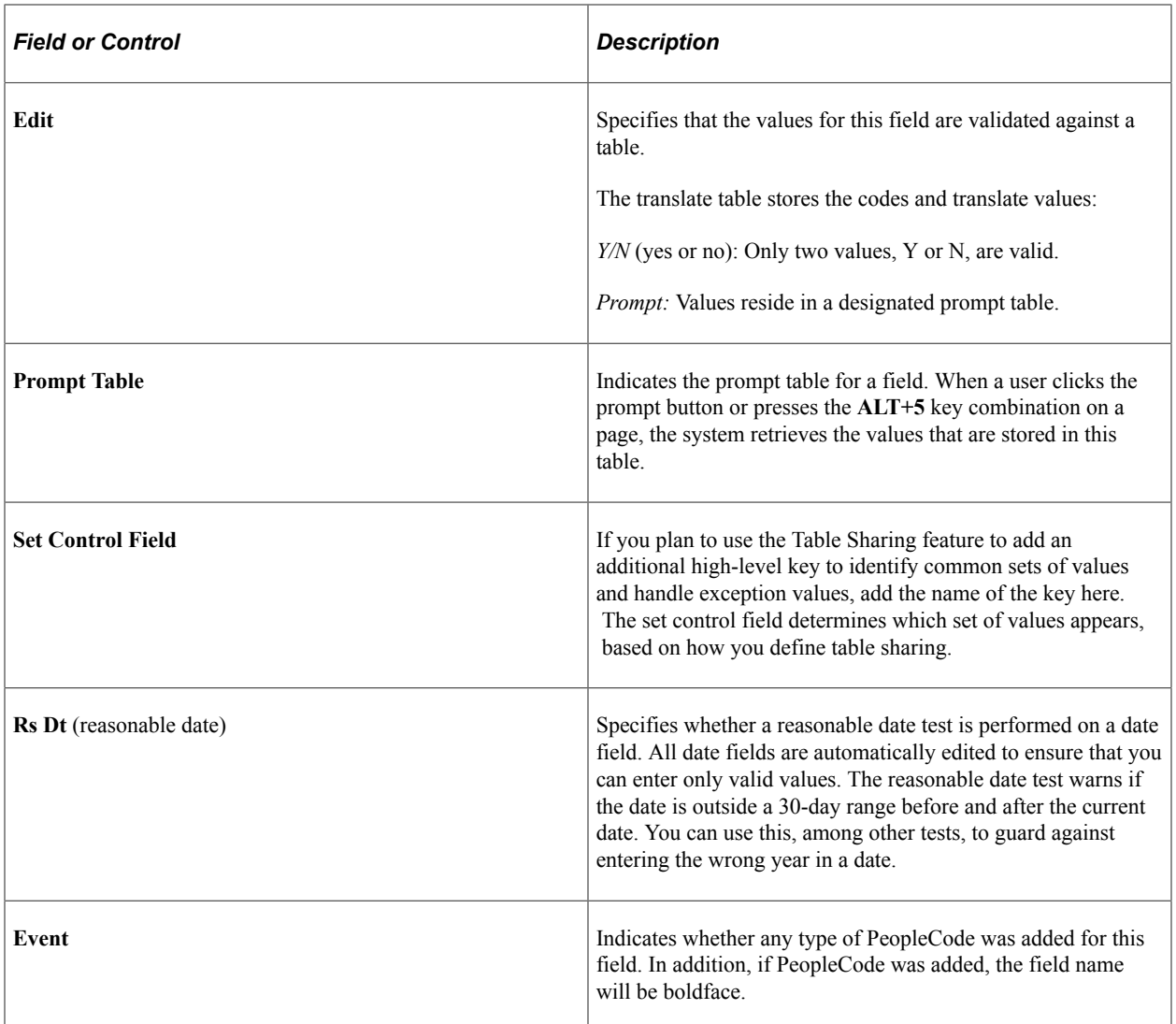

# **Viewing PeopleCode Program Types**

PeopleCode Display mode has a column for each PeopleCode program type. If a field contains a PeopleCode event, a check mark appears in the event type column. Double-click in a cell to launch the PeopleCode Editor. Note that fields containing PeopleCode are in bold in all display modes.

This example illustrates the fields and controls on the PeopleCode Display mode with PeopleCode Editor. You can find definitions for the fields and controls later on this page.

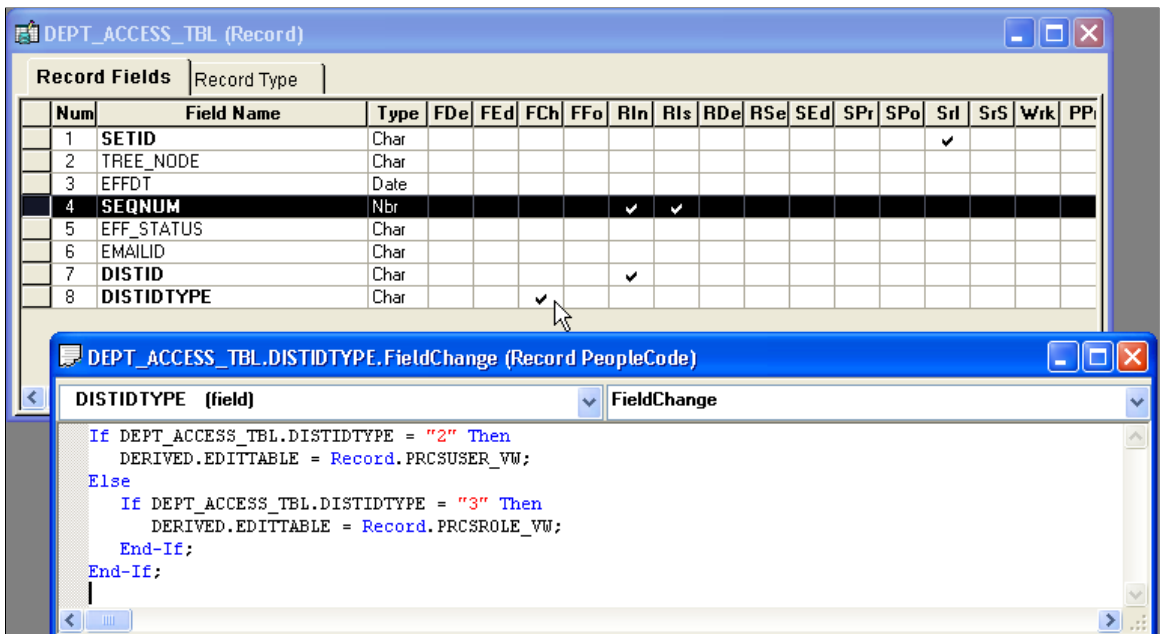

### **Reordering Fields**

You can reorder the appearance of fields in a record definition by double-clicking the attribute name. For example, if you double-click **Field Name,** the fields appear in alphabetical order; double-clicking **Num** returns the fields to their numeric order. This action does not change the order of the fields in the actual record. The numbers that the fields are originally assigned remain the same. This fact is important when it comes to key fields.

To actually reorder the fields in the records, you must cut and paste or select a field and move it.

### **Sizing and Sorting Columns**

You can change column lengths in any of the displays by dragging them to the appropriate size with your cursor. For example, you might make the short name column smaller so that the entire long name for each field appears. The default sizing of all columns returns after you close the record and reopen it.

You can also sort the rows in columns by double-clicking the column heading. For example, doubleclicking the Num column heading returns the list of record fields to the default sort order.

### **Saving Record Definitions**

You should save your work every time you define a new record definition. As soon as you add or change one element in the new definition, save your work and name the record. You cannot save a record definition until you make at least one change to the record definition by changing record properties, adding or deleting at least one field, or changing the record field properties.

You cannot add PeopleCode to a field until you save the record definition.

To save a new record definition, select **File** > **Save or File** > **Save As.** If you have not named the definition, the system prompts you to enter a record name. The system also prompts you to set the tablespace using the Change Space dialog box.

See [Setting the Tablespace](#page-236-0).

# **Naming Record Definitions**

Use these guidelines for record definition names:

- The name length can be up to 15 characters, with the exception of the Temporary Table type, which has a maximum length of 13 characters.
- The name must begin with a letter and can contain underscores to make it more readable.
- Avoid special characters, such as  $#$  or  $\hat{\mathbb{S}}$ , which can cause problems in some database environments.

See [Saving Definitions](#page-55-0).

#### **Record Naming Conventions**

To help identify the purpose of different types of record definitions, you should adopt these naming conventions for record definition names and use these suffixes:

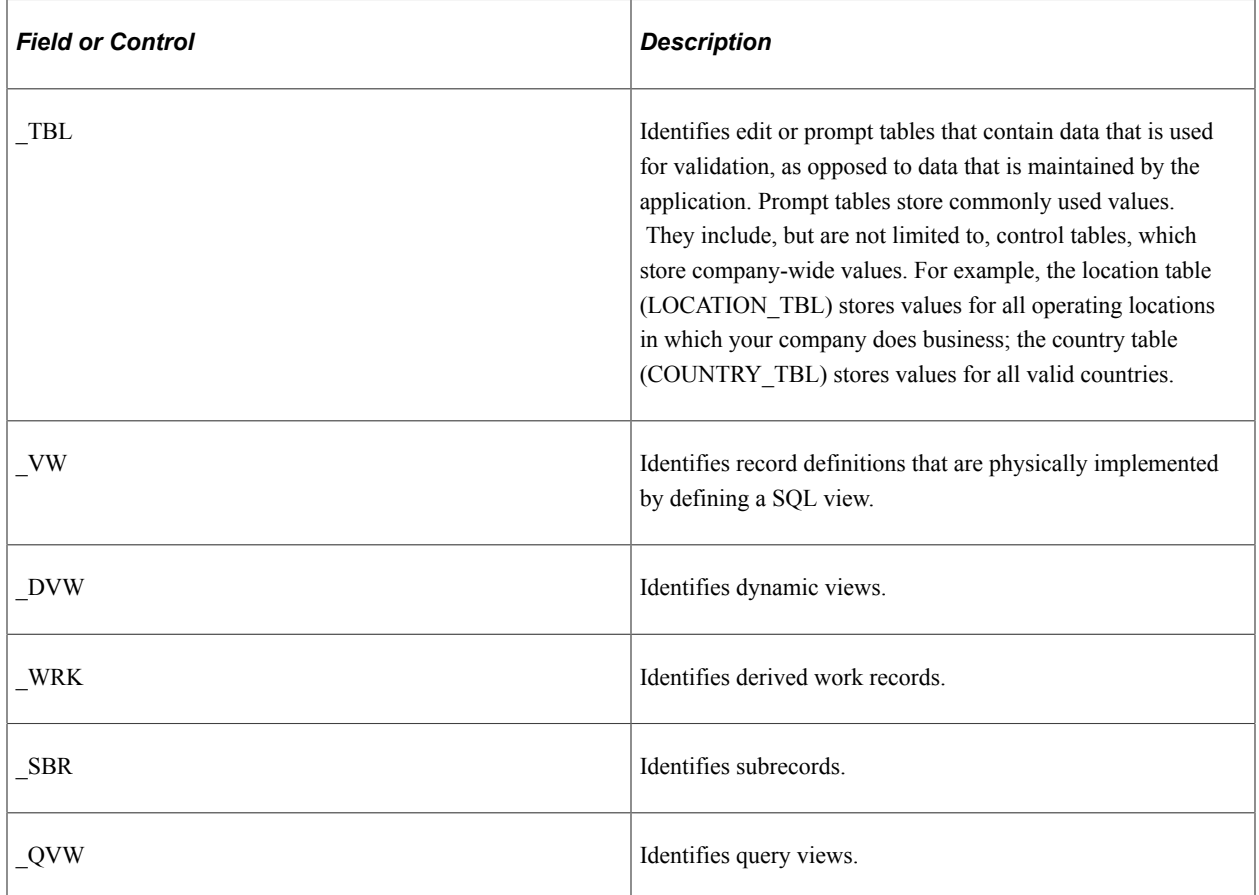

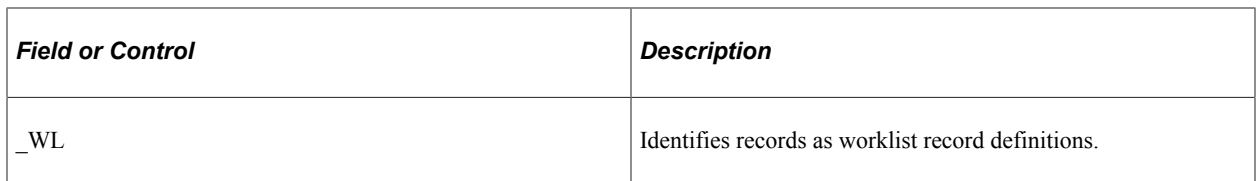

In some cases, PeopleSoft also uses these prefixes to identify special types of record definitions:

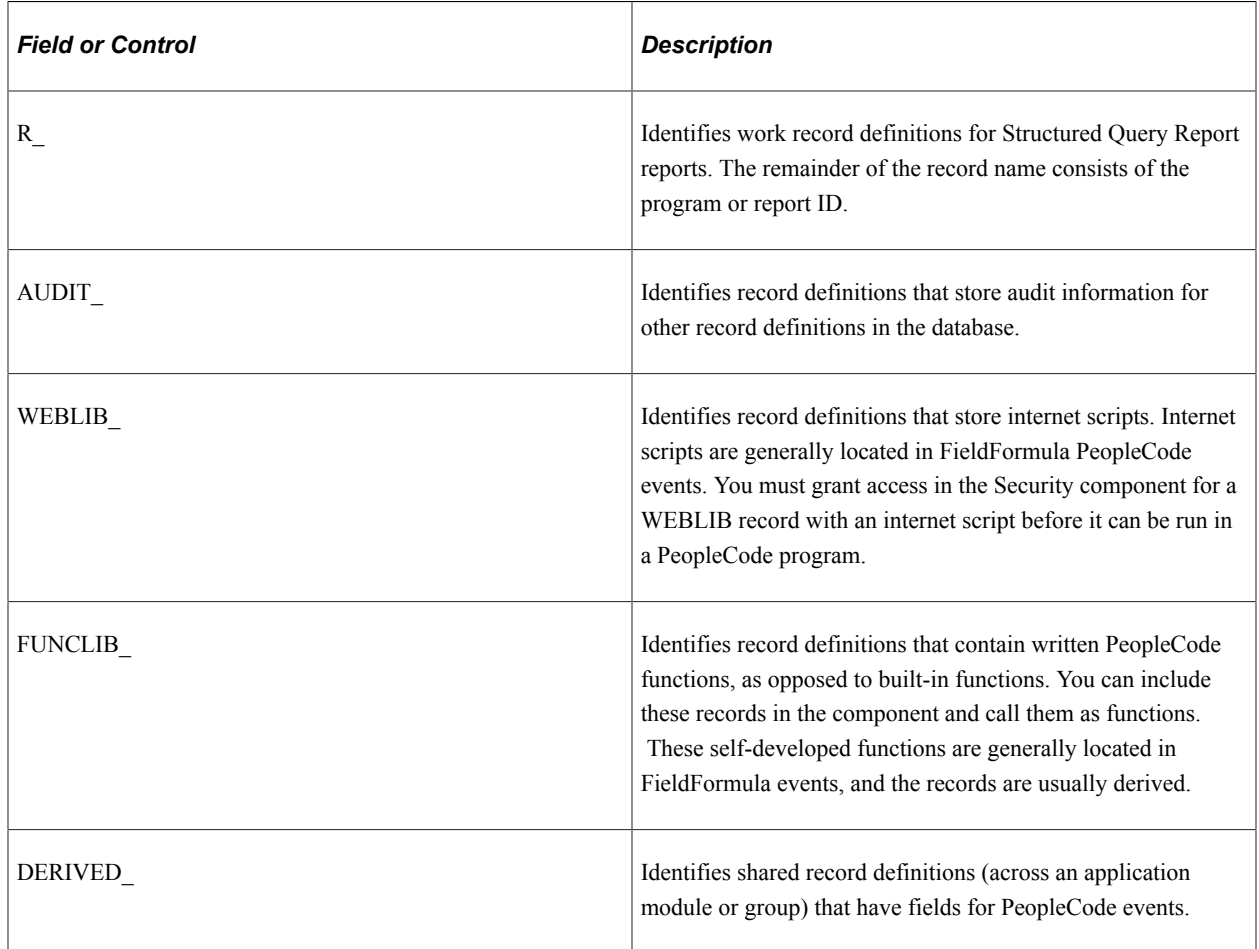

# **Creating New Record Definitions**

This section discusses how to create new record definitions.

To create a new record definition:

- 1. Select **File** > **New.**
- 2. Select **Record.**
- 3. Click OK.

The object workspace appears so that you can build a list of fields in a record definition.

4. Select the Record Type tab to define the type of record definition.

#### **Related Links**

[Manipulating Fields in Record Definitions](#page-161-0)

# **Opening Existing Record Definitions**

Open a record definition in the same way that you open other definitions in PeopleSoft Application Designer. In the open dialog box, you can narrow the search by selecting a record type or project. You can also open an existing record from the project tree view by double-clicking a record name.

# <span id="page-161-0"></span>**Manipulating Fields in Record Definitions**

This section provides an overview of fields in record definitions and discusses how to:

- Insert fields into records.
- Insert subrecords into records.

### **Understanding Fields in Record Definitions**

You create record definitions by adding field definitions to a new record definition or by cloning and modifying an existing record definition. You can add fields in any order and reorder them at any time. Locate keys at the top of the record definition, in order of importance.

Each field has basic attributes that are shared across all records that contain the field. These field properties include data type, field name, long name, short name, field length (or integer and decimal positions), formatting, help context number, and translate values. If you change any of these attributes for a field, the change affects *every* occurrence of the field in every record definition. If the change is not appropriate for every occurrence of this field, consider defining a new field instead.

**Note:** Changing a field name or length requires modification of the underlying SQL table, either by running the SQL Build or SQL Alter menu items or by a system administrator action. For example, if you change a field length for one record definition and 30 other record definitions contain the same field name, then you must build or alter 31 records. If the records are all within one project, you can run the build process on the project instead.

### **Inserting Fields Into Records**

You can insert a field into a record in one of several ways:

Using the project workspace tree.

To insert a field into a record definition directly from the project workspace by using the drag-anddrop method:

- 1. Locate a field using the PeopleSoft Application Designer project workspace tree.
- 2. Drag the field from the project workspace tree to the object workspace.

The field and its attributes are automatically added to the list of fields in the record definition.

• Using the Insert menu (Insert, Field).

Use the Insert, Field menu selection to search for fields with selection criteria, and then add them to the record using the **Insert** button. You can also double-click a selected field definition and select Insert the Field Definition. The system inserts the fields below the selected field in the record definition.

• Dragging fields from existing records.

To drag a field from one record definition to another:

- 1. Open a record that contains the fields that you need.
- 2. Select the field.
- 3. Drag the field to a new record.

### **Inserting Subrecords into Records**

Subrecords enable you to aggregate and configure a group of fields as a set, which you can then insert in multiple record definitions. All subrecord fields and configured properties propagate to the subsuming record definition.

You must define a subrecord before you can insert it into a record definition. You create and configure a subrecord as you do any record definition; however, you do not build subrecords because they are PeopleSoft structures, not standalone database structures. Select **Insert** > **Subrecord...** to search, select, and insert subrecords into a record.

#### **Viewing a Subrecord**

Any open record in which a subrecord is inserted can have the subrecord expanded into the same record definition window by selecting **View** > **Expand All Subrecords.** After selecting this option, the parent record definition expands to show the fields in the subrecord. Subrecord fields are shaded.

When the subrecord is expanded, you cannot insert, cut, delete, paste, reorder, or sort fields. If you reordered the display of the fields, you cannot expand the subrecords.

The expanded subrecord fields are read-only, which means that you cannot change the properties of these fields. To access the properties, first open the subrecord. The shortcut to opening a subrecord is to click the expanded subrecord and select *View Definition.* This action opens a subrecord definition from which you can view the properties of the fields.

Collapse the subrecord by selecting **View** > **Collapse All Subrecords.**

#### **Nesting Subrecords**

Nested subrecords are fully supported to any level. Expanding a record toggles the record field list to show all of the fields from all levels of nesting. Changes to subrecords are immediately reflected in expanded records.

### **Editing PeopleCode in Subrecords**

You can edit PeopleCode that is attached to a subrecord field by double-clicking the appropriate field as it appears in the expanded record. Any PeopleCode changes that you make apply to all records that contain that subrecord.

### **Configuring Persist in Menu Properties**

**Important!** Persistent search, the drop-down menu, and other forms of classic navigation are no longer supported. The default navigational interface for PeopleSoft applications in the current release is based on the fluid banner, which can be used for both classic and fluid applications.

All Persist in Menu properties that you explicitly define on record fields in subrecords propagate to all subsuming record definitions. When you configure custom persistent search fields, the Persist in Menu properties in both the subrecord and its subsuming records are counted toward the maximum number of persisted fields. Selecting the Persist in Menu property for record fields in a subrecord that is already being used by other record definitions displaces any lower order fields that, as a result of the subrecord reconfiguration, are beyond the five-field maximum.

See [Configuring Search Results Grid Columns in Persistent Searches](#page-184-0).

# **Setting Record Properties**

After you create a record definition, you will want to apply attributes so that the record functions. Access the dialog box by selecting Record Properties, and then select either the General tab or the Use tab. This section discusses how to:

- Set general properties.
- Set use properties.
- Create user-defined audit record definitions.

### **Setting General Properties**

Access the Record Properties, General tab.

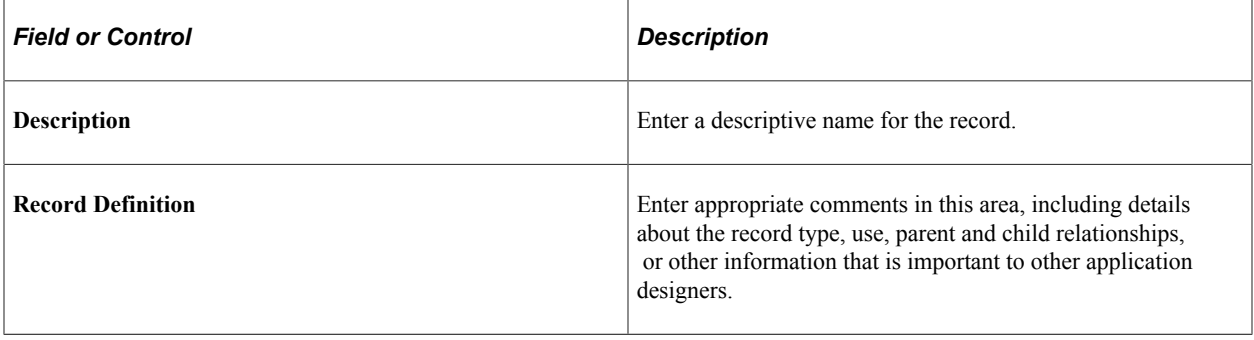

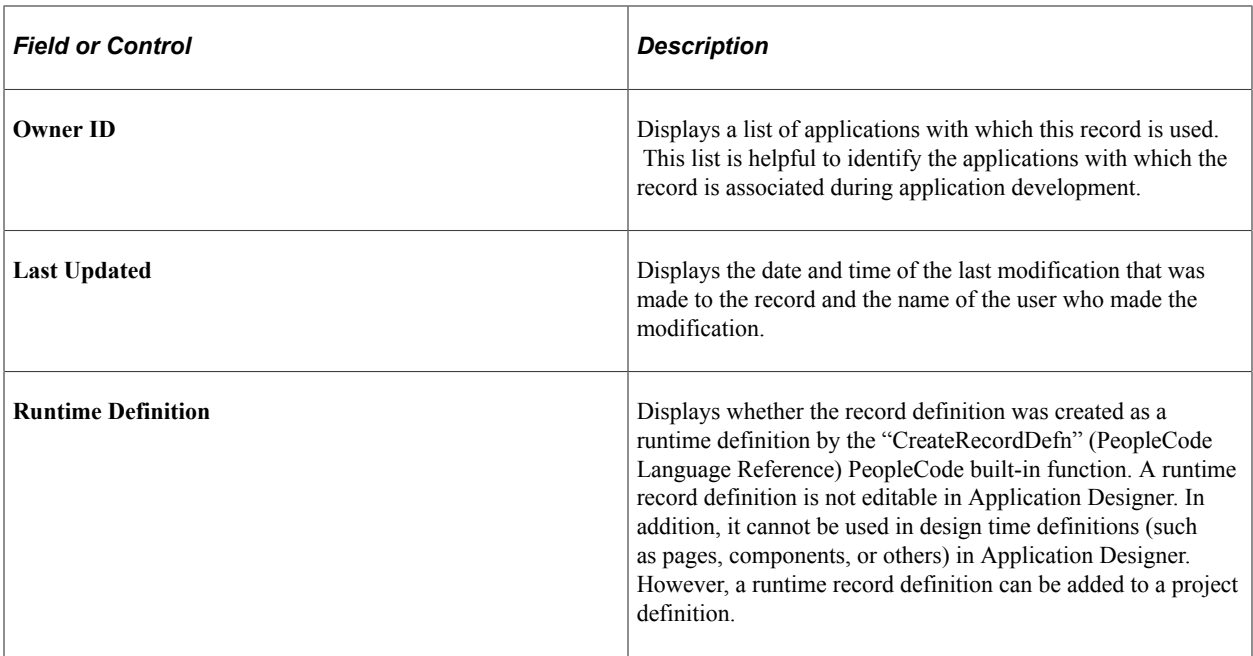

### **Setting Use Properties**

Access the Record Properties, Use tab.

These properties control the way the record definition is used in the system.

Specify the field with which the system maps between the original key and the tablesets in the **Set Control Field** drop-down list box.

See [Defining Set Control Fields](#page-142-0).

#### **Record Relationship Settings**

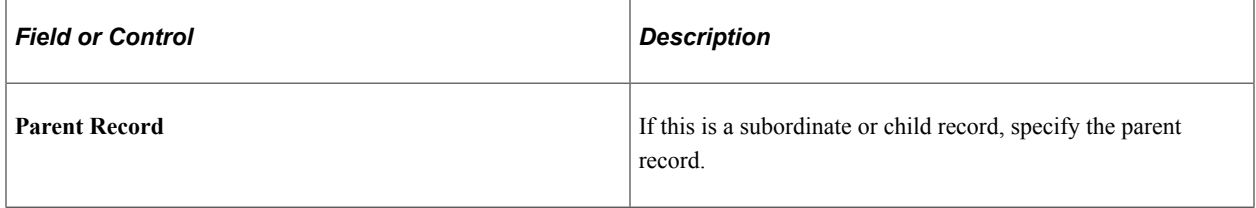

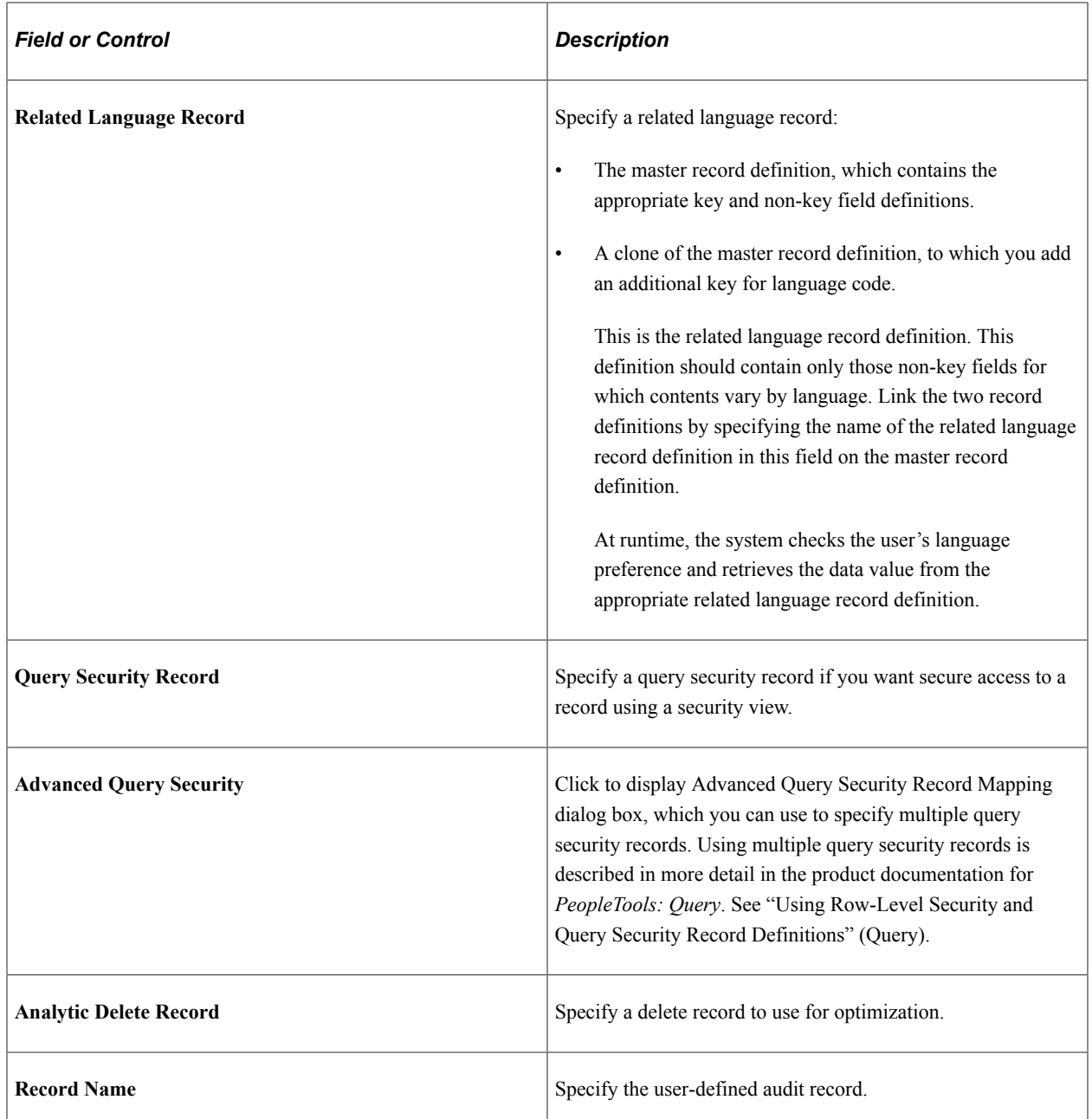

### **Audit Options**

While you can audit individual fields at the field level, you might find it more efficient to have the system audit the entire row whenever a user adds, changes, or deletes information. For record-level audits, the system focuses on rows of data instead of specific fields. Consequently, a record-level audit writes a single row of audit data rather than writing multiple rows for each insert, change, or delete transaction at the field level.

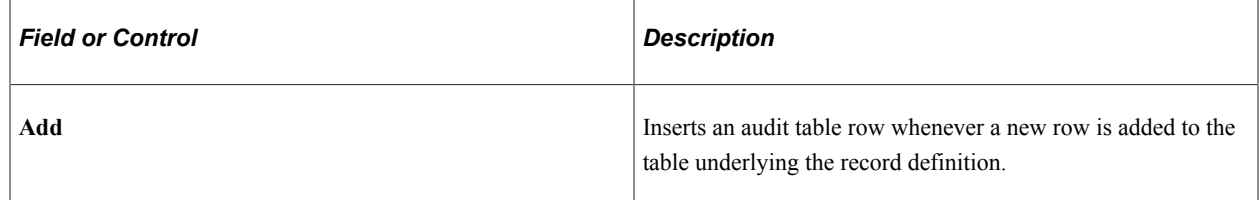

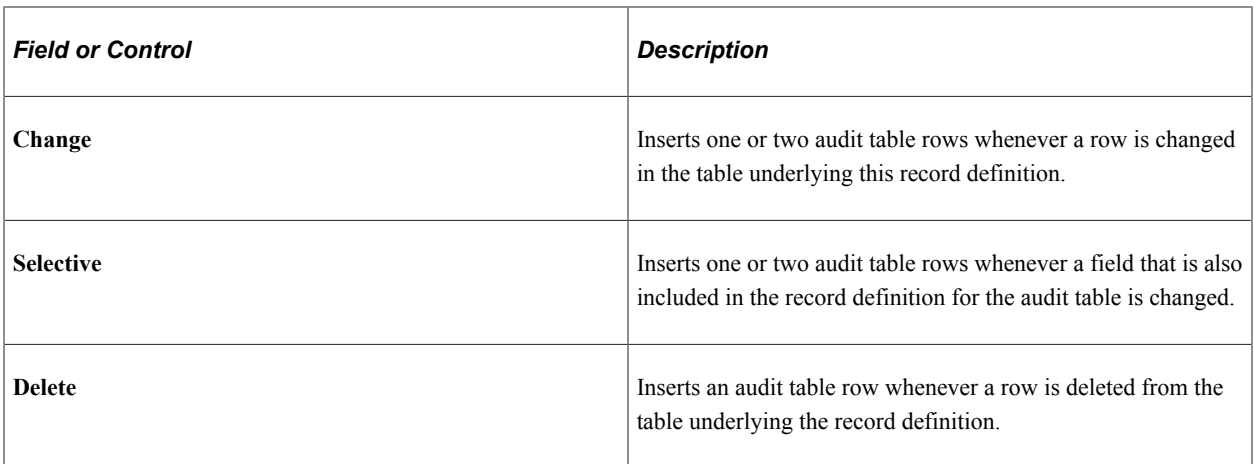

#### **Record-Level Auto-Update Options**

These settings are used exclusively for mobile applications, enabling developers to display derived values on a mobile page. These settings are not available for subrecords.

**Important!** PeopleSoft Mobile Agent is a deprecated product. These features exist for backward compatibility only.

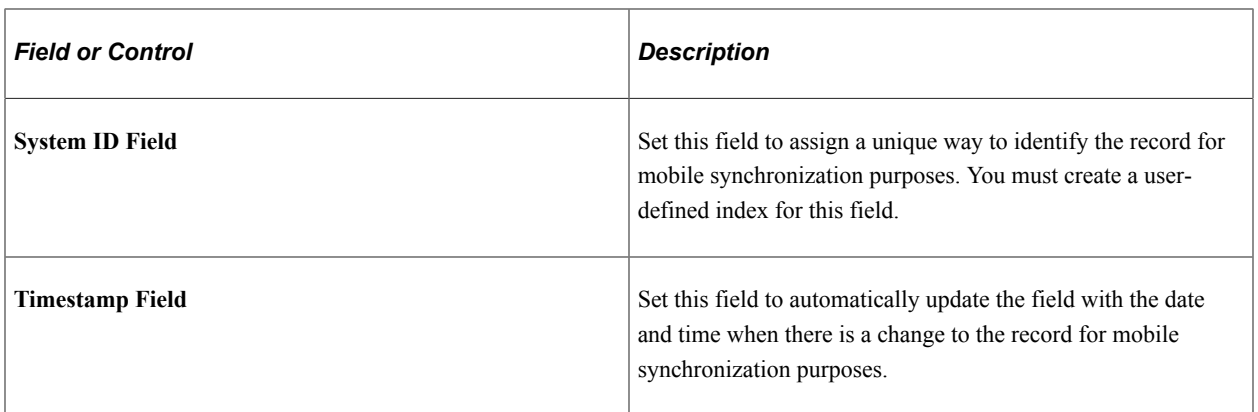

#### **Record Information**

Record Information contains options used during PeopleSoft upgrades.

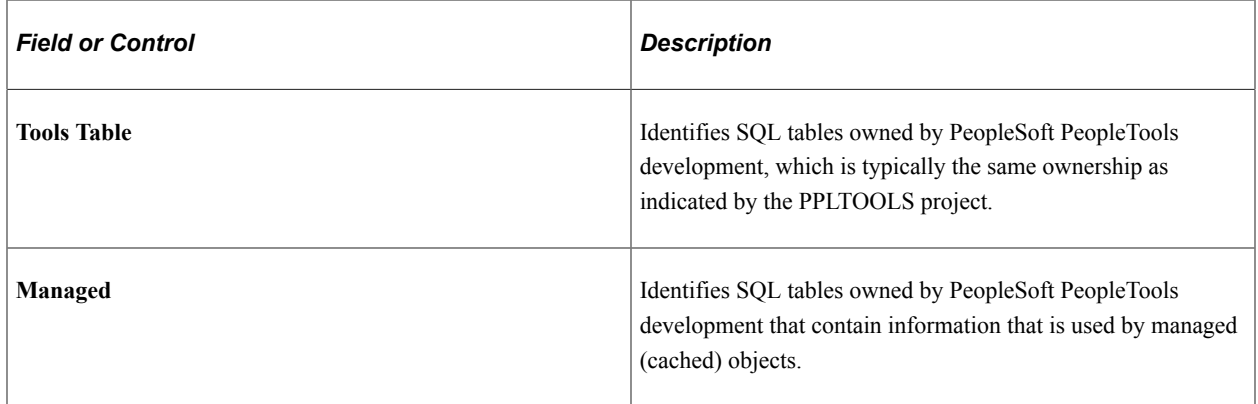

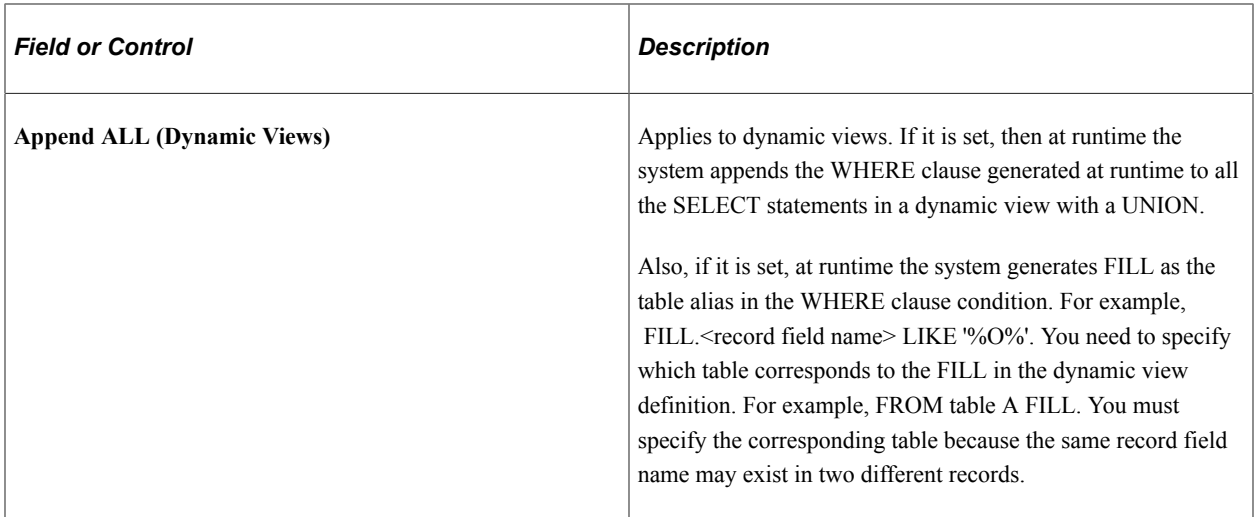

#### **Oracle In Memory**

These settings apply *only to the Oracle database,* beginning with Oracle 12c. Use these settings to implement Oracle In-memory Column Store (IM column store) technology with your PeopleSoft system.

For more information on the Oracle In Memory feature, see "Working With Oracle Database In-Memory" (Data Management).

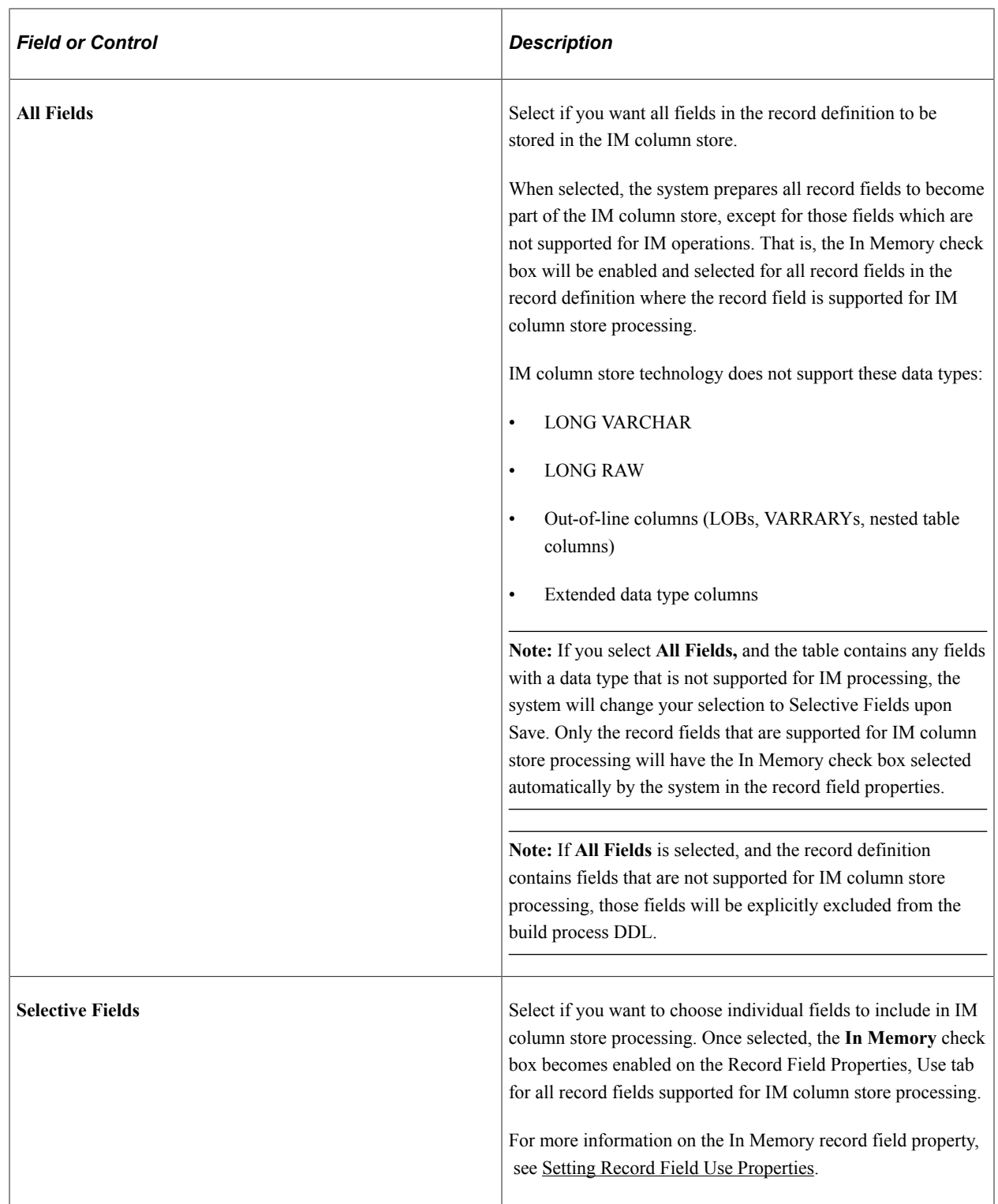

**Note:** After selecting any Oracle In Memory options, you must alter the table in order for the feature to take effect. See [Specifying Alter Options](#page-228-0).

# **Creating User-Defined Audit Record Definitions**

To audit at the record level, you must create a record definition and SQL table in which you store audit information. When you create a new audit record definition, name it with an *AUDIT\_* prefix. Some

processes, such as the Employee ID Change and Employee ID Delete processes in the PeopleSoft Human Resources Management product line, change fields, such as EMPLID. These processes do not affect record definitions that begin with the *AUDIT\_* prefix, leaving your audit data secure.

The easiest way to create an audit table is to open the record definition that you want to audit and save it as a new record definition, prefaced with  $AUDIT$ . Audit record definitions cannot contain key fields. Therefore, if you clone a record definition to create an audit record definition, you must remove all key attributes.

You should also use the audit-specific fields that are already defined for the PeopleTools audit tables (PSAUDIT and PSAUDITEXT), which the PeopleSoft application uses to track field-level audits. Place these audit fields at the top of the audit record definition, as you would keys. If you are creating several user-defined audit record definitions, you might consider creating and using a subrecord definition with these audit fields instead of adding them individually to each audit record definition.

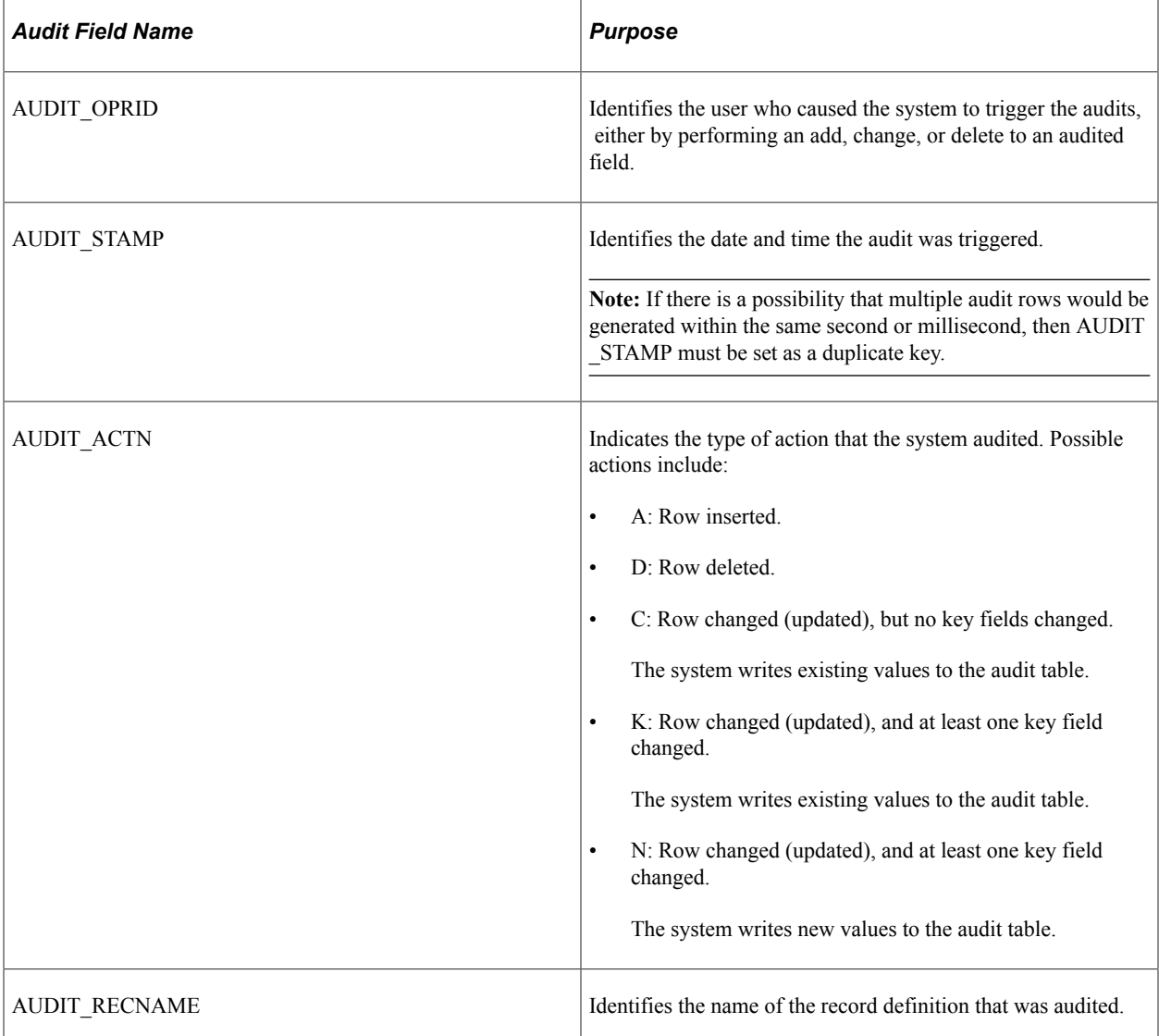

This table lists audit field names and their purpose:

In most cases, you should include AUDIT\_OPRID, AUDIT\_STAMP, and AUDIT\_ACTN. The AUDIT\_STAMP must be given the attribute AUTOUPDATE. You might also add AUDIT\_RECNAME if you are creating an audit table to audit more than one record definition.

**Note:** Select the **Auto-Update** check box in the Record Field Properties dialog box; otherwise, the audit record does not receive a date and time stamp.

# **Setting Record Field Properties**

This section provides overviews of record field properties and record key considerations, and discusses how to manage record fields.

### **Understanding Record Field Properties**

When you add a field to a record definition, you must define attributes for how the field is used in that record. These attributes include key settings, default values, table edits, and PeopleCode programs.

The properties of record fields are not shared among records; they are specific to a single record definition and are stored with the record. Therefore, even though you might add the same field to multiple records, each record stores a unique set of record field properties, while the primary field definition remains the same.

When you access field properties from within a record definition, you set the record field properties, not field definition properties or record definition properties.

To edit record field properties from a record definition, select the record field, then select **Edit** > **Record Field Properties** from the PeopleSoft Application Designer menu. You can also double-click a record field to set the properties.

### **Understanding Record Key Considerations**

When creating key fields in your record definition, keep in mind several guidelines that are discussed in the following topics.

### **Records With Multiple Keys**

You can specify more than one field as a key to a record definition; that is, a record definition can have a compound key. This example shows a compound key structure:

This example illustrates the fields and controls on the Example of a compound key structure in the PO\_LINE record definition. You can find definitions for the fields and controls later on this page.

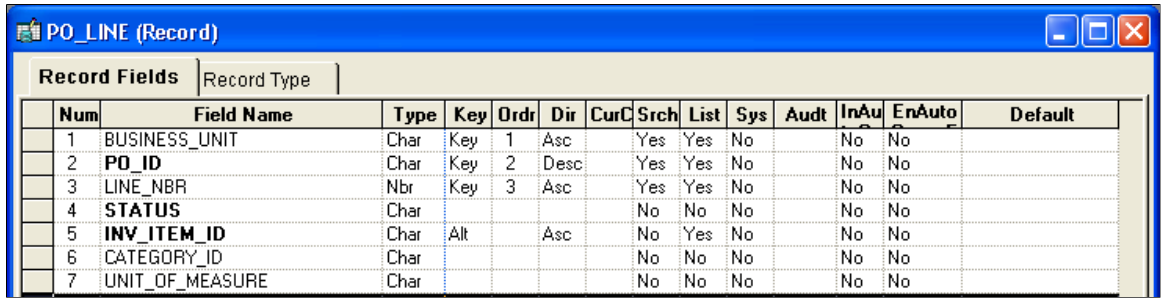

The keys to the PO\_LINE record definition are BUSINESS\_UNIT, PO\_ID, and LINE\_NBR. Therefore, each purchase order must be unique to a business unit, and each line item in a purchase order must have a unique number.

### **Keys in Parent and Child Tables**

In some cases, you have a field in a table for which you want to allow multiple occurrences, in which case you create a subordinate or child table. For example, for employee reviews, an employee can be reviewed for performance in multiple categories—organization skills, interpersonal skills, and so on. These categories and ratings are stored in a separate child table, EE\_REVIEW\_RT, which is directly related to REVIEW DT, the parent table that stores information about employee reviews.

The keys that you establish in a parent record definition determine which keys are required in child record definitions. The child must have the same keys as the parent, plus one or more keys that uniquely identify each row:

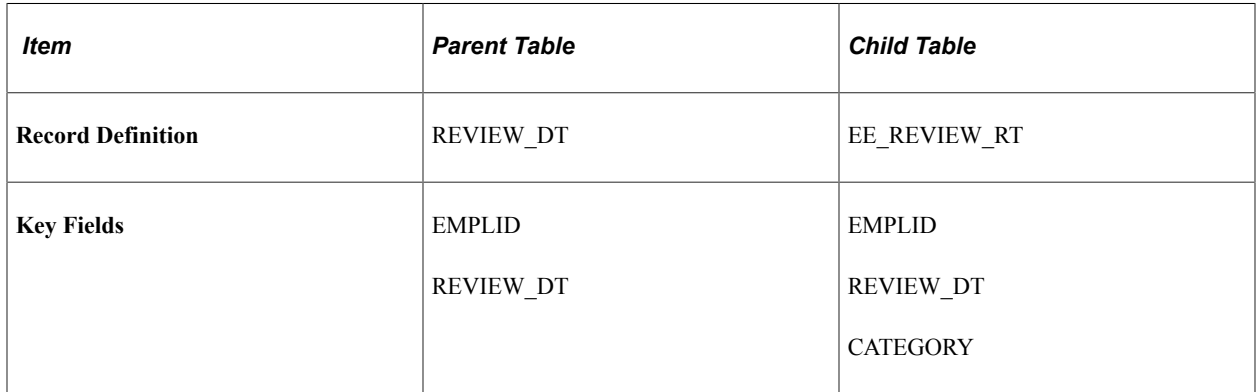

Most record definitions have either one primary key, or multiple keys that comprise independent, or parent and child key combinations. Exceptions exist, however, such as record definitions without keys and duplicate order keys.

### **Records Without Keys**

Some record definitions, such as INSTALLATION, do not require keys because only one row of data exists in the table. Whereas a table normally has keys to help distinguish between multiple occurrences of data, when a table has only one row of data you do not need to distinguish one row from another. Another primary use for keys is to build database indexes to rows; because each table has only one row, the record does not need indexes. This example shows a record definition with no defined key structure:

This example illustrates the fields and controls on the INSTALLATION table: example of record definition with no defined key structure. You can find definitions for the fields and controls later on this page.

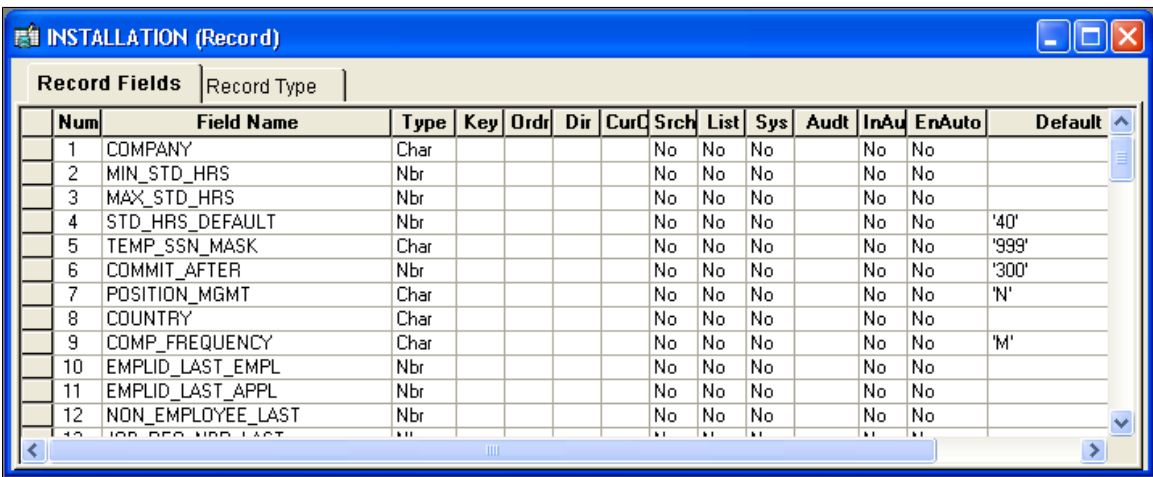

#### **Records With Duplicate Order Keys**

Occasionally, you might encounter situations in which a unique identifier for each row does not exist. *Duplicate order keys* are a way of ordering data in the table when duplicate values are allowed.

For example, in the EDUCATION table, PeopleSoft developers anticipated that an employee can receive two degrees of the same type on the same date. For example, though rare, Simon Schumaker could receive two honorary degrees in computer science on the same day. Because no unique identifier exists the employee ID, date earned, and degree are all the same—the user must maintain the data differently. The key, instead of defining a unique row, defines a group of rows. In that group, you must determine the order in which you want to display the information.

In the EDUCATION record definition, three keys together determine how information is stored and retrieved. EMPLID identifies the group of rows; and the placement of the duplicate order keys, DT\_EARNED and DEGREE, instructs the system to order rows in the group first by date and then by degree:

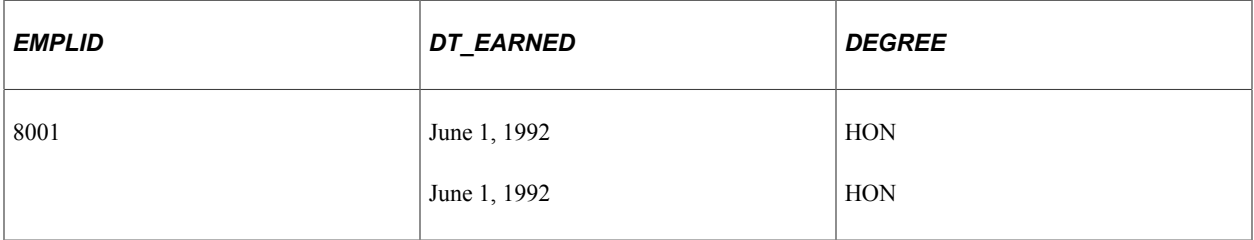

The system concatenates or joins keys when it checks for uniqueness. In this case, the system accepts duplicate entries in the DEGREE and DT\_EARNED fields because they are part of a set that is identified by EMPLID.

**Note:** Records with duplicate order keys should not have related language tables associated to them. If the record requires a related language record, you must remove the order keys. Do not create a related language record with a duplicate order key.

**Note:** If you intend to perform data integrity validation on your record data when the system performs a save, don't use duplicate order keys on your record. With duplicate order keys, the system cannot ensure a unique row of data for validation.

**Note:** If you create a duplicate order key on a record, you see a warning message when you save the record. During runtime, there is more information written to the log file. Use the Set Trace Flags option Component Buffers Before Save, and search for more information in the log file.

### **Ordering Keys**

The position of keys relative to one another is critical in a record definition; always list them in order of importance. The primary key must be the first field in the record, followed by the next most important key, and so on.

Key fields are followed by duplicate order keys, in order of importance, and then by fields that are not keys. You can scatter alternate key fields anywhere among regular fields, in any order. They do not need to be grouped.

Key, Duplicate Order Key, and Alternate Search Key are mutually exclusive.

**Note:** The display of key fields in record definition views does not always match the order in the record. Always check the Num column to see the actual order.

Each alternate search key that you configure creates a database index when the SQL creates the table. While database indexes are important, they consume disk space and, when the system must support the alternate key, processing time. Therefore, do not add alternate search keys unless you really need them. For both records and subrecords, you can only add 10 alternate search keys.

### <span id="page-173-0"></span>**Setting Record Field Use Properties**

As you add fields to a record definition, you must decide which fields uniquely identify each row; these become the record keys. The nature of the data that you are storing should naturally determine the keys for the information in the database.

The record field properties options that are available for field types might vary slightly; for example, some of the properties that you assign might be relevant only to a character field in a record and not to a date or time field. However, all of the options are described in this section. This example shows the available record field properties options:

This example illustrates the fields and controls on the Record Field Properties dialog box: Use tab. You can find definitions for the fields and controls later on this page.

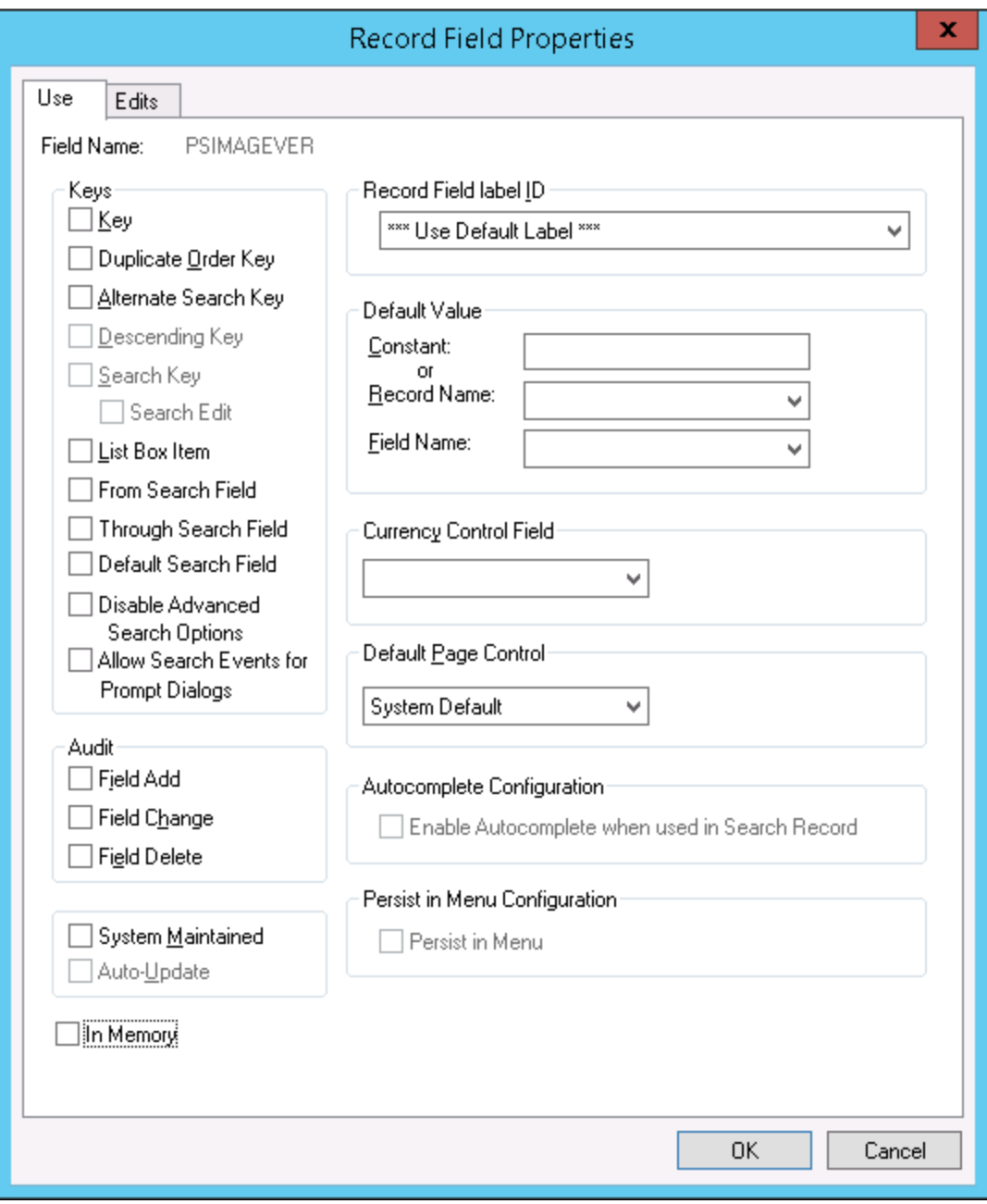

### **Keys**

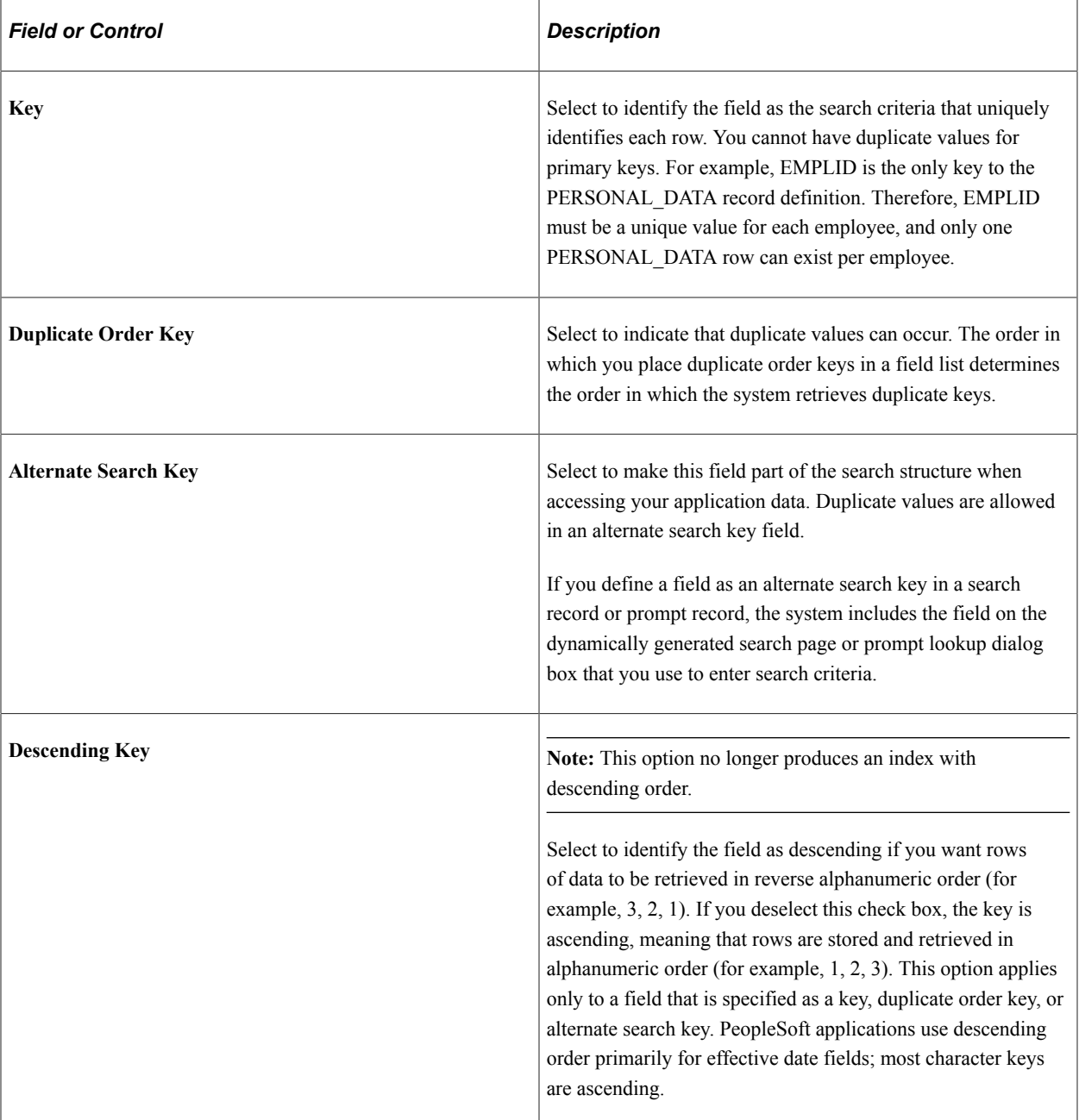

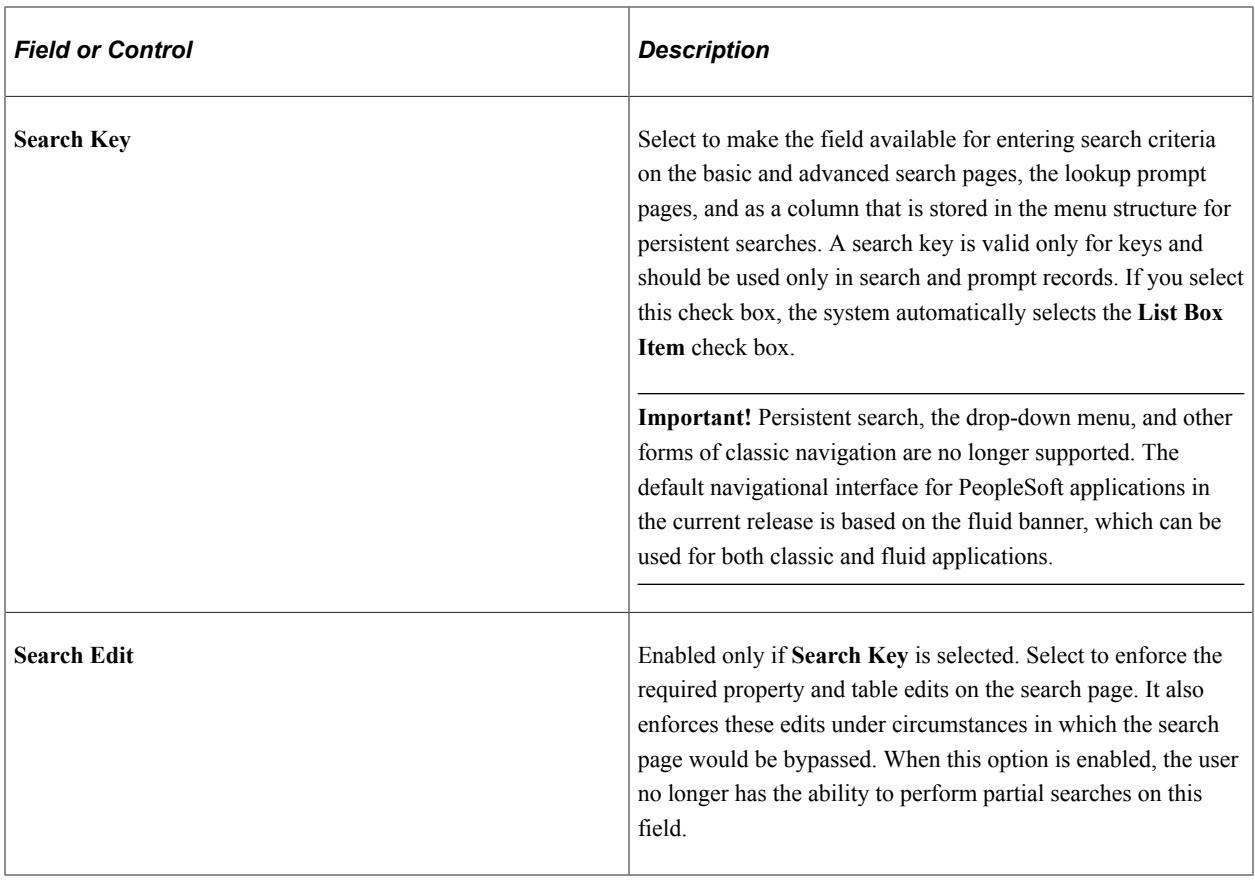

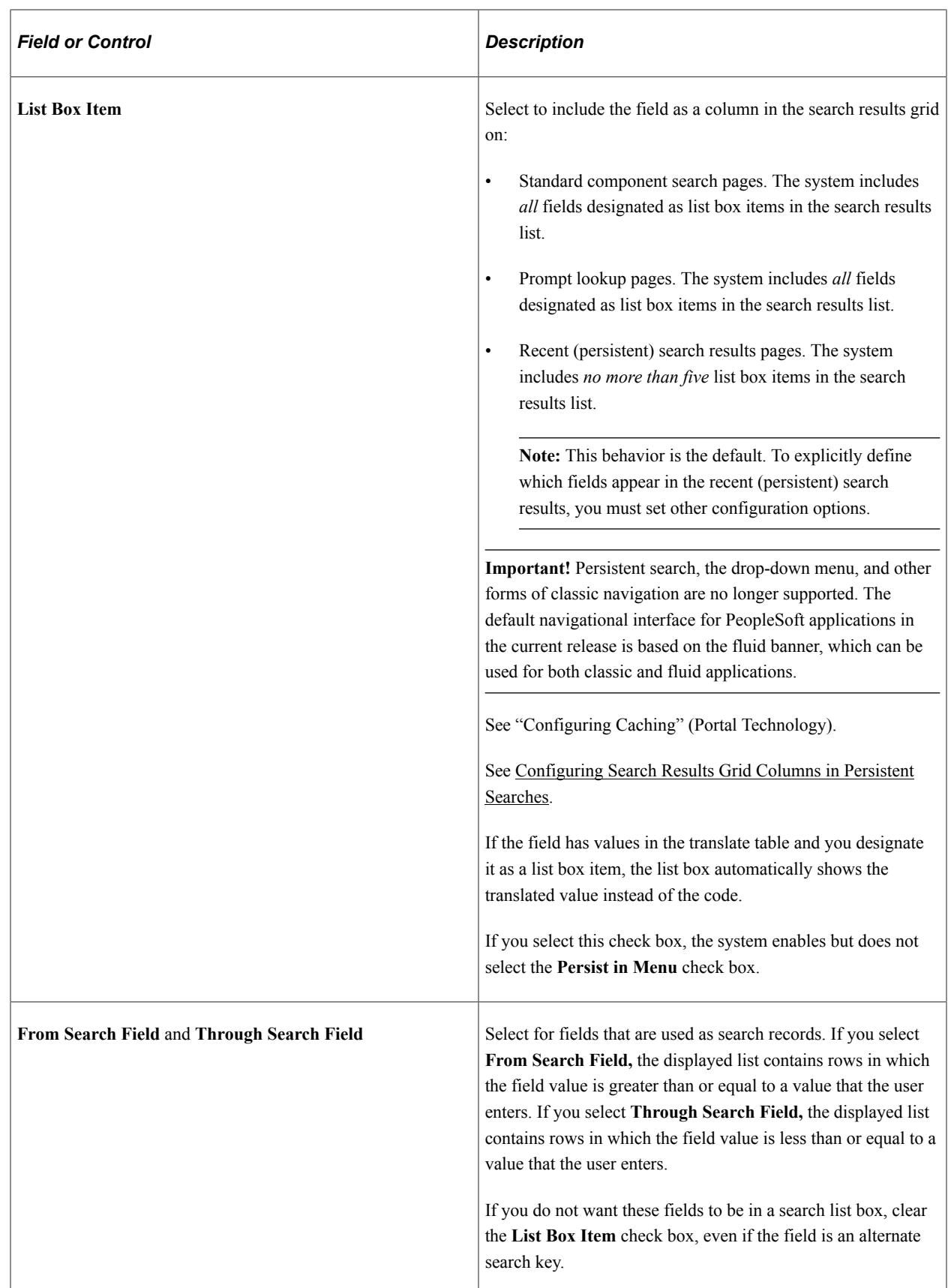

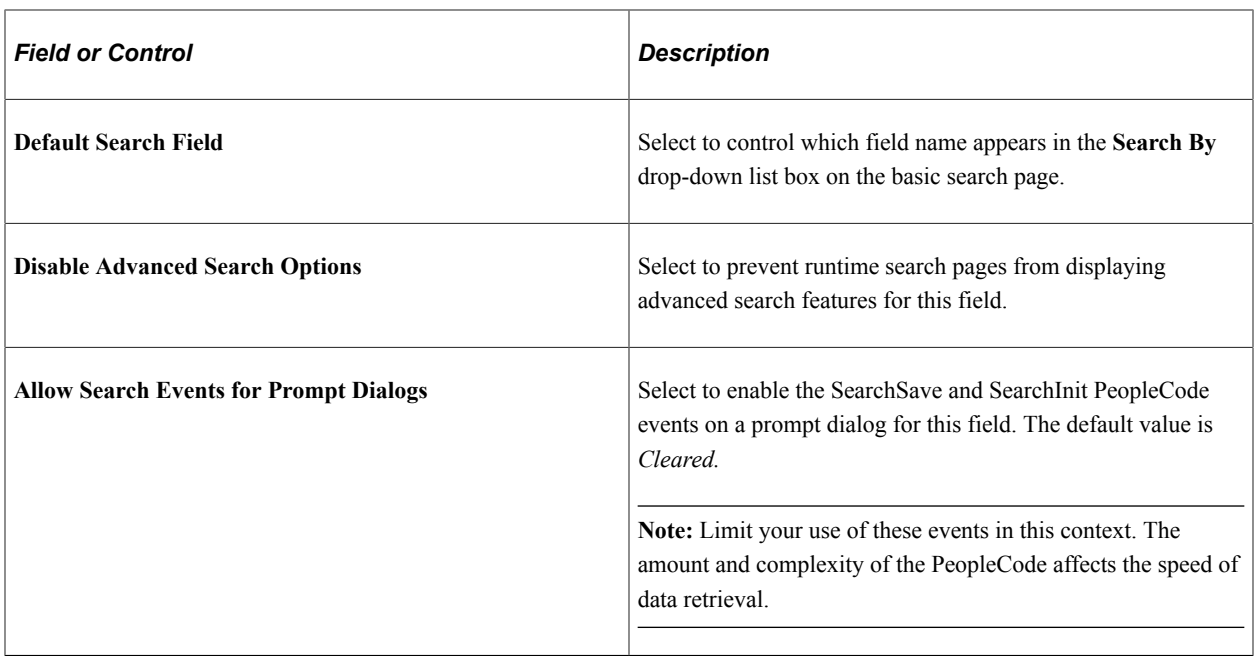

**Note:** If you configure one of the OPRID, OPRCLASS, or ROWSECCLASS security fields as a Key, do not configure the field as a List Box item. See the section on "Defining Row-Level Security and Query Security Records" (Security Administration) for more on security fields.

#### **Audit**

Field-level auditing captures updates to selected fields and records the information in PeopleTools audit tables.

Audit options apply *only* to data that is manipulated on a normal PeopleSoft application page through component processing. These options do *not* apply to data that is added using means other than component processing, including SQLExec, *Record*.Insert, or *Record*.Update PeopleCode.

PSAUDIT and PSAUDITEXT are the standard PeopleTools audit tables for field-level audits. Both audit tables log identical information such as the user ID, time of change, and so on as well as the values of audited fields both before (OLD) and after (NEW) any changes.

Note these differences in the field properties of the two audit tables:

- In the PSAUDIT table, the field length of the OLDVALUE and NEWVALUE fields is 65 characters.
- In the PSAUDITEXT table, the field length of the PTOLDVALUE and PTNEWVALUE fields is 254 characters.

If you are auditing a field with a field length greater than 65 characters, you should query PSAUDITEXT to retrieve the field value.

**Note:** If a value is too long to fit in the audit table, the system writes an error to the appserv.log, and no row will be inserted into the audit table. This applies to the OLDVALUE and NEWVALUE fields in PSAUDIT and the KEY1-KEY15 fields in both PSAUDIT and PSAUDITEXT.

You can control when the fields are audited. For example, you can only record changes or deletions, depending on business requirements. To audit several fields in a record definition, consider specifying audits at the record definition level.

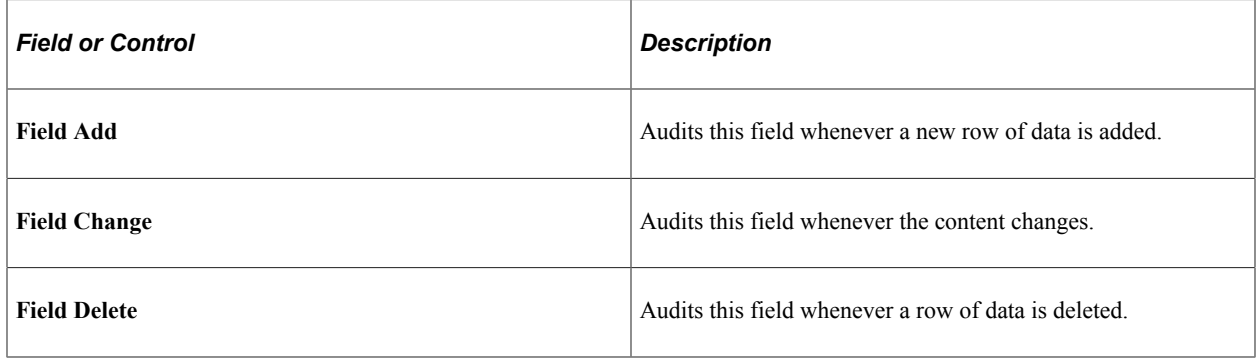

#### **Miscellaneous**

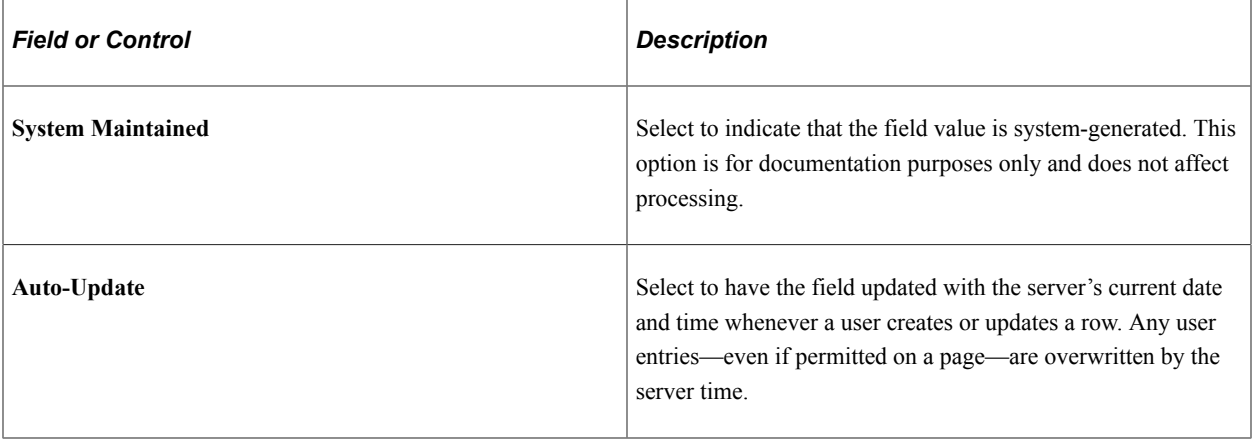
### **In Memory**

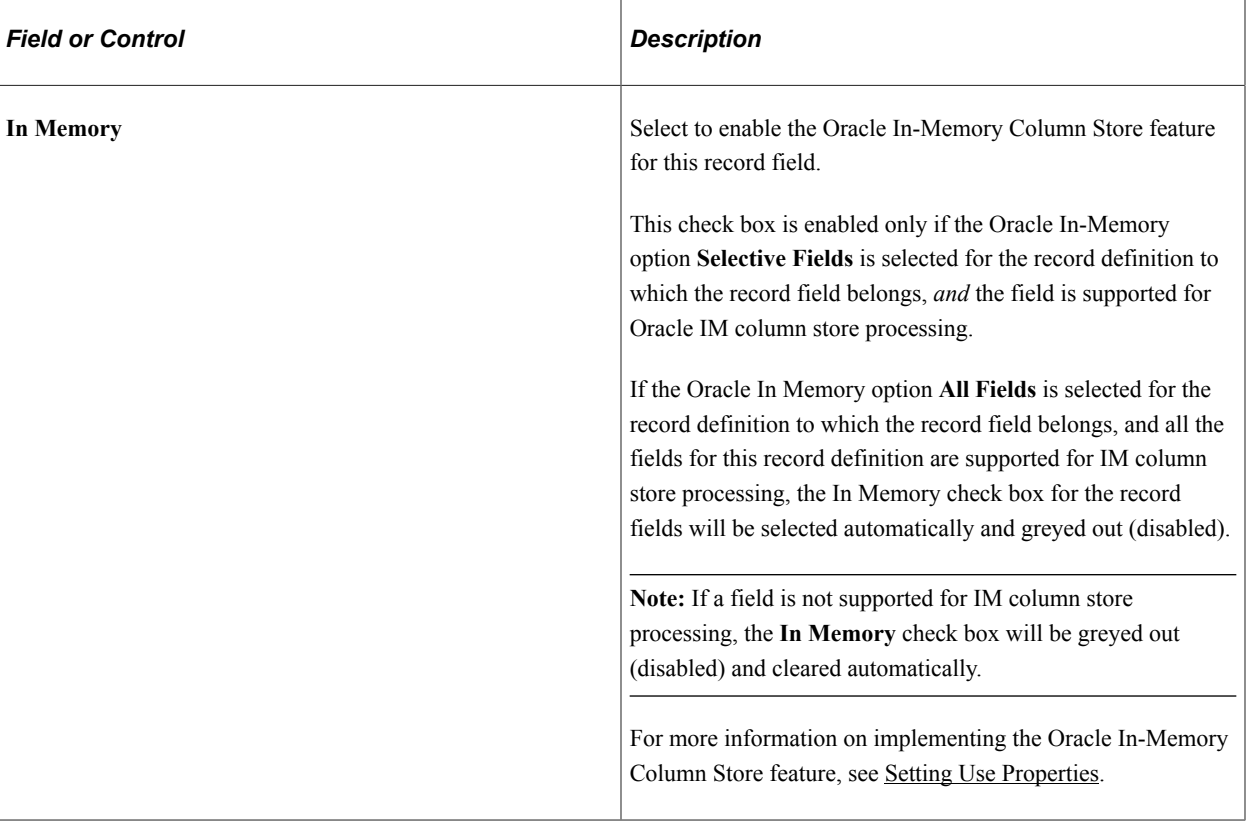

#### **Record Field Label ID**

Specify which label, long name or short name, to use for the record. The default value is *\*\*\*Use Default Label\*\*\*.* This setting enables you to change labels of record fields dynamically anytime that the default label on the field definition is changed.

For example, a field definition has three labels:

- Label1 (Long Name1, Short Name1), marked as default.
- Label2 (Long Name2, Short Name2).
- Label3 (Long Name3, Short Name3).

When the label ID in a record field is set to *Use Default Label,* initially the long name and short name are Long Name1 and Short Name1. If the default label is changed to Label3 in the field definition, then the long name and short name automatically become Long Name3 and Short Name3.

### **Default Value**

Select the most commonly used value as the default. You can always enter a different value if the default is inappropriate. The more defaults that you provide, the more data entry time you will save your users.

For a field, you can enter a default value as a system variable or as a combination of record and field names.

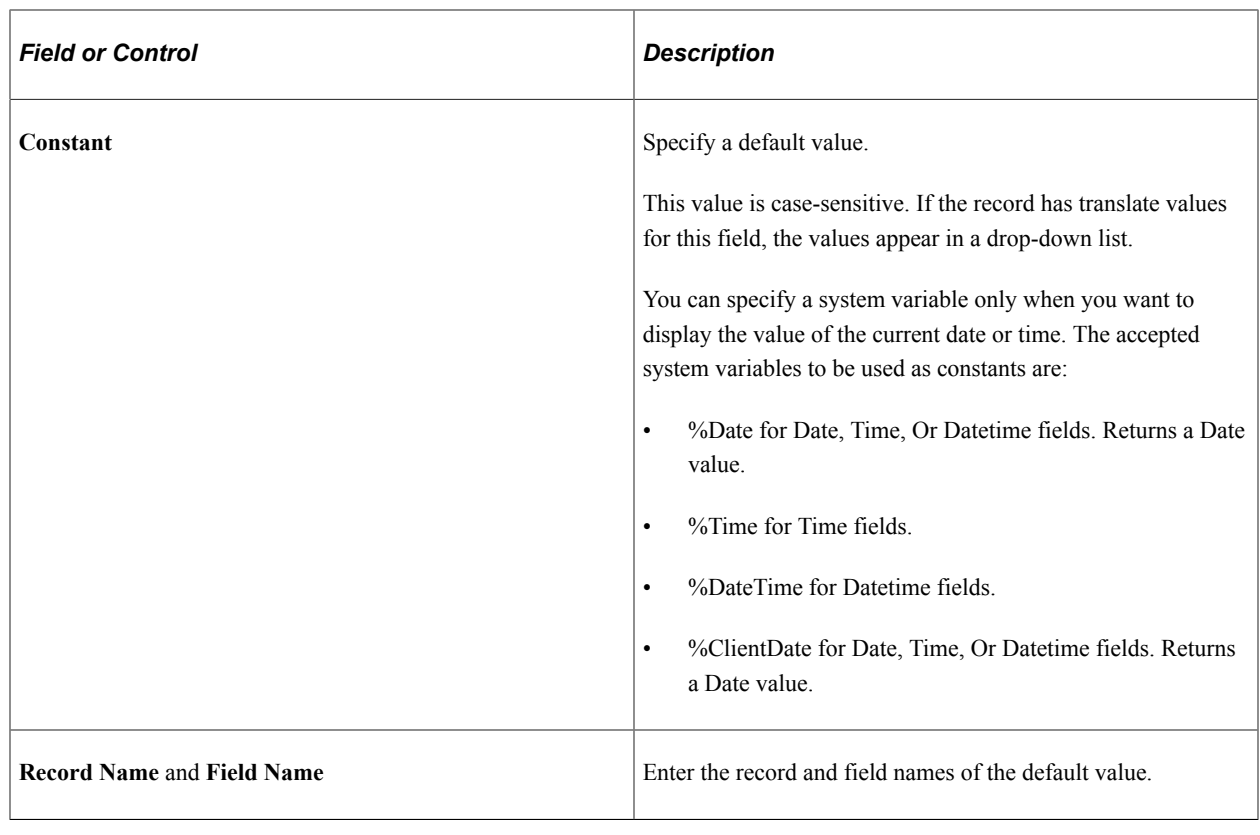

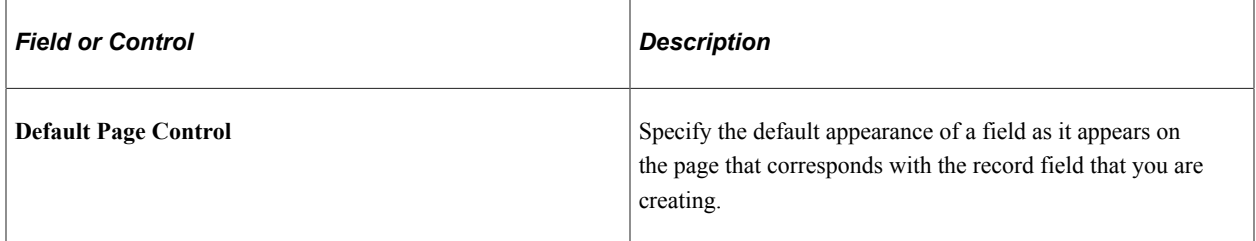

### **Currency Control Field**

Enables the user to specify where to find the currency code that is used to display the currency symbol, decimal digits, and scale of a number field. To use this option, the multi-currency option must be set. You might also want to enable the current display when you define the field on the page.

### **Autocomplete Configuration**

**Note:** Autocomplete is sometimes referred to as "type ahead."

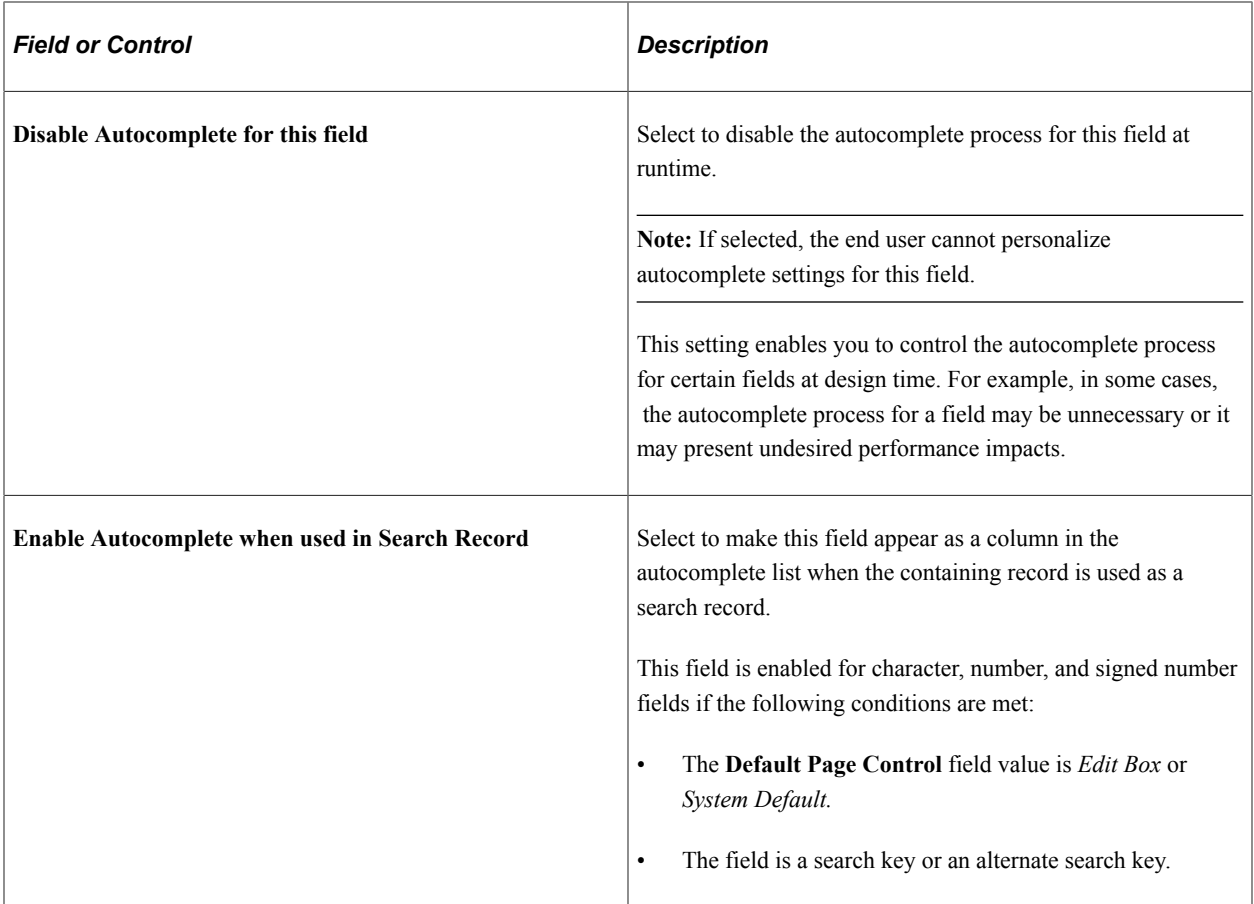

### **Persist in Menu Configuration**

**Important!** Persistent search, the drop-down menu, and other forms of classic navigation are no longer supported. The default navigational interface for PeopleSoft applications in the current release is based on the fluid banner, which can be used for both classic and fluid applications.

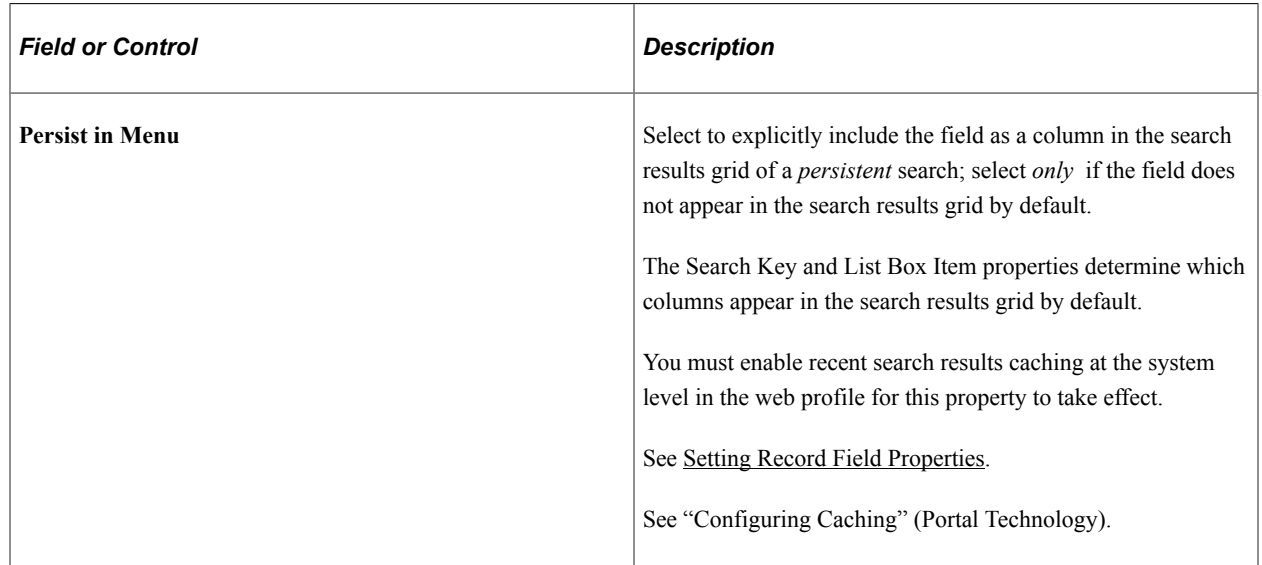

**Important!** If you select this check box for *any* record field in a search record, then the search results grid uses this property—not the list box item property—to determine *all* fields that appear in the grid. Consequently, you must select the **Persist in Menu** check box for each record field that you want to include in the search results grid.

See [Configuring Search Results Grid Columns in Persistent Searches](#page-184-0).

#### **Time Zone and Related Date Fields**

These fields are enabled only if the current field is a time or date and time field. They determine whether the field is displayed or entered in a specified time zone.

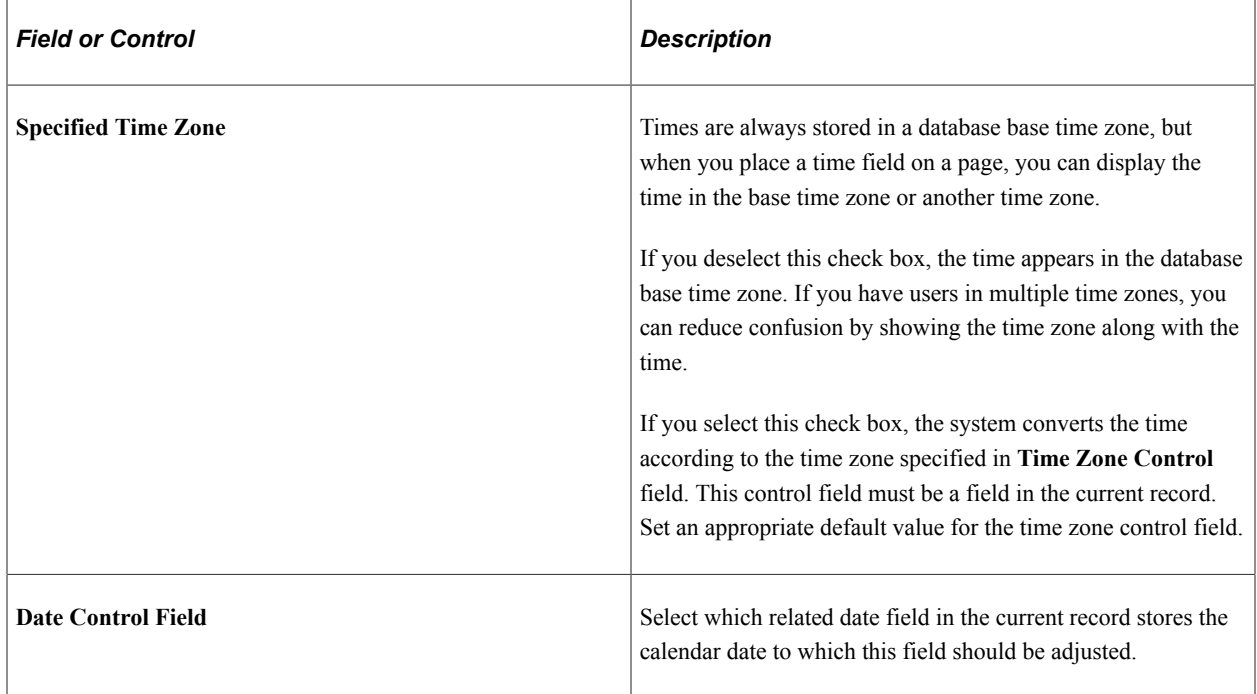

Typically, you want to make a date field a descending key so that the row with the latest and most current time appears first. If you want the default value to be the current system date, enter the value %date (or %time) as the constant in the **Default Values** group box.

In general, each Time record field that is related to the **Time Zone** field should also be related to a **Date** field in that same record. Otherwise, the time data that appears or is saved may not properly reflect the appropriate state of daylight savings in that time zone. Furthermore, each Time record field should be associated with a *different* Date record field.

For applications where two Time record fields need to share a common Date record field (as in, records with a start time and an end time *always* occurring on the same date), you can relate each Time record field to the same Date record field. However, keep in mind that the Date record field will only consider itself associated with *one* Time record field—the related Time record field that has the earliest position in the record field ordering for that record.

### **Related Links**

"Using Autocomplete to Suggest Valid Values" (Applications User's Guide) "Setting Autocomplete Options" (Applications User's Guide)

### <span id="page-184-0"></span>**Configuring Search Results Grid Columns in Persistent Searches**

**Important!** Persistent search, the drop-down menu, and other forms of classic navigation are no longer supported. The default navigational interface for PeopleSoft applications in the current release is based on the fluid banner, which can be used for both classic and fluid applications.

The Persist in Menu property enables you to override the default fields that appear on the persistent search page and explicitly determine which fields the system includes in the search results grid. If you select the **Persist in Menu** property for *any* record field in the search record, then you must select the same property for *each* field, including search key fields, that you want to appear as columns in the search results grid.

**Note:** This property, when selected, controls the appearance of the persistent search results grid. Search key fields remain in the menu structure but are hidden from view.

To explicitly define the fields that appear in the results grid for a recent (persistent) search:

- 1. Open the search record.
- 2. Double-click the field you want to include in the results grid and select the **List Box Item** check box to enable the **Persist in Menu** check box.
- 3. Select the **Persist in Menu** check box for the field.
- 4. Click the **OK** button.
- 5. Double-click each additional field that you want to include and repeat Steps 2 and 3.
- 6. Save the record.

**Note:** When you save the record definition, PeopleSoft Application Designer alerts you if your custom configuration exceeds the maximum number of fields that can appear in the search results grid of a persistent search page. This alert is informational.

### **Adding From and Through Logic to a Search Page**

Refer to the following example when applying from and through logic to a search page:

This example illustrates the fields in the CNT\_CLAUSE\_TBL record, an example search record.

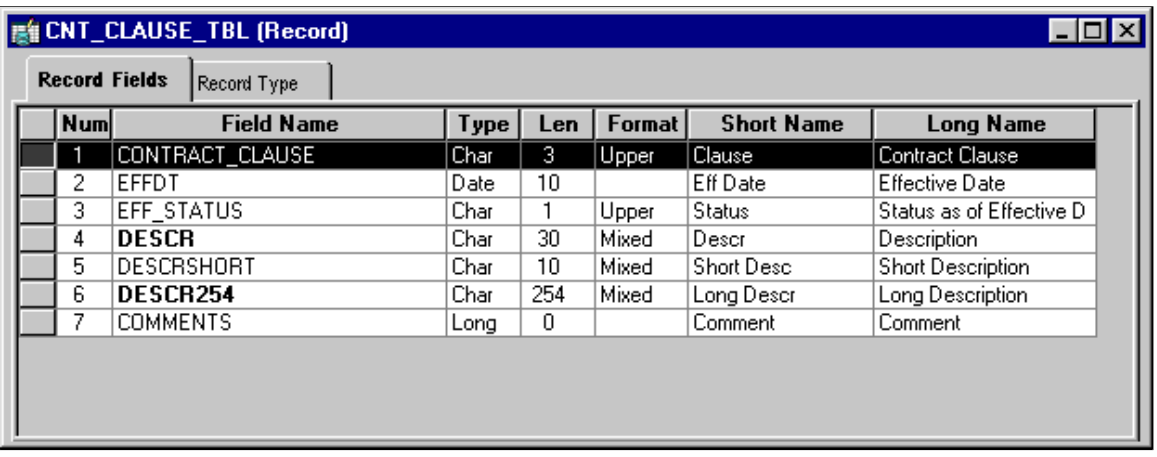

To apply the from and through logic to a search page:

1. Determine which component you want to change.

You must modify the search record for a particular page, so you must first identify the appropriate component.

2. Determine on which field to use the from and through search logic.

Open the component in PeopleSoft Application Designer and examine the search record that is associated with the component. In the CNT\_CLAUSE\_TBL record, the search record is CNT\_CLAUSE\_TBL, and the field to which you want to apply the from and through search logic is CONTRACT\_CLAUSE.

3. Create a new view that contains the same fields as the original search record.

To use the from and through search logic, the search record *must be a view.* If the search record is already based on a view, you can modify the existing view instead of creating a new view.

4. Select the From Search Field property for the field.

In the new view, select the from search field and apply the following record field properties: Key, Search Key, and From Search Field (List Box Item is optional).

5. Create a new field with exactly the same attributes as the from field.

For example, if CONTRACT\_CLAUSE represents the field from which you want to search, then create a field called CONTRACT\_CLAUSE\_TO representing the field through which you want to search.

- 6. Insert the new field directly below the original field.
- 7. Select the Through Search Field property for the field.

Select the new through search field and apply the following record field properties: Key, Search Key, and Through Search Field only.

8. Update the SQL view text.

Update the SQL view Select statement in the new view to reflect the new column. That is, the view text should select the same field twice in a row (as shown in the example that follows this procedure) because the same field is used for the from logic and the through logic.

- 9. Save and build the new view.
- 10. Update the component properties.

You must update the search record so that the component uses the new view.

11. Test the new search page.

The search page should now include the new through field so that the user can specify a range of values for the field. Because you want to search on both fields, you must use an advanced search.

The results in the list box should reflect a range of values between the from and through fields that are specified. The results are inclusive: they include the minimum and maximum values that the user specified.

#### **Example of Updating the SQL View Select Statement**

After you define a search field as a Through Search Field, you need to update the SQL view text, as shown in this example:

This example illustrates the fields and controls on the Example of updating the SQL view Select statement. You can find definitions for the fields and controls later on this page.

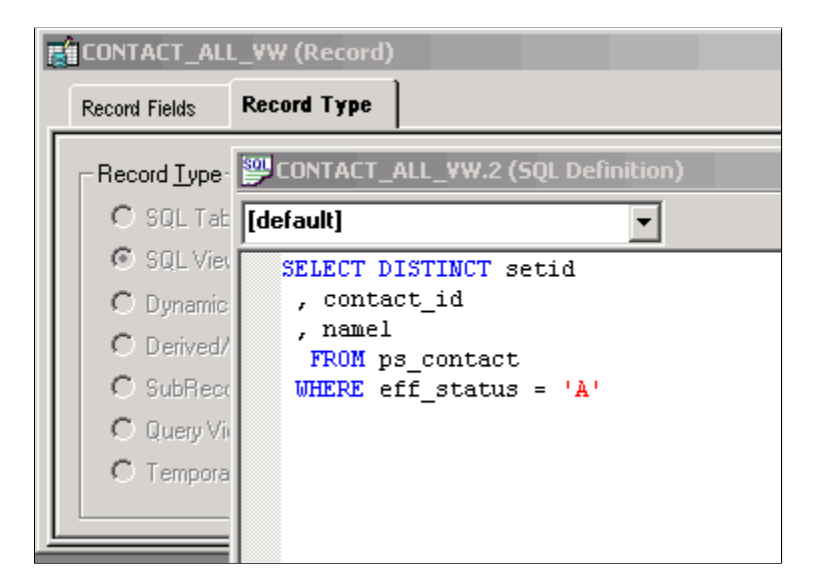

### **Setting Record Field Edit Properties**

The Edits tab enables you to specify whether the system is to perform special edits or validations on a record field. You also name the record definition for the prompt table that stores the valid values, as shown in this example:

This example illustrates the fields and controls on the Example of the Record Field Properties dialog box: Edits tab. You can find definitions for the fields and controls later on this page.

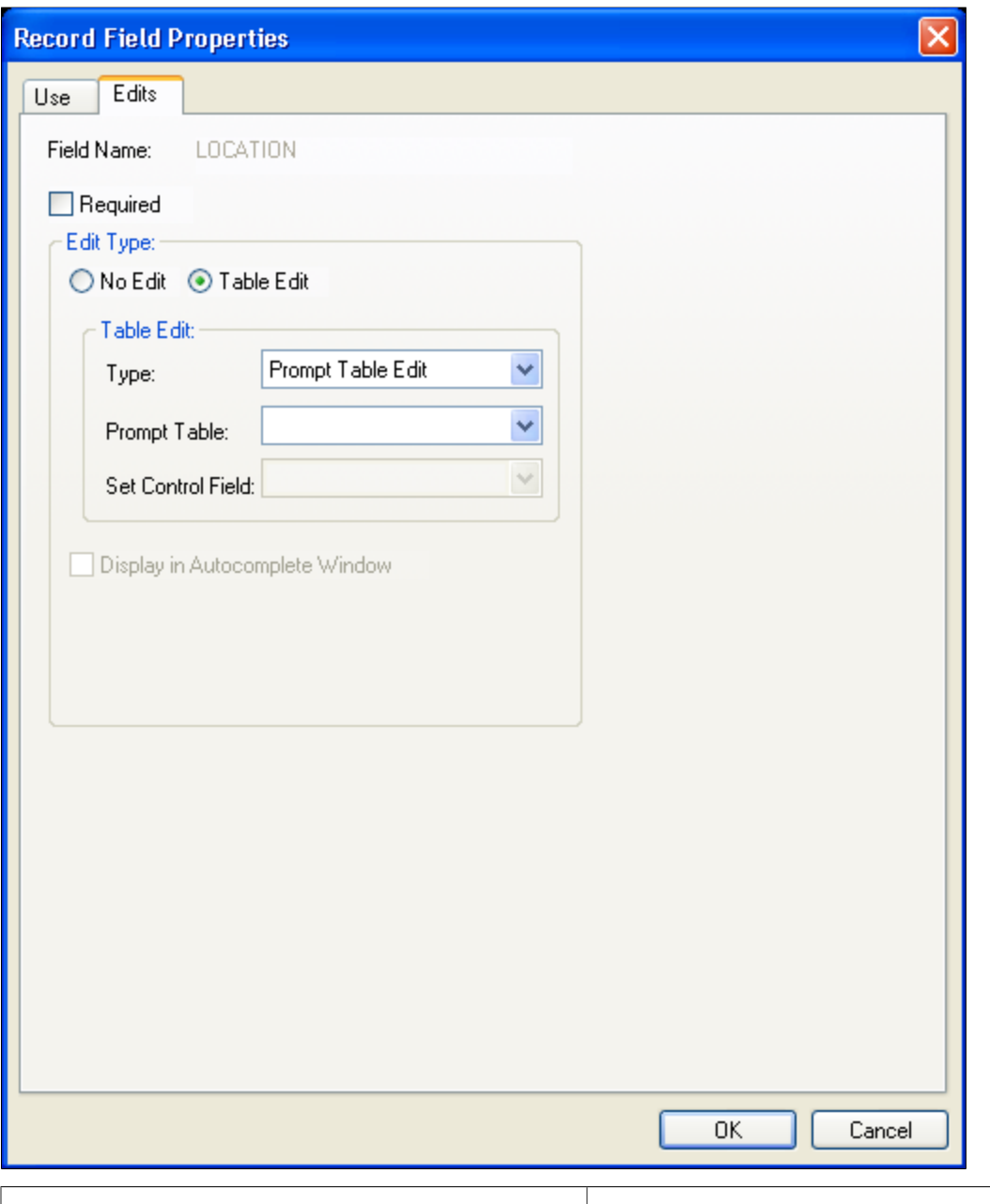

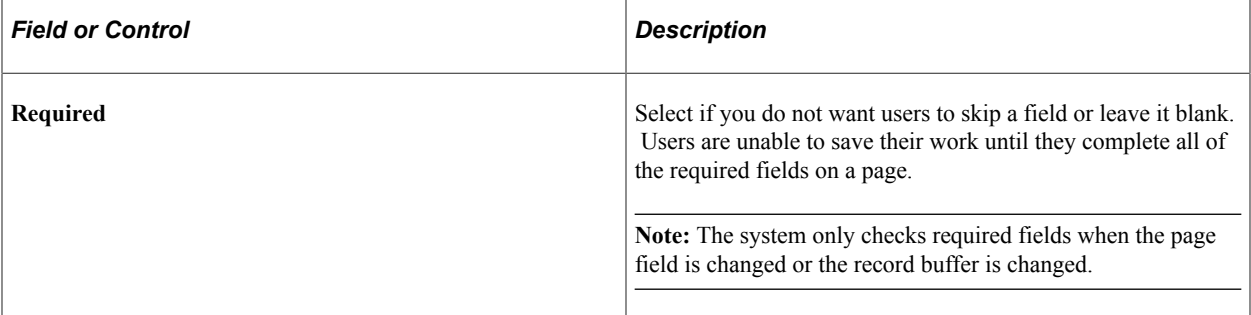

### **Edit Type**

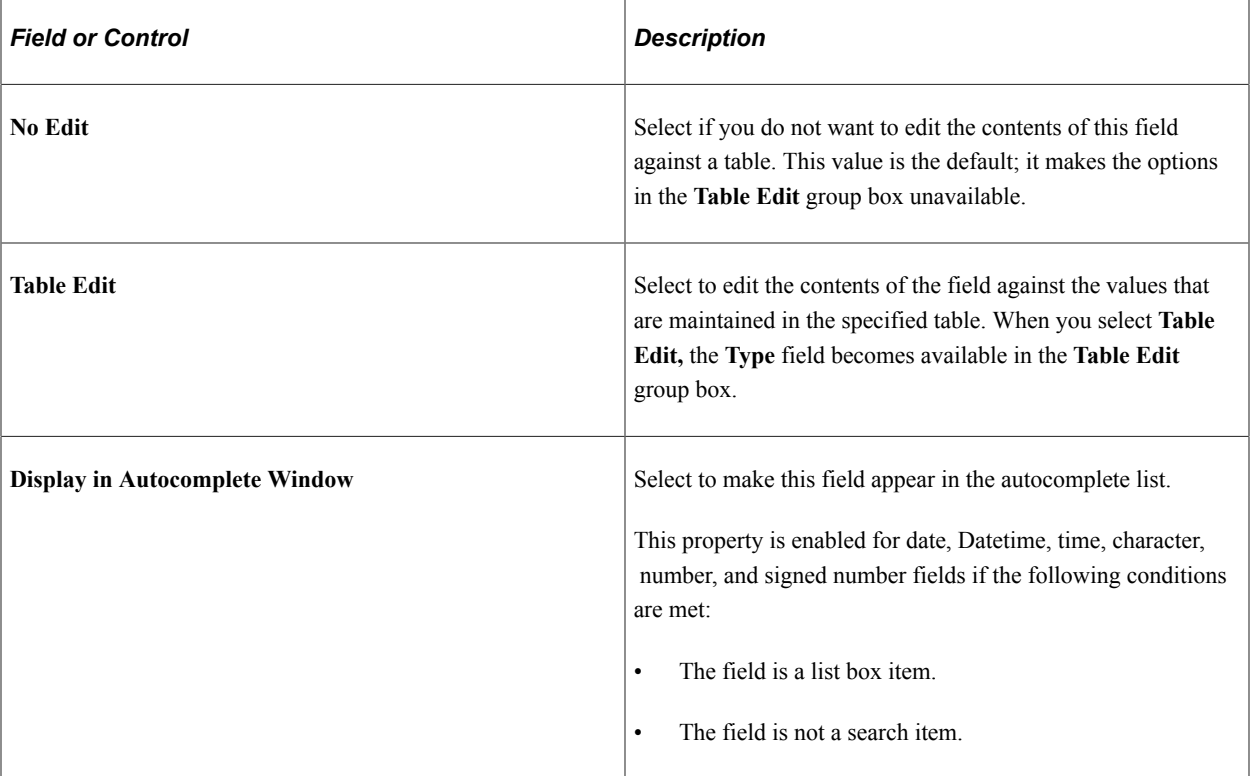

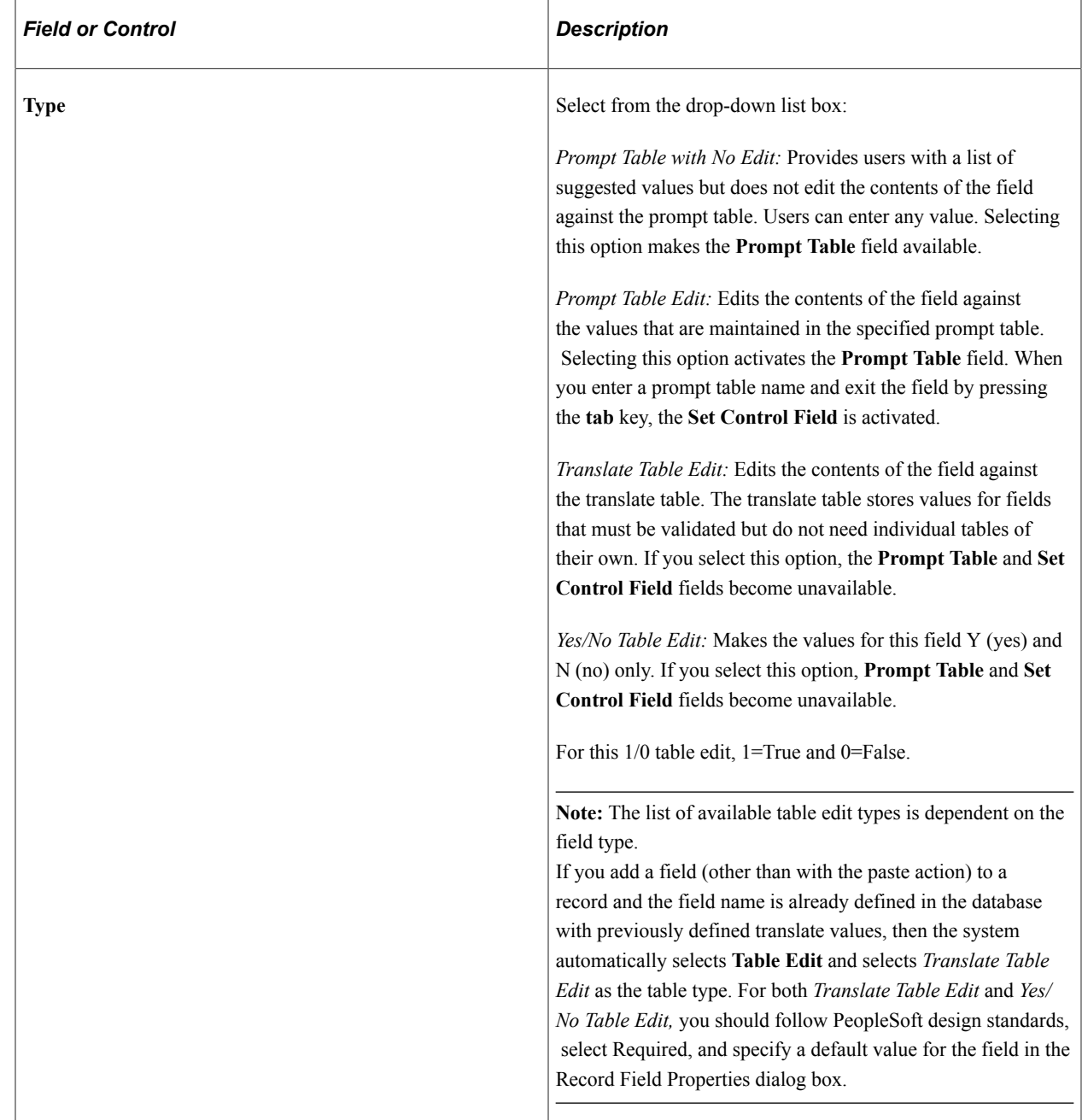

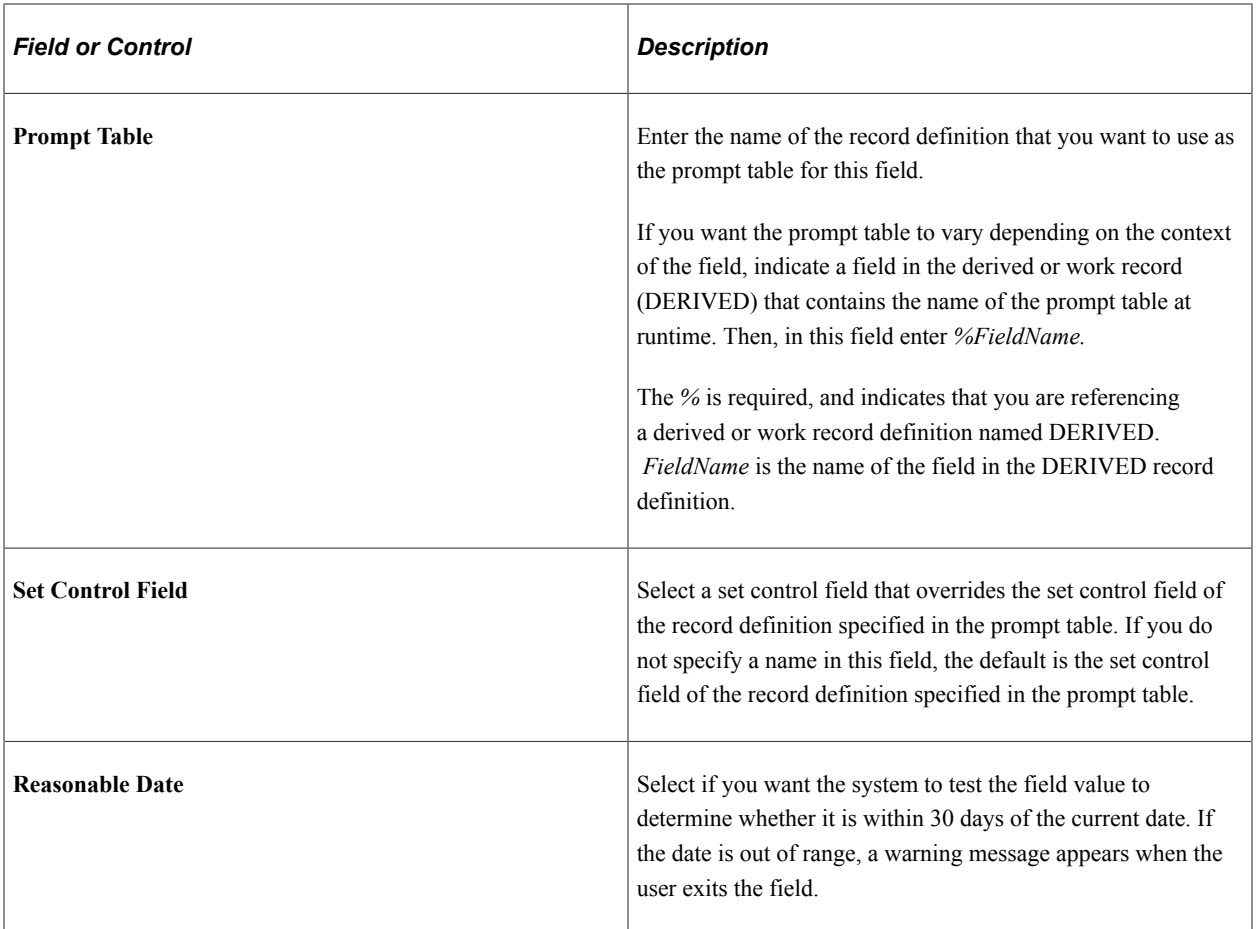

### **Moving Fields in the Same Record**

You can move fields in a record by dragging a field to another place in the open record definition. In addition, you can change the visible order of fields by clicking any of the grid headings. In this sample record definition, the DIM\_DATA\_SRC\_TYPE field is being moved to the location that is indicated by the red line:

This example illustrates the fields and controls on the Moving field to new position. You can find definitions for the fields and controls later on this page.

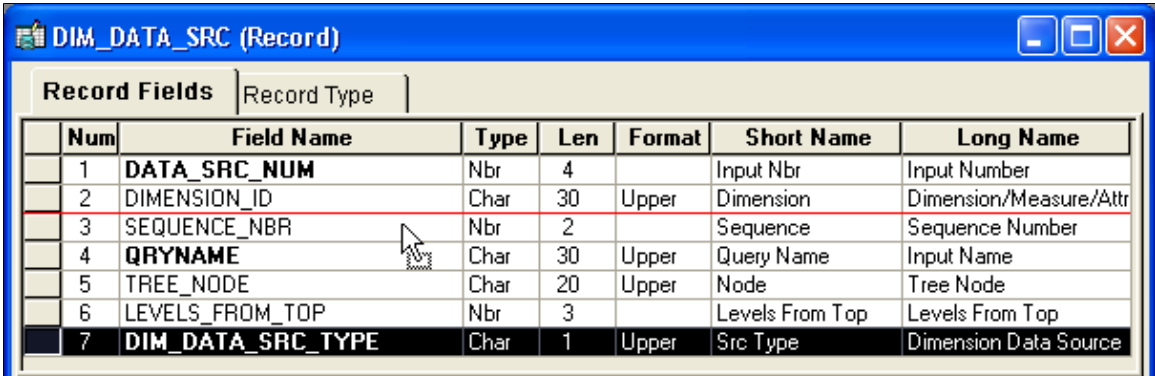

To move a field in the same record definition:

1. Select the field that you want to move.

Press the **Ctrl** and **Shift** keys to select multiple fields at once.

2. Drag the selected field number to the new position in the record definition window.

A red line between rows indicates the new placement options as you drag the field. The Num column automatically renumbers the fields.

**Note:** The fields are reordered only in the visible display of the record definition, not in the actual table.

### **Moving Fields to Another Record Definition**

To move fields from one record definition to another, you can cut and paste the fields. You can also drag a field from the project workspace into a record definition in the object workspace or between open record definitions.

To move a field from one record definition to another:

- 1. Open the two records between which you want to move the field.
- 2. Select the field that you want to move.

Move multiple fields by using the **Ctrl** or **Shift** key.

3. Select **Edit** > **Cut.**

If this is the correct field to cut from the record, click Yes.

- 4. Select the new position for the field in the destination record.
- 5. Select **Edit** > **Paste** to paste the field into the new record definition.

**Note:** PeopleCode that is associated with fields is not carried over with cut and paste operations. The same is true for delete and undo with field deletions in records. Record field attributes, such as key, search key, and so on, *are* retained.

### **Deleting Fields From a Record Definition**

To delete a field from a record definition:

1. Select the field that you want to remove and press the **Delete** key.

This action deletes the field completely and does not copy it to the clipboard, unlike a cut operation, which does copy it to the clipboard.

2. When the system prompts you to confirm the deletion, click **Yes.**

If you already created the underlying table for the record definition from which you are deleting the field, recreate the table or use the SQL Alter function to alter the table.

**Important!** If you delete a field from a record definition, you must also delete it from any pages on which it appears. When you delete a field, the system does not automatically delete references to the field in PeopleCode, so you must do this manually. To determine where the field is referenced in PeopleCode, use the Find Object References feature.

You can also reference the following two reports: "Fields and Records" (XRFFLRC) shows which records contain the field; "Fields Referenced by PeopleCode Programs" (XRFFLPC) shows PeopleCode that refers to the field in the record.

Modify or remove PeopleCode when you find references to the deleted field.

### **Renaming Record Definitions**

To rename a record definition:

1. Select **File** > **Rename.**

The Rename Definition dialog box appears.

- 2. Select *Record* from **Definition Type.**
- 3. Click **Rename.**
- 4. Select the record and click **Rename.**

A rectangular box appears around the name.

5. Enter the new name and press the **Enter**key.

#### **Results of Renaming Record Definitions**

When you rename a record definition, the system automatically renames all references to it, including data in tables with columns named RECNAME where the data matches the record being renamed.

The only references that are *not* renamed are the text portion of SQL functions, such as SQLExec and Scroll Select, and the record names in the view text. To find the text portion of SQL functions in PeopleCode or record names in view text, select **Edit** > **Find In** to search for matching text.

If you already created the underlying tables for the record definition that you renamed, recreate that table. To preserve data in the tables, use the SQL Alter function to rename the database tables.

### **Deleting Record Definitions**

To delete a record definition:

- 1. Select **File** > **Delete.**
- 2. Select the record definition to delete.
- 3. Click **Delete.**

*Warning!* When you delete a record definition, the system automatically deletes any PeopleCode that is associated with the record.

4. Click **Yes** if you really want to delete the record definition.

**Note:** Notify your database administrator about which record definition you deleted so that the administrator can drop the underlying SQL table and its contents from the database.

### **Printing Record Definitions**

You can print your record definitions as references identifying all of the fields and their various attributes —any special use, edits, or PeopleCode that you applied.

To print a record definition, it must be open in the object workspace.

To print a record definition:

1. Select **File** > **Print Setup** to change any of the print record defaults.

The system retains your changes until you reset them again. The Print Setup dialog box appears.

2. Select printing options.

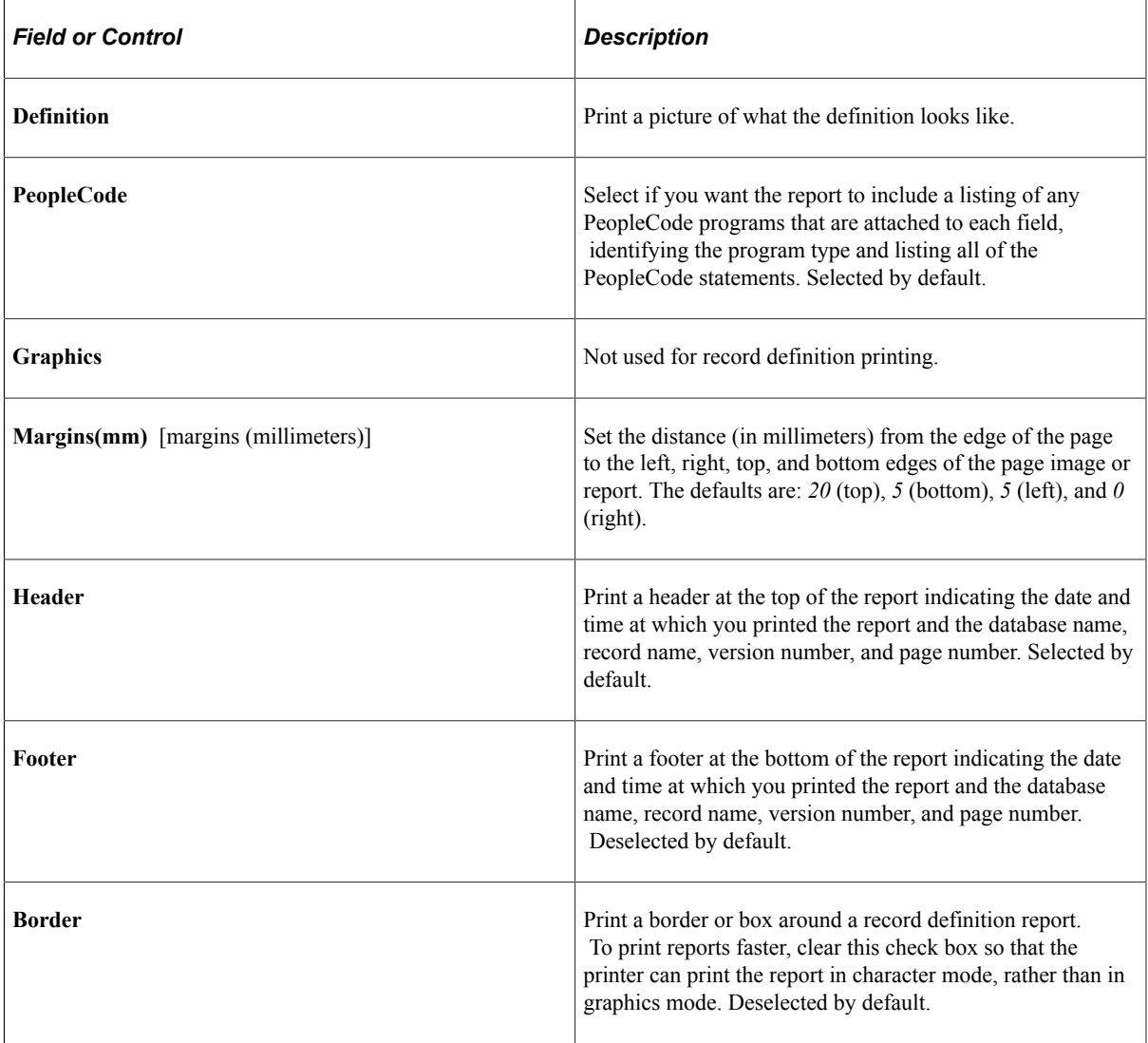

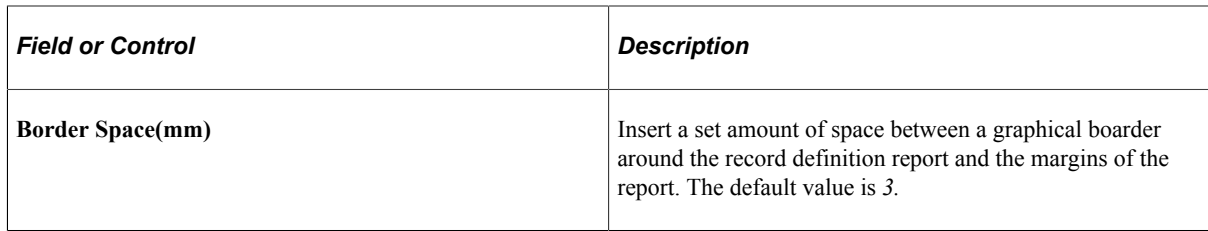

- 3. Click **OK** when you are done, to close the Print Setup dialog box and save your settings.
- 4. Select **File** > **Print.**

### **Record Definition Report**

The following table lists the columns in the record definition report and their contents:

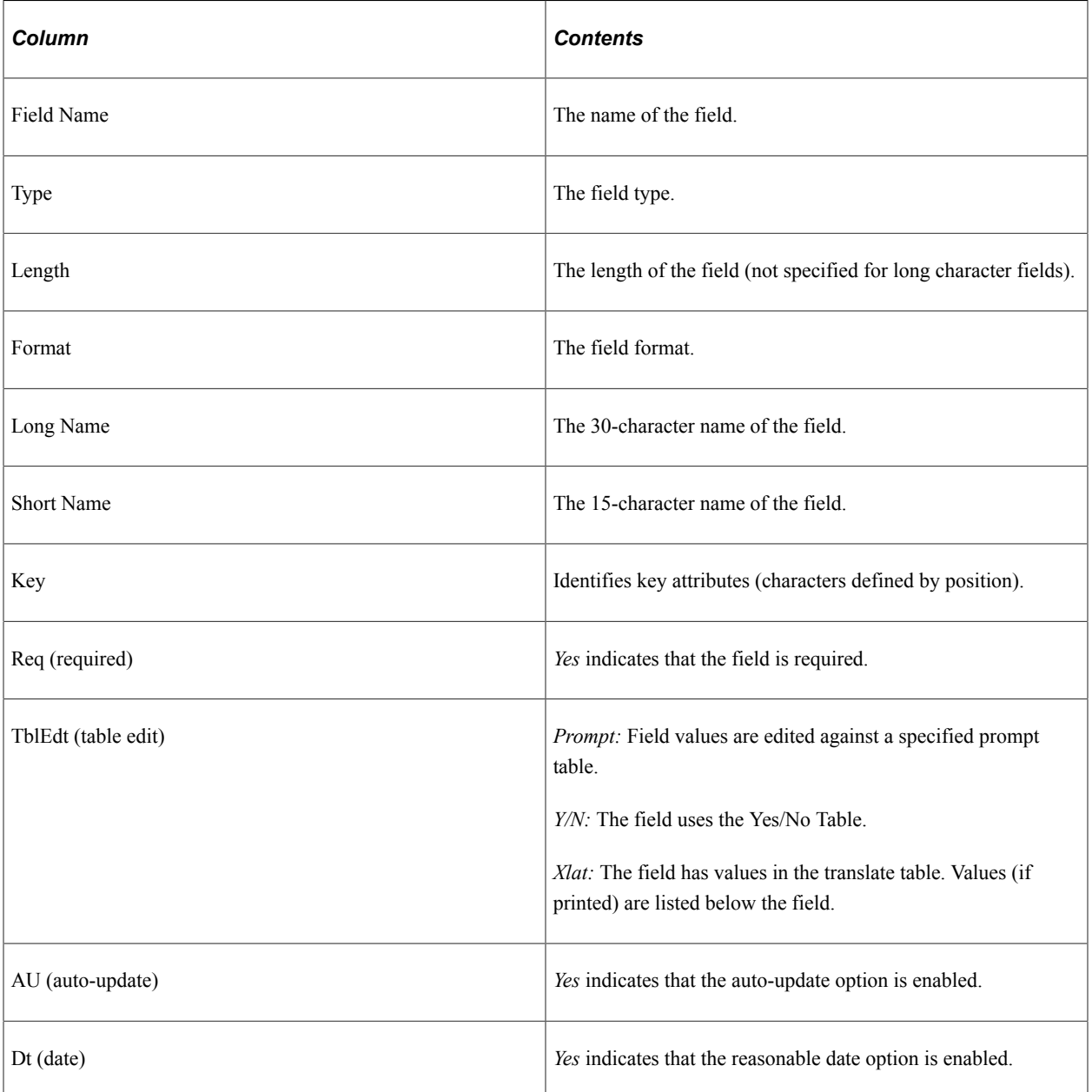

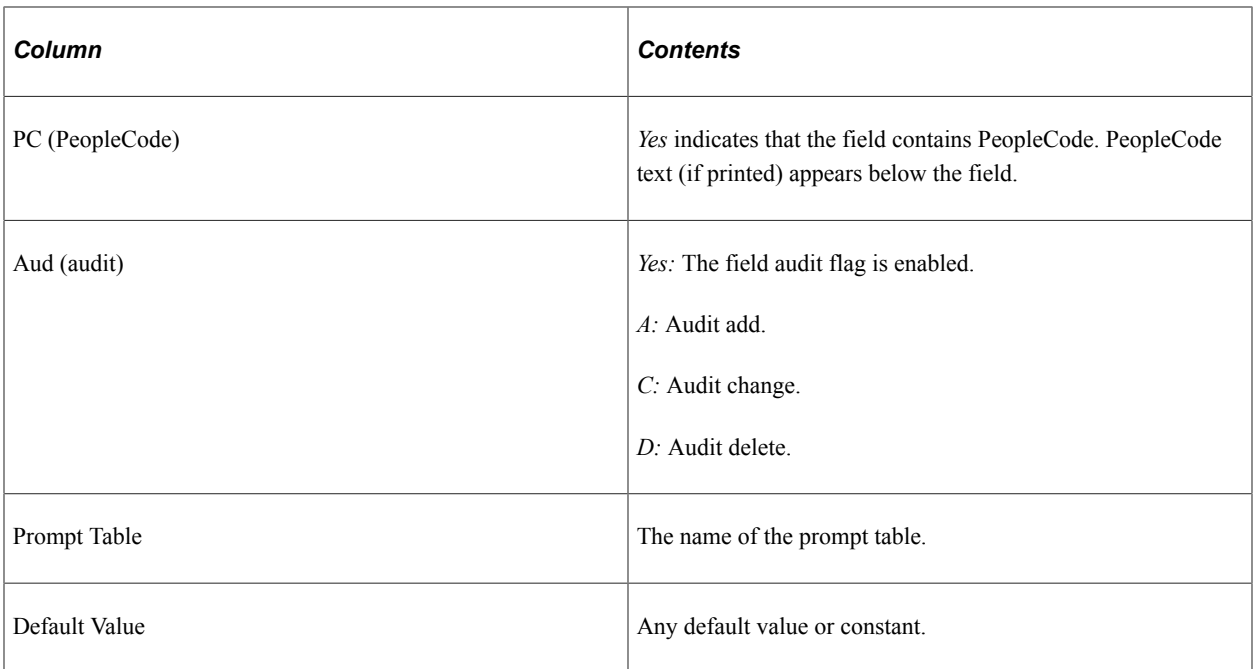

You might also see these additional reference lines below each field or at the end of the report:

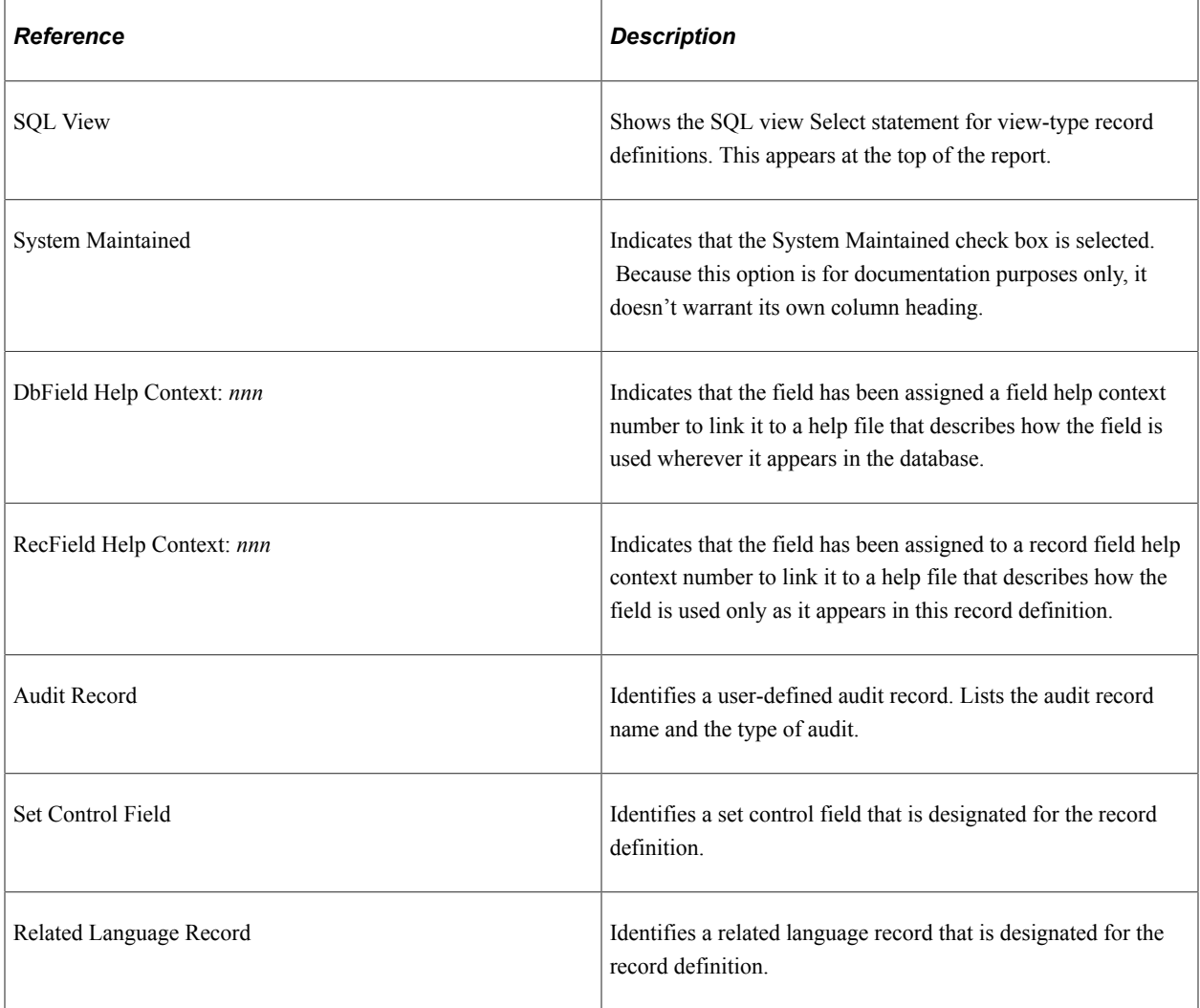

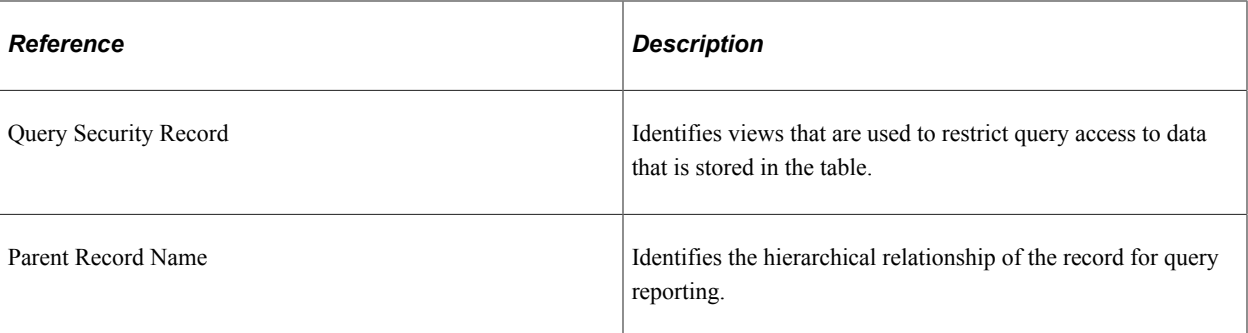

Printing records with subrecords takes into account whether the record view is expanded or collapsed. If the record view is expanded, the subrecord fields are indented to the appropriate level of nesting.

### **Creating SQL View and Dynamic View Select Statements**

If you are creating a SQL view or dynamic view record definition, you must enter a SQL view Select statement to indicate which field values you want to join from which tables. The only difference between the standard view and dynamic view is that the dynamic view is not defined as a view to the database; it is stored on the client and run as a Select at runtime. Dynamic views avoid some constraints on views on some platforms.

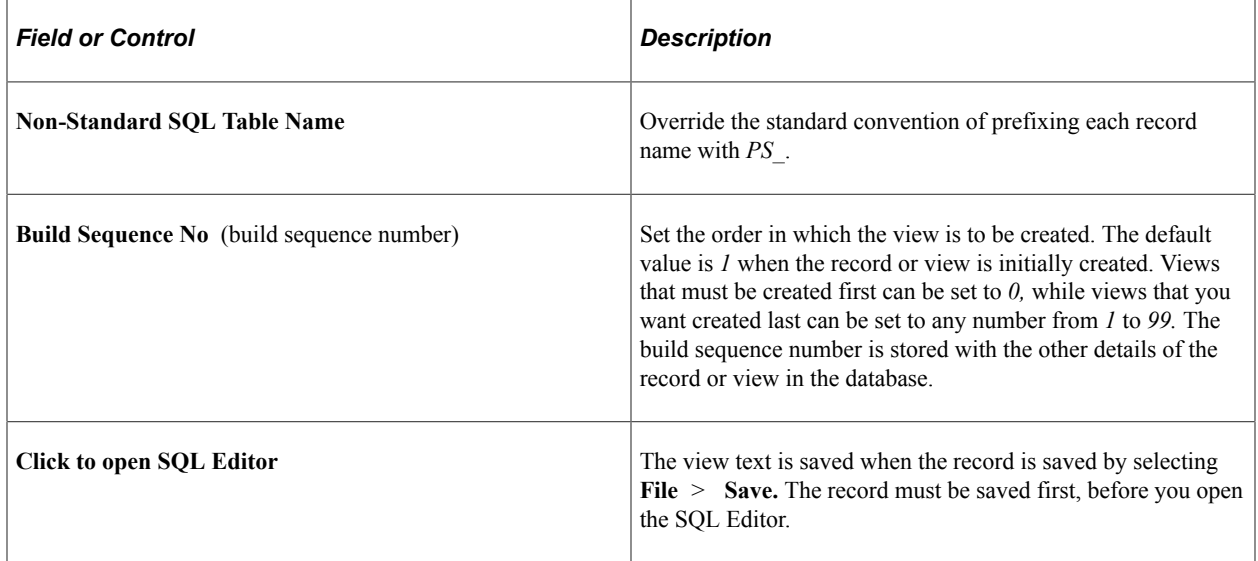

As a general guideline, the SQL used for dynamic views should be as simple as possible because the runtime system appends WHERE clauses to the SQL definition to add key field lookup criteria and does not parse the dynamic view SQL definition to find correlation names. For example, we do not recommend the following format:

SELECT...FROM(SELECT \* FROM...WHERE...)

Rather than having a WHERE clause in the subquery, one approach would be to create a static view that the dynamic view references. For example, that static view might be:

```
...
ABC_PRD_INS_VW as
SELECT B.SETID AS SETID
  , A.BO_ID_CUST AS BO_ID_CUST
 , A.INST PROD ID AS INST PROD ID
```

```
 , B.PRODUCT_ID AS PRODUCT_ID
 , B.DESCR AS DESCR
 , A.SERIAL_ID AS SERIAL_ID
 , A.INSTALLED_DATE AS INSTALLED_DATE
 FROM PS RF INST PROD A
 , PS_PROD_ITEM B
 , PS_RF_INST_PROD_ST C
  , PS<sup>PROD</sup> PGRP LNK D
WHERE A. SETID = B. SETID
   AND A.PRODUCT_ID = B.PRODUCT_ID
  AND A.SETID = C.SETID
 AND A.INST_PROD_ID = C.INST_PROD_ID
 AND C.INST_PROD_STATUS <> 'UNI'
  AND A.SETI\overline{D} = \overline{D}.SETID
   AND A.PRODUCT_ID = D.PRODUCT_ID
   AND D.PRODUCT_GROUP = '00'
```
Which is referenced by the dynamic view:

```
 SELECT SETID
 ,BO_ID_CUST
 ,INST_PROD_ID
 ,PRODUCT_ID
 ,DESCR
 ,SERIAL_ID
, INSTALLED DATE
FROM PS ABC PRD INS VW
WHERE SETID = :1<sup>-</sup>
  AND BO ID CUST = :2AND INST PROD ID = :3
```
**Note:** The order of the columns in the Select statement must be identical to the field order in the corresponding record definition. Also, only certain types of meta-SQL statements can be used in view text.

**Note:** Related language records should not use dynamic views but should be limited to physical views and records.

#### **Related Links**

[Using Cross-Platform Meta-SQL for Dynamic Views](#page-234-0)

# **Administering Data**

# **Understanding Data Administration and the Build Process**

Using PeopleSoft Application Designer, you create several kinds of definitions that represent database components. For instance, field definitions represent table columns, and record definitions represent tables and views. From these field and record definitions, you can create tables, views, and indexes. The important concept to remember is that the definitions are just the blueprints for the actual, physical database components with which they are associated. In the context of the entire application development cycle, use the Build process to create SQL tables, views, triggers, and indexes after you define new fields and create the record definitions. After you build the SQL tables, you begin creating page definitions.

After you create and define your field and record definitions, you must create or build the underlying SQL tables that house the application data that your users enter online in your production environment. The Build process is the centerpiece of the data administration features in PeopleSoft Application Designer. The Build process uses DDL to construct a physical database component that is based on the associated record and field definitions that you created. Using the Build feature, you can create:

- Tables.
- Indexes.
- Views.
- Triggers.

You can also use the Build feature to alter existing tables if you change the record definition after the table already exists. Altering a table is useful, because it enables you to make changes without losing the application data that is already housed in the table. In general, the results of the build operation are written to a script file that a database administrator can run later. On some database platforms, you can run the SQL online, if you prefer, so that your changes are immediately reflected in the physical database. However, if you run the SQL immediately, you cannot review it to make sure that the table that was built truly meets all of your requirements.

Before you begin using the data administration tools and running a build process, make sure you:

- Review what DDL means for PeopleSoft applications.
- Grant build authority.

#### **Reviewing DDL**

DDL is the part of SQL that pertains to the creation of tables, indexes, views, triggers, and tablespaces. DDL is also the part of SQL that differs most between the various relational database platforms. Each database vendor provides different syntax and configuration options for creating and organizing tables and for optimizing performance. Because PeopleTools supports multiple database platforms, PeopleSoft developers designed a flexible way of specifying DDL that enables you to take advantage of each vendor's features. The basic components of the PeopleSoft DDL support include the following:

• DDL model definition: A complete set of the supported DDL statements for each database platform.

Statements include Create Table, Create Tablespace, and Create Index. Each DDL model statement has substitution parameters that can be specified at the database level or overridden for individual records.

- Record DDL: Specify the DDL model substitution parameters for an individual record.
- Index DDL: Specify the DDL model substitution parameters for an index.
- Sizing sets: A way to maintain multiple versions of your DDL model statements for a database platform.

For example, you can use one sizing set during a development phase, when tables have only test data, and another during production, when tables have more data.

### **Granting Build Authority**

PeopleSoft Security enables you to specify which users can build scripts, run scripts (Execute SQL now), maintain DDL, and so on. Access Security from the PeopleTools link in the menu.

### **Related Links**

"Setting PeopleTools Permissions" (Security Administration)

# **Running the Build Process**

This section provides an overview of the Build menu and discusses how to:

- Select the build scope.
- Select build options and run the Build process.

### **Understanding the Build Menu**

Access all of the commands and options that are associated with building tables, views, indexes, triggers, and altering tables from the Build menu. When you choose to build an item from the Build menu, the tasks for creating or running SQL scripts that define the underlying database components are included in the Build dialog box.

This example illustrates the fields and controls on the Build dialog box. You can find definitions for the fields and controls later on this page.

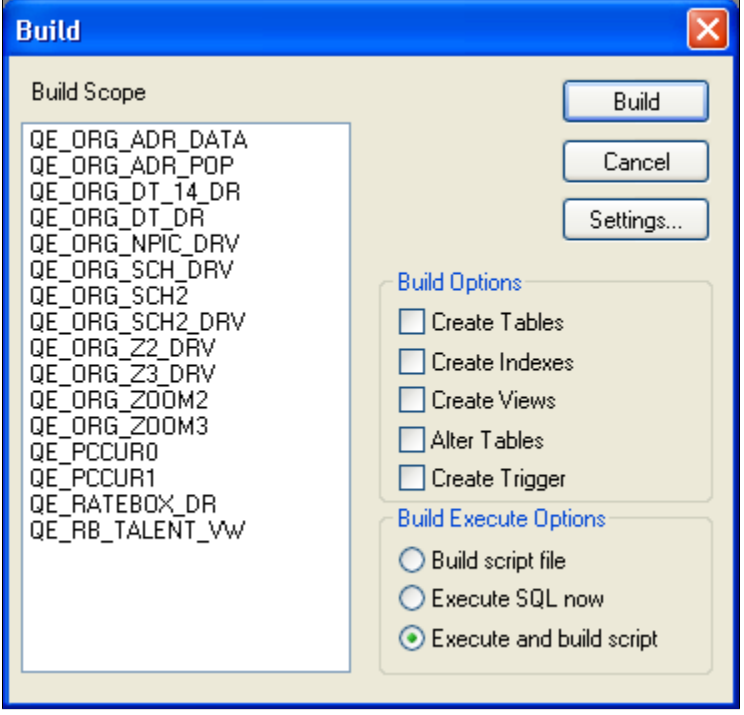

The settings for the Build process in the Build Settings dialog box enable you to configure various aspects of the process. Depending on which build option you are running, your settings vary. The Build Settings that you select are stored on your workstation so that they can be reused during future PeopleSoft Application Designer sessions. Access the Build settings by selecting Settings from the Build menu in PeopleSoft Application Designer or click the**Settings** button in the Build dialog box.

This example illustrates the fields and controls on the Build Settings dialog box. You can find definitions for the fields and controls later on this page.

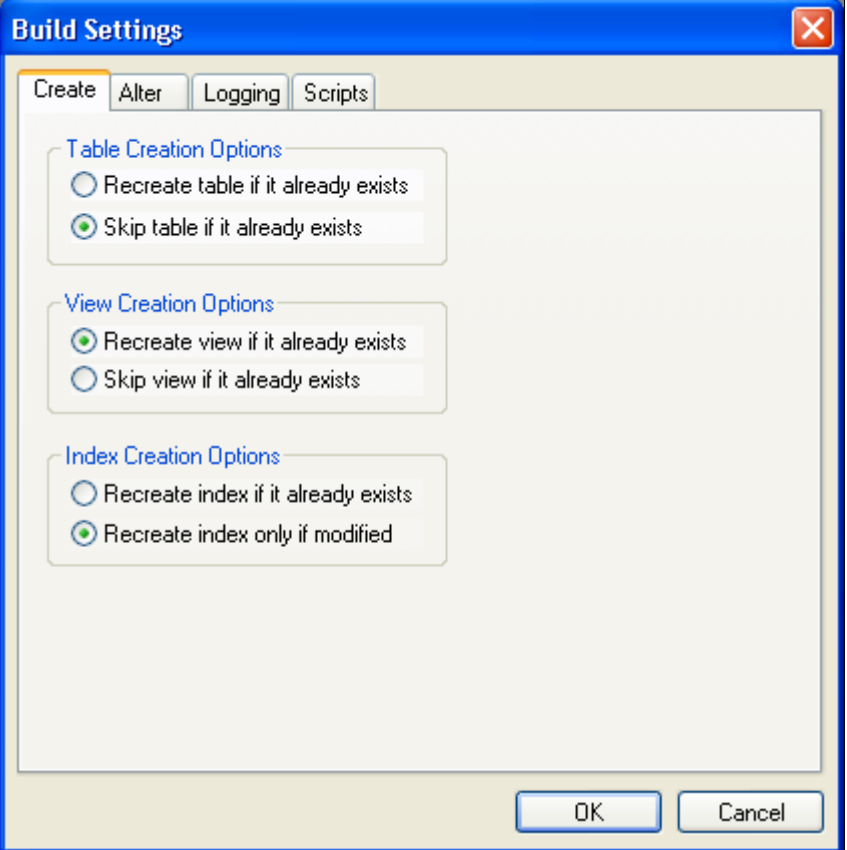

When you select the **Create Tables**, **Create Indexes**, or **Create Views** options in the Build dialog box, specify the appropriate options on the Create tab of the Build Settings dialog box. For example, you might need to specify whether an existing table, view, or index is skipped or dropped and then recreated.

If you modify your record definitions, the tables in your production database should reflect those changes to maintain your data integrity. When you alter a table, select the appropriate options, such as the options in the Drop Column Options area on the Alter tab of the Build Settings dialog box.

You can monitor the Build process by reviewing the log files that it automatically generates. Keep in mind that the log file is *entirely* separate from the script file. The amount of information that the log file contains is up to you. You can set up logging so that all statuses (both good and bad) appear in the log, or you can specify that only errors or warnings appear in the log. Control the settings for the Build log file (such as the logging level and the location for the output log file) on the Logging tab of the Build Settings dialog box.

If you build a script file, then the Build process generates a script file that contains all of the CREATE and ALTER SQL statements so that you can review them before running the SQL through another SQL command processor. If the generated script file meets your requirements, a database administrator (DBA) can run the script later. The Build process can produce multiple scripts during a single run—one for each build option—depending on the script settings that you specify at runtime. For example, you can specify that the Build process generate a separate script for your tables, views, indexes, triggers, and alters, or you can have all of the SQL for each action contained in one script. Use the Scripts tab of the Build Settings dialog box to specify where the SQL script is written, whether you want multiple scripts generated for each definition type, and whether you want previous scripts overwritten.

### <span id="page-202-0"></span>**Selecting the Build Scope**

The Build feature includes three different scopes that determine the size of your build project. Depending on what you actually want to build—one record or an entire project—you can determine the scope by selecting one of the scopes described in the following topics.

### **Current Definition**

Select Current Definition from the Build menu to build or alter the active record definition. *Active definition* means the definition that is currently active in the definition workspace.

#### **Project**

Select Project from the Build menu to build or alter all of the records, indexes, triggers, and views in the current project—that is, all of the records that appear in the project workspace. You typically find numerous record definitions in the **Build Scope** list box.

To build all definitions in a database, create a new project and insert all of the appropriate records. For example, insert records of a particular type, such as views. If you create another record after the *all records* project is built, you must manually add the new record to the project.

You may also build a project using the command line and specific parameters. The prerequisites for using the command line to build a project are:

- The project exists with all objects.
- The build settings need to be set in the Windows registry.

**Note:** The Build Project process accesses every single record that is in the project, including work records, even if they are marked to be deleted.

#### **Select Definitions Into Project**

In some situations, you might want to build a subset of the records in the project that is currently open. If you do not want to build an entire project or even the current project, you can build only the definitions that you select in the project workspace by pressing the **Ctrl** key and selecting multiple records in the project workspace. After you select the appropriate records, right-click and select Build from the pop-up menu. Only the definitions that are selected in the project workspace appear in the **Build Scope** list box.

**Note:** You must invoke the Build process from the pop-up menu; you cannot build selected definitions from an open project using the Build menu.

### **Selecting Build Options and Running the Build Process**

Access the Build dialog box.

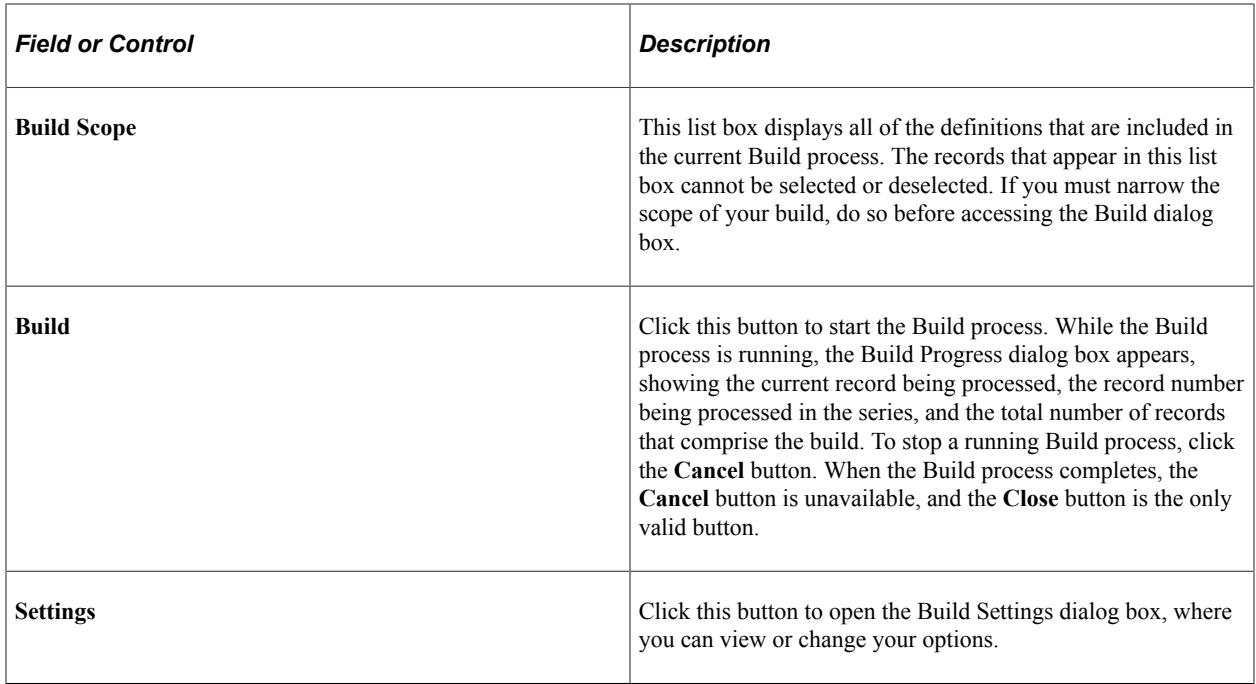

**Note:** After the Build process begins, no runtime prompts appear until the process is complete. All events are written to the Build log.

### **Build Options**

The **Build Options** group box enables you to specify what action you want to occur: **Create Tables**, **Create Indexes**, **Create Views**, **Alter Tables**, or **Create Trigger**. If you select Create Tables or Alter Tables, Create Indexes is automatically selected by default. Also, if you select Alter Tables, Create Indexes and Create Trigger are automatically selected by default.

**Note:** You can select both Alter Tables and Create Tables to run concurrently if the **Skip table if it already exists** option is enabled on the Create tab in the Build Settings dialog box. Otherwise, the system cannot determine whether you want to alter or recreate a table that already exists.

#### **Build Execute Options**

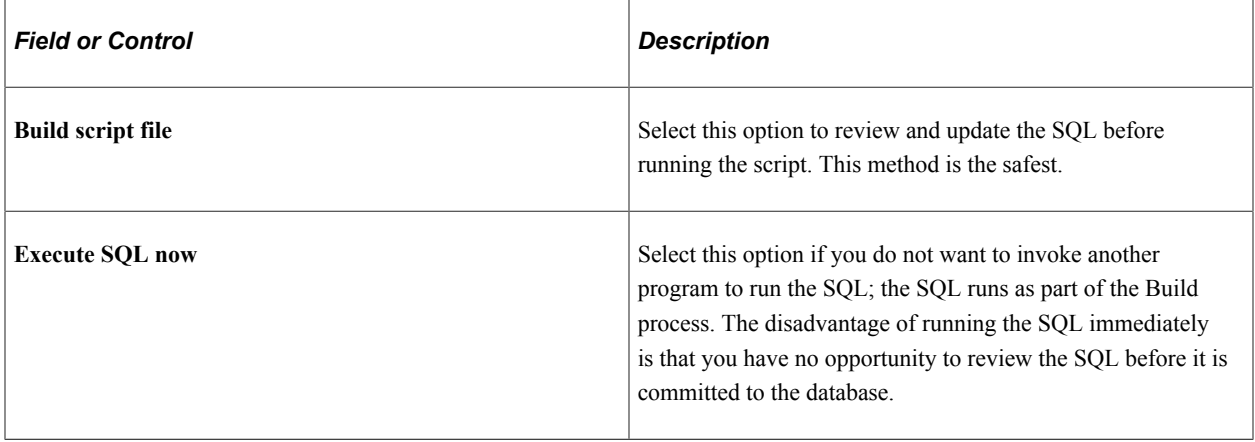

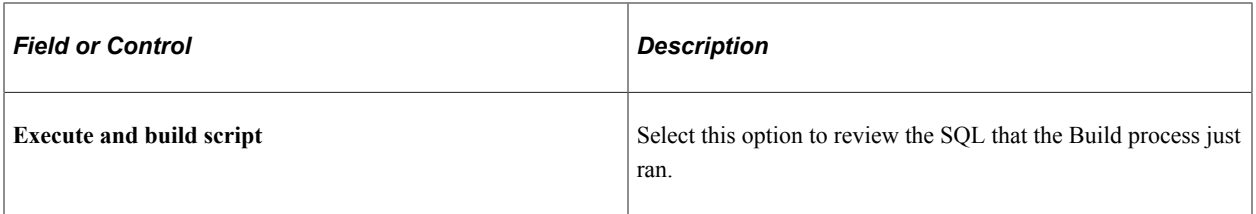

To run the SQL script file that the Build process generates, you must use a third-party SQL tool, such as Oracle SQL Developer or Microsoft ISQL/W. Most database vendors include a native command processor that you can run on the client or the server.

**Note:** The **Execute SQL now** option is unavailable if you use the **Alter Tables Build** option. However, you can use the **Execute and build script** option when using Alter Tables. Selecting this option builds a script with the entire altered SQL. This script may help if errors are encountered during the alter process. However, if an alter process has multiple tables and an error occurs, the errors are reported to a log file and the process continues to the next table.

# **Creating Tables**

This section provides an overview of the Create Table process and discusses how to:

- Create a table.
- Specify Create options.
- Specify Logging options.
- Specify Script options.
- Confirm a table build.

### **Understanding the Create Table Process**

The Build process generates the appropriate SQL Create statements to build tables based on both your record definition and your platform. It prefaces each new application SQL table with *PS\_* to identify it as an application that was built using PeopleTools. For example:

PS\_ABSENCE\_HIST

**Note:** PeopleTools does not preface table names with *PS\_* if you specified a custom name in the **Non-Standard SQL Table Name** edit box located on the Type tab of the Record Properties dialog box.

The Build process also creates the appropriate indexes. Because long-character fields operate more efficiently in some database environments when they are located at the end of a table, the Build process automatically positions long-character fields at the end of the table for each database environment.

The Create Table process creates a new application table based on parameters defined in the record definition. When a new table is created, the database management system updates the system catalog tables to reflect the attributes of the new table.

The Create Table process is illustrated by the following diagram:

The following diagram illustrates the process of Create Table that creates a new application table based on the parameters defined in the record definition

#### **Database Server**

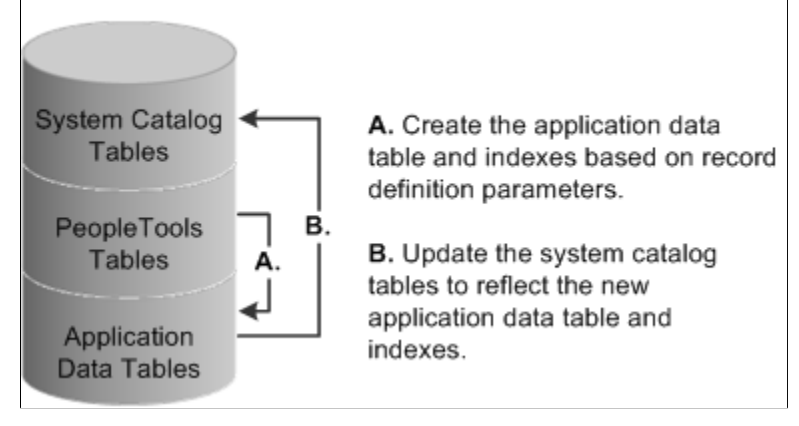

After you create an updated SQL build script and run it, the PeopleTools tables and the system catalog tables are synchronized; and the record definition and the application data table are synchronized. The following table lists the steps of the Create Table process and the associated record definition parameters:

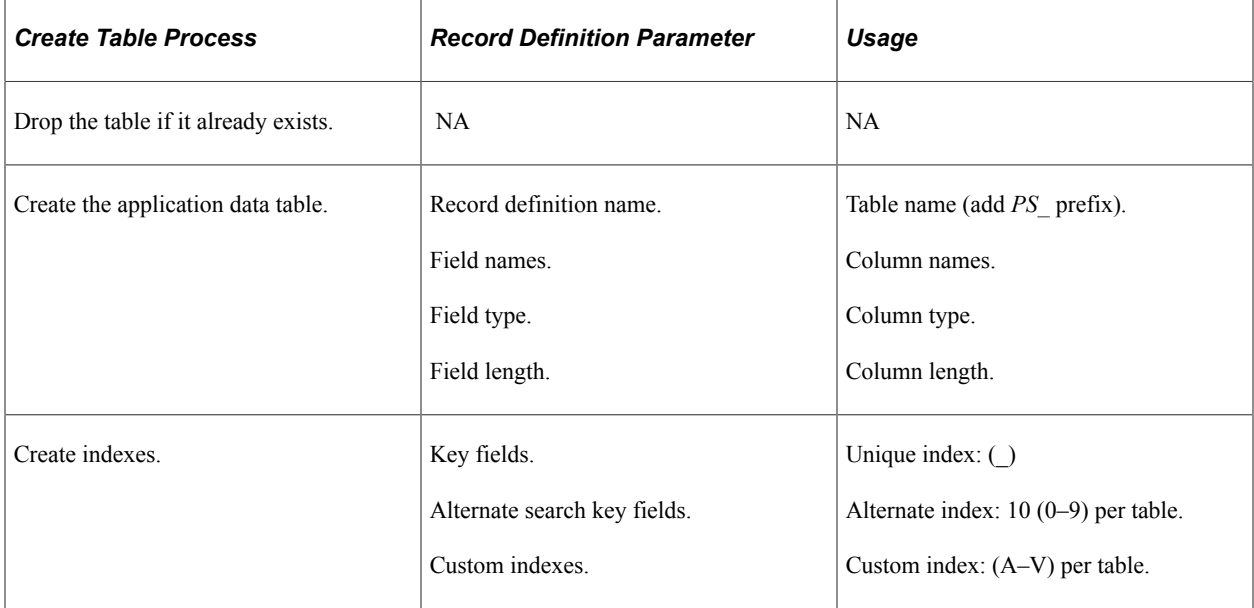

The following procedure covers all of the high-level steps that you need to successfully complete for the Create Table build process. Steps that involve a variety of options include links to the area where those options appear in this product documentation.

**Note:** You can have a maximum of 500 columns per table.

### **Creating a Table**

To create a table:

1. Open the project for which you want to build SQL tables.

- 2. Select **Build** > **Project.**
- 3. From the Build menu, select the appropriate scope of your build.

See [Selecting the Build Scope](#page-202-0).

The Build dialog box appears.

4. Select the **Create Tables** in the **Build Options** group box.

PeopleSoft Application Designer automatically activates the **Create Indexes** option. If you are rebuild or recreate tables, then the indexes that the system uses to extract information from those tables must also be updated. Definitions to be built appear in the **Build Scope** list box, which does not allow you to edit, remove, or add definitions.

5. Select one of the **Build Execute** options.

The default option builds an SQL script file containing the commands to run the selected build options.

6. Click the **Settings** button in the Build dialog box to set user-defined defaults.

The Create tab in the Build Settings dialog box appears.

7. Select the appropriate settings on the Create tab.

See [Specifying Create Options](#page-207-0).

Recreating a table removes all data contained in the table as well as views or grants referencing that table.

- 8. Select the Logging tab.
- 9. Set the Logging Levels and associated options.

See [Specifying Logging Options.](#page-208-0)

- 10. Select the Scripts tab.
- 11. Specify the script file options.

If you selected **Execute SQL Now** as your build option in the **Build** dialog box, you can skip the Scripts tab because you will run the SQL online. Settings on the Scripts tab are relevant only if you are building a SQL script to run later.

See [Specifying Script Options.](#page-212-0)

- 12. Click OK to close the Build Settings dialog box.
- 13. In the Build dialog box, click the **Build** button to run your build option.

The length of a Build process depends on the number of definitions that require building. Watch the Build Progress dialog box to monitor the Build process. When the process completes, check any errors listed in the log file.

## <span id="page-207-0"></span>**Specifying Create Options**

Access the Build Settings dialog box and select the Create tab.

This example illustrates the fields and controls on the Build Settings dialog box: Create tab. You can find definitions for the fields and controls later on this page.

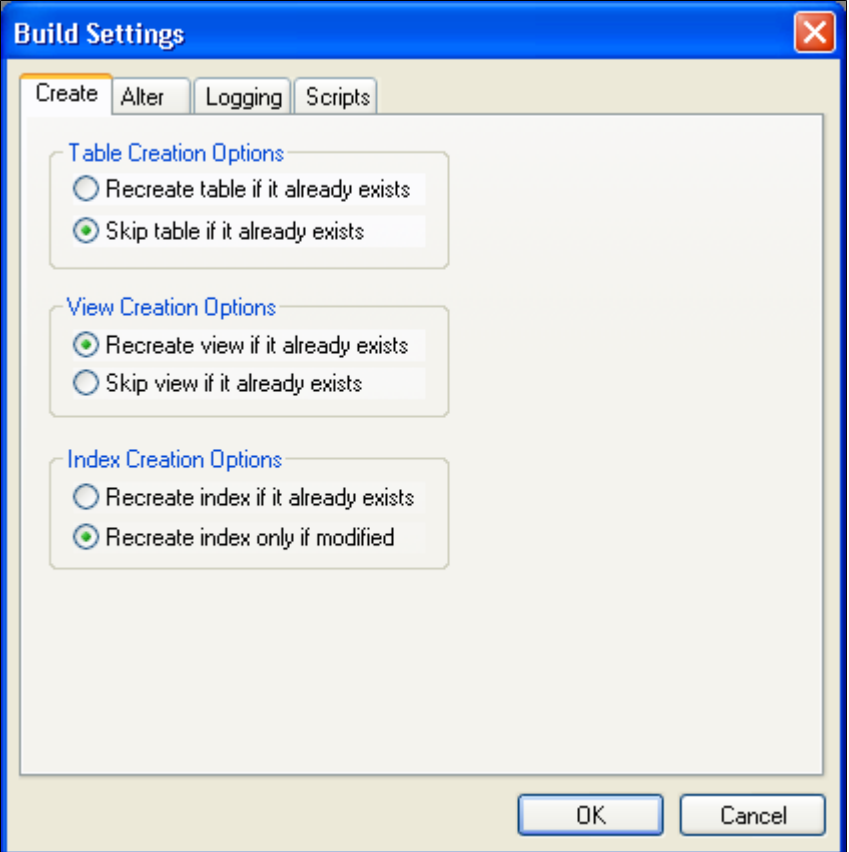

### **Table Creation Options**

These options determine when a table should and should not be created.

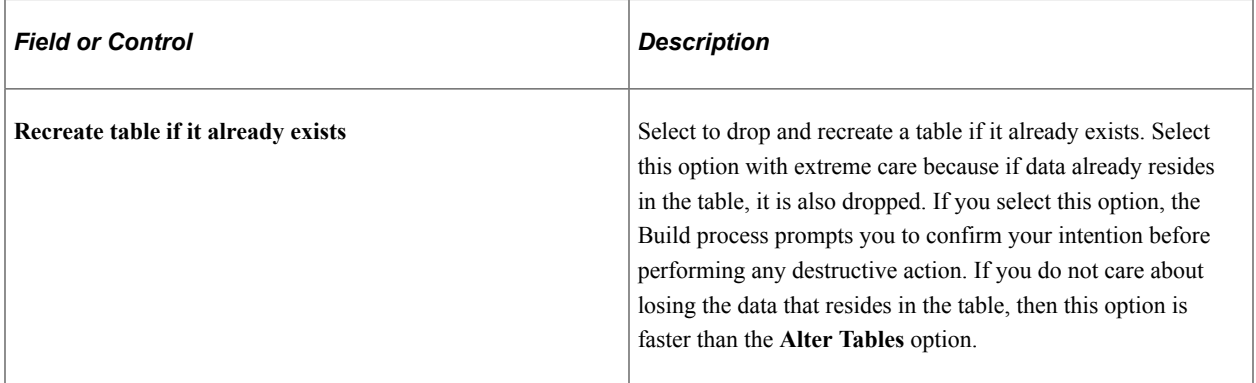

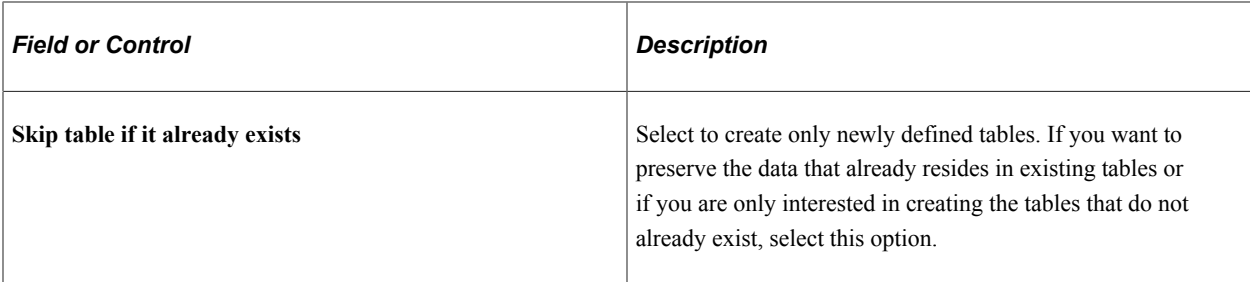

#### **View Creation Options**

Similar settings are available for creating views that you use for creating tables.

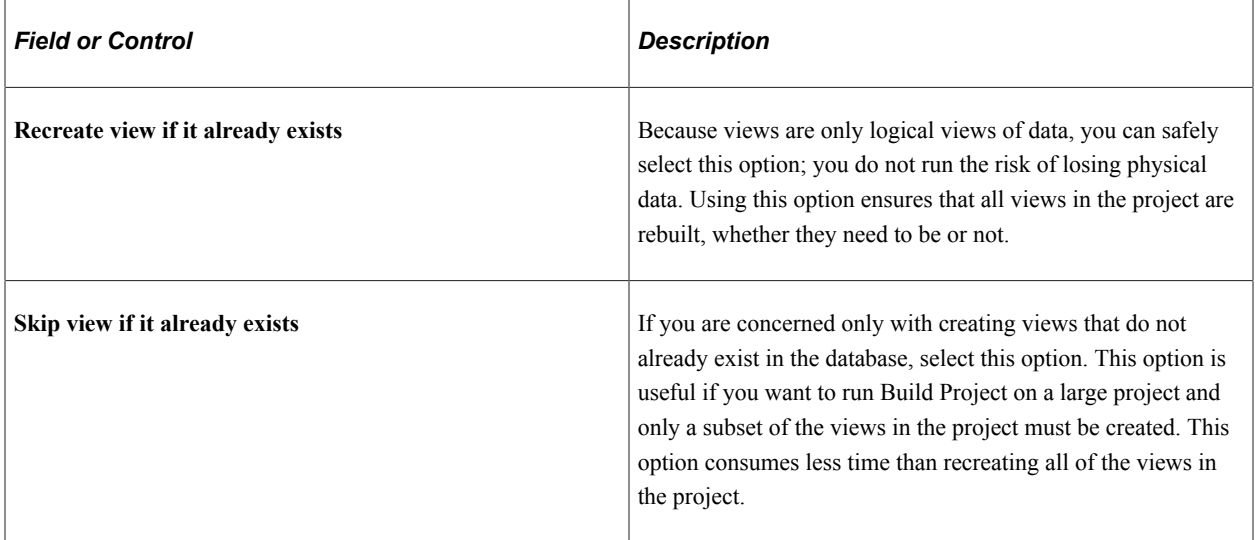

### **Index Creation Options**

These options determine when an index should be recreated.

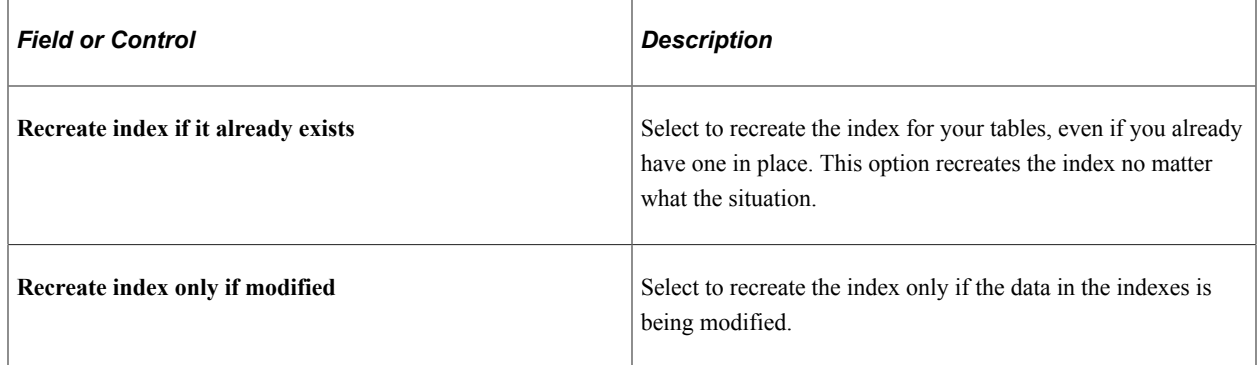

# <span id="page-208-0"></span>**Specifying Logging Options**

Access the Build Settings dialog box and select the Logging tab.

This example illustrates the fields and controls on the Build Settings dialog box: Logging tab. You can find definitions for the fields and controls later on this page.

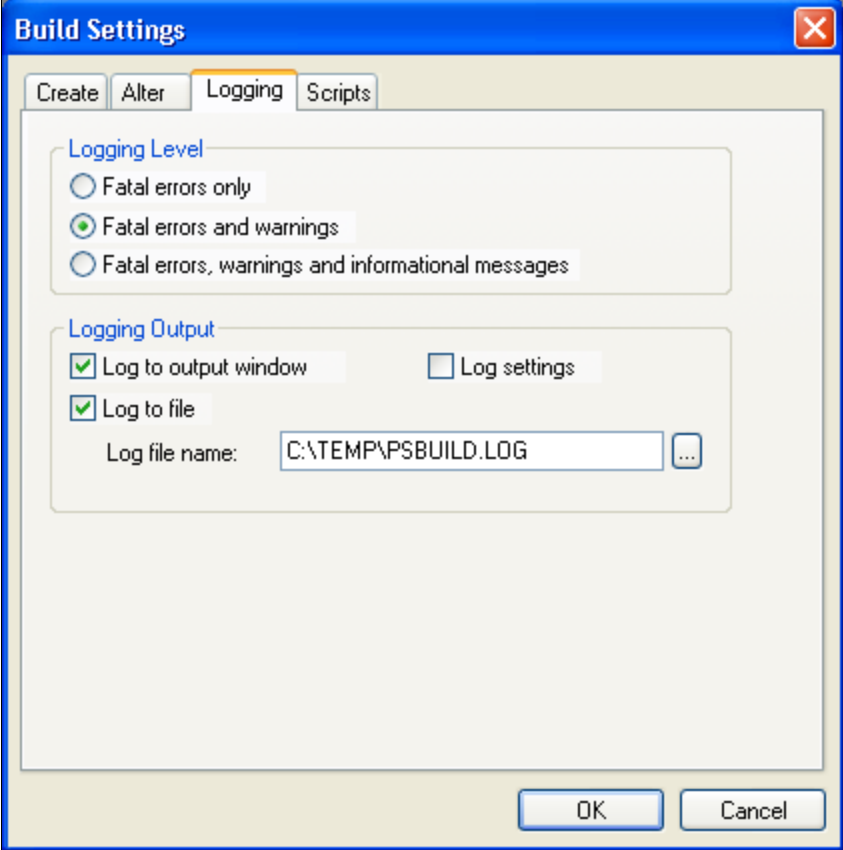

### **Logging Level**

Specify the level of detail of information that you want in your Build log output.

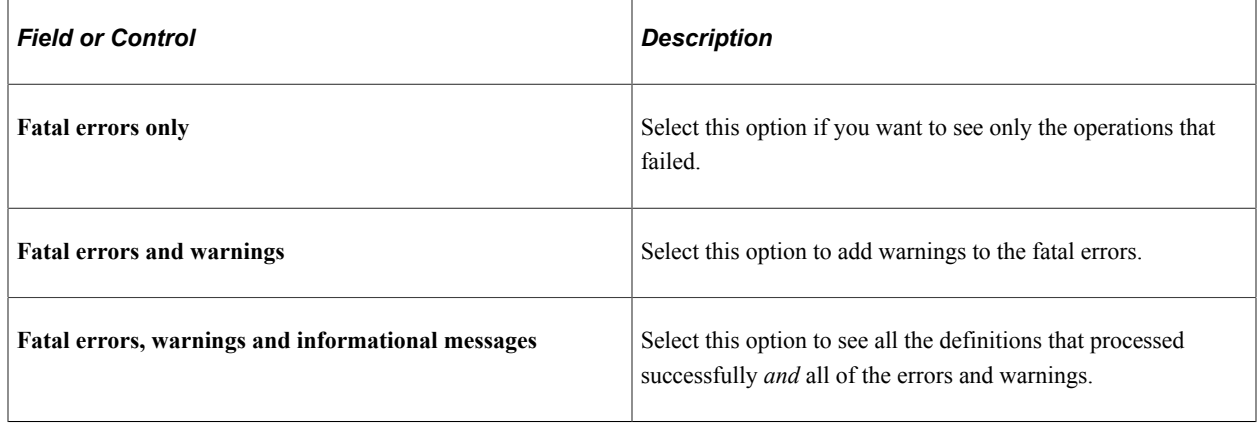

**Note:** These options are personal preferences and do not affect the actual build of your SQL tables, but they might help you track down potential failures. For example, if you are processing a large number of definitions, you will want to see only the operations that failed. Whereas, if you are processing a small number of definitions, you will want to see all of the successful operations, too.

### **Logging Output**

Specify where and in what form you want to view your log output.

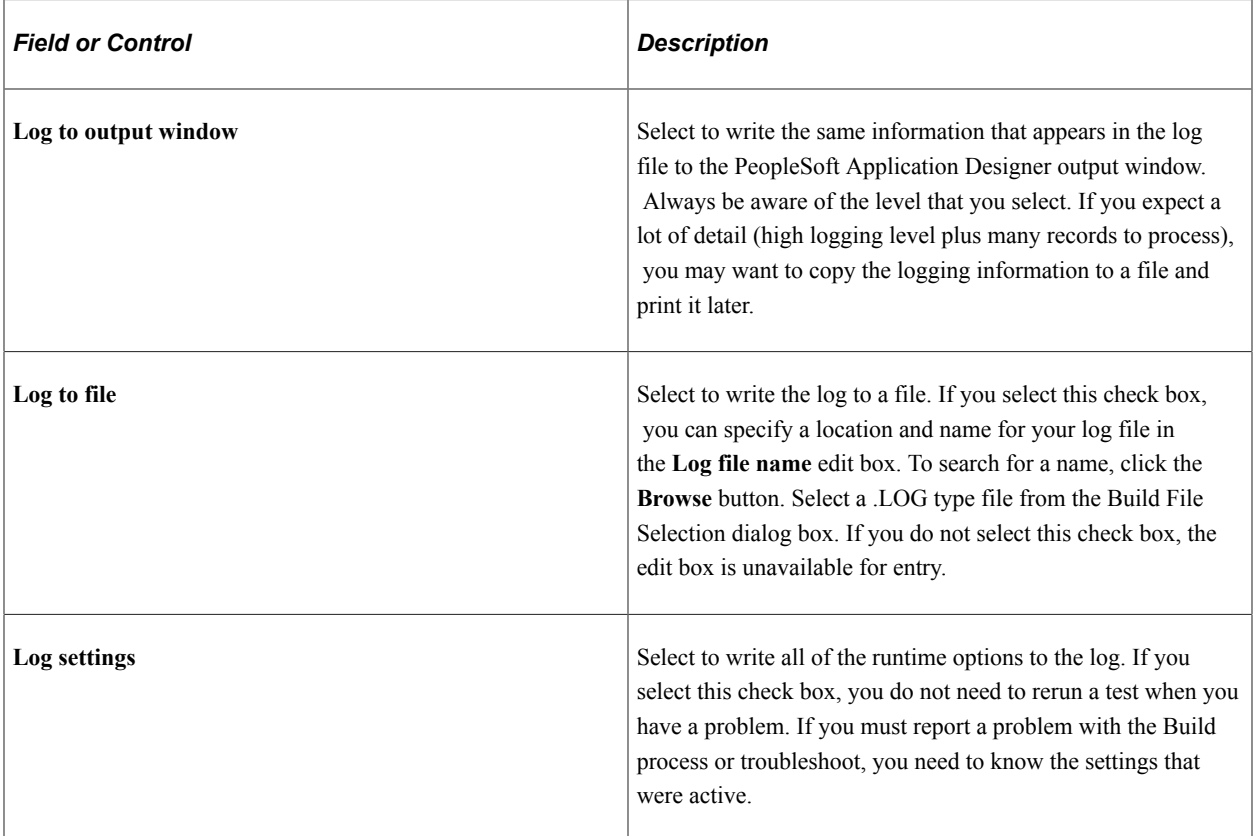

**Note:** You should select the **Log to file** check box and the **Log to output window** check box with a minimum logging level of fatal errors and warnings. In case you run into a problem, you already have the information you need to research the problem. Otherwise, you must run the process again with a higher logging level.

#### **Example Log Results**

The following are samples of the type of information that you can expect to see in your log output that corresponds to the selections that you make on the Logging tab:

Fatal errors:

```
SQL Build process began on 7/30/2003 at 8:46:46 PM for database
OM51U20
Error: BI_BILL_BY_F_VW - Unable to retrieve current DDL space name.
Alter processed failed. (76,47)
Error: BI_CHARGE_VW - Unable to retrieve current DDL space name.
Alter processed failed. (76,47)
Error: PS_BI_CYCLE_VW - alter failed due to an unknown column type
(UNDEFINED) found for field BILL_CYCLE_ID. (76,22)
Error: PS_BI_IVCLAYOUT_VW - alter failed due to an unknown column
type (UNDEFINED) found for field INVOICE LAYOUT ID. (76,22)
Error: CARINA - alter failed because SQL table does not exist. (76,7)
SQL Build process ended on 7/30/2003 at 8:54:34 PM.
2487 records processed, 11 errors, 0 warnings
SQL Build script for all processes written to file C:\TEMP\step38.SQL.
SQL Build log file written to C:\TEMP\step38.LOG
```
• Warnings:

```
SQL Build process began on 8/27/2003 at 4:00:32 PM for database DXD7L
Warning: ABSENCE HIST2 - data would be truncated by altering
REASON. Record processed. (76,24)
```
• Fatal errors, warnings, and informational messages:

```
SQL Build process began on 8/27/2003 at 3:58:58 PM for database DXD7L
Warning: ABSENCE HIST2 - data would be truncated by altering
REASON. Record processed. (76,24)
Error: ABSENCE HIST2 - field PAID UNPAID to be deleted has data
present. Record skipped. (76,23)
Informational: ACCOMPLISHMT_VW - view created and scripted
successfully.
Informational: ACCT_AD2_INV_VW - view created and scripted
successfully. (76, \overline{1}8)Informational: ACCT_ADJ_INV_VW - view created and scripted
successfully. (76,18)
Informational: ACCT_ISS_INV_VW - view created and scripted
successfully. (76,18)
Informational: ACCT_STK_INV_VW - view created and scripted
successfully. (76,18)
Informational: ACCT_TYPE_VW - view created and scripted<br>successfully. (76,18)
successfully.
Informational: ACTION_SP_VW - view created and scripted
successfully. (76, 18)Informational: ACTION_XLAT_VW - view created and scripted
successfully. (76,18)
Informational: ADJUST_INV2_VW - view created and scripted
successfully. (76,18)
Informational: ADJUST_INV_VW - view created and scripted
successfully. (76,18)
11 records processed, 1 errors, 1 warnings
SQL Build script for all processes written to file
C:\TEMP\PSBUILD.SQL.
SQL executed online.
SQL Build log file written to C:\TEMP\PSBLD.log
```
• Log settings:

```
**** Begin Build Settings for this Run
Create Tables = No
Create Indexes = Yes
Create Views = No
Create Triggers = Yes
Alter Tables = Yes
Log to File = Yes
Log to Window = Yes
Write comments to script = No
Always overwrite files = Yes
Execute SQL Now = No
Write SQL to script file = Yes
Logging level = Log fatal errors, warnings and informational messages
Table creation option = Skip table if it exists
View creation option = Drop and recreate view if it exists
IndexCreationOption = Drop and recreate index always
Alter Adds = Yes
Alter Changes = Yes
Alter Renames = Yes
Alter Deletes = Yes
Alter even if no changes = No
Alter Table Option = Alter by Table Rename
Write script output to: Single file
Log filename = c:\temp\PSBUILD.LOG
Single script filename = c:\temp\PSBUILD.SQL
Alter drop column option = skip record if data present
Alter truncate column option = skip record if data would be truncated
Target database platform = MICROSFT
```

```
Target sizing set = 0
```
#### **Working With the Output Window**

You can navigate from error messages in the PeopleSoft Application Designer output window to the corresponding record definition by selecting the appropriate line in the Build log and double-clicking anywhere on that line. PeopleSoft Application Designer opens the corresponding record in the definition workspace.

Also, you can double-click any line in the output window that corresponds to a file, not just a record. PeopleSoft Application Designer opens that file with whatever application that you defined to open files with a particular extension. For example, if you associated SQL files with your native SQL command utility, then your SQL utility opens and loads your PSBUILD.SQL script when you double-click the line that reads:

```
Single script file name = C:\Temp\PSBUILD.SQL
```
**Note:** PeopleSoft Application Designer uses the standard Microsoft Windows method for defining which programs are associated with particular file types. To modify the file associations, open My Computer, select **Tools** > **Folder Options** and then select the File Types tab.

### <span id="page-212-0"></span>**Specifying Script Options**

Access the Build Settings dialog box and select the Scripts tab.

This example illustrates the fields and controls on the Build Settings dialog box: Scripts tab. You can find definitions for the fields and controls later on this page.

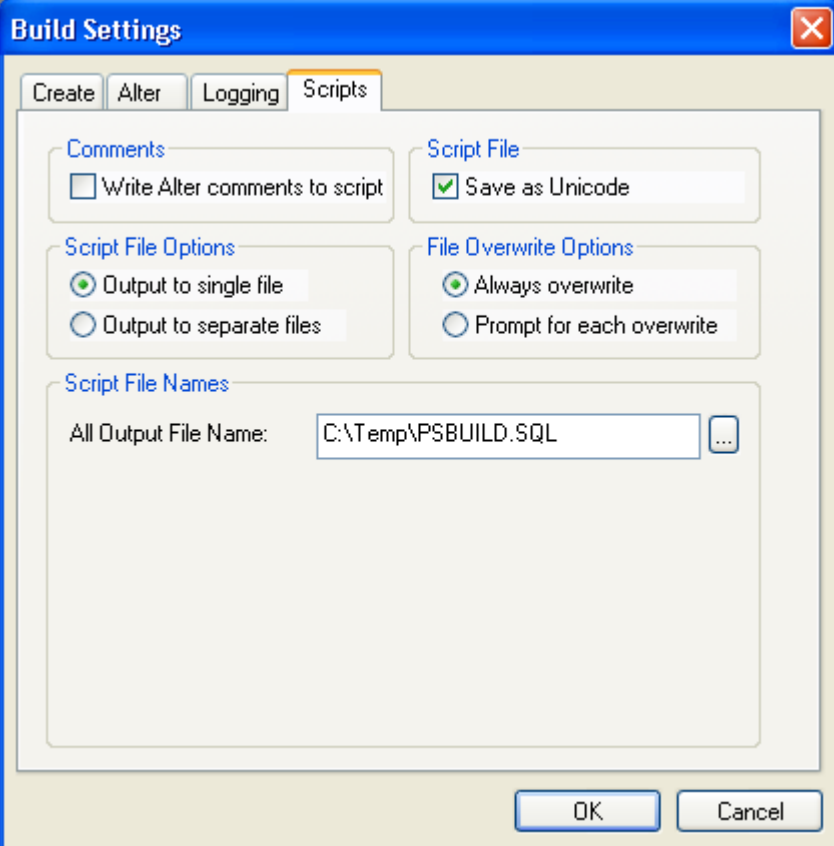

### **Comments**

The **Write Alter comments to script** check box enables you to either include or suppress alter comments. The following example displays the types of comments that you see in your PSALTER.SQL script if you enable this option:

```
-- Alters for record PS_AE_RUN_CONTROL ;<br>-- AE THREAD - change ;
-- AE_{\text{I}} A \times B_{\text{I}} A \times B_{\text{I}} \overline{OPRID} - change ;
-- Start the Transaction ;
-- Data Conversion ;
-- Drop Old Indexes ;
DROP INDEX SYSADM.PS_AE_RUN_CONTROL
/
-- Add Columns ;
ALTER TABLE PS_AE_RUN_CONTROL ADD Z_TMP_ALTER_1 DECIMAL(12,4)
/
ALTER TABLE PS AE RUN CONTROL ADD Z TMP ALTER 2 CHAR(12)
/
UPDATE PS_AE_RUN_CONTROL SET
        Z TMP\n  <b>ALTER</b> \overline{1} = AE THREAD,
        Z<sup>T</sup>MP<sup>\_ALTER<sup>-</sup>2 = OPRID</sup>
/
```
If you do not view the alter comments, the script containing the same commands as the previous script looks like this:

```
DROP INDEX SYSADM.PS_AE_RUN_CONTROL
/
ALTER TABLE PS_AE_RUN_CONTROL ADD Z_TMP_ALTER_1 DECIMAL(12,4)
/
ALTER TABLE PS_AE_RUN_CONTROL ADD Z_TMP_ALTER_2 CHAR(12)
/
UPDATE PS_AE_RUN_CONTROL SET
 Z_TMP_ALTER_1 = AE_THREAD,
 Z_TMP_ALTER_2 = OPRID
/
```
### **Script File**

The default for the **Save as Unicode** check box is based on the UNICODE/ANSI database. This check box is available when using Oracle, Microsoft SQL Server, and Db2 for z/OS databases.

The following table lists the default settings for the **Save as Unicode** check box:

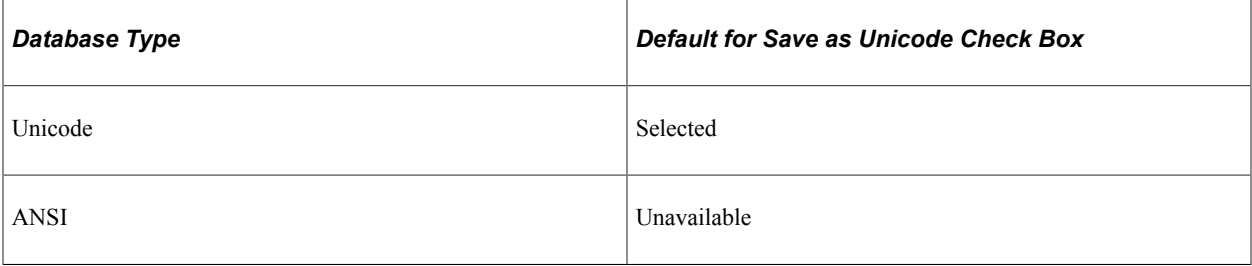

The script file option, Save as Unicode, is stored in the registry with the other build settings. Therefore, the previous setting is always the default every time that the dialog box is opened.

The type of script file that is generated during the Build process is based on the **Save as Unicode** check box setting for the UNICODE/ANSI build and UNICODE/ANSI database. This table lists details:

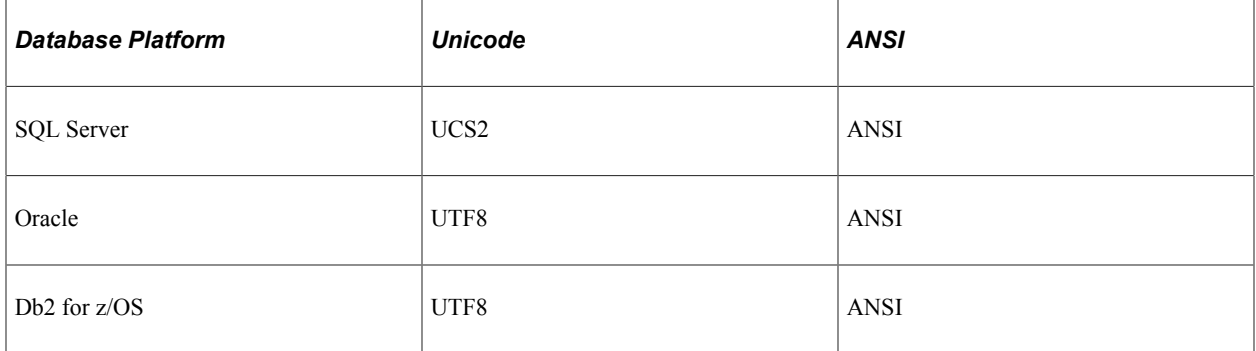

### **Script File Options**

If you want all of your CREATE TABLE statements to be written to one SQL script file and your CREATE INDEX statements to another, then select the **Output to separate files** option. If you prefer to have all of your statements, CREATE, ALTER, and so on, contained in a single file, then select the **Output to single file** option.

**Note:** Script files can be quite large. To reduce the size of files so that they are easier to manage, select the **Output to separate files** option. Also, the system never appends script files; it overwrites them or you can terminate the process if you elected to be prompted before a build script file is overwritten.

Depending on which output option you select, the options in the **Script File Names** group box change to suit one file or multiple files.

#### **File Overwrite Options**

These options indicate whether you want to overwrite automatically or be prompted before script files are overwritten. Your personal preference determines which technique you employ.

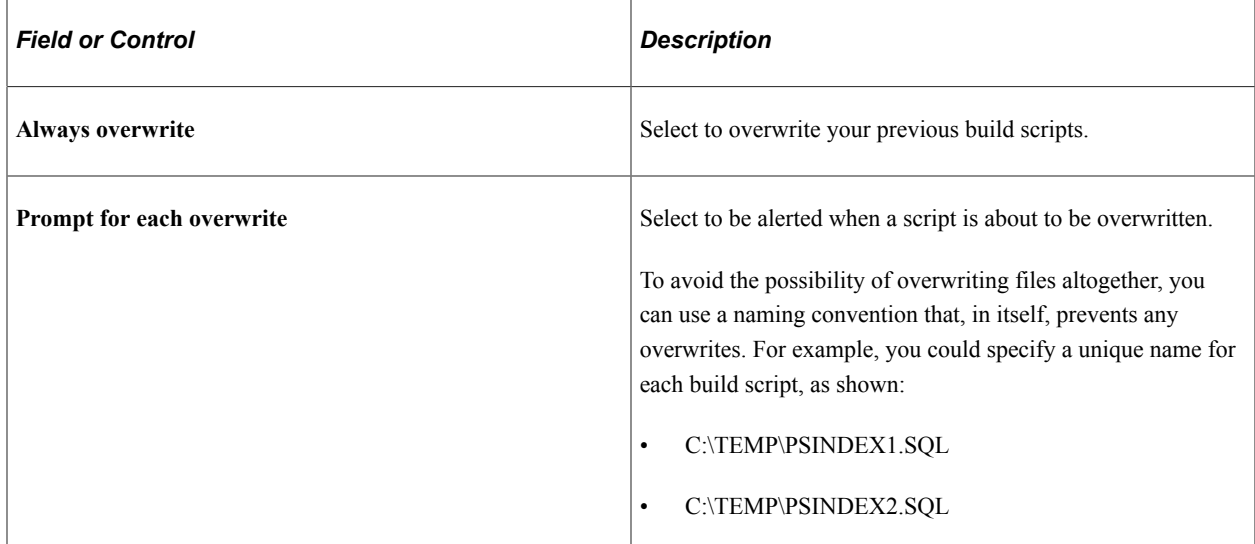

### **Script File Names**

The options available to select in this group box depend on your selection in the **Script File Options** group box.

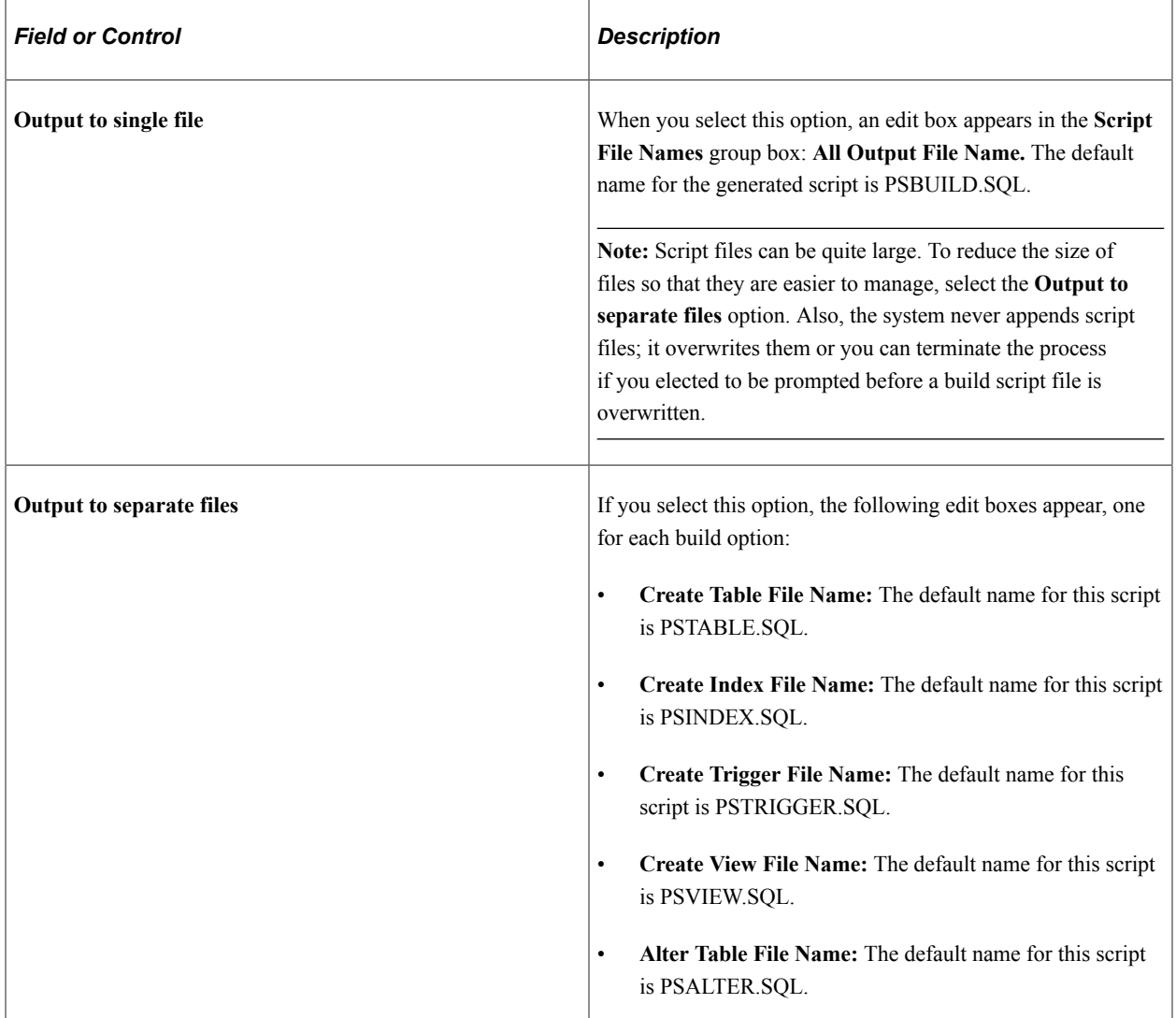
This example illustrates the fields and controls on the Output to separate files. You can find definitions for the fields and controls later on this page.

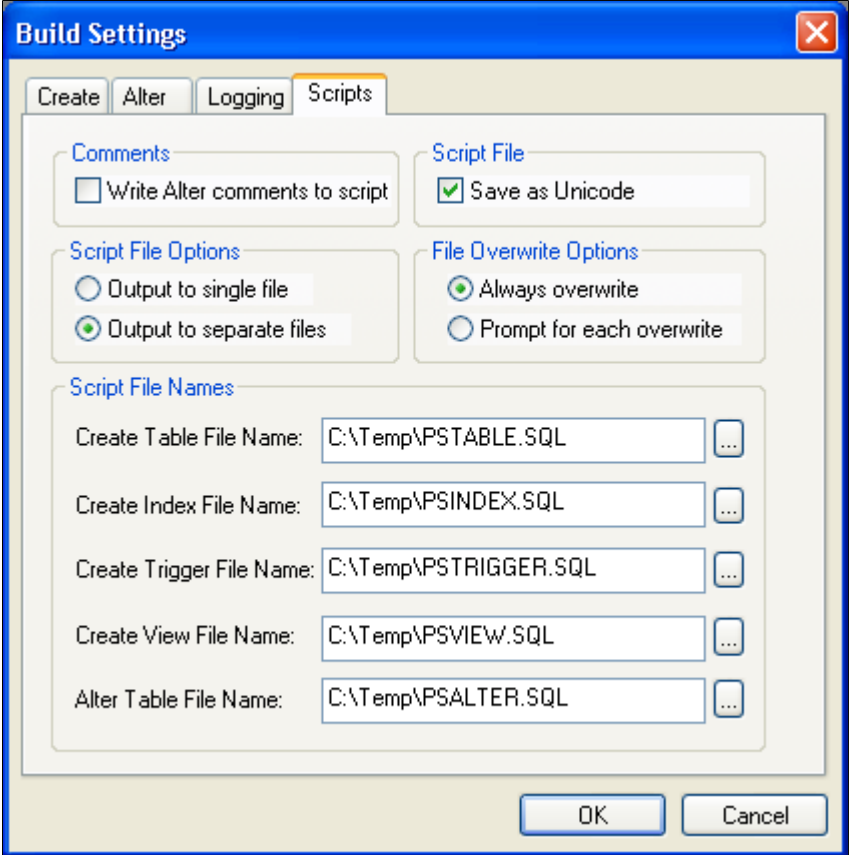

## **Confirming a Table Build**

If you are running SQL online, complete Steps 1 and 3; Step 2 is not required.

To confirm a table build:

1. Review the SQL script that was generated by the Build process.

Use your native SQL command processor to open the SQL script. The script is located where you specified on the Scripts tab of the Build Settings dialog box.

- 2. Run the script against your database.
- 3. Confirm that the tables now exist.

Use your query tool and SQL Select statements to confirm that the Create Table process created an application table that corresponds to your record definition and updated the system catalog tables. The SQL statement that you use to confirm depends on the table that you just created.

# **Creating Indexes**

This section provides an overview of indexes and discusses how to:

- Configure indexes.
- Add a custom index.
- Edit the DDL.

## **Understanding Indexes**

Indexes are an important part of your physical database because they affect the efficiency and speed with which your application can store and retrieve data. PeopleSoft application indexes are defined in two ways.

Some indexes are defined for you automatically, based on the key, search key, list box items, and alternate search keys that you specified in your record definition. The application processor uses these indexes for quick access when you use the online system.

However, sometimes you need to define additional indexes to improve the performance of demanding queries, reports, or batch programs. You define and modify these additional indexes using the data administration tools in PeopleSoft Application Designer.

**Note:** You can only create indexes for record definition types that are SQL or temporary tables. You would not create indexes on views, such as a SQL view, because views are never physically created. The Indexes option in the Tools, Data Administration menu is disabled when a view is open.

When you use SOL Create or SOL Alter for a table, the system automatically builds database indexes to the SQL table that are based on the keys and list items that you specify in the record definition. Your database uses indexes to find definitions in the database the same way that you use indexes to find specific information in a book. If an index entry exists for a specific field in a table, the database can search and quickly find what it needs to complete your request; otherwise, it must search the contents of the entire table.

Indexes enhance system performance by generating key lists that the application processor uses to extract the data that it uses to populate pages and search records. The system automatically creates:

• Standard indexes (key or duplicate order key indexes) if at least one field in the table is a key or duplicate order key.

The index contains all key and duplicate order key fields. The system automatically names this index with a prefix of *PS\_.*

• Alternate search key indexes for each alternate search key.

The system automatically names this index with a prefix of *PSn,* in which *n* is a number between 0 and 9.

• Custom indexes, which you can define using the Edit Index, Edit DDL, and Add Index dialog box in the PeopleSoft Application Designer administration tools.

The system automatically names this index with a prefix of *Psa,* in which *a* can be any letter between *A* and *V*. The system does not create custom indexes automatically.

For most database tables (those with unique keys), the key index defines unique keys for a table, but the system also uses it to access high-level keys and orders by all keys. Alternate search key indexes support the search record and field prompts. The purpose of these different indexes is to enable the system to respond to all system prompts through index-only SQL access, minimizing direct database table access.

**Note:** If you use Create Table or Alter, the **Create Index** option is automatically selected. With the **Create Table** or **Alter** options, you cannot deselect the **Create Index** option. The alter process takes care of indexes regardless of the Alter Table Options you select on the Alter tab of the Build Settings dialog box. In the case of the **Alter by Table Rename** option, the indexes are dropped automatically when the temporary table is dropped. For the **Alter in Place** option, the index creation process goes through the **Recreate index only if modified** option on the Create tab. When creating indexes with the Alter method, before altering the table, drop the statistics using "DROP STATISTICS" that were created explicitly in columns using "CREATE STATISTICS."

The following record definition modifications require you to create new indexes:

- Add, delete, or modify keys, duplicate order keys, alternate search keys, or descending keys in the Record Field Properties dialog box.
- Change the order of keys (ascending, as opposed to descending) in the Change Record Indexes dialog box.
- Change the Unique settings in the Edit Index dialog box.

#### **Platform Support for Indexes**

Most database platforms support indexes with an unlimited number of keys. However, Microsoft SQL Server supports indexes that have a maximum of 16 keys only. PeopleSoft Application Designer supports indexes for these databases by creating functional indexes. If a record definition has more than 16 keys, the Build process automatically alters the table to support functional indexes. The system adds a warning message to the log file indicating this.

For Microsoft SQL Server, if an index has more than 16 keys, the key fields are concatenated to a functional key. This key field is then added to the table as the last column, called MSSCONCATCOL. A unique index is created for MSSXCONCATCOL as well as an additional index called PSW<record name>, which is used as a search index.

**Note:** For the Microsoft SQL Server platform, if your database has tables containing the MSSCONCATCOL column, you will see SQL to alter the tables and re-create their associated indexes, even though the underlying tables and indexes may not have changed.

You can find sample code for functional indexes for each of these platforms in the "Understanding Functional Indexes" topic.

**Note:** Beginning with PeopleTools 8.54, descending indexes are no longer supported on the Oracle platform for performance reasons.

#### **Related Links**

"Converting Descending Indexes" (Data Management)

# **Configuring Indexes**

For performance tuning, you might want to change the order of your index keys. PeopleSoft Application Designer provides direct control over all of the indexes created by PeopleTools. You can inspect, add, or change all defined indexes or delete custom indexes for any record in the system through the Change Record Indexes dialog box.

Standard indexes are based on the key, duplicate order key, or alternate search key only. However, with the Change Record Indexes dialog box, you can modify those indexes and create additional indexes, which might be required if you do custom processing. Any of the indexes that you entered can be maintained for all database platforms or for a list of specific platforms. All indexes and keys created by PeopleTools are stored in PeopleSoft system tables.

This example illustrates the fields and controls on the Change Record Indexes dialog box. You can find definitions for the fields and controls later on this page.

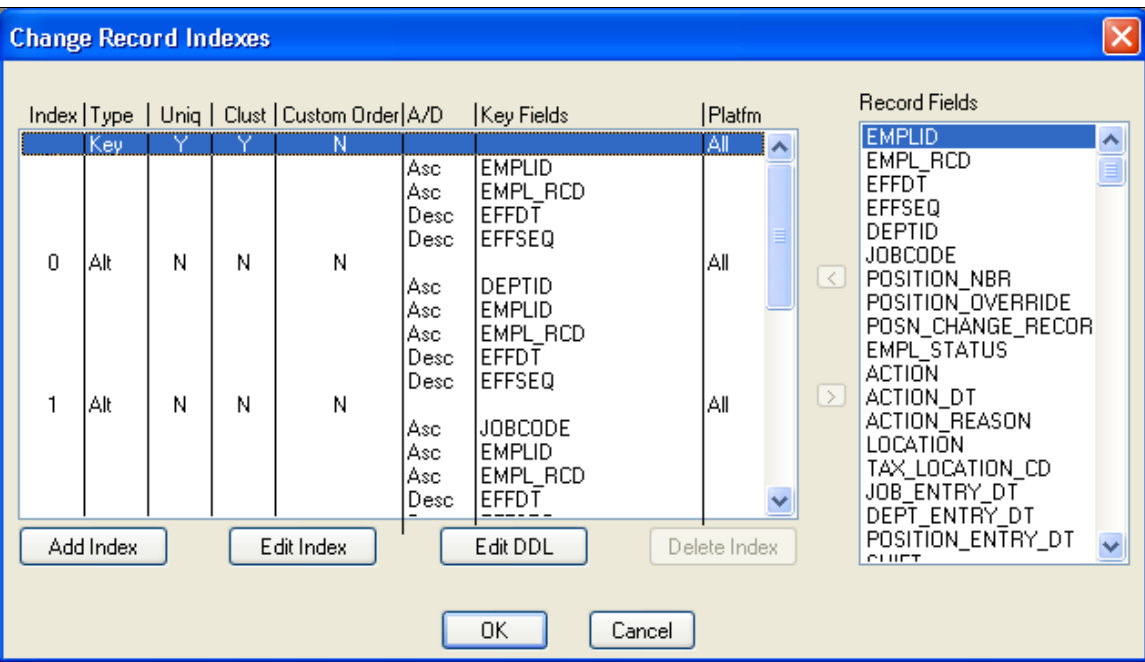

To edit the index key order:

- 1. Open the record definition for which you want to make the custom index.
- 2. Select **Tools** > **Data Administration** > **Indexes** to access the Change Record Indexes dialog box.

The Custom Order column indicates whether the index keys were configured. The default selection is *N,* indicating that no index keys were configured.

- 3. Double-click *N* or *Y* in the Custom Order column for the index that you want to alter, or click **Edit Index.**
- 4. Select the **Custom Key Order** check box.
- 5. Click **OK.**

The Custom Order entry changes from *N* to *Y.*

6. Drag and drop the field that you want to move into the appropriate order.

After configuring the key order, to reset the key order of the index to the original order as defined in the record definition, deselect the Custom Order entry (Y to N), and click OK. The order of the key fields reset to the original position in the Change Record Indexes dialog box.

7. Check the key order in the Use Display mode of your record definition.

The Num (number) column represents the original order of the keys in your record, and the Ordr (order) column reflects the key order in the index.

- 8. Create the indexes:
	- a. Select **Build** > **Current Project.**
	- b. Select Create Indexes in the **Build Options** group box.

Make sure that you select the appropriate build settings.

- 9. Run the Build process to either generate a script or run the SQL online.
- 10. Confirm the construction of the new index with your native SQL command processor.

**Note:** Users might also configure indexes for parent records that contain one or more subrecords without key fields, such as the ADDRESS\_SBR subrecord . However, if the subrecords contain key fields, then index key order changes are restricted. The **Custom Key Order** option is deactivated and cannot be changed from *N* to *Y.* Change the index key order for the parent before inserting the subrecord.

## **Adding a Custom Index**

To add a custom index:

- 1. Open a record.
- 2. Select **Tools** > **Data Administration** > **Indexes** to access the Change Record Indexes dialog box.
- 3. Click Add Index.

The Add Index dialog box enables you to determine for which database platforms you want to define the index if you selected the **Some** option for Platform. The system selects the **Custom Key Order** check box to ensure that the underlying record definition is not adversely affected by the change to your index.

For all user-defined indexes, you must enter a description of the index in the Comments section. You should know the purpose of the index, the transactions and processes that use this index, and other relevant information. This information assists you when you want to remove unused indexes. An error message appears if you do not remove unused indexes.

**Note:** You cannot add more than 22 user indexes (A–V). The system disables the **Add Index** button if the record already contains 22 user indexes.

4. Indicate the database platforms for which you want to create an index.

- 5. Click the **OK** button to add a row to the Change Record Indexes dialog box and to enable the arrow buttons.
- 6. Move the field under the new index row:
	- a. In the **Record Fields** list box, select the field that you want indexed.
	- b. Click the arrow button or double-click the field.
	- c. Repeat this step for each field that you want to add.
- 7. Click OK.
- 8. Save the record definition.
- 9. Select **Build** > **Current Project.**
- 10. Select Create Indexes under Build Options.

Make sure that you select the appropriate build settings.

- 11. Run the Build process to either generate a script or run SQL online.
- 12. Run the generated SQL script if you opted to generate one.
- 13. Confirm the construction of the new index with your native SQL command processor.

# **Editing the DDL**

In the Change Record Indexes dialog box, you can view the DDL for the index and override DDL parameters that are defined in the DDL model for this index.

To edit the DDL:

- 1. In the Change Record Indexes dialog box, select the index that you want to edit.
- 2. Click the **Edit DDL** button to access the Maintain Index DDL dialog box.

The upper list box in this dialog box lists the platform and DDL parameter, and the lower list box shows the DDL templates for the various platforms. Your database might have fewer platforms enabled. The sizing set enables different collections of tables to have different model statements and parameters.

- 3. Select the platform and sizing set.
- 4. Click **View DDL.**

The dialog box that appears shows the index DDL for the platform and sizing set that you selected. Review this DDL statement.

- 5. Click the **Close** button when you are finished.
- 6. Select the parameter that you want to edit in the upper list box.

The default value is set in the DDL Model Defaults dialog box. You can change this setting by selecting **Go** > **PeopleTools** > **Utilities** > **Use** > **DDL Model Defaults** in PeopleSoft Application Designer, or by selecting **PeopleTools** > **Utilities** > **Use** > **DDL Model Defaults** in the browser.

- 7. Click the **Edit Parm** (edit parameter) button to access the Edit Override Parm Value (edit override parameter value) dialog box.
- 8. Enter the override value for the parameter that you selected.
- 9. Select **OK** for both open dialog boxes.

# **Altering Tables**

This topic provides an overview of the Alter process and discusses how to perform the Alter process.

#### **Understanding the Alter Process**

The Alter process enables you to make changes to your record definitions at any time without losing the application data that is already housed in the table. To ensure that the Alter process produces the appropriate results, be aware of when to alter an existing table and what types of conversions PeopleSoft Application Designer supports. To preserve data that is stored in tables and also reflect a recent change in the table definition, use the alter tables function to make the appropriate changes.

The alter function simplifies the process of modifying database tables when new data fields are added or when existing data fields are modified. It effectively eliminates the need to write SQL statements to perform the same function.

The alter process was specifically designed to automate the task of writing alter scripts and to protect the integrity of your database. In essence, it protects your interests by ensuring that you always control data loss. The alter function performs tests that verify whether data will be lost during the conversion of each column to be altered. Data loss normally occurs when reducing the character width of a column, dropping a column that contains data, or converting a number field to a character field that is too small.

The generated statements for this method are sent to a SQL script file, the alter script. After the script has completed, you are responsible for reapplying any SQL table DDL that you applied outside of PeopleTools. Typically, this SQL table DDL consists of GRANT and REVOKE statements that control security.

**Note:** In Oracle databases, procedural language/SQL (PL/SQL) is required to use the PeopleSoft Application Designer Build process.

#### **Alter Settings**

The Alter tab in the Build Settings dialog box handles the most common types of data conversions, including:

- Increasing the length of character fields.
- Changing a character (CHAR) field to a long character (LONG VARCHAR) field.
- Increasing the size of number or character fields.

• Reducing the decimal positions in number fields.

If any column of the table has data that will be lost when truncating, the system action is determined by the Change Column Length options.

• Changing integer-only number fields to character fields, where the character field is formatted with leading zeros.

If any column of the table has a number that does not fit in the new character field, the system action is determined by the Change Column Length options to prevent data from being lost.

- Adding columns to SQL tables.
- Dropping columns from SQL tables.
- Renaming columns in SQL tables.
- Renaming SQL tables.
- Moving tables to a new tablespace.

The following sections describe the types of alter conversions that you can expect to occur during the Build process.

#### **Data Conversions**

When altering tables with existing field data, PeopleSoft Application Designer handles conversions as outlined in the following table. A *No* value indicates that conversion cannot take place. A number in the cell following a *Yes* value indicates that restrictions are involved with the conversion. Refer to the corresponding numbered note following the table for additional information:

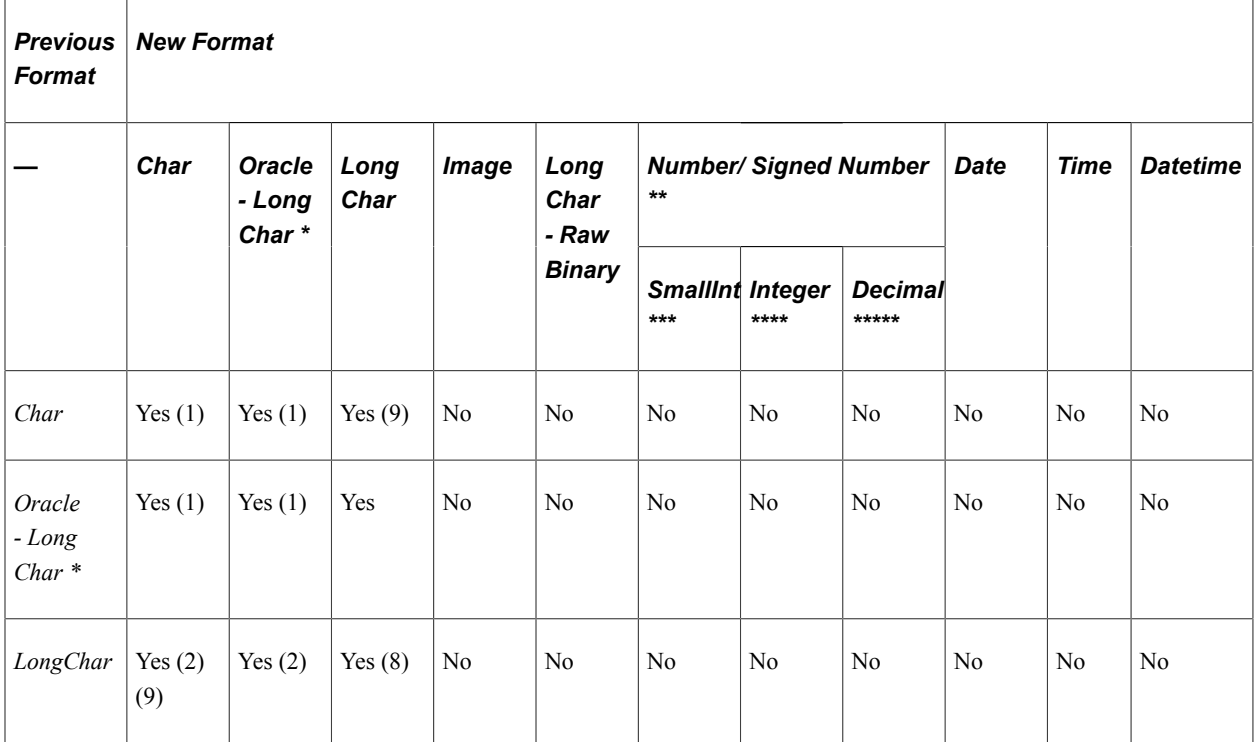

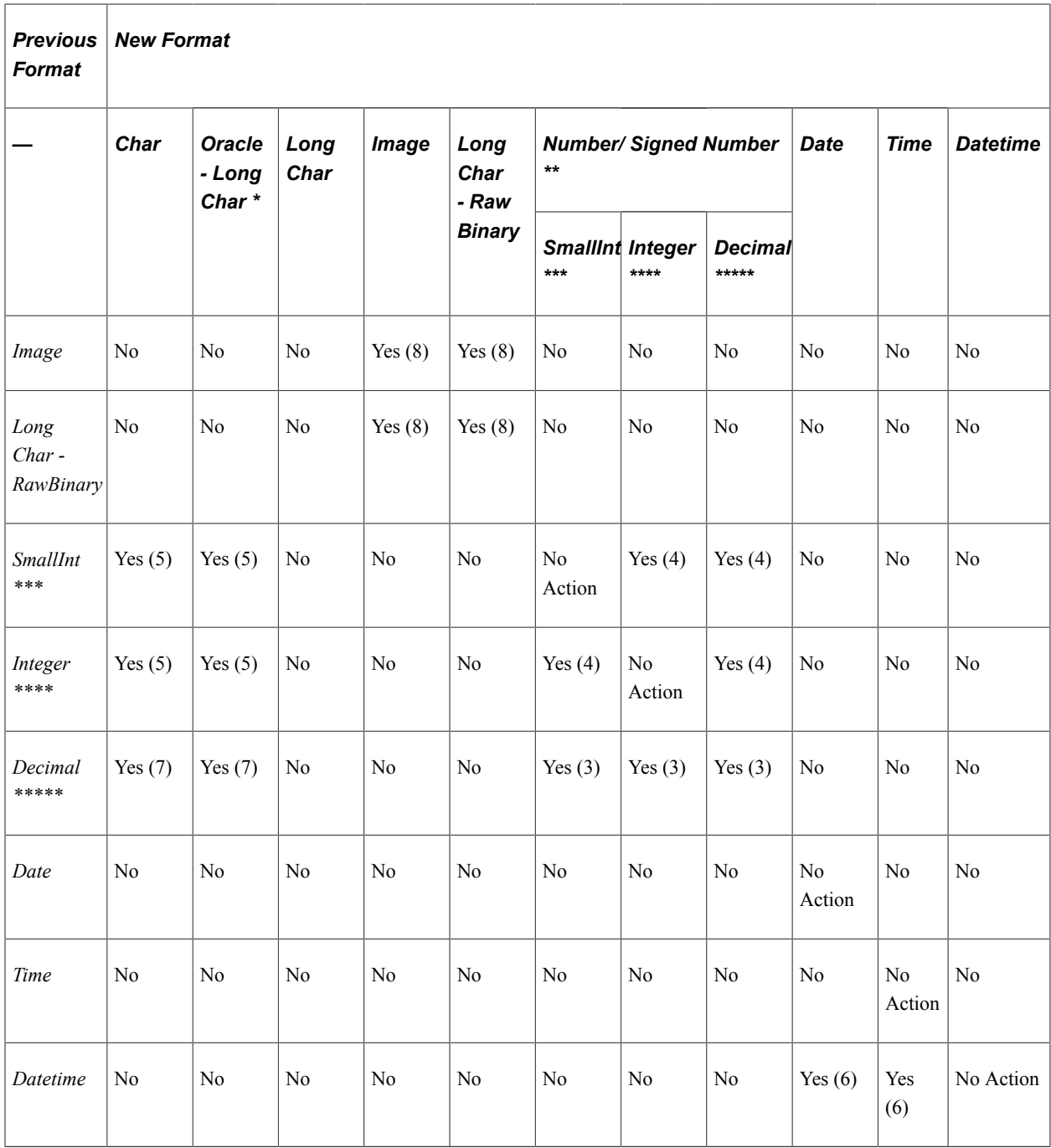

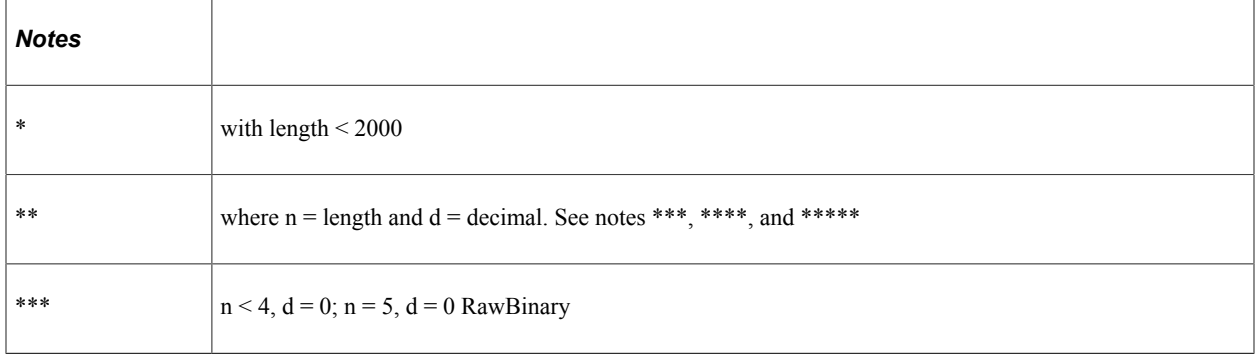

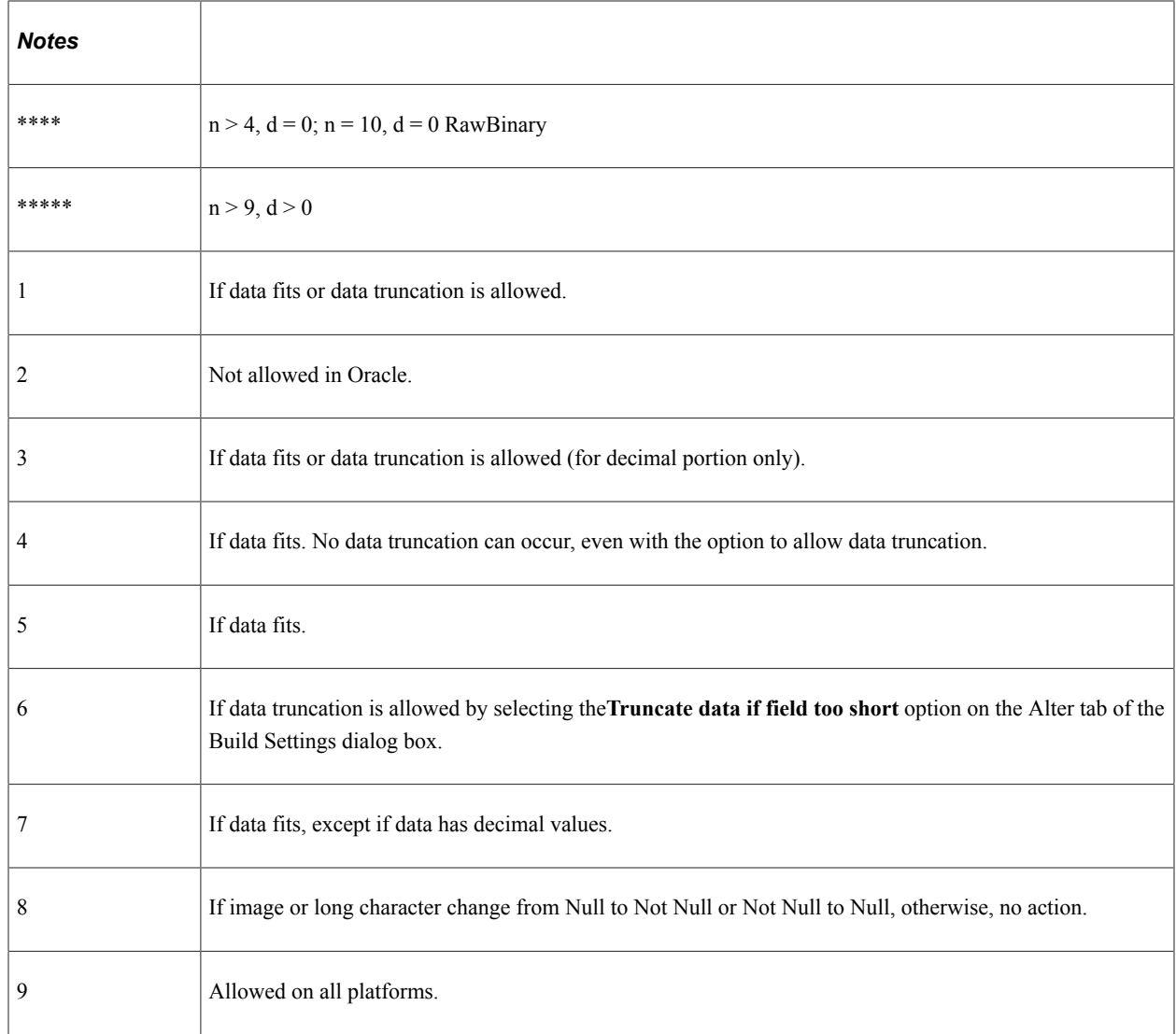

#### **Alter Process Tips**

As you create and run alter scripts, keep the following information in mind.

• Temporary tables during alter:

When you run the Alter process, the script might create a temporary table. Temporary tables are named PSY%tablename%, and they are created in the tablespace of the altered table, that is, the tablespace currently defined in the record definition.

• Alter process on tables containing LONGS on Oracle:

Oracle does not allow an INSERT or SELECT FROM command if a table contains a LONG VARCHAR or LONG RAW data type. Therefore, in Oracle databases, PeopleSoft Application Designer uses an Oracle PL/SQL script to perform alters on tables that contain any type of LONG data type.

• Alter process on Oracle on records with CHAR fields greater than 1333 bytes but less than 2000 bytes:

For Oracle, records with CHAR fields of length greater than 1333 characters and less than 2000 characters will appear in the alter SQL script as needing to be altered, even if the information has not changed. In Oracle Unicode databases, PeopleSoft applications triple the length of a field while creating a table with a VARCHAR2 column in the database to store all three bytes of the Unicode character. In Oracle databases, VARCHAR2 can store up to 4000 bytes, which means a restriction exists to store only 1333 characters (with three bytes each).

For example, if a LONG CHAR field is designed with a length of 1999 characters, then PeopleSoft applications interpret the field as a VARCHAR2 and create the column with a size of 1333 characters. The field length of that LONG CHAR field will be stored as 1999 in the PSRECFIELD table, but in the database it will be created with a size of 1333. So, each time a record with a LONG CHAR field of 1999 (or any value > 1333), the alter process detects the difference between the 1999 character length in PSRECFIELD and the 1333 character length in the database and generates the alter script. In addition, PeopleSoft applications also create a constraint on the VARCHAR2.

• View dependencies:

PeopleSoft Application Designer does not keep track of view dependencies. When the structure of a table changes, you should recreate all views. Many database environments track this information, so you might be able to determine view dependencies by issuing a query directly against the system catalog. However, if you are not the DBA, you might not have the authority to run such a query successfully.

Also, renaming or dropping a table, view, or column might invalidate view text, dynamic view text, and possibly other stored queries.

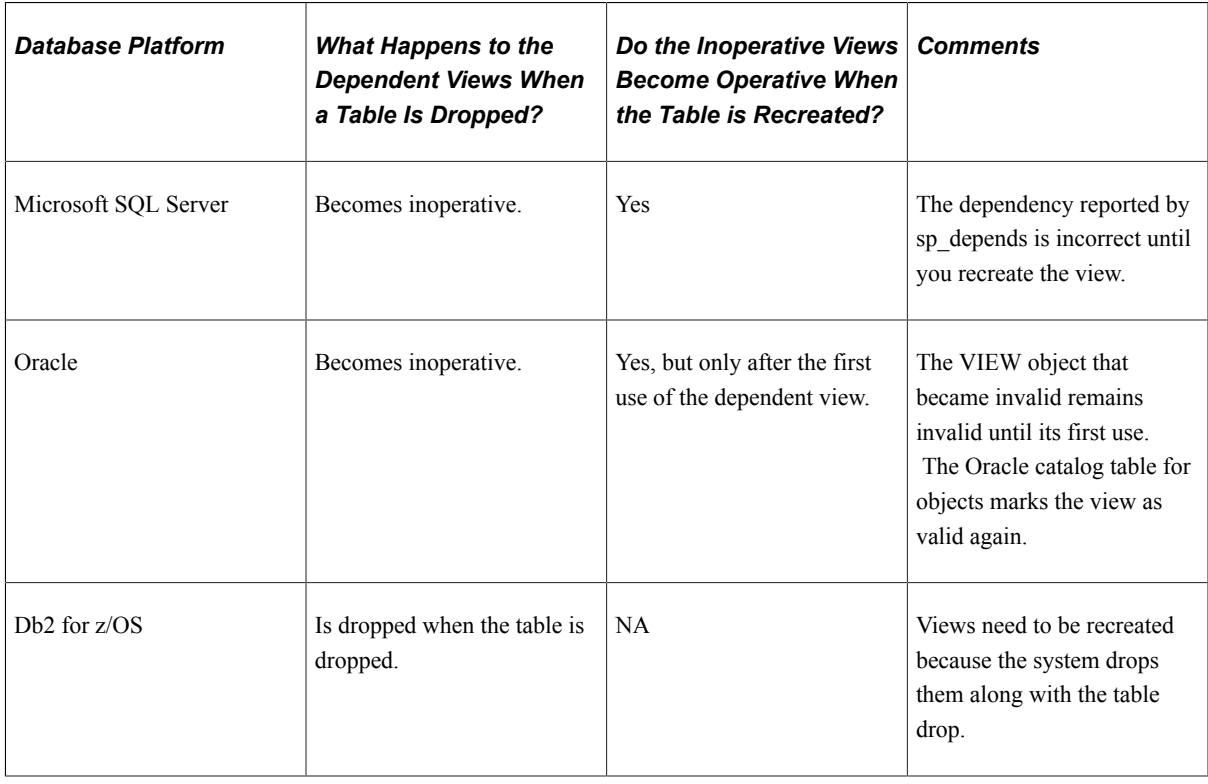

This table describes what happens to views by database platform:

• Alter script:

After you invoke the Alter process, the system uses the default value that is defined in the record definition to populate the column in the altered table. The alter script that is generated contains detailed comments indicated by the (--) to assist you if you must modify the script manually.

• Preserve storage parameters on Oracle databases:

Alter by table rename preserves customized storage parameters for tables only (with some limitations) not for indexes, by taking DDL parameters from the system catalog.

#### **When to Alter Tables**

The following record definition changes affect synchronization with the application table and require an alter process:

- Add or delete a field in the record.
- Modify the length of a field.
- Change the required status of a date, time, Datetime, or long field.
- Rename a field.
- Rename a record.

The Alter Table process is similar to the Create Table process except that it does not drop existing application data tables and the data that they contain.

**Note:** The Build process automatically alters records with more than 16 keys to support functional indexes. A warning message indicating this is included in the log file for Microsoft SQL Server.

#### **Working With Alters on Db2 for z/OS**

You must be aware of a variety of considerations and maintenance tasks when performing alters on Db2 for z/OS. For example, you must consider:

- Tablespace versioning.
- Advisory Reorg Pending status.
- Rebuild Pending status.
- Avoiding SQL Code -4702.

These topics are discussed in detail in "Working with Alters on Db2 z/OS" (Data Management).

## **Determining Tables To Be Altered After a Field Change**

To determine tables to be altered after a field change:

- 1. Create a new project.
- 2. Open the altered field.
- 3. Select **Edit** > **Find Definition References.**

The referenced definitions appear in the output window.

- 4. Select all of the rows that appear in the output window.
- 5. Right-click the selected rows and select Insert Into Project from the pop-up menu.

## **Altering a Table**

To alter a table:

- 1. Open the project for which you must perform an alter.
- 2. From the Build menu, select the appropriate scope of your build.

The Build dialog box appears.

3. Select the **Alter Tables** option in the **Build Options** group box.

Selecting the **Alter Tables** option automatically selects and disables the **Create Indexes and Create Trigger** (only if triggers are needed) option. In the **Build Execute Options** group box, only the **Build script file** option is enabled.

4. Click the **Settings** button in the Build dialog box to set user-defined defaults.

Select the appropriate alter, logging, and scripts settings.

**Note:** The alter process takes care of the indexes, regardless of the Alter Table Options you select on the Alter tab of the Build Settings dialog box. In the case of the **Alter by Table Rename** option, the indexes are dropped automatically when the temporary table is dropped. For the **Alter in Place** option, the index creation process goes through the **Recreate index only if modified** option on the Create tab.

5. In the Build dialog box, click Build to run the Alter Tables process.

The length of a build process depends on the number of definitions that require building. Watch the Build Progress dialog box to monitor the Build process. When the process completes, check any errors listed in the log file.

# **Specifying Alter Options**

Access the Build Settings dialog box and select the Alter tab.

This example illustrates the fields and controls on the Build Settings dialog box: Alter tab. You can find definitions for the fields and controls later on this page.

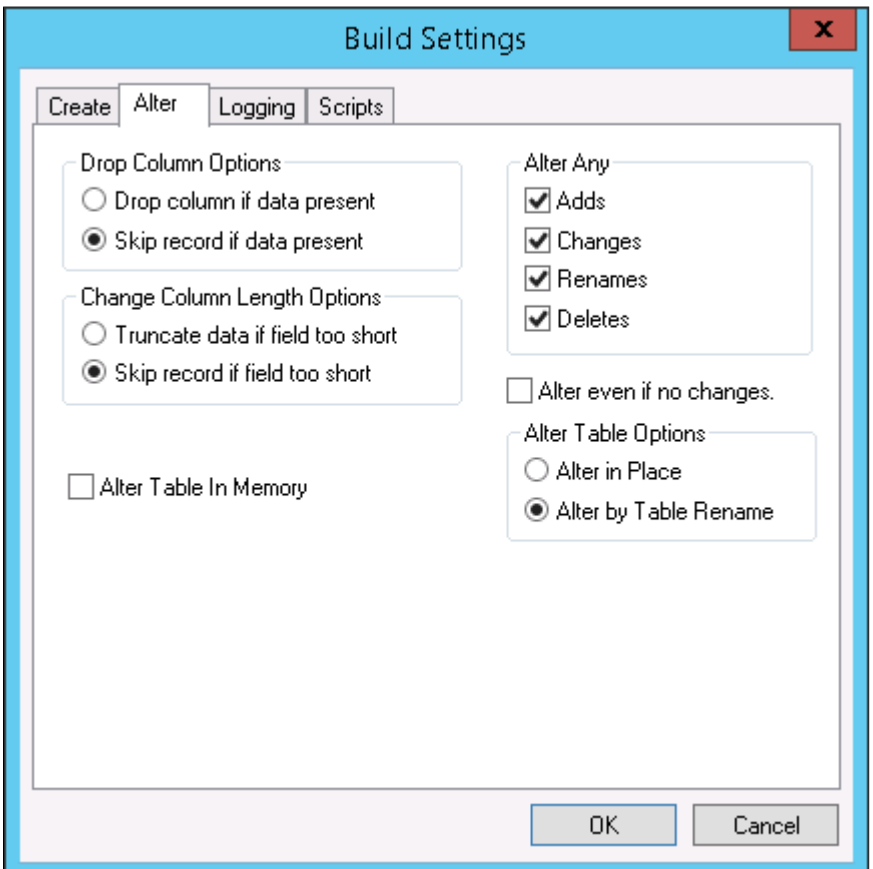

#### **Drop Column Options**

These options are referenced whenever a field is deleted from a PeopleTools record definition in which data exists in the database for that column.

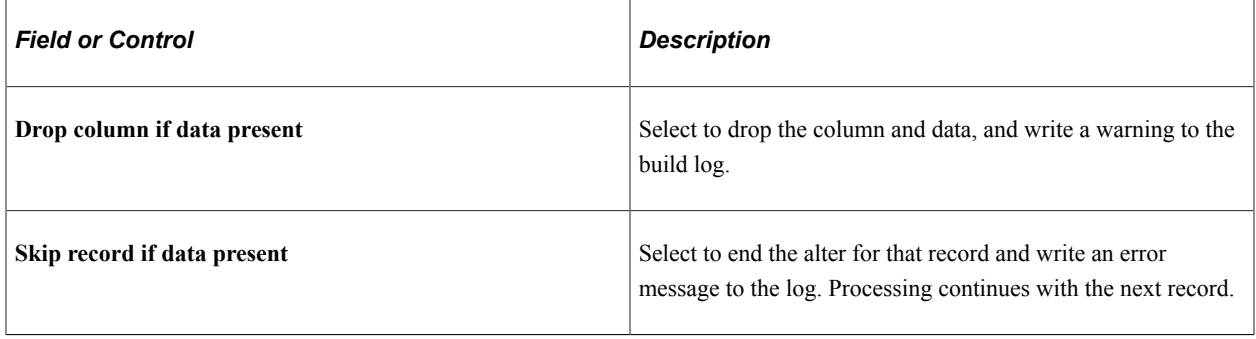

**Note:** Whenever you select the **Drop column if data present** option, you run the risk of losing data, and you are prompted at runtime to confirm your selection of this option.

#### **Change Column Length Options**

Use these options whenever the length of a character column is reduced in PeopleTools and an alter could result in data truncation.

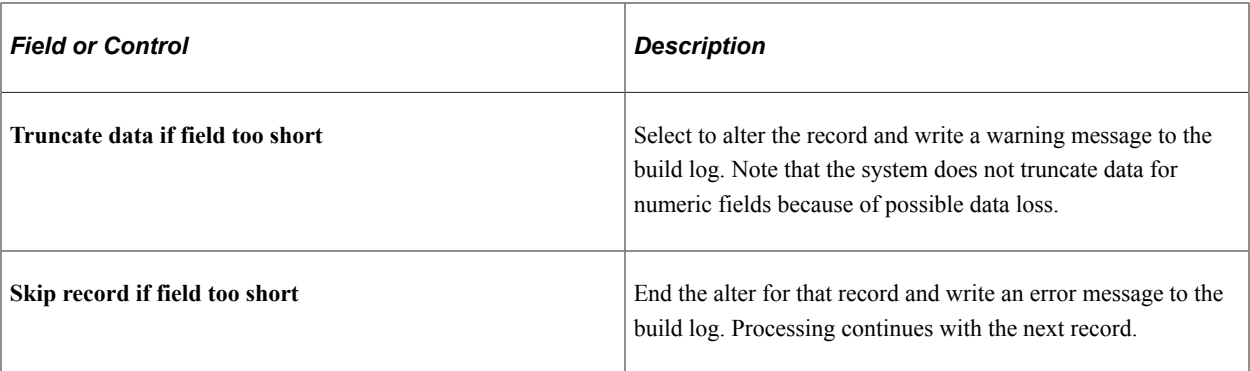

**Note:** Whenever you select the **Truncate data if field too short** option, you run the risk of losing data, and you are prompted at runtime to confirm your selection of this option. Also, numeric fields are not truncated to avoid any loss of data.

#### **Alter Table In Memory**

If you have selected any of the Oracle In Memory options for your record or record fields, you need to select Alter Table In Memory for those options to take effect and alter the table.

See the Oracle In Memory option for records description here: Setting Use Properties.

See the Oracle In Memory option for record fields description here: [Setting Record Field Use Properties](#page-173-0).

The following example illustrates the build script generated for a table with All Fields selected on the record definition Oracle In Memory settings, and all record fields contained in that record definition are supported for IM column store processing.

```
ALTER TABLE PS_QE_JOBCODE_TBL INMEMORY MEMCOMPRESS FOR QUERY PRIORITY
 LOW
/
SELECT COUNT(*) FROM PS_QE_JOBCODE_TBL
/
```
The following example illustrates the build script generated for a table with All Fields selected on the record definition Oracle In Memory settings, and all record fields contained in that record definition *are not* supported for IM column store processing.

Alter in memory ALL qe book selective ALTER TABLE PS\_QE\_BOOK INMEMORY MEMCOMPRESS FOR QUERY PRIORITY LOW NO INMEMORY (QE\_BOOK\_DESCR, QE\_BOOK\_COVER\_IMG) / SELECT COUNT(\*) FROM PS\_QE\_BOOK

Note that the system adds the NO INMEMORY (QE\_BOOK\_DESCR, QE\_BOOK\_COVER\_IMG) statement automatically, including the fields that are not supported for IM column store processing. These fields are of type Long Character and Image, respectively.

The following example illustrates the build script generated for a table Selective Fields selected on the record definition Oracle In Memory settings, and all record fields contained in that record definition are not supported for IM column store processing. In this case, the NO INMEMORY statement will include automatically the record fields that are not supported for IM column store processing and the record fields not selected (manually) for IM column store processing.

ALTER TABLE PS\_QE\_BOOK INMEMORY MEMCOMPRESS FOR QUERY PRIORITY LOW NO INMEMORY (QE\_ADDED\_DT, QE\_BOOK\_DESCR, QE\_BOOK\_COVER\_IMG, PSIMAGEVER)

```
/
SELECT COUNT(*) FROM PS_QE_BOOK
/
```
#### **Alter Any**

PeopleTools assumes that you want to perform alters for any modifications made to tables, so, by default, all of the check boxes in the **Alter Any** group box are selected. The **Alter Any** group box enables you to customize alter processing for adds, changes, renames, and deletes. For example, you have the flexibility to add, change, and rename fields but not to delete any removed columns. When you complete any other custom external conversion processes, you can then enable the delete processing to drop columns that are no longer defined.

Normally, you select all of these options, but during upgrades or operations requiring data conversion steps you might select a subset of actions. For example:

- Perform alter with **Adds** and **Changes** selected.
- Perform data conversion routines to populate the new and changed columns (perhaps from columns that are ultimately to be dropped).
- Perform alter with **Rename** and **Delete** selected.

#### **Alter even if no changes**

Select this check box to force an alter, even if no changes were made to the tables. This check box is deselected by default. If selected, the **Alter by Table Rename** option in the **Alter Table Options** group box is automatically selected and the **Alter in Place** option is disabled.

#### **Alter Table Options**

When altering tables, the alter process takes care of the indexes, regardless of the Alter Table Options you select on the Alter tab of the Build Settings dialog box. In the case of **Alter by Table Rename,** the indexes are dropped automatically when the temporary table is dropped. For the **Alter in Place** option, the index creation process goes through the **Recreated index only if modified** option on the Create tab.

#### • **Alter in Place**

Selected by default. For database platforms in which **Alter in Place** is not supported, alter is automatically done by **Alter by Table Rename** (even if that option is not selected).

Database platforms vary in the capabilities for Alter in Place table operations. This table displays the limitations for each operation by platform:

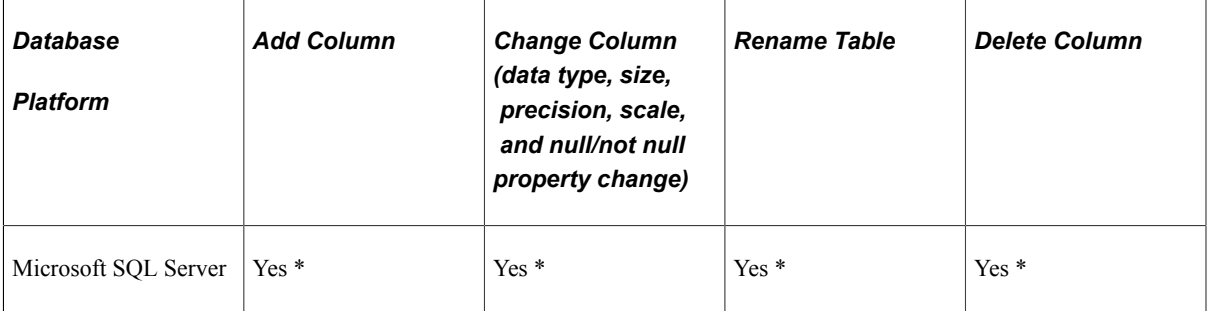

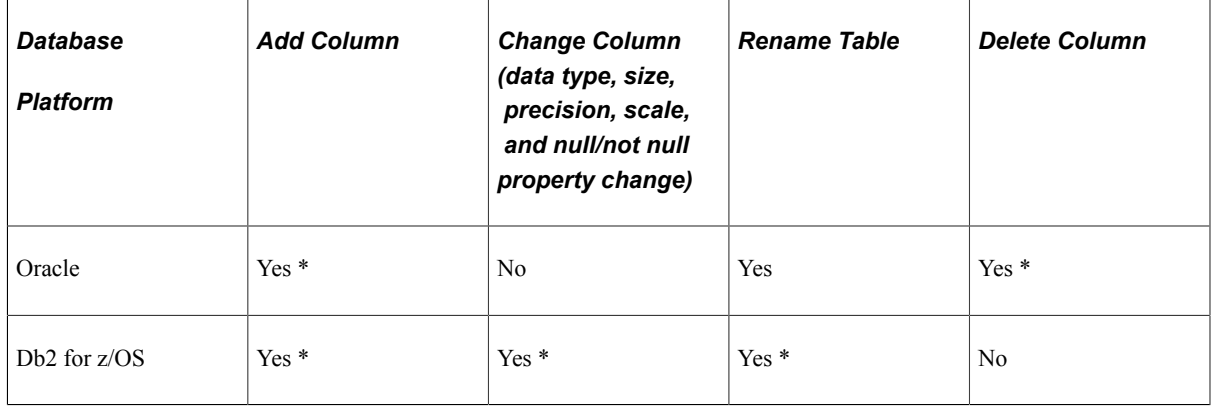

\* Certain restrictions might apply to this operation. Refer to the documentation for your specific database platform for more information.

#### • **Alter by Table Rename**

Select to create a temporary table (with changes made to the original table or its fields); the data from the original table is imported into the temporary table. The original table is then dropped and the temporary table is renamed to the original table.

**Note:** For Oracle databases only, Alter by Table Rename preserves customized storage parameters for tables (with some limitations), by taking DDL parameters from the system catalog.

If a table is renamed from the old name to a new name, the indexes that were created for the old table are moved to the new table, but the index names remain in the name of the old table. With **Alter by Table Rename** selected, the indexes of the old table are dropped before being renamed to the new table name, and the indexes are recreated after the table is renamed to the new name. This way, the index is created in the name of the new table.

See "Working with Alters on Db2 z/OS" (Data Management).

## **Confirming Your Table Alter**

To confirm your table alter:

1. Review the SQL script that was generated by the Alter process.

Use your native SQL command processor to open the SQL script. The script is located where you specified on the Scripts tab of the Build Settings dialog box.

- 2. Run the script against your database.
- 3. Use your query tool and SQL Select statements to confirm that the Alter Tables process created an application table that corresponds to your record definition and updated the system catalog tables.

# **Creating Triggers**

A database trigger is a type of stored procedure that runs automatically when a user makes a specific datamodification statement (INSERT, UPDATE, or DELETE) on a specified table. Within PeopleTools, you

create triggers for optimization servers. Do not create triggers for all records; create them only for records that have specific properties set.

#### **Related Links**

"Creating and Building Optimization Records" (Optimization Framework)

# **Creating Views**

This section provides an overview of online views and discusses how to:

- Create views.
- Use joins in views.
- Use cross-platform meta-SQL for dynamic views.

# **Understanding Online Views**

Views in PeopleSoft applications are comparable to views used in traditional relational database management system (RDBMS) technology. A view, in essence, is a virtual table. It is created from the results of a query run against one or more tables.

When you create views to use online, you must keep the views synchronized with the database. Like SQL tables, you must have a record definition for online views because the system checks the record definitions for online processing rules. You must build the view before you can use or reference it online.

If you use a view as the basis for a page, you select existing information to display on the page. Therefore, when you create the record definition for your view, you can clone an existing record definition, delete any fields that are not used in the view, and proceed to define the view. Query views are processed the same way as view text, which is defined as part of the record.

The order in which PeopleTools creates views is based on the build sequence number that you set on the Record Type tab while the record is open. The default build sequence number is *1.* For the dependent views to be created first, the build sequence number should be *0.* This way, all of the *0* views are created first, then the *1* views, and finally the views that are greater than *1.* The maximum build sequence that can be set is 99. Although the views are sorted alphabetically in the project, they are created based on the build sequence number.

#### **Related Links**

[Creating SQL View and Dynamic View Select Statements](#page-196-0) [Understanding Record Types](#page-149-0)

## **Creating Views**

If you are already familiar with creating record definitions and writing SQL queries, creating online views is similar.

To create online views:

- 1. Clone a record definition:
	- a. Open an existing record definition.
	- b. Select **File** > **Save As.**
	- c. Specify the name of the view that you want to create.
- 2. Delete and add the appropriate fields.

All columns that are selected in your view should have a corresponding field in the record definition.

- 3. Set the record type to **SQL View:**
	- a. Select the Record Type tab for the record definition.
	- b. Select **SQL View** in the **Record Type** group box.
- 4. Click the **Click to open SQL Editor** button.

The order in which you list the columns in your SQL SELECT statement should match the order that you specified in the record definition. A SQL statement can be given for each platform.

See [Creating SQL View and Dynamic View Select Statements.](#page-196-0)

- 5. Save the record definition.
- 6. Select **Build** > **Current Definition** to create the view in the database.
- 7. Select the **Create Views** check box under Build Options.
- 8. Click Build.

#### **Using Joins in Views**

If you plan to use a join regularly, you can save it as a SQL script or you can create a view—a single virtual table—using the join as the logical representation of the data. After you create a view, the users never need to know that the data they are viewing is stored in multiple tables. To users, the relative complexity of your view is transparent. For example:

```
SELECT A.EMPLID,
        A.NAME,
        B.CONTACT_NAME,
        B.RELATIONSHIP
FROM PS PERSONAL DATA A,
       PS_EMERGENCY_CNTCT_B
WHERE A.EMPLID = B.EMPLID;
```
# **Using Cross-Platform Meta-SQL for Dynamic Views**

PeopleTools includes functionality to produce meta-SQL constructs for dynamic views, which means that dynamic SQL views that are created using PeopleSoft Application Designer can be used on any platform that is supported by PeopleSoft. The *PeopleTools: PeopleCode Developer's Guide* contains a full list of the meta-SQL that is supported in the PeopleSoft Internet Architecture.

#### **Related Links**

"Meta-SQL Placement Considerations" (PeopleCode Language Reference)

# **Administering DDL**

Select Data Administration from the Tools menu in PeopleSoft Application Designer to access critical dialog boxes that enable you to define the record location and structure and other guidelines for PeopleTools to extract information from your selected database.

This section discusses how to:

- Use the record DDL.
- Set the tablespace.
- Use physical data storage.
- Manage partition DDL.

# **Using the Record DDL**

Use the record DDL to define parameters and default values for the tables in your database. PeopleSoft applications provide templates for each database platform that PeopleTools supports. The templates contain the typical parameters for each database platform. The mechanics of editing and viewing record, index, and unique index DDL are the same as for space DDL.

Access the Maintain Record DDL dialog box from **Tools** > **Data Administration** > **Record DDL.** The Data Administration menu option is only enabled if a record definition is open.

This example illustrates the fields and controls on the Maintain Record DDL dialog box. You can find definitions for the fields and controls later on this page.

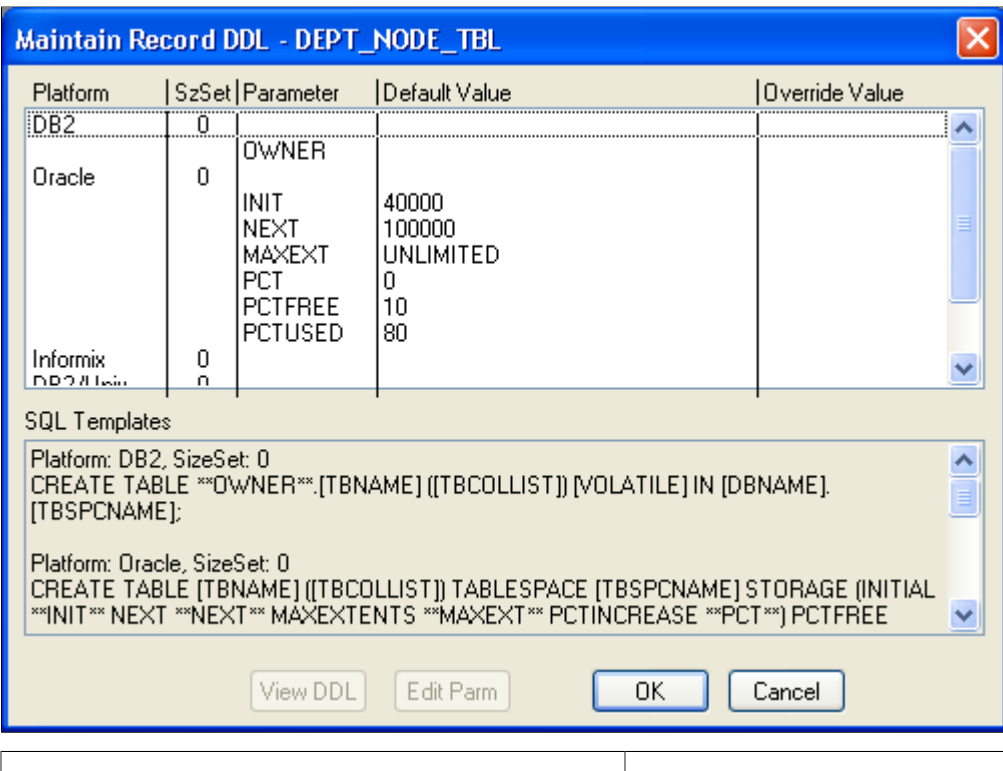

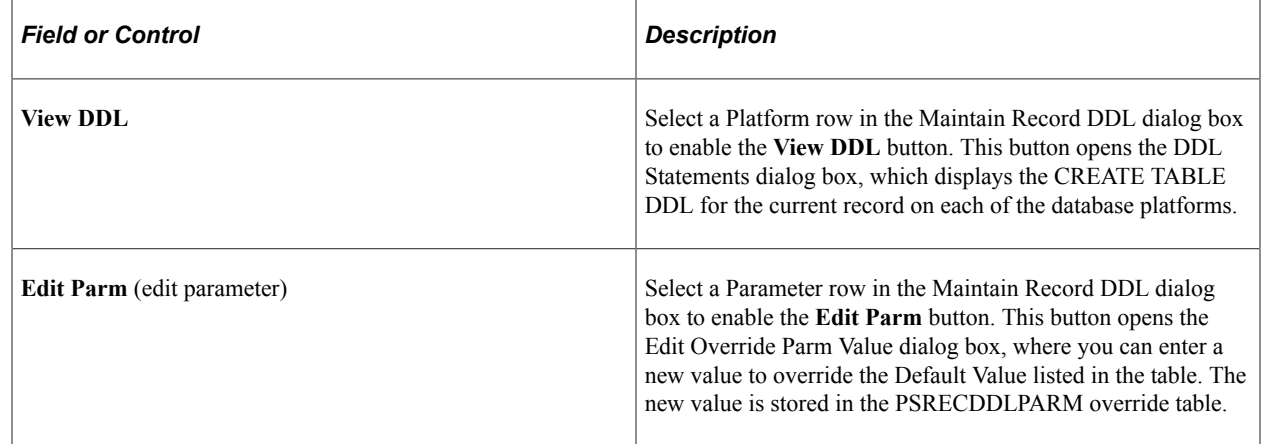

# **Setting the Tablespace**

The Change Space dialog box is an editing tool with which you can select the space name and view the records attributed to the named space in the database.

Access this dialog box by selecting **Tools** > **Data Administration** > **Set Tablespace.** This dialog box also appears automatically when you attempt to save a new record definition. For each new record definition that is created in PeopleSoft Application Designer, you must allocate a tablespace name. For the Change Space dialog box to appear upon saving a new record definition, you must select the **Platform Compatibility Mode** check box under **PeopleTools** > **Utilities** > **Administration** > **PeopleTools Options**.

This example illustrates the fields and controls on the Change Space dialog box. You can find definitions for the fields and controls later on this page.

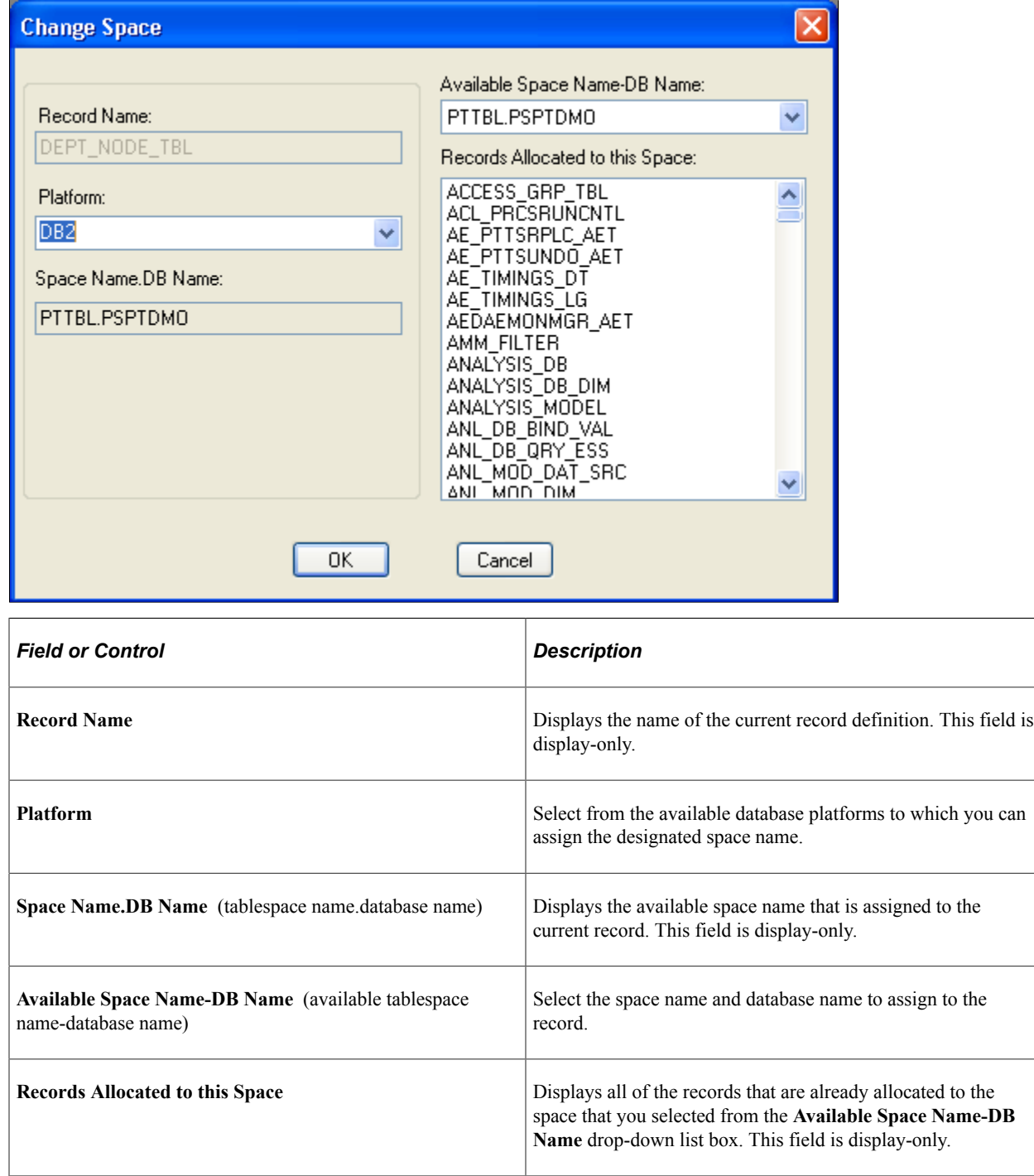

# **Using Physical Data Storage**

You have control over the physical storage of your data. You can view and edit the DDL for creating tables, indexes, and tablespaces in the browser.

Access the DDL Model Defaults page (**PeopleTools** > **Utilities** > **Administration** > **DDL Model Defaults**.)

This example illustrates the fields and controls on the DDL Model Defaults page. You can find definitions for the fields and controls later on this page.

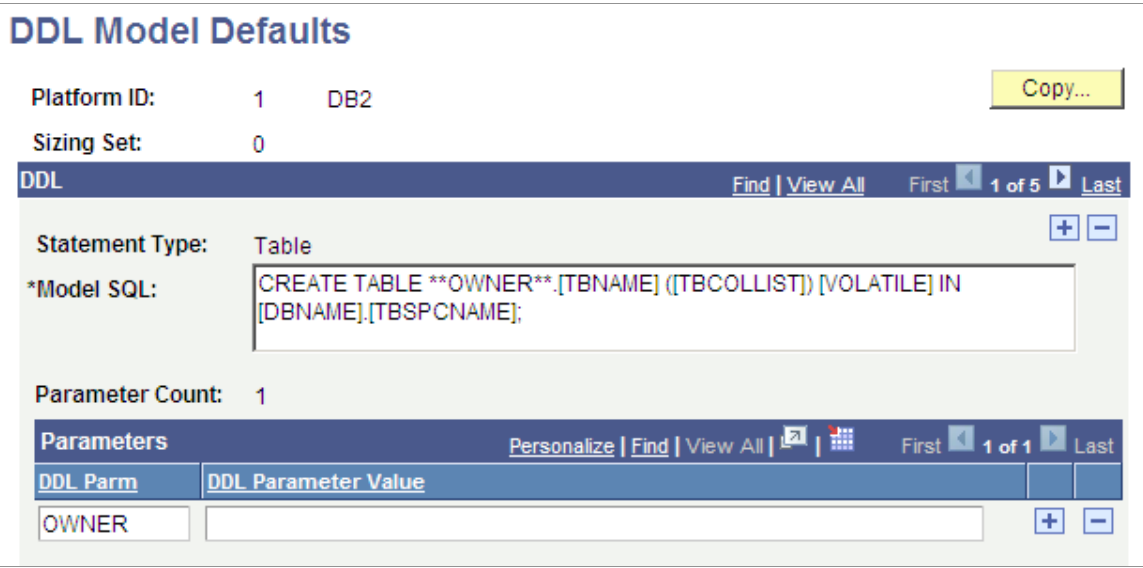

To view or edit the DDL parameters for creating tables, indexes, and tablespaces:

- 1. Open the component.
- 2. Press the **Enter** key to view platform names.
- 3. Select a platform name.

The DDL Model Defaults page appears.

The **Model SQL** edit box shows the DDL template for the specified platform and sizing set. The items in square brackets are special parameters that are populated when instances of SQL are generated. For example, the preceding example shows an index model statement for ALLBASE. In this example:

- [TBNAME] is the name of the table.
- [TBCOLLIST] is replaced by the columns that are specified in the index definition.

The model statements also contain parameter names enclosed in pairs of asterisks. A parameter name is replaced by a value when instances of the SQL are generated. The preceding example has one parameter, *\*\*FILESET\*\*.* When DDL is generated using this model, the FILESET parameter is replaced by FILE unless it is overridden for the specific record or tablespace. The other text in the model statement is copied to the generated SQL.

#### **Related Links**

"Using Administration Utilities" (System and Server Administration)

## **Managing Partition DDL**

On Oracle databases, you can implement Oracle Partitioning.

Partitioning enables you to subdivide tables and indexes into smaller pieces, such that the database system can access and manage the partitioned objects at a finer level of granularity. This provides for more

efficiency for administration with faster backups, for example, and for better transaction performance with queries being able to isolate the relevant data more quickly through partitions.

To mange partition DDL, in Application Designer select **Tools** > **Data Administration** > **Partitioning.**

This example illustrates the use of the Maintain Partitioning DDL dialog box for managing partitioning DDL.

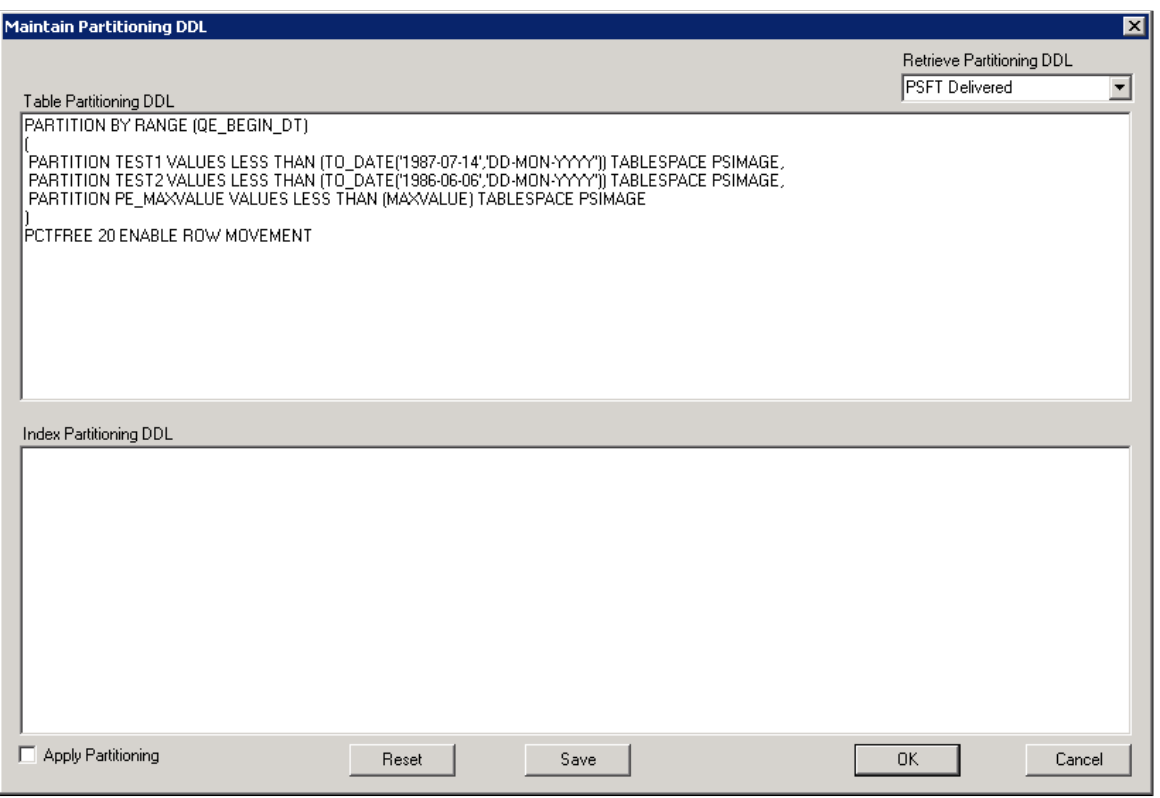

**Important!** PeopleTools performs no validation on SQL entered in the Table or Index partitioning DDL edit boxes. You must validate the syntax on your own.

Details for implementing this feature are covered in the product documentation for *PeopleTools: Data Management*.

#### **Related Links**

"Maintaining Partition Definitions" (Data Management)

# **Using Page Controls**

# **Understanding Page Controls**

You use three categories of controls for page design and development. You determine which types of controls you want to add to your page definition by considering how you want to organize information on a page, as well as how your users will enter data.

This section discusses:

- Aesthetic controls.
- Data entry controls.
- Function and data processing controls.

## **Aesthetic Controls**

Use aesthetic controls to help organize, display, or emphasize information on a page. Usually, aesthetic controls are not associated with a particular record field that is defined in a record definition and maintained in a database. With the exception of the image control, these controls never update data in the database. Aesthetic controls include:

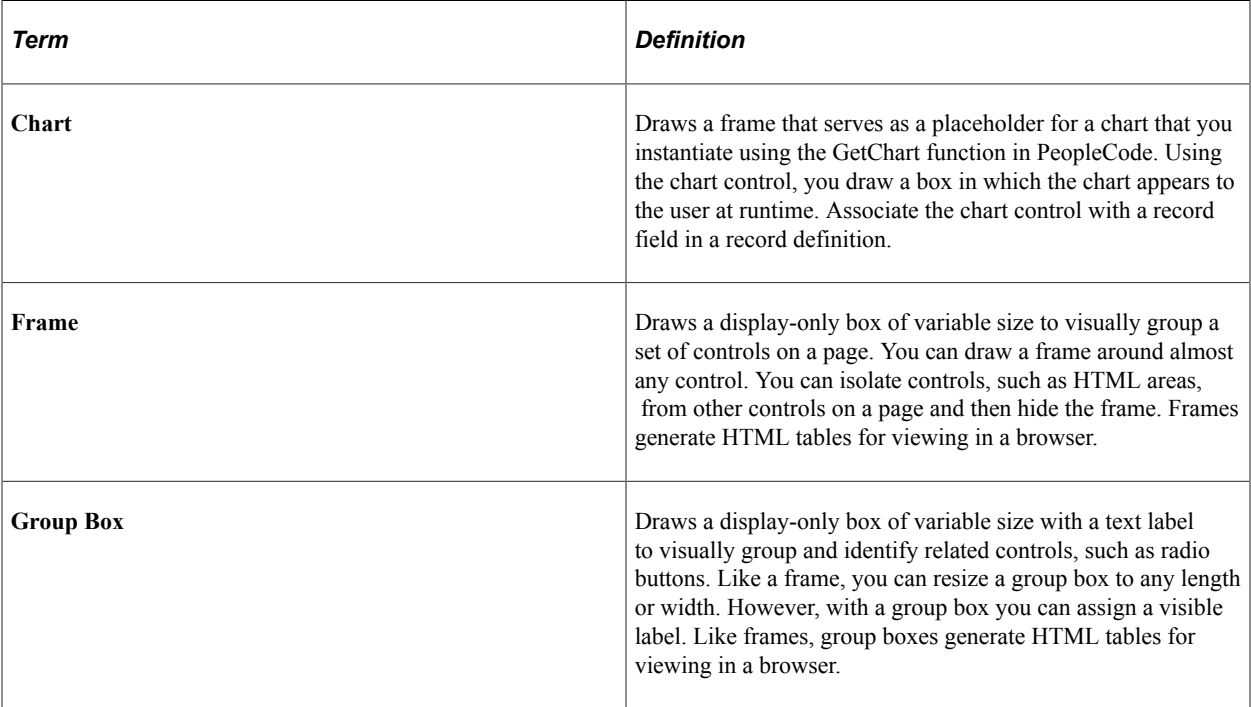

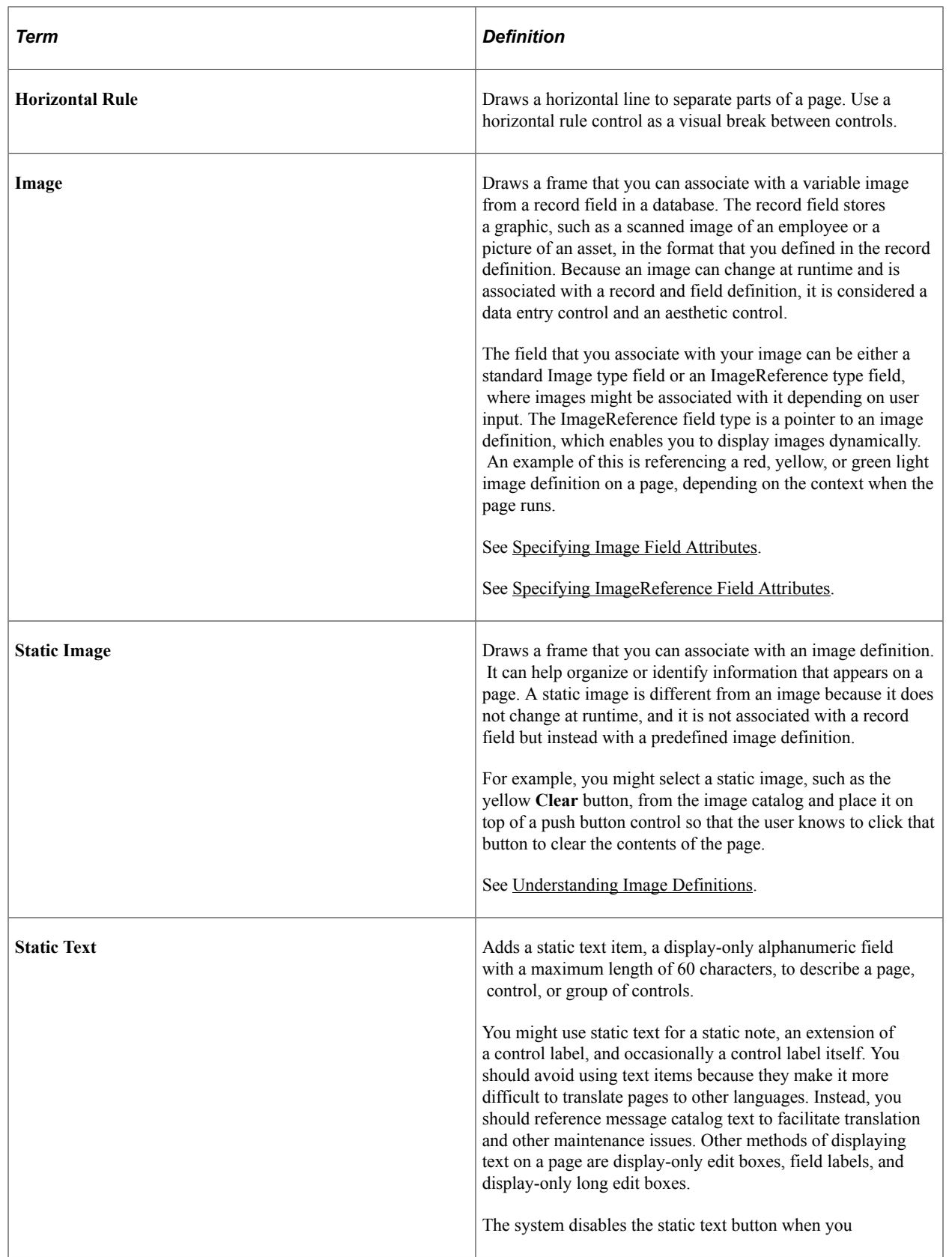

# **Data Entry Controls**

Use data entry controls to offer different ways to enter and maintain information. These types of controls are always associated with a record field that is defined in a record definition and maintained in a database.

**Note:** PeopleSoft Application Designer allows you add up to 405 fields on a page. When you reach this limit, typical system behavior includes being unable to select, move, or edit the page fields with an order number exceeding the 405-field limit. While this limit has no effect on the page at runtime, it has the potential to disrupt productivity during design time. If you find a page nearing the 405-field limit, you should use subpages to decrease the number of fields on a single page.

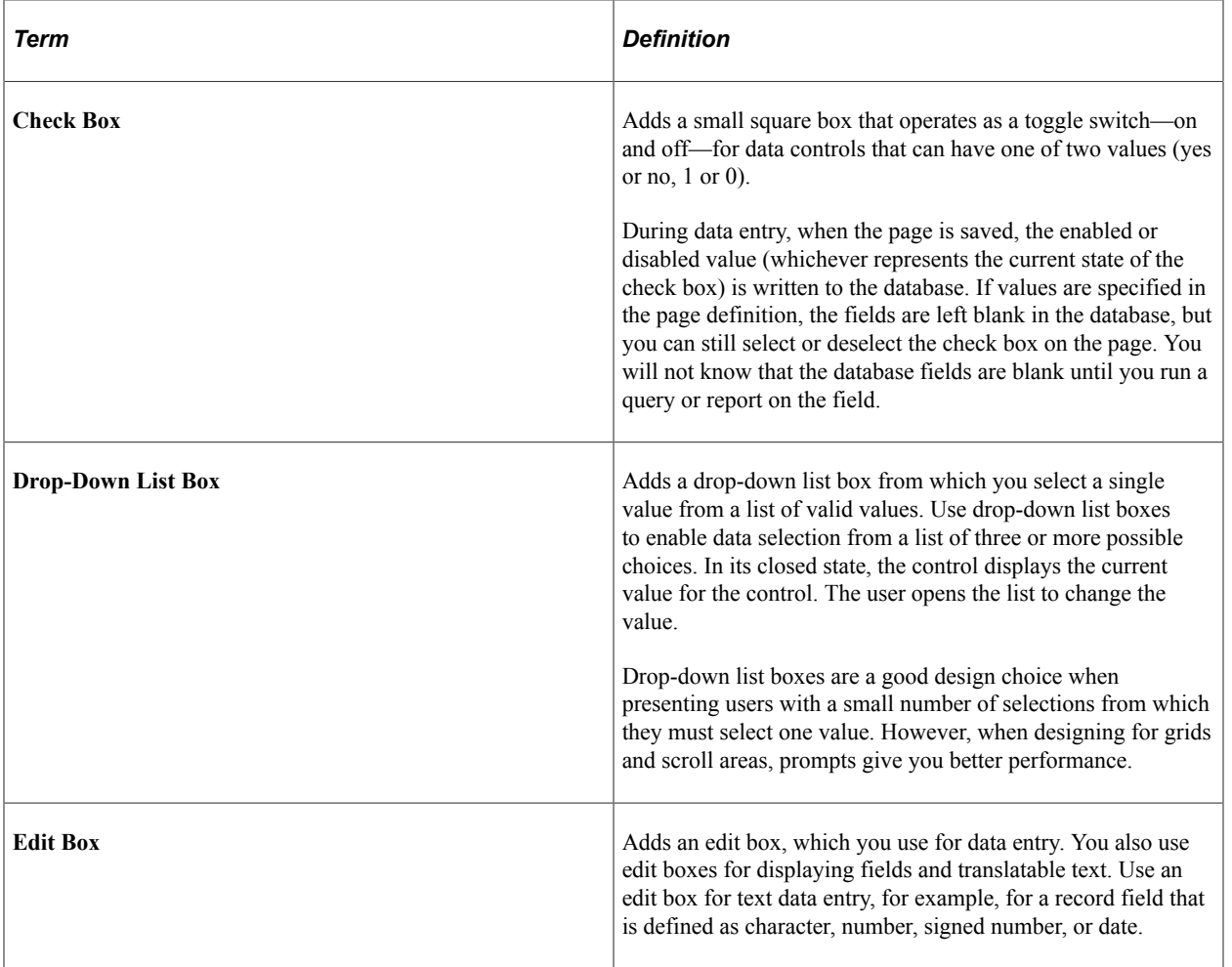

See [Using Subpages.](#page-277-0)

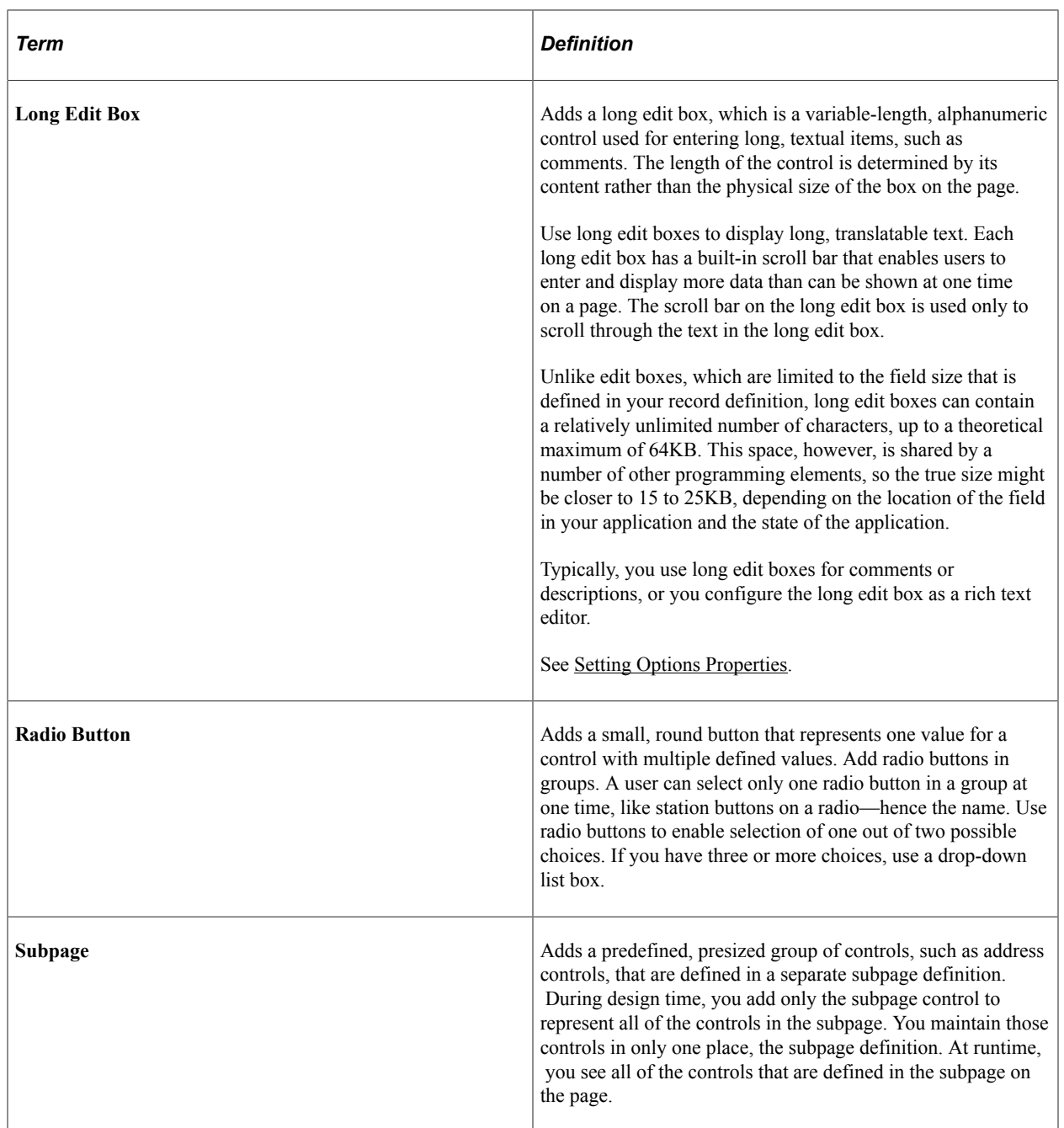

# **Function and Data Processing Controls**

Use function and data processing controls to provide a mechanism for running commands and to maintain levels of information on a page.

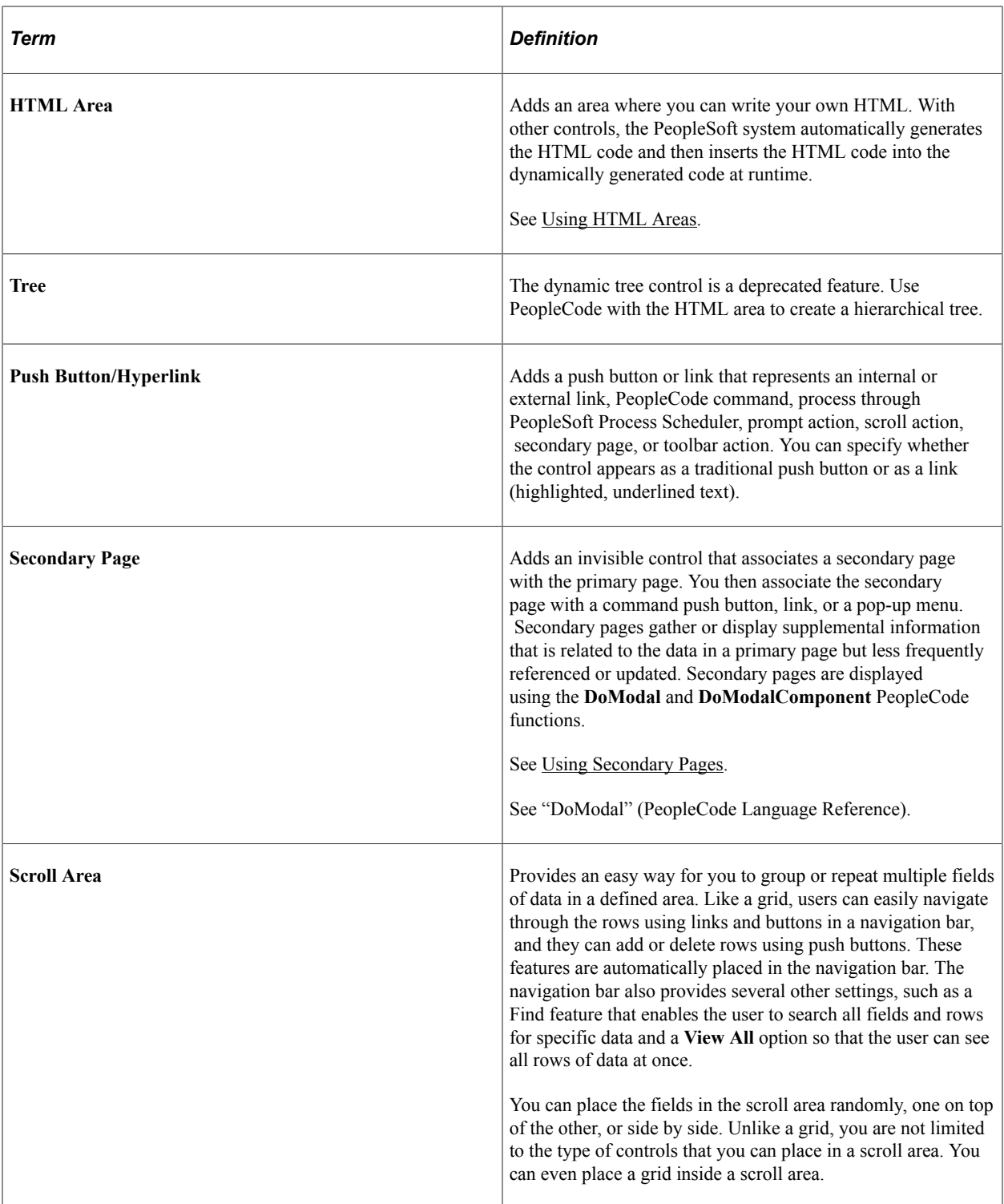

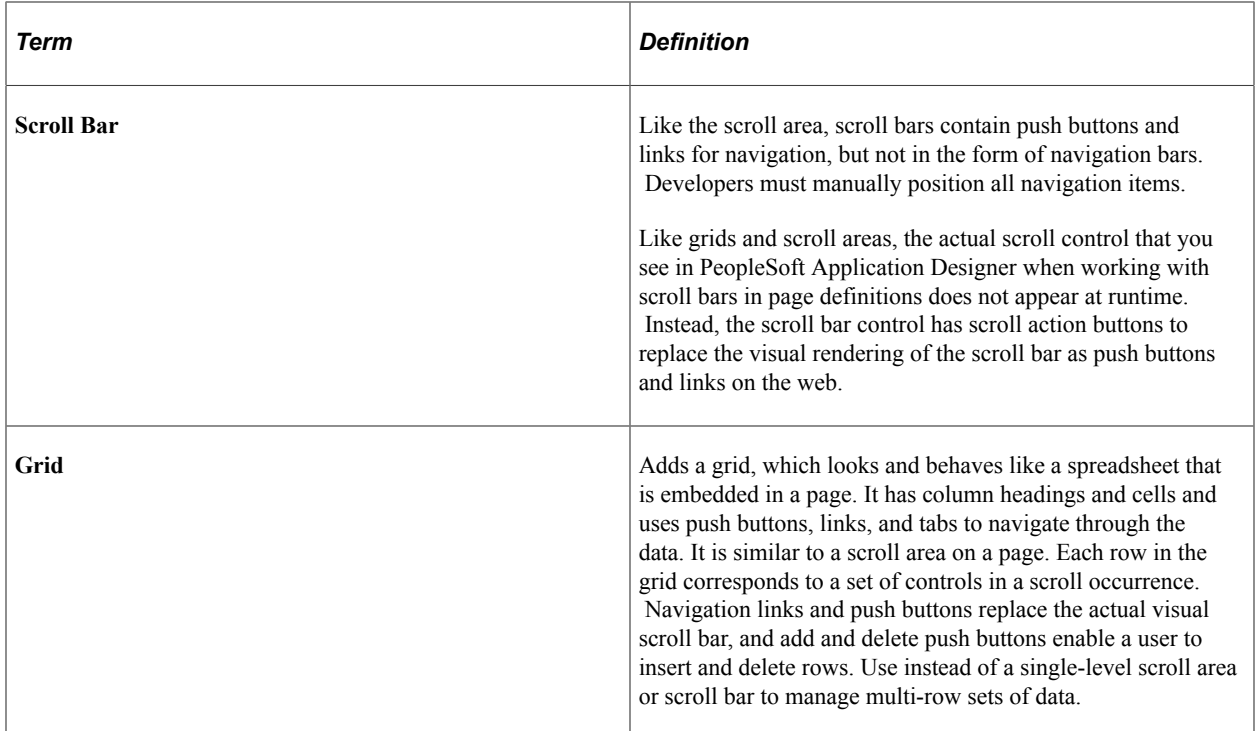

# **Using Charts**

Use the Chart Properties dialog box to:

- Associate a chart with a record definition and record field.
- Assign a page field name.
- Set label attributes.
- Set the chart as a page anchor.

On the Label tab, add an information-only name for your chart. This label does not appear at runtime, but it does appear on the control order list on the Order tab of the page definition and any page definition report that you print. Assigning a label is helpful if you have multiple charts on your page.

#### **Related Links**

"GetChart" (PeopleCode Language Reference)

# **Using Frames**

**Note:** Frames are not supported in fluid applications.

Use the frame control to visually group a set of controls on a page.

To change frame labels and display options:

- 1. Double-click a frame to open the Frame Properties dialog box.
- 2. On the Label tab, enter a brief text description of the function of the controls in the frame.

The default frame label is *Frame.* Any label that you attach to a frame is for information only—it does not appear on your page, but it does appear on the page definition printout and in the control order list. Use labels to differentiate among multiple frames on your page.

For example, if you are enclosing address controls, you might use the label *Address Frame.*

3. Select the style for the frame.

You can control the line color and thickness and the background color of a frame by specifying a style.

See [Understanding Style Sheets and Style Classes.](#page-540-0)

4. Select the **Hide Border** check box to hide the border of a frame.

Use this option to use the style to shade only the background of the framed area or to apply other styles. If you select **Hide Border,** it overrides the border options that are specified in a style.

You might also use a frame with a hidden border to facilitate HTML generation. When you insert a frame in a page section, the system generates that section as a table in HTML. This functionality is useful to ensure the correct layout. However, in some browsers, adding more HTML tables can degrade performance.

See [Improving Online Performance.](#page-474-0)

5. Select the **Adjust Layout for Hidden Fields** check box to enable automatic vertical adjustments to the frame size when hidden fields are present.

If visible fields are not present to the right or left of the hidden field in a frame, the frame collapses to surround the remaining fields.

6. If the field is associated with multi-currency processing, select the **Multi-Currency Field** option on the Use tab in the Frame Properties dialog box.

This selection causes the field to appear at runtime only if the **Multi-Currency** option on the PeopleTools Options page is selected.

# **Using Group Boxes**

Use group boxes to visually associate relevant page field controls and to create a page that is intuitive to the user.

In fluid applications, group boxes have additional uses. See "Working with Group Boxes" (Fluid User Interface Developer's Guide) for more information.

# **Inserting and Moving a Group Box**

To insert and move a group box:

- 1. Select **Insert** > **Group Box.**
- 2. Position the mouse where you want the initial location of the group box and click.
- 3. Move the group box to the appropriate location by clicking and dragging.
- 4. Adjust the group box size and shape using the handles on the edge of the group box.
- 5. Remove cursor focus from the group box by clicking anywhere outside of the group box in your page workspace.

## **Setting Group Box Properties**

Use group boxes to visually associate relevant page field controls and to create a page that is intuitive to the user.

#### **Setting Group Box Record Properties**

Although the group box Record Field properties are optional, associating the group box with a record definition and record field enables you to:

- Distinguish individual group boxes when multiple group boxes appear on the page definition Order tab.
- Use PeopleCode to programmatically control the properties of the group box.

Access the Group Box Properties dialog box. Select the Record tab.

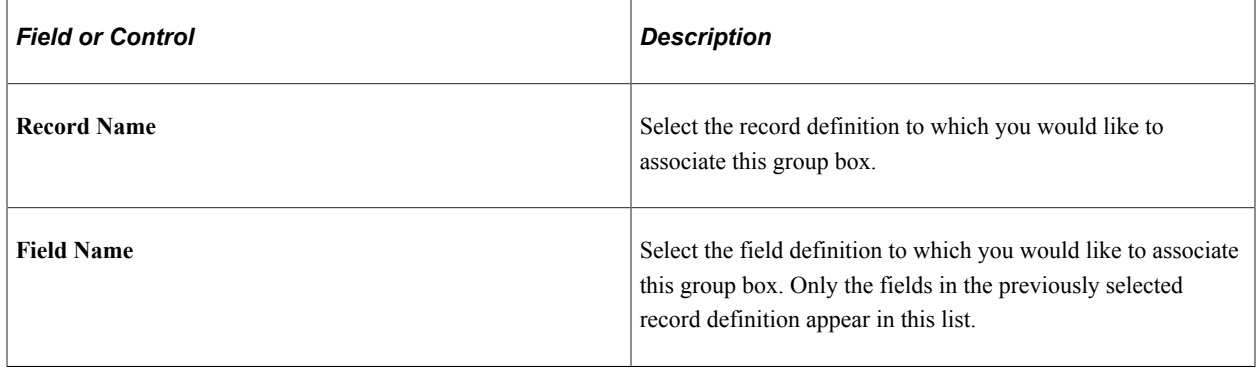

#### **Setting the Group Box Label Properties**

Use group box label properties to reflect how the fields that appear inside the group box are related.

In some cases, the group box may surround a variety of disparate controls. In those situations, you might opt to enter a label manually rather than associating the group box with a record definition and field.

Access the Group Box Properties dialog box. Select the Label tab.

1. Select the label Type:

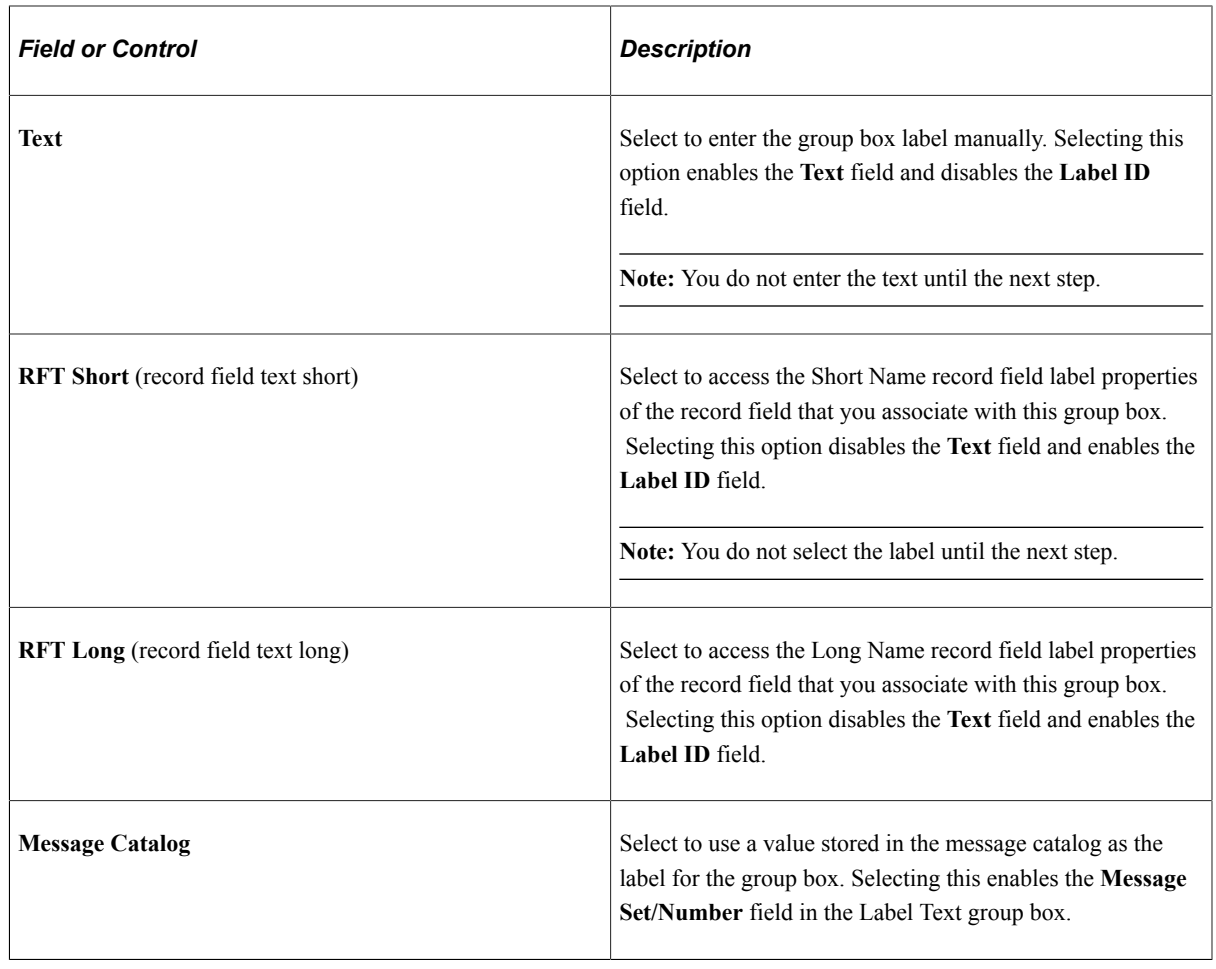

2. Select or enter the specific Label Text.

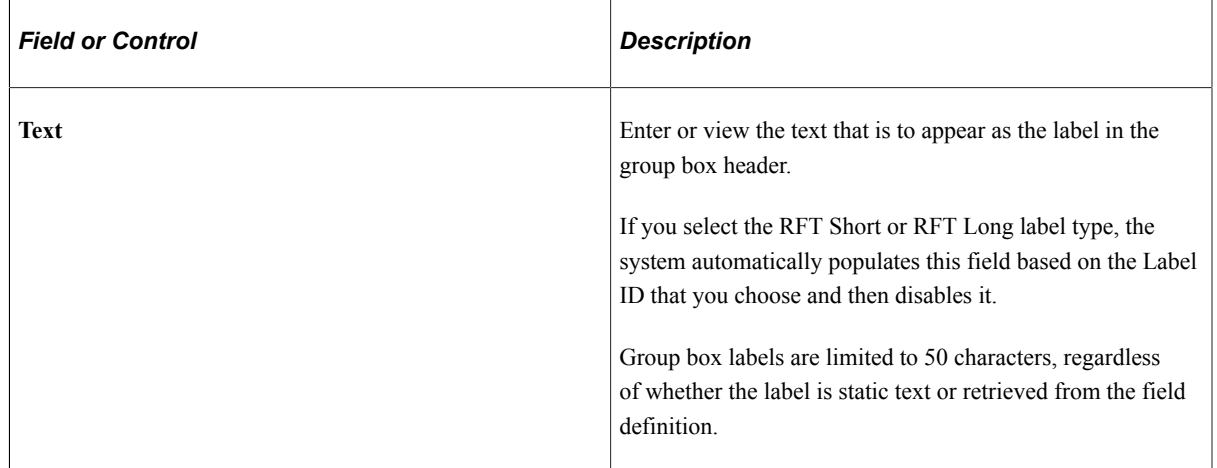

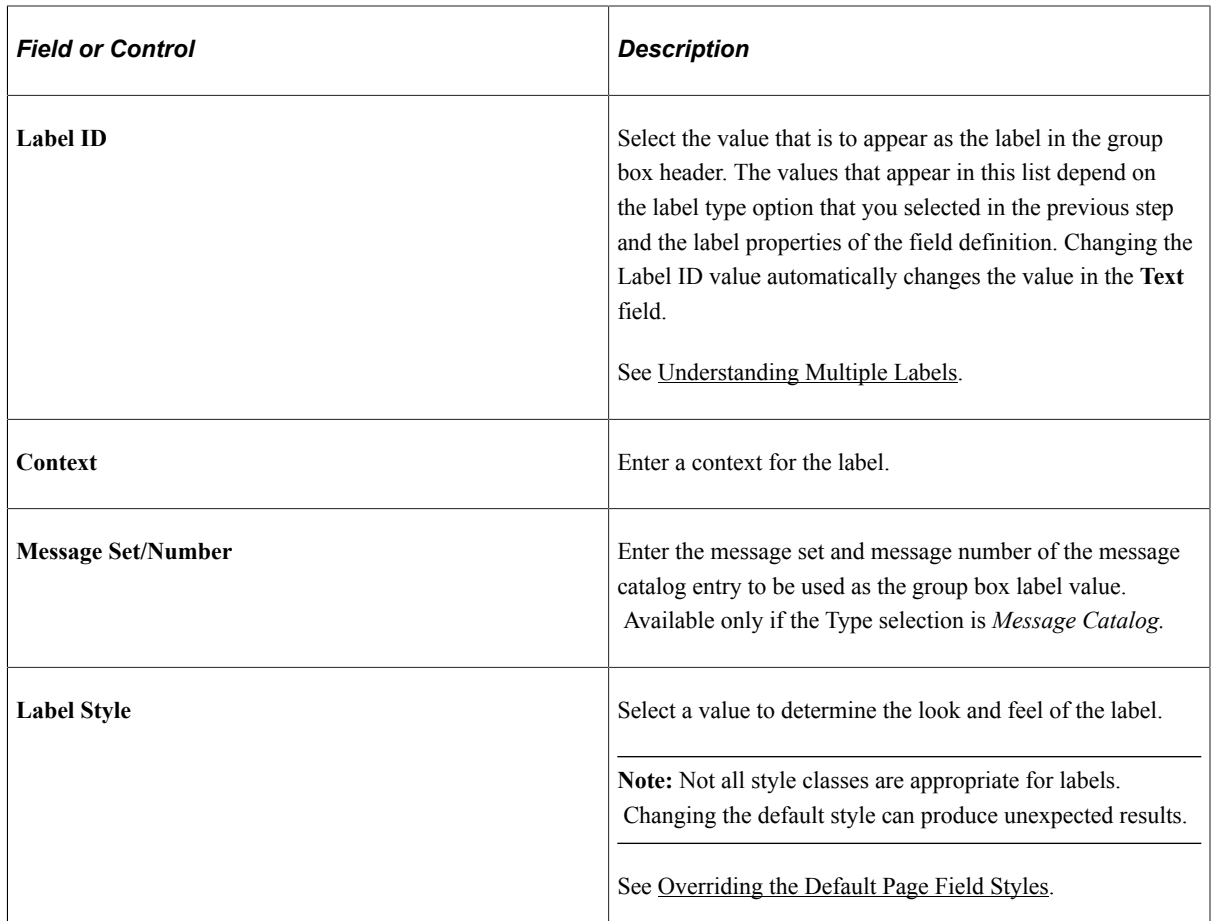

3. Select an Embedded Help Pop-up option. (See [Configuring Embedded Help for Scroll Areas, Grids,](#page-364-0) [and Group Boxes](#page-364-0) for more information.

**Note:** Embedded help is not supported for group boxes, grids, and scroll areas on fluid pages.

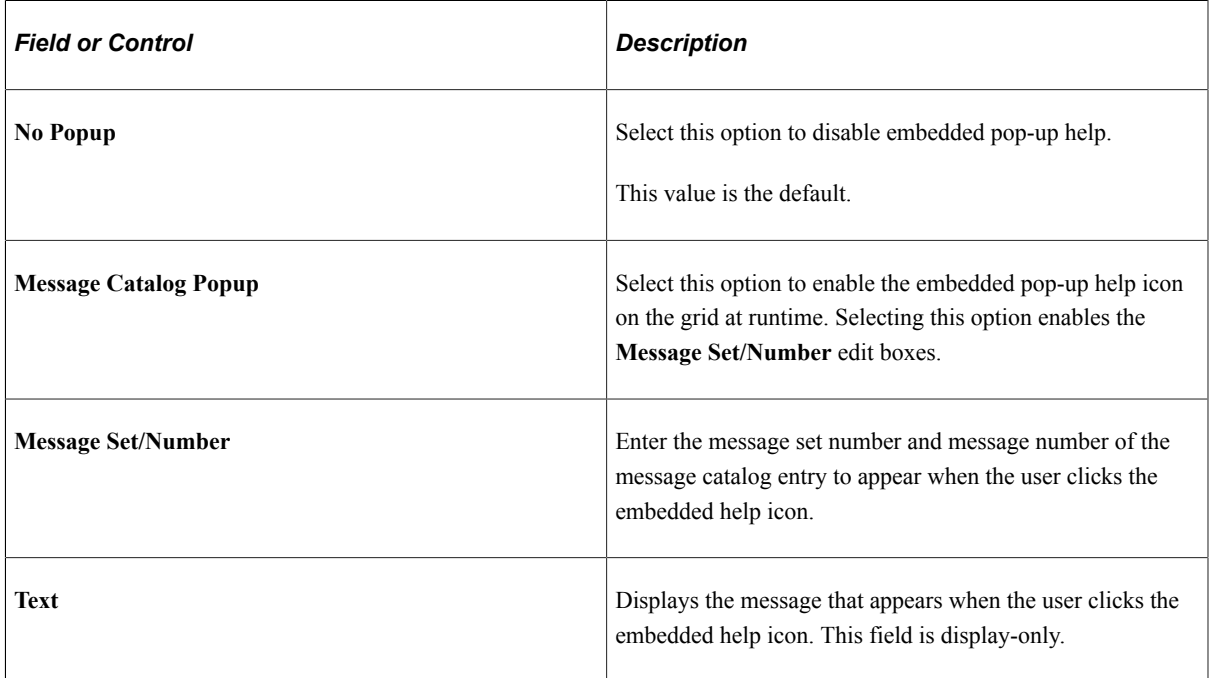

- 4. Select an alignment option for the label.
- 5. Select the Display Options of the label.

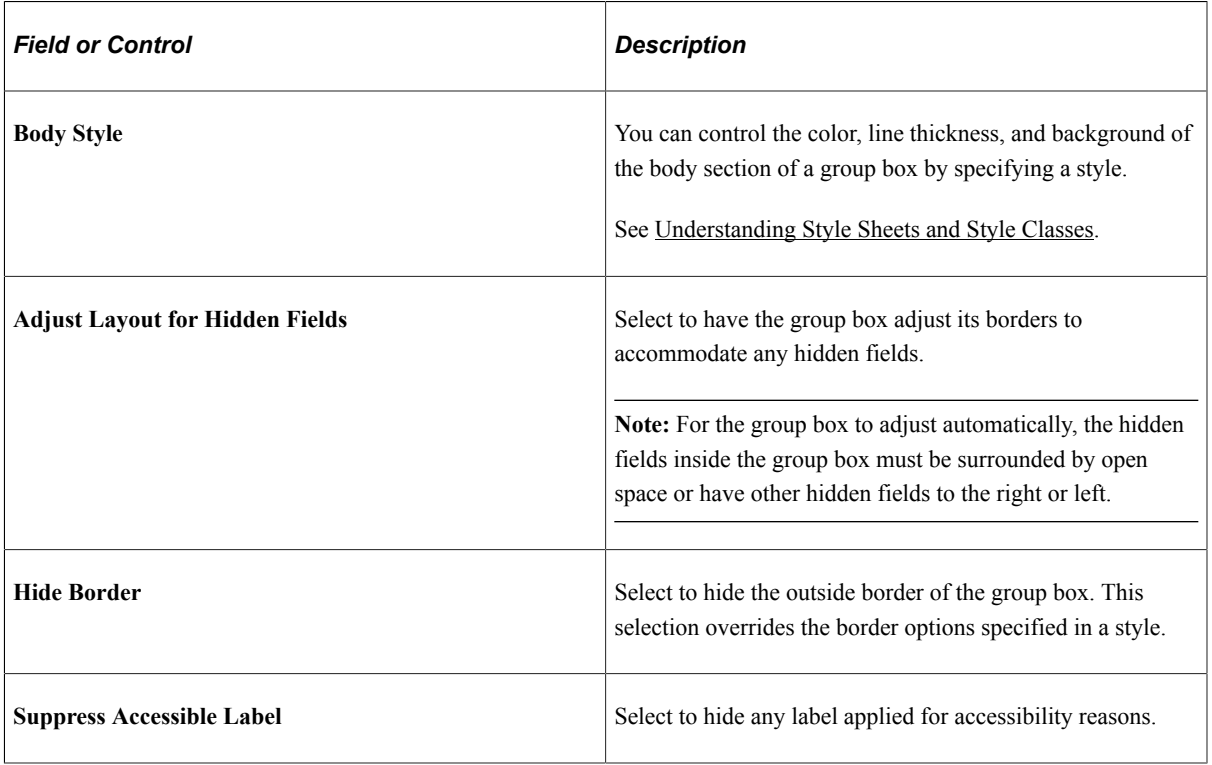

#### **Setting Group Box Use Properties**

Access the Group Box Properties dialog box. Select the Use tab.

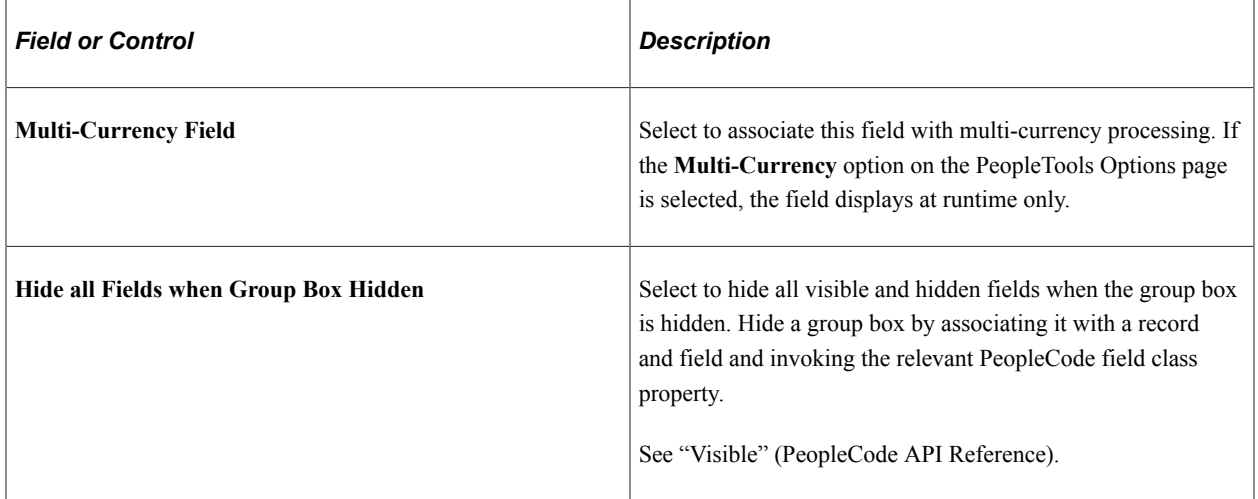

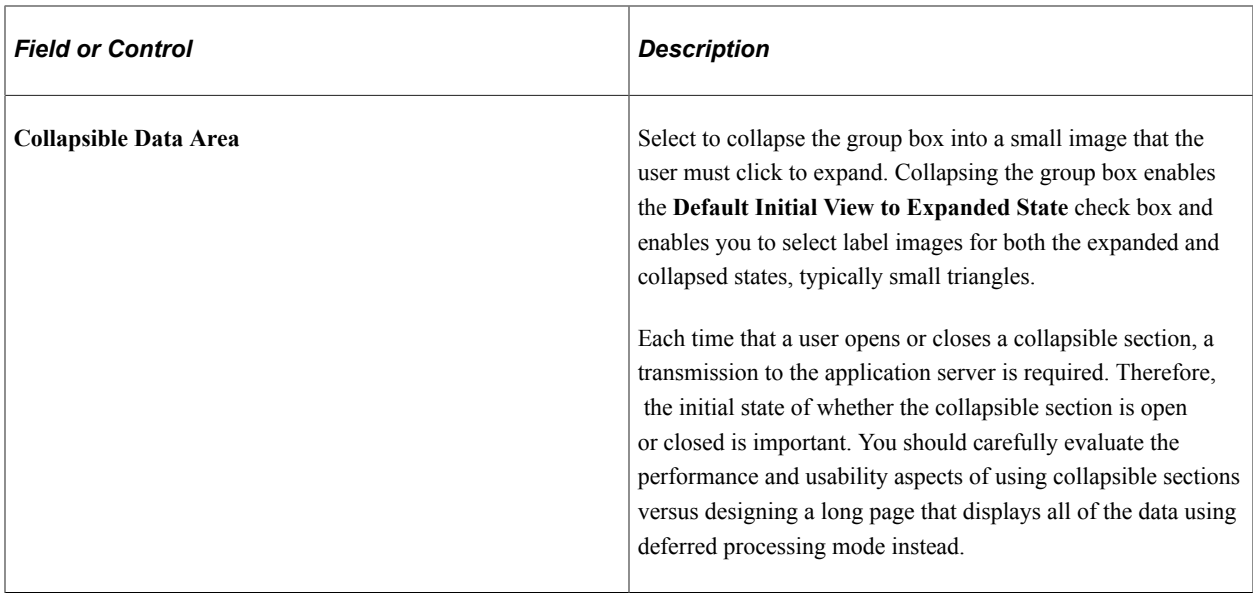

#### **Example of Collapsible Group Boxes**

Spain is expanded while the group boxes for France, Italy, and USA are collapsed:

This example illustrates the fields and controls on the Example of collapsible group boxes. You can find definitions for the fields and controls later on this page.

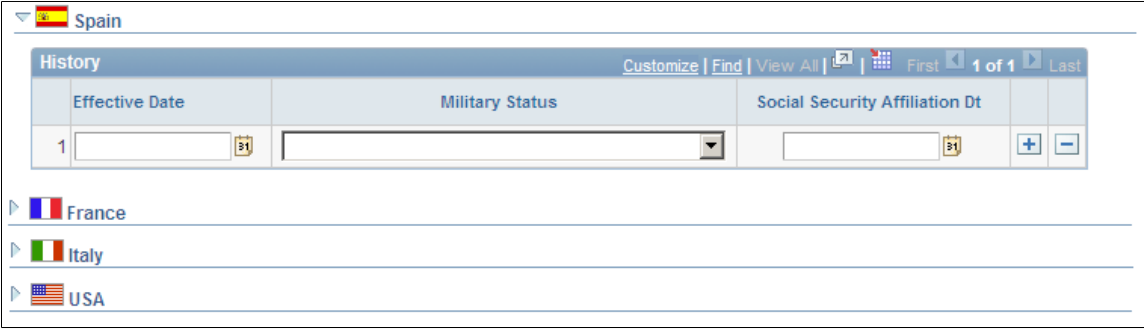

# **Using Horizontal Rules**

This section discusses how to:

- Draw a horizontal rule.
- Set horizontal rule properties.

## **Drawing a Horizontal Rule**

To draw a horizontal rule:

1. Select **Insert** > **Horizontal Rule.**
2. Draw a horizontal line of the appropriate length on the page.

## **Setting Horizontal Rule Properties**

This section discusses how to apply informational labels to a horizontal rule and configure how the horizontal rule is used on a page.

## **Setting Horizontal Rule Label Properties**

To set horizontal rule label properties:

- 1. Open the Horizontal Rule Properties dialog box.
- 2. On the Label tab, enter an information-only label to differentiate the line from other frames and lines on your field order list.
- 3. Select the style for the line.

You can control the color and line thickness of a horizontal rule by specifying a style.

See [Understanding Style Sheets and Style Classes.](#page-540-0)

## **Setting Horizontal Rule Use Properties**

Access the Horizontal Rule Properties dialog box. Select the Use tab.

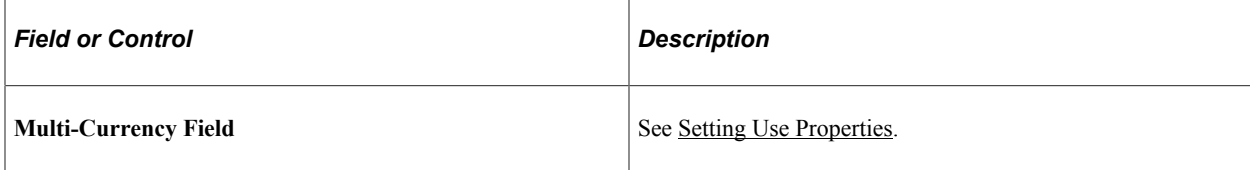

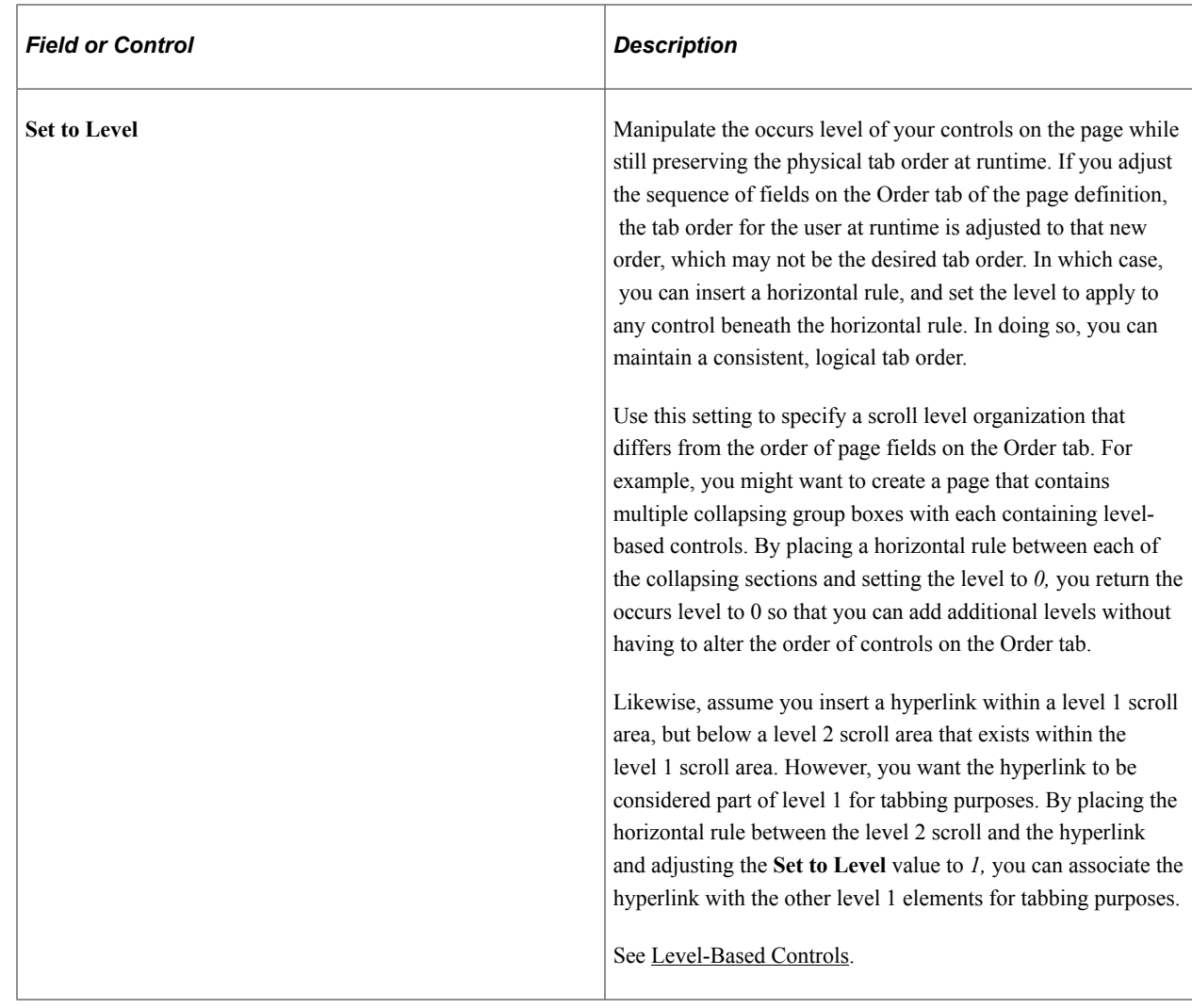

## **Using Images**

This topic describes using images within PeopleSoft applications.

## **Understanding Static Images**

A static image is different from an image because it:

- Does not change at runtime.
- Is not associated with a record field.

Static images are associated with a predefined image definition. For example, you might select a static image, such as a yellow **Clear** button, from the image catalog and place it on top of a push button control so that the user knows to click that button to clear the contents of the page.

## **Adjusting Static Image Size and Shape**

You can adjust the size of a static image by dragging the handles on the edge of the image box , or you can adjust the size in the Static Image Properties dialog box on the Label tab by changing the width and height in pixels.

## **Setting Static Image Properties**

This example shows the options available on the Static Image Properties dialog box. Descriptions of the options follow.

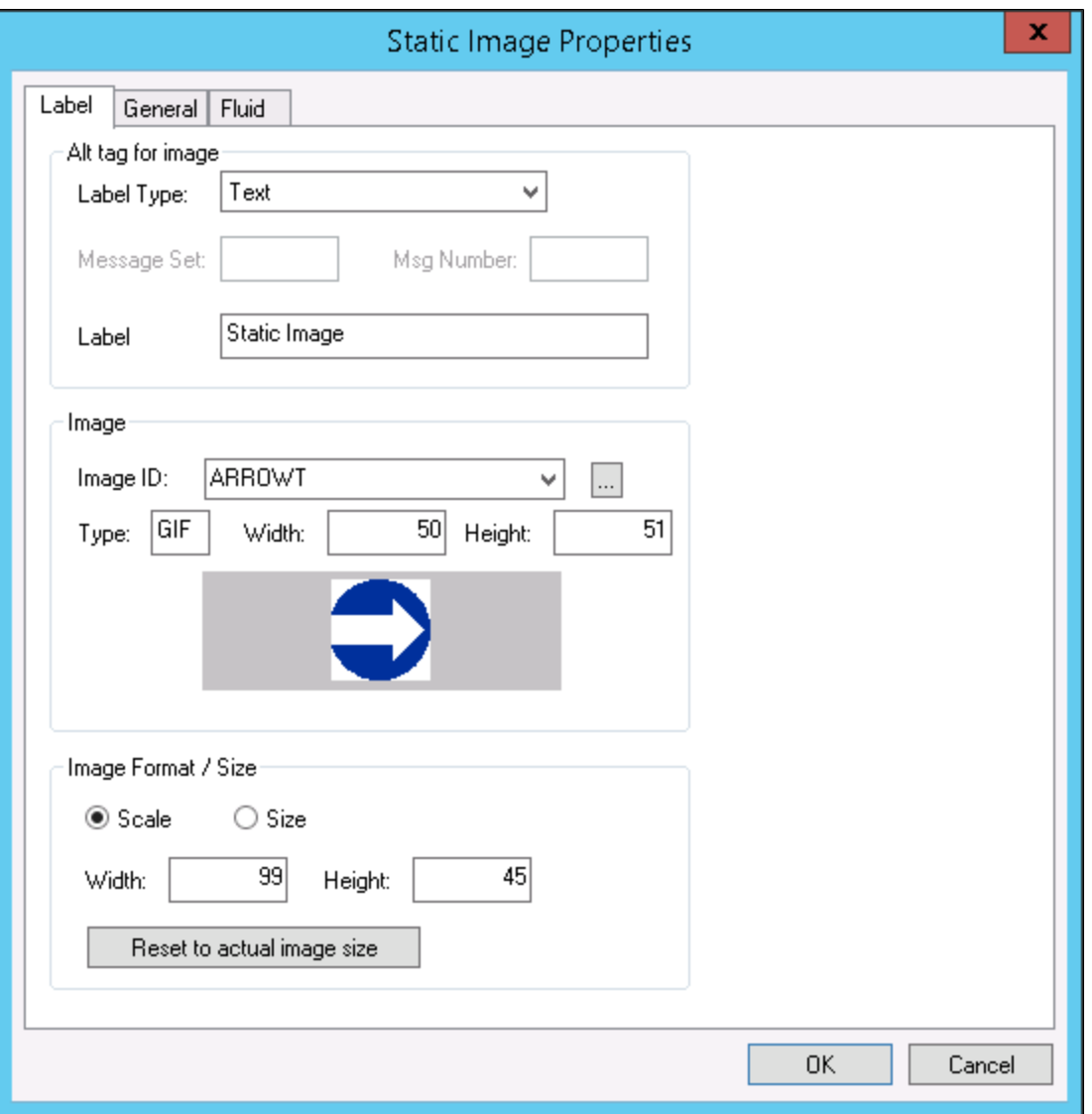

For more information on images, see [Understanding Image Definitions](#page-624-0).

## **Alt tag for image**

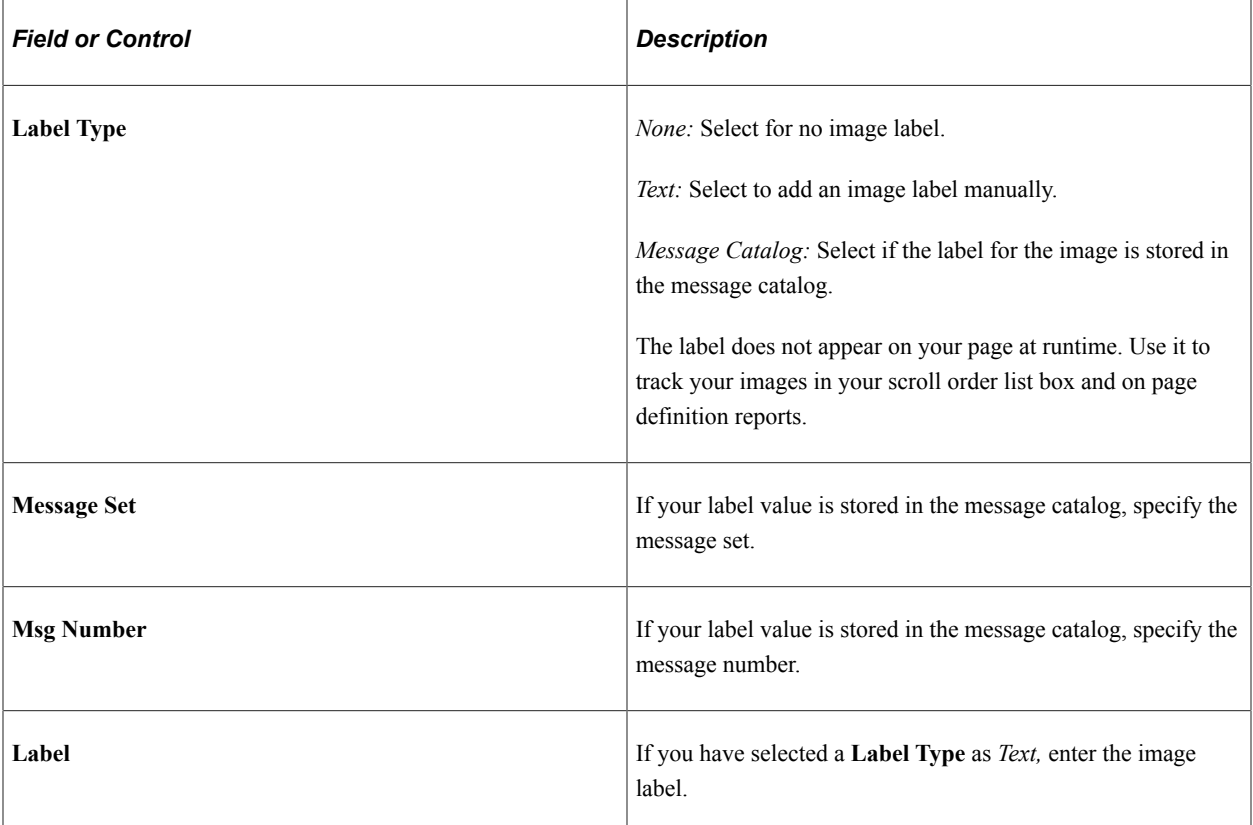

### **Image**

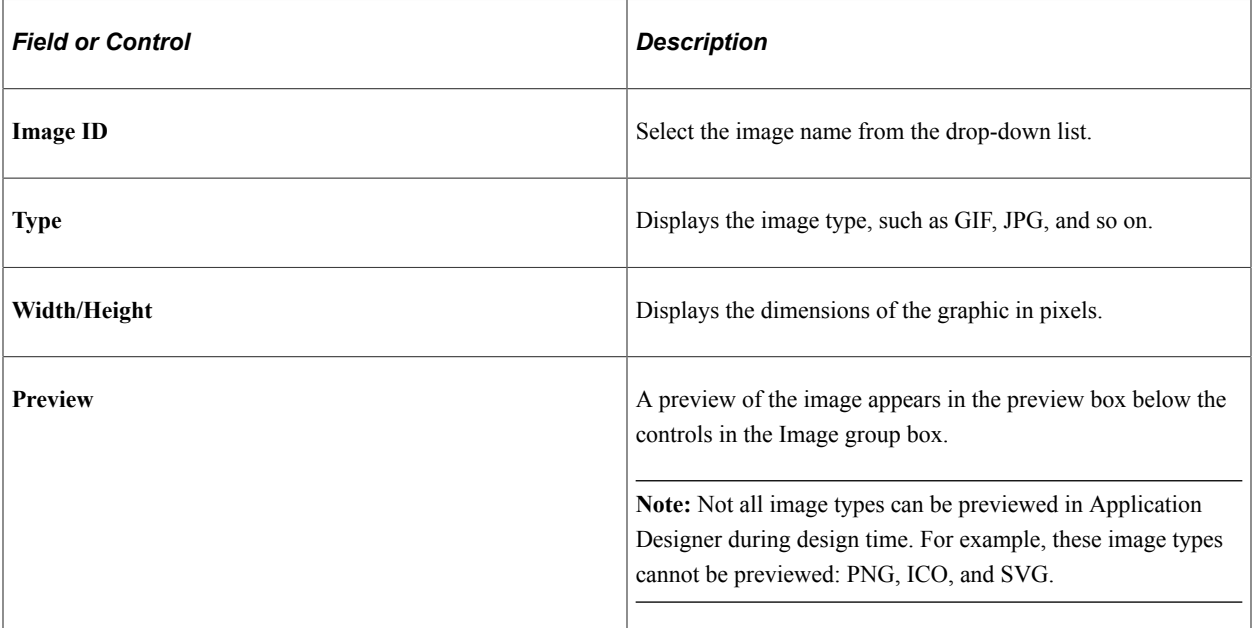

### **Image Format / Size**

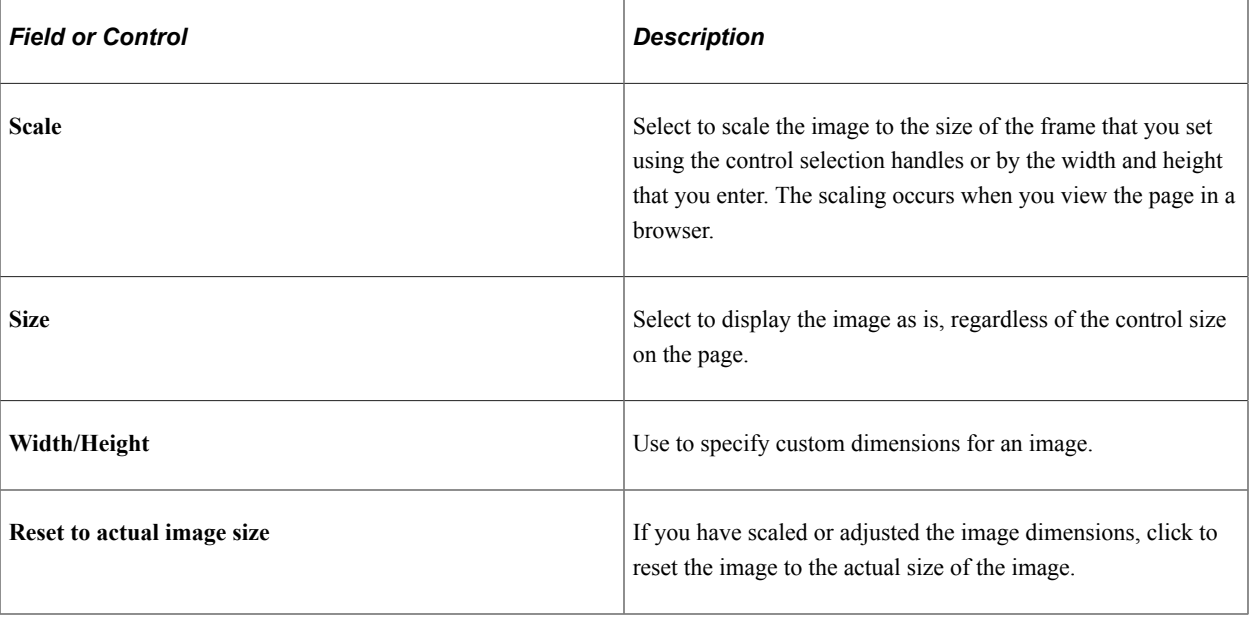

**Note:** You can define your own static images, such as your company logo, by creating a new image definition. After you create the image definition, you can then add your logo to a page using a static image control.

## **Setting Image Properties**

To set image properties:

- 1. Open the Image Properties dialog box.
- 2. On the Record tab, select the record and field names with which this image field is associated.
- 3. Set the image format and size attributes.

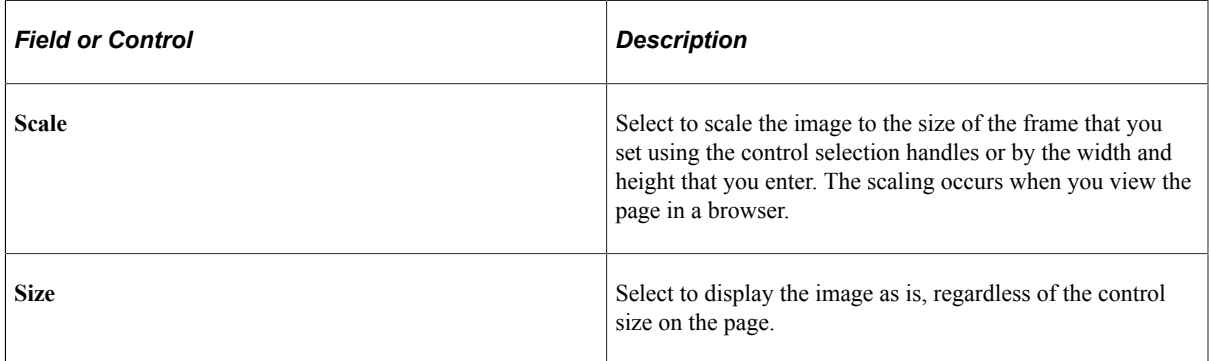

- 4. Specify the alignment of your image.
- 5. Select a style for the image.

### **Setting Image Label Properties**

Be sure to assign an informational label to your image. Assigning an informational label to your image is especially important if your application works with screen reader software.

To document an image control with an informational label:

- 1. Enter a text description in the **Alt tag for image** region.
- 2. Select one of the following settings from the **Type** drop-down list box:

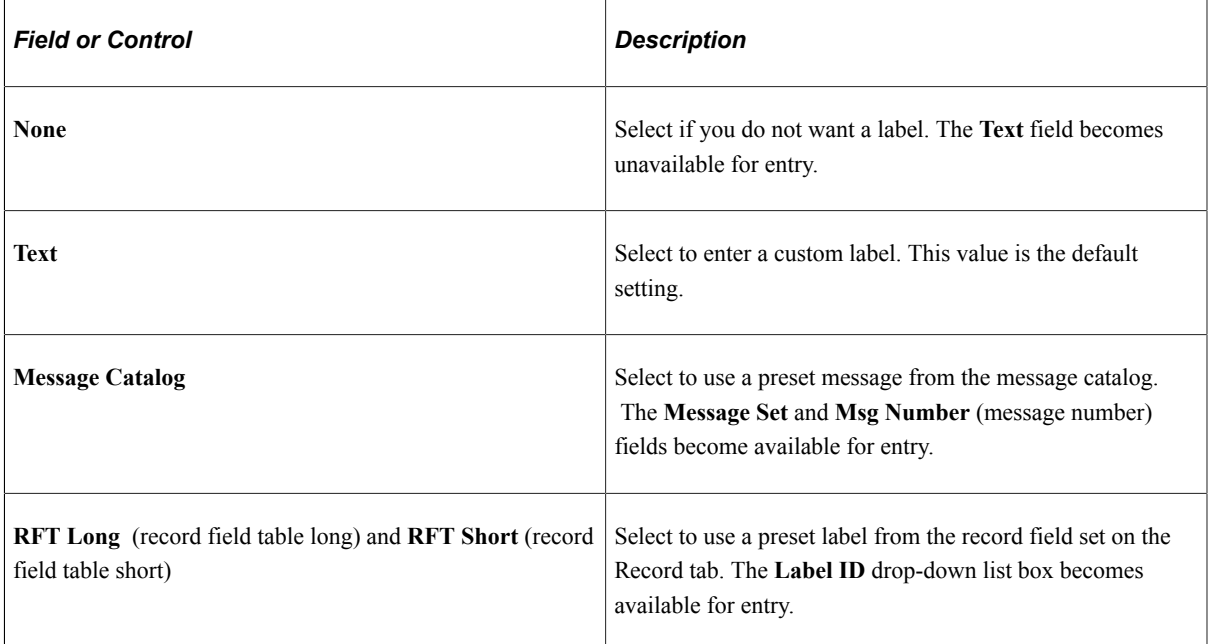

#### **Setting Image Use Properties**

The Use tab of the Image Properties dialog box is the same as for that of an edit box.

See [Setting Use Properties.](#page-407-0)

# **Using Static Text**

Access the Static Text Properties dialog box.

### **Label Text**

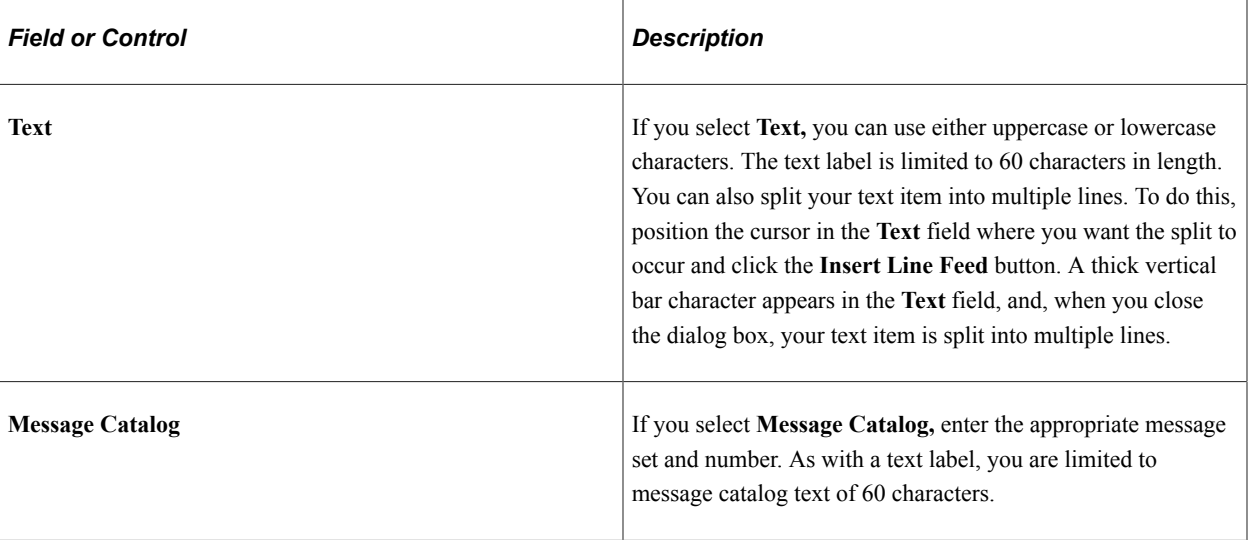

#### **Style**

You can control the color, font, size, and other characteristics of the text by specifying a style.

See [Understanding Style Sheets and Style Classes.](#page-540-0)

#### **Alignment**

Set the horizontal alignment of your text control, as determined by the left-hand edge of the field. You can align controls to the left-of-center, centered, or to the right-of-center.

### **Use Tab**

If a text item is associated with multi-currency processing, select the **Multi-Currency Field** option. This selection causes the text item to appear at runtime only if the **Multi-Currency** option on the PeopleTools Options page is selected.

# **Using Check Boxes**

When you insert a check box on a page, it appears with a default label, *Dummy Name,* until you specify a record definition name and field name, or a text label.

## **Setting Check Box Properties**

Define the check box control by assigning the appropriate properties.

#### **Setting Check Box Record Properties**

To link check boxes with associated record definitions:

1. Open the Check Box Properties dialog box.

- 2. On the Record tab, select the record and field names from the drop-down list boxes.
- 3. Enter the enabled and disabled values for the check box.

For example, if the enabled value of the check box is *Y* for yes and the check box is selected when the user saves the row, then the Y value is written to the database. If the disabled value of the check box is *N* for no and the check box is deselected when the user saves, then the N value is written to the database.

The enabled and disabled values that you enter validate against the Translate table. If the system does not find a value, it displays a warning message but allows the value to remain. You might find this functionality useful when you create prototype pages before defining record definitions.

### **Setting Check Box Label and Use Properties**

After you link the check box to a record definition and field, set the label properties. Otherwise, the default check box label is the field long name. Set how the check box will be used on the Use tab.

#### **Related Links**

[Setting Page Field Properties for Controls](#page-392-0) [Setting Use Properties](#page-407-0)

# **Using Drop-Down List Boxes**

This section discusses how to:

- Set drop-down list box record properties.
- Set drop-down list box label and use properties.

## **Setting Drop-Down List Box Record Properties**

To set drop-down list box record properties:

- 1. Open the Drop-Down List Box Properties dialog box.
- 2. On the Record tab, associate the drop-down list box with a record and field.
- 3. Select a style.

Set the font and color attributes of your drop-down list box data.

See [Understanding Style Sheets and Style Classes.](#page-540-0)

- 4. Select a displayed text option:
	- *Xlat Short*.
	- *Xlat Long*.
	- *Prompt Table Field*.
- 5. If you selected *Prompt Table Field,* enter the field name in the **Prompt Table Field** area.
- 6. Set the field size for the drop-down list box.

### **Setting Drop-Down List Box Label and Use Properties**

You can set the label and use properties for a drop-down list box.

#### **Related Links**

[Setting Label Properties](#page-402-0) [Setting Use Properties](#page-407-0)

## **Using Radio Buttons**

This section provides an overview of radio buttons and discusses how to:

- Set radio button record properties.
- Set radio button label properties.
- Set radio button use properties.

### **Understanding Radio Buttons**

When you insert a radio button on a page, it appears with the default label, *Dummy Name,* until you specify a record definition name, field, and value for the radio button. Like edit box labels, radio button labels display a dashed box to indicate the translation buffer.

For radio buttons to function as a single group, they must be associated with the same record field and they must be adjacent fields on the Order tab of the page definition. To save time, add all radio buttons in a set, one after the other. After you add the first radio button, the system remembers the record definition name and field name for all subsequent radio buttons; you must enter only the database value for each. Then, place a group box around all of your radio buttons to keep them together and labeled, as in this example:

This example illustrates the fields and controls on the Example of radio buttons. You can find definitions for the fields and controls later on this page.

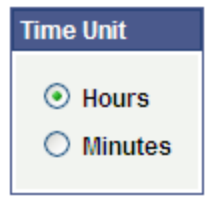

## **Setting Radio Button Record Properties**

To link a record with radio buttons:

- 1. Open the Radio Button Properties dialog box.
- 2. On the Record tab, select the record and field name.

The system retrieves the default label text if you enter the record or field.

3. Enter the database translate value for this radio button.

In the preceding radio button example, *N* is for *Normal.* If you select the drop-down list box for the value, you see the translate value and the long name that was assigned to the field. When the user selects this radio button, it indicates a *Normal* value.

## **Setting Radio Button Label Properties**

To set the label of a radio button:

- 1. Open the Radio Button Properties dialog box.
- 2. On the Label tab, select the type of label if it is other than the default of *XLAT Long.*
- 3. Select the radio button label location: to the left or right.

See [Setting Label Properties.](#page-402-0)

## **Setting Radio Button Use Properties**

You might want to change the way that a radio button is used on a page. For example, you might want the selected value of a radio button to control what appears in another control.

See [Setting Use Properties.](#page-407-0)

# **Using Edit Boxes and Long Edit Boxes**

This topic discusses information related to applying various options to edit boxes or long edit boxes.

When you insert edit boxes and long edit boxes on a page, they appear with the default label, *Dummy Name,* until you specify a record and field for them or until you specify a text type field label. The space between the edit box label and the control is more than required: PeopleSoft Application Designer provides 25 percent extra space for the edit box label for translation purposes.

You control source data, labels, and how the control is used in the respective edit box and long edit box properties dialog boxes in PeopleSoft Application Designer. The settings for these two controls are mostly the same.

#### **Related Links**

[Setting Use Properties](#page-407-0) [Understanding Pop-up Pages](#page-267-0) "DisplayOnly" (PeopleCode API Reference)

## **Long Edit Box Character Limit Counter**

Long edit boxes do not limit the number of characters that a user can enter in the browser, regardless of any limits defined in the underlying record field. As such, characters entered by the user that exceed the field length of the field definition may be truncated. For example, if you enter 012345678901234 into a long edit box associated with a field with a field length of 10, the input would be truncated and saved to the database as 0123456789.

To help users avoid this situation, you can select Enable Long Edit Counter on the Long Edit Box Properties, Use tab.

The following example shows the Enable Long Edit Counter option on the Long Edit Box Properties dialog box.

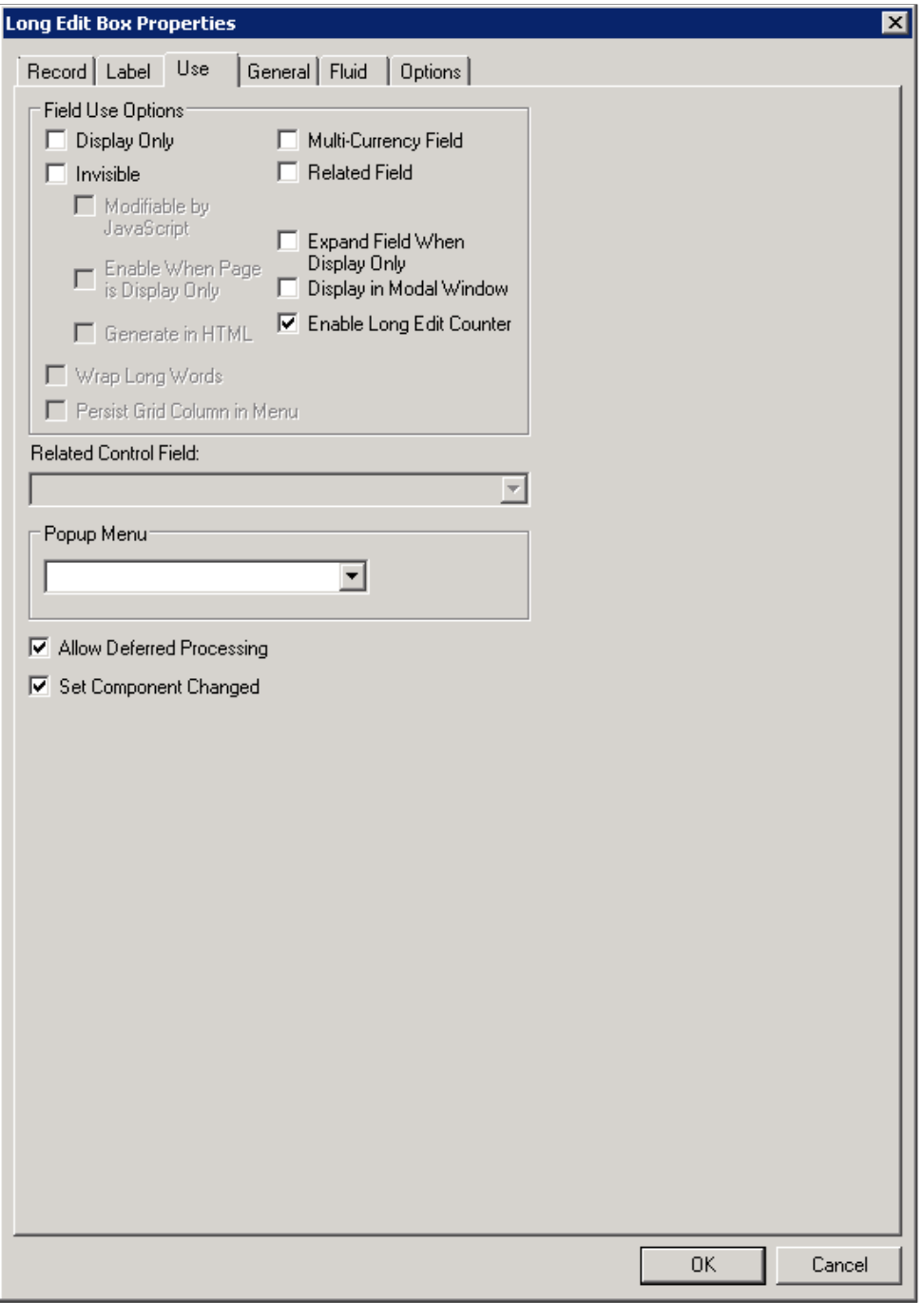

With this option on, a counter appears below the long edit box on the page, notifying the user how many characters can be entered before reaching the field limit *(N characters remaining).*

The following example shows the character limit counter alerting the user of the amount of characters that can still be accepted by the field.

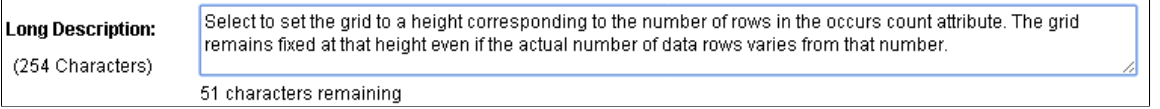

The following example shows the character limit counter alerting the user that the character limit has been exceeded, with the character value becoming negative (-).

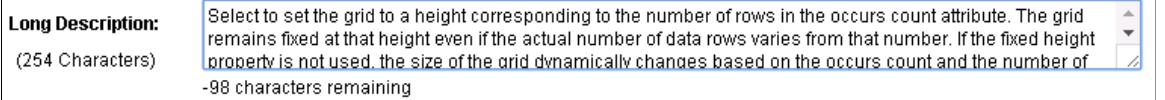

**Note:** The system treats carriage returns (ASCII=13) and line feeds (ASCII=10) the same as any other character. If there is no character limit on the field, the counter does not appear. For long edit boxes within grids, the counter becomes visible only after displaying the long edit box in a modal window (that is, performing a long edit zoom). The character limit counter is not applicable for use with fields enabled for the rich text editor. If a field is enabled for rich text editor, the system does not display the character limit counter.

#### **Character Counter on Fluid Pages**

Similar to classic pages, when the character counter is enabled on a fluid page, it is displayed beneath the bottom right corner of the long edit box. If you want the character counter to be displayed beneath the bottom left corner, apply the *psc\_counter-left* style in the Application-Specific Styles: Style Classes field on the Fluid tab. Oracle recommends that you do not use a psc\_control-width\*pct style to control the width of the long edit box itself because you will then need to develop and apply custom styling to get the character counter aligned with the long edit box.

**Note:** Because the Display in Modal Window option is not supported in fluid applications, the character limit counter cannot be displayed for long edit boxes in fluid grids.

## **Mouse Over Pop-up Edit Boxes**

You can associate mouse over pop-up pages with edit boxes. The pop-up page appears when you hover your mouse over any edit box that is pop-up enabled. You can identify edit boxes with mouse over pop-up pages associated with them because these edit boxes are both display-only and they appear with a dashed line beneath the control.

You can configure edit boxes to display pop-up pages at runtime by configuring properties on the Use tab at design time.

## **Display-Only Edit Boxes**

Some edit boxes should be display-only. You might want a page field to govern what appears in another control. In some cases, you might want the page control to be invisible because it is required by PeopleCode but is not accessible by a user.

If you designate the long edit box as display-only, select the **Expand Field When Display Only** check box to hide the scroll and automatically expand the size of the edit box as necessary to display large amounts of text in the field.

You can configure controls to be display-only at runtime by configuring properties on the Use tab at design time.

# **Rich Text-Enabled Long Edit Boxes**

Long edit boxes can be enabled with rich text, which allows you to create formatted and styled text, rather than just plain text. When a long edit box is also enabled for editing, the rich text editor includes toolbars that allow you to specify paragraph and font formatting, insert images and hyperlinks, and so on.

You enable long edit boxes to display rich text at runtime by configuring properties on the Options tab at design time.

**Note:** You cannot enable the rich text on long edit boxes within grids.

**Note:** On fluid pages, do not enable spell check on long edit boxes that also have rich text enabled.

**Note:** On fluid pages, if there is a rich text editor field in a scroll area, do not enable a row action for the scroll area.

#### **Related Links**

[Setting Options Properties](#page-419-0) [Modifying the Rich Text Editor User Interface](#page-422-0) "Working With Rich Text Editor Fields" (Applications User's Guide)

## **Display in Modal Window**

**Note:** The Display in Modal Window option is not supported in fluid applications.

Select this option to enable the end user to display (zoom) a long edit box in a modal window.

When an end user clicks Display <Field Name> in Modal Window for a long edit box at runtime, the pop-up modal window displays a title matching the current component description. If the component description is empty, then the system displays a title matching the current menu item name. Make sure that one of these values is suitable for end user display.

## **Protecting Sensitive Field Data Online**

You may not want to expose some field data online, such as passwords, PIN numbers, identification numbers, and so on. For such fields, you can use the Password and Input Only display options to prevent end users from seeing the actual field value.

This example illustrates the Password and Input Only edit box display options.

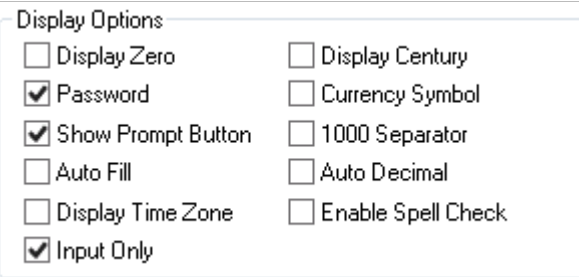

If neither Password or Input Only is selected, the system displays the field data online just as it appears in the database (as normal — in its clear case or encrypted form).

Select Password to mask the field value online with black dots or asterisks (depending on the operating system and/or browser), while having the actual field value available in the page HTML.

Input Only can be selected only if Password is also selected. The Input Only option displays masked characters in the field, but it also prevents the field value from appearing in the page HTML.

In both cases, the user can change the value of the field without ever seeing the value entered or the actual value stored in the database.

**Note:** With both options, the actual field value is stored in the panel buffer and can be accessed and utilized as part of normal processing, such as PeopleCode usage.

This example illustrates the online formatting of the field value (black dots) with the Password option selected. The number of masked characters matches the number of characters in the actual field length.

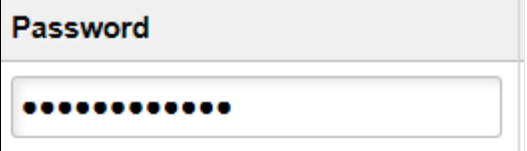

This example illustrates the Input Only option not selected. In this example only Password is selected so just the online page field is affected. Note the field value attribute populated in the HTML.

```
<input name="MCF_USER_IM_CFG_MCF_PASSWORD$0" tabindex="166"
class="PSEDITBOX" id="MCF USER IM CFG MCF PASSWORD$0" style="width:
237px;" type="text" maxlength="254" value="5/SS3MfAFH4="></input>
```
With the Input Only option selected, the online appearance of the field matches the Password option selection. The HTML appears as follows:

```
<input name="MCF_USERIM_CFG_MCF_PASSWORD$0" tabindex="166"
class="PSEDITBOX" id="MCF_USERIM_CFG_MCF_PASSWORD$0" style="width:237px;"
type="text" maxlength="254" value="************"></input>
```
Note the field value is masked also in the HTML.

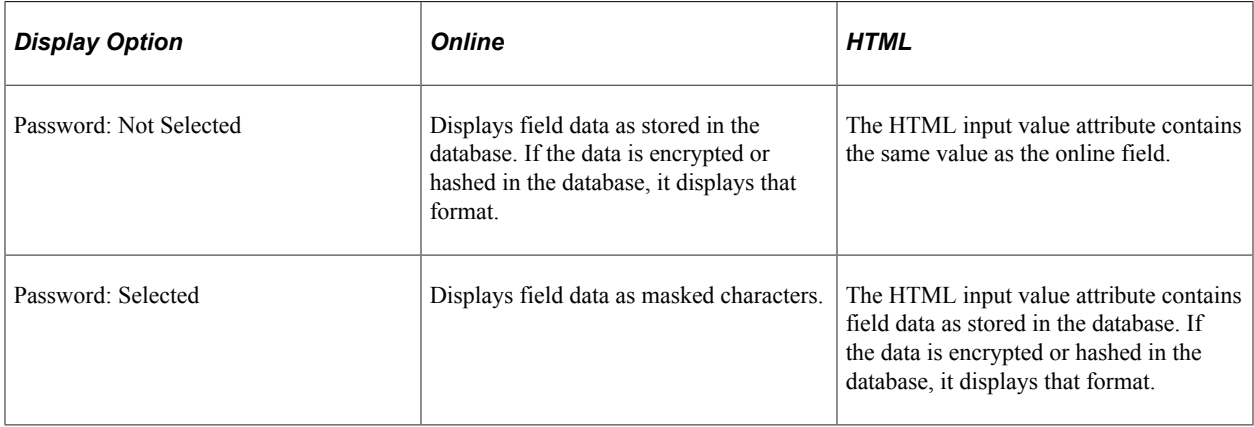

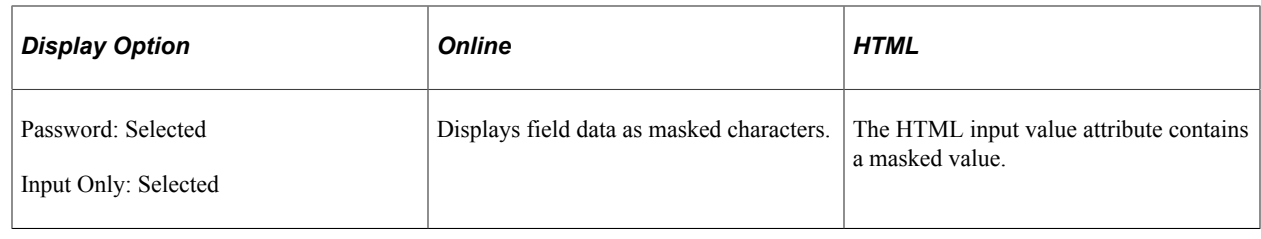

# **Using Pop-up Pages**

**Note:** Pop-up pages are not supported in fluid applications.

This section provides an overview of pop-up pages and discusses how to:

- Define pop-up pages.
- Associate pop-up pages with fields.
- Enable Message Catalog pop-up pages.

## <span id="page-267-0"></span>**Understanding Pop-up Pages**

Pop-up pages are a type of PeopleSoft page that displays information that supplements, expands, or enhances the transaction page data. Pop-up pages are ideal for displaying additional, more detailed information that is pertinent to a subset of users. For example, you can create a Purchase Order Header Details pop-up page that displays customer details such as contact information and payment data. You can then associate the details pop-up page with the Purchase Order Line Items page so that an account representative who is reviewing line items can quickly access customer contact data without having to leave the transaction. Similarly, you can create an Employee Details pop-up page to display an employee's ID, name, department, current job assignment, phone number, and email address. You then associate the Employee Details pop-up page to a specific field on an employee-related transaction page. At runtime, when you move your mouse over this field, the pop-up page appears and displays information that is contextually relevant to the employee data on the transaction page.

Pop-up pages look and behave differently from standard PeopleSoft transaction pages. For example:

- Pop-up pages are not standalone pages; they are linked to, dependent upon, and accessed from their primary transaction pages.
- Pop-up pages do not appear unless you hover your mouse over the page control with which you associated the pop-up page.
- Pop-up pages support only a subset of page controls.
- Pop-up pages cannot contain scroll areas or grids.
- Pop-up page fields are display-only.
- You should place pop-up page PeopleCode either in the page Activate event or on the RowInit event of work records associated with the pop-up page.

• If a value at level 0 on the pop-up page comes from one of the search key fields and if no non-search key value from that record appears at level 0 on the main page, then RowInit PeopleCode in that record does not run.

In addition, if a non-search key value from that record appears on the pop-up page only, then the system does not consider the field to be part of the main page. Because of this, no values for the nonsearch key fields are retrieved from the database. To populate non-search key fields on the pop-up page with data, you must place a non-search key value from that record on the main page. The field can be hidden on the main page, but it has to exist there.

### **Designing Context-Sensitive Pop-up Pages**

To create pop-up pages that retrieve data that maintains the key field context of the main page, you must ensure that these conditions are met:

• For each record definition that the pop-up page references, key field values must exist on the main page.

**Note:** If the key field value is not found, use the Set Trace Flags option Related Displays, and search for more information in the log file.

• The names of the main page fields in which these key values exist must be identical to the names of the key fields of the record definitions referenced on the pop-up page.

**Note:** While the field names must be identical, they do not have to be key fields in the record definition referenced by the main page.

• The fields in which the key values appear must appear in either the same scroll area as the field to which you associate the pop-up page or at a preceding level. The page field to which you link the popup page can be one of the fields that contains the key field values; frequently, it is the lowest order key.

Consider this scenario:

If *PRec* s the record that the pop-up page references and the key fields are *PRec.K1* and *PRec.K2,* then, the *K1* and *K2* fields must exist on the main page as *MRec.K1* and *MRec.K2,* where *MRec* is the record that the main page references.

If the field on the main page to which the pop-up page is attached is in *ScrollA—*a level one scroll area then both *MRec.K1* and *MRec.K2* must either exist in *ScrollA* or at level zero.

**Note:** On the main page, it is not necessary that the *K1* and *K2* fields appear in the same record, *MRec* in the previous case. The fields could be *MRec.K1* and *NRec.K2*, where *NRec.K2* is some other field on the main page in the correct context.

#### **Context-Sensitive Pop-up Page Example**

In this example, you see a User Details pop-up page. This page is associated with a view, which retrieves information so that the page displays the employee's name, photo, department, phone number, address, and web site URL.

This example illustrates the fields and controls on the User Details pop-up page. You can find definitions for the fields and controls later on this page.

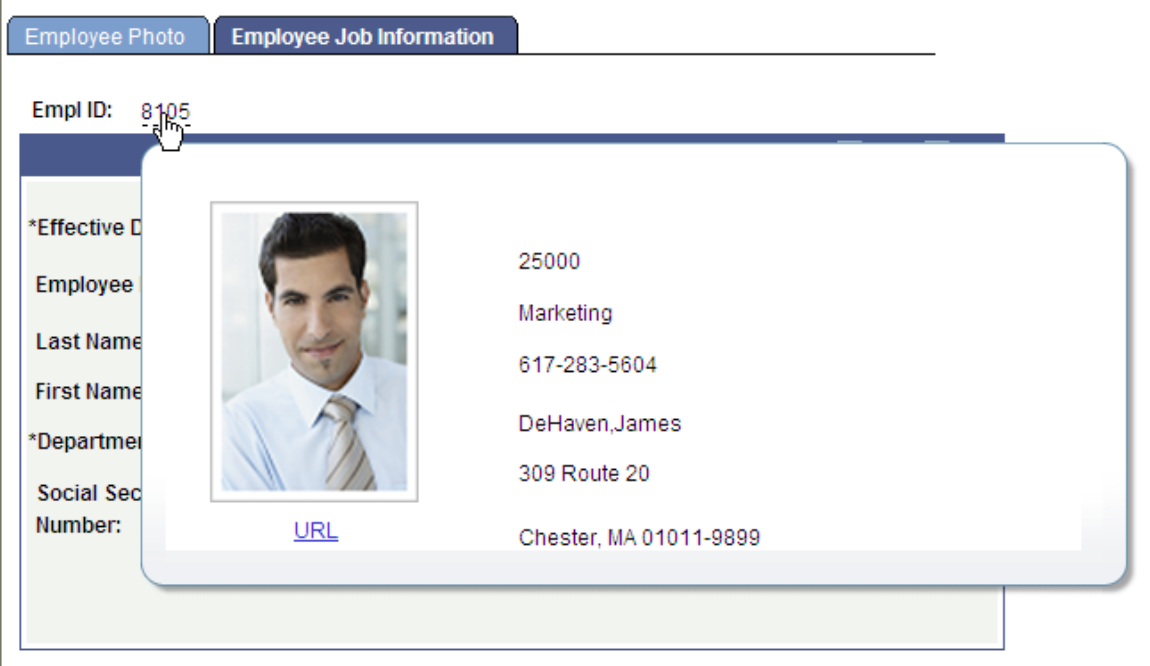

The fields on the pop-up page reference PS\_EMPL\_VW. The key field of PS\_EMPL\_VW is EMPLID, which *requires* that the EMPLID field exist on the main page.

The field to which the pop-up page is linked is at level 0, which *requires* that EMPLID be at level 0 also.

Note: EMPLID is a key field on the PS\_EMPL\_VW record that the pop-up page references. While EMPLID also happens to be a key field on the PS\_EMPL\_JOB record that the transaction page references, it is not a requirement.

#### **Identifying Valid Controls on Pop-up Pages**

You may insert these controls only on a pop-up page:

- Frames
- Group boxes
- Horizontal rules
- Static text
- Static images
- Check boxes
- Drop-down list boxes
- Edit boxes
- **Images**
- Long edit boxes
- Push Button/Hyperlinks
- Radio buttons
- Charts

**Note:** Except for Push Button/Hyperlink page controls, these controls are automatically set as displayonly at runtime even if you do not set the Display-Only property on the control.

#### **Using Push Buttons and Links on Pop-up Pages**

You may use only these destination type values on a pop-up page:

- External link
- Internal link
- PeopleCode command
- Process
- Secondary page

**Note:** Do not use other destination types for push button/hyperlink controls on pop-up pages because unexpected results will occur.

## <span id="page-270-0"></span>**Defining Pop-up Pages**

Before you define your pop-up pages, you should determine which data is appropriate for pop-up information. Typically, this is data that supplements and enhances the data on the primary page or information that you might access from more than one main page.

**Note:** When designing pop-up pages, carefully consider how to make them more versatile and reusable.

To define pop-up pages:

- 1. Select **File** > **New** and select Page from the New Definition dialog box.
- 2. Insert the record fields on the pop-up page.
- 3. Right-click the page and select Page Properties to open the Page Properties dialog box.
- 4. Select the Use tab.
- 5. Select *Popup Page* from the drop-down list box in the **Page Type** group box.
- 6. Select the page size:

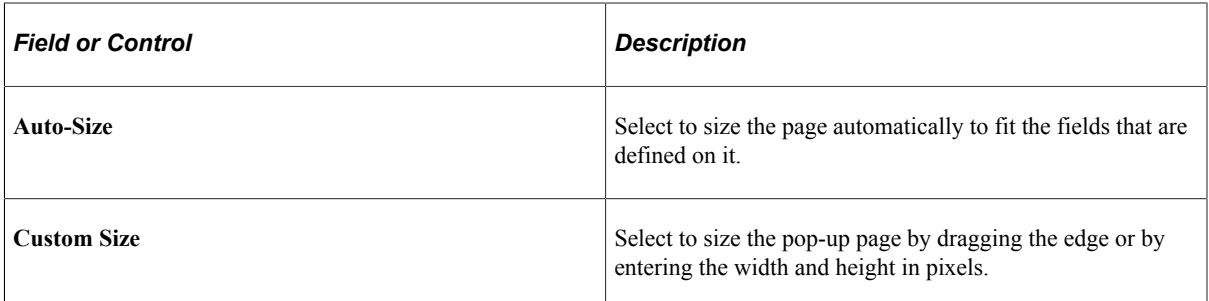

- 7. (Optional) Select **Adjust Layout for Hidden Fields.**
- 8. Click OK and save your pop-up page.

If you selected **Auto-Size,** the system sizes the page automatically to fit the fields that are defined on it when you save.

## **Associating Pop-up Pages with Fields**

To associate pop-up pages with fields:

- 1. Select **File** > **Open** and select the main page.
- 2. Select Insert, Edit Box or Insert Push Button/Hyperlink..

**Note:** You can associate pop-up pages with display-only edit box and push button/hyperlink controls at level 0 or inside of scroll areas only. If you associate pop-up pages with controls that are in grids, you will receive an error.

- 3. Double-click the control.
- 4. Select the Use tab.
- 5. Select the **Display Only** check box.
- 6. In the **Mouse Over Popup** group box, select the **Page Popup** option.
- 7. Select the name of the pop-up page from the drop-down list box.

**Note:** Only pop-up pages appear in the drop-down list.

8. Click the **OK** button.

A dashed line should appear beneath the field to indicate its association with a pop-up page.

9. Save the page.

**Note:** If page controls are placed too close together on a page, the dashed line, which indicates an associated mouse over pop-up page, might not appear beneath the control.

# **Enabling Message Catalog Pop-up Pages**

You can enable Message Catalog pop-up pages to embed context sensitive help on any PeopleSoft page. This section discusses how to:

- Enable message catalog pop-up pages.
- Embed context-sensitive help in pop-up pages.

### **Enabling Message Catalog Pop-up Pages**

To enable message catalog pop-up pages:

- 1. Double-click the field that accesses the pop-up page.
- 2. Select the Use tab.
- 3. Select the **Display-Only** check box.

**Note:** You must select Display-Only.

- 4. Select the **Message Catalog Popup** option.
- 5. Enter the Message Set and Message Number of the message whose Message Text and Explain strings appear in the Message Catalog pop-up page.
- 6. Click the **OK** button.

**Note:** You can also set the Message Catalog entry for mouse over pop-up pages by using PeopleCode.

See "MouseOverMsgNum" (PeopleCode API Reference), "MouseOverMsgSet" (PeopleCode API Reference).

#### **Embedding Context-Sensitive Help in Pop-up Pages**

You can add variables to a message to make a Message Catalog pop-up page context-sensitive to the PeopleSoft product documentation online help.

**Note:** You must correctly configure and implement PeopleSoft online help.

To add variables to messages to embed context-sensitive help:

- 1. Access the Message Catalog (PeopleTools, Utilities, Administration, Message Catalog to access the Message Catalog).
- 2. Select an existing message or create a new message.
- 3. Enter an explanation and place the variable in the **Explanation** field.

The table in the next section describes the variables and their usage.

**Note:** The text in the **Message Text** field appears as the pop-up page header. The text in the **Explanation** field appears in the pop-up page body.

4. Enable the pop-up page on the desired edit box control.

See [Defining Pop-up Pages.](#page-270-0)

### **Embedded Help Variables**

This table describes the variables that you can add to the embedded help content in the Message Catalog. Use these variables to generate links on the embedded help pop-up page that enable the user to access additional online help.

### **Note:** Your PeopleSoft online help option must be configured for any Help link to function properly.

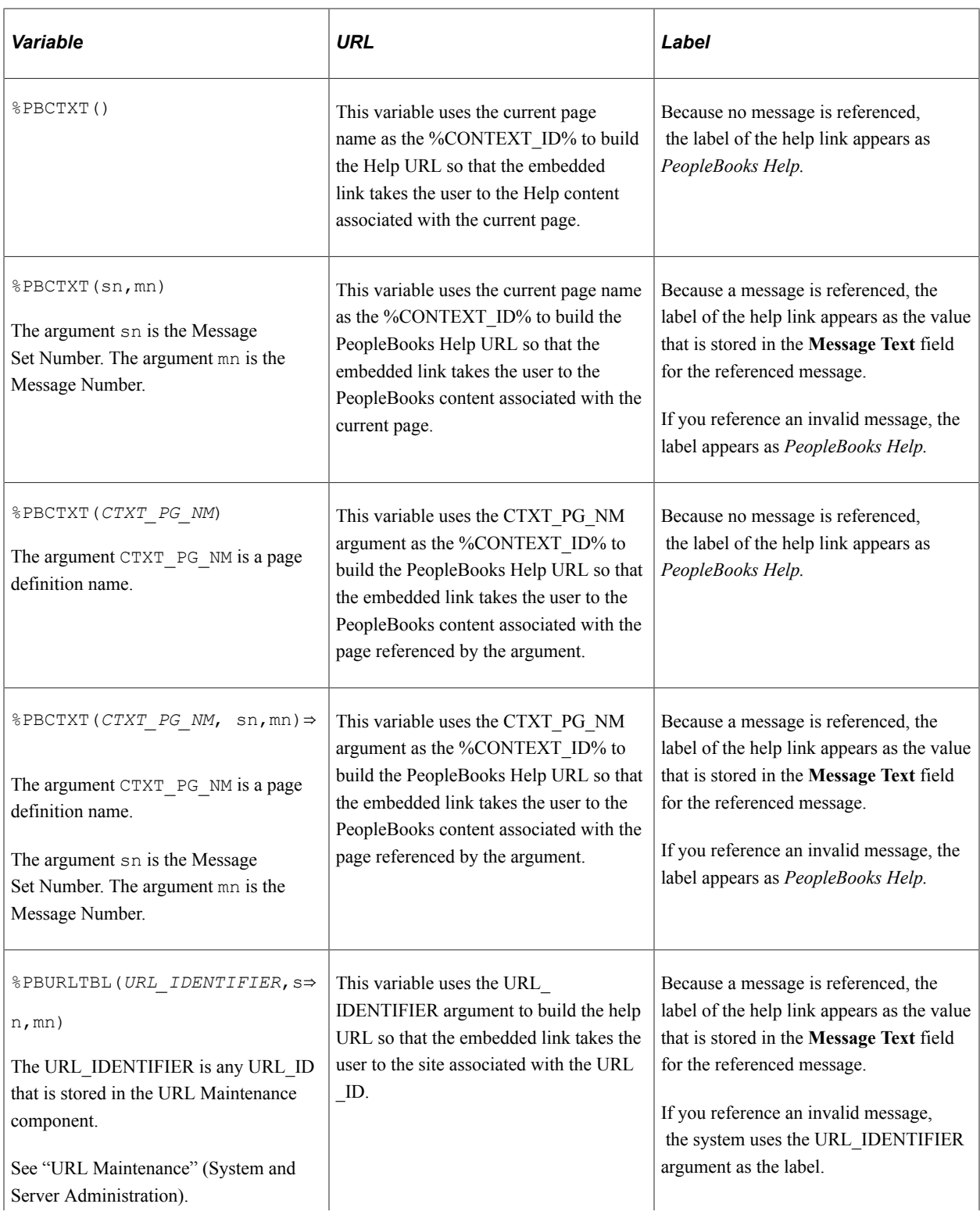

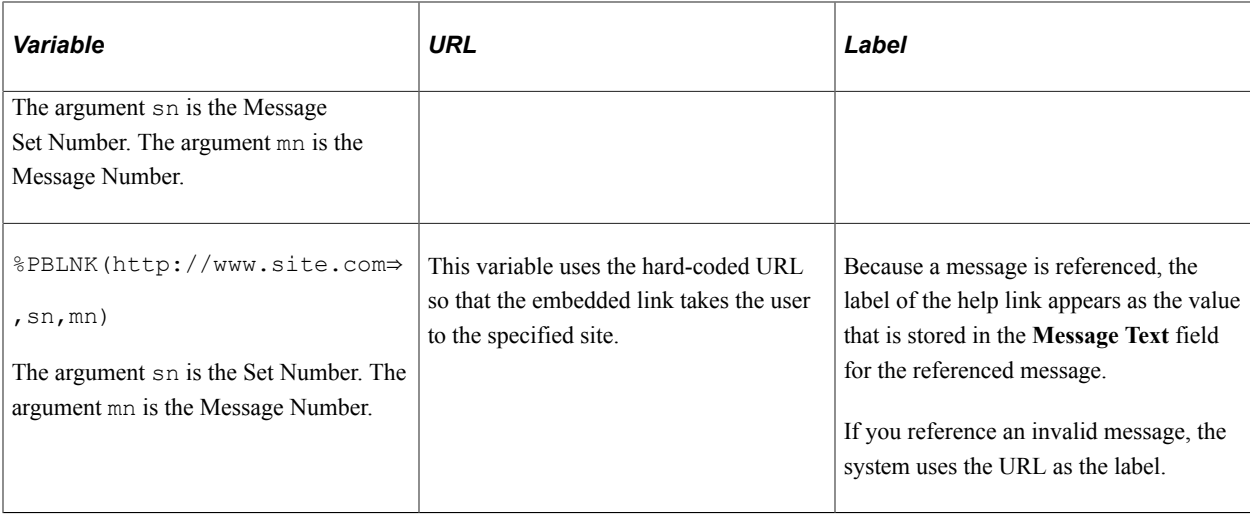

### **Example**

In this example, the %PBCTXT variable uses QRY\_ADMIN as a CONTEXT\_ID that references the Query Administration page in PeopleBooks:

This example illustrates the fields and controls on the Message Catalog page with context-sensitive variable embedded in text. You can find definitions for the fields and controls later on this page.

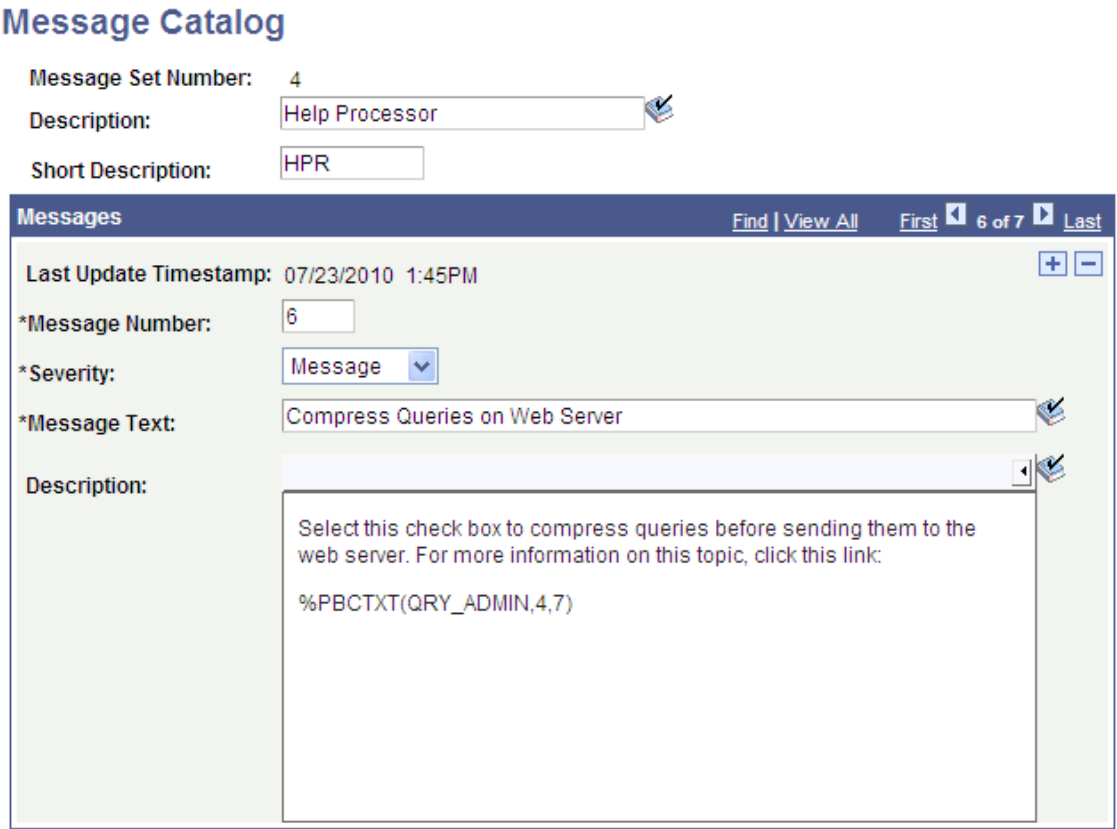

In the **Description** field, the *4, 7* parameters refer to Message Catalog entry (4,7), which contains the label to use for the generated link.

This example illustrates the fields and controls on the Message Catalog page showing Query Administration label in the Message Text field. You can find definitions for the fields and controls later on this page.

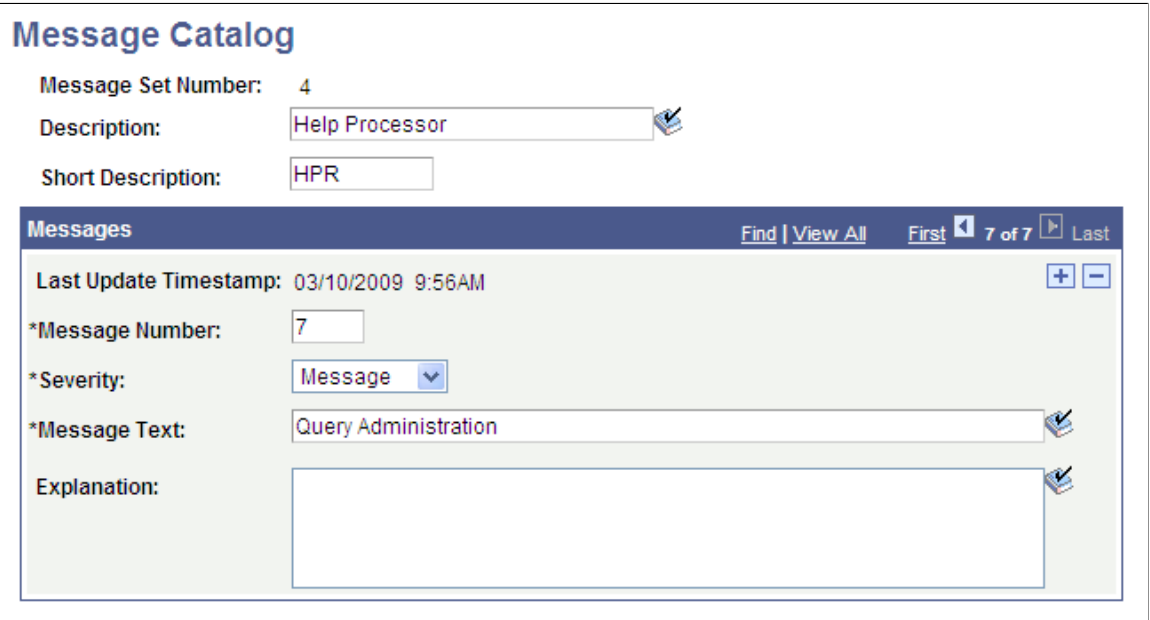

On the Web Profile Configuration page at runtime, mouse over the selected control to see the generated pop-up page:

This example illustrates the fields and controls on the Web Profile - General page showing the message catalog pop-up page. You can find definitions for the fields and controls later on this page.

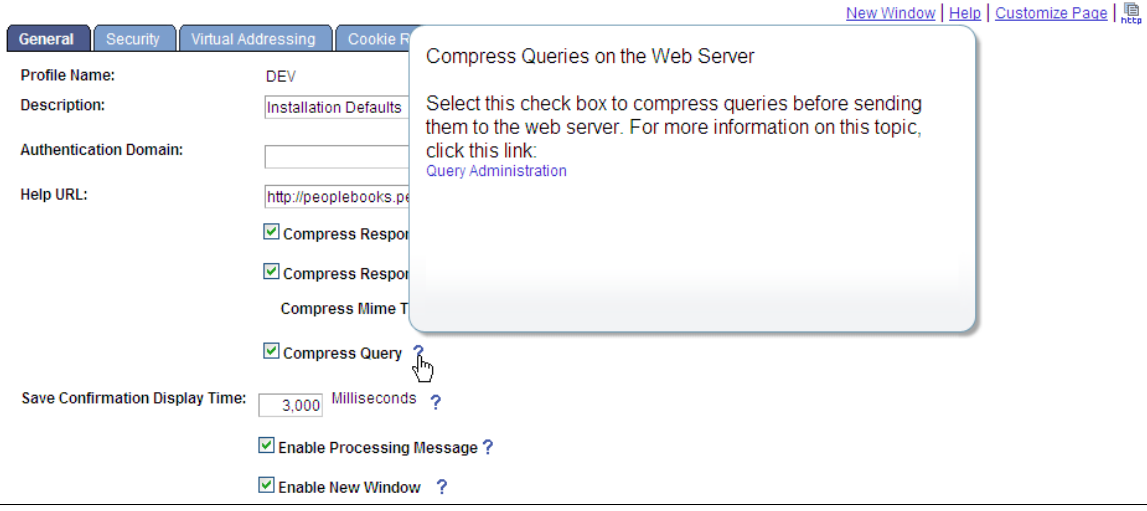

Notice that the pop-up text comes from Message Catalog entry (4,6) and the link label, *Query Administration,* defined by the %PBCTXT(QRY\_ADMIN, 4, 7) function comes from Message Catalog entry 4,7. Click the **Query Administration** link, and the system accesses the PeopleBooks entry for the *QRY\_ADMIN* CONTEXT\_ID using that Help URL entry to ascertain the PeopleBooks location on the web server.

**Note:** You define the location of your online PeopleBooks by entering a URL in the **Help URL** field that is located on the Web Profile - General page (PeopleTools, Web Profile, Web Profile Configuration).

See "Configuring General Portal Properties" (Portal Technology).

#### **Related Links**

[Configuring Embedded Help for Scroll Areas, Grids, and Group Boxes](#page-364-0)

## **Understanding Pop-up Pages in Screen Reader Mode**

For a user in screen reader mode, for every mouse over control, the system displays an additional image that looks like an exclamation point ("!"). The accessibility user can click the image to display the mouse over popup page. The user can press the escape button (Esc) to close the mouse over popup page.

This example illustrates the icon that appears next to fields with associated pop-up pages.

SetID: QEDM<sup>1</sup> Department: 000010

# **Using Subpages**

This section provides an overview of subpages and discusses how to:

- Define subpages.
- Insert subpages into pages.
- Specify informational subpage labels.

## **Understanding Subpages**

Subpages are a powerful means of factoring out commonly used page functionality in your application. Rather than duplicating the same set of page fields on two or more pages, you can create a single subpage that contains those page fields and then add it to any page. Subpages provide an easy way to maintain the functionality that the page fields represent.

Subpages are even more effective when used with corresponding subrecords. To support the use of subrecords with subpages, the system uses a record name substitution mechanism for subpage-type page fields. Each subpage has a from record that is determined dynamically by the page definition in PeopleSoft Application Designer and by PeopleSoft Pure Internet Architecture. The from record is a record associated with one of the page fields on the subpage. Which page field depends on the page field ordering, the types of page fields on the subpage, and whether the associated record is a subrecord. The subpage itself must be fully expanded to make this determination. (Keep this fact in mind when working with subpages that contain other subpages.)

You specify the to record in the **Subpage Record Name Substitution** field in the Insert Subpage dialog box that appears after you insert the subpage into a page. (It also appears on the Subpage tab of the Subpage Properties dialog). At runtime, when a subpage-type page field is expanded, each page field that is associated with the dynamically determined from record is instead associated with the to record that you specify. For example, you can populate a subpage with page fields that are associated with a

subrecord so that the subrecord is determined to be the from record; then, when that subpage is used as a subpage-type page field, you can specify the to record as one of the records that contains that subrecord. You are able to associate a single set of page fields (through the subpage) with a variety of different records (each containing the subrecord).

### **Defining Subpages**

Creating a subpage is like creating a page definition except that you define it as a subpage rather than a standard page in the Page Properties dialog box.

To define a subpage:

- 1. Select **File** > **New** > **Page.**
- 2. Insert the record fields on the page.

See [Adding Page Controls](#page-383-0).

3. Select File, Definition Properties to access the Page Properties dialog box.

Use this dialog box to define the type, size, and layout of the page.

- 4. Select *Subpage* in the **Page Type** drop-down list box.
- 5. Select the size of the page.

See [Changing Page Use Information.](#page-466-0)

- 6. Select **Adjust Layout for Hidden Fields** if necessary.
- 7. Select **Allow Deferred Processing** if appropriate.

See [Understanding Processing Modes](#page-474-0).

### **Inserting Subpages Into Pages**

After you create a subpage definition, insert a subpage control on your primary page and associate it with the subpage definition.

To insert a subpage into a page:

- 1. Open the page into which you want to insert the subpage.
- 2. Select **Insert** > **Subpage.**

The Insert Subpage dialog box appears.

3. Select a subpage definition.

Specify the name of the subpage that you want to insert into the open page definition.

4. Select a record definition in the **Subpage Record Name Substitution** field.

The subpage writes its fields to a generic record. Specify the application-specific record name to which you want the information in the subpage written.

**Note:** All of the fields in a subpage must be associated with fields of a subrecord in the specified record definition.

5. Click the **OK** button.

The subpage appears on the page. Its size reflects the size of the page control group, and it is identified by the subpage definition name. During design time, the fields within the subpage are not visible. At runtime, pages containing subpages are dynamically expanded. Be sure to leave a few pixels of space between the left edge of the main page and the subpage page field to ensure sufficient padding at runtime.

When saving a page with multiple subpages, be aware that you may receive a warning message if duplicate fields are present.

#### **Inserting a Subpage Into a Grid**

You insert a subpage into a grid as you would any other column.

See [Inserting and Manipulating Grid Columns.](#page-332-0)

## **Specifying Informational Subpage Labels**

Document the purpose of the subpage by changing its informational label. The default subpage label is *Subpage.* Any label that you attach to a subpage is for information only: it does not appear on the page, but it does appear on the page definition printout and in the control order list. Use labels to differentiate among multiple subpages on a page.

To specify informational subpage labels:

1. Open the Subpage Properties dialog box.

Note that the Subpage tab displays the information that you entered on the Insert Subpage dialog box.

- 2. On the Label tab, enter your informational text label.
- 3. Enter the page field name in the General tab.
- 4. (Optional) Select **Enable as Page Anchor** if you want the subpage to serve as a jump destination on the page.
- 5. Click **OK.**

# **Using Secondary Pages**

This section provides an overview of secondary pages and discusses how to:

- Define secondary pages.
- Insert secondary page controls.

• Associate secondary pages with primary pages.

## **Understanding Secondary Pages**

Secondary pages are pages that you access through another page, usually by clicking a link or push button. Secondary pages are ideal for entering and updating data that is supplemental to the data on the primary page or data that is common to and can be accessed from multiple primary pages. While a secondary page might sometimes appear as just another page to the user at runtime, secondary pages have certain characteristics that are not shared with standard pages. For example:

- Secondary pages are not standalone pages that you access through the menu structure. You can only access a secondary page from its primary page; the primary page and the secondary page are associated by push button or link page controls.
- Secondary pages include **OK** and **Cancel** or **Return** buttons (or equivalent alternatives) so that the user can accept or discard input, dismiss the secondary page, and return to the primary page.
- Secondary pages display no component buttons, such as **Save, Return to Search,** and so on.

## **Understanding Modal Secondary Pages**

Modal secondary pages do not appear in a browser window. Modal secondary pages appear in front of a browser window, capturing focus and disabling the primary page until you dismiss the secondary page.

You can move modal secondary pages by dragging the page title bar. Moving the page is useful when you want to view information on the primary page while working with the secondary page. The appearance of the cursor changes to indicate that you can move the page.

Use these guidelines to determine whether to specify secondary pages as modal. Specify a secondary page as modal when:

• The content of the secondary page is relevant to the context of the primary page.

For example, you need to be able to see both the secondary page and primary page simultaneously.

• The content of the secondary page is such that the user can complete the transaction quickly and easily.

By default, secondary pages appear as modal pages. You can change the default behavior at the definition level by deselecting the **Disable Display in Modal Window When Not Launched by DoModal Peoplecode** check box that appears on the Use tab on the Page Properties dialog box of the secondary page. You also control secondary page modality by using any of the **DoModal\*** PeopleCode functions.

**Important!** Do not select the Disable Display in Modal Window When Not Launched by DoModal Peoplecode check box for fluid secondary pages. Fluid secondary pages must always be displayed in a modal window.

#### **Example: Modal Secondary Page**

In this example, the user clicks the Change password link to access the Change password secondary page in a modal window. The Change password page is displayed over the General Profile Information page, which is the primary page.

This example illustrates the Change password modal secondary page.

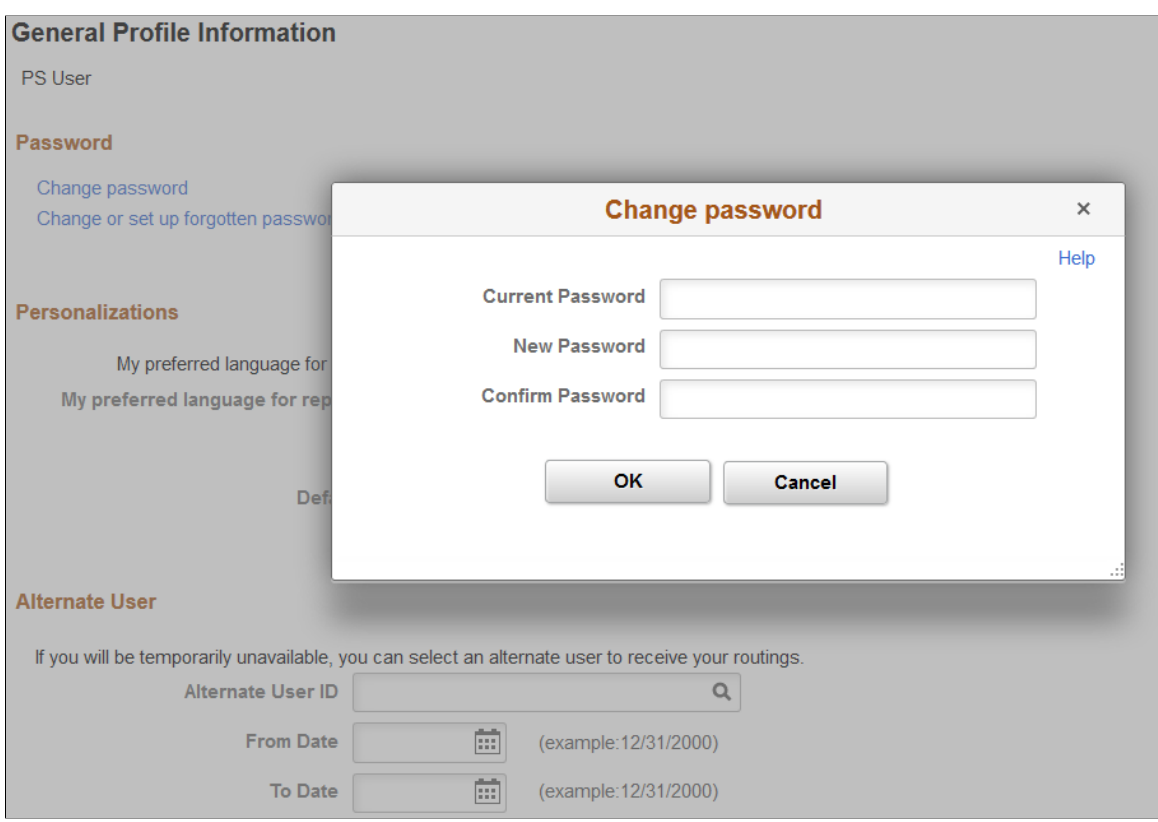

#### **Modeless Windows**

In addition to modal secondary windows, you can create modeless secondary windows. A modeless window is different from a modal window launched by any of the DoModal<sup>\*</sup> functions in that its state is separate from that of the parent, launching component. When a modeless window is launched from a classic component using the TransferModeless function, the modeless window does not mask the parent window, which allows the user to update the modeless and parent window from the same browser session at the same time.

However, when a modeless window is launched from a fluid component using either the ViewContentURLModeless or ViewURLModeless functions, the parent window is masked and cannot be accessed until the modeless window is dismissed. In this respect and from the user's perspective, a modeless window launched from a fluid component operates similar to a modal window; but programmatically, its state is separate from that of the parent, launching component.

Similar to modal, secondary windows opened by any of the DoModal\* functions, the modeless window does not include the browser title bar, browser menus, and the browser tool bars, status bar, and tool icons associated with most browser windows.

**Note:** While the title bar of a modeless window includes an X (or cancel) button, it cannot include any custom buttons.

**Important!** Only one active child modeless window can be open at one time. Therefore, after opening a modeless child window from the parent, you cannot open a second modeless child window from that modeless window. However, you can open a modal window from that modeless window.

# **Defining Secondary Pages**

Access the Page Properties dialog box for the page definition. **(With the page open** > **select File** > **Definition Properties.)**

This example illustrates the fields and controls on the Page Properties dialog box: Secondary page type. You can find definitions for the fields and controls later on this page.

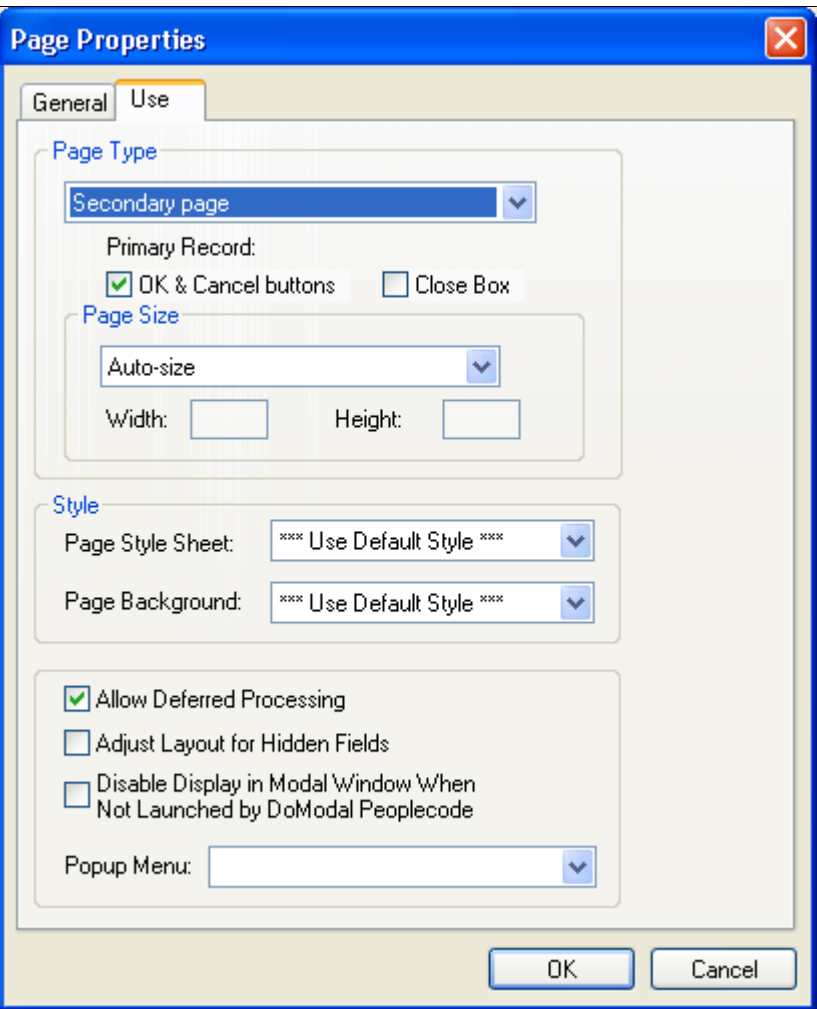

To define secondary pages:

- 1. Select **File** > **New** and select Page from the New Definition dialog box.
- 2. Right-click the page and select Page Properties to open the Page Properties dialog box.
- 3. Select the Use tab.
- 4. Select *Secondary Page* from the **Page Type** drop-down list box.
- 5. Deselect the **OK & Cancel buttons** and the **Close Box** check boxes if you plan to develop alternative buttons that dismiss the page. To use the standard buttons, accept the default values.

See [Using Push Buttons and Links](#page-293-0).

6. Select the page size:

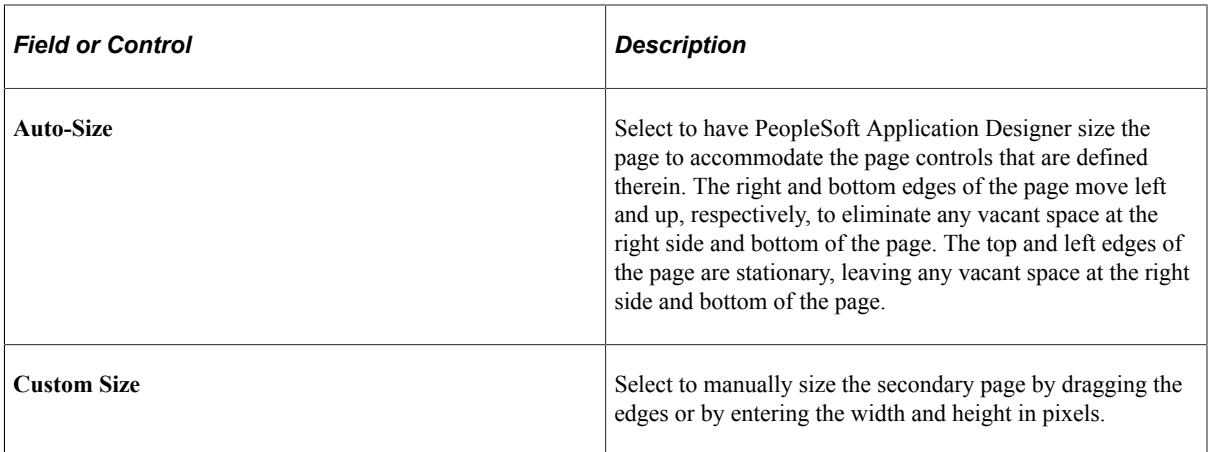

7. Select the page style sheet to associate with the secondary page.

To override the application default style sheet, select a different style sheet from the drop-down list box. The style sheet that you select is available only for the controls on the secondary page.

8. Select the page background.

You can control the background of the page and any controls that do not have a style sheet associated with them by specifying a style in the page background.

- 9. (Optional) Deselect **Allow Deferred Processing** if you want processing to occur each time the user presses the **Tab** key to advance through the page controls.
- 10. (Optional) Select **Adjust Layout for Hidden Fields** if you want the page borders to adjust automatically to accommodate fields that are hidden.

**Note:** For the page to adjust automatically, the hidden fields must be surrounded by open space or have other hidden fields to the right or left.

11. (Optional) Select **Disable Display in Modal Window When Not Launched by DoModal Peoplecode** if you want the page to appear within the browser frame comparable to the standard application pages. If you select this option, you must use one of the **DoModal\*** PeopleCode functions if you want the secondary page to appear as a modal page. Leave this check box deselected if you want the secondary page definition itself (not PeopleCode) to control the appearance.

**Important!** Do not select the Disable Display in Modal Window When Not Launched by DoModal Peoplecode check box for fluid secondary pages. Fluid secondary pages must always be displayed in a modal window.

**Note:** This option is disabled when the page type is set to *Popup page.*

12. Click the **OK** button.

The page definition size automatically adjusts if you set the page size to *Auto-Size.*

13. Add other page controls as is appropriate for the relationship of the data on the secondary page to the primary page.

To ensure that no data values are lost in the secondary page if it is opened *from a grid on the primary page* using either the DoModalPopup or DoModal PeopleCode functions, you have two options:

- Make sure the first field referenced in the secondary page is from the context record of the row passed to the DoModal\* PeopleCode function.
- Add the secondary page control to your grid on the primary page.

However, if the secondary page is opened by specifying *Secondary Page* in the Destination field on the Type tab, data loss is not an issue because this methodology also requires that the secondary page control be added to the grid on the primary page.

#### **Related Links**

"Creating Other Fluid Page Types" (Fluid User Interface Developer's Guide) "Working with Secondary Pages" (Fluid User Interface Developer's Guide)

## <span id="page-284-0"></span>**Inserting Secondary Page Controls**

After you define a secondary page, you can place a secondary page control on your primary page and associate it with the secondary page you just created.

To insert a secondary page control, access the primary page:

- 1. Select **Insert** > **Secondary Page.**
- 2. Click the primary page where you want to display the secondary page control.

The secondary page control looks like a small push button with the secondary page icon on it. This control is invisible at runtime.

- 3. Double-click the control to access the Secondary Page Properties dialog box: Secondary Page tab.
- 4. Select the name of the secondary page to associate with the secondary page control on the active page.

Only secondary pages can be associated with secondary page controls. You cannot associate a standard page or subpage with the secondary page control.

5. Select the Label tab.

This label is for informational purposes only. It appears in the Order tab of the page definition and in the page description printout.

6. Position the secondary page control at the proper scroll level on the Order tab.

See [Specifying Type Properties for Push Buttons or Links](#page-294-0).

7. Save the page definition.

**Note:** When you use secondary page controls on primary pages, you must also insert a push button control and write PeopleCode that invokes the secondary page.

# **Associating Secondary Pages With Primary Pages**

You can use two page controls to associate a secondary page with a primary page:

Insert a push button or link page control on the primary page.

When you use this control type, you must set the Type properties to invoke the secondary page. At runtime, when the user clicks the push button or link, the secondary page appears. Use this control when:

- You need no procedural PeopleCode logic before the secondary page appears (PeopleCode can be used on the secondary page just like any other page).
- You want to control the formatting of the information (therefore, you want to use a page and not use the Prompt function).
- You use the secondary page multiple times.

See [Using Push Buttons and Links](#page-293-0).

• Insert a secondary page control on the primary page.

This control looks like a command push button, but it is invisible at runtime. When you use a secondary page control, you must also insert and configure a push button on the primary page. After you set the push button Type properties to invoke Command PeopleCode, you then call any of the **DoModal\*** PeopleCode functions from the FieldChange event for the push button to display the secondary page.

See [Inserting Secondary Page Controls.](#page-284-0)

See [Using Push Buttons and Links](#page-293-0).

See "Modal Windows and Secondary Pages" (PeopleCode Language Reference).

# **Using HTML Areas**

This section provides an overview of HTML area controls and discusses how to:

- Insert HTML areas.
- Populate HTML areas.
- Change HTML area labels.
- Include HTML areas in the page tab order.

## **Understanding HTML Area Controls**

You can insert an HTML area control on any PeopleSoft page. You can insert it at any level on a page, and you can place it in a grid control. This control is rectangular and is easy to resize.

Populate the HTML area control in one of these ways:

- Statically, in the page field property sheet.
- Dynamically, by associating the control with a record field or HTML definition.

If the control is linked to a record field, the value of the record field appears in the HTML area. Use PeopleCode to associate the HTML area control with a predefined HTML definition.

When using HTML areas, consider:

- HTML areas are downloaded to Microsoft Excel as a non-breaking space  $(\& nbsp)$ .
- HTML areas are not searched with the Find feature.

#### **Generating Trees in HTML Areas**

You can use the GenerateTree PeopleCode function with HTML areas. This example shows the tree that is created by the GenerateTree PeopleCode function on the Select New Parent Folder page:

This example illustrates the fields and controls on the Example of a tree in an HTML area. You can find definitions for the fields and controls later on this page.

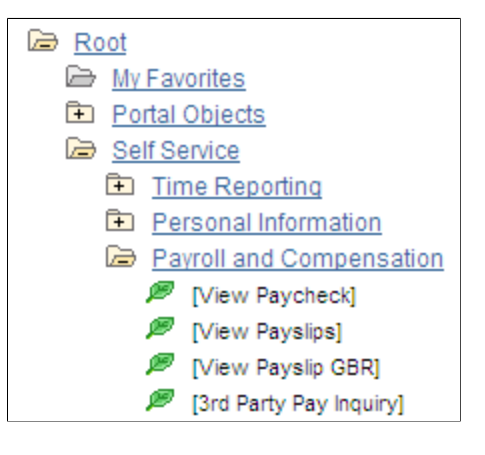

#### **Populating HTML Areas**

You can populate an HTML area either statically, using the HTML Area Properties dialog box, or dynamically, by associating the control with a record field. Because the HTML that you write is included in the HTML that is dynamically generated by the system at runtime, consider the following:

• The HTML that you include can affect the page layout.

Complying with the design-time sizing of the HTML area is the best way to ensure that you do not affect the layout of the other page field controls. Adding an invisible frame around the HTML area control can help ensure that you do not affect other page fields.

- You can use only certain types of HTML tags. These tags are *not* supported by the HTML area control:
	- $\bullet \quad$  <br/>body>
	- <frame>
	- <frameset>
- $\bullet$  <form>
- <head>
- <html>
- <meta>
- <title>

#### **Using JavaScript in HTML Areas**

When using an HTML area field for adding JavaScript, make sure that JavaScript code is added only once per page. It should not be added in multiple places on a single page unnecessarily. This improves browser performance, especially for display on mobile devices.

#### **Using Rich Text Editor-Generated HTML in an HTML Area**

When you use the rich text editor to generate HTML that appears in an HTML area page control, you must call the ProcessRTEHTML function to process the rich text editor-generated HTML before you assign it to the HTML area. The ProcessRTEHTML function wraps the HTML inside a  $\langle \text{div} \rangle$ element, sets the style class to PT\_RTE\_DISPLAYONLY, and attaches the image processing JavaScript. Use the following code as an example:

Declare Function ProcessRTEHTML PeopleCode WEBLIB PTRTE.ISCRIPT1 FieldFormula; &HTMLAAREA.value = ProcessRTEHTML ("URL ID of the image target", "HTML Data To be P⇒ rocessed");

#### Your code might look like this:

 $\kappa$ HTMLAAREA.value = ProcessRTEHTML (URL.PT RTE IMG DB LOC, "<p>example</p>"); The &HTMLAAREA.value should be similar to this: <div id="RTEDiv188" class="PT\_RTE\_DISPLAYONLY"> <p>example</p> <script type="text/javascript" language="JavaScript"> PTRTE\_CheckImages("", "PT\_RTE\_IMG\_DB\_LOC", "RTEDiv188"); </script> </div>

#### **Using HTML Areas in AJAX Mode**

Note the following code restrictions in HTML areas when running the application in AJAX mode:

- Do not include XML tags, such as CDATA.
- Do not include empty or commented out  $\langle \text{script} \rangle$  elements.
- Do not include document.write as part of the HTML in an HTML area.
# **Using HTML Areas in Grids or Scroll Areas**

If HTML area fields are used in a grid or in a scroll area, they can cause performance degradation if there are more than 50 rows in the grid or in the scroll area, or if there are many HTML area fields in the grid or in the scroll area. This is due to the behavior of partial page refresh. During a partial page refresh, the system cannot determine what has been changed within the fields of an HTML area, so all fields in an HTML area are refreshed, regardless, which can hamper performance.

#### **Related Links**

"Using the GenerateTree Function" (PeopleCode Developer's Guide)

# **Inserting HTML Areas**

To insert an HTML area on a page:

- 1. Select **Insert** > **HTML Area.**
- 2. Draw the HTML area on your page.
- 3. Move the HTML area control by dragging it with the mouse or by pressing the arrow keys.

# **Populating HTML Areas**

This section discusses how to:

- Populate an HTML area statically.
- Populate an HTML area dynamically.

This example illustrates the HTML tab of the HTML Area Properties dialog box. The Constant radio button has been selected, which determines that static HTML code can be entered in the edit box.

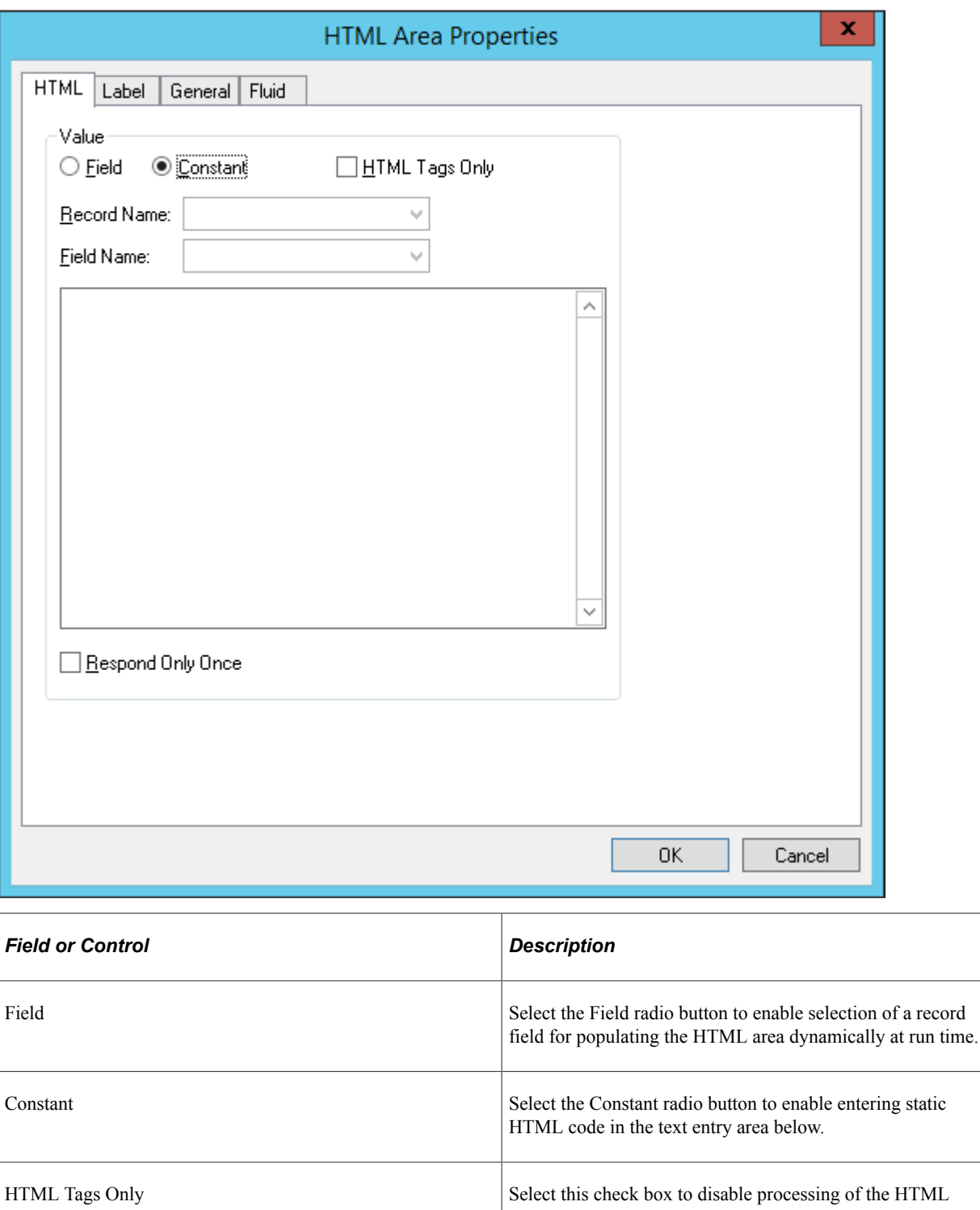

code that will relocate special tags such as <meta> and <script> from the body of the code into the <head> section of the HTML document. Therefore, this check box should be selected only when the HTML code includes tags that are for the <br/>body> section of the HTML document.

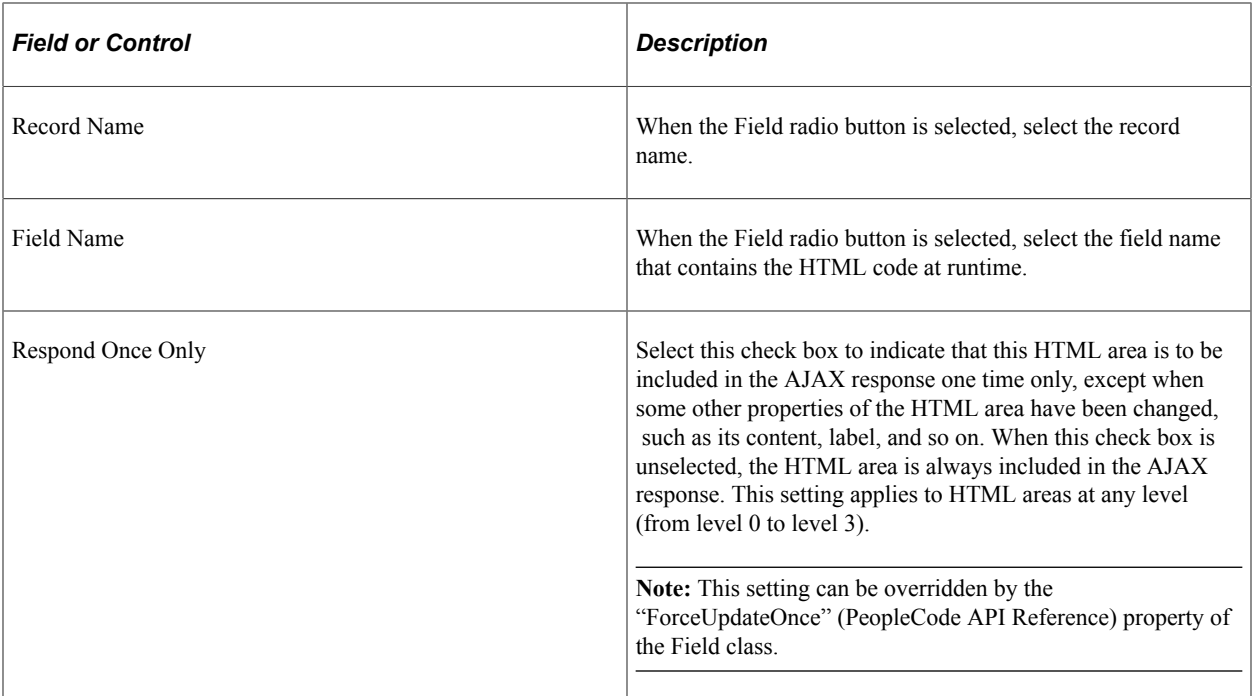

#### **Populating an HTML Area Statically**

To populate an HTML area statically:

- 1. Access the HTML Area Properties dialog box.
- 2. On the HTML tab, select **Constant** as the value type.
- 3. In the text entry area, enter the HTML code that you want to appear in the HTML area.

#### **Populating an HTML Area Dynamically**

To populate an HTML area dynamically:

- 1. Access the HTML Area Properties dialog box.
- 2. On the HTML tab, select **Field** as the value type.
- 3. Specify the record and field to which you want to associate the HTML area control.

The value of the record field generates the HTML code that is included at runtime in the HTML area.

**Note:** When you associate an HTML area control with a field, make sure that the field is long enough to contain the data that you want to pass to it. For example, if you associate an HTML area control with a field that is only 10 characters long, only the first 10 characters of your text will appear. You should use long character fields for record fields that are associated with an HTML area control.

# **Changing HTML Area Labels**

Assign a distinct label to your HTML area to distinguish it from other HTML area controls on the Order tab of the page definition.

**Note:** Unlike other page controls, the label for an HTML area is displayed on the Order tab only and is not displayed at runtime when the page is rendered in the browser.

This example illustrates the Label tab of the HTML Area Properties dialog box.

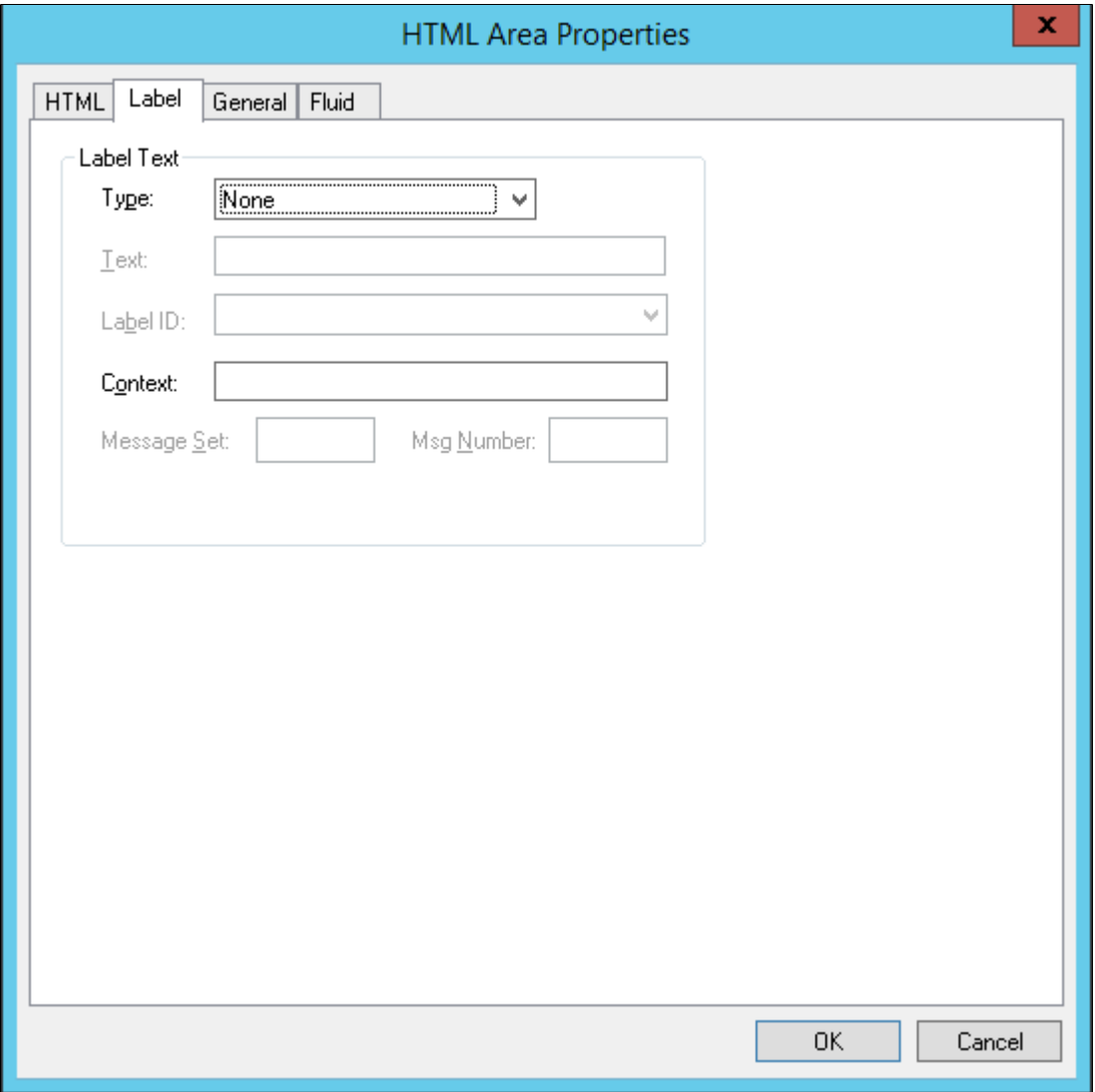

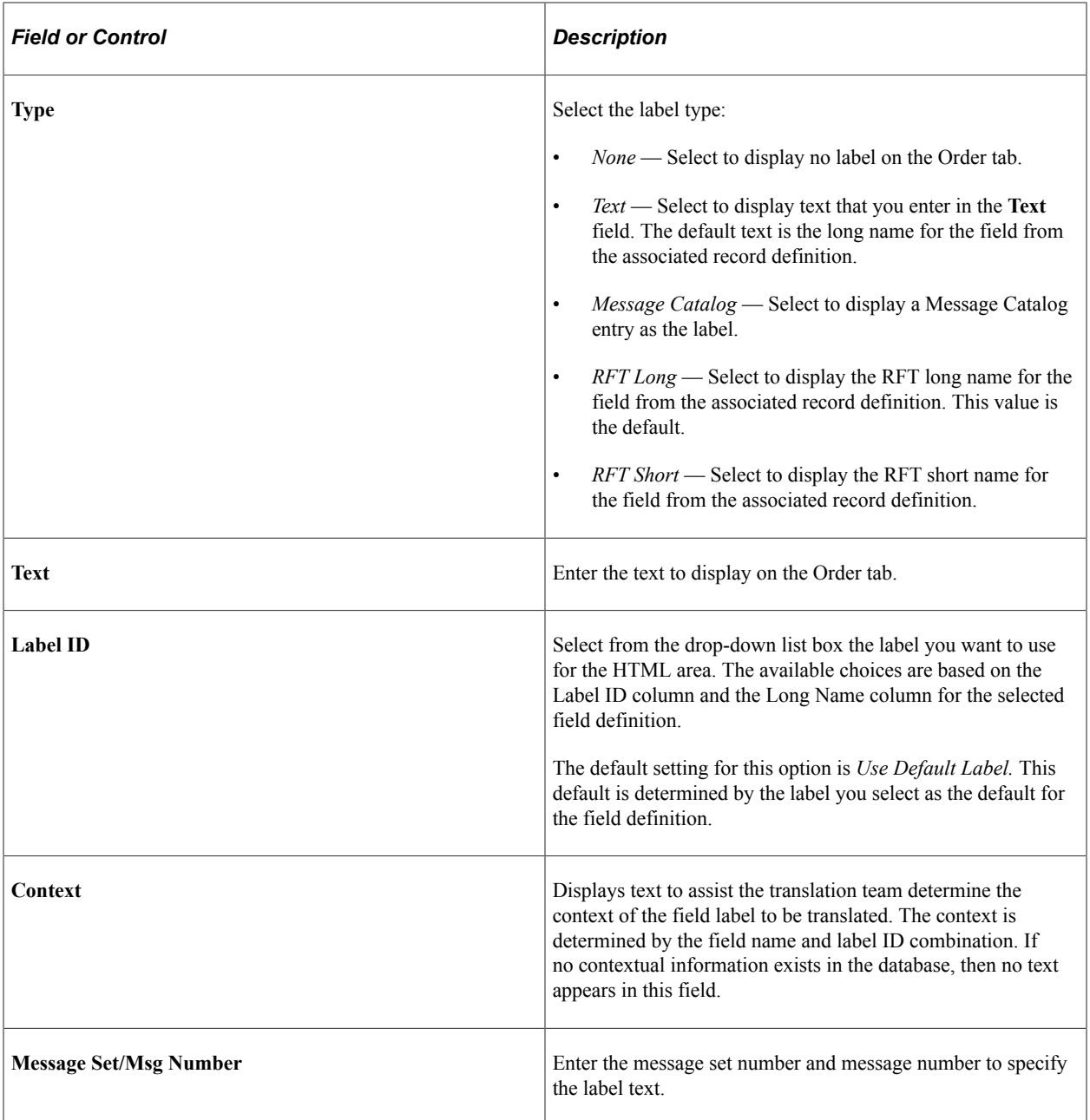

To change an HTML area label:

- 1. Access the HTML Area Properties dialog box.
- 2. Select the Label tab.
- 3. Enter a brief text description of the HTML area.

This label does not display at runtime; however, it appears on the Order tab of the page definition.

# **Including Fields Within HTML Areas in the Page Tab Order**

When the PeopleSoft system generates HTML for a page, it creates a tab index, or order, including every control or widget on the page, based on the field order for that page in Application Designer. However,

with HTML areas, the system skips any control defined within an HTML area, by default, when building the tab index. In some situations, this may be confusing to an end user, such as in the case when screen readers are used.

To include the controls in an HTML area within the page tabbing order, add the %tabindex meta-variable to the HTML. At runtime, for each field inside an HTML area that is defined with the %tabindex metavariable, %tabindex will be replaced with the tab index of the HTML area itself.

In the following example, two fields have been defined with the %tabindex meta-HTML variable, while one has not:

```
<a href="http://www.w3schools.com" tabindex="%tabindex">Visit W3Schools.com!</a>
<a id="HELP" name="HELP" href="javascript:some_function1();" tabindex="%tabindex">H⇒
elp</a>
<a id="NEWWIN" name="NEWWIN" href="javascript:some_function2();">New Window</a>
```
At runtime, if the tab index for the HTML area is 20, then this HTML fragment resolves to:

```
<a href="http://www.w3schools.com" tabindex="20">Visit W3Schools.com!</a>
<a id="HELP" name="HELP" href="javascript:some_function1();" tabindex="20">Help</a>
<a id="NEWWIN" name="NEWWIN" href="javascript:some_function2();">New Window</a>
```
This meta-variable is documented in more detail in the PeopleCode documentation, see "%tabindex" (PeopleCode Language Reference) for more information.

**Note:** The tab order of controls within an HTML area cannot be customized by end users.

# **Using Push Buttons and Links**

This section provides an overview of push buttons and links and discusses how to:

- Insert push buttons or links.
- Specify type properties for push buttons or links.
- Specify label properties for push buttons or links.
- Specify use properties for push button or link.
- Programmatically change hover text for push buttons or links.

# **Understanding Push Buttons and Links**

PeopleSoft Pure Internet Architecture supports these features for push button and link controls:

- Selecting link style.
- Selecting these types of push buttons and links:
	- External link.
	- Internal link.
	- Page anchor.
- PeopleCode command.
- Process.
- Prompt action.
- Scroll action.
- Secondary page.
- Toolbar action.
- Selecting these image options:
	- On mouse over.
	- When disabled.

# **Inserting Push Buttons or Links**

After you add a push button or link control to your page, you can define the attributes by opening the Push Button/Hyperlink Properties dialog box.

To insert a push button or link:

- 1. Select **Insert** > **Push Button/Hyperlink.**
- 2. Click where you want the upper, left-hand corner of the control to begin.

A push button of *small image* size appears.

- 3. Double-click the push button to access the Push Button/Hyperlink Properties dialog box.
- 4. On the Type tab, select whether the control appears as a push button, hyperlink, or action widget.
- 5. Select a destination type from the **Destination** drop-down list box.

See [Specifying Type Properties for Push Buttons or Links](#page-294-0).

- 6. Select the record and field names with which you want to associate the push button or link.
- 7. Select any of the remaining **Type** options based on your destination type.
- 8. On the Use tab, select the purpose of the control.

See [Specifying Use Properties for Push Buttons or Links.](#page-307-0)

9. Save the page.

# <span id="page-294-0"></span>**Specifying Type Properties for Push Buttons or Links**

Access the Push Button/Hyperlink Properties dialog box.

This example illustrates the fields and controls on the Push Button/Hyperlink Properties dialog box: Type tab. You can find definitions for the fields and controls later on this page.

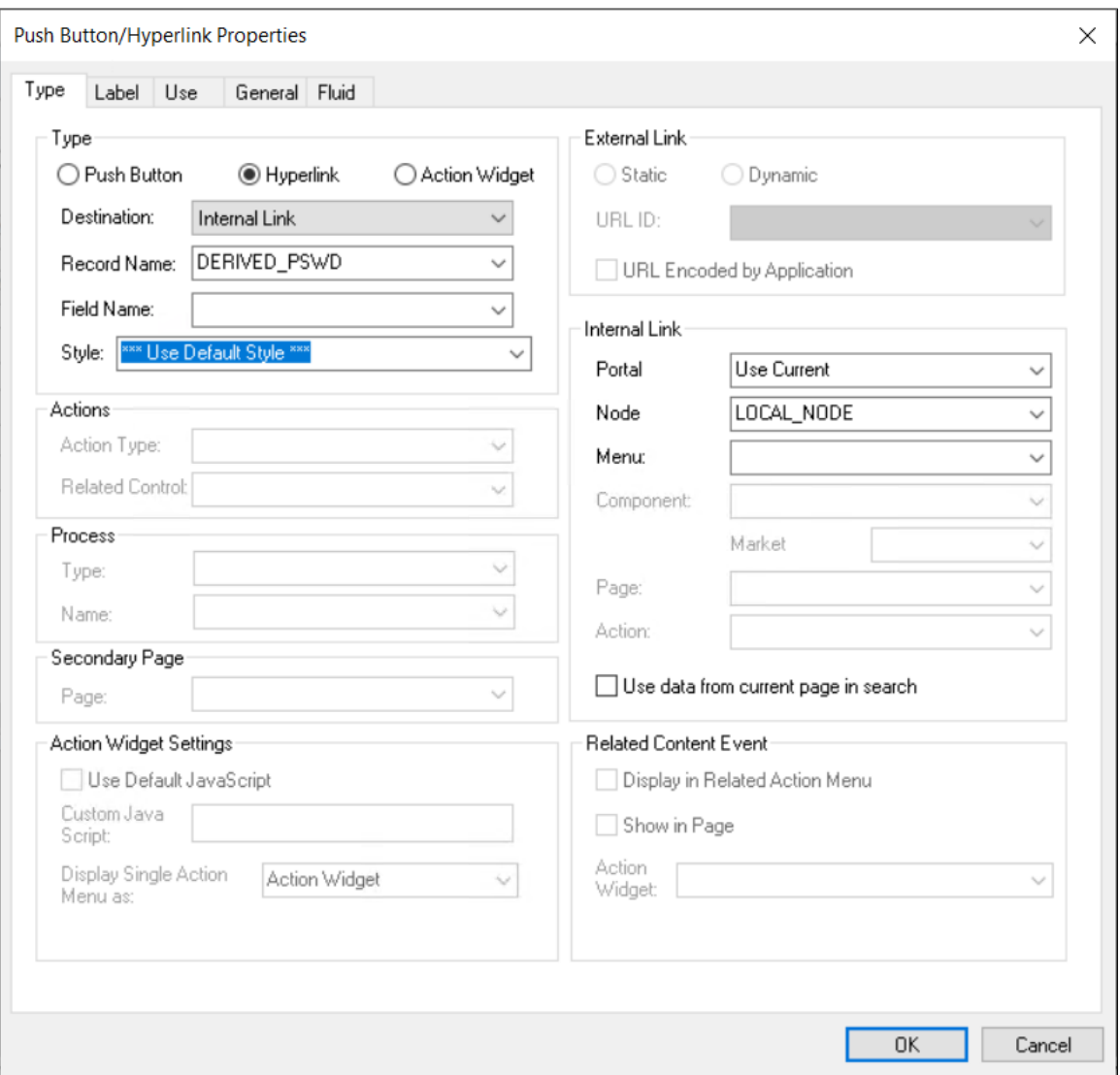

# **Type Tab**

Each destination type that you select enables a different region on the Type tab, enabling you to further define your push button or link. Select one of these values from the **Destination** drop-down list box:

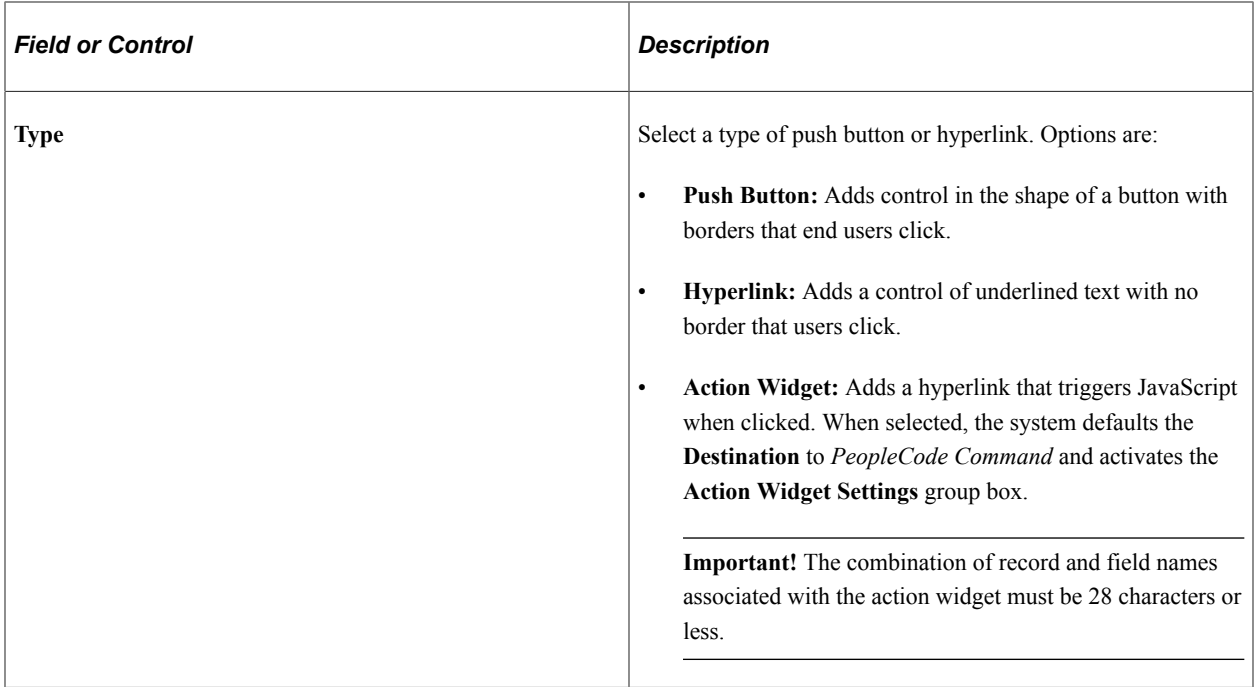

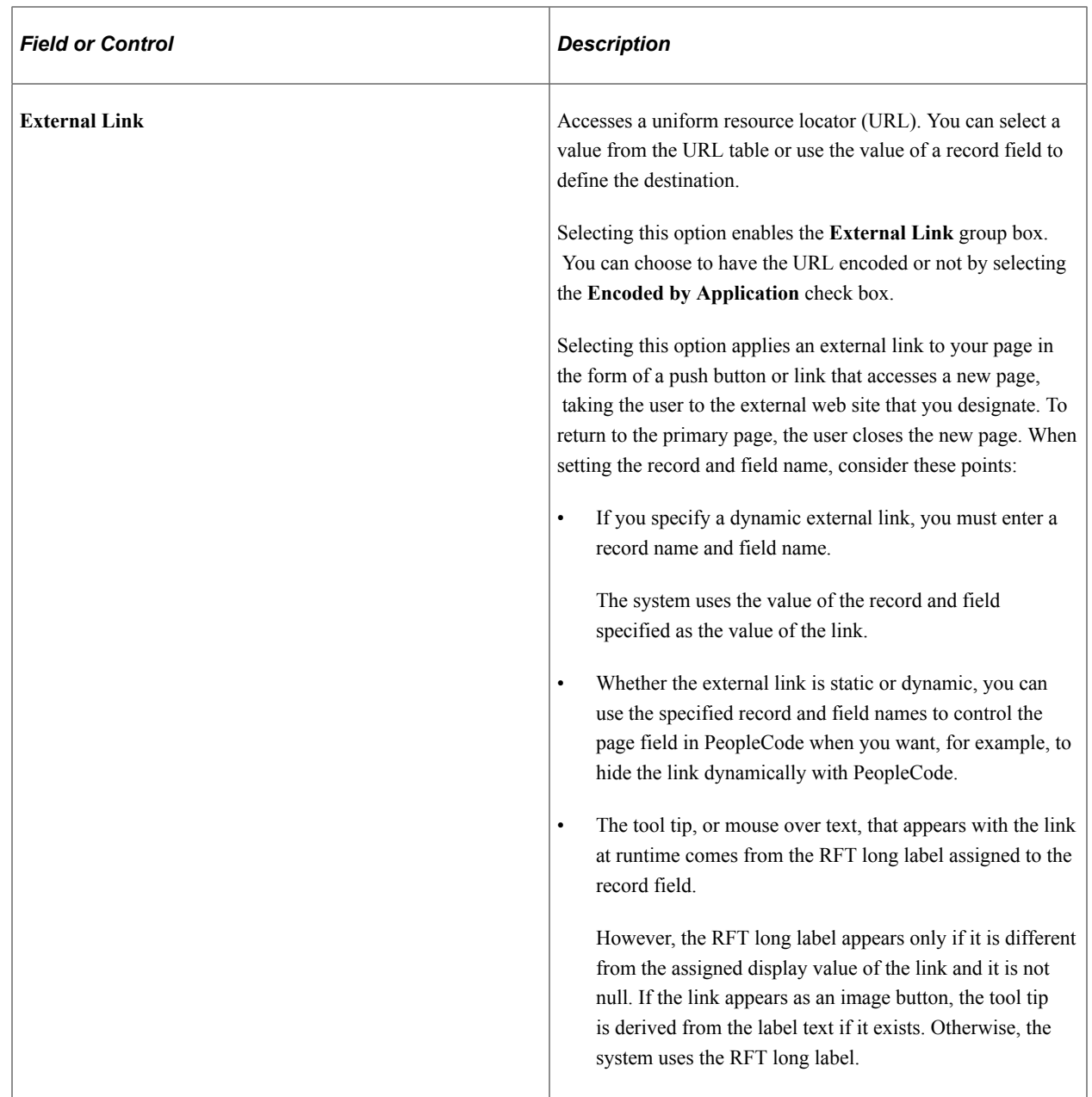

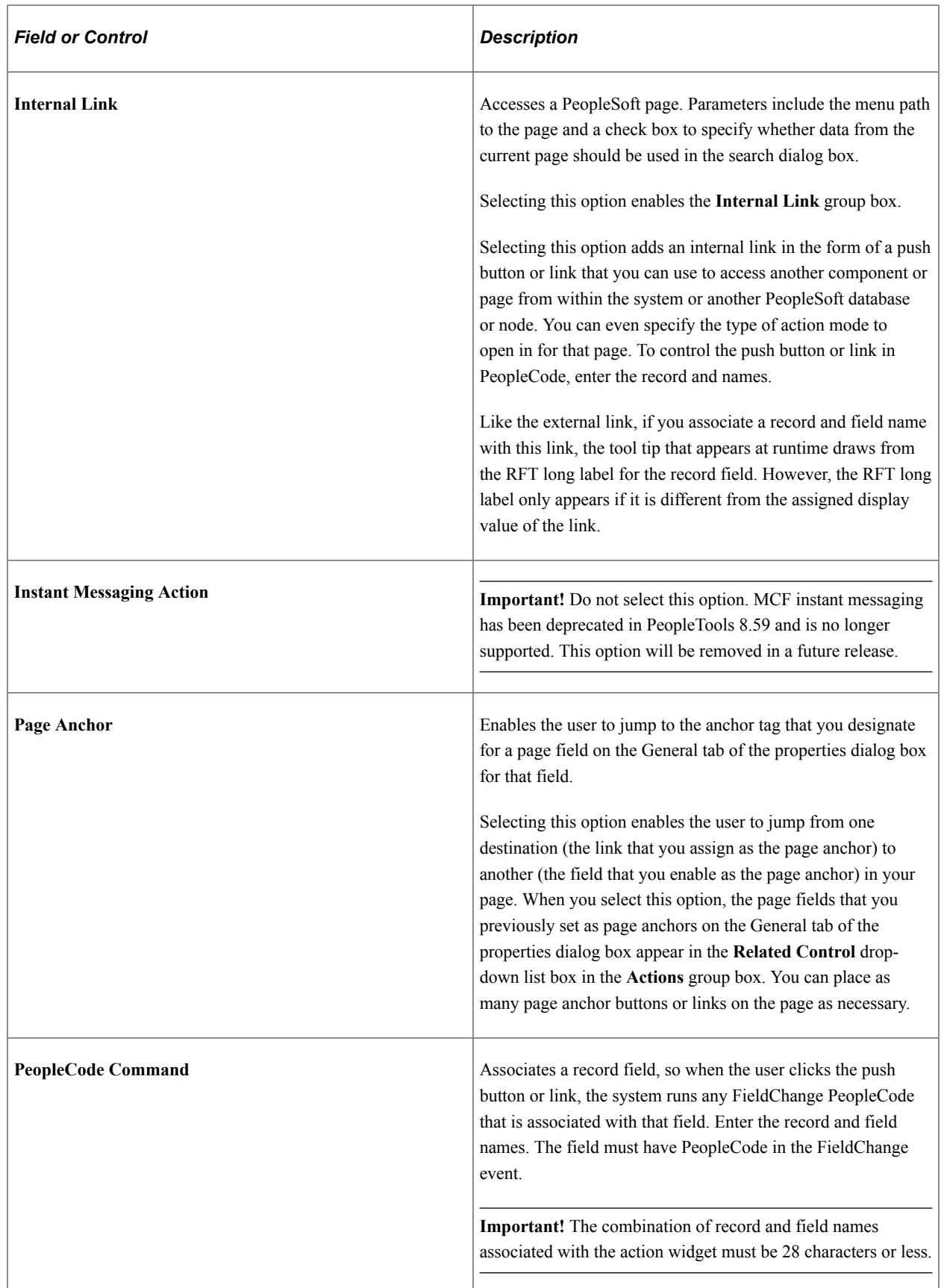

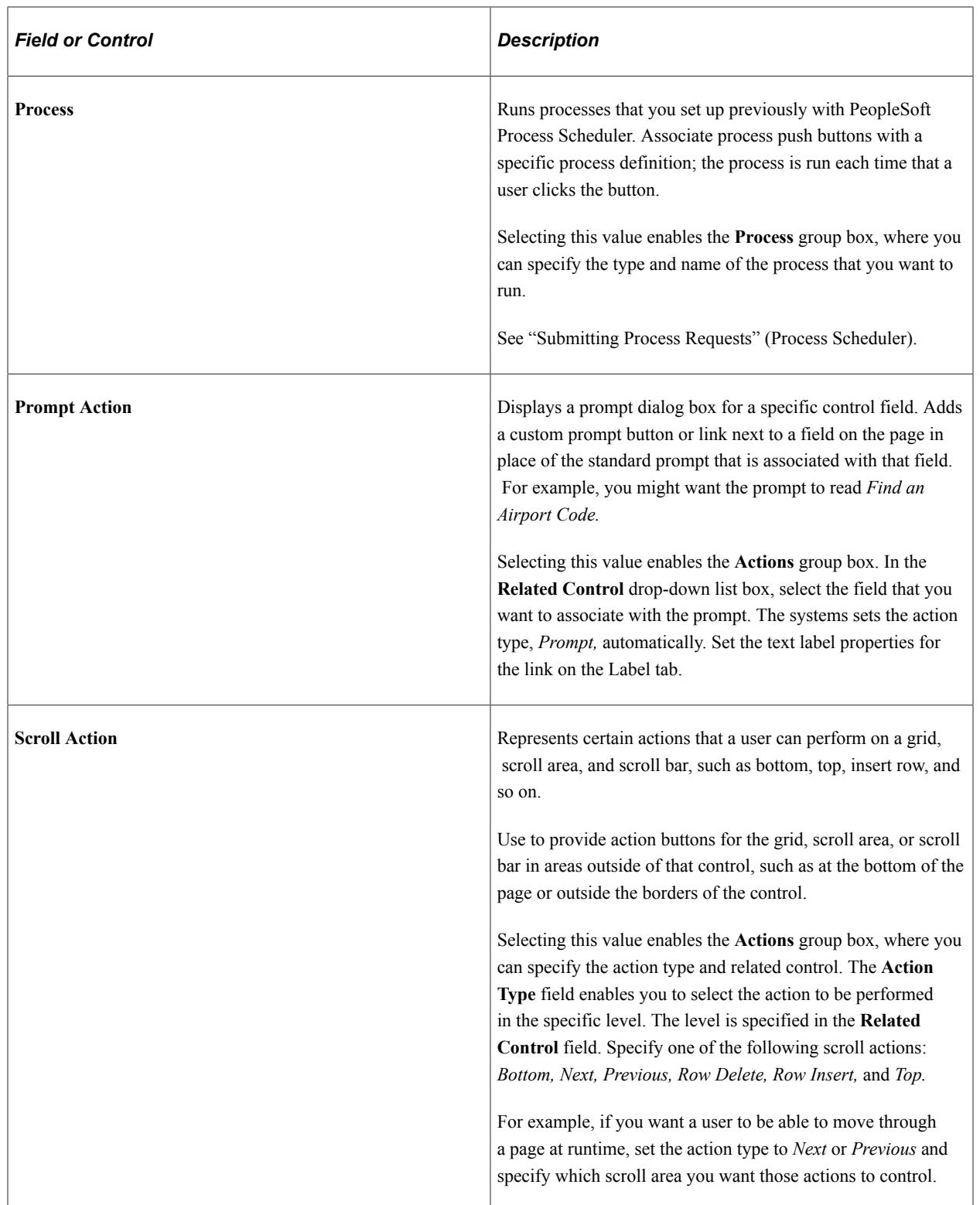

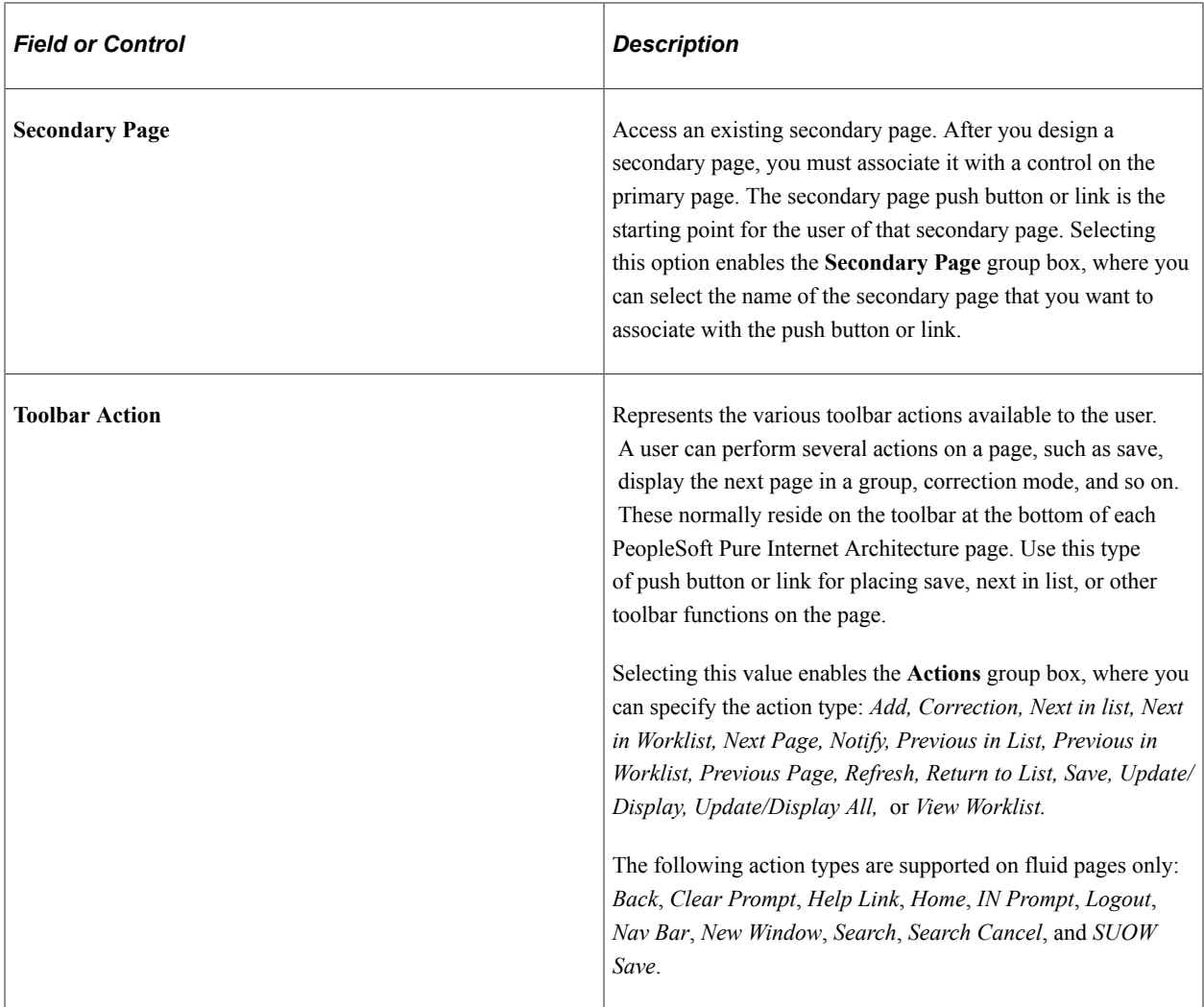

#### **External Link Group Box**

In this group box, select **Dynamic** or **Static** and enter the URL ID, if necessary. Select a value from the URL Maintenance table of a record field to define the destination. For example, a derived record field might be used to set the destination value dynamically at runtime. The value of the derived record field is placed in the <href> tag of the HTML.

See "URL Maintenance" (System and Server Administration).

#### **Internal Link**

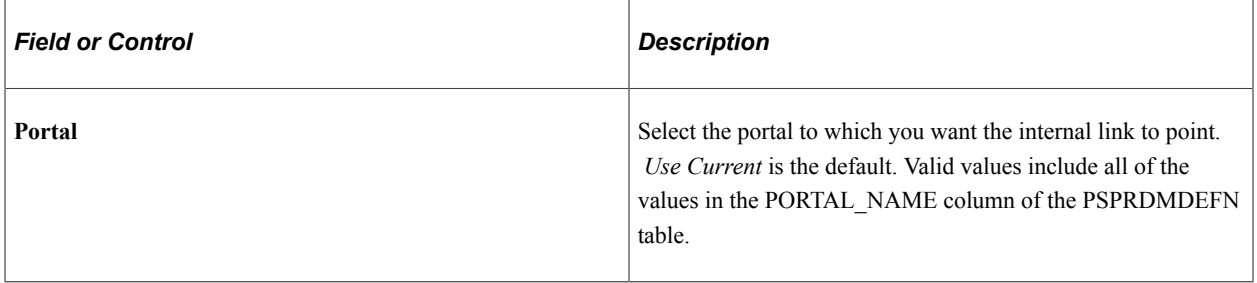

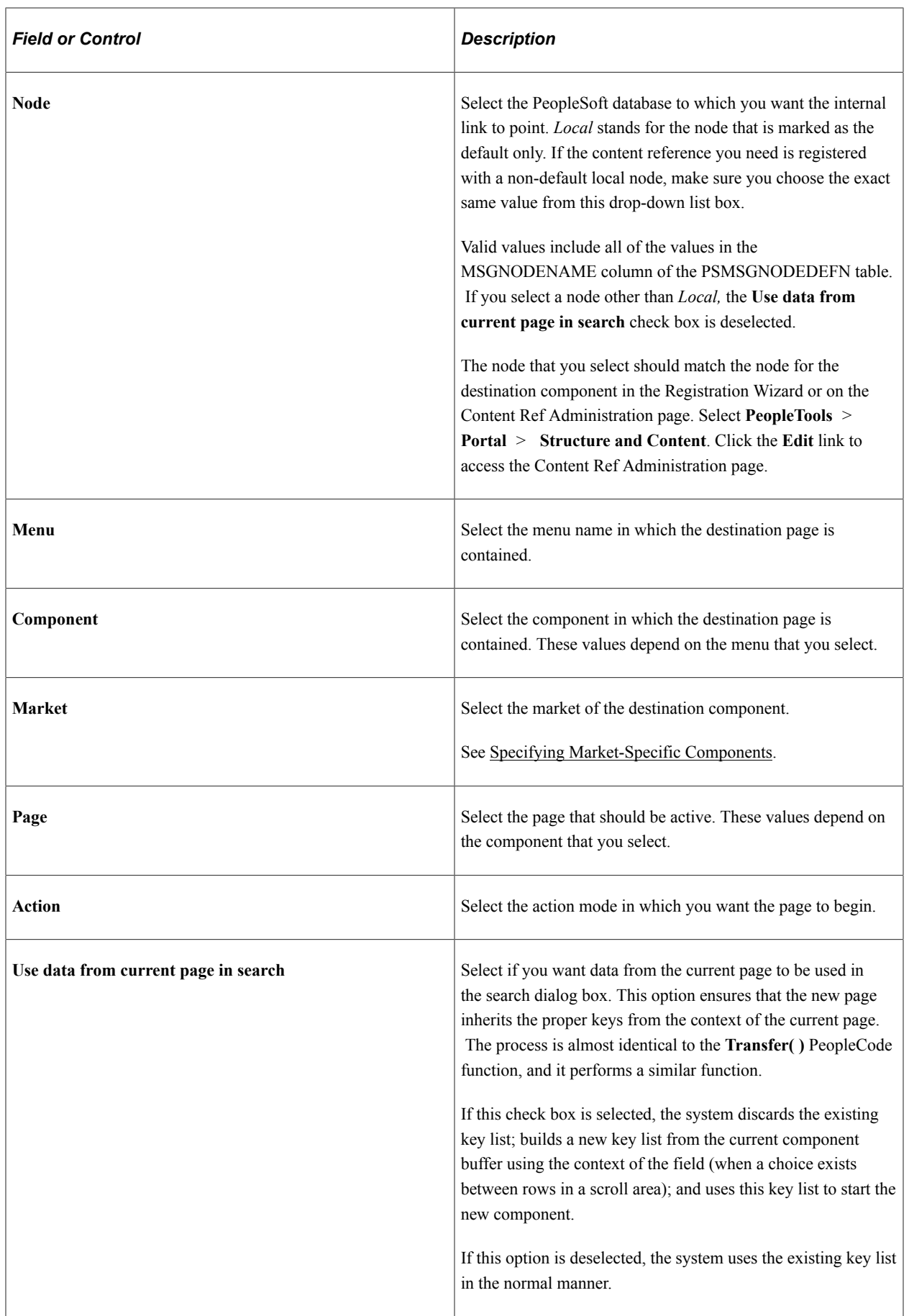

L

# **Action Widget Settings Group Box**

The *default* usage for the action widget is to add a control to a page that when clicked displays a dropdown menu containing the related actions associated with that widget. However, this widget can also be used to trigger custom JavaScript.

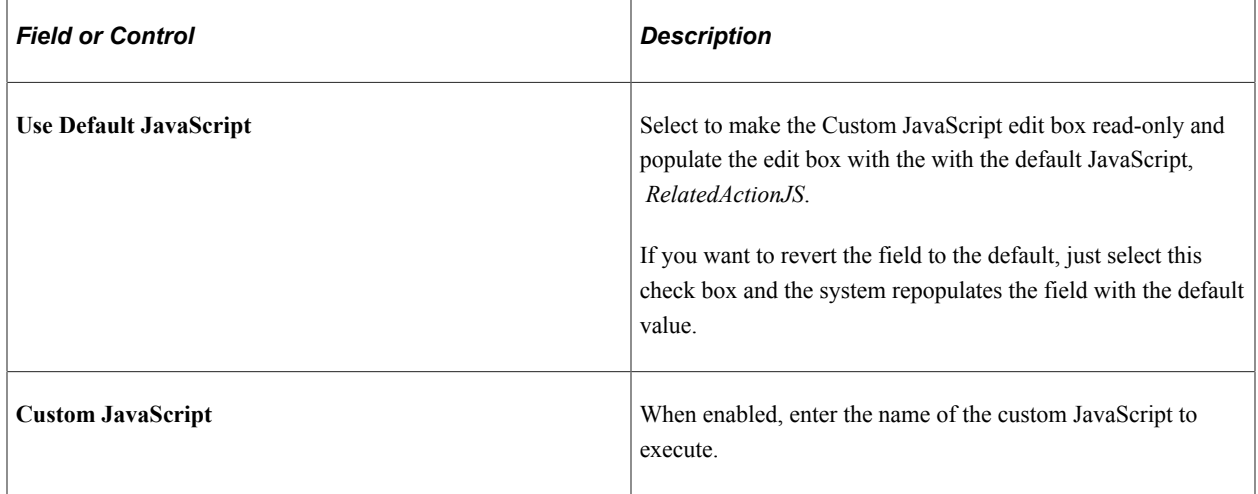

See "Understanding the PeopleSoft Related Content Framework" (Portal Technology)

# **Specifying Label Properties for Push Buttons or Links**

This section discusses how to:

- Specify a text label.
- Specify an image label.

This example illustrates the fields and controls on the Push Button/Hyperlink Properties dialog box: Label tab. You can find definitions for the fields and controls later on this page.

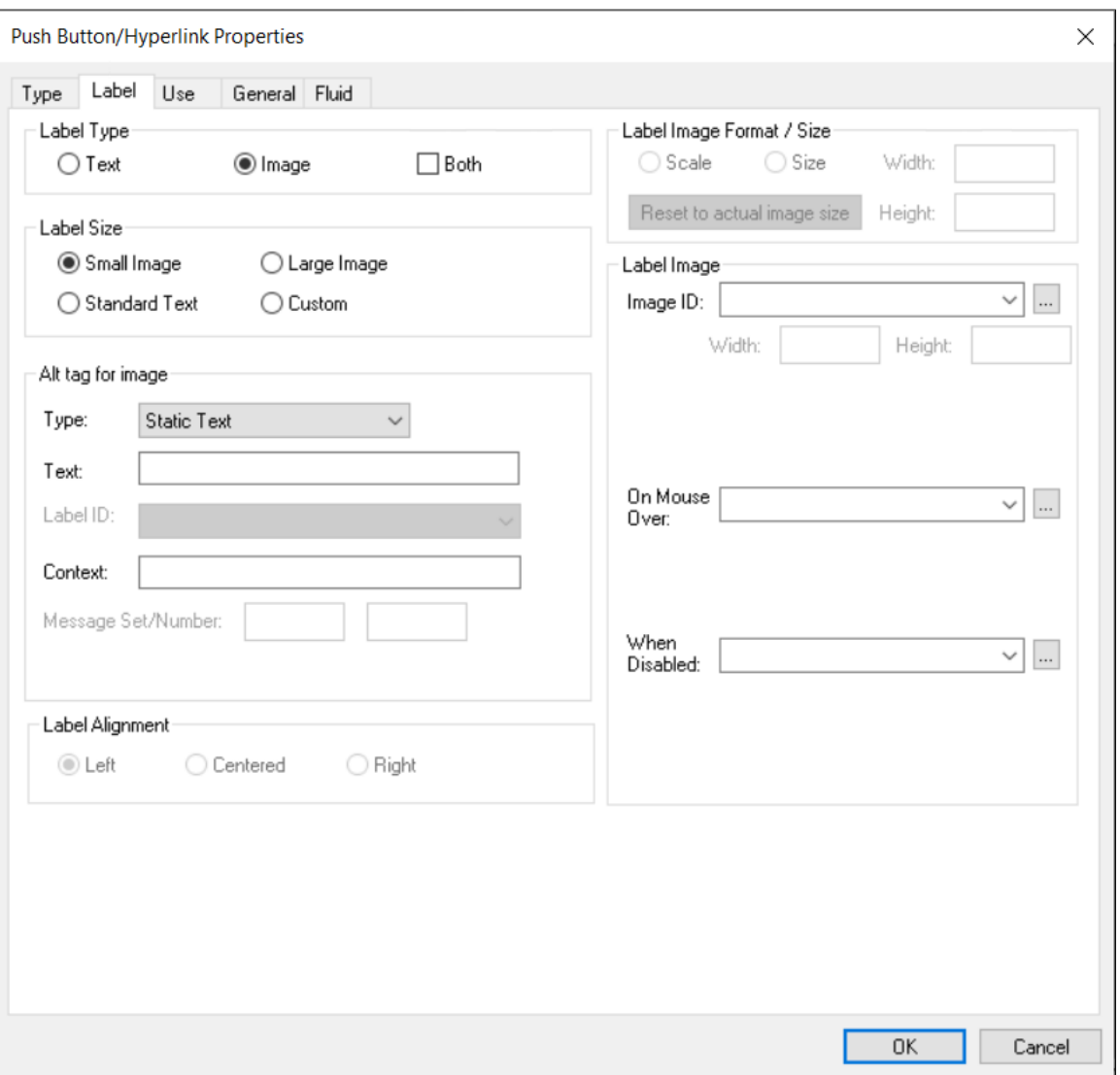

# **Specifying a Text Label**

To specify a text label for a push button or link:

**Important!** For an action widget, **Text** is the only valid label type selection. Even though Both is presented as an option, do not select Both; if you do, the action widget will not be displayed.

- 1. Access the Push Button/Hyperlink Properties dialog box.
- 2. Select the Label tab.
- 3. In the **Type** group box, select **Text**.
- 4. Select the size.

Standard push buttons can be one of three sizes, depending on what kind of text or image you want to display on the button face.

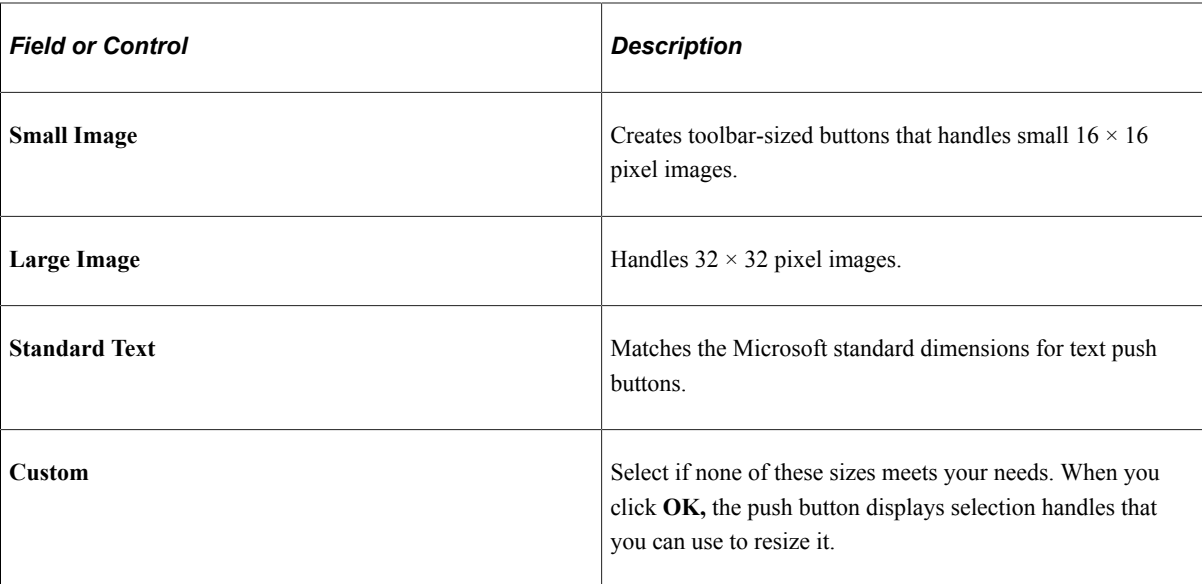

5. Specify the type of label text.

Depending on the destination type that you selected, the values in the **Type** drop-down list box differ.

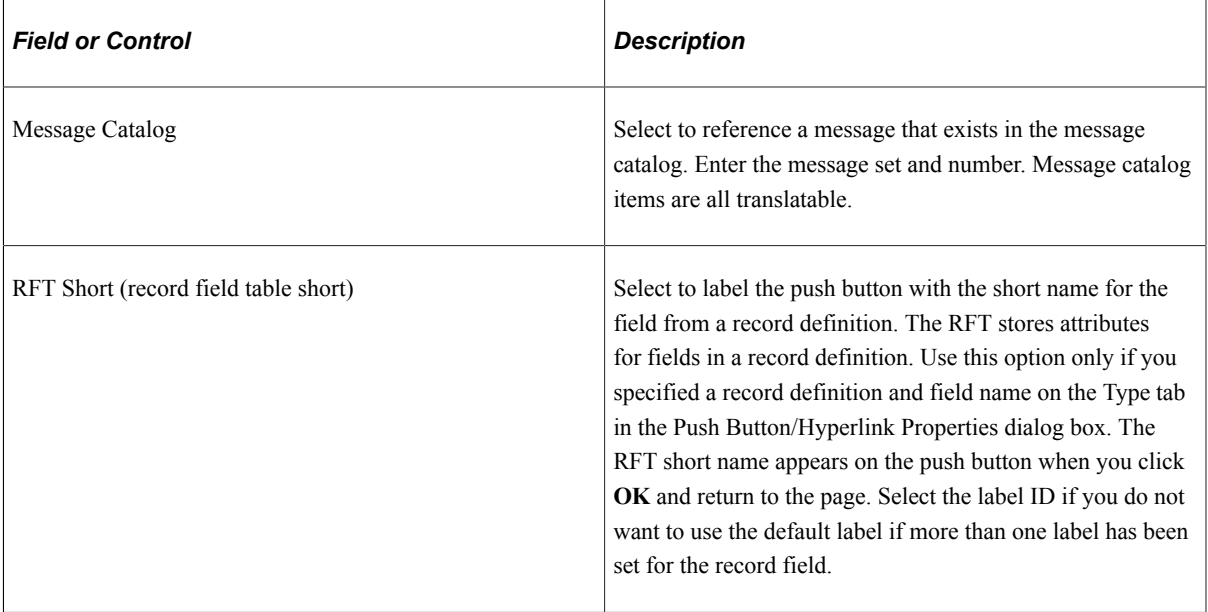

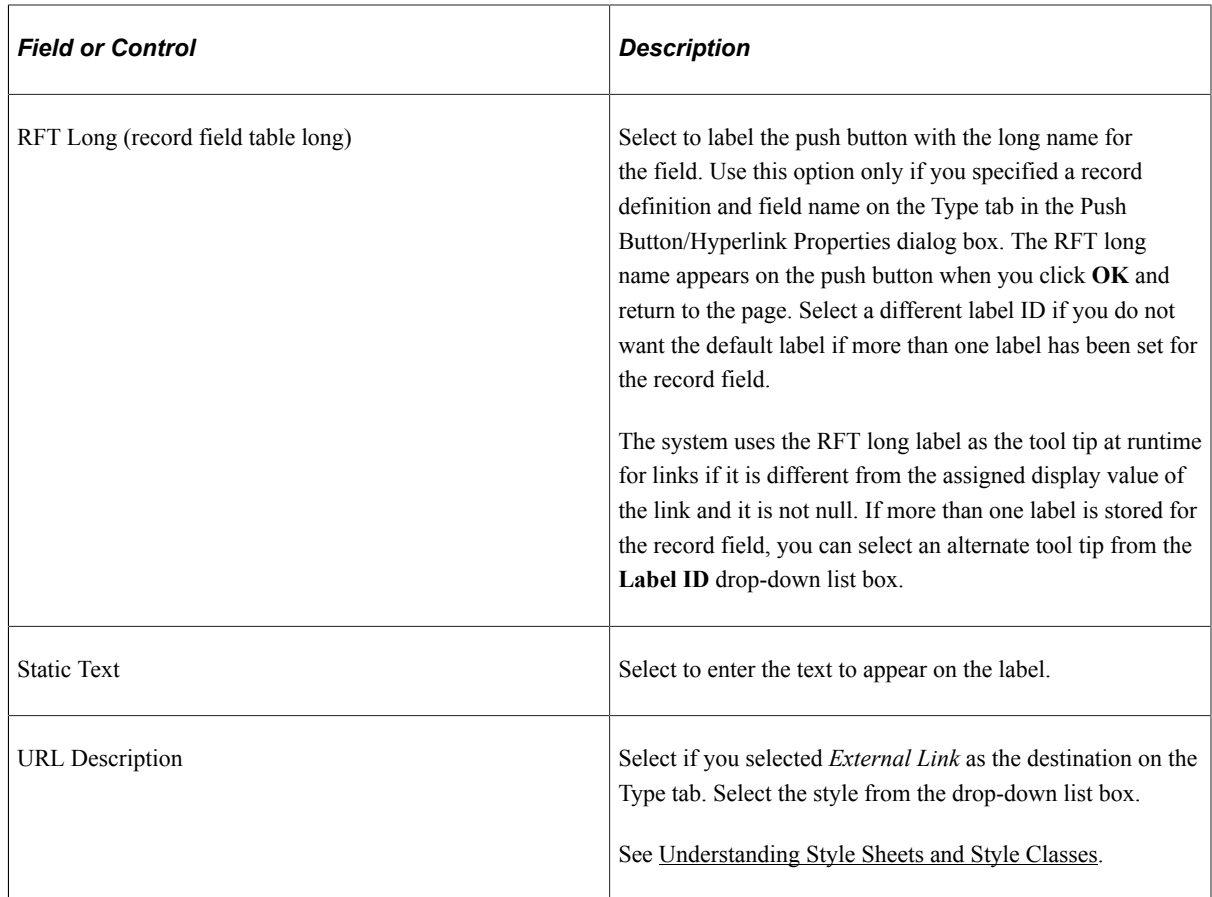

6. Select the alignment.

This option is only available if you selected **Hyperlink** for the type on the Type tab. Push button text is automatically centered for controls that appear as push buttons. Push buttons with text and images are automatically center-aligned when used in grids.

#### **Specifying an Image Label**

To specify an image label for your push button or link:

- 1. Access the Push Button/Hyperlink Properties dialog box.
- 2. Select the Label tab.
- 3. Select **Image** for the type.
- 4. Specify the size.

If you select **Custom,** the **Image/Format Size** group box becomes available.

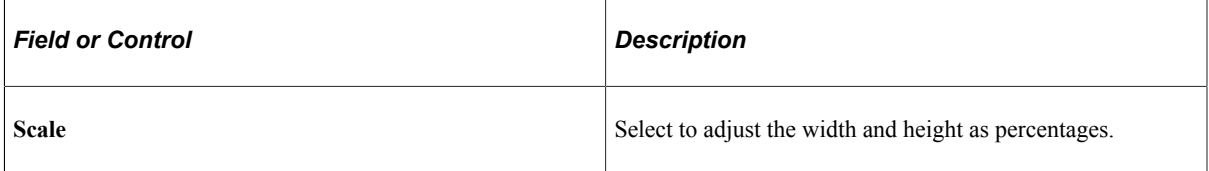

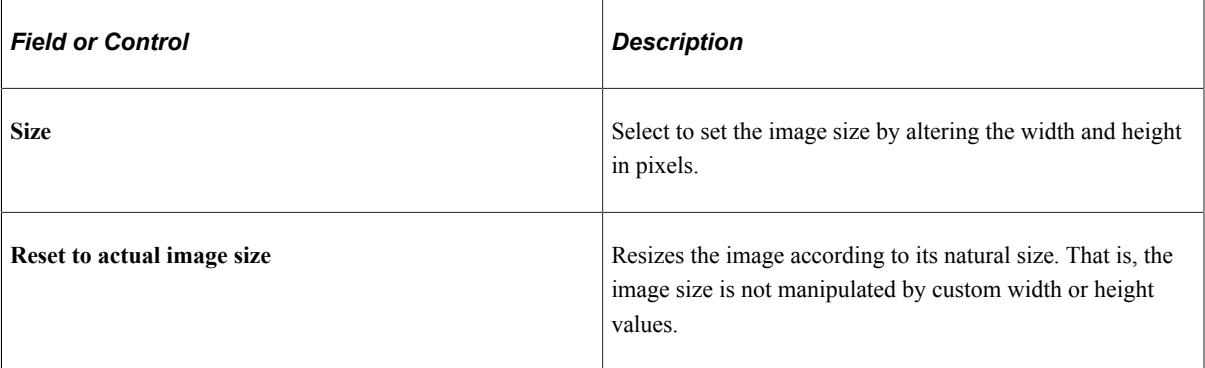

5. Specify the image ID.

Select one of the predefined image definitions or click the **Browse** button to view push button images.

See [Understanding Image Definitions.](#page-624-0)

6. In the **Alt tag for image** group box, specify the hover text type.

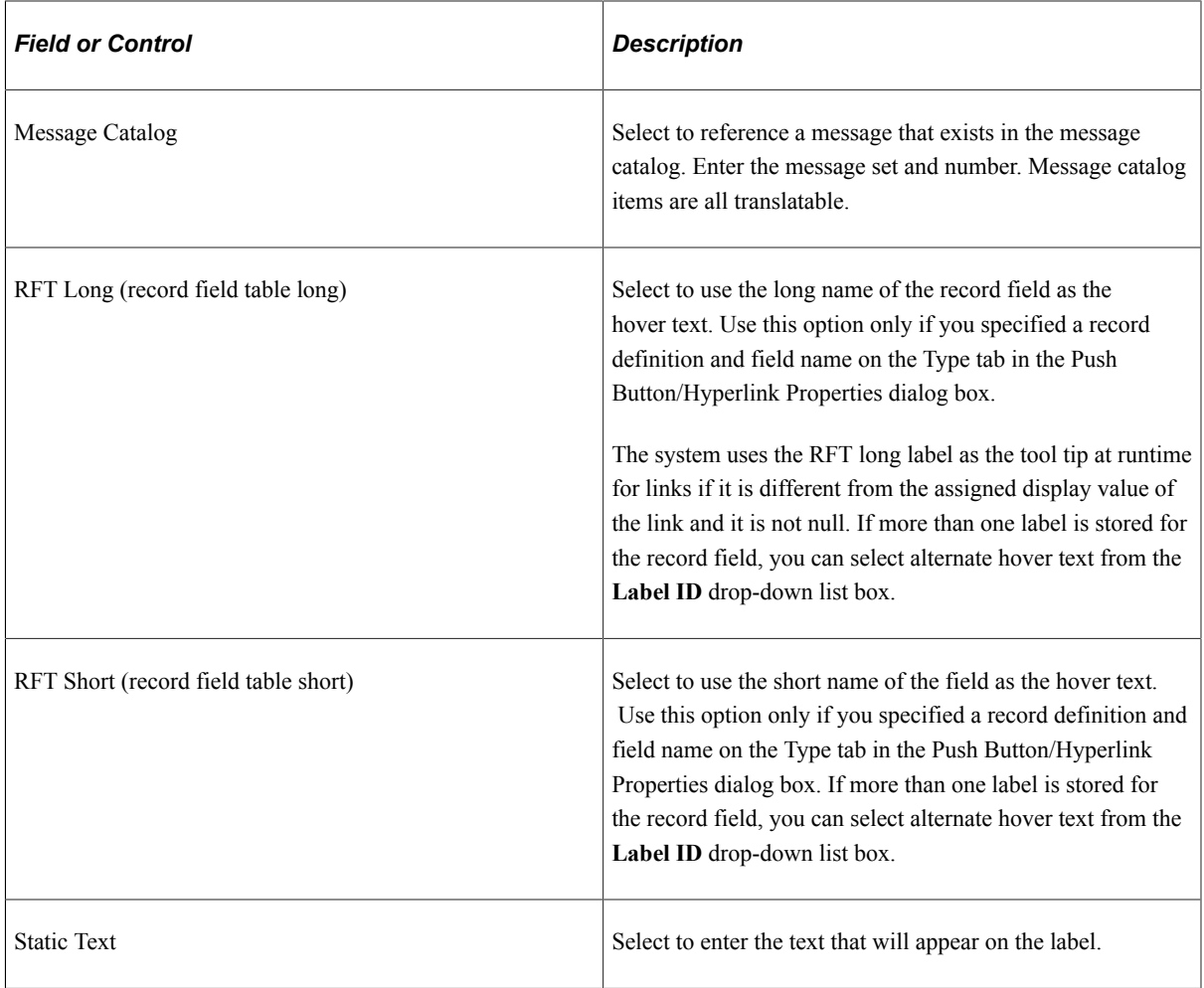

7. (Optional) Select the image that will appear on a mouse over.

For example, you might want to highlight an image so that users can easily see which option they are selecting.

8. (Optional) Select an image that will appear when the button is disabled.

## **Selecting Both Option**

Select the Both check box to display a text label and an image label on your push button or hyperlink.

**Important!** The Both option can be used only within fluid applications or pages; it is not supported on classic pages.

You can specify whether the text label appears before the image or after the image by using the Label Rendering group box on the Fluid tab. See "Setting Properties on the Fluid Tab" (Fluid User Interface Developer's Guide).

# <span id="page-307-0"></span>**Specifying Use Properties for Push Buttons or Links**

Access the Push Button/Hyperlink Properties dialog box and click the Use tab.

This example illustrates the fields and controls on the Push Button/Hyperlink Properties dialog box: Use tab. You can find definitions for the fields and controls later on this page.

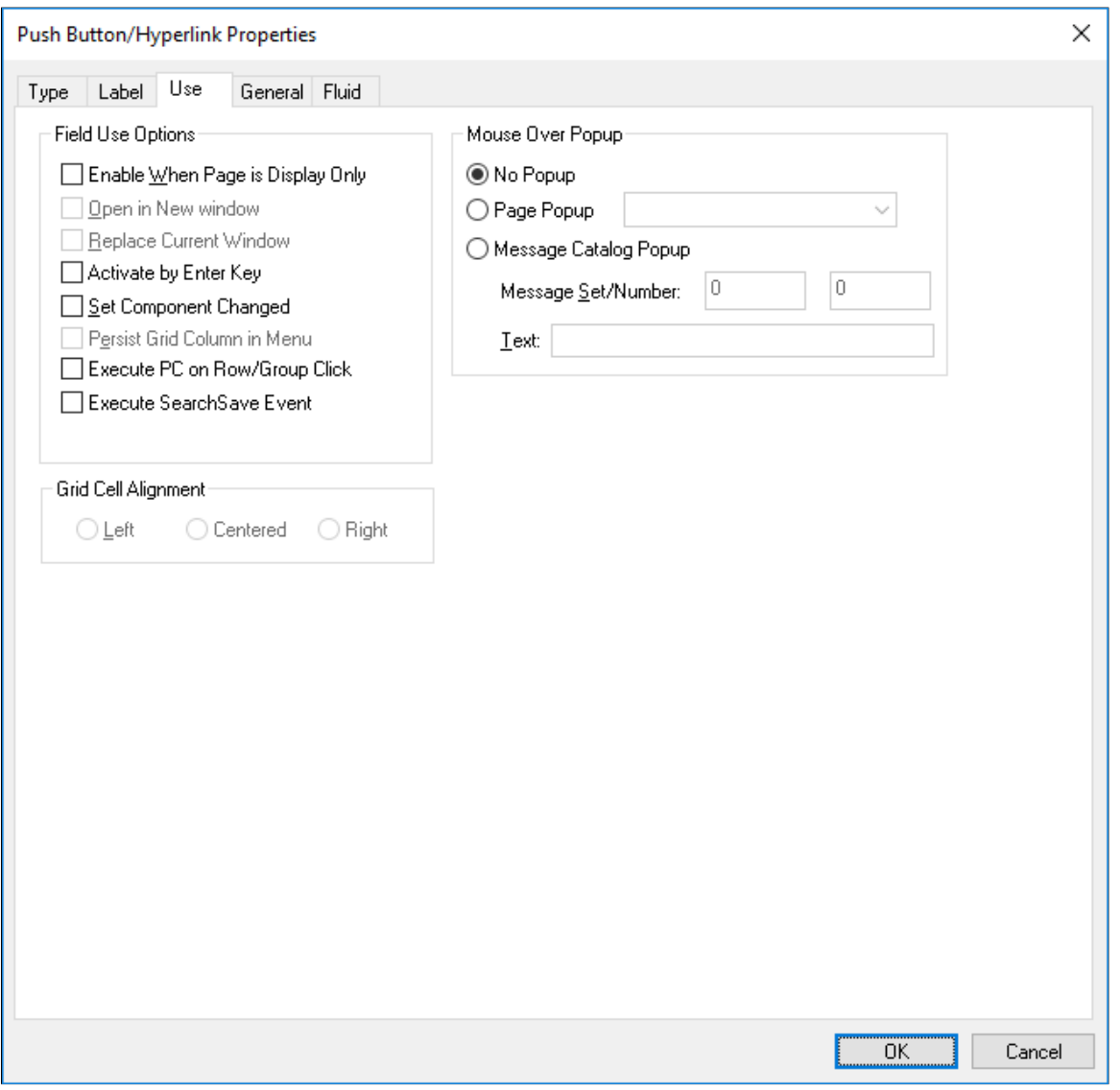

# **Field Use Options**

This table describes the Field Use options:

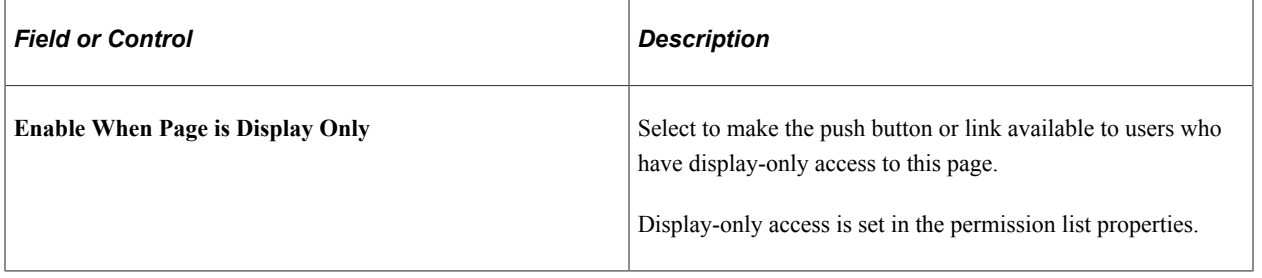

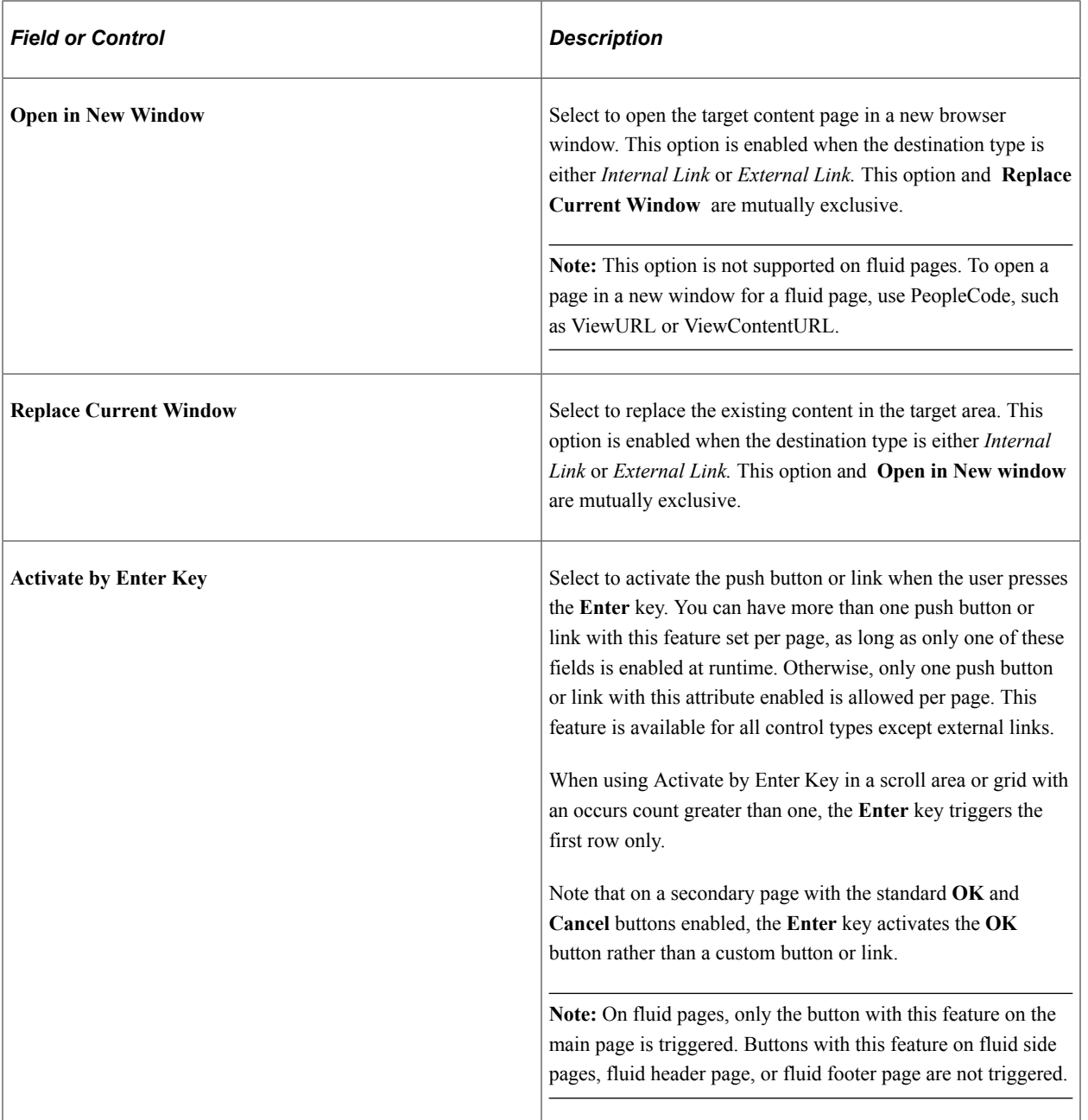

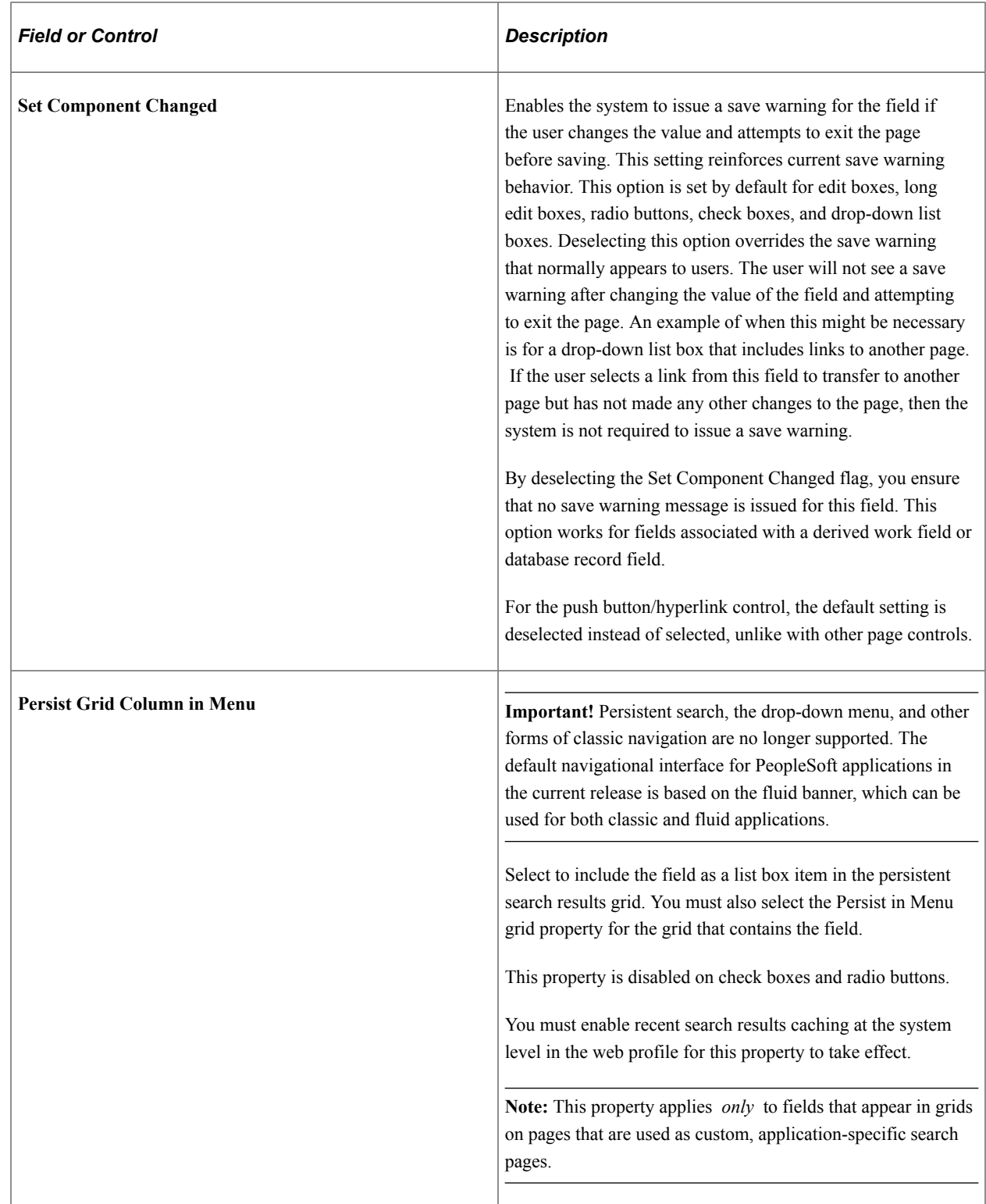

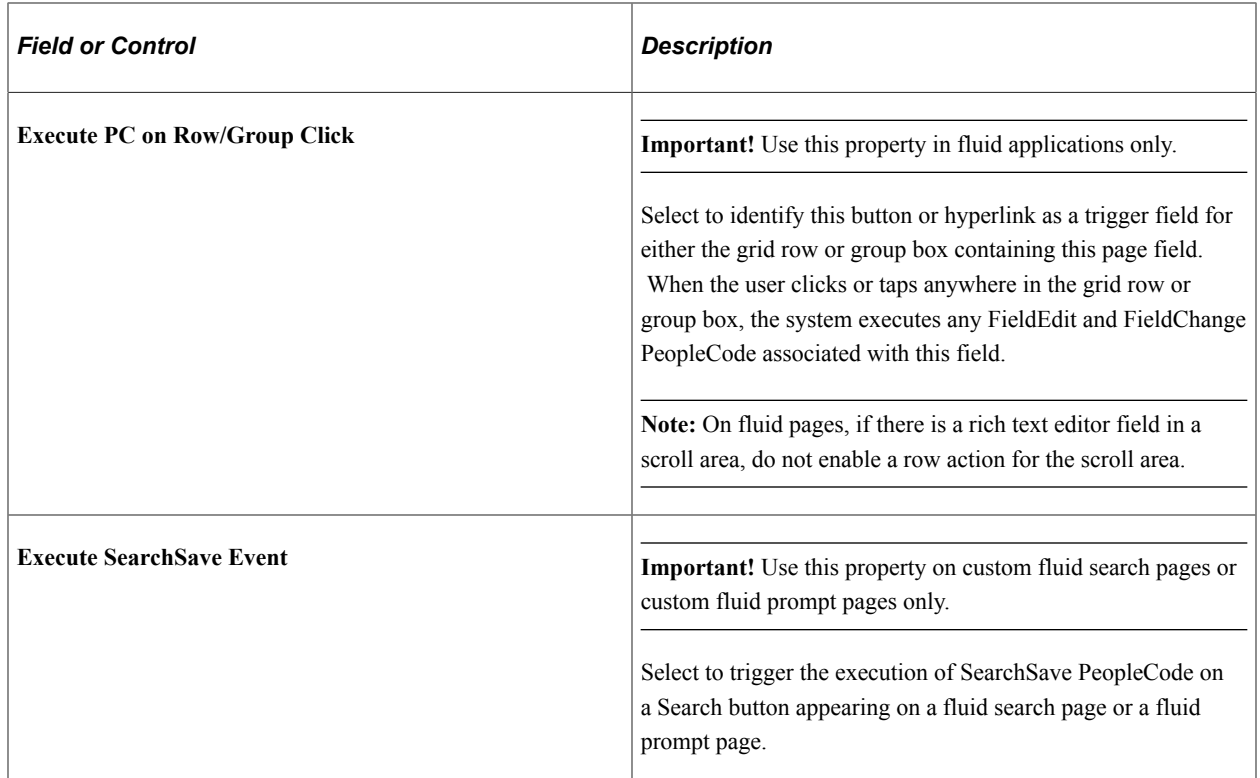

## **Grid Cell Alignment**

Push buttons with images or text are center-aligned automatically when in a grid. Otherwise, select *Left, Centered,* or *Right.*

**Note:** Grid cell alignment properties are only enabled when the control is contained within a grid and the control type is configured as a text hyperlink.

# **Mouse Over Popup**

Select the **Display Only** check box to enable the Mouse Over Popup options.

**Note:** The mouse over option is intended for hyperlinks and display-only edit box fields, not for Push Buttons.

Select from these mouse over pop-up options:

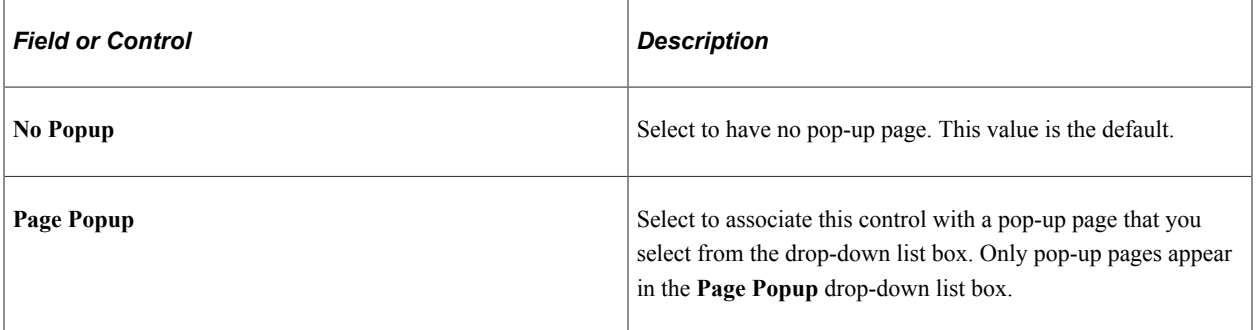

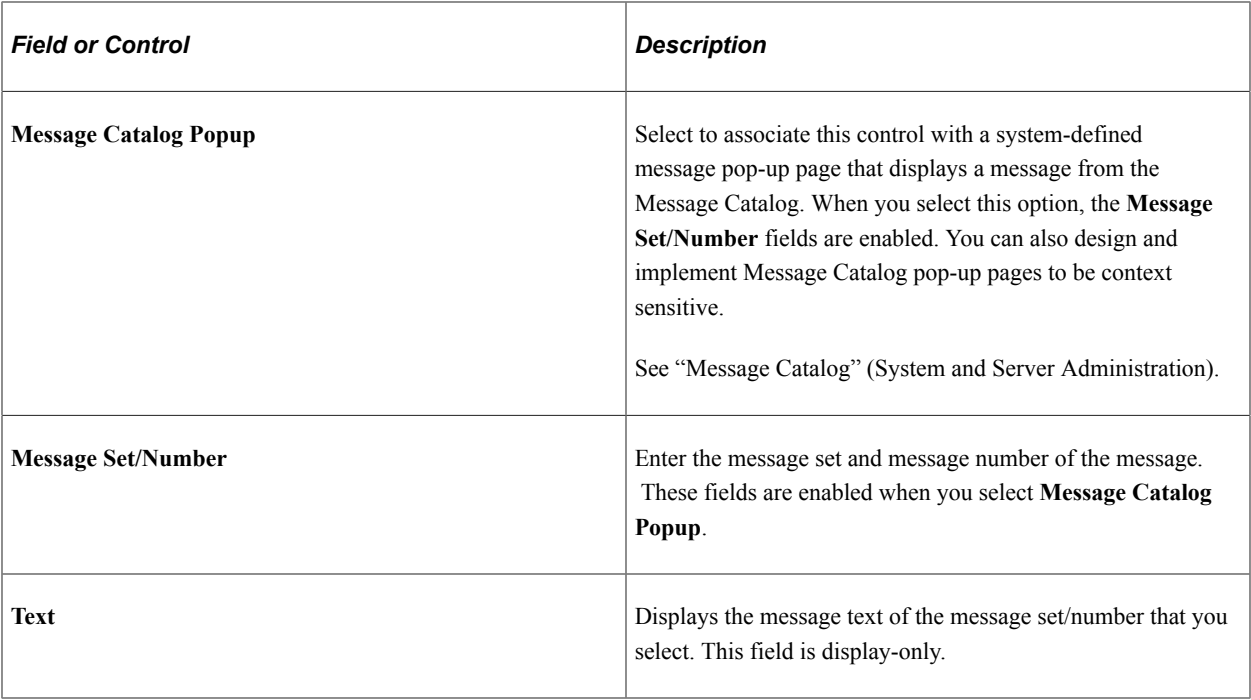

**Note:** Attempts to make a push button/hyperlink editable at runtime when it has a mouse over pop-up page associated with it, for example, using PeopleCode, will fail.

#### **Related Links**

[Understanding Pop-up Pages](#page-267-0)

# **Programmatically Change Hover Text for Push Buttons or Links**

Hover text or mouse over text enables you to display additional or supplemental information about a button or link. Under certain circumstances, you might want to vary the hover text based on the context of application data on the page.

You can alter hover text by using the PeopleCode **HoverText** Field property. This property sets the hover text for any buttons or links associated with the field. The maximum length of hover text is 100 characters. You can use the Message Catalog to store hover text.

#### **Example: Changing Hover Text Programmatically**

To set hover text for a push button or link at runtime, use PeopleCode to define the HoverText property for a field definition.

```
QE ABSENCE HIST.QE ABSENCE TYPE.HoverText = MsgGetText(95, 5037,
"Personalize Layout");
```
**Note:** The HoverText Field class property is available for the push button/hyperlink page control only.

Using Page Controls Chapter 8

# **Using Scroll Areas, Scroll Bars, and Grids**

# **Understanding Scroll Areas, Scroll Bars, and Grids**

A page must reflect the underlying table structures so that the system knows where to store data in the database. When you have more than one underlying record definition on a page, the role of scroll areas, scroll bars, and grids in page processing is important. Scroll controls and grids define parent and child record definition relationships on a page.

You assign an occurs level to each scroll control or grid on the page to indicate the relationship between the record definitions and the controls and to determine how the data is processed. The primary record on a page at level 0 has no scroll area or occurs level associated with it. If the page contains a record that is subordinate to the primary table, it has a scroll control with an occurs level of 1. A table that is subordinate to the level 2 record has a scroll area or grid with an occurs level of 2. PeopleTools does not support nesting beyond three levels.

PeopleSoft Application Designer automatically nests the scroll area after you set the occurs levels sequentially. Each field that you place on the page after each scroll area is automatically placed inside the scroll area preceding it until you place the next level-based control on the page.

# **Using Scroll Areas and Scroll Bars**

This section provides an overview of scroll areas and scroll bars and discusses how to:

- Set scroll area general attributes.
- Set scroll area label properties.
- Set scroll area use properties.
- Set scroll bar label properties.
- Set scroll bar use properties.
- Control scrollable data.
- Convert scroll bars to grids.

# **Understanding Scroll Areas and Scroll Bars**

Scroll areas, rather than scroll bars, are the preferred control for representing multiple rows of data from a table because they are easier to use during design time and offer a wider array of features. The final product at runtime appears more contained because the default setting places a border around the data.

The benefits of using scroll areas rather than scroll bars are:

• The navigation tools that you select for a scroll area are automatically positioned on the navigation bar or footer bar.

For scroll bars, you must place these buttons and links on the page manually.

- Scroll areas provide the option of showing or hiding a border around the data.
- Scroll areas provide the option of a **View All** button and a Find feature.
- Scroll areas enable you to determine the text or image that appears for the action items in the navigation bars.
- Scroll areas provide a row separator when you select multiple occurrences of data.

## **Scrolls, Record Relationships, and Page Processing**

A page must reflect the underlying table structures so that the system knows where to store data in the database. When you have more than one underlying record definition on a page, the role of scroll areas and scroll bars in page processing is important. Scroll controls define parent and child record definition relationships on a page.

You assign an occurs level to each scroll control on the page to indicate the relationship between the record definitions and the controls and to determine how the data is processed. The primary record on a page at level 0 has no scroll area or occurs level associated with it. If the page contains a record that is subordinate to the primary table, it has a scroll area with an occurs level of 1. A table that is subordinate to the level 2 record has a scroll area with an occurs level of 2. PeopleTools does not support nesting beyond three levels.

PeopleSoft Application Designer automatically nests the scroll area after you set the occurs levels sequentially. Each field that you place on the page after each scroll area is automatically placed inside the scroll area preceding it until you place the next level-based control on the page.

#### **Scroll Areas**

A scroll area looks like a group box with various controls. The title bar in a scroll area, however, can also serve as a navigation bar. The navigation bar gives the user various options for viewing the data. The plus and minus buttons in the body of the scroll enable the user to add and delete rows of data.

This example illustrates the fields and controls on the Example of a scroll area. You can find definitions for the fields and controls later on this page.

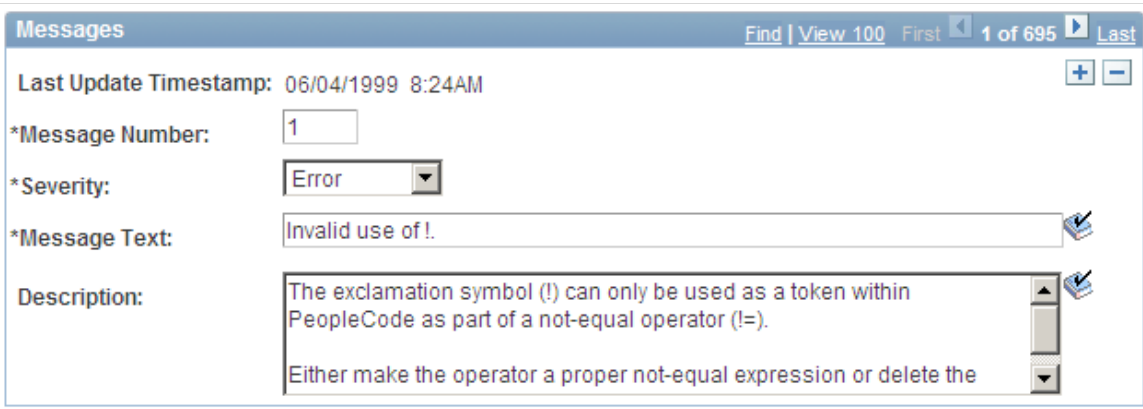

#### **Related Links**

[Level-Based Controls](#page-368-0)

# **Setting Scroll Area General Attributes**

Assign the general attributes of a scroll area. These settings are the same for a scroll area as they are for a grid control.

See [Setting Grid General Properties](#page-340-0).

## **Manipulating Fields After Setting the Occurs Count**

If you set the occurs count to a number greater than 1, you must reposition the fields in the scroll area. If you change the occurs count after placing fields in the scroll area, they might appear one on top of the other, very close together. Unless you indicate otherwise (in the body area of the Label tab), row separator lines might appear to distinguish one row from the next.

In the following example, the occurs count was set to *5* after placing one field, **Access Group,** in the scroll area. You must reposition the fields and possibly the labels so that they are evenly spaced in the row separator lines.

This example illustrates the fields and controls on the Multiple occurs counts in a scroll area. You can find definitions for the fields and controls later on this page.

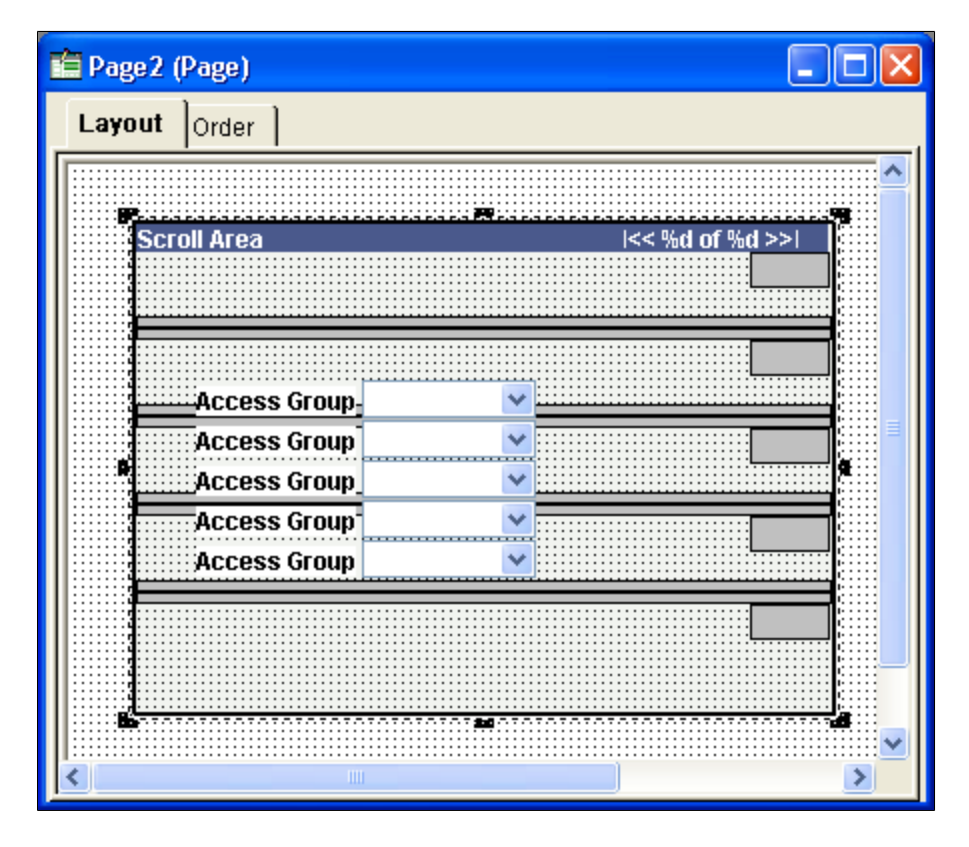

Before you do so, it is helpful to know a few rules about how you can move these fields in relationship to one another. For example, you do not need to move individual fields to their proper destination. For this example, we call the first field in the column of fields, or the original field that you placed in the scroll area, the head field. The fields following the head field are other occurrences.

- The head field controls the horizontal movement of all other occurrences that are below it.
- You cannot move the other occurrences horizontally.
- To evenly space the occurrences vertically, drag the last occurrence in the column to the appropriate position between the bottom edge of the scroll area and the last row separator.

All occurrences above it reposition themselves equidistant from the others.

• You cannot move the add and delete push buttons (represented by the gray boxes on the right side of the scroll area) horizontally on the page.

You can move them only vertically in the same manner as the fields.

After you move the lowest field, the scroll area should look similar to this:

This example illustrates the fields and controls on the Fields moved to accommodate multiple occurs counts. You can find definitions for the fields and controls later on this page.

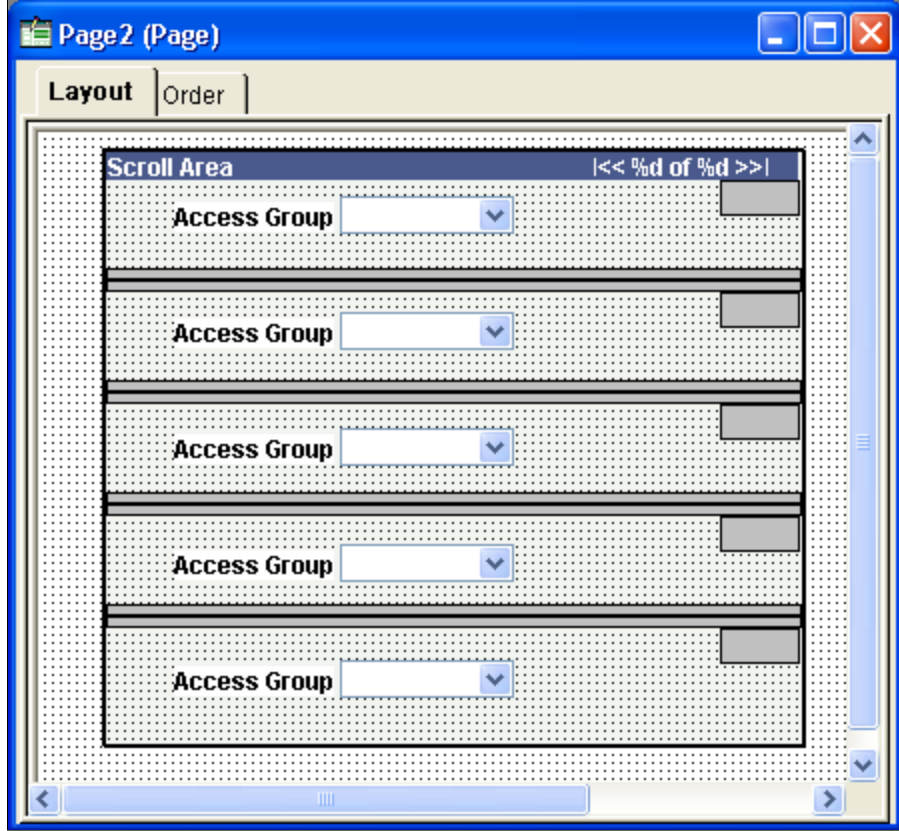

# **Setting Scroll Area Label Properties**

You can configure links or push buttons in three places on a scroll area to help users navigate through multiple rows of data in a scroll area. These options and the associated settings are the same as those for grids. This section references the setting definitions for grid controls that are described later in this topic.

## **Header Area Properties**

Use the header area properties to configure the title properties, navigation bar properties, and embedded help properties associated with the scroll area. These properties enable users to access controls for viewing the previous, next, top, or bottom row; to control the settings for the Find, Download, and View All features; and to access embedded help.

The **Display Header** check box is selected by default and enables access to Header Area properties. To disable the header, deselect the **Display Header** check box.

To configure title properties for the scroll area:

- 1. Select the **Display Title** check box.
- 2. Select the **Left, Center,** or **Right** title alignment option.
- 3. Click the **Display Title Properties** button to open the Title Properties dialog box.
- 4. Enter the Label Text that you want to appear in the scroll area title.

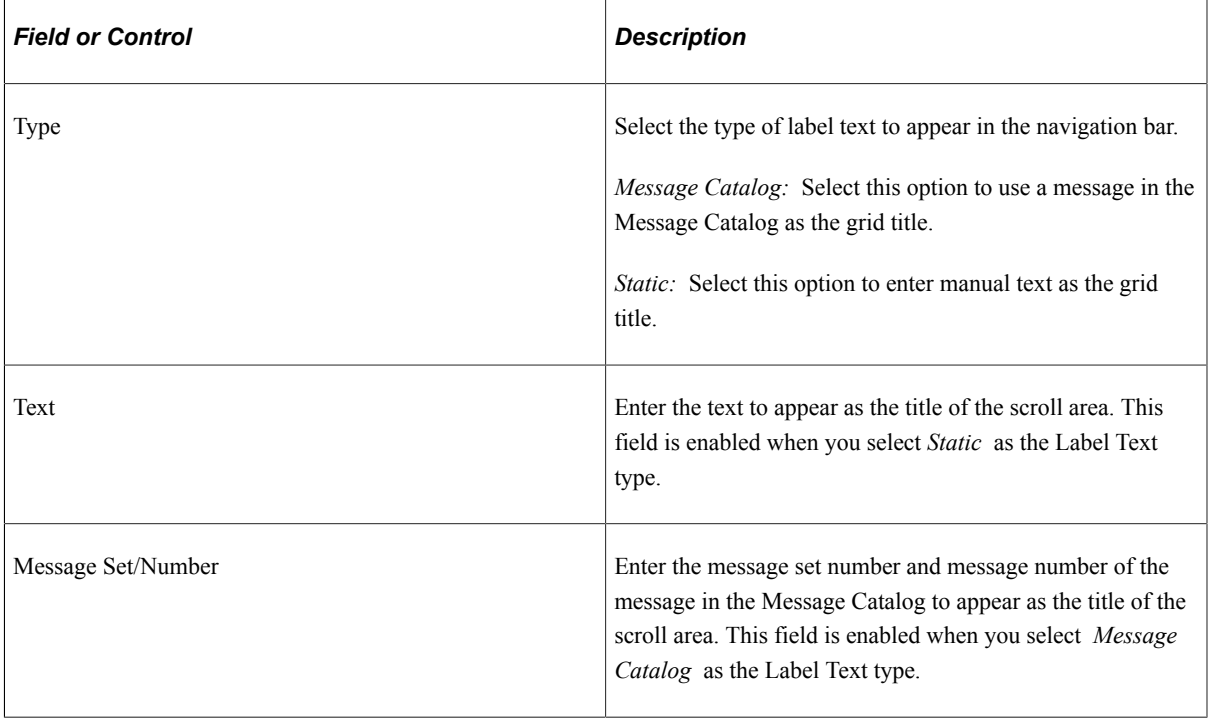

To configure navigation bar properties for the scroll area:

- 1. Select the **Display Navigation Bar** check box.
- 2. Select the **Left, Center,** or **Right** navigation bar alignment option.
- 3. Click the **Display Navigation Bar Properties** button to open the Header Navigation Bar Properties dialog box.

The Header Navigation Bar Properties dialog box contains seven tabs, each pertaining to different settings on the navigation bar. Each tab has the same settings. All settings are set to display by default. Select the **Invisible** check box that appears in the upper right corner of each tab to hide the tab attribute from the user.

This example illustrates the fields and controls on the Header Navigation Bar Properties dialog box. You can find definitions for the fields and controls later on this page.

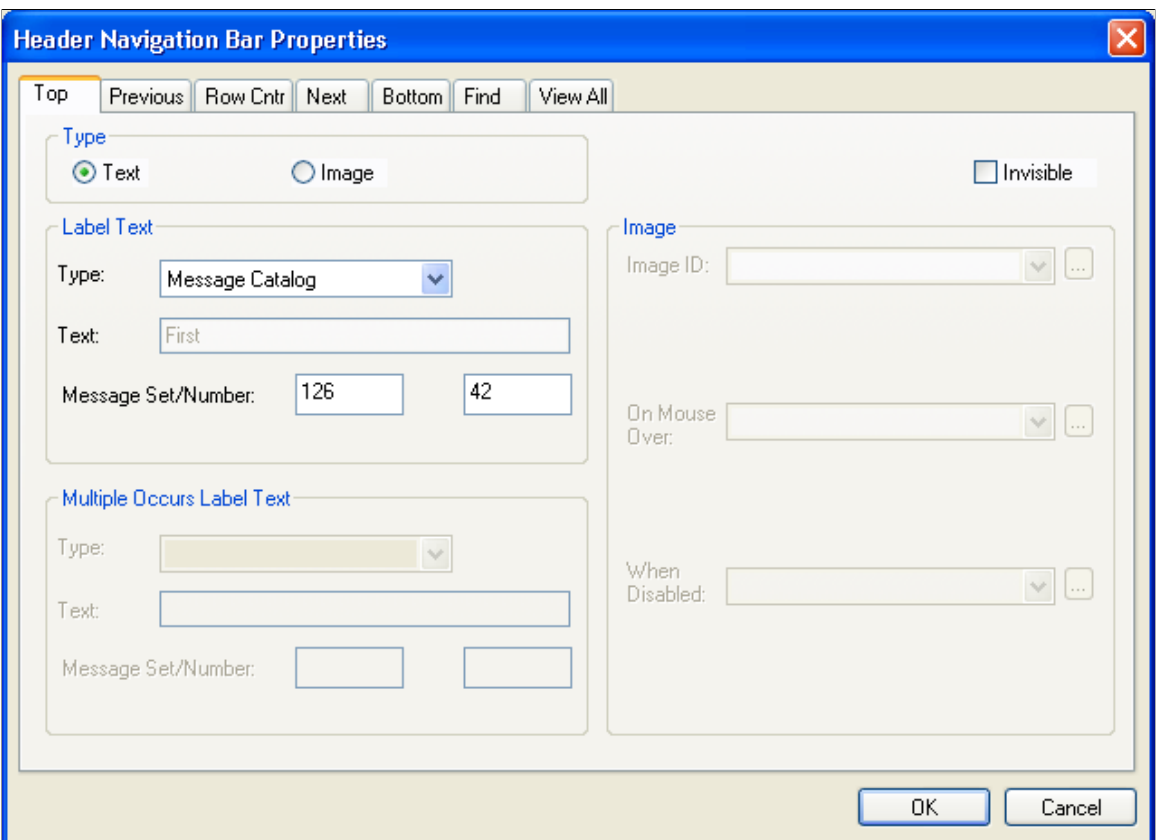

This table describes the tabs in the Header Navigation Bar Properties dialog box:

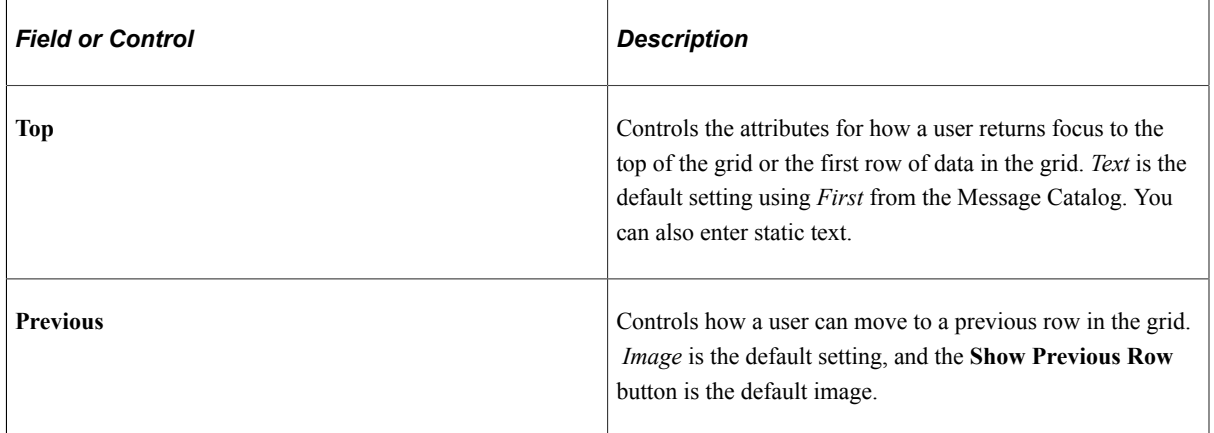

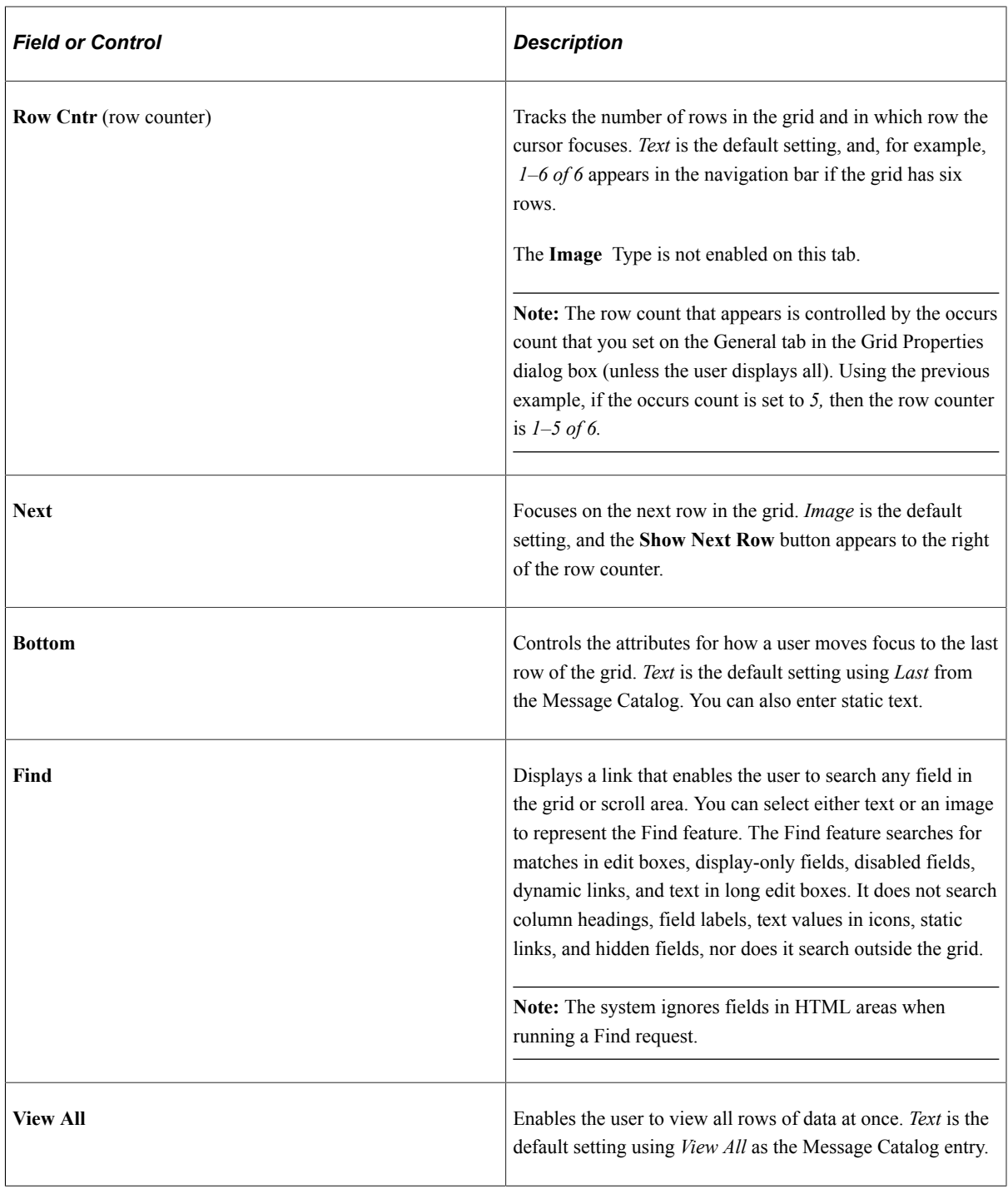

To configure embedded help pop-up properties for the scroll area, use these options:

**Note:** Embedded help is not supported for group boxes, grids, and scroll areas on fluid pages.

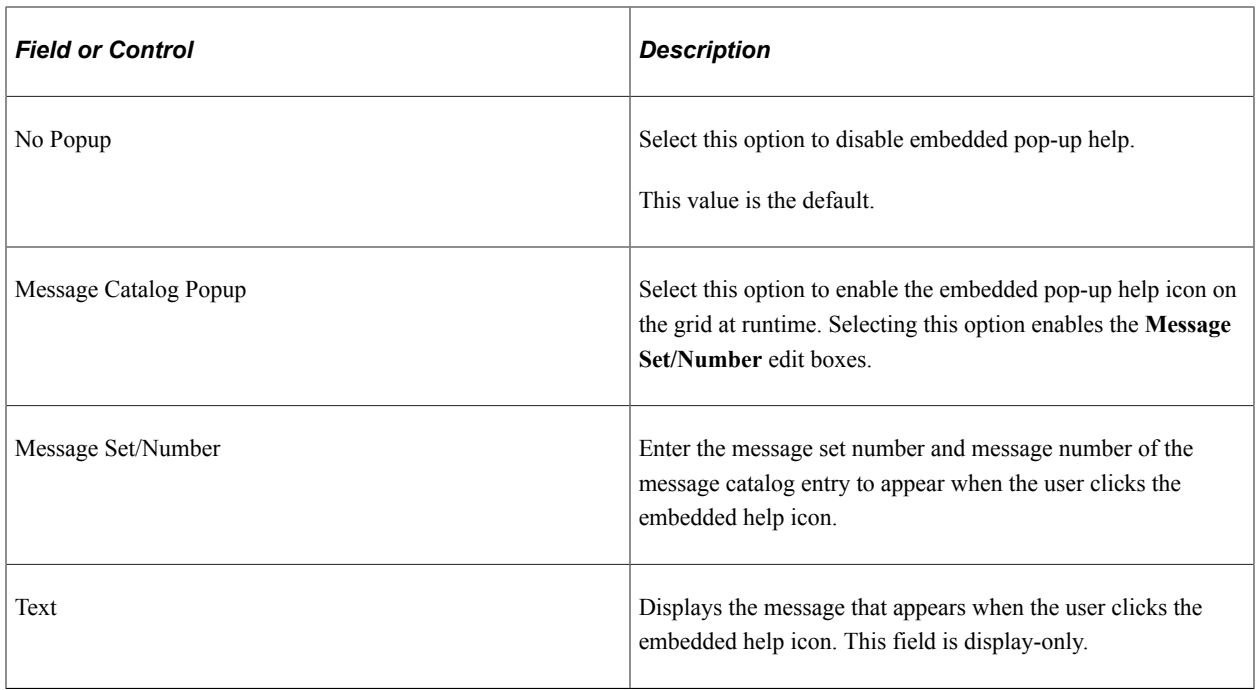

See "Accessing Embedded Help" (Applications User's Guide).

#### **View All Feature**

The View All feature provides a threshold to enable the user to view the data in manageable pieces. If the database returns a number of rows for the grid or scroll area that is greater than the threshold, the **View All** link displays "View <threshold value>." This feature also modifies the occurs count and the values for the number of non-displayed rows left to scroll through.

The **Next** and **Previous** buttons retrieve rows according to the size of the threshold. If the database returns a total number of rows for the grid or scroll area that is less than the View All threshold, then the **View All** link on the navigation bar remains and functions as is.

The following example uses the View All threshold, occurs count, and total rows in database values:

- View All threshold  $= 100$
- Occurs count  $= 10$
- Total rows in database  $= 160$

The result is:

This example illustrates the fields and controls on the Viewing 10 rows. You can find definitions for the fields and controls later on this page.

Records in Group

When the user selects View 100, the view value changes to reflect the original occurs count set for the grid. The value for the number of non-displayed rows changes to 100 to match the View All threshold, and the View 100 display changes to View 10:

This example illustrates the fields and controls on the Viewing 100 rows. You can find definitions for the fields and controls later on this page.

**Records in Group** 

If the **Occurs Count**, which you define in the properties for grid and scroll areas, is set to a number greater than or equal to the view all threshold, then the threshold takes precedence. The View All display changes to View <threshold value> and the link is unavailable. If you select **Unlimited Occurs Count**, the grid or scroll area displays all rows in the buffer.

## **Body Area Properties**

Use the body area properties to configure the row action buttons and set display properties for the body of the scroll area.

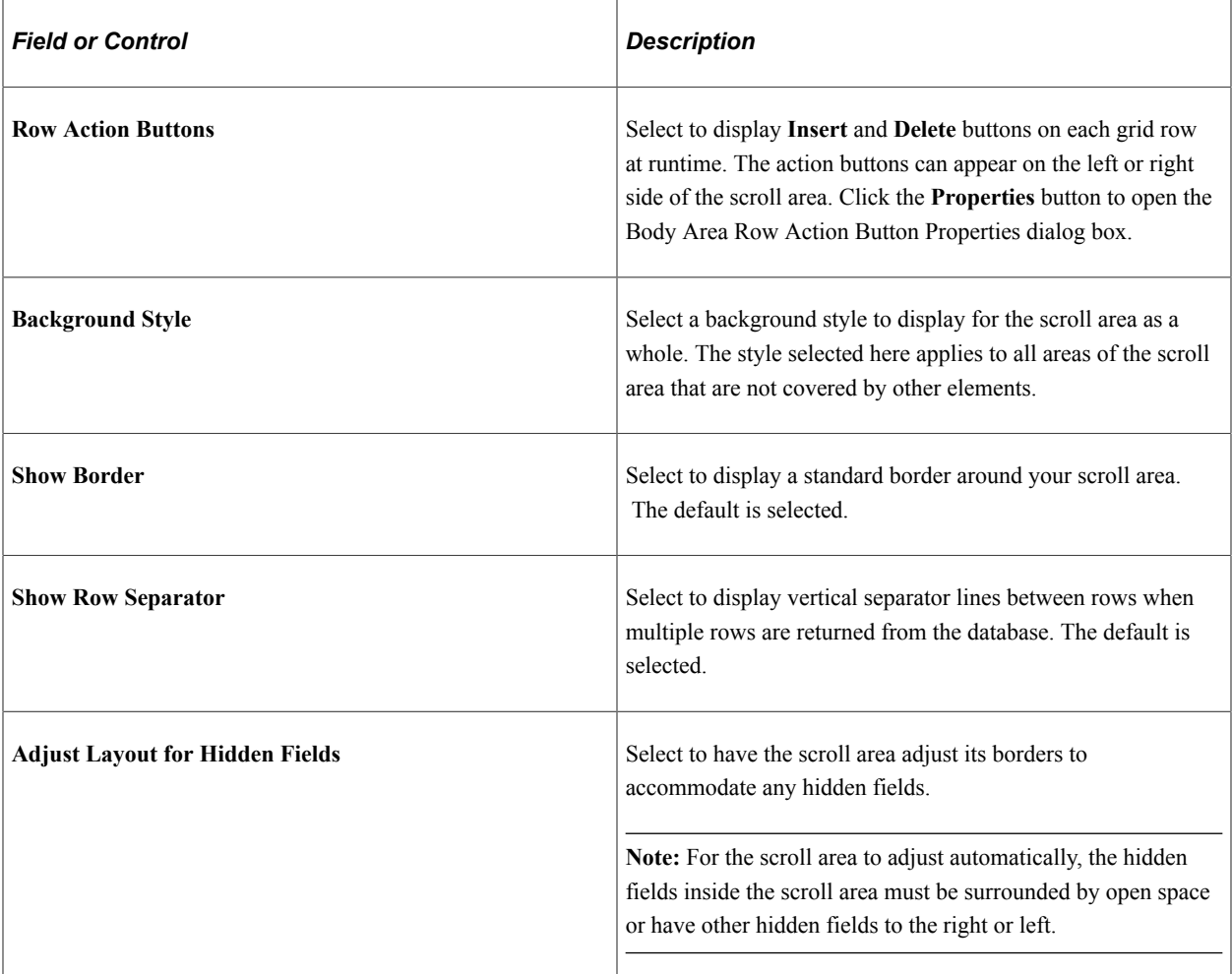

This table describes the Body Area properties:

Click the Row Action Buttons Properties button in the Body Area group box to open the Body Area Row Action Button Properties dialog box. It contains two tabs: Insert and Delete. The default settings for these tabs are to display the Insert and the Delete buttons. Alternatively, you can select static or message catalog text, or you can make these items invisible so that they do not appear.

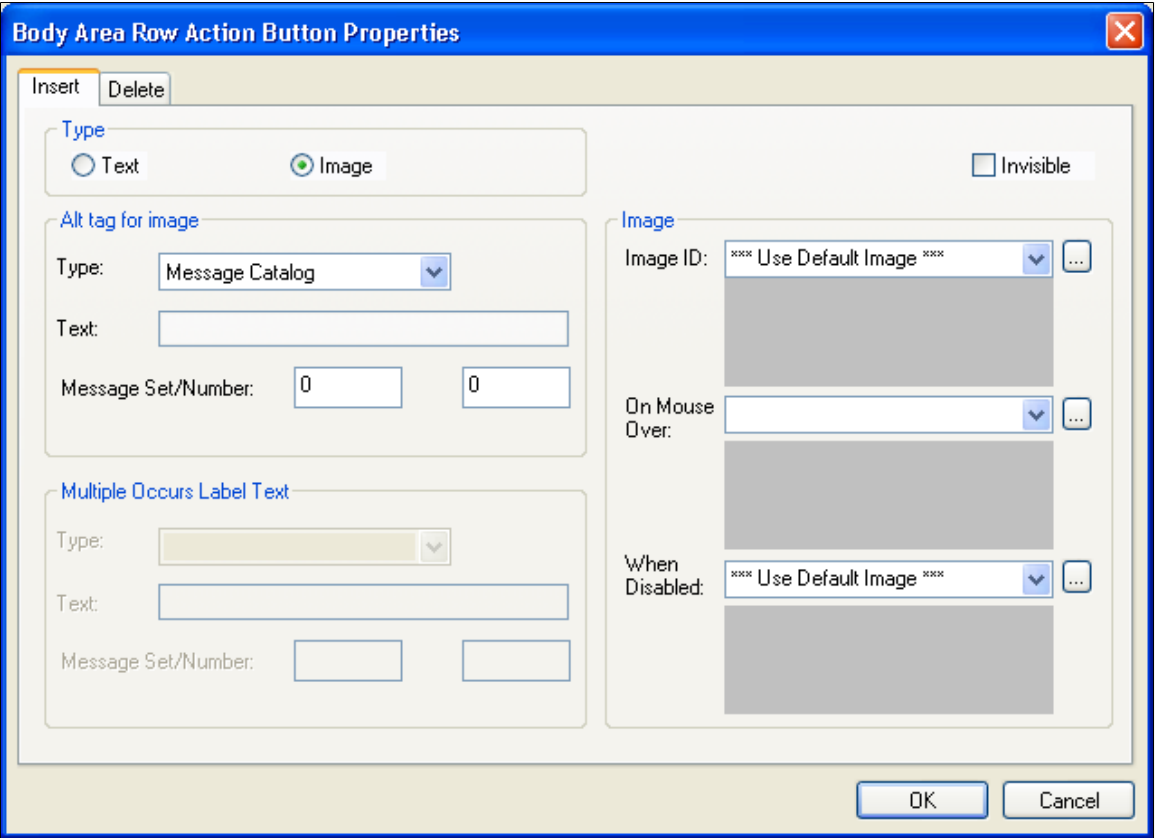

#### **Footer Area Properties**

In the footer of your scroll area, you can display row action buttons and a navigation bar. To enable either of these features, select the appropriate check box, **Display Row Action Buttons** or **Display Navigation Bar,** and click the **Properties** button to configure the settings. Clicking the **Properties** button opens a separate dialog box: Footer Row Action Button Properties or Footer Navigation Bar Properties respectively.

The row action buttons are the same for the footer area as those described for the body area. The navigation bar property options are the same as those described for the header area. However, all other navigation bar settings for the footer are invisible by default.

#### **Summary Properties**

Summary properties enable you to provide a brief description of the functionality and content of the scroll area. This property is pertinent for users who access the application by using screen readers. The default value for the Summary Text field is the same as the Title of the scroll area. You can also enter static text or use the Message Catalog to store the summary information.

Access the Summary Properties dialog box.
This example illustrates the fields and controls on the Summary Properties dialog box. You can find definitions for the fields and controls later on this page.

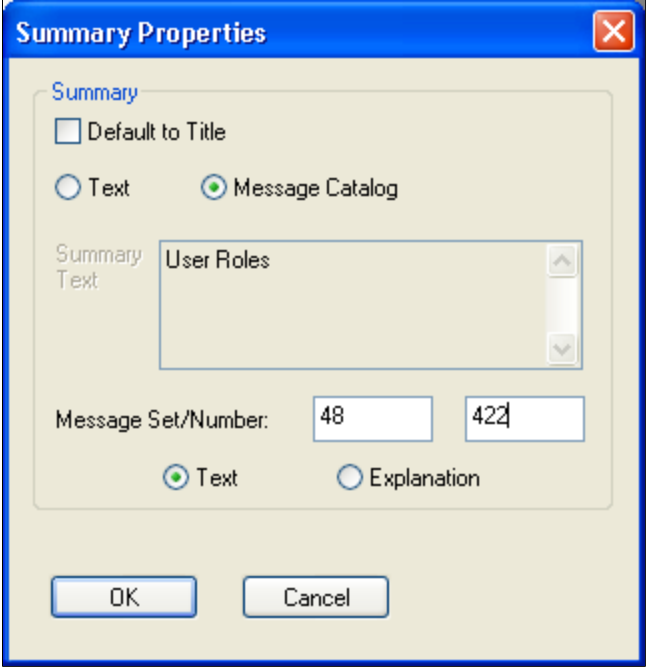

This table describes the summary properties of the grid:

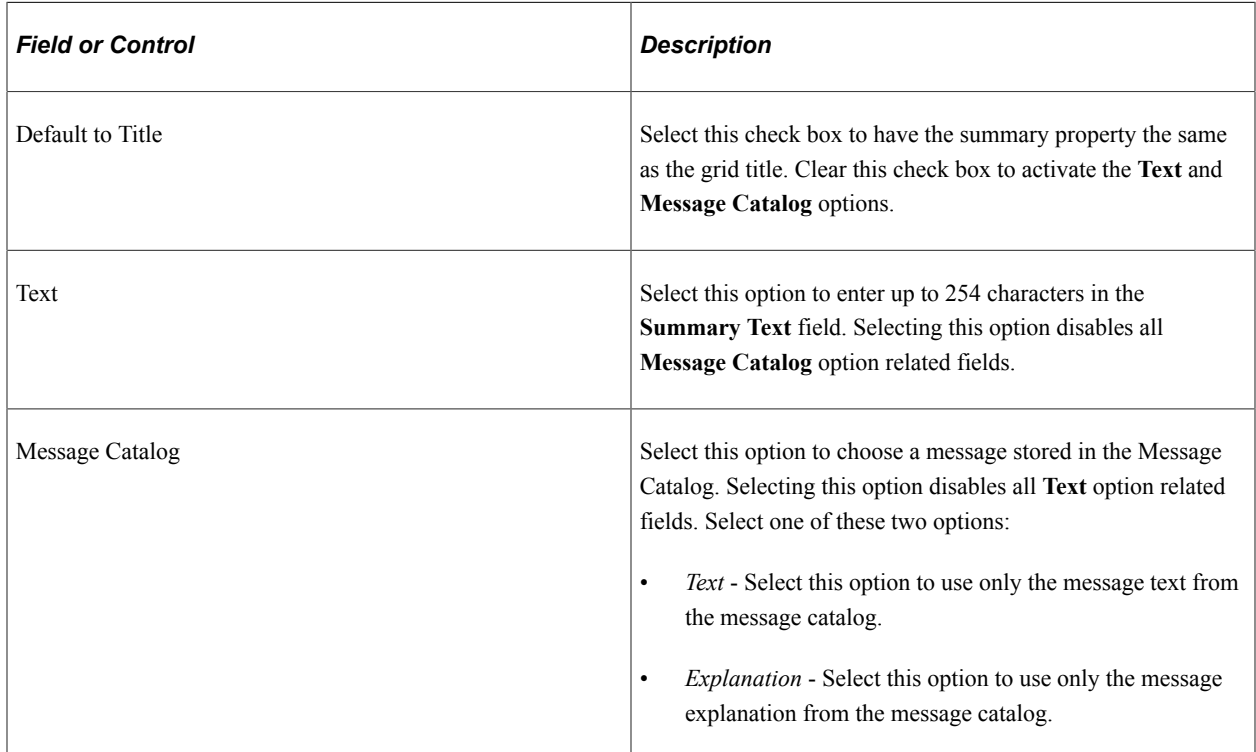

To change the Summary properties:

- 1. Click the Properties button located in the Summary group box.
- 2. Clear the Default to Title check box to activate the other Summary options.
- 3. Enter static text or enter a Message Set and Number to retrieve information from the message catalog.
- 4. Click the OK button.
- 5. Save the page.

### **Related Links**

[Setting Grid Label Properties](#page-343-0)

# **Setting Scroll Area Use Properties**

You can select several options to determine how you use the scroll area. As with the label properties, the settings on the Use tab of the Scroll Area Properties dialog box are the same as those on the Use tab of the Grid Properties dialog box, except that the scroll area contains fewer attributes than a grid.

When working with the row counter when designing pages in PeopleSoft Application Designer, consider the following:

- If the header area navigation bar is set to invisible, the system displays no header area navigation bar row counter button. Likewise, if the footer area navigation bar is set to invisible, the system displays no footer area navigation bar row counter button. If the row counter button of the header area navigation bar is set to invisible, the system displays no header area navigation bar row counter button.
- If the row counter button of the footer area navigation bar is set to invisible, no footer area navigation bar row counter button is displayed. Otherwise, if not set to invisible, the row counter button will be displayed as " $|<<$  your label  $>>$ " where your label is the specified text.
- If the text of the label is an empty string or the label refers to the message catalog with a message set of 0 and a message number of 0, then "your label" appears as an empty string and the label will be rendered as " $\le$  >>|".

#### **Related Links**

[Setting Grid Use Properties](#page-354-0)

# **Setting Scroll Bar Label Properties**

**Note:** Scroll bars are not supported in fluid applications.

To help identify scroll bars on the page definition, document the purpose of each scroll bar with an informational field label.

To specify a scroll bar label:

- 1. Access the Scroll Bar Properties dialog box.
- 2. Select the Label tab.
- 3. Enter the text label in the **Text** field.

This label is for your information only—it doesn't appear on the page. This label is useful for reordering page controls in the order list if you include a meaningful identifier in the label,

such as the primary record definition for the scroll bar. For example, you might want to label it *ABSENCE\_HIST\_SCROLL.*

# **Setting Scroll Bar Use Properties**

**Note:** Scroll bars are not supported in fluid applications.

You set the scroll action buttons on the Use tab of the Scroll Bar Properties dialog box:

This example illustrates the fields and controls on the Specifying scroll bar Use. You can find definitions for the fields and controls later on this page.

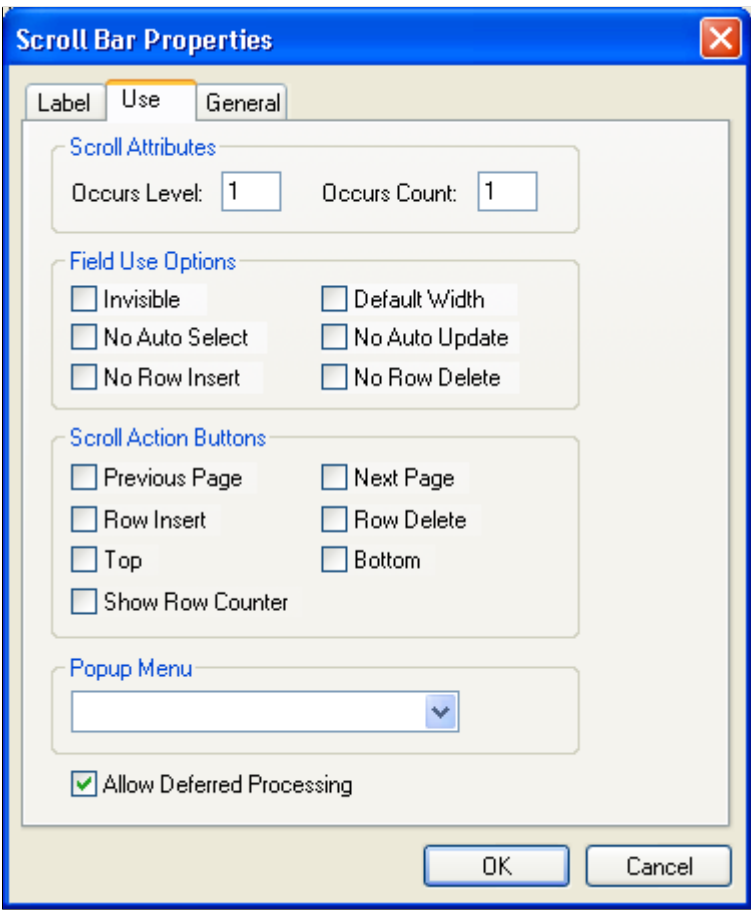

Access the Scroll Bar Properties dialog box. Select the Use tab.

### **Scroll Attributes**

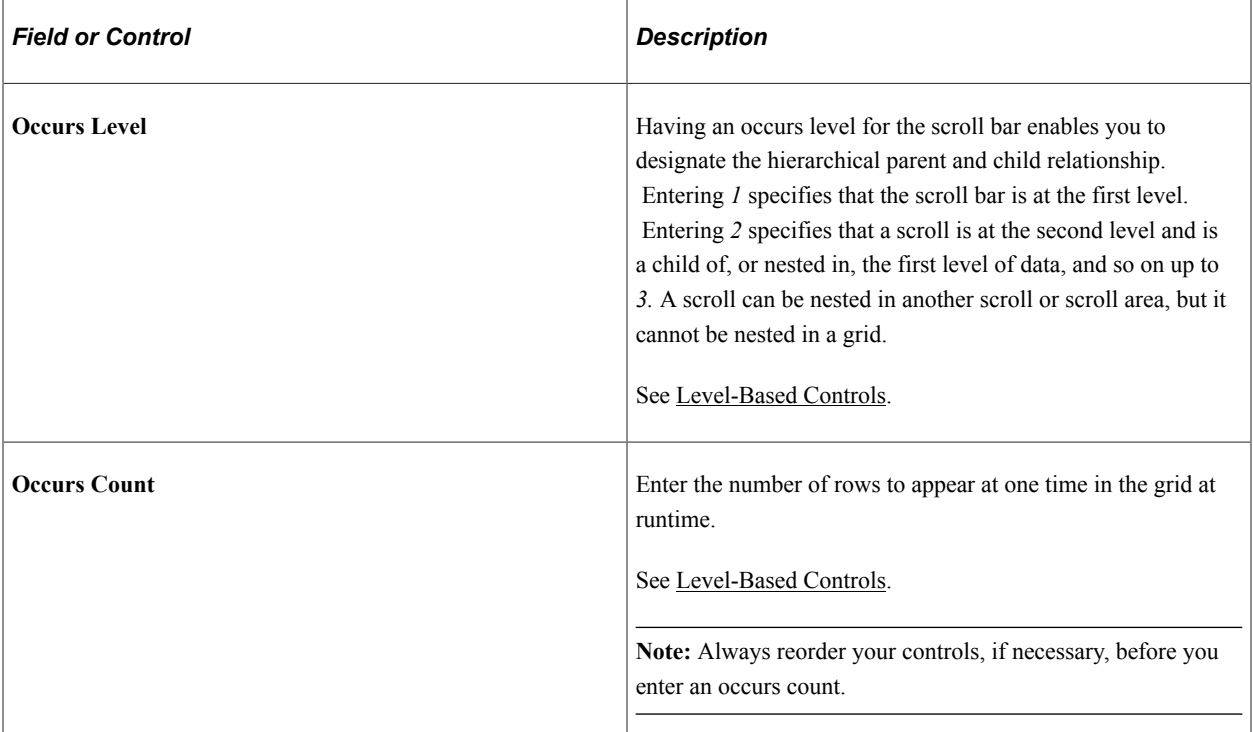

# **Field Use Options**

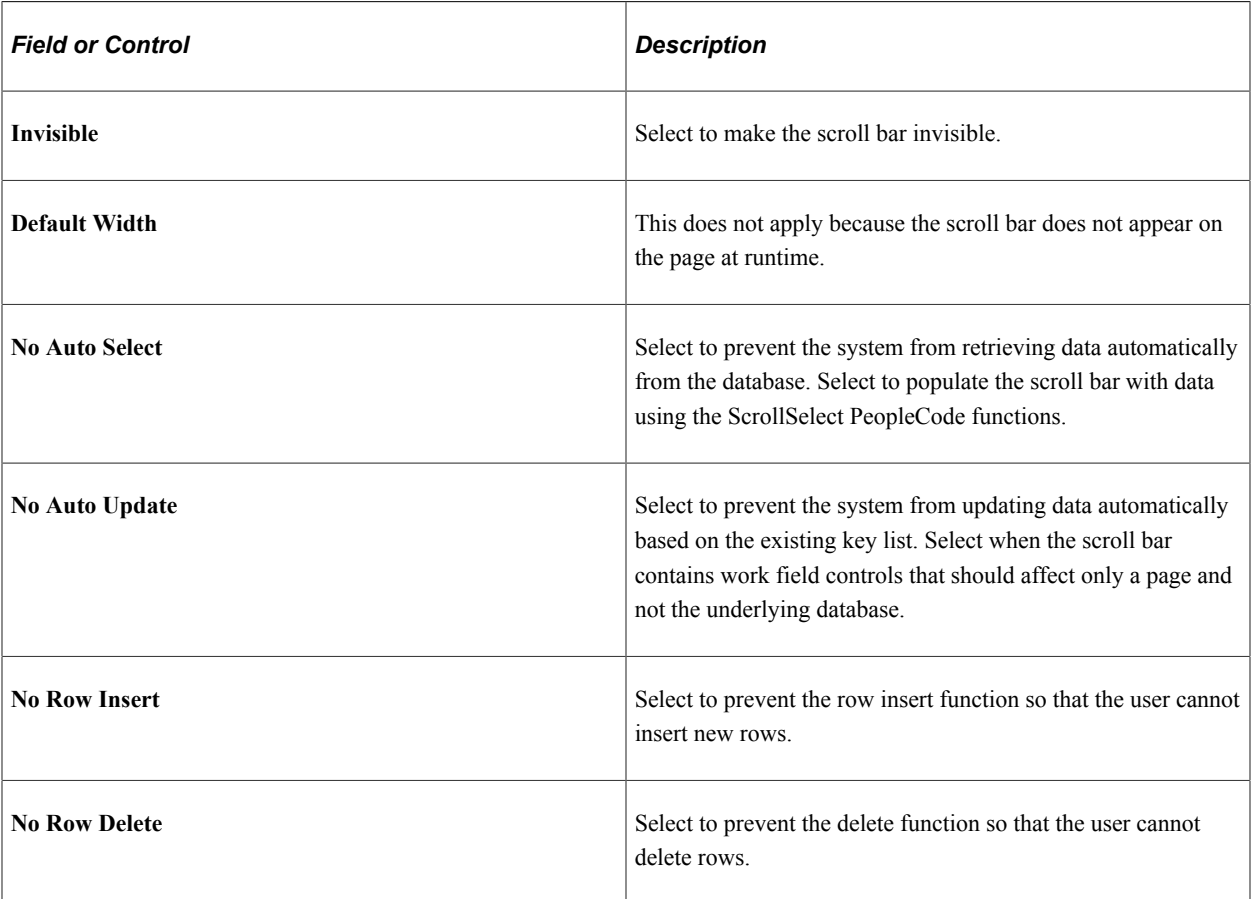

### **Scroll Action Buttons**

If you select a **Scroll Action Button** option, it appears on the page next to the scroll bar in PeopleSoft Application Designer. You must manually move it to the appropriate location on the page definition.

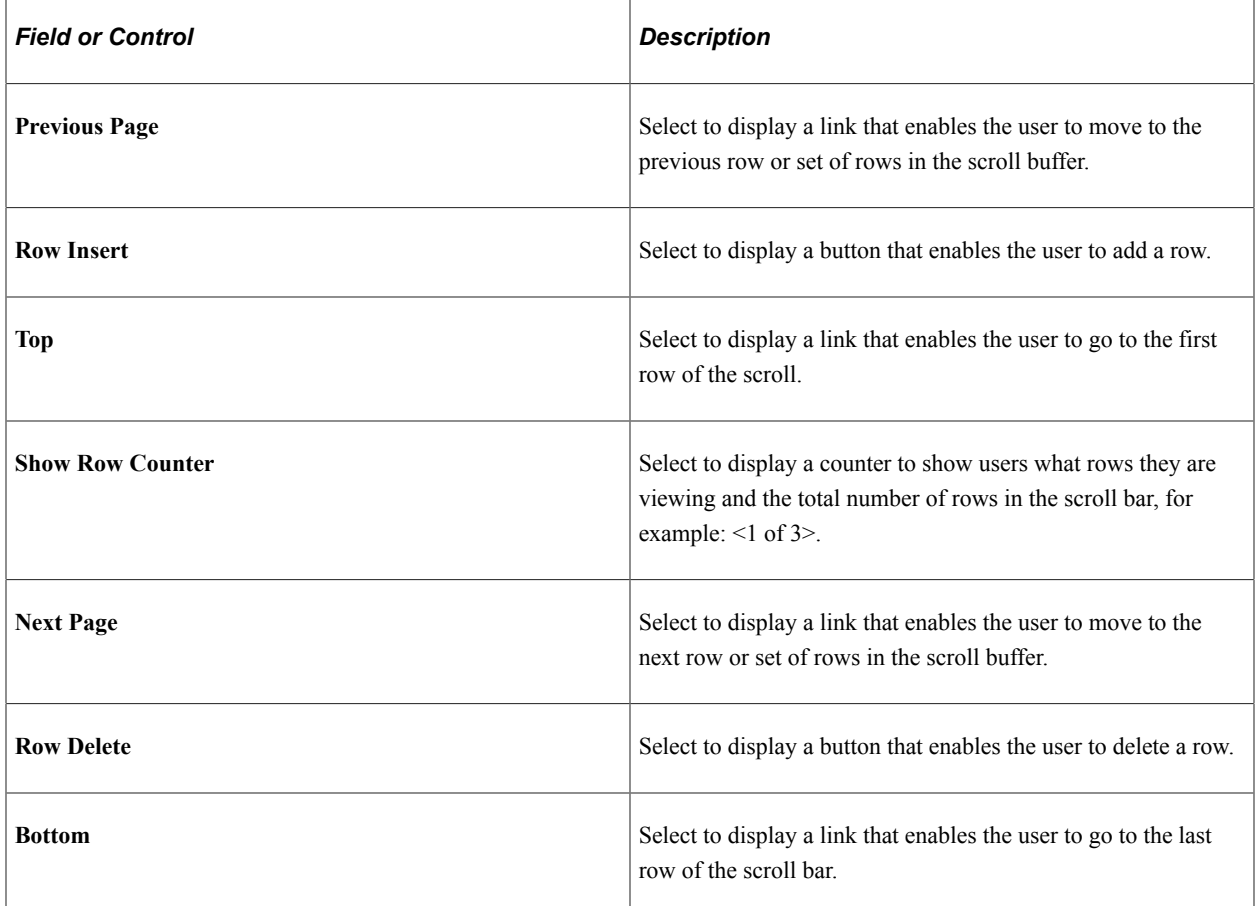

### **Controlling Scrollable Data**

You can control scrollable data using the PeopleCode Data Buffer Access Classes.

See "Understanding Data Buffer Access" (PeopleCode Developer's Guide).

# **Converting Scroll Bars to Grids**

You can convert a single-level scroll bar to a grid control. PeopleSoft Application Designer provides a utility to automate this task. The Convert Scroll to Grid function:

- Designates the size and position of the grid as set to the area covered by the left-most label to the scroll bar.
- Issues warnings before deleting controls that are not supported by the grid.
- Converts radio buttons to drop-down list boxes.
- Sets label alignment of check boxes to center.

The conversion utility provides warnings for scroll bars that can't be converted to grids due to grid control limitations. The conversion utility validates to the following limitations:

- No more than one grid can exist on a page.
- The scroll bar to be converted must not have any nested scroll areas or bars under it.
- The grid control must be the last control on the page.
- Radio buttons are not supported in grids and must be replaced with drop-down list boxes.

To convert a scroll to a grid:

- 1. Select the scroll bar.
- 2. Right-click and select **Convert Scroll To Grid** from the pop-up menu.

This menu option is available only for scroll bars that can be converted. This utility searches for all page fields that are defined in the field order after the selected scroll bar control, up until the next scroll bar or scroll area control. It does the following for each field:

- Confirms that the scroll control type can be displayed in a grid control.
- Creates a grid column of the appropriate type.
- Populates the attributes.
- 3. Click **OK** to display the new grid.

If any of the page fields cannot be displayed in a grid or if other problems are found, the utility displays an error message explaining why the scroll bar cannot be converted to a grid.

# **Using Grids**

This section provides overviews of grids and discusses their properties and options.

**Note:** A specific type of grid called an analytic grid can be used exclusively for applications built for the PeopleSoft Analytic Calculation Engine.

### **Related Links**

"Understanding Analytic Grid Design" (Analytic Calculation Engine)

# **Understanding Grids**

Scroll controls and grid controls function very similarly. Grids are more compact and display fields in a spreadsheet-like format. You insert page controls into a grid and associate the controls to record definitions, just as you do in a scroll control.

You can insert these page controls into a grid:

Check boxes.

- Drop-down list boxes.
- Edit boxes.
- HTML areas.
- Images.
- Long edit boxes.
- Push buttons or links.
- Radio buttons.

**Note:** You must add a group of at least two radio buttons within a grid. Moreover, unlike check boxes, a solitary radio button cannot be added to a grid to be used as a row selector.

- Secondary pages.
- Subpages.
- Tab separators.

**Note:** When designing grids, use prompts in place of drop-down list boxes for better performance.

### **Understanding Grid Properties**

When you accept the default settings of grids, the grid appears with :

- A data navigation bar at the top of the table that enables the user to page through additional rows of data.
- Delete and Add buttons at the end of each row that enable the user to insert and delete rows in the grid.

The inserted row appears under the current row. These buttons appear automatically as determined by the grid properties (display-only, no row insert, and no row delete).

• An occurs count of *1.*

You can set the grid to be any size at design time and then set the occurs count to control the maximum number of rows to display at runtime.

There are three areas on a grid to which you can apply labels or image buttons to help the user navigate through the data in the grid. Set properties for these areas:

- Header
- Body
- Footer

# **Understanding Grid Personalization**

PeopleSoft Application Designer enables the user to personalize a grid at runtime. By default, grid personalization is enabled. To change the default settings for grid personalization, open the Grid Properties dialog box and click the Display Navigation Bar Properties button. Grid personalization settings appear on the Personalize tab in the Header Navigation Bar Properties dialog box.

**Note:** If you do not display the grid header bar, the Personalize link is not available to the user unless you enable it for the footer area.

This example illustrates the fields and controls on the Personalize Column and Sort Order page. You can find definitions for the fields and controls later on this page.

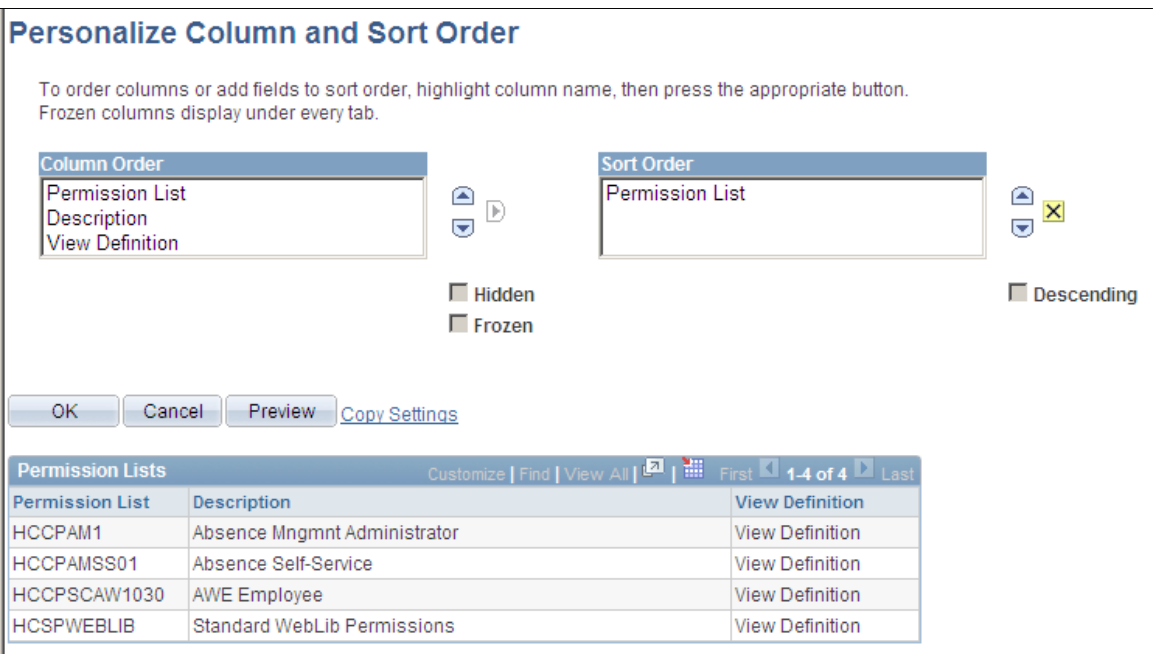

When the user clicks the Personalize link for a grid on a transaction page, the system opens the Personalize Column and Sort Order page, where custom parameters can be set for that grid. This page contains a sample grid that displays a few rows of real data from the buffer in display-only format. If there is no data in the buffer for that grid, only the column headings appear. Tabs in the grid are active so that the user can view all sample data.

From this personalization page, users can control the column and sort order, as well as copy other users' grid settings or choose to share their settings with other users once they save their changes.

The Column Order grid displays the columns in their current order, including tab separators. The list of fields is driven by the page definition but excludes columns that are hidden by PeopleCode. The user can hide columns and change their sort order. Users can also freeze grid columns. Columns that you freeze at design time automatically appear to the user as already frozen. However, the user has the option of overriding this setting.

The Sort Order grid enables the user to control the ascending and descending sort of each column, with the exception of tab separators, images, push buttons, links, and HTML areas. Users can sort hidden fields, however. The default setting is ascending for each column.

After making changes, the user can accept, preview, restore defaults, or cancel selections. If the user saves the new settings by selecting OK, the system stores the new settings as persistent values for that user based on a key structure. Therefore, each time the user accesses this grid, the system uses all personalization options that were set previously. The user can restore all default settings by selecting the **Delete Settings** link to remove all stored personalization settings from the database.

The user can override the persistent sort order directly on the transaction page by clicking the linked field label to affect the sort. Clicking the link repeatedly toggles between ascending and descending sort order for that column. This type of sorting directly in the transaction page is *not* persistent.

**Note:** You can continue to use the Sort method of the Rowset class, but the user can override the defined sort with this feature.

**Important!** Modifying a grid or a page definition that contains a grid removes all runtime user personalizations associated with the modified page and the grid. Therefore, if users personalize grid column and sorting options for a grid, make sure they are aware that after system administrators apply updates and upgrades, it is likely that users will need to reapply their personalization options.

After the user has applied personalization on the columns in a grid and saved the settings, if you insert a column in the grid, the system preserves the user personalization and adds the newly inserted column as the last column in the grid for that user.

### **Inserting and Resizing Grid Controls**

To insert a grid on a page:

- 1. Select **Insert** > **Grid.**
- 2. To adjust the grid width, drag the horizontal or vertical control handles.

The horizontal grid width should be roughly equivalent to the columns that you insert into the grid. Otherwise, your grid might appear wider than necessary at runtime.

# **Inserting and Manipulating Grid Columns**

This section discusses how to:

- Insert grid columns.
- Delete grid columns.
- Move grid columns on the Layout tab.
- Move grid columns on the Order tab.
- Resize grid columns.

#### **Inserting Grid Columns**

To insert a grid column:

1. Use one of these methods to insert a column:

- Select a page control from the Insert menu or the page control toolbar and click the grid.
- Drag a page field from inside the current page or from another page.
- Copy and paste a page field or record field.
- Drag a definition (such as a record field, a page field, or an entire record definition) from the project workspace.

The new location of the definition or control is determined by the location of the upper left-hand corner of the drag rectangle, or by the mouse cursor if no drag rectangle appears. PeopleSoft Application Designer automatically places the first column on the left-hand side of the grid.

2. Click your mouse or release the field in the gray area of the grid.

Place new columns to the right of existing columns by clicking or releasing the control in the gray area of the grid where no columns are present. To place a column between two grid columns, release the new column in the first of the two columns.

When inserting subpages into your grid as a column, be aware that:

- You can insert subpages by dragging them from the project workspace or by cutting and pasting from the page to the grid.
- Only one column displays in the grid in PeopleSoft Application Designer representing all fields in the subpage.

At runtime, all fields display in the order they appear on the Order tab of the subpage.

• You cannot insert subpages that contain fields that are not allowed in grids such as static text or radio buttons.

The system generates an error indicating the invalid field type. Similarly, if at a later point an invalid field type is added to a subpage already in a grid, the system generates a runtime error when the user accesses the page containing the subpage.

• The subpage you insert can contain fields that are associated with subrecord record fields.

The same record name substitution mechanism that applies to subpages inserted onto a page applies to those inserted as grid columns. The system replaces the name of the subrecord as part of the expansion process and it is never seen at runtime.

See [Understanding Subpages](#page-277-0).

**Note:** The rich text editor is not supported within grids. If you insert a long edit box and make it rich textenabled, the system automatically sets the long edit box Use properties to Display Only. (Use tab > Field Use Options > Display Only.)

**Note:** Long edit boxes inserted into grids and set to display only always display the field content in expanded mode, regardless of how the Expand Field When Display Only option is set. (Use tab > Field Use Options > Expand Field When Display Only.)

### **Deleting Grid Columns**

To delete a grid column:

1. Select a column by right-clicking the column heading.

Be sure that you select only the column and not the grid as a whole; otherwise, you might delete the entire grid instead of just the column. The grid is selected when control boxes appear around the edges of the grid. The column is selected when it turns black.

2. Select **Delete** from the pop-up menu.

### **Moving Grid Columns on the Layout Tab**

To move grid columns on the Layout tab:

- 1. Select a column by clicking the column heading.
- 2. Drag the column to its new location.
- 3. Release the mouse button over the column that is to the left of the new location.

#### **Moving Grid Columns on the Order Tab**

To move grid columns on the Order tab:

1. Select the column row by clicking the row number.

The grid and grid columns are clearly distinguished from other page fields on your page. The grid is identified by the Type column. All columns in the grid are directly below in a lighter green. Other page field rows are white.

2. Drag the row to the new position in the grid.

A red line indicates the new position of the column before you release it. You cannot move a column outside of the grid when working on the Order tab. Similarly, you cannot move an existing page field from elsewhere on the page into the grid. Both of these operations can be performed on the Layout tab.

#### **Resizing Grid Columns**

You can resize grid columns in PeopleSoft Application Designer by dragging the right border of the column heading.

# **Setting Column Properties**

After you insert the page control or field into your grid, you can set the properties for that field as you would set properties for any other page control. Access the field properties by double-clicking the column heading.

Column headings and their alignment are derived from the label text that you select on the Label tab of the page field properties dialog box. The alignment of column contents is derived from the alignment settings on the Record tab of the page field properties dialog box. If alignment settings aren't available on

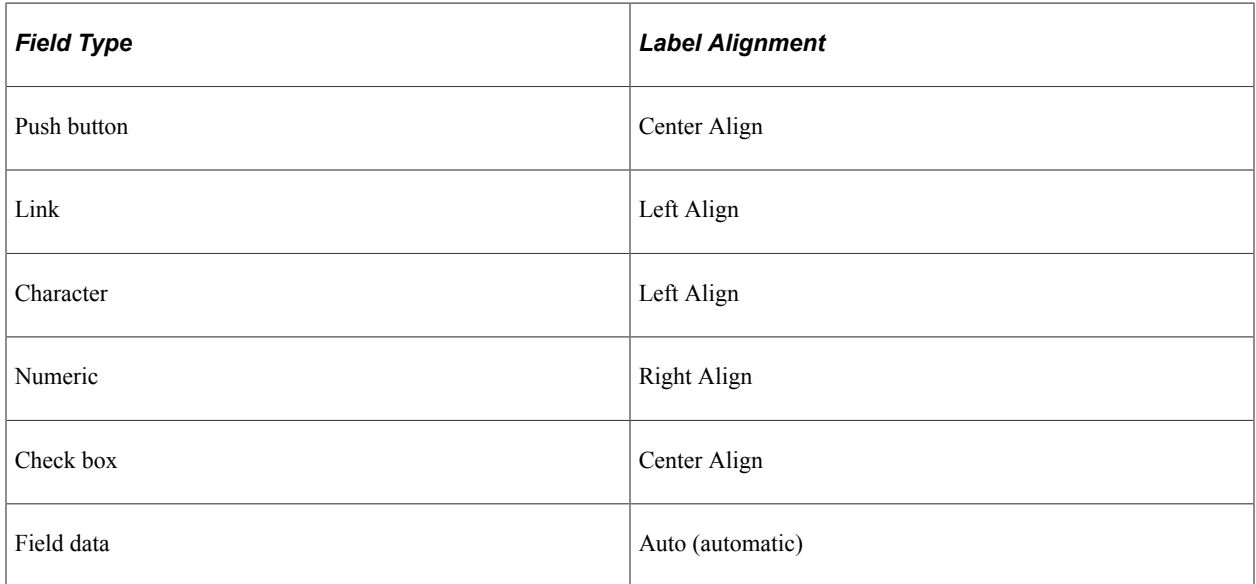

### **Default Image Field Dimensions in Scrollable Grids**

When working with scrollable layout grids that include image fields, consider these default behaviors:

- The default row height is 28 pixels.
- The header label width determines the default column width.
- Grid cell dimensions do not resize automatically to accommodate a stored image with dimensions that exceed the default dimension.

If you have images with dimensions that exceed the default dimensions of (28 x *(column width)*) then users are unable to see the entire image because the grid cell is smaller than the image. To prevent images from being cropped by the page control:

- 1. Determine and record the dimensions of the largest image in the field.
- 2. Access the Image properties dialog box of the image page field.
- 3. On the Record tab, enter the recorded values from step one in the Width and Height fields.
- 4. Click the OK button and save the page definition.

This example illustrates the fields and controls on the Image Properties dialog box with non-default size values. You can find definitions for the fields and controls later on this page.

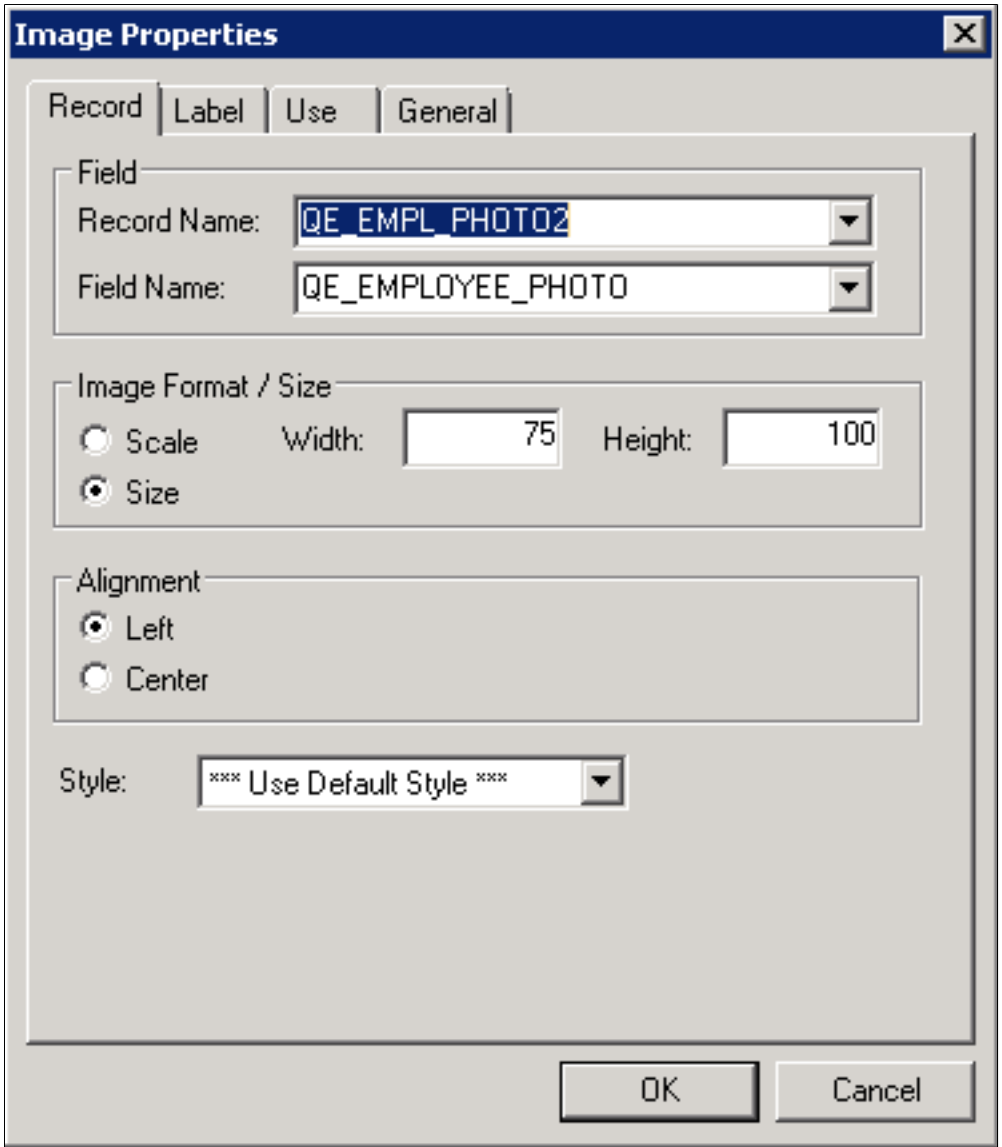

# <span id="page-336-0"></span>**Creating Tabbed Grids**

Oracle recommends using a tabbed grid design if your grid contains many columns that extend past the right side of the page. Do this by adding tab separator controls to your grid.

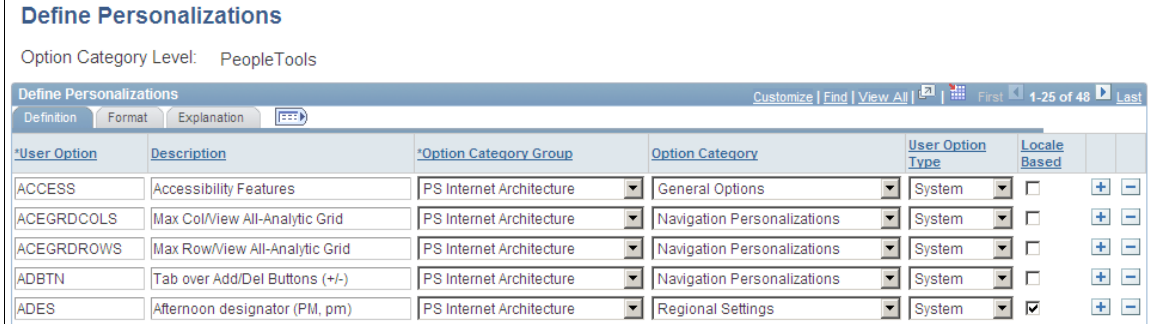

You can give users the option of expanding all of the columns to the right so that they are visible when using the browser's horizontal scroll bar. This is particularly useful to power users who do a great deal of intensive data entry. The Enable View All Columns check box on the Use tab in the Grid Properties dialog box controls this feature and is selected by default. The Expand All button appears to the right of the grid tabs, as shown in the preceding screen shot. After the grid is expanded, the Show Tabs button appears to enable the user to collapse the grid so that the tabs appear again.

**Note:** Each time the user selects a new tab results in a trip to the web server to retrieve the next set of columns.

This example illustrates the page definition that corresponds to the preceding example. Within the grid control, note the three tab separators: Definition (tab order 6), Format (tab order 14), and Explanation (tab order 24).

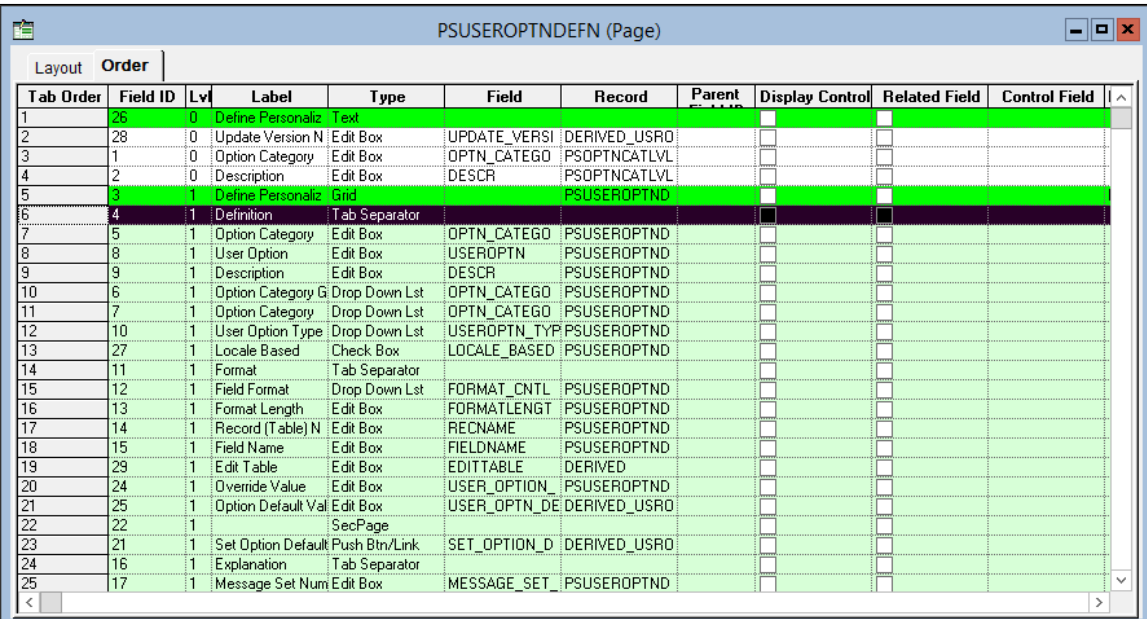

To create a tabbed grid:

1. Insert a grid control on the page.

- 2. (Optional) If you want to freeze one or more columns so that they are displayed on all grid tabs, insert those columns first. Select the Freeze Grid Column check box on the Use tab for each frozen column. See [Freezing Grid Columns](#page-338-0) for more information.
- 3. Insert a tab separator control for the first grid tab.
- 4. Double-click the tab separator to access the Tab Separator Properties dialog box:
	- a. Specify the label properties on the Label tab.

Select *None, Text,* or *Message Catalog.* If you select *Text,* enter the label text and select the label alignment. The label text that you select appears on the tab in the grid.

b. On the General tab, determine whether you want to enable the tab separator as a page anchor.

If so, select the Enable as Page Anchor check box and enter a page field name.

c. On the General tab, determine whether you want to specify row headers for screen readers. See "Columns and Row Headers" in [Setting Grid General Properties](#page-340-0) for more information.

**Note:** To set row headers, you will need to complete step 5 to insert all of the columns for the tab.

- 5. Insert the set of columns to appear on the first tab.
- 6. For each tab, repeat steps 3–5 as necessary.

Alternatively, you can place all of the columns in your grid first and then insert tab separators before each set of columns.

**Note:** The grid tab must contain at least one visible, non-frozen column or the tab is not displayed.

### <span id="page-338-0"></span>**Freezing Grid Columns**

**Note:** To avoid unexpected results, do not freeze columns in fluid flex grids with stacked columns.

You can freeze the first column or the first several columns in a tabbed grid so that these columns appear on all tabs. To freeze a column, it should appear in the grid before the first tab separator. Then, select the freeze option for each column that you want to appear on the following tab.

**Important!** When you freeze a grid column, the columns preceding it also become frozen regardless of whether they have been explicitly frozen.

Freezing grid columns impacts the horizontal scrolling ability of the grid at design time. If you freeze a grid column that is not visible inside the boundaries of the grid at design time, you are not able to view all columns in your grid. Lengthen the width of your grid to accommodate all columns.

Freeze a grid column by selecting the Freeze Grid Column check box on the Use tab of the properties dialog box for that column. Note that the effects of selecting this attribute are visible only at runtime, not design time.

# **Using Multiple Grids on a Page**

You can place as many grids on a page as you want, provided that they are at the same occurs level. They can be one above the other or they can be side-by-side, such as those in the following example. This is helpful when you must transfer data from one grid to another without switching between pages.

In the following example, the user can transfer data from the Source Competencies grid on the right to the Assigned Competencies grid on the left by using the double left arrow button. The push button is associated with a PeopleCode program, enabling it to transfer the data between the two grids.

This example illustrates the fields and controls on the Grids side-by-side on a page. You can find definitions for the fields and controls later on this page.

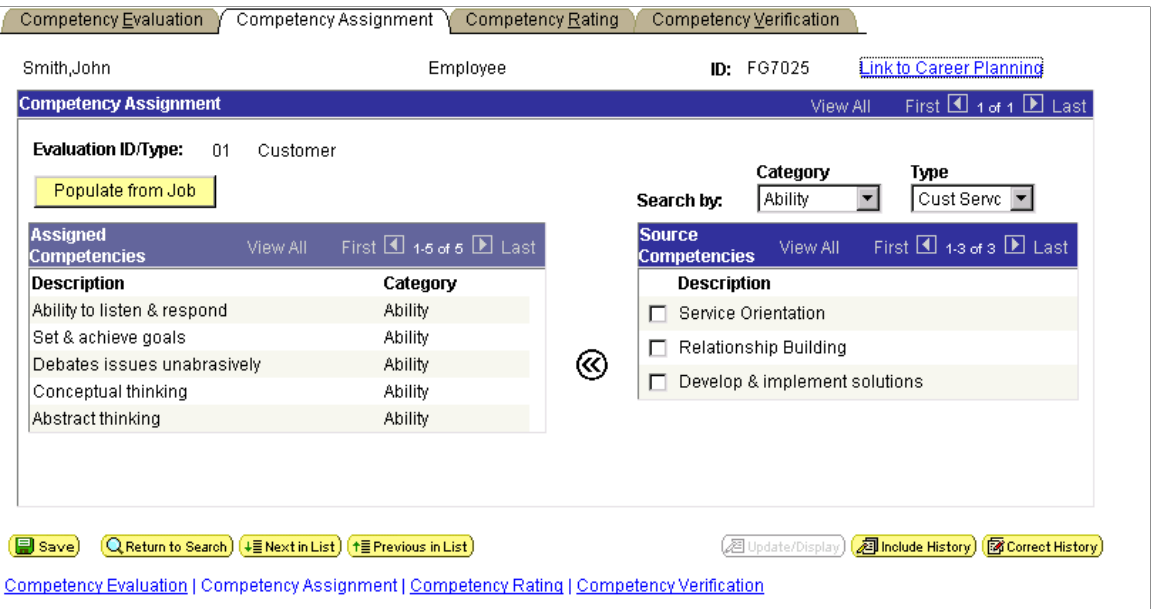

As you can with other level-based controls, you can nest a grid in a scroll area or scroll bar. However, you cannot nest a grid in another grid.

### <span id="page-339-0"></span>**Disabling Grid Personalization on Classic Grids**

Grid personalizations are enabled by default. To disable grid personalization:

- 1. Open the Grid Properties dialog box.
- 2. Select the Label tab.
- 3. Click the **Personalize** button for the header navigation bar.

This opens the Header Navigation Bar Properties dialog box.

- 4. Select the Personalize tab.
- 5. Select the **Invisible** check box.
- 6. Click the OK button.

To enable grid personalization in the navigation footer:

- 1. Open the Grid Properties dialog box.
- 2. Select the Label tab.
- 3. Select the Display Navigation Bar check box in the Footer Area group box.
- 4. Click the **Properties** button for the footer navigation bar.

This opens the Footer Navigation Bar Properties dialog box.

- 5. Select the Personalize tab.
- 6. Clear the Invisible check box.
- 7. Click the OK button.

### <span id="page-340-0"></span>**Setting Grid General Properties**

Access the Grid Properties dialog box. Select the General tab.

This example illustrates the fields and controls on the Grid Properties dialog box: General tab. You can find definitions for the fields and controls later on this page.

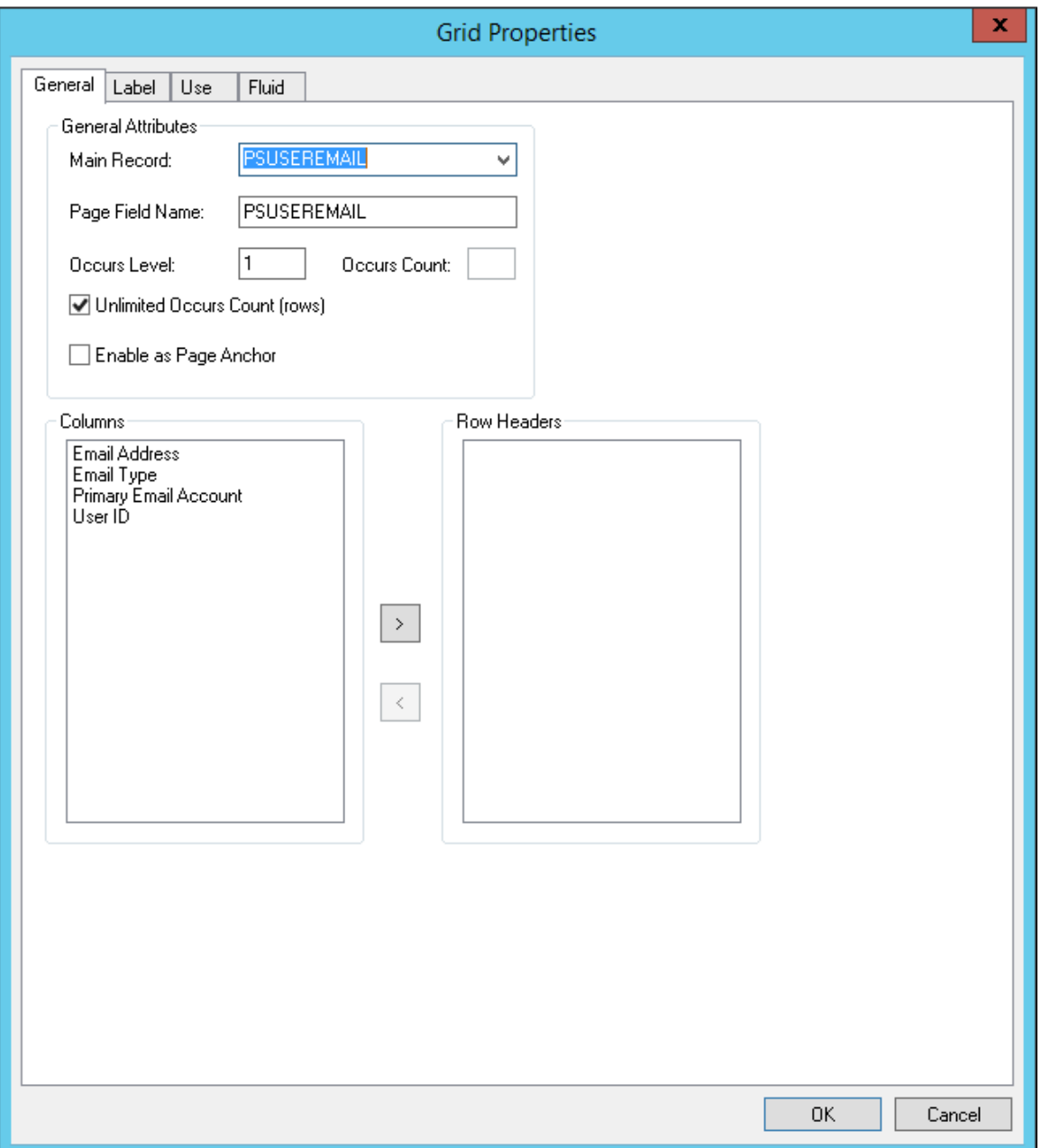

### **General Attributes**

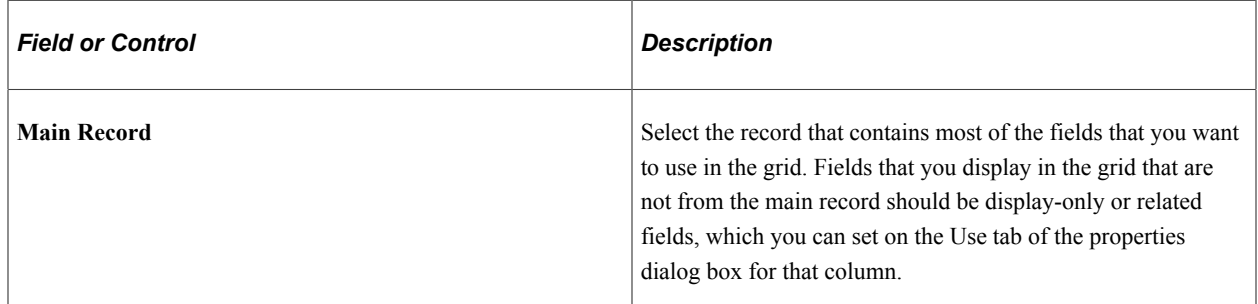

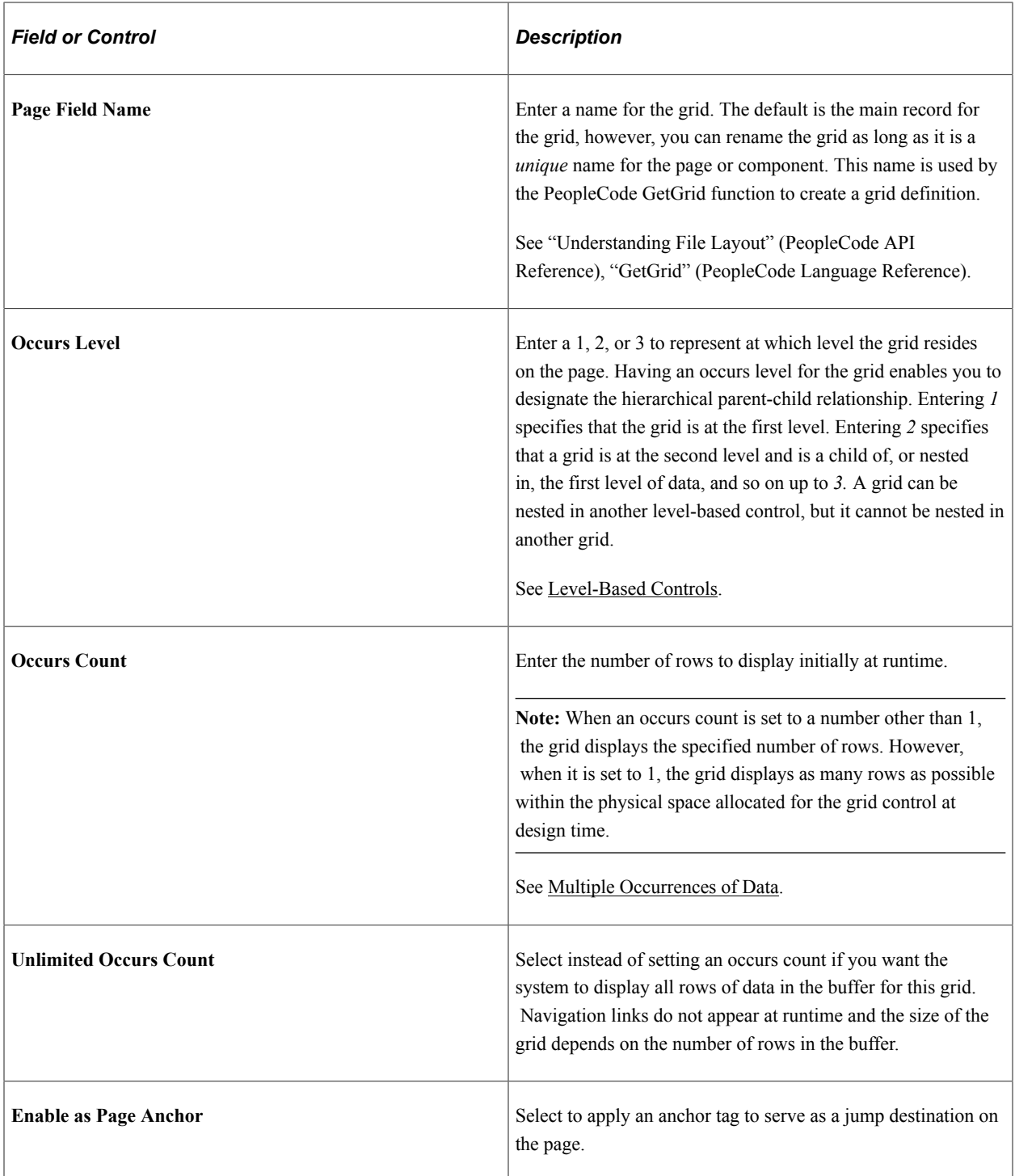

### **Columns and Row Headers**

The Row Headers list box enables you to specify which column in the grid should be used for the row header when presenting a data table for screen readers. The default row header generated is the first display-only edit field. Therefore, by default, all of the columns in the grid appear in the Columns list box; the value in the Row Headers list box is blank (no column selected).

When selecting row header values for tabbed or non-tabbed grids, consider these points:

- For optimal results, it is recommended to use display-only or disabled fields as the row headers.
- PeopleTools does not perform any validation regarding whether a column can be made a row header, such as in the case of a radio button field. Implementation teams need to select appropriate values.
- With tabbed grids, when all tabs are expanded the system uses the row header from the first tab.
- If a row header is specified, PeopleTools generates the field label of the table cells as *column header + row header.* If no row header is specified, PeopleTools generates the field label as the *column header.*

Separate considerations apply to non-tabbed grids versus tabbed grids:

- *For non-tabbed grids:* The Row Header list box appears on the Grid Properties dialog box: General tab. You can select up to two columns as the row header. If you select a custom value, at run time, PeopleTools generates the row header using the column value (or values) you selected.
- *For tabbed grids:* The Row Header list box on the Tab Separator Properties dialog box: General tab. Just as with non-tabbed grids, the default row header generated is the first display-only edit field. You can select up to two columns as the row header for each tab separator with the column names to be selected from the group of columns under control of that tab separator. If you select a custom value, at run time, PeopleTools generates the row header using the column value (or values) you selected.

If you have any frozen grid columns set as a row header in a tabbed grid, the system applies that value to all tabs in the same grid, which will override previous values selected. Likewise, if a frozen grid column is deselected as a row header, the system applies those changes to all tabs in the same grid, requiring you to select a new row header value as needed.

For more information on tabbed grids, see [Creating Tabbed Grids](#page-336-0).

#### **Related Links**

"SetRowHeader" (PeopleCode API Reference)

# <span id="page-343-0"></span>**Setting Grid Label Properties**

Access the Grid Properties dialog box. Select the Label tab.

This example illustrates the fields and controls on the Grid Properties dialog box: Label tab. You can find definitions for the fields and controls later on this page.

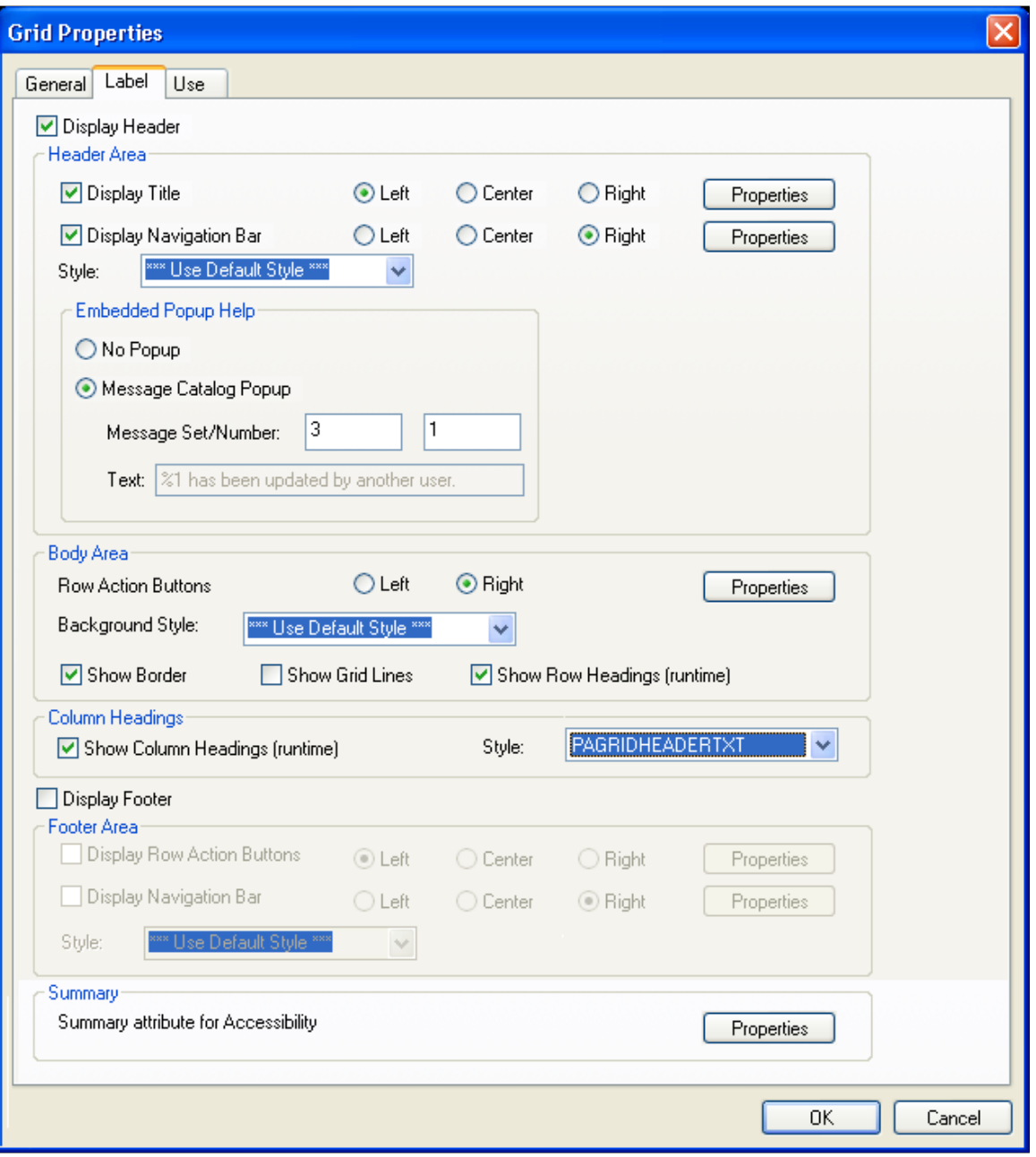

The Grid Properties, Label tab provides five main grid setting areas for you to configure:

- Header Area.
- Body Area.
- Column Headings.
- Footer Area.
- Summary.

Certain grid label properties such as label text and summary text can also be set through PeopleCode.

See "Grid Class Properties" (PeopleCode API Reference).

#### **Header Area Properties**

Use the header area properties to configure the title properties, the navigation bar properties, and embedded help properties associated with the grid. These properties enable users to access controls for viewing the previous, next, top, or bottom row; to control the settings for the Find, Personalize, Download, and View All features; and to access embedded help.

The **Display Header** check box is selected by default and enables access to Header Area properties. To disable the header, clear the Display Header check box.

To configure title properties for the grid:

- 1. Select the **Display Title** check box.
- 2. Select **Left, Center,** or **Right** title alignment option.
- 3. Click the Display Title **Properties** button to open the Title Properties dialog box.
- 4. Enter the label text that you want to appear in the grid title.

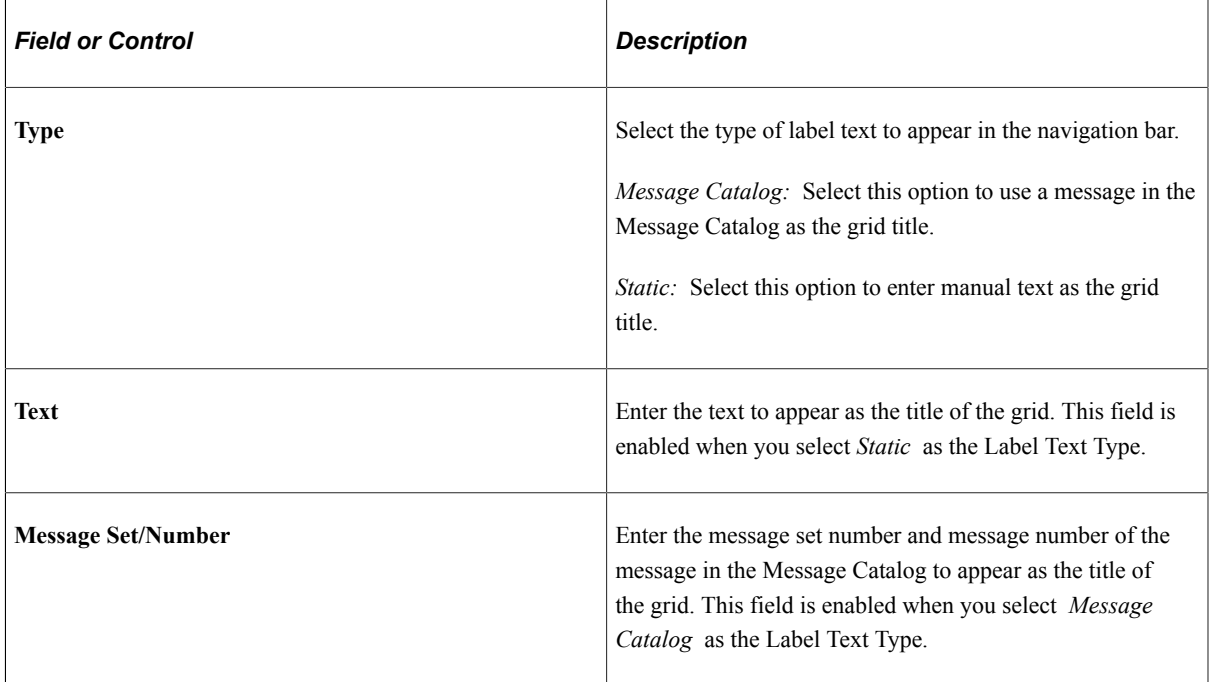

To configure navigation bar properties for the grid:

- 1. Select the **Display Navigation Bar** check box.
- 2. Select **Left, Center,** or **Right** navigation bar alignment option.
- 3. Click the Display Navigation Bar **Properties** button to open the Header Navigation Bar Properties dialog box.

The Header Navigation Bar Properties dialog box contains seven tabs, each pertaining to different settings on the navigation bar. Each of these tabs has the same settings. All settings are set to display by default. Select the **Invisible** check box that appears in the upper right corner of each tab to hide the tab attribute from the user.

This example illustrates the fields and controls on the Header Navigation Bar Properties dialog box. You can find definitions for the fields and controls later on this page.

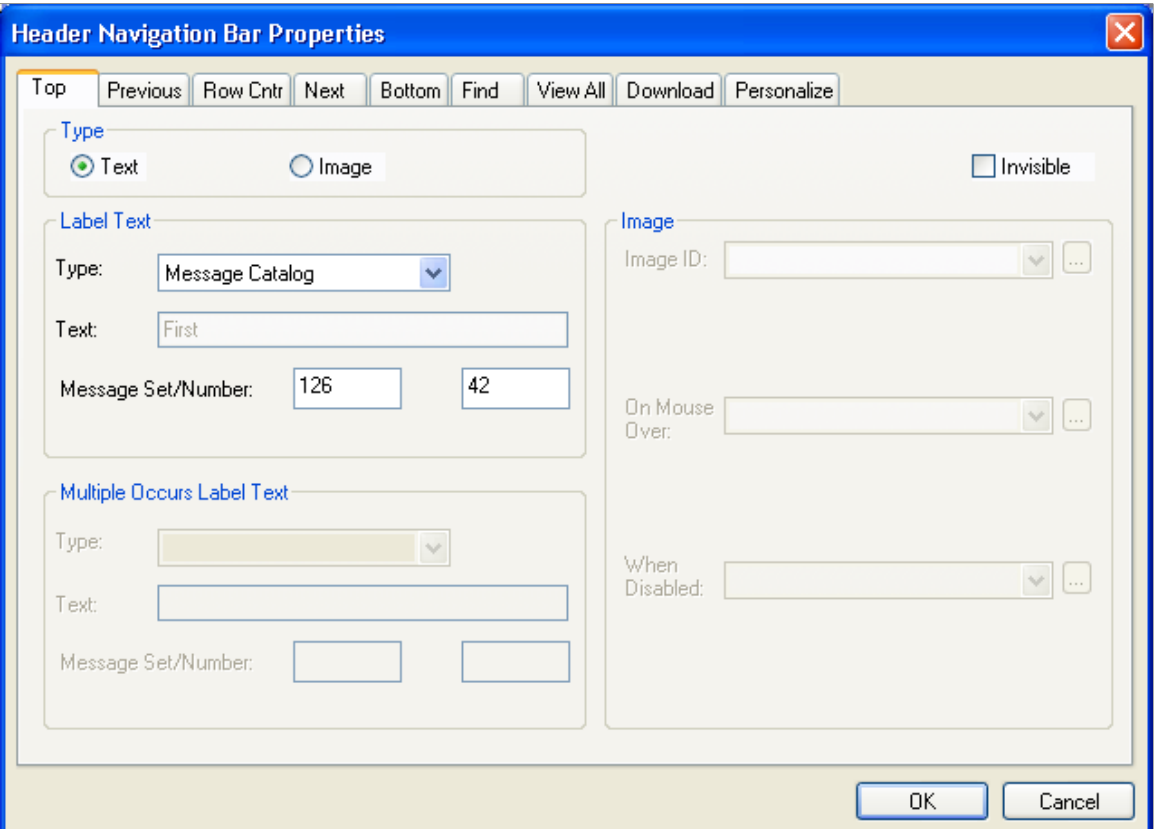

This table describes the tabs on the Header Navigation Bar Properties dialog box:

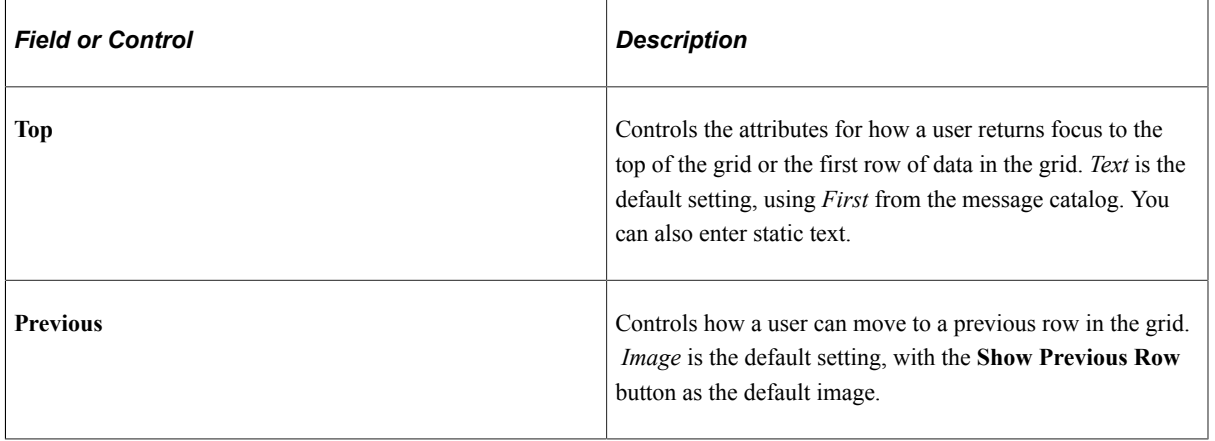

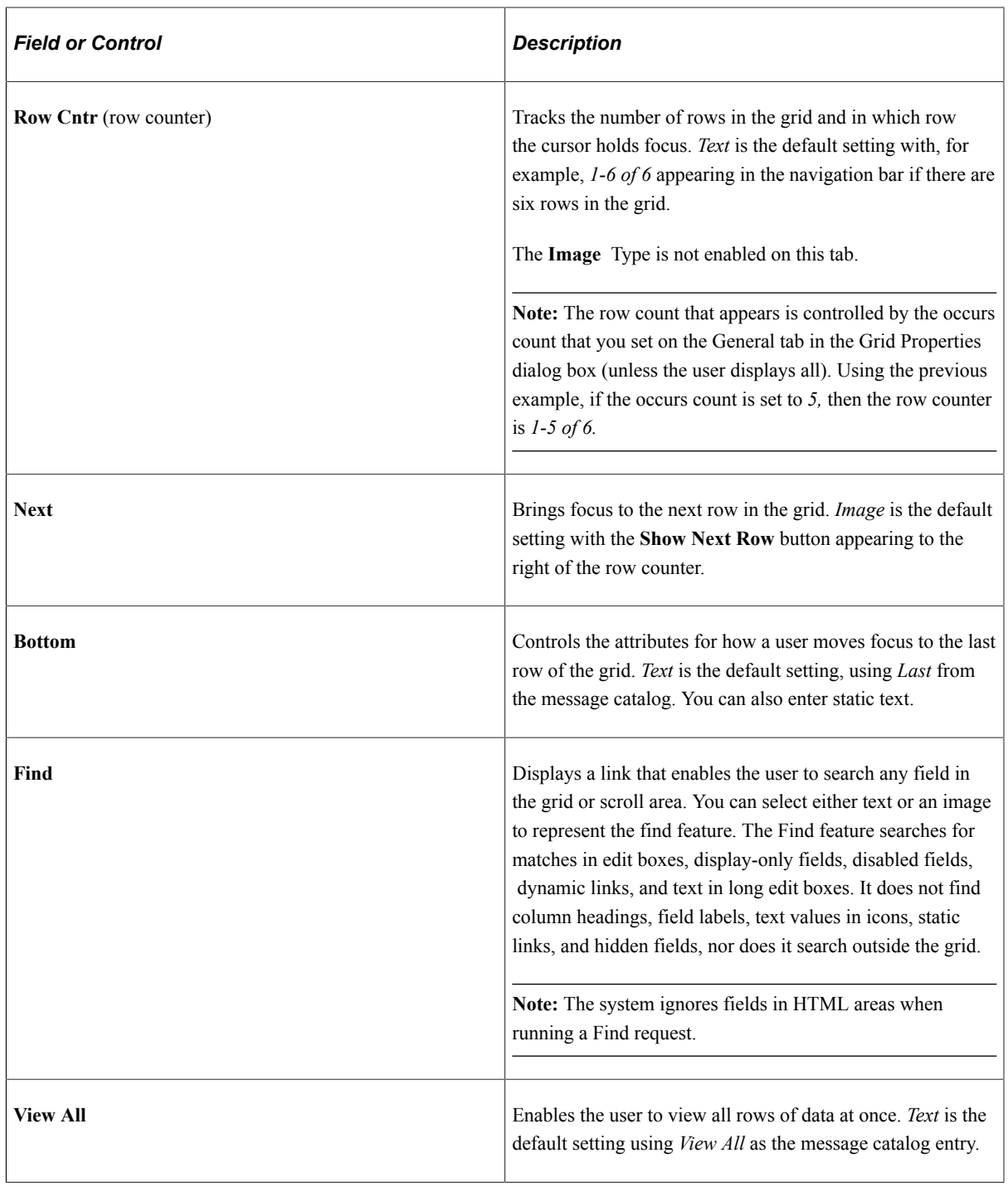

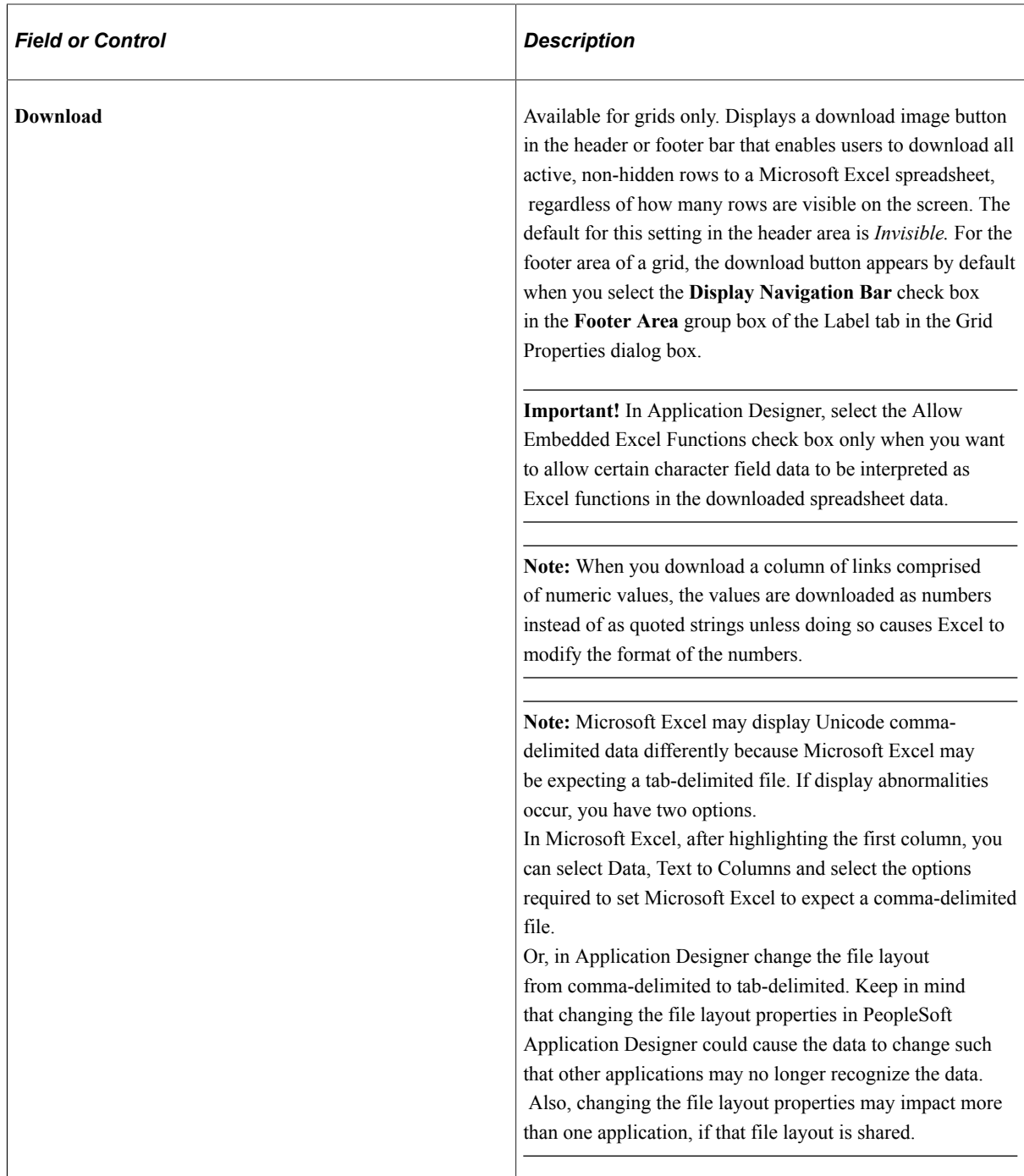

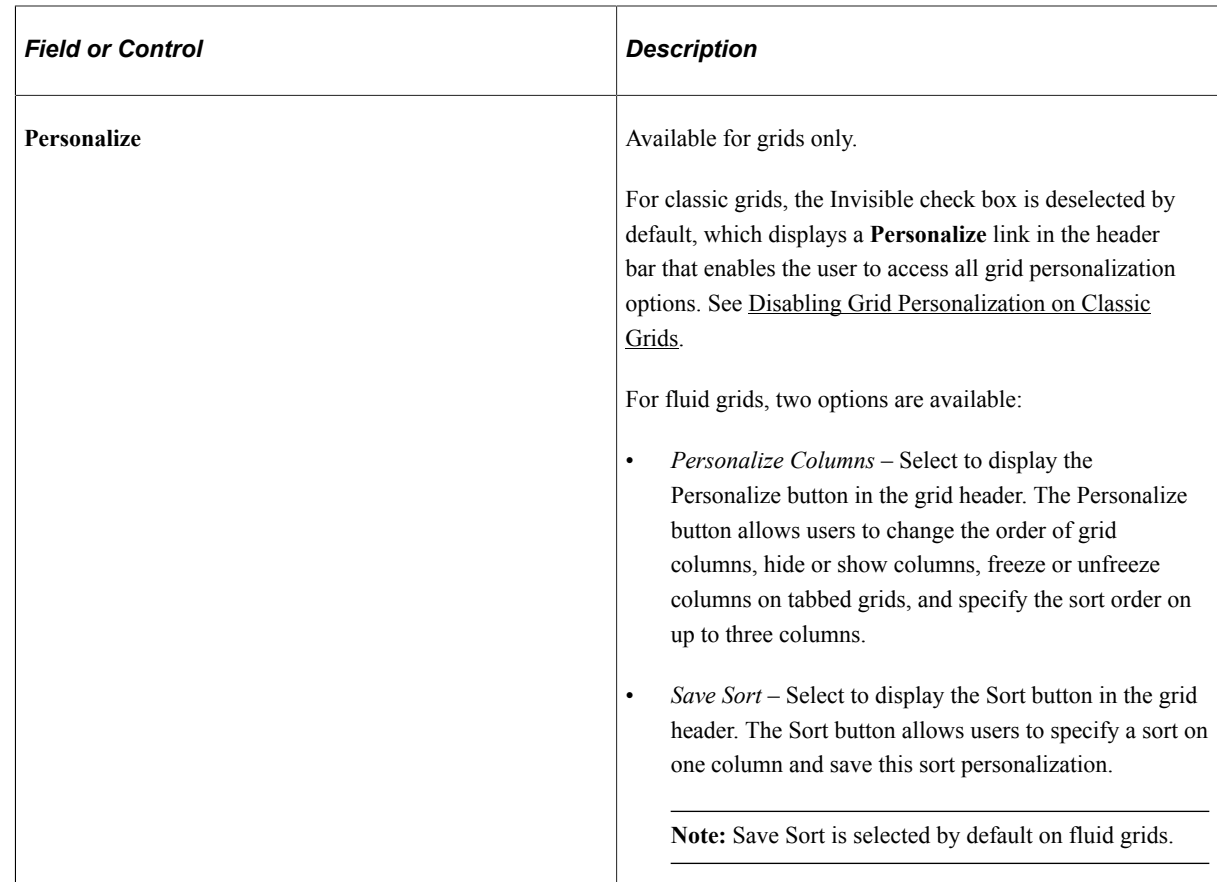

To configure embedded help pop-up properties for the grid, select from these options:

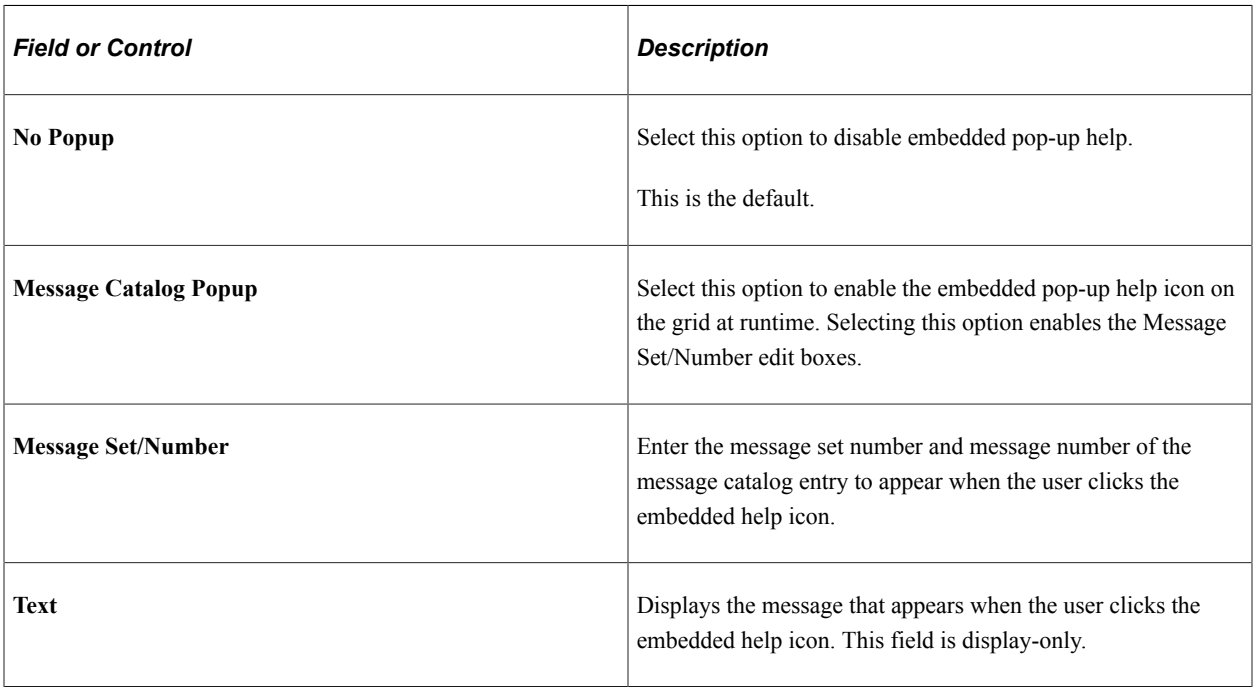

**Note:** Embedded help is not supported for group boxes, grids, and scroll areas on fluid pages.

### **View All Feature**

The View All feature provides a threshold to enable the user to view the data in manageable pieces. If the database returns a number of rows for the grid or scroll area that is greater than the threshold, the View All link displays "View <threshold value>." This feature also modifies the occurs count and the values for the number of non-displayed rows left to scroll through.

The Next and Previous buttons retrieve rows according to the size of the threshold. If the database returns a total number of rows for the grid or scroll area that is less than the View All threshold, then the View All link on the navigation bar remains and functions as is.

The following example uses the View All threshold, occurs count, and total rows in database values:

- View All threshold  $= 100$
- Occurs count  $= 10$
- Total rows in database  $= 160$

These values result in the following for the user:

This example illustrates the fields and controls on the Viewing 10 rows. You can find definitions for the fields and controls later on this page.

```
Records in Group
```
When the user selects View 100, the view value changes to reflect the original occurs count set for the grid. The value for the number of non-displayed rows changes to 100 to match the View All threshold, and the View 100 display changes to View 10:

This example illustrates the fields and controls on the Viewing 100 rows. You can find definitions for the fields and controls later on this page.

```
Records in Group
                                                             Customize | Find | View 100 | \blacksquare | \blacksquare | First \blacksquare 1-10 of 160 \blacksquare Last
```
If the **Occurs Count**, which you define in the properties for grid and scroll areas, is set to a number greater than or equal to the view all threshold, the threshold takes precedence. The **View All** display changes to **View <threshold value>** and the link is unavailable. If you select Unlimited Occurs Count, the grid or scroll area displays all rows in the buffer.

#### **Body Area Properties**

Use the body area properties to configure the row action buttons and set display properties for the body of the grid.

This table describes the Body Area properties:

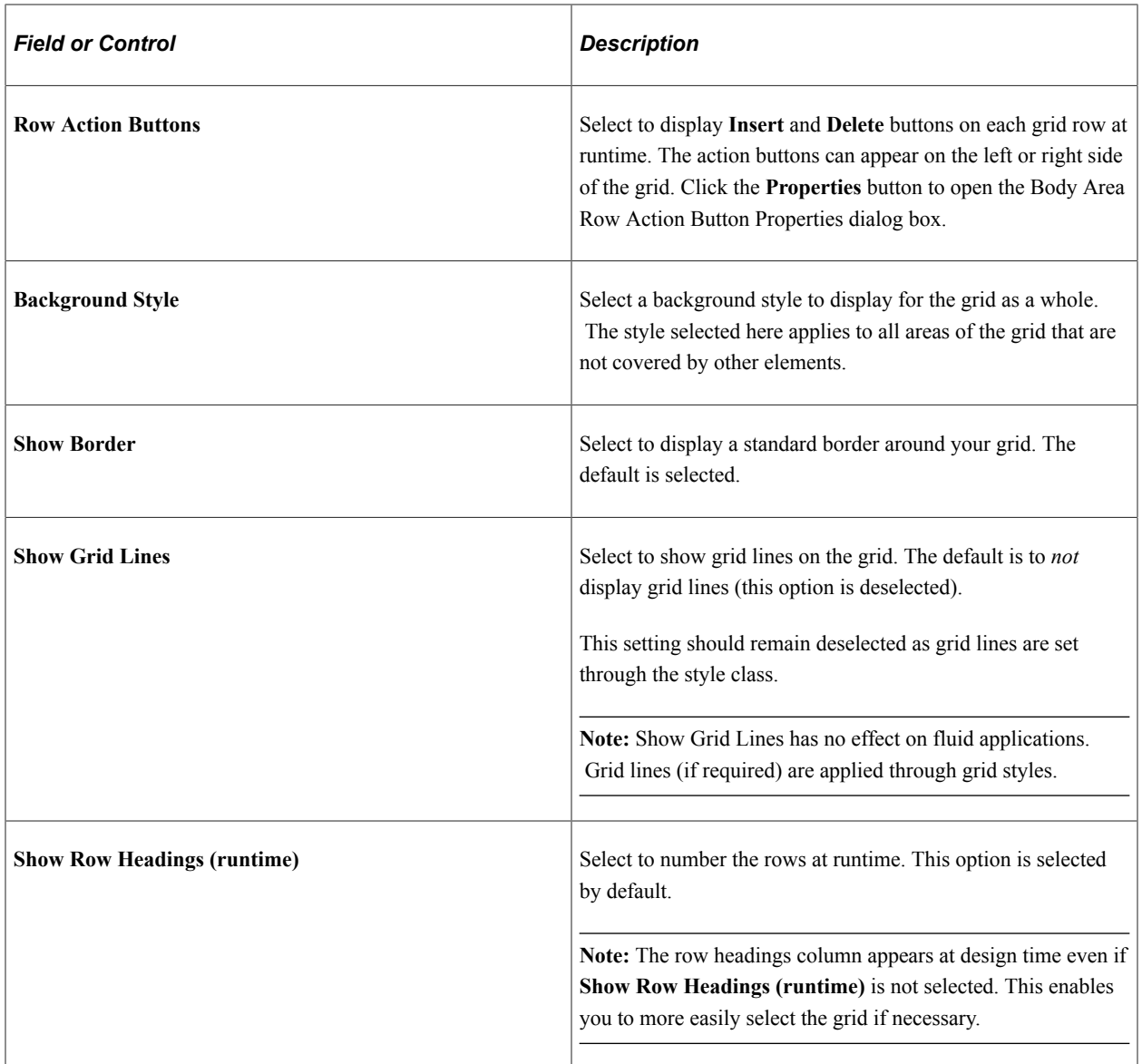

Click the Row Action Buttons Properties button in the **Body Area** group box to open the Body Area Row Action Button Properties dialog box. It contains two tabs: Insert and Delete. The default settings for these tabs are to display the **Insert** and **Delete** buttons. Alternatively, you can select static or message catalog text, or you can make these items invisible so that they do not appear.

This example illustrates the fields and controls on the Body Area Row Action Button Properties dialog box. You can find definitions for the fields and controls later on this page.

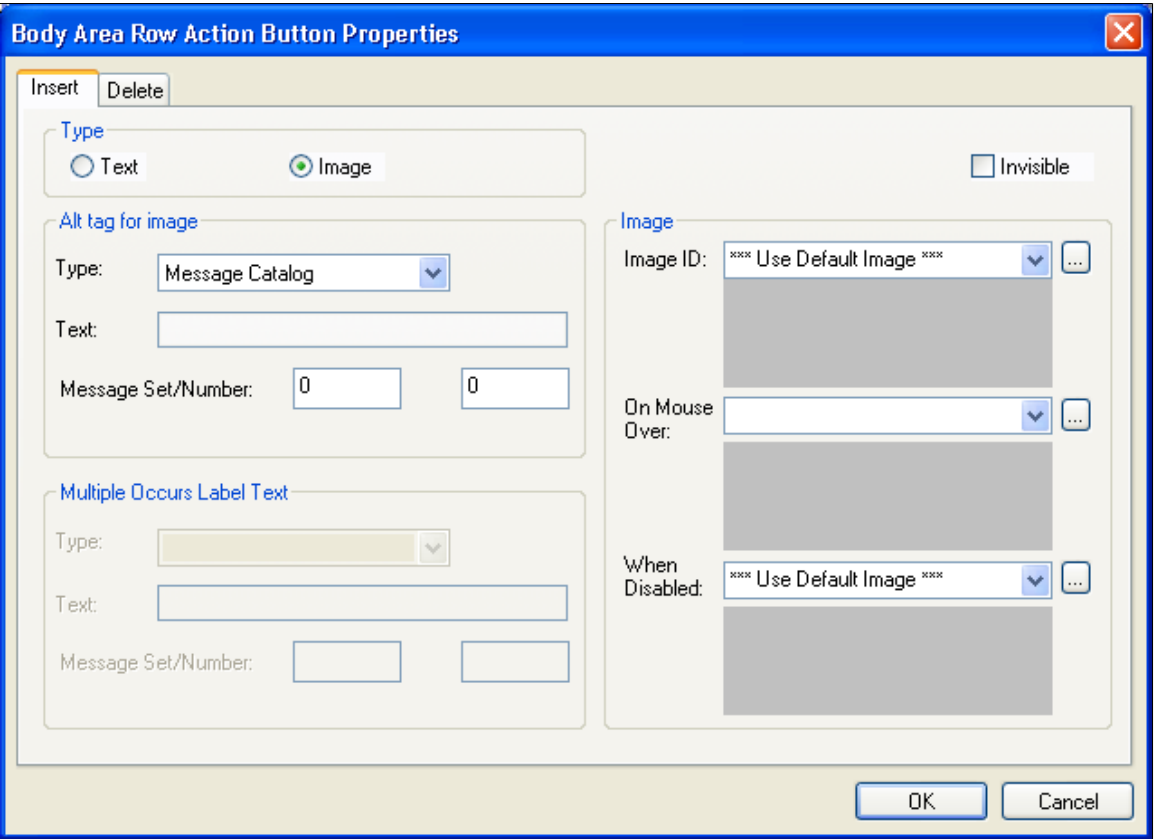

#### **Column Heading Properties**

You can set the grid to display column headings, and you can select the style in which to display them. Select a predefined column heading style from the drop-down list box or use the default. Changing styles alters the foreground, background, and font in the column headings, making it different from the data rows. The default for **Show Column Headings** is selected.

#### **Footer Area Properties**

In the footer of your grid, you can display row action buttons and a navigation bar. To enable either of these features, select the appropriate check box, **Display Row Action Buttons** or **Display Navigation Bar,** and click the **Properties** button to configure the settings. Clicking the **Properties** button opens a separate dialog box: Footer Row Action Button Properties or Footer Navigation Bar Properties, respectively.

The row action buttons are the same for the footer area as those described for the body area. The navigation bar property options are the same as those described for the header area. However, all other navigation bar settings for the footer are invisible by default.

#### **Summary Properties**

Summary properties enable you to provide a brief description of the functionality and content of the grid. This property is pertinent for users who access the application by using screen readers. The default value

for the **Summary Text** field is the same as the Title of the scroll area. You can also enter static text or use the Message Catalog to store the summary information.

Access the Summary Properties dialog box.

This example illustrates the fields and controls on the Summary Properties dialog box. You can find definitions for the fields and controls later on this page.

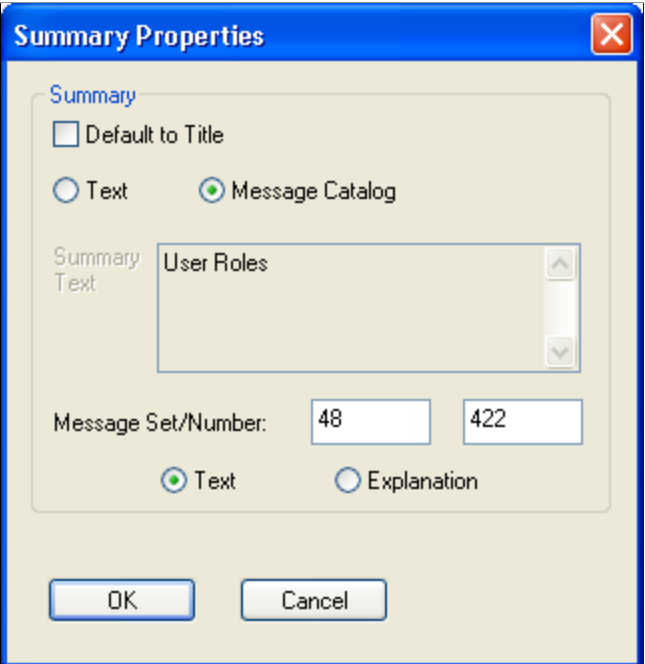

This table describes the summary properties of the grid:

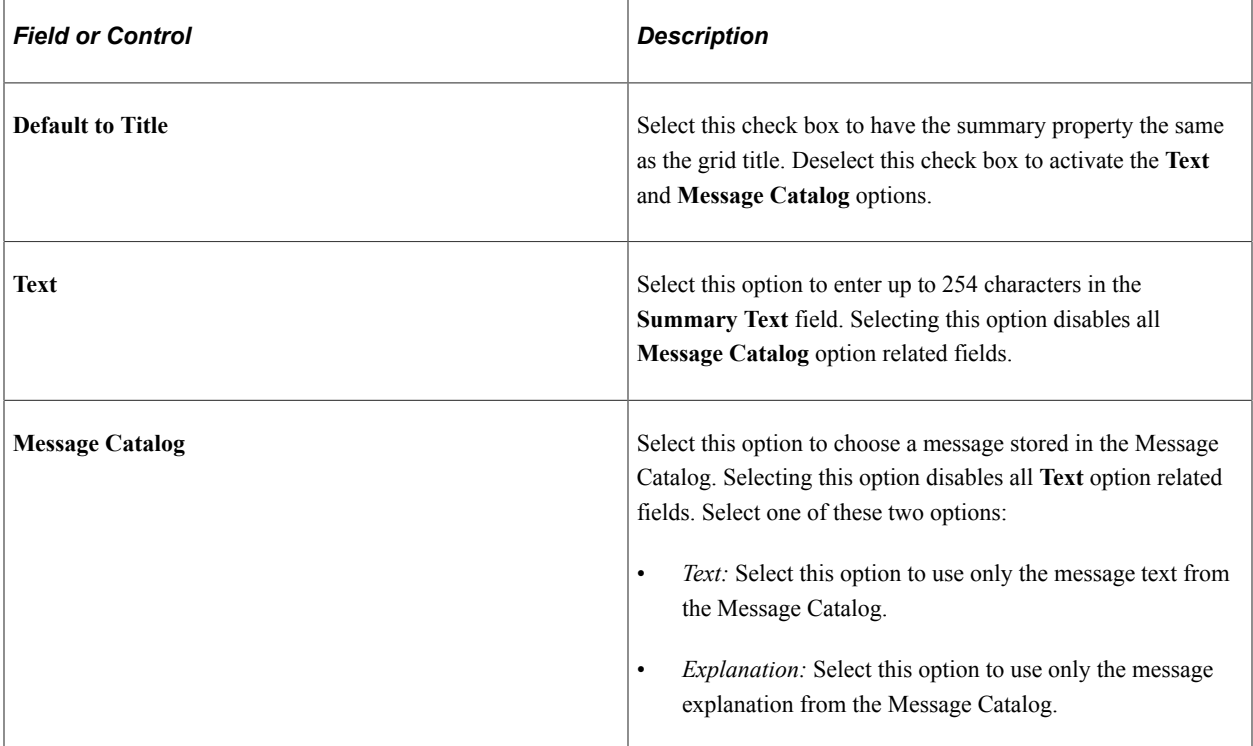

To change the Summary properties:

- 1. Click the **Properties** button located in the **Summary** group box.
- 2. Clear the **Default to Title** check box to activate the other Summary options.
- 3. Enter static text or enter a Message Set and Number to retrieve information from the message catalog.
- 4. Click the **OK** button.
- 5. Save the page.

### <span id="page-354-0"></span>**Setting Grid Use Properties**

On the Use tab in the Grid Properties dialog box, you control data entry, row style, and display options, as well as whether your grid has a pop-up menu in the navigation bar at runtime. Both the grid and scroll area share many of the same attributes. Refer to the proceeding term tables for information about these shared settings.

This example illustrates the fields and controls on the Grid Properties dialog box: Use tab. You can find definitions for the fields and controls later on this page.

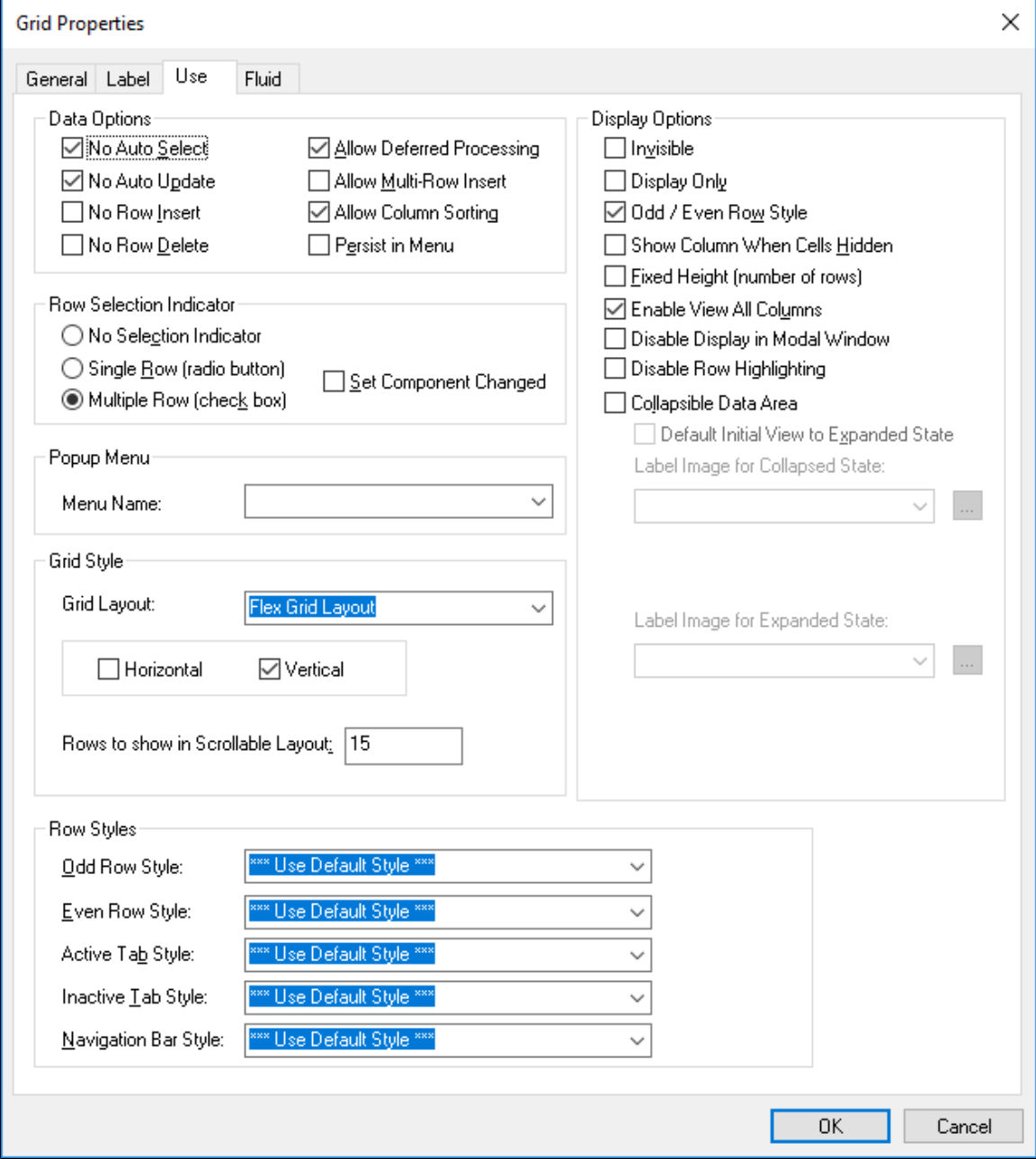

# **Data Options**

This table describes the data options properties:

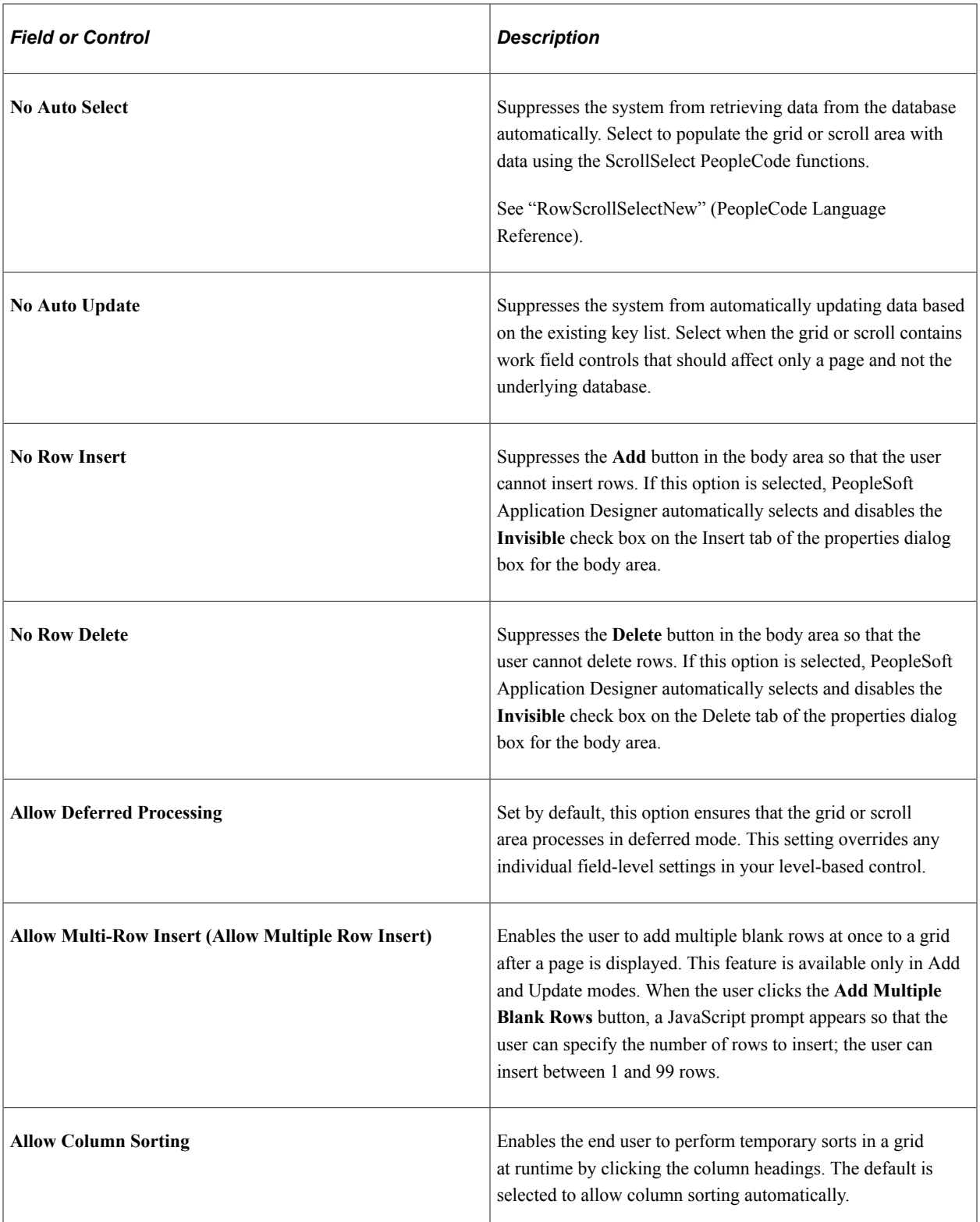

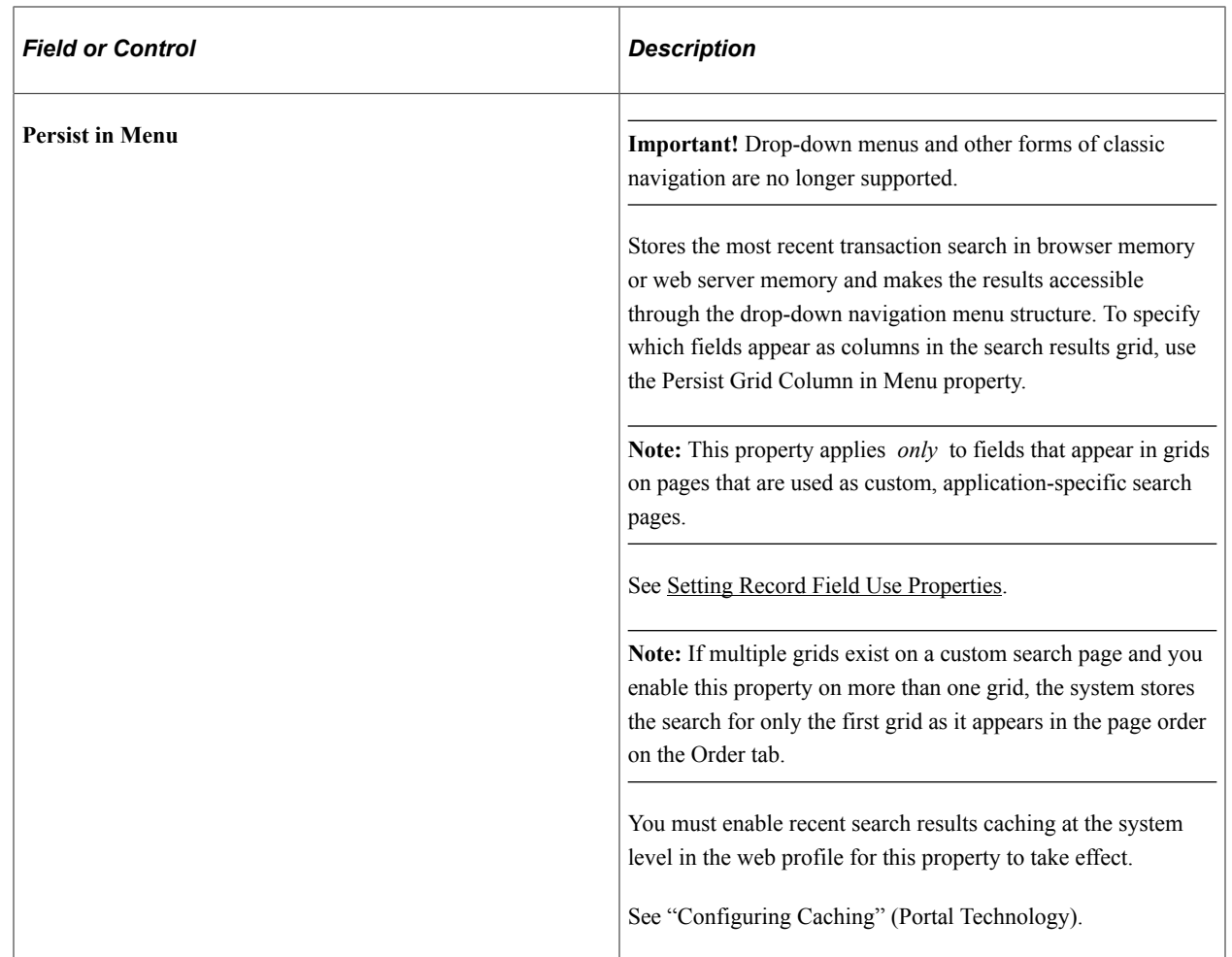

#### **Multirow Insert Option**

Each time that a user adds a row to a grid or scroll area requires a transmission to the application server. With the multirow insert option, this transmission occurs only once when the user wants to add multiple blank rows. Selecting this option can significantly enhance the user's experience when doing data entry and also meets the developer's goal of limiting page processing.

At design time in PeopleSoft Application Designer, this feature is disabled by default. If the **No Row Insert** check box is selected, then the **Allow Multi-Row Insert** check box is deselected and disabled. Where the multirow insert button appears, in the row or in the footer, depends on how you define the grid or scroll area properties on the Label tab.

You can set any occurs count for your grid. When the end user inserts *n* rows, the occurs count for the grid or scroll area is temporarily increased to  $n + 1$  (if necessary), showing one row of context plus the new rows. If you select an unlimited occurs count for the grid, this temporary adjustment is not necessary.

**Note:** This feature should not be enabled for grids and scroll areas with effective-dated rows.

When the user saves the page, normal save processing runs, including save-edits on all rows. New, unchanged rows are not saved. After save processing, new, unchanged (and unsaved) rows are deleted from the buffer. The only exception is when only one row exists and it is new and unchanged. This row remains in the buffer, even though it has not been saved, because a rowset must always contain one row. For an end user, pressing the **Alt+7** keys works the same with the multirow **Add** button as it does with the standard **Add** button.

### **Row Selection Indicator**

These options enable the user to select one or more rows in the grid and scroll area. At runtime, indicators appear to the left of row numbers for grids and in the upper left corner for scroll areas. A transmission to the server triggers the selection of the row or rows that the user designates. These selections can then be detected in PeopleCode via the selected property on the row class for each row of data.

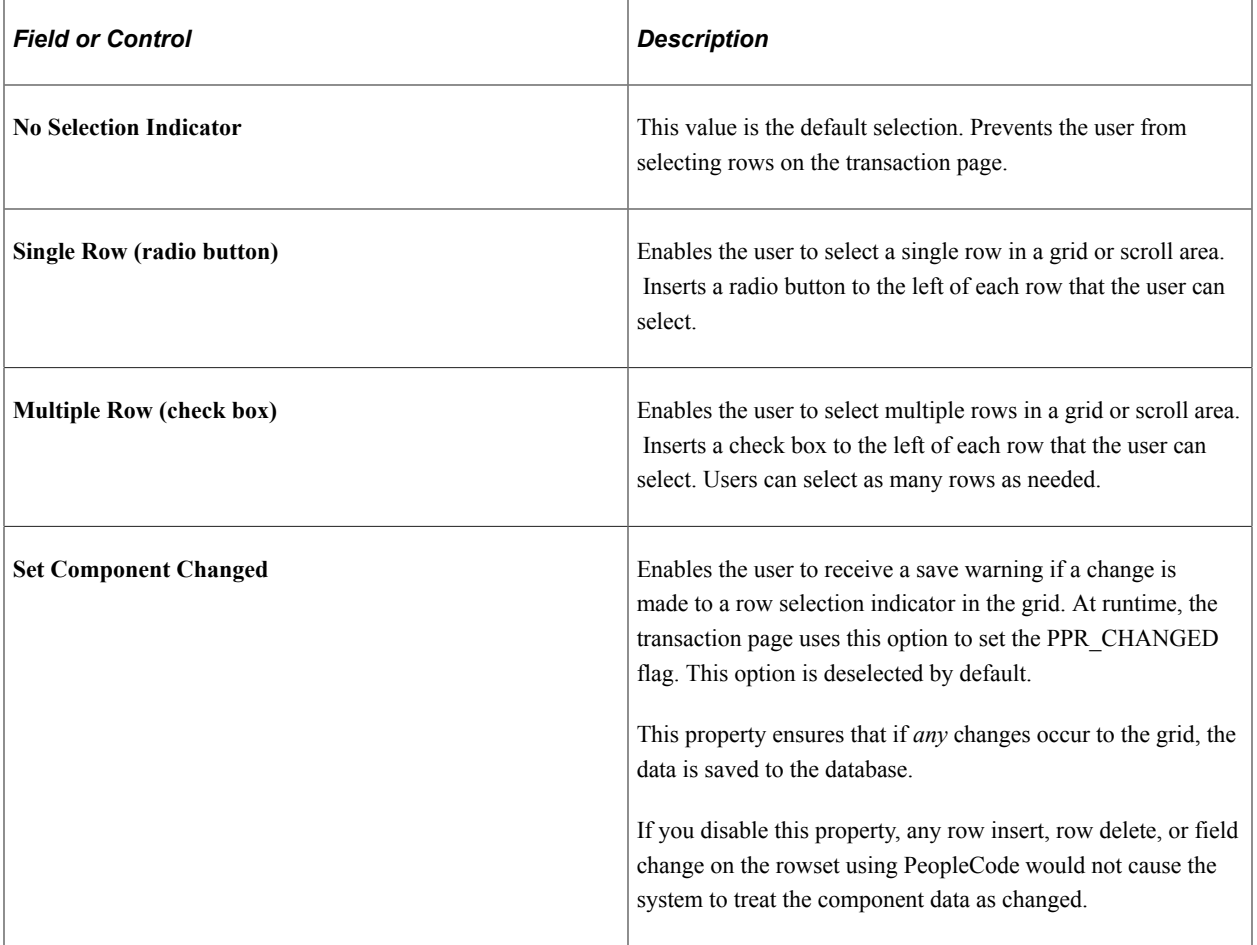

**Note:** For the row selection options, PeopleCode can change the selected property, which affects which boxes are selected when the page is regenerated.

### **Popup Menu**

Select a preset pop-up menu from the drop-down list box. The pop-up menu button appears in the lefthand corner of the navigation header at runtime.

See [Creating Pop-up Menu Definitions.](#page-527-0)

### **Row Styles**

You can control the color, font, and other characteristics of a row, active tab, inactive tab, and navigation bar by specifying a style in the drop-down list box for each of the row style options.

### **Grid Style**

These options enable the advanced grid properties available with scrollable grid layout only.

See "Viewing Data in Scrollable Layout Grids" (Applications User's Guide).

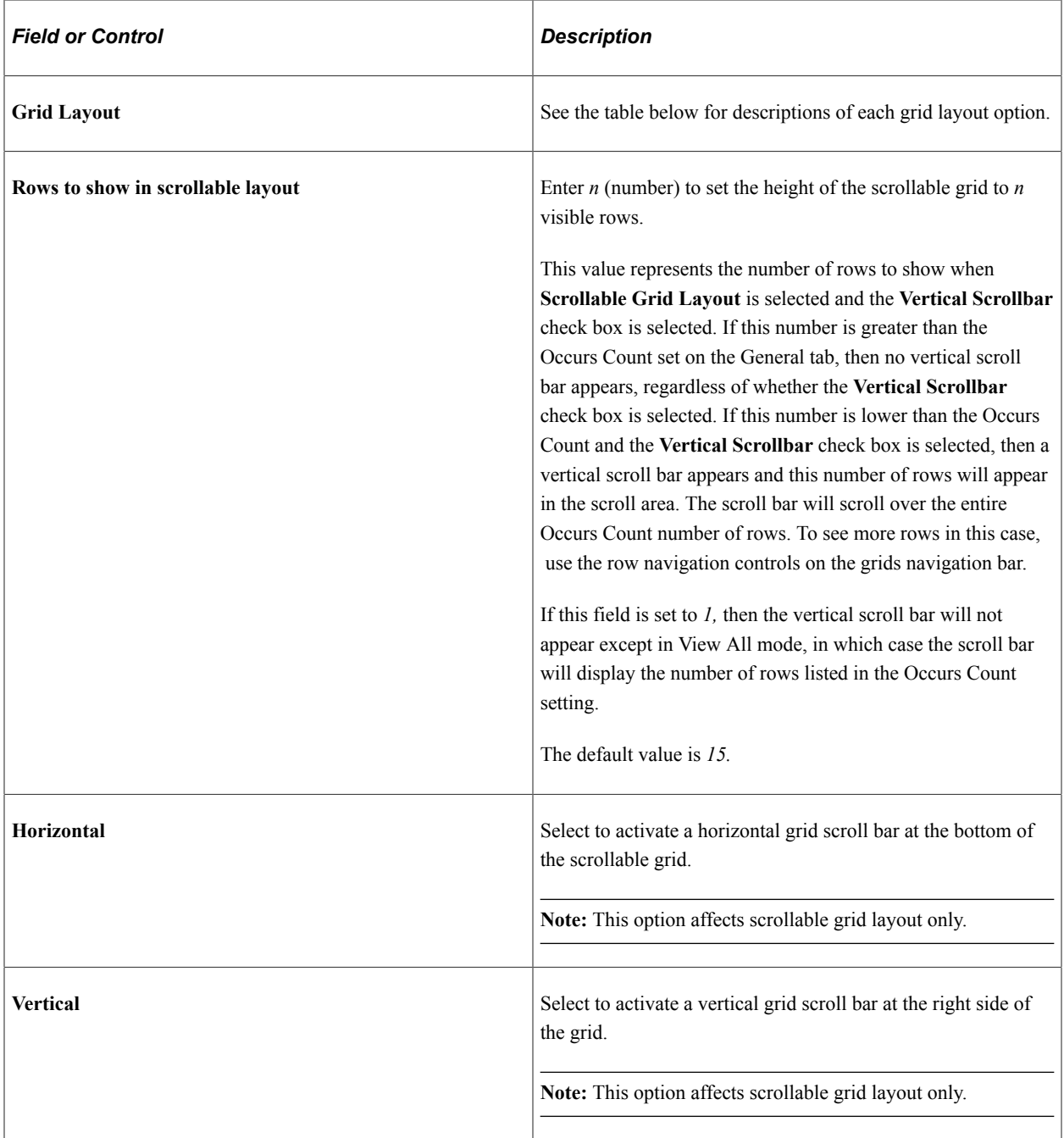

**Note:** Some of the grid layout types are supported only for classic pages; these all begin with the word *Classic.* Others are intended only for fluid pages; these do not begin with the word *Classic.*. If you add a classic grid layout type to a fluid page, in some situations the system displays a JavaScript error. For example, if on a fluid page, you select *Classic Grid Layout* for a grid, then at runtime you will see a JavaScript error when working with the grid, such as when adding new rows. To resolve the error, select *Flex Grid Layout* for the grid layout type for the fluid page.
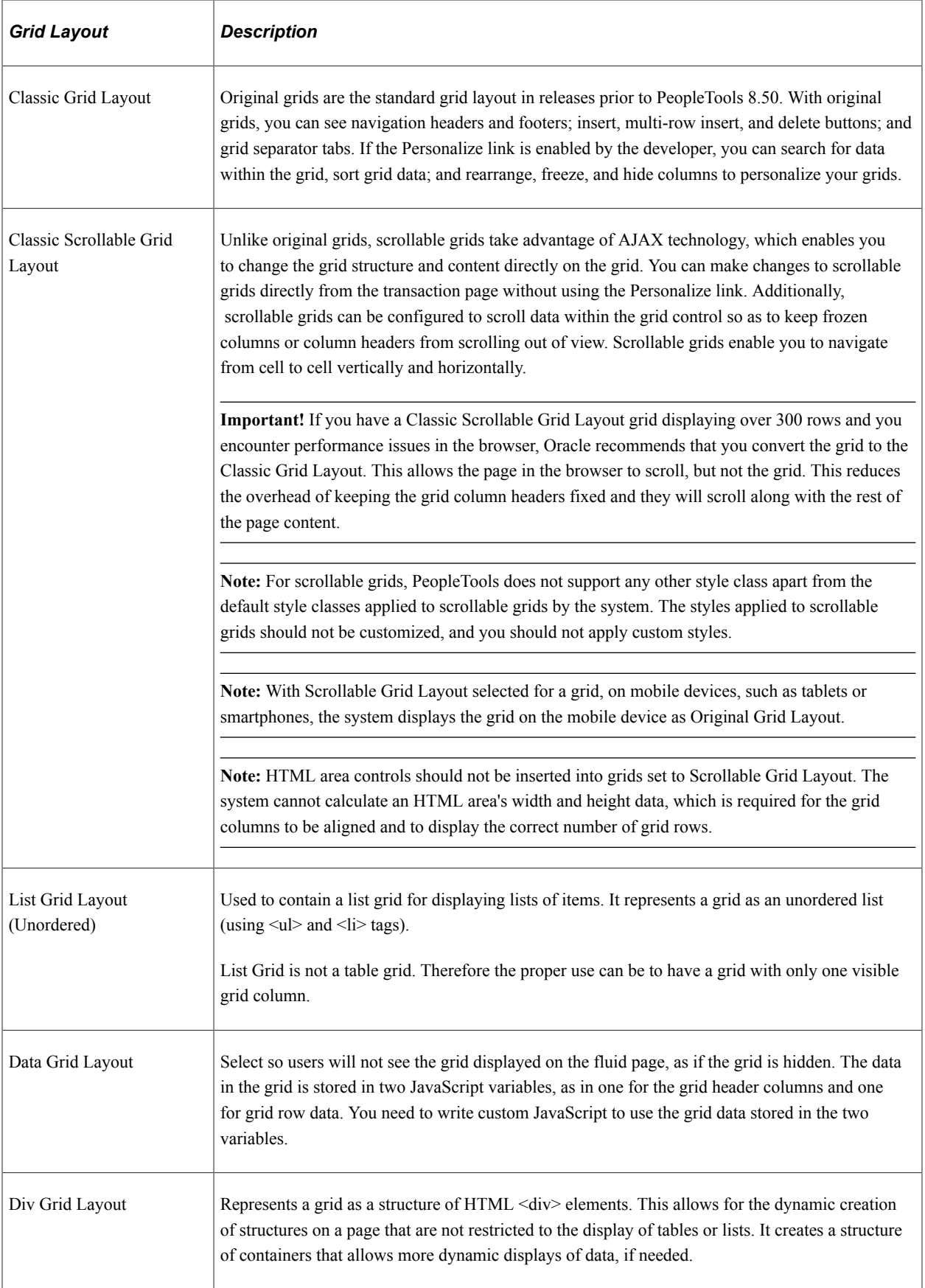

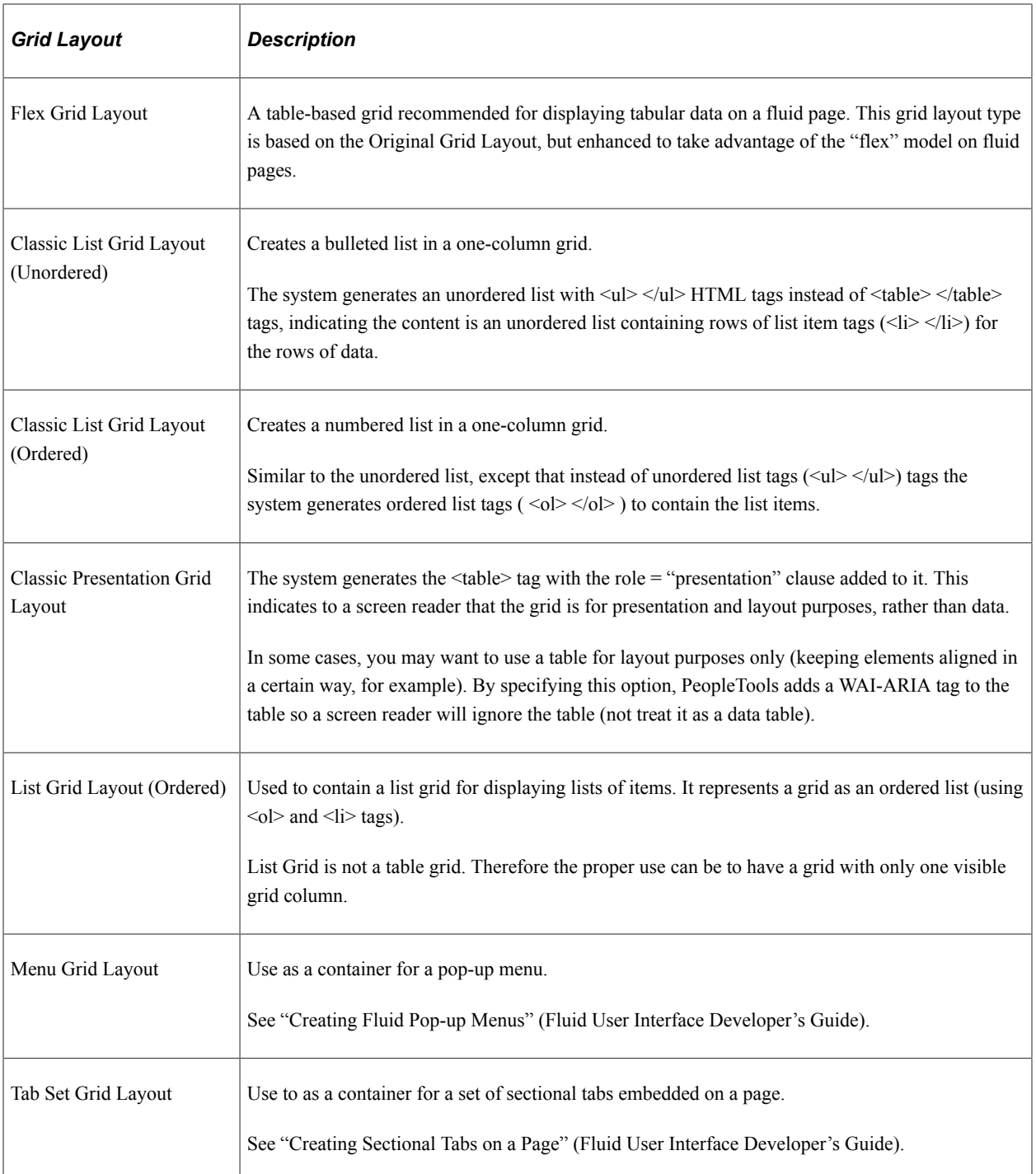

For the Classic List Grid Layout types (ordered and unordered), the following restrictions apply:

- Only the first edit box or hyperlink column in the grid will be displayed. Any subsequent columns in this type of grid will be ignored as will any other type of column that comes first. For example, push buttons, drop-down lists, check boxes, and so on, will all be ignored and not displayed.
- The grid will be display only, regardless of how it is set in Application Designer.
- The Add Row and Delete Row controls will not be displayed on the rows.
- Odd/Even row highlighting will be disabled, regardless of how it is set in Application Designer.
- Header and Footer areas that would normally be available in other types of grids will not be displayed. These would normally contain elements like navigation controls, such as (First  $\leq 1 - 10$  of 80 > Last), the Find and Personalize links, the Download to Excel and Zoom controls, and so on.
- Column headers will not be displayed.

For the Classic Presentation Grid Layout, these restrictions apply.

- Odd/Even row highlighting will be disabled, regardless of how it is set in Application Designer.
- Header and Footer areas that would normally be available in other types of grids will not be displayed. These would normally contain elements like navigation controls, such as (First  $\leq 1 - 10$  of 80 > Last), the Find and Personalize links, the Download to Excel and Zoom controls, and so on.
- Column headers will not be displayed.

The grid layout type can also be specified in PeopleCode. See "Layout" (PeopleCode API Reference) for more information.

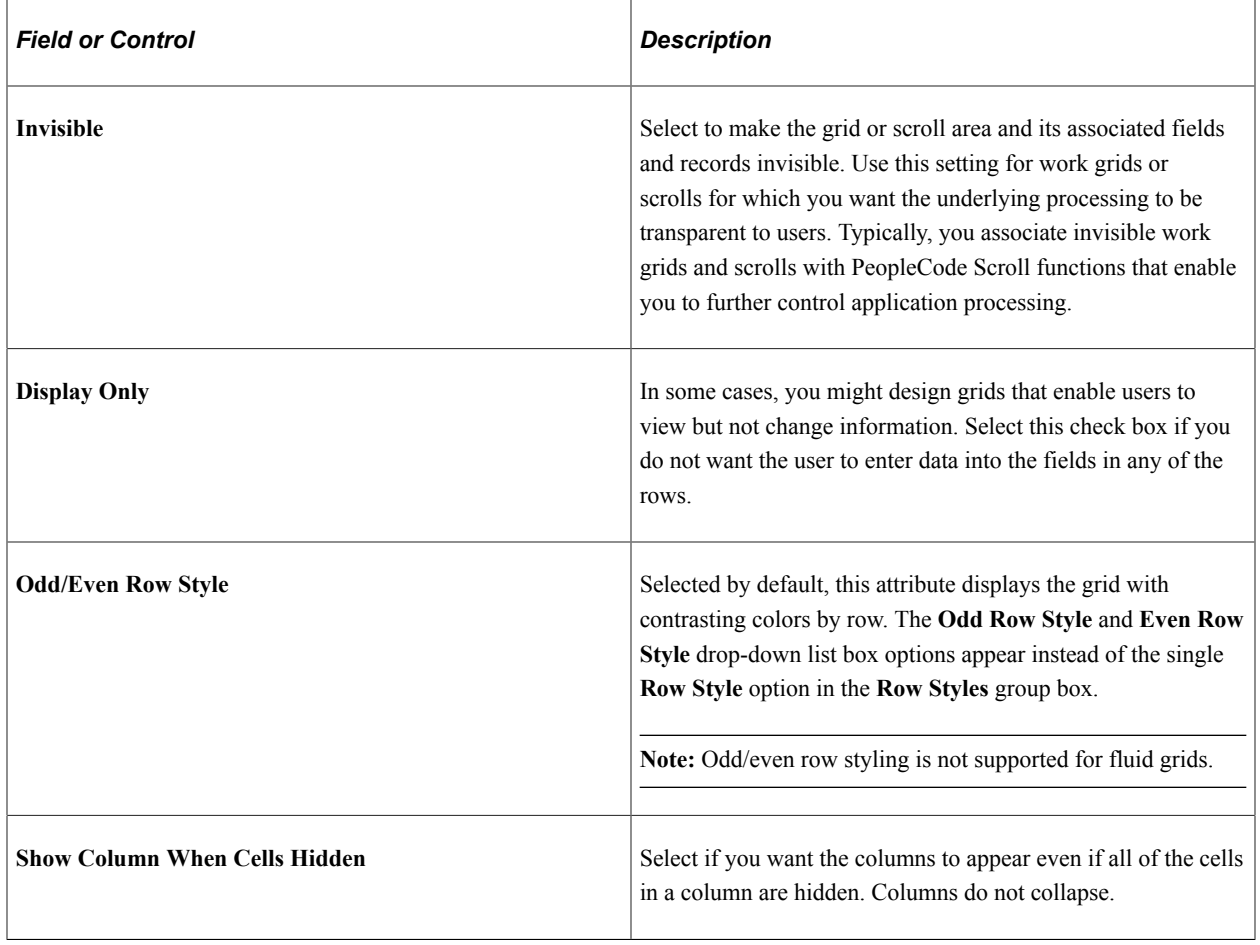

#### **Display Options**

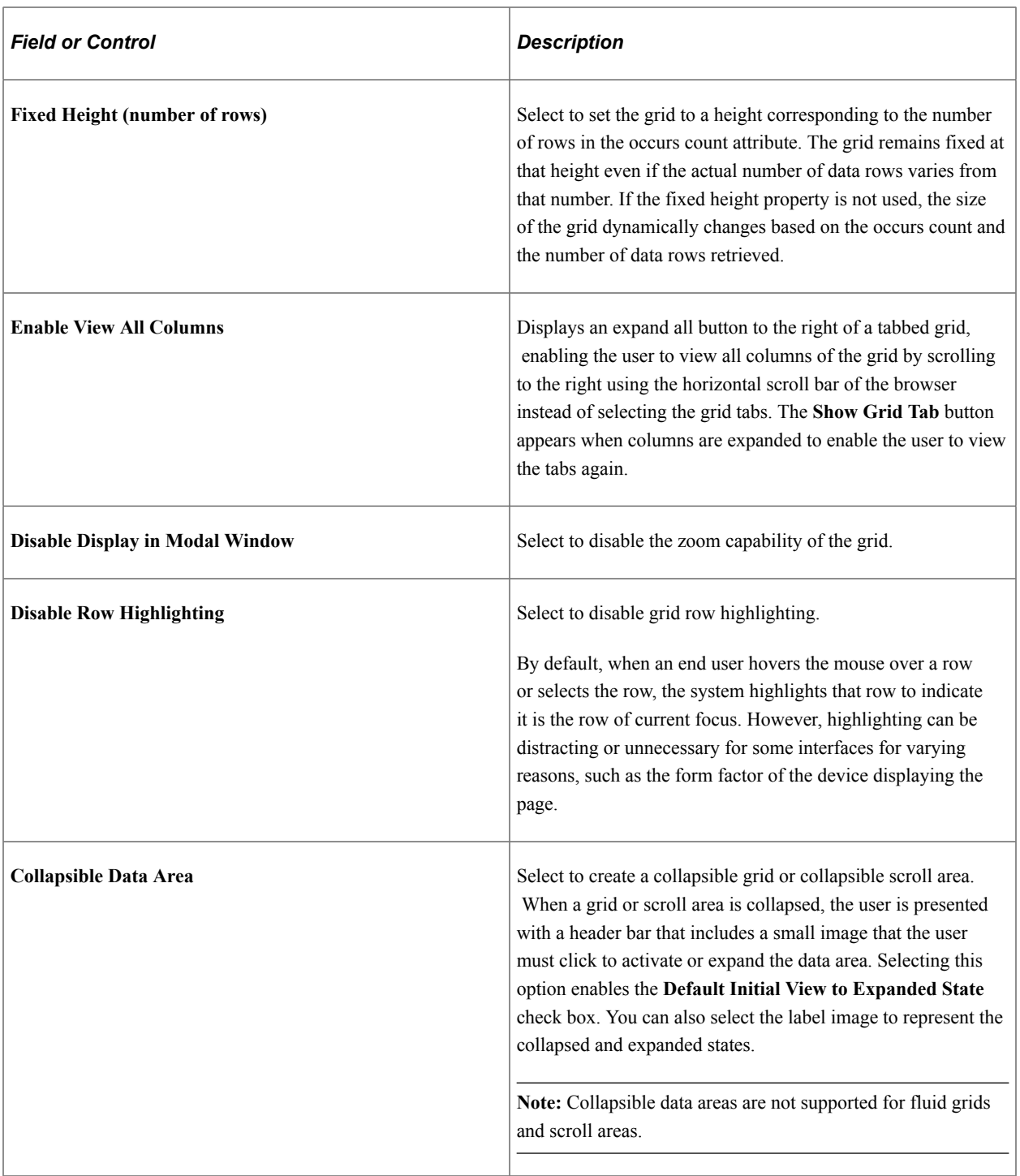

This example illustrates a collapsible grid in the collapsed state.

Define Personalizations

This example illustrates the same collapsible grid in the expanded state.

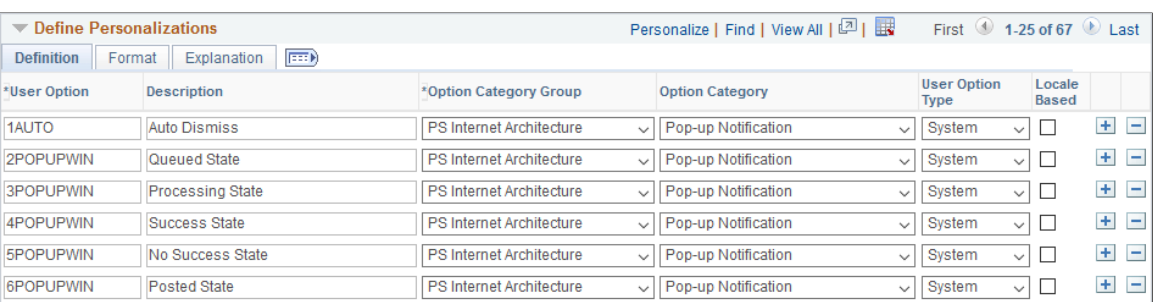

# **Configuring Embedded Help for Scroll Areas, Grids, and Group Boxes**

You can configure scroll areas, grids, and group boxes to display an embedded help pop-up message that you create and store in the Message Catalog.

This diagram illustrates the business process flow for creating, configuring, and accessing embedded help:

The following diagram illustrates the business process flow for creating, configuring, and accessing embedded help

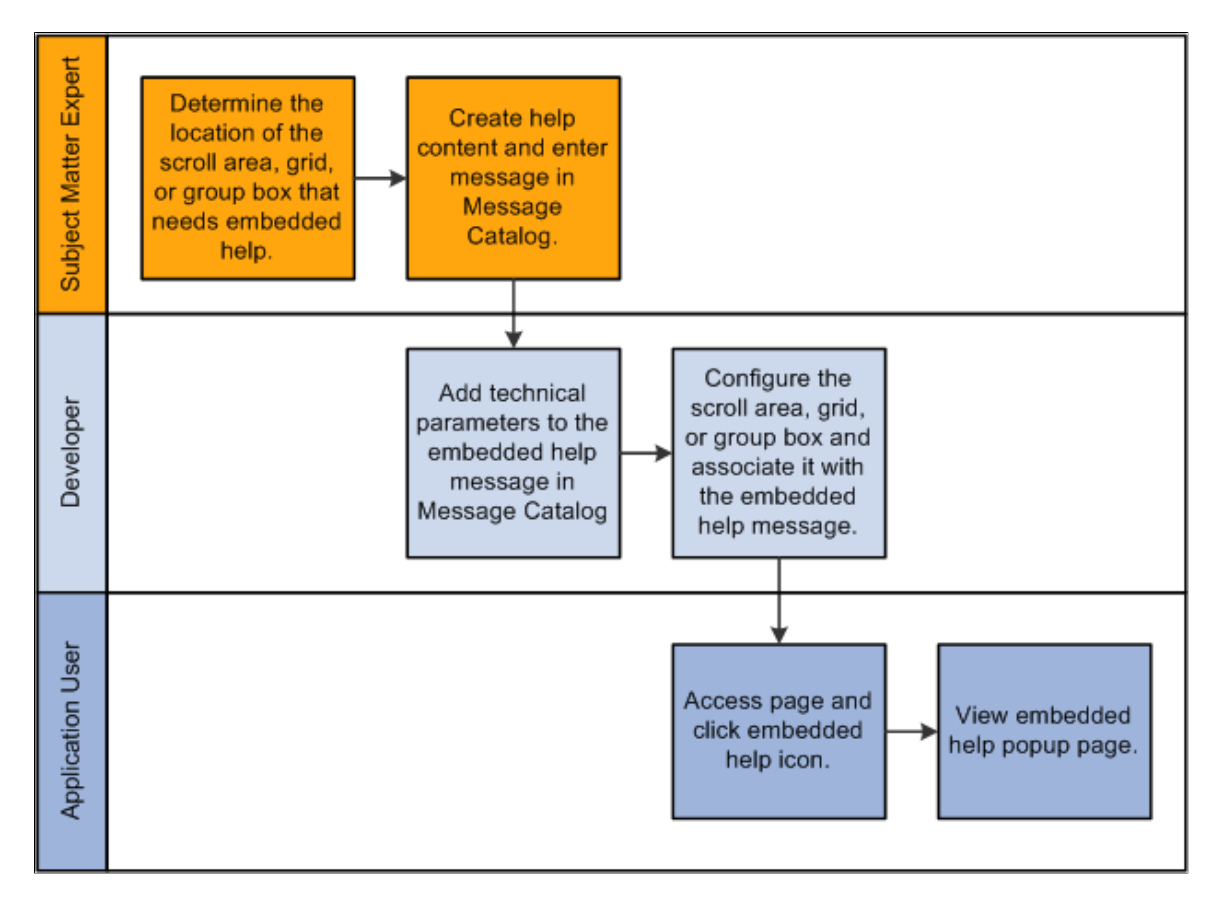

This section discusses how to:

- Enter embedded help messages in the Message Catalog.
- Associate help messages with scroll areas, grids, and group boxes.

**Note:** Embedded help is not supported for group boxes, grids, and scroll areas on fluid pages.

## **Entering Embedded Help Messages in the Message Catalog**

To configure embedded help, first you must create Message Catalog messages that you specifically design for use by scroll areas, grids, and group boxes. To enter embedded help messages in the Message Catalog:

- 1. Access the Message Catalog (PeopleTools, Utilities, Administration, Message Catalog).
- 2. Select an existing or create a new message.

**Note:** You should create new message sets to avoid extra upgrade maintenance tasks.

3. Enter the help content in the **Explanation** field. Include the necessary variables if you want to generate other help links that appear on the embedded help pop-up page. The table at the end of this section describes the variables and their usage.

**Note:** The help content should be contextual and specific to the page control to which it will be associated in the next section.

4. Save the message entry.

#### **Embedded Help Variables**

This table describes the variables that you can add to the embedded help content in the Message Catalog. Use these variables to generate links on the embedded help pop-up page that enable the user to access additional online help.

**Note:** You must install the Online PeopleBooks Library for any **PeopleBooks Online Help** link to function properly.

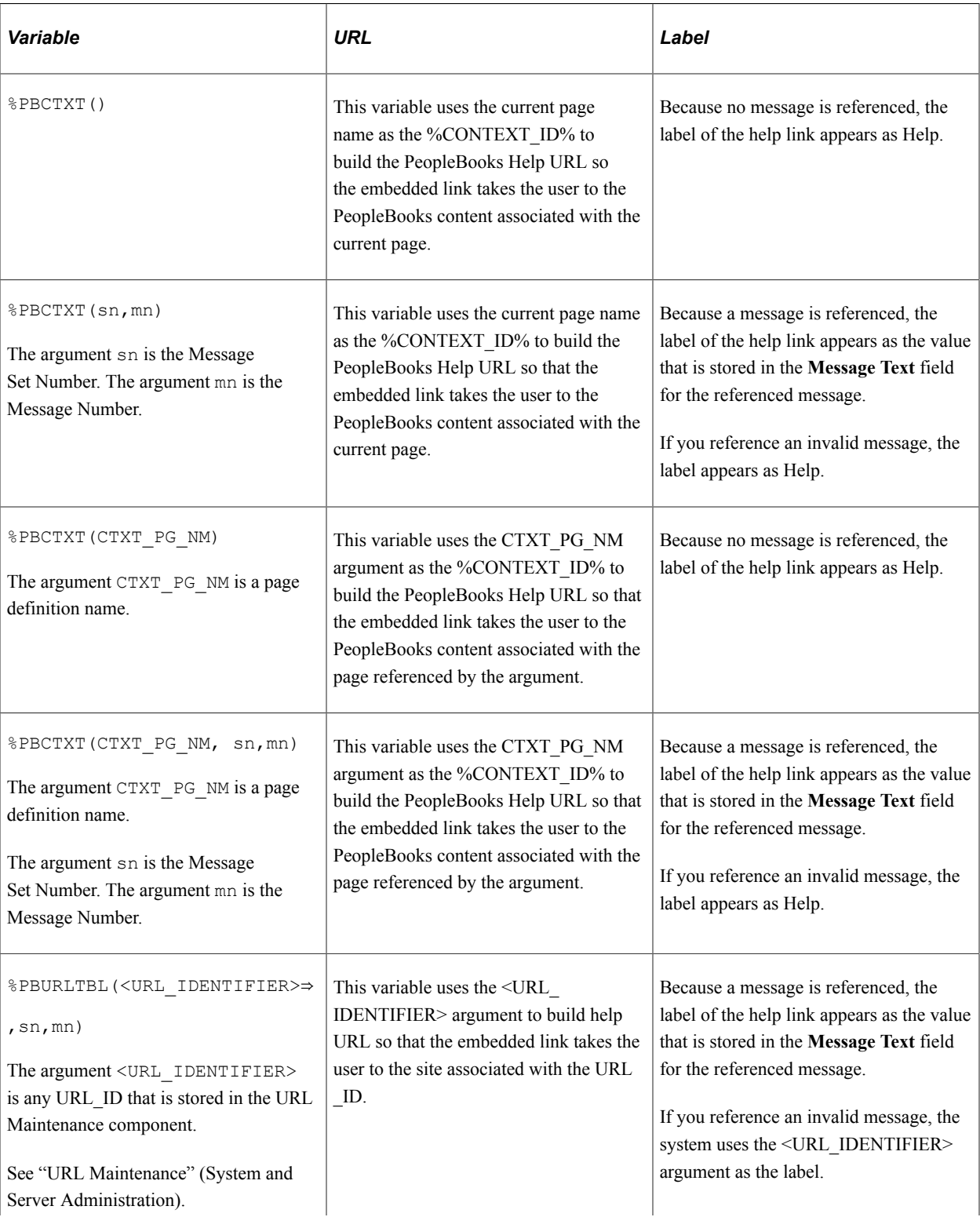

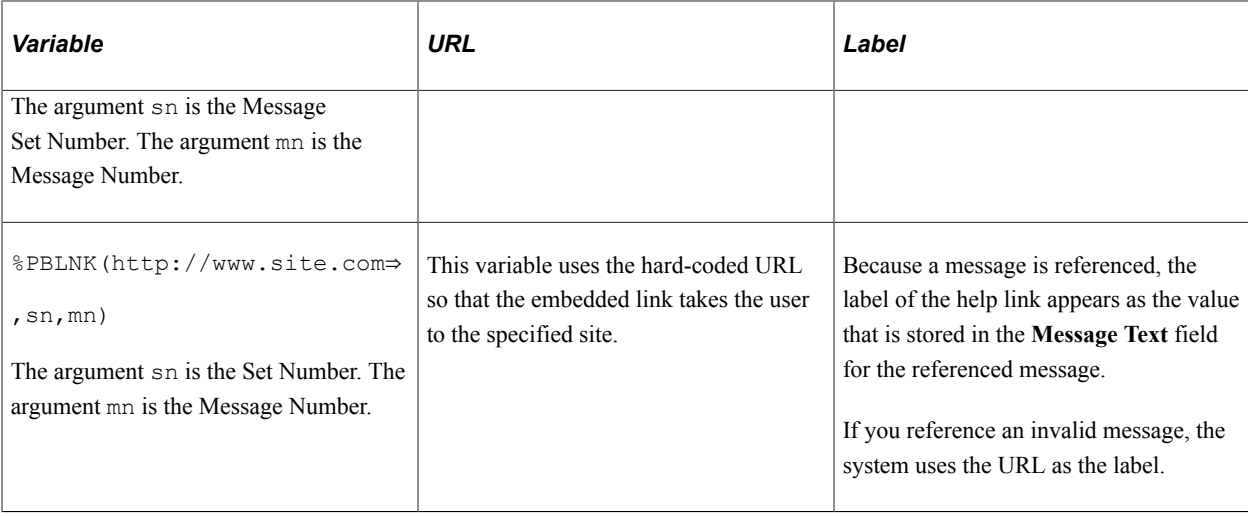

#### **Related Links**

"Configuring General Portal Properties" (Portal Technology) "Message Catalog" (System and Server Administration)

## **Associating Help Messages with Scroll Areas, Grids, and Group Boxes**

After entering a message, you associate the message to a page control. To associate help messages to scroll areas, grids, and group boxes:

- 1. Open a page definition.
- 2. Double-click the scroll area or grid to access the properties dialog box.
- 3. Access the Label tab.
- 4. In the Embedded Help Popup section, select the **Message Catalog Popup** option.
- 5. Enter the Message Set/Number values of the message that you want to appear in the embedded help pop-up page.

The message should appear in the **Text** field.

- 6. Verify that the message in the **Text** field is correct.
- 7. Click the **OK** button.
- 8. Save the page definition.
- 9. In the browser, access the page and test the embedded help.

**Note:** Use the preceding steps to associate Help messages to group boxes, too.

#### **Related Links**

"Accessing Embedded Help" (Applications User's Guide)

# **Creating Page Definitions**

# **Understanding Page Design and Development**

Pages are the graphical interface between your users and your application database. As a system designer, you configure or build pages that meet the data requirements of the application and that are easy to use and understand. Using PeopleSoft Application Designer, you can create, modify, and delete page definitions in your PeopleSoft system.

This section discusses:

- Level-based controls.
- Keys for accessing pages.
- Multiple occurrences of data.
- Prompt fields.
- Derived and work fields.
- Sensitive data
- Hidden pages.
- Upgrade considerations.
- End-user page personalization.

## **Level-Based Controls**

You determine your page design based on the type of data that you plan to access and maintain. In some cases, a page references a single record definition; in others, you may want to reference multiple records. To accommodate a variety of page designs, PeopleSoft Application Designer uses *level-based controls*. The three level-based controls are:

- Grids
- Scroll areas
- Scroll bars

You specify the level of these controls by setting the *occurs levels* on the Record tab of the page field properties dialog box for the level-based control that you are configuring. Level-based controls have four levels:

• Level 0

This level directly corresponds to the high-level key information of the underlying record. Level 0 fields are usually physically located at the top of the page, set to be display-only, and display the data that the user entered on the initial search page.

• Levels 1−3

These levels correspond to lower level key information that is subordinate to the Level 0 key values. Level 1 is subordinate to Level 0; Level 2 is subordinate to and nested within Level 1; and Level 3 is subordinate to and nested within Level 2.

**Note:** You can nest level-based controls up to three levels.

The first occurs level on a page is Level 0. In general, this level is reserved for the primary key fields that are used to search for data. A page might not contain any level-based controls; in such a case, all fields are set to Level 0. This case is particularly true for secondary pages or subpages that contain few data entry fields, as shown in the following example. The third column, Lvl (Level), that appears in the grid on the Order tab indicates that all fields on the page are at Level 0:

This example illustrates the fields and controls on the Example of page definition Order tab. You can find definitions for the fields and controls later on this page.

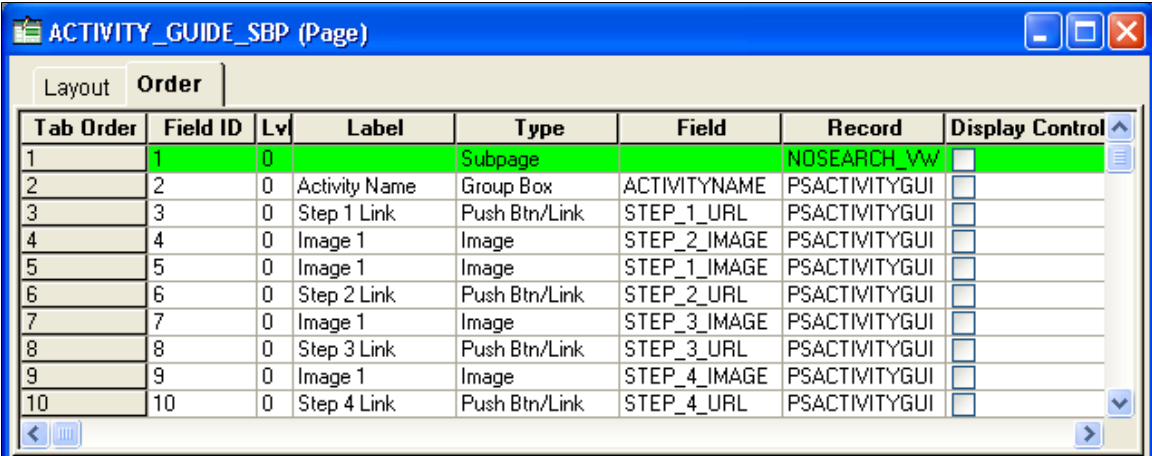

When you add a level-based control, a scroll area or a grid, to your page, the default occurs level for that control is set to 1 in the properties dialog box. If you place a field in or below that scroll area, it is also set to Level 1 on the Order tab, even if it is another level-based control. If necessary, you can use the Set to Level 0 feature of the horizontal rule control to restart the occurs level on a page.

**Note:** You can have any number of level-based controls at the same level.

#### **Nested Level-Based Controls**

Nesting controls involve two or more level-based controls on a page, such as two scroll areas, when the second scroll area has an occurs level of 2. You nest controls when the new data that you want to add is a repeating set of data for each entry in your first level-based control. In doing so, you create a hierarchical, or parent and child, relationship between the controls and the processing of the record definitions. The Level 2 control is the child of and is subordinate to the Level 1 control.

For example, on the Compensation page, the Level 2 grid is nested in the Level 1 scroll area. On the Amounts tab of the grid, each compensation action in the Level 1 scroll area has two rate codes:

This example illustrates the fields and controls on the Example of Compensation page with nested grid in scroll area. You can find definitions for the fields and controls later on this page.

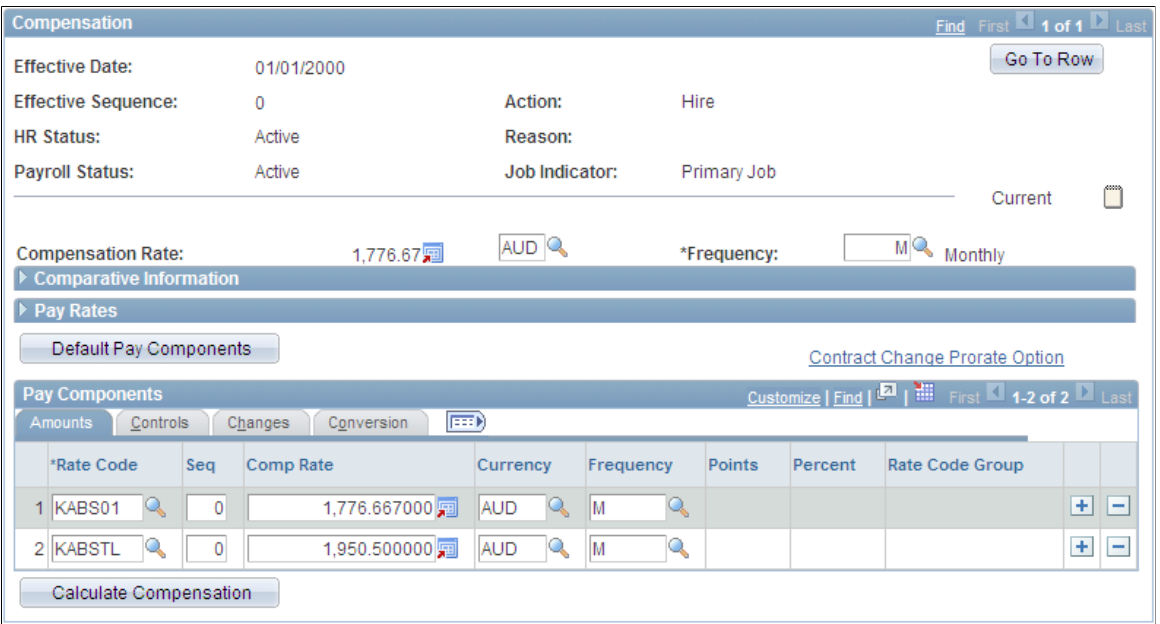

This example of the Additional Pay 1 page shows three levels of data, two of which are nesting scroll areas in the Earnings scroll area:

This example illustrates the fields and controls on the Example of Additional Pay 1 page with nested scroll areas. You can find definitions for the fields and controls later on this page.

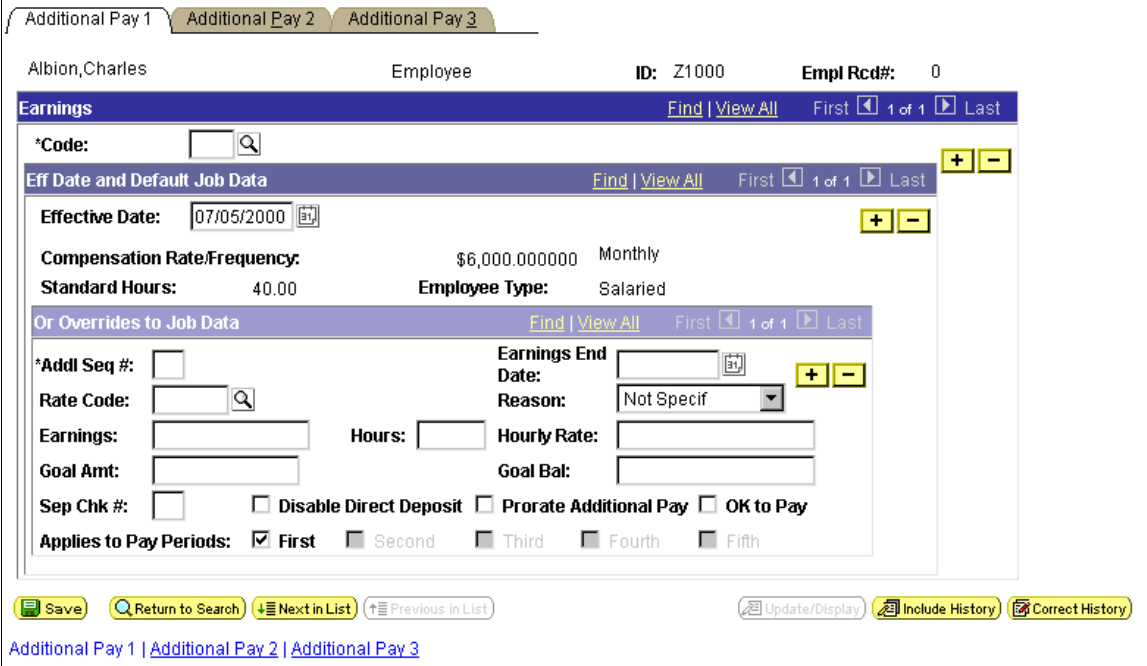

In this case, we want to maintain information about the compensation history for a single employee and, for each change or override in compensation status, enter details about that change. The first scroll area, Earnings, associates the earning code with the second, subordinate scroll area, Eff Date (effective date) and Default Job Data, which enables the user to enter the effective date for the status change. The third scroll area, Or Overrides to Job Data, which is subordinate to the second, enables the user to enter the overrides to the default job data that appears in the second scroll area.

For each of the three scroll areas, you can have several rows of data. While you do not see actual scroll bars on your page, the navigation buttons and links in the navigation bars for each scroll area enable you to navigate or scroll through the rows.

#### **Nested Grids in Scrolls**

As shown previously, you can nest a grid in a scroll or scroll area. The following example shows the Other Earnings grid at Level 3, which is nested in the Earnings scroll area at Level 2, which is nested in the Paysheet Details scroll area at Level 1. A nested grid serves the same function as a nested scroll area. It can offer a more compact way of viewing many fields of data, particularly if you use a tabbed grid.

**Note:** You can nest a grid in a scroll area, but you cannot nest a scroll area in a grid or a grid in another grid.

This example illustrates the fields and controls on the Example of Paysheet page with three levels of nesting.

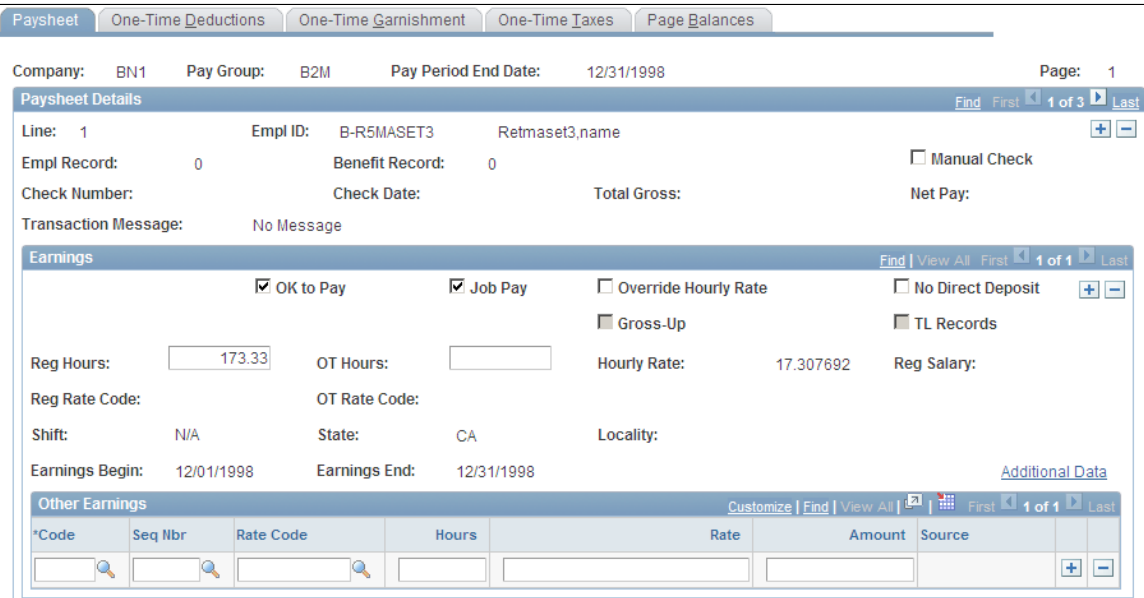

#### **Levels and Runtime Processing**

Levels play an important role in runtime processing. The component processor relies on the level at which you place a field on a page to determine how to process any PeopleCode attached to the field in the record definition.

#### **Effective Dates and Level-Based Controls**

The EFFDT (effective date) field must be the *only* key field that is controlled by level-based controls that you create to help users maintain multiple occurrences of data that is keyed by effective date. Otherwise, the effective date processing for update actions does not function correctly.

#### **Related Links**

"Understanding Data Buffer Access" (PeopleCode Developer's Guide)

## **Keys for Accessing Pages**

No matter how much time you spend defining and refining your page, your work is useless unless the user can access it. You must add it to a component, and then you must add that component to a menu. When you add a page to a component, you determine what actions the user must perform to access the page and the keys that are required to retrieve rows of information.

The search record that you define for a component determines the key list; that is, search keys for which users are prompted when they select a page and an action. A search record can be either a view that concatenates information stored in several tables or the underlying table itself. Select the search record that contains all of the key items for the primary record underlying the page.

The keys for which the search dialog box prompts should populate the high-level (Level 0 in the page definition) key controls on a page. These key controls always appear before any level-based control on the page and are typically display-only. A search record might differ from a primary record definition, but it must contain all of the Level 0 keys that you placed on the page.

#### **Using Keys for Views**

When you create a view that should use key values from a page, each key must be:

- Listed as an output column from the view (not just referenced in the WHERE clause of the view).
- Marked as a key field of the view.

For example, suppose that a page has PERSON.PERSONID as a Level 0 field. PERSONID is the key of the PERSON record. A grid on the page uses the PERSON\_ADDRESS\_VW view to display addresses for the current person. The SQL statement for the view cannot only mention PERSON.PERSONID in the WHERE clause; PERSONID must be both an output column of the view and a key field of the view.

#### **Related Links**

[Understanding Record Definitions](#page-148-0) [Understanding Component Definitions](#page-482-0)

## **Multiple Occurrences of Data**

On some pages, you may want a few of the field controls to display multiple rows or occurrences of data. To do this, you can add a level-based control: a scroll area, a grid, or a scroll bar. Users can then add, edit, delete, find, and scroll through multiple occurrences of data in a page control or group of controls using action buttons, links, or the browser scroll bar, depending on how you set the occurs count. Using a scroll area or a grid, rather than a scroll bar, is the preferred page design to show multiple occurrences of data.

For example, this Checklist Table page contains the **Assignment Checklist Item** grid with an occurs count of 5. The Checklist Item scroll area in which it is nested must have an occurs count of 1 since we can see only one row of data in the scroll area:

This example illustrates the fields and controls on the Example of Person Checklist page with a grid of occurs count 5 nested in a scroll area of occurs count 1. You can find definitions for the fields and controls later on this page.

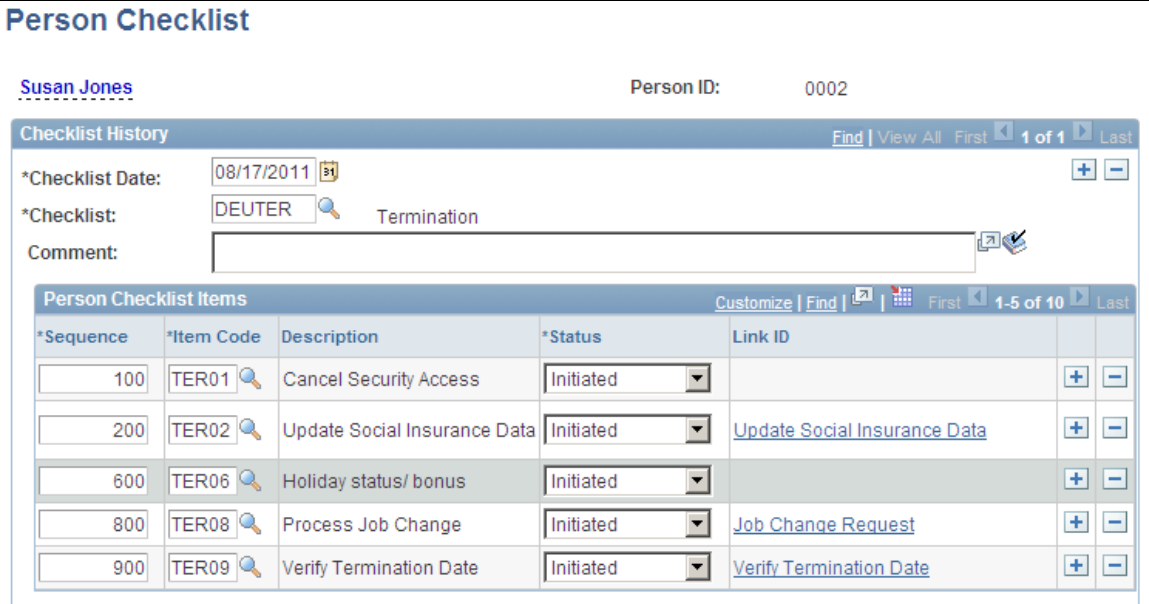

To see the next set of five rows in the Assignment Checklist Item grid, a user can click the right arrow button. To see all rows of data at once, in either the grid or scroll area, the user can select the **View All** link in the navigation bar.

In PeopleSoft Application Designer, you set the occurs count for a level-based control on the General tab in the properties dialog box. You can set the occurs count to any number. You also have the option of selecting Unlimited Occurs Count so that the user sees all rows of data. If the page has more options than can be viewed in the window at runtime, the browser displays a scroll bar enabling the user to scroll to the bottom of the page.

**Note:** When an occurs count is set to a number other than *1*, the grid displays the specified number of rows. However, when it is set to *1*, the grid displays as many rows as possible within the given space allocated for the grid control at design time.

## **Prompt Fields**

You can enable your users to look up the valid values that they can enter in a field. For this, PeopleSoft Application Designer provides prompts, or lookup buttons. Your PeopleSoft applications use the following three types of prompts:

• Drop-down list box

This type of prompt generates a list of values, which appears directly below the prompt field when the user clicks the down arrow that appears beside the field.

The drop-down list box is a predefined control that you place on your page. The **Job Indicator** field on the Work Location page is an example of drop-down list box.

• Calendar prompt

This type of prompt generates a small calendar, which appears next to the date field, when the user clicks the calendar button. Users can navigate the calendar to find and select a date. The **Effective Date**, **Position Entry Date**, and **Department Entry Date** fields on the Work Location page are examples of calendar prompts. The calendar prompt appears automatically as part of any edit box control that you associate with a date field as long as the **Show Prompt Button**check box display option on the Record tab is selected.

• Lookup button

A prompt or lookup button opens a lookup page in the user's browser populated with up to 300 available values for that field. The user can then either select the desired value or refine their search further. For extremely large tables, the system administrator has the option of excluding that table from auto prompting on the lookup exclusion list via PeopleTools, Utilities, Administration, Auto Lookup Exclusion List.

In Application Designer, you can only associate a lookup button with an edit box control. The look up button appears automatically as part of any edit box control as long as the **Show Prompt Button** check box display option on the Record tab is selected and the record field with which you associate the edit box lists values in either the Translate table or a prompt table.

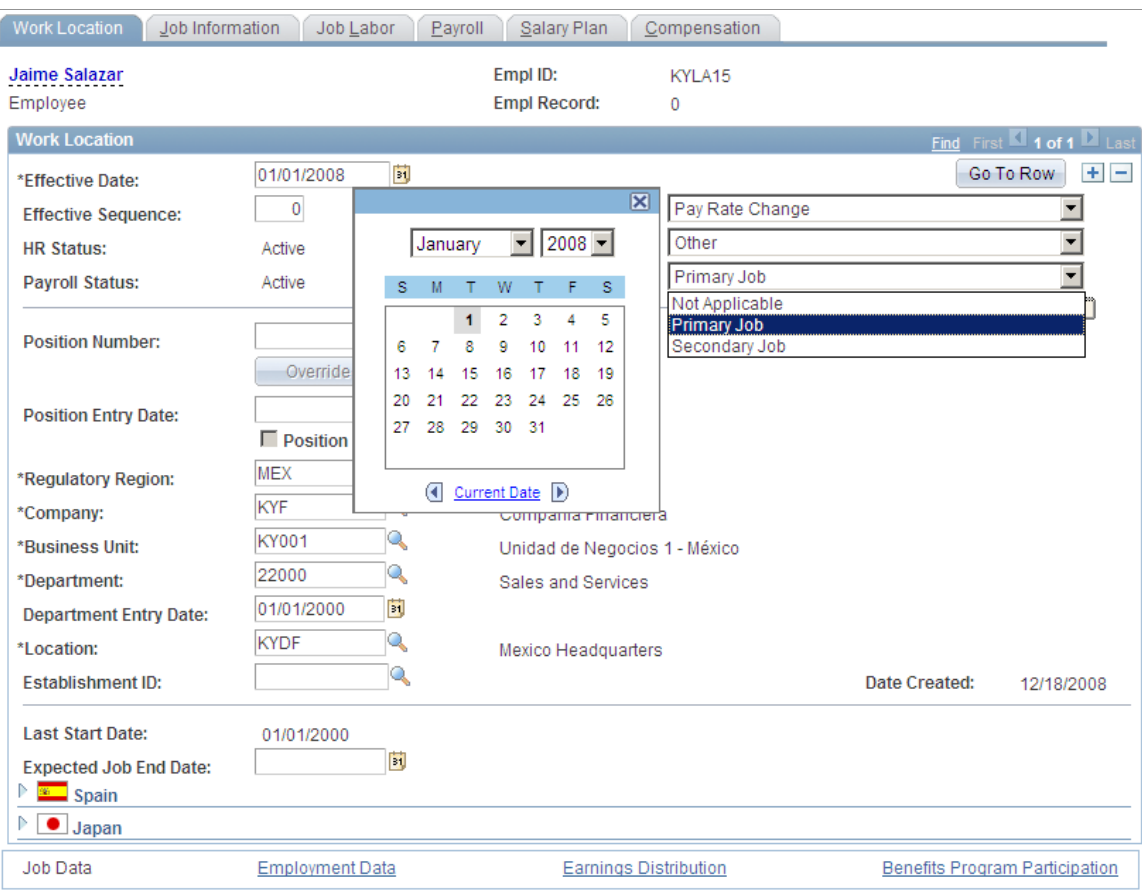

#### **Related Links**

[Using Drop-Down List Boxes](#page-259-0) [Specifying Date Field Attributes](#page-104-0) [Using the Translate Table](#page-125-0) "Lookup Exclusion" (System and Server Administration)

## **Derived and Work Fields**

You can use a field definition from a derived or work record to store a temporary value that PeopleCode uses to determine the values of other field controls on the page.

For example, for a budgeting transaction in PeopleSoft General Ledger, assume that you have an annual amount that you must spread to multiple accounting periods. You can create a page that includes both a field control from a derived record for the annual amount and an amount control for each accounting period. You then write PeopleCode to derive the amount per accounting period from the annual amount. When a user enters the annual amount in the derived field control, PeopleCode calculates the amount per accounting period and inserts it into each accounting period field control. The annual amount is not stored in the database, but the period amounts are.

## **Sensitive Data**

You can allocate sensitive data to a single page and limit access to that page to the users who need to update it. Alternatively, you can enter PeopleCode to hide certain fields on pages based on appropriate criteria. The page approach is simpler, however, and can be used in most situations. For secondary pages, this sort of security is more complex to manage.

#### **Related Links**

"Hide" (PeopleCode Language Reference)

## **Hidden Pages**

Hidden pages are work pages that are associated with derived or work records; they are often used in work groups. You can store all of your work field controls on hidden pages. Create these pages when you want PeopleCode calculations to be performed in the background so that the user does not see them. As a convention, the names of work pages that are delivered with your application names end with the suffix *WRK*; you should follow the same naming convention. An example name is: *MC\_TYPE\_WRK*.

Hide a page by selecting the **Hidden** check box in the component grid as you set up the component definition.

#### **Related Links**

[Setting Page Attributes](#page-488-0)

## **Upgrade Considerations**

If you adapt a PeopleSoft application, you might affect your use of future PeopleSoft releases. The closer your PeopleSoft system is to the standard product, the easier your upgrades will be. Avoid superfluous or cosmetic changes to data structures in the standard product. Document all of your changes in the comment area on the General tab in the Page Properties dialog box.

## **End-User Page Personalization**

End users of PeopleSoft applications can personalize various settings on a page, including tab order, the display state of scroll areas and grids, and the state of collapsible sections. Users can also choose that the default page display for a component each time they open that component. In addition, users can choose to share their personalization settings with or copy settings from another user.

The page personalization option is set in the Component Properties dialog box, Internet tab. The **Personalize Page Link** check box is selected by default to enable the **Personalize Page** link in the pagebar at runtime for all pages.

#### **Related Links**

[Setting Internet Properties](#page-496-0) "Personalizing Pages" (Applications User's Guide) [Understanding Scroll Areas, Scroll Bars, and Grids](#page-314-0) [Using Page Development Tools](#page-377-0) [Adding Page Controls](#page-383-0)

[Manipulating Page Controls](#page-386-0)

# <span id="page-377-0"></span>**Using Page Development Tools**

This section discusses how to:

- Use page definition menus.
- Use page definition toolbars.
- Use the page layout grid.

## **Using Page Definition Menus**

As you build pages, use the tools and options in these menus:

• File Menu

In addition to the standard options for opening, deleting, and renaming pages, use this menu to access the definition (page) properties and project properties.

• Edit Menu

Access the page field properties from this menu. To find out what other definitions reference the active page, select Find Definition References. You can also search for a text string in types of PeopleCode or SQL objects.

- View Menu
	- Select View Definition to view the underlying definition, such as the subpage or record, for the selected control.

You can view the PeopleCode for the page or the underlying record definition.

- The properties Edit Fill Display, Edit Fill All, and Edit Fill None refer to how controls appear only during design time. They do not affect the page during runtime.
- Use the Show Page Control Inspector tool to view summary data of the selected page field.
- Use Show Grid to display or hide a layout grid on the page that you are designing to help you place controls more accurately.
- Insert Menu

Use this menu to insert different types of controls on your page. You can also insert the page on which you are working into a project.

• Tools Menu

This menu provides access to various utilities, such as data administration, change control, upgrade, and translate.

Layout Menu

Use this menu to modify the number of pixels between points on the layout grid. Options on this menu also enable you to align page controls, align page control labels, view the processing order of the controls on the page, and test the tab order between fields on your page.

- Use the Align functions to move selected page controls or page control labels to ensure consistency of vertical and horizontal placement among the selected elements. All selected elements align to the last element that you select in the set.
- Use the Auto Size Page function to resize your page to the best height and width that accommodates your page controls.
- Use the View in Browser function to see a very general image of the page in the selected browser without data. Note, however, that PeopleCode is not run on this page rendering, so the page may look significantly different to users if PeopleCode is used to hide or reveal page fields.
- Use the Generate HTML function to create a text file containing the HTML for your page. The file is saved to the Temp directory of your local drive. Note that the HTML that is generated contains no data or context. It is, therefore, likely to differ from the HTML on a page at runtime.

## **Using Page Definition Toolbars**

The toolbars in PeopleSoft Application Designer change, depending on the active window. When a page window is active, you see the page definition toolbar and the page control toolbar.

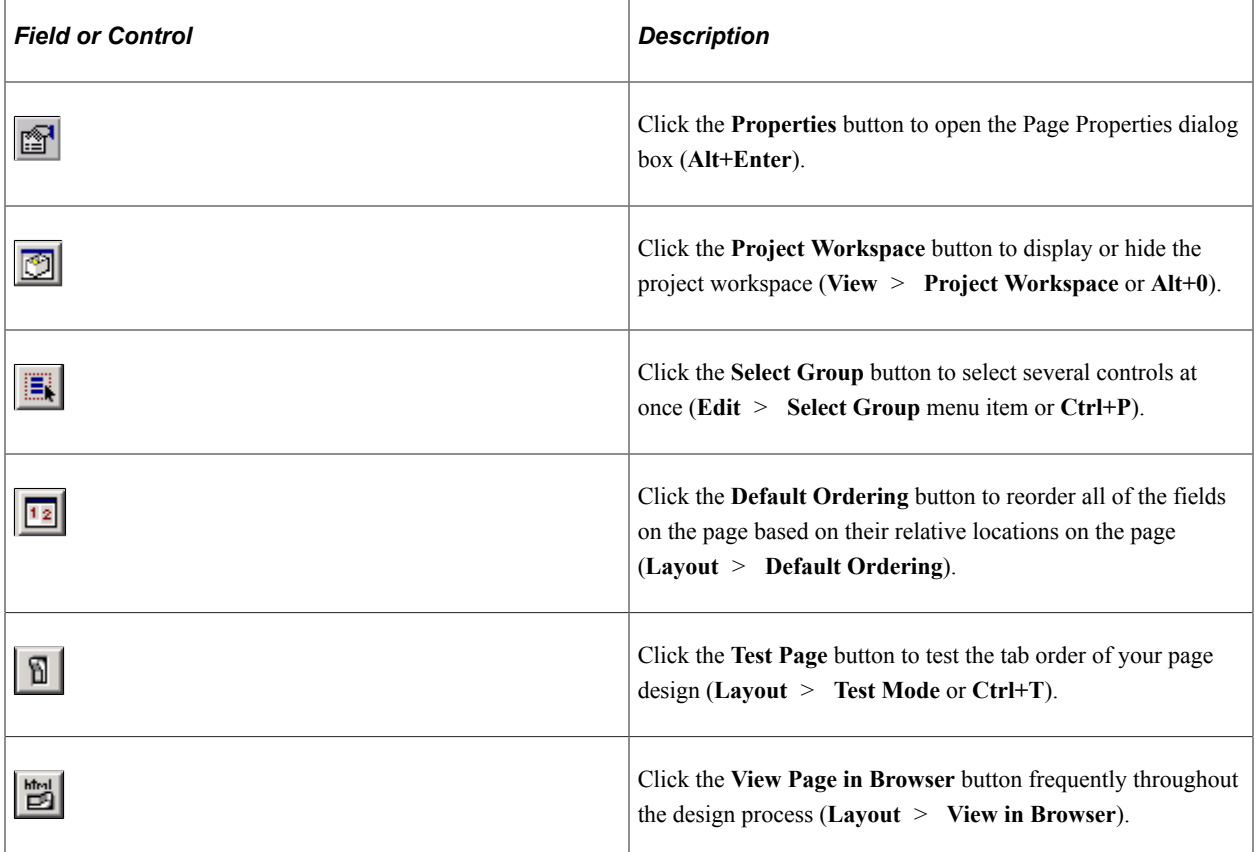

#### **Page Definition Toolbar**

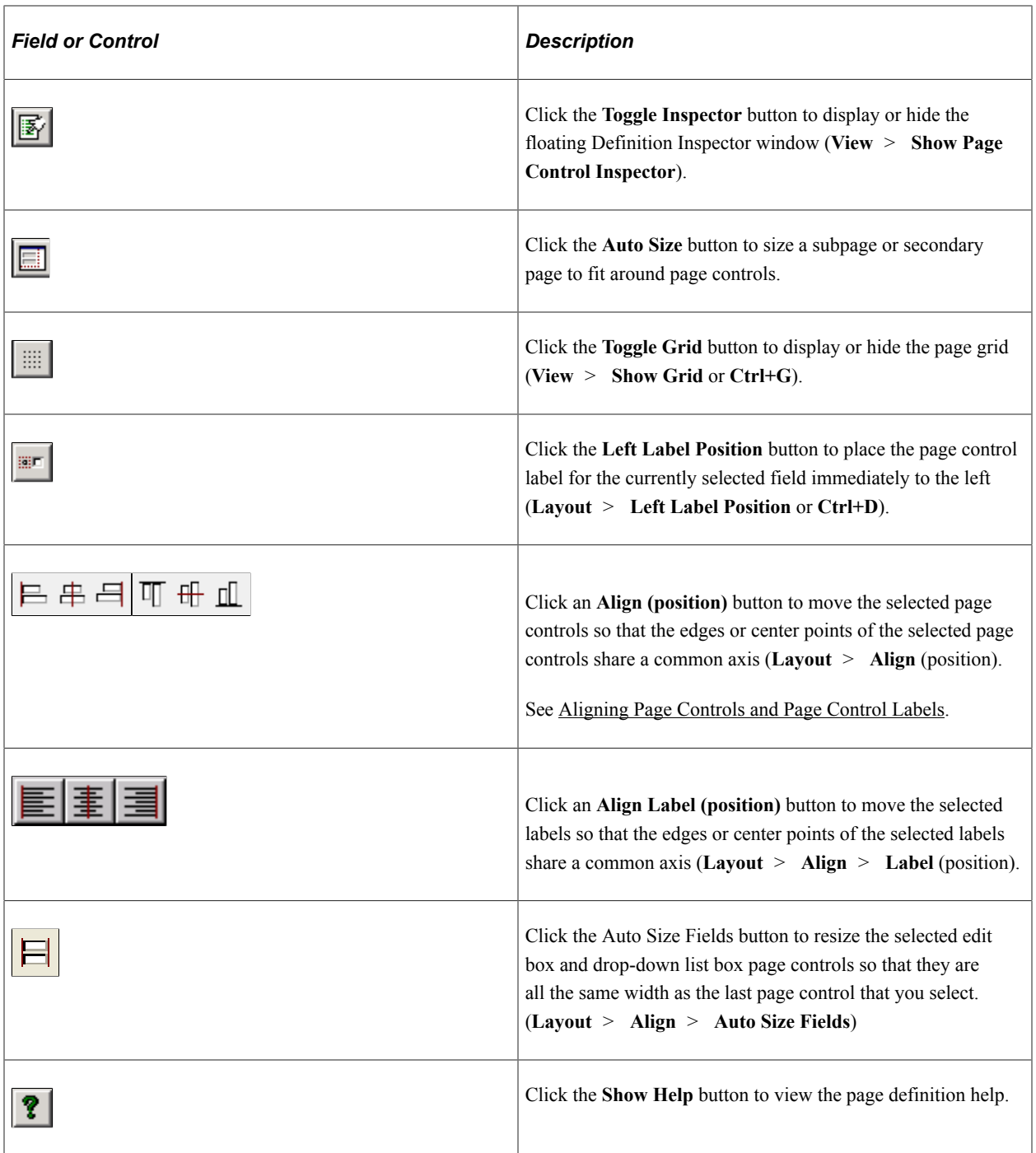

#### **Page Control Toolbar**

The page control toolbar contains a button for each type of page control that you insert. The buttons display images that look like the controls that they insert. You can move this toolbar on your workspace independently of the system toolbar or the other half of the page definition toolbar.

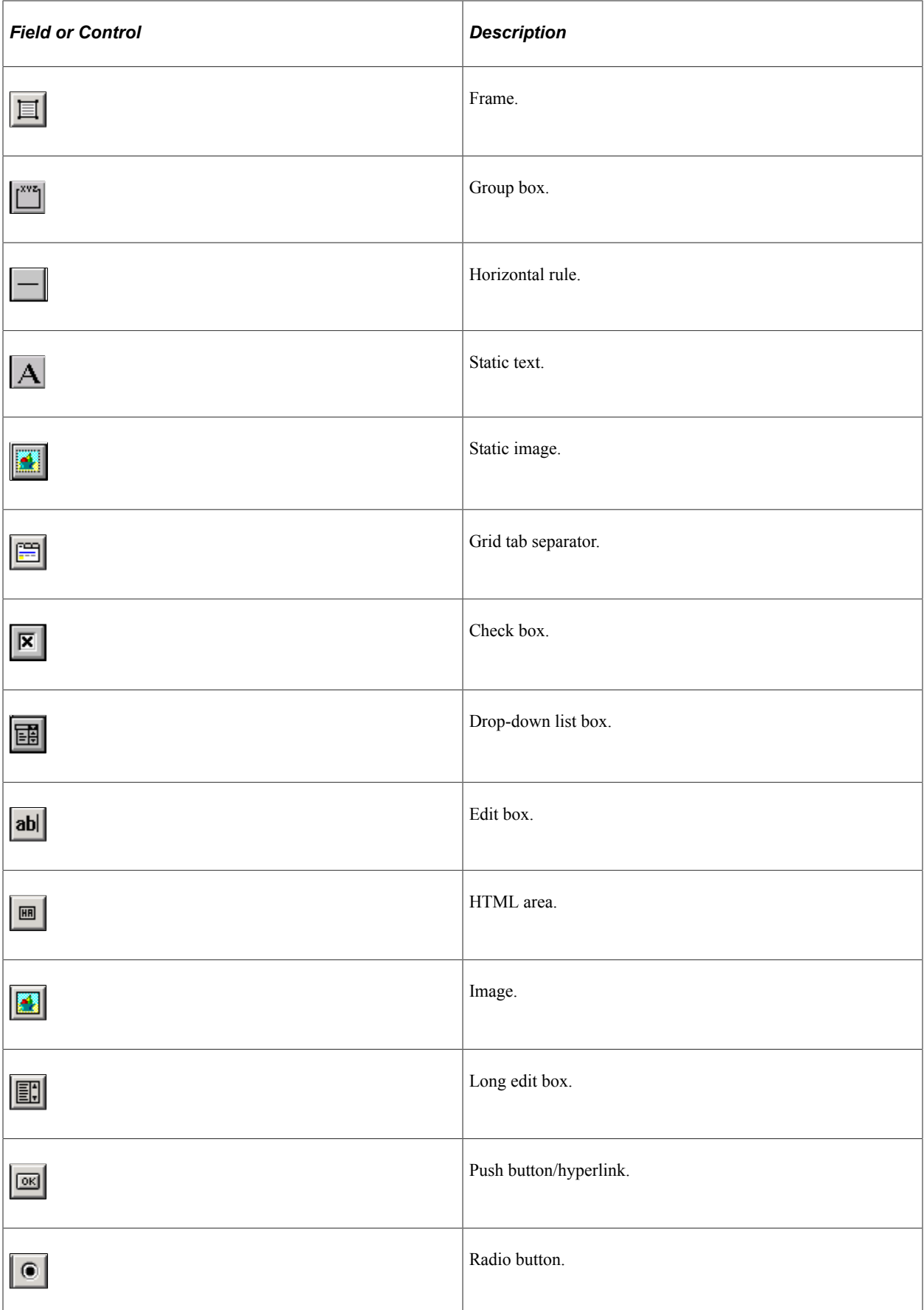

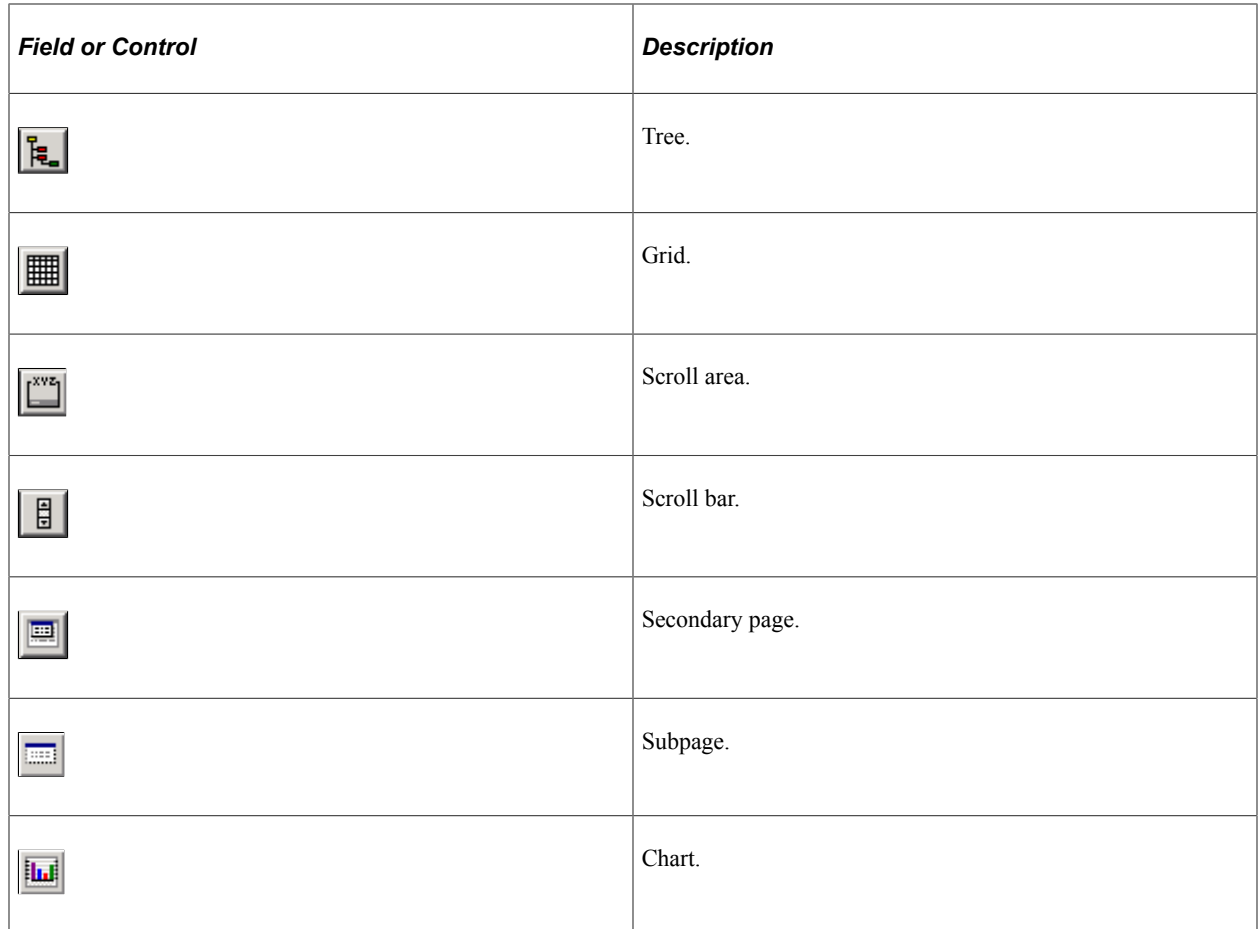

## **Using the Page Layout Grid**

When you open a page definition, evenly spaced dots appear in the workspace. This is the page layout grid that you use to align controls. When you run applications, the grid does not appear on pages. It appears only as a design aid in the page definition. This example shows the Layout Grid dialog box:

This example illustrates the fields and controls on the Example of Layout Grid dialog box with default values. You can find definitions for the fields and controls later on this page.

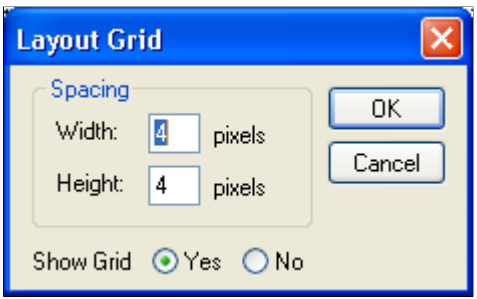

The default grid spacing is  $4 \times 4$ , which means that each row has one dot per 4 pixels and that the rows are 4 pixels apart on the vertical axis. Most pages in PeopleSoft applications are built using this grid. To change the spacing, open the Layout Grid dialog box by selecting Grid Settings from the Layout menu.

You can turn off the grid view of your page by clicking the **Toggle Grid** button in the page definition toolbar.

#### **Changing Page Layout Grid Settings**

To change grid spacing:

- 1. Select **Layout** > **Grid Settings.**
- 2. Enter values for the width and the height, which is the spacing of the dots in pixels.

The smaller the value, the finer the grid. The finer the grid, the more difficult it is to align fields precisely without using the align functionality. Note that if either the width or height is set to one, then the grid will be slightly off.

Select a **Show Grid** option to activate or deactivate the page grid.

If you copy an existing page and save it by another name, you also copy the grid settings that were used to create the original page. For example, if the original page was built with a  $5 \times 5$  grid, then your new page also will have a  $5 \times 5$  grid, by default. You can change the grid settings anytime while working on a page. Doing so has no effect on the position of a field.

The snap-to-grid functionality is only available when the layout grid is showing.

# **Creating New Page Definitions**

To create a new page definition, either clone an existing page or begin with a blank page. Cloning is more efficient because you do not have to recreate controls that are common to all pages. You can also create a template that contains only the controls that you need.

This section discusses how to:

- Clone page definitions.
- Create a blank page.

**Note:** When saving new definitions, always make sure to adhere to accepted naming conventions.

See [Saving Definitions](#page-55-0).

## **Cloning Page Definitions**

To clone a page definition:

1. Select **File** > **Open.**

The Open Definition dialog box appears.

- 2. Specify *Page* for the definition and locate the page that you want to clone.
- 3. When the system retrieves the page definition, select **File** > **Save As.**

If you save after you make modifications, you might accidentally overwrite the old page definition.

4. Enter a new page name.

To create a new page template, name the page so that it appears at the top of your page list.

5. Click **OK.**

**Note:** Record definition names are restricted to a maximum of 15 characters; page names can have up to 18 characters.

#### **Related Links**

[Opening Definitions](#page-51-0) [Saving Definitions](#page-55-0)

## **Creating a Blank Page**

To create a new page without copying an existing page, select **File** > **New** > **Page.**

When saving the page, make sure that you adhere to the accepted naming conventions.

See [Saving Definitions](#page-55-0).

# <span id="page-383-0"></span>**Adding Page Controls**

You can add page fields to a page in a number of ways. You can copy page fields from one page and paste them onto another, or you can drag-and-drop page fields from one page to another. In addition to these basic methods, this section discusses how to:

- Drag field definitions from a record onto a page.
- Drag record fields from the project workspace onto a page.
- Drag record definitions onto a page.
- Use the page control toolbar.
- Use the Insert menu.

**Important!** While PeopleSoft Application Designer does not limit the number of page controls you can add to a page, you might experience unexpected performance issues when you develop pages that contain very high numbers of page controls.

## **Dragging Field Definitions From a Record Onto a Page**

To drag field definitions from a record onto a page:

- 1. Open an existing record definition by selecting **File** > **Open** > **Record.**
- 2. Open a new page by selecting **File** > **New** > **Page.**
- 3. Drag field definitions from the record to the page.

The system selects the page definition control type based on the record field attributes. In the preceding page, the EMPLID (employee identification) field was defined as a prompt table edit in the record, so a **Prompt** button was added for EMPLID when it was dragged onto the page.

4. Double-click the new page field to set the properties.

When you drag field definitions, the properties from the record definition are used to set page field default properties. You can alter the properties using the Properties dialog box.

## **Dragging Record Fields from the Project Workspace onto a Page**

To drag record fields from the project workspace onto a page:

- 1. Open the project that you want to drag from an existing or new page.
- 2. Drag record fields from the project workspace to the page.
- 3. Double-click the new page field to set the properties.

**Note:** When you drag fields from the project workspace, you must use fields that are contained in records (that is, record fields), not standalone field definitions.

## **Dragging Record Definitions Onto a Page**

You can add an entire record definition to a page at once, which can save a great deal of time when generating pages. You can then arrange the fields as desired on the page.

**Note:** You can also drag an entire record definition into a grid control that you have placed on a page.

See [Inserting and Manipulating Grid Columns.](#page-332-0)

This example illustrates the fields and controls on the Dragging a record definition to a page. You can find definitions for the fields and controls later on this page.

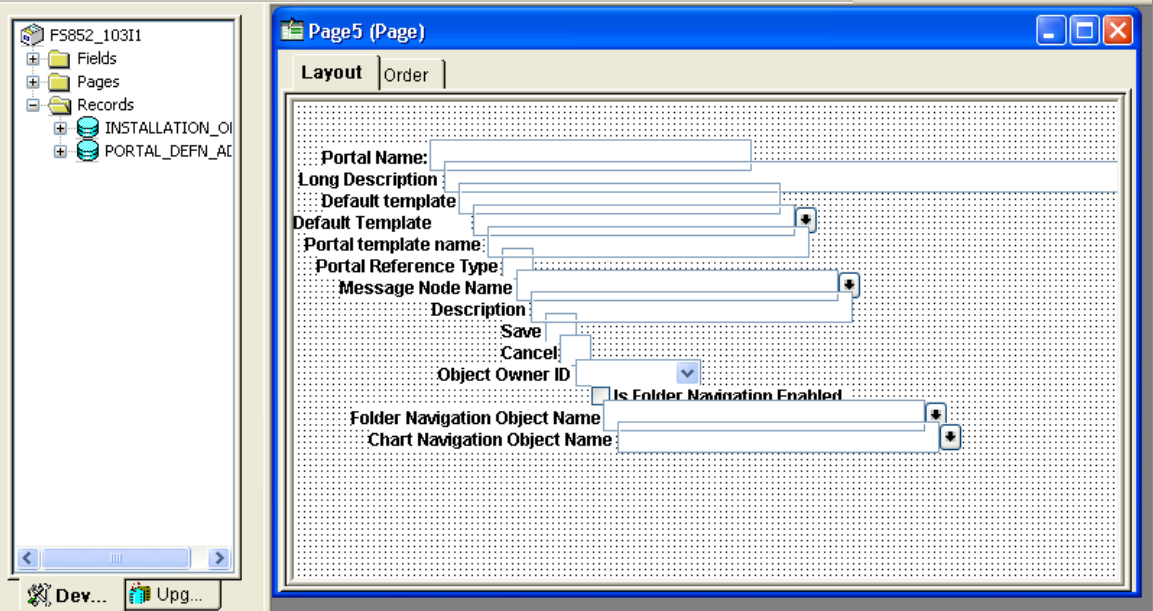

To drag record definitions onto a page:

- 1. Open the project that you want to drag from an existing or new page.
- 2. Drag the record definition onto the page.

PeopleSoft Application Designer positions the record fields on the page as page fields in a cascading manner. Fields are in the order that they appear in the record with the appropriate control value assigned to each one.

- 3. Reposition the fields as necessary on your page.
- 4. Double-click each new page field to set its properties.

#### **Using the Page Control Toolbar**

You can insert page controls by using the page control toolbar. When you click one of the page control buttons, the cursor changes to a cross-shaped icon or hand, depending on which control type you select. You can then move the cursor to where you want to position the control and click once. If you select a control from the toolbar erroneously and want to cancel the selection, press the **Esc** key and then select the desired page control button.

If the control is a fixed size during insertion, the cursor changes to a cross-shaped icon. If the control type requires that you define the size of the control at the time of insertion, the cursor changes to the monogrammed hand icon. When a hand-shaped icon appears, press and hold the left mouse button as you drag the hand diagonally downward to where you want the lower, right-hand corner of the frame. Release the mouse button.

If the control is not correct the first time that you draw it, you can easily adjust it. The dotted box and black or blue handles surrounding the control indicate that it is selected. Use any of the four directional arrow keys on the keyboard to move the frame one page grid unit in the indicated direction. You can also use **Shift+** the arrow key to resize the page control.

## **Using the Insert Menu**

Select the control that you want to add to your page from the Insert menu. Your cursor changes to a crossshaped icon or a hand, depending on which control type you select. Move the cursor to where you want to position the control and click once.

# <span id="page-386-0"></span>**Manipulating Page Controls**

After you place a control on a page, you have several choices for manipulating it.

This section discusses how to:

- Select controls.
- Resize controls.
- Use the Page Control Inspector.
- Delete controls.
- Move controls on the same page.
- Copy and move controls to another page.
- Position page control labels.

## **Selecting Controls**

Before you manipulate a control, you must select it. You can do this by clicking the control or by using the Edit menu. A check mark beside the option in the menu indicates which of these modes you are in:

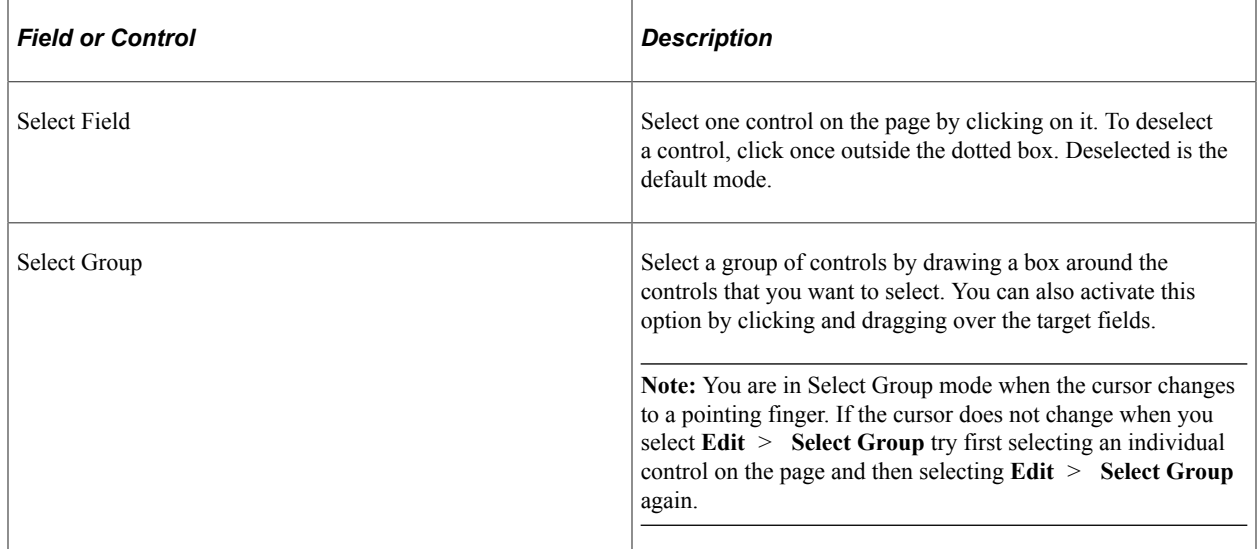

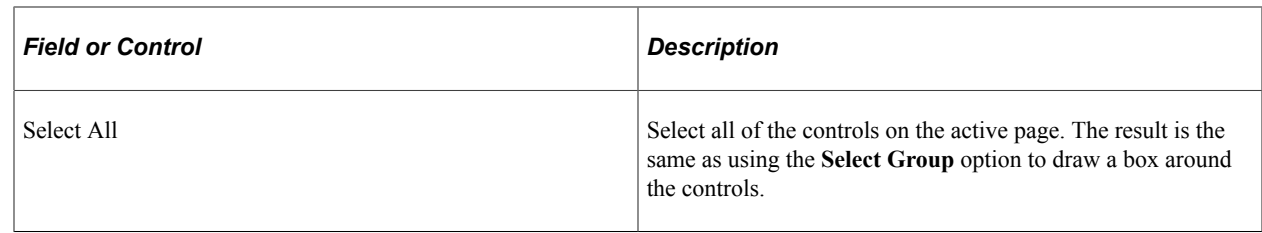

## **Resizing Controls**

You can adjust the size or shape of any page control that displays selection handles when it is selected:

This example illustrates the fields and controls on the Resizing a control with selection handles. You can find definitions for the fields and controls later on this page.

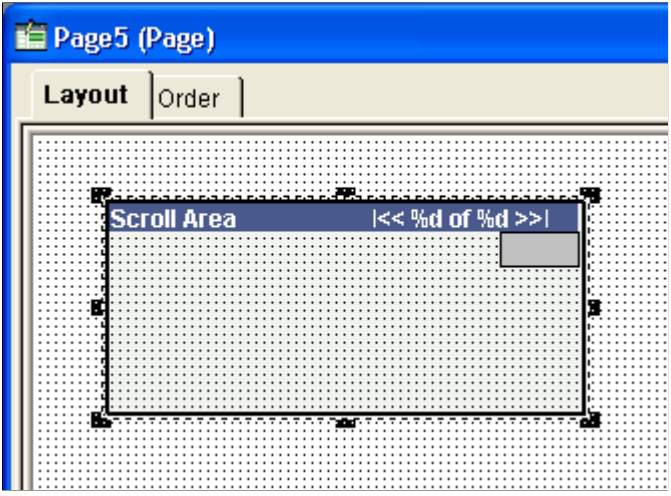

**Note:** Some browsers do not support the resizing of certain control types. In these cases, changing the size in PeopleSoft Application Designer has no effect upon the runtime size of the field.

See *Troubleshooting Browser Limitations* available on the My Oracle Support website.

To resize a control, use one of these methods:

• Select the control and drag a handle to adjust the height or width.

**Note:** For some control types, you can adjust only the width.

• Hold down the **Shift** key while pressing the **Up Arrow, Down Arrow, Left Arrow,** or **Right Arrow** key.

The frame size is adjusted one grid unit in the indicated direction.

**Note:** The position of the top, left corner of the frame does not change; resizing with the keyboard occurs by adjusting the position of the bottom, right corner.

# **Using the Page Control Inspector**

The Page Control Inspector provides location, size, type, and data source information for the selected page control on the page. The first six values, **Left, Width, Right, Top, Height,** and **Bottom,** display the exact bounding coordinates in pixels of the control on your page in PeopleSoft Application Designer. The remaining values help distinguish the selected control from others on the page.

Access the Page Control Inspector from the View menu or by clicking the **Toggle Inspector** button on the page definition toolbar. When you finish viewing the values for one control, click another control to view its values. You can check multiple controls on a page in quick succession.

This example illustrates the fields and controls on the Page Control Inspector. You can find definitions for the fields and controls later on this page.

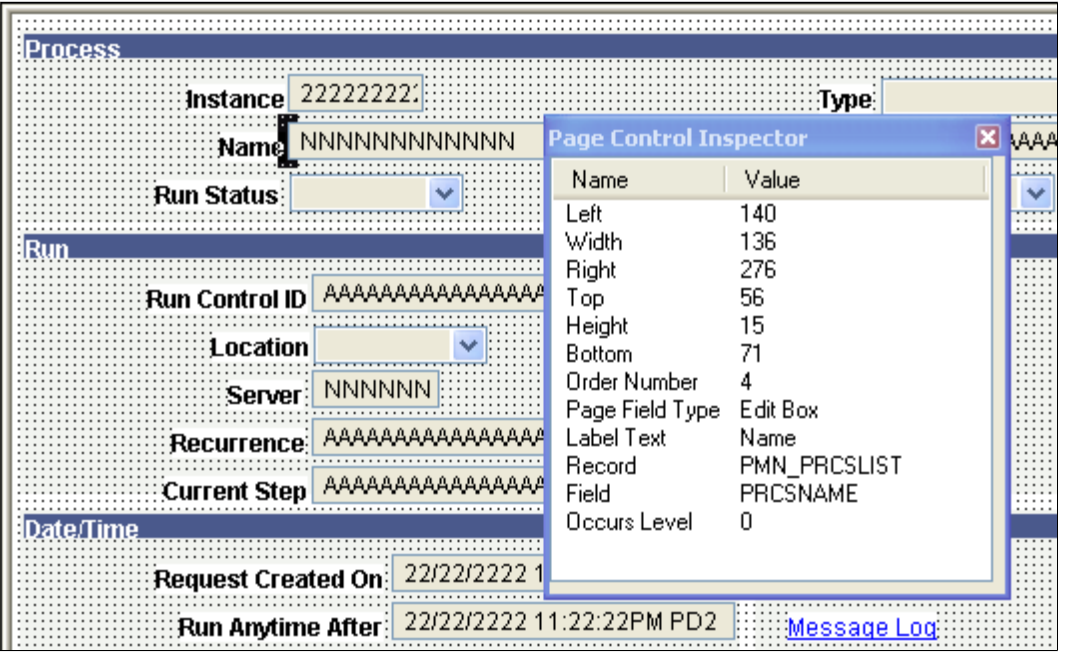

**Note:** The HTML that is generated for your page uses table layout, rather than pixel layout. You should preview how your page might look in the PeopleSoft Pure Internet Architecture as you design it. Spacing of fields at runtime may not appear exactly the same as during design time.

While the Page Control Inspector displays values for a grid, no information is available for individual grid columns.

## **Deleting Controls**

If you remove a control from a page, look for other controls that are related to it, such as display controls or invisible controls used by PeopleCode. You may need to delete them as well or alter their attributes so that they can be standalone fields.

Check for PeopleCode that references this control on the page by opening the field definition and selecting **View** > **Find Definition References.** If any references exist, modify or delete them because the control no longer exists on the page.

To delete controls from a page:

- 1. Select the controls.
- 2. Select **Edit** > **Clear.**

## **Moving Controls on the Same Page**

To move controls to another position on the same page, use one of these methods:

- Select a control and drag it to the new position.
- Select a control and press the **Up Arrow, Down Arrow, Left Arrow,** or **Right Arrow** key.

The control moves one grid unit in the indicated direction.

• Select a group of controls and drag them to the new location.

#### **Moving Controls on Long Pages**

Long pages are too big to be seen in their entirety in the definition workspace. Scroll bars appear on the right and bottom enabling you to move about the page. To move controls that appear in the visible area of the page to an area that is outside the visible area:

- 1. Select the set of controls by using Edit, Select Group.
- 2. Click and hold the set of controls.
- 3. Without releasing the mouse button, scroll the mouse wheel to move up or down the page.
- 4. Release the button to place the controls.
- 5. Save the page.

## **Copying and Moving Controls to Another Page**

To copy a single control to another page, drag the control from one page to the other. For a group of controls, you also can select the controls and use the copy and paste functionality.

To move a group of controls to another page, cut and paste the group onto the new page.

## **Positioning Page Control Labels**

PeopleSoft Application Designer enables you to change the relative position of most page controls and their labels. This section discusses how to:

- Move page control labels.
- Prevent translation buffer overlap.

#### **Moving Page Control Labels**

To move page control labels, use one of these methods:

• Select multiple labels and either click one of the **Align Label** *(position)* buttons in the toolbar or select **Layout** > **Align** > **Align Label** *(position).*

PeopleSoft Application Designer aligns the selected labels based on the last label that you select. Alignment is based on the first letter, last letter, or middle letter of the labels; the translation buffer is ignored.

- Select the label and drag it to the new position on the page.
- Select the label and use a directional arrow key on the keyboard to move the label one grid unit in the indicated direction.
- Access the control properties dialog box, select the Label tab, and then select an option in the **Position** group box (the **Location** group box for radio button and check box controls). The **Custom** option is informational only; it does not move the label. All other options move the label to the selected position when you click the **OK** button.
- Click the **Left label position** button in the toolbar to move the label to the default left position of the page control.

**Note:** Select the control itself when you want to move both the control and its label and retain their relative positioning.

#### **Preventing Translation Buffer Overlap**

Often, when you translate your own field labels, the label in the new language requires more space than the English label. When you create or modify pages, you need to accommodate this requirement by leaving additional space between the label and the field control. This space is called the translation buffer. If you do not account for the translation buffer during page design, labels and controls can overlap, which can interfere with readability after the translation.

PeopleSoft Application Designer automatically calculates the translation buffer size as 30 percent of the current label length + the length of 2 upper case'*N*s. The calculation uses the number of characters, but it ignores the individual character itself. The combined character length and translation buffer length is limited to 60 characters for static text labels, 30 characters for **RFT\_LONG** labels, and 15 for **RFT\_SHORT** labels.

Based on the calculation, a page control label appears with dashed lines that surround and extend beyond the label, visually indicating the appropriate translation buffer. PeopleSoft Application Designer appropriately moves and adjusts the translation buffer indicators whether you align your labels to the left, right, or center. For most page controls, the translation buffer indicators envelope only the label. However, the translation buffer indicators for push buttons and links enclose the entire control because these labels are embedded in the controls themselves. By default, PeopleSoft Application Designer resizes push buttons and links automatically to accommodate the combined length of the label and the translation buffer.

**Note:** Group box, grid, and scroll area controls do not display translation buffer indicators.

When you save a page, PeopleSoft Application Designer warns you if the page control label translation buffer overlaps a control. When you dismiss the warning dialog box, PeopleSoft Application Designer brings focus to the problematic page control. If more than one label is inappropriately positioned, the first one receives the focus. When your page contains no translation buffer overlaps, the page saves without warning.

**Note:** Translation buffer indicators appear even if you do not translate your labels. Translation buffer overlap, however, is inconsequential to English language pages.

#### **Example: Translation Buffer Indicators**

In this example, you see the translation buffer indicators for seven page controls. The link and the push button demonstrate center label alignment. The Employee ID , Employment Status, and Flag for Review labels demonstrate left alignment. The Description and Option 1 labels demonstrate right alignment:

This example illustrates the fields and controls on the Translation buffers indicators on several page control types showing different label alignment settings. You can find definitions for the fields and controls later on this page.

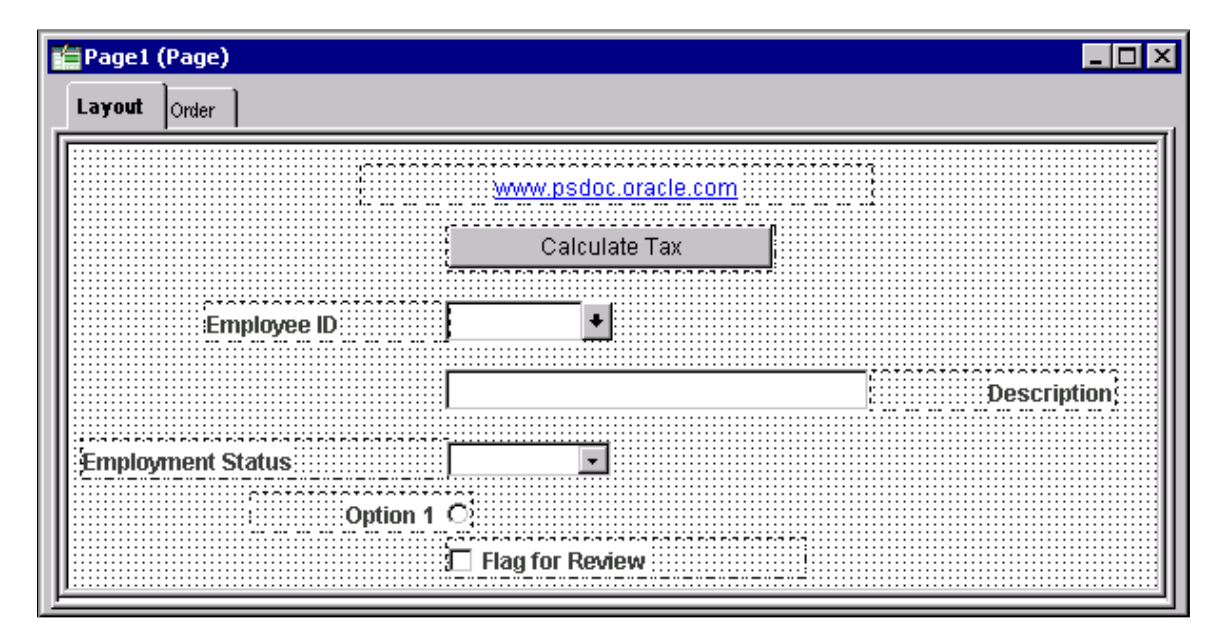

#### **Example: Translation Buffer Overlap**

In this example, the Effective Date label maintains the translation buffer, but the Short Description label does not maintain the translation buffer and overlaps the associated edit box page control:

This example illustrates the fields and controls on the Field labels demonstrating proper label positioning (Effective Date) and translation buffer overlap (Short Description). You can find definitions for the fields and controls later on this page.

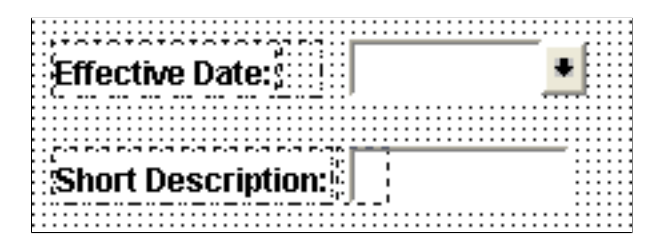

# **Setting Page Field Properties for Controls**

For each page control that you add to a page you can control how it looks and functions in your application page by setting page field properties. In most cases, you access the property settings by double-clicking the control. Alternatively, you can highlight the control and select Page Field Properties from the Edit menu or the pop-up menu, which is activated by right-clicking the control.

This section discusses how to:

- Use the property window.
- Set record properties.
- Set label properties.
- Set use properties.
- Set general properties.
- Set option properties.

#### **Using the Property Window**

Use the property window to view and update page field properties. The property window can be used in lieu of or in addition to using the page field properties dialog box.

In the following example, the property window displays the page field properties for the selected group box. In addition, the Type field has been selected illustrating that properties can be updated directly in the property window.

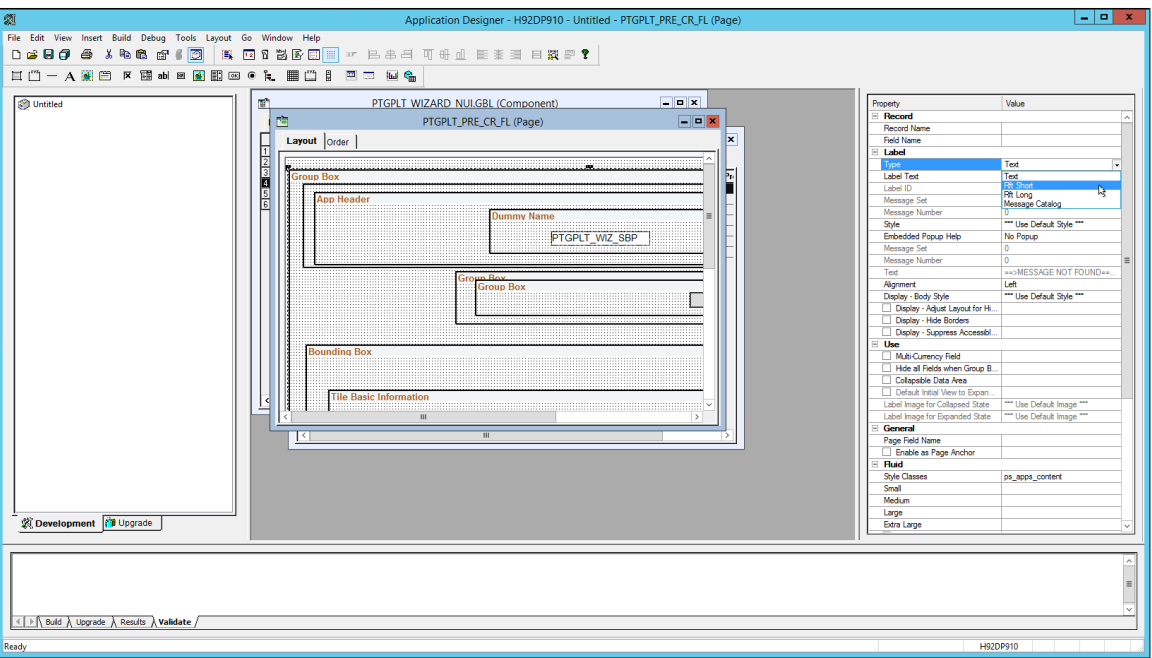

These operations affect the use and display of the property window:

• The property window is enabled by default.

To disable or re-enable the property window, select **Tools** > **Options...**. Then select the General tab. See [Setting PeopleTools Options](#page-38-0).

• The property window is visible by default.

To hide or view the property window, select **View** > **Property Window (Alt+2)**. Alternatively, to hide the property window when it's already visible, right-click anywhere on the property window, then select Hide from the pop-up menu.

• The property window is docked by default.

To make the property window undocked, right-click anywhere on the property window, then deselect Allow Docking from the pop-up menu. See "Dockable Windows and Toolbars" in [Configuring the](#page-68-0) [Application Designer User Interface](#page-68-0) for more information.

## **Setting Record Properties**

For most controls, you must set record properties to assign the control to a specific field in a record definition. No distinct correlation exists between the field types in a record definition and the controls in a page definition.

Use this table to select the appropriate page control type to associate with the corresponding field in your record definition:

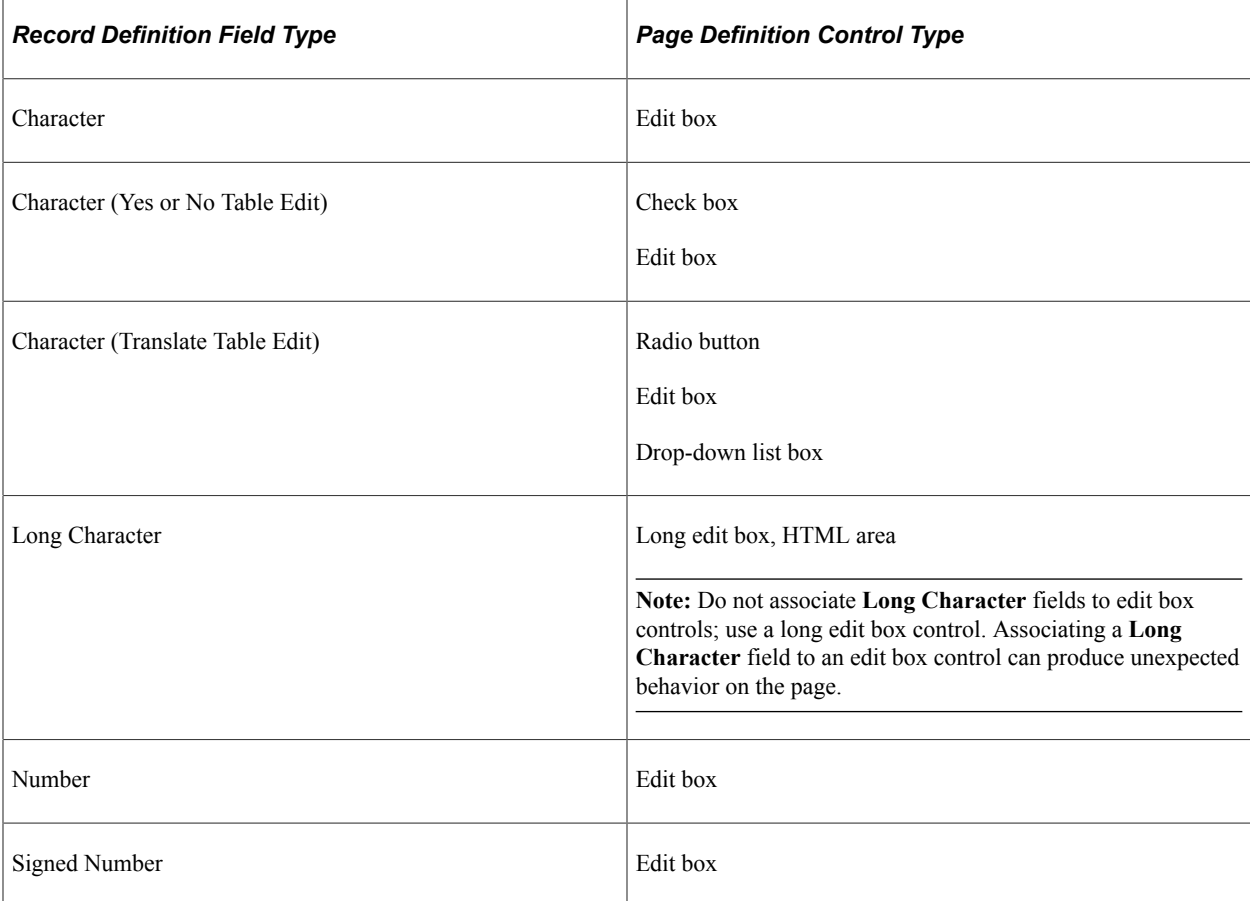

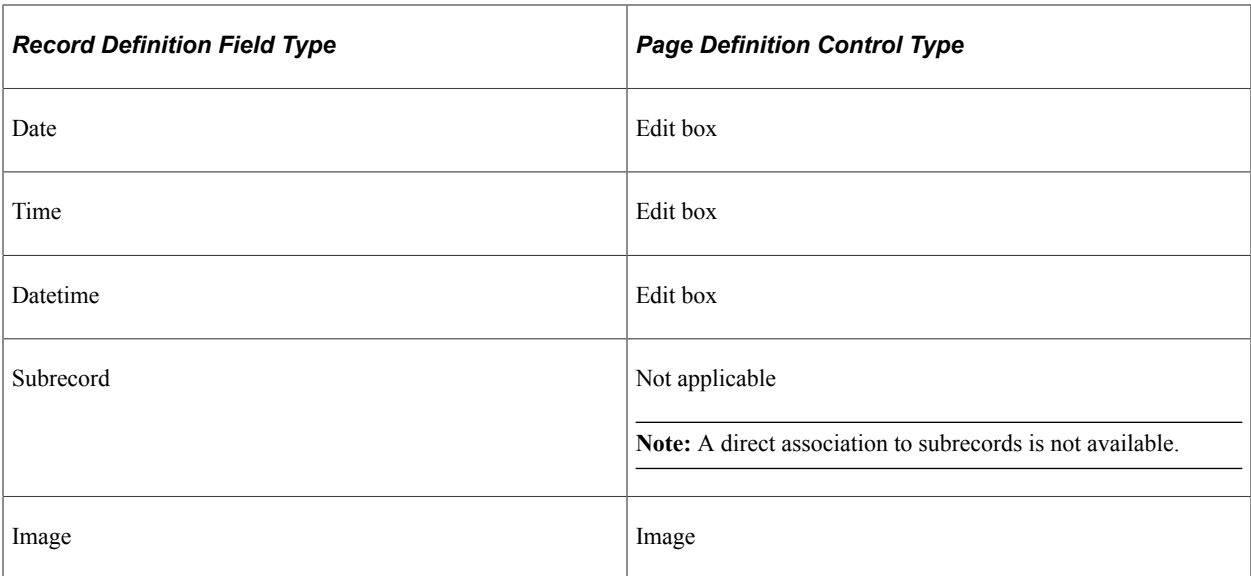

To set the record properties for a page control, access the page field properties for the control and select the Record tab:

This example illustrates the fields and controls on the Edit Box Properties dialog box: Record tab. You can find definitions for the fields and controls later on this page.

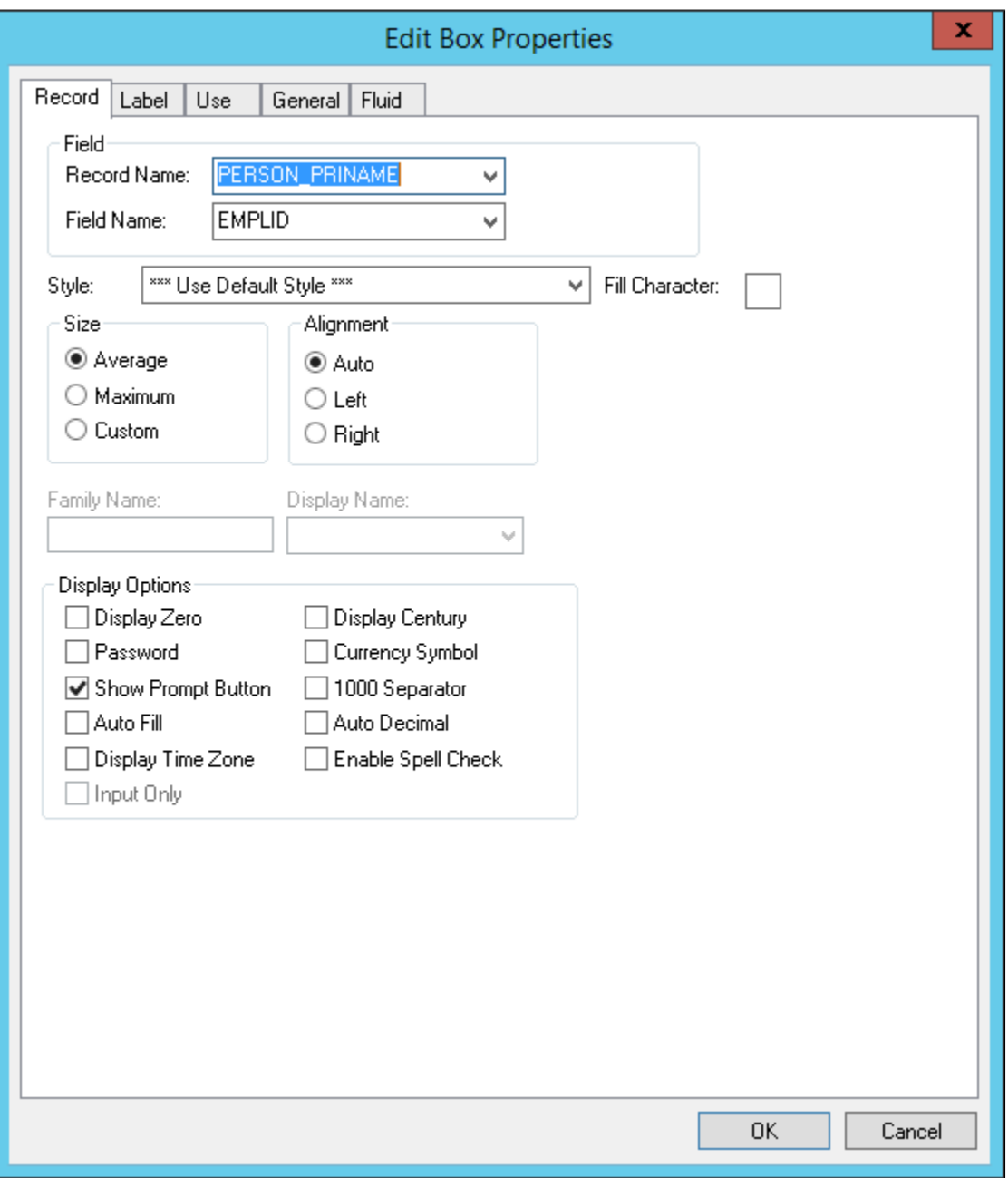

**Note:** This section applies to both edit boxes and long edit boxes. Other controls may contain only a few, if any, of the properties listed in the following tables. Refer to the discussion of the specific control for more information.
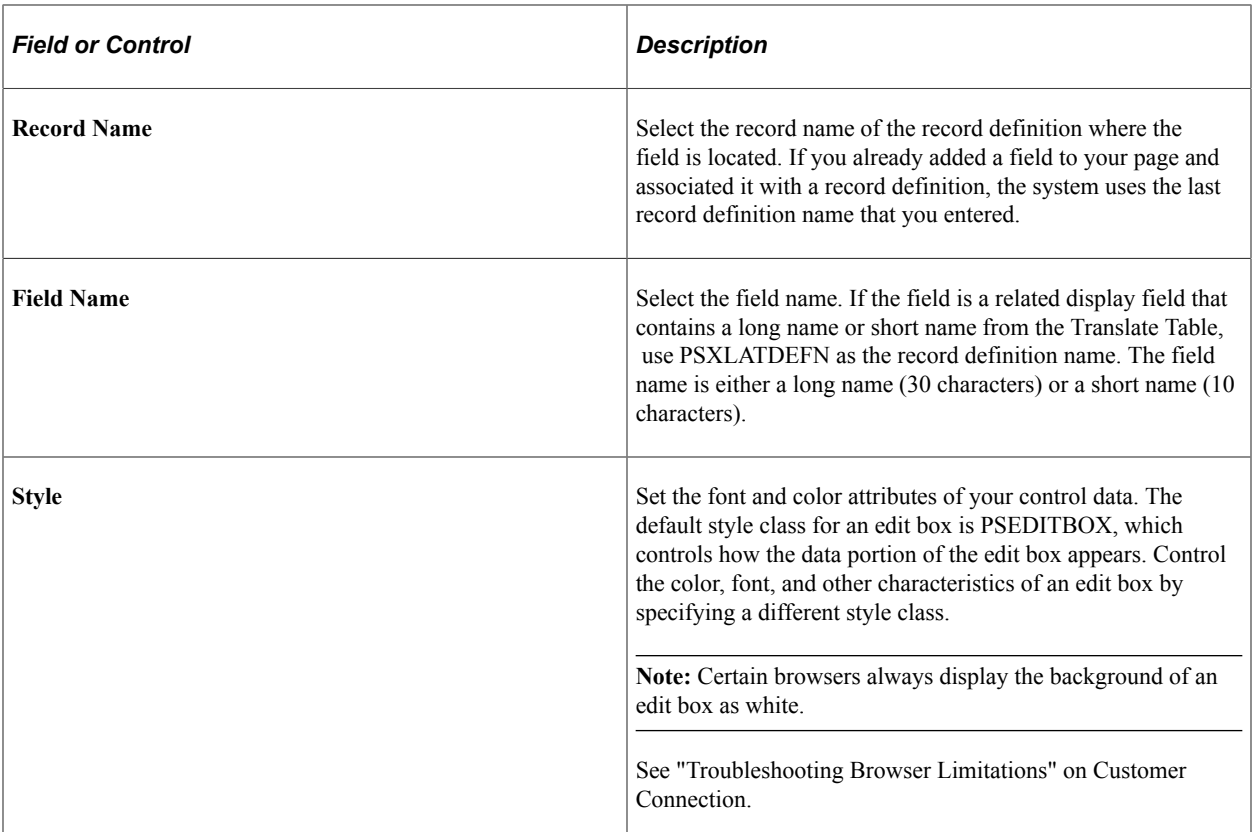

#### **Size**

After you link a control with a record name and field, the system automatically calculates the page control size. The size is based on the length of the field that is defined in your record definition, the font metrics of the field style, and any formatting options (currency symbol, 1000 separators, and so on) that apply. Because many fonts have variable width characters (for example, a *W* character is wider than a l character) three size options are available.

**Note:** Some browsers do not support custom sizing for edit boxes, long edit boxes, drop-down list boxes, and push buttons.

See *Troubleshooting Browser Limitations* available on the My Oracle Support website.

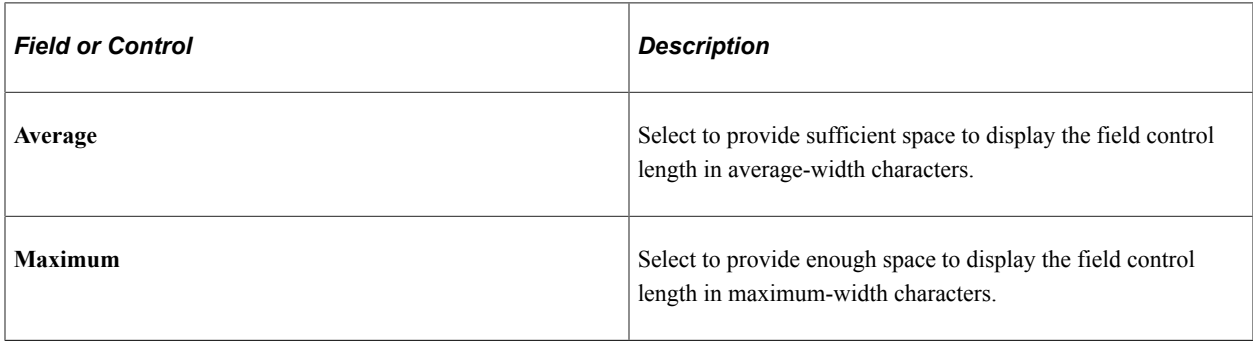

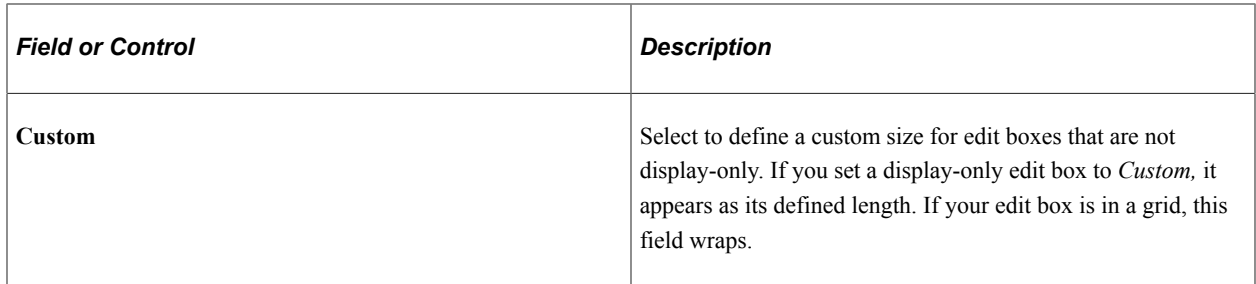

### **Alignment**

Alignment indicates the runtime alignment of data within a page field. These settings have no affect on the relative alignment of page fields.

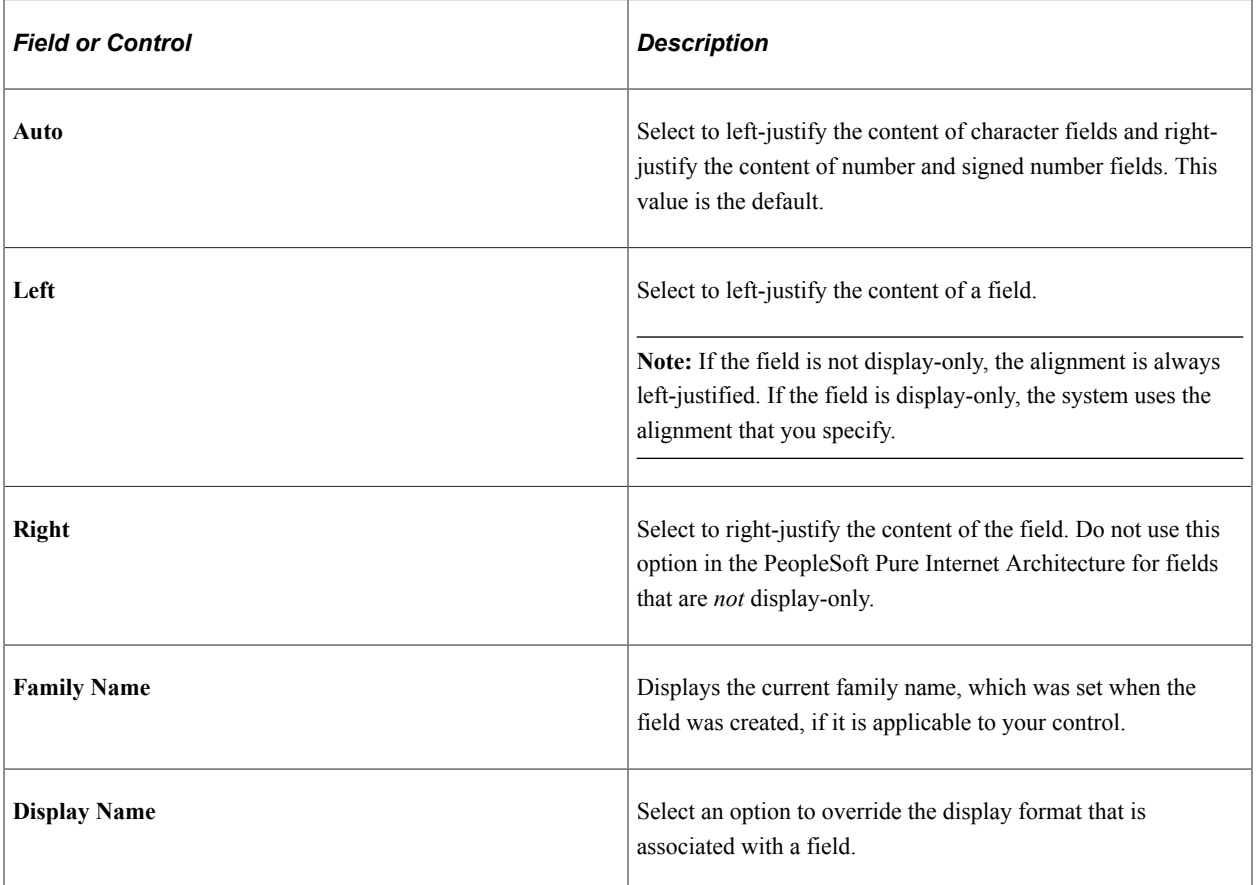

# **Display Options**

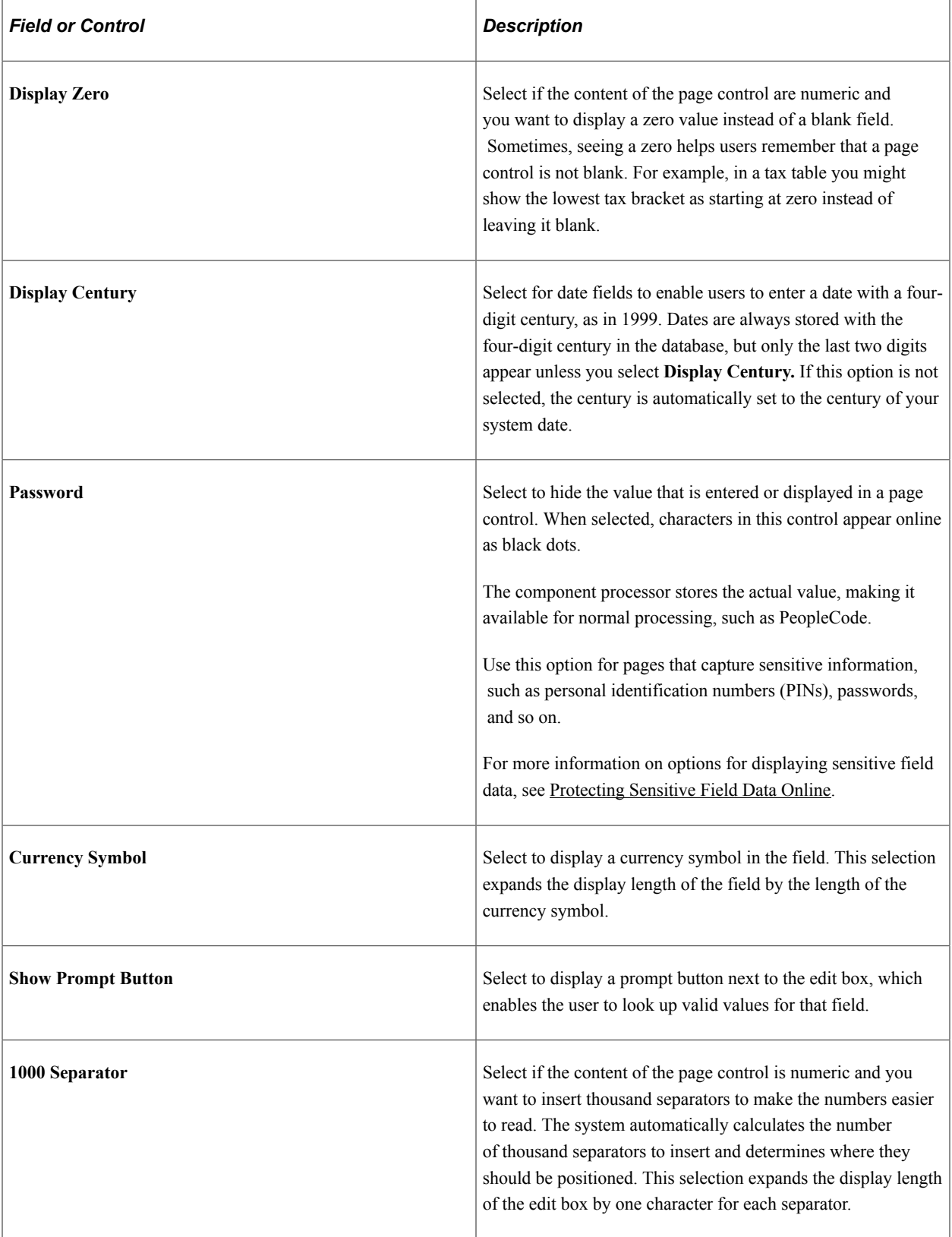

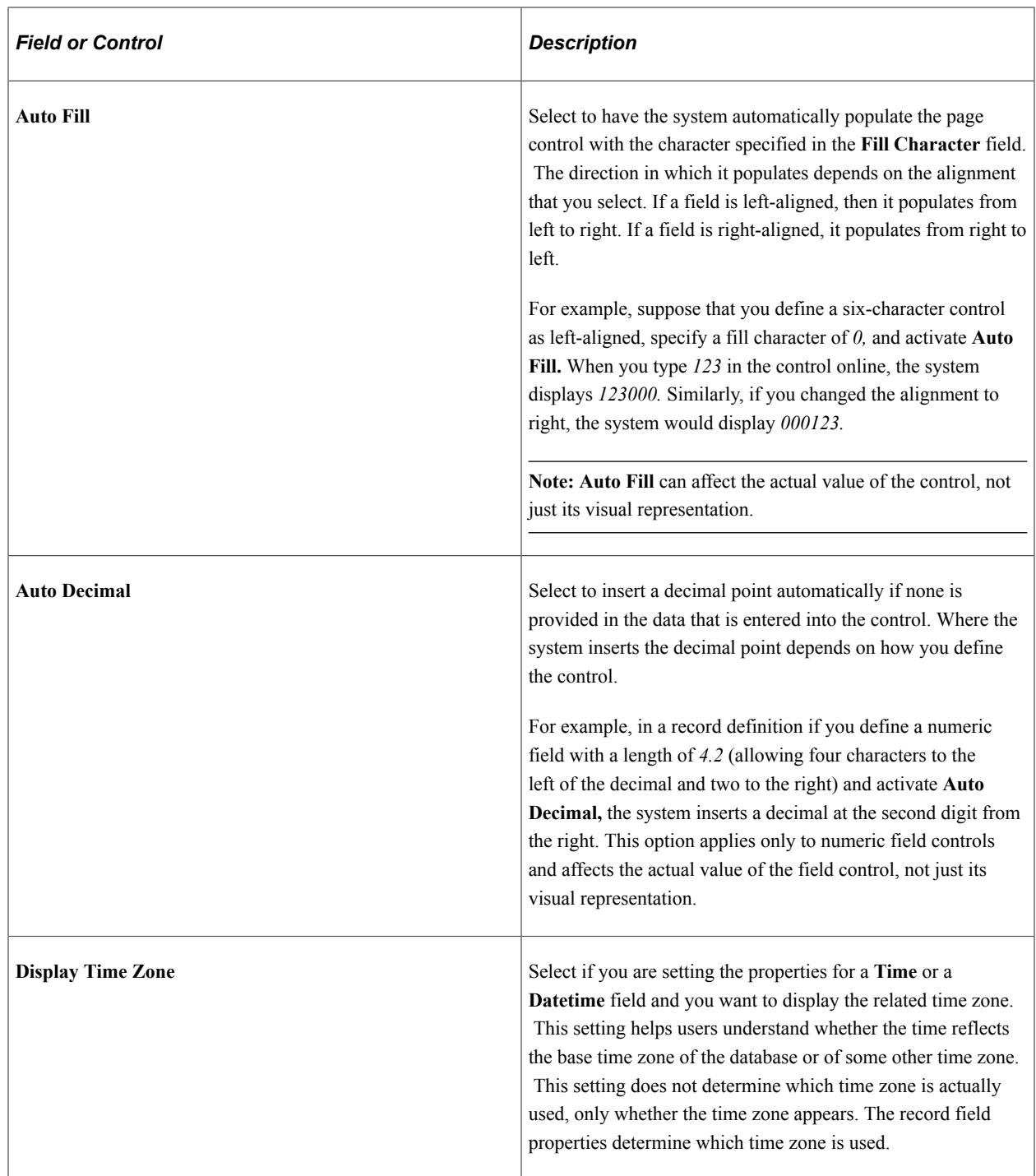

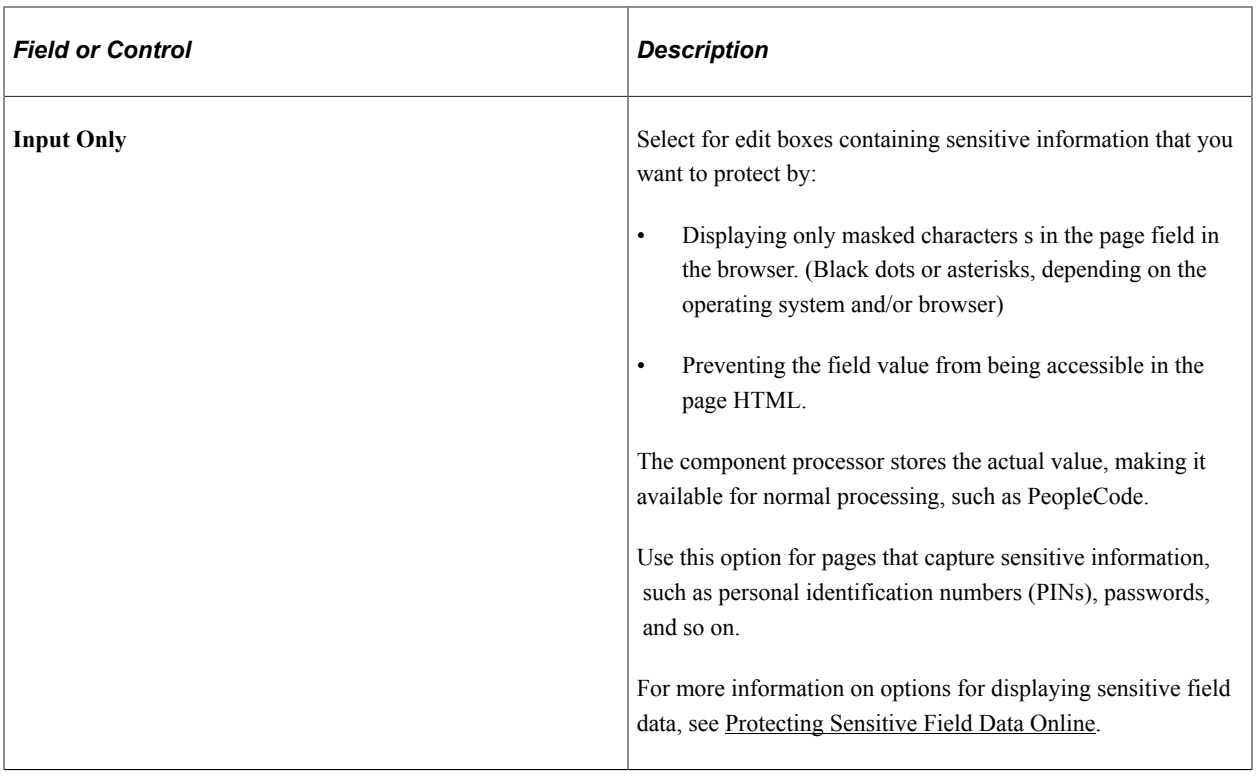

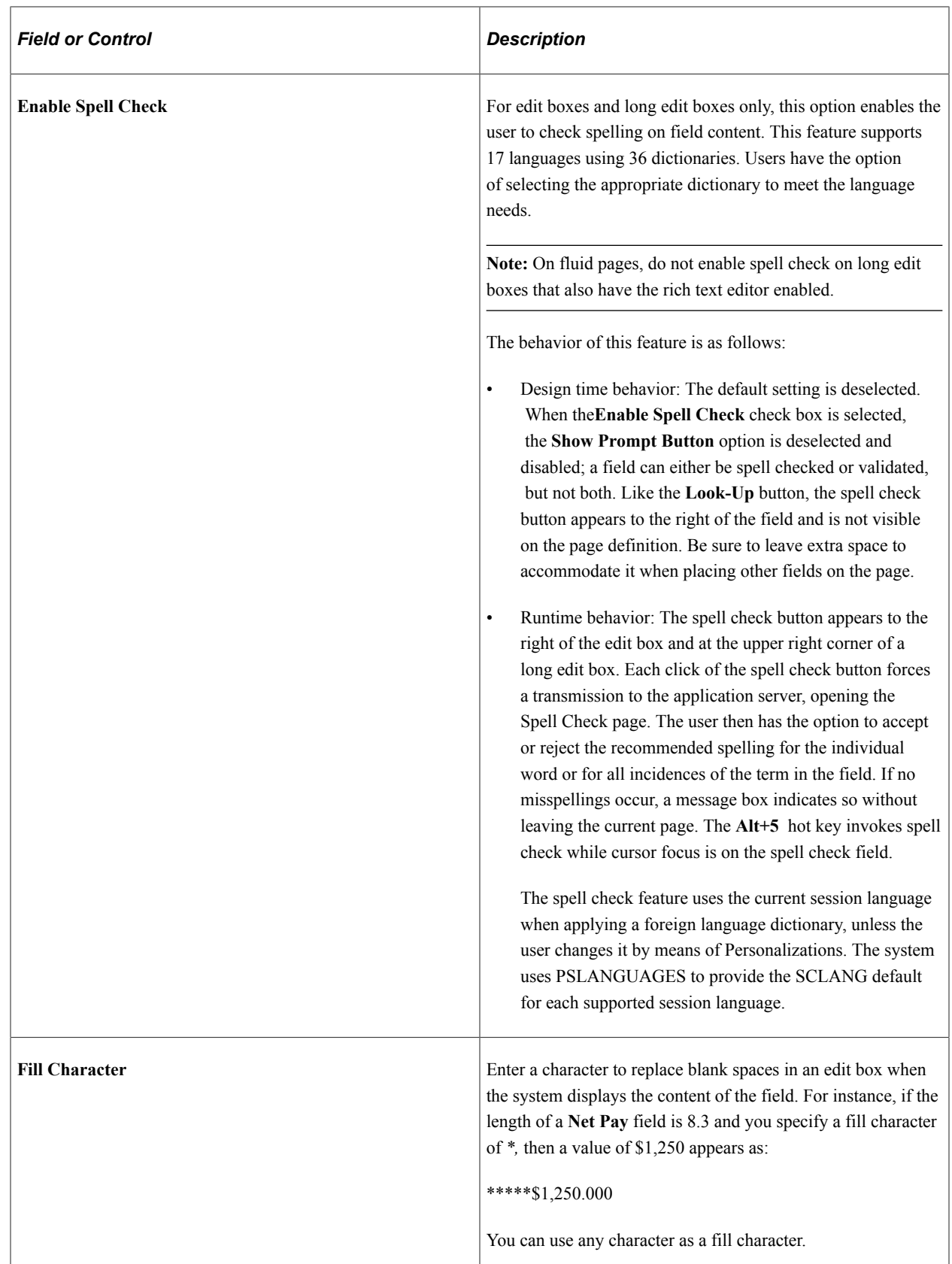

### **Example: Auto Decimal**

This table shows how the **Auto Decimal** option affects a numeric field control with a length of 4.2, depending on what you enter online:

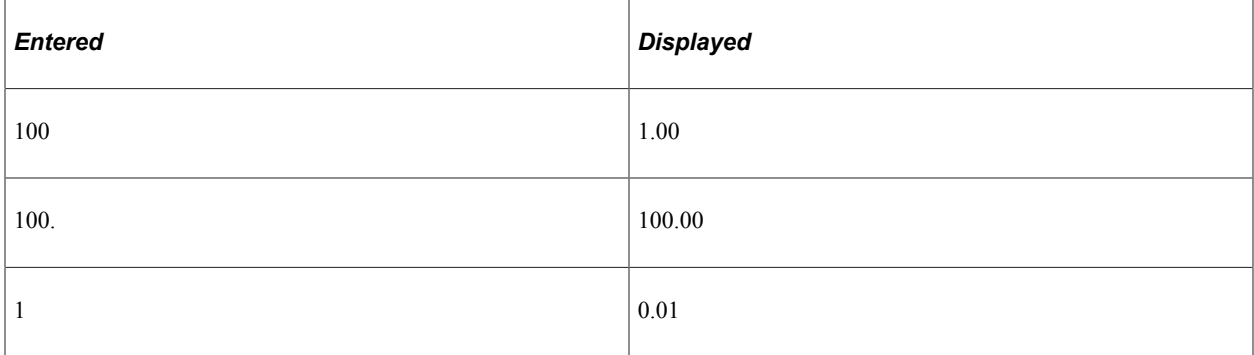

# **Setting Label Properties**

The Label tab enables you to set the label that appears on a control. This label can be the long or short name that is specified in the record definition or in other text. Use this tab to verify the label ID that is used as the internal reference.

Access the page field properties for the control and select the Label tab.

This example illustrates the fields and controls on the Edit Box Properties dialog box: Label tab. You can find definitions for the fields and controls later on this page.

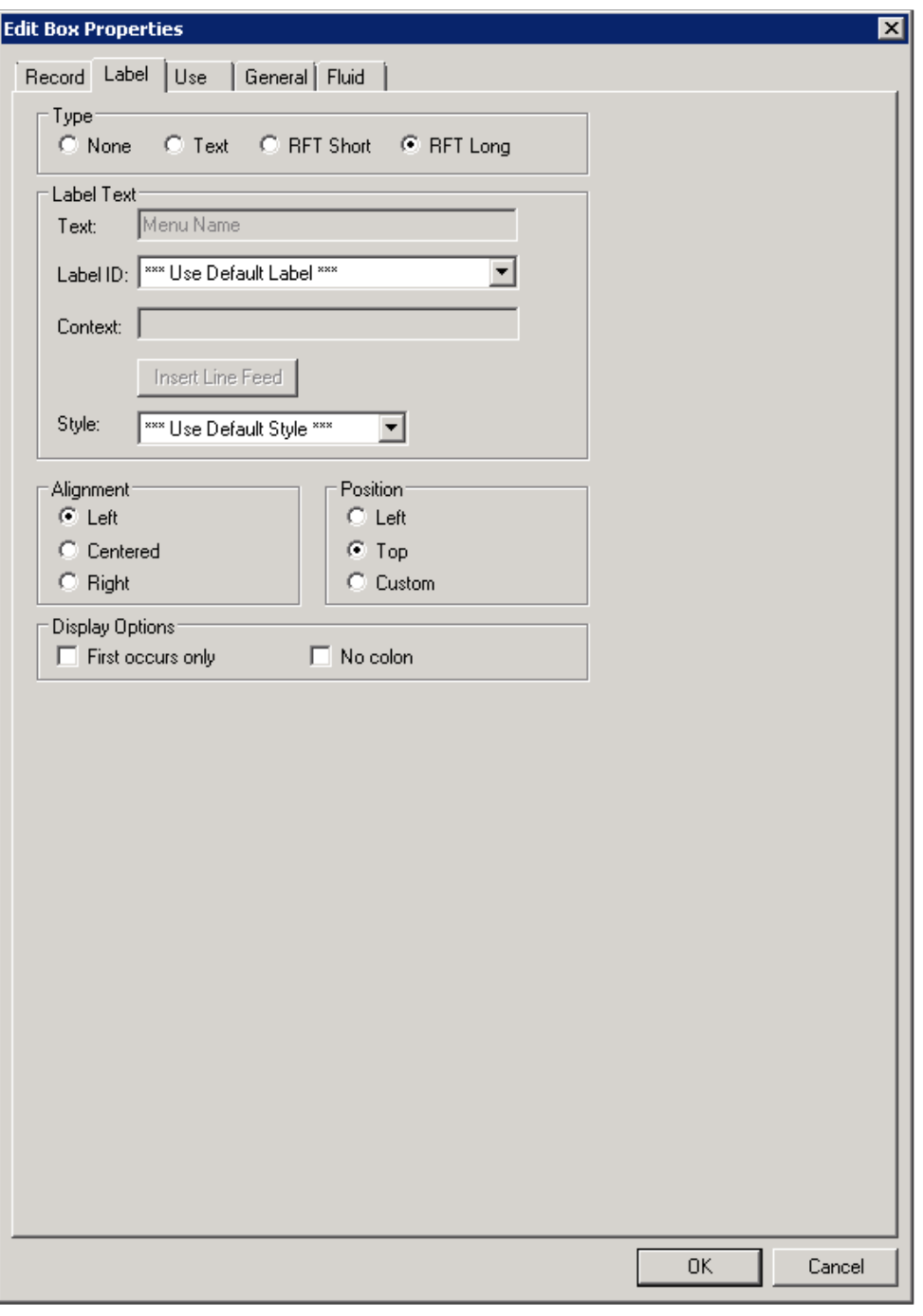

**Note:** This section applies to the following controls: edit boxes, long edit boxes, check boxes, drop-down list boxes, group boxes, radio buttons, and static text.

## **Type**

Select the type of label. If you want the label to remain blank, you must first set up a blank label in the field definition that you are using. The blank label then appears as an option in the **Label ID** drop-down list box.

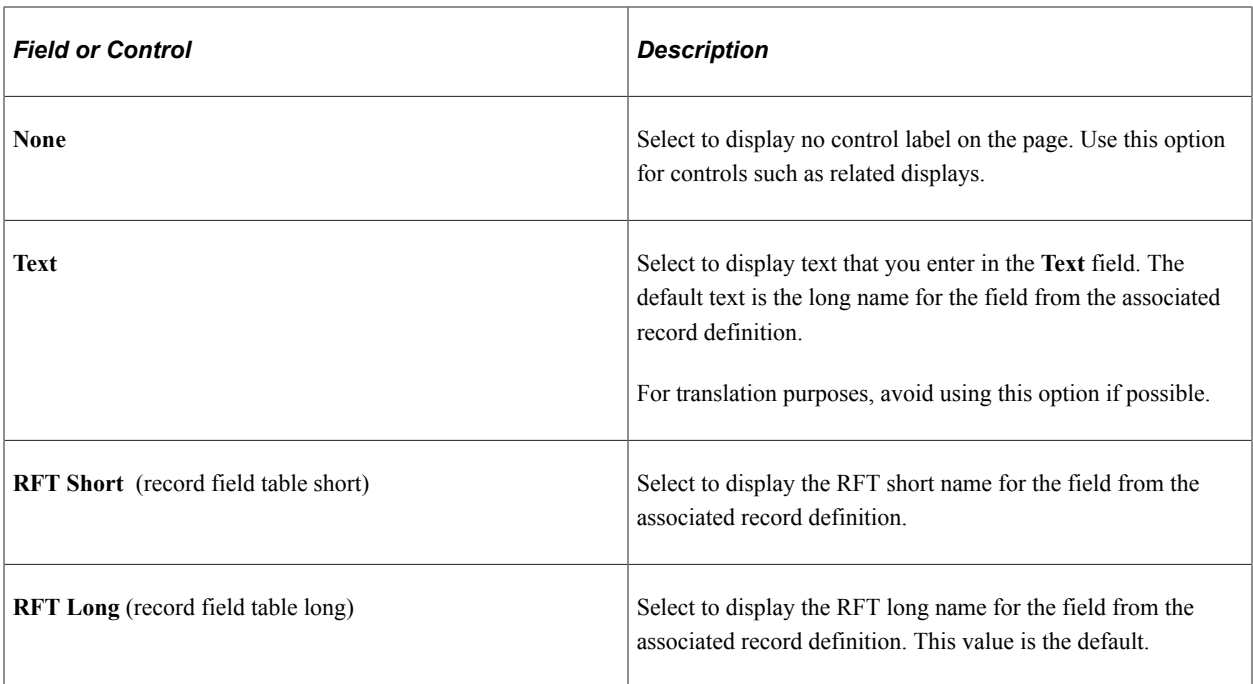

### **Label Text**

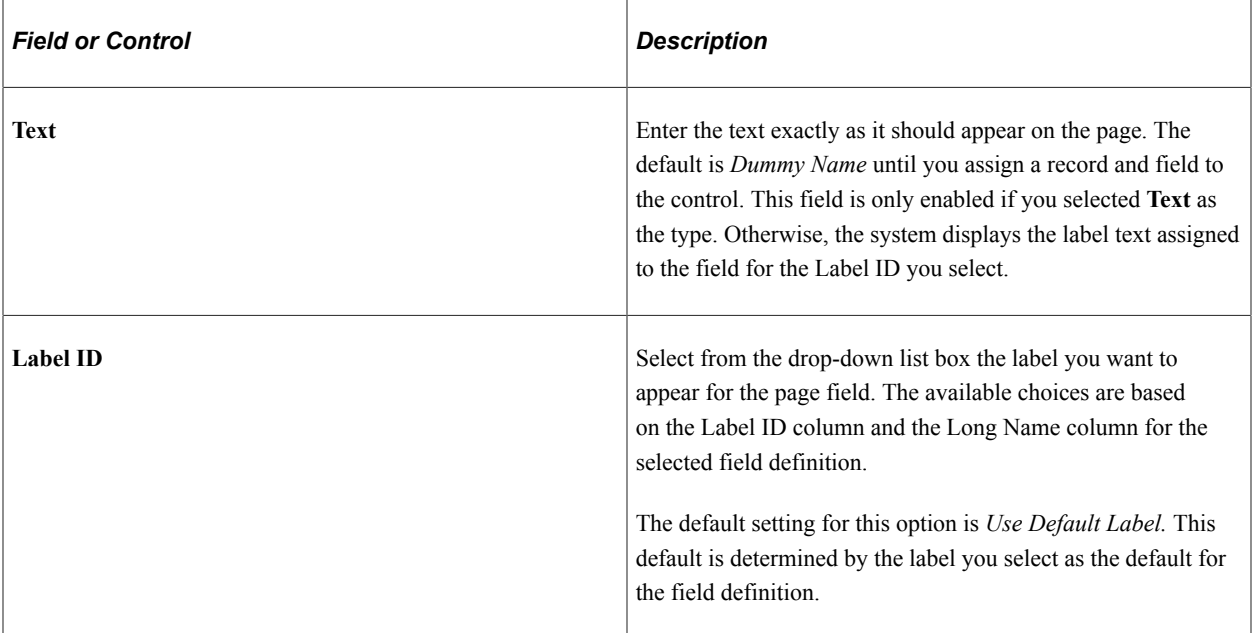

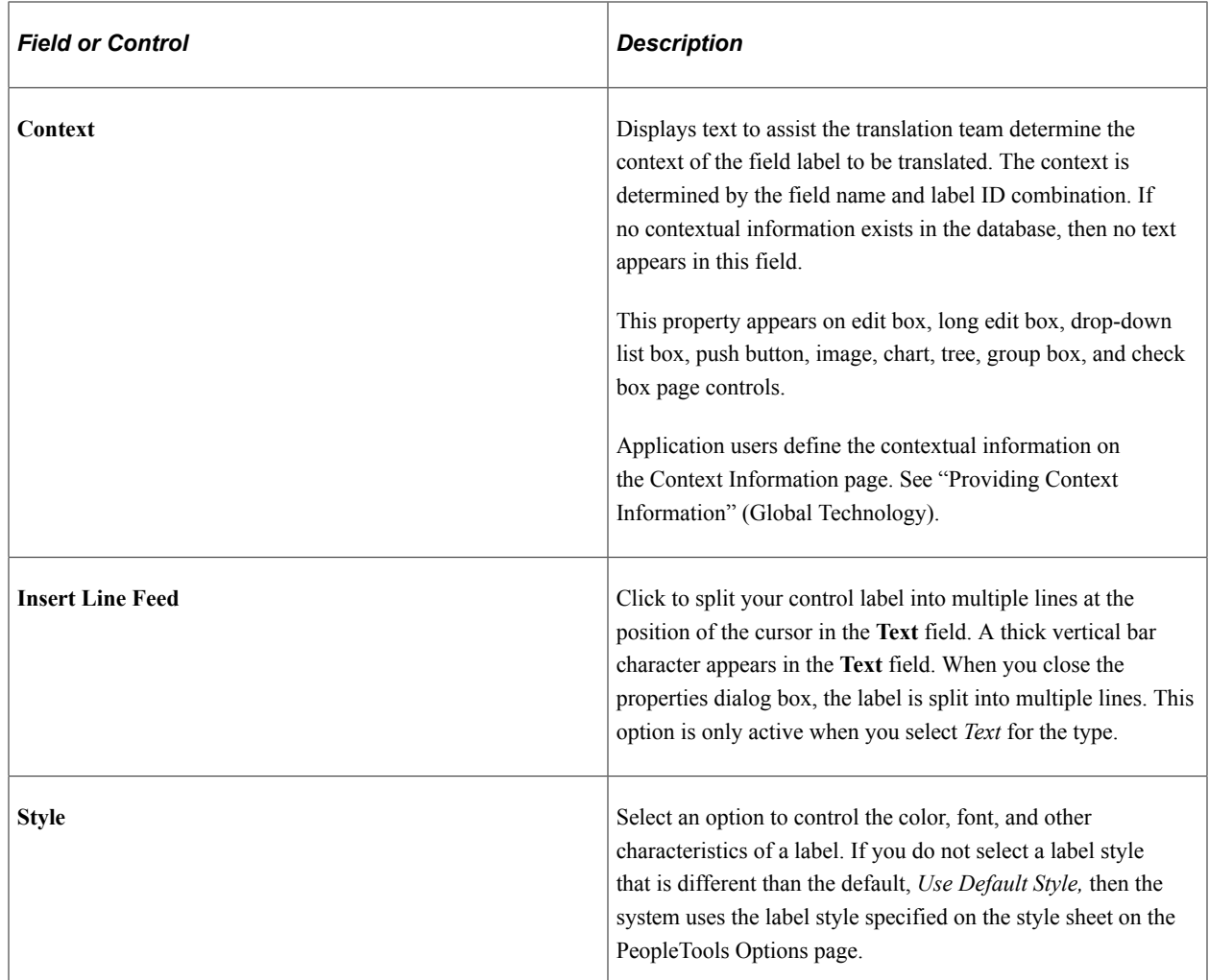

### **Alignment**

The label alignment in the page field properties controls the alignment for both page fields placed on a page and page fields as grid columns. For a grid column, the label becomes the column heading and is aligned within the column boundaries as specified by this attribute, either left, centered, or right.

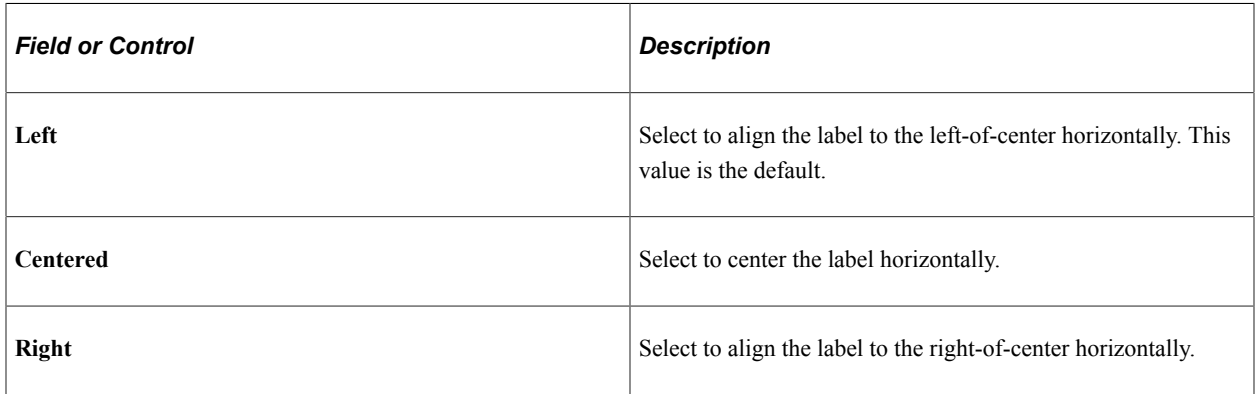

**Note:** By default, the system uses left label alignment. To make all new page field labels use right label alignment (design time), set the **Right Align Field Labels** check box on the PeopleTools Options page. **Note:** Push buttons with images or text are automatically center aligned when in a grid. Push buttons with images or text are automatically left aligned when *not* in a grid.

#### **Position**

These position options are available for edit boxes, long edit boxes, and drop-down list boxes only.

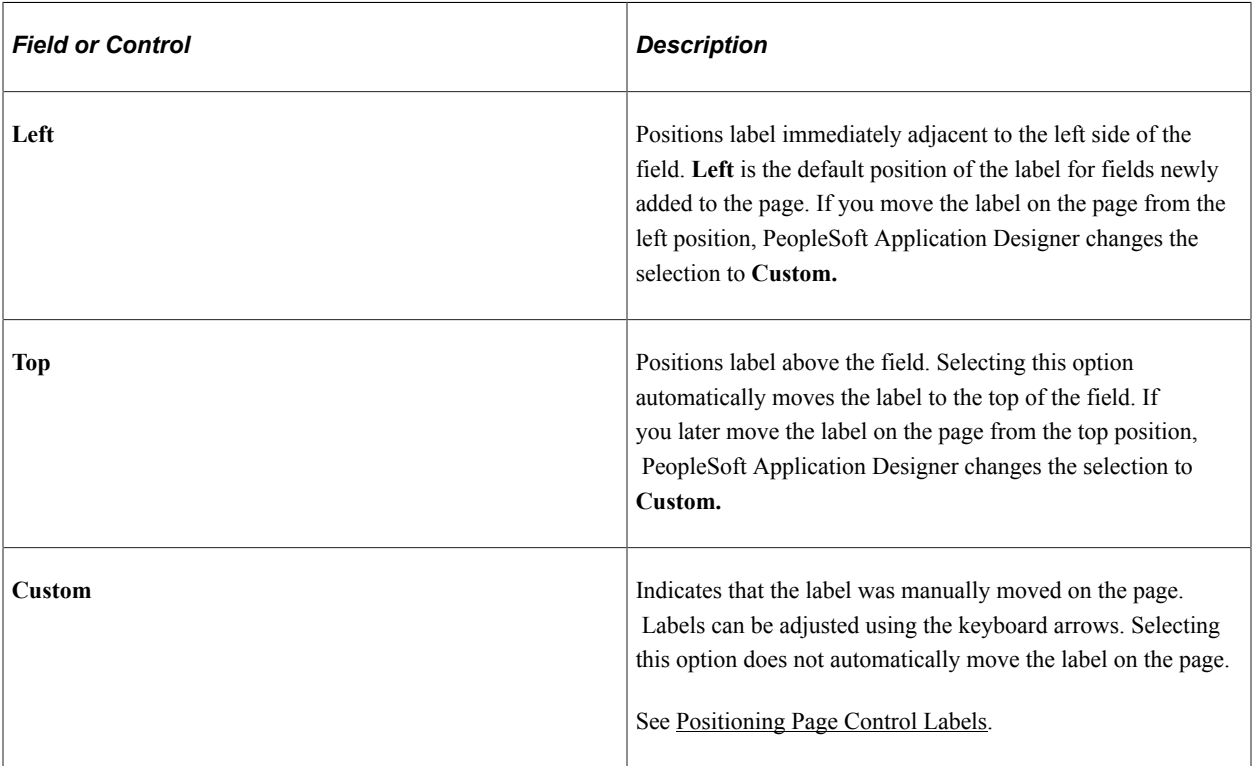

To set labels to the left position for individual page fields:

- 1. Select the control that you want to affect.
- 2. Select **Layout** > **Left Label Position.**

The Left Label Position option is only enabled if the label is set to the custom position. The system moves the label for the selected control to the left position. The position indicator in the page field properties does not change from *Custom.* Note that you may need to readjust the positioning of other fields and labels to accommodate this change.

**Note:** If you move a page field label manually on the page, the label position in the page field properties dialog box automatically updates to *Custom.*

### **Display Options**

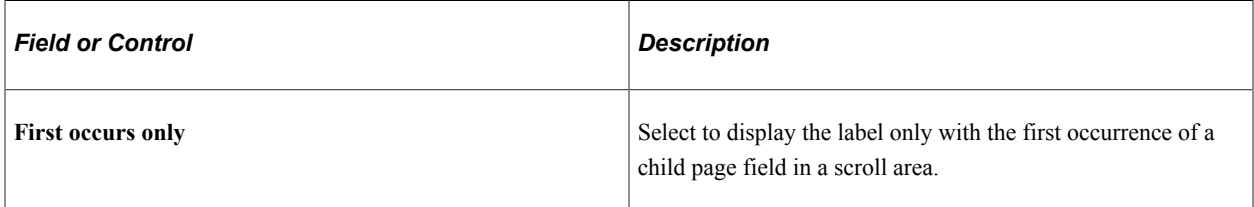

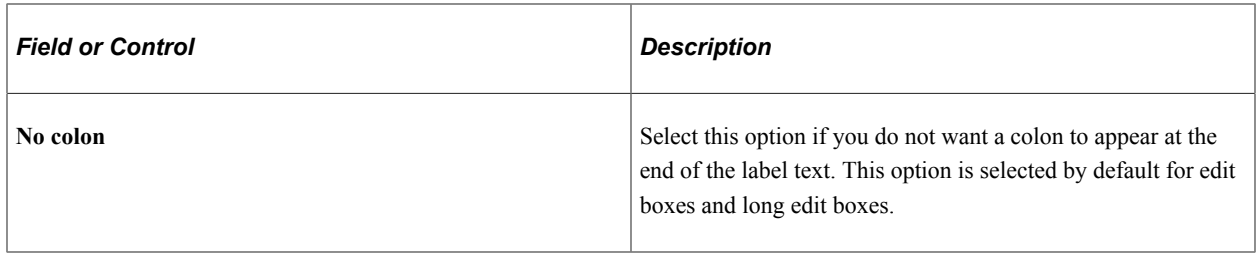

#### **Special Label Considerations**

If you add a related display page control with a label type of *None,* enter an information-only label that identifies the related field but that is not identical to the label on the control field. A little documentation now can save you time in the future if you modify this page again. For example:

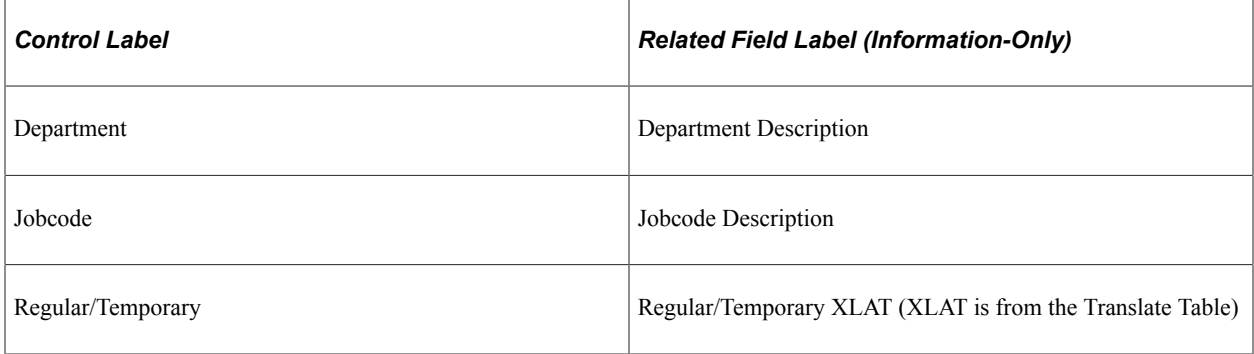

When defining labels for columnar controls in a multi-occurrence scroll, you can apply several techniques. The first technique is to select First occurs only. This selection limits the appearance of the label to the first scroll occurrence on the control, allowing the label to be used as a column heading. The second technique is to select *No colon* to omit the colon from the label (column headings typically do not need a colon).

## **Setting Use Properties**

The Use tab defines how a field functions on a page. Use this tab to disable or hide fields; to define the display and related control fields and the processing of the control; and to define a field as a mouse over pop-up field.

Access the page field properties for the page control and select the Use tab.

This example illustrates the fields and controls on the Edit Box Properties dialog box: Use tab. You can find definitions for the fields and controls later on this page.

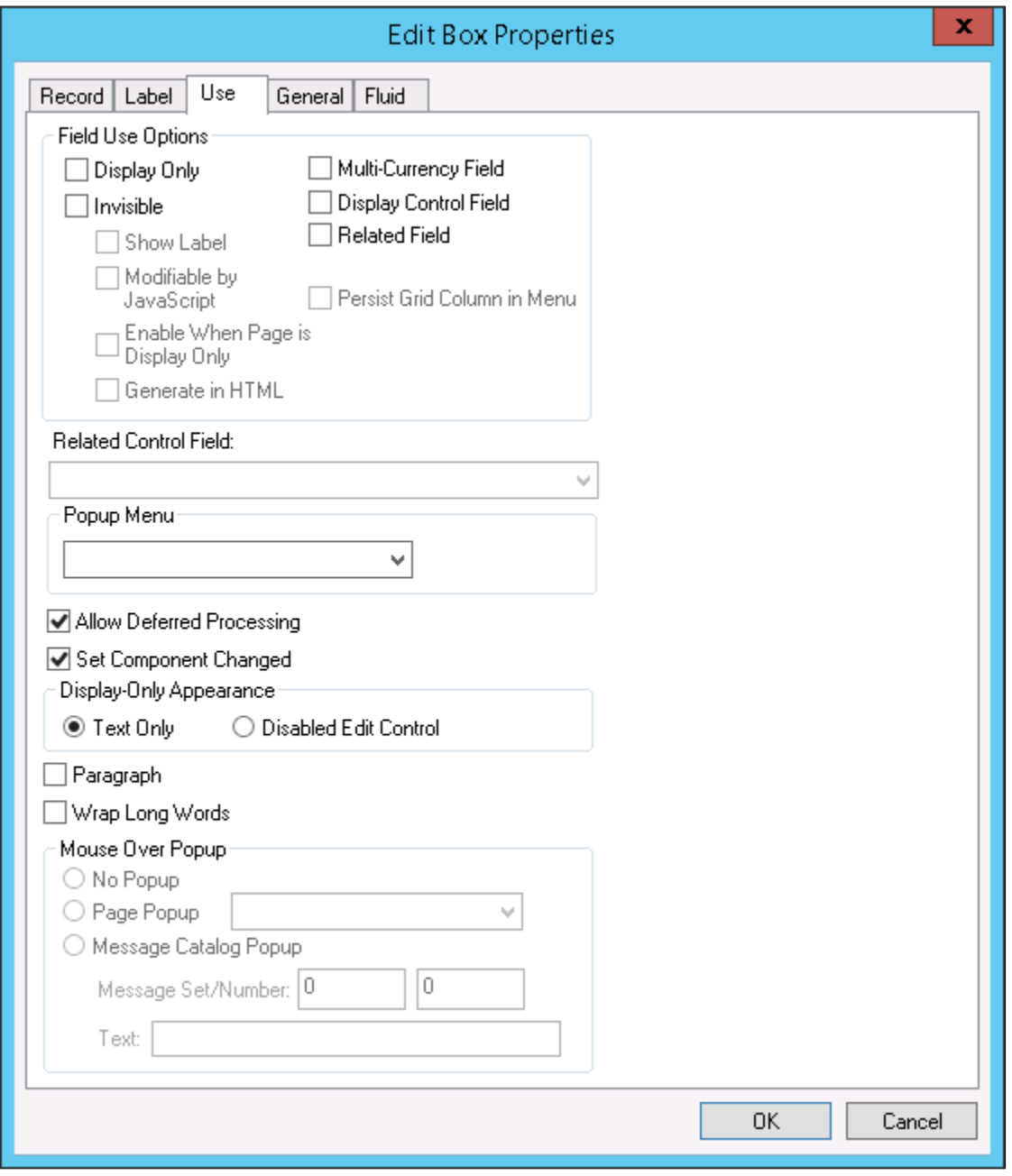

**Note:** These controls contain the same or similar use properties: edit boxes, drop-down list boxes, check boxes, images, long edit boxes, push button/hyperlinks, and radio buttons.

### **Field Use and Other Options**

Note that long edit boxes have slightly different field use options.

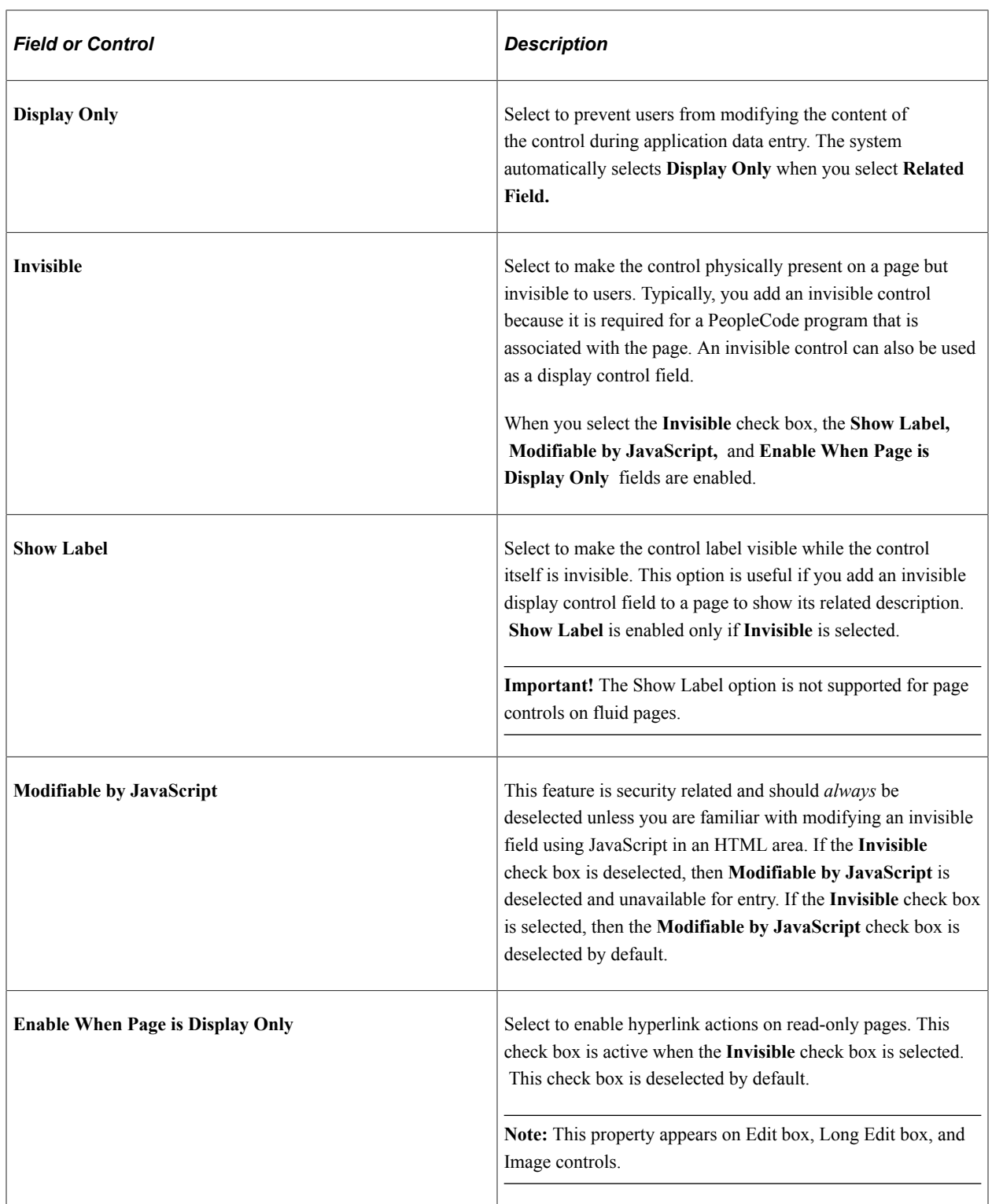

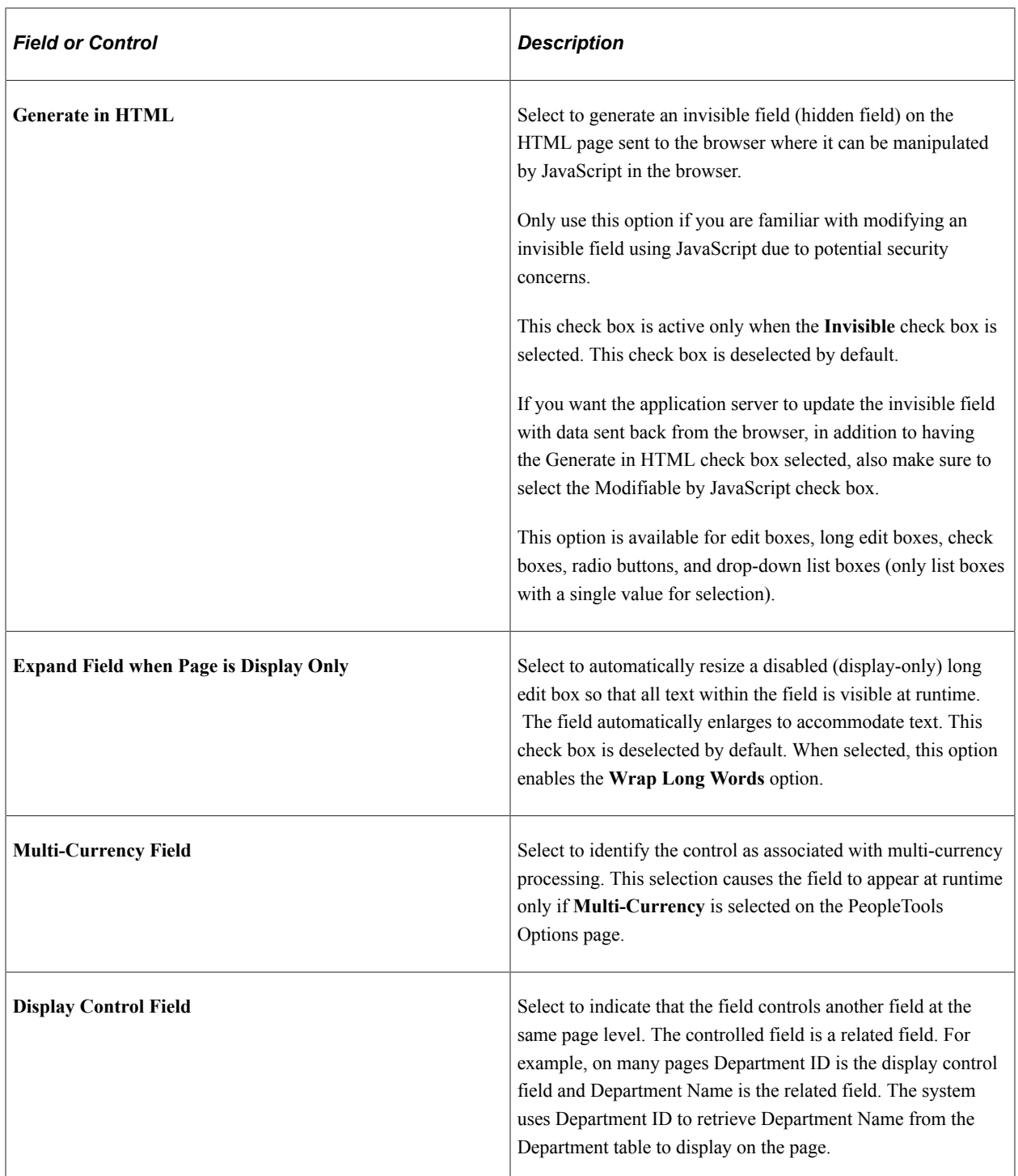

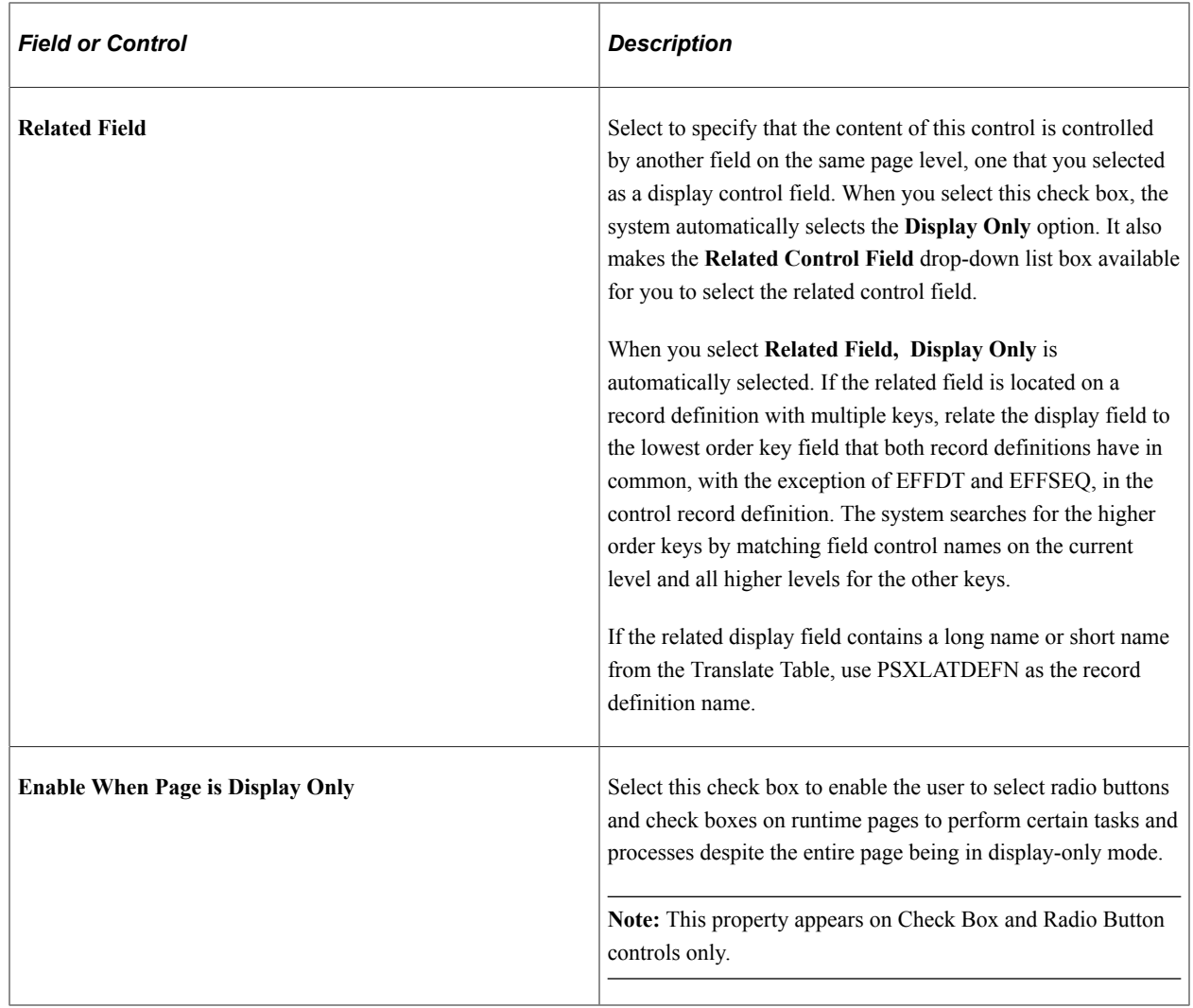

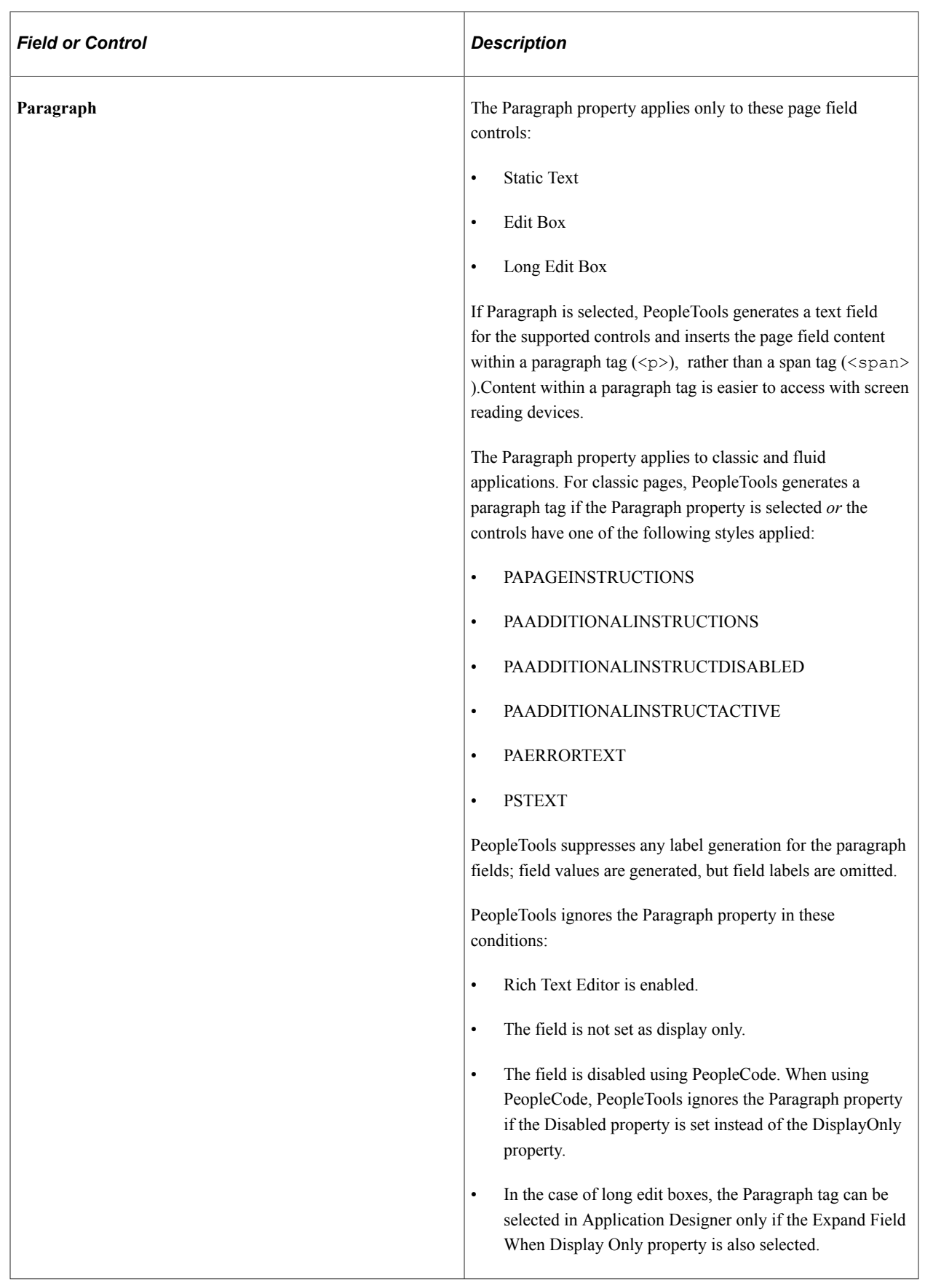

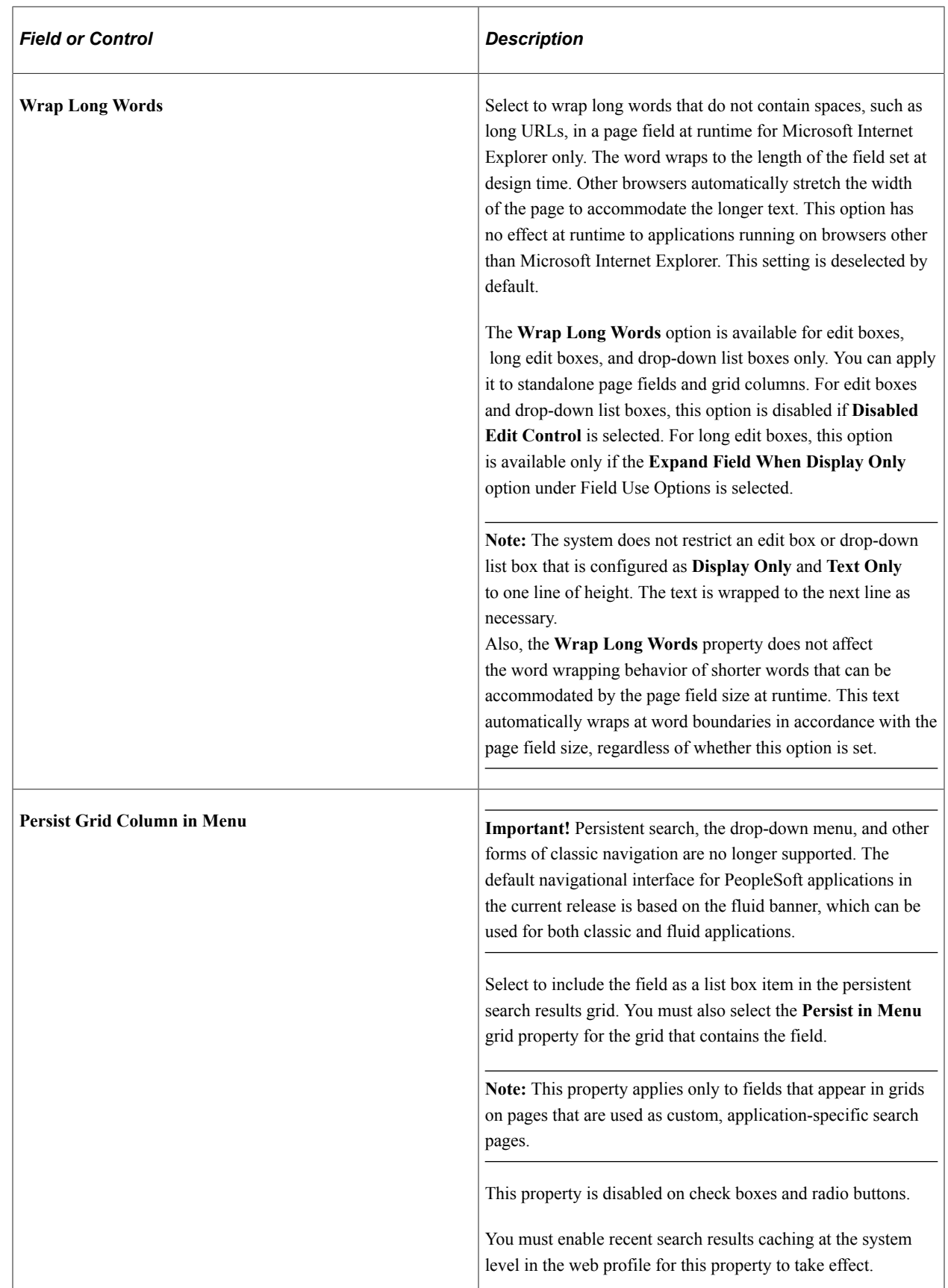

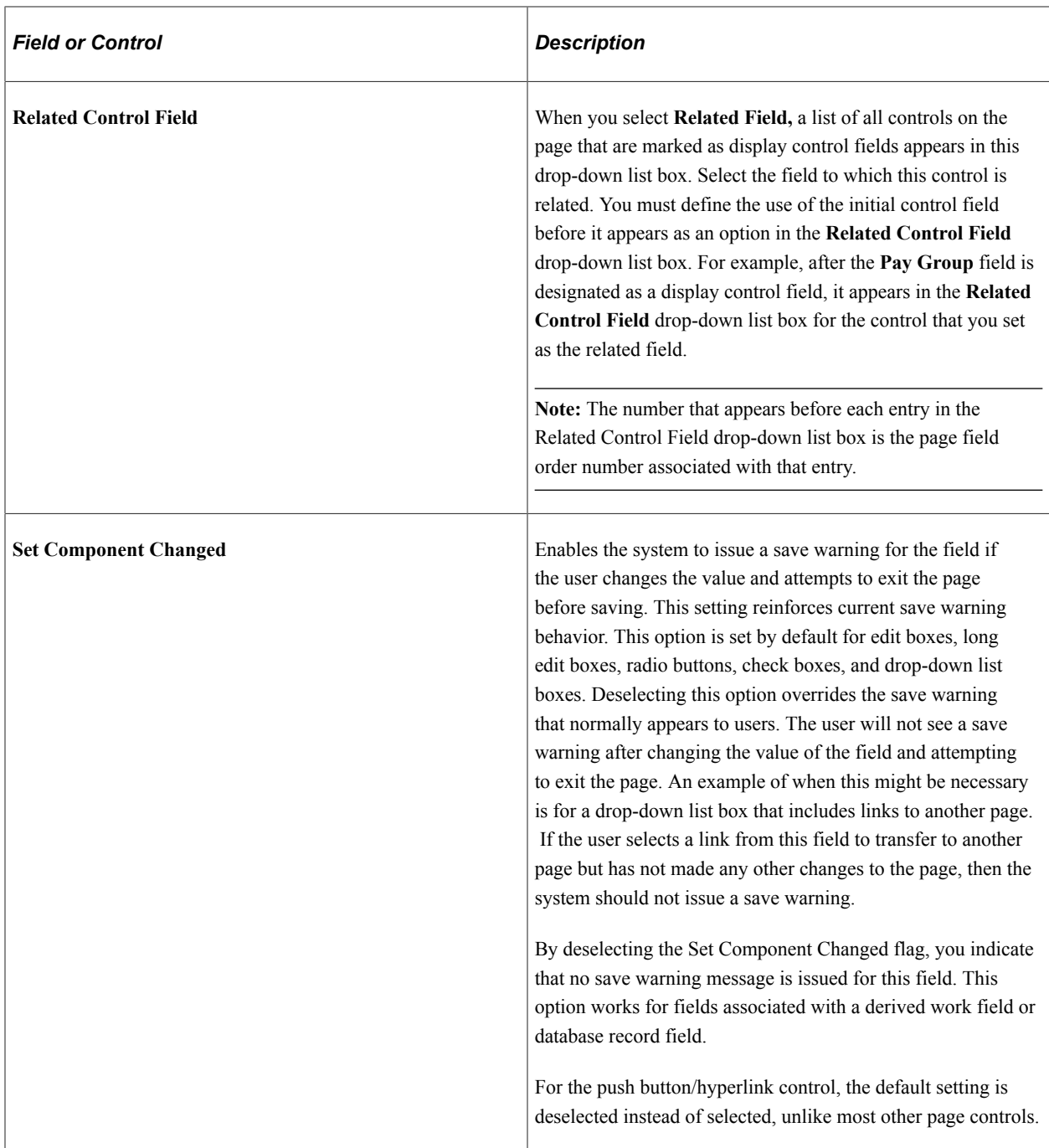

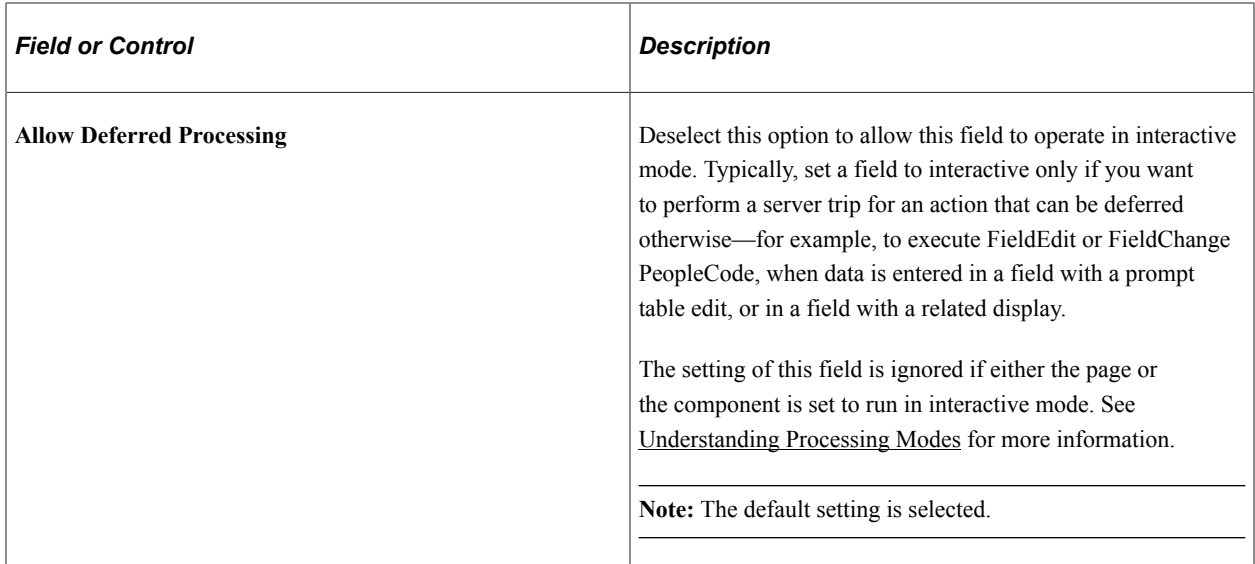

### **Display-Only Appearance Option**

The **Display-Only Appearance** option attributes, **Text Only** option, and **Disabled Edit Control** option apply only to edit boxes and drop-down list boxes. These properties, in conjunction with other attributes you apply to the field, such as **Display Only** on the Use tab, or the Gray function or the Enabled property in PeopleCode to disable the field, and whether or not the field is in a grid control the base style that the system uses to render these controls at runtime.

The default base style for a normal edit box, meaning editable and enabled (as opposed to display-only or disabled), is PSEDITBOX. The default base style for drop-down list boxes is PSDROPDOWNLIST. The base style then changes depending on the attributes that you select and where you place your field, as shown by the default base style examples in the following table.

If you choose a custom base style for the field on the Record tab of the control properties, then the system uses the associated display-only and disabled variants of the style as appropriate to create the additional looks. For example, if you select *XYZ* base style and set the field as display-only, then the related *XYZ*\_DISPONLY style is used if it exists; otherwise, the base *XYZ* style is used.

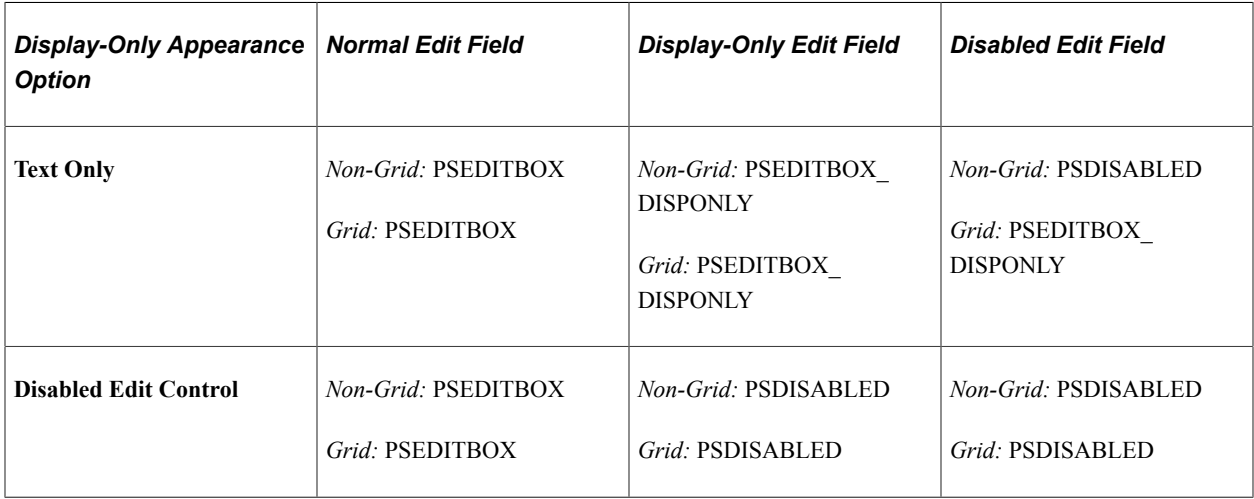

Note that for Text Only disabled edit boxes using the default PSEDITBOX base style, the system applies PSDISABLED to non-grid fields and PSEDITBOX\_DISPONLY to fields in a grid. As a result, these fields render differently at runtime, as shown in the following example. If the field is outside of a grid, for example, selecting the Display Only field use option with the Text Only appearance option displays the field value as disabled text within a grayed border, whereas if the field is located in a grid with the same attributes, the field value renders as display only text without a border.

This example illustrates the fields and controls on the Example of Display-Only Appearance settings at runtime using the base PSEDITBOX style. You can find definitions for the fields and controls later on this page.

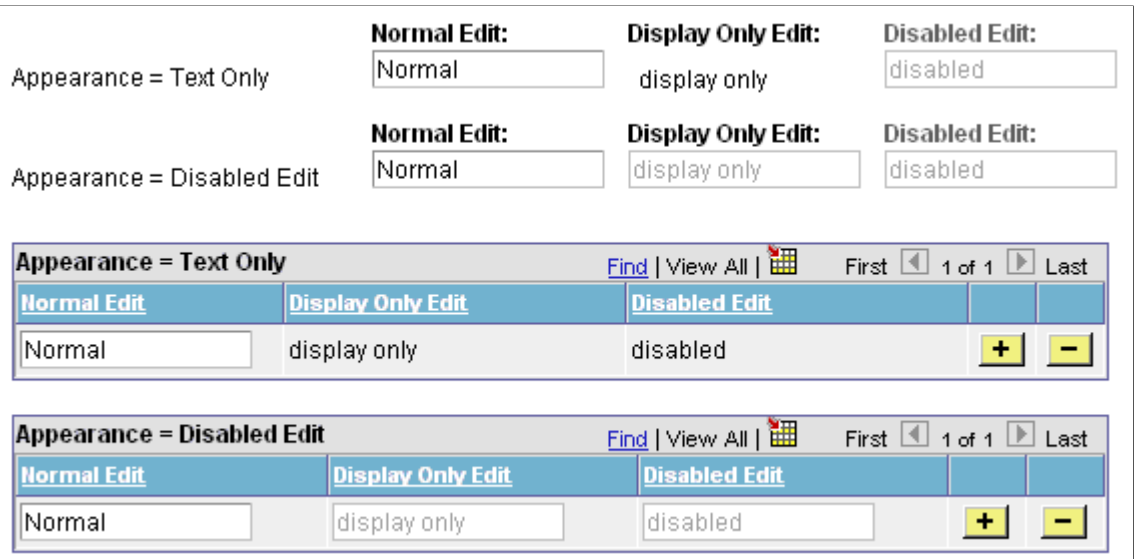

See [Default Style Classes.](#page-704-0)

**Note:** Depending on the style sheet that your application uses, the appearance of your pages and fields might deviate slightly from the appearance of the page and fields in the previous example.

### **Mouse Over Popup Options**

Select the **Display Only** check box to enable the **Mouse Over Popup** options. Select from these mouse over pop-up options:

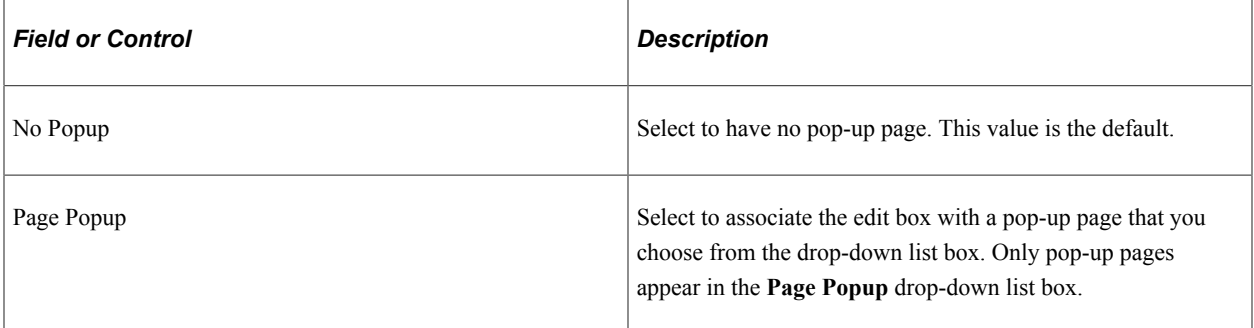

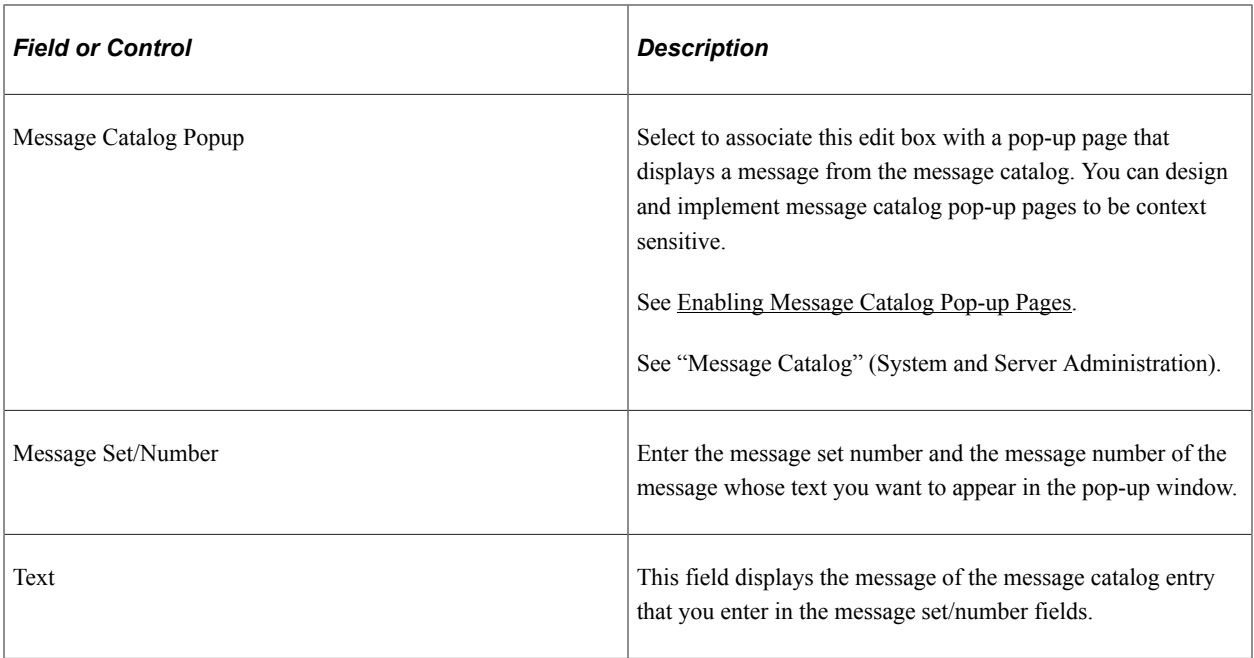

**Note:** If you associate a mouse-over pop-up page to an edit box, then do not attempt to make the edit box editable at runtime, for example by using PeopleCode; the operation will fail.

## **Setting General Properties**

The General tab enables you to specify an optional internal page field name that is referenced by the page.

Access the page field properties for the control and select the General tab.

This example illustrates the fields and controls on the Edit Box Properties dialog box: General tab. You can find definitions for the fields and controls later on this page.

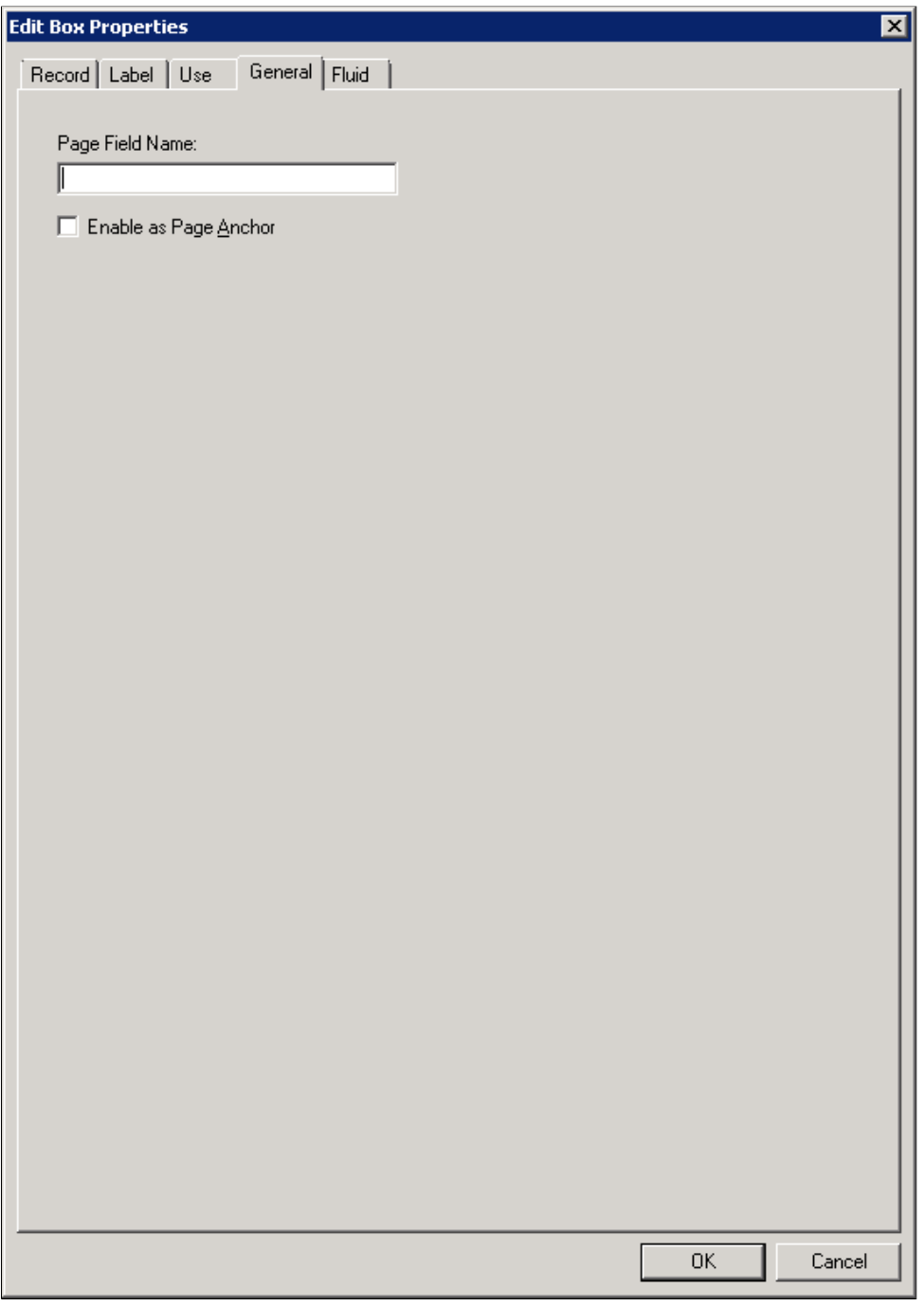

**Note:** For most controls, the General tab contains only the **Page Field Name** and **Enable as Page Anchor** settings. Grids and scroll areas have additional settings on the General tab that are described later. The **Enable as Page Anchor** check box is available for all controls that have a page field name.

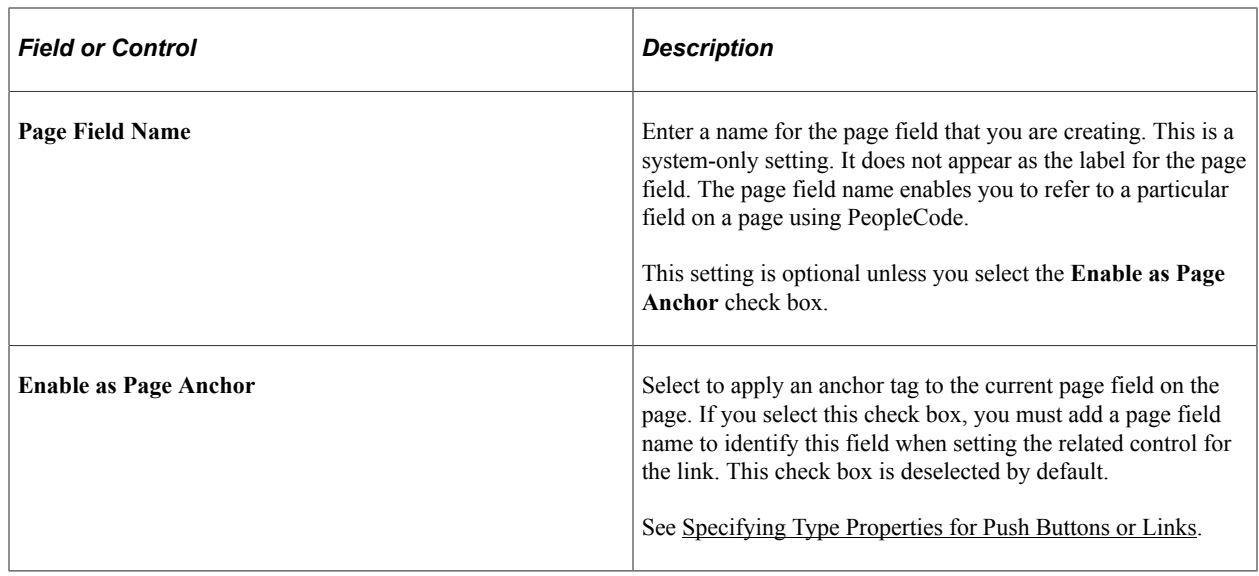

# <span id="page-419-0"></span>**Setting Options Properties**

The Options tab enables you to add rich text editing capabilities to the long edit box.

**Note:** This section applies to long edit boxes only.

Access the page field properties for the long edit box page control and select the Options tab.

This example illustrates the fields and controls on the Long Edit Box Properties dialog box: Options tab. You can find definitions for the fields and controls later on this page.

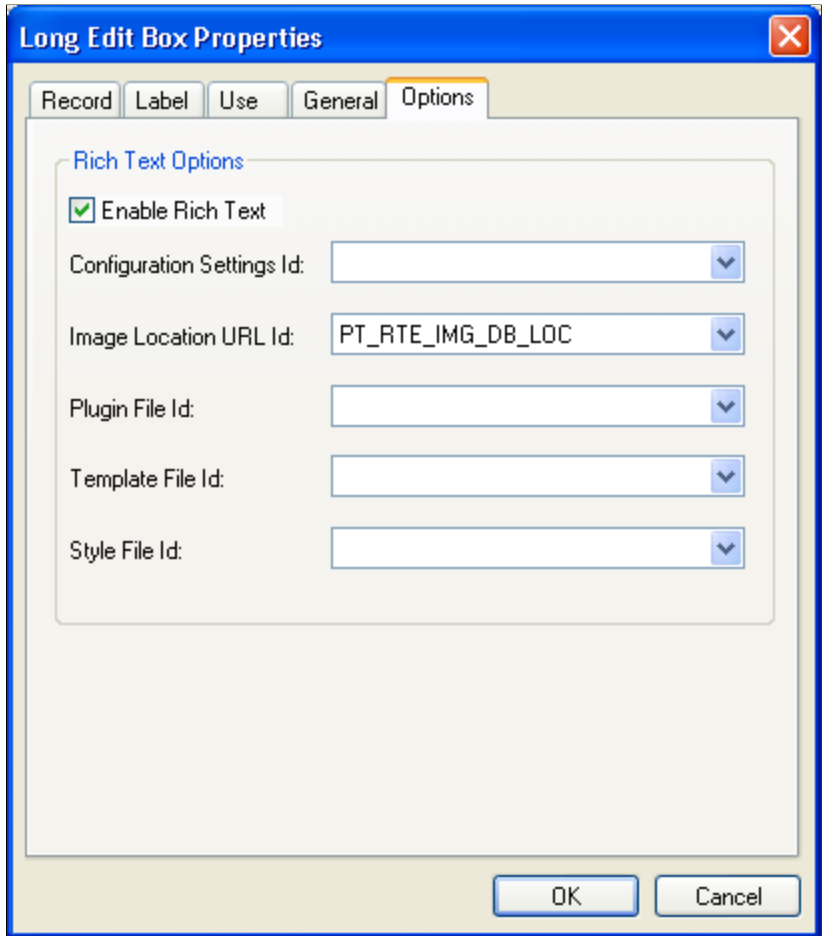

**Note:** On a page with multiple rich text editor-enabled fields, if a custom configuration file is configured for one or more such enabled fields, then the custom configuration that is loaded last will be applied to all rich text editor-enabled fields on the page. Similarly, if a custom plug-in file is configured for one or more such enabled fields, then the custom plug-in file associated with the custom configuration file that is loaded last will be applied to all rich text editor-enabled fields on the page.

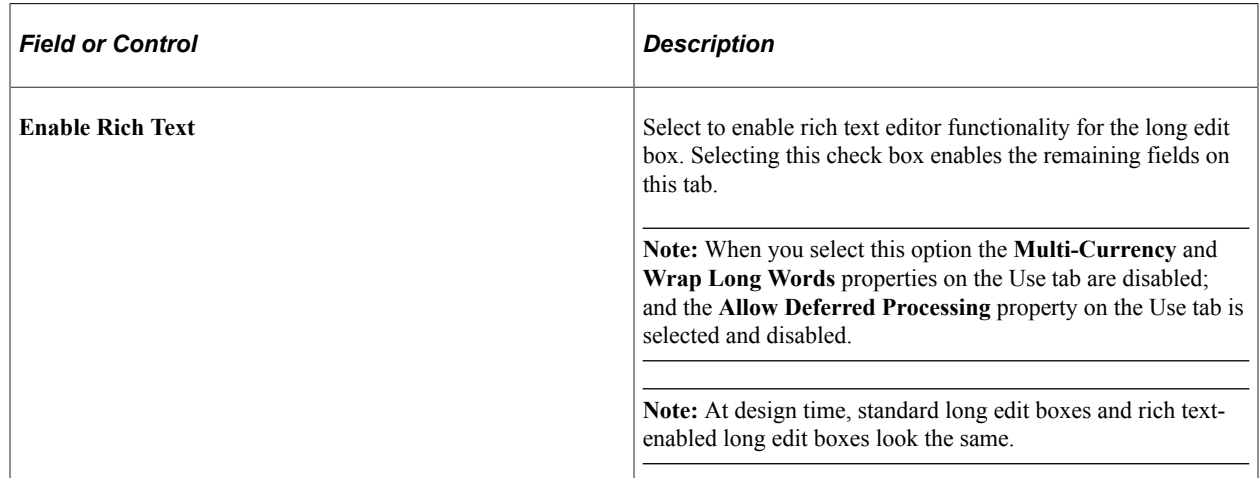

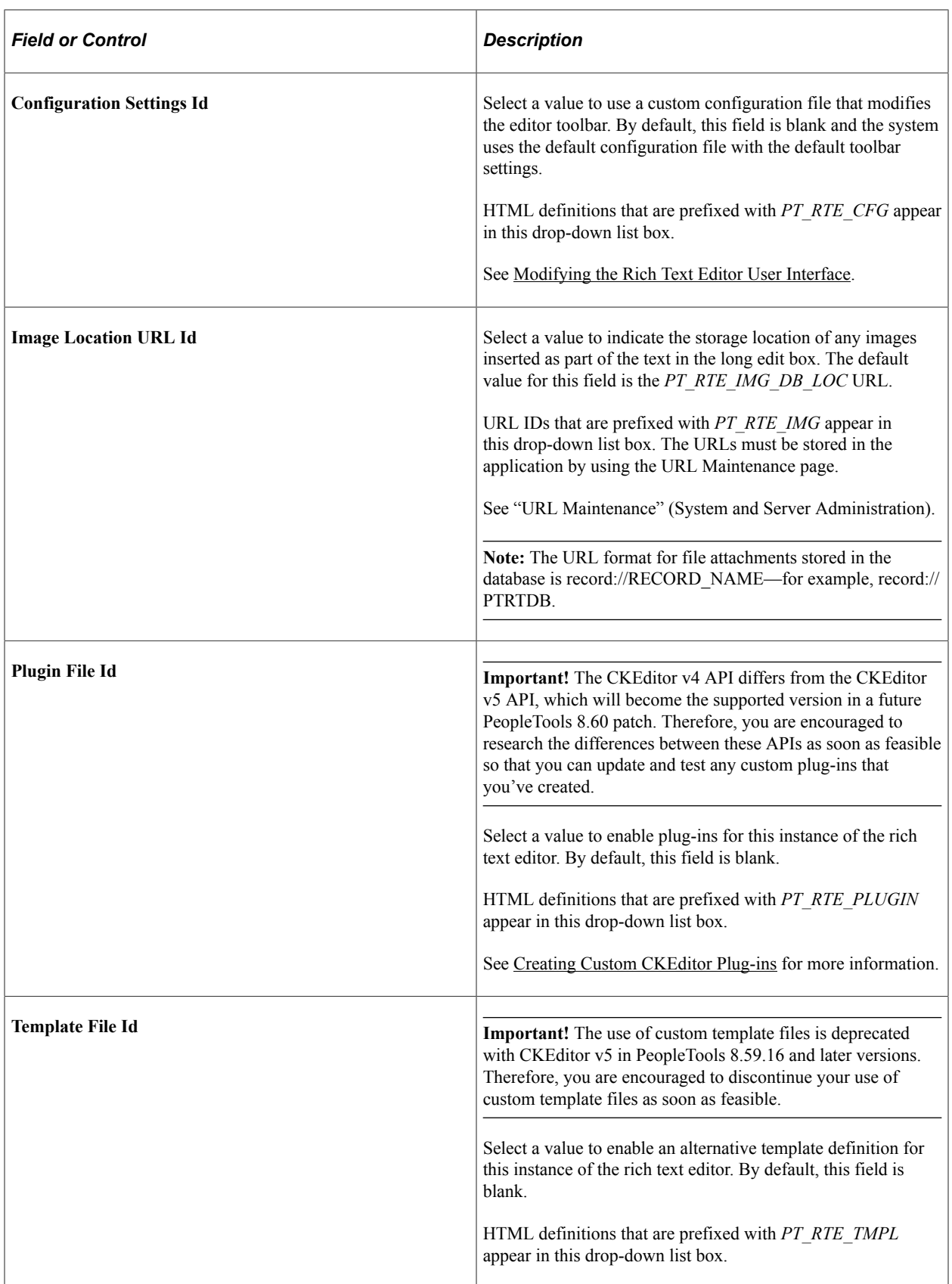

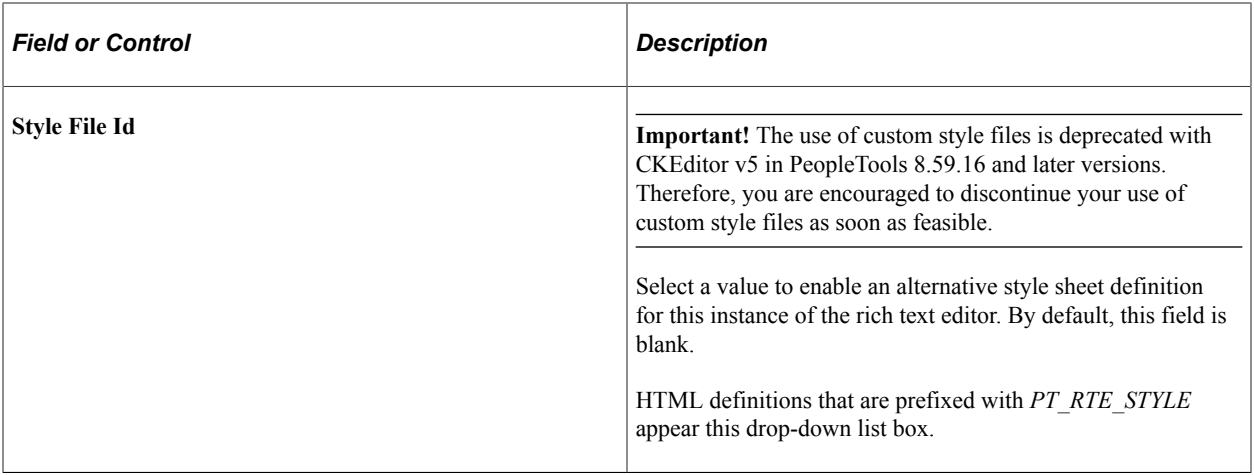

#### **Data Conversion Considerations**

The rich text editor is an HTML editor that converts rich text to HTML, which the application stores in the database. When you access your data, the editor decodes the HTML at the time that it appears on the transaction page. Existing data is stored as plain text, which can cause unexpected warnings the first time the data is accessed after rich text support is enabled on a long edit box page field. Your test plan should include either updating the data to prevent the warnings or communicating with users to expect this warning.

To update the data, you must access the page; change the data in some way, such as adding a **Space;** and then save the component. The editor automatically encodes and updates the data.

# <span id="page-422-0"></span>**Modifying the Rich Text Editor User Interface**

The rich text editor extends the capabilities of a long edit box to display rich text or editable rich text at runtime. PeopleTools 8.59.16 and later versions support CKEditor v5.

The CKEditor topics are separated based on the PeopleTools release and the supported CKEditor version:

- Users on PeopleTools 8.59.16 or later should refer to the CKE ditor v5 for PeopleTools 8.59.16 and [Later](#page-422-1) topic.
- Users on PeopleTools 8.59.15 or earlier should refer to the CKE ditor v4 for PeopleTools 8.59.15 and [Earlier](#page-425-0) topic.

#### **Related Links**

"Working With Rich Text Editor Fields" (Applications User's Guide)

## <span id="page-422-1"></span>**CKEditor v5 for PeopleTools 8.59.16 and Later**

The following topics describe the user interface of CKEditor v5 and its use.

This example illustrates an editable rich text-enabled long edit box at runtime.

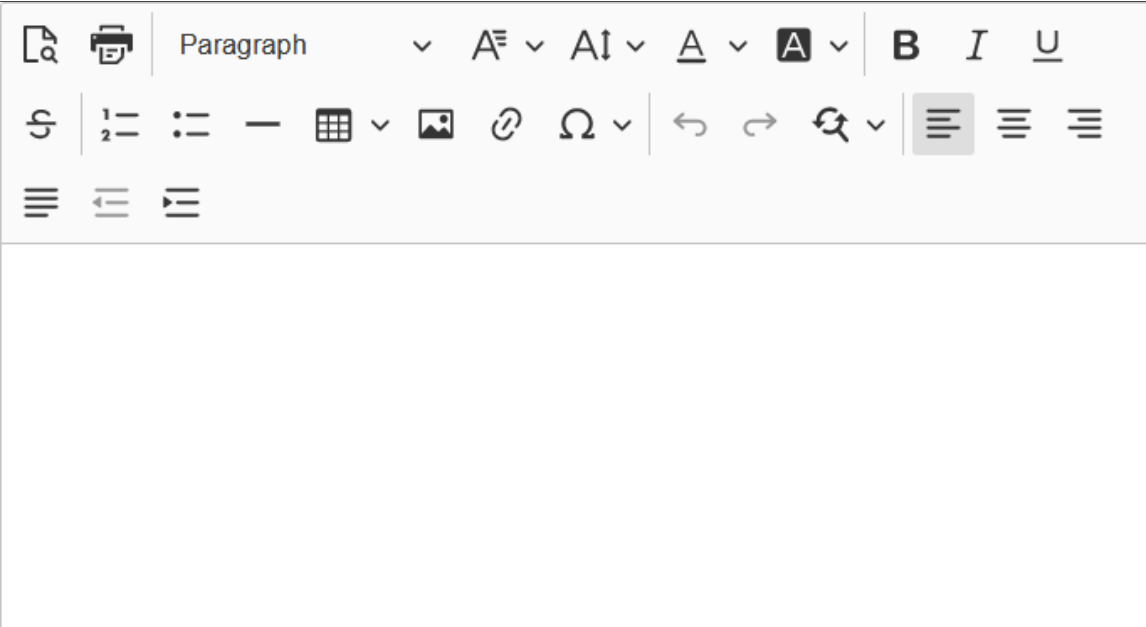

The rich text editor enables you to add rich formatting of text content, including common structural treatments such as lists; formatting treatments such as bold, underline, and italic text; drag-and-drop inclusion; paste-as-text; and sizing of images. The rich text editor toolbar is extensible through the use of HTML definitions that define your configuration, which enables you to design and implement an interface that is specific to the needs of your users.

**Important!** Use caution when modifying the rich text editor interface; it is recommended that you never include or enable the **Source** button in the toolbar.

### **Securing CKEditor Files**

By default, CKEditor files can be accessed without authentication on the web server. Oracle recommends that after your PeopleSoft Internet Architecture installation, you make sure to secure any files or folders at the web server level as needed. To secure CKEditor files, security has to be setup at web server level. How you configure this security varies according to your web server product.

For information on implementing security on Oracle WebLogic see "Securing Servlets on WebLogic" (System and Server Administration).

### **Creating Custom Configurations**

CKEditor v5 does not provide a default configuration file. If you want to create a custom configuration file, you may copy the PeopleTools delivered configuration file for CKEditor v5.

To create a custom configuration:

- 1. In Application Designer, search for the PeopleTools delivered configuration file (PT\_RTE\_CFG), and copy the code in the configuration file.
- 2. Create a new HTML definition.
- 3. Paste the code into the HTML definition.

4. Save the HTML definition. Prefix the definition name with *PT\_RTE\_CFG* for example, *PT\_RTE\_CFG\_MYCONFIG.*

**Note:** Only HTML definitions with the *PT\_RTE\_CFG* prefix appear in the Configuration Settings Id drop-down list box.

5. Modify the code in the HTML definition as necessary and save. The code might look like this example:

```
const cketoolbarconfig = [
              'heading',
              'findAndReplace',
             'italic',
              '|',
              'link',
              'numberedList',
              '|',
              'indent',
               'outdent',
               'alignment:left',
              'alignment:right',
              'alignment:center',
              'alignment:justify',
              '|',
              'InsertImage',
              'blockQuote',
              'insertTable',
              'undo',
               'redo',
               'SpecialCharacters',
              'fontSize',
              'fontFamily',
              'fontColor',
              'fontBackgroundColor'
          ];
```
6. To use the new configuration, open the Long Edit Box Page Field Properties dialog box; select the Options tab; click the **Configuration Settings Id** drop-down list box; and then select the HTML definition name from the list of values that appear.

See [Setting Options Properties.](#page-419-0)

### **Creating Custom Plug-In Files**

A plug-in enables you to create an application-specific toolbar button.

See [CKEditor v5 API Documentation](https://ckeditor.com/docs/ckeditor5/latest/api/index.html).

### **Modifying the Default Image Storage Location**

By default, when you upload images the system stores them in the PTRTDB table. The default URL ID is PT\_RTE\_IMG\_DB\_LOC. To create a different storage location and URL ID, follow these steps:

- 1. Create a new record definition.
- 2. Insert the *FILE\_ATTDET\_SBR* subrecord.
- 3. Save and then build the record definition.
- 4. Clone these record definitions:
- PTRTDB\_BMP
- PTRTDB\_GIF
- PTRTDB\_JPG
- 5. Save the record definitions, name them like this:  $\langle$ myrecord> BMP,  $\langle$ myrecord> GIF, and <myrecord>\_JPG.
- 6. For each record, open the SQL Editor and change the FROM statement in the SQL to this:

FROM PS\_*<your record name from step 3>*

7. Save and build each view.

**Note:** FTP storage is not supported.

**Note:** It often will require end users to refresh a page or access it twice in order to display an image in a rich text editor field after the following events: browser cache has been cleared, web server cache has been cleared, the posting using the rich text editor field (such as a job posting) is new.

### <span id="page-425-0"></span>**CKEditor v4 for PeopleTools 8.59.15 and Earlier**

The following topics describe the user interface of CKEditor v4 and its use.

This example illustrates an editable rich text-enabled long edit box at runtime.

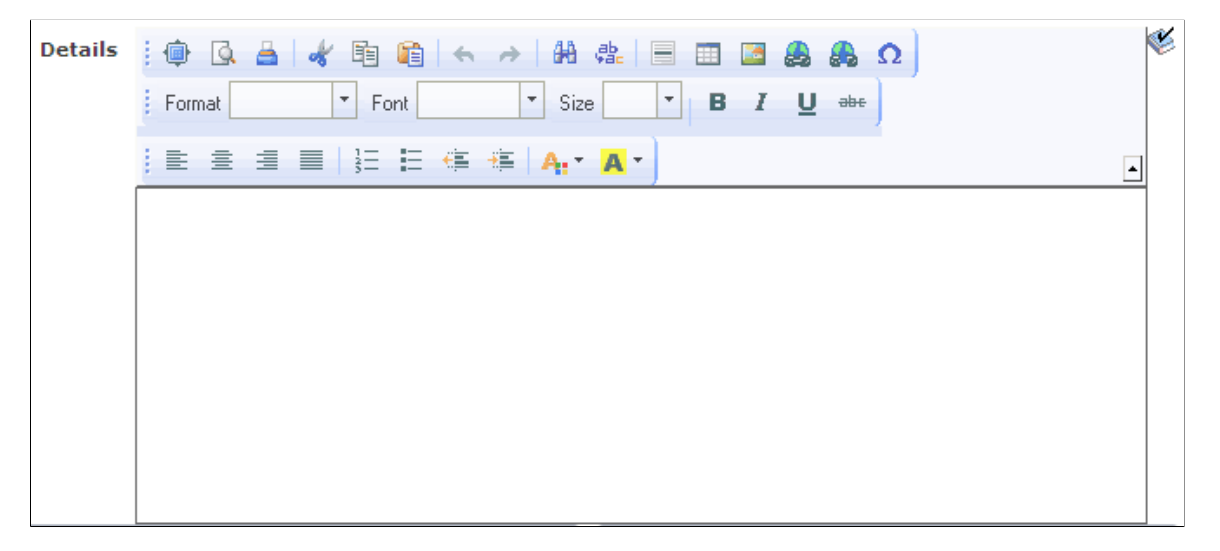

The rich text editor enables you to add rich formatting of text content, including common structural treatments such as lists; formatting treatments such as bold, underline, and italic text; drag-and-drop inclusion; paste-as-text; and sizing of images. The rich text editor toolbar is extensible through the use of HTML definitions that define your configuration, which enables you to design and implement an interface that is specific to the needs of your users.

**Important!** Use caution when modifying the rich text editor interface; it is recommended that you never include or enable the **Source** button in the toolbar.

### **Securing CKEditor Files**

By default, CKEditor files can be accessed without authentication on the web server. Oracle recommends that after your PeopleSoft Internet Architecture installation, you make sure to secure any files or folders at the web server level as needed. To secure CKEditor files, security has to be setup at web server level. How you configure this security varies according to your web server product.

For information on implementing security on Oracle WebLogic see "Securing Servlets on WebLogic" (System and Server Administration)

#### **Creating Custom Configurations**

The default configuration filename is *config.js.* You can locate this file in the *PIA\_HOME*\webserv \*domainname*\applications\peoplesoft\PORTAL.war\*sitename*\ckeditor directory.

To create a custom configuration:

- 1. Copy the code in the config.js file.
- 2. Open Application Designer and create a new HTML definition.
- 3. Paste the code into the HTML definition.
- 4. Save the HTML definition. Prefix the definition name with *PT\_RTE\_CFG* for example, *PT\_RTE\_CFG\_MYCONFIG.*

**Note:** Only HTML definitions with the *PT\_RTE\_CFG* prefix appear in the Configuration Settings Id drop-down list box.

5. Modify the code in the HTML definition as necessary and save. The code might look like this example:

```
CKEDITOR.editorConfig = function( config )
{
  config.toolbar =
\lceil ['Templates','Styles','Cut','Copy','Paste','Bold','Italic','Underline','Strik⇒
e'],
];
};
```
6. To use the new configuration, open the Long Edit Box Page Field Properties dialog box; select the Options tab; click the **Configuration Settings Id** drop-down list box; and then select the HTML definition name from the list of values that appear.

See [Setting Options Properties.](#page-419-0)

#### **Creating Custom Template Files**

**Important!** The use of custom template files is deprecated with CKEditor v5 in PeopleTools 8.59.16 and 8.60.04 patches. Therefore, you are encouraged to discontinue your use of custom template files as soon as feasible.

The rich text editor delivers templates that help you format the text in predetermined ways. The default template file is *default.js.* You can locate this file in the *PS\_HOME*\webserv\*domainname*\applications \peoplesoft\PORTAL.war\*sitename*\ckeditor\plug-ins\templates\templates folder.

To create a custom template file:

1. In Application Designer, create an HTML definition and save it as PT\_RTE\_TMPL\_TEMPLATE. The definition name should always be prefixed with *PT\_RTE\_TMPL,\_* and the HTML must include 'pt rte template' as you see in this example:

```
CKEDITOR.addTemplates('pt rte_template',{imagesPath:CKEDITOR.getUrl(CKEDITOR.p⇒
lug-ins.getPath('templates')+'templates/images/'),templates:[{title:'Image and⇒
 Title',image:'template1.gif',description:'One main image with a title and tex⇒
t, which surrounds the image.',html:'
<h3><img style="margin-right: 10px" height="100" alt="" width="100" align="lef⇒
t"/>Type the title here</h3>
<p>Type the text here</p>'}]});
```
**Note:** The name 'pt rte template' is the fixed name, which has to be set for any custom template that you create. The template name should be exactly the same as mentioned above.

Save the HTML definition.

**Note:** It is recommended that if you create a custom template file, that you create a custom configuration file for it to reference.

2. To use the new configuration, open the Long Edit Box Page Field Properties dialog box; select the Options tab; click the **Template File Id**drop-down list box; and then select the HTML definition name from the list of values that appear.

See [Setting Options Properties.](#page-419-0)

- 3. Click the **OK** button.
- 4. Save the page definition.

**Note:** When associated to a long edit box, all templates in an HTML definition are available to all users. To limit the available templates for specific rich text enabled long edit boxes, create a new template HTML definition to contain only the templates that you would like for the application user to see and associate that definition to the field.

### **Creating Custom Style Files**

**Important!** The use of custom style files is deprecated with CKEditor v5 in PeopleTools 8.59.16 and 8.60.04 patches. Therefore, you are encouraged to discontinue your use of custom style files as soon as feasible.

The rich text editor delivers styles to assist you in entering data using specific styles that combine color, font and format. The default configuration file is default is and is in the PIA\_HOME/webserv/.../styles folder.

To create a custom style file

1. In Application Designer, create an HTML definition and save it as PT\_RTE\_STYLE\_MYSTYLE.

The HTML Object name used for defining styles should always be prefixed by *PT\_RTE\_STYLE.*

This is sample code for an HTML style definition:

CKEDITOR.stylesSet.add( 'pt\_rte\_style',[{name:'Blue Title',element:'h3',styles:{color:'Blue'}}]);

**Note:** In this style example, the name 'pt\_rte\_style' is the fixed name, which has to be set for any custom style that you create. The style name should be exactly the same as mentioned above.

2. To use the new configuration, open the Long Edit Box Page Field Properties dialog box; select the Options tab; click the **Style File Id**drop-down list box; and then select the HTML definition name from the list of values that appear.

See [Setting Options Properties.](#page-419-0)

- 3. Click the **OK** button.
- 4. Save the page definition.

**Note:** When associated to a long edit box, all styles in an HTML definition are available to all users. To limit the available styles for specific rich text enabled long edit boxes, create a new style HTML definition to contain only the styles that you would like for the application user to see and associate that definition to the field.

#### **Creating Custom Plug-In Files**

A plug-in enables you to create an application-specific toolbar button.

See [CKEditor v4 API Documentation](https://ckeditor.com/docs/ckeditor4/latest/api/index.html).

#### **Modifying the Default Image Storage Location**

By default, when you upload images the system stores them in the PTRTDB table. The default URL ID is PT\_RTE\_IMG\_DB\_LOC. To create a different storage location and URL ID, follow these steps:

- 1. Create a new record definition.
- 2. Insert the *FILE\_ATTDET\_SBR* subrecord.
- 3. Save and then build the record definition.
- 4. Clone these record definitions:
	- PTRTDB BMP
	- PTRTDB\_GIF
	- PTRTDB\_JPG
- 5. Save the record definitions, name them like this:  $\langle$ myrecord> BMP,  $\langle$ myrecord> GIF, and <myrecord>\_JPG.

6. For each record, open the SQL Editor and change the FROM statement in the SQL to this:

FROM PS\_*<your record name from step 3>*

7. Save and build each view.

**Note:** FTP storage is not supported.

**Note:** It often will require end users to refresh a page or access it twice in order to display an image in a rich text editor field after the following events: browser cache has been cleared, web server cache has been cleared, the posting using the rich text editor field (such as a job posting) is new.

## **CKEditor Features Deprecated in PeopleTools 8.59.16 and 8.60.04 Patches**

PeopleTools 8.59.16 currently supports CKEditor v5, which does not support certain features available in CKEditor v4. You can no longer use the CKEditor v4 features listed in the following table.

**Important!** To stay current with the latest information on deprecated features, subscribe to the following technical bulletin on My Oracle Support: [Data Compatibility with Updated Rich Text Editor Technology](https://support.oracle.com/epmos/faces/DocumentDisplay?id=2945233.1) [in PeopleTools \(Doc ID 2945233.1\)](https://support.oracle.com/epmos/faces/DocumentDisplay?id=2945233.1)

The following CKEditor v4 features are deprecated. Features identified as plug-ins are rendered as button in the rich text editor toolbar.

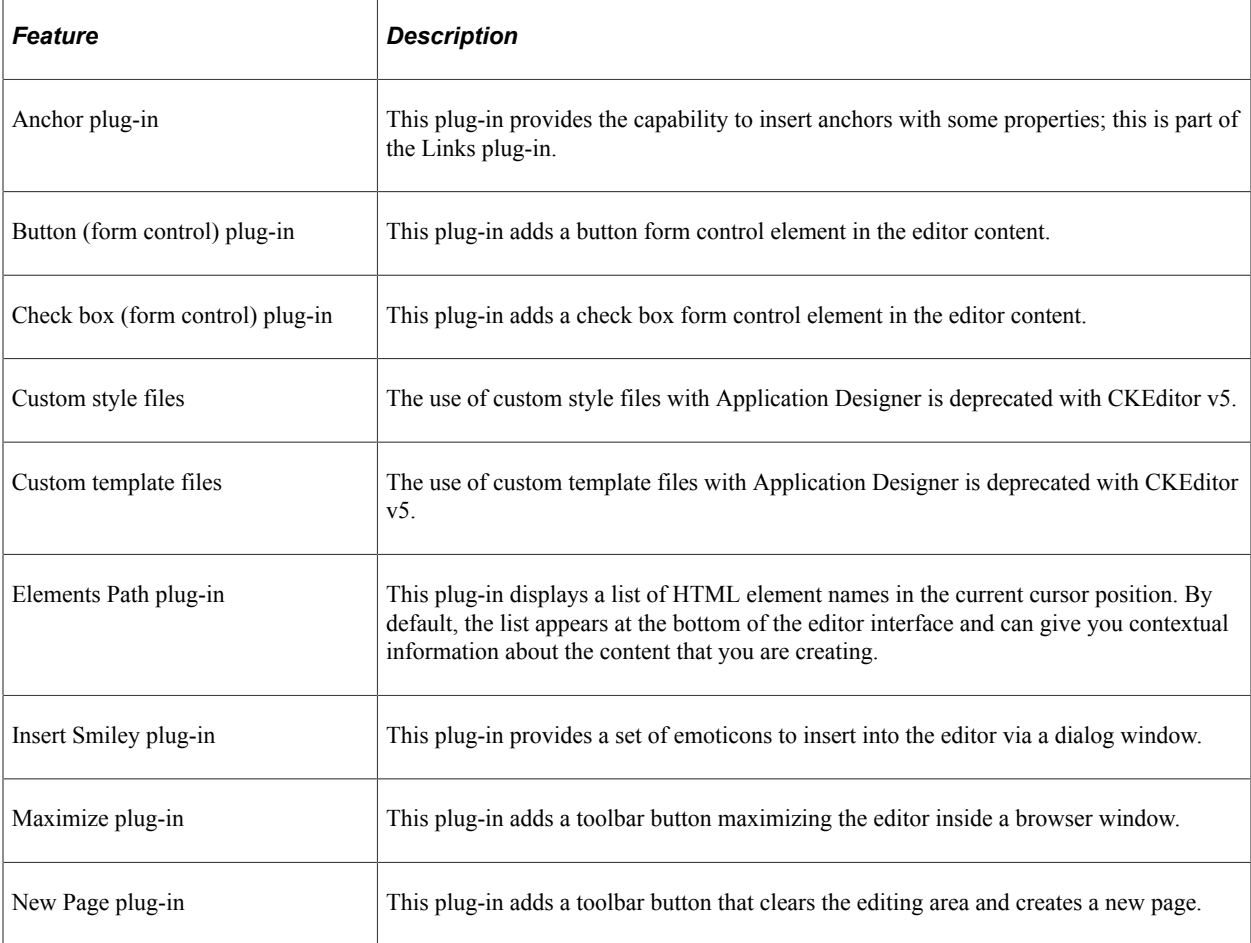

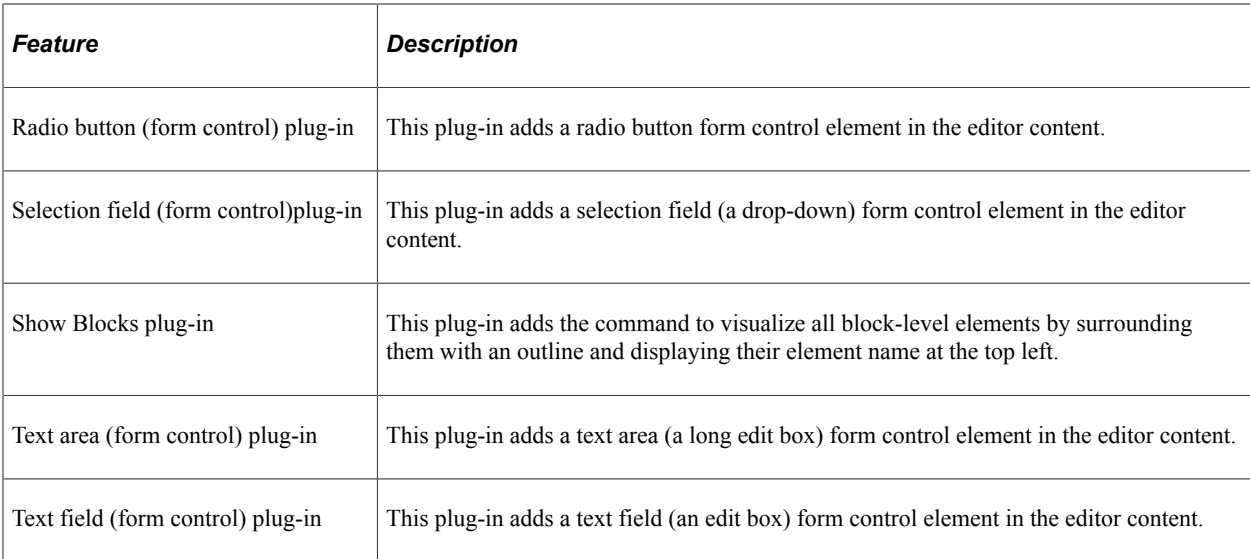

### **Related Links**

[CKEditor v5 API Documentation](https://ckeditor.com/docs/ckeditor5/latest/api/index.html)

# **Creating Display Control and Related Fields**

This section discusses how to:

- Use display control and related fields.
- Create related edit fields.
- Create invisible control fields.

## **Using Display Control and Related Fields**

A related display field is for display purposes only—it always references a row that's not being updated from the current page. The display control and related display fields must both be at the same level. In the Work Location page, the Regulatory Region, Company, Business Unit, Department, and Location fields all show related display fields to their right. Search level fields, such as those shown above the Work Location group box, are display-only fields.

This example illustrates the fields and controls on the Work Location page. You can find definitions for the fields and controls later on this page.

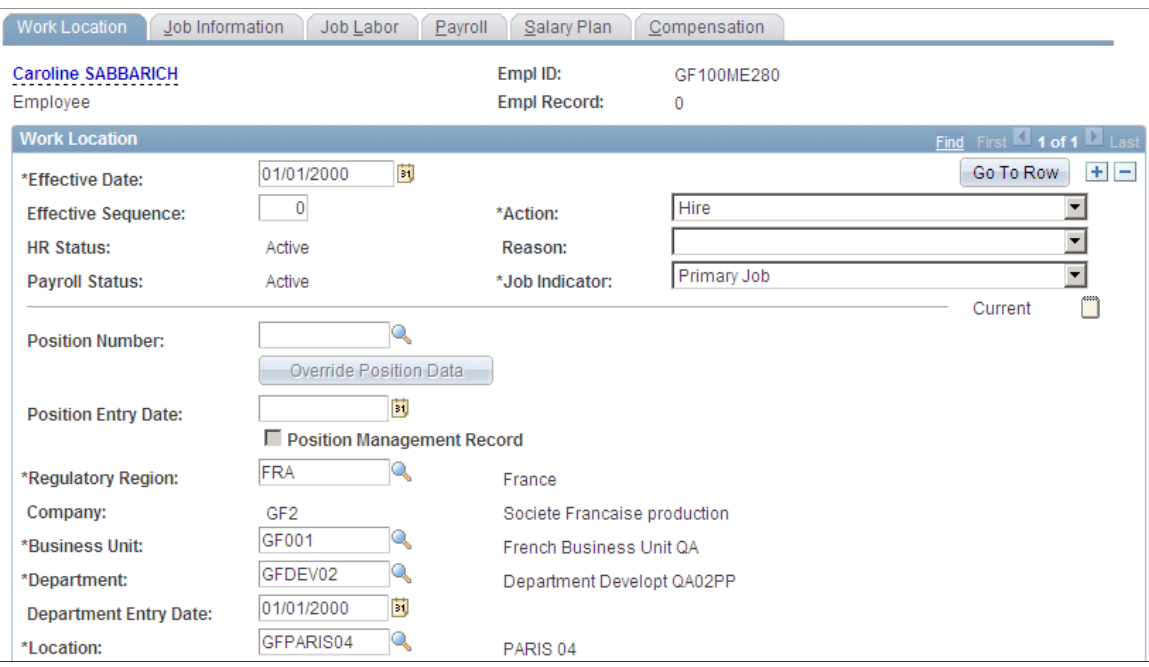

Because of the nature of control fields and related fields, PeopleSoft recommends that you:

- Place them side-by-side on a page to indicate their relationship.
- Provide adequate space between the fields.
- Do not overlap them; otherwise, they appear skewed when viewed through the browser.
- Change the label type for the related field to *None* so that it doesn't appear on the page.
- Enter a text description to document the purpose of the field.

**Note:** The display control and related fields must be in the correct order on the order page. The display control field must be positioned before the associated related field; otherwise, a warning dialog box appears when you save the page. Also, fetching the related field after the control field is entered requires a transmission to the server at runtime.

**Note:** If you copy fields that have display control/related field associations configured from one page to another, the mappings between the related field and the control field will be lost. After copying these fields, you need to reset the control field/related field associations on the target page.

## **Creating Related Edit Fields**

Related edit fields are slightly different from related display fields. Related edits enable users to enter descriptive values instead of code values and enable prompting on those descriptive values. Changing the value in the control field updates the related edit field, and changing the value in the related edit field updates the value in the control field. If appropriate, the control field can be display-only or even invisible to hide code values from the user.
At runtime, when a user edits a related edit field, it is treated as if the user changed the control field directly. Edits, including any assigned PeopleCode, are run on the control field. PeopleCode is not run for the related edit field.

The following partial screen shot is an example of a related edit field with a control field that is available for entry. When entering company information, the data-entry clerk may not have all company codes memorized, but instead knows just the name of the company. By entering the more descriptive company name in the Description field, (the related edit field) the company code (display control field) is automatically populated in the Company field.

If the user enters *Payroll* in the Description field and exits that field, the system searches for a match to this value and populates the field if only one is found. The field reads *Payroll Services Technology.* If more than one match is found, the field turns red, and an error message appears indicating that the user must use the lookup page to view all related values. Alternatively, the user could enter more detailed information in the field before clicking the prompt to further narrow the search.

The following partial screen shot is an example of a related edit field with a control field that is available for an entry

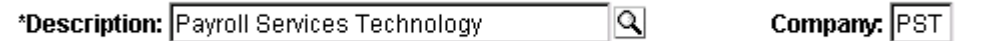

At design time, you set up a related edit field in the same way that you create a related display field, except that you clear the Display Only check box in the Field Use Options group box so that the field is active at runtime. The control field's prompt table is used. You do not need to define a prompt table for the related edit field, just the control field. The related edit field must be a key or an alternate key in the prompt table. PeopleSoft recommends that the related values in your prompt table be unique so that there is a one-to-one mapping to the control values. This prevents the user from receiving a warning and having to access the prompt page to select the proper value.

In some instances, you may not want the control field to be apparent to the user. PeopleSoft Global Payroll, for example, relies heavily on PINs. While PINs are key values, and therefore very important for tracking and storing information in the database, you may not want to distract the user with such a number. However, you still want this data to be entered into the database with the transaction. Related edit fields are particularly helpful in these situations. You can associate the PIN field with a descriptive field and have only the descriptive, related edit field appear on your page. To do so, hide the control field using PeopleCode.

**Note:** If the hidden control field that you select is a required field, PeopleSoft Pure Internet Architecture changes the related edit field into a required field as well. At runtime, an asterisk appears next to the field label, marking the field as required. If the user does not enter information in the related edit field, the system displays an error message.

#### **Related Links**

"Hide" (PeopleCode Language Reference)

## **Creating Invisible Control Fields**

Your page design may require an invisible control field. For example, if users are interested only in the contents of the related display field, then make the control field invisible. Unlike visible control fields, you *can* overlap an invisible control field and its related display field.

**Note:** If you specify a field as invisible in PeopleSoft Application Designer, you cannot make it visible using the Visible property in PeopleCode.

To add an invisible control field with a visible label:

- 1. Access the properties dialog box for the invisible control for which you want the label to appear.
- 2. Select the Use tab.
- 3. Set the appropriate field use options:
	- a. Select **Display Only, Invisible,** and **Show Label** to make the field invisible and its label visible.

**Important!** The Show Label option is not supported for page controls on fluid pages.

- b. Select **Display Control Field.**
- 4. Select OK.
- 5. Add an edit box to your page.

Place this edit box directly to the right of the display control field that you just set.

- 6. Access the properties dialog box for the new edit box.
- 7. Select the Use tab.
- 8. Select **Related Field.**
- 9. Select the appropriate control field from the **Related Control Field** drop-down list box.
- 10. Select **OK.**

# **Ordering and Spacing Page Controls**

This section provides an overview of page control order and spacing and discusses how to:

- Order controls visually.
- Order controls logically.
- Test page control order.
- Apply control order rules.
- Change control order using the order list.
- Find a field on a page definition.
- Use default order.
- Space controls on pages.

## **Understanding the Page Definition Order Tab**

Page definitions include an **Order** tab. Here, the system populates a grid with the names and properties of the page controls associated with the page definition. Properties, which appear as grid column headings, include:

- Tab Order
- Field ID
- Level
- Label
- (Control) Type
- Field
- Record
- Display Control
- Related Field
- Control Field
- Page Field Name
- Allowed Deferred Processing
- Popup Help

You can use the Order tab as a diagnostic tool, which can save time in addressing issues your page might have with page field processing order and page field tab order among other visual and logical pageprocessing properties. All values on the Order tab are display-only. Some property values, such as record and field names appear as text; other values, such as **Popup Help** appear as check boxes in which case, a check indicates that the property is applicable to the page control.

## **Understanding Page Control Order and Spacing**

The order of the page controls that are on your new page is important to both how your users interact with the page and how the component processor interprets the underlying record and field relationships.

Two types of page control order are important on pages:

• The order in which you visually arrange controls on the page.

• The logical processing order—governed by levels—that the system requires to correctly process the page data.

As you add controls to a page, the system automatically builds a processing control order list that can be viewed on the Order tab of the page definition. Usually, you don't want to preserve this order for processing, so you can reorder your controls on the Order tab to indicate how the system should process your page.

## **Ordering Controls Visually**

Organize fields from top left to bottom right in a page. Include most important information at top. Use group boxes to group related fields and indicate the hierarchy of information on a page. Guidelines for grouping information include:

• Keys

Group all key fields at the top of a page (such as business unit, employee ID, and setID).

• Level  $1-3$ 

Controls at these levels must be enclosed by a scroll area or grid. At design time, these levels can be stacked. At runtime, they appear nested.

## **Ordering Controls Logically**

Tab ordering through a page at runtime is strictly defined by page field ordering. When you add a control to a page, PeopleSoft Application Designer automatically inserts it in the order list based on where you position it on the page. You can manipulate the ordering of fields on your page by moving them up or down on the Order tab in the page definition. In doing so, you also change the tab order that users follow as they move through fields on the page.

In general, field tab order should flow from top left to bottom right on a page. The flow should reflect the way that the eye naturally scans information. On a page with multiple scroll levels, the tab order should follow the scroll level order, from Level 0 to Level 1, and so on.

On a page where the fields are not arranged in columns, the tab order should go from left to right on each line from top to bottom as depicted in this figure:

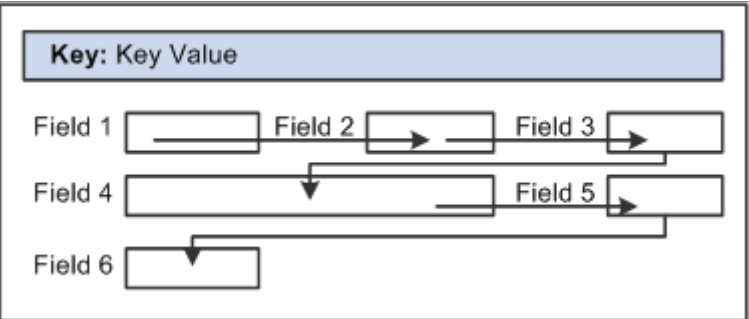

On a page with columns, the tab order should go from the top to the bottom of the first column, then from the top to the bottom of the second column, and so on.

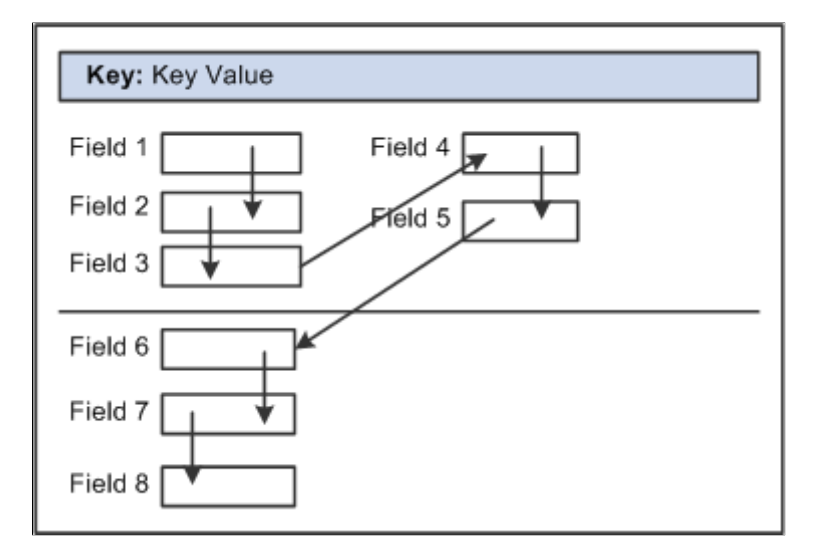

Fields that share the same label should follow consecutively in the tab order from left to right.

## **Testing Page Control Order**

After you have placed all of the controls on your page, you should test the tab order. You can do this using either the test mode or by viewing the page in the browser. Using the View Page in Browser mode is more useful because you can also check the placement of controls and subfields that are on your page. In these testing modes, you can enter data into edit boxes and select radio buttons and check boxes. However, you cannot save data that you enter, and push buttons and links do not function.

**Note:** The tab order that you establish at design-time may not apply for all browsers.

See *Troubleshooting Browser Limitations* available on the My Oracle Support website.

To test tab flow using View Page in Browser mode:

- 1. Open the page in PeopleSoft Application Designer that you want to test.
- 2. Select **Layout** > **View in Browser.**
- 3. Select the appropriate browser from the drop-down list box.
- 4. Press the **Tab** key to move from one field to the next.

Press **Shift+Tab** to move to the previous field.

## **Applying Control Order Rules**

If you're working with a complex page or you're new to order lists, you might print out a page definition and work on the hard copy. The sequence number of each control is reflected in the Num column on the page report. You can easily mark where you need to move a control to make your page function properly, or you can look at the Lvl column on the Order tab of the page definition.

Use these rules to order your controls:

### **Radio Buttons**

For radio buttons to function in a single group, they must be associated with the same record field and be listed together on the Order tab of the page definition. The only control that you can place between related radio buttons is the static text control to extend radio button labels. Put the text immediately after the radio button to which it relates.

#### **Level-Based Controls**

List level-based controls (scroll areas, grids, and scroll bars) immediately before the first control that they govern, followed by the controls that are directly governed by that control. Level-based controls directly govern all controls that are listed below them on the order list until they encounter another level-based control that is at the same or lower level (higher occurs level number).

### **Display Controls**

Place display controls before related displays that they govern. The related display controls don't have to follow the display controls immediately, but they must be inside the same scroll area or scroll. However, if you have more than one related display control, placing each immediately following its display control makes the order page easier to read and understand.

## **Changing Control Order Using the Order Tab**

The Order tab of the page definition displays attributes about each of the page controls and their processing order. The **Field ID** column represents the order in which the control was added to the page. If you modify the order of page fields on the page, note that the numbers assigned to each field remain constant. Thus the IDs might not always appear in sequential order. When a database compare is performed, the **Field ID** appears on the Compare report to assist you in identifying specific page fields.

Reorder page fields on the Order tab by dragging them in the same view. Changing the order list doesn't change the physical location of controls on the page. It changes only the logical order or tab order in which controls are processed. When you have added and arranged all of your controls, you may want to print your page definition to see how you might need to reorder your controls.

The Order tab also governs processing rules for scrolls and record or field relationships. Consider which controls are associated with which scroll area or scroll bar and which secondary relationships are important to page processing.

To change the order list:

- 1. Open the page.
- 2. Select the Order tab on the open page.

The Order view appears. Use this view to change the logical processing order of fields on your page.

3. To move a control to another position in the control order list, select the control that you want to move.

Press the **Shift** key to select multiple controls.

4. Drag the selected control to the new position on the Order view.

The system moves the control to the new location in the list. The ID value remains static. The visual display of the page still looks the same—changing the order list doesn't move the control on the page, only the logical processing order of the control.

**Important!** When viewing your page in "Test Mode," page fields cannot be accessed, moved, or modified from the Order tab if the page definition contains a sub page. Exit "Test Mode" to rearrange page fields in the order list.

## **Finding a Field on a Page Definition**

Use the Order view to locate a field on a page definition. Using this method of locating fields is useful when you are working with detailed page definitions that contain many fields.

To find a field on a page:

- 1. Access the Order tab of your page definition.
- 2. Select the field that you want to locate on the page.
- 3. Select the Layout tab.

The field that you selected on the Order tab is selected in the Layout view.

### **Using Default Order**

You can reorder the field list on the Order tab so that the logical control order reflects the physical control order as shown on the Layout tab. Do so by selecting **Layout** > **Default Page Field Ordering.** You can use this tool in either the Layout or Order view for your page definition. The system creates the default order by reading the page as though it was on a pixel-by-pixel grid, from top to bottom and left to right.

**Note:** Use the default ordering option sparingly on existing pages. It may offset any previous order that was created. However, on new pages, you may find default ordering a useful starting point for your control order list.

### **Spacing Controls on Pages**

Provide adequate space between controls on a page so that fields and their labels don't touch or overlap other controls or labels in PeopleSoft Application Designer. If they do, then when your page appears in the browser, the label is offset automatically and the overlapped control might shrink.

#### **Overlapping Fields**

You can layer or overlap fields only if the one that you are overlapping is set to *Invisible* on the Use tab of the properties dialog box for that control. When you move through the data entry controls on a page, the component processor recognizes only visible, non-hidden fields as available for entry.

You can layer multiple invisible fields. However, you must set up your stacks of edit boxes so that all but one field in the stack are invisible or hidden at RowInit time.

# **Designing Inquiry Pages**

You can design pages for inquiry purposes only. Inquiry pages are usually based on search records that extract specific information from different tables to display different views of your database, such as a summary of expenses by department.

To create an effective inquiry page:

 $M = 0.05$  and  $\alpha = 1$  and  $\alpha = 0.000$  and  $\alpha = 0.000$ 

- Make all of the fields display-only.
- Build in sufficient display control and related field relationships to show relevant descriptions.
- When using level-based controls, disable the row action buttons so that the user cannot add or delete rows.

This example illustrates the fields and controls on the Workforce Job Summary inquiry page. You can find definitions for the fields and controls later on this page.

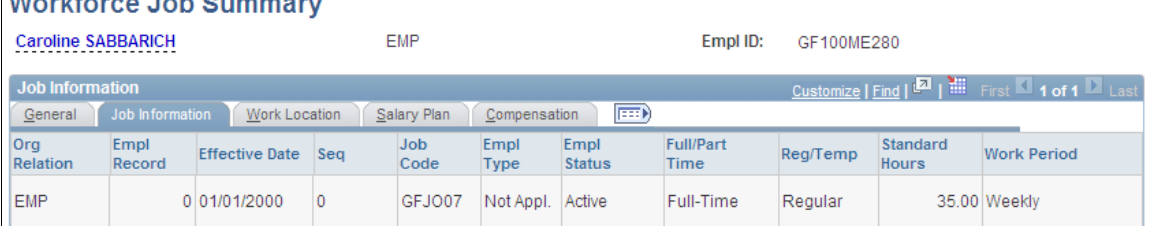

# **Aligning Page Controls and Page Control Labels**

When you are in page design mode, the Align and Align Label buttons on the page definition toolbar enable you to align your page controls and their labels relative to each other, both horizontally and vertically.

PeopleSoft Application Designer uses relative alignment; the *last* item that you select is the guide, or anchor. All selected page controls or page control labels align relative to the anchor. The anchor does not move when you select an alignment option.

You can align page controls and their labels together by using the Align buttons. Both the control and its label move when you use this option. You can also align labels by themselves without moving the associated controls by using the Align Label buttons. The Align and Align Label buttons are enabled when you select two or more page controls or page control labels.

In addition to using the Align buttons, from the menu you can also select Layout, Align and then the control or label alignment position.

**Note:** Align the page controls *before* you align their labels.

#### **Aligning Page Controls**

To align page controls:

1. Select the controls that you want to align by pressing **Ctrl** and then clicking each page control.

**Note:** You can also select multiple page fields by clicking and dragging the cursor around the controls. However, for relative alignment purposes, the **Ctrl +** click is the preferred method of selection, because it enables you to explicitly set the anchor control.

2. Click the appropriate Align button in the toolbar: Align Left, Center, Right, Top, Middle, or Bottom.

When the page controls move, their labels move with them maintaining relative positioning to the associated controls.

You can manually move page controls after relative alignment, though previous alignment is not preserved.

#### **Aligning Page Control Labels**

To align page control labels:

- 1. Select the labels that you want to align by pressing **Ctrl** and then clicking each label *or* control.
- 2. Click the appropriate relative alignment button in the toolbar: Align Label Left, Center, or Right.

When the labels move, their controls remain stationary.

You can manually move labels after relative alignment, though previous alignment is not preserved.

#### **Related Links**

[Selecting Controls](#page-386-0)

## **Maximizing Performance**

Page definitions permit controlled access to application data. The system can validate the data, write it to the database, and then retrieve and display it upon request. Behind the scenes, the component processor the PeopleTools runtime processor—builds SQL statements that are based on the actions that you perform on pages. The component processor:

- Manages the flow of data processing as users enter information on pages.
- Issues INSERT, DELETE, and UPDATE statements to maintain data in the database and SELECT statements to retrieve data.

As you design your pages, some features can adversely affect page performance. There's always a tradeoff between eliminating a useful feature and speeding up page processing. Guidelines for improving page performance include:

• Be judicious about references to record definitions other than the primary record definition under each scroll area.

References to other record definitions can include:

• Related display controls.

- PeopleCode references (such as edits and defaults) to other records.
- Defaults to fields on other record definitions.
- Field controls on derived or work records.
- Put the field control on the appropriate derived or work record, rather than on a regular data record definition to derive its value.

For example, FTE (full-time equivalent) on the JOB record definition would be moved to the DERIVED HR derived or work record because its value is derived by the system.

• Use as few record definitions as possible in a component.

When you open a page in a component, the system loads all record buffers from the entire component into buffers.

• Do not remove table edits to improve performance, even though an edit against another table causes a short pause.

Eliminating them may compromise data integrity.

• Frames, scroll areas, scroll bars, grids, and group boxes all create HTML tables, which, in some browsers, might slightly degrade the performance of your system.

Be judicious about the number of these types of controls that you use on a page.

• Apply deferred processing when possible to fields, pages, and components.

#### **Related Links**

[Improving Online Performance](#page-474-0)

"Understanding the Component Processor" (PeopleCode Developer's Guide)

# **Accessing PeopleCode in Page Definitions**

Page fields are associated with a specific record field. You can access the PeopleCode for that record field from the page field in the page definition. You might add PeopleCode to a field to achieve a variety of tasks, ranging from real-time editing of fields to altering the appearance of fields on a page. You can also associate PeopleCode with a component, component record, and component record field.

This example illustrates the fields and controls on the Editing PeopleCode. You can find definitions for the fields and controls later on this page.

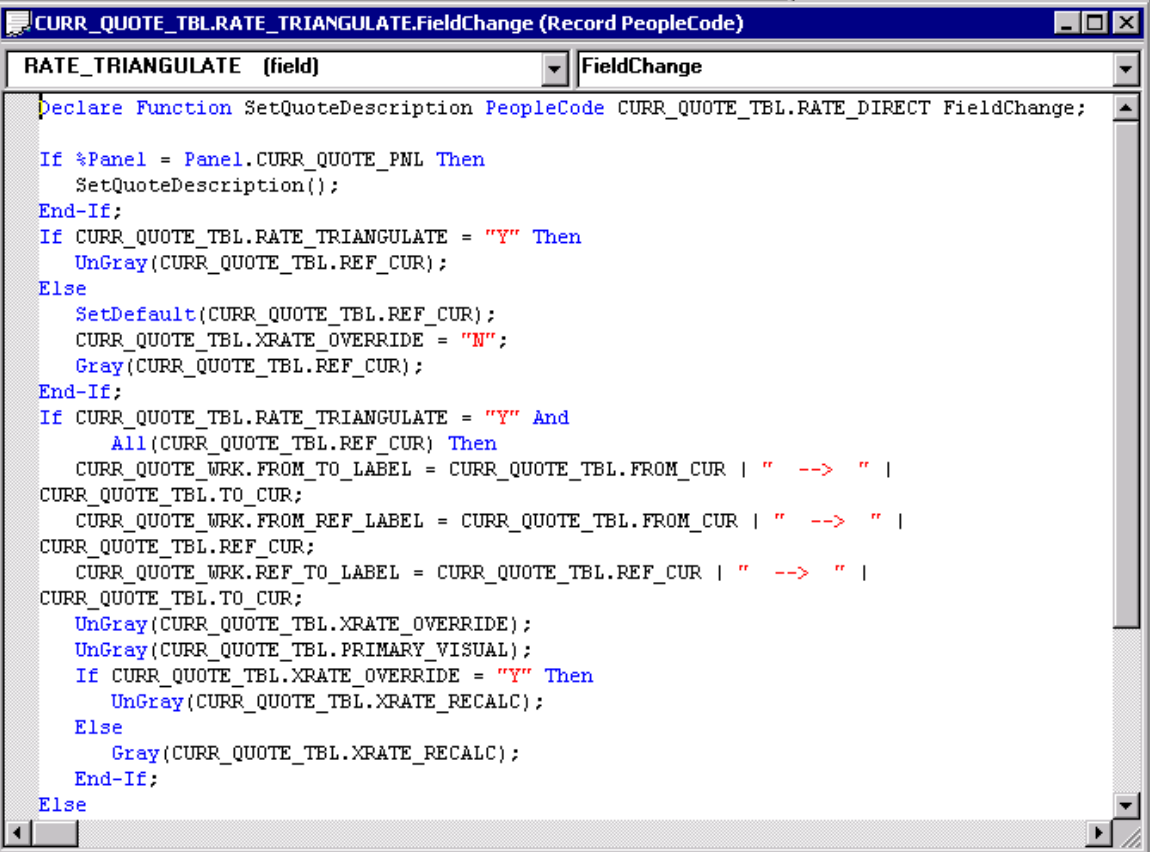

To edit or add record field PeopleCode through a page definition:

- 1. Select **File** > **Open** to open the page definition through which you want to access PeopleCode.
- 2. Select the field on the page for which you want to view the associated PeopleCode.
- 3. Select **View** > **View Record PeopleCode.**

The PeopleCode editor appears, providing access to all of the PeopleCode for the record that owns that field.

4. Select the PeopleCode event type from the drop-down list box in the PeopleCode editor.

You can also select other fields in the primary record from that drop-down list box.

5. Select **File** > **Save** to save your changes.

#### **Related Links**

"Understanding PeopleCode Programs and Events" (PeopleCode Developer's Guide)

# <span id="page-443-0"></span>**Previewing Pages in the Browser**

This section discusses how to:

- Work with the View in Browser feature.
- Maintain the list of browsers.
- Preview fluid pages.
- Preview classic pages.
- Generate HTML.

## **Working With the View in Browser Feature**

During the page design process, you might want to periodically preview how your page looks in the browser. How your page appears in Application Designer at design time may look different when viewed online. This is particularly true for fluid pages, which do not follow the pixel perfect WYSIWYG paradigm of classic pages. With fluid pages, CSS determines how the page and how the page elements are displayed to the user. The physical placement of the page elements often has no bearing on how the fluid page will appear at run time. Therefore, you must either preview fluid pages from Application Designer or view them in a runtime browser session.

After you open either a fluid or classic page definition in Application Designer, you can select **Layout** > **View in Browser**, and then select a browser from the list of configured browsers to preview the page.

#### **Limitations**

The View in Browser feature provides an approximate idea of how your page will look. For the complete view of the page at run time, including any component settings, assign your page to a component and register the component to the portal registry structure using the Registration Wizard. Then, you can access the component and page in a browser online.

Note the following limitations on previewing pages from Application Designer:

- Only page definitions as a standalone definition can be previewed. Therefore, none of the component properties or settings are available as part of a page preview.
- No PeopleCode or JavaScript is run during page preview.

For example, flex grid column headings will not be aligned properly because this relies on JavaScript. In addition, scrolling enabled in Application Designer will not function since this also relies on JavaScript.

- The content of an HTML area that is populated dynamically via the value of a record field (that is, via PeopleCode) is not displayed. However, the content of an HTML area that is populated statically via a constant value is displayed.
- Application data such as high-level keys, related display data, and grid or scroll data is not displayed.
- Most page controls are inoperable.
- In addition, for fluid pages, the following limitations apply:
	- You can preview the following page types only: Standard, Subpage, and Secondary. For other fluid page types, the View in Browser menu item displays this message: (Not available for this page type).
	- Any styles applied via PeopleCode or JavaScript will not be in effect.
	- Pages are previewed in extra large form factor only; styles and overrides specific to this form factor will be applied. However, form factor overrides for any other form factor will be ignored.
	- An empty fluid banner is displayed at the top of the page for standard page types only. Since the component definition includes all the settings that determine what is displayed in the fluid banner, none of this information is available in the page definition during page preview.
	- Secondary page types are not displayed in a modal window; the content is previewed in a full screen.
- In addition, for classic pages, the portal wrapper (the portal header and footer defined in PeopleTools branding) is not displayed.

## **Previewing Fluid Pages**

The following examples demonstrate the rendering of a fluid page preview using the PeopleToolsdelivered Change Password (CHANGE\_PASSWORD) page.

The following example shows the CHANGE\_PASSWORD page definition in Application Designer:

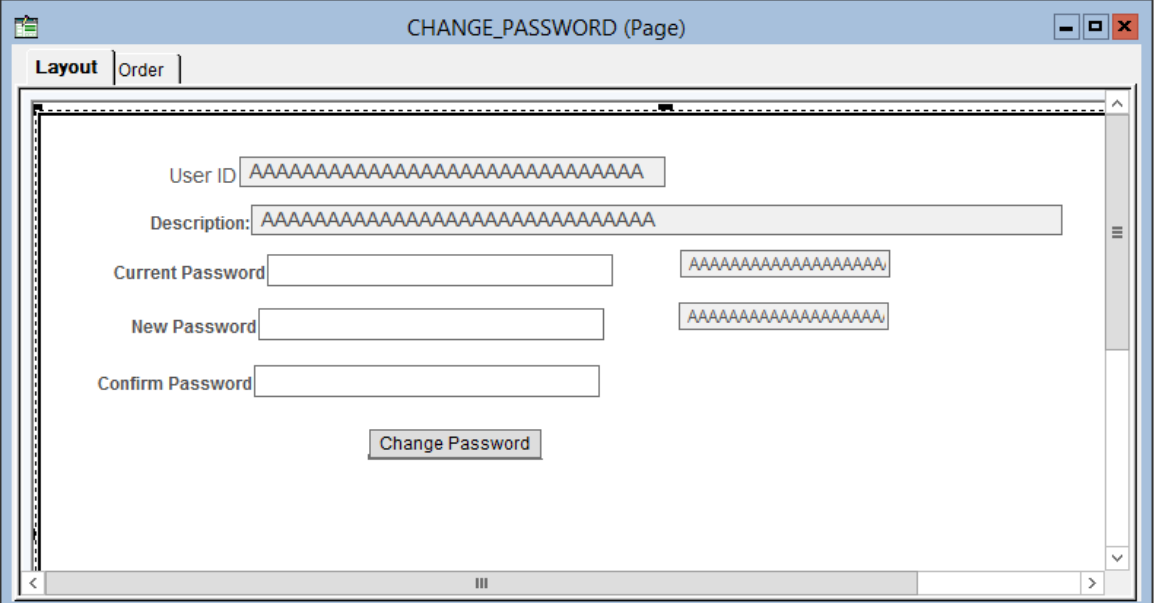

The following example shows the Change Password page when rendered using the page preview feature in Application Designer:

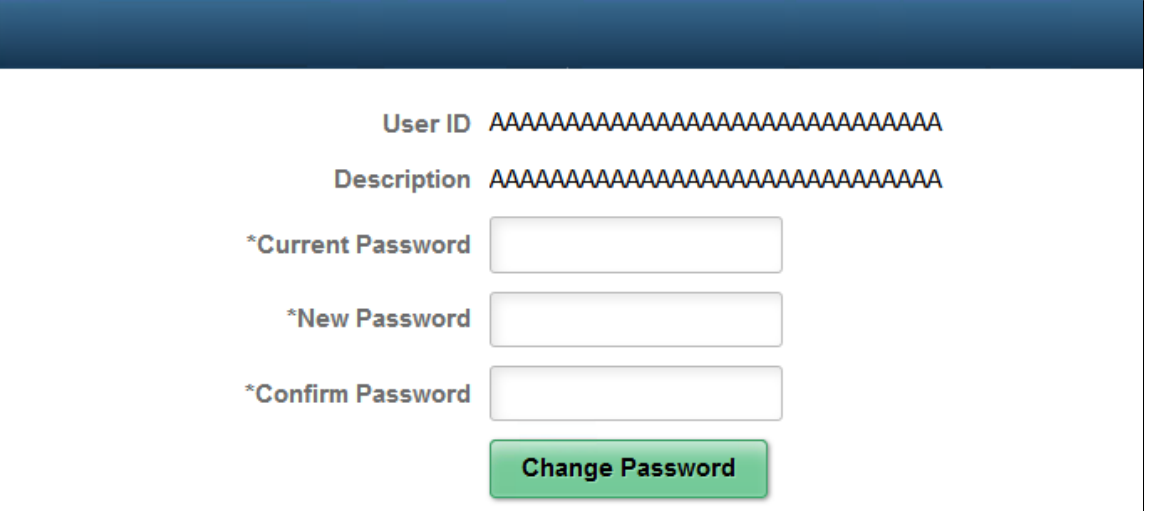

The following example shows the Change Password page when rendered at run time:

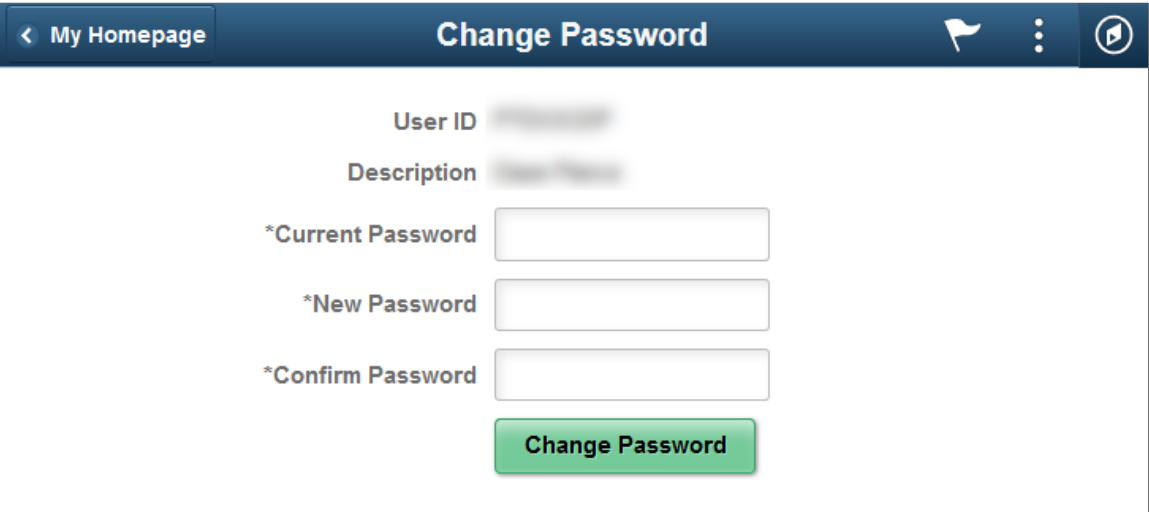

Note that the following styles and settings are honored when previewing fluid pages:

- Styles and settings on the Fluid tab of the Page Properties dialog box. Form factor overrides for the extra large form factor are honored; overrides for all other form factors are ignored.
- Styles and settings on the Fluid tab of any page field properties dialog box. Form factor overrides for the extra large form factor are honored; overrides for all other form factors are ignored.
- In addition, any browser-specific styles are applied.

Because page-specific style sheets are added via PeopleCode, these style sheets are not automatically included during page preview like they would be in the a runtime rendering. Therefore, use the Apply Additional Style Sheets menu item to apply page-specific style sheets in page preview. See "Applying Additional Style Sheets" in this topic for more information.

#### **Viewing Related Content Drop Zones**

You might also want to preview the location of the group boxes configured as related content drop zones in relation to other page controls when previewing a fluid page.

**Note:** However, because embedded related content and dynamic subpages are configured outside of Application Designer and rely on data that is only available at runtime, the content within these drop zones cannot be displayed as part of fluid page preview.

To view drop zone group boxes during fluid page preview:

1. Select Layout, View in Browser, View Related Content Drop Zones.

Once this option has been selected, a check mark will appear next to View Related Content Drop Zones in the menu indicating that drop zone group boxes will be displayed during fluid page preview. This setting remains in effect only for the duration of the Application Designer session or until it has been deselected.

2. Select Layout, View in Browser and select a browser to preview a fluid page displaying drop zone group boxes.

The following is an example only, which shows three drop zone group boxes on the MYQUICKCONTACTS page definition in Application Designer:

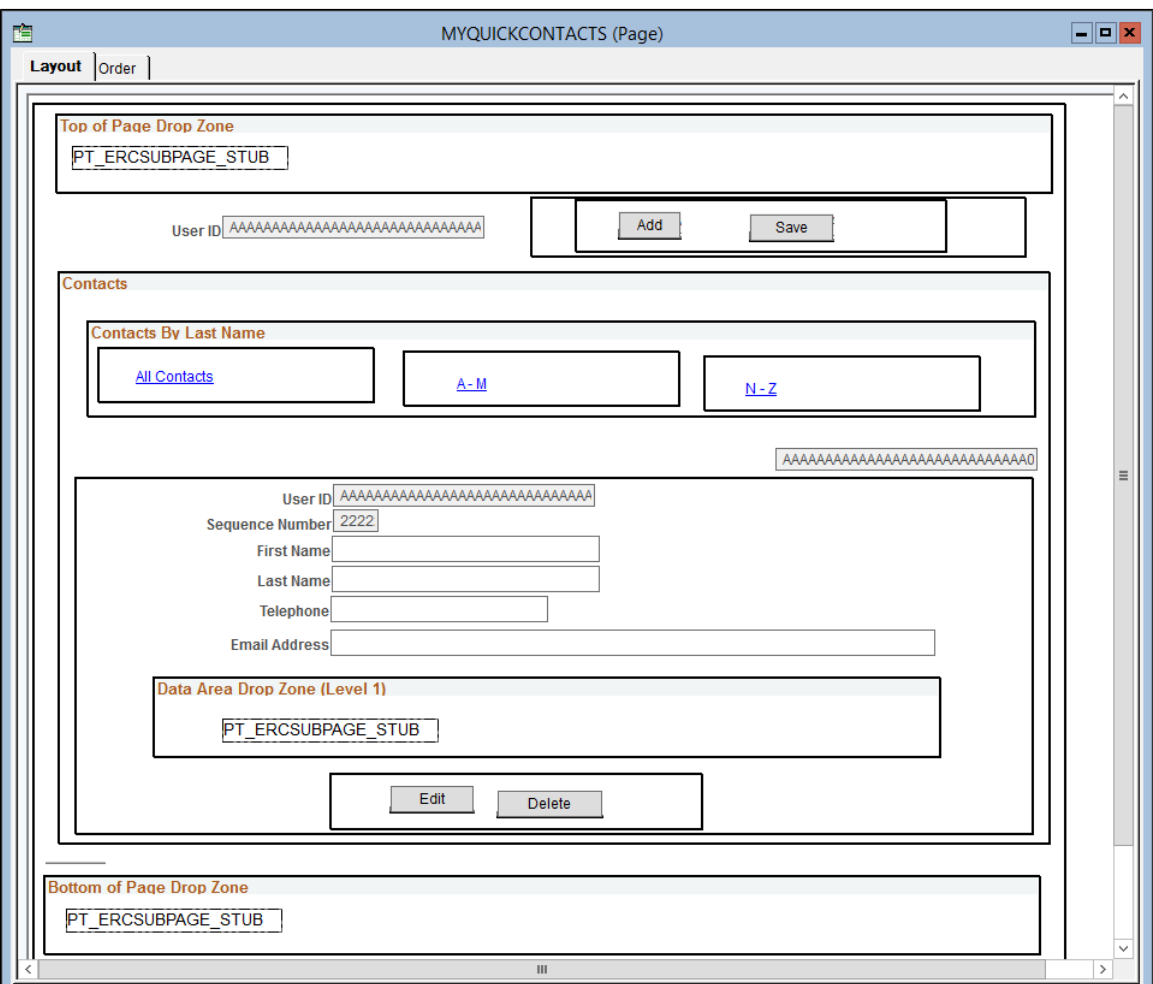

The following example shows related content drop zones on the MYQUICKCONTACTS page when rendered using the page preview feature in Application Designer:

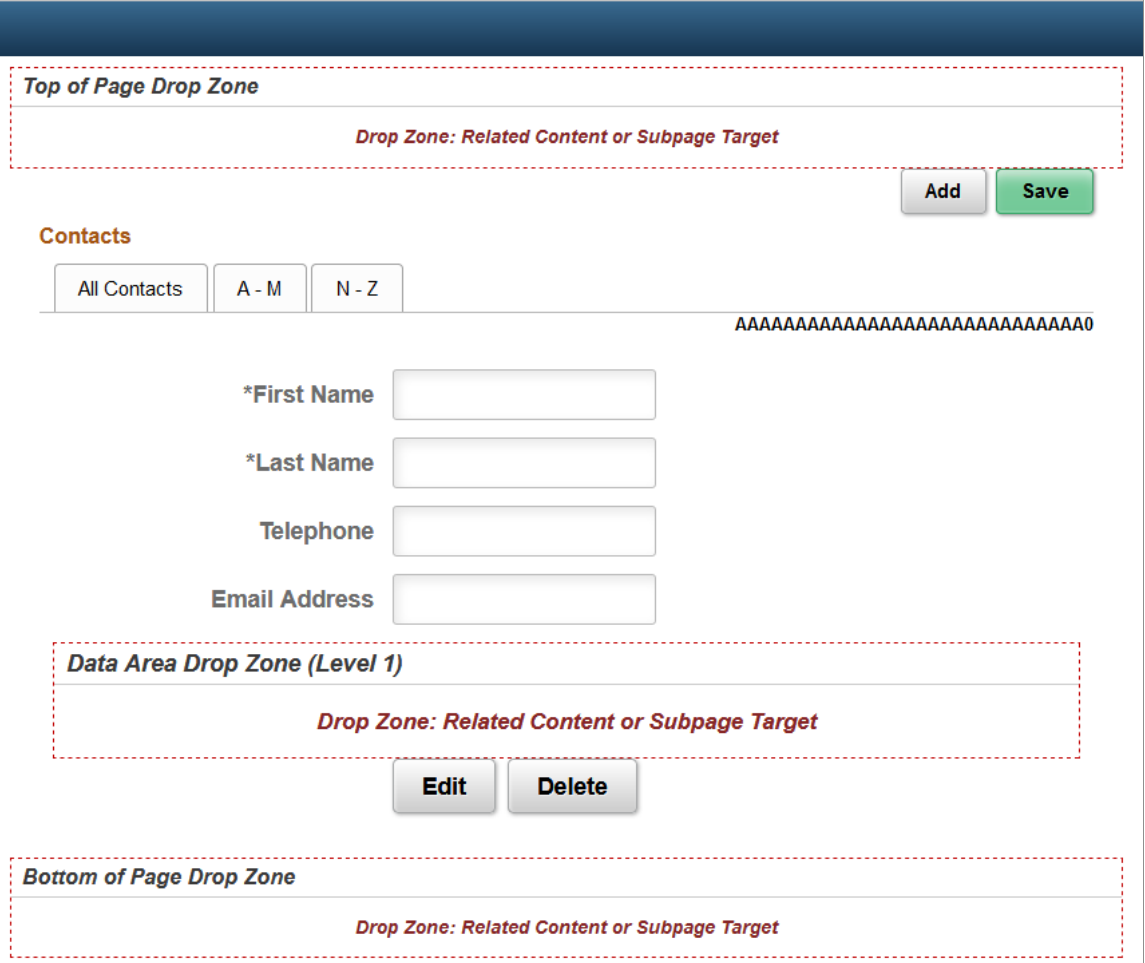

**Note:** Page preview includes the labels for the related content drop zones for configuration purposes only. These labels are available to the administrators who are configuring embedded related content or dynamic subpages. At run time, these labels are not displayed. In addition, if no label is defined on the group box, the label displayed in fluid page preview will differ from what is shown in the example here and what is available to administrators who are configuring embedded related content or dynamic subpages.

#### **Applying Additional Style Sheets**

While page preview does apply the standard system style sheet, since custom style sheets are applied via PeopleCode, they are not available during page preview.

Therefore, to apply custom free form style sheets, you need to create a text file on the local file system that lists the custom style sheets, one per line. Specify the Application Designer definition name for each custom free form style sheet. You can also include comments in this file preceded by the # symbol only. The following example illustrates the contents of a text file that identifies two custom free form style sheets:

```
# Custom style sheets for fluid page preview:
MY_STYLESHEET_1
STYLESHEET 25
```
To apply custom free form style sheets during fluid page preview:

- 1. Create a text file listing the style sheets on the local file system.
- 2. In Application Designer, select Layout, View in Browser, Apply Additional Style Sheets.
- 3. In the Apply Additional Style Sheets dialog box, browse to and select the text file.
- 4. Select the Apply Style Sheets check box.
- 5. Click OK.

Once the Apply Style Sheets check box has been selected, a check mark will appear next to Apply Additional Style Sheets in the menu indicating that custom style sheets will be applied to *each* fluid page that is previewed. This setting even remains in effect between Application Designer sessions. To preview fluid pages without applying custom style sheets, deselect the Apply Style Sheets check box.

6. Select Layout, View in Browser and select a browser to preview a fluid page with the specified style sheets applied.

#### **Related Links**

"Working with Embedded Related Content" (Fluid User Interface Developer's Guide) "Applying Styles" (Fluid User Interface Developer's Guide)

### **Previewing Classic Pages**

The following examples demonstrate the rendering of a classic page preview using the PeopleToolsdelivered My System Profile (USER\_SELF\_SERVICE) page.

The following example shows the USER\_SELF\_SERVICE page definition in Application Designer.

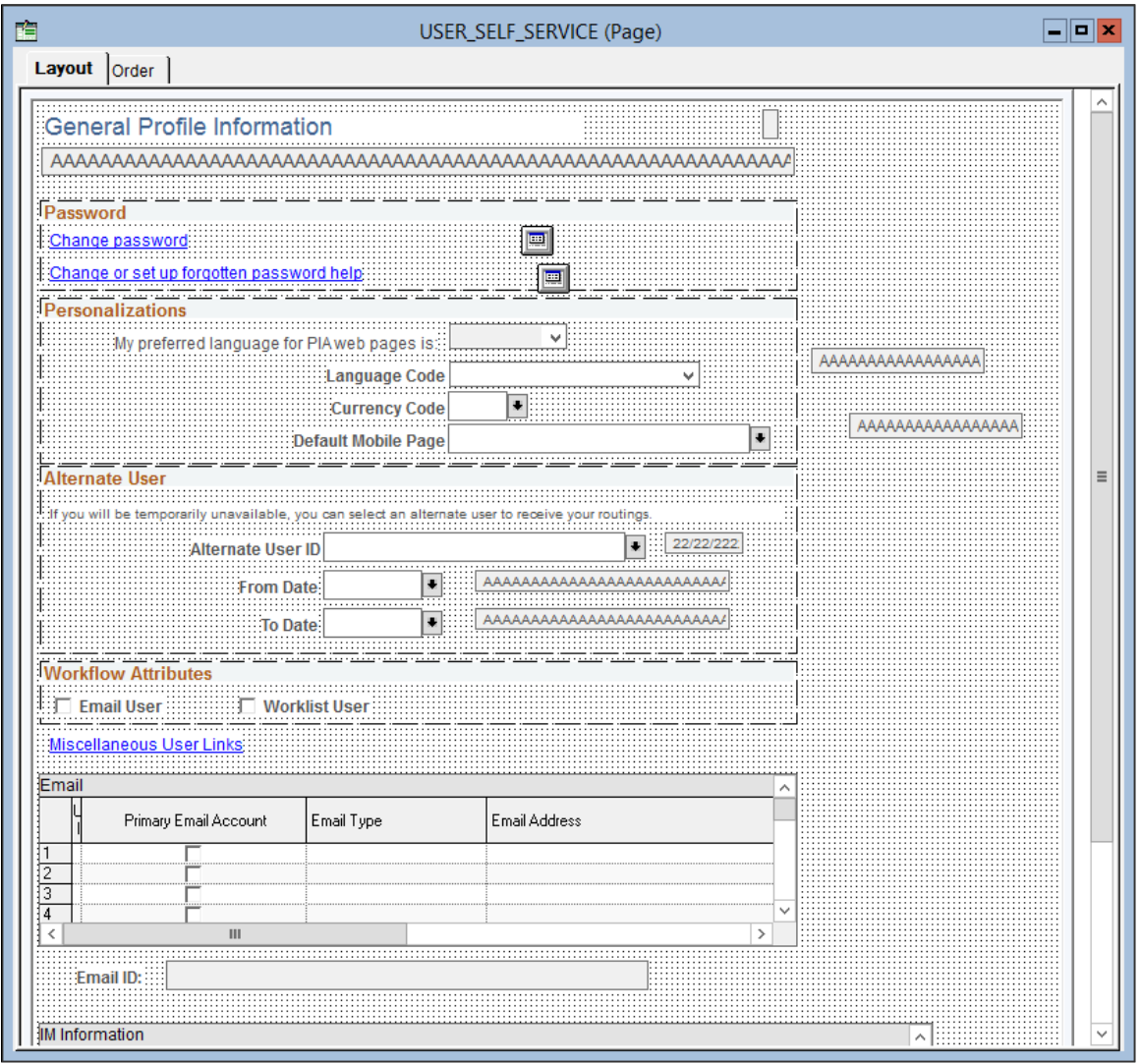

The following example shows the My System Profile page as previewed from Application Designer:

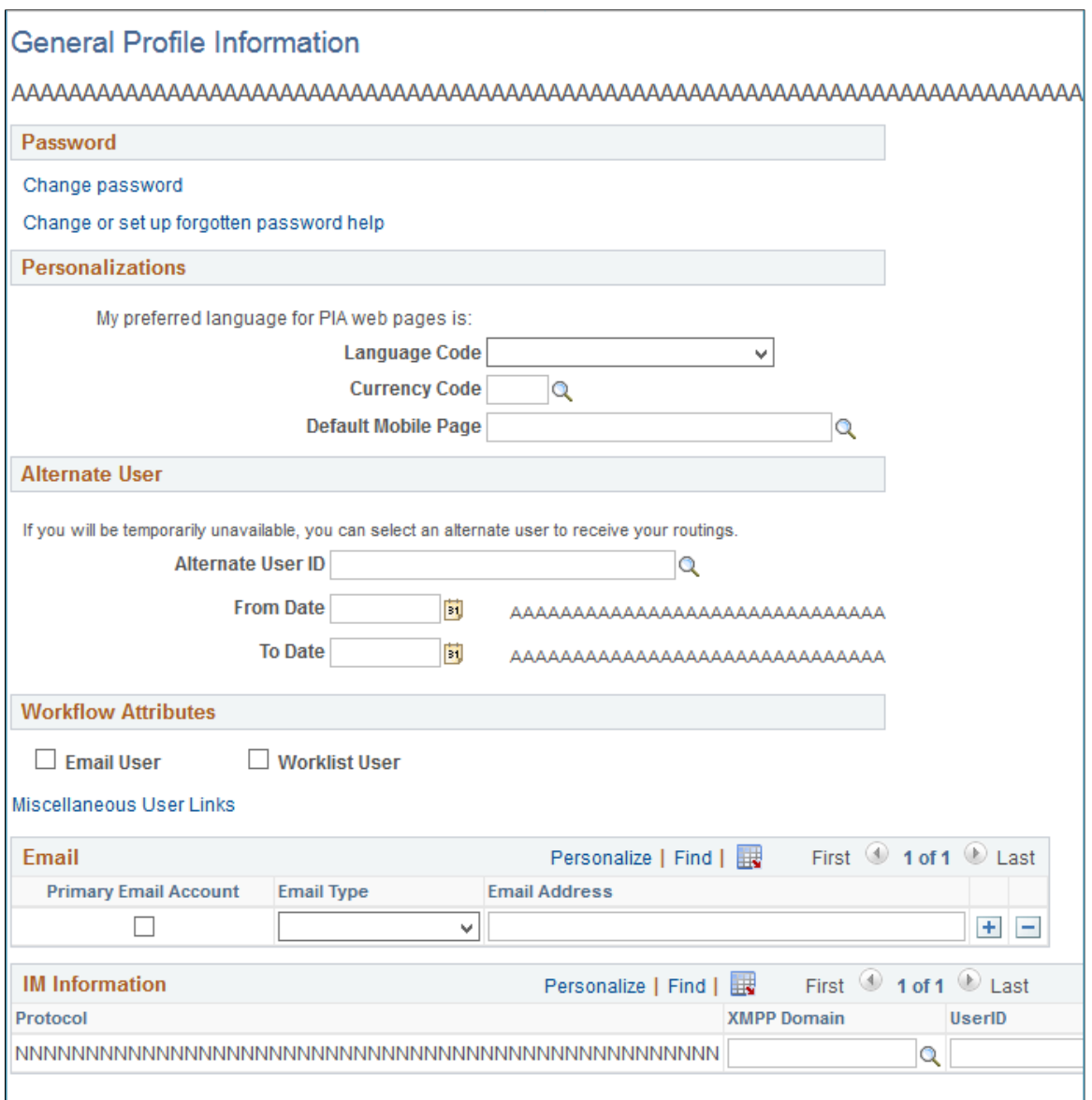

The following example shows the My System Profile page as rendered at run time:

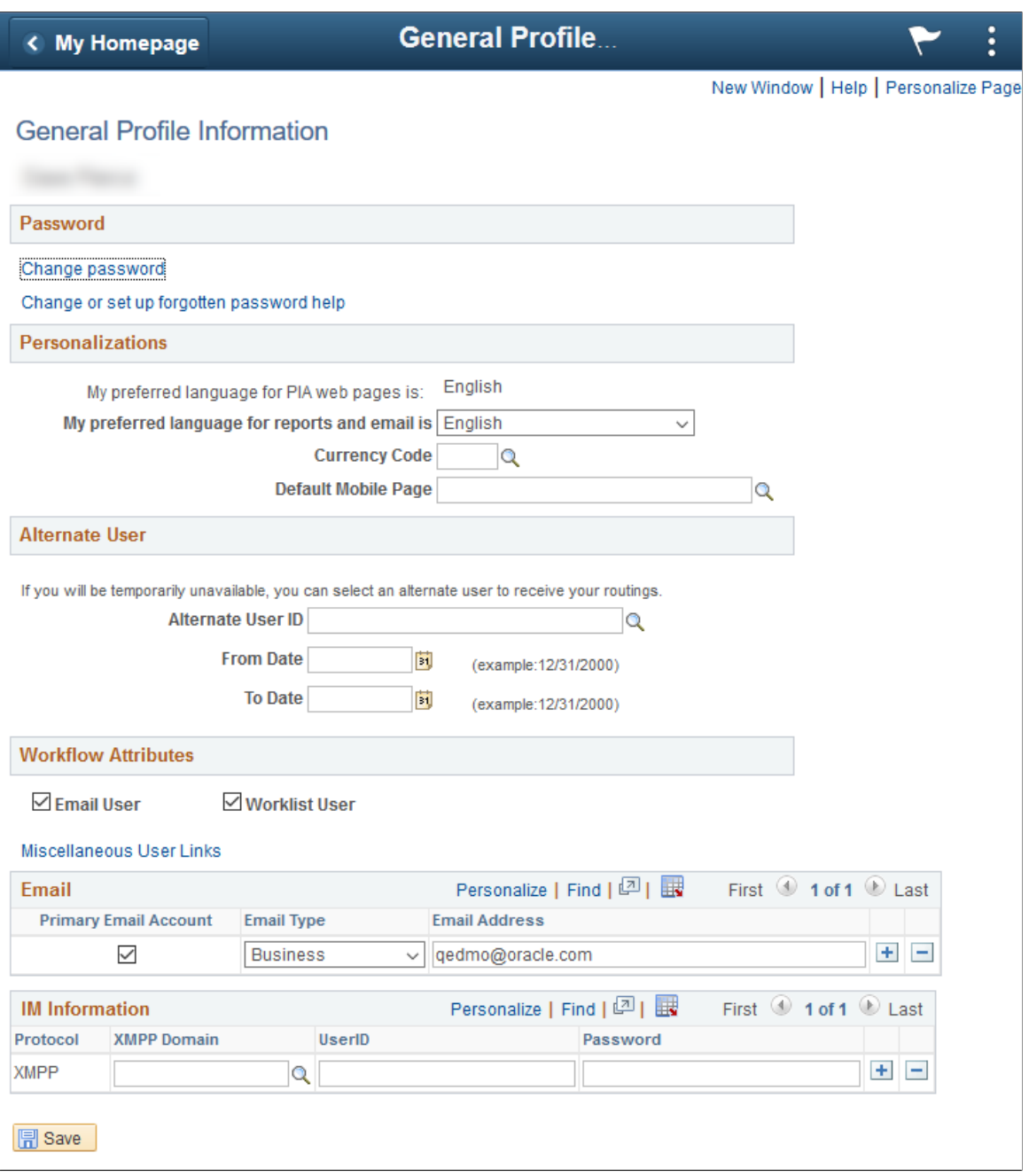

#### **Previewing a Page as Classic Plus**

When working with classic pages, you can preview a page as classic plus regardless of component settings and regardless whether any reworking has been completed to make the page more suitable for classic plus. In fact, you can use this feature to assess what rework might be required. For guidance on what may need to be reworked, see [Reworking Components for Classic Plus Display](#page-509-0).

To preview a classic page as classic plus:

1. Select Layout, View in Browser, View as Classic Plus.

Once this option has been selected, a check mark will appear next to View as Classic Plus in the menu indicating that classic plus styling will be applied to *each* classic page during page preview. This setting remains in effect only for the duration of the Application Designer session or until it has been deselected.

2. Select Layout, View in Browser and select a browser to preview a classic page as classic plus.

The following examples demonstrate the classic plus rendering of the PeopleTools-delivered My System Profile page.

The following example shows the My System Profile page when previewed as classic plus from Application Designer:

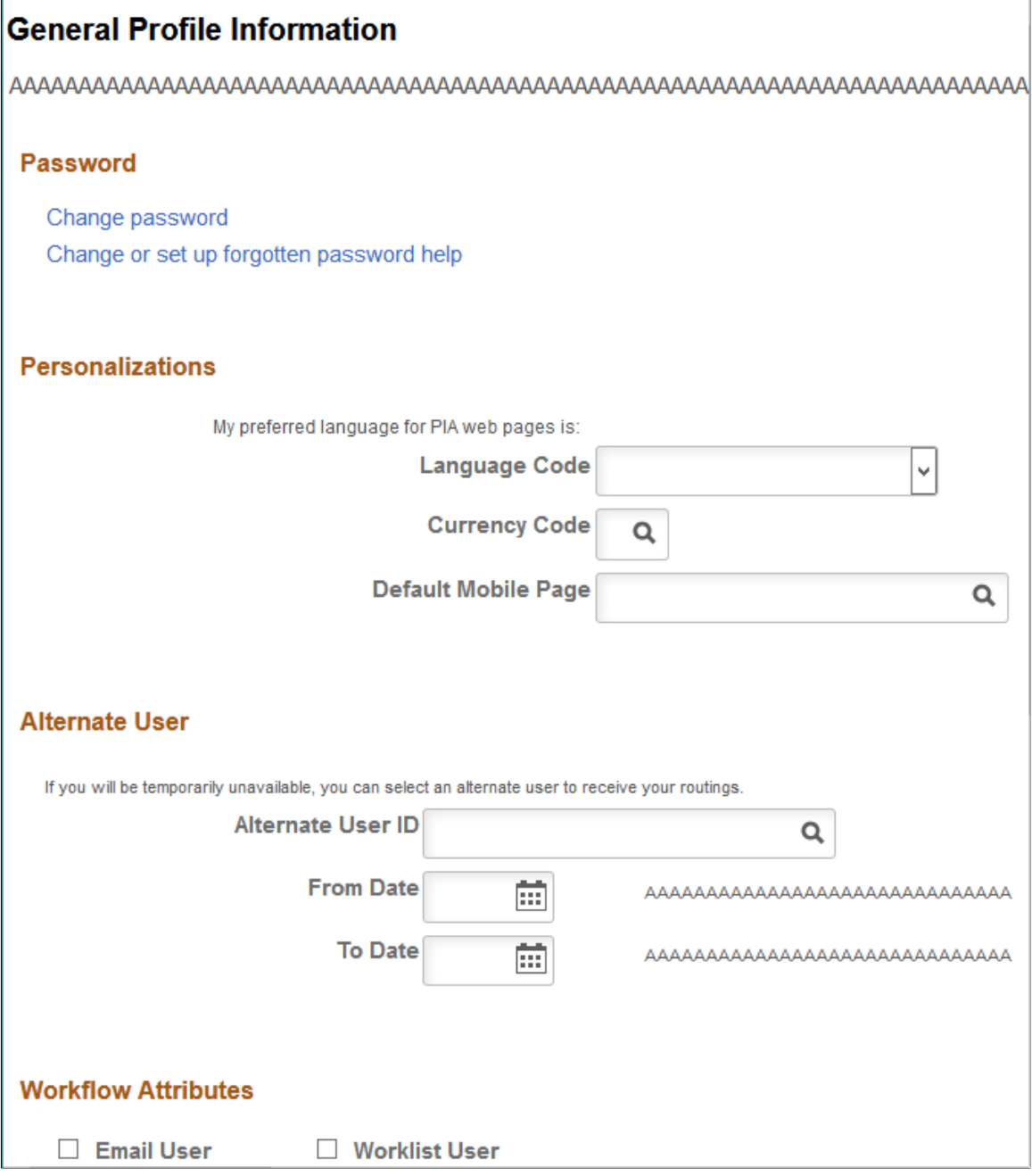

The following example shows the My System Profile page when rendered as classic plus at run time:

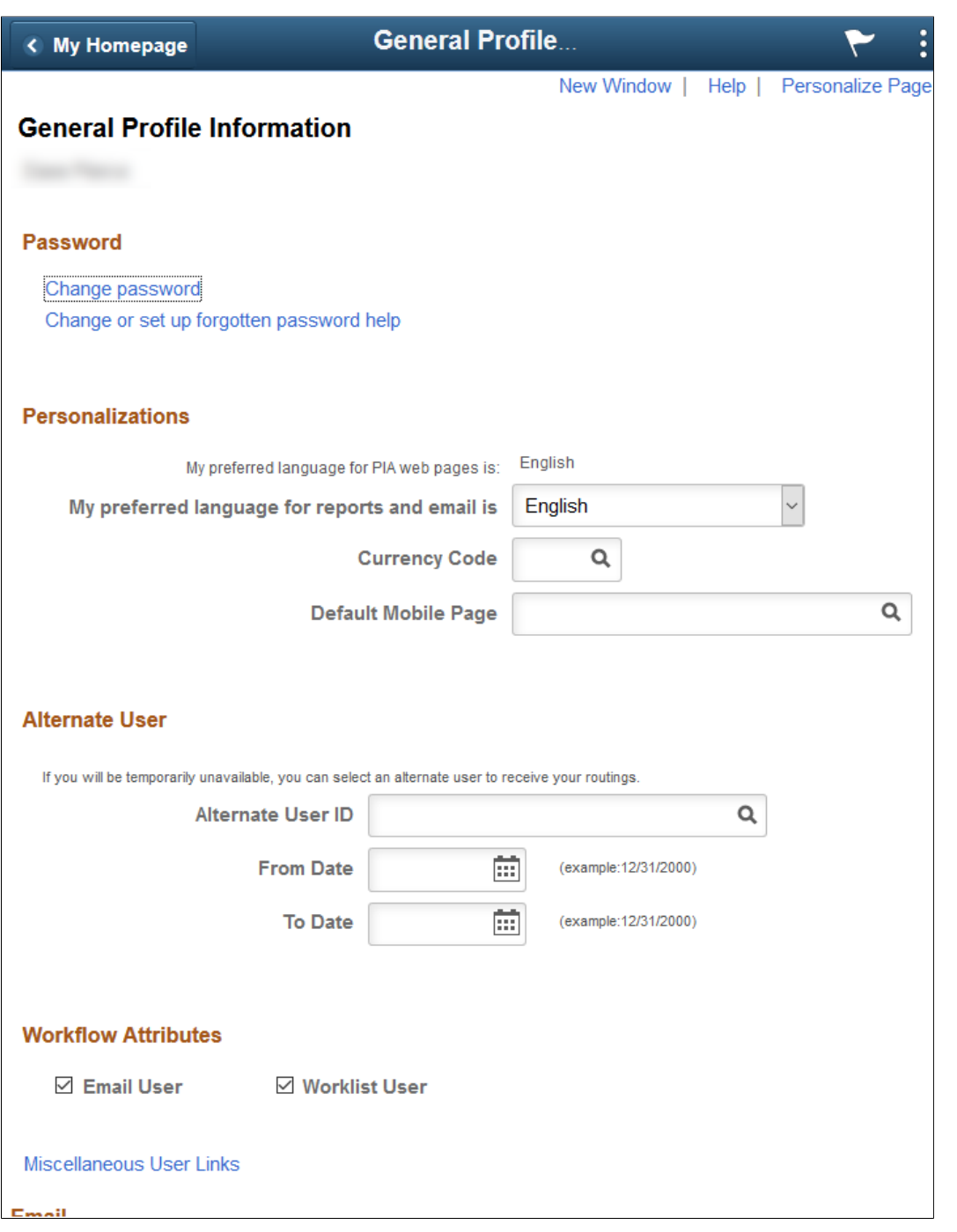

### **Maintaining the List of Browsers**

Application Designer will automatically detect your default system browser. You can add additional browsers to the list of browsers to use for previewing. After you set up a new browser, you can select in which browser you want to view your pages.

To maintain the list of browsers:

1. Open a page definition in Application Designer.

2. Select **Layout** > **View in Browser** > **Edit Browser List.**

The Browsers dialog box is displayed.

3. Click the **Add** button to add a browser to the list.

The Browser Definition dialog box is displayed.

4. Click the **Browse** button to locate the browser to add.

You must select the correct path and browser application for the new browser to function properly.

5. Click the Find Name/Type/Version button to automatically enter the name, type, and version of the browser.

The name and version that you enter appears in the Layout, View in Browser menu.

**Note:** If the browser is updated in the future, this version information will be out of sync with the actual browser version. However, the preview function will still work unless the location or name of the executable has changed.

### **Generating HTML**

You can view the HTML that is created for classic or fluid pages page by using the Generate HTML menu item. This feature writes the HTML code to a file in a subfolder of the folder defined by the TMP environment variable—for example, in %TMP% $\&$ pshtml. This feature is mainly used for debugging purposes and typically is not needed when you're designing and developing pages.

## **Configuring Drop Zones**

This topic provides an overview of drop zones and discusses how to:

Insert configurable drop zones.

**Note:** Typically, as an Oracle customer, you should skip this step. PeopleSoft application teams have already added and delivered one or more configurable drop zones on selected pages.

- Create custom subpages for dynamic injection into drop zones.
- Configure drop zones.

#### **Related Links**

"Understanding the Drop Zone Configuration Classes" (PeopleCode API Reference)

### **Understanding Drop Zones**

Configurable drop zones allow you to add fields to delivered pages without customizing the delivered component or page definition. Your fields are displayed and processed along with fields from the main page definition and any nested subpages or secondary pages.

At design time, a placeholder subpage stub (PT\_ERCSUBPAGE\_STUB) is inserted into a special group box on the page definition, creating what is referred to as a "drop zone." Drop zones can be added to a main page, to subpages at any nesting level, and to secondary pages. Typically, PeopleSoft application teams (PeopleSoft HCM, PeopleSoft FSCM, and so on) have identified which delivered pages can be extended by customers and have already added one or more configurable drop zones on these pages, subpages, and secondary pages. Then, you create custom subpage definitions and associate your subpages to one or more drop zones. Finally, at runtime during the component build process, the configured subpage dynamically replaces the subpage stub. The records and fields defined on your subpage are loaded into the component buffer along with the records and fields from the main page definition.

The complete procedure for inserting and configuring drop zones includes three tasks described within this topic:

1. (Optional) Inserting configurable drop zones.

**Important!** This task is described for informational purposes only. Drop zones are delivered by PeopleSoft application teams. Therefore, this step is typically not performed by you. While you could add drop zones to your own custom application pages, there really is no reason to do so. Moreover, if you were to add drop zones to pages delivered by Oracle, those changes would be considered customizations.

To understand the process used by PeopleSoft application development teams, see [Inserting](#page-455-0) [Configurable Drop Zones.](#page-455-0)

2. Creating subpages for these drop zones.

See [Creating Custom Subpages for Drop Zones.](#page-459-0)

3. Configuring a selected drop zone by associating a custom subpage to it.

See [Configuring Drop Zones](#page-461-0).

## <span id="page-455-0"></span>**Inserting Configurable Drop Zones**

**Important!** This task is described for informational purposes only. Drop zones are delivered by PeopleSoft application teams. Therefore, this step is typically not performed by you. While you could add drop zones to your own custom application pages, there really is no reason to do so. Moreover, if you were to add drop zones to pages delivered by Oracle, those changes would be considered customizations.

#### **Guidelines for Creating Configurable Drop Zones**

**Note:** The following guidelines are valid for conventional components only. For "derived components" that is, components with a derived record structure—you must carefully evaluate the derived record and key structure and database fetch, save, and commit mechanisms since these will not necessarily rely on the built-in processing of the PeopleTools component processor. Depending on the component's architecture, adding a drop zone may or may not work and must be tested thoroughly.

Adhere to the following guidelines when inserting configurable drop zones:

• Insert the group box type that is appropriate to the page type (fluid pages versus classic pages).

- Insert the PT\_ERCSUBPAGE\_STUB subpage stub into the group box . (This subpage stub is identified on the PeopleTools Options page.)
- Do not insert any other page controls within the group box.
- If you add a drop zone on a secondary page, then you must also insert a secondary page control on the main page or subpage that launches the secondary page.
- If you add a drop zone on a subpage or a secondary page rather than on the main page, then you must ensure that each drop zone that will be displayed along with the main page at runtime can be uniquely identified. The PeopleSoft system uses the combination of *occurs\_lvl.RECORD\_NAME.FIELD\_NAME.Field\_ID* to identify each group box as a page record field. By associating each group box to a unique record field, you will ensure that each can be uniquely identified.

The information that uniquely identifies page field can be found on the page definitions Order tab. In the following example, Top of Page Drop Zone is uniquely identified as 0.MYQKCONT\_WRK.MQC\_DZ\_1.2.

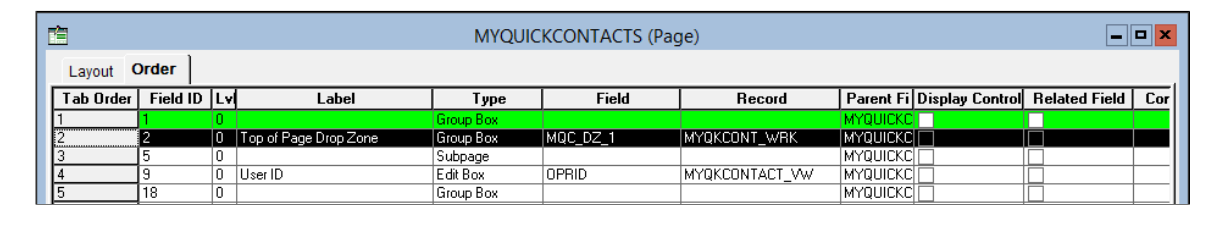

**Important!** Because the PeopleSoft system uses the combination of

*occurs\_lvl.RECORD\_NAME.FIELD\_NAME.Field\_ID* to identify each drop zone, you cannot make any updates that would change any of the elements of this unique identifier such as moving the drop zone to a different occurs level, changing the associated record field, or deleting the drop zone. Any such change will orphan and break existing configurations based on that drop zone. If you need to make any such updates, delete any existing configurations first so that they are not orphaned. Make the required changes. Then, re-establish the configuration.

### **Inserting a Group Box as a Drop Zone**

To insert a group box as a drop zone:

1. Insert the group box on your page in the general position you would like to display the content from the custom subpage.

**Note:** On classic pages, similar to inserting other page controls, ensure that there is a minimum of a 5 pixel vertical gap between the drop zone group box and other page controls.

- 2. Double-click the group box to open the Group Box Properties dialog box.
- 3. Then, configure the group box depending on the page type:
	- a. For fluid pages, on the Fluid tab, set the Group Box Type to *Related Content*.
	- b. For classic pages, on the Use tab, select these check boxes: *Drop Zone Group Box* and *Hide all Fields when Group Box Hidden.*
- 4. (Optional) Apply styling, if needed, to this group box that will only be rendered if a subpage is configured for this drop zone.
- 5. Select the Label tab and enter a descriptive label to identify this group box as a drop zone. Enter a label that describes the position, purpose, or both for this drop zone. The label is not rendered at runtime, but it will help at design and configuration time by:
	- Differentiating this drop zone from any others on this page as well as any associated subpages or secondary pages.
	- Providing a label on the drop zone during page preview in Application Designer.
	- Providing a label for the drop zone during the drop zone configuration task, which displays all available drop zones from the component.
- 6. Associate a record field to this drop zone to ensure that it has a unique page field identifier.
- 7. Insert the PeopleTools-defined PT\_ERCSUBPAGE\_STUB subpage stub into the related content group box:
	- On fluid pages, the upper left corner of the subpage must be located within the group box. On classic pages, the entire subpage must be located inside the boundaries of the group box.

In this example, the PT\_ERCSUBPAGE\_STUB subpage is located within the drop zone group box in a manner that satisfies both fluid and classic requirements on placement.

Data Area Drop Zone (Level 1) PT ERCSUBPAGE STUB

• The subpage must be listed immediately after the group box on the Order tab for the page definition.

In this example, the PT\_ERCSUBPAGE\_STUB subpage immediately follows the Data Area Drop Zone (Level 1) group box on the Order tab.

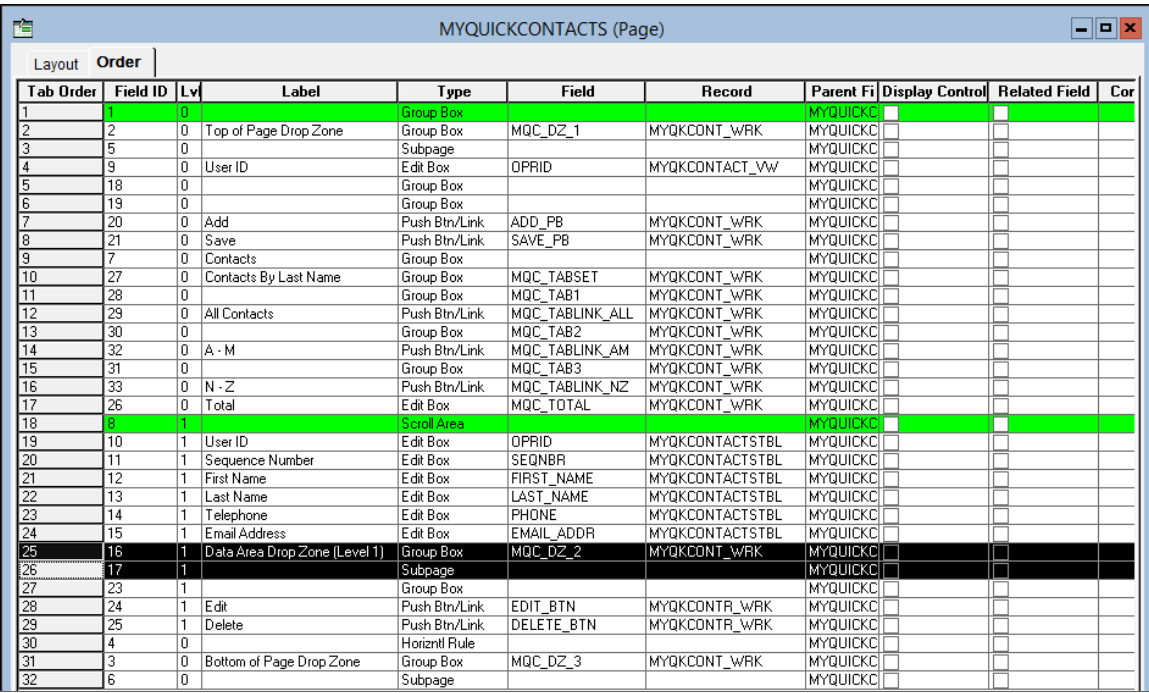

**Important!** If you insert multiple drop zones on the same page, always inspect and fix the order of group boxes and subpages on the Order tab.

- 8. For classic pages only, open the Page Properties dialog box. On the Use tab, select the *Adjust Layout for Hidden Fields* check box.
- 9. Save your changes.
- 10. (Optional) Use the page preview in Application Designer to preview the page with drop zones.

#### **Special Considerations for Drop Zones on Fluid Pages**

Note that adding a related content group box on a fluid page creates a "drop zone." These fluid drop zones can be configured for two purposes:

Embedded related content only.

**Note:** The absence of the PT\_ERCSUBPAGE\_STUB subpage means that such a group box can be configured for embedded related content only.

Embedded related content was introduced in PeopleTools 8.55. While the procedure for creating and configuring embedded related content has not changed, the group box itself is now also referred to as a drop zone. See "Working with Embedded Related Content" (Fluid User Interface Developer's Guide).

• Dynamically injected custom subpages or embedded related content.

A related content group box created for dynamically injected custom subpages could be configured for embedded related content instead. However, both uses cannot coexist simultaneously. If a drop zone already configured with embedded related content is reconfigured with a custom subpage, then the embedded related content configuration is overridden. If a drop zone is already configured with a custom subpage, it will not be available for configuration with embedded related content.

### **Related Links**

"Configuring PeopleTools Options for Fluid Applications" (Fluid User Interface Developer's Guide) [Previewing Pages in the Browser](#page-443-0)

"Working with Embedded Related Content" (Fluid User Interface Developer's Guide)

## <span id="page-459-0"></span>**Creating Custom Subpages for Drop Zones**

### **Considerations for Creating Custom Subpages**

Consider the following when creating custom subpages for dynamic injection into drop zones:

- The records and fields defined on your subpage will be loaded into the component buffer along with the records and fields defined on the page containing the drop zone.
	- However, the fields from your subpage that are dynamically added to the component buffer at runtime are not available in the component's search record or its add search record.
	- In addition, the fields from your subpage that are dynamically added to the component buffer at runtime are also not available in component interfaces.
- Multiple updatable tables are allowed at level 0 only.
- If you add a grid or scroll area to the subpage, you *must* add a horizontal rule after it to reset the level to 0.
- Unlike when a subpage is added directly as a page control on a main page definition, with this sort of dynamically injected subpage you cannot perform a record name substitution (that is, identify a *from record* on the subpage and a *to record* from the main page as described in [Understanding Subpages\)](#page-277-0).
- Record field PeopleCode defined on your subpage runs as part of the events in the component processor flow. If your implementation requires other scenarios or PeopleCode events, (for example, page Activate, PreBuild, PostBuild, component record, or component record field events), then you must use PeopleCode event mapping to avoid customizing delivered components and pages. See "Mapping Application Class PeopleCode to Component Events " (Portal Technology) for more information.

**Note:** While drop zones can be added to pages in unregistered components, unregistered components do not support event mapping.

### **Creating a Fluid Subpage Definition**

To create a fluid subpage definition:

1. In Application Designer, select File, New.

- 2. Select Page (Fluid) in the New Definition dialog box, and click OK.
- 3. Select *PSL\_SIMPLE\_SBP* to create a fluid subpage.
- 4. Click Choose, and then enter the name for your custom subpage in the Save As dialog box.
- 5. Indicate whether you'd like to save the PeopleCode associated with the layout page for your new page (Yes/No).

**Note:** Typically, click Yes to include any PeopleCode from the layout page.

- 6. Open the Page Properties dialog box.
- 7. On the Use tab, select *Subpage* to specify this as a fluid subpage.
- 8. Add page controls on your subpage definition.

#### **Creating a Classic Subpage Definition**

To create a classic subpage definition:

- 1. In Application Designer, select File, New.
- 2. Select Page in the New Definition dialog box, and click OK.
- 3. Open the Page Properties dialog box.
- 4. On the Use tab, select *Subpage* to specify this as a classic subpage.
- 5. Insert a container that encompasses the full extents of the page definition. All other page controls inserted on your custom classic subpage must be enclosed by this container. You can use either a group box or a frame as this container.
- 6. Apply styling and settings to the container per your requirements. In some circumstances, you may want a title and borders on the container:

For a group box container:

**Important!** Do not select Drop Zone Group Box on the Use tab. This setting pertains only to the drop zone itself, which is found on the main page.

- Clear the label text on the Label tab.
- Set the Label Style to *PAGROUPBOXLABELINVISIBLE.*
- If the drop zone appears in a classic plus component, set the Body Style to *PSGROUPBOXCONTAINER* to remove margins, padding, and the label from the container.
- Select the *Adjust Layout for Hidden Fields* check box.
- Optionally, select the *Hide Border* check box.

For a frame container:

• Clear the label text on the Label tab.

- Set the Style to *PSGROUPBOXCONTAINER.*
- If the drop zone appears in a classic plus component, set the Body Style to *PSGROUPBOXCONTAINER* to remove margins, padding, and the label from the container.
- Select the *Adjust Layout for Hidden Fields* check box.
- Optionally, select the *Hide Border* check box.
- 7. Add page controls on your subpage definition.

#### **Related Links**

[Understanding Page Design and Development](#page-368-0) [Using Subpages](#page-277-1)

### <span id="page-461-0"></span>**Configuring Drop Zones**

Use the Configure Drop Zones pages to search for, select, and configure components containing configurable drop zones, including unregistered components.

Navigation:

#### **PeopleTools** > **Portal** > **Configure Drop Zones**

This example illustrates the fields and controls on the Configure Drop Zones search page. You can find definitions for the fields and controls later on this page.

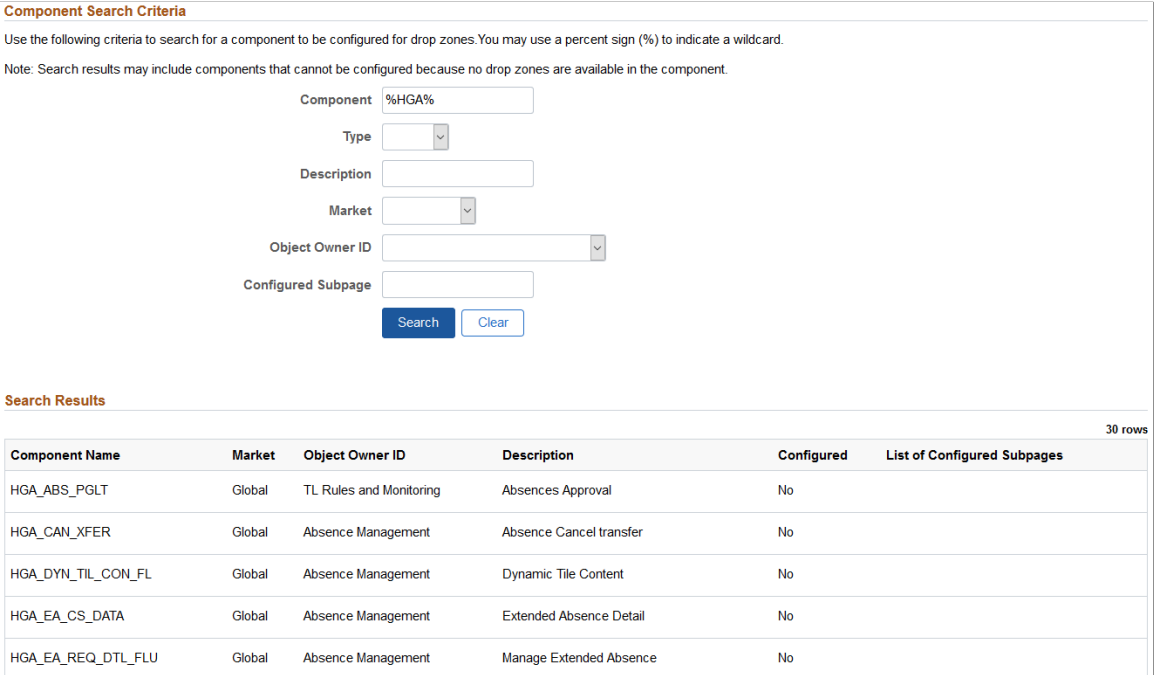

You must enter one or more search criteria to perform a search using this page. You may use % as a wildcard.

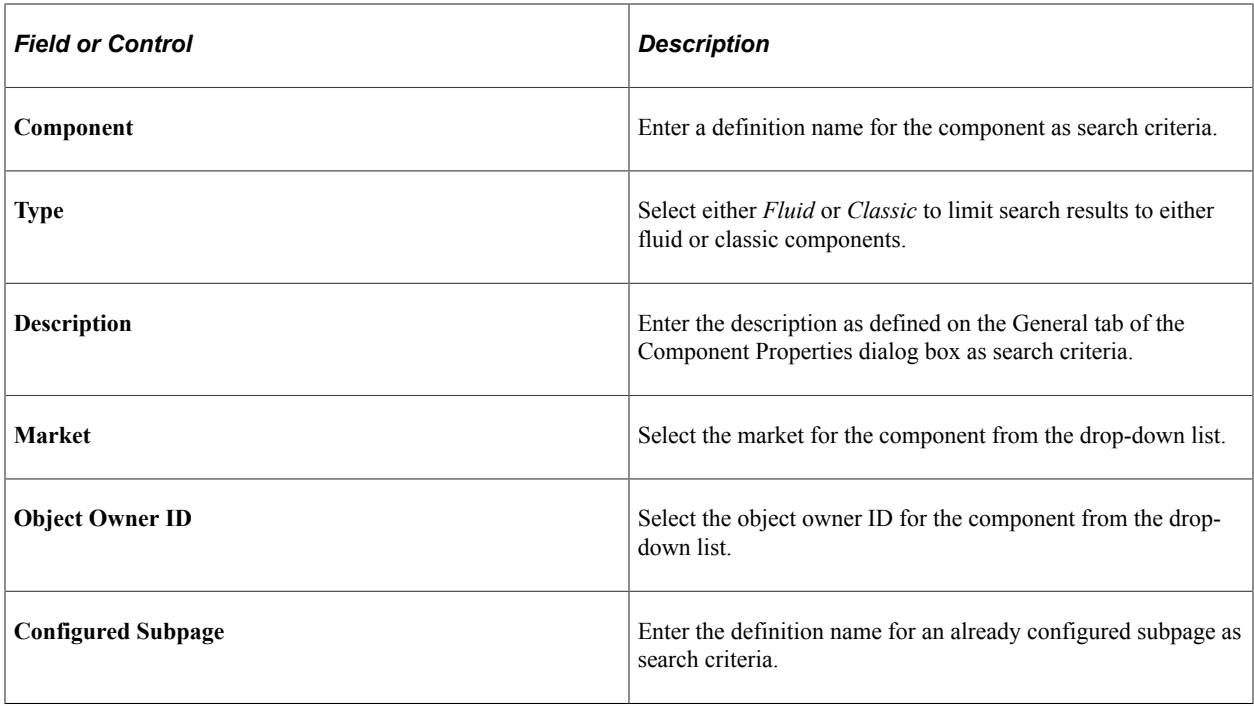

**Important!** Search results may include components that cannot be configured because no drop zones are available in the component. Clicking such a component in the list will display a message that no drop zones are available.

In the search results, click a row to configure the available drop zones for that component.

This example illustrates the fields and controls on the Configure Drop Zones configuration page. You can find definitions for the fields and controls later on this page.

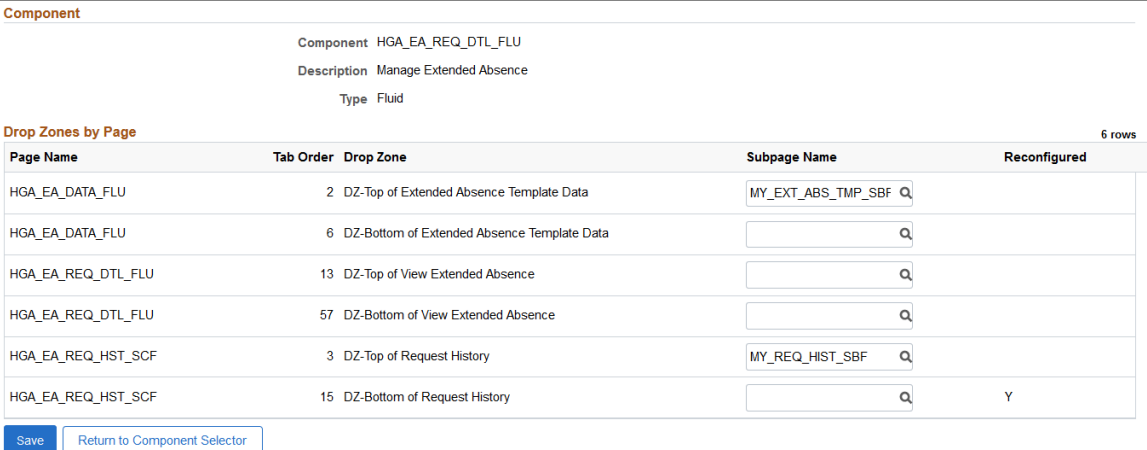

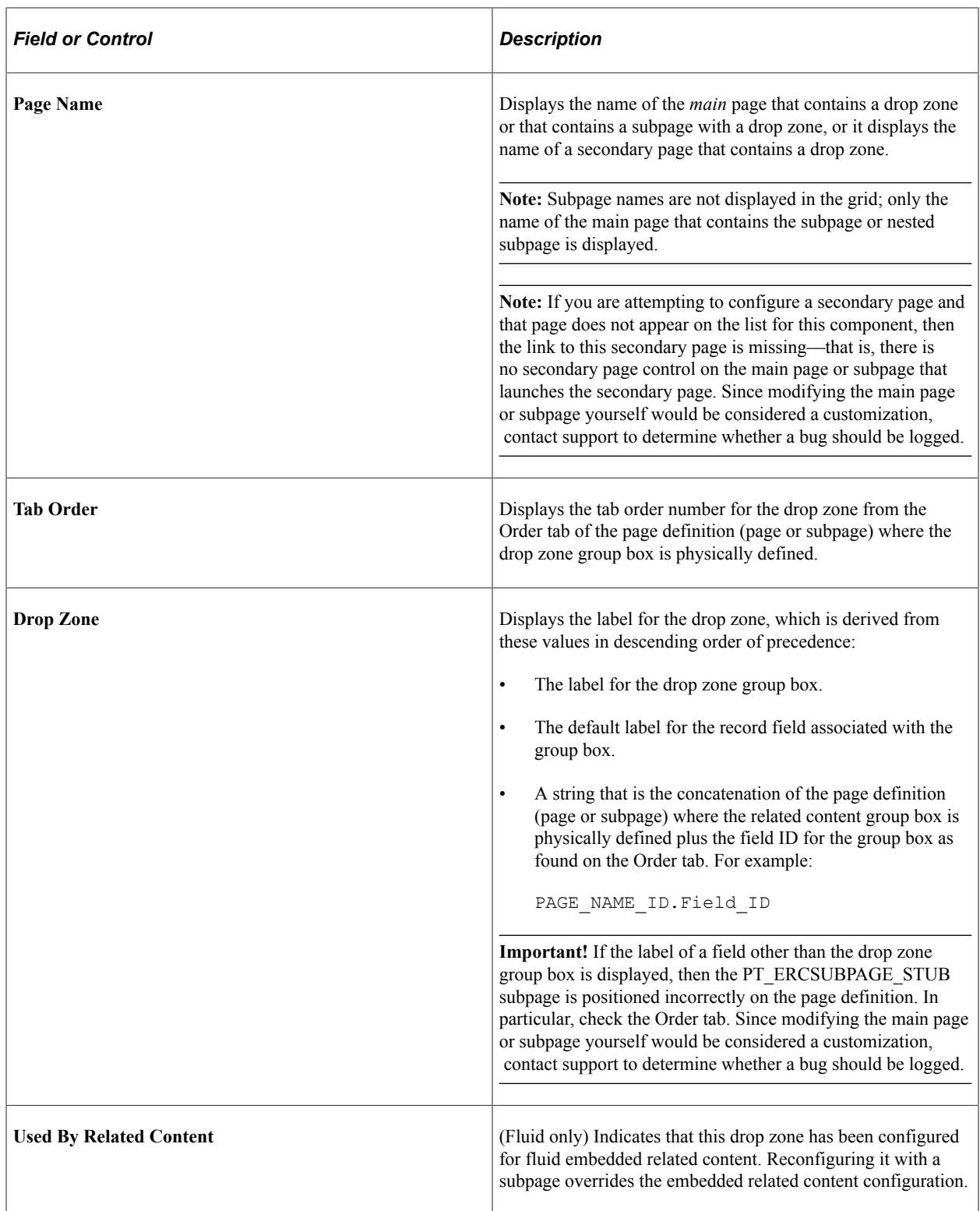

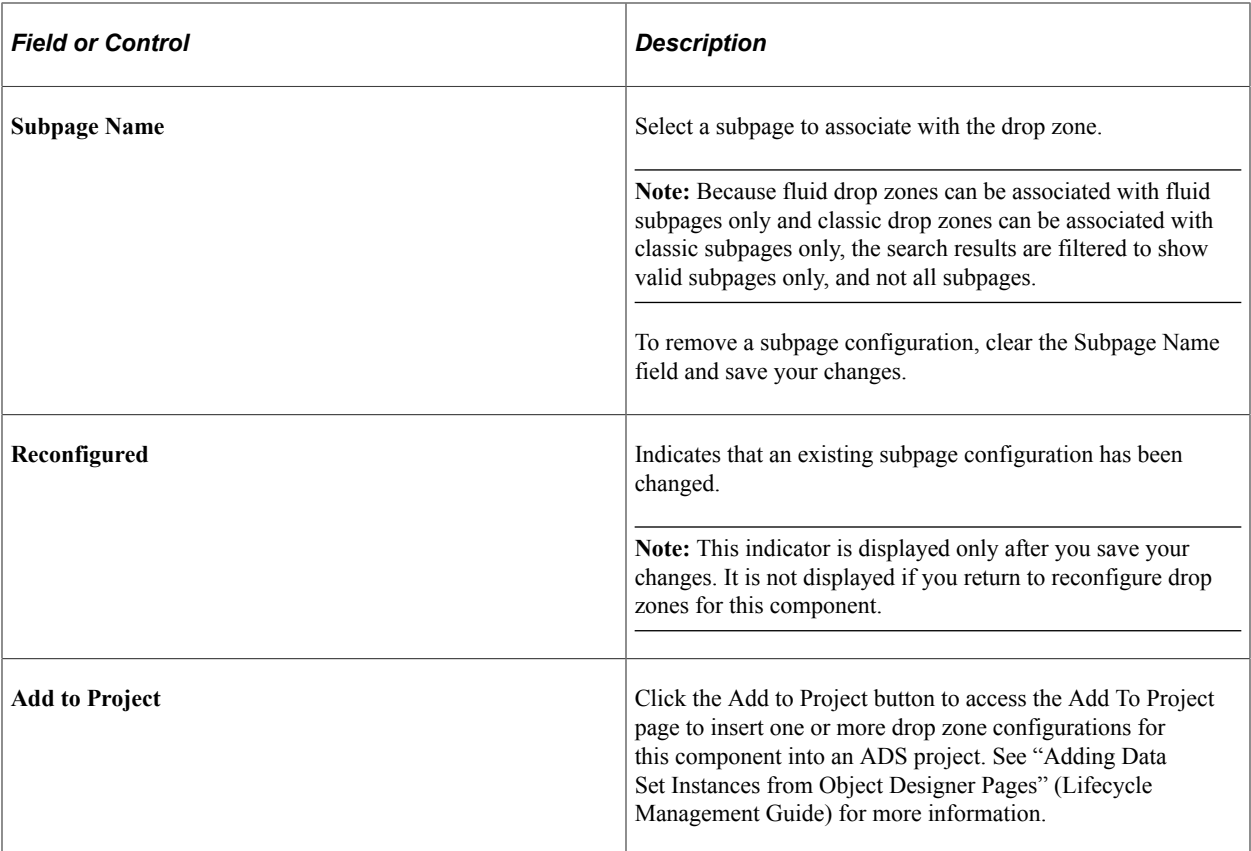

#### **Related Links**

"Working with Embedded Related Content" (Fluid User Interface Developer's Guide)

# **Producing Pages**

This section provides an overview of page production and discusses how to:

- Change general page information.
- Change page use information.
- Save pages.
- Rename and delete pages.
- Print page definitions.
- Alter page setup.
- Read a page definition report.

## **Understanding Page Production**

If you change pages or delete controls in the page definition, use the tools in the Edit and File menus. To avoid making changes that might adversely affect your application database, review your plans with your database administrator. Together, you can evaluate the effect that your actions might have on the system database as a whole.

Several additional steps in the page design process help make future editing of page definitions easier.

After you design a page, you must set the attributes for how the page should function and make sure that you have the proper documentation to assist you when performing upgrades. Access the Page Properties dialog box by selecting **File** > **Definition Properties** in page definition mode.

Use the General tab in the Page Properties dialog box to document the page. Enter both short and long descriptions of the page here. You can also document what changes have been made, or must be made, to a page.

### **Changing General Page Information**

Access the Page Properties dialog box and select the General tab. Enter a description and any comments about the page and assign an Owner ID.

This example illustrates the fields and controls on the Page Properties dialog box: General tab.

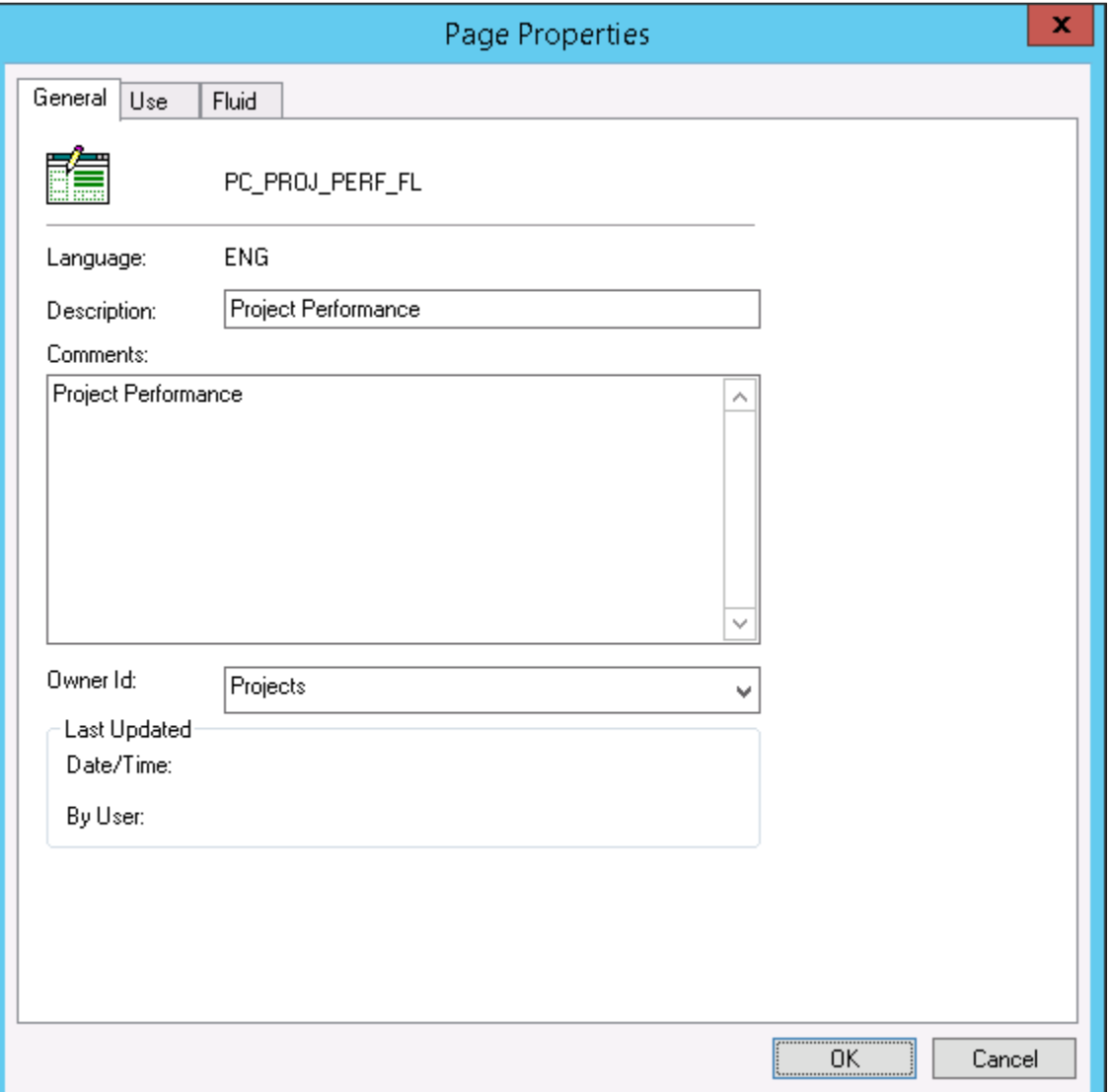

## **Changing Page Use Information**

Access the Page Properties dialog box and select the Use tab.

This example illustrates the fields and controls on the Page Properties dialog box: Use tab. You can find definitions for the fields and controls later on this page.

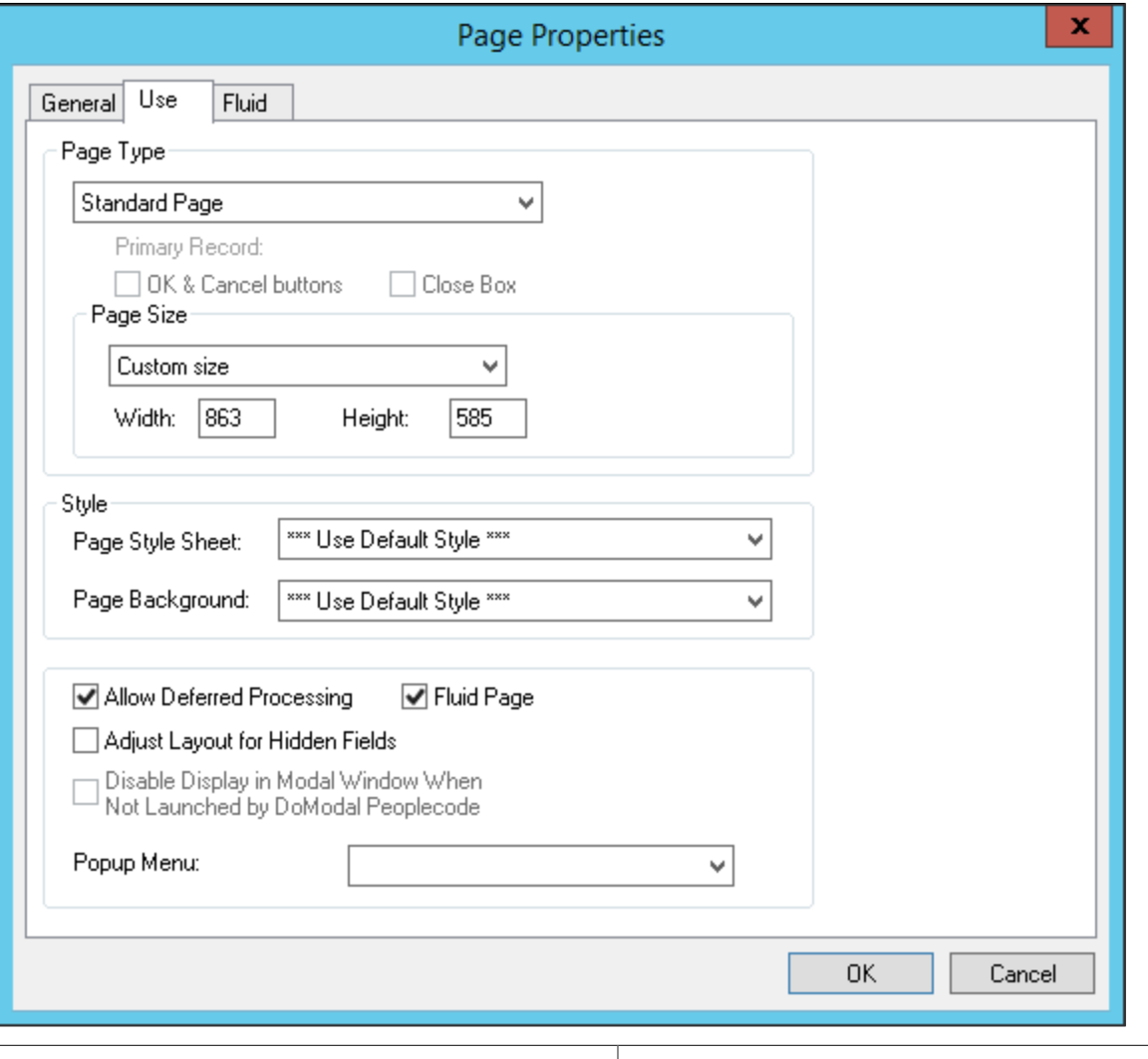

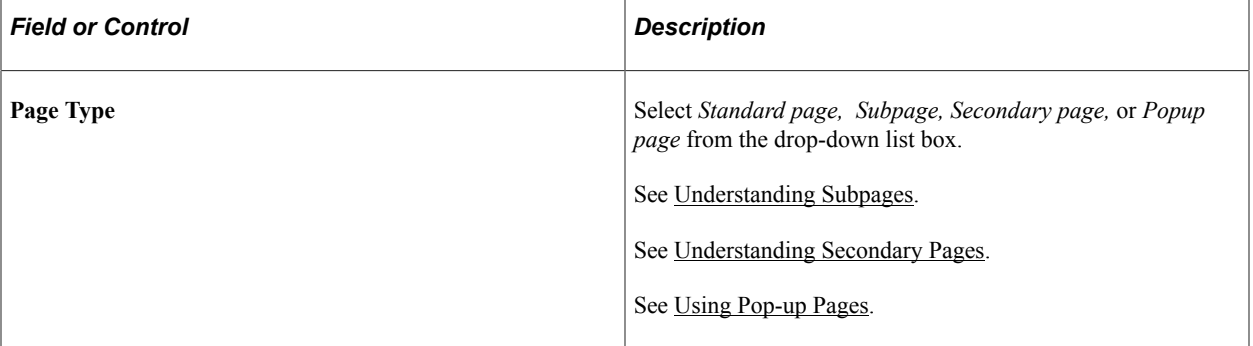

#### **Page Size**

To accommodate different types of workstation monitors, you can adjust the page size.

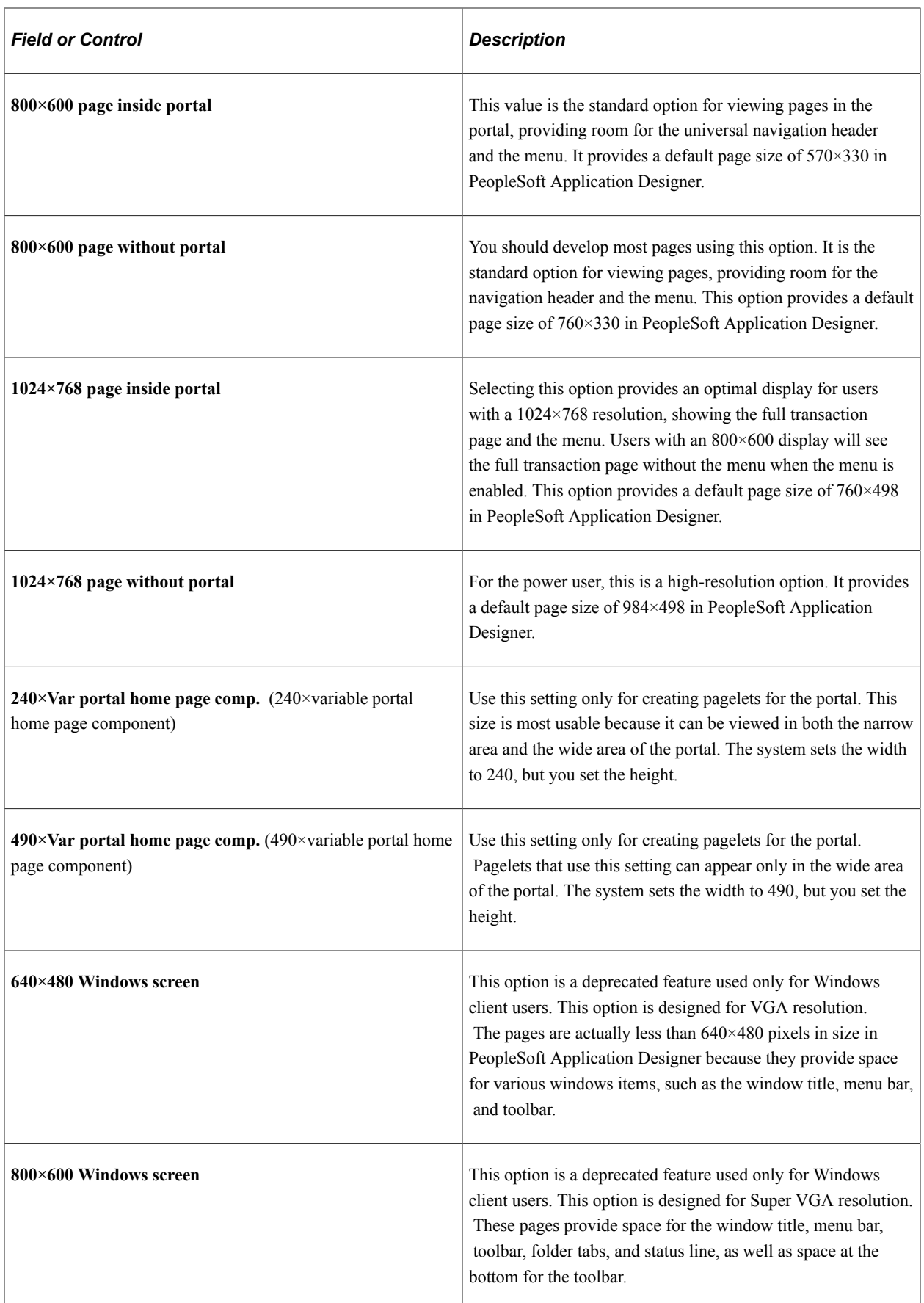
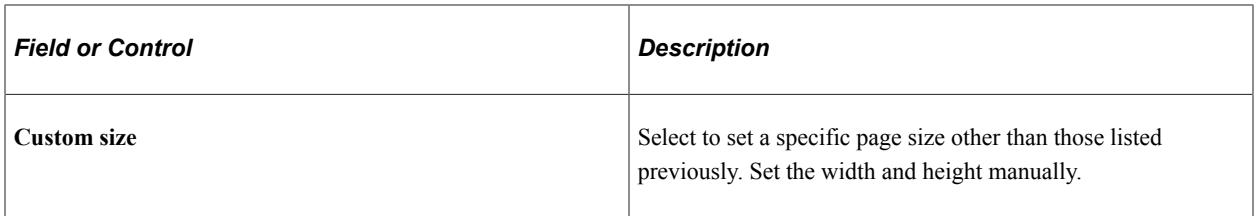

#### **Style**

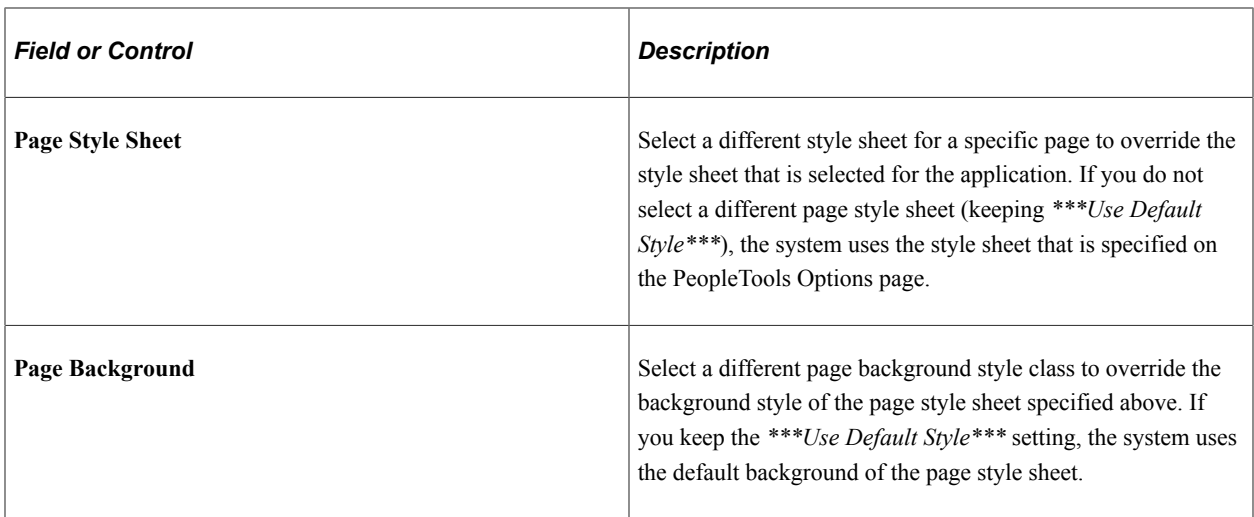

**Note:** The style options that you select in the design time environment might look different at the runtime rendering of the page. For example, font and page control sizing metrics are different in the design time Windows environment and the runtime browser environment. As such, when developing pages, do not rely entirely on the rendering of the page in PeopleSoft Application Designer to gauge layout considerations, such as font size and the placement of controls. You should view all pages in the runtime browser environment and adjust them accordingly.

## **Additional Settings**

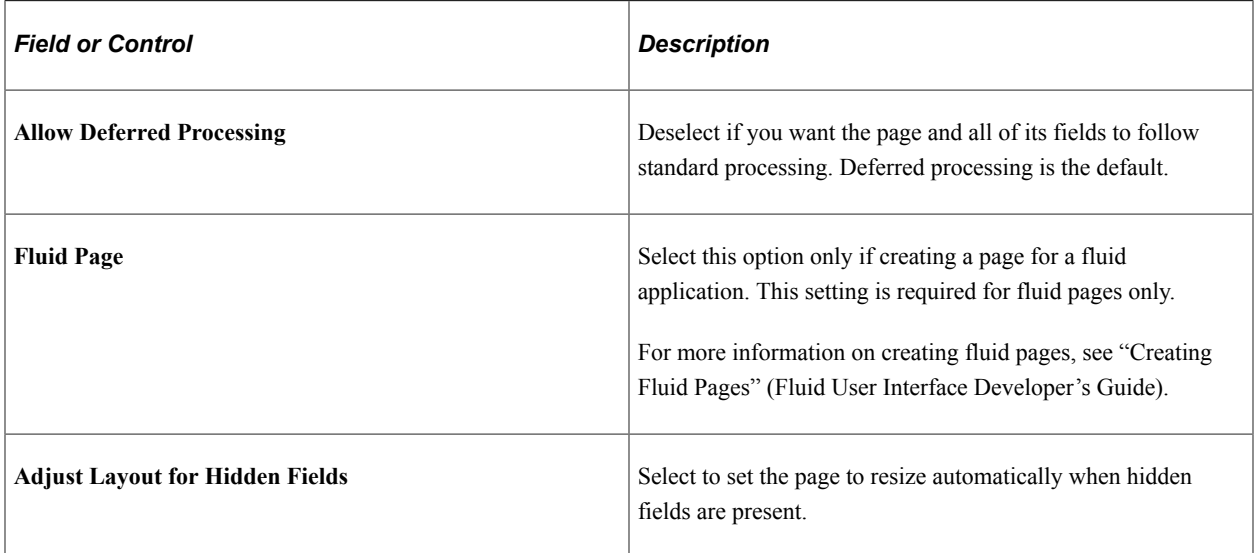

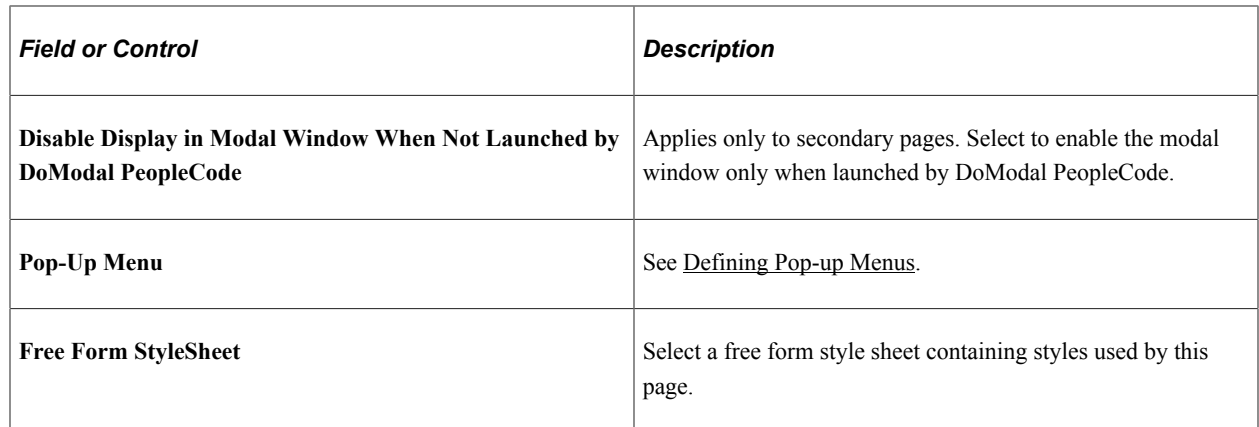

## **Setting Fluid Properties for Pages**

The Fluid tab applies only to pages created for fluid applications. For more information on creating fluid applications, refer to the product documentation for *Fluid User Interface Developer's Guide.*

For general information on the fluid user interface, see "Fluid User Interface Overview" (Fluid User Interface Developer's Guide).

For information on fluid page properties, see "Setting Properties for Fluid Pages" (Fluid User Interface Developer's Guide).

# **Saving Pages**

To save your work, select **File** > **Save** or **File** > **Save As.**

When you save your page, the system performs various edits and issues warning messages as appropriate. The warning explains any errors that are associated with each control. You can disregard these messages and save your work anyway, but you cannot view the page in the browser until all errors are corrected.

Access the explanation of an error message by clicking the **Explain** button in the warning message box. You can fix the problem immediately or save the page and return later to correct it.

# **Renaming and Deleting Pages**

If you rename a page, the change is reflected throughout the system, including in PeopleCode, so you do not have to change the page name anywhere else.

To delete a page, particularly a subpage or a secondary page, first use the **Find Definition References** option to determine which page, component, and menu definitions refer to or use the page you want to delete.

#### **Related Links**

[Renaming Definitions](#page-56-0) [Deleting Definitions](#page-57-0) [Finding Definition References](#page-58-0)

# **Printing Page Definitions**

To keep track of your application definitions and refinements, print your page definitions and keep a log or binder with your new and revised pages as you reconfigure your applications. You may want a reference for each page that includes both the on-screen image and the page control information (the record definitions and special uses or edits that you applied), as well as the information for any subpages that are included in the page definition.

Printing page definitions also helps you debug during testing. Each report includes a unique identifier that the system automatically increments each time you change the page.

To print a page definition:

- 1. Open the appropriate page.
- 2. Select **File** > **Print.**

## **Altering Page Setup**

Access the Print Setup dialog box by selecting **File** > **Print Setup.**

#### **Print**

All print options are selected by default.

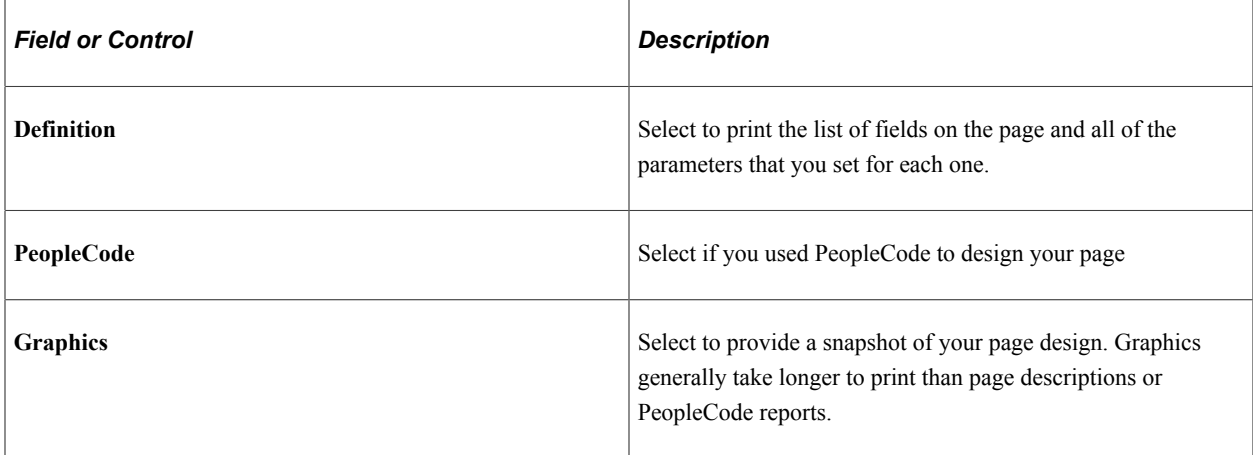

#### **Borders**

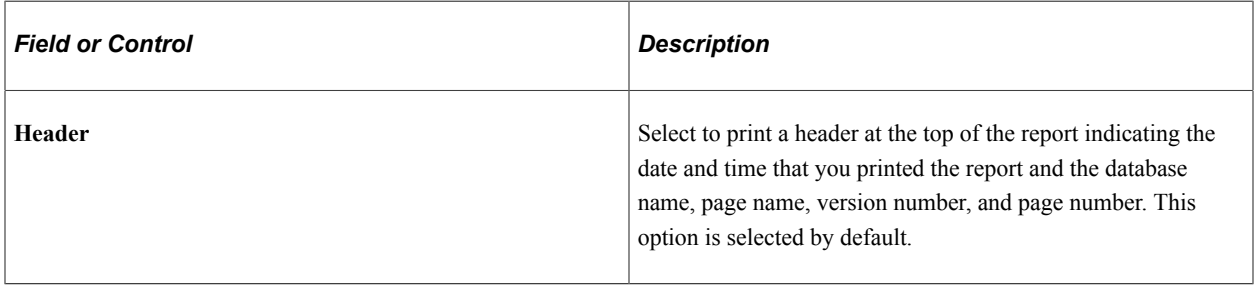

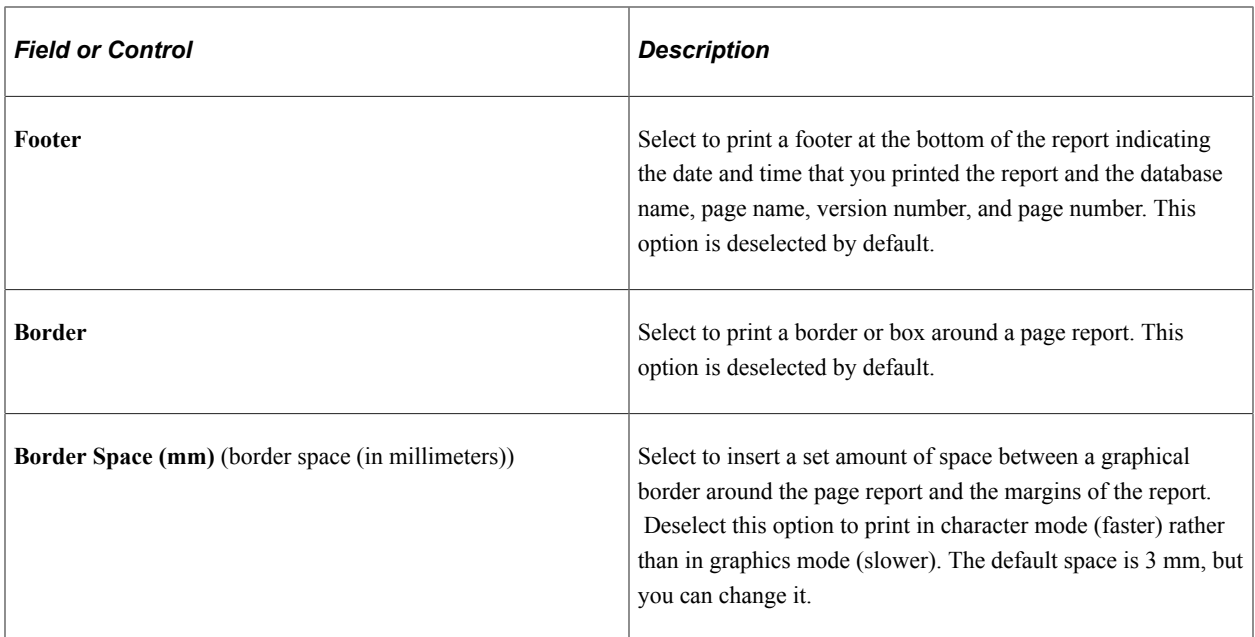

#### **Margins**

Set the distance, in millimeters, from the edge of the page to the left, right, top, and bottom edges of the page image or report. The defaults are:

- Top: *20.*
- Bottom: *5.*
- Left: *10.*
- Right: *0.*

# **Reading a Page Definition Report**

This table lists the columns on the page definition report and describes their content:

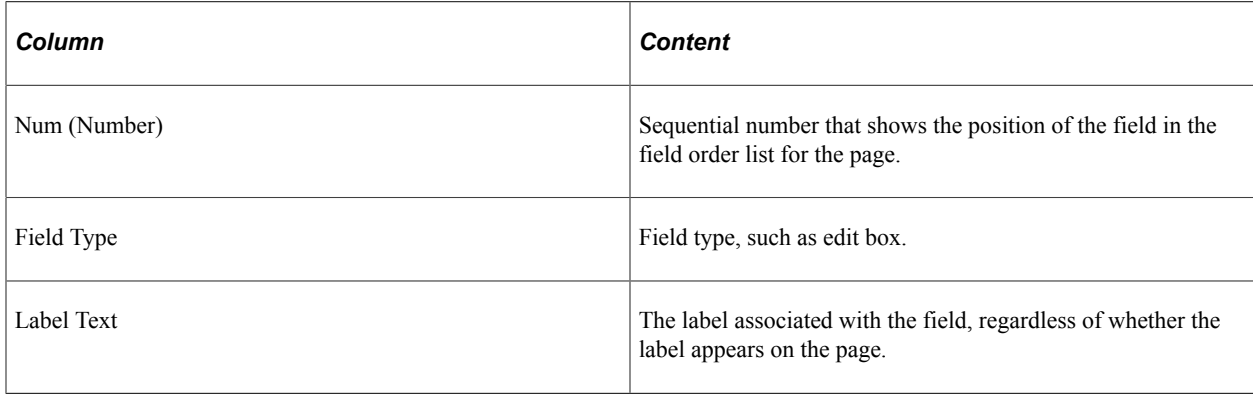

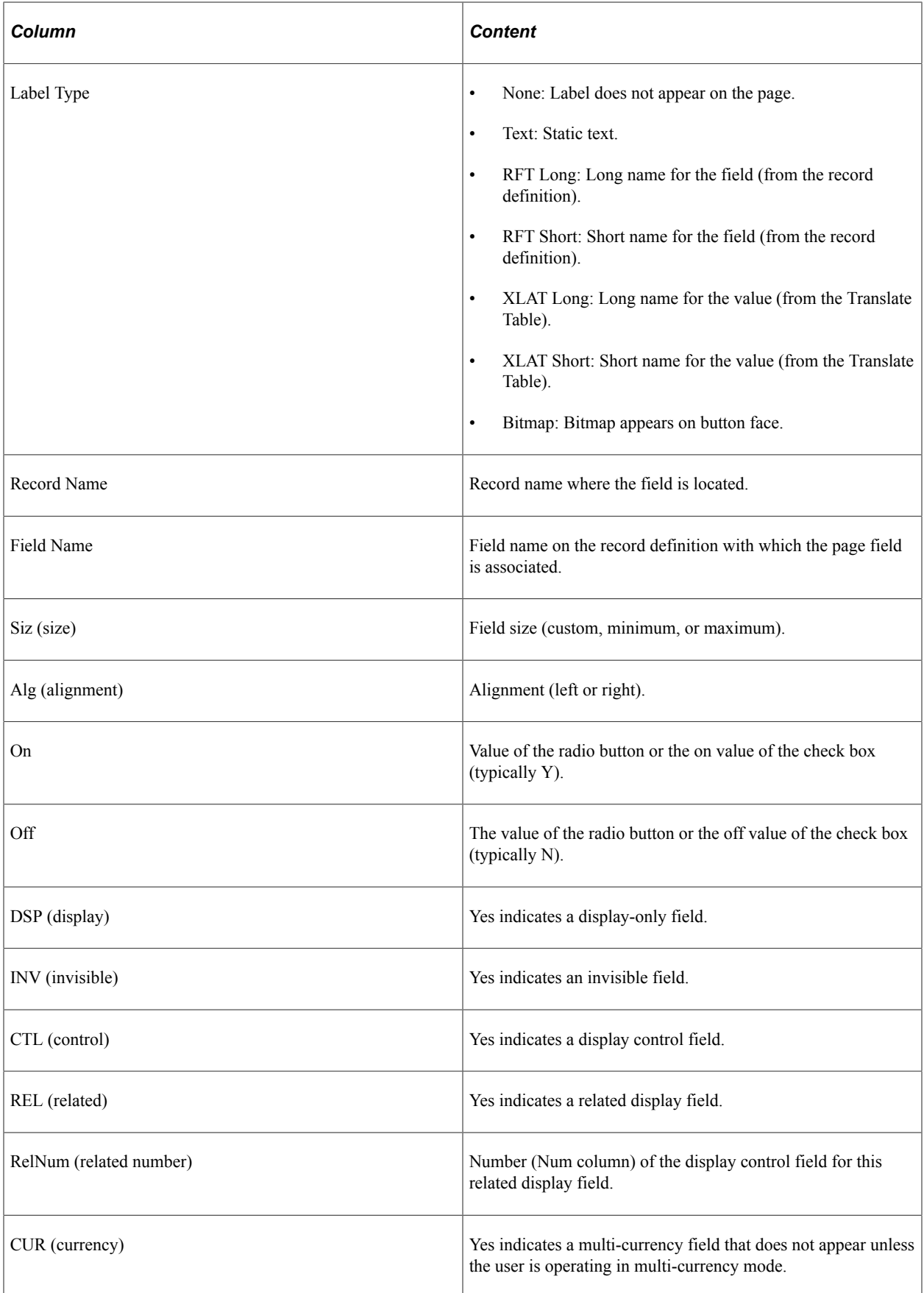

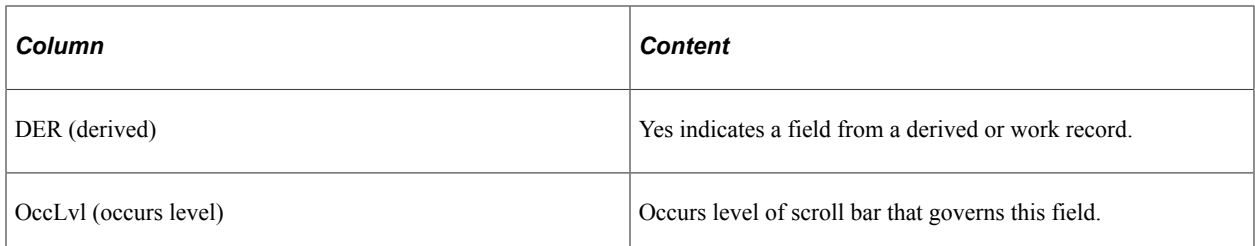

You may see additional reference lines following each field or at the end of the report:

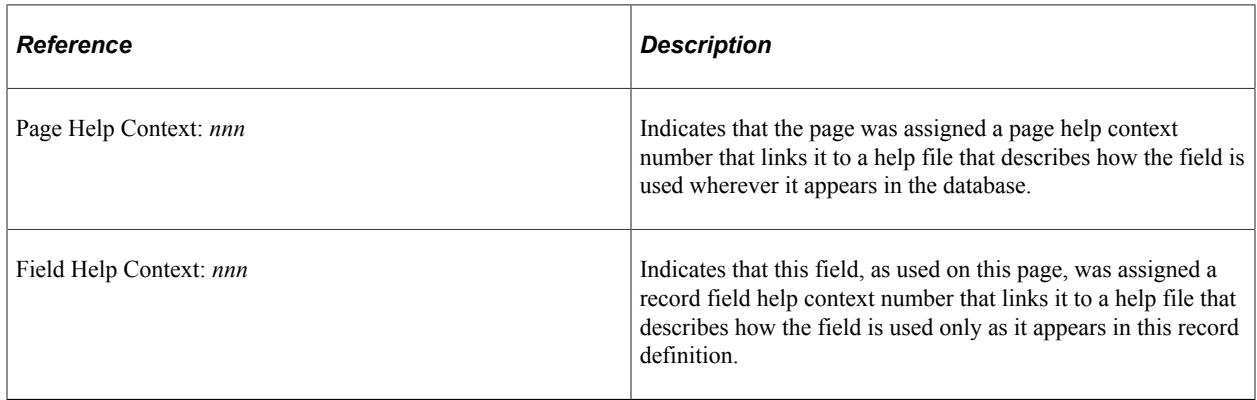

# **Working with Pages in Foreign Languages**

This section provides an overview of working with pages in a foreign language and discusses how to:

- Perform a Save As using foreign language pages.
- Delete foreign language pages.

# **Understanding Working with Pages in a Foreign Language**

Many organizations are multinational, operating their business in multiple countries and continents. For efficiency, these organizations typically deploy a single application in multiple languages. However, because internal application developers and administrators may not be familiar with each language in which applications are deployed, this can cause difficulty when updating or maintaining the applications. To assist developers at multinational organizations, PeopleSoft provides a Save As option and a Delete option when working with foreign language pages.

# **Performing a Save As Using Foreign Language Pages**

PeopleSoft Application Designer enables developers to modify pages in their base language and save the page in another language. This capability decreases the time required to develop pages in other languages, and it relieves developers from having to modify pages in languages they do not understand. To open a page definition in your base language and save the changes to another language, use the **Save As** option.

The **Language** drop-down list box on the Save As dialog box is only available when you are signed onto the database in the base language. When performing the Save As, select the appropriate language from the **Language** drop-down list box.

If the page definition exists in the foreign language (in the non-base language), the system prompts you to confirm an overwrite of the definition.

**Note:** You can save modifications to a non-base language only if the base language definition already exists. If the base language page does not exist, then the system saves the page to the base language, regardless of the language selected.

**Note:** After doing a Save As to another language, the page will still appear in PeopleSoft Application Designer in the base language.

# **Deleting Foreign Language Pages**

When you are signed onto the database in the base language, the Delete dialog box contains the **Language** drop-down list box. The **Language** drop-down list box enables you to delete multiple pages from multiple non-base languages.

**Note:** Deleting the base language page automatically deletes all translated pages for the deleted base language page.

# **Improving Online Performance**

To improve the online performance of internet applications, you must optimize the transmissions to the server. Optimizing transmissions improves overall processing speed, reduces a user's data entry time, and increases productivity.

# <span id="page-474-0"></span>**Understanding Processing Modes**

PeopleSoft applications can run in two different processing modes: interactive and deferred.

#### **Interactive Mode**

In interactive mode (formerly called standard), when the user exits a field that has a field-level event (for example, FieldChange, FieldEdit, or RowInit PeopleCode; prompt validation; related display; and so on):

- 1. A transmission to the application server occurs immediately so that it runs the field-level event.
- 2. The system refreshes the information.

#### **Deferred Mode**

In deferred mode, the application enables you to temporarily delay many of the conditions that need server processing until you encounter an event or condition that *requires* immediate processing or until you request processing manually. For example, when a user exits a field that has a field-level event (like FieldChange or FieldEdit PeopleCode, prompt validation, related display, and so on), that event is not processed until the next transmission to the application server. When the next transmission to the server occurs, PeopleTools determines which fields have changed since the last transmission. Then, logic on the application server runs the appropriate system edits and PeopleCode events (in field layout order).

Deferred processing is the default mode at the field, page, and component levels. However, you can select interactive processing at the field, page, and component levels. Setting a page field to interactive affects that field only. Setting a page to interactive affects all page fields on that page, regardless of whether they are set to deferred. Similarly, setting a component to interactive affects all pages and all page fields within the component, regardless of their individual settings.

Transactions that are designed using deferred mode reduce traffic to the application server but do not operate interactively.

#### **Related Content and Processing Mode**

When designing related content, you should carefully review and understand the interaction between the processing mode of any fields, pages, or components to which you associate related content services. This type of careful review will reduce the likelihood that unexpected or contextually irrelevant data appears when the processing mode is incorrect.

You should use deferred processing judiciously when interacting with related content services.

## **Refreshing Pages**

Click the **Refresh** button on a page to force processing on the application server to determine which fields have changed since the last transmission and to run processing logic that is associated with those changes.

Users can also refresh by pressing the **alt-0** hot key, which keeps the cursor in the same field when the system displays the page. You can refresh at any time during data entry to enable an expert user to:

- Update related display field values for data that is already entered.
- Recalculate totals and balances.
- Provide defaults that are based on data that was entered previously on the page.
- Validate the data that has been entered on the page so far.
- Invoke any Hide, UnHide, Gray, or UnGray PeopleCode that is associated with specific fields.

**Note:** The **Refresh** button does not refresh the page from the database. It does cause a server trip so that any deferred PeopleCode changes can be processed. If no deferred changes were made or the deferred changes do not cause any errors or other changes on the page, then clicking Refresh has no effect. The user might think that nothing happened. Fields on derived work records are not updated if the user clicks the **Refresh** button.

# **Triggering Server Processing**

The following table shows the events that cause the PeopleTools runtime environment to process logic on the application server when operating in deferred or interactive processing mode:

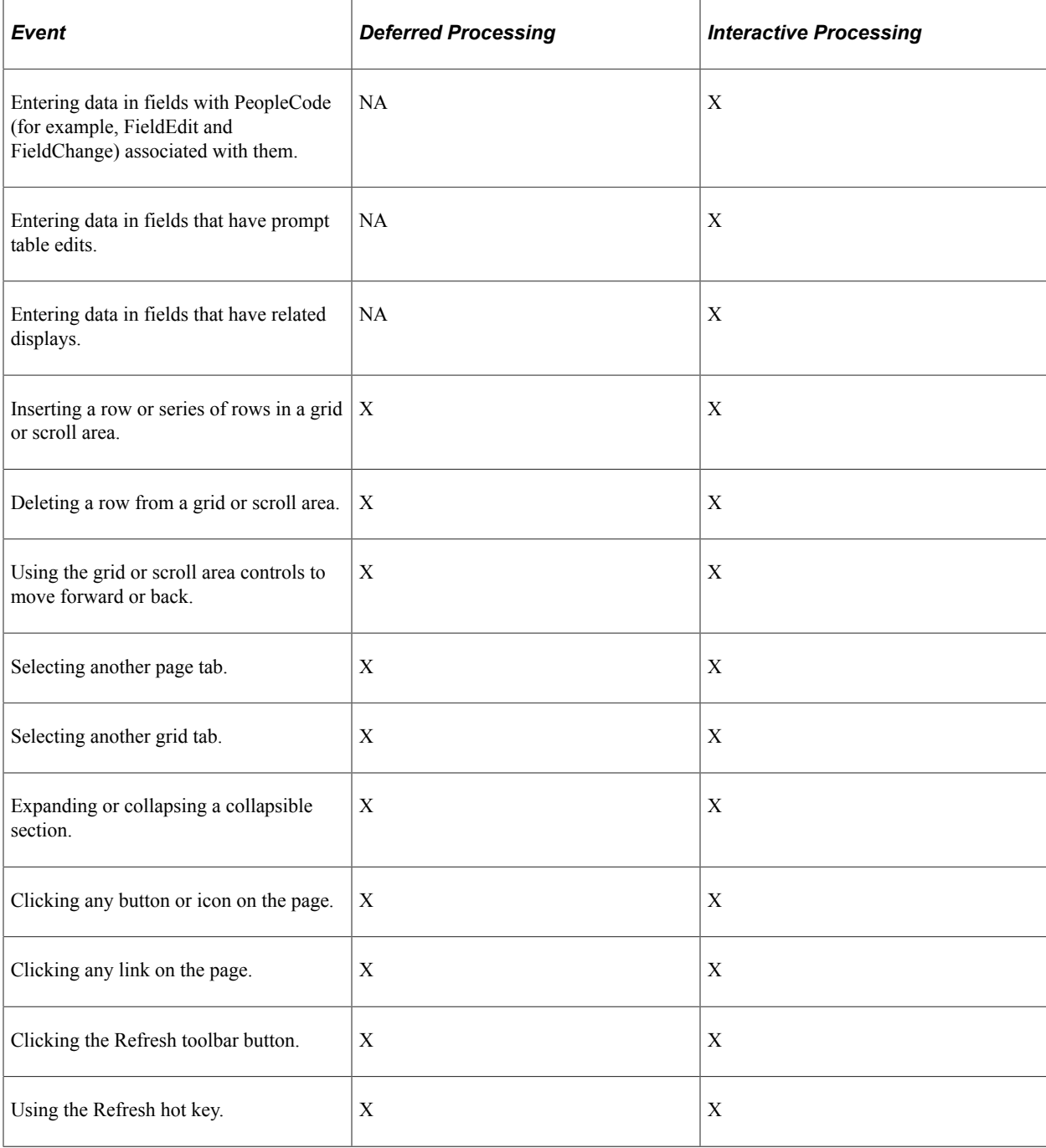

# **Working with Page Controls In Interactive Mode**

Creating a page with numerous fields in interactive mode (Allow Deferred Processing is not selected) can affect page performance and functionality, depending on:

- The position of the interactive fields.
- How the end users will use the application.

If the interactive fields are in close proximity, end users may attempt to enter information into an interactive field, while another interactive field is processing information entered previously. This can cause page failure and information loss. This tends to occur more often when users tab quickly through page fields while entering information.

To avoid potential processing overlaps, Oracle PeopleTools recommends that you avoid placing interactive fields close to each other on the page, in terms of location and tab order.

# **Using PeopleCode in Deferred Mode**

When designing transactions to run in deferred mode, you:

- Code field edits in FieldEdit PeopleCode; you do not need to move field edits to SaveEdit PeopleCode.
- Code field change logic in FieldChange PeopleCode.
- Set all fields, including those that have FieldEdit or FieldChange PeopleCode, to deferred processing.
- Do not use gray and hide fields on the same page to achieve a form of progressive disclosure on the page.

Specifically, do not include Hide or UnHide and Gray or UnGray FieldEdit and FieldChange PeopleCode for definitions on the same page unless the page is triggered by a separate push button. Instead, use either page Activate PeopleCode or FieldChange PeopleCode for definitions that are on another page in the component. The appearance of the page should be static as the user enters values and moves between fields on the page.

You should hide or reveal definitions or set them to display-only in page Activate PeopleCode before the initial appearance of the page based on setup data, configuration options, or personalization settings. Set fields to display-only in PeopleCode by setting the DisplayOnly property in the Field class to *True*.

- Show all fields as a static form and perform cross-validation edits to prevent invalid data combinations from being written to the database.
- For cross-validation edits, always assume that the controlling field (for example, a radio button, check box, drop down list box, and so on) is correct when editing for invalid combinations.

Use SaveEdit to code cross-validation edits. If the transaction requires that the edits be performed before the user can select another folder tab, then code the edits in a function that is called from the page Activate PeopleCode for every other visible page in the component. If the transaction is a sequential process, add the cross-validation edits to the **Next** and **Previous** buttons that a user uses to navigate through the process. Code cross-validation edits at the record level if the cross-validation edits apply to all components, and at the component level if they apply to only one component.

#### **Publishing Messages in PeopleCode**

Use the SavePostChange event, either from record-field or component PeopleCode, to publish messages online. PeopleTools has special logic in SavePostChange PeopleCode that defers publishing until just before the commit for the transaction. This PeopleCode minimizes the time that the system locks singlethreaded PeopleSoft Integration Broker tables.

#### **Related Links**

"Deferred Processing Mode" (PeopleCode Developer's Guide)

# **Using Page Controls in Deferred Mode**

Consider the following information when you design transaction pages to run in deferred mode.

#### **Edit Tables**

Set fields that have edit table validations to deferred. The user can click the **Refresh** button for immediate validation of the field; otherwise, the prompt validation is deferred until the next required transmission to the application server.

#### **Prompt Tables**

Use deferred processing for prompt table edits that use %EditTable to set the prompt keys based on the values of other fields on the page. Deferred processing still results in the appropriate behavior being run. For example, if the user clicks the prompt icon, the system:

- 1. Determines which fields have changed since the previous server transmission.
- 2. Runs the appropriate PeopleCode events.
- 3. Applies the values from the page to the buffer.

This action results in setting the correct values before resolving the %EditTable function, provided that any controlling fields come before the prompt table edit based on the page layout order.

4. Runs the prompt table edit lookup logic for the corresponding field.

#### **Drop-Down List Boxes**

Do not use drop-down list boxes when the high-order key values are set on the same page. If you do, it requires the server to transmit the correct drop-down list box values based on the high-order key values. Therefore, set the high-order keys on another page, if possible, or use a prompt lookup instead.

For pages that have an effective-dated scroll area and a drop-down list box based on the PSXLATITEM translate table, the drop-down list box is not refreshed when the effective date is changed on the page. However, the drop-down list box does accurately reflect the new effective date the next time that the page is displayed. Evaluate whether this is a problem for the transaction, based on whether customers typically enter effective-dated XLAT rows for the field and on how often changes to the XLAT values are made. If this is an issue, either replace the drop-down list box with an edit box and a prompt, or use the refresh icon after the effective date field.

Drop-down list boxes are a good design choice because they present users with a small number of selections from which they must select one. They are typically more appropriate than prompts for transactions that are targeted at casual, untrained users. Prompts are more appropriate when a power user is entering the transaction from a paper form or document that contains the necessary codes.

#### **Check Boxes and Radio Buttons**

Remove any FieldChange PeopleCode associated with check boxes in a grid that are mutually exclusive (meaning only one row can be checked). Instead, implement cross-validation edits in SavePreChange PeopleCode. When you design cross-validation edits between a radio button or check box and any associated edit box fields, assume that the controlling field (in this case, the radio button or check box) is correct.

#### **Related Displays**

When you include related displays on your pages, make sure that they are set to deferred mode and that the standard **Refresh** button is enabled. Then, users can press the Refresh hot key to display related displays when they want to see them. Self-service transactions should not display the code and corresponding related display; they should use descriptive prompts.

#### **Adding Multiple Rows**

This feature enables the user to specify the number of blank rows to be added when clicking the **Insert Row** button.

The number of blank rows that the user specifies is included on the page when it is refreshed, so application server processing is no longer required to add individual rows.

Do not use this feature for effective-dated grids or scroll areas.

Multiple row inserts might not apply if the entire row is populated using PeopleCode, especially if the data is copied from previous rows. If a multiple row insert does apply, the default value of the ChangeOnInit property can be used. (The default value is True, which means that any PeopleCode updates done in the RowInit or RowInsert events set the IsChanged and IsNew properties to True.)

After a transaction is saved, empty rows are discarded before the page is displayed again to the user. An empty row means that the user did not access the data and that PeopleCode or record defaults might have been used to initialize the row for the initial display.

PeopleCode Save processing (that is, SaveEdit and SavePreChange PeopleCode) runs for all rows that are in the buffer (including the empty ones). Therefore, SaveEdit and SavePreChange PeopleCode should be coded so that it runs only if the field contains data or if the row properties IsNew and IsChanged are both true.

An alternative method is adding PeopleCode in the first save program in the component to explicitly delete any row based on the IsNew and IsChanged properties. If you choose this method, then rows should be deleted from the bottom of the data buffer to the top (last row first).

To implement multiple row insert:

1. Ensure that deferred processing is set.

Open PeopleSoft Application Designer and ensure that deferred mode is set for the component, all pages in the component, and all fields on each page.

- 2. Access the Page Properties dialog box of the appropriate control.
- 3. Enable multiple row insert.

For each grid or scroll area where appropriate, select the **Allow Multi-row Insert** check box under the Use tab in the grid or scroll area property sheet.

4. Add ChangeOnInit PeopleCode.

Setting the ChangeOnInit property for a rowset to FALSE enables PeopleCode to modify data in the row set during RowInit and RowInsert events without flagging the rows as changed. This functionality ensures that only changes entered by the user cause the affected row to be saved.

**Note:** Each rowset that is referenced by a grid or scroll area with multiple row insert enabled should have the ChangeOnInit property for the rowset, including child or lower-level rowsets, set to False. In addition, you must set this property before any RowInsert or RowInit PeopleCode for the affected row.

## **Using Error and Warning Messages**

When components, pages, and fields are set to deferred mode, FieldEdit PeopleCode errors and warnings do not appear when a user exits a field; they appear after the next application server transmission. Therefore, users might not receive an error message until they enter all of the data and click the **Save** button.

For FieldEdit error messages running in deferred mode, the system changes the field to red and positions the cursor at the field in error when it displays the message, enabling the user to associate the error message with a specific field. However, for warning messages, the system does not display fields nor reposition the cursor. Consequently, create warning messages that clearly describe to which fields they apply. For example, if a page contains a "Date out of range" warning, users will be confused if multiple date fields appear on the page.

# **Processing on Autocomplete Fields**

With fields configured for autocomplete (also referred to as type ahead), the system behaves as follows with respect to deferred processing:

- The system executes all pending PeopleCode events prior to displaying the autocomplete list.
- The system does not trigger a server trip after the user makes the selection from the autocomplete list.
- If there is a FieldChange event, the system will trigger a server trip, but only after the user tabs out of the field.

# **Enabling Automatic Save for a Page**

PeopleTools provides the ability for an application to enable automatic saves for pages. Each application may or may not utilize this feature, and each application may implement the feature differently. Review your PeopleSoft application documentation to determine if automatic saving has been implemented. The description in this section describes the general intent and behavior of this feature. If implemented by your application, then your application documentation will describe the implementation details for that application.

When a system timeout has been reached, the system displays a timeout warning to end users. When they click OK to acknowledge the timeout warning, the system begins a new timeout interval of the session. If the user fails to acknowledge the timeout warning, after a specified time after the warning has been displayed, the system times out. Any data entered after the last user save and prior to the timeout will be lost. The automatic save feature provides the ability to modify a page definition to avoid data loss as a result of session timeout.

The implementation of this capability involves adding a hidden push button to your page that points to a specific record field combination. If your application has implemented this feature, the record XXX\_ICAUTOSAVE will exist in your database. The "XXX" refers to your application's three-letter

identifier, such as HCM for Human Capital Management. This record contains one field (typically), named ICAUTOSAVE. For example, in the case of Human Capital Management, the push button points to HCM\_ICAUTOSAVE.ICAUTOSAVE.

If this hidden push button exists on a page referencing the XXX\_ICAUTOSAVE record, PeopleTools internal processing detects it and performs an automatic save of that page under these conditions:

- 1. The system has reached the end of a session timeout interval.
- 2. The system has displayed a timeout warning to the end user.
- 3. The end user has not acknowledged the timeout warning by clicking OK.

For more information, refer to your latest PeopleSoft application documentation and release notes.

# **Chapter 11**

# **Creating Component Definitions**

# **Understanding Component Definitions**

A component represents a complete business transaction. It comprises either a single page or a set of pages that is meant to be processed as one page. After you create pages, you add them to one or more components to access them through menus or in business processes.

This section discusses:

- What component definitions manage.
- The component buffer.

## **What Component Definitions Manage**

Component definitions manage:

- Groupings of pages and their associated tab labels.
- Search records that are used to retrieve data for the page.
- Access keys for folder tab navigation.
- Links at the bottom of a page.
- The toolbar at the bottom of a page.

This example shows a sample component with multiple pages:

This example illustrates a sample component with multiple pages (tabs).

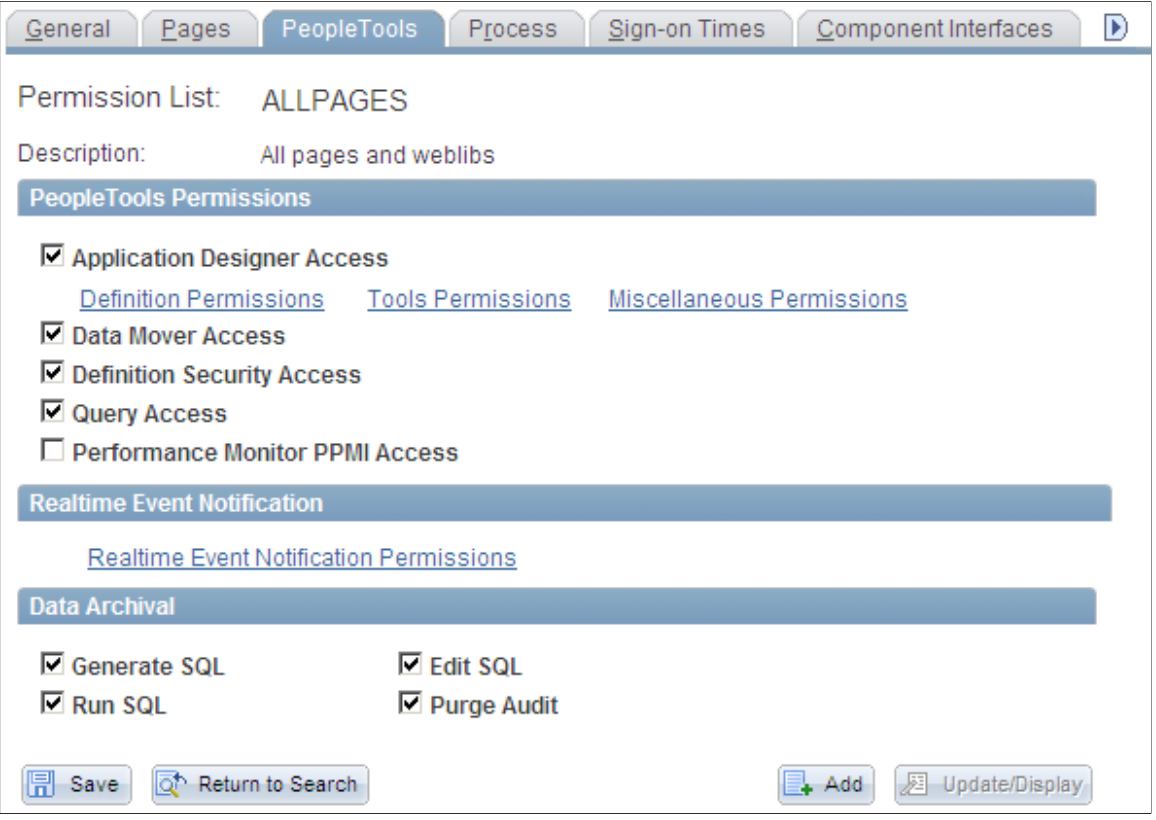

If a component contains more than one page, you can control which page appears first by setting the display order in PeopleSoft Application Designer. At runtime, the user navigates among the pages of a component by selecting:

- Folder tabs at the top of the page.
- Links at the bottom of the page.
- Specified keyboard shortcuts (designated by the underscore in the label of the page tab).

## **The Component Buffer**

When you open any page in a component, the system retrieves all of the data records for the component and stores them in one set of record buffers organized by scroll level and then by page level. The component buffer consists of rows of buffer fields that hold data for the various records that are associated with page controls, including the primary records, related display records, derived work records, and Translate Table records.

You can change the records in memory either through the user actions on the page or through the PeopleCode that is associated with the different page controls. At runtime, you open and save the entire component, not just the individual pages. When you save any page in a component, you automatically save the whole component.

#### **Related Links**

"Understanding Data Buffer Access" (PeopleCode Developer's Guide)

# **Defining Components**

This section provides an overview of the component definition window and discusses how to:

- Create new component definitions.
- Open existing component definitions.
- Add pages to components.
- Reorder pages in a component.
- Copy or move pages to another component.
- Set page attributes.
- Validate components.

# **Understanding the Component Definition Window**

When you design component pages, the pages must share the same Level 0 key structure because they share the same search record.

Depending on the complexity of a component, the system may take longer to display the first page than to display other pages in the component (or even display the first page again) because it is loading records for the entire component.

The component definition window has two tabs, Definition and Structure, that provide different views of a component.

# **Definition Tab**

The default component definition view displays the page items and corresponding attributes of a component definition. You double-click the page name to open the page definition:

This example illustrates the fields and controls on the Component definition view. You can find definitions for the fields and controls later on this page.

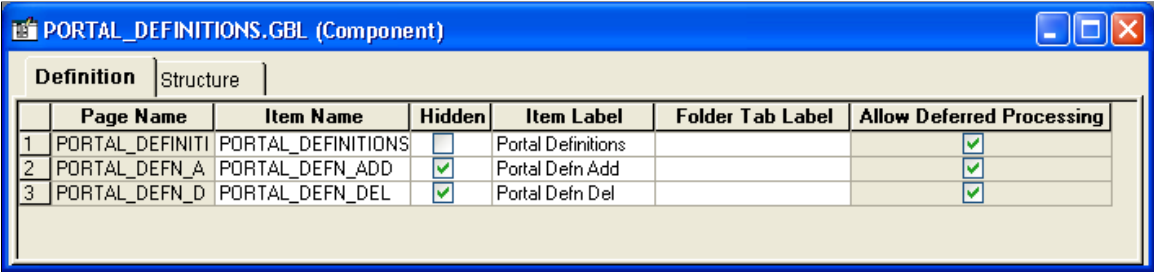

## **Structure Tab**

The structure view shows records and scrolls in a tree representation. It provides information about page levels and component records and their roles. You double-click the objects in this view to open their definitions:

This example illustrates the fields and controls on the Component structure view. You can find definitions for the fields and controls later on this page.

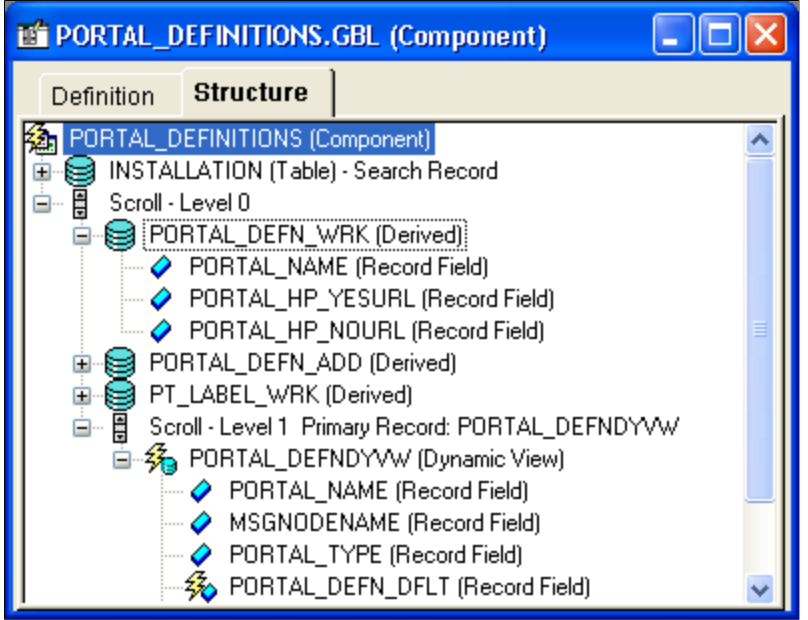

To view the PeopleCode that is attached to any of the components, right-click and select the **View PeopleCode** option from the pop-up menu. The PeopleCode Editor opens directly in the workspace, displaying the related PeopleCode.

**Note:** The Structure tab only displays the runtime state of the PeopleCode. That is, it only displays record field PeopleCode. For example, PeopleCode programs that are orphaned as a result of a page definition change do not appear in the Structure tab. On the other hand, these orphaned PeopleCode programs do appear in the PeopleCode Editor, which displays the design-time view of PeopleCode.

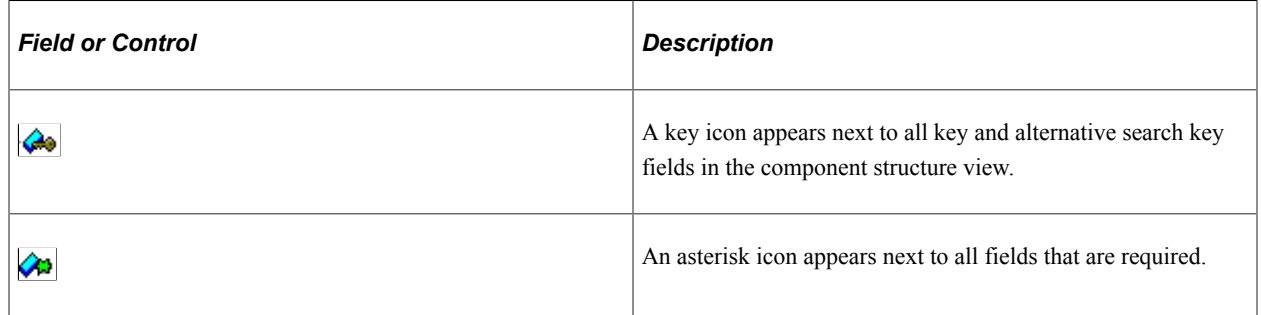

# **Creating New Component Definitions**

To create a new component definition:

- 1. With a new or existing project open in PeopleSoft Application Designer, select **File** > **New.**
- 2. Double-click **Component.**

The new component definition appears in the workspace.

When saving a component definition, make sure to adhere to the accepted naming conventions for PeopleSoft definitions.

See [Saving Definitions](#page-55-0).

# **Opening Existing Component Definitions**

To open an existing component definition:

- 1. Select **File** > **Open.**
- 2. Select **Component** as the type.
- 3. Specify the selection criteria.

The component definition appears in the workspace.

# **Adding Pages to Components**

This section discusses how to:

- Use the Insert menu to add a page.
- Drag a page into the component.

**Note:** The system does not allow you to move or delete all pages from a component definition. The component must contain at least one page definition.

#### **Using the Insert Menu to Add a Page**

To use the Insert menu to add a page:

- 1. Open a new or existing component in the workspace and make the definition active.
- 2. Select **Insert** > **Page into Component.**
- 3. To narrow your search, enter selection criteria, such as name, description, or project.
- 4. Click **Insert.**

A list of available pages matching your search criteria appears.

- 5. Select the page that you want to add to the component.
- 6. Click **Insert.**

The page that you selected appears in the component in the workspace.

- 7. When you are finished adding pages to your component, click **Close.**
- 8. Save your component.

Component names can be up to 18 characters in length.

#### **Dragging a Page Into a Component**

To drag a page into a component:

- 1. Open the project and component.
- 2. Drag pages from the project workspace to the component.

This is an example of dragging a page into a component definition:

This example illustrates the fields and controls on the Dragging from the project workspace to a component. You can find definitions for the fields and controls later on this page.

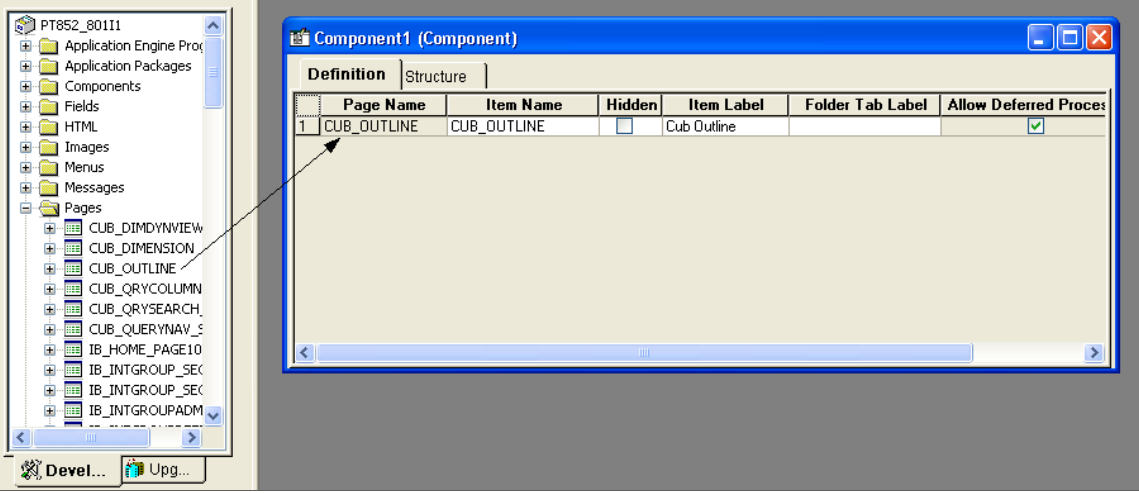

# **Reordering Pages in a Component**

After you add pages to a component, you can change the order in which they appear in the component.

This example illustrates the fields and controls on the Moving a page in a component. You can find definitions for the fields and controls later on this page.

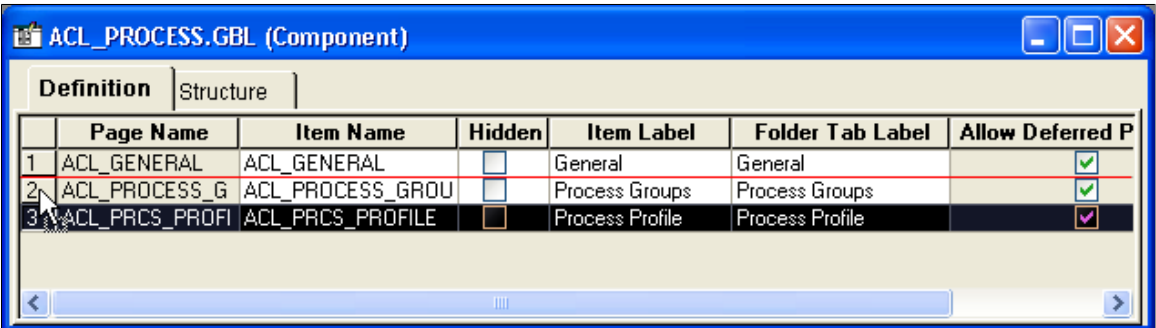

To reorder a page in a component:

- 1. Select a row number on the left-hand side of the component definition.
- 2. Drag the row to the correct position.

The page is inserted immediately below the highlighted line. In the preceding example, the third page (UK) becomes the second page.

# **Copying or Moving Pages to Another Component**

After you create a component, you can copy or move pages from one component to another.

**Note:** The system does not allow you to move or delete all pages from a component definition. The component must contain at least one page definition.

To copy or move a page from one component to another:

- 1. Open both components.
- 2. In the left-hand column, select the number of the page that you want to copy.
- 3. Copy or cut the page:
	- To copy the page to another component, select **Edit** > **Copy.**
	- To move the page to another component, select **Edit** > **Cut.**
- 4. Select the other component.
- 5. Select **Edit** > **Paste.**

## **Setting Page Attributes**

Each page in a component has attributes. Each attribute is represented by a column in the component definition:

This example illustrates the fields and controls on the Component item label and tab label. You can find definitions for the fields and controls later on this page.

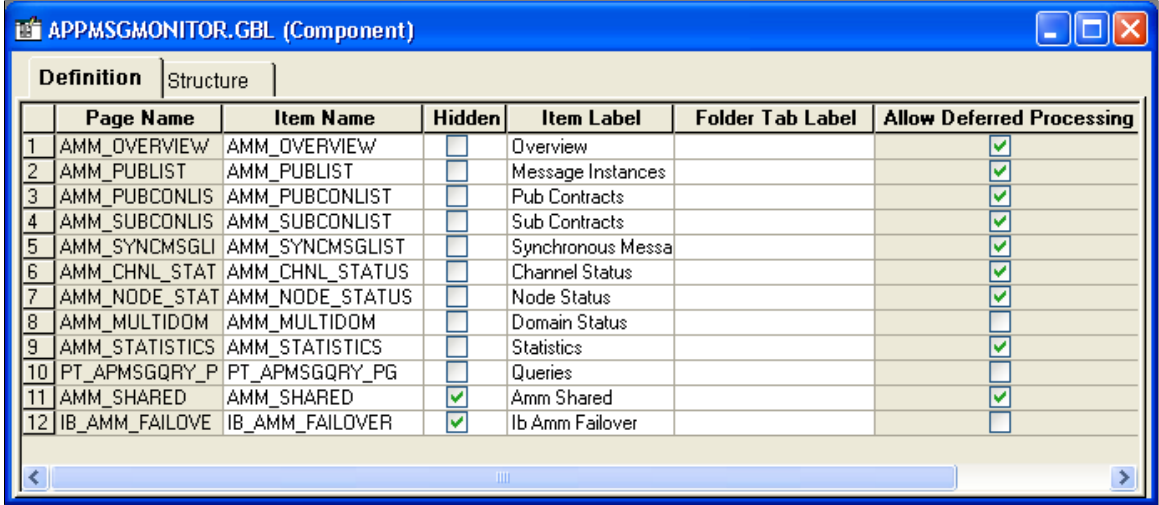

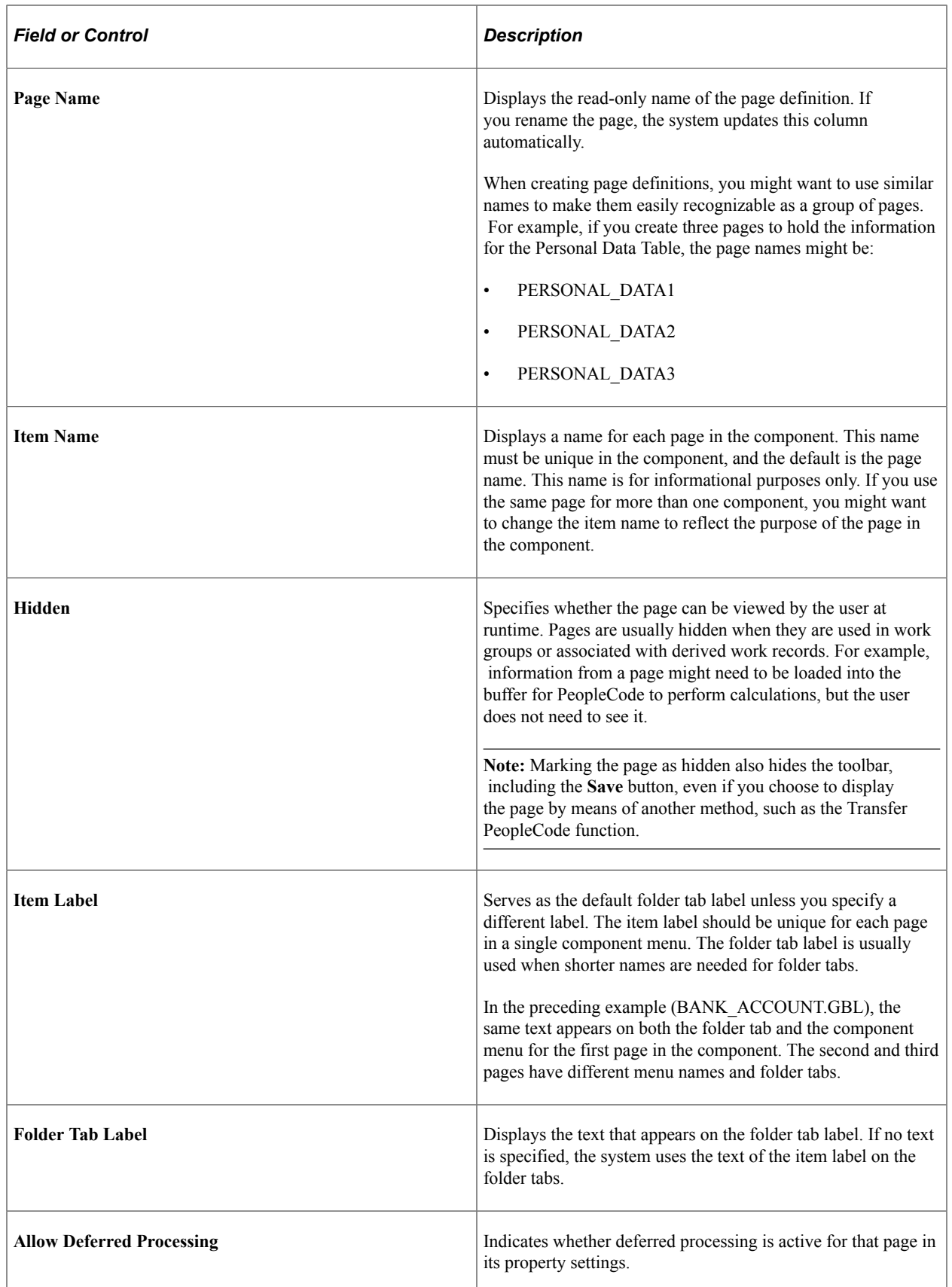

#### **Setting Access Keys**

You can set access keys by placing an ampersand  $(\&)$  in the text of each item label. Put the ampersand in front of the letter that you want to be underlined on the folder tab at runtime:

This example illustrates the fields and controls on the Item labels with ampersands. You can find definitions for the fields and controls later on this page.

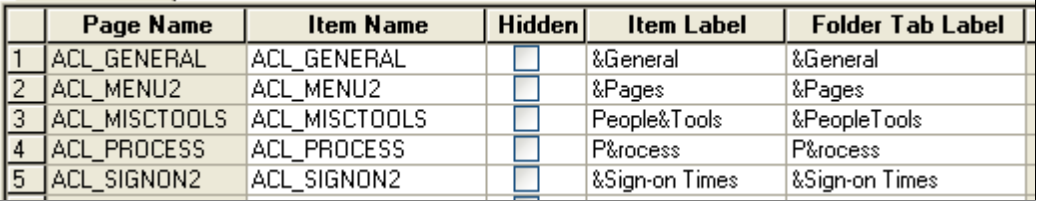

At runtime, a user can navigate between pages by pressing the **Alt** key plus the letter that is underlined, followed by the **Enter** key.

This example illustrates the fields and controls on the Underlined access keys on tabs. You can find definitions for the fields and controls later on this page.

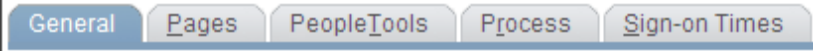

#### **Related Links**

Accessibility Guide

## **Validating Components**

PeopleSoft Application Designer includes a validate utility to verify the integrity of components. The validate utility runs a series of tests on components to check that they will operate properly at runtime, and it sends the results to the Validate tab in the output window.

To validate a component:

- 1. Open the desired component definition.
- 2. Select **Tools** > **Options** > **Validate** and make sure that the **Validate PeopleSoft Internet Architecture Execution** option is selected.

**Note:** This option must be selected for the validate tests to be invoked.

- 3. Select **Tools** > **Validate Component**.
- 4. View the results that appear on the Validate tab and correct any errors.

#### **Related Links** [Setting PeopleTools Options](#page-38-0) [Validating Projects](#page-90-0)

# **Specifying Market-Specific Components**

You might want to add custom features to a component that is specific to an international market or region. For example, suppose that a page is used in a procedure for hiring new employees and that the procedure includes special transactions that are required only when an employee is hired in Brazil. You can create a custom component using the same component name as the component from which it is derived and saving it using a market setting of *BRA:*

This example illustrates the fields and controls on the Component saved with BRA Market setting. You can find definitions for the fields and controls later on this page.

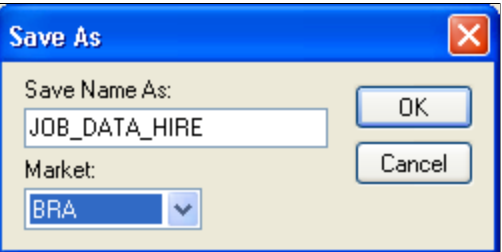

Market-specific components are independent of system-side language settings and are accessible to any users who have security access to the component. This setting enables an English-speaking user in New York, for example, to perform a procedure for hiring an employee in Brazil.

Access the market setting of a component using the PeopleCode %Market system variable. Consequently, you can maintain a single set of PeopleCode programs for a set of market-specific components and build conditional logic into the PeopleCode programs that run only in components with specific market settings.

#### **Related Links**

"%Market" (PeopleCode Language Reference)

# **Locating Component Definition References In Menus**

The Find Definition References feature enables you to generate a list of the menus in the database that reference a specific component; that is, a list of the menus in which the component is used. You can invoke this feature from either the project workspace or the definition workspace. To invoke this feature, select Find Definition References from the Edit menu.

#### **Related Links**

[Finding Definition References](#page-58-0)

# **Setting Component Properties**

This section describes the properties you can set for components.

# **Opening the Component Properties Dialog Box**

To open the Component Properties dialog box:

- 1. Open the component definition.
- 2. Select **File** > **Definition Properties.**

The Component Properties dialog box appears with the General tab active.

## **Setting General Properties**

Access the Component Properties dialog box.

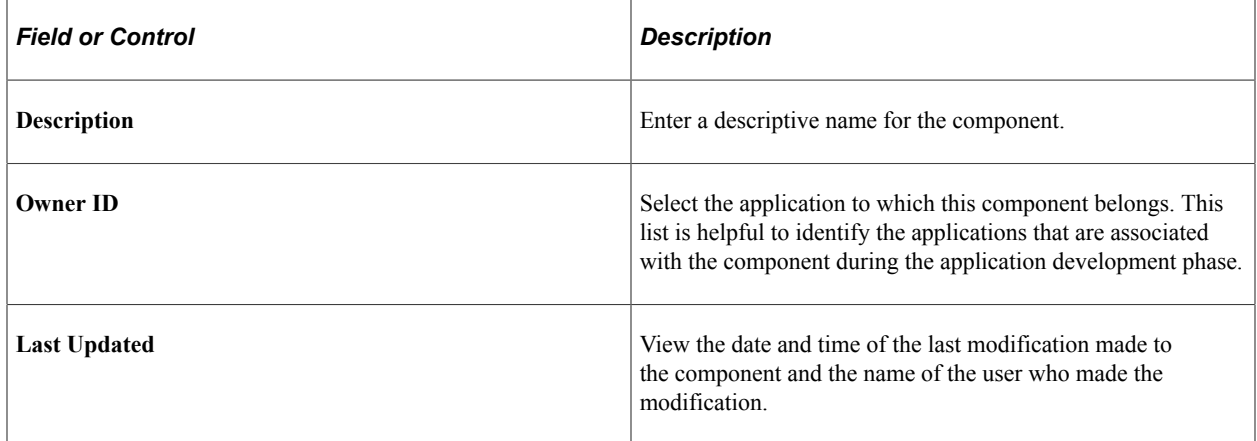

## <span id="page-492-0"></span>**Setting Use Properties**

Access the Component Properties dialog box and select the Use tab.

This example illustrates the fields and controls on the Component Properties dialog box: Use tab. You can find definitions for the fields and controls later on this page.

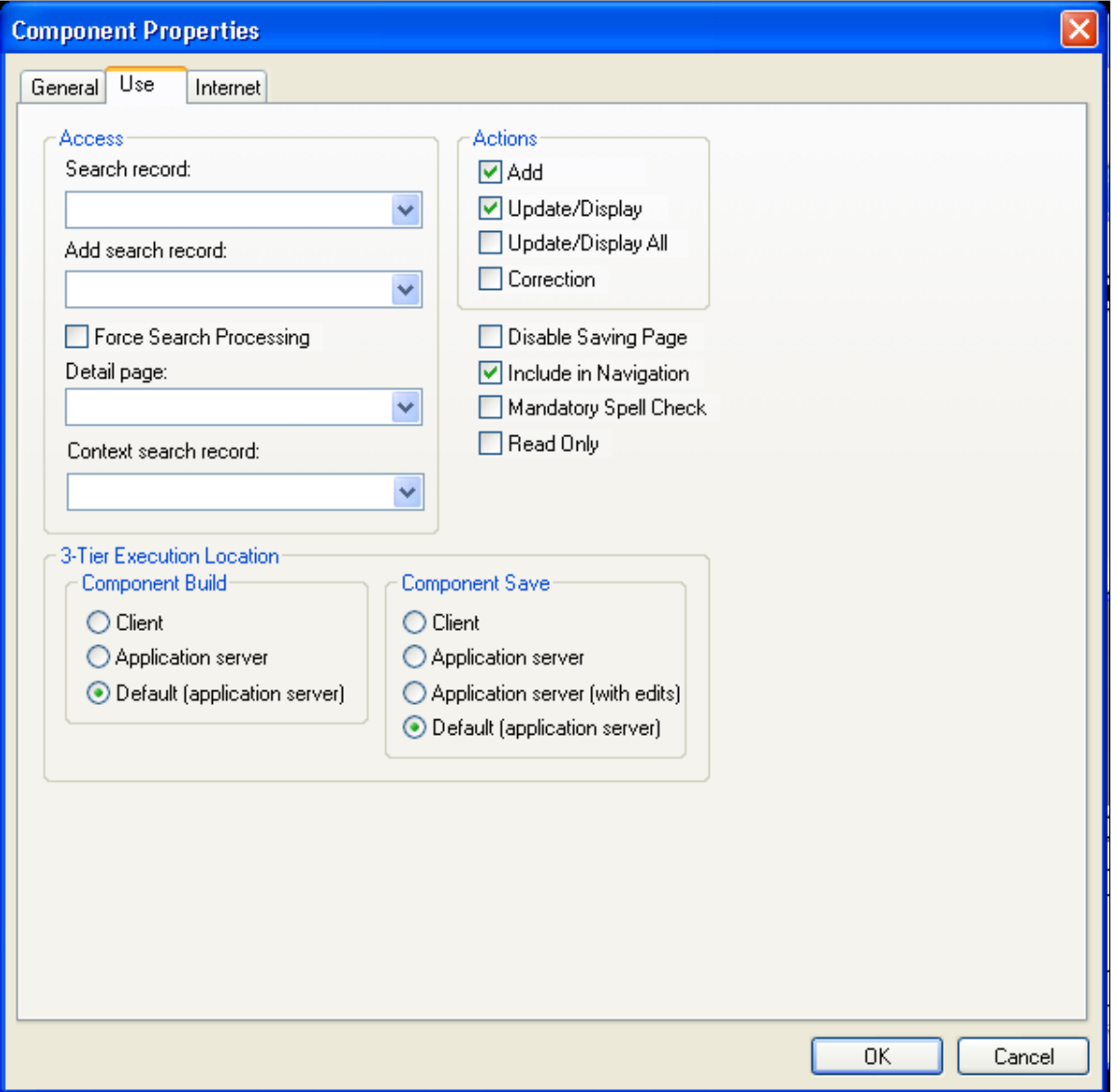

#### **Access**

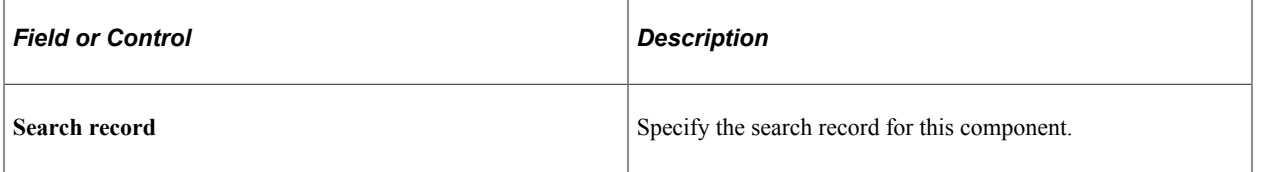

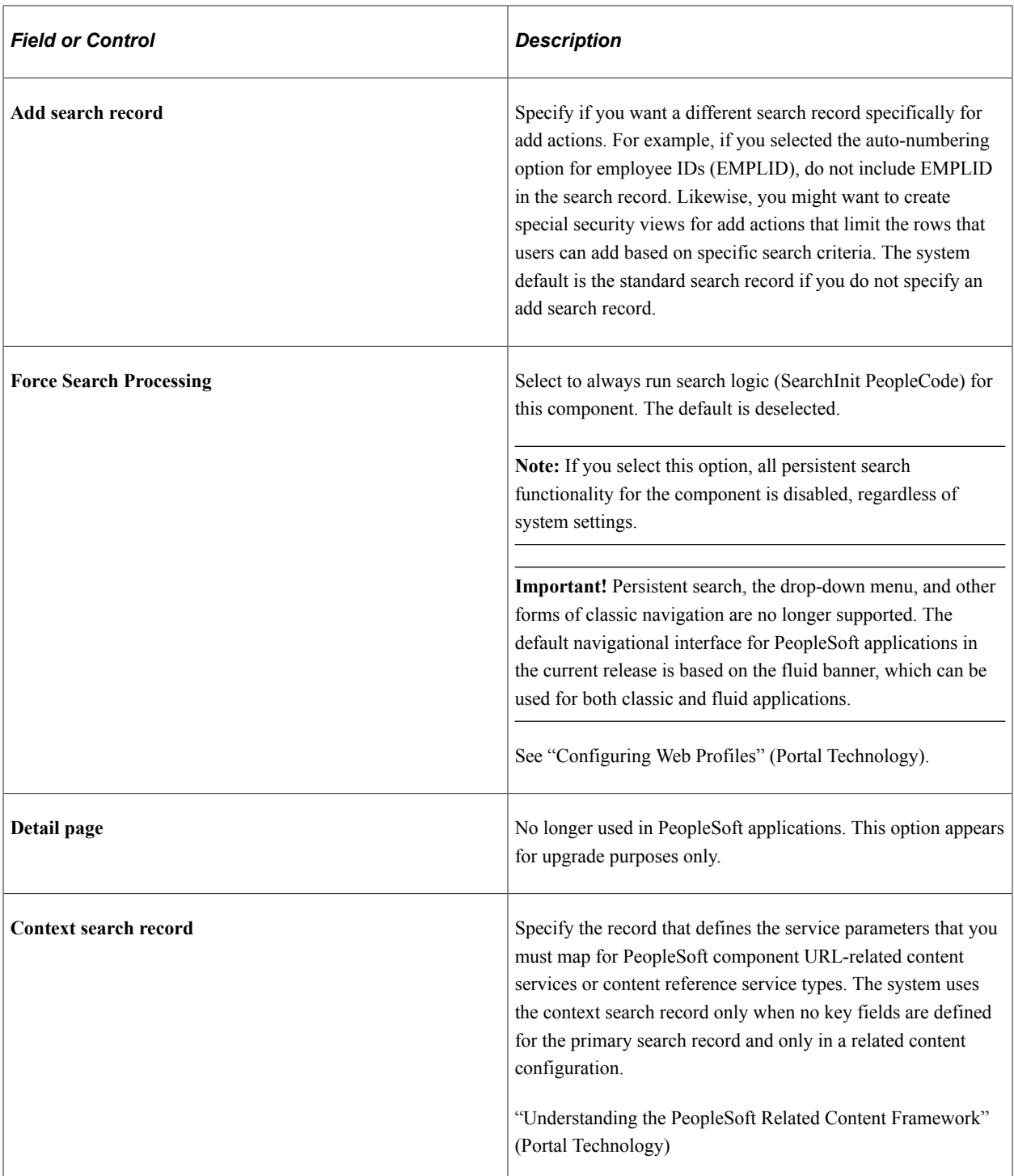

**Note:** To see a subset of search records, type a few characters first. The drop-down list box is populated with a list of all record definitions with names that begin with those characters, thus reducing access time and enabling you to find specific records faster.

## **Actions**

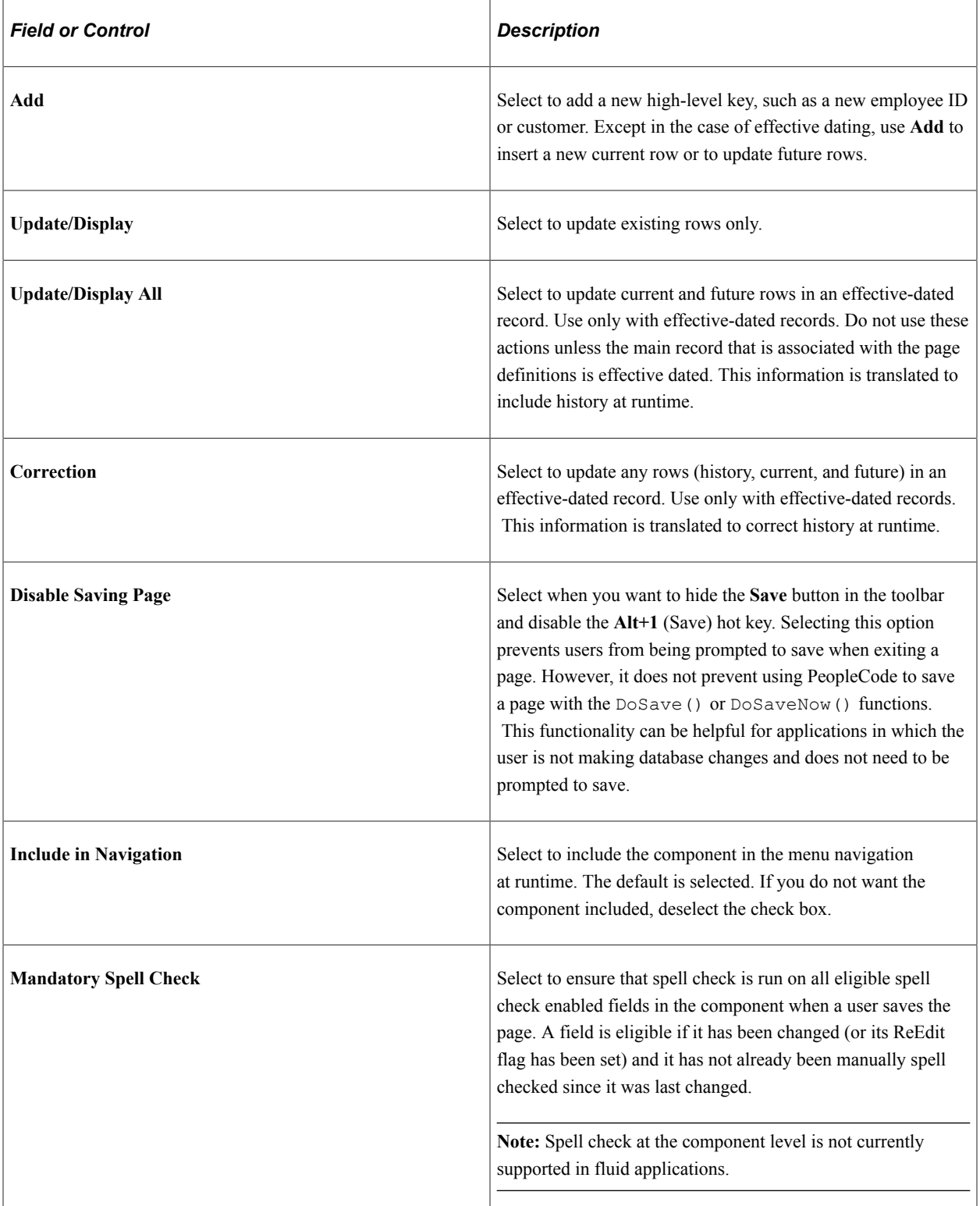

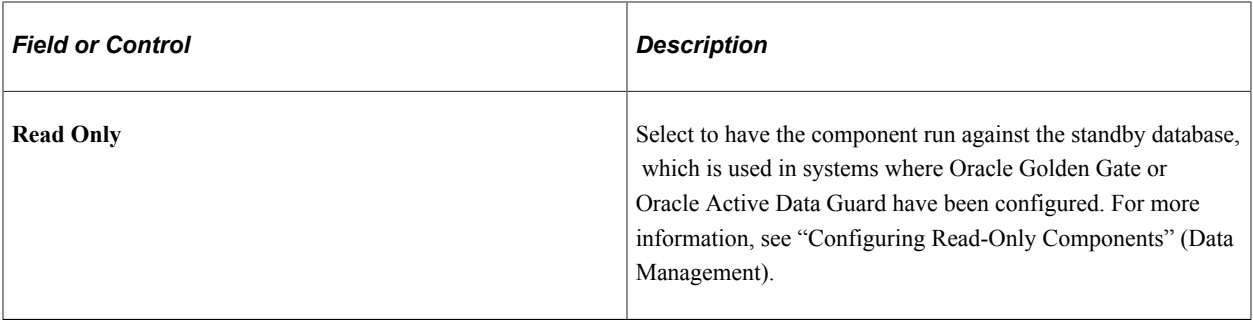

**Note:** If you must add a new high-level key, such as a new employee number or customer, select both **Add** and **Update/Display.** If you are adding information to an existing high-level key, such as adding education data for an employee, select only **Update/Display.** You are not adding a new employee ID; it already exists on the database.

#### **Three-Tier Execution Location**

This section applies only to Windows client applications.

To partition application processing between the client and the application server, you must define units that, as a whole, run in one location or the other. We call these units processing groups. Processing groups can encompass one or more PeopleCode events.

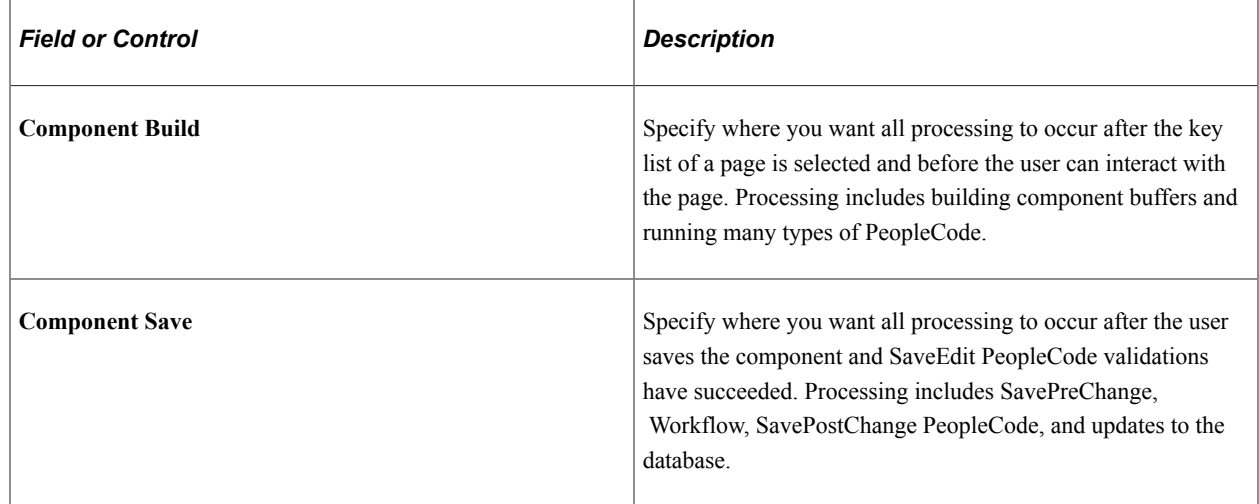

## **Setting Internet Properties**

Access the Component Properties dialog box and select the Internet tab.

This example illustrates the fields and controls on the Component Properties dialog box: Use tab. You can find definitions for the fields and controls later on this page.

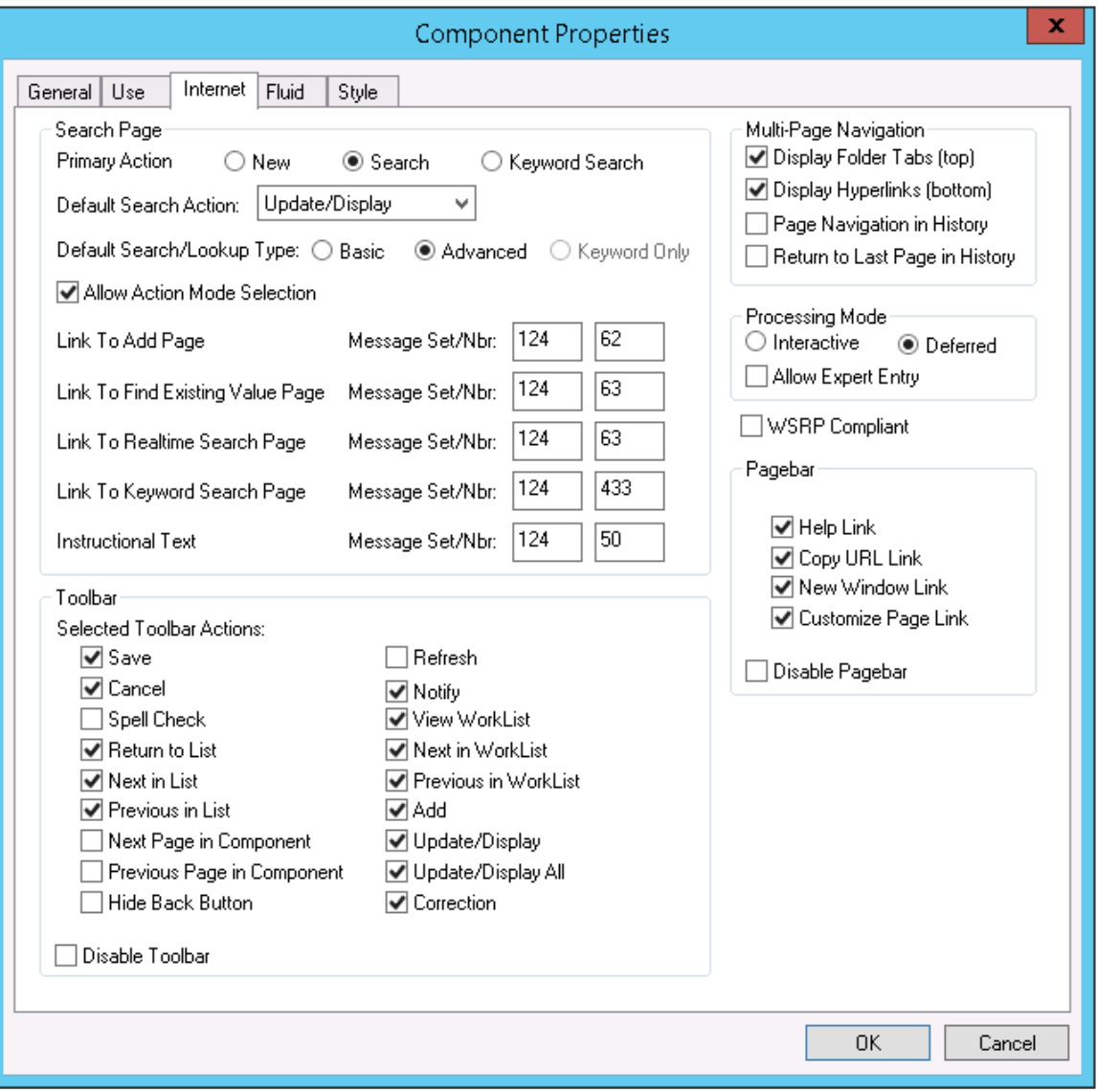

# **Search Page**

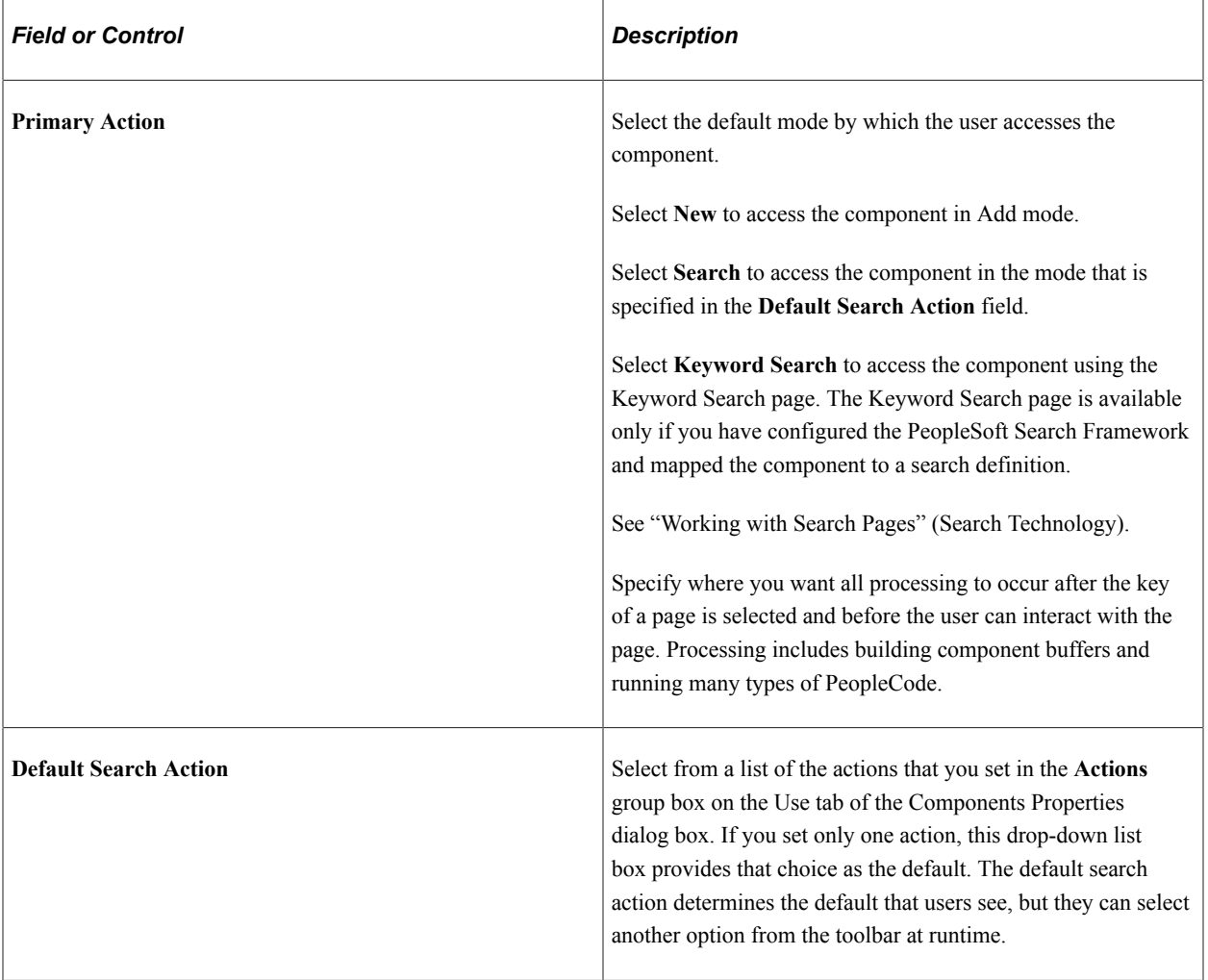

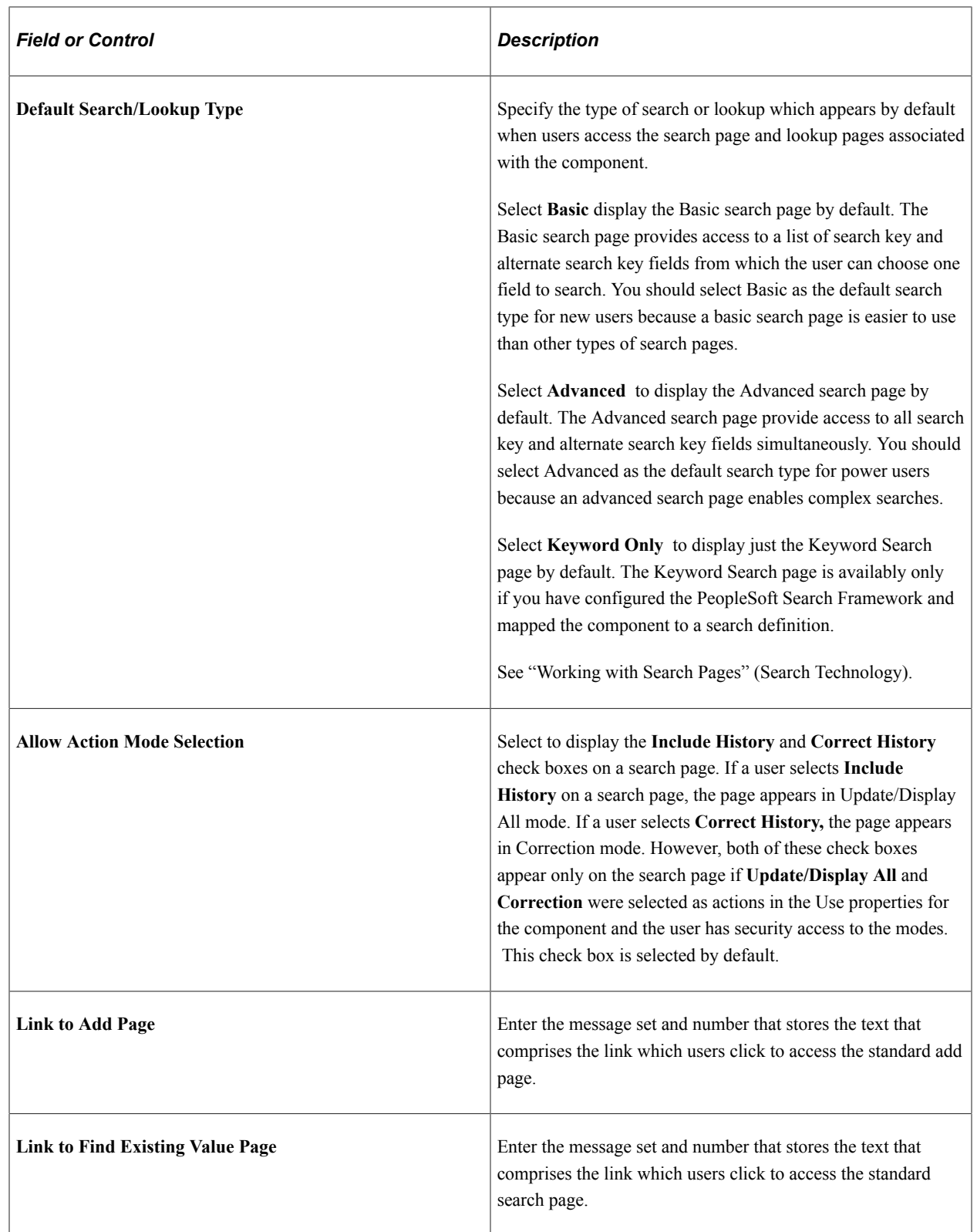

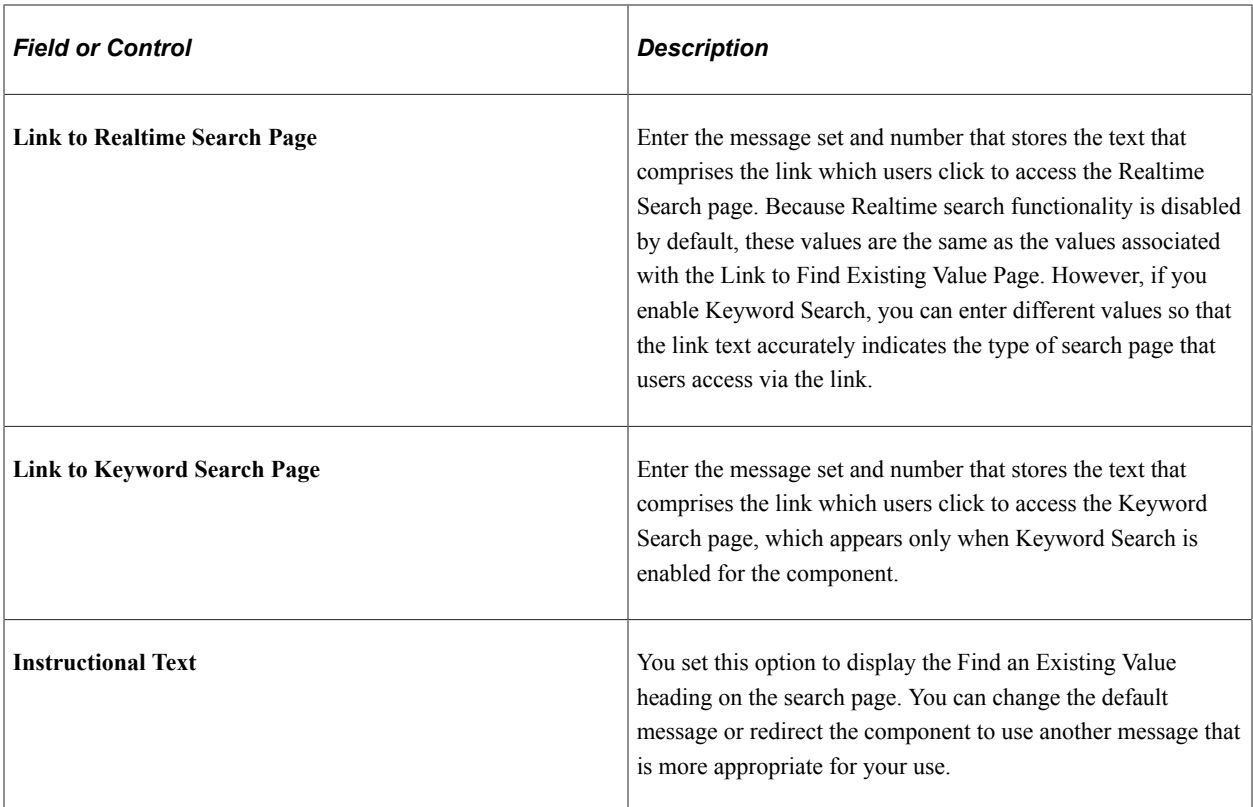

#### **Toolbar**

Select the toolbar actions that you want to appear on the component pages. When you select a check box, that item appears as a toolbar button at the base of the component at runtime. All toolbar actions are set to display by default with the exception of **Next Page in Component** , **Previous Page in Component,** and **Notify.** Note that the default settings for the **Action** and **Save** buttons are affected by settings on the Use tab of the Component Properties dialog box.

Disabling any of the toolbar options also disables the hot key for that option in the PeopleSoft Pure Internet Architecture.

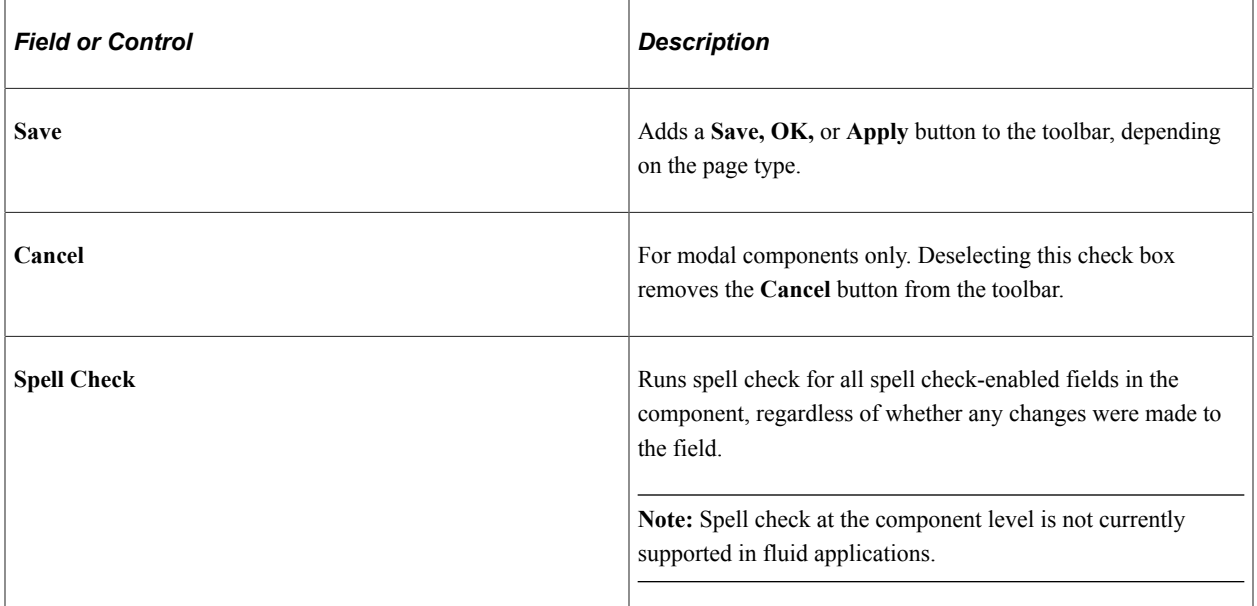

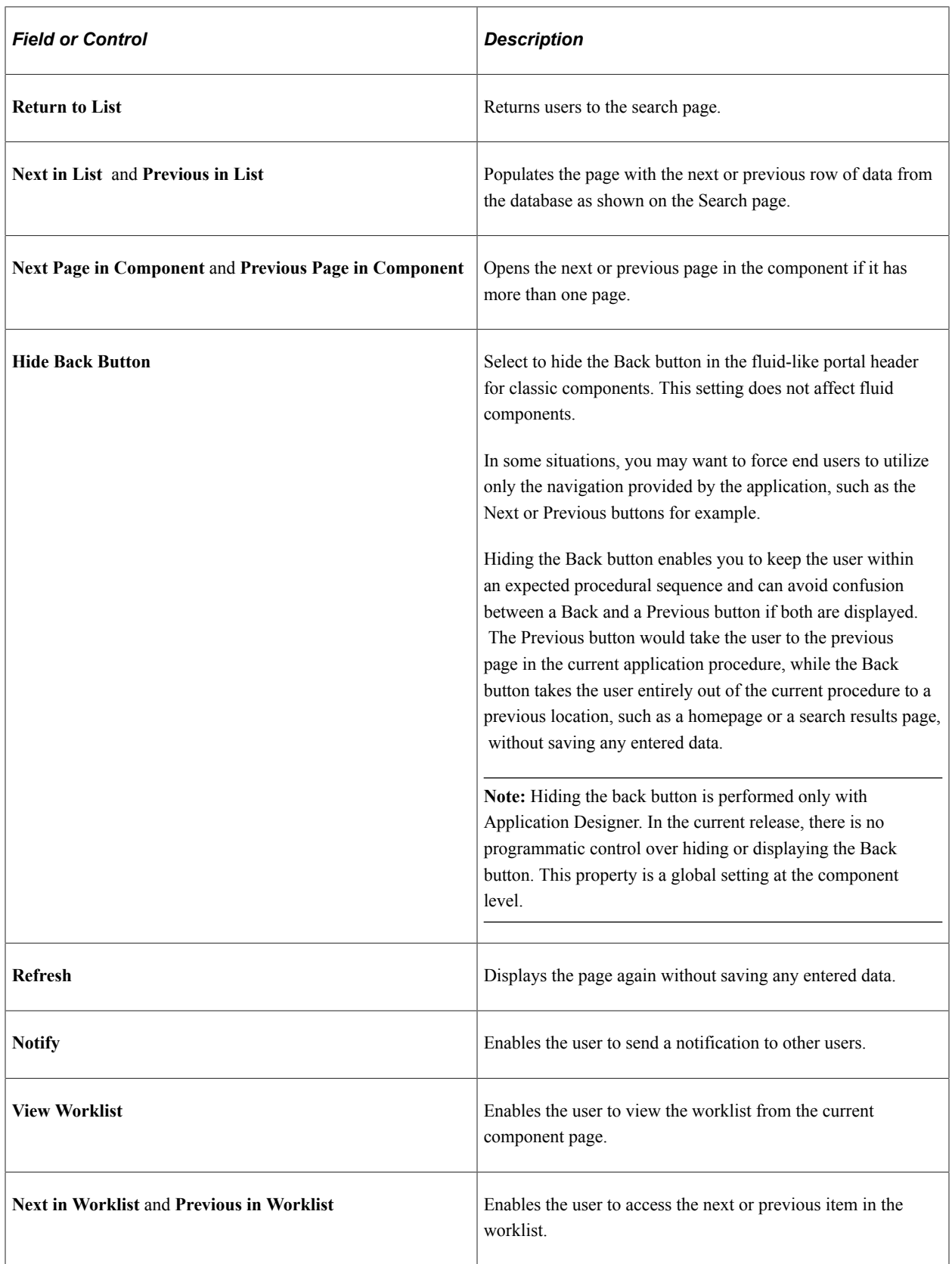

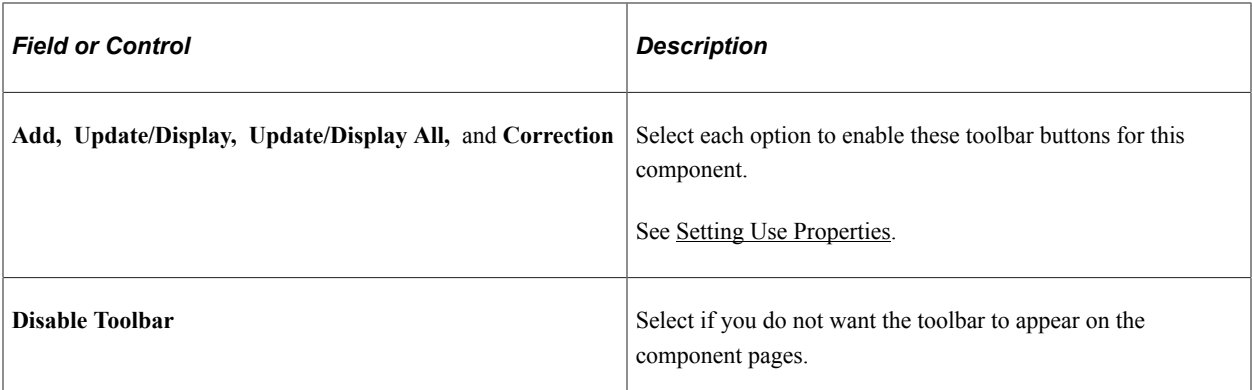

# **Multi-Page Navigation**

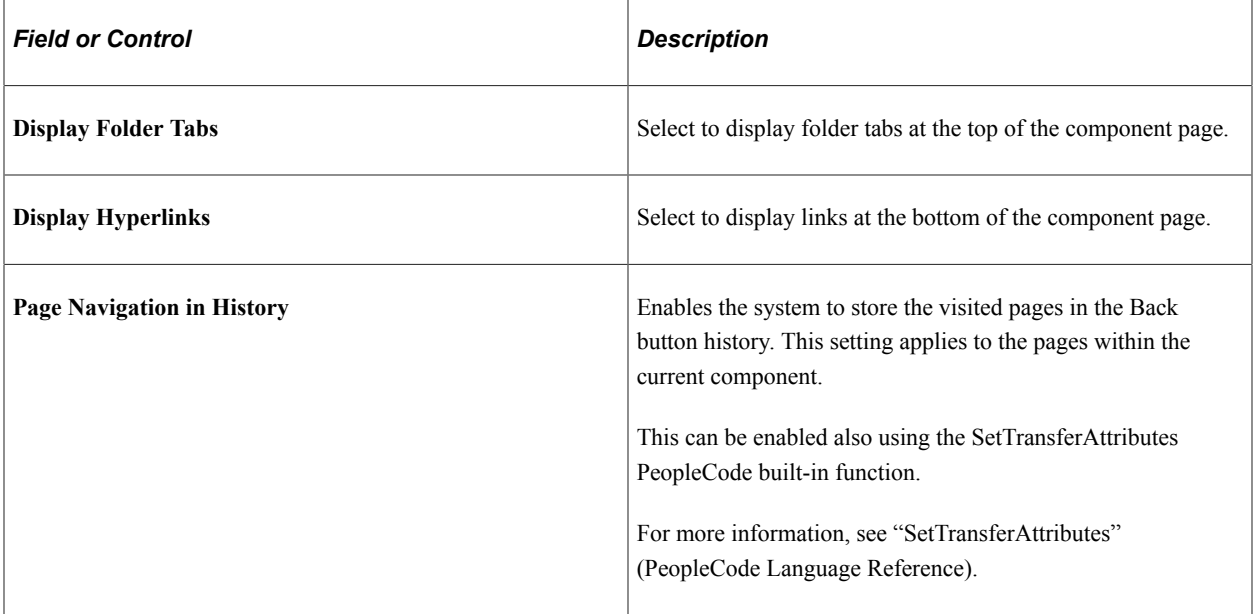

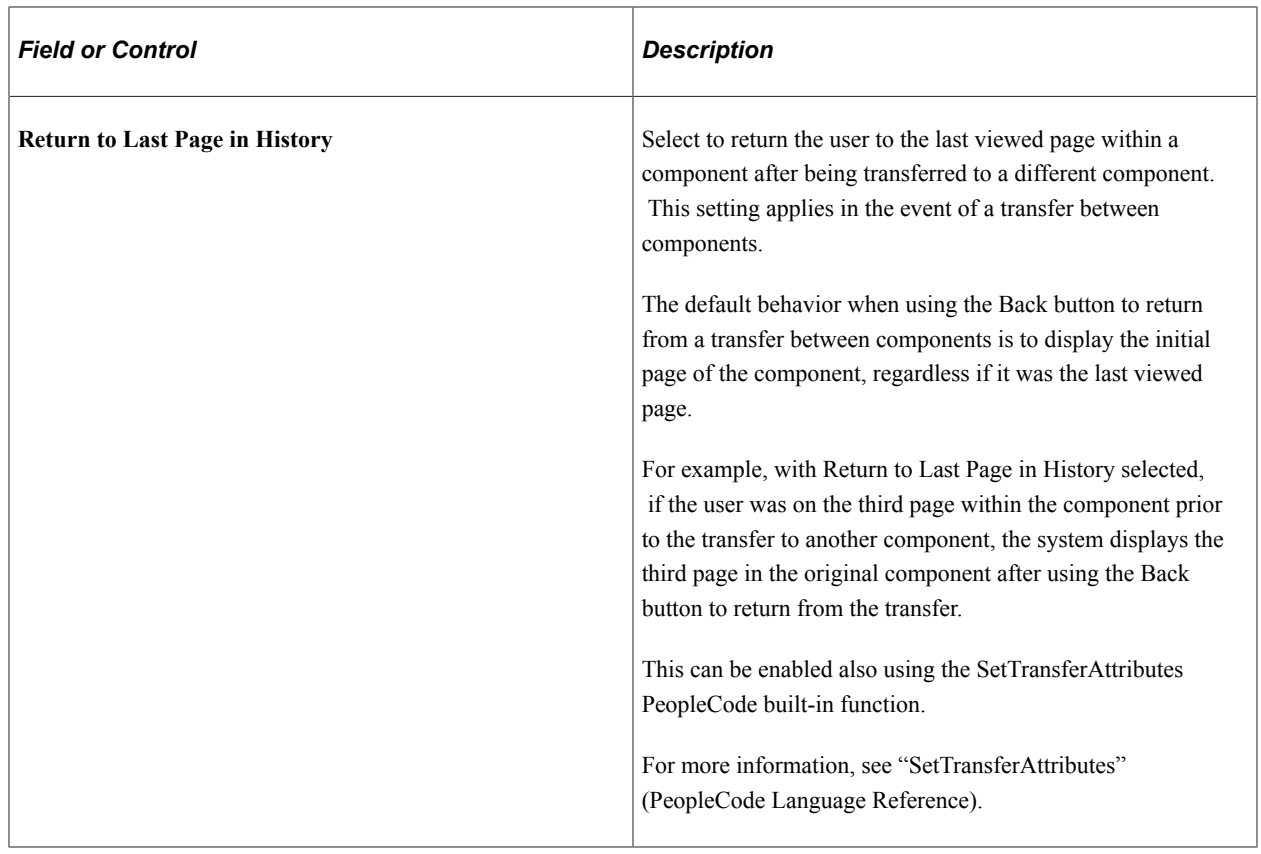

#### **Processing Mode**

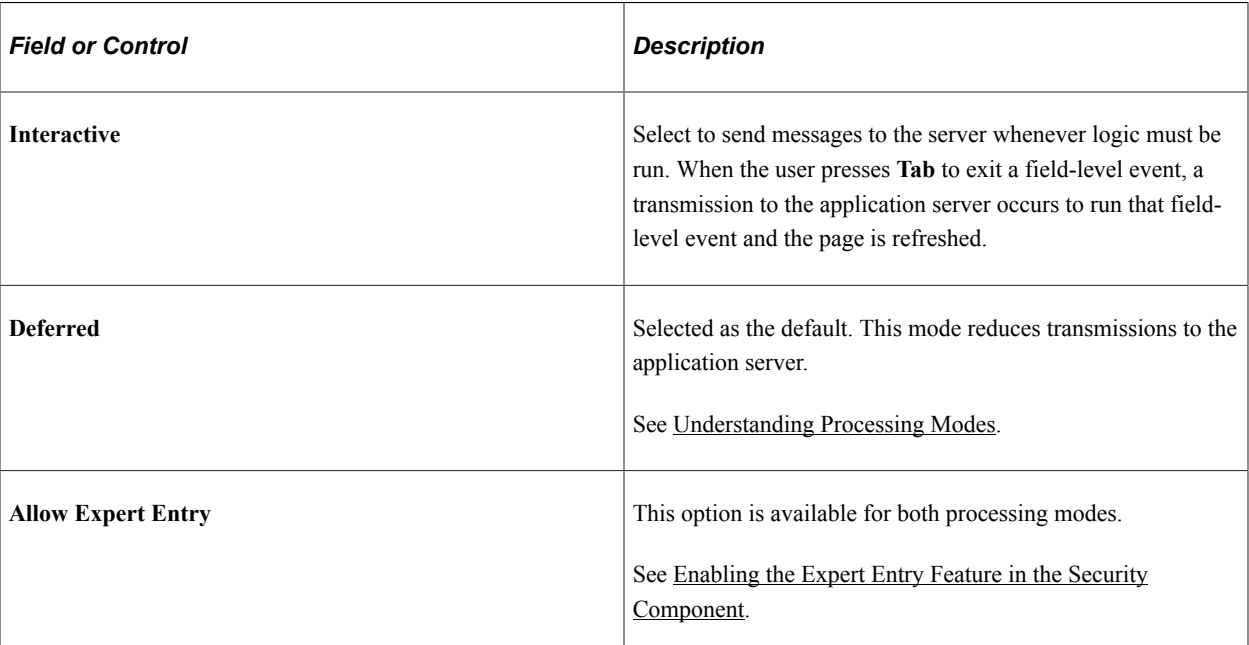

#### **WSRP Compliant Option**

Select the **WSRP Compliant** option to enable the component for Web Services for Remote Portlets (WSRP) publishing. If the component is enabled for WSRP publishing, then users can render the component in-line within the WSRP consuming portal.
If the component is *not* enabled for WSRP, when users navigates to the component from within a WSRP portlet the system will direct them to the PeopleSoft Portal, which loads the component. The user will effectively leave the WSRP consuming portal page and navigate to the PeopleSoft system.

**Note:** This option enables you to distinguish between components that are known to function only in the PeopleSoft Portal and those that are WSRP-compliant.

**Note:** The WSRP Compliant option applies only to classic applications. In the current release, fluid applications are not WSRP producible.

For more information, see "Understanding WSRP" (Portal Technology).

#### **Pagebar**

The pagebar is a small menu bar that appears at the top of each component page just below the universal navigation header. You can select which options appear to the user for each component. All options are selected by default. Select the **Disable Pagebar** check box to disable the pagebar.

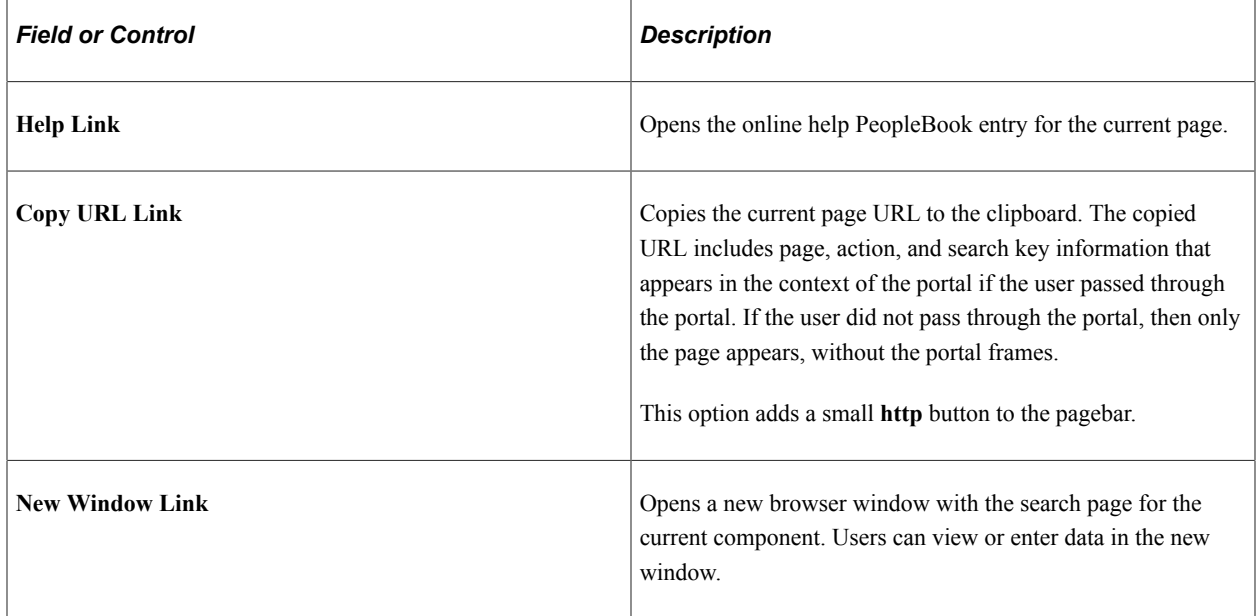

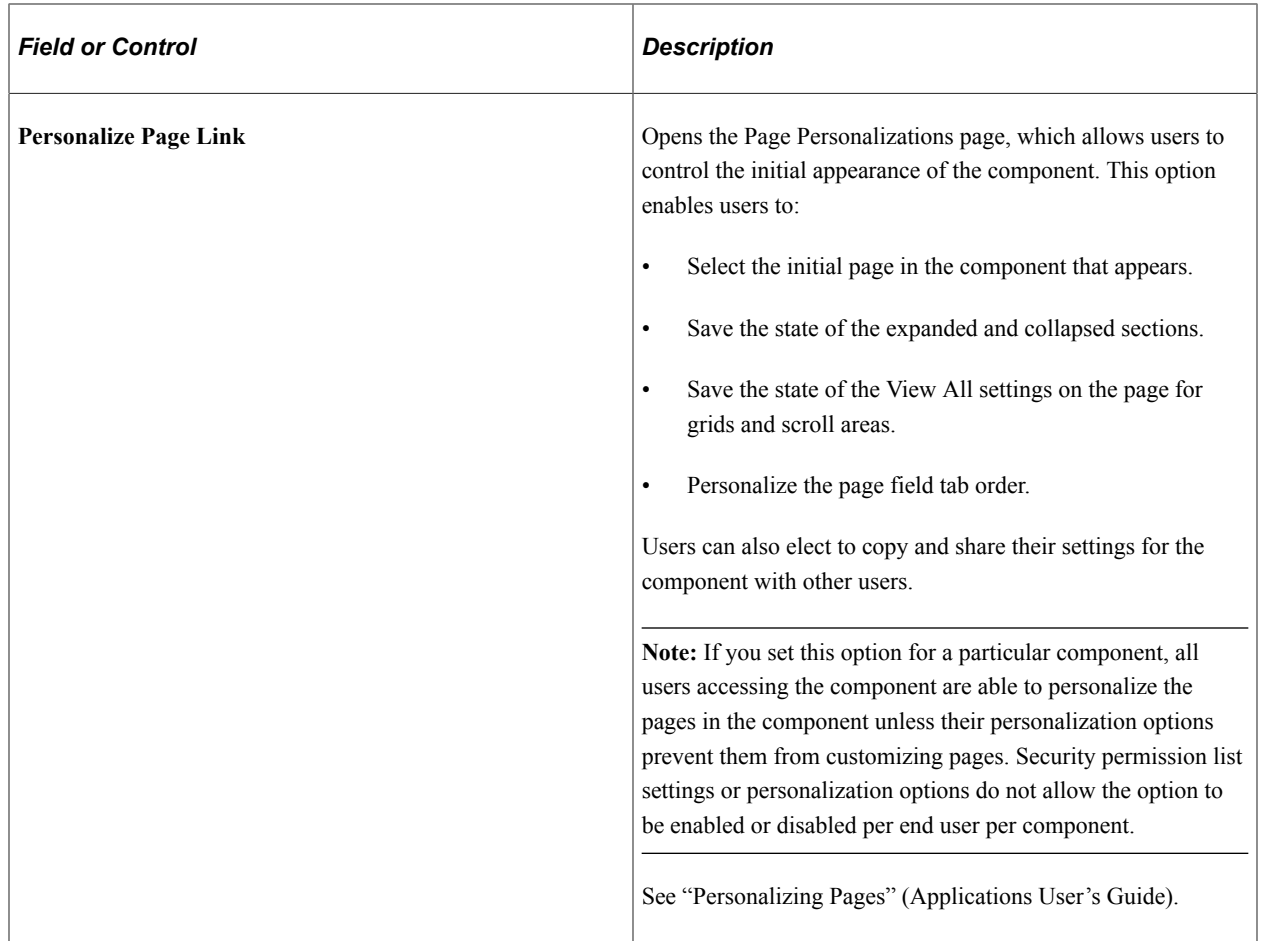

You can also enable or disable any of these options using PeopleCode.

**Note:** To enable the Print link in the pagebar, select the Enable Print option on the General page of the web profile and ensure Disable Pagebar is not selected. The appearance of the Print link is controlled by the web profile, not the component-level settings.

See "Understanding Page Class" (PeopleCode API Reference).

#### **Personalize Page Option**

For the page personalization option to appear to users, the following criteria, in addition to the selection of the **Page Customization Link** in the pagebar, must be met:

- A PeopleSoft Pure Internet Architecture page, including search and secondary pages, must be visible to the user.
- The page cannot be a PeopleTools-generated page, such as the Page Personalization page or the Personalize Column and Sort Order page for grids.
- The current page cannot be an iScript.
- The **Personalize Page**link cannot be hidden using PeopleCode for the current component.
- The **Personalize Page Settings**, CUSTOMPGSET, personalization option on the Define Personalizations page must be enabled.

This option is enabled by default. If this option is disabled, the end user cannot define, share, or copy page personalizations and all existing page personalizations for the user are deleted.

- The current page must allow some form of personalization based on the end user's security profile and meet *at least one* of these conditions:
	- Display more than one page element with a TABINDEX  $\ge$  =1 supporting personalization (assume that all collapsible sections are expanded when determining visibility).
	- Contain at least one visible scroll area or grid with a visible **View All** link, enabled or disabled.
	- Contain at least one visible collapsible section.

#### **Related Links**

"Working with Search Pages" (Search Technology)

### **Setting Fluid Properties**

Access the Component Properties dialog box and select the Fluid tab.

The properties on the Fluid tab apply only to fluid components. These settings are ignored for classic components.

For more information on creating fluid components, see "Setting Component Properties for Fluid Components" (Fluid User Interface Developer's Guide).

### **Setting Style Properties**

Access the Component Properties dialog box and select the Style tab.

The Style tab enables you to apply custom style sheets and JavaScript at the component level as part of your branding configuration.

**Note:** In addition, the Component Branding page can be used to specify custom style sheet objects and JavaScript objects in addition to those specified here in Application Designer. For more information on this PeopleTools branding feature, see "Branding Classic Components" (Portal Technology).

This example illustrates the fields and controls on the Component Properties dialog box: Style tab. You can find definitions for the fields and controls later on this page.

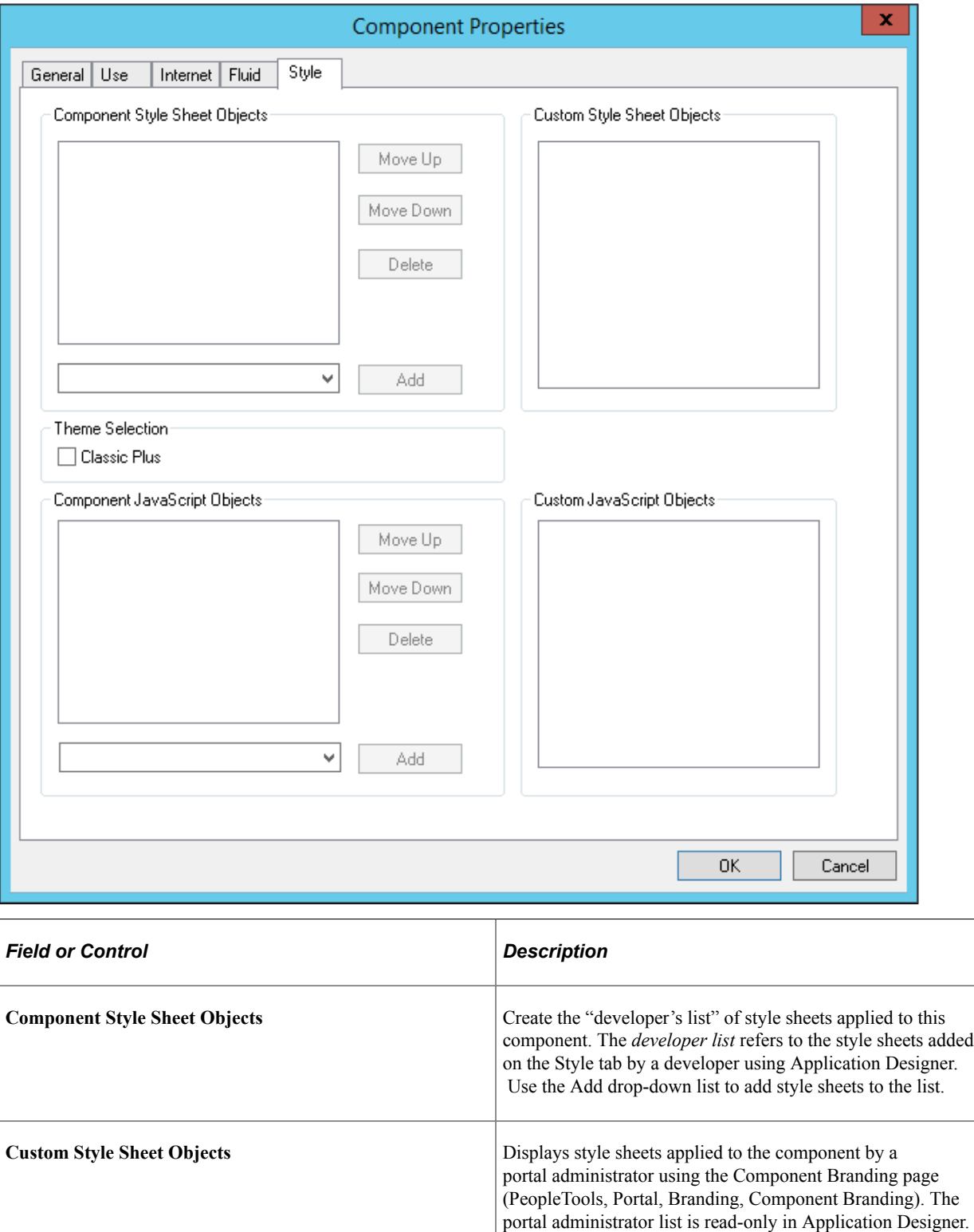

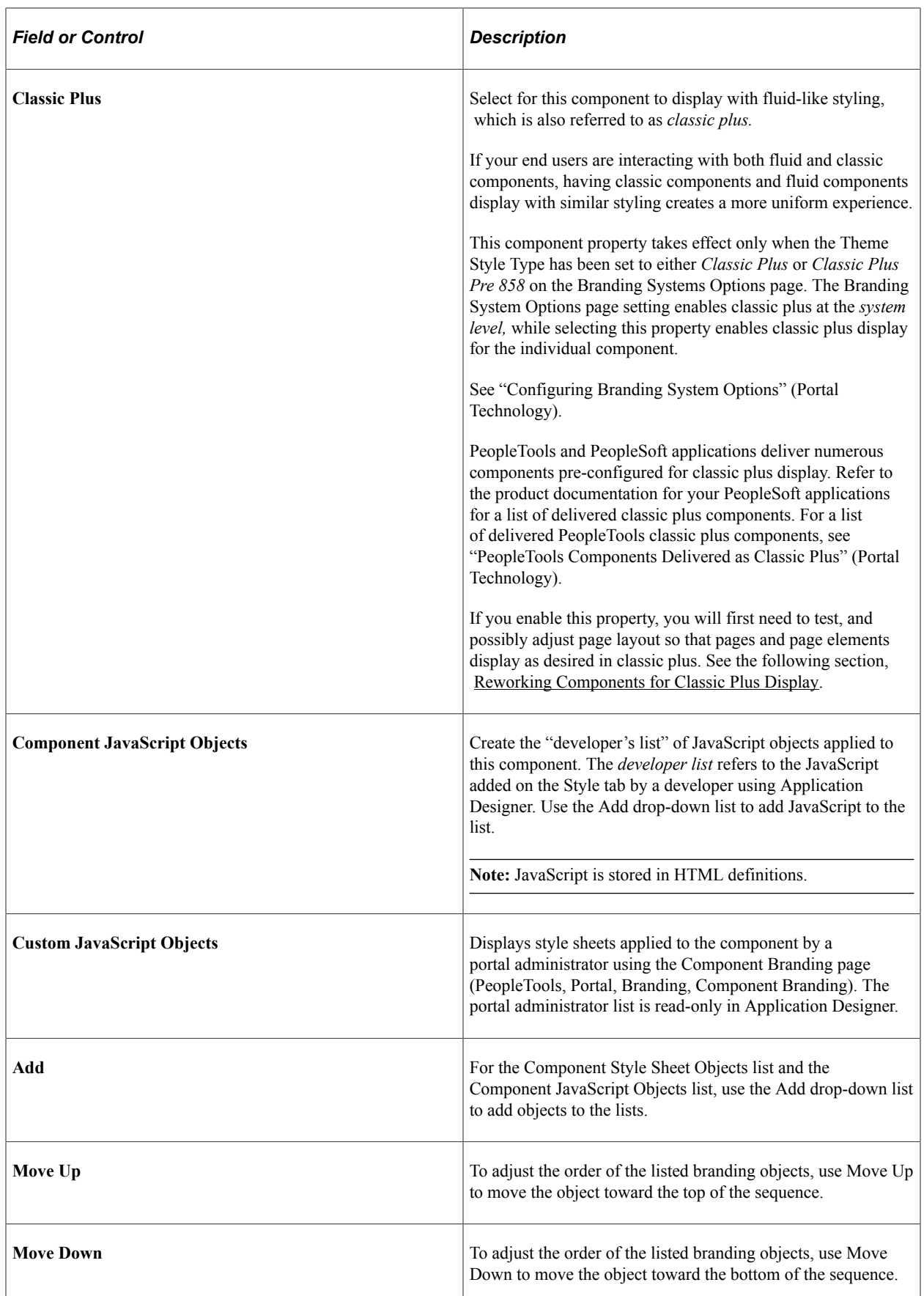

**Note:** The list of style sheet objects and JavaScript objects entered on the Style tab in Application Designer, referred to as the *developer list,* is separate from the list entered through the Component Branding page, which is the *portal administrator list.* The system loads the objects in the developer list *before* the portal administrator list.

**Note:** The Style tab applies only to classic components. It does not appear for fluid component definitions.

# <span id="page-509-0"></span>**Reworking Components for Classic Plus Display**

If you have custom classic components that your end users access along with fluid components and you want to provide a more uniform experience, you can set your components to display in classic plus as described in the previous section. Before end users access classic plus components in a live system, verify that the classic plus rendering continues to meet your requirements and rework and reposition any of the page elements as needed. Using the page preview feature in Application Designer, you can preview any classic page definitions as classic plus, regardless of whether the component property is enabled for classic plus. See "Previewing a Page as Classic Plus" in [Previewing Classic Pages](#page-448-0) for more information.

**Note:** The page controls on these classic plus pages will resemble the page controls on fluid pages. However, because these components and pages remain as classic definitions, certain aspects of the PeopleSoft fluid user interface experience will be absent—for example, dynamic, responsive rendering across all supported device types.

The following list provides a set of guidelines to assist in the transition from classic to classic plus for your custom components:

- Perform side-by-side comparisons with the page in classic and classic plus to help identify rendering, alignment, and behavior issues.
- Classic plus incorporates larger font sizes and larger control sizes, which means the page layout requirements can increase up to 20% in some situations. In addition, PeopleTools adds some vertical padding to reduce clutter between page controls, which increases overall page height. Look for overlapping issues, text truncation issues, alignment issues and so on. Typically, you can adjust the page controls slightly in the page definition to resolve these issues.
- If the page appears to have grown too big when rendered in classic plus, try to reduce the white space in the page layout and look for ways to use the space more efficiently.
- The PeopleTools Save button (the delivered Save button), renders as the *primary button* in classic plus by default. If you do not have the Save button on a page, or you have a set of custom buttons on your page, you may want to set one button as the primary button.

To make any button other than the PeopleTools Save button a primary button, open the Push Button/ Hyperlink Properties dialog box for that button. On the Use tab, select the Activate by Enter Key check box. With this selection, the system renders your button as the primary button on the page, which end users recognize by its solid color.

- If you have custom buttons, remove any images in the buttons for classic plus rendering.
- If you are using images in your page, they must be scalable vector graphics (SVG).
- Make sure to test all page control types, such as grids, scroll areas, group boxes, drop-down lists, date selectors, hyperlinks, and so on.
- Test classic plus pages in all of the browsers used by your organization.
- If a page contains HTML areas, custom style classes, or custom style sheets, you need to update the custom HTML and CSS manually to match the classic plus experience.

#### **Related Links**

[Oracle Support Document 2472858.1 \(Guidelines for Optimizing Pages for Classic Plus\)](https://support.oracle.com/epmos/faces/DocumentDisplay?id=2472858.1)

# **Using Search Records**

**Important!** Persistent search, the drop-down menu, and other forms of classic navigation are no longer supported. The default navigational interface for PeopleSoft applications in the current release is based on the fluid banner, which can be used for both classic and fluid applications.

This section provides overviews of search records and search records and persistent search results, and discusses how to:

- Create search records.
- Override search records.

# **Understanding Search Records**

You must correctly configure and select the search record for a component because the system uses the search record for several purposes:

- The search record builds the search page for the component.
- The search record builds the search query, which retrieves the component data and populates level 0 for every page in the component.
- The search record builds the recent search results page for persistent searches.
- The search record defines the service parameters that must be mapped for related content service definition of the PeopleSoft Component URL type.

When you click a content reference to access a component, the system examines the search record and dynamically builds the search page based on the search key, alternate search key, and list box item properties of the search record. If you designate fields as search keys or alternate search keys, then those fields appear on the search page. When the user enters values in the search fields and clicks the **Search** button, the system incorporates those values into the WHERE clause of the search query. If the values provided by the user uniquely identify one row of data, then the system proceeds directly to the main page with the available information. Otherwise, the query retrieves the rows that match the criteria and displays the rows in a list box at the bottom of the search page. If you define fields as list box items on the search record, the system displays those fields as columns grid in the result set.

You can use the %OPRCLAUSE meta-variable to filter the search results based on user profile settings for implementing row-level security. For more information on using this meta-variable see "%OPRCLAUSE" (PeopleCode Language Reference).

This example shows elements of a search page:

This example illustrates the fields and controls on the Search page with search keys, alternate search keys, and list box items. You can find definitions for the fields and controls later on this page.

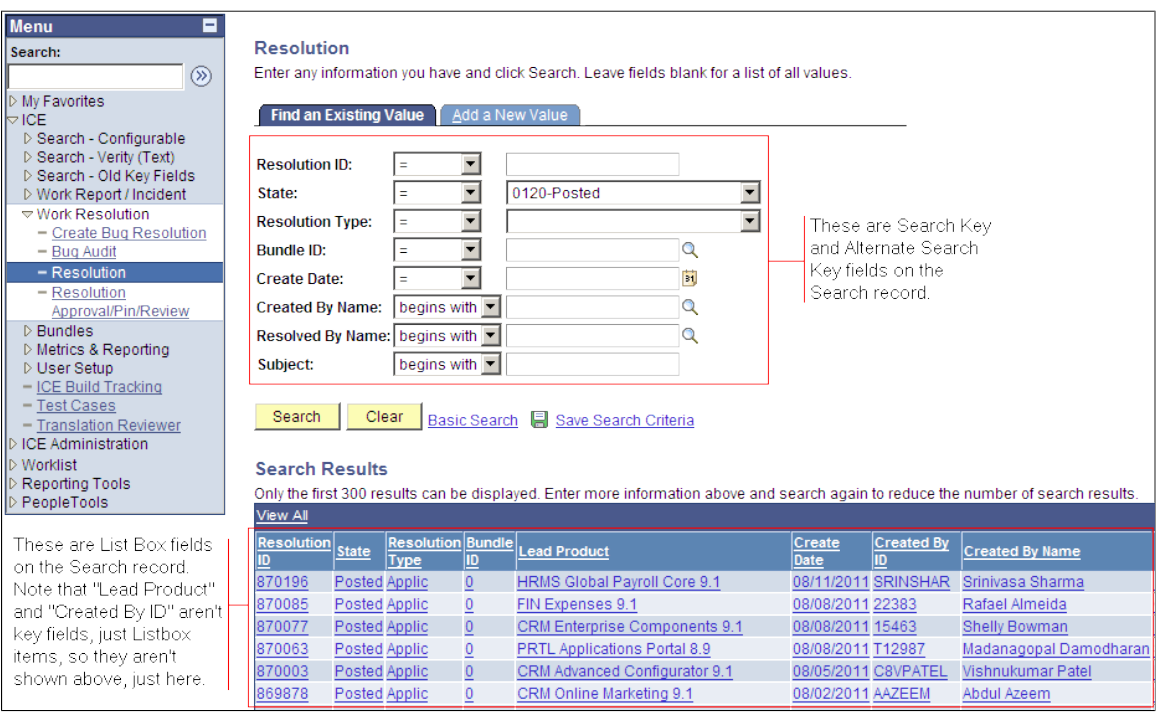

As soon as the system retrieves the search results, they appear as rows in the list box or grid. If recent search results caching is enabled, the system also temporarily stores this most recent (or persistent) search in the menu structure—in the navigation path and in the Recent Search Results menu under the Favorites drop-down menu.

When you select a row from the list box, the runtime system generates a second query to fill the level 0 row in the component. The runtime system examines the level 0 record for the component and checks its key fields. It tries to retrieve level 0 key field values from the fields in the list box and uses those values in the WHERE clause used to populate the level 0 record.

**Note:** This process is the same whether you select the row from the initial search results list or from a persistent search.

The search record for a component might differ from the level 0 record definition for a component and might contain any number of search keys and list box items, but it must contain all of the key fields that are in the level 0 record for a component.

See [Setting Record Field Use Properties.](#page-173-0)

**Note:** When you add page items that are based on derived work records, do not select that record definition as the search record. Instead, select a record definition that stores the primary key or a SQL view that searches for the criteria that best enables users to identify the rows that they want to retrieve. The search record might also contain logic to refine the search and limit rows of data. PeopleSoft applications implement data permission (or row-level) security in this way.

To configure menus in a PeopleSoft application, the easiest way to decide which search record to use is to look at the other search records that are used on the same menu. Look for pages with similar key structures and then evaluate the search records to see if any are suitable. You might want to print the PeopleTools Menu Listing cross-reference report (XRFMENU) to review which search records are used for pages and gain a better understanding of how search records are assigned in the application.

# **Understanding Search Records and Recent (Persistent) Search Results**

**Important!** Persistent search, the drop-down menu, and other forms of classic navigation are no longer supported. The default navigational interface for PeopleSoft applications in the current release is based on the fluid banner, which can be used for both classic and fluid applications.

When you perform a component search, the results of your most recent search are temporarily stored —they persist—in the portal drop-down menu structure. The system stores the most recent component search results for the currently active component in the navigation path (breadcrumbs). Here is an example of the search results icon in the navigation path:

This example illustrates the fields and controls on the Search icon at the far right in the navigation path. You can find definitions for the fields and controls later on this page.

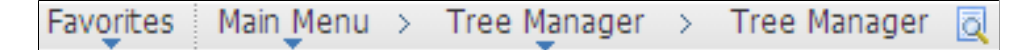

The most recent search for each of the five most recently visited components appear in the Recent Search Results menu:

This example illustrates the fields and controls on the Recent Search Results menu showing two recent component searches. You can find definitions for the fields and controls later on this page.

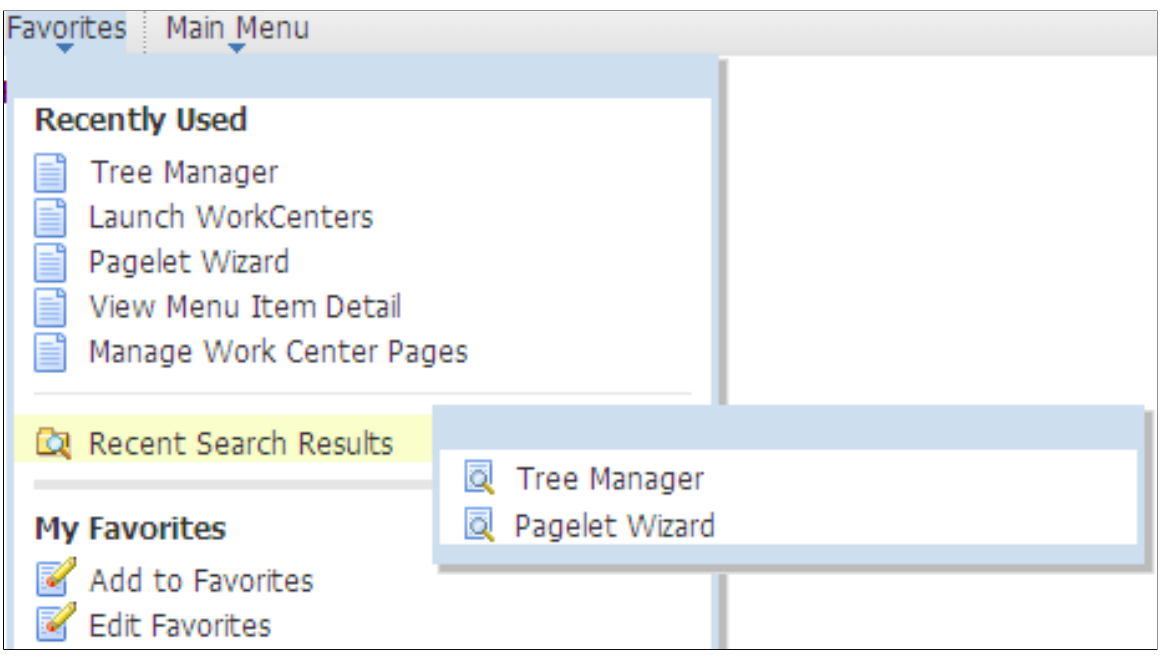

**Note:** Components that do not generate search pages do not generate search results and, therefore, do not appear in the Recent Search Results menu or the navigation path.

When you access a recent search either from the navigation path or the recent search menu, the system displays the results in a grid on a modal pop-up page, which hovers over the currently active page.

Here you see the Recent Search Results pop-up page for the Tree Manager component:

This example illustrates the fields and controls on the Tree Manager Recent Search Results pop-up page showing results grid. You can find definitions for the fields and controls later on this page.

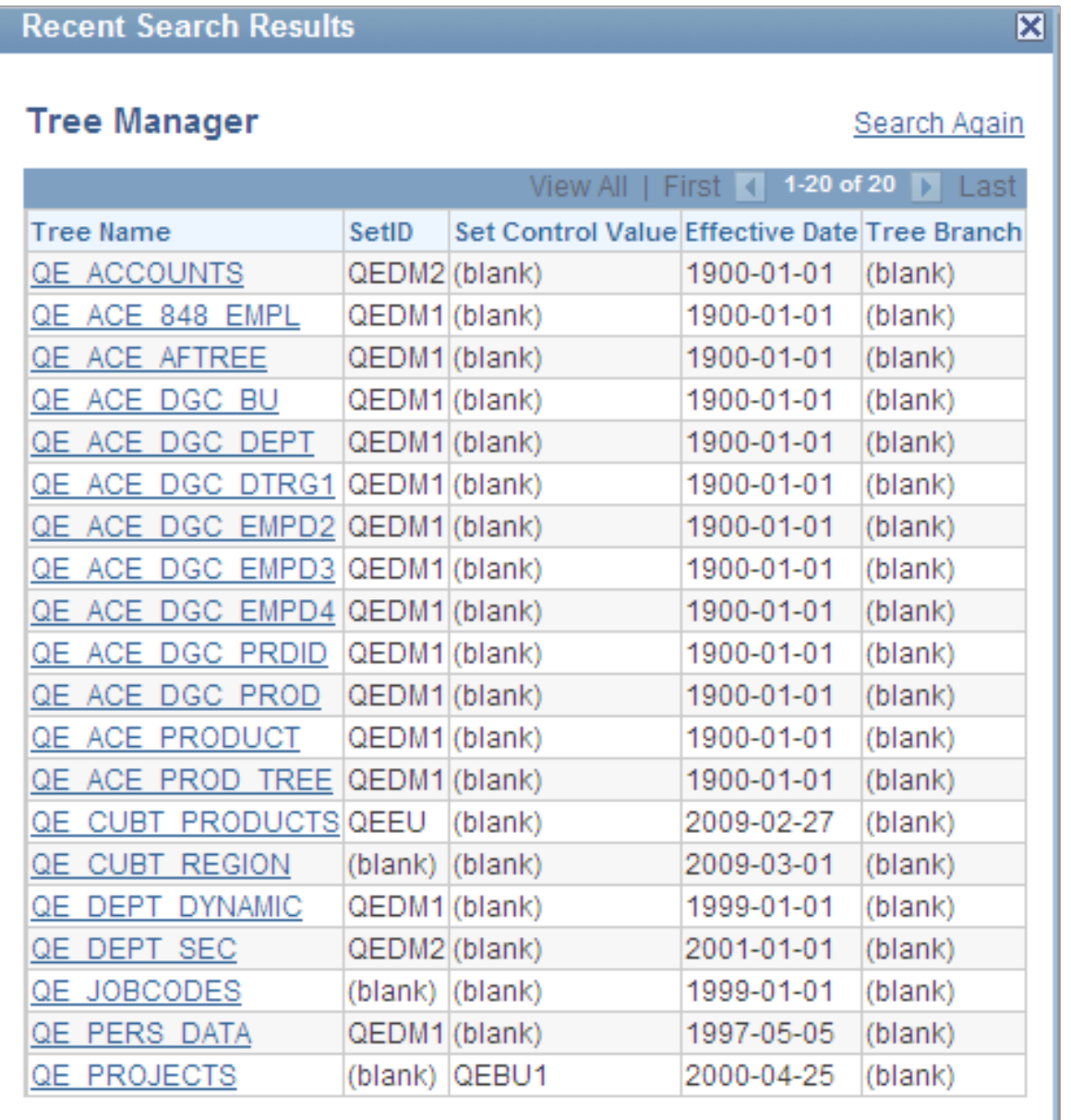

**Important!** You must enable recent search results caching at the system level. The default setting for recent search results caching is disabled.

#### **Recent Search Results Process**

A persistent search enables you to circumvent the first part of the component search process by temporarily storing all search keys, which the system uses in the WHERE clause of the second part of the search process, in the menu structure. When you access a recent search and select an item from the list, the second query is generated and populates the component buffer.

Although the search process remains the same, the appearance of the search results page differs from component search pages.

Note these points about the search results page:

- It is modal; it hovers over the transaction page, which is inactive until you dismiss the modal page or select a list item.
- It is compact; it displays a maximum of five of the temporarily stored fields in the results grid.
- It is moveable, which enables you to view the current transaction and see the search results simultaneously.
- It displays an active link, a link that you can click to retrieve a specific row of data, in only the first column; all other columns are inactive.
- It is configurable.

See [Configuring Search Results Grid Columns in Persistent Searches](#page-184-0).

Note these points about the accessibility and availability of persistent search results:

- The most recent transaction search results for the currently active component appear in the navigation path next to the content reference name; a search icon is the visual indicator.
- The one most recent search for each of the five most recently viewed components appears in the Favorites, Recent Search Results menu. The results appear by component name, for example, User **Profiles**
- The navigation path retains the most recent transaction search results until another search is performed.

**Note:** If you leave a component and return to it without having performed another search, the most recent search results reappear.

• Any persistent search remains in the portal menu structures only until your PeopleSoft session expires, you sign out, or you close the browser.

#### **Recent Search Results Page Construction**

The standard, default Recent Search Results page uses these criteria to determine the fields that appear on the page:

- Fields marked as search key fields appear in the results grid in the order in which they are listed in the record definition.
- If the search record contains more than five search key fields, the other search key fields, while stored in the menu structure and accessible by the search process, are hidden from view.
- If the search record contains fewer than five search keys, the fields marked as list box items appear in the grid in the order that they are listed in the record definition until the column limit of five is reached.

You can override which columns appear on the recent results search page by using the Persist in Menu property of the search record.

#### **Related Links**

[Setting Record Field Properties](#page-170-0)

# **Creating Search Records**

To create a search record:

1. Create the record definition and add the fields.

See [Creating New Record Definitions.](#page-160-0)

2. Select the key fields, search key fields, and list box items.

See [Setting Record Field Properties.](#page-170-0)

3. If the record is a view, write the SQL statement in the SQL editor.

See "Using the SQL Editor" (PeopleCode Developer's Guide).

4. Save and build the record definition.

See [Running the Build Process](#page-199-0).

# **Overriding Search Records**

You might want to reuse a component, changing only its search record.

You can accomplish this by overriding the component search record at the time that the component is invoked from a menu. To override a component search record, specify a different search record in the properties of the menu item that invokes the component. The component uses the override search record when it is invoked from that specific menu item; the search record set in the component properties remains unchanged.

By reusing components in this way, you can limit redundancy, keeping your application smaller and easier to maintain.

# **Accessing the Message Catalog**

Message sets and number settings come from the PeopleTools Message Catalog.

To access the Message Catalog:

- 1. Select **PeopleTools** > **Utilities** > **Administration** > **Message Catalog.**
- 2. On the search page, enter the message set number that you want to access.

Component definitions support messages between 0 and 99,999.

- 3. Click **Search** to access a Message Catalog page.
- 4. Enter the message set and number on the Internet tab of the Component Properties dialog box.

For example, enter message set and number *124* and *50* to display the Find an Existing Value message on the search page in the browser.

# **Enabling the Expert Entry Feature in the Security Component**

This section provides an overview of the Expert Entry feature and discusses how to enable it in Security.

# **Understanding the Expert Entry Feature**

The Expert Entry feature enables users to change from interactive to deferred mode at runtime for appropriate transactions.

**Note:** Only expert users who understand how all of the fields in a transaction behave should use the Expert Entry feature . These users must know the exact keystroke sequence for the transaction. This sequence typically varies for a transaction by customer, depending on the customer's setup and entry requirements. Therefore, occasional users should not use the Expert Entry feature because they might not be aware of the nuances of the transaction and when it is necessary to press the **Refresh** hot key.

To use Expert Entry, select:

- The **Allow Expert Entry** check box on the Internet tab of the Component Properties dialog box.
- The **Enable Expert Entry** check box in the user's profile.

If these check boxes are selected, an **Expert Entry** check box appears at the bottom of the page at runtime. If users select this check box, the transaction runs in deferred mode, regardless of the setting on the component, page or field property.

When you set the component property to deferred mode, that component operates in deferred mode processing for all users, not just those who have Expert Entry enabled in their profiles.

If you want the component to process in deferred mode for some users and in interactive mode for other users:

- Set the component property to Interactive mode.
- Select the **Allow Expert Entry** check box.

These settings enable security user profiles to control the users for whom deferred mode processing is possible.

*Warning!* Users who modify component properties from interactive mode to deferred mode or select the **Allow Expert Entry** check box should understand that this is an adaptation of the software and, as such, they are responsible for thoroughly testing and supporting this change.

#### **Refresh Button**

The Expert Entry feature enables you to specify whether a **Refresh** button should be included on the component toolbar when the system displays the page. The **Refresh** button forces a transmission to the server to determine which fields have changed since the last transmission to the server and to run any processing logic that is associated with those changes.

Users can also refresh by pressing the **Alt+0** hot key, which keeps the cursor in the same field when the page is refreshed. One can refresh any time during data entry to enable an expert users to:

- Update related display field values for data that was already entered.
- Recalculate totals and balances.
- Provide defaults based on data that was entered previously on the page.
- Validate data entered on the page thus far.
- Invoke the code to hide or gray items associated with specific fields.

#### **Limitations of Expert Entry**

These limitations exist when expert entry is enabled:

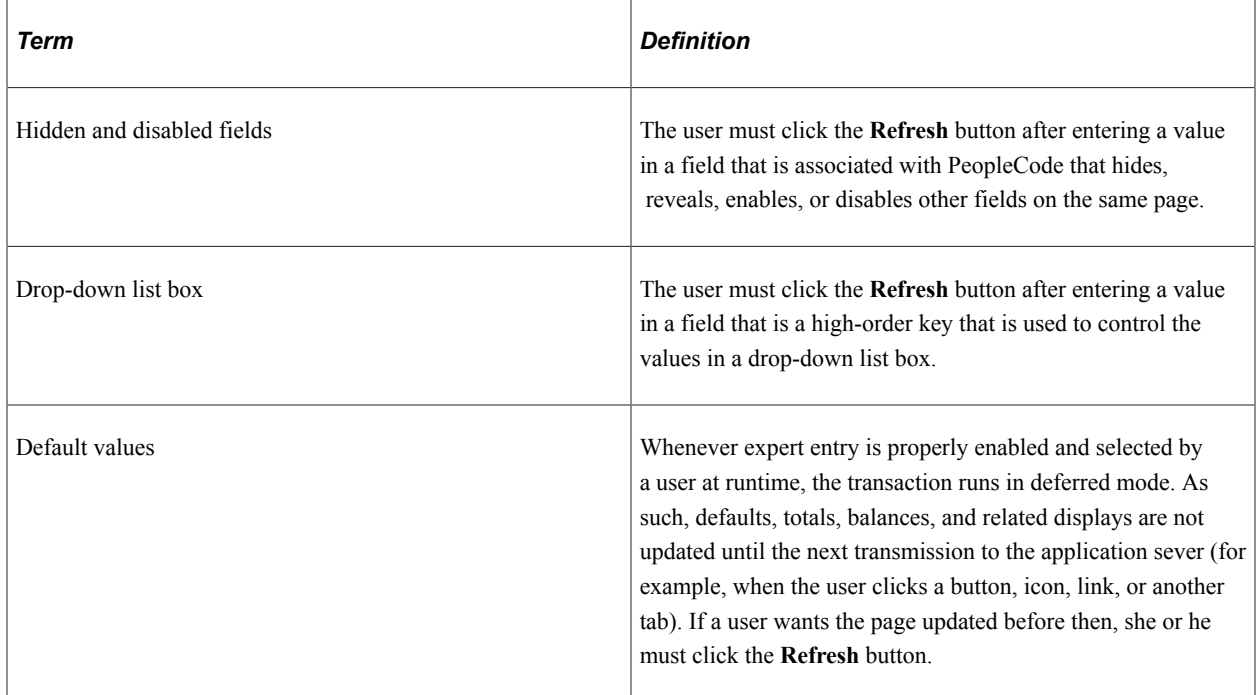

# **Enabling Expert Entry in Security**

To have the **Expert Entry** check box appear in the component at runtime, the security administrator must enable per user profile. The **Expert Entry** check box will then appear in any components for which you select the Allow Expert Entry property on the Internet tab of the Component Properties dialog box.

To enable expert entry for a user:

- 1. Sign in to the PeopleSoft system in your browser.
- 2. Select **PeopleTools** > **Security** > **User Profiles** > **User Profiles.**
- 3. Search for and select a user profile.
- 4. Select the General tab.
- 5. Select **Enable Expert Entry** in the **General Attributes** group box.

6. Click **Save.**

# **Creating Menu Definitions**

# <span id="page-520-1"></span>**Understanding Menus**

You can create two types of menu definitions using Application Designer:

• Custom (component) menus provide an internal reference for components and pages. They are grouped logically into menu groups to assign security. They are not used for navigational purposes.

A menu is a logical grouping of components for assigning security to your system. You create a menu as an organizer for components. After you save a menu, use the Registration Wizard to assign components and security.

• Classic pop-up menus definitions include definitions for pop-up links. These pop-up links are displayed when a user clicks a button associated with a page field on a classic page.

#### **Related Links**

[Understanding the Registration Wizard](#page-532-0) Security Administration

# **Defining Custom Component Menus**

This section discusses how to:

- Create custom component menus.
- Set menu item properties.
- Set general properties.
- (Optional) Set use properties.

# <span id="page-520-0"></span>**Creating Custom Component Menus**

After you create records, pages, and components, register your new component using the Registration Wizard. To do so you must first create a menu definition if one does not already exist. This definition enables you to add the component to the new menu (for navigational purposes) and register it in the portal.

To create a new menu definition:

- 1. From the PeopleSoft Application Designer toolbar, select **File** > **New.**.
- 2. Select **Menu** from the list.
- 3. Click **OK.**
- 4. Select the **Standard** option for the menu type.
- 5. Click **OK.**

The thick rectangle surrounding the bar item indicates that this element in the menu definition is currently selected. The empty, dashed rectangle is a placeholder for a new bar item label.

6. Assign a bar name and label.

You can define multiple menu bars for the menu. Double-click the rectangle to display the Bar Item Properties dialog box.

7. Enter the bar item name and label.

The most commonly used bar item name is Use..

8. Click **OK** to accept the settings in the Bar Item Properties dialog box.

The new label appears in the menu, and the empty rectangle appears in a new location.

9. Set the menu item properties.

When creating a menu simply as a placeholder for components for the Registration Wizard, you need only add a separator bar to save the menu.

- 10. Set the menu properties.
- 11. Save the menu definition.

#### **Related Links**

[Understanding the Registration Wizard](#page-532-0)

#### <span id="page-521-0"></span>**Setting Menu Item Properties**

Set the menu item properties to define your menu item. When creating a new menu definition to be used in the Registration Wizard, select Separator from the Type area of the Menu Item Properties dialog box to save the menu definition for use in the Registration Wizard. If you decide not to use the Registration Wizard, complete the following procedure, and set the general and use properties for the menu definition.

To define a menu item:

1. In a standard menu definition, double-click a menu item to access its properties.

To create a new menu item, double-click the empty rectangle at the bottom of the menu.

2. Specify the menu item.

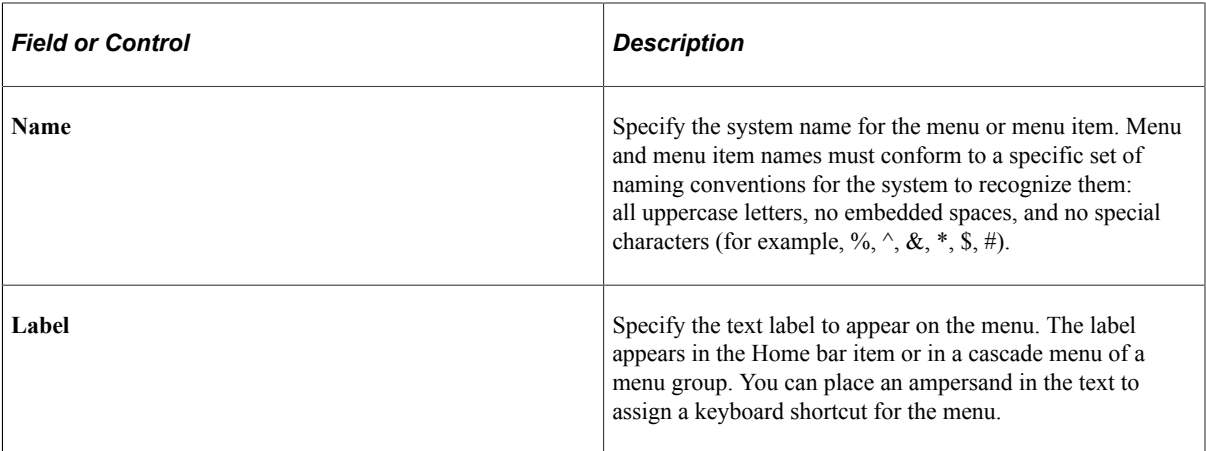

3. Select the menu item type.

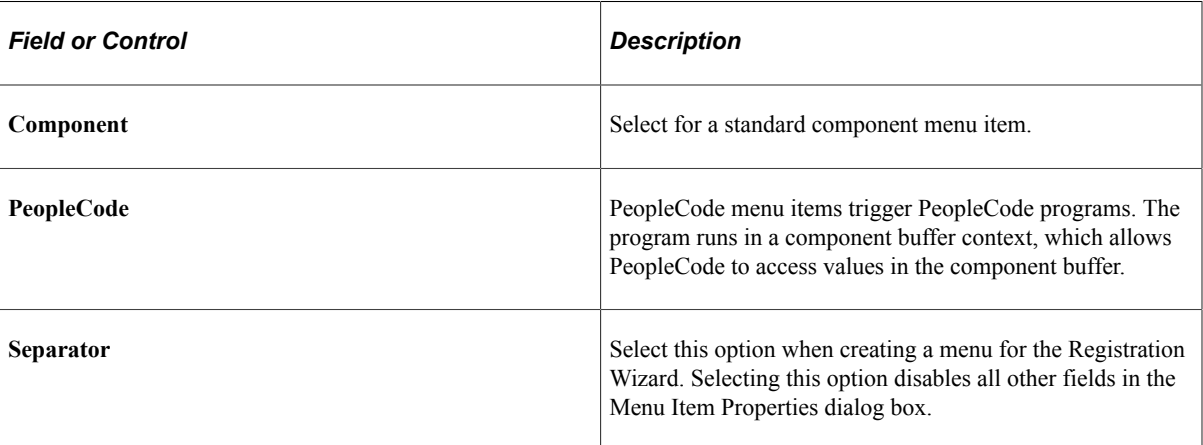

- 4. Click the **Select** button.
- 5. Select an enabling component in the Open dialog box.

At runtime, standard PeopleCode menu items are always visible in a menu, but they are active (enabled) only when their enabling components are open.

- 6. Save the menu item if it has not yet been saved.
- 7. In the menu definition, right-click the menu item, and then select *View PeopleCode.*

The PeopleCode Editor appears.

- 8. Add a PeopleCode program in the ItemSelected event of the menu item.
- 9. After you enter a program, save the PeopleCode program and close the PeopleCode editor.
- 10. (Optional) Override the component search record.

You might want to reuse the same component multiple times with different search records. You can accomplish this by overriding the component search record at runtime when the component is opened from a menu item without creating separate copies of the component. The component override is temporary and occurs only when the component is opened from the menu item in which the override is set. It does not change the component definition.

Select the **Override** check box, and then select an override search record from the **Override** prompt field. The override search record must be a valid search record for the component; that is, it must have all of the search key fields that are at level 0 of the component pages.

- 11. Click **OK** to accept the settings.
- 12. Save the menu definition.

## **Setting General Properties**

When you create or make changes to a menu, you should document the changes for future reference. You can do this on the General tab of the Menu Properties dialog box.

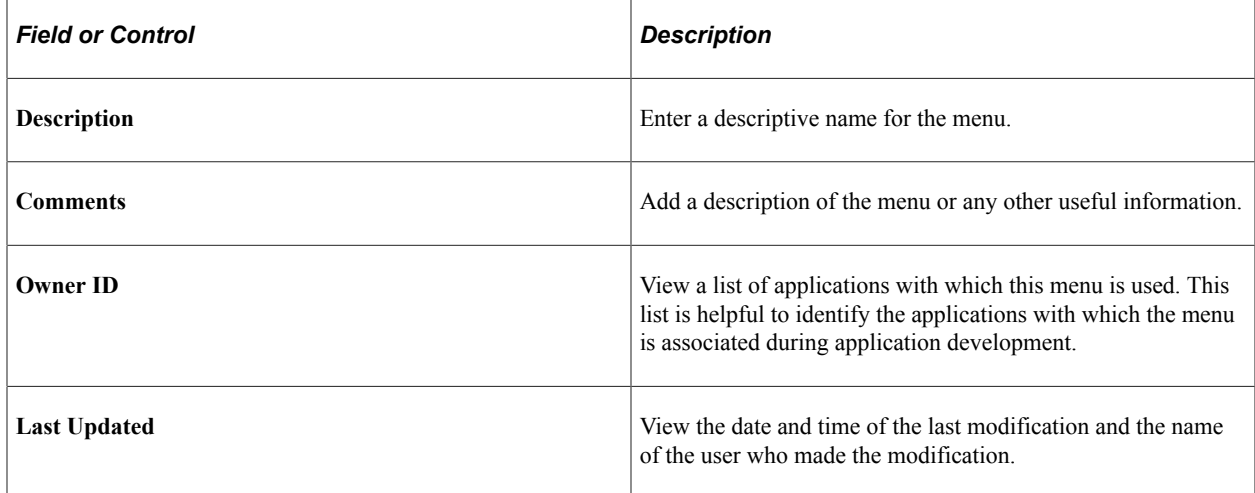

# **(Optional) Setting Use Properties**

Setting properties on the Use tab of Menu Properties is optional. Any settings you assign are stored internally only.

# **Working With Menu Definitions**

You should not modify PeopleTools or other application-specific menus; instead, create your own custom menus.

This section discusses how to:

- Add components to a menu.
- Rename menu definitions.
- Copy menu definitions.
- Delete menu items.
- Print menu definitions.
- Set up menu security.
- Import menu groups into portals.

## **Adding Components to a Menu**

Use the Registration Wizard to add components to a menu.

See [Understanding the Registration Wizard.](#page-532-0)

## **Renaming Menu Definitions**

When you change the name of a menu definition, you do not change the name of the application window that appears when you select the new menu from the PeopleSoft application.

To rename a menu definition:

- 1. Close all open definitions in the definition workspace.
- 2. Select **File** > **Rename.**

The Rename Definition dialog box appears.

- 3. Select *Menu* from the **Definition Type** drop-down list box.
- 4. Click **Rename.**
- 5. From the list of available menus, double-click the menu that you want to rename.
- 6. Type the new name over the name that is selected on the menu definition.
- 7. Click **Rename.**

**Note:** If you rename a menu definition, be sure to rename the corresponding registry entries manually.

## **Copying Menu Definitions**

Creating a copy of a menu definition is different from renaming a definition. The Save As command creates a copy of the definition with a new name while keeping the old menu definition unchanged.

To copy a menu definition:

- 1. Open the menu definition that you want to copy.
- 2. Select **File** > **Save As.**

The Save As dialog box appears.

- 3. Type a new name for the copy of the menu definition.
- 4. Click **OK.**

You are prompted to save a copy of any PeopleCode that you have associated with the menu definition.

# **Deleting Menu Items**

Delete an item to remove it permanently from a menu definition. To help prevent accidental deletions, you can delete only one entry at a time.

To delete a menu item:

- 1. Select the menu item that you want to delete.
- 2. Select **Edit** > **Clear.**

If you attempt to delete a menu item that is linked to PeopleCode, the system issues a warning.

If you proceed to delete it, the linked PeopleCode menu items are also deleted.

If you delete an item by mistake, before you perform any additional edits or saves, select **Edit** > **Undo** to restore the menu item.

Note: When deleting menu items, remember to delete any corresponding registry entries.

# **Printing Menu Definitions**

In addition to printing a menu definition from the definition workspace, you can obtain a formatted report of all menu definitions by printing the PeopleTools Menu Listing cross-reference report (XRFMENU). This report lists application windows in alphabetical order, and details all menus in each window and all page definitions in each menu. It also includes the associated search record definition name and detail page definition name.

To print a menu definition:

- 1. Open the menu definition that you want to print so that it appears in the definition workspace as the current definition.
- 2. Select **File** > **Print.**

The standard Windows Print dialog box appears.

# **Setting Up Menu Security**

Whenever you make a change or add items to an existing custom menu definition, you might need to adjust your security settings. When you add a new menu to a security profile, that menu is available the next time that you sign in to the system. Use the Registration Wizard to assign security.

#### **Related Links**

[Understanding the Registration Wizard](#page-532-0) Security Administration

# **Importing Menu Groups Into Portals**

The menu import process creates content references for all components and pages that belong to a menu group. Use this process only to migrate custom menus.

#### **Related Links**

"Importing Menu Groups into the Portal Registry" (Portal Technology)

# **Defining Pop-up Menus**

This section provides an overview of classic pop-up menus and discusses how to:

- Create pop-up menu definitions.
- Define transfer links.

**Important!** Classic pop-up menus are not supported in fluid applications. The use of these pop-up menus can produce unpredictable results with other features of fluid applications. See "Creating Fluid Pop-up Menus" (Fluid User Interface Developer's Guide) for information on how to create pop-up menus for fluid applications.

## **Understanding Pop-up Menus**

Pop-up menus are an Application Designer definition that consists of one or more items, referred to as links. While the Application Designer definition is referred to as a "pop-up menu" the items are rendered as links, and not as a menu, at runtime. These links can be defined to either perform a definitional transfer or to execute a PeopleCode program.

- A *definitional transfer* is distinguished from transfers that are made using PeopleCode programs for example, modal transfers. Definitional transfers always replace the current page in the current window. To perform a modal transfer, you must use PeopleCode.
- PeopleCode for links in pop-up menus does not share the same limitations as PeopleCode in standard menus, so pop-up menus provide an effective alternative to using command push buttons on pages. Pop-up menu PeopleCode programs can be used for any number of purposes, for example:
	- To perform a modal transfer.
	- To recalculate a field value.
	- To trigger a PeopleSoft Workflow business event.

### **Pop-up Links at Runtime**

This example illustrates pop-up links next to the View Other Links button.

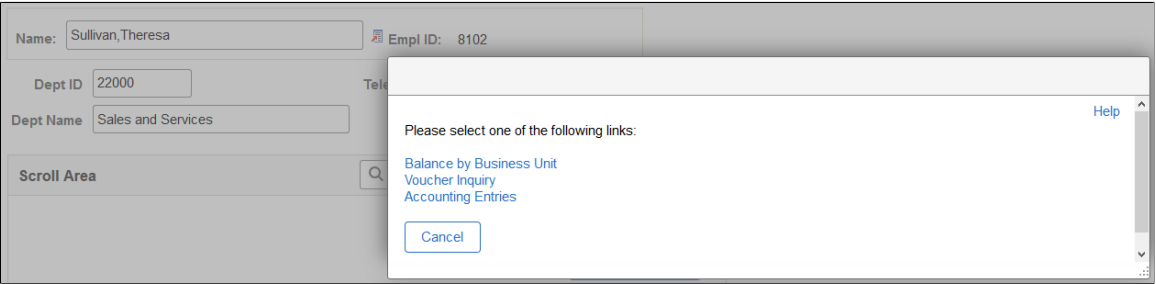

These standard icons appear on the page at runtime when a pop-up menu is associated with a page field:

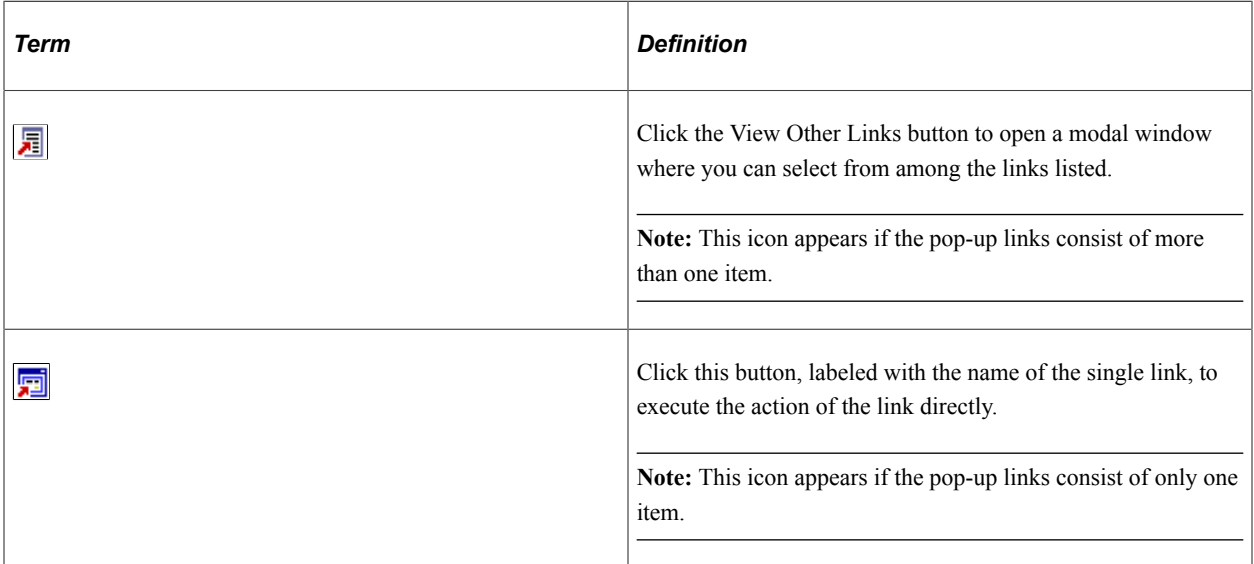

#### **Related Links**

"Using Pop-up Links" (Applications User's Guide)

# **Creating Pop-up Menu Definitions**

This section discusses how to:

- Create new pop-up menus.
- Associate pop-up menus with page fields.

#### **Creating New Pop-up Menus**

To create a new pop-up menu:

1. Select **File** > **New.**

The New dialog box appears.

2. Select **Menu.**

3. Click **OK.**

The New Menu dialog box appears.

- 4. Select the **Popup** option for the menu type.
- 5. Click **OK.**

A new pop-up menu definition appears.

- 6. Define the menu items for the pop-up menu.
- 7. Set the menu properties:
	- a. Add a description and comments about your pop-up menu.
	- b. On the Use tab, type the menu label that you want to appear for that pop-up.
- 8. Save the pop-up menu definition.
- 9. To provide users with access to the pop-up menu, associate it with a page field.

#### **Associating Pop-up Menus With Page Fields**

To associate a pop-up menu with a page field:

- 1. Open the page definition that contains the page field to which you want to associate the pop-up menu.
- 2. Right-click the page field and select Page Field Properties.
- 3. When the properties dialog box for that field appears, select the Use tab.
- 4. In the **Popup Menu** group box, select from the available pop-up menus in the drop-down list box.
- 5. Click **OK.**
- 6. Save the page definition.

#### **Related Links**

[Setting Menu Item Properties](#page-521-0)

# **Creating Definitional Transfer Links**

Definitional transfer links, which you create only in pop-up menus, enable you to specify a menu, component, and page to which the user is taken when the link is selected. The following procedure describes how to create a new definitional transfer link or redefine an existing menu item as a transfer link.

To create a definitional transfer link:

1. In a pop-up menu definition, double-click a menu item to access its properties.

To create a menu item, double-click the empty rectangle at the bottom of the menu. The Menu Item Properties dialog box for pop-up menus appears.

2. If this is a new menu item, enter a menu item name and label text in the **Menu Item** fields.

You can create a shortcut key for the menu item by placing an ampersand in the label.

- 3. Set the transfer properties.
	- Click the **Transfer** button to make this a transfer menu item.
	- Click the **Define Transfer** button to display the Transfer Properties dialog box.

This dialog box enables you to define the properties of a definitional transfer that is made from a link in a pop-up menu. The component from which you are transferring is the originating component. The component to which you are transferring is the destination component.

4. Specify the following:

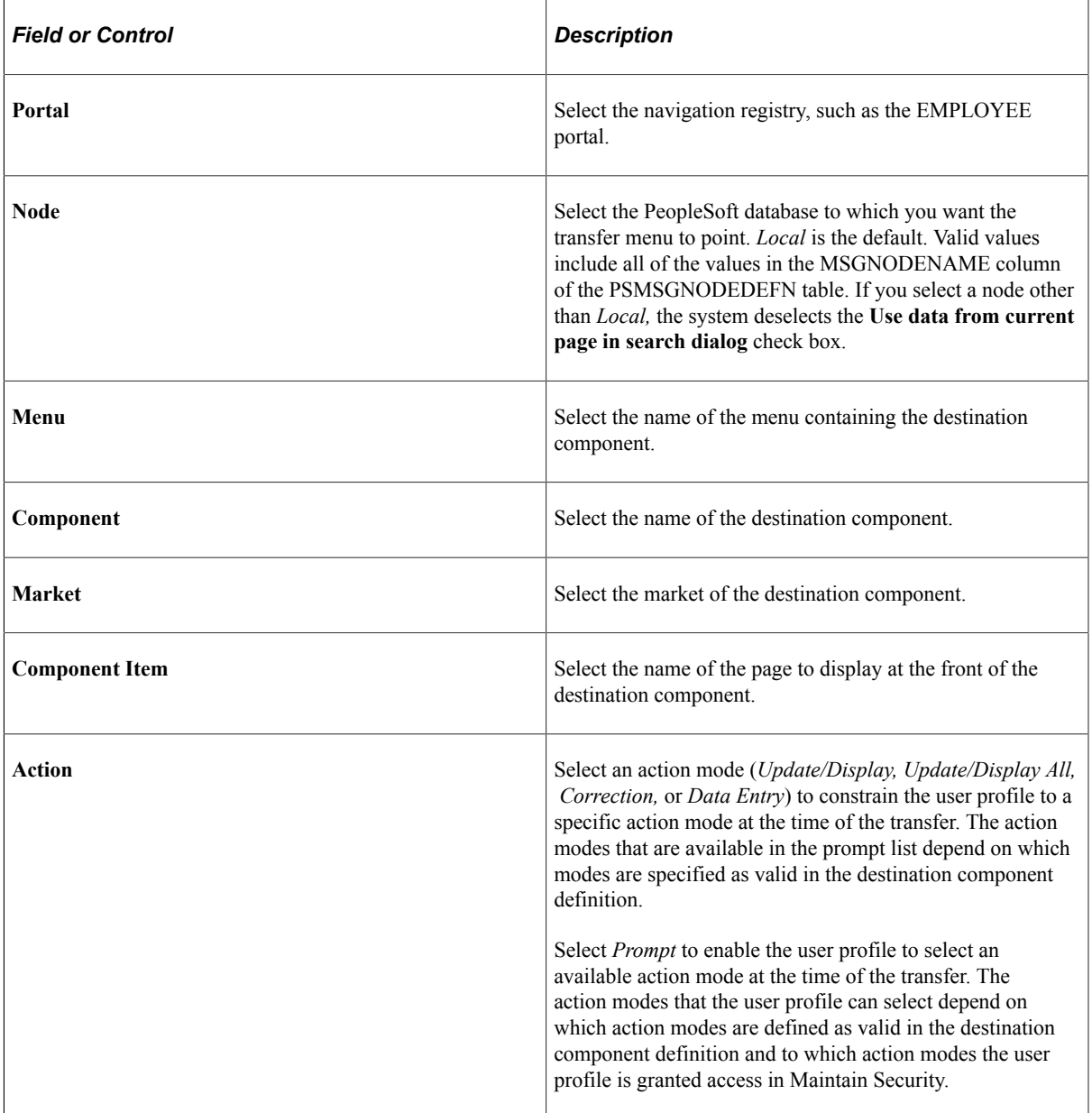

5. Set the transfer type.

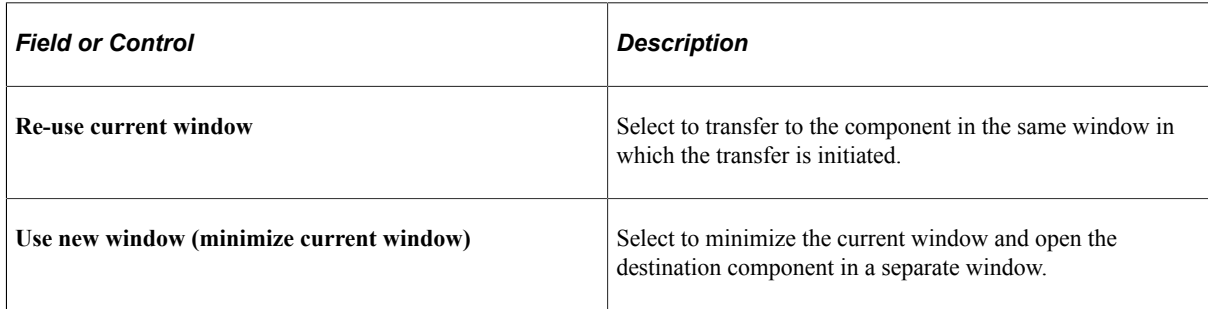

6. Specify whether to supply search key values from the originating component.

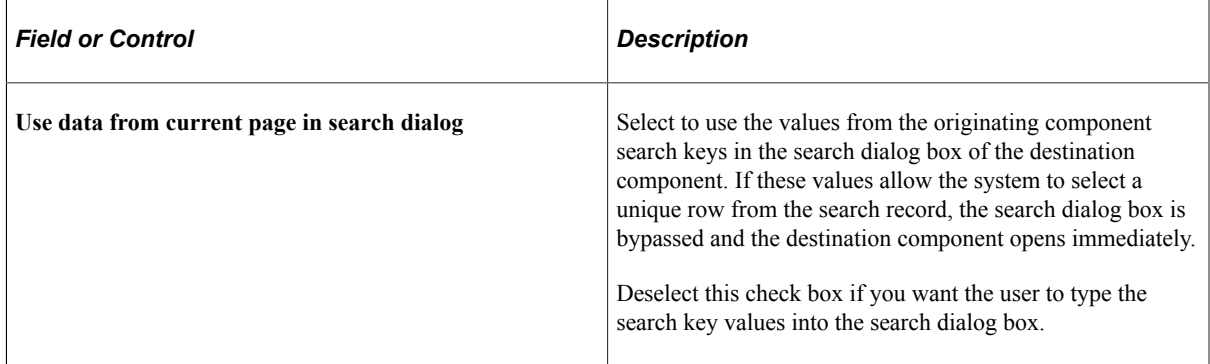

- 7. Click **OK** to accept the Transfer Properties dialog box settings.
- 8. Click **OK** to accept the Menu Item Properties dialog box settings.
- 9. Save the menu definition.

Creating Menu Definitions Chapter 12

# **Chapter 13**

# **Using the Registration Wizard**

# <span id="page-532-0"></span>**Understanding the Registration Wizard**

This section provides an overview of the Registration Wizard.

# **Common Elements Used in This Topic**

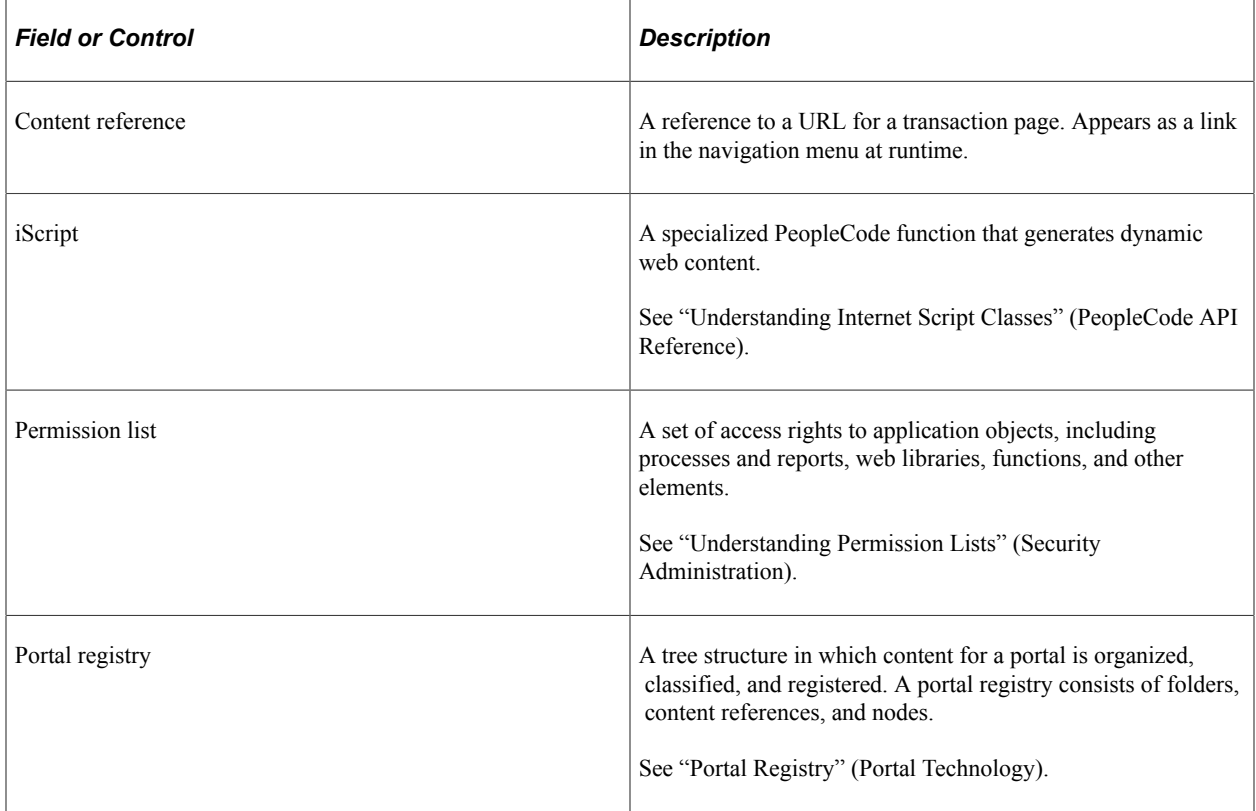

# **Component Registration**

After you create pages and assign them to a component, you must register that component to display the transaction page in the browser. You can use the Registration Wizard to do this. The wizard gathers information, attaches the component to a menu, assigns a permission list to allow security access rights, and places a content reference entry in the portal registry, which displays the component to the user on the navigation menu.

**Note:** Before running the Registration Wizard, the menu definition, permission list, and folder must exist. The wizard does not create these definitions. Instead, it matches existing definitions to one another and creates the content reference.

If change control is enabled while you are using the Registration Wizard, you will only be allowed to associate components with locked menus.

# **Registering Components and iScripts**

In PeopleSoft Application Designer, open the component definition that you want to register. If you are creating a new component, make sure that you save it before opening the Registration Wizard. For iScripts, open the record definition that holds the iScript function. By convention, such records begin with a WEBLIB\_ prefix.

You can access the Registration Wizard using any of these methods:

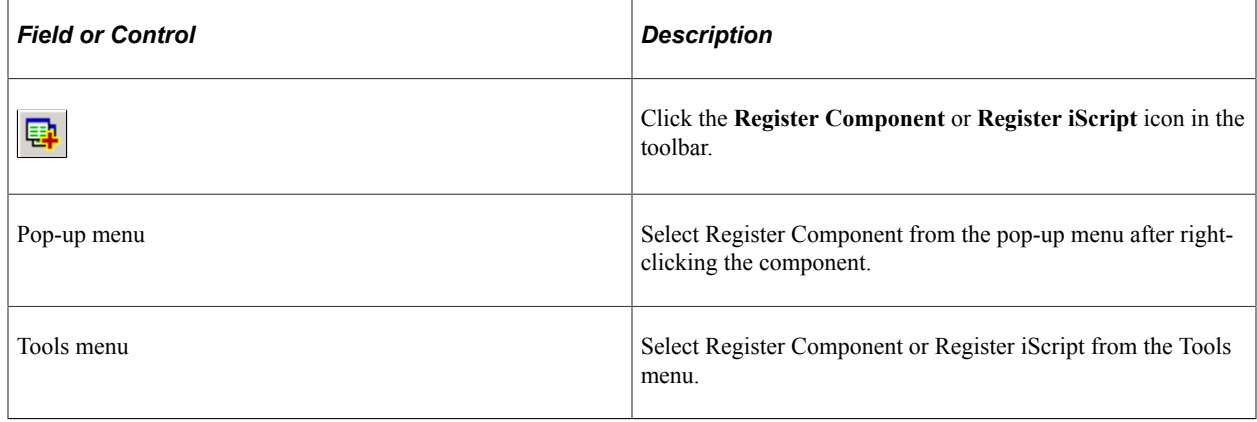

**Note:** All settings in the Registration Wizard are provided by default from those referenced in the previous wizard session.

To register a component or iScript:

1. Open the component or iScript you want to register.

You can also launch the Registration Wizard from the menu definition by right-clicking a menu item that points to a component.

2. Open the Registration Wizard.

Select **Tools** > **Register in Portal** or click the icon on the Toolbar.

The Start screen of the Registration Wizard provides the option of adding the component to a menu, a portal registry, a permission list, or a combination of the three. If the component is new and you are running the wizard for the first time, you should select all three options. If you have already run the wizard on this particular component and just need to add it to an additional permission list or portal, deselect the other option, Add this component to a menu.

This example illustrates the fields and controls on the Registration Wizard - Start dialog box. You can find definitions for the fields and controls later on this page.

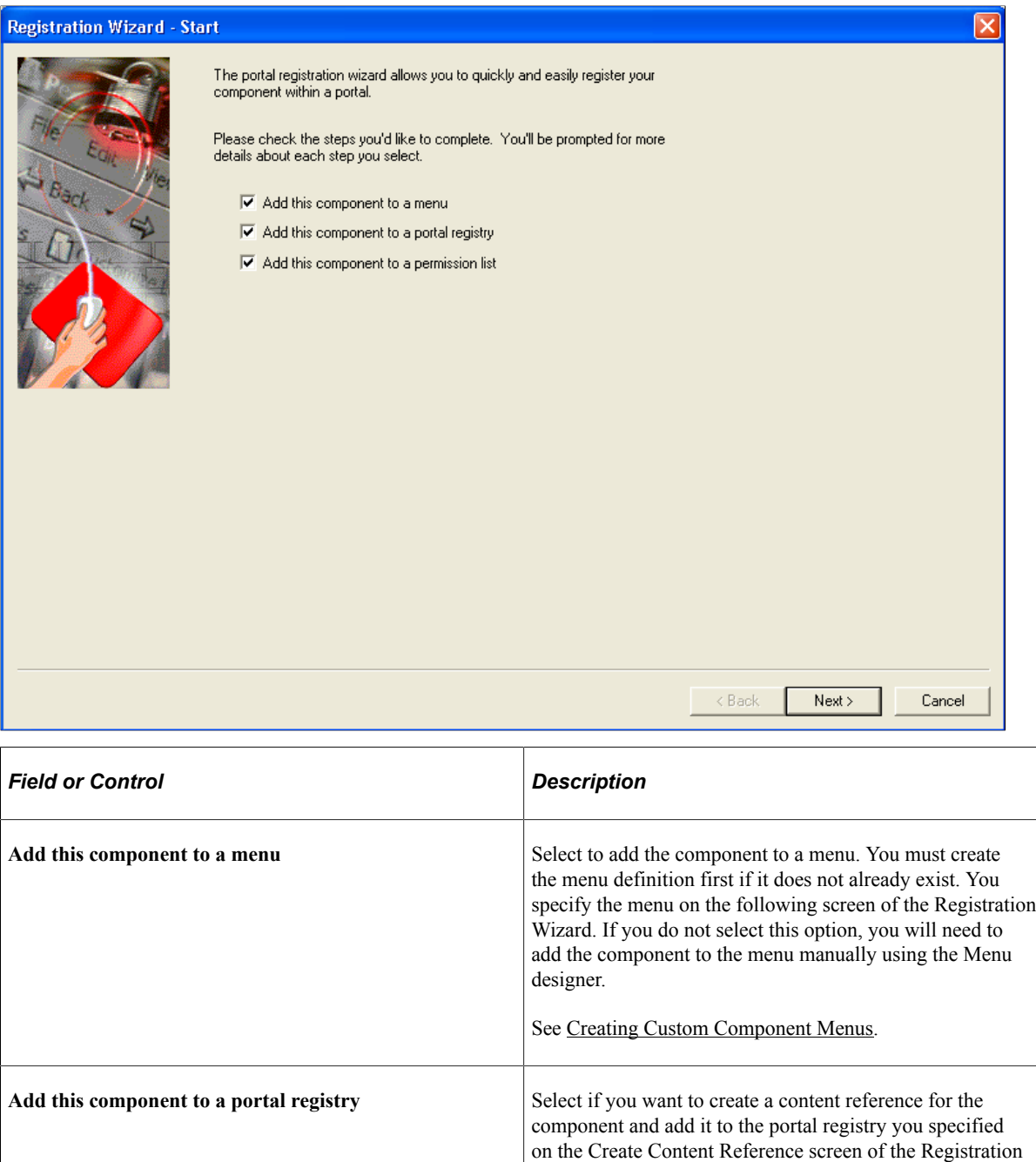

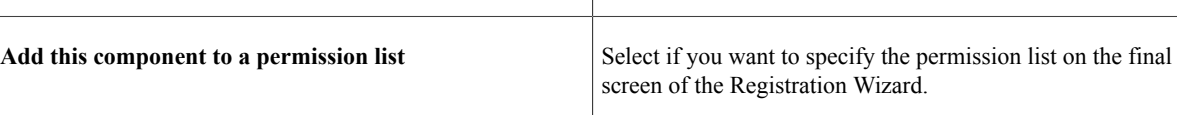

Wizard.

If the component or iScript is new and you are running the Registration Wizard for the first time, you will probably want to select all three options. If you are rerunning the wizard to add the component to an additional permission list or another portal, you would deselect the other option, , Add this component to a menu.

The wizard remembers the selection that you made the last time that you ran the wizard and selects those values by default.

3. Click the **Next** button.

If you selected to add the component to a menu, then the next screen, Add to Menu and Bar, opens.

This example illustrates the fields and controls on the Registration Wizard - Add to Menu and Bar dialog box. You can find definitions for the fields and controls later on this page.

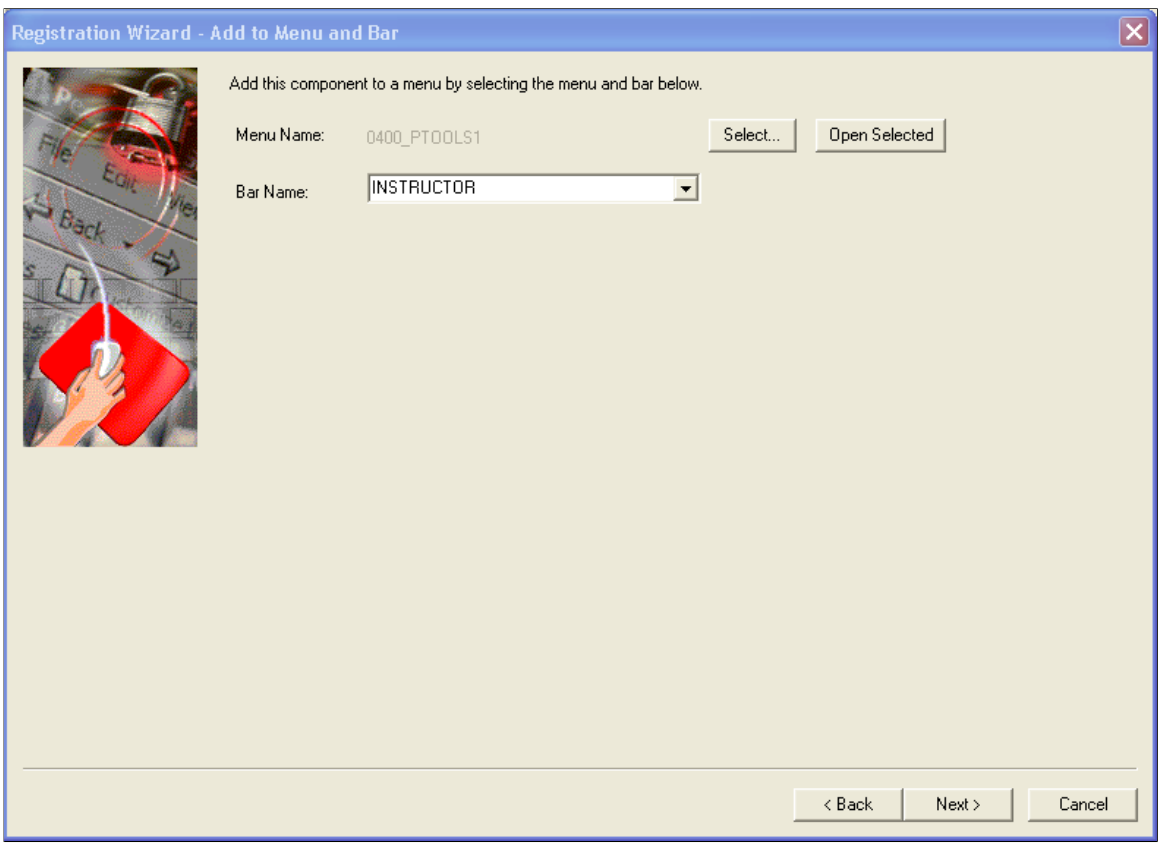

4. Click the **Select** button to find the menu name, click the **Bar Name** drop-down list box to assign the bar name, and then click the **Next** button.

These names are not exposed to users, but they are required for internal location purposes. Click the **Open Selected** button to open the menu that you selected in PeopleSoft Application Designer. To view the menu definition without closing the wizard, drag the Registration Wizard to the side.

5. On the Create Content Reference page, select **Target Content** or **Homepage Pagelet.**

If the component is a standard transaction, register it as **Target Content.**

This example illustrates the fields and controls on the Registration Wizard - Create Content Reference dialog box. You can find definitions for the fields and controls later on this page.

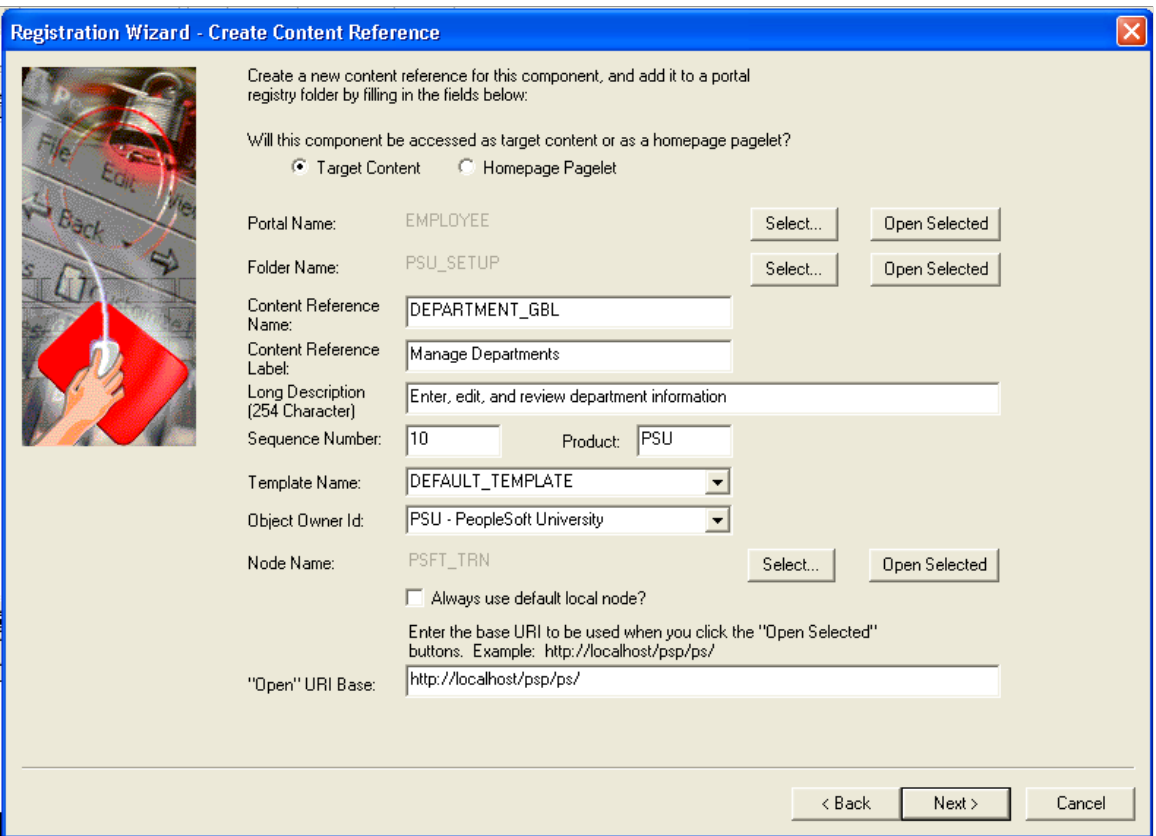

6. Complete all fields in the Create Content Reference page.

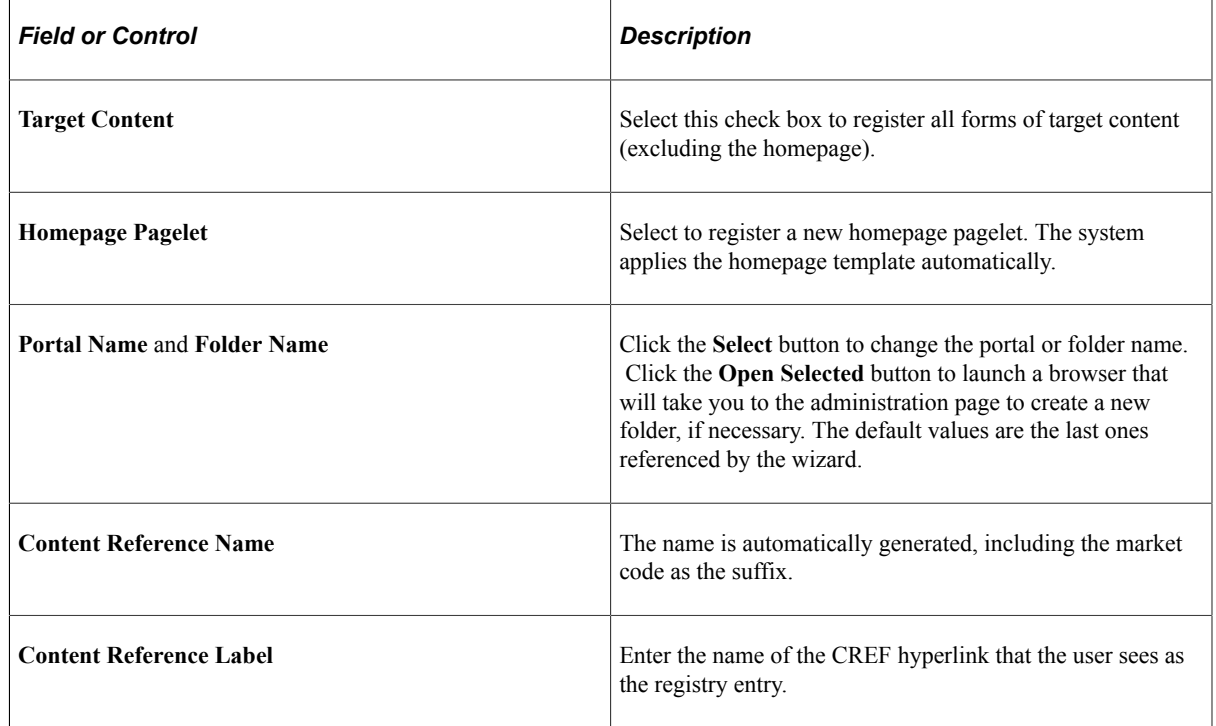

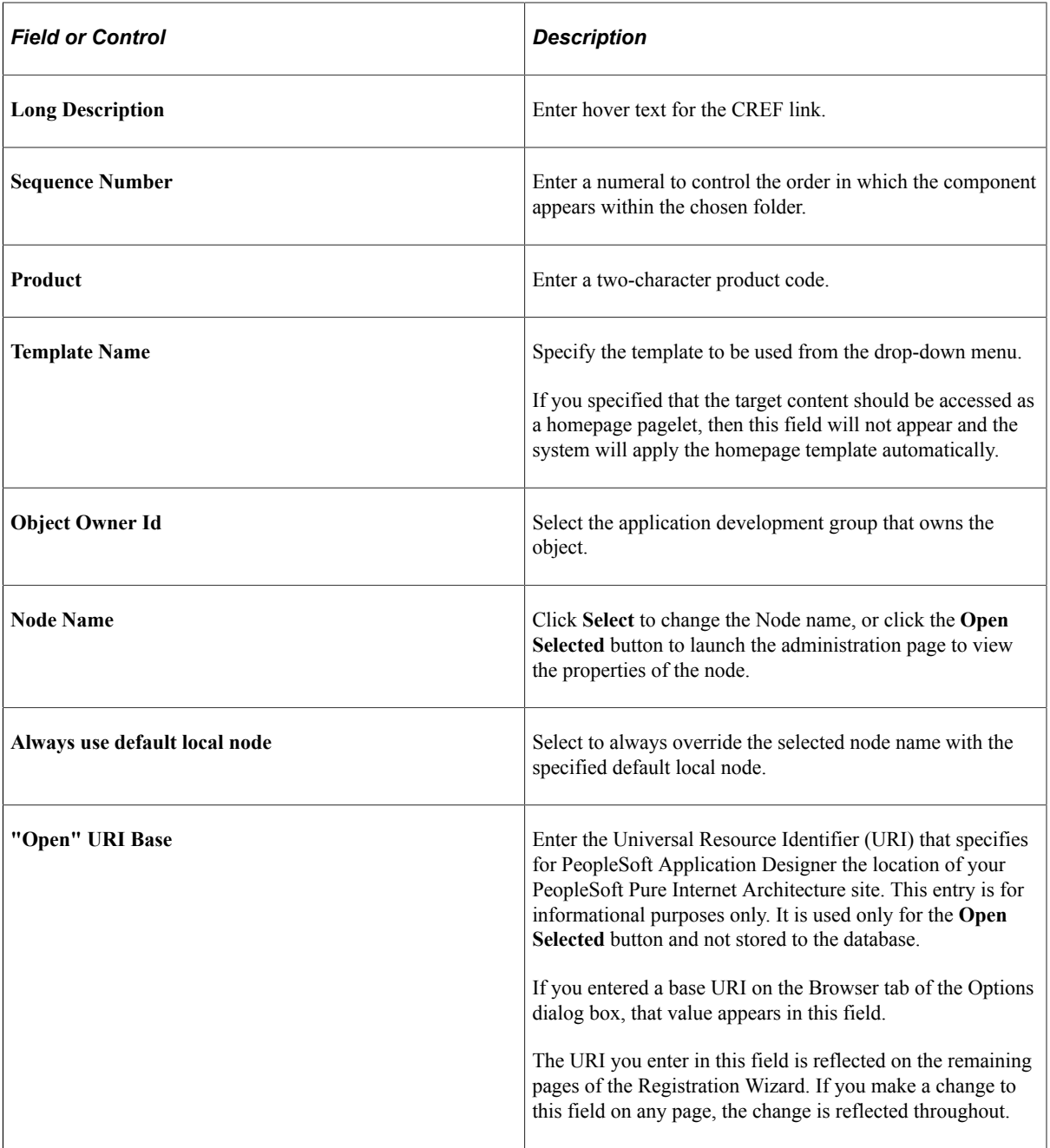

- 7. Click the **Next** button.
- 8. You see the Add to Permission List page.

This example illustrates the fields and controls on the Registration Wizard - Add to Permission List dialog box. You can find definitions for the fields and controls later on this page.

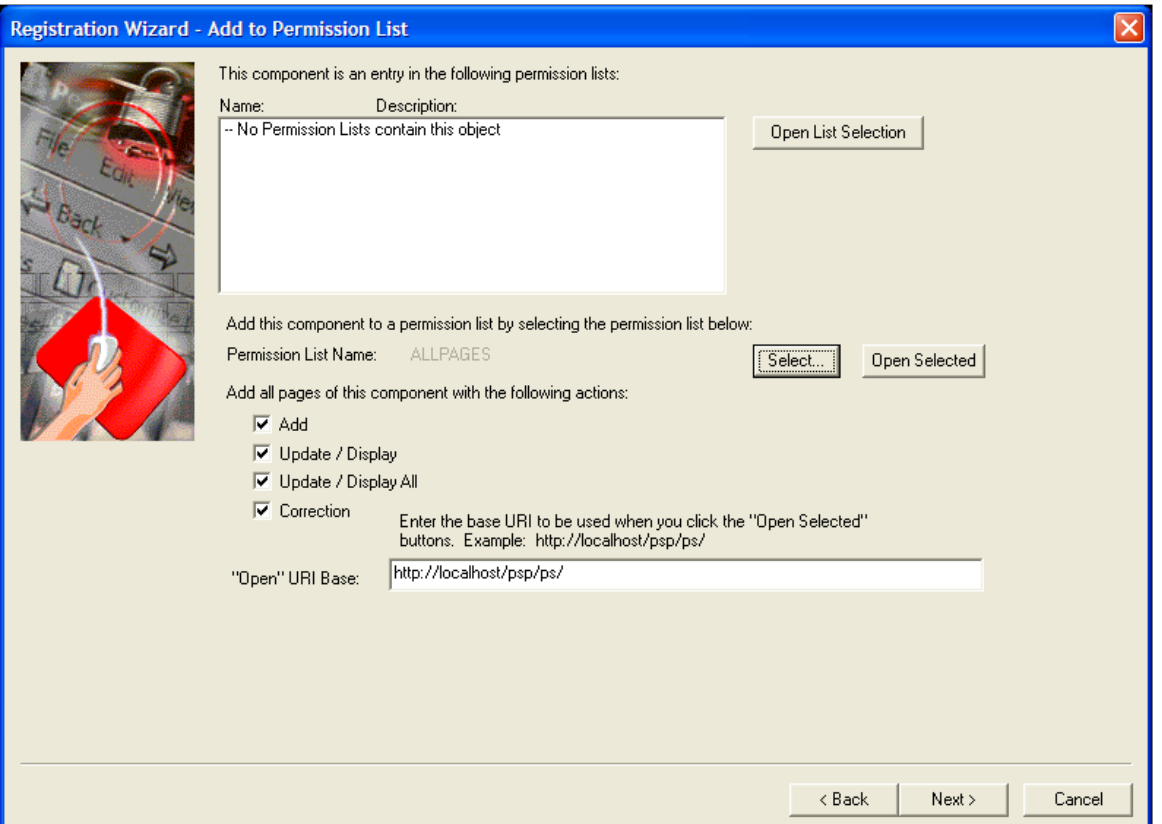

Click the **Select** button to find the menu name, and then use the drop-down list box to select the name that appears in the bar.

Menus are used as logical groupings to which you can apply security. PeopleSoft components are addressed by menu name (the URL includes the menu name). To add this component to a menu, specify the menu name and bar name.

If you did not select the **Add this component to a menu** check box on the Prompt page, this page displays the menu name and the **Select** button only. You then must select the correct menu that already contains the component.

If you are working with an iScript, you must select the iScript function to register.

- 9. Click the **Next** button.
- 10. Select **Target Content** if your component is a standard transaction and complete the appropriate fields.

The previous term table defines each of these fields.

If you did not select **Add this Component to a Portal Registry** on the Prompt page, this page does not appear.

11. Click the **Next** button.

12. Select the appropriate permission list, select all the actions that you want to grant this component or iScript, and enter the base URI.

Use the **Select** button to view and select a permission list.

If you did not select **Add this Component to a Permission List,** this page does not appear.

- 13. Click the **Next** button.
- 14. Use the Finish page to review the selections made so far. If you need to change anything, use the **Back** button to edit your entries.

Select the options in the **Add to project** area to place your item into an active PeopleTools project. This is cumulative behavior: the more times you run the wizard while the project is active, the more menus, registry structures, and permission lists are added to that project.

15. Click **Finish** to complete the registry process into the specified portal.

If you click **Cancel** all of the entries that you have made in the wizard will be lost and no changes will be made.

#### **Related Links**

#### [Understanding Menus](#page-520-1)

"Understanding Permission Lists" (Security Administration)

# **Registering Components in Multiple Portals**

After you use the Registration Wizard to register your new component into the portal, you may need to register the component in other portals also.

You can do this in two ways.

- You can use the Registration Wizard again. Select only the second option, **Add this component to a portal registry.** Then reenter the content reference label, long description, and sequence number (if not 1) to match the entry of the other portal.
- In the browser, you can copy the content reference definition to other portals using Structure and Content.

#### **Related Links**

"Copying Folders and Content References" (Portal Technology)
# **Chapter 14**

# **Creating Style Sheet Definitions**

# **Understanding Style Sheets and Style Classes**

This section discusses:

- Overview of style sheets and style classes.
- Style sheet types.
- Style classes.

### **Overview of Style Sheets and Style Classes**

Style sheets are definitions that store margins, spacing, fonts, borders, color and other layout settings for particular elements of a page. When you use a style sheet, the system applies the predefined layout settings or style classes to every page in an application. By storing all page layout settings in a style sheet definition, you eliminate the need to redefine the same settings for each page separately, you can quickly reconfigure and apply new settings, and you maintain a consistent appearance throughout the application.

In PeopleSoft applications, a style sheet is a definition, like a record or page definition, that you create and maintain in PeopleSoft Application Designer. A style sheet is a standalone definition that you can upgrade, delete, rename, and so on.

You define style sheets by using the Fixed Form and Free Form tabs.

In this example, you see the Fixed Form tab, which you access to insert style sheets, sub style sheets, free form sub style sheets, or style classes into a definition:

This example illustrates the fields and controls on the Style sheet definition showing the Fixed Form tab. You can find definitions for the fields and controls later on this page.

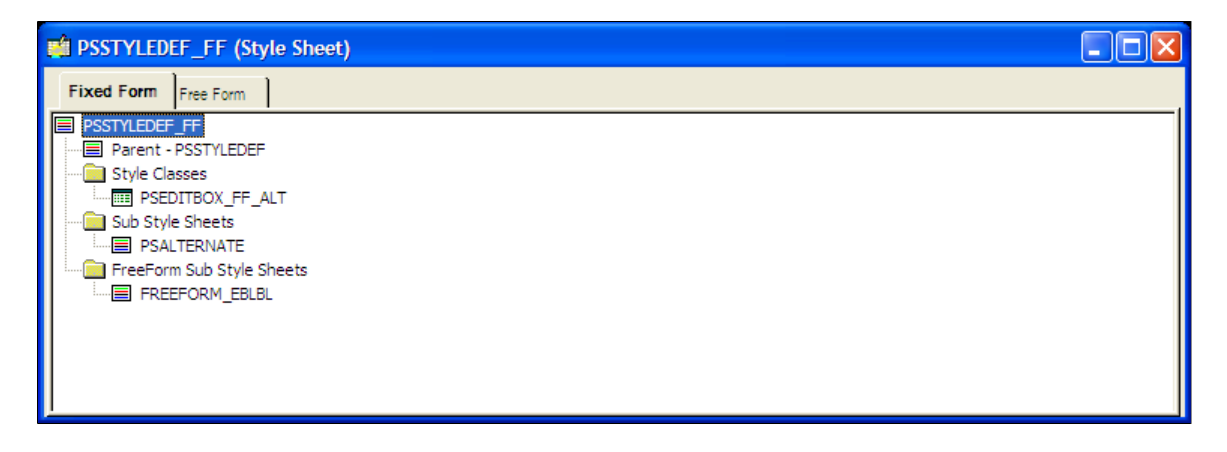

In this example, you see the Free Form tab, which you access to enter text when you create a free form sub style sheet. For standard style sheets and sub style sheets, use this view to examine or copy the text that is generated by the style sheet definition:

This example illustrates the fields and controls on the Style sheet definition showing the Free Form tab. You can find definitions for the fields and controls later on this page.

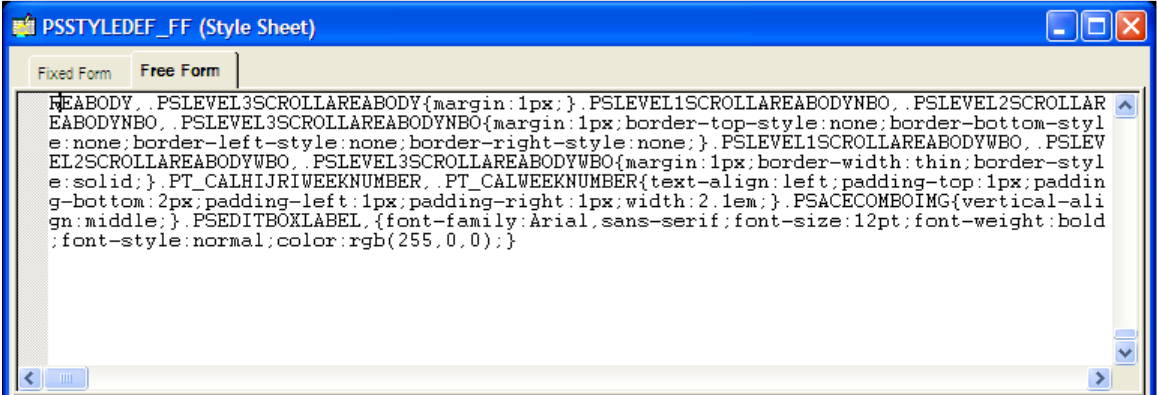

**Note:** For standard style sheets and sub style sheets, the Free Form tab text is read-only.

**Note:** Administrators can create HTML definitions (including JavaScript definitions) and free form style sheets, and upload images through portal branding pages (PeopleTools, Portal, Branding Objects), without requiring access to Application Designer. While the administrators cannot directly view or update the definitions created in Application Designer from the branding pages, definitions created with the portal branding pages can be viewed and edited in Application Designer. When creating a new definition using the portal branding pages, if the administrator uses an existing definition name of the same type, the system displays a prompt to overwrite an existing definition when saved.

### **Style Sheet Types**

You can create three style sheet types using PeopleSoft Application Designer:

- Standard style sheet
- Sub style sheet
- Free form sub style sheet

#### **Standard Style Sheet**

This is an example of a standard style sheet:

This example illustrates the fields and controls on the Example of a standard style sheet. You can find definitions for the fields and controls later on this page.

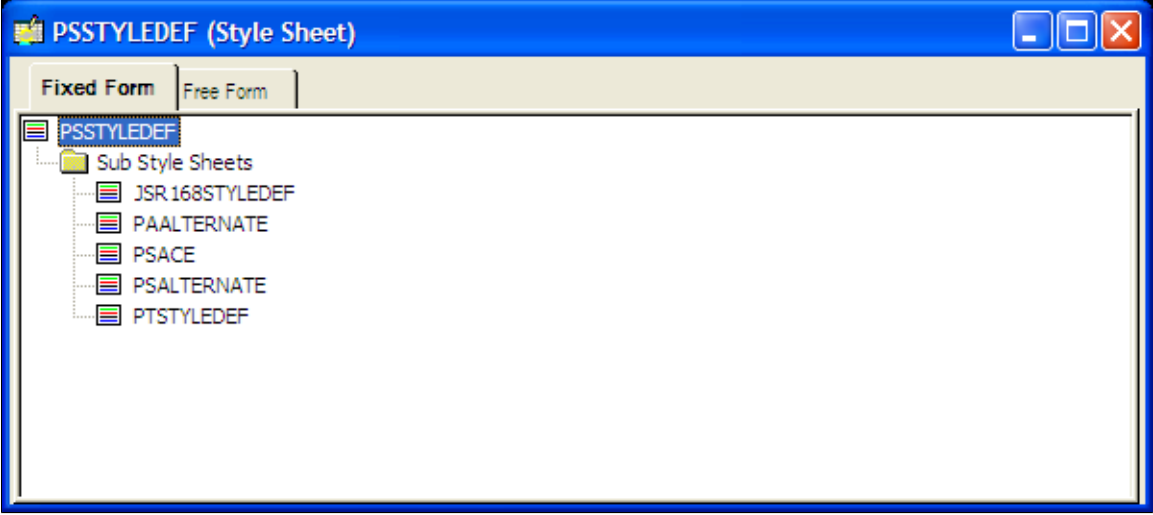

Standard style sheets are the primary organizers for working with style sheets and style classes. Standard style sheets are containers that can include sub style sheets, free form sub style sheets, and style classes in any combination; however, standard style sheets cannot contain other standard style sheets.

Standard style sheets can inherit style classes from other standard style sheet definitions through the Parent Style Sheet property. The parent style sheet propagates all of its style classes to the child style sheet. Only standard style sheets can have parent style sheets and be used as parent style sheets.

### **Sub Style Sheet**

This is an example of a sub style sheet:

This example illustrates the fields and controls on the Example of a sub style sheet. You can find definitions for the fields and controls later on this page.

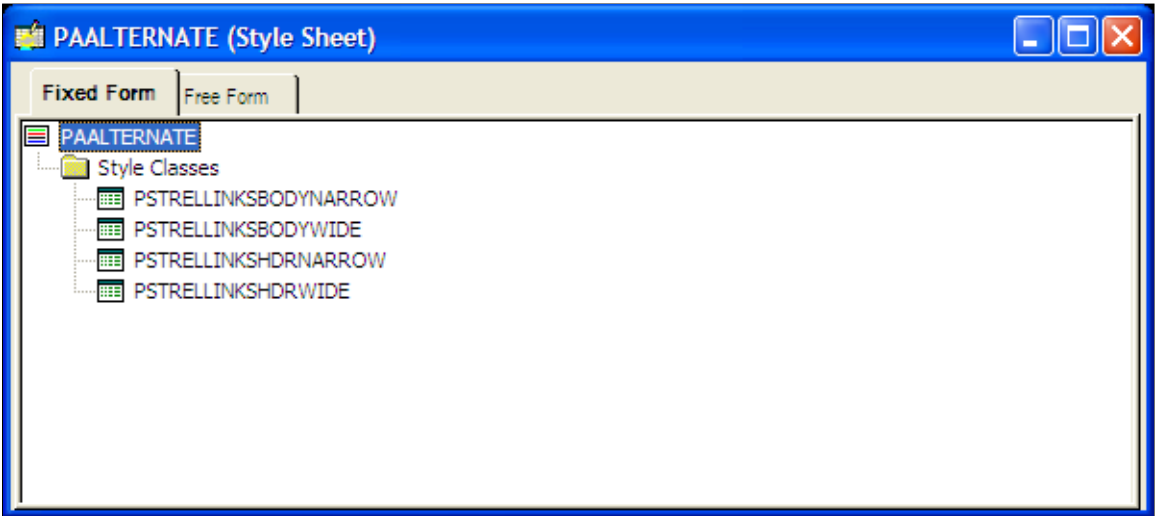

In the same way that PeopleTools supports subrecords, you can define sub style sheets. The primary purpose of sub style sheets is to organize and reuse style classes. You can insert sub style sheets into

standard style sheets as well as into other sub style sheets. Sub style sheets neither have parent style sheets nor can be used as parent style sheets.

To use sub style sheets, you must insert them into standard style sheets.

#### **Free Form Sub Style Sheet**

This is an example of a free form sub style sheet:

This example illustrates the fields and controls on the Example of a free form sub style sheet. You can find definitions for the fields and controls later on this page.

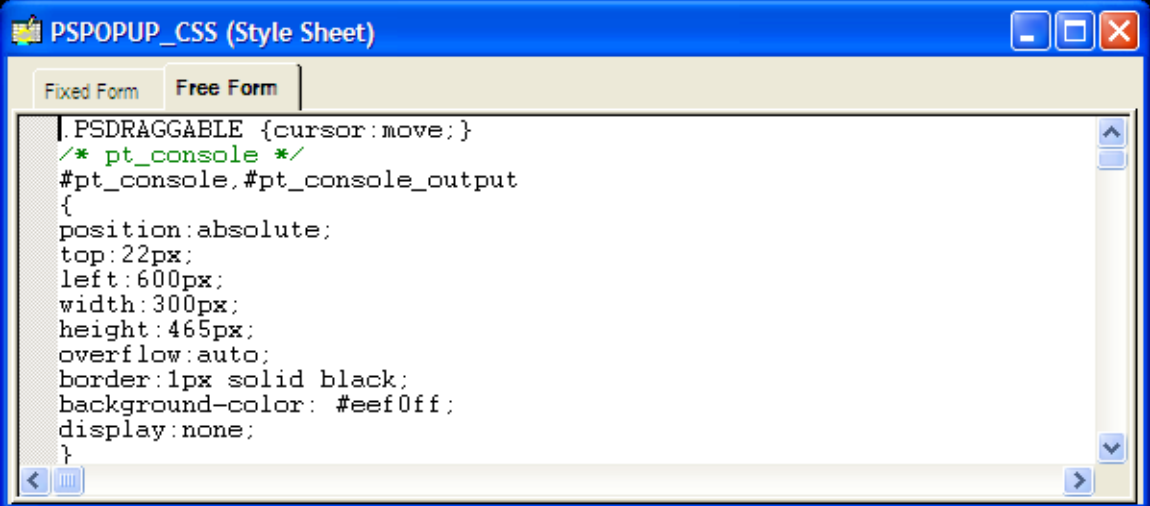

Free form sub style sheets are text-based sub style sheets that enable you to take advantage of Cascading Style Sheets - Level 2 (CSS2), AJAX, and DHTML features. With a free form sub style sheet, you can create the style sheet in a third-party editor and then copy the style sheet text into the Free Form tab of the free form sub style sheet. On free form sub style sheets, the Fixed Form tab is grayed out because free form sub style sheets do not support inheritance or aggregation. Free form sub style sheets cannot have parent style sheets nor can they be used as parent style sheets.

Note these important points regarding the use of free form sub style sheets:

- Like other sub style sheets, to use free form sub style sheets you must insert them into a standard style sheet or into a sub style sheet that is part of a standard style sheet.
- When creating free form style sheets, style class names must be identical to the PeopleTools default style class names.

If you replace the default style sheet or override the page style sheet with a style sheet that includes only free form text, the free form sub style sheet must define and include *all* default style classes used by the application. Unexpected results will occur in both PeopleSoft Application Designer and PeopleSoft Internet Architecture pages if a default style class is missing.

• At runtime, style classes in free form sub style sheets take precedence over PeopleTools-formatted style classes of the same name.

**Note:** Free form sub style sheets are supported in PeopleTools release 8.50 and later. If you attempt to import a free form sub style sheet into an earlier release, the free form sub style sheet imports as an empty standard style sheet.

## **Style Classes**

Access a style class dialog box.

This example illustrates the fields and controls on the PSEDITBOX style class properties dialog box. You can find definitions for the fields and controls later on this page.

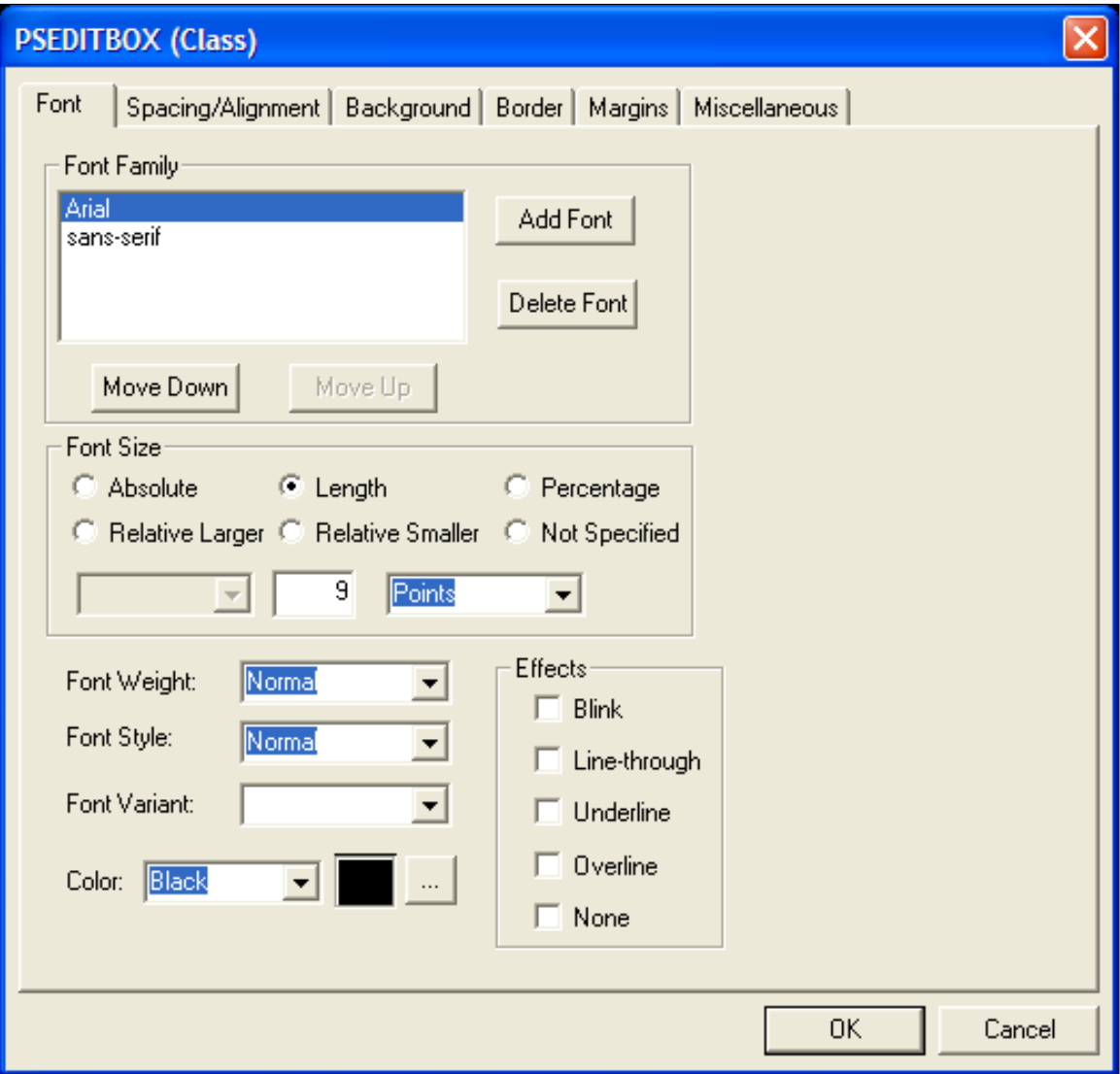

Standard style sheets and sub style sheets comprise standard style classes. The style class determines the visual properties of pages and page controls by controlling a broad range of characteristics, including font size, spacing, alignment, border width, font weight, and color.

Style classes in different style sheets are independent of each other. You can copy existing style classes and paste, or insert, them into any style sheet. However, the most efficient way to share style classes across multiple style sheets is to group style classes into sub style sheets.

#### **Default Style Classes**

Default style classes are the PeopleTools style classes that the system explicitly associates with a page element, such as the page, each page control type, page control labels, and so on. PeopleSoft applications

use the default style classes to render the page and all page elements at design time and at runtime, unless you specify a style property override.

See [Overriding Default Page Style Properties](#page-576-0).

Note these points about default style classes:

- If you change an attribute of a default style class, the change affects *every* occurrence of the page element throughout an application, except the instances that do not use the default style.
- The application style sheet (or any page level override) must include *all* default style classes for the system to render pages correctly at design time and at runtime. The default style classes can be accounted for in standard or free form format in any combination. However, unexpected results will occur in both PeopleSoft Application Designer and PeopleSoft Internet Architecture pages if a default style class is missing.

**Note:** PeopleTools style sheets include all default style classes. You should not modify any PeopleTools style sheets or the attributes of default style classes.

Most default style class names enable you to easily identify the page element with which they are associated. For example, PSEDITBOX is the name of the default style class for all edit box page controls. When you examine a specific edit box control, the value in the **Style** field, however, is not the *name* of the default style class. The **Style** field value of *\*\*\*Use Default Value\*\*\** identifies any page element using its default style class.

This product documentation includes a topic that lists and describes the default style classes.

See [Default Style Classes.](#page-704-0)

#### **Custom Style Classes**

This list includes some examples of custom style classes:

- Creating new PeopleTools style classes, inserting them into standard style sheets, and using them as style overrides to create unique pages in an application.
- Creating and inserting override style classes that supplant style classes inherited from a parent style sheet.
- Overriding page style classes with non-default, existing PeopleTools style classes.
- Creating free form style sheets that reconfigure one or more default style classes.

# **Creating Standard and Sub Style Sheets**

This section discusses how to:

- Create standard style sheets or sub style sheets.
- Rename standard style sheets or sub style sheets.
- Delete standard style sheets or sub style sheets.
- Insert sub style sheets into style sheets.
- Insert style classes into style sheets.
- Inserting override style classes into style sheets.

### **Creating Standard Style Sheets or Sub Style Sheets**

To create a new standard style sheet or sub style sheet:

- 1. Select **File** > **New.**
- 2. Select *Style Sheet* from the **Definition** drop-down list box and click the **OK** button.
- 3. Select the style sheet type.
- 4. Click the **OK** button.
- 5. Select **File** > **Definition Properties.**
- 6. Select the style sheet type and parent style sheet.

The **Parent Style Sheet** field is enabled if you create a standard style sheet only. The default parent style sheet is the application style sheet that you set on the PeopleTools Options page.

- 7. Enter a description.
- 8. Save the style sheet.

### **Renaming Standard Style Sheets or Sub Style Sheets**

To rename standard or sub style sheets:

- 1. Select **File** > **Rename**.
- 2. Select *Style Sheet* in the **Definition** drop-down list box and then enter search criteria to find the style sheet definition that you are deleting.
- 3. Click the Rename button; the definitions that match the search criteria appear in the list box.
- 4. Double-click the style sheet definition that you want to rename.
- 5. Enter the new name of the style sheet definition in the highlighted area and press the **Enter** key.
- 6. Click the **OK** button to confirm the rename.

**Note:** When you rename a standard or sub style sheet, PeopleSoft Application Designer automatically renames all references to the style sheet.

### **Deleting Standard Style Sheets or Sub Style Sheets**

To delete standard or sub style sheets:

1. Select **File** > **Delete**.

- 2. Select *Style Sheet* in the **Definition** drop-down list box and then enter search criteria to find the style sheet definition that you want to delete.
- 3. Press the **Delete** key; the definitions that match the search criteria appear in the list box.
- 4. Click the style sheet that you want to delete and press the **Delete** key.
- 5. Click the **OK** button to confirm the deletion or click the **Cancel** button to cancel the operation.

**Note:** When you delete a style sheet, PeopleSoft Application Designer automatically deletes all references to the deleted style sheet. If you delete a style sheet that contains sub style sheets, the sub style sheets are *not* deleted; they become independent definitions.

# **Inserting Sub Style Sheets into Style Sheets**

You can insert a sub style sheet into a standard style sheet or another sub style sheet.

To insert a sub style sheet into style sheets:

- 1. Create or open the receiving style sheet.
- 2. Select **Insert** > **Insert Sub Style Sheet.**
- 3. In the drop-down list boxes, select the sub style sheet type and the sub style sheet that you want to insert.
- 4. Click the **OK** button.
- 5. Save the sub style sheet.

You can remove sub style sheets from within other style sheets by highlighting the sub style sheet and pressing the **Delete** key. This action does *not* delete the definition from the database; it removes the sub style sheet from the current definition only.

### **Inserting Style Classes into Style Sheets**

You can insert style classes into any standard style sheet or sub style sheet.

To insert a style class into a style sheet:

- 1. Open the style sheet in which you want to create the new style class.
- 2. Select **Insert** > **Insert Style Class**.
- 3. Enter the name of the new class.

**Note:** Style class names can be upper case, lower case, or mixed case.

**Note:** If you import a lower case or mixed case style class into a PeopleTools version prior to PeopleTools 8.53, it may not work as expected.

4. Copy attributes from another style class by selecting the style class name from the **Copy Values From Style Class** drop-down list box.

Leave the **Copy Values From Style Class** field empty if you want to set all style class properties manually.

- 5. Click the **OK** button.
- 6. Configure style class attributes, as necessary.

See [Setting Style Class Attributes](#page-548-0).

You can remove a style class from a style sheet by highlighting the class and pressing the **Delete** key. This action *does* delete this instance of the style class from the database.

**Note:** For efficiency, clone style classes from other style sheets. Then, either use the Insert menu or paste the style class into the new style sheet. At that time, the system enables you to enter the new style class name. Be aware that when copying style classes, the copy or clone will not contain any of the related language data associated with the original.

### **Inserting Override Style Classes into Style Sheets**

When you create a style sheet and configure the Parent Style Sheet property, the new style sheet inherits all of the style classes of the parent. If you want to change the attributes of an inherited default style class in the new style sheet, you insert an override style class. To insert an override style class into a style sheet:

- 1. Open the style sheet.
- 2. Verify that the Parent Style Sheet property is configured correctly.
- 3. Select **Insert** > **Override Style Class.**
- 4. Select the style class name from the **Style Class** drop-down list box and click the **OK** button.

The class properties dialog box appears showing the old settings.

5. Configure the override style class, as necessary.

See [Setting Style Class Attributes](#page-548-0).

- 6. Click the **OK** button.
- 7. Save the style sheet definition.

# <span id="page-548-0"></span>**Setting Style Class Attributes**

This section provides overviews of class attributes and fonts and discusses how to:

- Access class attributes.
- Specify fonts.
- Set font attributes for a specific language.
- Specify spacing and alignment.
- Specify background attributes.
- Reference a background image URL.
- Specify border attributes.
- Specify margins.
- Specify miscellaneous attributes.

# **Understanding Class Attributes**

Class attributes are grouped into categories and appear in a tabbed dialog box for each class.

**Note:** PeopleSoft Application Designer does not render certain style class formatting attributes at design time. You might be able to see the attribute at runtime only. Also, not all browsers support every style class attribute.

PeopleSoft Pure Internet Architecture supports the attributes that are listed in the World Wide Web Consortium (W3), Cascading Style Sheets, Level 1.

See http://www.w3.org/TR/REC-CSS1.

Every class has each of these major attributes, which correspond to a tab in the Class dialog box.

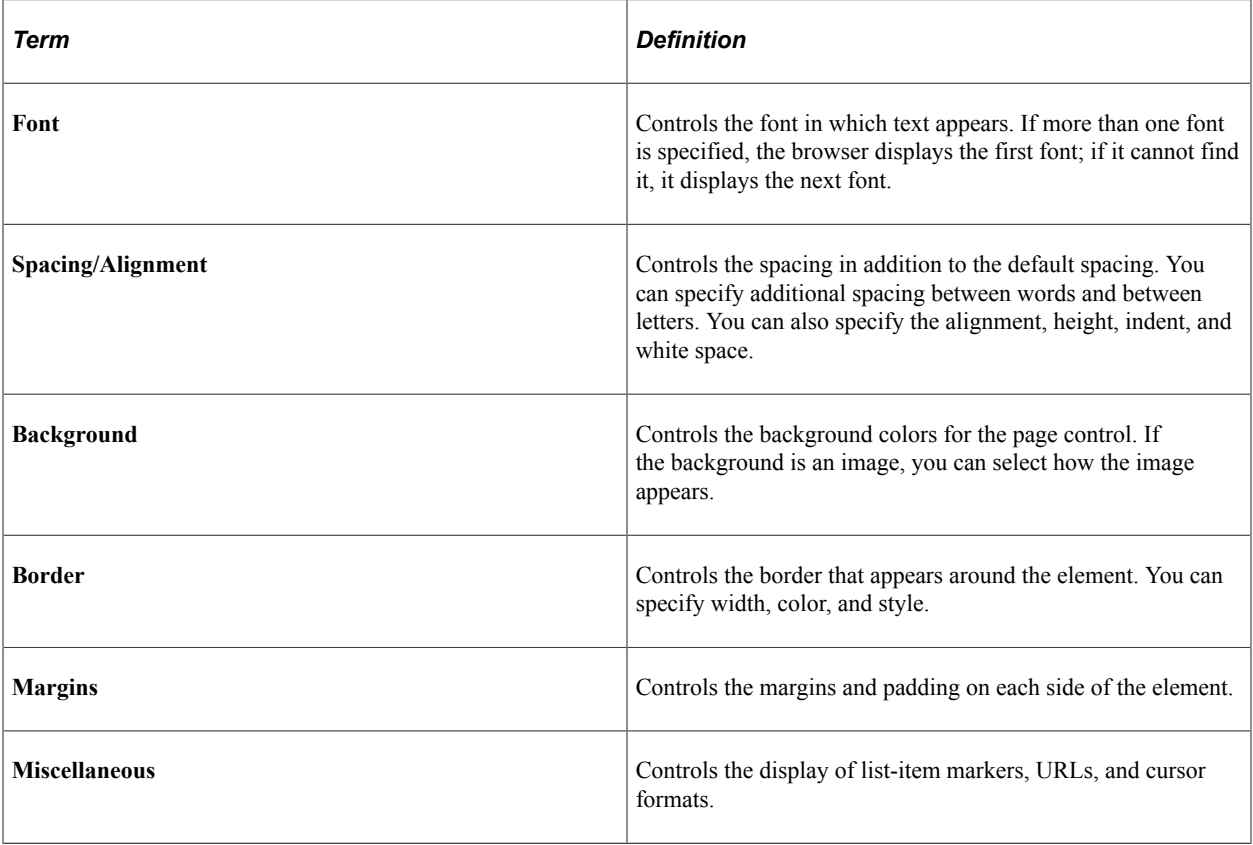

# **Understanding Generic and Installed Fonts**

When you add a font, the dialog box provides a choice between generic fonts and installed fonts.

Generic fonts can appear in all browsers. This table lists examples of some of the generic fonts:

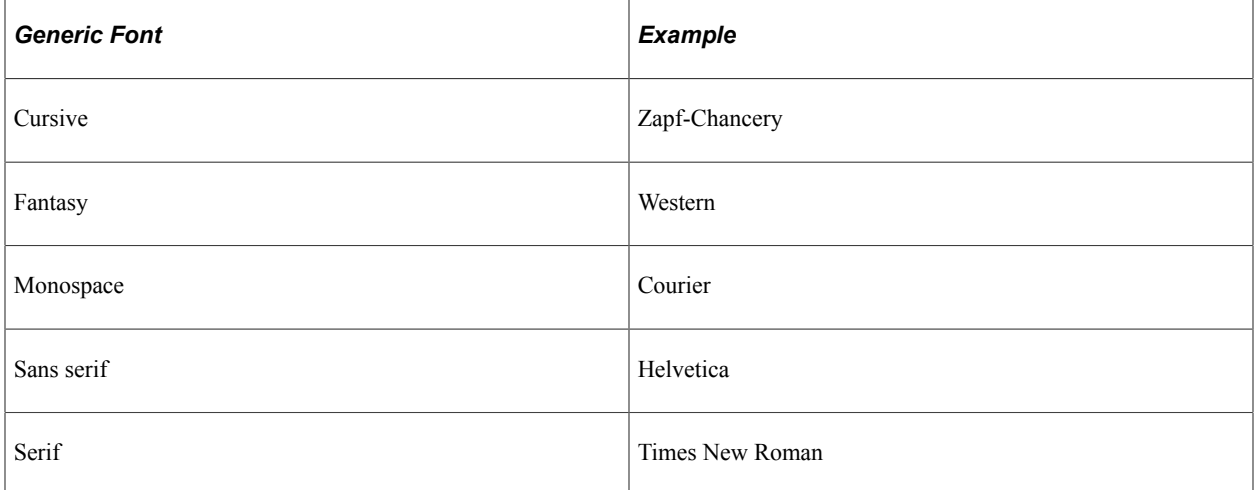

### **Installed Fonts**

Installed fonts are installed on your computer. If you use an installed font for a style class, you should:

- Verify that *all* users of your application have the same installed font.
- Specify the installed font first, followed by a generic font.

If the installed font is not available to users of your application, they can use the generic font.

### **Accessing Class Attributes**

To access class attributes:

- 1. Open a style sheet.
- 2. Double-click the class name.

# **Specifying Fonts**

Access the class dialog box and select the Font tab.

This example illustrates the fields and controls on the PSLONGEDITBOX (Class) dialog box: Font tab. You can find definitions for the fields and controls later on this page.

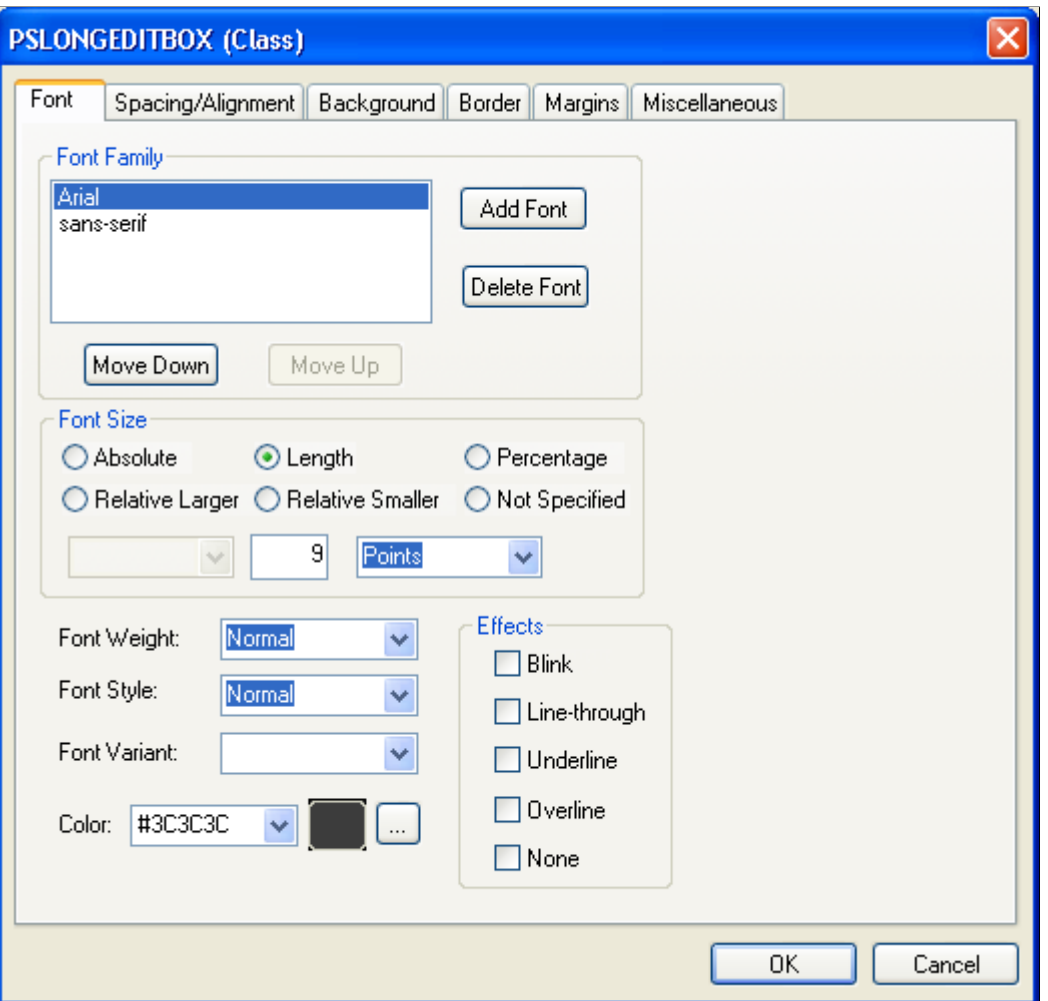

### **Font Family**

Specify the font in which you want the text to appear. You can specify more than one font so that if the browser cannot display the first font, it will attempt to display the next font, and so on, until it finds a font that it can display.

#### **Font Size**

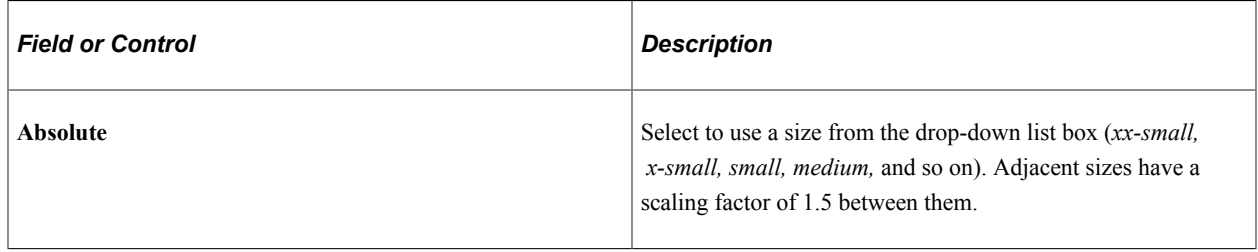

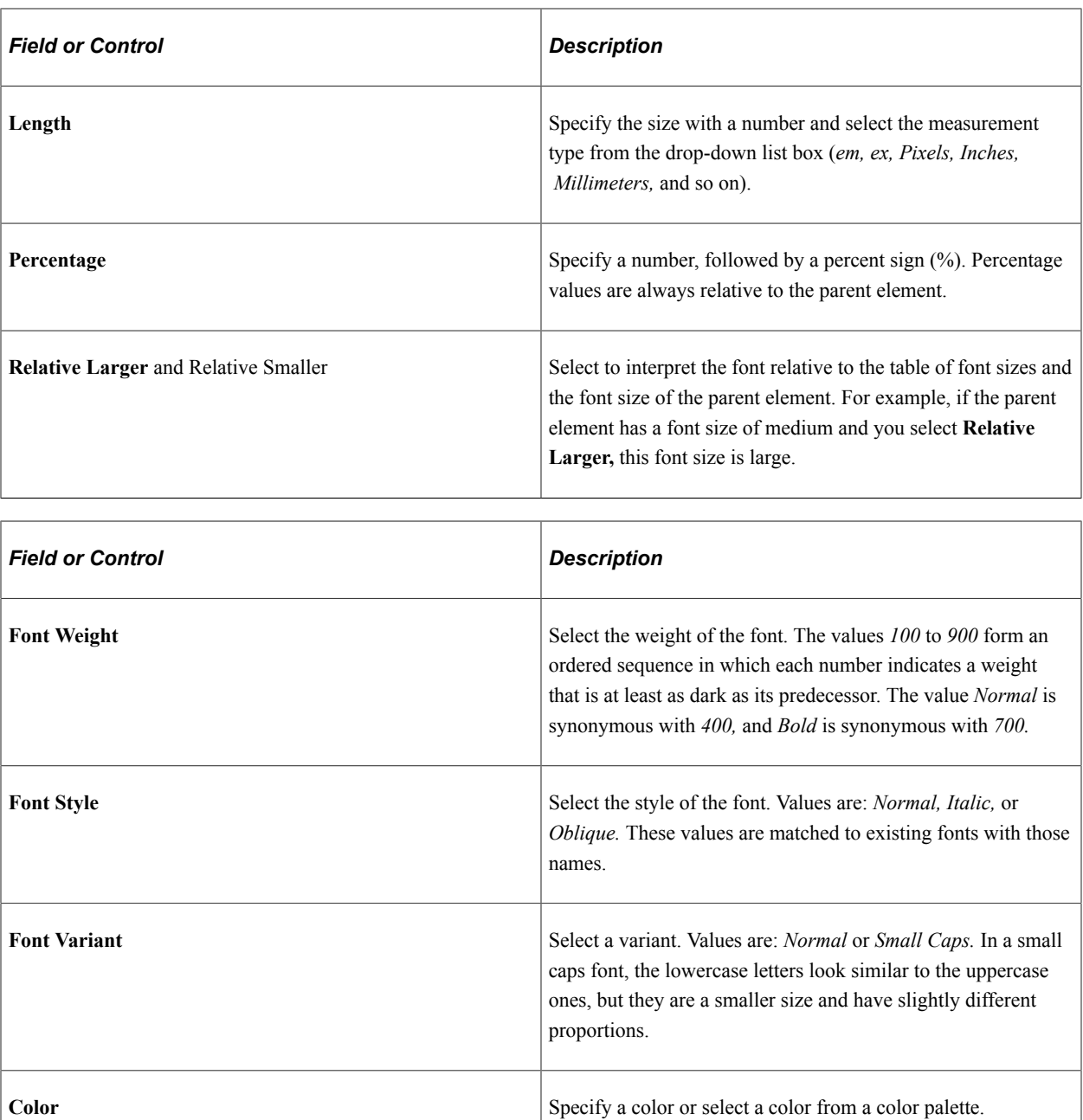

# **Setting Font Attributes for a Specific Language**

You can change the fonts that are available based on the base language settings. The default for the base language is English, providing generic fonts. If these fonts are not appropriate for a particular language, you must set the language preference before opening a style sheet. You can then set the font name list, font size, or font weight for the selected language.

To set font attributes for a specific language:

- 1. Select **PeopleTools** > **Utilities** > **International** > **Preferences** from your browser.
- 2. Select the appropriate language for the style sheet from the drop-down list box.
- 3. Save the new selected language as the base language.

4. Open the style sheet definition in which you want to save the font name list, font size, or font weight for the selected language.

# **Specifying Spacing and Alignment**

Access the class dialog box and select the Spacing/Alignment tab.

This example illustrates the fields and controls on the PSEDITBOX (Class) dialog box: Spacing/ Alignment tab. You can find definitions for the fields and controls later on this page.

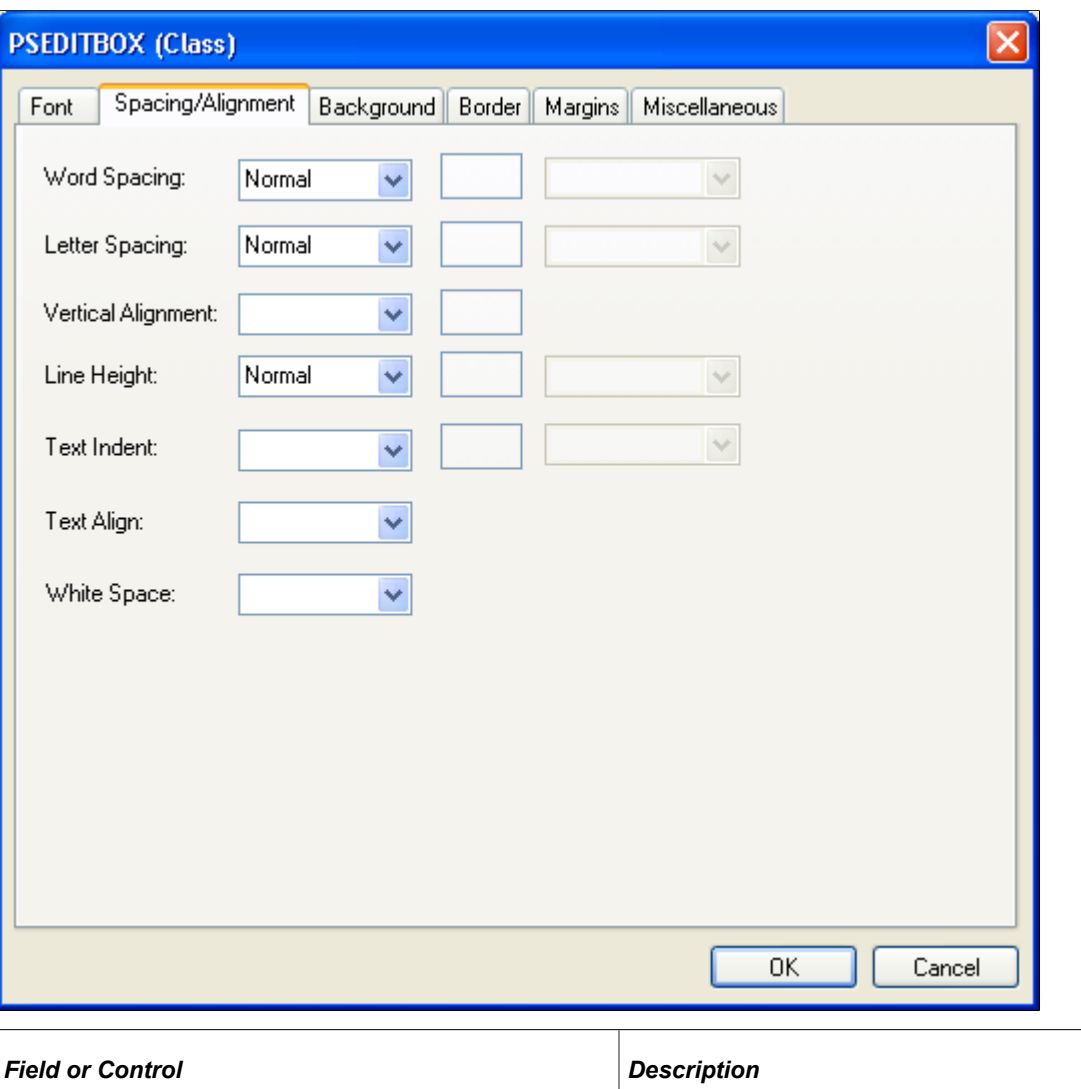

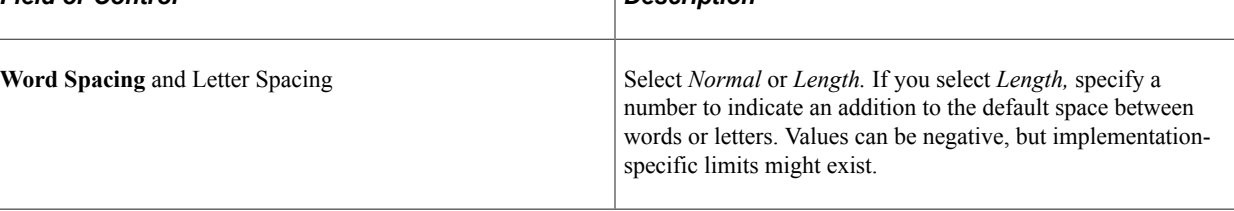

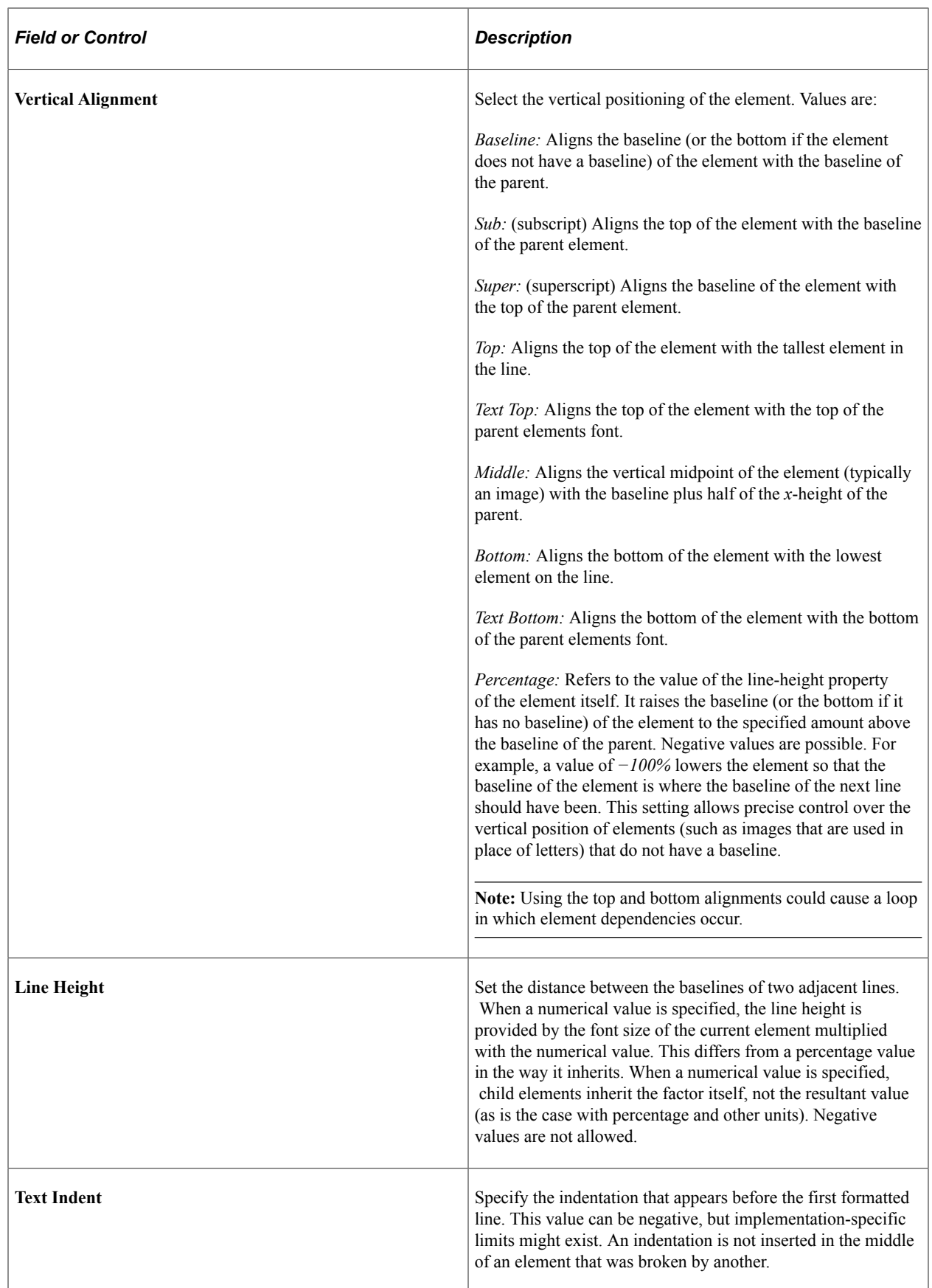

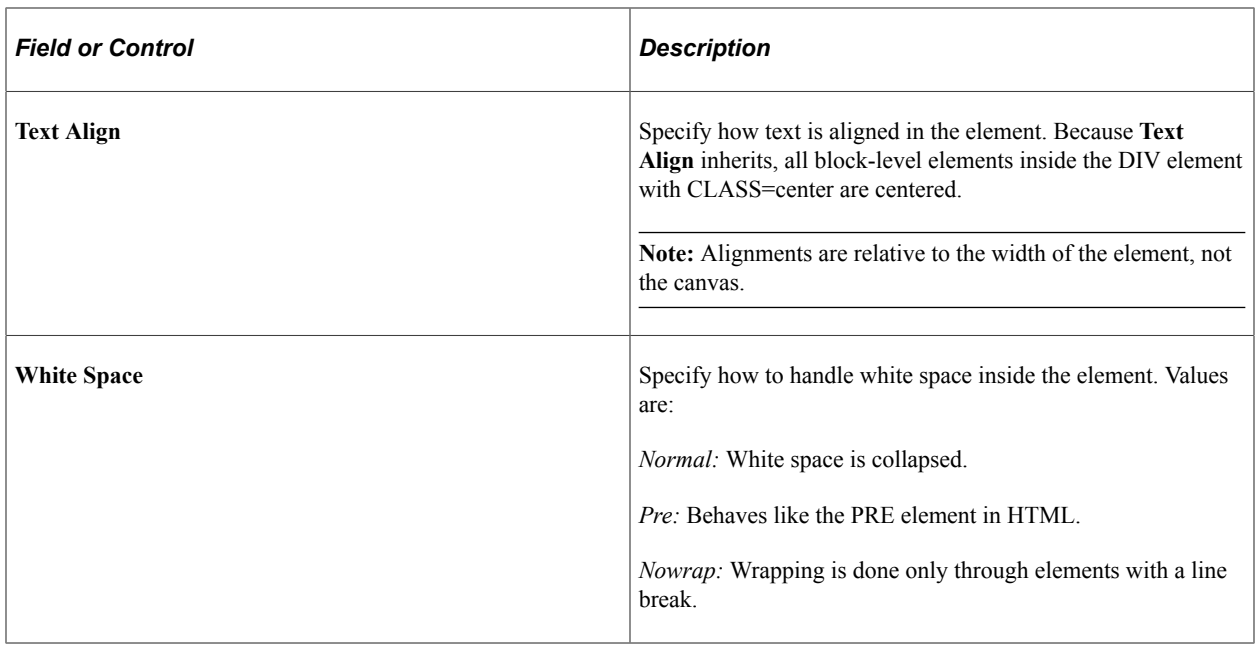

# **Specifying Background Attributes**

Access the class dialog box and select the Background tab.

This example illustrates the fields and controls on the PSEDITBOX (Class) dialog box: Background tab. You can find definitions for the fields and controls later on this page.

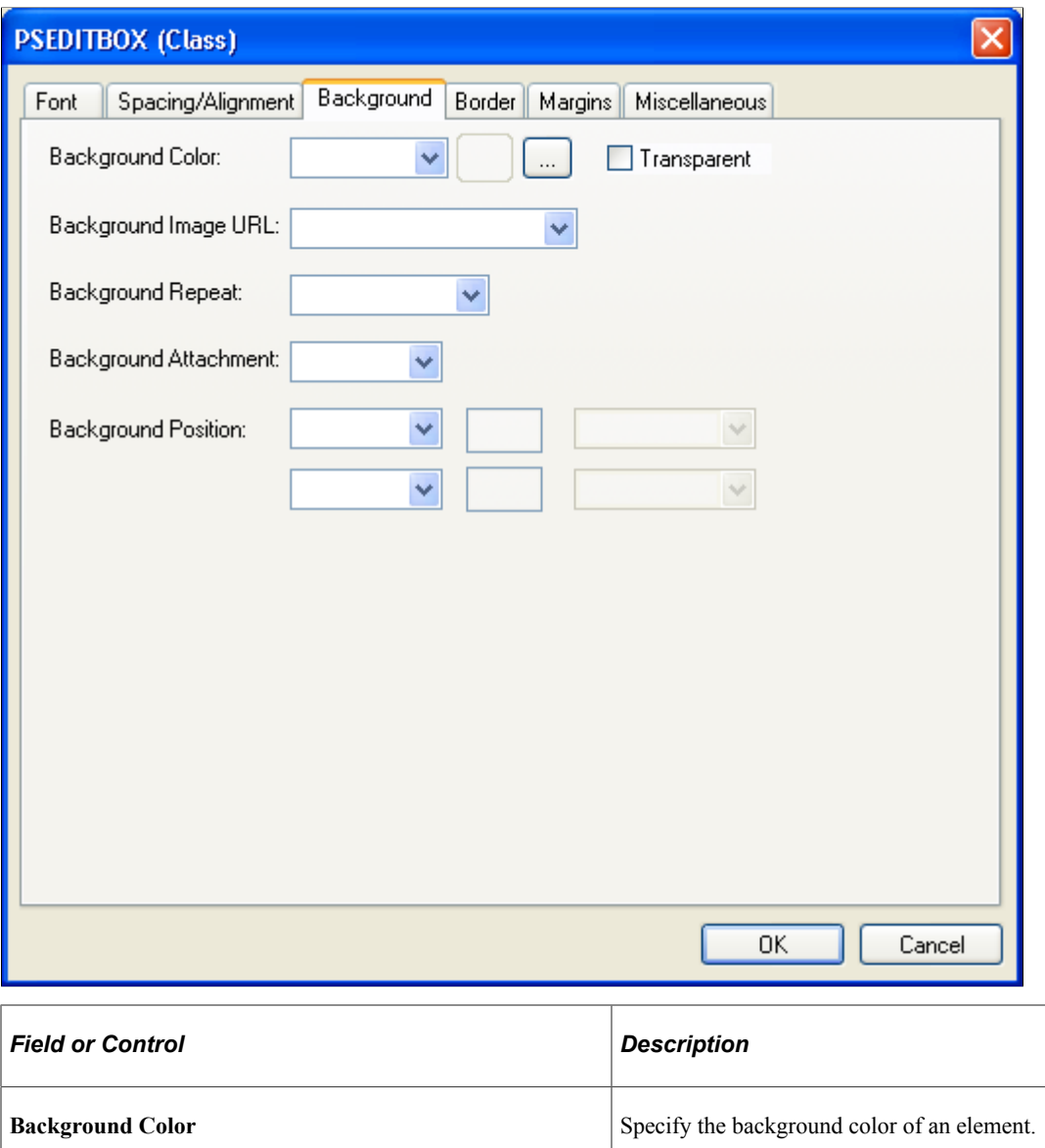

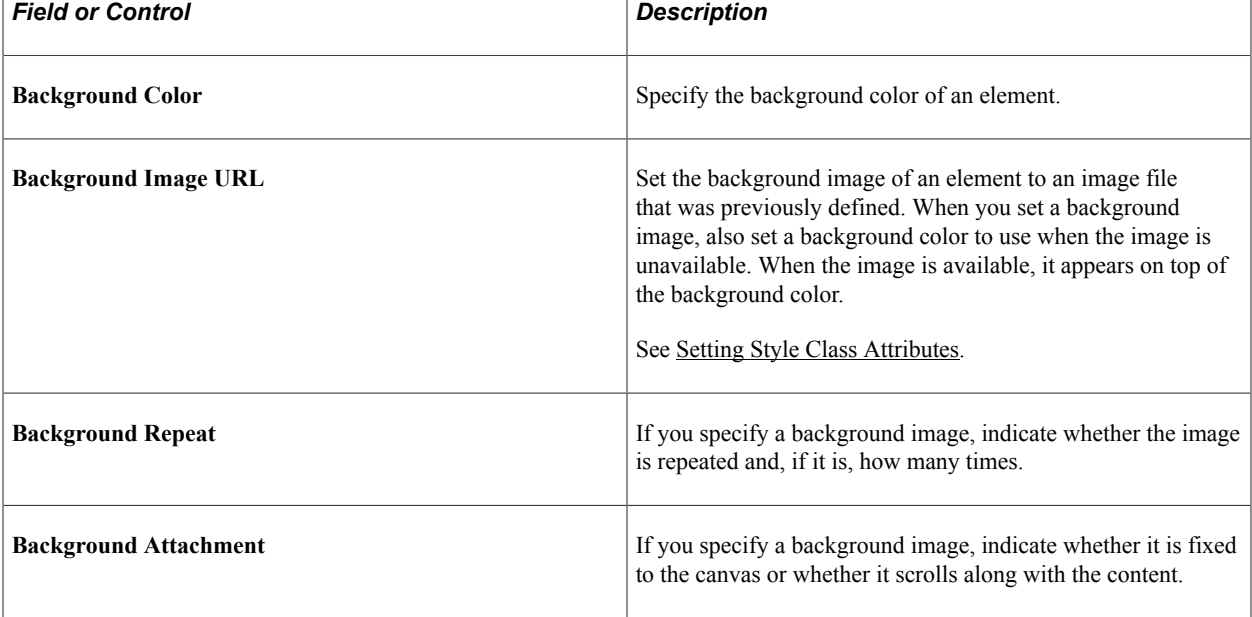

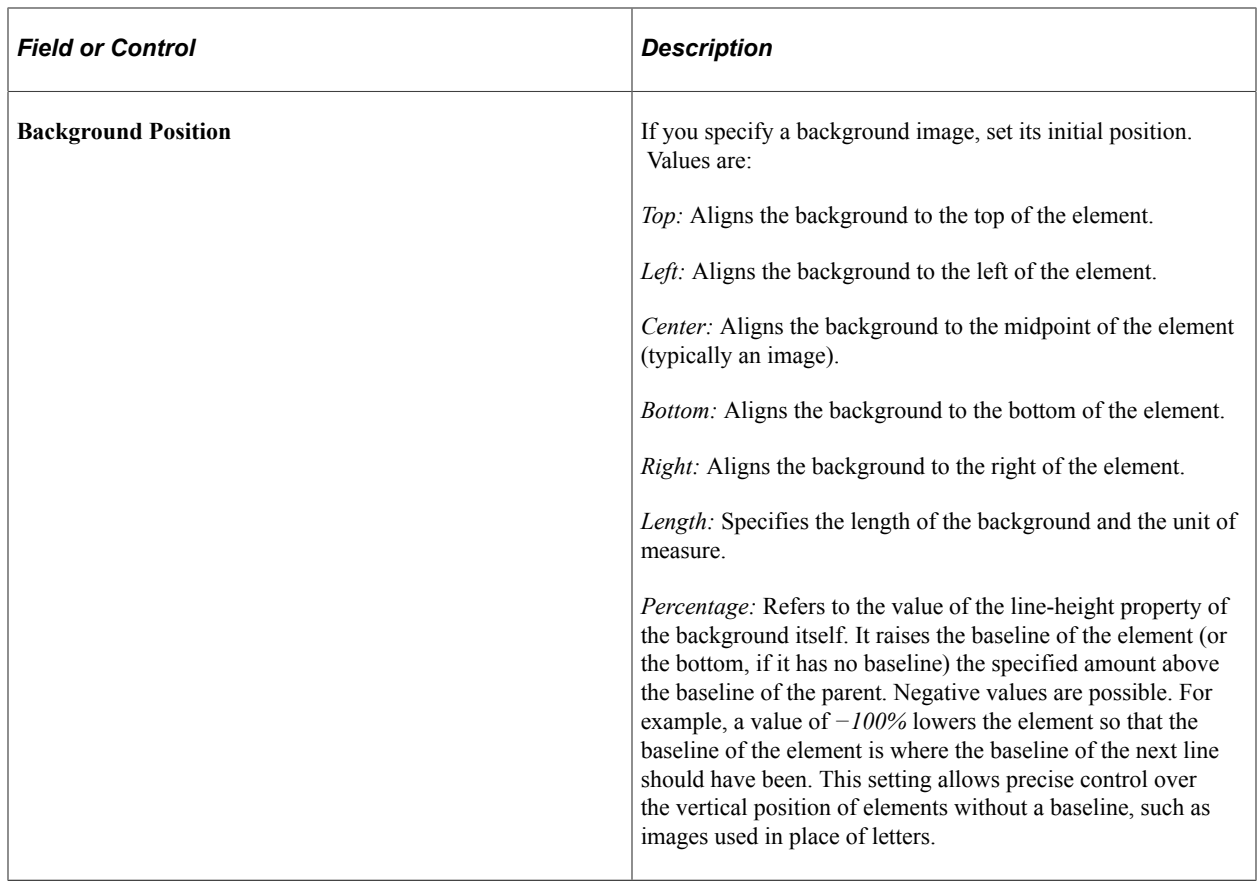

### **Examples of Percentage and Length Value Pairs and Keywords**

This table lists background positions, value pairs, and their effect:

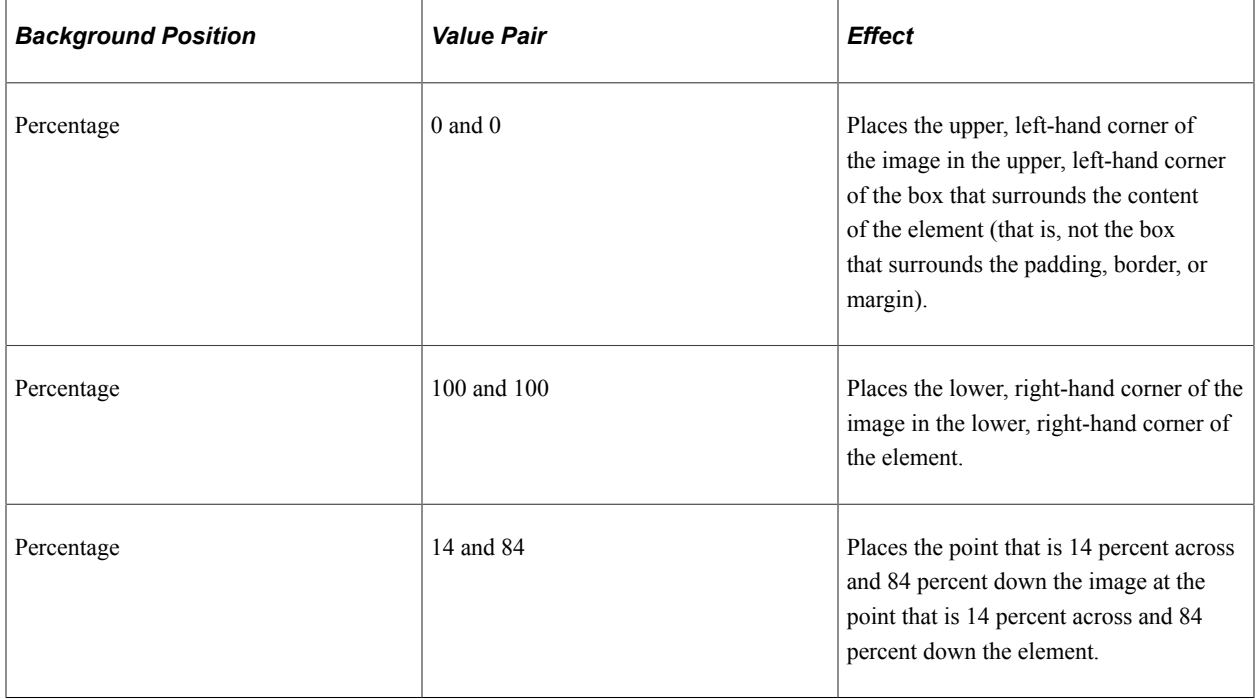

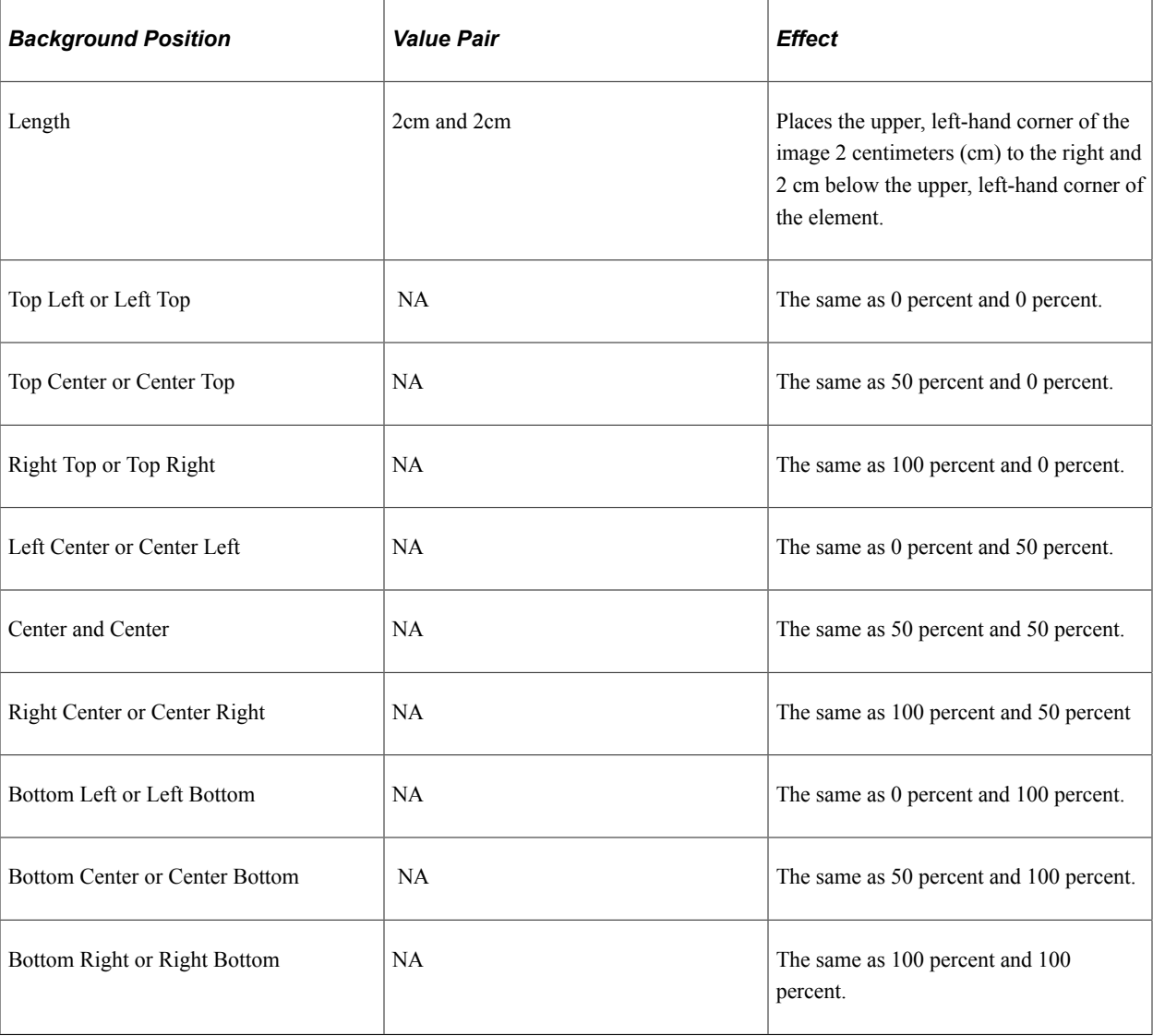

**Note:** If you set only one percentage or length value, the system sets the horizontal position only and the vertical position becomes the default 50 percent. If you set two values, the first one is the horizontal position. You can set negative positions and combinations of length and percentage values, for example 50 percent and 2 cm.

# **Referencing a Background Image URL**

To specify a background image URL, select from a drop-down list box that is populated by entries in the URL Maintenance table (PeopleTools, Utilities, Administration, Maintain URLs). To reference a background image file on a designated server, add its location to the URL Maintenance table.

You reference a background image in the URL Maintenance table in the same way you would register any other URL.

See "Understanding the PeopleTools Utilities" (System and Server Administration).

# **Specifying Border Attributes**

Access the class dialog box and select the Border tab.

This example illustrates the fields and controls on the PSGROUPBOX (Class) dialog box: Border tab. You can find definitions for the fields and controls later on this page.

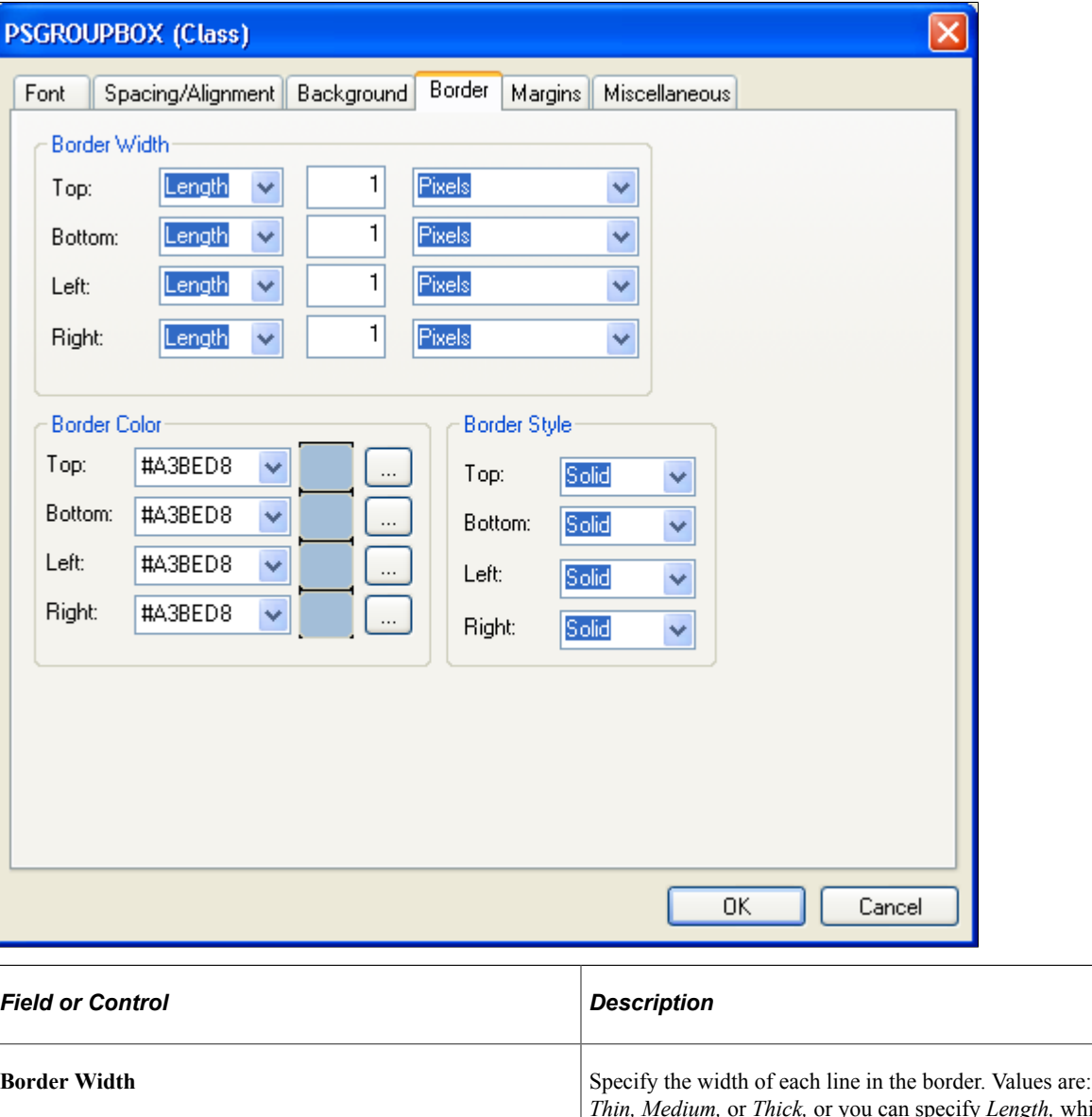

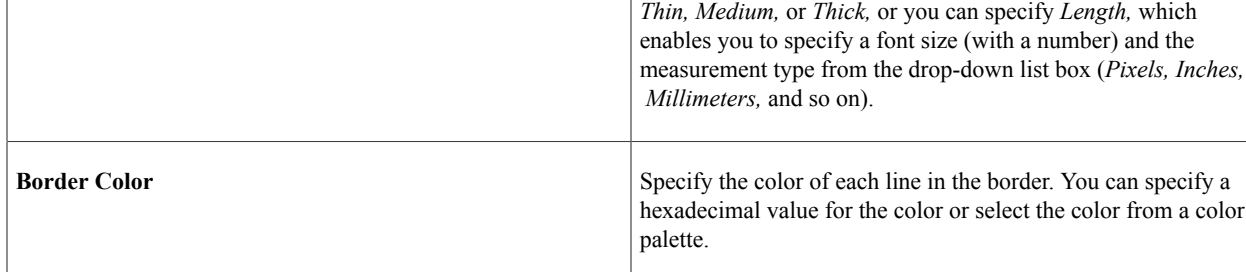

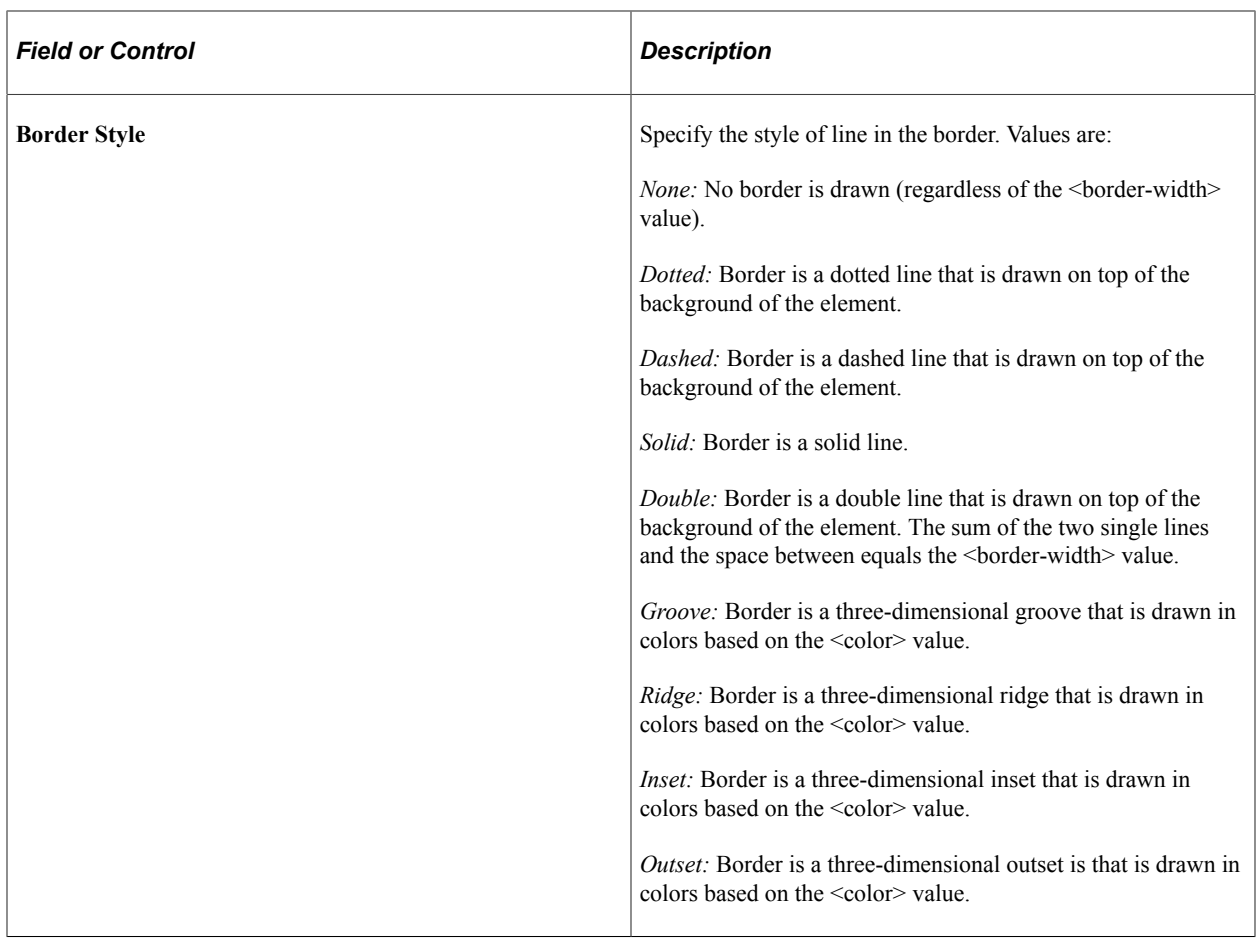

# **Specifying Margins**

Access the class dialog box and select the Margins tab.

This example illustrates the fields and controls on the PSGROUPBOX (Class) dialog box: Margins tab. You can find definitions for the fields and controls later on this page.

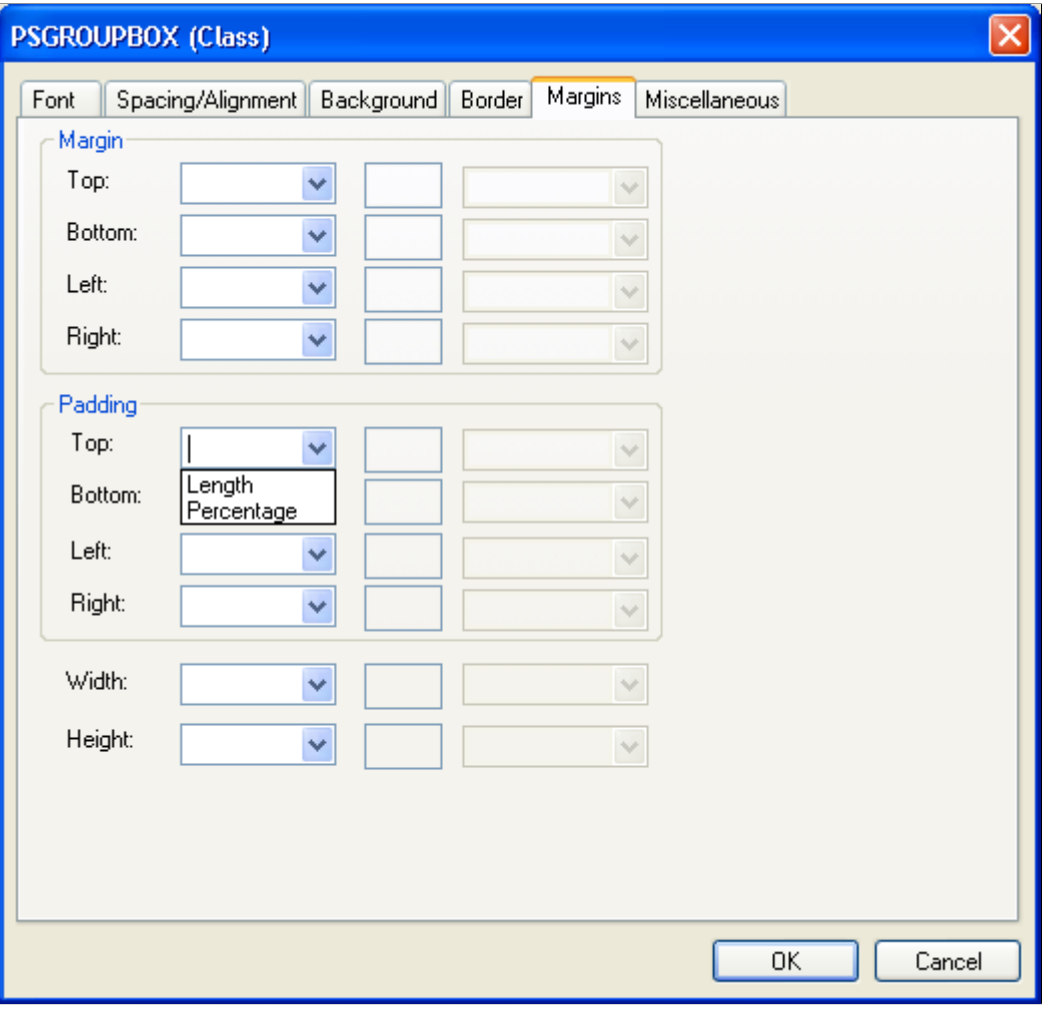

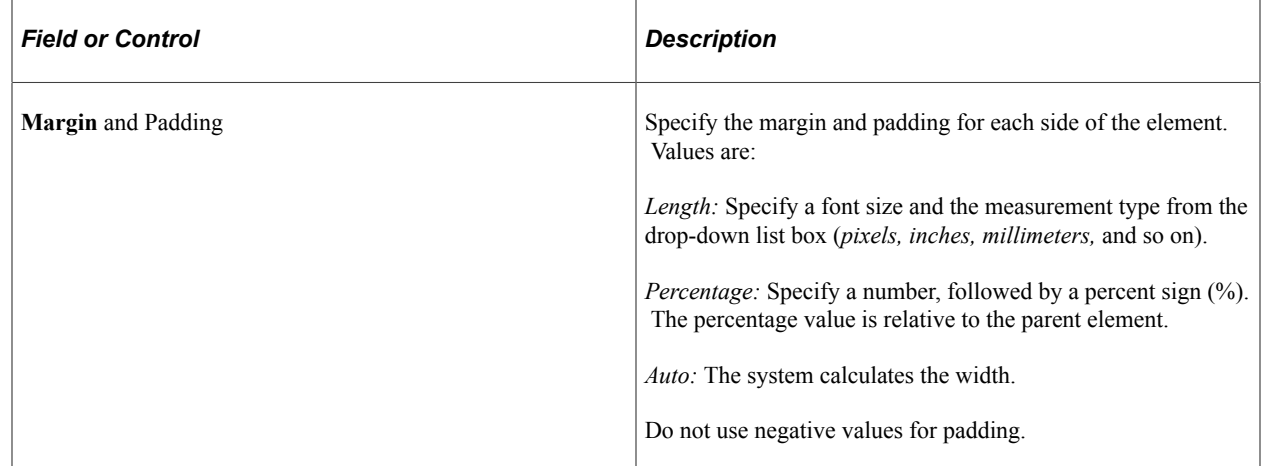

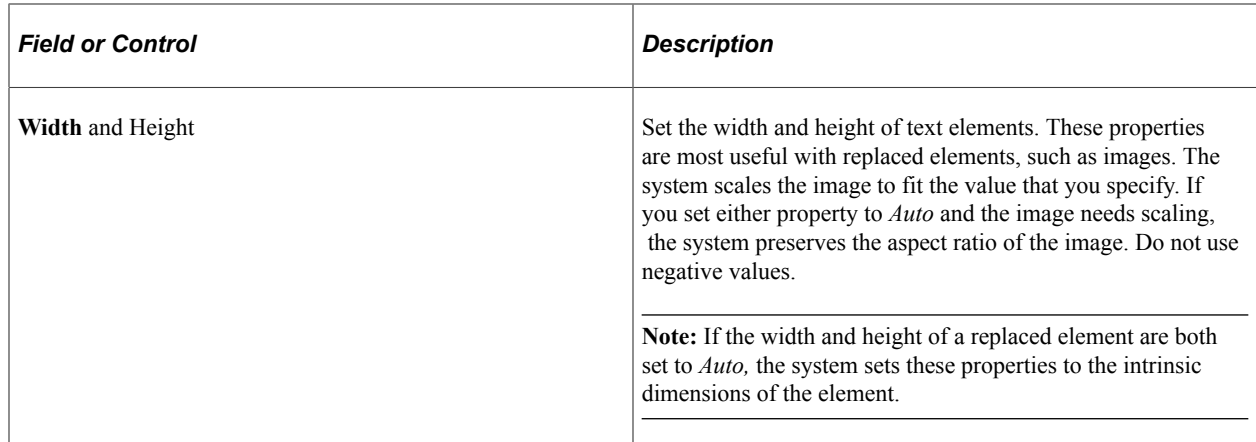

# **Specifying Miscellaneous Attributes**

Access the class dialog box and select the Miscellaneous tab.

This example illustrates the fields and controls on the PSHYPERLINK (Class) dialog box: Miscellaneous tab. You can find definitions for the fields and controls later on this page.

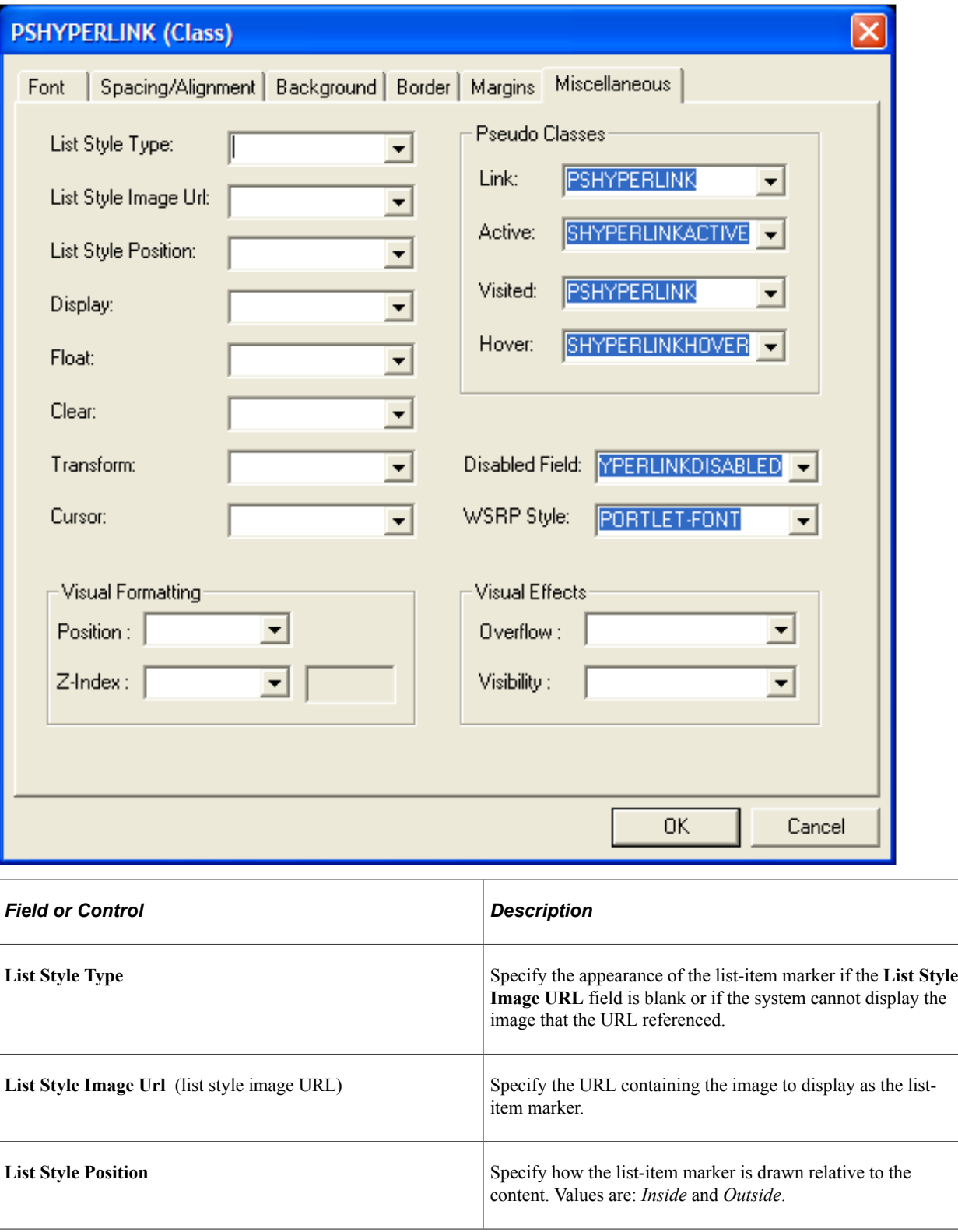

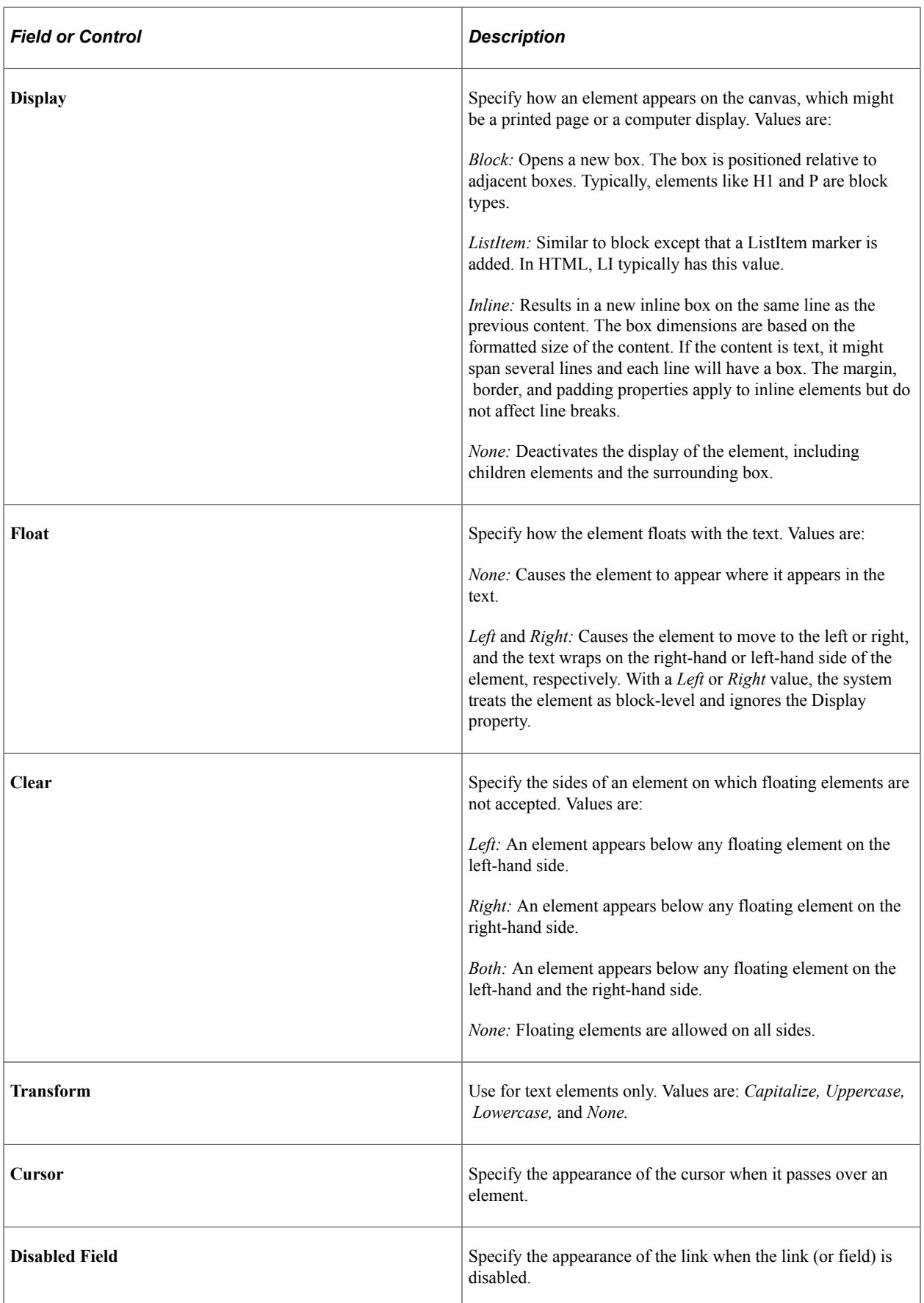

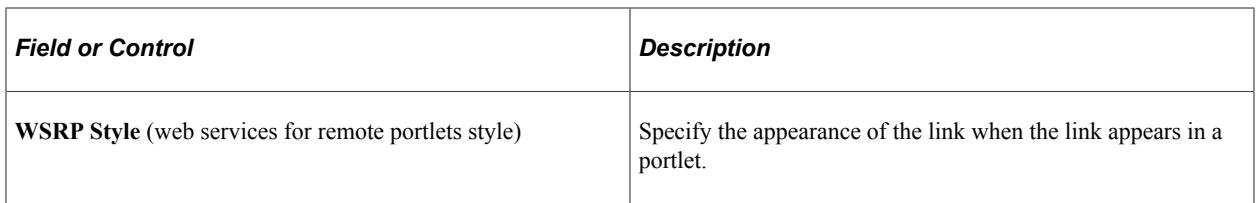

#### **Pseudo Classes**

Pseudo classes are mechanisms that extend the expressiveness of style sheets. Using pseudo classes, you can change the style of page links based on whether and when the links have been visited. Pseudo classes do not exist in HTML; that is, they are not visible in the HTML code.

PeopleSoft applications uses pseudo classes to specify how a browser indicates to a user the status of links in a document that the user is viewing. For example, a browser might display a document link in a different color than the rest of the text.

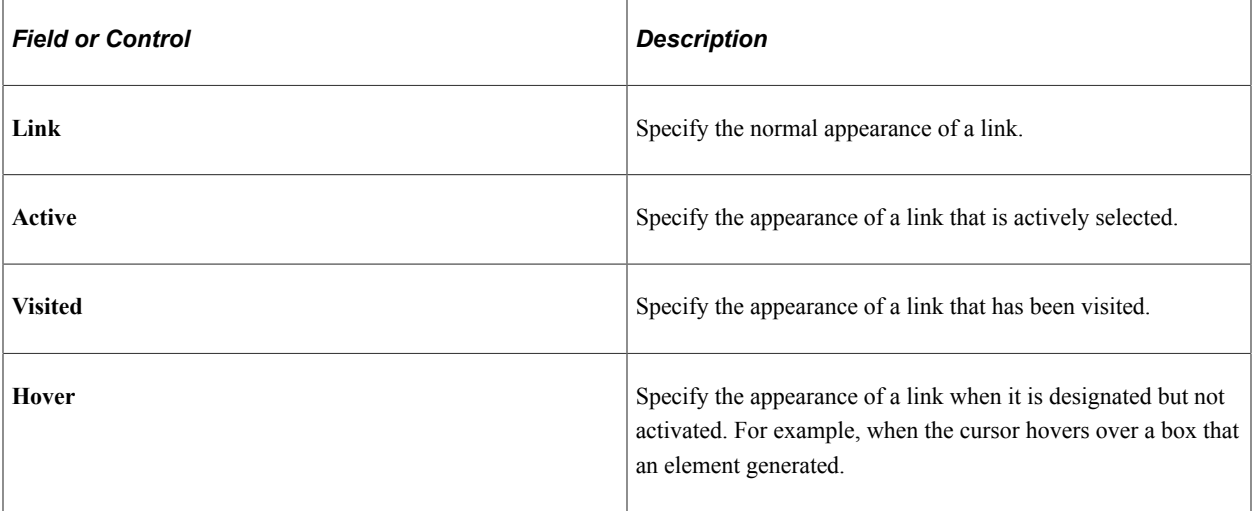

# **Visual Formatting**

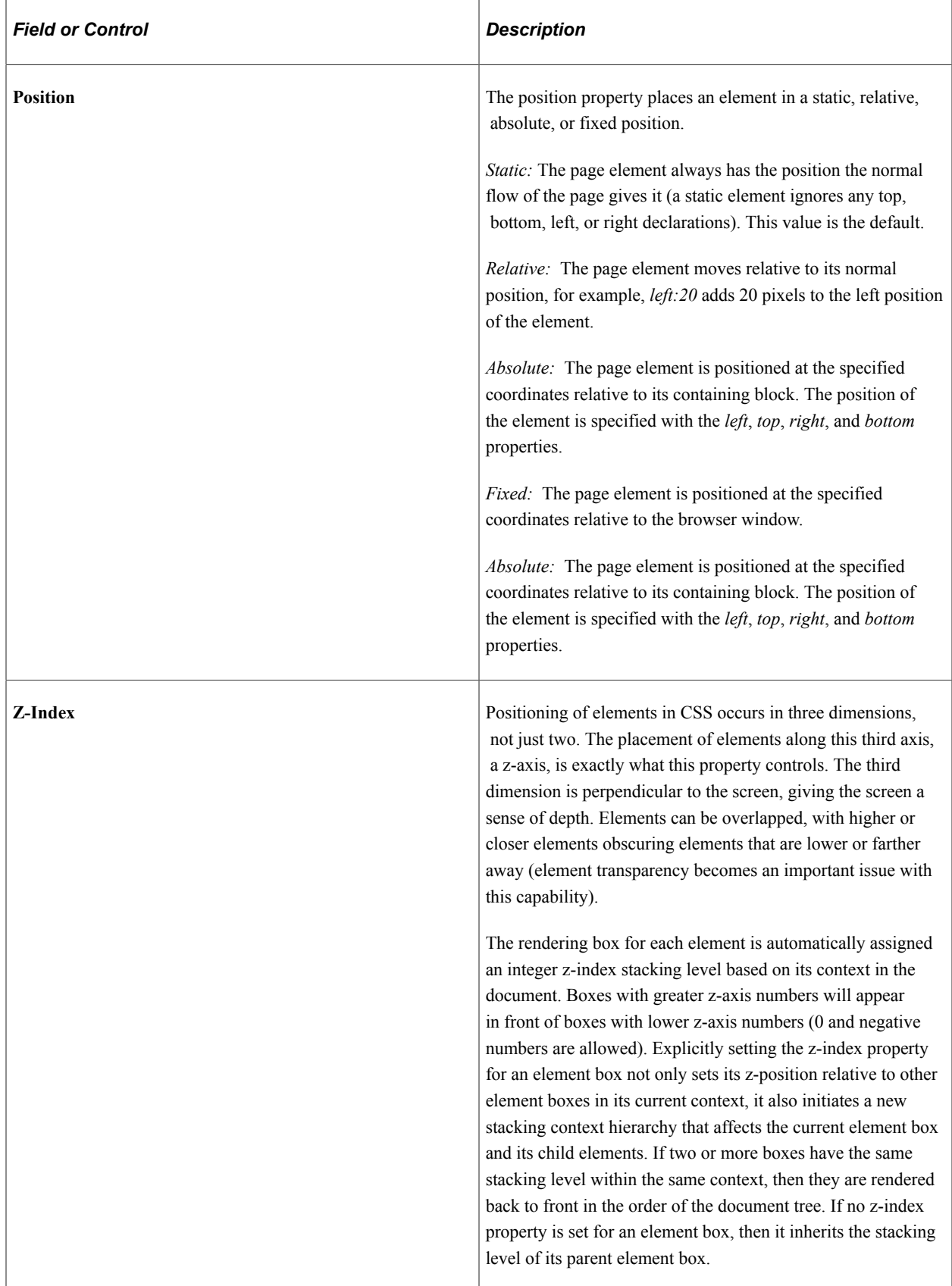

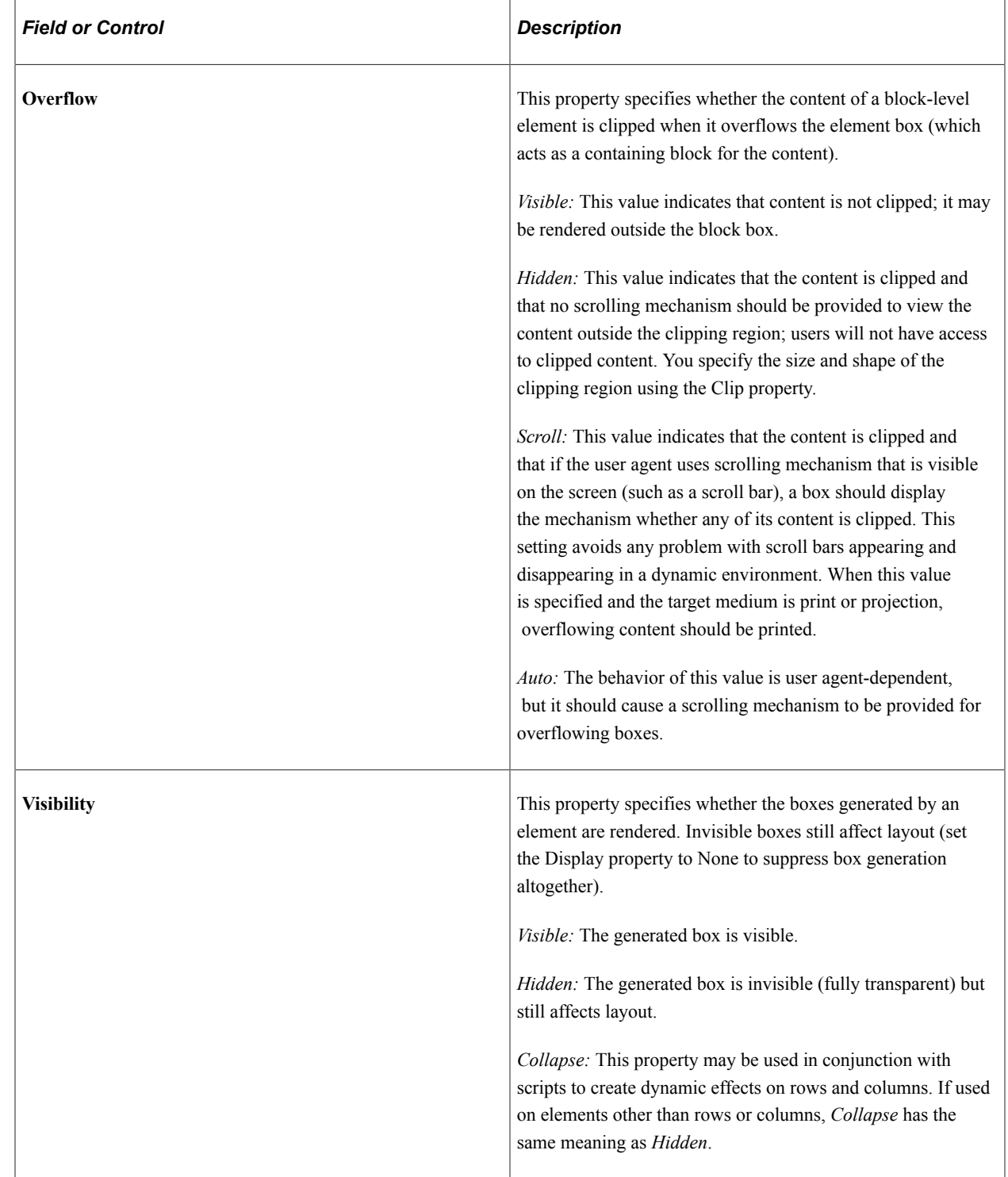

# **Working With Free Form Sub Style Sheets**

This section discusses how to:

• Create free form sub style sheets.

- Insert free form sub style sheets into standard style sheets.
- Convert standard style sheets into free form sub style sheets.
- Rename free form sub style sheets.
- Delete free form sub style sheets.
- Include meta-variables and comments in free form sub style sheets.
- Change font and color settings in free form sub style sheets.

### **Creating Free Form Sub Style Sheets**

To create a free form sub style sheet:

- 1. Select **File** > **New.**
- 2. Select **Style Sheet** from the list.
- 3. Select the **Free Form Sub Style Sheet** style sheet type.
- 4. Select **File** > **Definition Properties** to enter a description for documentation purposes; when done, click the **OK** button.
- 5. Select the Free Form tab and enter the text for the style sheet.
- 6. Save the style sheet.

**Important!** The Style Sheet Editor does not perform any syntax checking on free form sub style sheets. You must verify and correct any style errors that occur at runtime.

### **Inserting Free Form Sub Style Sheets into Standard Style Sheets**

To insert a free form sub style sheet into a standard style sheet:

- 1. Open the receiving standard or sub style sheet.
- 2. Click the Fixed Form tab.
- 3. Select **Insert** > **Insert Sub Style Sheet**.
- 4. Select *Freeform Sub Style Sheet* from the **Sub Style Sheet Type** drop-down list box.
- 5. Select the free form style sheet from the **Sub Style Sheet** drop-down list box.
- 6. Click the **OK** button and save the style sheet.

### **Converting Style Sheets to Free Form Sub Style Sheets**

To convert a style sheet to a free form sub style sheet:

1. Open a standard style sheet or sub style sheet.

- 2. Select **File** > **Definition Properties**.
- 3. In the **Style Sheet Type** drop-down list box, select *Freeform Sub Style Sheet* and click the **OK** button.

**Note:** You will be warned that once the style sheet is saved as a free form type the style sheet data cannot be converted back to the standard or sub style sheet type.

- 4. Dismiss the warning dialog box.
- 5. Save the style sheet.

**Note:** You should not modify a PeopleTools style sheet; instead, clone the style sheet and make changes to the copy.

### **Renaming Free Form Sub Style Sheets**

To rename a free form sub style sheet:

- 1. Select **File** > **Rename**.
- 2. Select *Style Sheet* in the **Definition** drop-down list box and then enter search criteria to find the style sheet definition that you are renaming.
- 3. Click the **Rename** button; the definitions that match the search criteria appear in the list box.
- 4. Double-click the style sheet definition that you want to rename.
- 5. Enter the new name of the style sheet definition in the highlighted area and press the **Enter** key.
- 6. Click the **OK** button to confirm the rename.

**Note:** When you rename a free form sub style sheet, PeopleSoft Application Designer automatically renames all references to the style sheet.

### **Deleting Free Form Sub Style Sheets**

To delete a free form sub style sheet:

- 1. Select **File** > **Delete**.
- 2. Select *Style Sheet* in the **Definition** drop-down list box and then enter search criteria to find the style sheet definition that you are deleting.
- 3. Press the **Delete** key; the definitions that match the search criteria appear in the list box.
- 4. Click the style sheet that you want to delete and press the **Delete** key.
- 5. Click the **OK** button to confirm the deletion or click the **Cancel** button to cancel the operation.

**Note:** When you delete a style sheet, PeopleSoft Application Designer automatically deletes all references to the deleted style sheet.

# **Including Meta-Variables and Comments in Free Form Sub Style Sheets**

This section discusses:

- Meta-variables.
- Comments.

#### **Meta-Variables**

Free form sub style sheets support these PeopleTools meta-variables:

- %AlignStart
- %AlignEnd
- %AlignAmount
- %Image

See "Understanding Meta-HTML" (PeopleCode Language Reference).

See "Working with HTML Areas and Style Sheets" (Global Technology).

**Note:** The system ignores any other meta-variables.

Meta-variables in the free form sub style sheet are resolved at runtime before the style sheet is downloaded to the client. Meta-variable processing does not occur at design time. In PeopleSoft Application Designer, if you select **Layout** > **View in Browser**, you do not see any results from metavariable processing.

#### **Comments**

To insert comments, include the text between  $/*$  and  $*/$ .

The use of  $//$  is not supported.

### **Changing Font and Color Settings in Free Form Sub Style Sheets**

When entering code in the Free Form tab of free form sub style sheets, the appearance of the various elements of the code, such as comments, is based on the default font and color settings in the Font and Color Settings dialog box.

Access the Font and Color Settings dialog box. (Open a free form sub style sheet and select Edit, Display Font and Colors.)

This example illustrates the fields and controls on the Font and Color Settings dialog box. You can find definitions for the fields and controls later on this page.

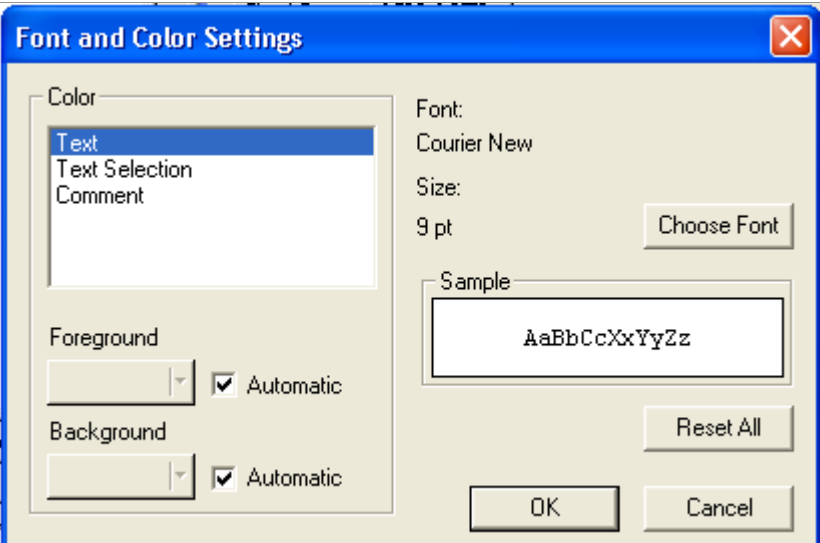

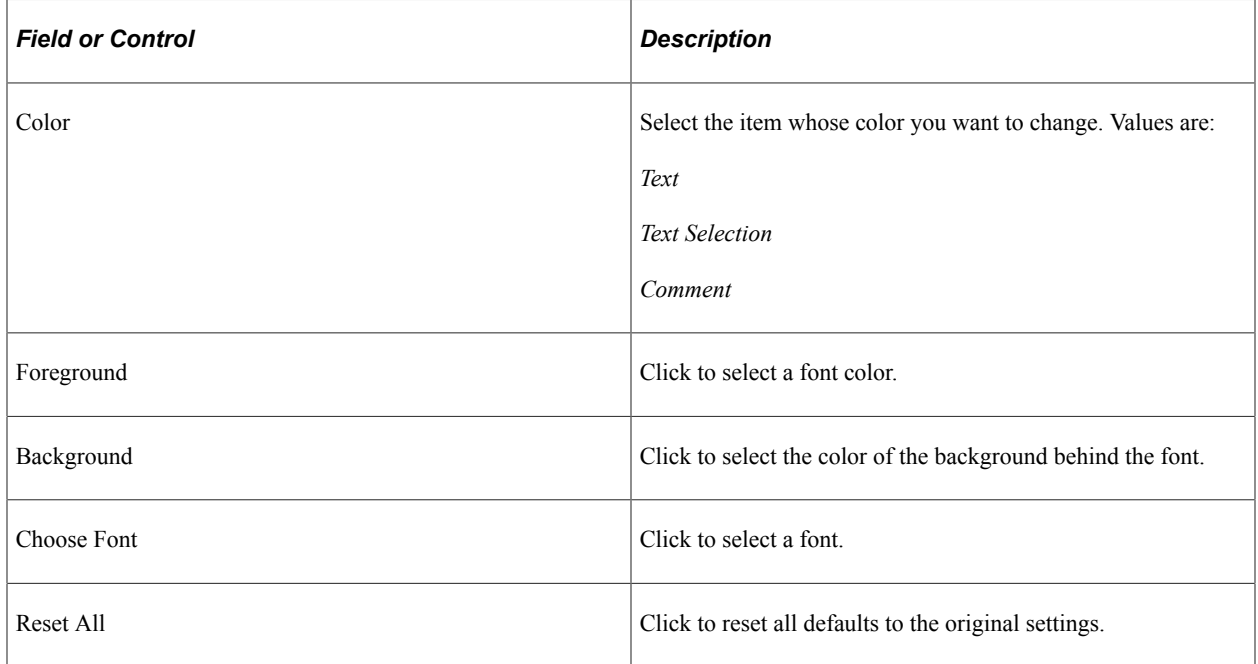

You can change the default font and color settings for free form sub style sheets.

#### **Changing the Default Font and Color Settings**

To change a default font and color setting:

1. In the **Color** group box, select an item from these choices:

*Text*

*Text Selection*

*Comment*

- 2. Select a color from the **Foreground** drop-down list box.
- 3. Select a color from the **Background** drop-down list box.
- 4. Click the **Choose Font** button to select another font.
- 5. Click **Reset All** to restore the settings to the default settings.
- 6. Click the **OK** button.

# **Working with the Default Style Sheet**

Classic PeopleSoft applications use a default style sheet that contains all default style classes. You specify the default application style sheet on the PeopleTools, Branding, Branding System Options page. Depending on what you install (PeopleTools or a PeopleSoft application) and what version, the default style sheet differs. These style sheets are delivered:

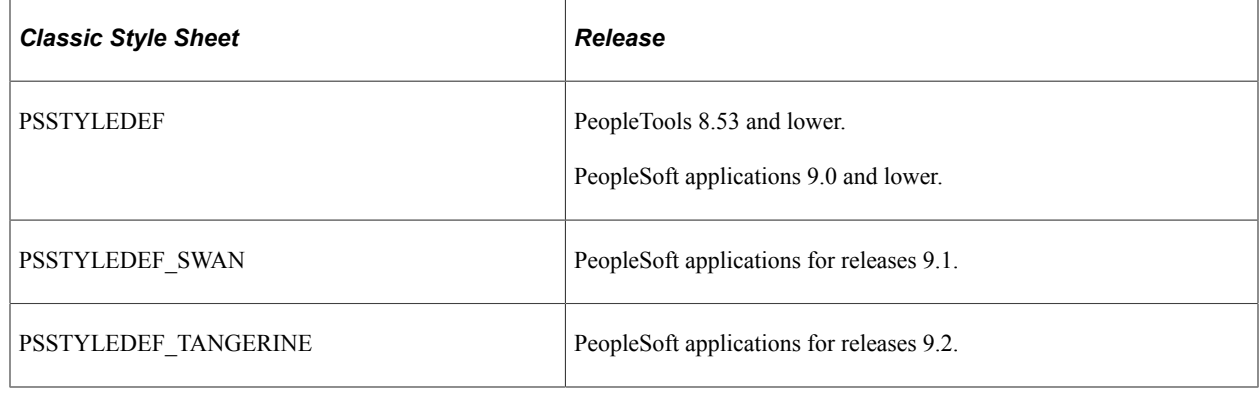

**Note:** You can only use standard style sheets as a default application style sheet.

PSSTYLEDEF\_FMODE is the default style sheet for fluid applications.

#### **Related Links**

"Identifying PeopleTools Style Sheets" (Fluid User Interface Developer's Guide)

# **Working with PSSTYLEDEF**

This example illustrates the look and feel of the PSSTYLEDEF style sheet.

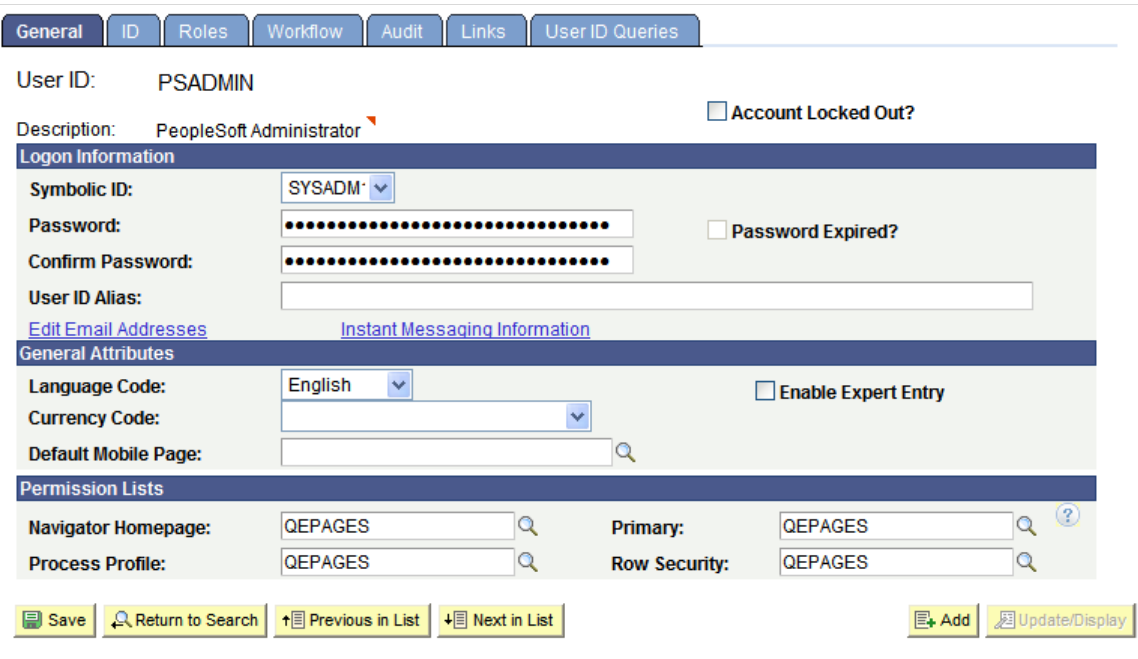

General | ID | Roles | Workflow | Audit | Links | User ID Queries

PSSTYLEDEF is the default application style sheet. The PSSTYLEDEF style sheet comprises all default style classes and includes these sub style sheets:

- JSR168STYLEDEF: Defines PeopleSoft Portlet default style classes.
- PAALTERNATE: Defines PeopleSoft Portal Solutions alternatives to PS default style classes.
- PSACE: Defines analytic calculation engine and analytic grid default style classes.
- PSALTERNATE: Defines application alternatives to PS default style classes.
- PSCHARTSTYLE: Defines charting default style classes.
- PSORGCHART: Defines organization chart default style classes.
- PSRATEBOX: Defines rating box default style classes.
- PTSTYLEDEF: Defines the standard PeopleSoft Pure Internet Architecture and portal default style classes.
- PSNAV2: Defines the 8.5x Menu navigation style classes. This sub style sheet is free form.
- PSPOPUP CSS: Defines the pop-up dialog box page style classes. This sub style sheet is free form.
- PSTAB PTCSS: Defines the page tab style classes. This sub style sheet is free form.

**Note:** You should not modify PSSTYLEDEF or other PeopleTools style sheets; instead, clone existing style sheets and make changes to the copy.

# **Working with PSSTYLEDEF\_SWAN**

This example illustrates the look and feel of the PSSTYLEDEF\_SWAN style sheet.

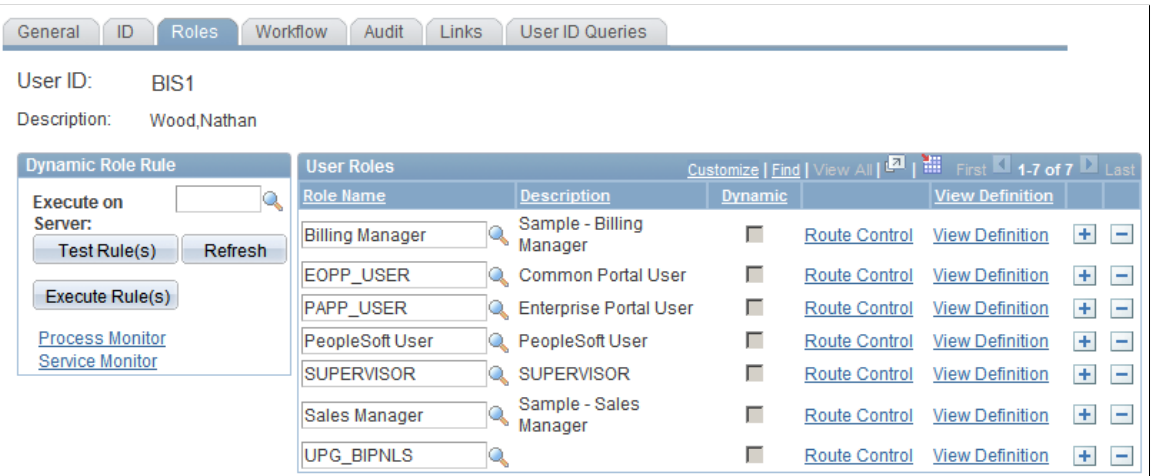

The style classes in the PSSTYLEDEF\_SWAN style sheet are comparable to those in the PSSTYLEDEF style sheet. The page styles provided by PSSTYLEDEF\_SWAN are the standard design for all Oracle Applications products.

**Note:** The My Reports pagelet contains exceptions to the SWAN style sheet and might appear to look different from the standard SWAN style.

Note: Any custom style sheets or sub style sheets that you use with PSSTYLEDEF SWAN must include SWAN in the definition name.

The PSSTYLEDEF SWAN style sheet comprises all default style classes and includes these sub style sheets:

- JSR168STYLEDEF\_SWAN: Defines PeopleSoft Portlet default style classes.
- PAALTERNATE\_SWAN: Defines PeopleSoft Portal Solutions alternatives to PS default style classes.
- PSACE\_SWAN: Defines analytic calculation engine and analytic grid default style classes.
- PSALTERNATE SWAN: Defines application alternatives to PS default style classes.
- PSCHARTSTYLE SWAN: Defines charting default style classes.
- PSORGCHART SWAN: Defines organization chart default style classes.
- PSRATEBOX SWAN: Defines rating box default style classes.
- PTSTYLEDEF SWAN: Defines the standard PeopleSoft Pure Internet Architecture and portal default style classes.
- PSNAV2\_SWAN: Defines the 8.5x Menu navigation style classes. This sub style sheet is free form.
- **PSPOPUP** CSS SWAN: Defines the pop-up dialog box page style classes. This sub style sheet is free form.

PSTAB\_PTCSS\_SWAN: Defines the page tab style classes. This sub style sheet is free form.

**Note:** You should not modify PSSTYLEDEF\_SWAN or other PeopleTools style sheets; instead, clone existing style sheets and make changes to the copy.

**Important!** Do not use the \* SWAN images in any customized code. These images are used by an Application Engine program to toggle between the new appearance and classic appearance. Using these images or modifying them in any way changes the attributes and has unexpected distortions in the appearance of your application pages. In addition, these images are subject to change in future releases of the application.

# **Working with PSSTYLEDEF\_TANGERINE**

This example illustrates the look and feel of the PSSTYLEDEF\_TANGERINE style sheet.

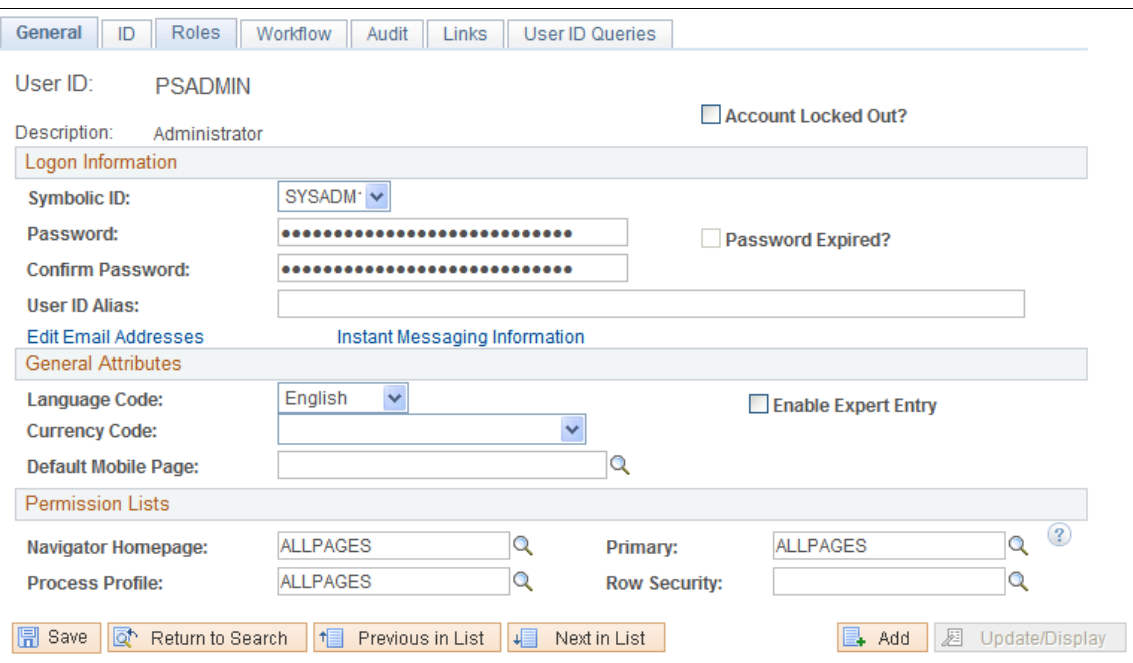

General | ID | Roles | Workflow | Audit | Links | User ID Queries

The PSSTYLEDEF TANGERINE style sheet comprises all default style classes, uses PSSTYLEDEF and PSSTYLEDEF SWAN as a base, and includes these sub style sheets:

- JSR168STYLEDEF\_SWAN: Defines PeopleSoft Portlet default style classes.
- PAALTERNATE\_SWAN: Defines PeopleSoft Portal Solutions alternatives to PS default style classes.
- PSACE CSS3: Defines analytic calculation engine and analytic grid default style classes.
- PSALTERNATE TANGERINE: Defines application alternatives to PS default style classes.
- PSCHARTGANTT\_TANGERINE: Defines Gantt chart default style classes.
- PSCHARTSTYLE\_TANGERINE: Defines charting default style classes.
- PSORGCHART\_TANGERINE: Defines organization chart default style classes.
- PSRATEBOX: Defines rating box default style classes.
- PTSTYLEDEF TANGERINE: Defines the standard PeopleSoft Pure Internet Architecture and portal default style classes.
- PSNAV2 CSS3: Defines the 8.5x Menu navigation style classes. This sub style sheet is free form.
- PSPOPUP\_CSS\PSPOPUP\_CSS3: Defines the pop-up dialog box page style classes. This sub style sheet is free form.
- PSTAB PTCSS3: Defines the page tab style classes. This sub style sheet is free form.

## **Changing the Default Style Sheet**

To change the default application style sheet, modify the options on the Branding System Options page.

See "Configuring Branding System Options" (Portal Technology).

## **Configuring Other Default Style Sheets**

You can use other style sheets as the default, including those that comprise free form text only, as long as the style sheet contains all default style classes.

To change the default application style sheet:

- 1. In the browser, select **PeopleTools** > **Utilities** > **Administration** > **PeopleTools Options.**
- 2. Enter the style sheet in the **Style Sheet Name** field.
- 3. Save the page.
- 4. Select **PeopleTools** > **Portal** > **Portal Utilities** > **Nav Collection System Options.**
- 5. Enter the style sheet name in the **Style Sheet Name** field.
- 6. Save the page.
- 7. In the browser, select **PeopleTools** > **Portal** > **Portal Utilities** > **Nav Collection Registry Options.**
- 8. Enter the style sheet name in the **Style Sheet Name** field.
- 9. Save the page.
- 10. Stop the web server, delete all cache files, and restart the web server.
- 11. Stop the application server, delete all cache files, and restart the application server.

# **Overriding Default Page Style Properties**

Unless you override the default style sheet at the page level, the browser renders all pages and page fields based on the default style classes that comprise the application style sheet. If you want to use different

styles to create subtle changes or entirely unique pages, you can override styles at the page and page field levels.

This section discusses how to:

- Override the default page style sheet.
- Override the default page background style.
- Override default page field styles.

### **Overriding the Default Page Style Sheet**

You can override the default page style sheet by accessing the page properties dialog box of any PeopleSoft page. When you override the default page style sheet, you are not changing the default style classes for the page; you are indicating to the system to select the default style classes from a different style sheet. Note these points when overriding the page style sheet:

- Changing the page style sheet overrides the default style sheet only for the selected page.
- Only the custom and default style classes that comprise the current page style sheet—whether default or override—are available for use by the page and its elements. Style classes on other style sheets are inaccessible.
- If you select a page style sheet that comprises only free form sub style sheets, the system constrains all subordinate page elements to their default style classes.
- If you select a page style sheet that comprises only free form sub style sheets, the page designer renders the page using the application style sheet, not the free form style sheet.

To override the default page style sheet:

- 1. Open the page in PeopleSoft Application Designer.
- 2. Select **File** > **Definition Properties** to access the Page Properties dialog box.
- 3. Select the Use tab.
- 4. Click the **Page Style Sheet** drop-down list box and select a style.
- 5. Click the **OK** button and save the page.
- 6. Select Layout, View in Browser to preview the page.

Unlike the page designer view, this option renders the page with all style classes, including free form styles.

## **Overriding the Default Page Background Style**

The page background derives from the Background tab of the PSPAGE style class contained in the current page style sheet, whether default or override. You can override the default page background style.

Note these points about changing the default value of the page background style:

- Changing the page background style value for a specific page overrides the background properties of only the current page.
- If the current page style sheet comprises only free form sub style sheets, the system constrains the page background style to the default style class.
- The **Page Background Style** drop-down list box displays only the style classes that comprise the current page style sheet, whether default or override. Style classes that do not appear in the current page style sheet do not appear in the list.

To override the default page background style:

- 1. Open the page in PeopleSoft Application Designer.
- 2. Select **File** > **Definition Properties** to access the Page Properties dialog box.
- 3. Select the Use tab.
- 4. Click the **Page Background Style** drop-down list box and select a style.
- 5. Click the **OK** button and save the page.
- 6. Select **Layout** > **View in Browser** to preview the page.

Unlike the page designer view, this option renders the page with all style classes, including free form styles.

### **Overriding the Default Page Field Styles**

You can override the default style of most page field controls, such as edit boxes, drop-down list boxes, and so on. Many page field controls include a separate label style that enables you to override the label style independent of the control style itself.

Note these points about changing the default style of a page field:

- The **Style** drop-down list box displays only the style classes that comprise the current page style sheet, whether default or override. Style classes that do not appear in the current page style sheet do not appear in the list.
- If the page style sheet comprises only free form sub style sheets, then the system constrains all page field controls to the default style despite the **Style** field value.

To override the default page field style:

- 1. Open a page in PeopleSoft Application Designer.
- 2. Double-click the page field control to access the Properties dialog box.
- 3. Select the Record tab.
- 4. Click the **Style** drop-down list box and select a new style.
- 5. Click the Label tab.
- 6. Click the **Style** drop-down list box and select a new style.

7. Select **Layout** > **View in Browser** to preview the page.

Unlike the page designer view, this option renders the page with all style classes, including free form styles.

8. Save the page.

In addition to setting the style property at design time, you can also use the PeopleCode Field object Style property to programmatically change the style class of a field at runtime.

See "Using the Field Object Style Property" (PeopleCode Developer's Guide).

# <span id="page-579-0"></span>**Modifying Page Tabs**

This section provides an overview of tabs and discusses how to:

- Create tab images.
- Customize page tab style sheets.

### **Understanding Tabs**

To provide a greater degree of and simpler user-level configuration, PeopleSoft applications use the sliding door technique for tabs. Cascading style sheets (CSS) have the advantage of layering background images, which enables them to slide over each other to create visually interesting effects.

The default style sheet and the SWAN style sheet contain CSS tabs. You can, however, change the background colors of these CSS folder and grid tabs. To change the background colors of tabs, you should have a basic understanding of how tab definitions are constructed and stored in the database.

#### **Sliding Doors Technique**

Sliding door tabs expand and contract based on the size of the text by using two separate background images: one image to render the left side of a tab and the other image to render the right. Think of these two images as the sliding doors that complete one opening. The doors slide together and overlap more to fill a narrower space, or slide apart and overlap less to fill a wider space. The background images only show in the available doorway of the element to which they are applied (content area plus padding). The two images are anchored to the outside corners of their respective elements. The visible portions of these background images fit together inside the doorway to form a tab-like shape.

#### **Sliding Door Tab Images**

You need to know the following image names to modify the style sheets that ship with PeopleSoft applications.

For the dark blue look and feel, folder tabs and grid tabs use these images:

- PSTAB\_LEFT.gif
- PSTAB\_RIGHT.gif

For the SWAN look and feel, the folder tabs and the grid tabs use these images:

- PSTAB\_LEFT\_SWAN.gif
- PSTAB\_RIGHT\_SWAN.gif

The CSS code behind the rendering of the tab image is:

```
#PSTAB a { background:transparent url(%IMAGE(PSTAB_LEFT)) no-repeat
left top; padding:0 2px 0 5px; } #PSTAB a span { font-size:9pt;
background:transparent url (%IMAGE(PSTAB RIGHT)) no-repeat right top;
padding:4px 14px 2px 5px; }
```
When working with sliding door tabs, the images load faster, are simpler to maintain, and the text within them can be scaled up or down significantly in size without breaking the page. Along with these new images, applications take advantage of the CSS background-position property to move into view the appropriate portion of the combined-state background image when the user hovers over a tab.

The following image is an example of a Style sheet sliding door tab preload technique

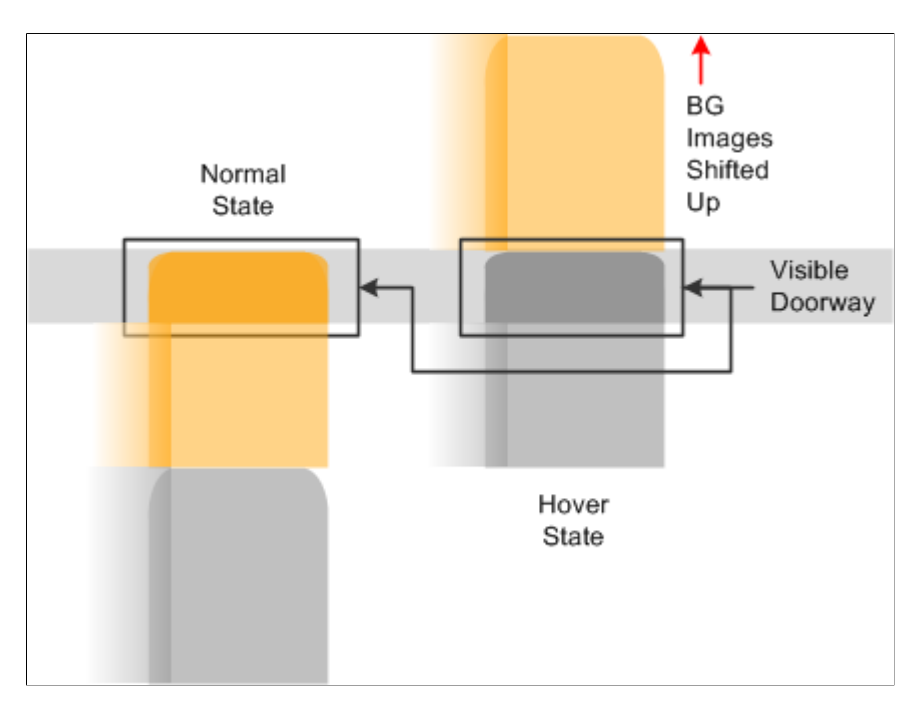

Applications use the shifted background positions from the active, inactive, and hover states.

## **Creating Tab Images**

Before you can assign a new background color to the active, inactive, and hover states of the tabs, you must create the necessary tab images in that color. To produce tabs in a different color combination:

- 1. In PeopleSoft Application Designer, open the image definitions for the tabs that you want to change.
- 2. Select File, Export Image and, in the Save Image dialog box, select the directory in which you want to place the images.
- 3. Use any image editor to alter the image colors to the same as the new background color you choose.

**Note:** Do not replace any of the transparent pixels with solid pixels. Additionally, you should leave the size and shape as they are even though the style sheets allows you to alter the size and shape of images.

- 4. Select File, New, Image to add the new image definitions to the database.
- 5. Save the new image files under the appropriate names.
- 6. Customize the tabs.

See [Customizing Page Tab Style Sheets.](#page-581-0)

# <span id="page-581-0"></span>**Customizing Page Tab Style Sheets**

After you create the new images, you must change the properties of the style classes rendering the new sliding door tabs. The style classes that render the folder tabs and the grid tabs are PSTAB and PTGRIDTAB, respectively. Both style classes are part of the PSTAB\_PTCSS free form style sheet.

To modify the tab properties:

- 1. Open the appropriate free form style sheet, PSTAB\_PTCSS if you are using the default style sheet or PSTAB\_PTCSS\_SWAN if you are using the SWAN style sheet.
- 2. For folder tabs, modify the PSTAB style class; for grid tabs, modify the PTGRIDTAB style class.

For example, if you have two new folder tab images, the left and the right image of the tab, each has a different name and you must change the code as you see here:

```
#PSTAB a
{
background:transparent url(%IMAGE(<newlyCreatedLeftSideTabImageName>)) no-repe⇒
at left top;
....
}
#PSTAB a span
{
font-size:9pt;
background:transparent url(%IMAGE(<newlyCreatedRightSideTabImageName>)) no-rep⇒
eat right top;
....
}
```
Note: You must replace <newlyCreatedLeftSideTabImageName> and  $\leq$ newlyCreatedRightSideTabImageName> with the names of the new images that you create. You might have to modify the position property if the new images vary in size from the original images.

- 3. Because the image contains all active, inactive, and hover color properties, you only need to change the pixel properties and background positioning if the delivered images have changed in size and shape.
- 4. You can modify style class properties such as border, padding, font, and text to create the required look for the tabs you are implementing.
- 5. You can override the tab bottom line by changing the following code: #PSTAB #TABBOTTOMLINE { Color: #809EBA; background: repeat-x right 18px; }
- 6. You can adjust the hover properties as shown in this example:  $\#$ PSTAB a:hover a { color: #555555; } #PSTAB a:hover span {font-size:9pt; backgroundposition:100% -50px; }

Note: The  $\langle$ span $\rangle$  element renders the main part of the tab. Adjust any necessary properties, such as background-position in the <span> element to render the image correctly. The left image is small, and you need to adjust only the color and possibly the border properties.

- 7. Save the style sheet.
- 8. Stop the application server, clear the cache, and restart the application server.
- 9. Stop the web server, clear the cache, and restart the web server.

# **Modifying Push Buttons in SWAN Style Sheets**

This section provides an overview of push buttons in the SWAN style sheet and discusses how to:

- Create SWAN style sheet push button images.
- Customize SWAN push buttons in HTML areas.

# **Understanding Push Button in the SWAN Style Sheet**

PeopleSoft applications provide the PTPUSHBUTTON free form style sheet as part of the SWAN style sheets. You can edit all properties in the PTPUSHBUTTON style sheet to change the look and feel of the classic yellow push button. Like sliding door tabs, push buttons expand and collapse to accommodate the button text, and the buttons come with a left and right image. The left image is associated with the  $\langle a \rangle$ element, and the right image is associated with the <span> element. The <span> element contains text and font properties for the button. The PTPUSHBUTTON free form style sheet overrides the existing properties provided in the PSPUSHBUTTON style class in the PSSTYLEDEF\_SWAN style sheet. You edit push buttons similarly to the way that you edit sliding door tabs.

# **Creating SWAN Style Sheet Push Button Images**

All the steps for altering sliding door tab images are the same as for sliding door buttons. Do not alter the size of a button because doing so will affect the way the background position is defined for the button.

# **Customizing SWAN Push Buttons in HTML Areas**

If any custom-defined push buttons in HTML areas appear in the yellow button background, you can change them to look like the SWAN push button style. To customize SWAN push buttons in HTML areas:

- 1. Open the HTML area that contains the push button you want to modify.
- 2. Locate the  $\langle$ input type=button.../>tag.

3. Following the  $\langle$ input type...> tag, insert the following tags:  $\langle$ a class='PSPUSHBUTTON'><span> ... </span></a> .

**Related Links** [Modifying Page Tabs](#page-579-0)

# **Style Sheets Definitions List**

The following table describes the user interface elements with their respective style sheets. It covers details about modifying styles in classic pages.

In an effort to improve readability, the table containing the list of style sheet definitions is also available in PDF format on My Oracle Support: [Style Sheets Definition List \(Doc ID 2919315.1\).](https://support.oracle.com/epmos/faces/DocumentDisplay?id=2919315.1) You can view or download the PDF.

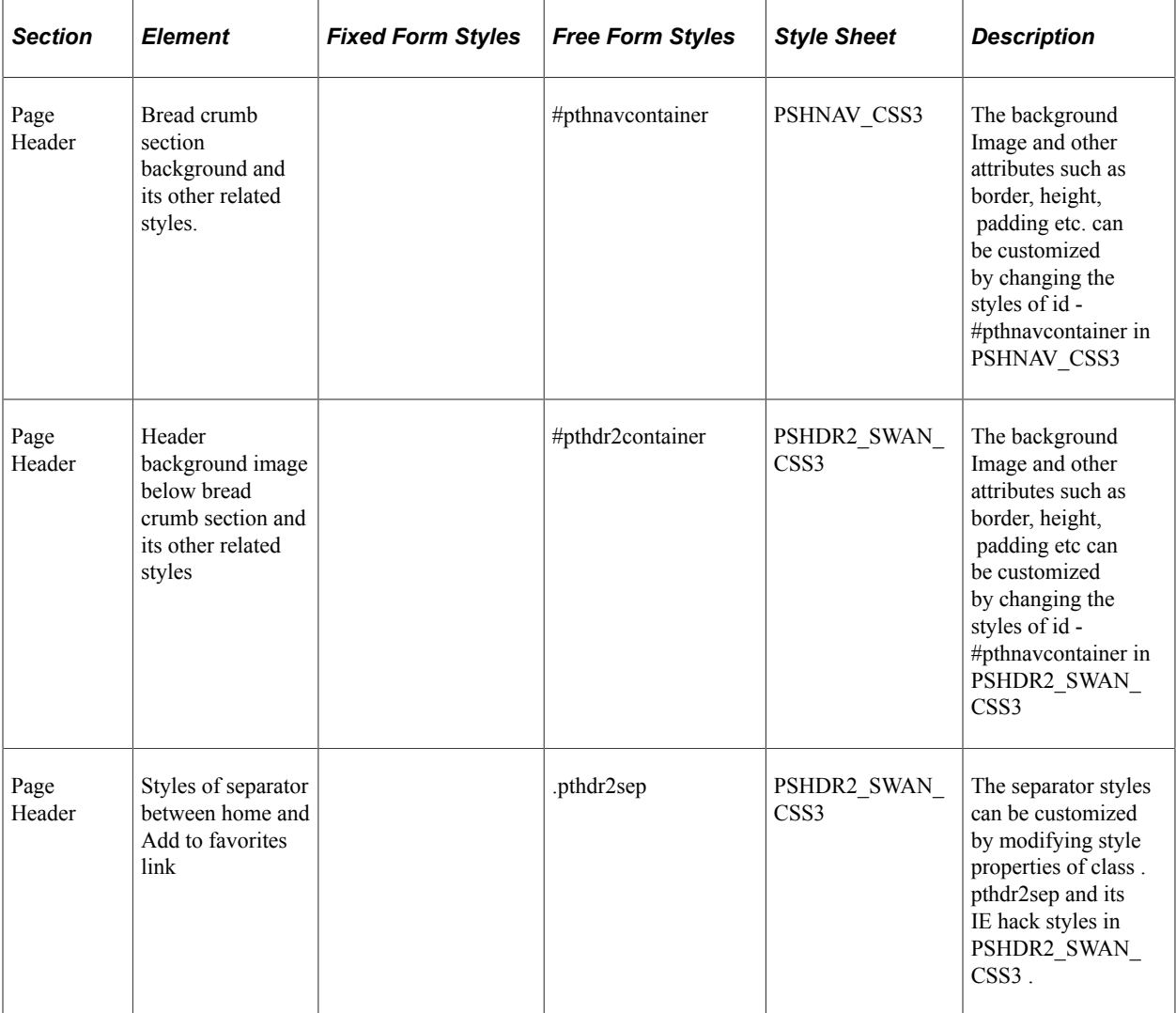

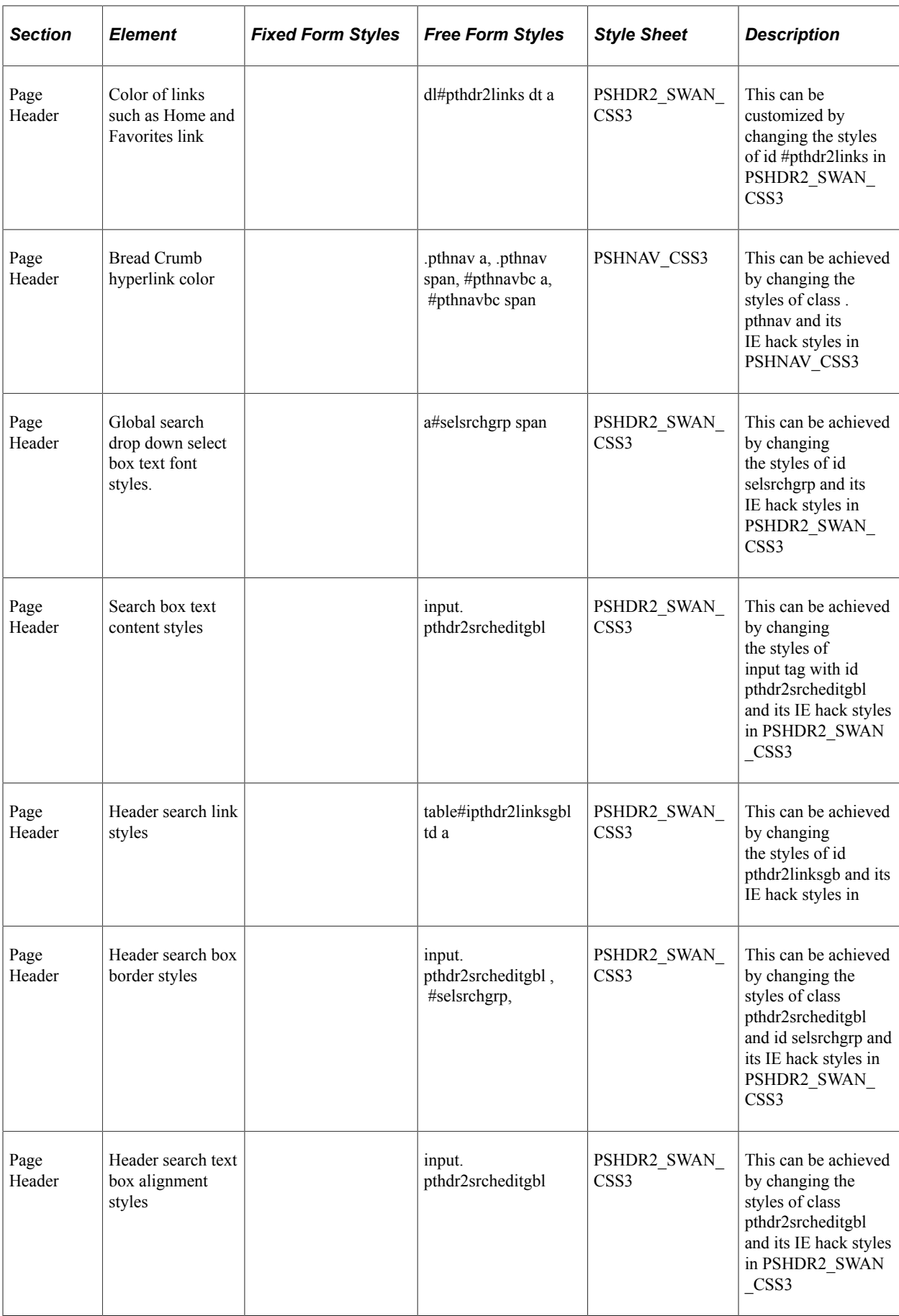

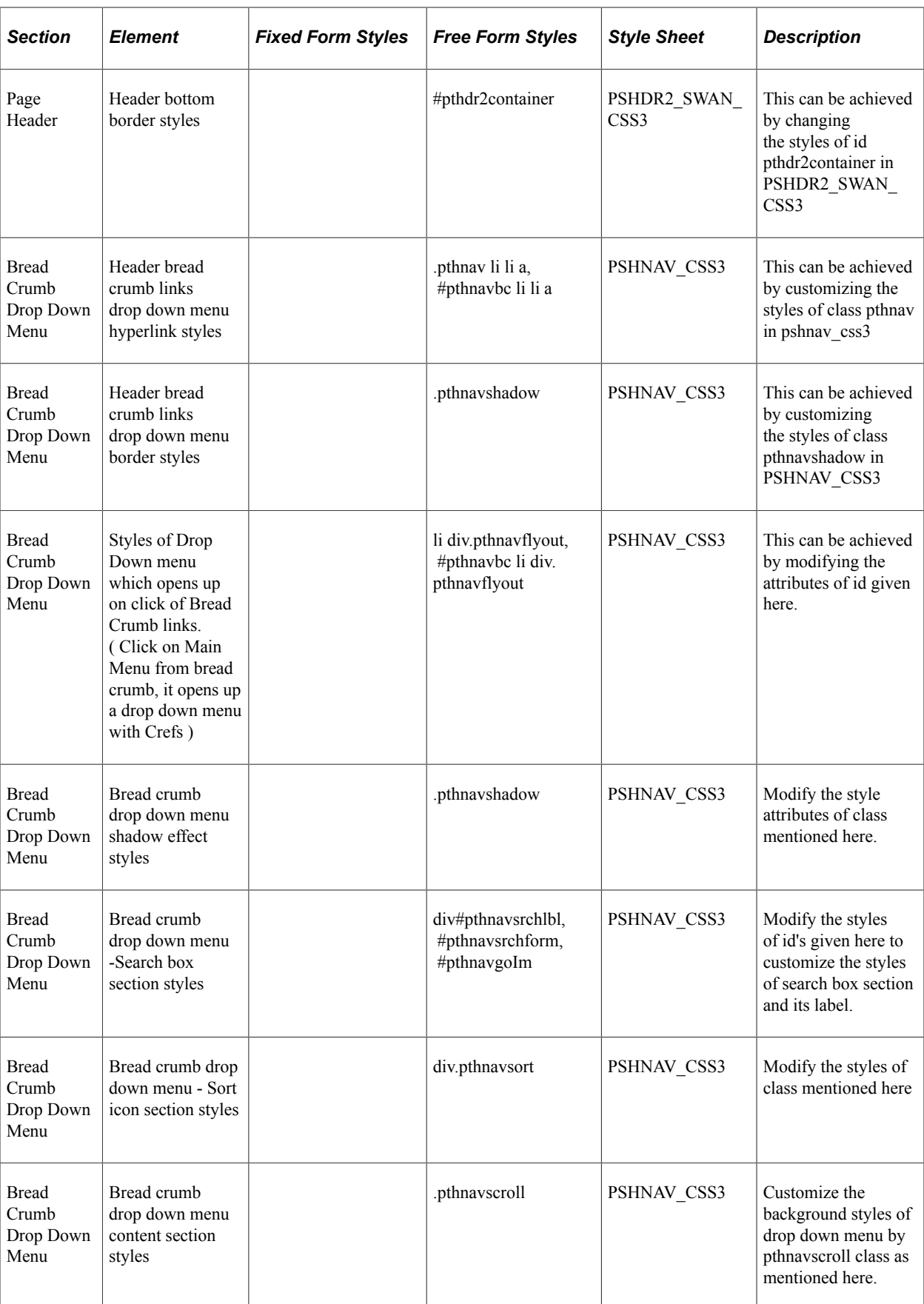

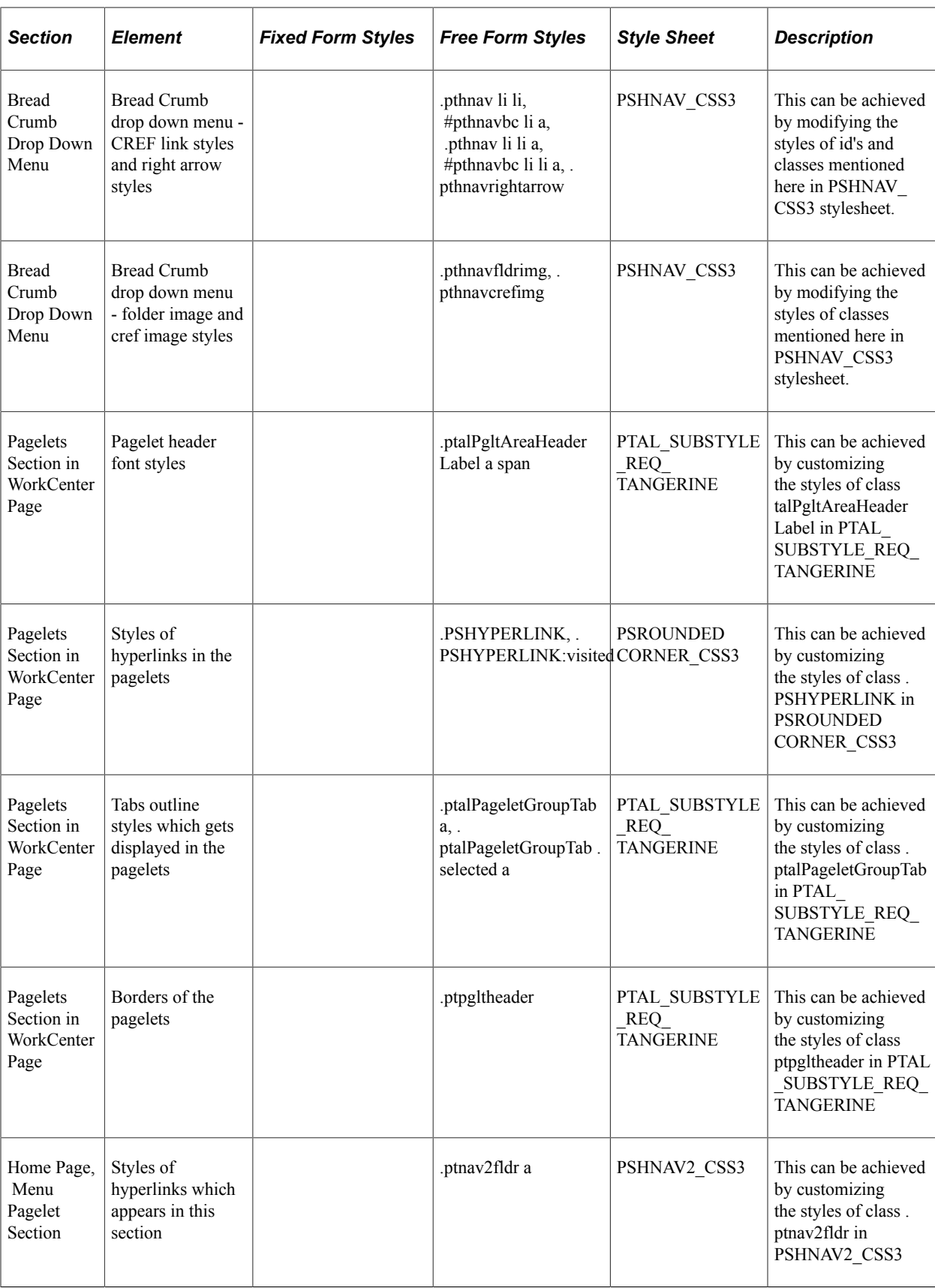

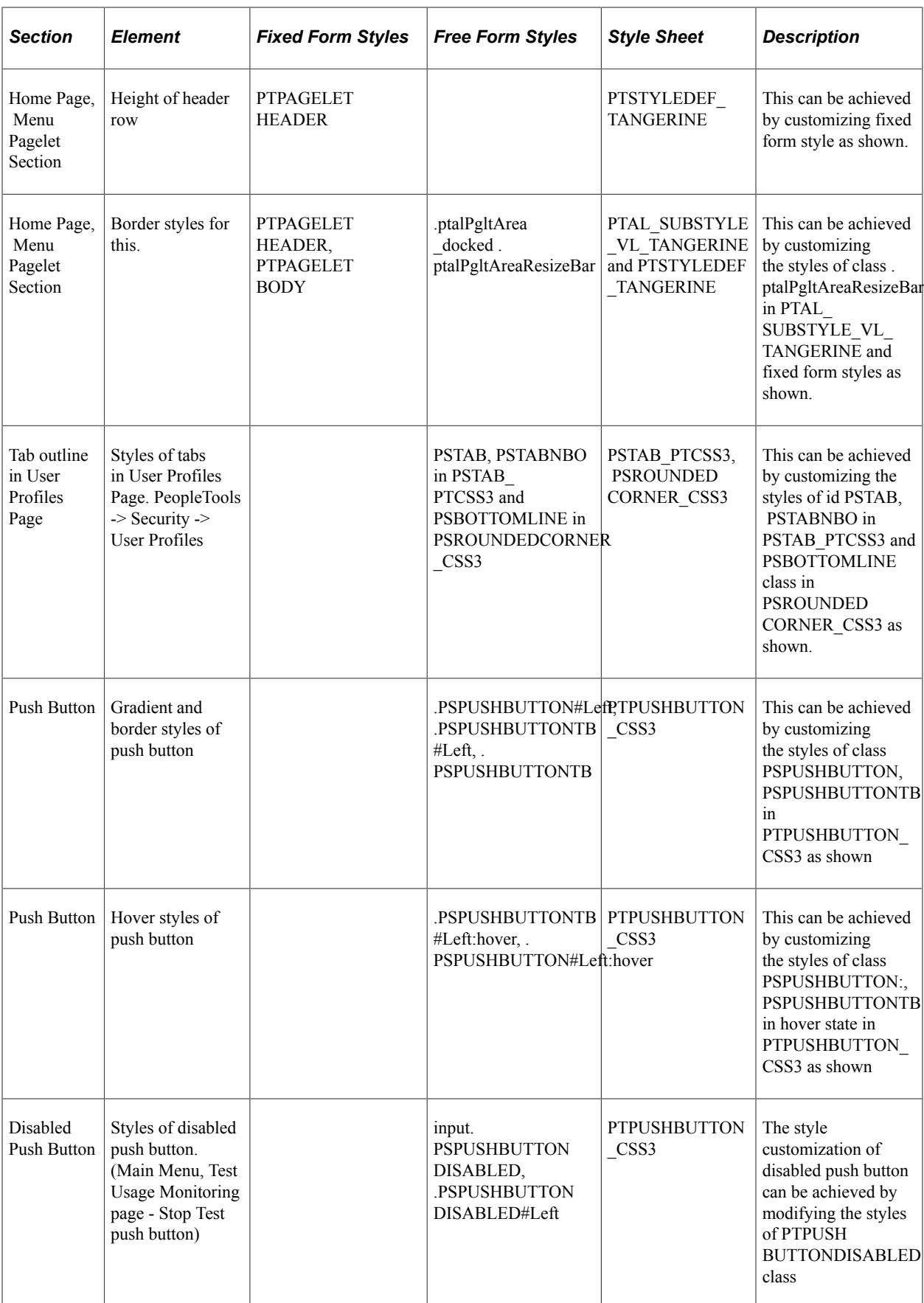

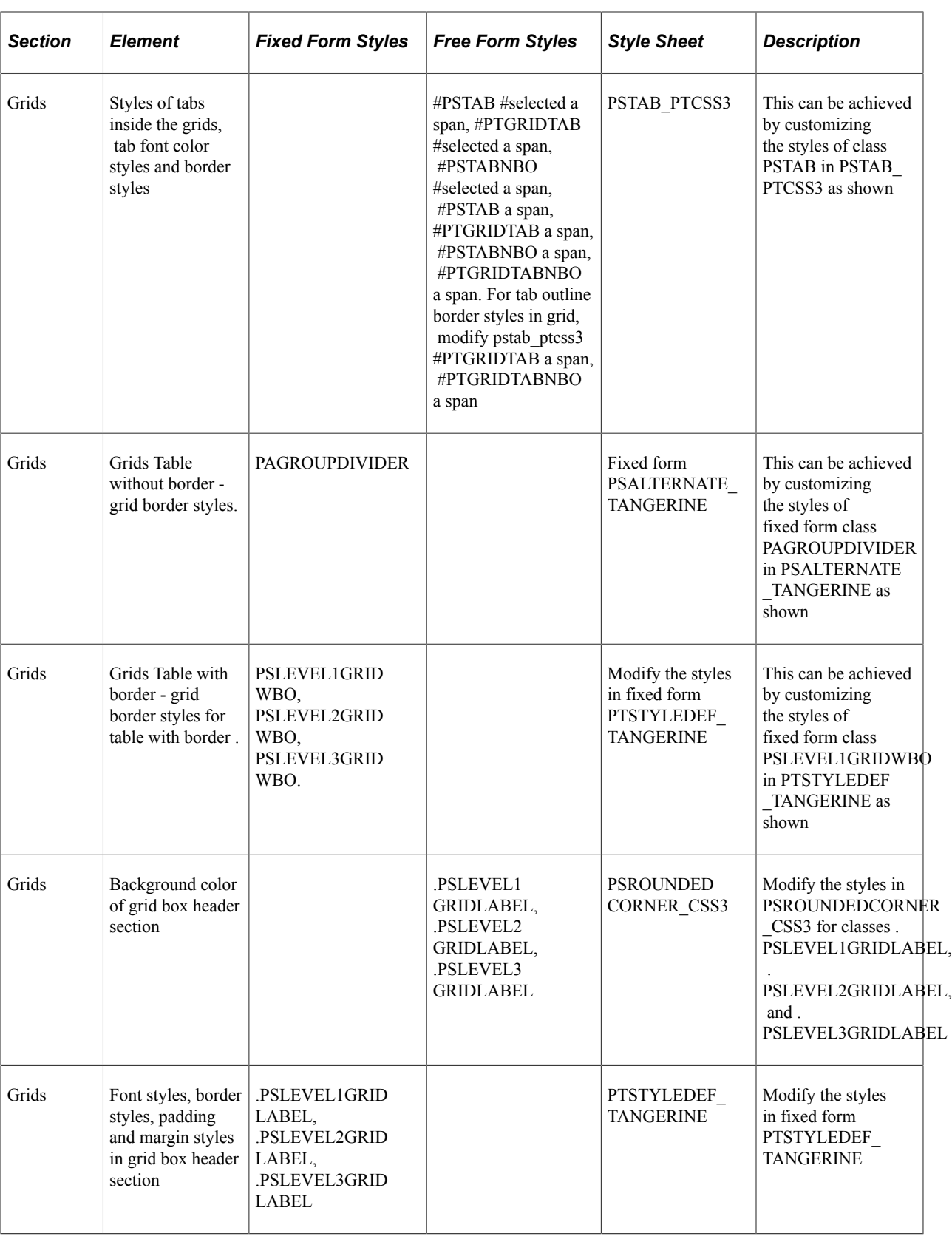

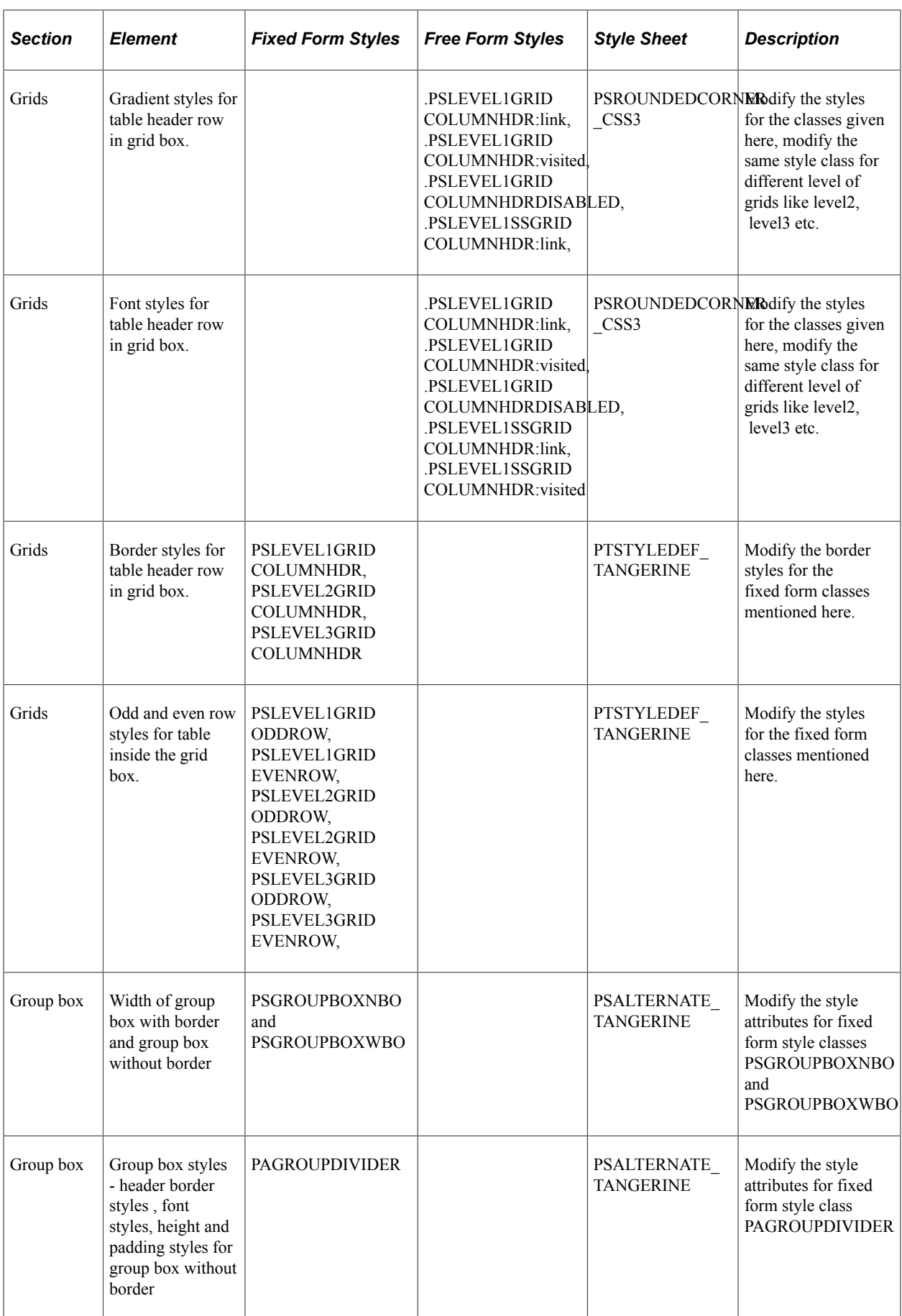

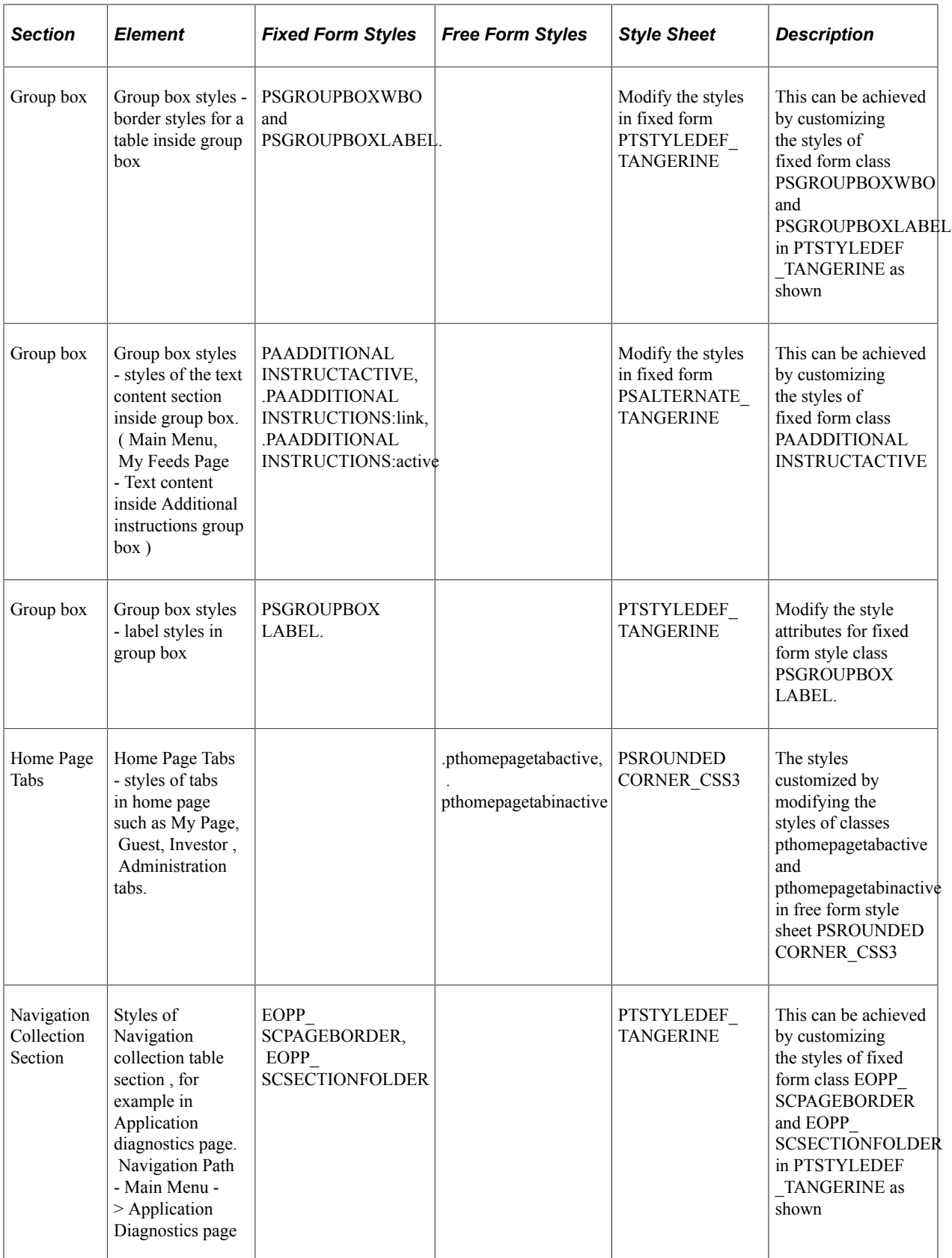

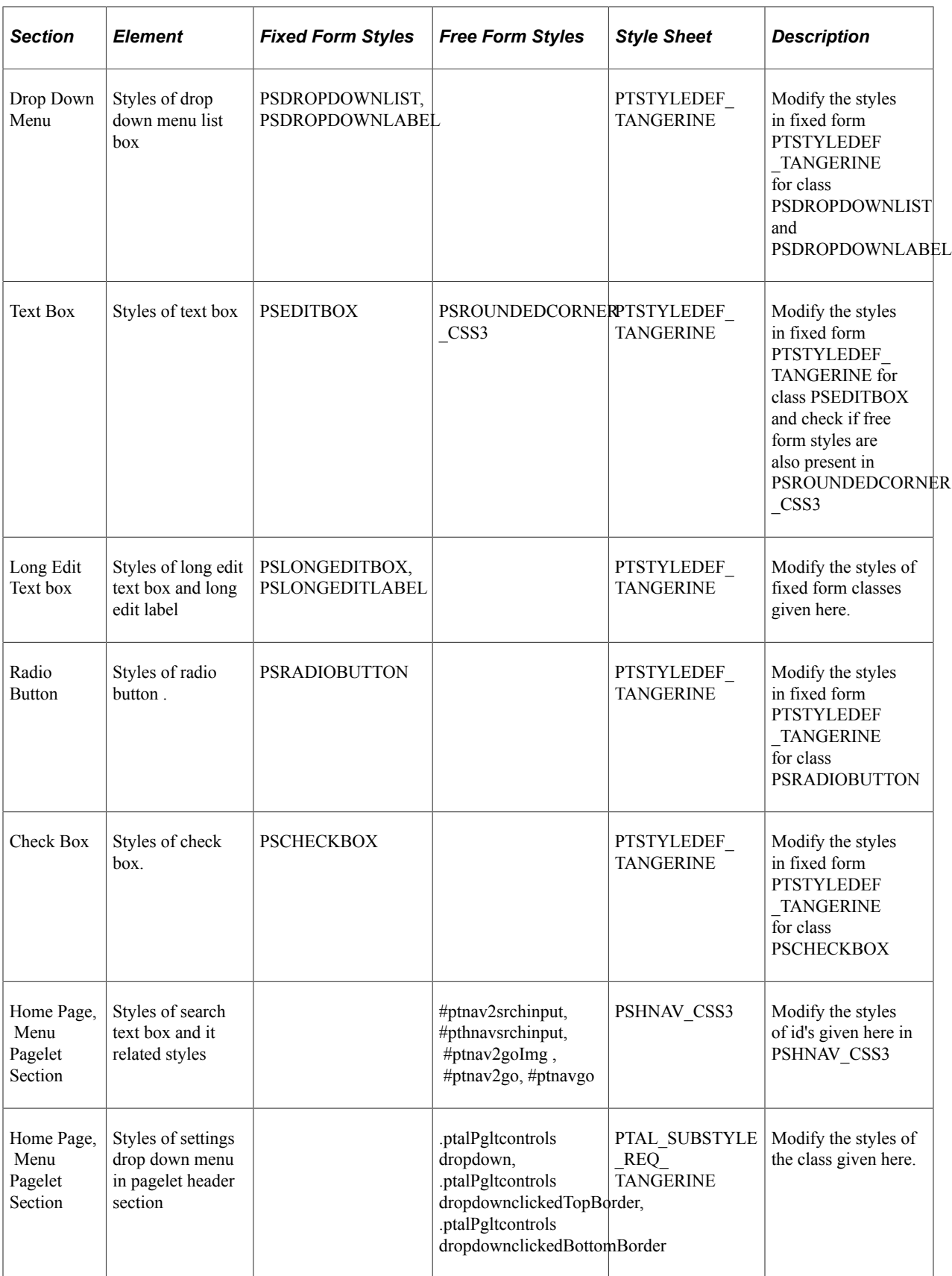

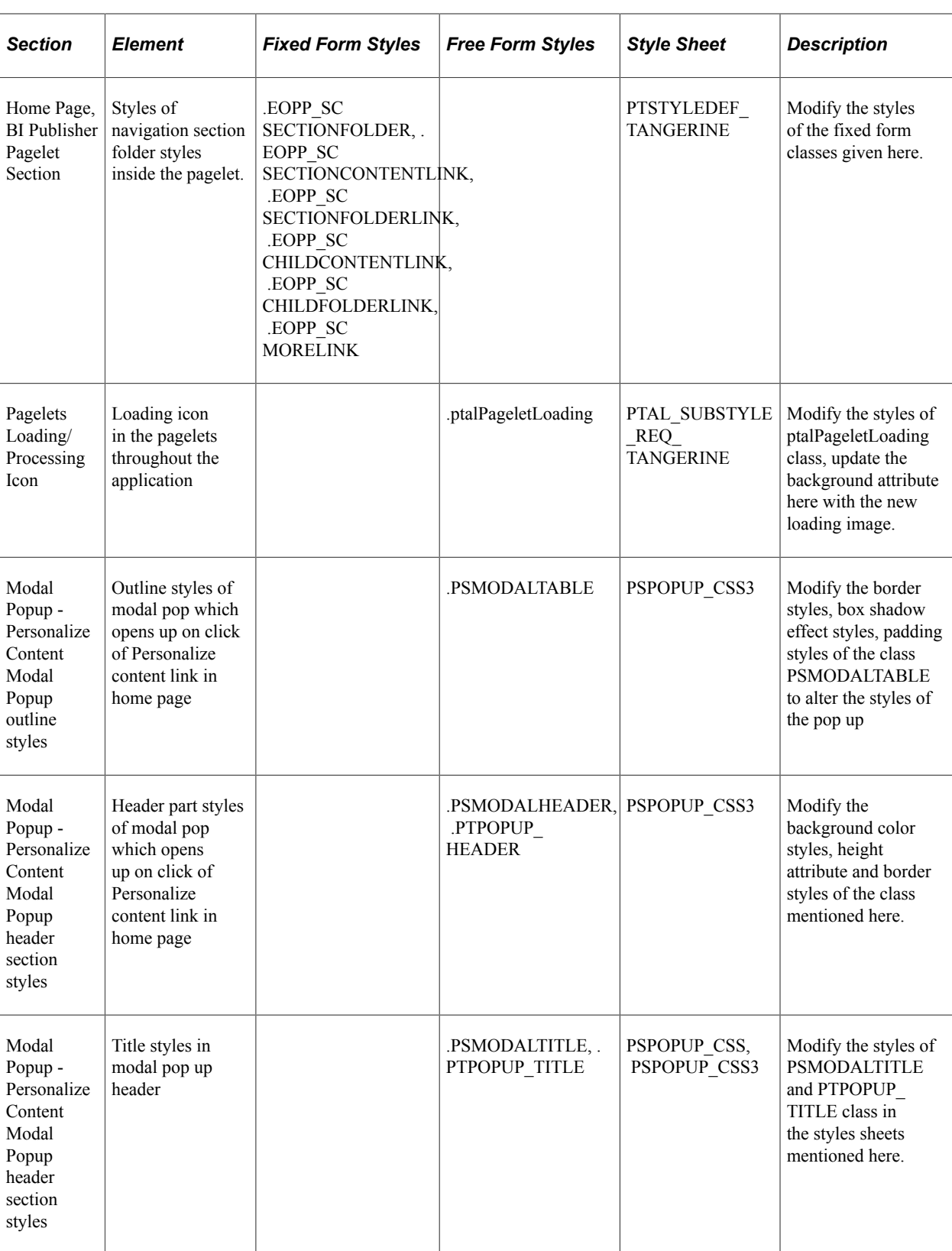

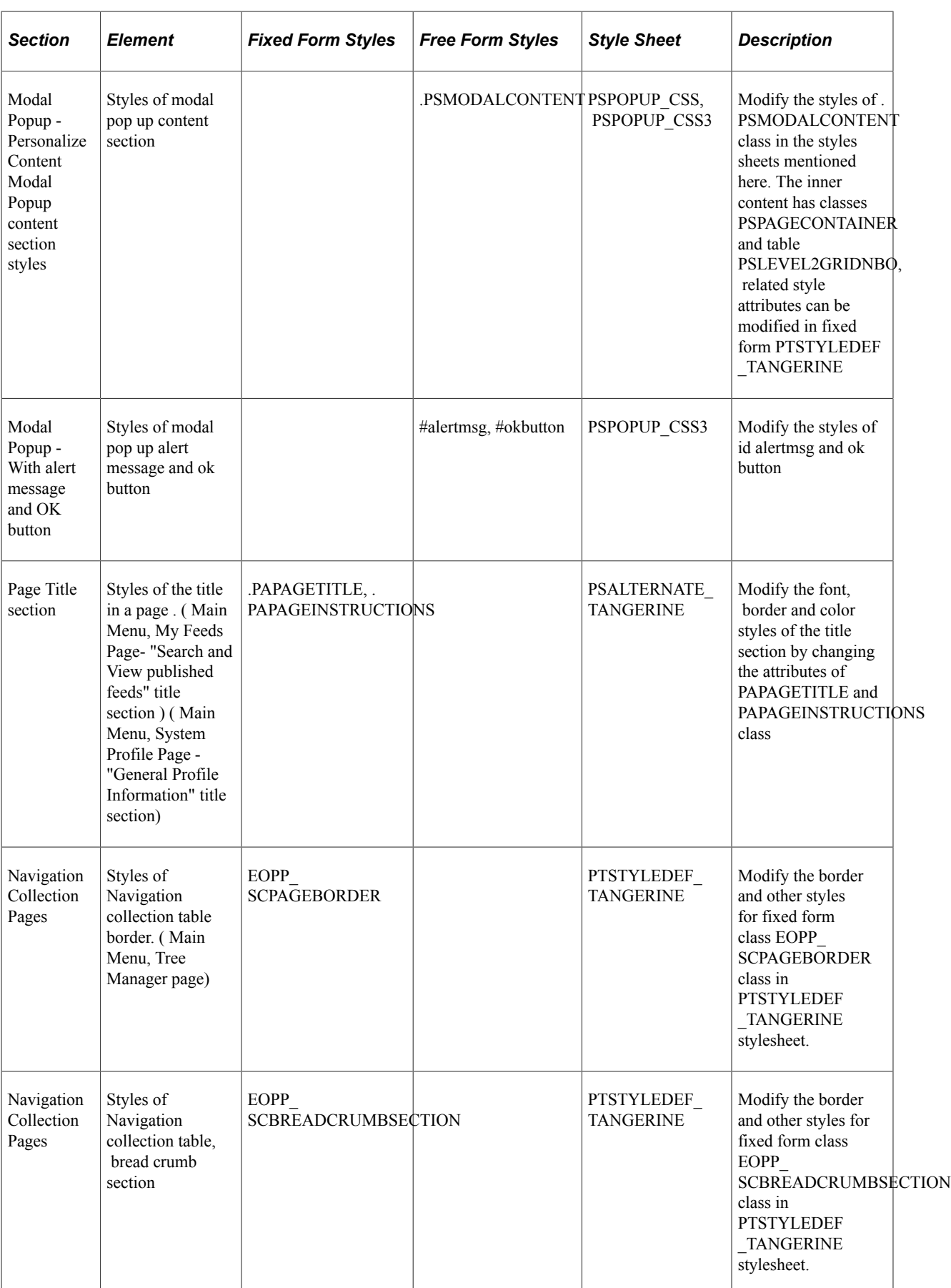

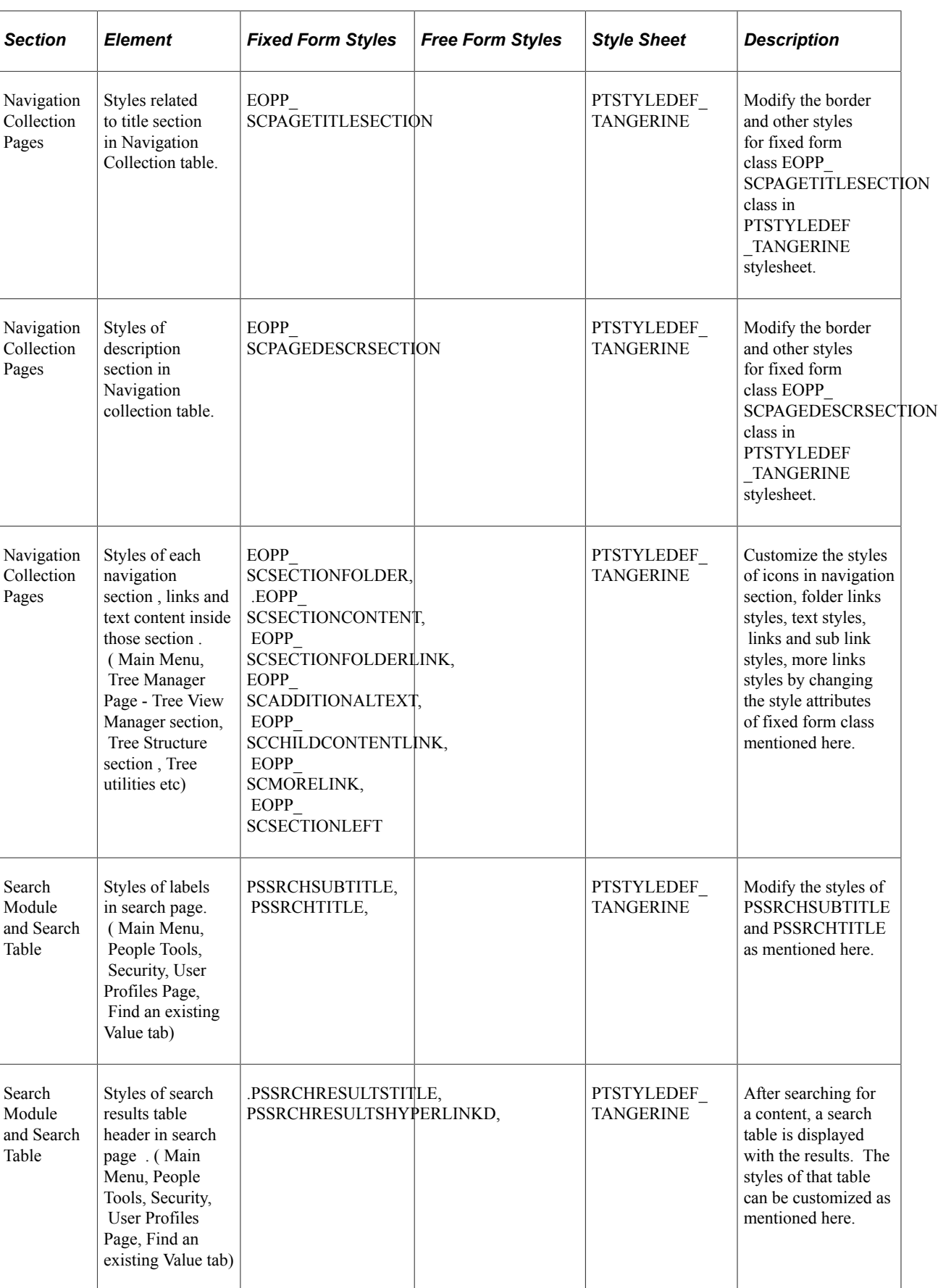

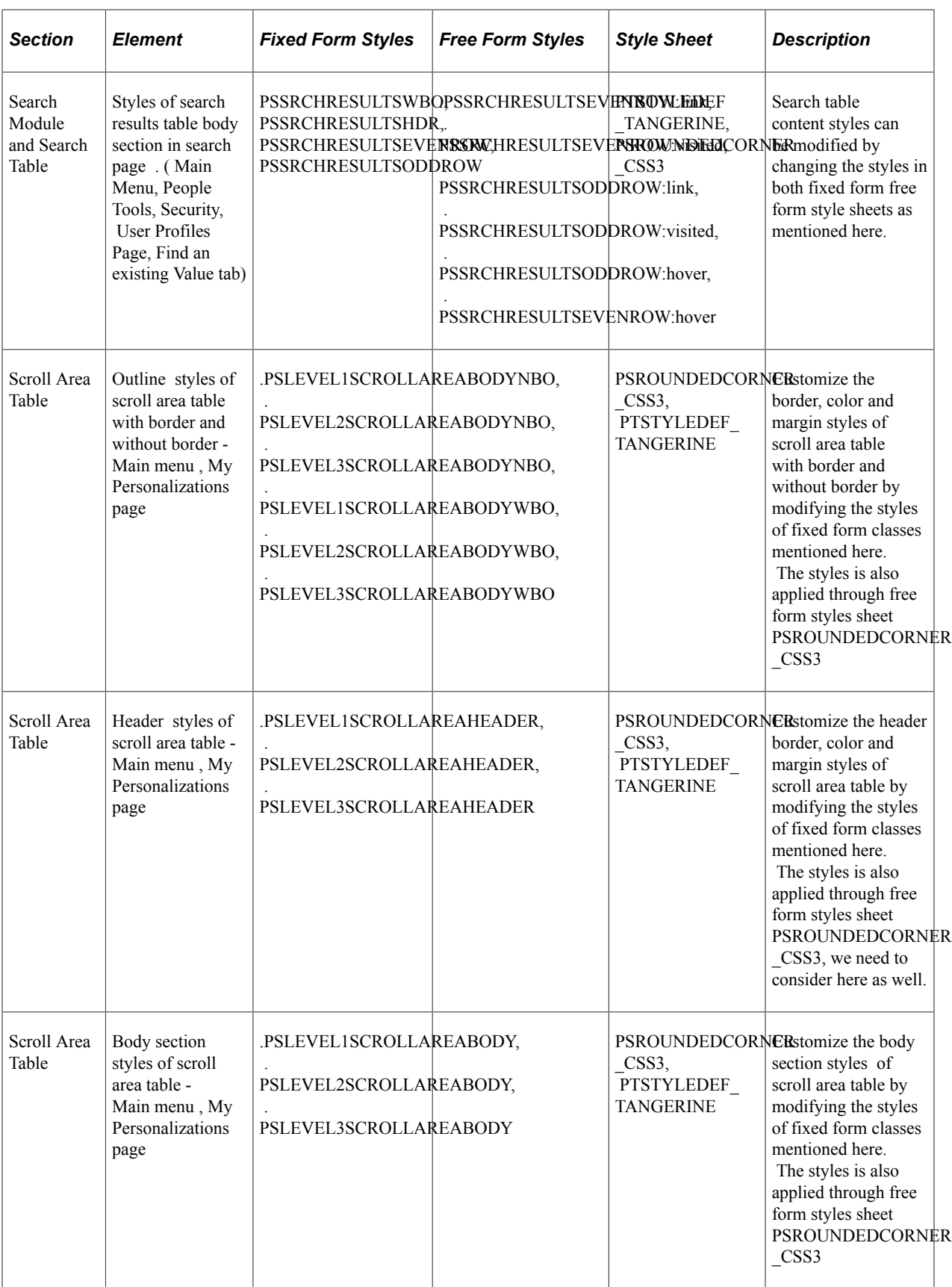

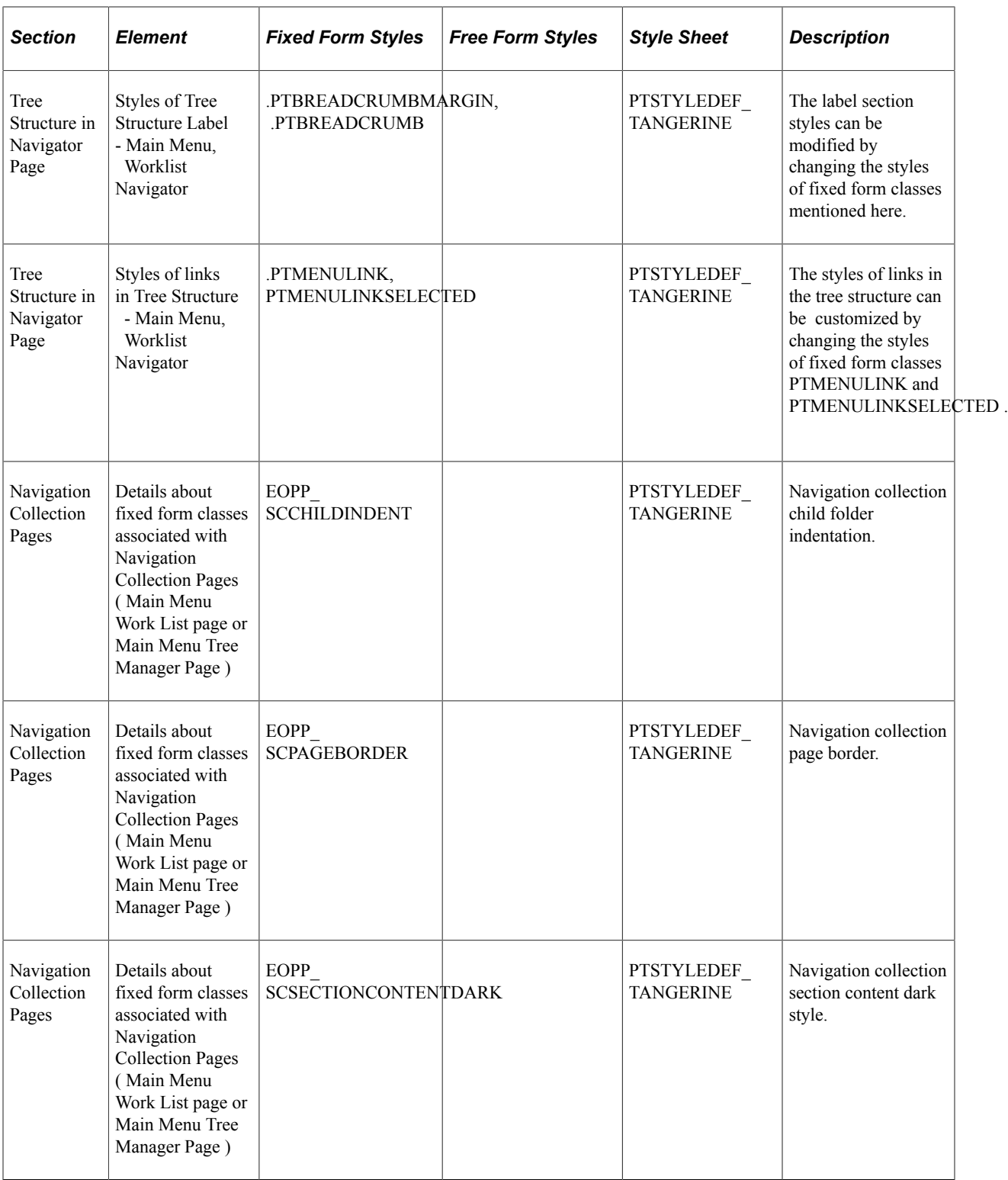

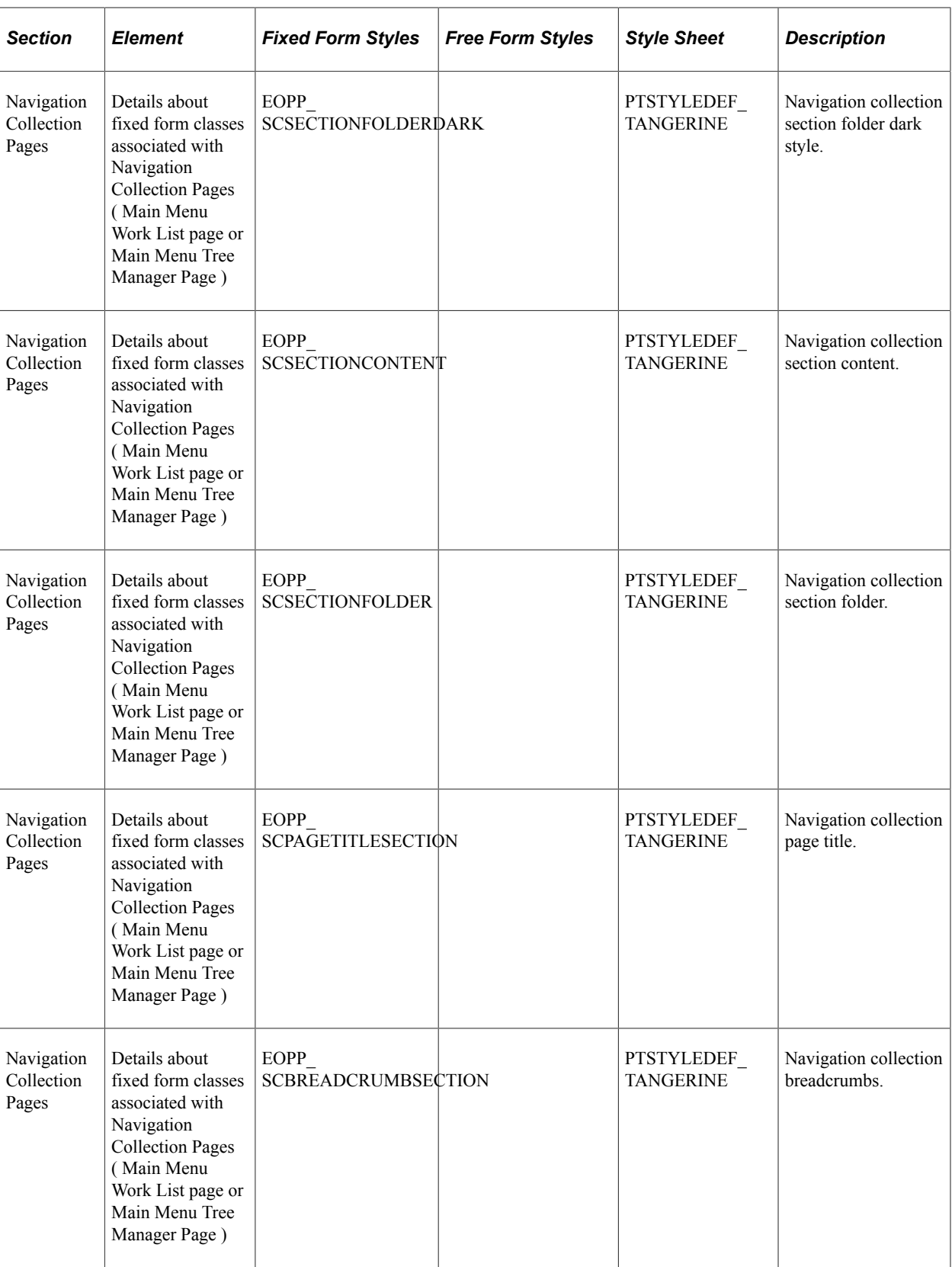

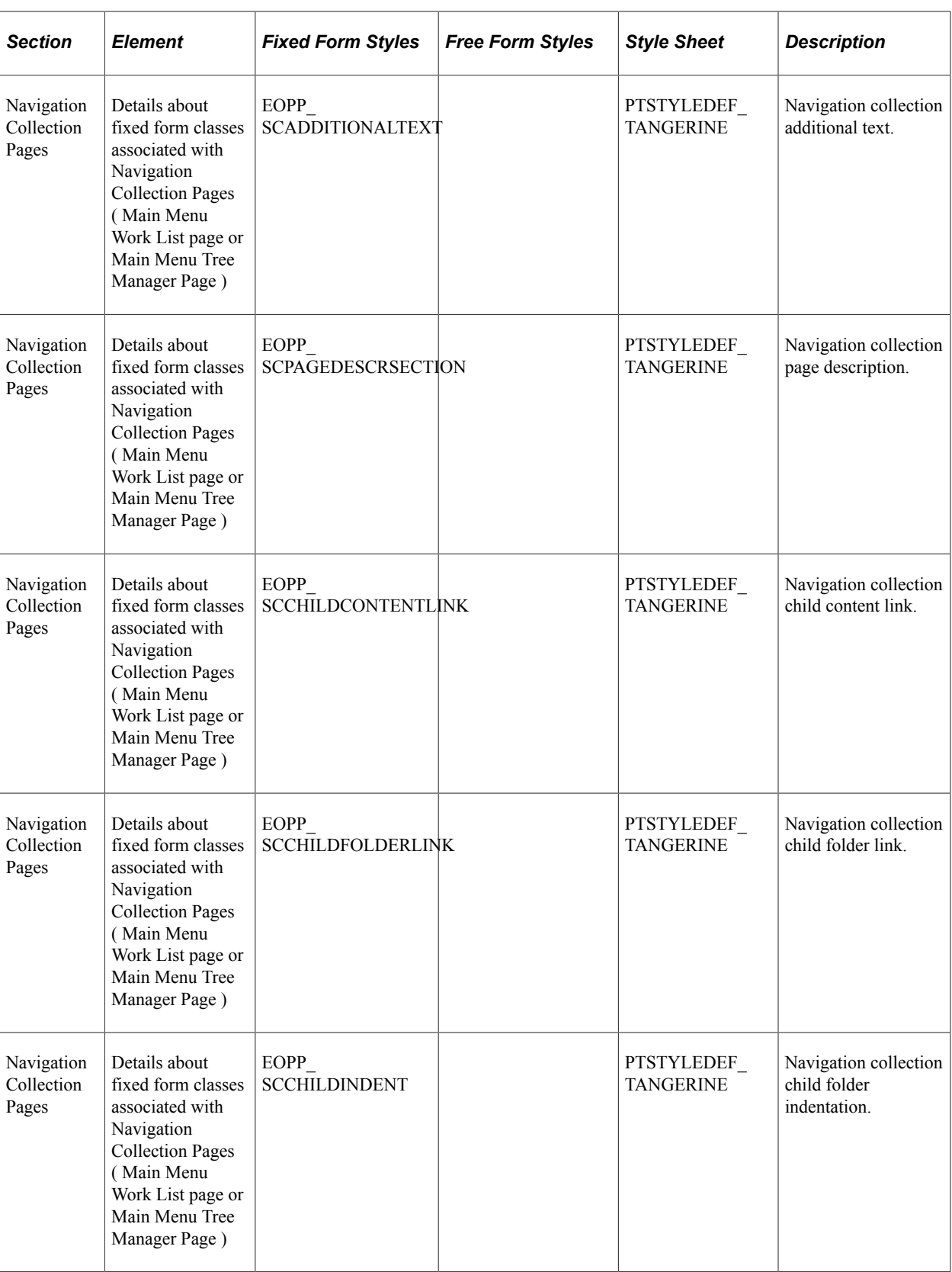

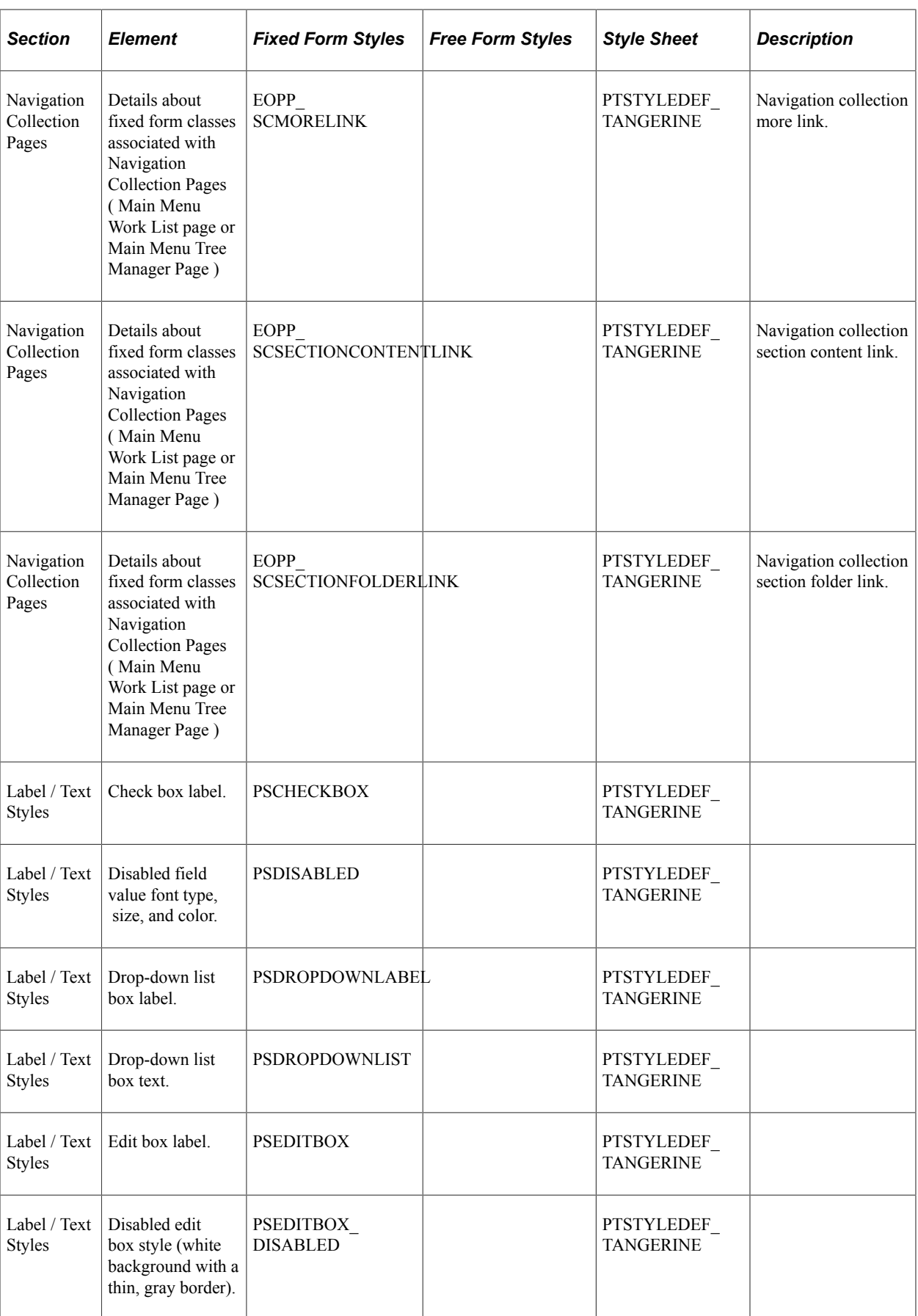

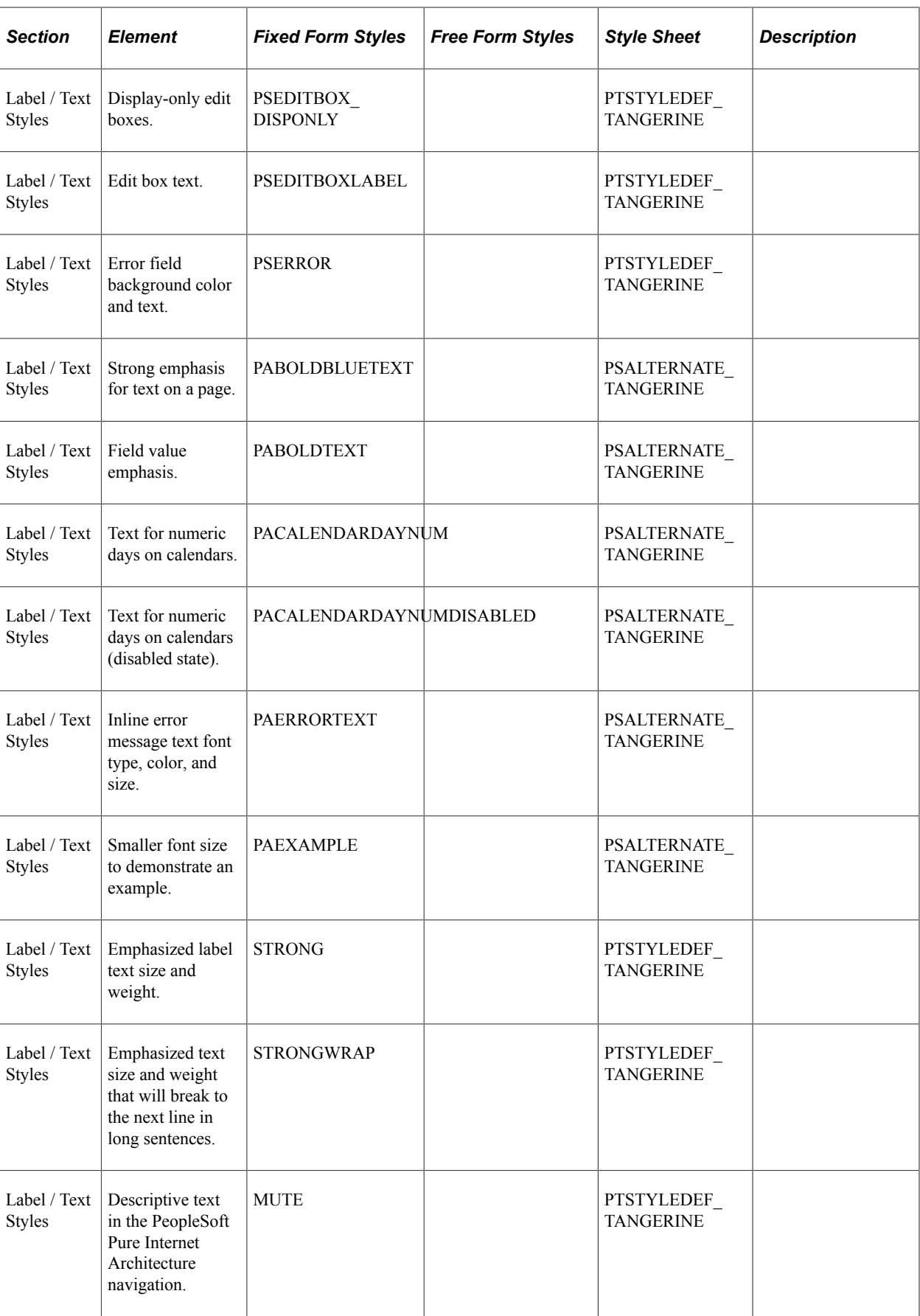

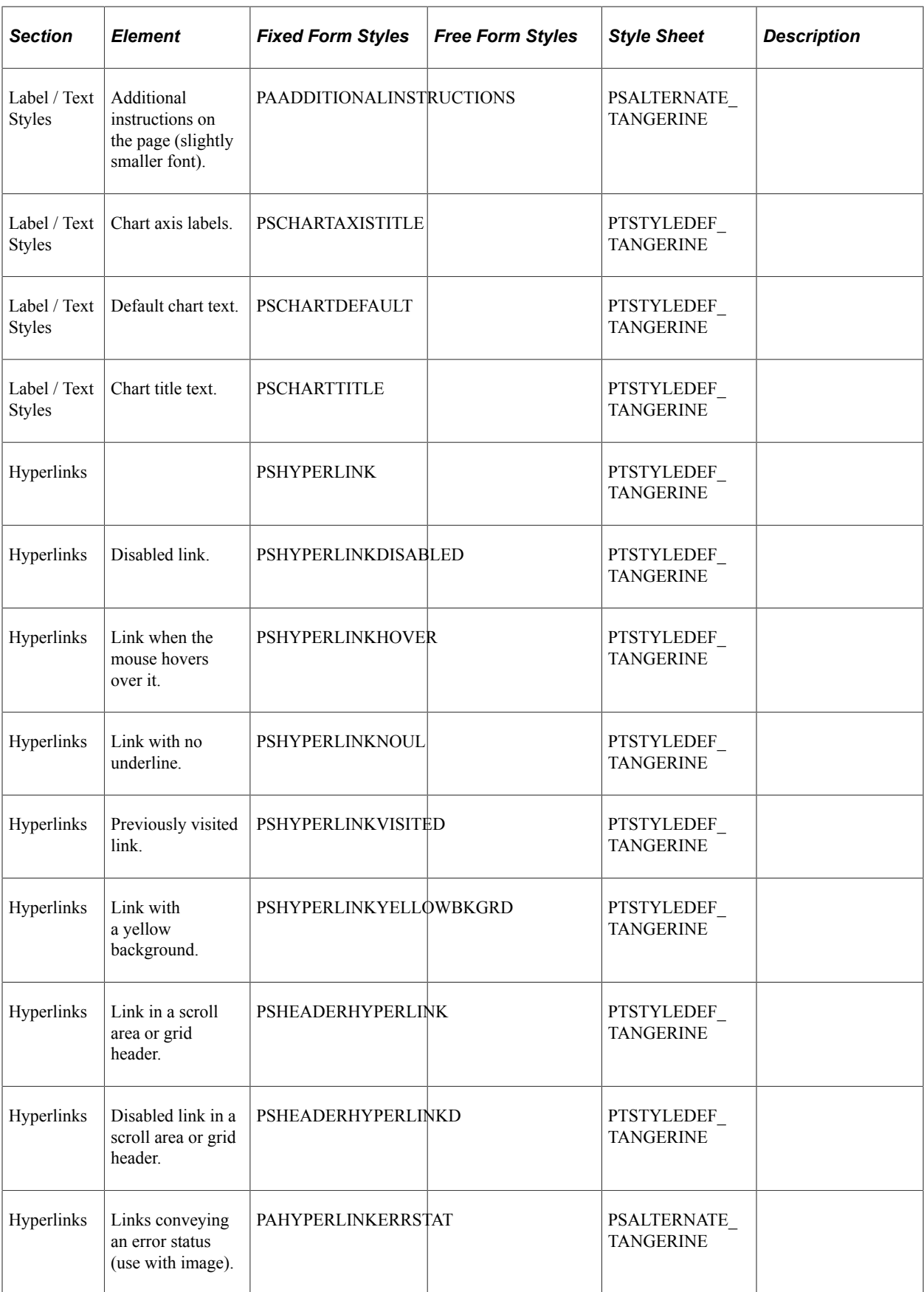

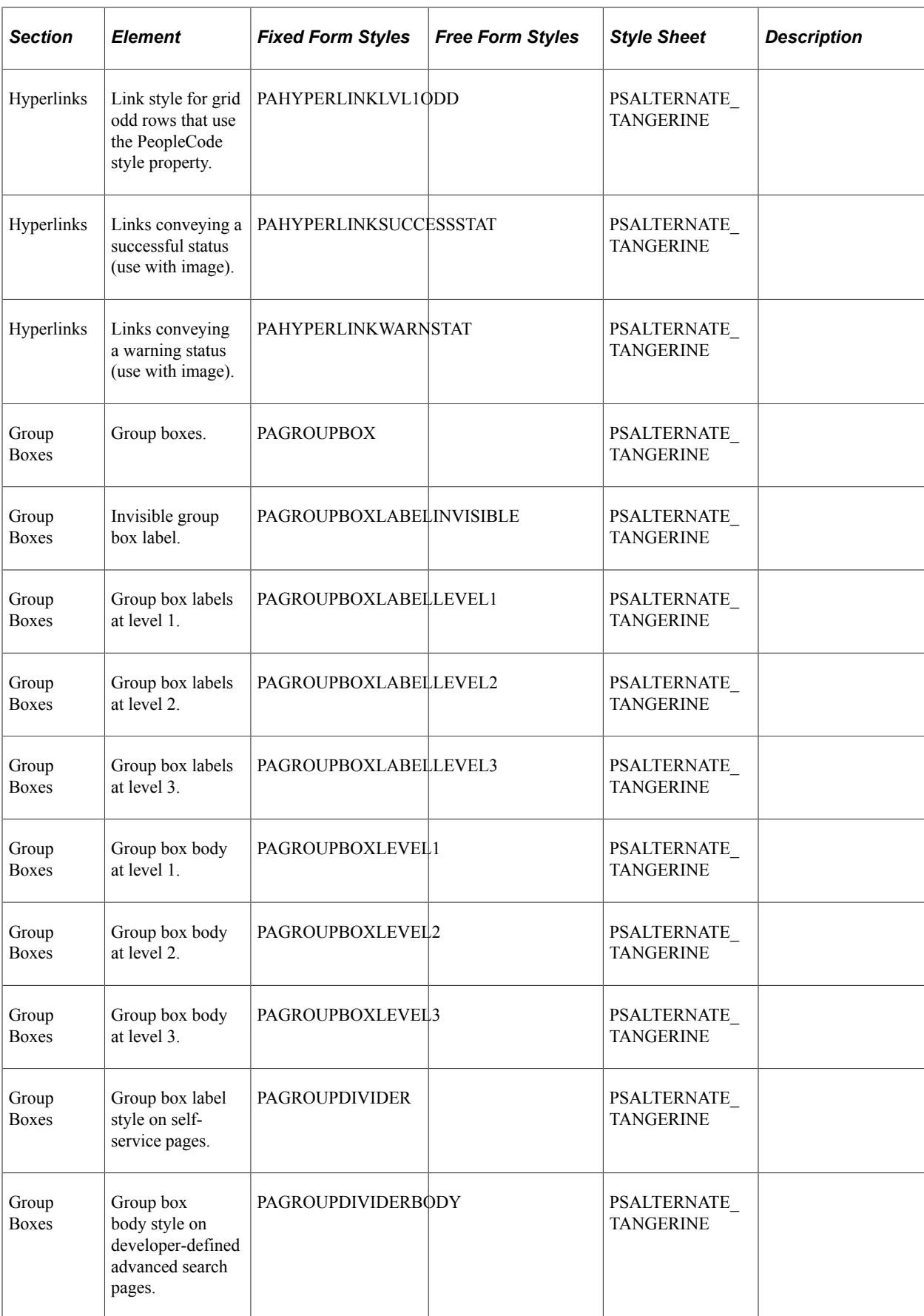

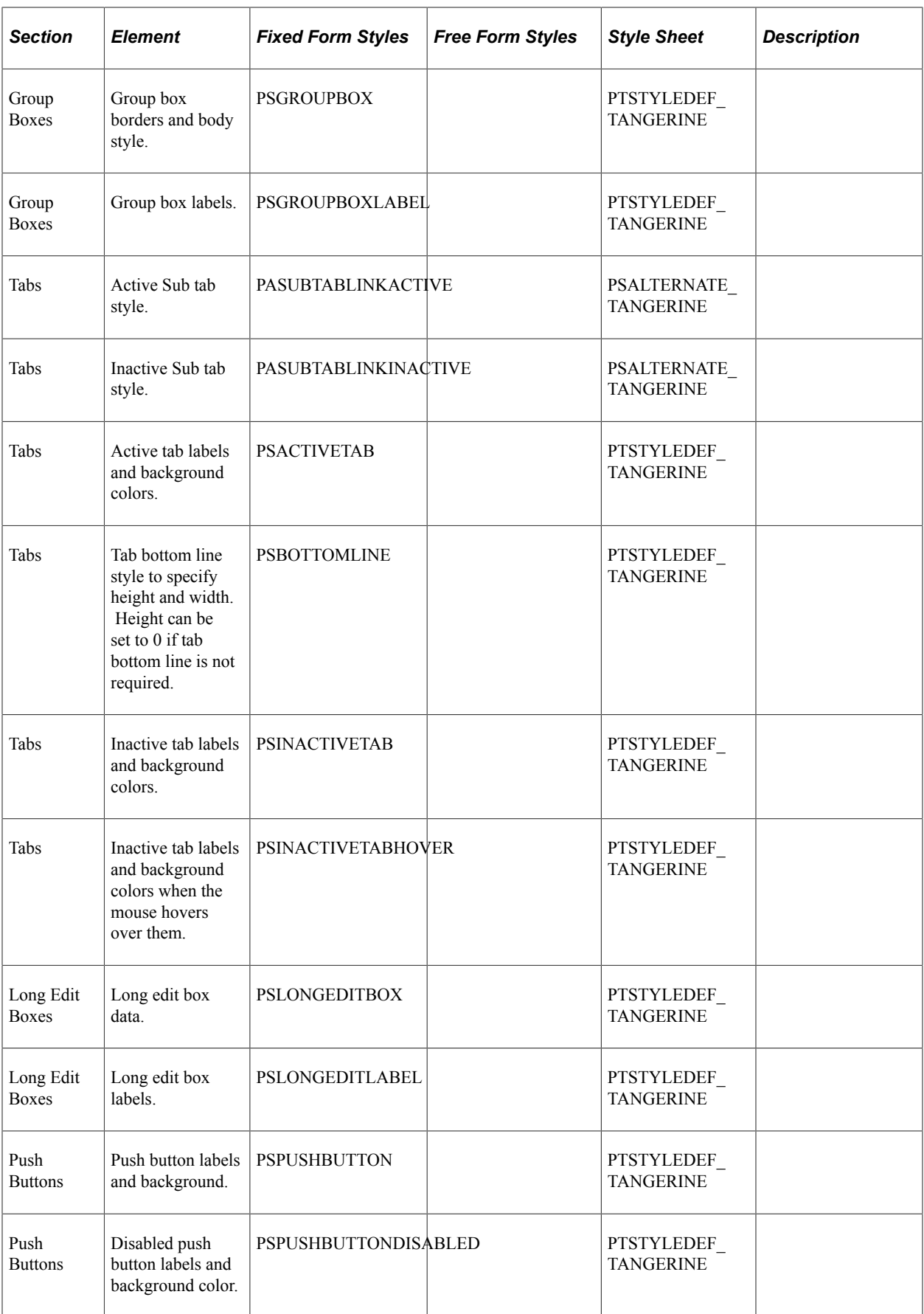

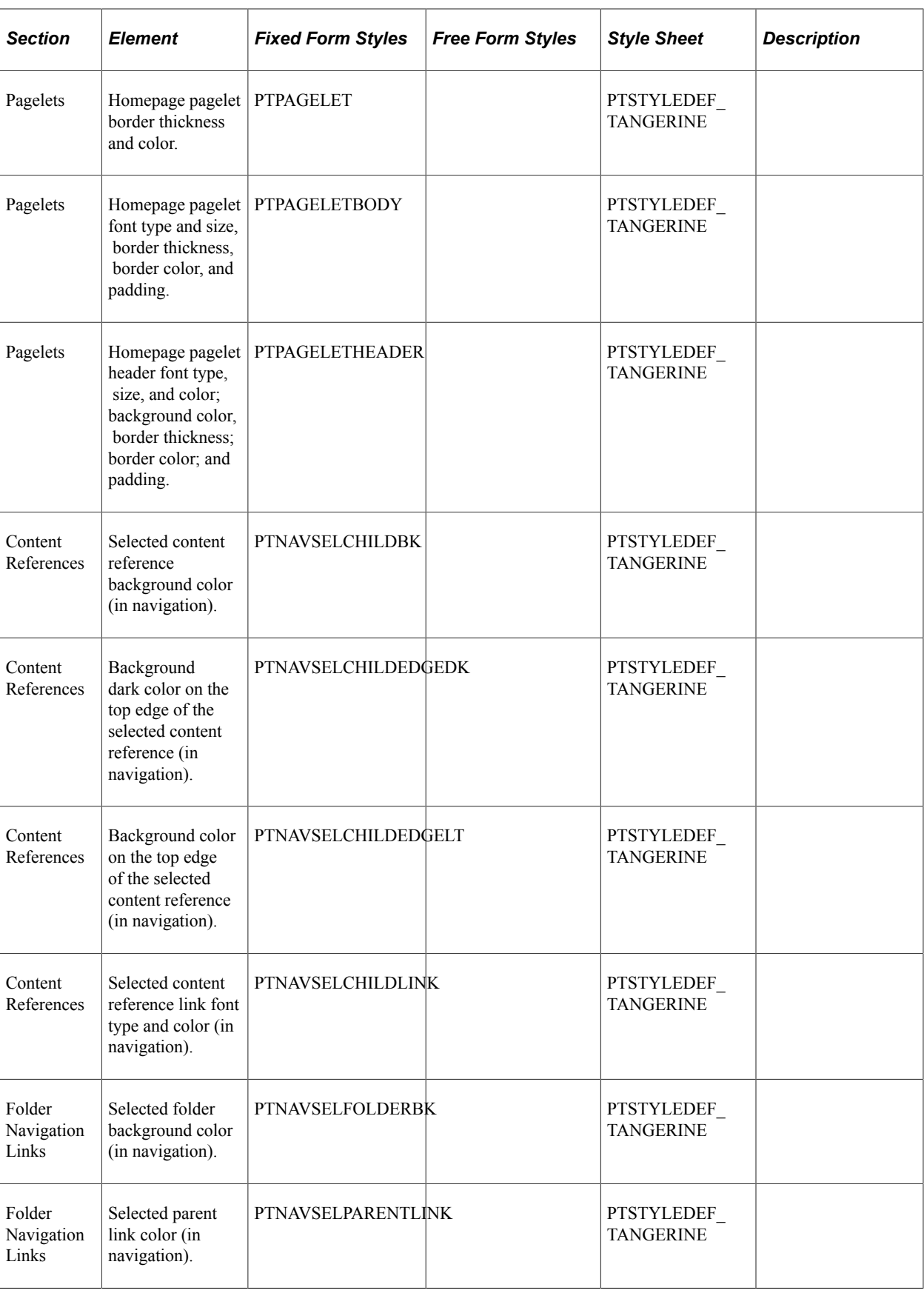

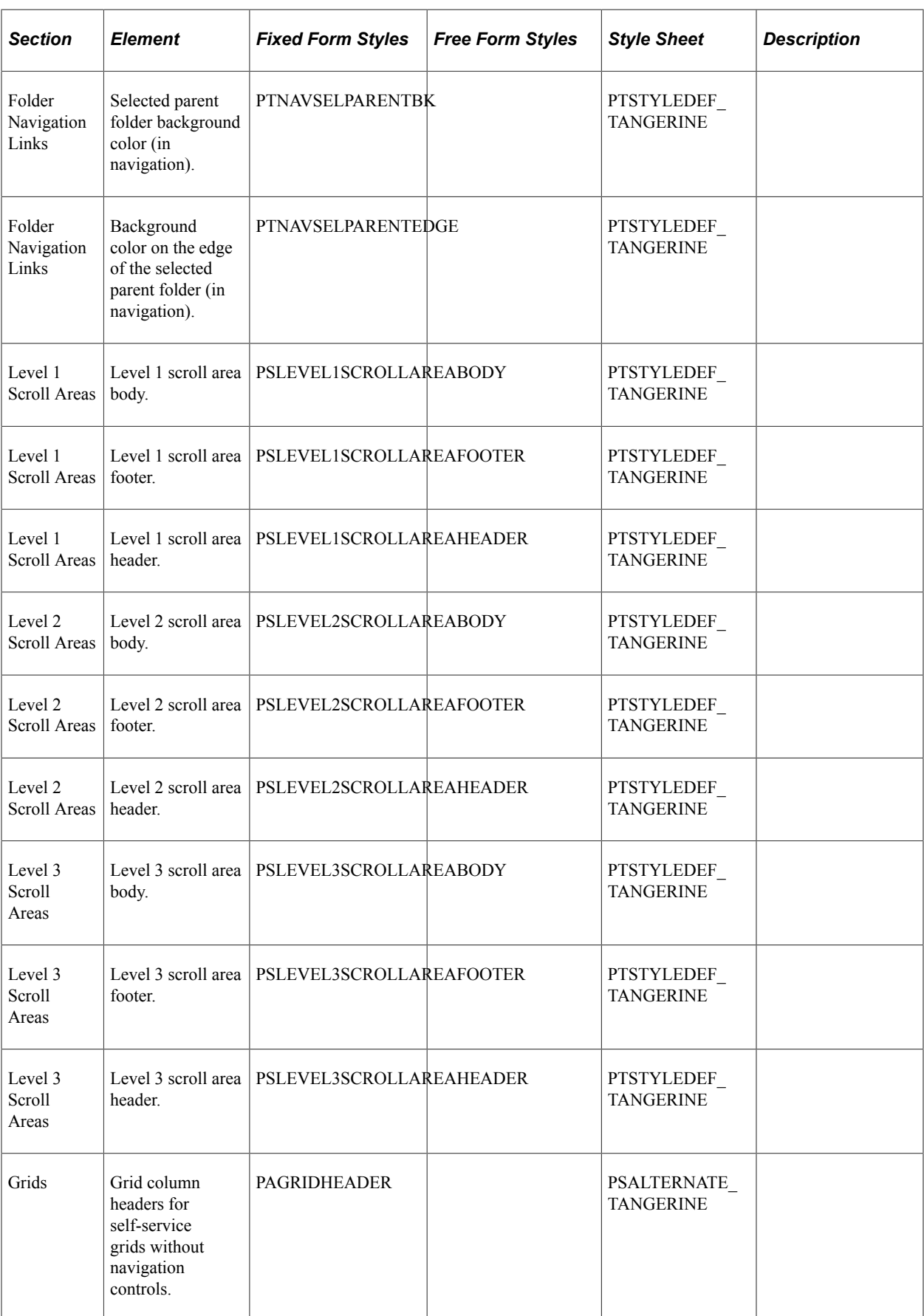

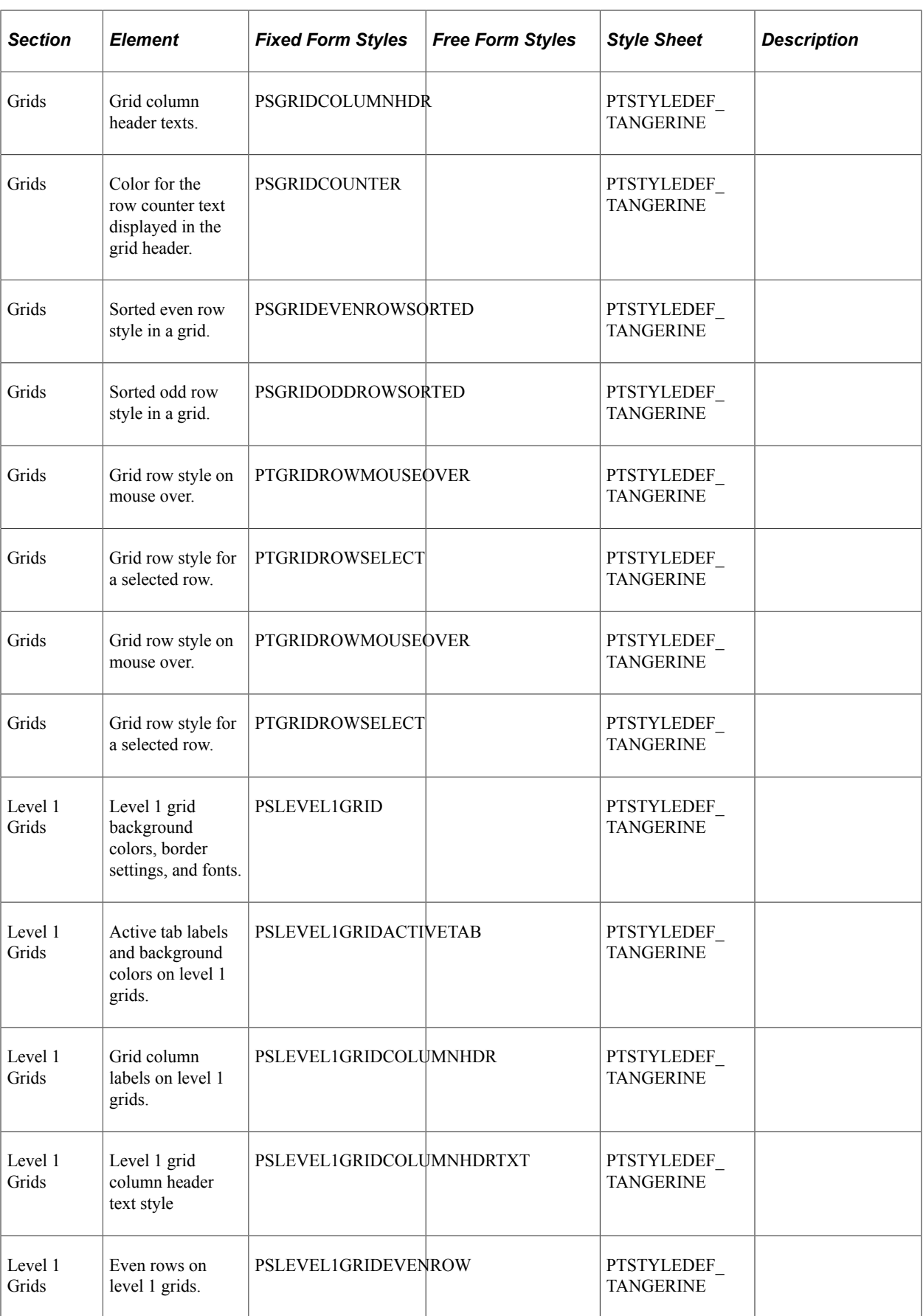

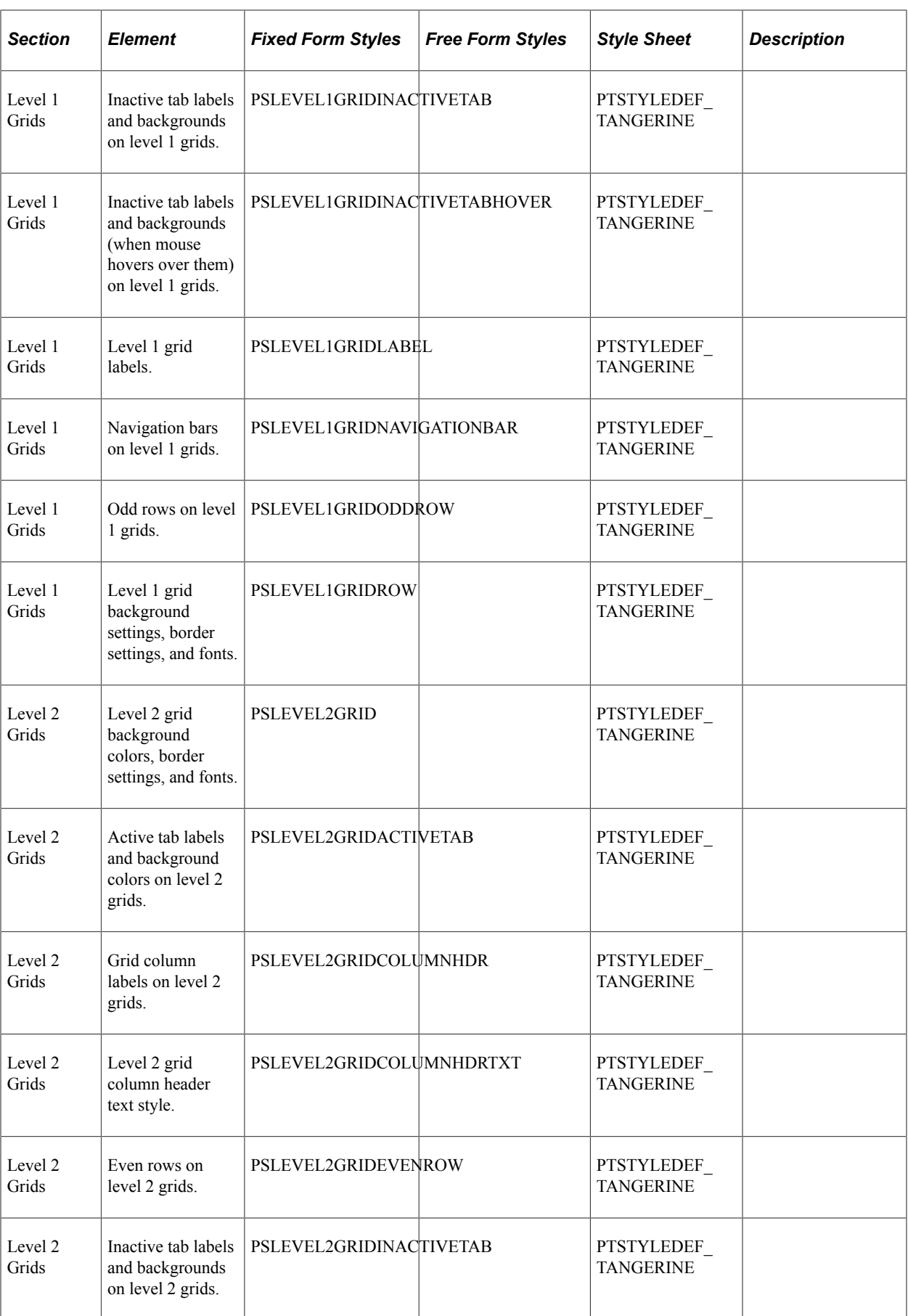

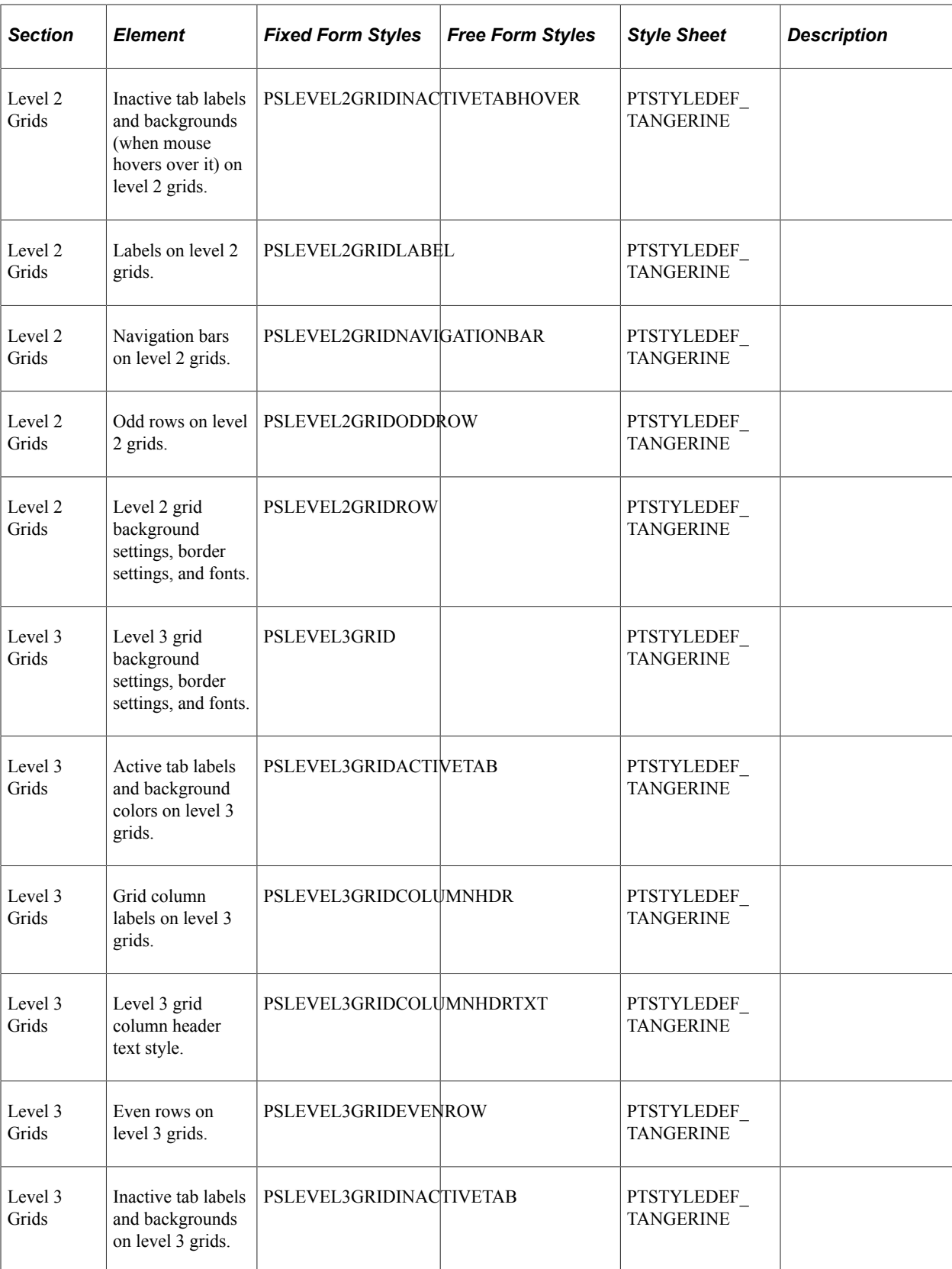

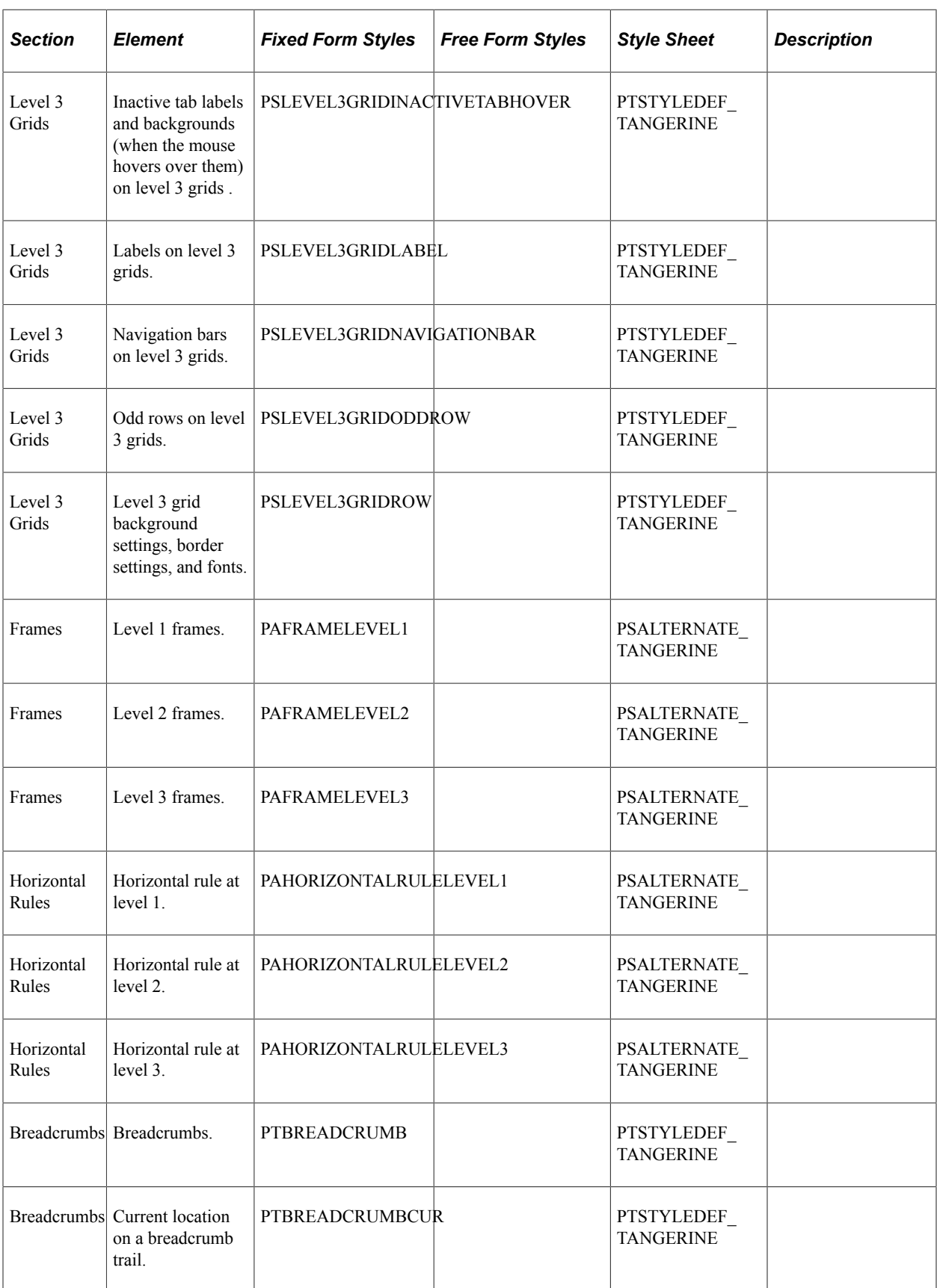

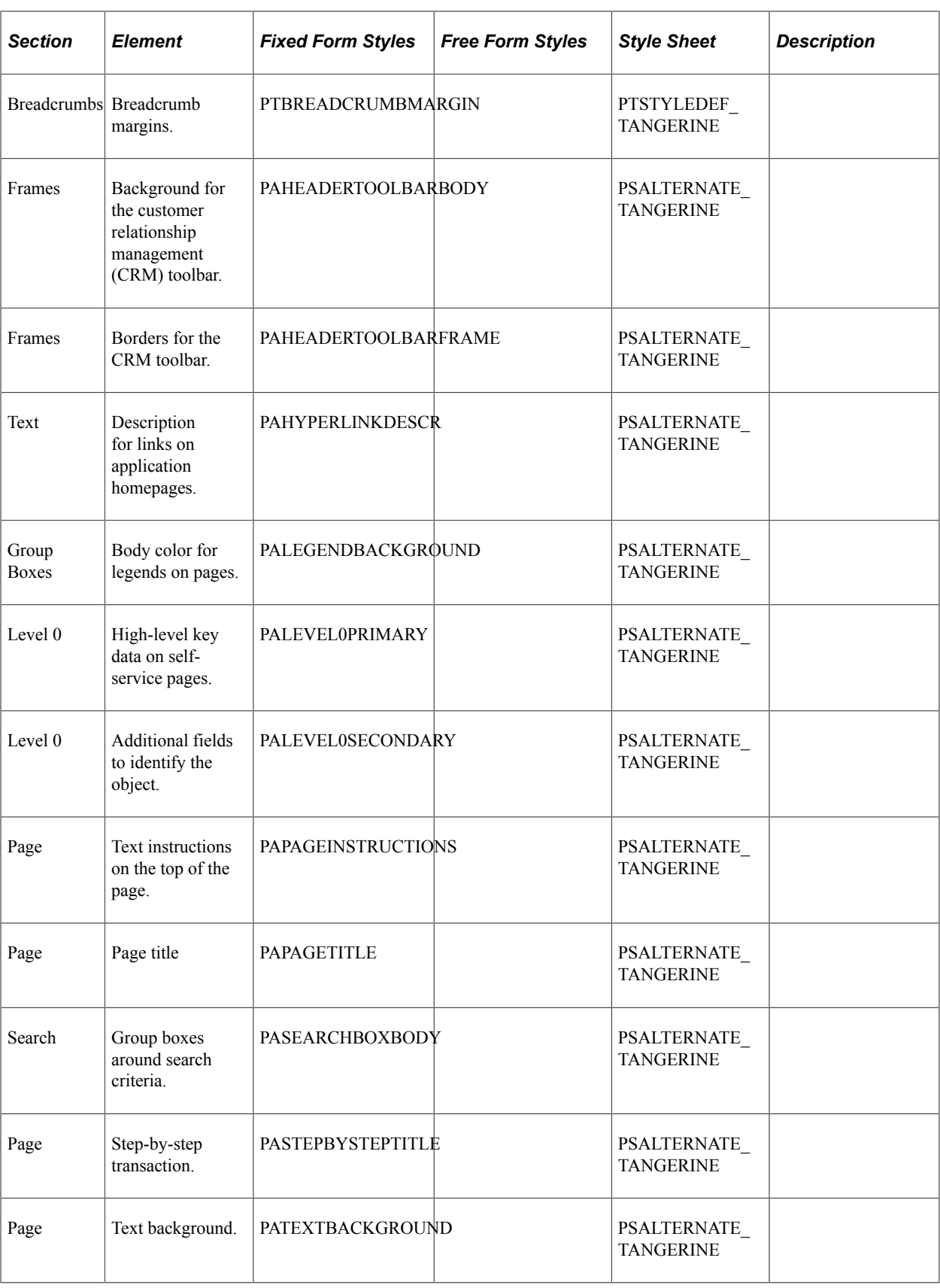

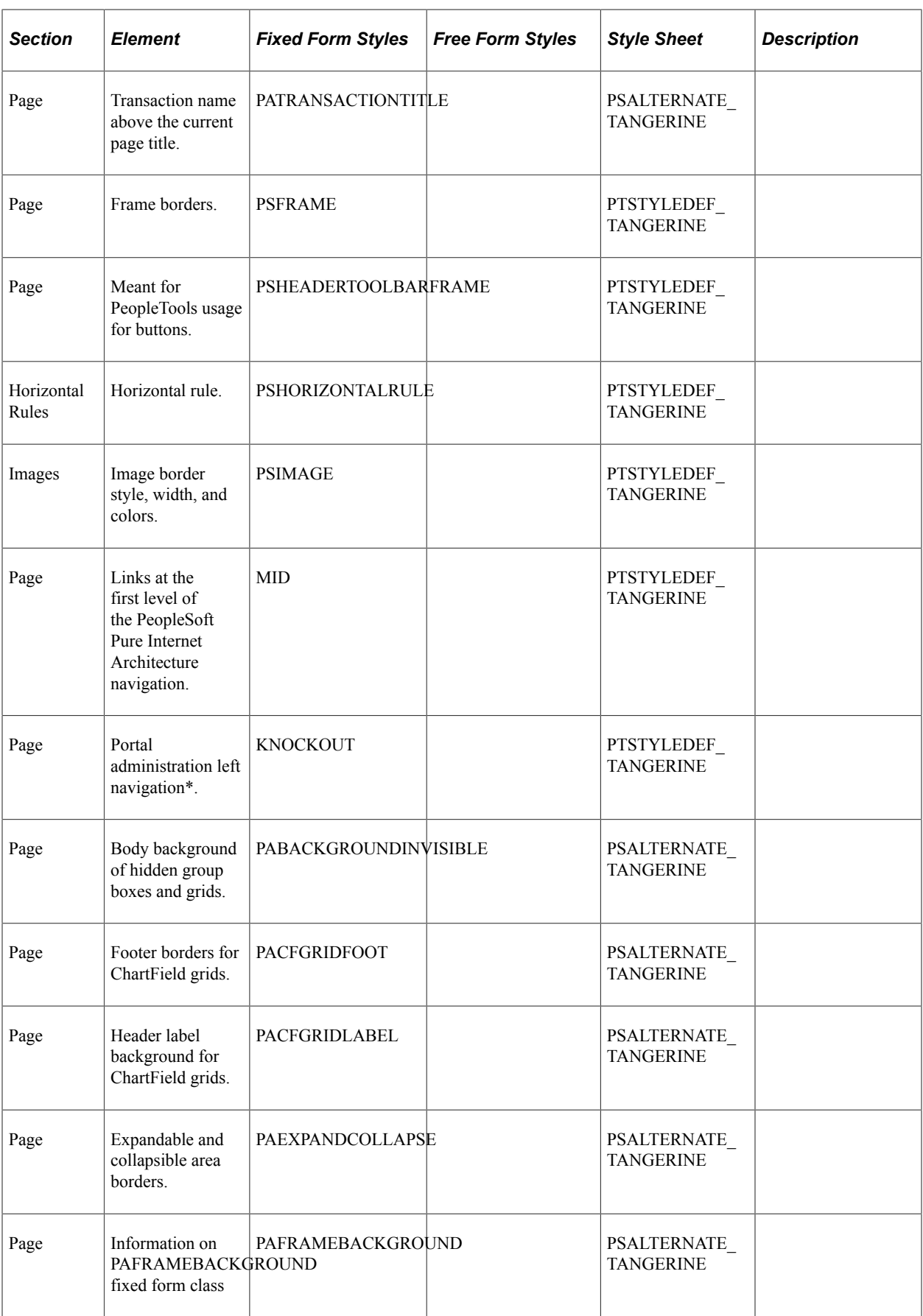
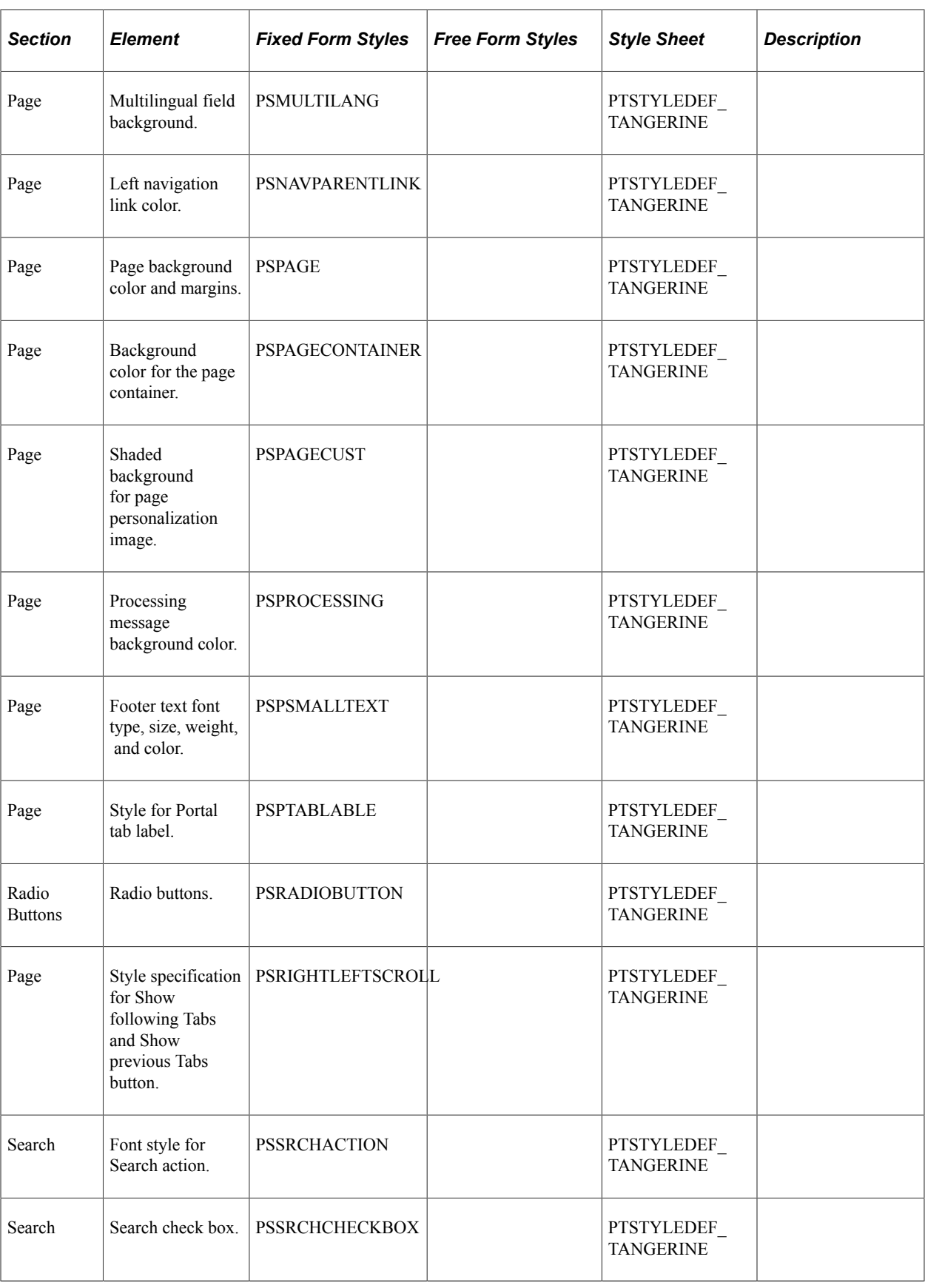

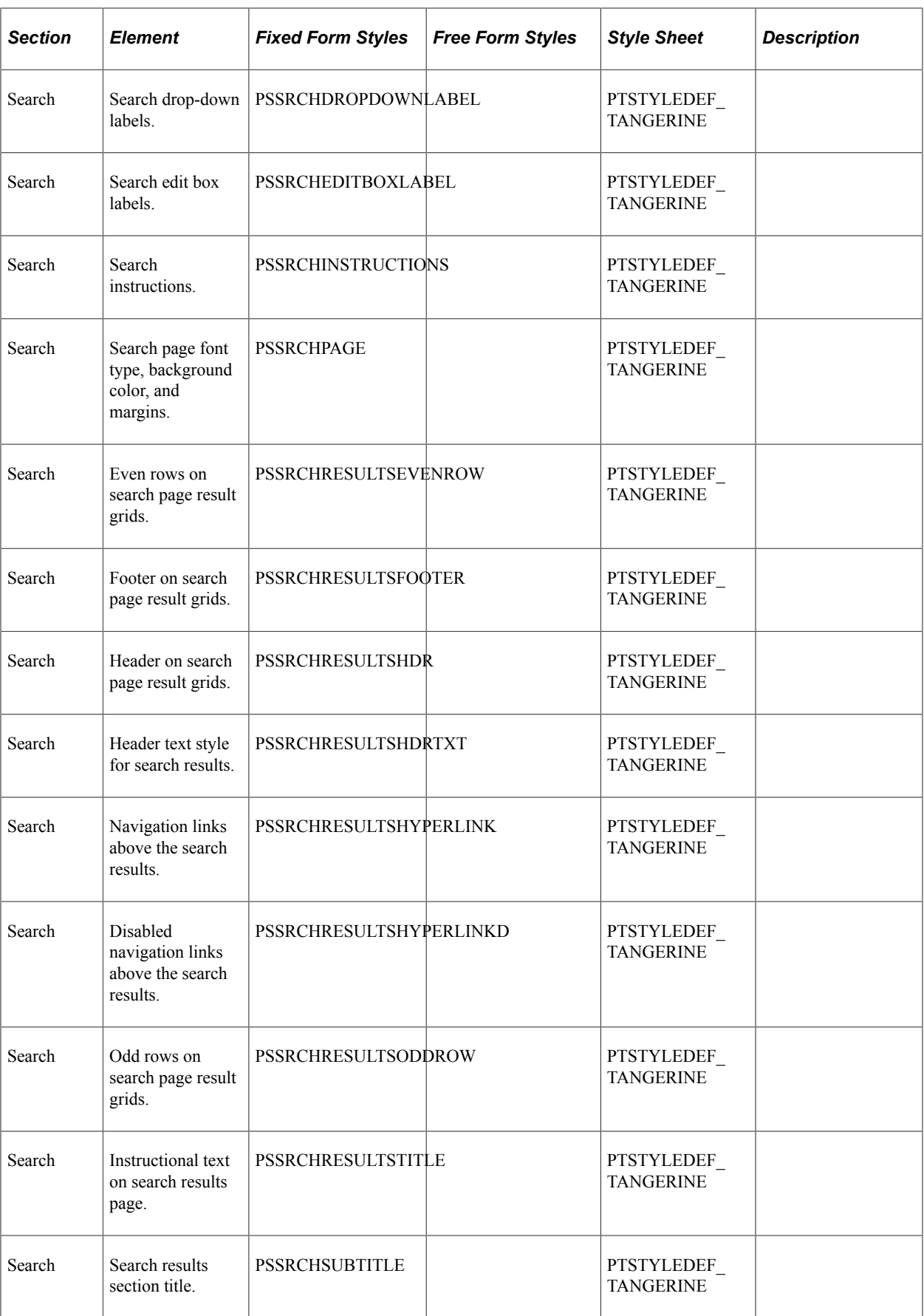

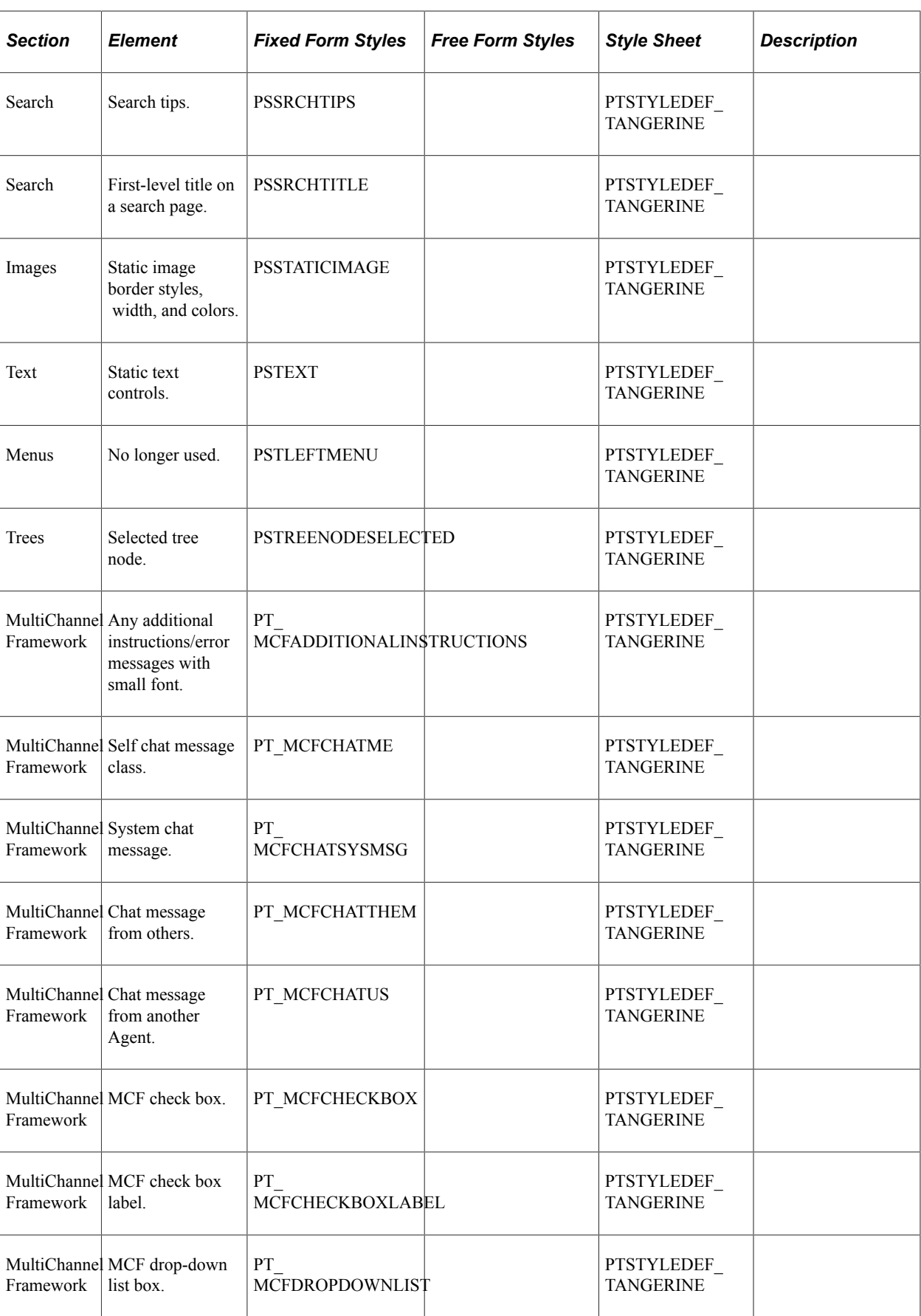

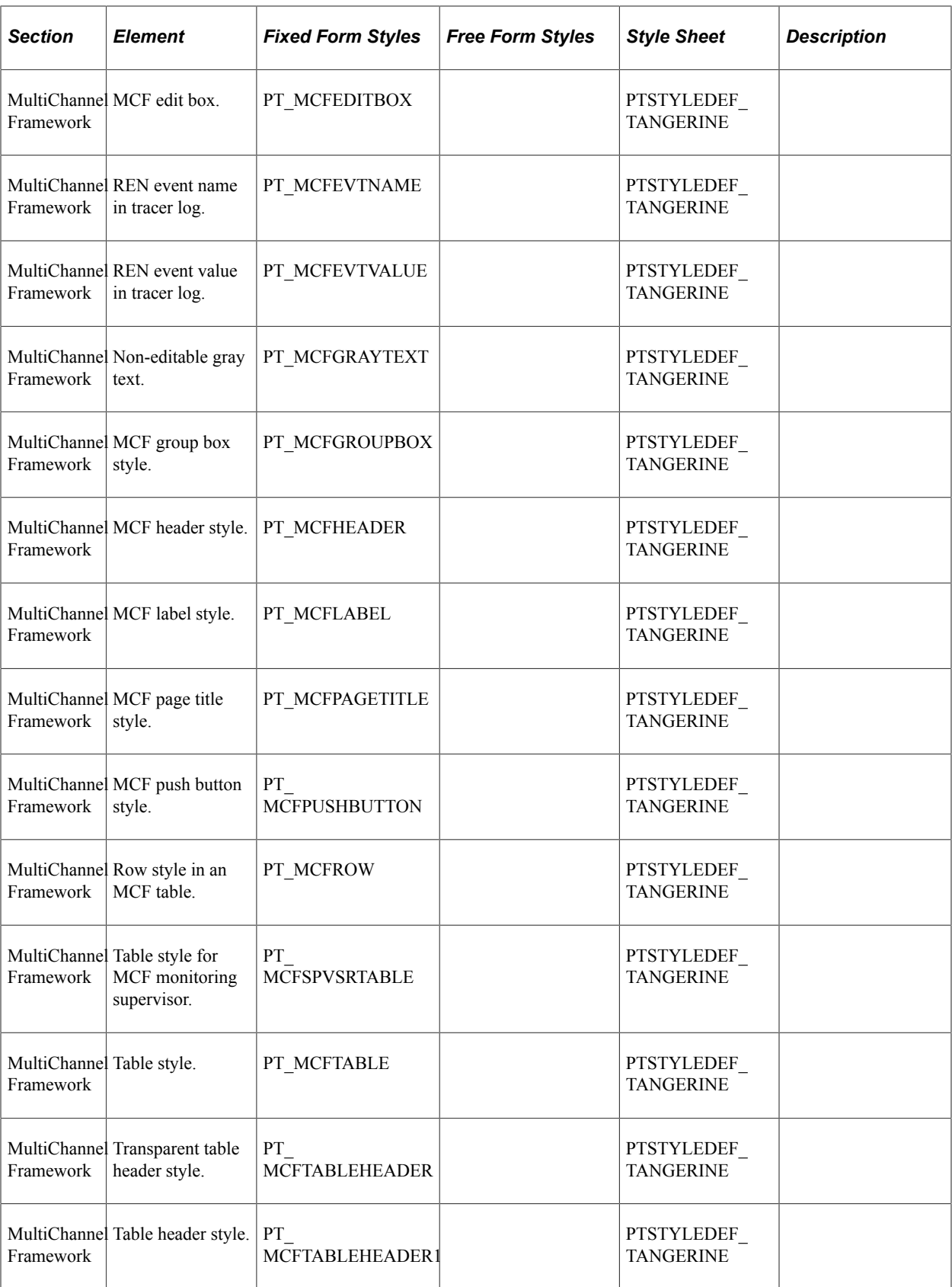

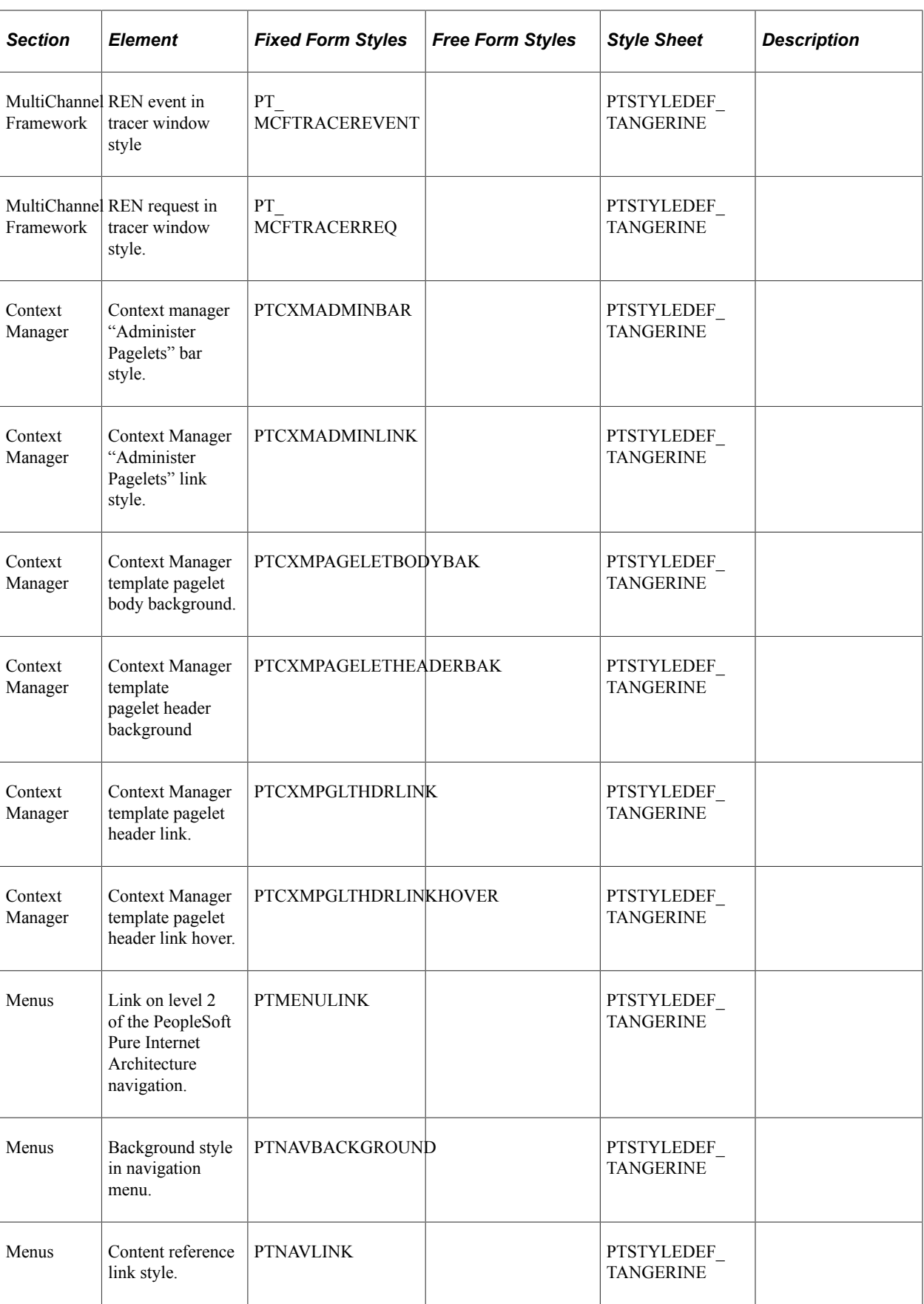

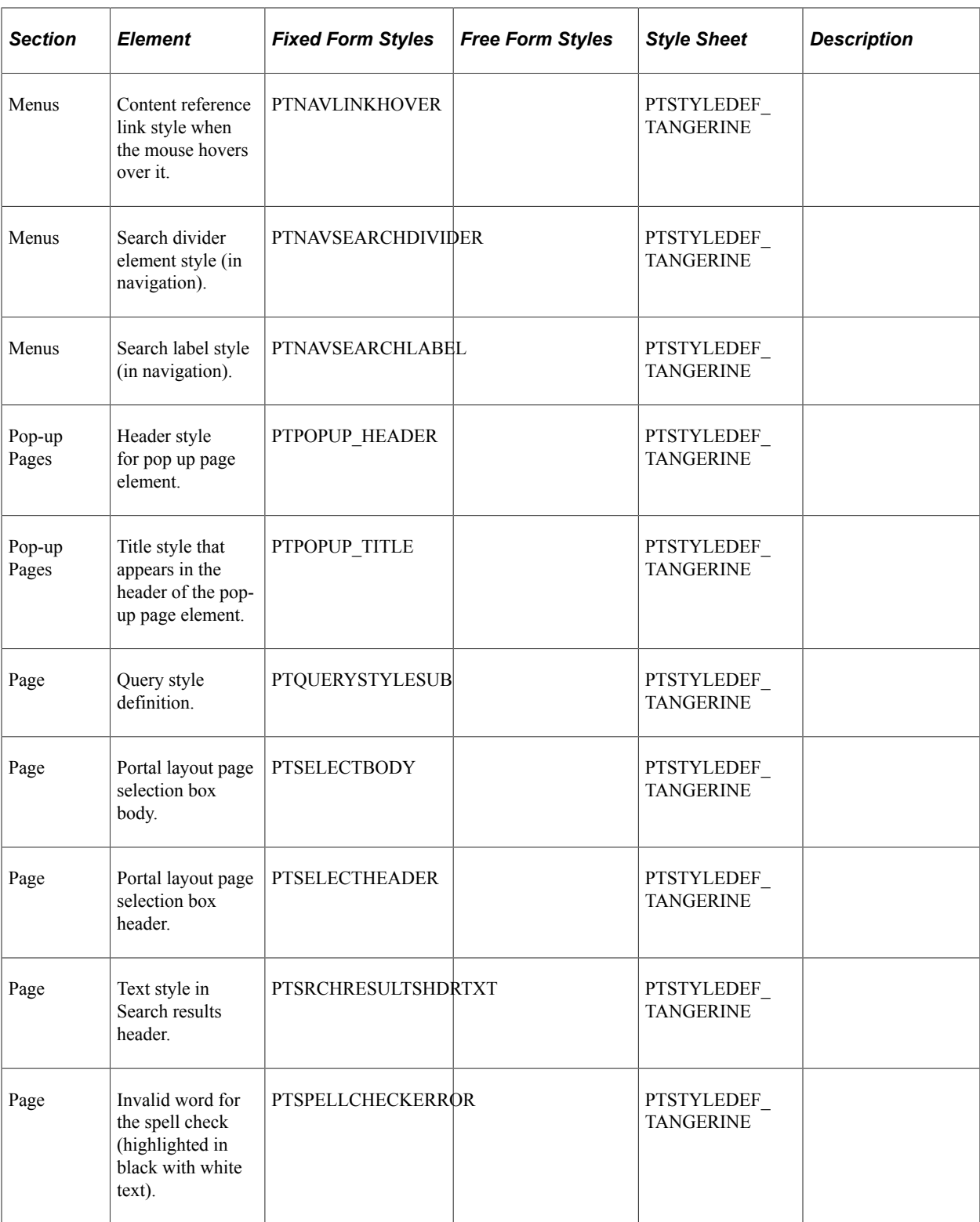

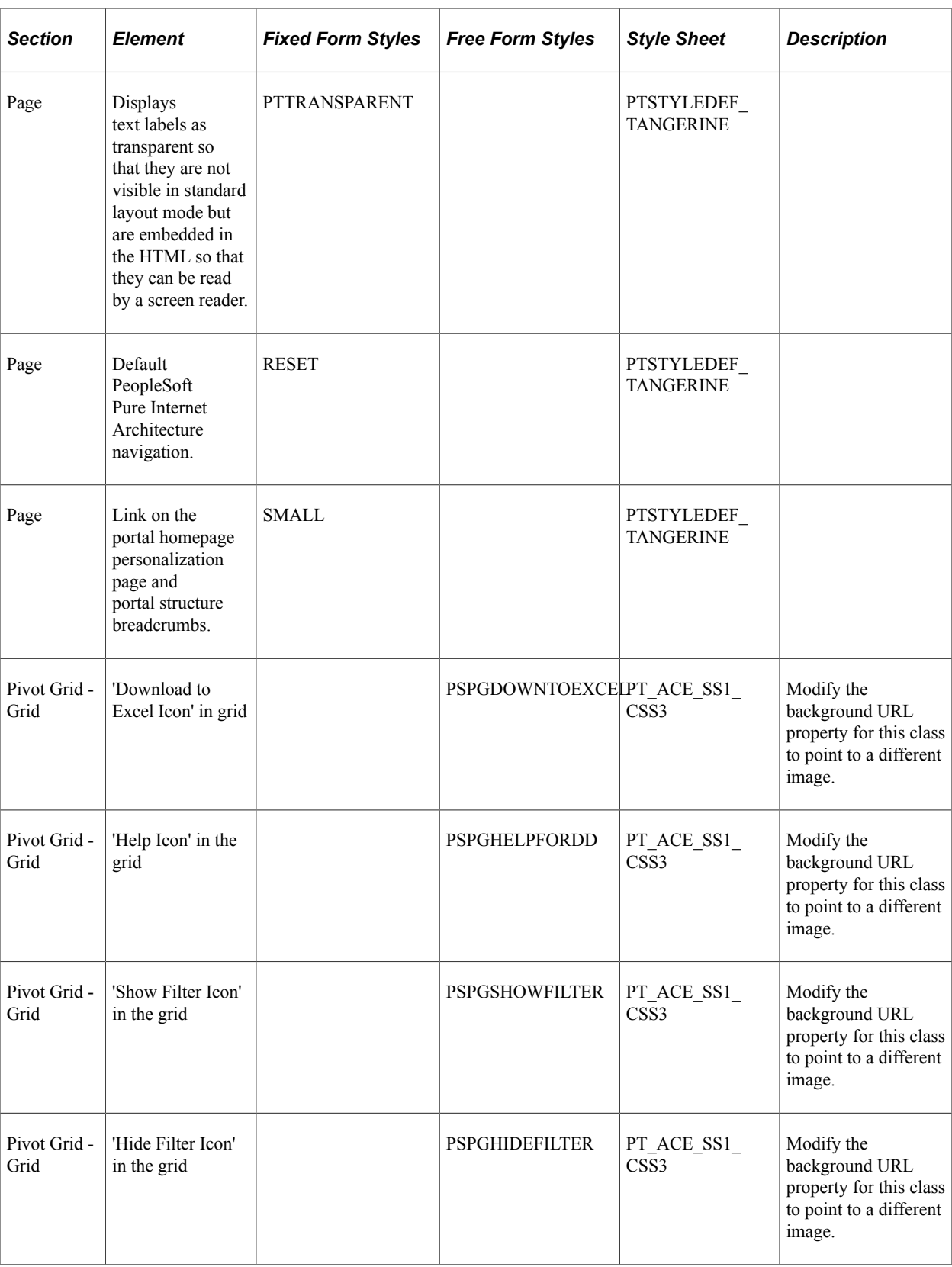

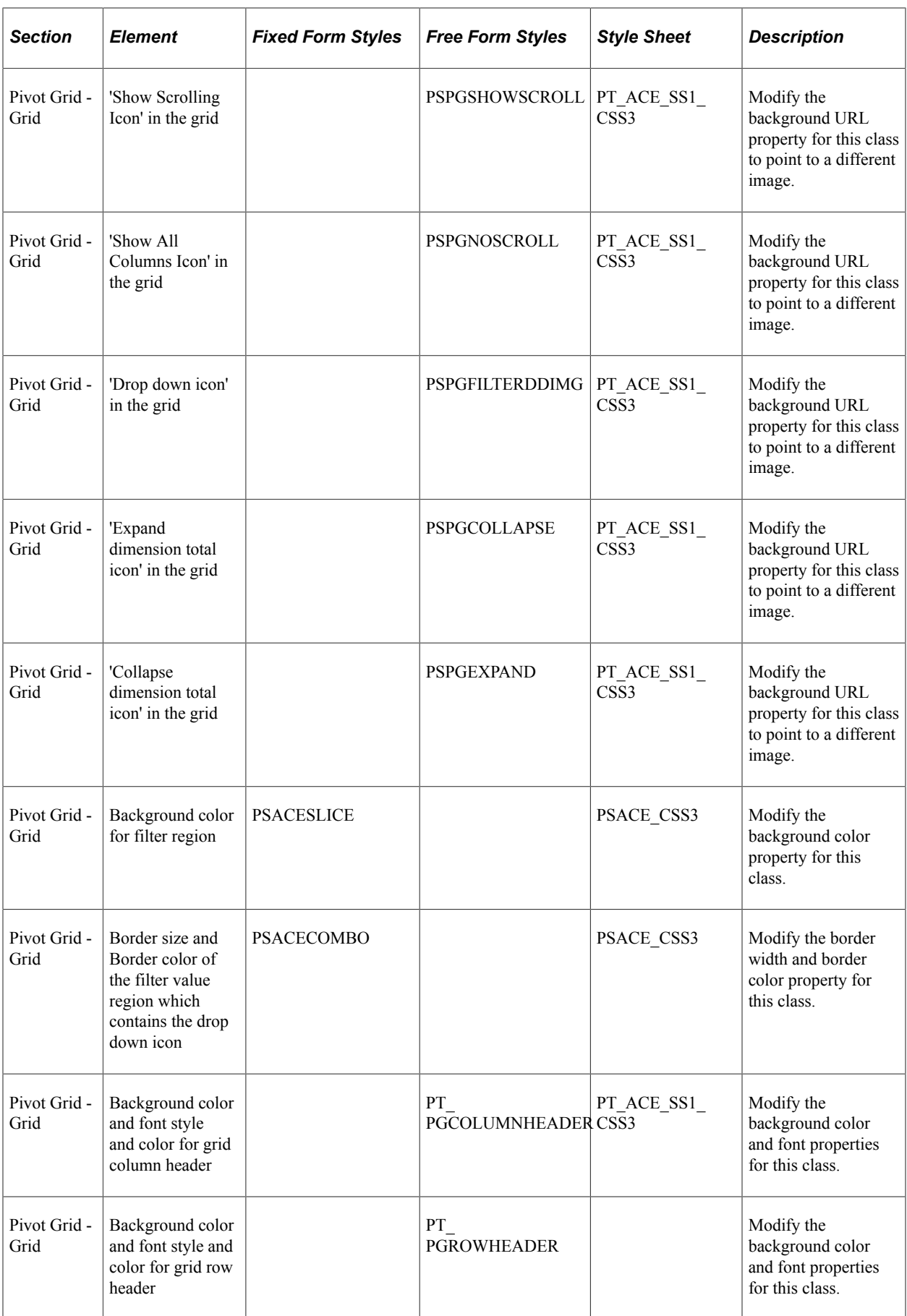

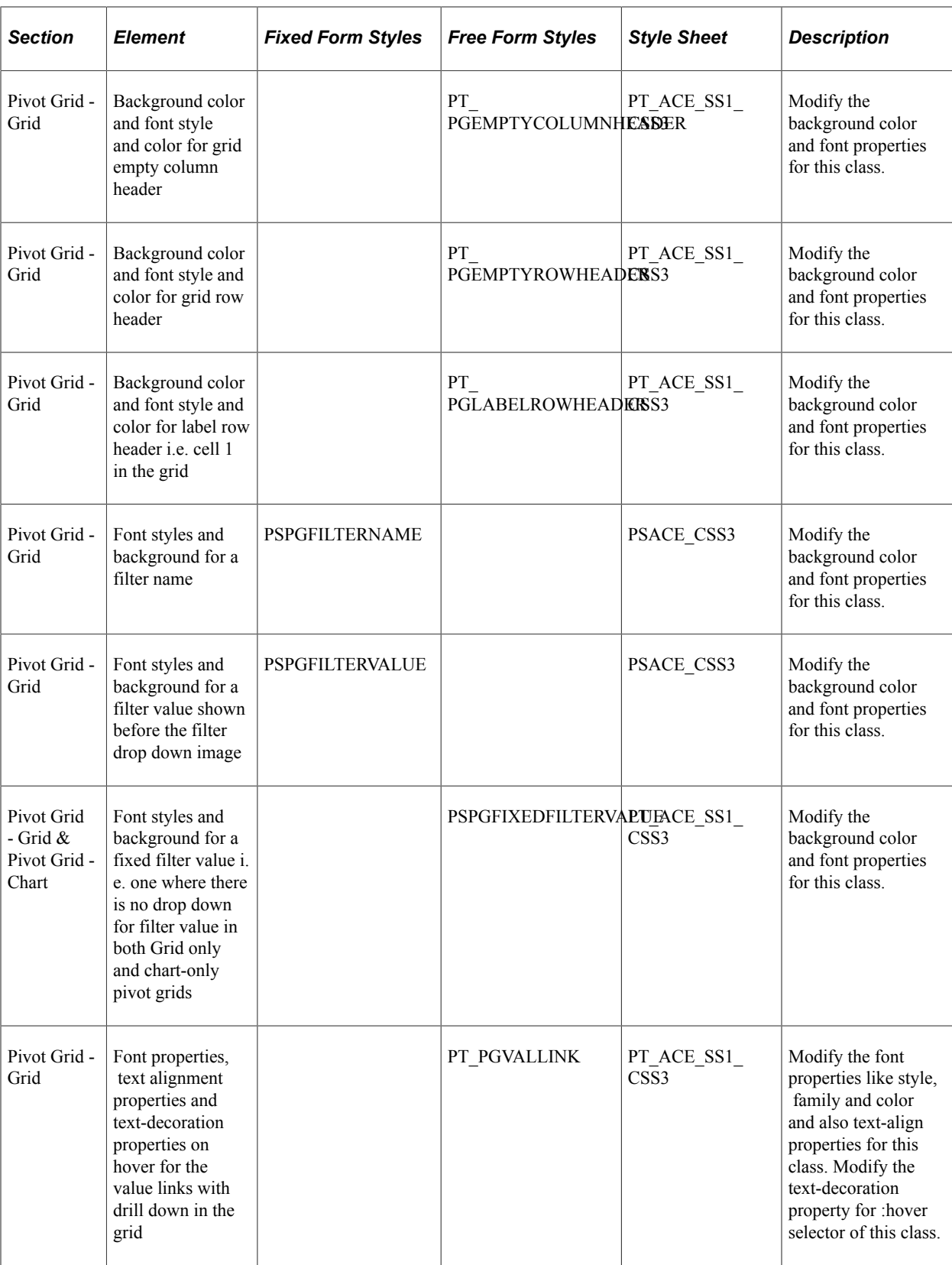

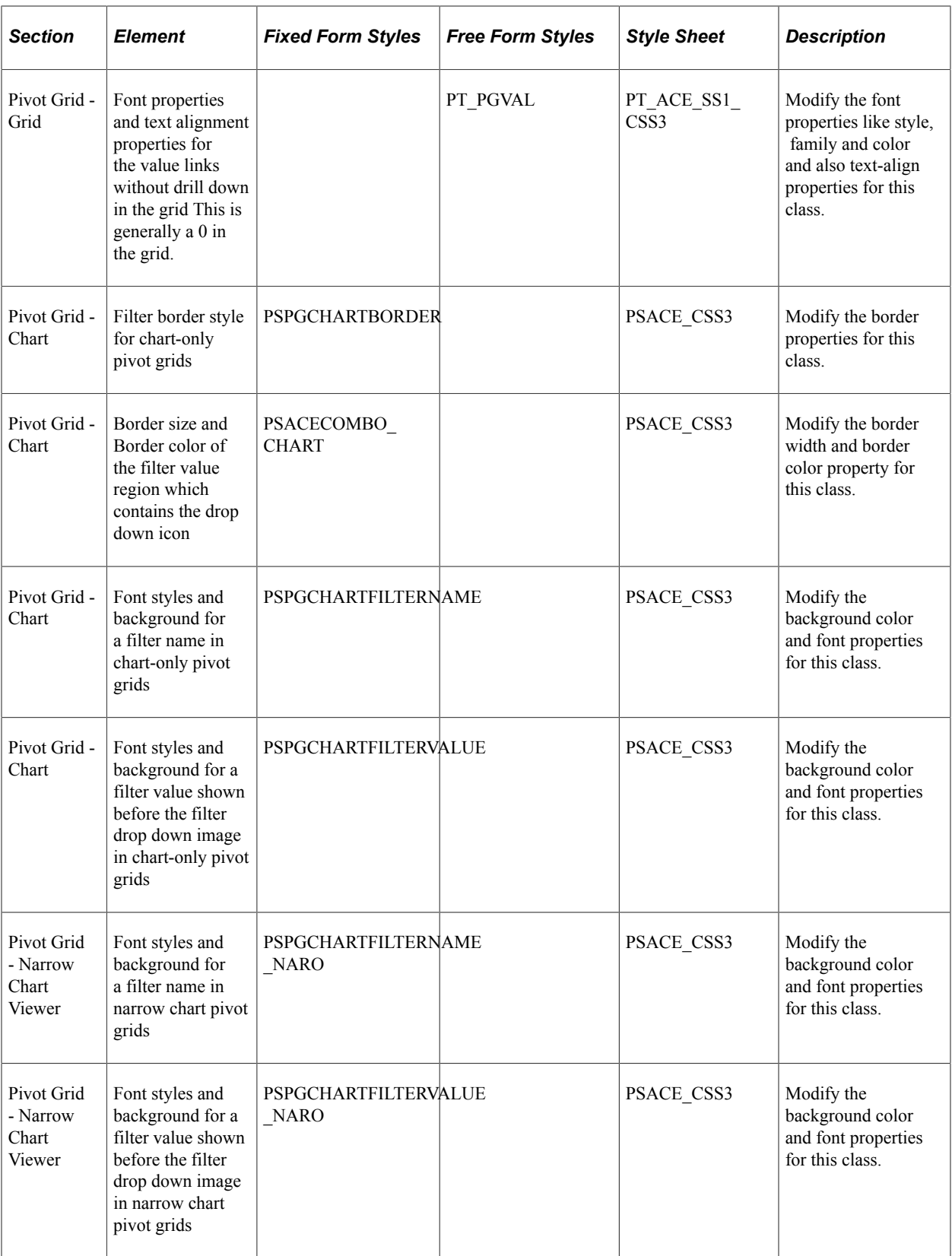

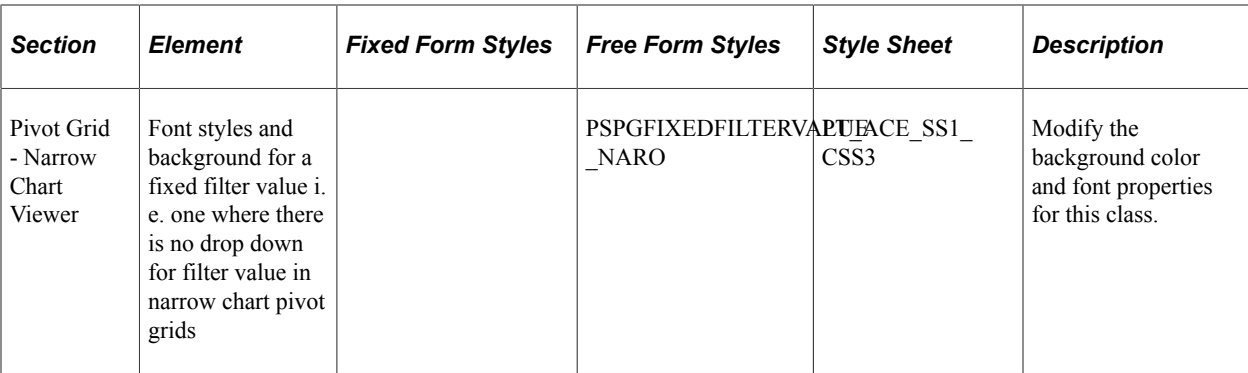

# **Creating Image Definitions**

# **Understanding Image Definitions**

Image definitions are image files that you import, store, and manage using PeopleSoft Application Designer. Image definitions, similar to field definitions, are reusable. After you create image definitions, you can associate them with page controls and reference them in code as often as you want. Most images that you see in PeopleSoft applications are image definitions. Image definitions appear throughout PeopleSoft applications, and serve many purposes, such as:

- In the page headers as a logo to enhance the appearance of the application.
- In Pagelet Wizard as numbers to sequence the individual tasks in a process.
- In the Main Menu as folders to indicate subordinate menus.
- In scroll area and grid headers to navigate among rows of data.
- In charts as connectors to indicate relationships among nodes.

PeopleSoft Application Designer enables you to import all types of graphics or image files and store them in the image catalog. After you finish this process, you can access the image definition and use it throughout the PeopleSoft application.

**Note:** Administrators can create HTML definitions (including JavaScript definitions) and free form style sheets, and upload images through portal branding pages (PeopleTools, Portal, Branding Objects), without requiring access to Application Designer. While the administrators cannot directly view or update the definitions created in Application Designer from the branding pages, definitions created with the portal branding pages can be viewed and edited in Application Designer. When creating a new definition using the portal branding pages, if the administrator uses an existing definition name of the same type, the system displays a prompt to overwrite an existing definition when saved.

**Note:** PeopleTools includes many image-related features. Image *definitions* are discussed in this topic; the other image-related features, such as fields and page controls, are discussed separately in this documentation.

See [Specifying Image Field Attributes](#page-105-0), [Specifying ImageReference Field Attributes](#page-106-0), [Setting Static Image](#page-254-0) [Properties,](#page-254-0) [Setting Image Properties.](#page-256-0)

#### **Image Catalog**

PeopleSoft Application Designer stores all image definitions in the PSCONTDEFN PeopleTools table. The collective set of image definitions that exist in this table is the image catalog. The image catalog holds all PeopleTools image definitions in addition to any image definitions that you create.

### **Image File Types**

Image file types or formats are a systematized means of storing digital images. File types vary in purpose and quality based on factors such as compression and color palette. You might want to use different file types for different images because of business or technical considerations that apply to your PeopleSoft implementation or because quality is more important to you than file size. The three most common file types that developers use most often to display images on the Internet are Graphics Interchange Format (GIF), Joint Photographic Experts Group (JPEG or JPG), and Portable Network Graphics (PNG).

Some developers believe, for example, that JPG is the best format for photographic images because it provides the greatest compression of any bitmap format in common use. However, some believe that the JPG file type is not as effective in compressing text and drawings as it is at compressing photographs. Similarly, many designers consider the GIF file type the optimal format for line drawings and text because it limits the color palette and compresses text in a way that retains the sharpness of images such as logos. The GIF file type also supports features such as image transparency and animation. These same characteristics of limited color and text compression make this file type less than optimal as the format for photographic images. Due to the proprietary nature of the GIF format, the PNG file type evolved as the free open-source response to the patented GIF format. The robust PNG file type supports more colors than the GIF, offers excellent online viewing, and streams well on modern displays.

While PeopleSoft Application Designer can create image definitions from image files that use the wireless bitmap (WBMP) format, these image definitions are visible in the runtime environment only through a mobile device. Because WBMP image types do not appear in the design time environment, PeopleSoft Application Designer offers you the option to provide an alternate image type of the image, such as JPG, for viewing purposes only. The image that you view at runtime in the wireless application is still the original WBMP image.

**Note:** PeopleSoft Mobile Agent is a deprecated product. Features related to mobile technology are included only for upgrade and backward compatibility.

See [Importing and Creating Alternate Image Types](#page-627-0).

You should make your choice of file types by weighing the benefits and detractors of the image file types in the context of your implementation and technical requirements. PeopleSoft Application Designer can process image files regardless of file type, convert them into image definitions, and maintain them in the image catalog.

#### **Image File Size**

The maximum image file size depends on the database platform that you are using. Some database platforms support much larger image sizes, while others limit the size. PeopleSoft Application Designer displays a warning message if the image size is greater than 32 kilobytes.

## **Understanding the Image Catalog**

PeopleSoft Application Designer stores all image definitions in the PSCONTDEFN PeopleTools table. The collective set of image definitions that exist in this table is the image catalog. The image catalog holds all PeopleTools image definitions in addition to any image definition that you create. The image catalog stores all image definitions and makes them available for use by developers.

#### **PeopleTools Image Definitions**

In general:

- Most PeopleTools image definitions start with *PT\_.*
- Any image definition with *\_D* at the end of the name is the disabled mode of the image.
- All images that start with *PT\_TAB* are used for tab construction and colors.

A list of the PeopleTools images most common to all PeopleSoft application is located in another topic in this product documentation.

# **Creating Image Definitions**

This section discusses how to:

- Create image definitions.
- Set image properties.
- Import and create alternate image types.

## **Creating Image Definitions**

To create an image definition from an image file:

- 1. Select **File** > **New.**
- 2. Select **Image.**
- 3. Click **OK** to access the Open Image File dialog box.
- 4. Select an image file.

**Note:** PeopleSoft applications support animated GIF files. You will not see the animation in PeopleSoft Application Designer at design time; however, you will see the animation on the page at runtime.

**Note:** Some browsers do not support all image types.

See *Troubleshooting Browser Limitations* available on the My Oracle Support website.

5. Select an image file name.

PeopleSoft Application Designer displays a warning message if the image size is greater than 32 kilobytes. The maximum image size depends on the database platform that you are using. Some database platforms support much larger image sizes, while others limit the size.

6. Select **Open.**

The image appears as an image definition in the definition workspace.

7. Select **File** > **Save** to save the image definition in the PeopleSoft image catalog.

The Image Properties dialog box appears.

## **Setting Image Properties**

After you create a new image definition, you can set the image properties.

To set image properties:

1. Access the Image Properties dialog box.

If it is not already open, select **File** > **Definition Properties.**

- 2. (Optional) Enter a description on the General tab.
- 3. Select the Use tab to view image use properties.

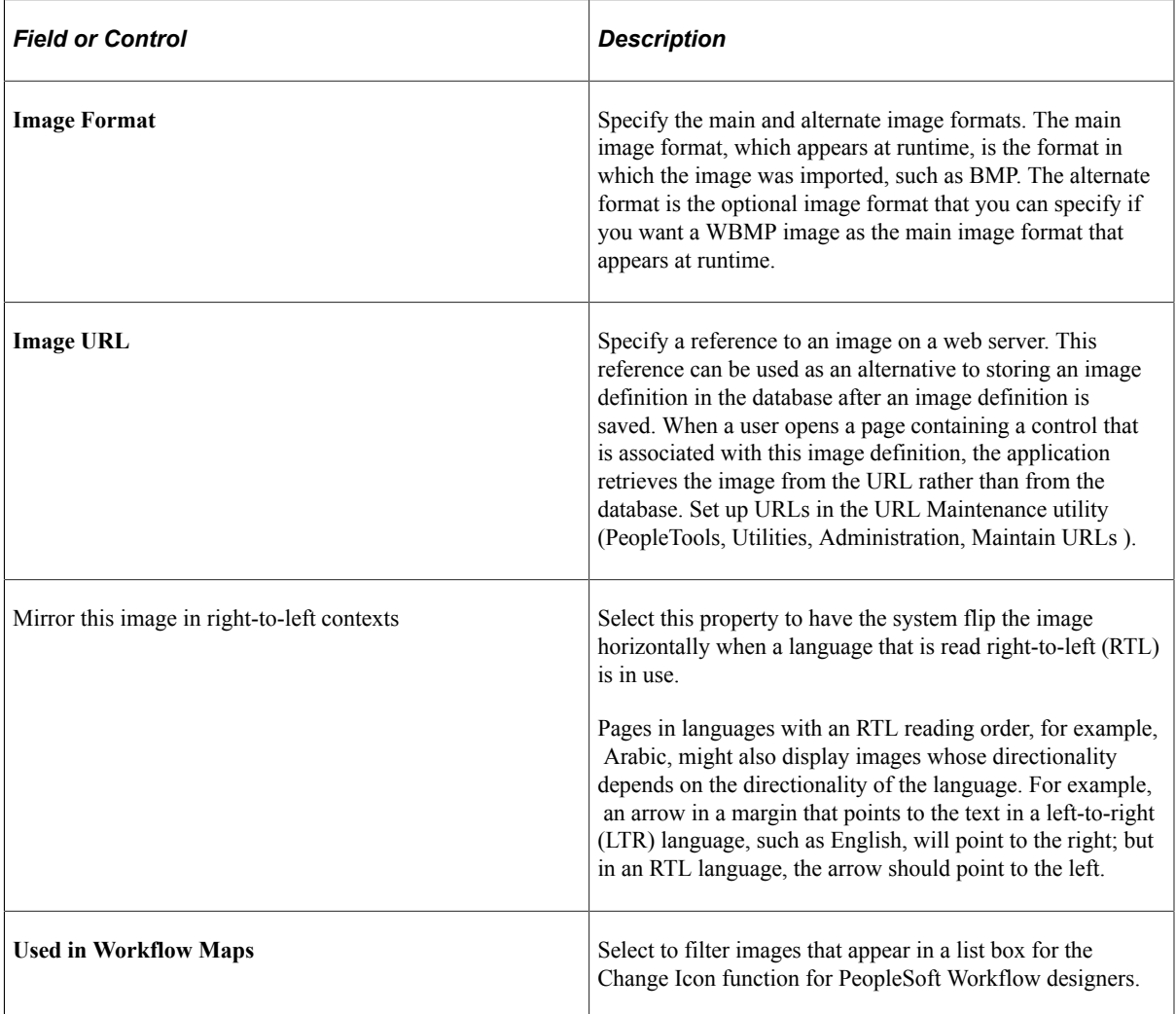

# <span id="page-627-0"></span>**Importing and Creating Alternate Image Types**

To import a WBMP image type:

- 1. Select **File** > **New.**
- 2. Select **Image.**

The Open Image File dialog box appears.

- 3. Select *WBMP* from the **Files of Type** drop-down list box.
- 4. Locate the image that you want to import.
- 5. Click the **Open** button.

The Content Repository Interface dialog box appears, prompting you to select an alternate image.

6. Select **Yes.**

The Open Alternate Image File dialog box appears, prompting you to select an alternate image type. You must have the same image stored in the directory under a different file type, such as JPG, to view the image in PeopleSoft Application Designer. If you select **No,** you can still open the WBMP image definition, but you cannot see it. Instead, you receive a message that the image cannot be viewed in PeopleSoft Application Designer.

- 7. Select the alternate image format and the appropriate file.
- 8. Click **Open.**
- 9. Select **File** > **Save As.**

Upon saving, the Image Properties dialog box appears. If you select the Use tab, the **Image Format** group box shows the main image format as WBMP and the alternate image format as JPG. Now you can view the image in PeopleSoft Application Designer as a JPG image and still display the image at runtime as WBMP.

# **Opening Image Definitions**

To open an image definition:

- 1. Select **File** > **Open.**
- 2. Select *Image* from the **Definition** drop-down list box.
- 3. Click **Open** to view the full list of image definitions and brief descriptions.

# **Updating Image Definitions**

This section discusses how to:

- Update image definitions.
- Change an image display size.

• Specify an image storage format.

## **Updating Image Definitions**

Occasionally, the original image file from which you created an image definition might change. To keep the image definitions current, you might want to update them rather than create entirely new image definitions.

To update an image definition:

1. To change the image for a saved image definition, right-click the open definition and select Update Image.

The Open Image File dialog box appears, in which you can select the changed image file to replace the open image definition.

2. Click **Open.**

The previous image in the image definition is replaced with the new image that you selected.

3. Select **File** > **Save** to save the current image definition with the new image.

## **Changing an Image Display Size**

If an image file is smaller than you want it to appear in the open image definition, you can increase the size by zooming in on the definition workspace. The size of the image in the image catalog does not change.

To change an image definition display size:

- 1. Open the image.
- 2. Right-click the image and select Zoom to see the different size ratios.
- 3. Select a new image display percentage.

The image automatically changes to that selection.

### **Specifying an Image Storage Format**

You can specify a default format in which image definitions are stored. For example, if JPG is specified as the preferred storage format, then a BMP image is stored as a JPG after it is converted to an image definition.

To specify an image definition storage format:

- 1. Select **Tools** > **Options** to open the Options dialog box.
- 2. Select the Image tab.

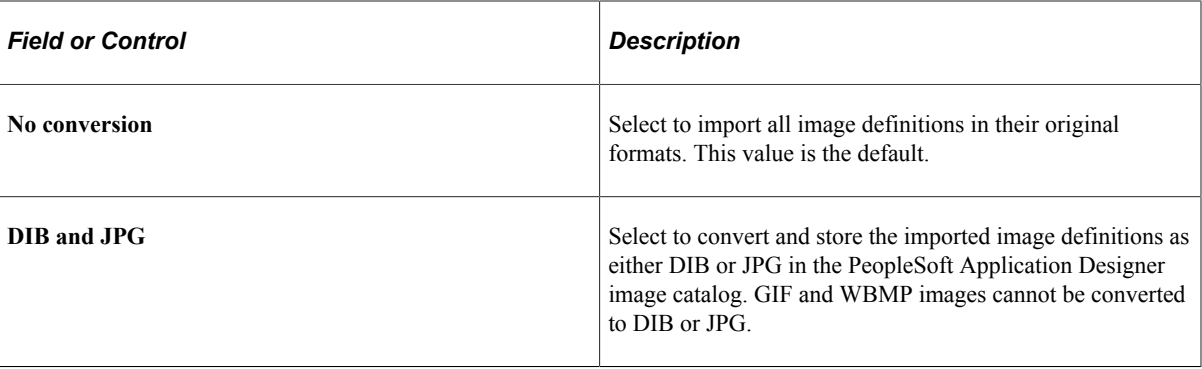

3. Click the **OK** button.

# **Converting Images to JPGs**

Not all browsers support all image formats, but most browsers support the JPG image type. Therefore, PeopleSoft Application Designer has a utility to convert all application images to JPG.

This example illustrates the fields and controls on the Convert Images dialog box. You can find definitions for the fields and controls later on this page.

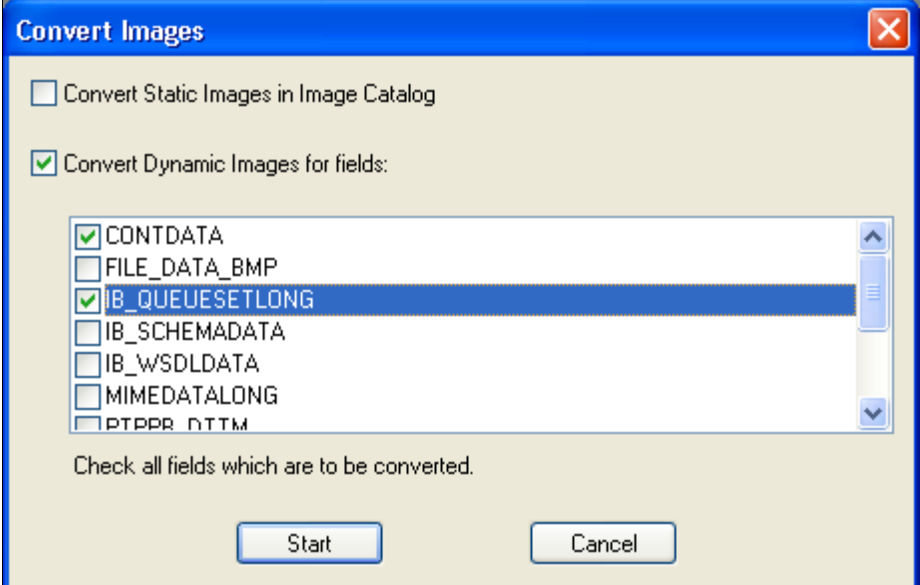

To convert images to JPG format:

- 1. Select **Tools** > **Upgrade** > **Convert Images.**
- 2. Select one of these check boxes:

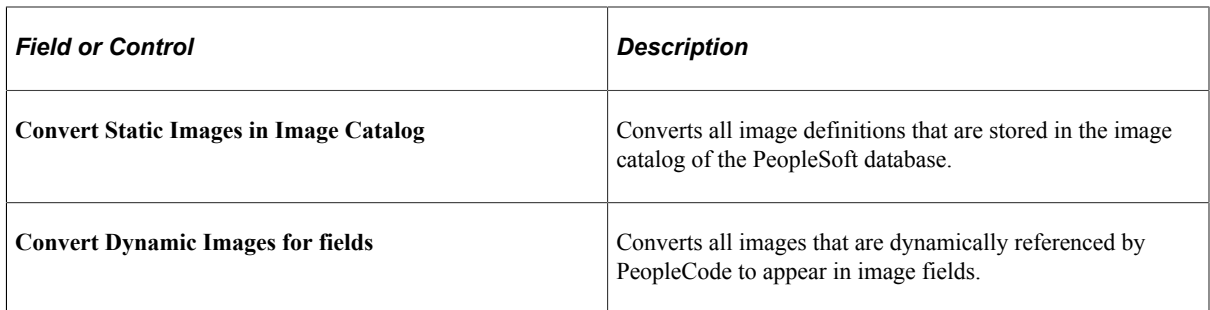

- 3. Select the fields to convert.
- 4. Click the **Start** button.

When the process is complete, a confirmation message appears in the Image tab of the output window.

# **Consolidating Images**

Use the Consolidate Images tool if you create custom image definitions and use them in multiple record definitions. Consolidating images helps you avoid having the same image stored in several places. All image definitions included in the PeopleSoft system have already been consolidated.

This example illustrates the fields and controls on the Consolidate Images dialog box. You can find definitions for the fields and controls later on this page.

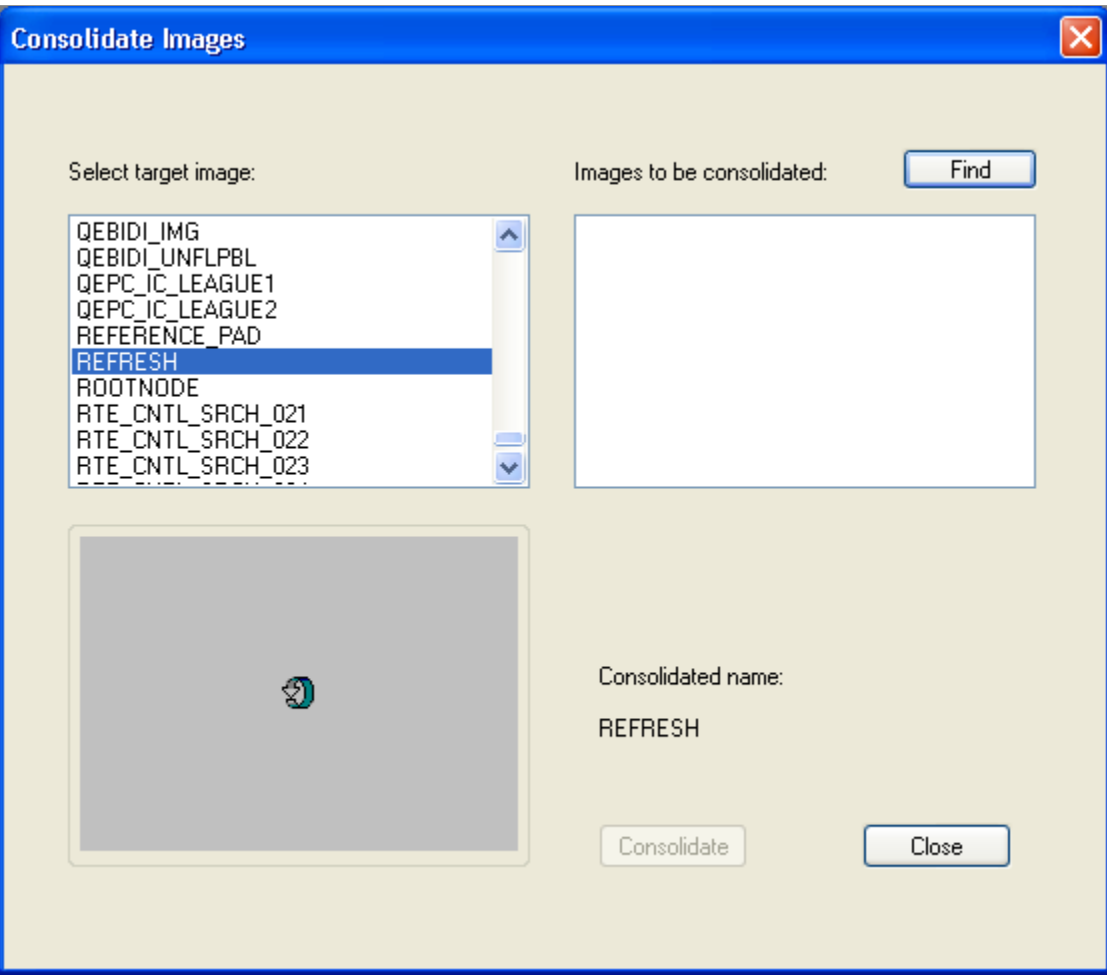

To consolidate custom image definitions:

- 1. Open an existing image definition in the definition workspace.
- 2. Select **Tools** > **Consolidate Images.**
- 3. Select a target image from the list.
- 4. Click **Find** to gather all of the consolidated image candidates.
- 5. Select all of the images.
- 6. Click **Consolidate.**

The selected image definitions are removed from the **Images to be consolidated** list box and consolidated into the target image.

7. Click **Close.**

Creating Image Definitions **Chapter 15** Chapter 15

# **Creating HTML Definitions**

# **Understanding HTML Definitions**

An HTML definition is a blank window where you can enter HTML. Use HTML definitions for storing long strings of HTML text or HTML text that you use repeatedly in your application. Later, you can access the definition dynamically from an HTML area control by using the GetHTMLText PeopleCode function.

See "GetHTMLText" (PeopleCode Language Reference).

You can reference HTML definitions from an HTML area control statically or dynamically. However, the most common usage is to reference HTML definitions dynamically.

**Note:** Administrators can create HTML definitions (including JavaScript definitions) and free form style sheets, and upload images through portal branding pages (PeopleTools, Portal, Branding Objects), without requiring access to Application Designer. While the administrators cannot directly view or update the definitions created in Application Designer from the branding pages, definitions created with the portal branding pages can be viewed and edited in Application Designer. When creating a new definition using the portal branding pages, if the administrator uses an existing definition name of the same type, the system displays a prompt to overwrite an existing definition when saved.

*Application Type Methods* Fluid • AddStyleSheet, AddJavaScript, AddOnLoadScript PeopleCode functions. See "Built-In Functions" (Fluid User Interface Developer's Guide). • Page Properties: Fluid tab See "Setting Fluid Properties" (Fluid User Interface Developer's Guide). • Properties (for any page control): Fluid tab See "Setting Properties on the Fluid Tab" (Fluid User Interface Developer's Guide).

There are a variety of ways to incorporate JavaScript and CSS into your applications.

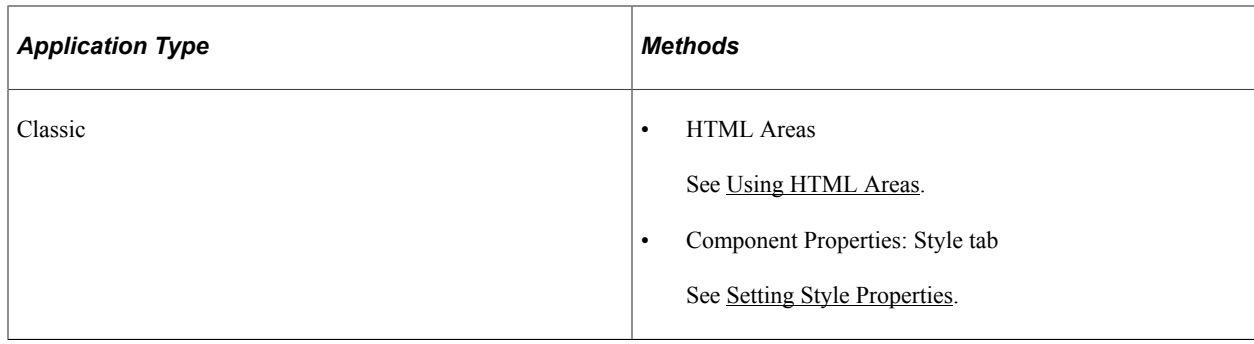

## **Creating HTML Definitions**

To create an HTML definition:

1. Select File, New.

The New Definition dialog box opens, enabling you to select the definition you want.

- 2. Select HTML from the scroll area.
- 3. Click **OK** to open a new HTML definition.
- 4. Type or paste the HTML text directly into the open definition window.
- 5. Select File, Save to save the HTML definition.

The system saves the HTML definition in the current database.

## **Opening HTML Definitions**

To open an HTML definition:

- 1. Select File, Open to access the Open Definition dialog box.
- 2. Select *HTML* from the **Definition** drop-down list box.
- 3. Click **Open** to show all of the HTML definitions that are currently stored in the database.

You can also enter a letter or word in the **Name** edit box to filter the display. For example, entering the letter *H* reveals all of the HTML definitions that begin with *H* in the database.

Naming a group of HTML definitions with the same introductory phrase can help keep them together for easy selection.

# **Referencing HTML Definitions Dynamically**

To reference an HTML definition dynamically:

- 1. Add an HTML area control to a page definition.
- 2. Open the HTML Area Properties dialog box.
- 3. Select the *Constant* option.
- 4. On the HTML tab, enter the GetHTMLText PeopleCode function for the HTML definition that you want to reference.
- 5. Click **OK.**

#### **Related Links**

[Populating HTML Areas](#page-288-0) [Adding Page Controls](#page-383-0) "Using HTML Definitions and the GetHTMLText Function" (PeopleCode Developer's Guide)

# **Working with JavaScript in HTML Definitions**

This topic contains an overview and discusses:

- Disabling Minified JavaScript for a PIA Domain.
- Disabling Minified JavaScript for the Current User.

### **Understanding PeopleTools Minified JavaScript**

At runtime, PeopleTools minifies any JavaScript code stored within an HTML definition so that the JavaScript runs more efficiently on the web server. This is the default runtime behavior. JavaScript that has been minified has been stripped down to only the essential strings required for runtime execution. It runs in this compressed, or minified, format to save bandwidth.

Knowing that the JavaScript will be minified at runtime enables developers to more freely add comments and formatting to code, making it easier to understand during design time, without introducing processing overhead at runtime.

During "minification", PeopleTools removes the following items from JavaScript code within HTML definitions:

- comments
- most extraneous white space
- most carriage returns
- most tabs

If during testing or debugging you need to examine the web server cache, note that JavaScript files stored in the web server cache follow a different naming convention depending on whether they are in a minified format. For example, JavaScript in the minified format contains a *MIN* in the filename. For example:

*PT\_ACE\_SERVICE\_win0\_MIN\_4.js*

*PT\_ACE\_SCROLL\_MIN\_1.js*

The same JavaScript that has not been minified has the following filenames:

*PT\_ACE\_SERVICE\_win0\_4.js*

*PT\_ACE\_SCROLL\_1.js*

By default, PeopleTools runs JavaScript in minified mode on the web server. For development or debugging tasks, you can disable the default runtime mode for an entire PIA domain or for the current user. In general, if you are including custom JavaScript, it is recommended that you make sure it runs in unminified and minified modes. Errors as a result of minification typically generate messages in the application server log similar to:

*JavaScript Minification: Found an unterminated regular expression set in <HTML Definition Name> set in <line number>.*

**Note:** PeopleTools only minifies JavaScript contained in HTML Definitions.

## **Disabling JavaScript Minification for a PIA Domain**

A web profile setting controls the JavaScript minification behavior for a PIA domain.

To disable minification system-wide:

- 1. Select PeopleTools, Web Profile, Web Profile Configuration.
- 2. Select the desired web profile name.
- 3. Select the Debugging tab.
- 4. Make sure the **Use Unminified JavaScript** check box is checked.
- 5. Click Save.
- 6. Restart the PIA domain.

#### **Disabling JavaScript Minification for the Current User**

**Note:** Disabling minified JavaScript for the current user mainly applies to a development or test environment where the **Show Trace Link at Signon** setting has been enabled for the current web profile, and a developer or tester was monitoring JavaScript execution in a single session. This is not an option intended for end users of a PeopleSoft application.

To disable minification for a single user:

- 1. Sign out of the current application.
- 2. On the PeopleSoft signon page click the Set Trace Flags link.
- 3. On the trace page under the **Page Generation trace settings:** heading, select **Unminified javascript.**
- 4. Enter the user ID and password and click Sign In.

#### **Related Links**

"Configuring Web Profiles" (Portal Technology)

Creating HTML Definitions Chapter 16

## **Chapter 17**

# **Constructing File Layouts and Performing Data Interchanges**

# **Understanding File Layouts**

This section discusses:

- File layouts.
- Field formats in a flat file.
- Fixed-position (FIXED) format files.
- Comma-separated value (CSV) format files.
- XML-tagged (XML) format files.

## **File Layouts**

A file layout is a definition that represents the data structure of a flat (text) file to be processed. When reading from or writing to a flat file, PeopleCode can use a file layout as a template to identify and correctly process the records and fields of the file. File layouts work with hierarchical and nonhierarchical data, and they can handle files that combine data records with non-data (audit or control) records.

To access data in a file, you do not have to create a file layout. PeopleTools supports reading and writing to plain text files, as well as to files that have a format based on a file layout:

- If the file is a plain text file, you use text strings to read or write data.
- If the file is based on a file layout, you can use text strings, rowsets, or record objects.

Using a file layout greatly simplifies reading, writing, and manipulating hierarchical transaction data with PeopleCode. It can facilitate transactions between a PeopleSoft application and a third-party system when the third-party system does not support PeopleSoft Integration Broker or component interfaces.

**Note:** Do not create or save files in Microsoft Excel and then use those files for file processing. File layouts do not have any related-language processing abilities.

#### **Applying File Layouts to Data Interchanges**

In addition to manipulating transaction data, you can employ file layouts to move data between a PeopleSoft database and external systems (data interchange) by using flat files as the transmission medium. File layouts enable you to:

• Export hierarchical PeopleSoft data to several flat file formats.

- Map incoming hierarchical file data directly to PeopleSoft tables.
- Preview and troubleshoot the input data and its formatting before importing it.
- Automatically generate the Application Engine and PeopleCode programs that are needed to perform data import.
- Use batch processes to perform large-volume data imports and exports.

#### **Related Links**

[Performing Data Interchanges](#page-663-0) "Understanding File Layout" (PeopleCode API Reference)

## **Field Formats in a Flat File**

A flat file, in the simplest sense, is a collection of fields in text format. The file must be formatted in a way that enables the PeopleCode to locate each field. PeopleSoft file layouts support three formats:

• FIXED: Each field has a starting position and a length that together specify its location in the file.

This format is the default for new file layouts.

- CSV: Fields are located in the file by their sequence, separated by commas.
- XML: Fields are located by the named XML tags that surrounding them, not by their position or sequence within a record.

To preserve relationships between fields, you group fields into logical collections. In relational databases, these collections are records. Each line within a file is a collection of fields.

**Note:** With some file formats, the logical concept of a record may actually span multiple physical lines, but the concept of field collections remains.

The conceptual structure of all three file formats is represented in a file layout as follows:

The following is a screen image that explains the conceptual structure of all three file formats in a File layout

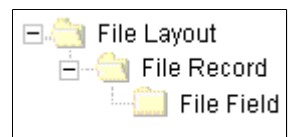

A file layout is a collection of file records, which in turn is a collection of fields, each of which has a describable location.

**Note:** To avoid confusion with the standard terms *record* and *field,* when working with a file layout we refer to a collection of fields as a *file record* and to fields as *file fields.*

# **FIXED Format Files**

FIXED format files are the most common type of flat file that is currently processed by PeopleSoft EDI Manager. Almost all electronic data interchange (EDI) type processing uses this file type where each data element is oriented by a fixed, or column-dependent, position within the file.

The following table describes the properties of FIXED format files:

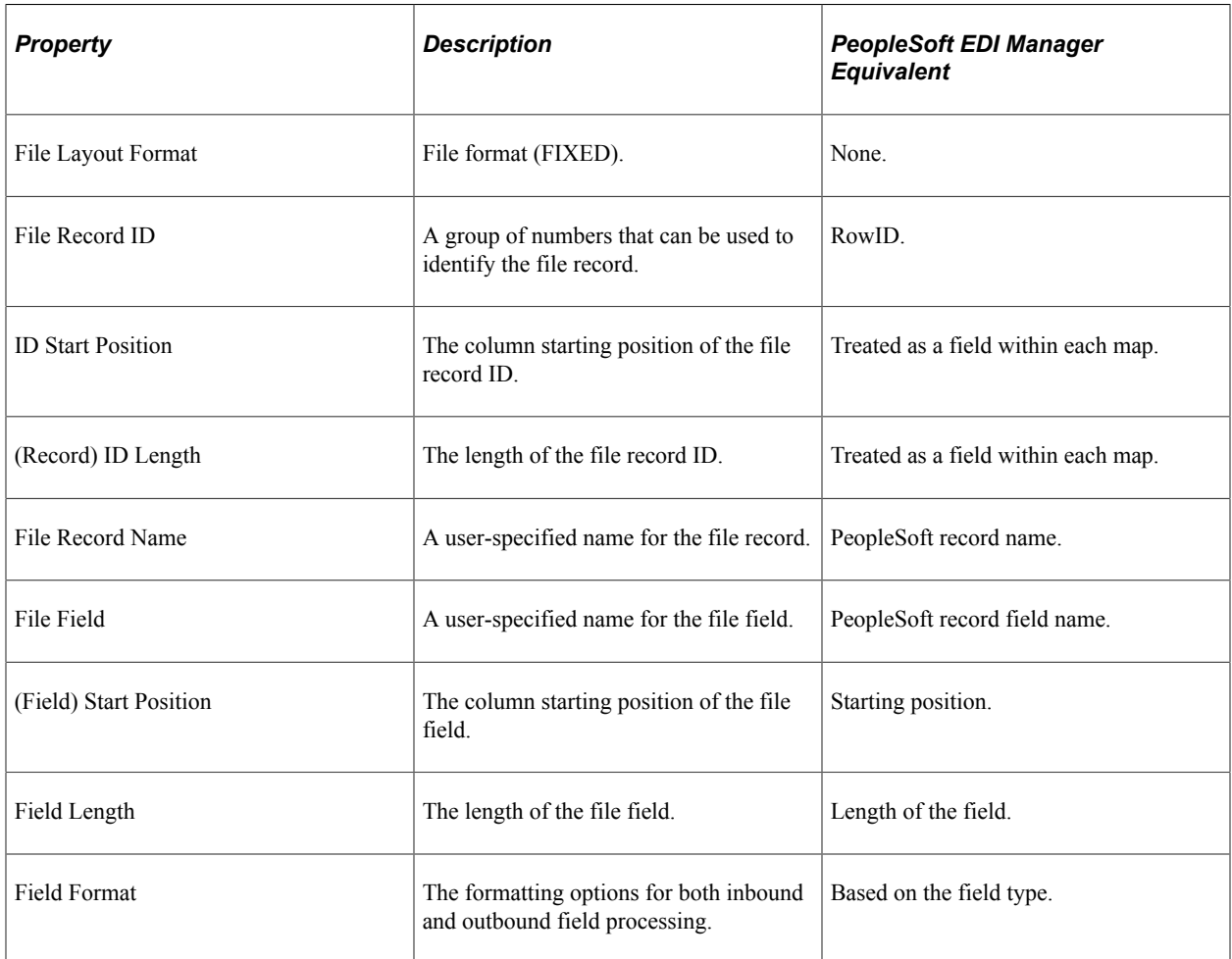

#### **Considerations for FIXED Format Files**

Consider the following points when working with FIXED format files:

• Be careful when you change the length or starting position of any file fields or when you insert a new file field between two existing ones.

You might overlay fields, with unpredictable results.

• When you insert a record into a file layout, fields of the Long type are converted to the Character type with a length of 0.

You must set the field length to a number greater than 0 before you can save the file layout.

### **CSV Format Files**

In this type of file, each data element is surrounded with a separator, a delimiter, or both. You can use file record IDs to determine the source table and the target table; however, in most cases this type of file contains homogenous records.

In the following example, the qualifier is a double quote (") and the delimiter is a comma (,):

"NAME","ADDRESS","PHONE"

File layout definitions store the file record ID (when used) and the relative sequence number of the field. In the preceding example, "PHONE" is sequence number 3.

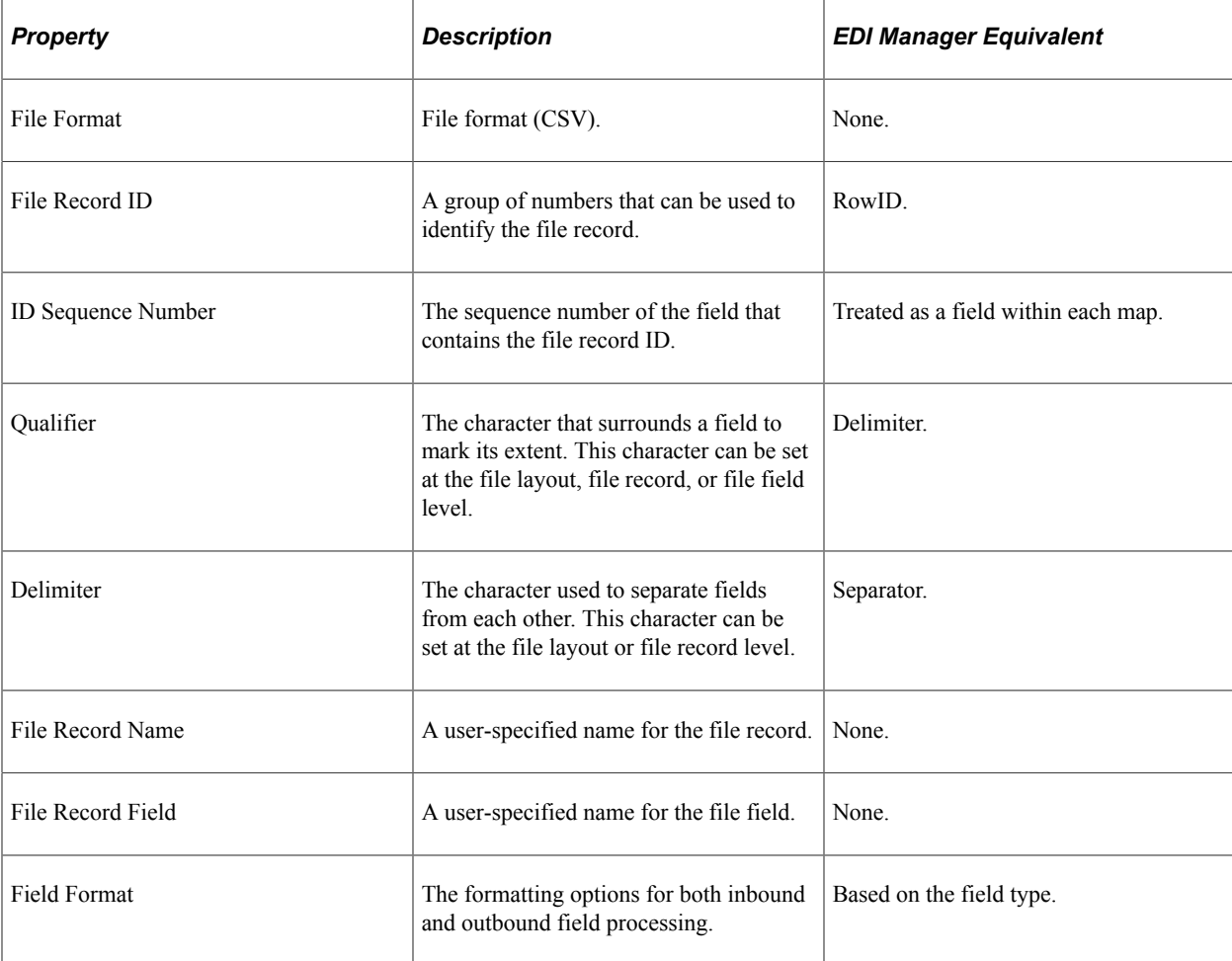

The following table describes the properties of CSV format files:

#### **Considerations for CSV Format Files**

Consider the following points when working with CSV format files:

- Both the qualifier and the delimiter accept a blank as a valid value.
- If a field is null, you do not have to use qualifiers.

In the following example, Field2 is null:

Field1,, Field3, Field4. . .

• The system automatically pads the decimal places with zeros when amounts do not have values beyond the decimal point.

For example, 100 is automatically written as 100.00.

#### **Parsing Support for CSV Format Files**

The following list summarizes parsing support in preview and runtime for all CSV file types:

• All blank lines are ignored.

In the past, blank lines came in as empty records.

- All empty fields are returned as empty strings or zeros.
- Fields, including commas or new lines, are surrounded in quotes.
- When a field is in quotes, any embedded quotes must be escaped by two quotes.
- When non-Microsoft Excel format backslashes are embedded within a string, they must be double backslashes to be interpreted as a backslash; otherwise, they are interpreted as an escape character.

#### **Parsing Support for Microsoft Excel CSV Format**

The following table summarizes the differences between Microsoft Excel CSV parsing and non-Microsoft Excel CSV parsing:

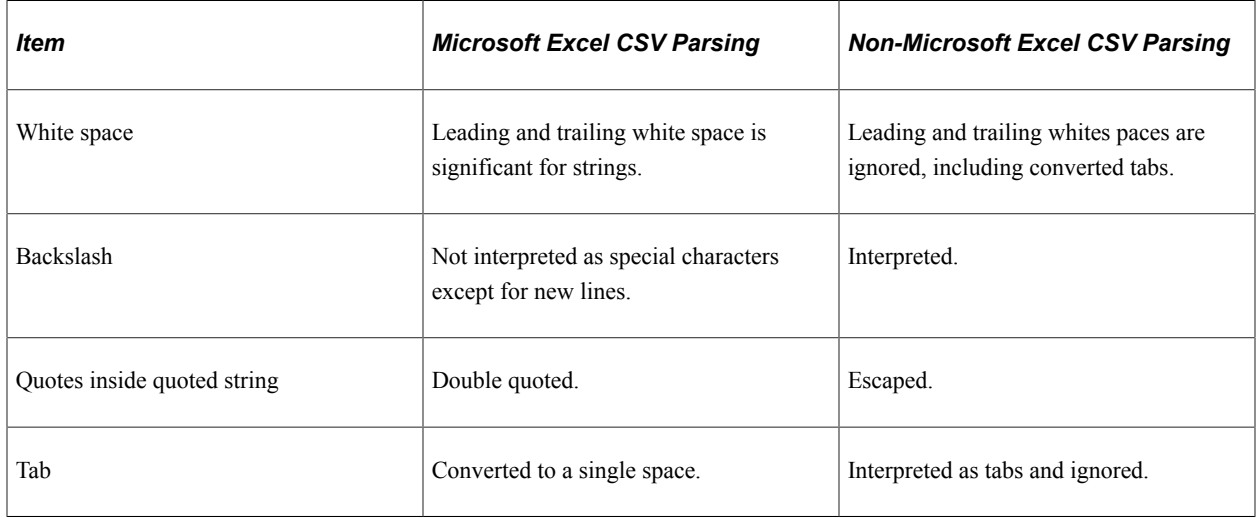

## **XML Format Files**

This type of file contains data that is represented in a hierarchical or tree-type structure. A tag surrounds each data element. A file record tag might group multiple entries.

File layout definitions tie the identifier, along with parent and child relationships, to the file record and file field.

PeopleSoft EDI Manager has no equivalent format.

The following table describes the properties of XML format files:

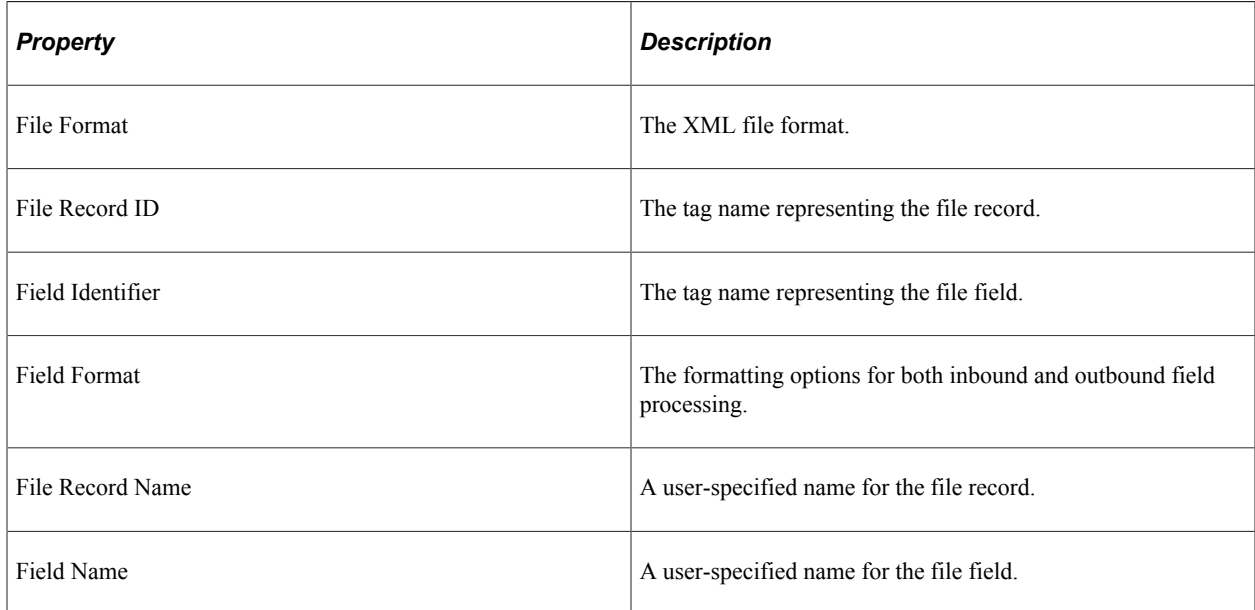

#### **Considerations for XML Format Files**

Consider the following points when working with XML format files:

• The XML input file must contain at least the fields that are specified in the file layout definition that you use.

If the file is missing any fields, the input rowset does not contain any data.

- If the XML input file contains extra fields that are not specified in the file layout definition, then the ReadRowset method ignores the extra fields.
- When you insert a record into a file layout, fields of the Long type are converted to the Character type, with a length of 0.

You must set the field length to a number greater than 0 before you can save the file layout.

• The system automatically pads the decimal places with zeros when amounts do not have values beyond the decimal point.

For example, 100 is automatically written as 100.00.

When importing XML files, the longest tag name supported is 30 characters. This restriction is only an issue when importing XML files because PeopleSoft Application Designer automatically enforces the limit .

#### **Exporting Data to ISO Standard-Format XML Files**

If you need to export data to an ISO standard-format XML file, with respect to thousands separators, decimal separators, and date format for XML format files, you can enable that behavior for the system by adding a custom section and parameter to the application server and/or Process Scheduler configuration file of the appropriate server process.

If the file layout output is generated from PeopleCode embedded in a PeopleSoft page, the application server configuration file setting is used. If the file layout output is generated by running an Application Engine program through Process Scheduler, the Process Scheduler configuration file is used.

The following procedure assumes a working knowledge of PeopleSoft server administration. See "Understanding PSADMIN" (System and Server Administration).

To add the custom File Layout settings:

1. Open the configuration file of the appropriate domain.

For a Process Scheduler domain, open PSPRCS.CFG, and for the application server domain , open PSAPPSRV.CFG.

- 2. Add a new section to the file: *[File Layout].*
- 3. In the [File Layout] section, add the parameter IsoXmlOutput and set it to *Y*.

For example:

[File Layout] IsoXmlOutput=Y

- 4. Save the configuration file.
- 5. Reboot the Process Scheduler domain or application server domain.
- 6. Repeat these steps for additional domains involved.

Once enabled, XML file layout output would follow ISO standards, regardless of any regional personalizations set by the end-user. For example, these ISO standards would appear in the XML output.

• No thousands separator and a dot (period) for a decimal separator.

*8000.00*

Dates in the YYYY-MM-DD format.

*2014-01-12*

**Note:** Enabling ISO output for XML file layouts affects export behavior only (from a database table to a file). It does not change the existing import behavior (from a file to a database table) of an XMLtype file layout. As a result, a file exported with IsoXmlOutput enabled may not necessarily be able to act as the source file for importing data into the system.

# **Constructing File Layouts**

This section discusses topics related to creating file layouts.

## **Creating New File Layout Definitions**

In PeopleSoft Application Designer, select **File** > **New** > **File Layout.**

This example illustrates the fields and controls on the File layout with two records in a hierarchy. You can find definitions for the fields and controls later on this page.

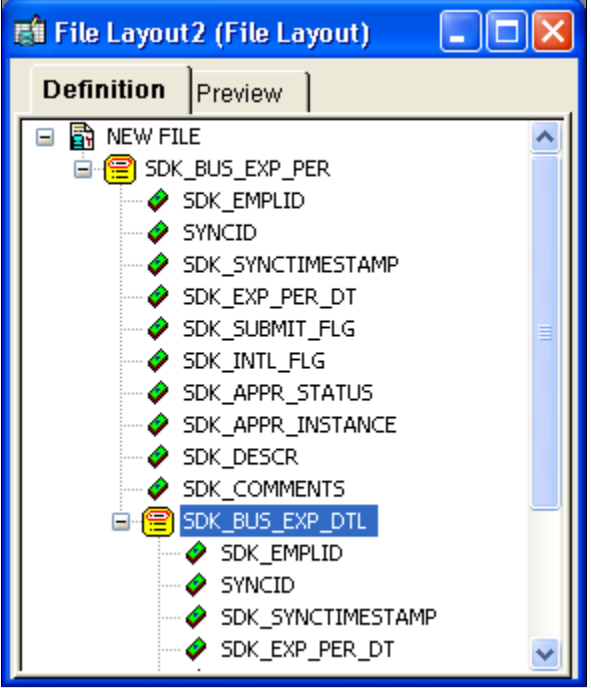

A new file layout contains only one element, the root node to which file records are attached. The default root node name is NEW FILE.

Save the new file layout definition. You are prompted to name the file layout, which also becomes the name of the root node.

**Note:** The default file layout format is FIXED.

#### **Related Links**

[Specifying File Layout, Record, and Field Properties](#page-651-0)

#### **Adding File Records and File Fields**

You can add file records and file fields to your file layout in two ways:

- Base them on existing record and field definitions in the database.
- Construct them directly in the file layout without reference to any database records or fields.

A file record that you construct in this way is added as a segment, but the result is an ordinary file record.

You can use both methods in any combination when creating file records and file fields in a file layout definition. Each file record and file field is generically referred to as a node.
**Important!** Regardless of the method that you use, file records and file fields exist only as definitions within a file layout and have no connection with any database record or field. Even with file records based on records in the database, a change to the database record definition is *not* reflected in the file layout. After any update to PeopleTools, you should regenerate all file layout definitions.

### **Using a Segment Instead of a Record**

Suppose that in the file that is provided to you, some of the file records contain new data and must be inserted, while others contain data that updates existing data. You can add a segment with a single field (like AUDIT\_ACTION) that indicates whether the file record is new or changed. When you process the file, you can use PeopleCode to look at this field and, based on its value, perform the appropriate action.

As another example, suppose that you want to include only two fields from the PERSONAL\_DATA table in the file. You have two choices: insert the PERSONAL\_DATA table and manually delete all of the unwanted fields or insert a segment, name it PERSONAL\_DATA, and then insert the two fields that you want.

### **Using Segments in Data Interchanges**

If you create a file layout for a data interchange, you can use segments, but each file record must correspond to a record with the same name in the PeopleSoft database, and its file fields must have the same names and data formats as the fields of the database record. The file record can contain a subset of the fields in the corresponding database record. It can also contain a subset or a superset of the fields that are provided in the corresponding file data.

### **Adding File Records**

To add a file record to the file layout definition, use one of the following methods:

• Drag and drop a database record.

Drag a record definition from the project window into the definition window of the file layout. When dropping a record from a project onto a file layout definition, keep these items in mind:

- If you drop the record onto the root node, it becomes the first top-level segment of the target root node.
- If you drop the record onto a segment, it becomes a segment on the same level as the target segment, immediately following it in the order.
- If you drop the record onto a file field of segment, it becomes the first child segment of the target segment.
- The system inserts all of the constituent fields of the dragged record as well.
- Whether a node is currently selected does not matter. The system only considers the location of the cursor when you drop the record (the drop site) in determining the placement of the resulting segment.
- Insert a database record.

With the root node or a file record highlighted, select **Insert** > **Record.** When you select a record, the new file record appears following the highlighted file record and at the same level. The system automatically inserts all of the constituent fields of the record as well.

• Insert a segment.

With the root node or a file record highlighted, select **Insert** > **Segment** > and enter a file record name. When you click **OK,** the new file record appears following the highlighted file record and at the same level.

• Insert a child segment.

With a file record highlighted, select **Insert** > **ChildSegment** and enter a file record name. When you click **OK,** the new file record appears one level below the highlighted file record but before any others at that level.

**Note:** When you add a file record at the root level, it appears immediately below the root node, before all of the other file records.

#### **Adding File Fields**

To add a file field to the file layout definition, use one of the following methods:

• Drag and drop a database field.

Drag a field definition from the Project window into the Definition window of the file layout, dropping it on any existing file record or file field. Confirm the field name or enter a different one, and click **OK.** The new file field appears following the node that you dropped it on.

• Insert a database field.

With a file record or file field highlighted, select **Insert** > **Database Field.** Confirm the field name or enter a different one and click **OK.** The new file field appears following the highlighted node.

• Insert a file field.

With a file record or file field highlighted, select **Insert** > **FileField** > and enter a file field name. When you click OK, the new file field appears following the highlighted node.

**Note:** Each file field must have a unique name within its parent file record, but file fields in different file records can have the same name.

### <span id="page-649-0"></span>**Reordering File Layout Nodes**

The file layout definition provides a set of directional arrow buttons in the toolbar, which you can use to reposition any file record within the hierarchy of the file layout or any file field within its parent file record.

The up and down arrows do not change the level of the selected item, just its order among other items at that level. The right and left arrows move the selected item lower and higher in the file layout hierarchy.

**Note:** When you reposition a file record in the file layout, its child records are also repositioned, and their child records are repositioned, and so on.

### **Naming File Layouts, Records, and Fields**

File layout names can be 30 characters in length, and file record and file field names can be 15 characters in length. All names should follow PeopleSoft naming standards.

Each file record within a file layout must have a unique name, but one file record can have the same name as the file layout. Each file field within a given file record must have a unique name, but file fields in different file records can have the same name.

### **Using WriteRecord, ReadRowset, and WriteRowset**

If you use the WriteRecord, ReadRowset, or WriteRowset file layout methods for writing to or reading from records, the application record and the file record *must* have the same name, and the application record fields and the file fields *must* have the same names. These methods write only to like-named records and like-named fields within a given record. If you rename a record or a field after you use it to create a file layout definition, you must rename the file record or file field to the exact same name.

In a file layout definition containing more than one record, the system ignores records and fields that are not like-named. Like-named records do not have to contain all of the same fields, and like-named fields do not have to be the same length. Like-named fields should, however, be of the same type.

#### **Related Links**

[Naming Record Definitions](#page-159-0)

# **Applying Field Formats**

The following topics discuss issues you must consider when specifying field formats.

#### **Numbers Format in FIXED Files**

When you write numeric data to a FIXED format flat file, all numbers are right-justified in the file field. Numbers with decimal places specified are written with zeros padding the unused decimal places.

For example, a sequence of records with numbers of varying precision is written this way:

```
001 53.2700BUY
002 2174.0933SELL<br>003 108 0000SELL
        003 108.0000SELL
```
### **Date, Time, and Datetime Field Lengths**

In accordance with the International Organization for Standardization (ISO) 8601 standards, the field lengths for date, time, and Datetime fields are fixed in the file layout, regardless of the file format:

- Date fields have a fixed length of 10.
- Time fields have a fixed length of 20.
- Datetime fields have a fixed length of 31.

Datetime fields must use one of these formats.

- CCYY-MM-DD HH:MM:SS
- CCYY-MM-DDTHH:MM:SS (with time separator)
- CCYY-MM-DD HH:MM:SS.ssssss (with fraction of seconds)
- CCYY-MM-DDTHH:MM:SS.ssssss (with time separator and fraction of seconds)
- CCYY-MM-DD HH:MM:SS.ssssss+hhmm or CCYY-MM-DD HH:MM:SS.ssssss-hhmm (with fraction of seconds and universal time zone offset)
- CCYY-MM-DDTHH:MM:SS.ssssss+hhmm or CCYY-MM-DDTHH:MM:SS.ssssss-hhmm (with time separator, fraction of seconds, and universal time zone offset)

**Note:** PeopleSoft applications comply with ISO 8601 guidelines for representing date field data. Refer to the ISO 8601 guidelines for more information.

See http://www.w3.org/TR/NOTE-datetime.

#### **Date Format with the ReadRowset Method**

Single digits in dates in the form MMDDYY or MMDDYYYY must be padded with zeros. That is, if the date in the data is February 3, 2002, then the format must be:

- 02/03/2002
- 02/03/02

The format 2/3/02 is *not* valid.

When using the date format DDMMYY, single digits should also be padded with zeros, and the month value should be all uppercase letters. For example, if the date in the data is February 2, 2003, then the format must be 02-FEB-03. The format 2-Feb-03 is *not* valid.

#### **Related Links**

"File Layout Error Processing" (PeopleCode API Reference)

# **Specifying File Layout, Record, and Field Properties**

This section discusses how to:

- Specify file layout properties.
- Specify file record properties.
- Specify file field properties.

**Note:** Some properties are available only for a specific file layout format. For example, a file definition tag is available only for an XML format file. When a property is available only for a particular format, the format is noted in parentheses after the name of the property (such as File Definition Tag [XML]).

**Note:** Each property that appears in the Preview tab of the File Layout Designer is only another view of the corresponding property of the same name that appears in the Properties dialog box when working with the Definition tab. Changing any property value in one view changes the same property value in another view.

**Important!** It is important to keep in mind that the information about file layout segments and file layout fields is stored in the database separately from the information about the associated records, record fields, and database fields. This separate storage can cause problems, for example, if the data type or size of a database field changes while the corresponding information about an associated file layout field remains unchanged. Another example might be if a record field is removed from a record while the corresponding file layout field remains in the associated file layout segment. Because of the potential for the file layout and the underlying database structure to diverge over time if changes are made to the system, it is very important (particularly after an upgrade) to confirm that each file layout segment be kept in sync with its associated record and that each file layout field be kept in sync with its associated database field.

# **Specifying File Layout Properties**

The File Layout Definition Properties dialog box contains all of the information that is stored at the file layout (root) level.

Access the dialog box by using one of the following methods:

- Select **File** > **Object Properties.**
- Press the **Alt+Enter** keys.
- Double-click the topmost (root) node of a file layout definition.
- Right-click an open file layout and select Data Object Properties.

The General tab of the dialog box contains description information for the file layout. The Use tab contains specific information for the file layout:

This example illustrates the fields and controls on the File Layout Definition Properties dialog box: Use tab. You can find definitions for the fields and controls later on this page.

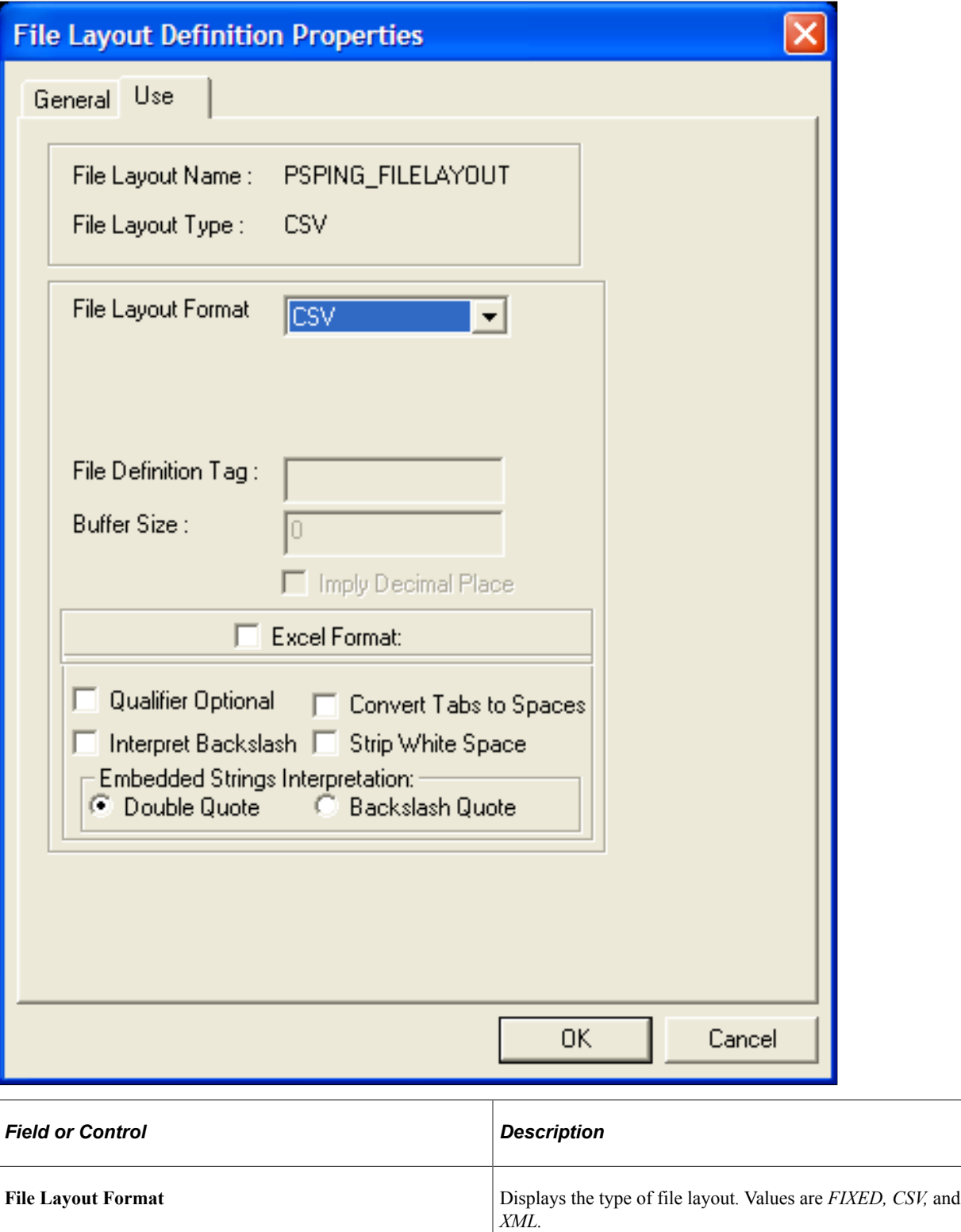

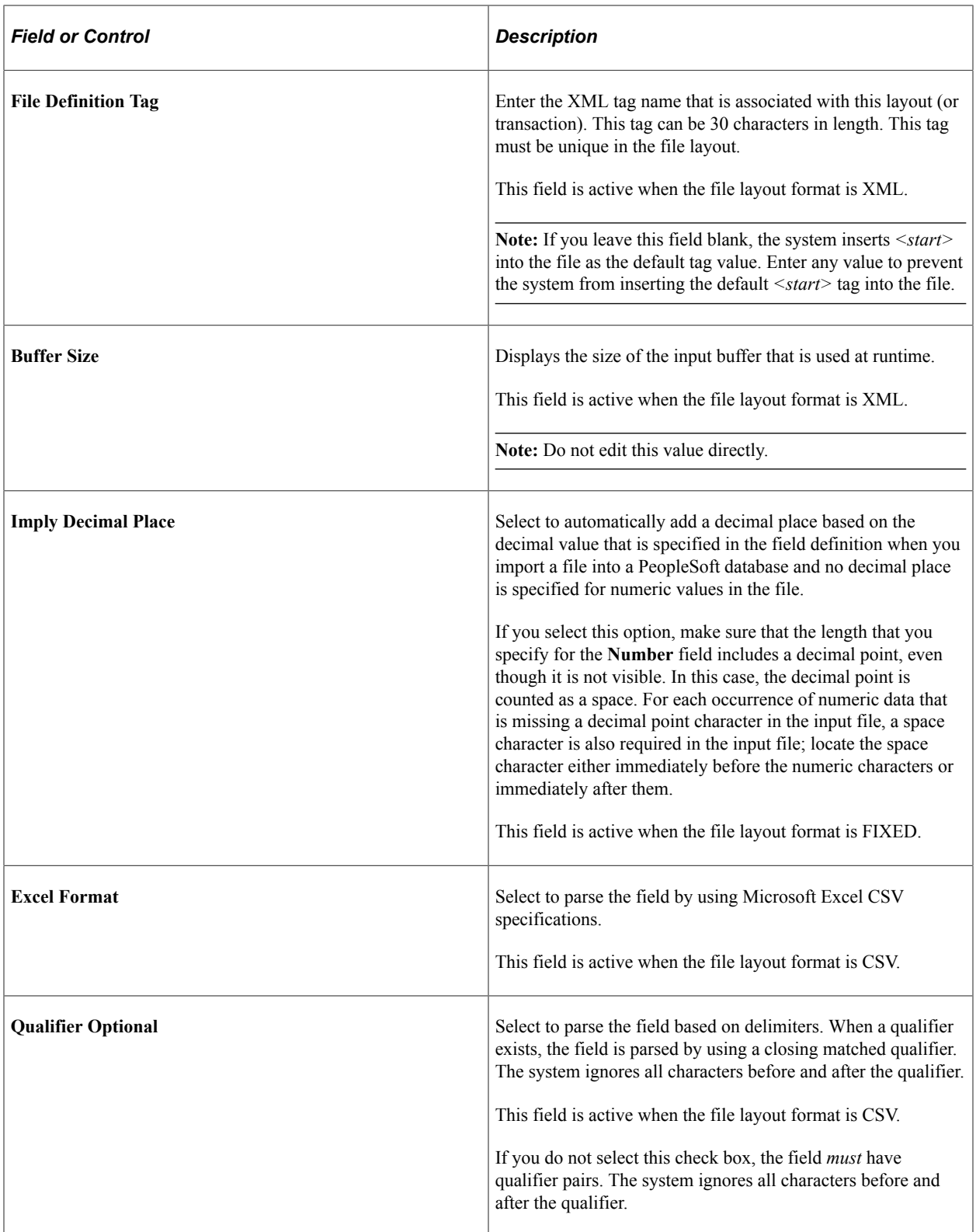

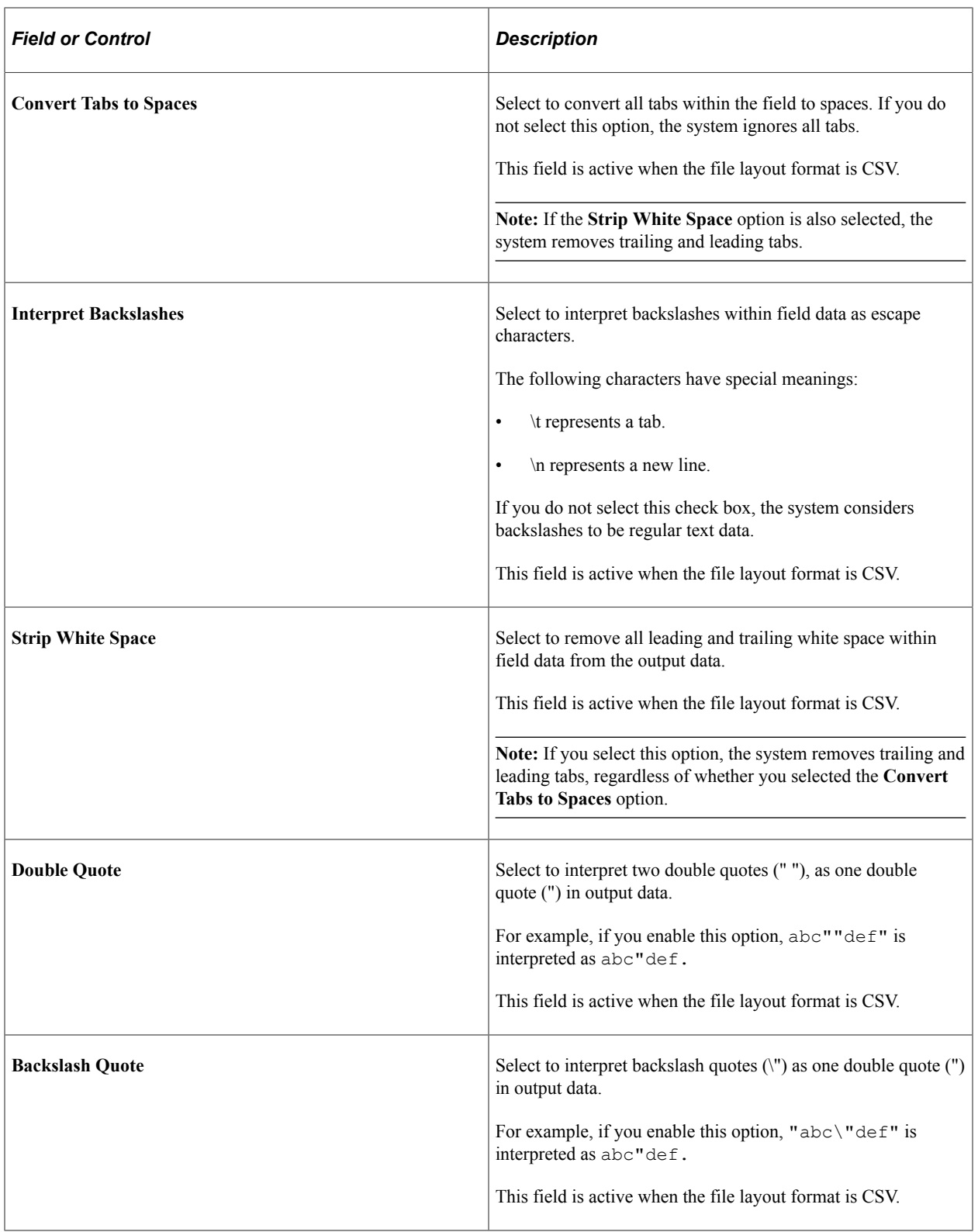

### **Related Links**

[Understanding File Layouts](#page-640-0)

## **Specifying File Record Properties**

The File Layout Segment Properties dialog box contains information that is stored at the file record level:

This example illustrates the fields and controls on the File Layout Segment Properties dialog box: Use tab. You can find definitions for the fields and controls later on this page.

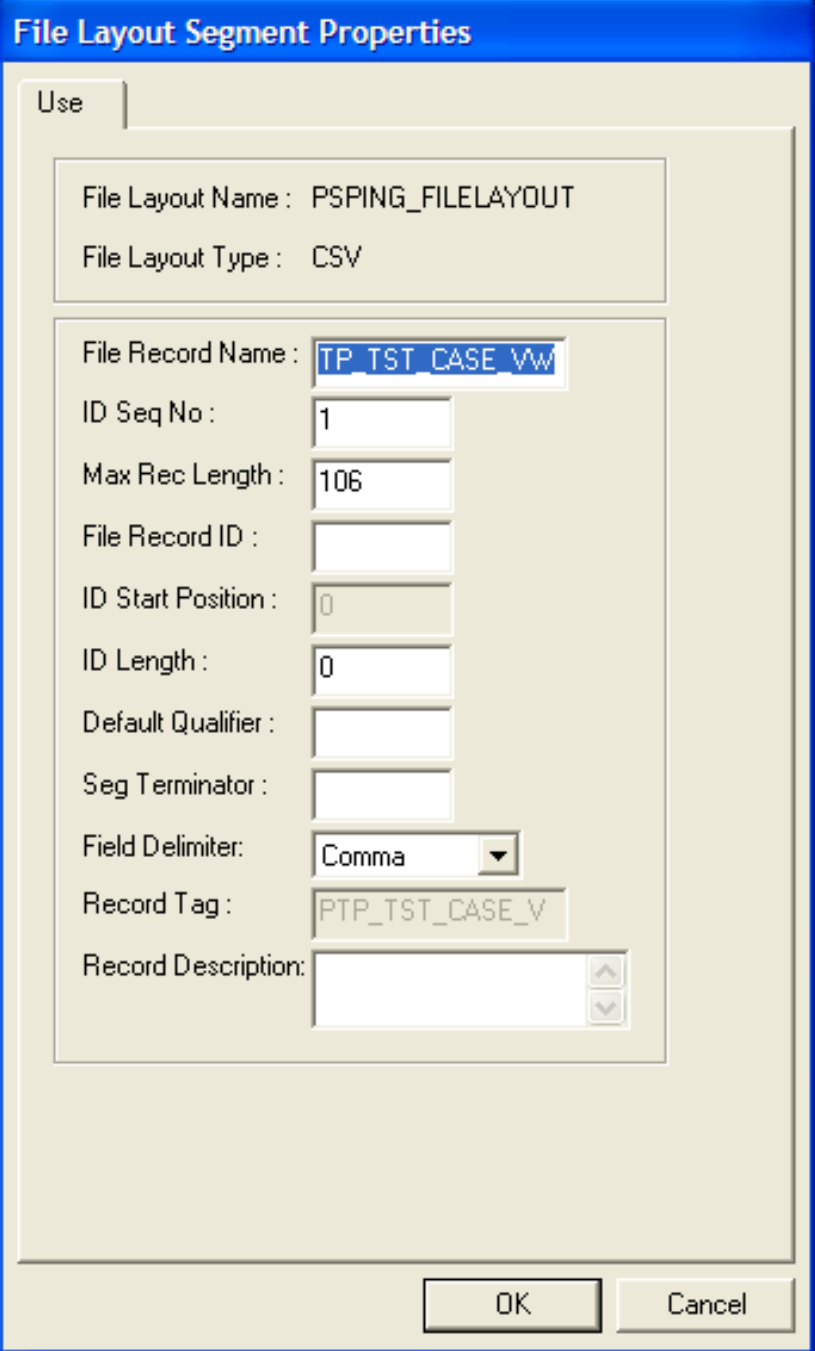

Access the dialog box using one of the following methods:

- Double-click the file record node.
- Right-click the file record node and select Selected Node Properties.

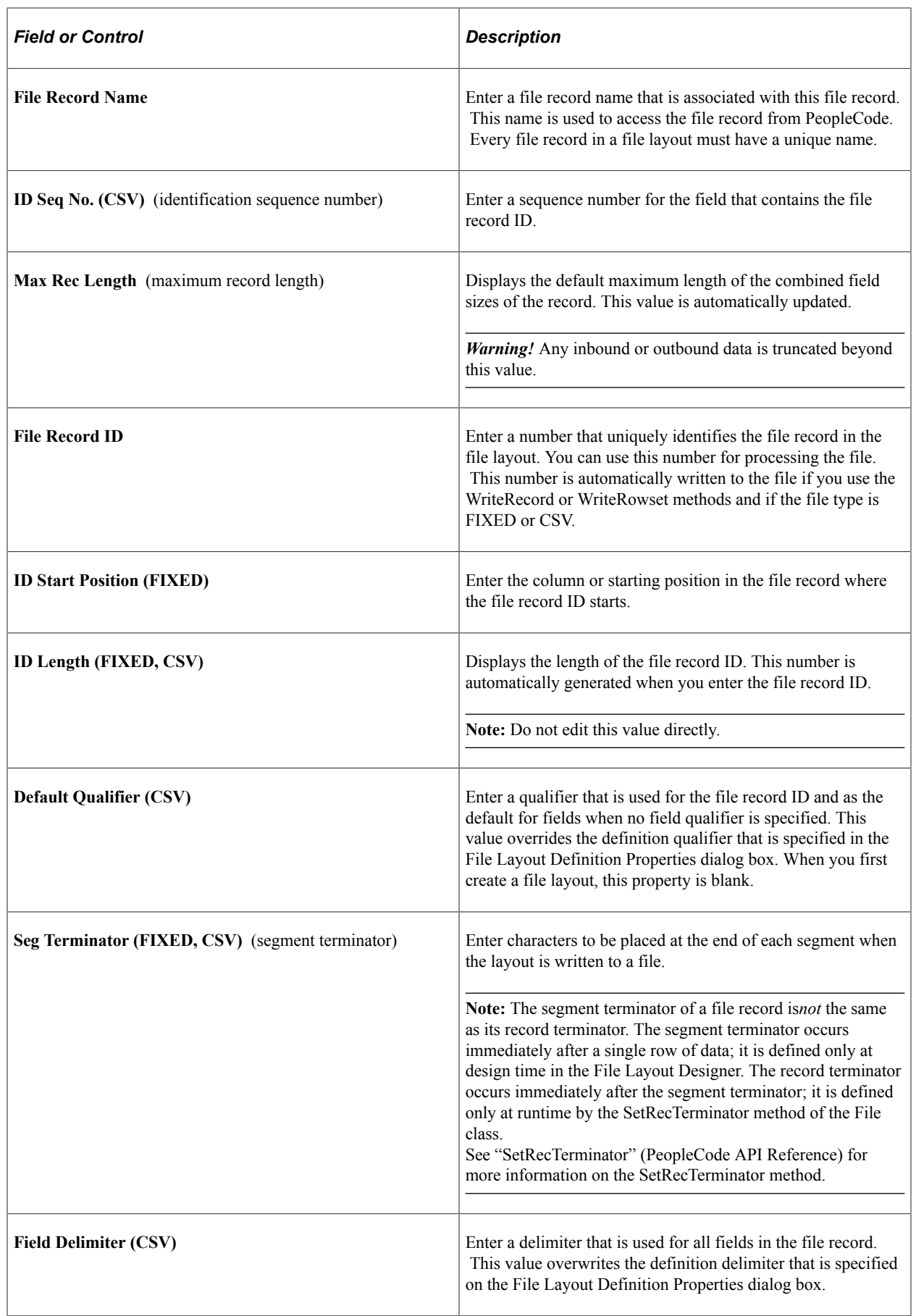

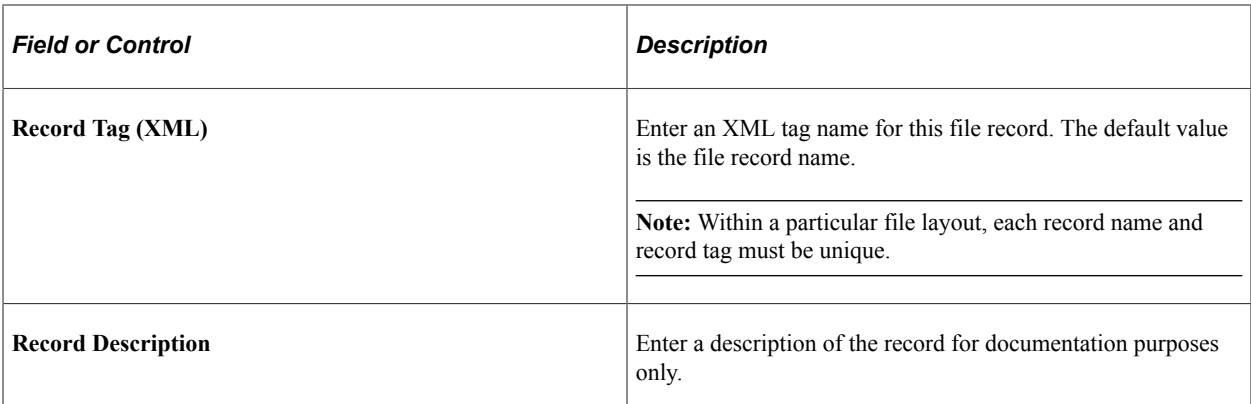

# **Specifying File Field Properties**

The File Layout Field Properties dialog box contains information that is stored at the file field level:

This example illustrates the fields and controls on the File Layout Field Properties dialog box: Use tab. You can find definitions for the fields and controls later on this page.

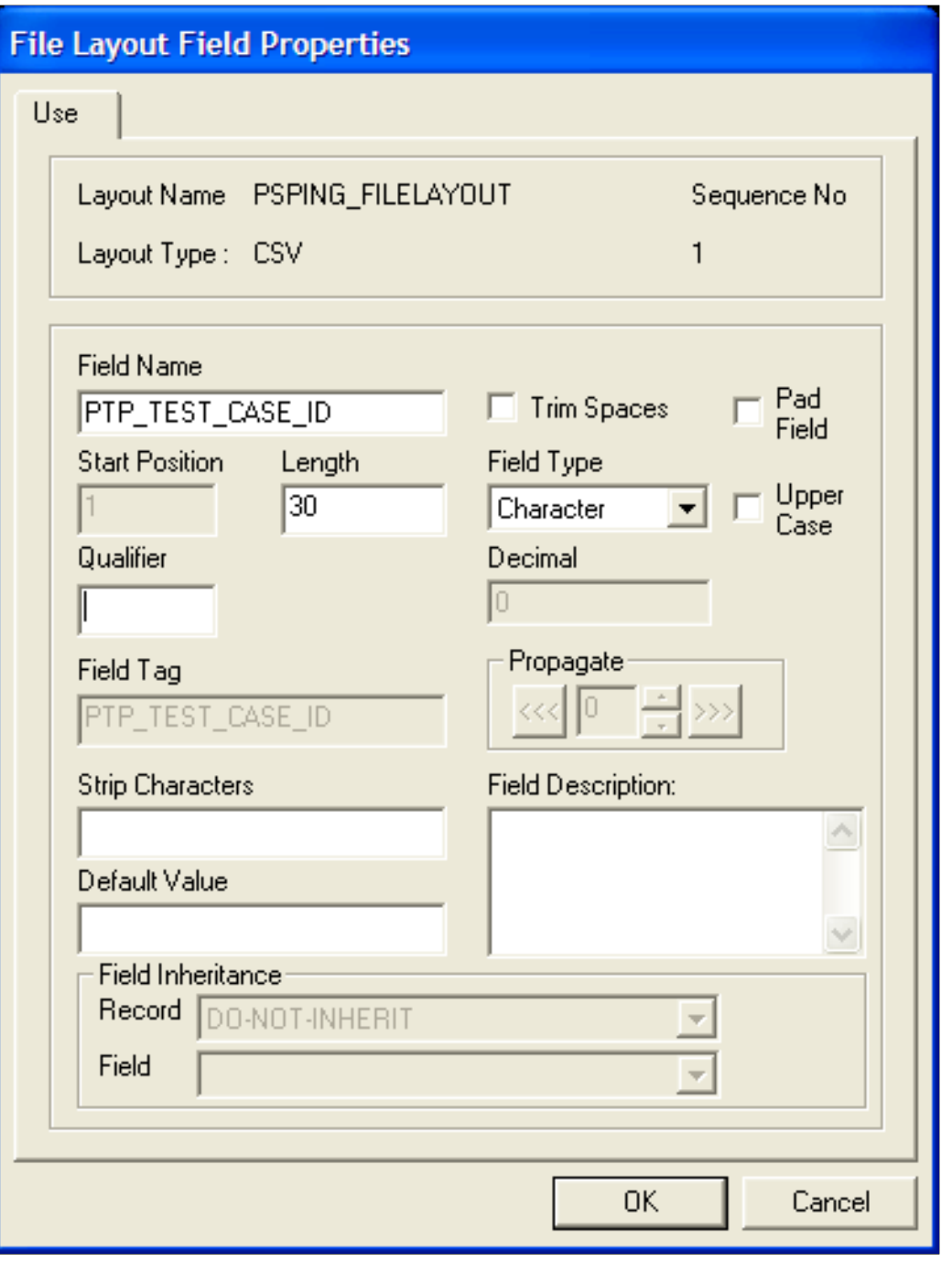

**Important!** You must manually synchronize the file layout field properties with the related properties of any associated field definition. Unexpected results can occur when the properties are not synchronized. These properties are most likely to be not synchronized immediately after an upgrade.

Access the dialog box using one of the following methods:

• Double-click the file field node.

• Right-click the file field node and select Selected Node Properties.

Most individual properties are usable by all field types. However, some are specific to a particular field type, for example, the **Upper Case** check box is applicable to character fields only, the **Date Separator** field is applicable to date fields only, and so on. The preceding dialog box shows the properties for a character type of field. The following descriptions include all possible properties.

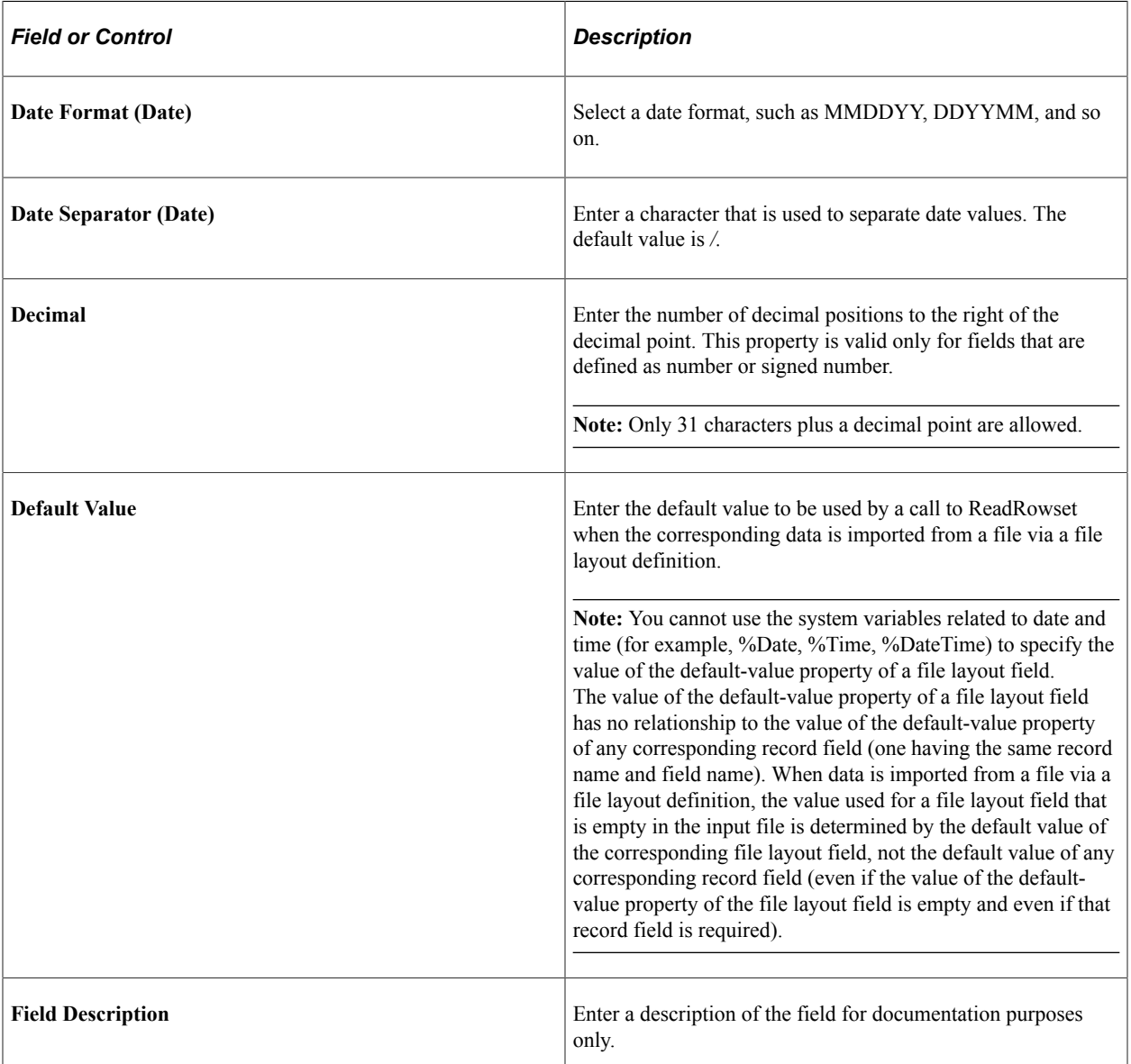

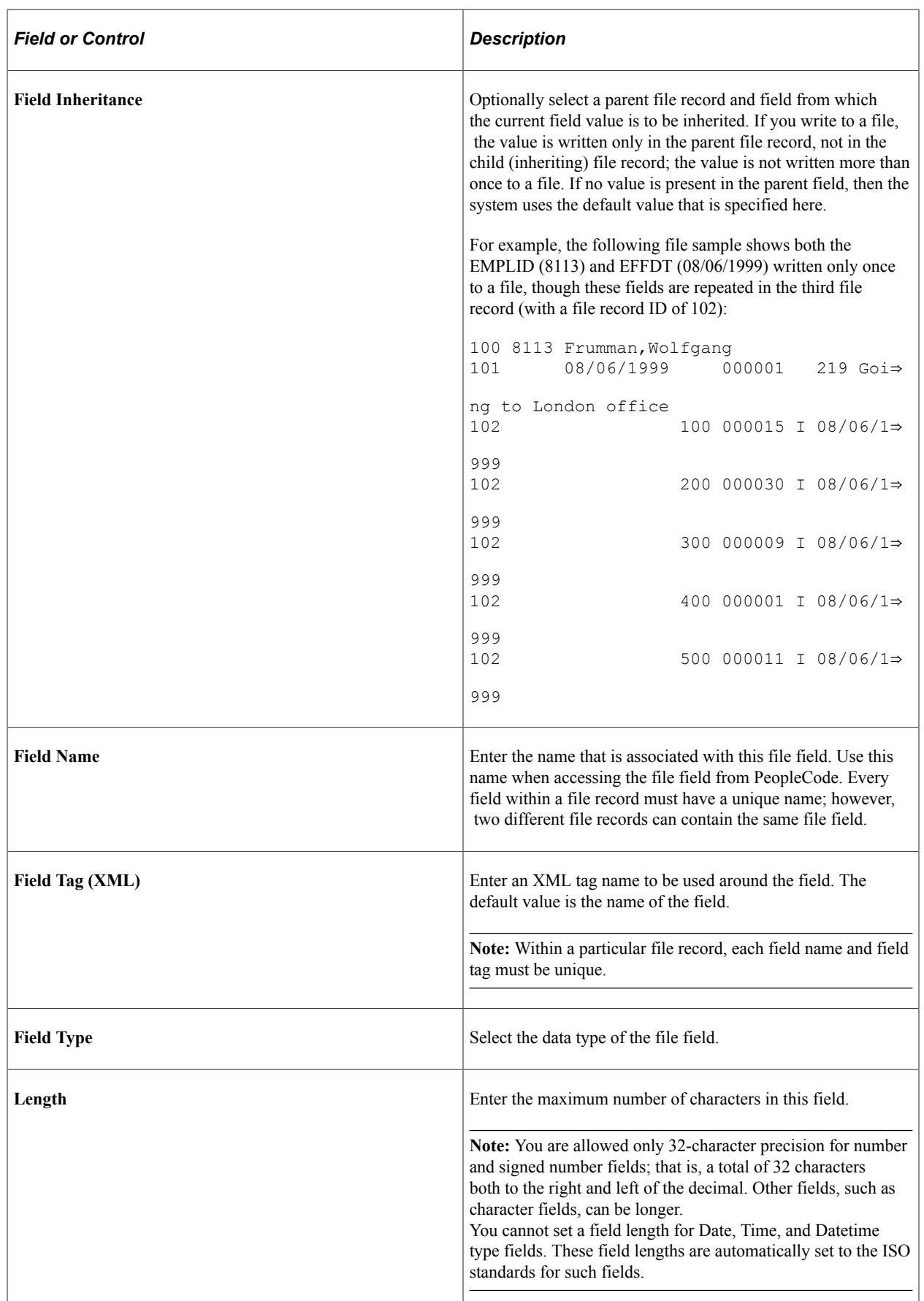

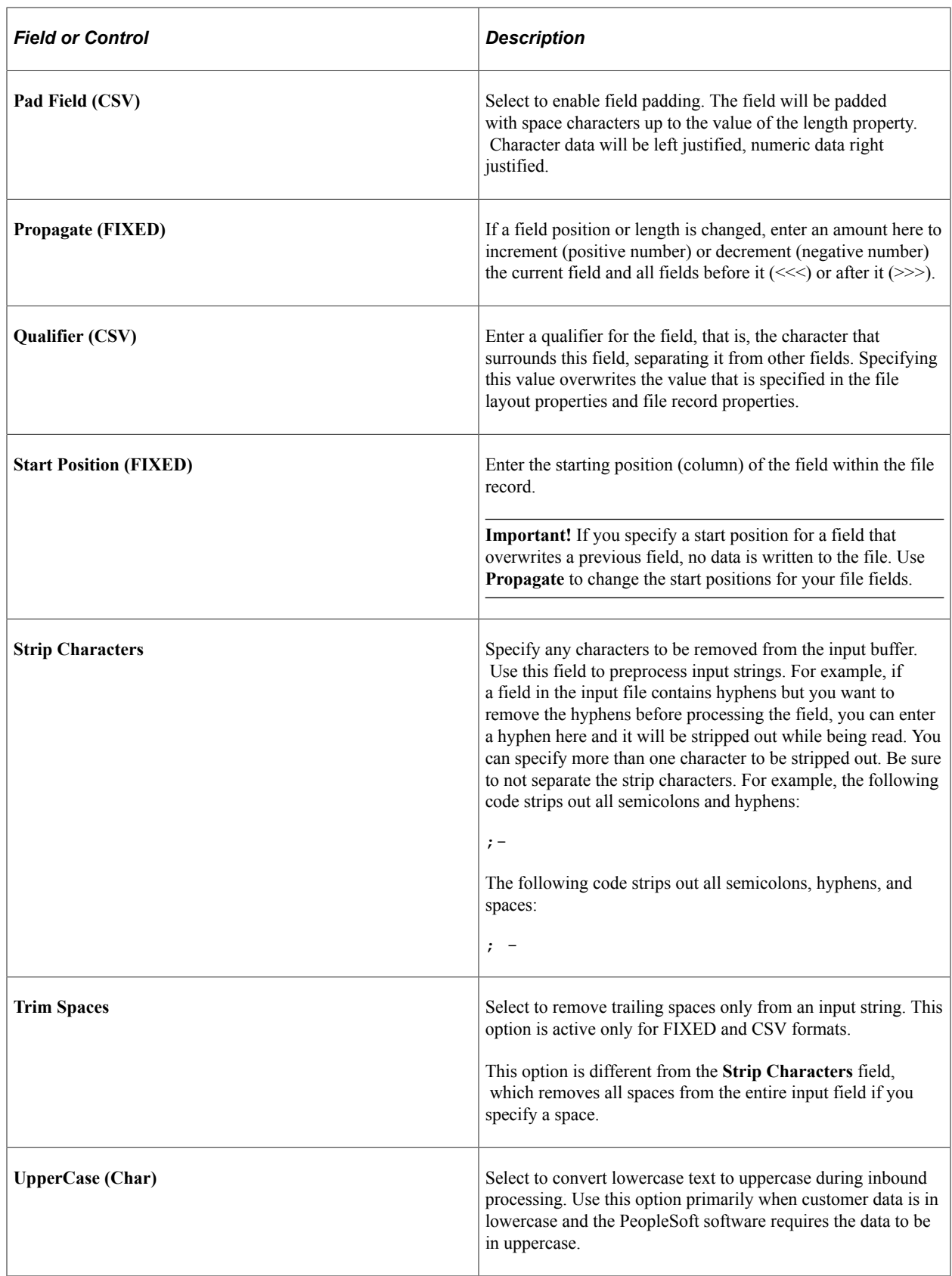

**Note:** PeopleSoft applications do not accept numbers that contain thousand separators, as in "," or ".". For example, if you exchange data with Microsoft Excel, you need to disable the "Use 1000 Separator (,)" property.

#### **Related Links**

[Understanding Field Definitions](#page-94-0)

# **Performing Data Interchanges**

This section provides an overview of the import process and discusses how to:

- Preview input data.
- Generate and run the import program.
- Export data.

### **Understanding the Import Process**

To help you troubleshoot and import flat file data, the file layout definition provides a data preview page. It can also generate an Application Engine program with the associated PeopleCode that is necessary to import the data.

**Note:** The Application Engine program that the system automatically generates should be viewed as containing sample PeopleCode that you need to review and modify, especially when a single file layout involves multiple records.

#### **Data Import Activities**

Importing data by using a file layout requires the following sequence of activities:

1. Provide the import data in a properly formatted flat file.

Each record in the file must correspond to a record with the same name in the PeopleSoft database, and its fields must have the same names and data formats as the fields in the database record. Each record in the file must end with a new line character.

2. Create a file layout definition to match the record and field structure of the data.

Insert the appropriate record definitions into the file layout, and then reposition the file records and file fields to match the record and field positions in the file.

- 3. Preview and troubleshoot the input data format and content.
- 4. Generate the data import Application Engine program and PeopleCode.
- 5. Run the Application Engine program to import the data.

### **Field Inclusion and Exclusion**

The fields in the records of the data file can be a subset of the fields in the database record. Define your file layout with only the file fields that you expect to receive.

The fields in the records of the data file can be a superset of the fields in the database record; you must define your file layout to suppress or ignore the extra fields. For FIXED files, do not define a field at the corresponding position in the file layout definition. For CSV files, the file layout must have the same number of fields in each record as there are in the corresponding file record; for each field that you do not want to import, define a field in the file layout at that position that does not correspond to any field in that database record. For XML files, the system automatically ignores any extra fields.

Your data file can contain a subset or a superset of the records that are defined in the file layout. The system imports only a file record with a matching file record ID in the file layout.

#### **Record Hierarchy**

In theory, you can ignore rowset hierarchy when importing file data, because the PeopleSoft database stores each record independently of the others, and the import process does not use rowsets. However, many records are designed with hierarchical dependencies in mind. The input file might omit inherited field values or order the data records in a way that reflects such dependencies.

If the input file omits inherited field values, make sure that the records in the file layout of the inheriting fields are children of the ones from which they inherit their values and set up Field Inheritance appropriately.

If the records to be imported contain key fields that reflect a rowset hierarchy, they might be in an order in the file that also reflects the hierarchy. Make sure your file layout reflects that hierarchy as well.

**Important!** The completed file layout must have exactly one file record at the root level; all other file records must be below that level.

### **Related Links**

[Reordering File Layout Nodes](#page-649-0)

### **Previewing Input Data**

In PeopleSoft Application Designer, select **File** > **New** > **File Layout** > **Preview.**

This example illustrates the fields and controls on the File layout preview. You can find definitions for the fields and controls later on this page.

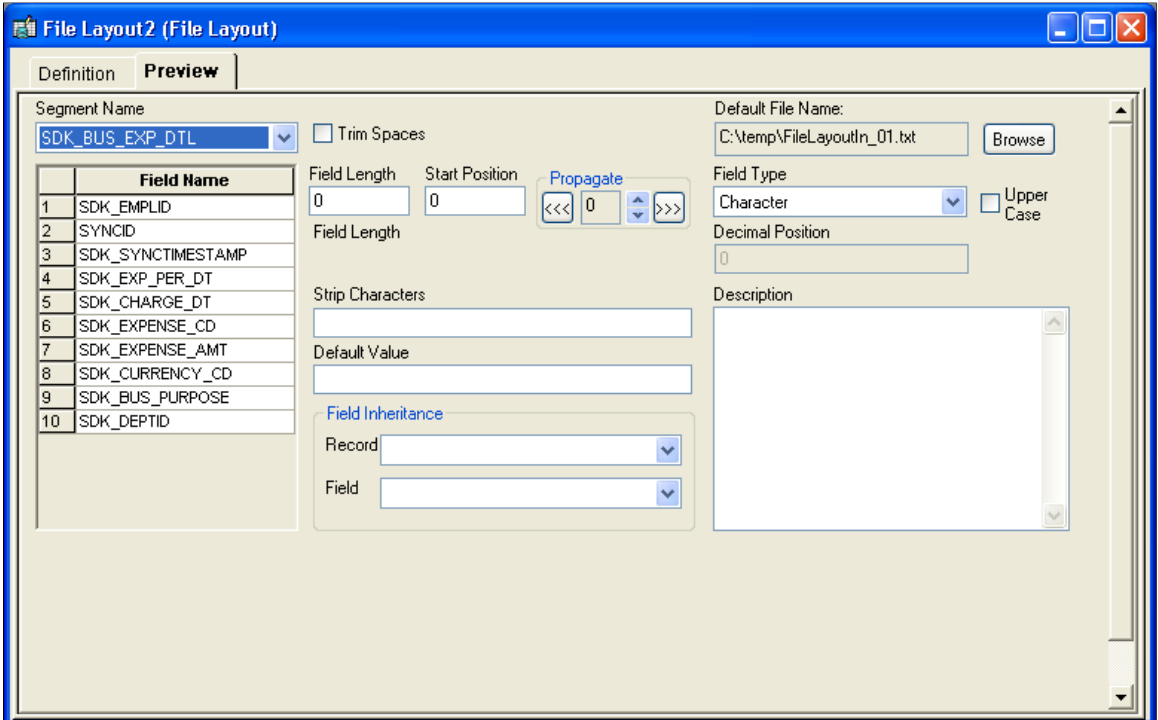

The Preview tab displays no information initially.

**Note:** With an XML file, you cannot preview the data, although you can generate and run an import program.

To preview input data:

1. Click **Browse** and select the import file.

The name of the import file appears in the **Default File Name** text box.

2. Select a file layout segment from the **Segment Name** drop-down list box.

The file layout fields corresponding to the selected segment appear in the list below the segment name. This list comes from the file layout definition, and it does not depend on your selecting a valid import file.

3. Click the **Refresh** button on the toolbar to refresh the preview data.

At the bottom of the window, the first five rows of the selected segment in the selected import file are available for preview in the grid.

You can also select **View** > **Automatically Read Preview Data.** While this menu item is selected, the file layout refreshes the preview automatically; when it is cleared, you need to click the **Refresh Preview Data** button to see the effects of changes you make to the property settings or data.

**Note:** Preview file data is available only for FIXED and CSV file layouts. The preview data appears only if you selected an import file, if the file format matches the format specified for the file layout definition, and if it contains a file record ID that matches the file record ID of the selected segment.

4. Select one of the fields in the **Field Name** list box.

The properties of the field that you select appear in the appropriate display fields. These properties are actually the file layout field properties of the field; you can change all field property settings from this view.

**Note:** Only the field properties that are appropriate to the file layout format that you specified in the File Layout Definition Properties dialog box are visible in this view. For example, the **Start Position** and **Field Length** fields are available only for a FIXED format file layout.

#### **Examining the Input Data for Errors**

The following table shows examples of input data errors:

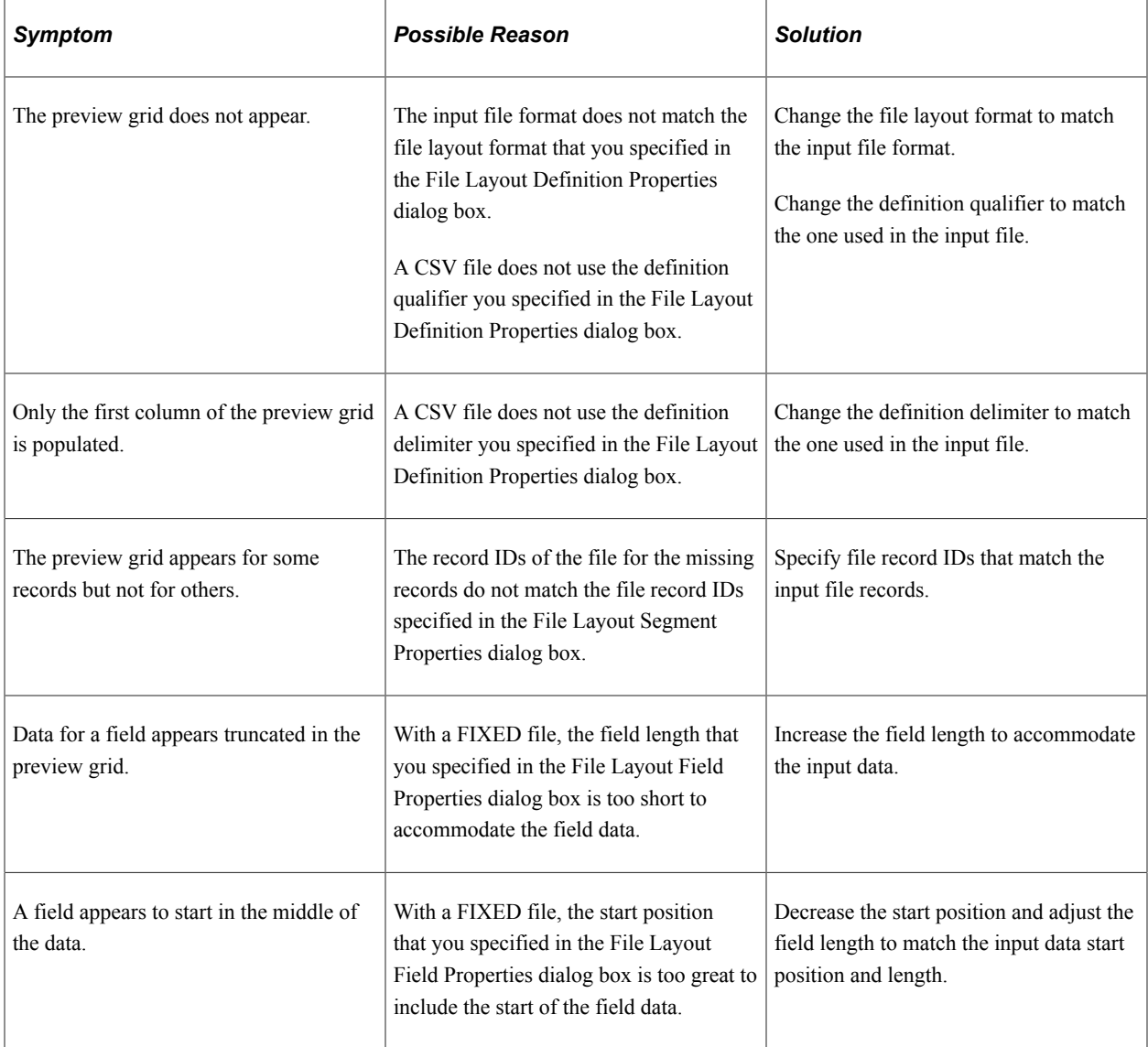

# **Generating and Running the Import Program**

This part of the process imports the file data.

To generate and run the import program:

1. After you preview the file layout and review the input data, click the **AE** button on the toolbar.

The system generates the Application Engine import program with its associated import PeopleCode.

2. Enter a name for the Application Engine program and click **OK.**

The system automatically saves the program, which is ready to run as soon as its definition appears in PeopleSoft Application Designer.

3. Click the **Run Program** button on the toolbar.

The database imports the file data.

### **Exporting Data**

The method that you use to export data from the PeopleSoft system depends on the requirements of the target application. To export data to a flat file, you create a file layout definition and then write PeopleCode to transfer the data to a file. You can initiate the PeopleCode from the Application Engine or from any event. It should populate text strings, rowset objects, or record objects, and it should apply the WriteRecord or WriteRowset method from the File class to transfer the data to the file by using the file layout definition to position the records and fields as required by the target application.

**Note:** To generate valid XML files, be sure to use the Close method in the File class when you finish writing to the file.

**Important!** As is the case with imports, the completed file layout that you use to export the data must have exactly one file record at the root level; all other file records must be below that level.

#### **Related Links**

"Understanding File Layout" (PeopleCode API Reference)

# **Producing Sample File Layouts**

This section discusses how to:

- Create file layout definitions.
- Adjust file layout properties.
- Insert segments and fields.

# **Creating File Layout Definitions**

The following example shows how to create a file layout to be used with the QE\_ABSENCE\_HIST record:

This example illustrates the fields and controls on the QE\_ABSENCE\_HIST record definition. You can find definitions for the fields and controls later on this page.

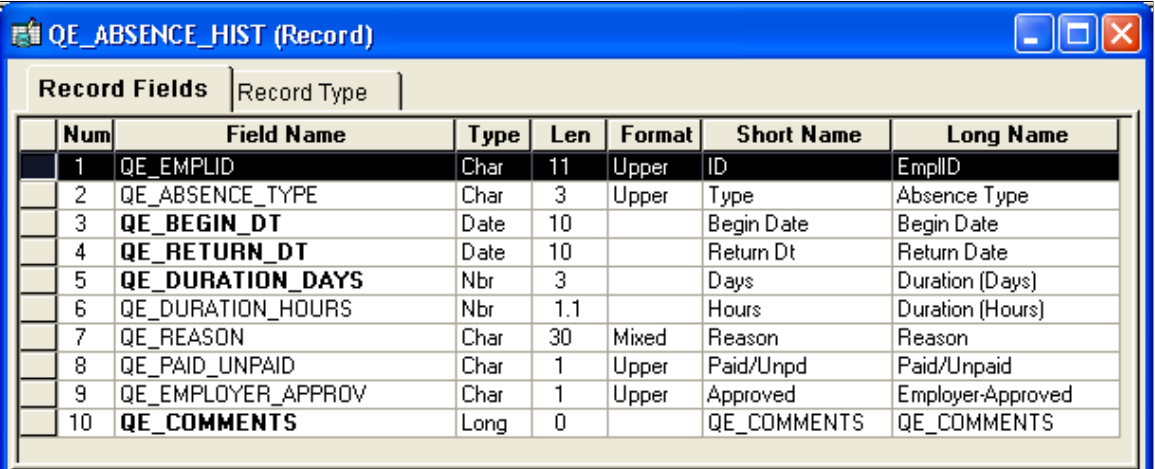

For simplicity, suppose that each row in the FIXED format file has the following structure:

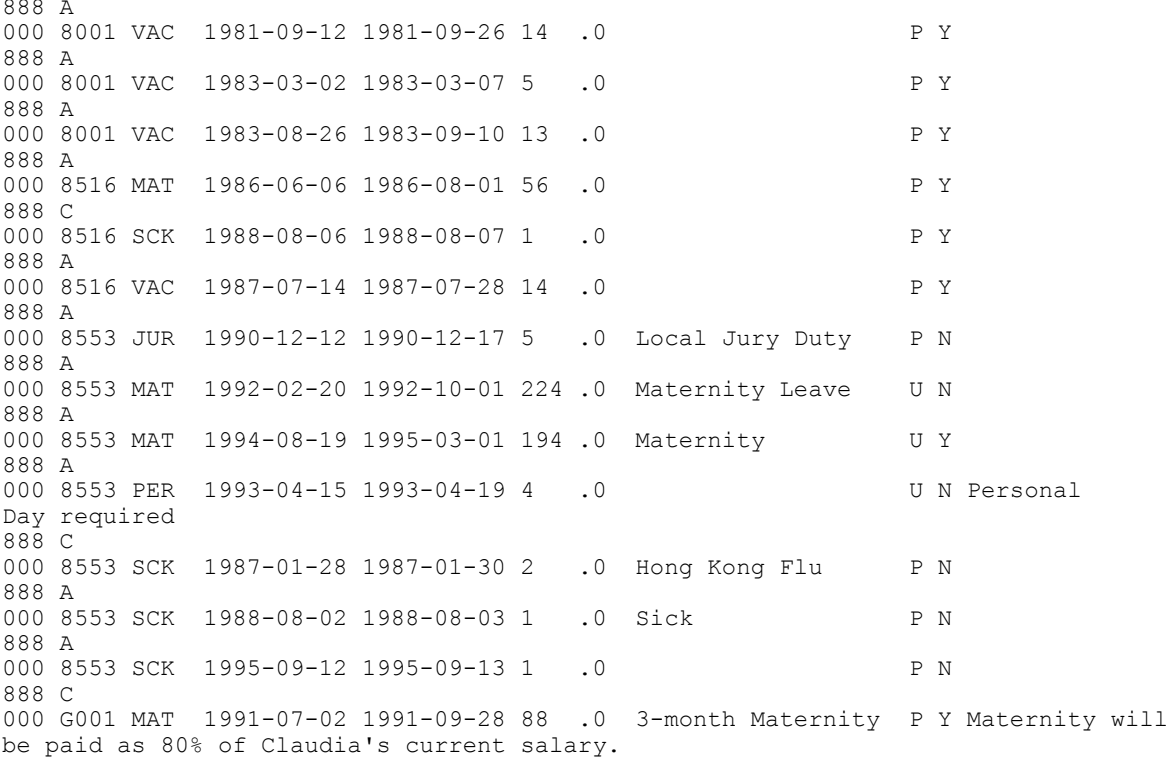

000 is the file record ID for ABSENCE\_HIST, and each field appears in the same order as in the ABSENCE\_HIST database record. 888 is the file record ID for an extra segment called CHANGE\_ACTION, which contains an AUDIT\_ACTION field with the following meanings:

• A: Row inserted.

• C: Row updated, but no key fields changed.

**Note:** The end of file (EOF) character must be on a separate line and not on a line containing data for any incoming file, regardless of the file type. Each data line needs to be terminated with an end of line (EOL) character, which is different than an EOF character.

To create a file layout definition:

1. Use the QE\_ABSENCE\_HIST record definition as the template for the file layout.

Create a new file layout and then drag the QE\_ABSENCE\_HIST record into the open file layout.

2. Save the file layout with the name ABS\_HIST.

The name of the first node changes from NEW FILE to ABS\_HIST.

### **Adjusting File Layout Properties**

In the file layout definition, open the file layout, record, or field properties as appropriate for each step in the following procedure.

To adjust file layout, record, and field properties:

- 1. Change the file layout properties.
	- a. Double-click the topmost node in the file layout, ABS\_HIST, to display the file layout properties.
	- b. Enter a short and long description of the file layout you are creating. For this example, you are creating a FIXED file layout, so you do not need to make any changes on the Use tab.
- 2. Change the file record properties.
	- a. Double-click the QE\_ABSENCE\_HIST file record to display its properties. Enter a record ID of *000,* and a starting position of *1.* The ID length is automatically set.

When you click **OK,** you see a message asking if you want to increment the start positions for all fields.

b. Click **Yes** to automatically increment the start position numbers for every field to take the length of the file record ID that you just added into account. If you do not click **Yes,** you must manually increment the start position for all fields.

You just created the file record ID for the QE\_ABSENCE\_HIST record:

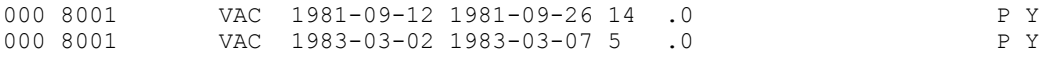

3. Change the file field properties.

When a record definition is used as a template for a file layout, the default starting position for each field is based on the order in which it appears in the record as well as its length.

a. Double-click the QE\_EMPLID file field to display its properties.

The start position is automatically set to 4 because the file record ID is 3 characters long. However, in the example, an extra space is between the end of the file record ID and the first field. Therefore, you need to change the start position of this field and all of the fields that follow this field to increment the starting position of this field and all fields following this field by 1. To do this:

- b. Click the up arrow under Propagate to change that number from 0 to 1.
- c. Click the button with the arrows pointing right (>>>).
- 4. (Optional) Adjust other fields.

The last field (QE\_COMMENTS) has a length of 0 because it is based on a Long field type.

**Note:** When a Long field type is inserted into a file layout, the system converts it to a Character field type with a length of 0.

Because the format for this file layout is FIXED, you have to change the field length of that file field so that it is long enough to accommodate the data that you expect from the file.

You do not have to propagate this change because this is the last field in the record.

### **Inserting Segments and Fields**

Open the file layout definition based on the ABS\_HIST record:

This example illustrates the fields and controls on the File layout with new segment and field added. You can find definitions for the fields and controls later on this page.

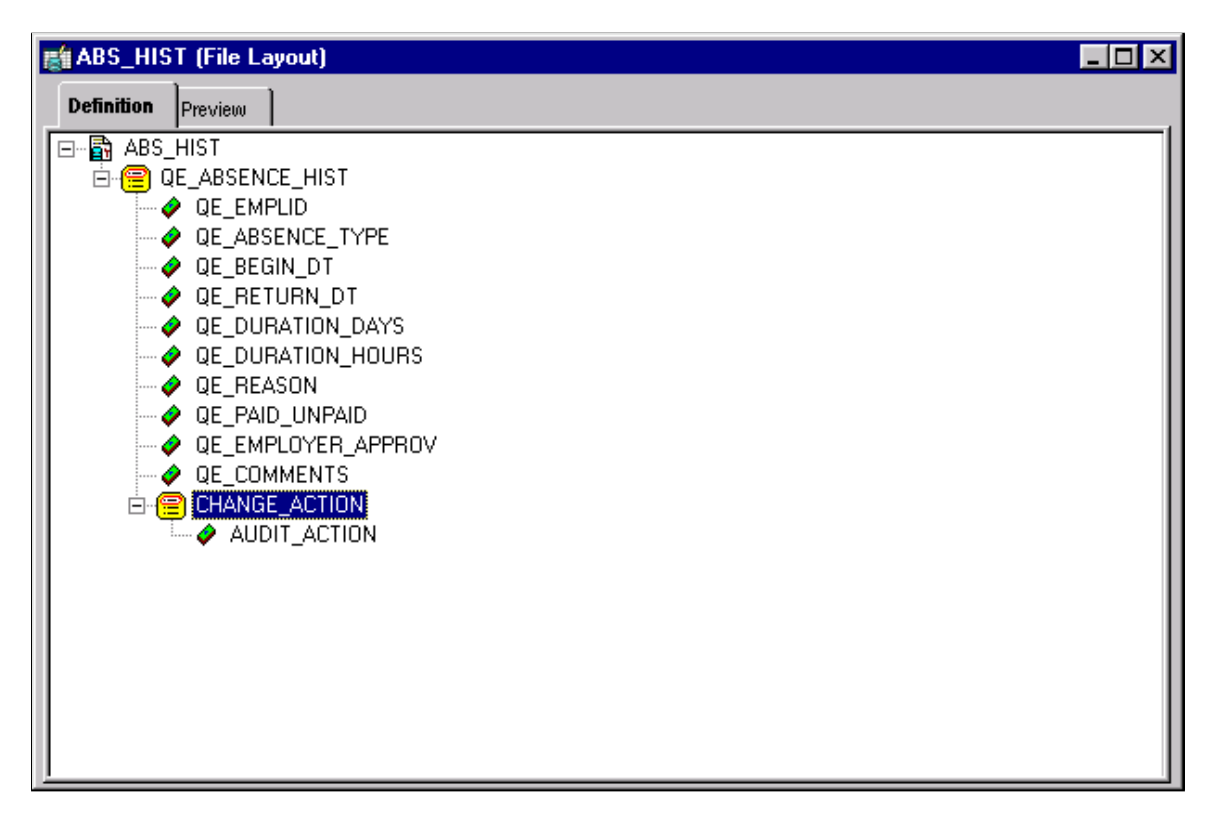

**Note:** You will insert a segment that is a sibling, that is, it has the same level as the QE\_ABSENCE\_HIST record.

To insert a segment and then a field into that segment:

1. Select Insert Segment from the pop-up menu or select **Insert** > **Segment** to insert a segment.

The Insert New Segment dialog box appears. This dialog box is identical to the File Layout Segment Properties dialog box.

- 2. On the Insert New Segment dialog box:
	- a. Enter the file record name, file record ID, and ID start position.
	- b. Click the **OK** button to insert the segment.

**Note:** If you provide a Record File ID when adding a segment to a file layout that is either CSV or FIXED, the system prefixes this Record File Id to every row of data that is written.

- 3. Insert a file field.
	- a. Select **Insert FileField** from the pop-up menu.

The Insert New Field dialog box appears. It is identical to the File Layout Field Properties dialog box.

b. Enter a field name, start position, and field length, and then click the **OK** button.

**Note:** The start position is not automatically set when you add a file field to the file record. For this example, the AUDIT\_ACTION field requires a start position of 5.

4. Select **File, Save,** or click the save icon in the toolbar to save your changes to the file layout.

Now that you have created and saved a file layout, you must use PeopleCode to access the data. File layouts rely solely on PeopleCode as the engine behind the actual data access and movement.

#### **Related Links**

"Understanding File Layout" (PeopleCode API Reference)

# **Using Change Control**

# **Understanding Change Control Features**

The Change Control feature has three main functions to help you manage and track development. You can enable one or all of these functions to control how much access each user has to the Change Control commands.

This section discusses:

- Change Control locking
- Change Control history
- Change Control stamping

### **Change Control Locking**

Change Control locking is keyed by PeopleSoft user IDs. When a definition is locked, it cannot be modified by anyone other than the user ID who locked it, and it can be unlocked only by that same user or by a Change Control administrator.

A locked definition is identified by:

- A small padlock icon above the definition in the project workspace (development view) of PeopleSoft Application Designer.
- The user ID of the person who locked the definition, which appears next to the name of the definition.

Your user ID does not appear for definitions that you locked.

For example, the following icons seen in the project workspace display two locked and one unlocked record definitions:

The following icons shown in the below project workspace image display two locked and one unlocked record definitions

ACCESS\_GRP\_TBL AE\_APPL\_TBL [PTDMO] AE\_APPL\_TMP

The top record is unlocked; the middle record is locked by another user ID (PTDMO), and the bottom record (with no ID displayed) is locked by you, the current user.

**Note:** Standard Change Control locking is supported only for definitions that you can modify with PeopleSoft Application Designer. Other PeopleSoft definitions can be added to a project for upgrading, but they cannot be locked by developers. If you are a Change Control administrator, you can lock all upgradable database definitions, both PeopleSoft Application Designer development definitions and other types. However, for non-PeopleSoft Application Designer definitions, this action prevents unauthorized upgrading only, not unauthorized development.

### **Locking Projects**

With Change Control, projects are treated like all other PeopleSoft Application Designer definitions: you must lock them before you can modify them. However, locking a project does not lock the definitions in the project, and modifying a definition in a project does not modify the project itself.

A project definition includes a name and a list of definitions. When you lock a project definition, other users cannot add or remove definitions from the project, and they cannot rename or delete the project. However, locking does not restrict access to the definitions that are named in the project definition. Likewise, modifying a definition has no affect on the definition of any project to which the definition might belong.

**Note:** PeopleSoft Application Designer provides an option to load the last open project on startup. If this option is enabled on your machine and Change Control locking is activated, you might receive an *open in read-only mode?* message at startup if you had not locked the project before or if someone else has the project locked. In either case, you can open the project in read-only mode. Remember, locking does not restrict your access to definitions in the project.

### **Locking Compared to Version Control**

Change control locking is not the same as version control. With a version control system, you check out a copy of a definition and make your changes to the copy. After you check in the changed version, you can always undo your changes. This is not the case with change control locking.

Locking a definition prevents other users from modifying it. However, any changes that you save are written directly to the database, overlaying or replacing the existing definition. You cannot restore a previous version of a definition.

### **Locking and Upgrades**

When preparing to upgrade a database, all development *must* cease in the source database to assure that the Compare process works with a static environment. It also assures that changes are not made to any definitions between the time that you set the upgrade defaults and the time that you copy the definitions.

You can freeze all development by using the Change Control Administrator dialog box to lock all database definitions. When the upgrade is done, use the same dialog box to unlock all definitions. However, be aware that this action *permanently* removes all previous lock settings from all definitions. Developers have no way of resetting their locks except by manually relocking. When you lock definitions in this way, it is not reflected in the Locked Objects dialog box or in the project workspace. If a developer has unsaved changes when you lock all definitions, the developer cannot save those changes.

For all of these reasons, you must inform developers that you plan to lock all definitions and you must give them time to save their changes, perhaps even to view the Locked Definitions dialog box and print the screen.

Locking definitions with the Change Control Administrator dialog box does not actually mark every definition as locked. Instead, it adds a single row at the top of the locking table. The presence of this row indicates to the system that full database locking is in effect, and it stores the user ID of the administrator who enabled the locking.

Full database locking also plays a role in the target database during the upgrade copy process. During a copy, the system always checks the locking status of the target database definitions to see if they are locked and by whom. If they were locked by a user ID other than the one performing the copy, then those definitions are not modified.

In major upgrades, checking the locking status of each definition before copying severely affects performance. To prevent this, use the Change Control Administrator dialog box to lock all target database definitions before copying. During the copy process, if the entire target database is locked, the system verifies that the user ID performing the copy process is the same user ID that locked the database. If these conditions are true, the system assumes that it was locked for the purpose of the upgrade and that it can safely copy all definitions without checking each one individually.

**Note:** When you copy a project, the system does not check the locking status of the definitions in the source database. However, you should keep your definitions locked until the copy is complete.

# **Change Control History**

When Change Control history is enabled, you can enter comments about the modifications that you made to PeopleSoft Application Designer development definitions. History entries contain a common set of information, including who created the entry, when, and the type of action that is associated with the entry. For example, when a user locks a definition, a history entry is automatically created containing the user ID, the date and time, and an action value of Add. This entry can also contain a project name, incident ID, and comment.

### **Automated History Prompting**

Although you can always insert history entries manually, in many situations PeopleSoft Application Designer automatically inserts history entries and prompts you for comments. In special circumstances, the system adds entries without a prompt. For example, an action history provides some idea of what has happened to a definition, even if no comments were entered. This table describes possible action entries:

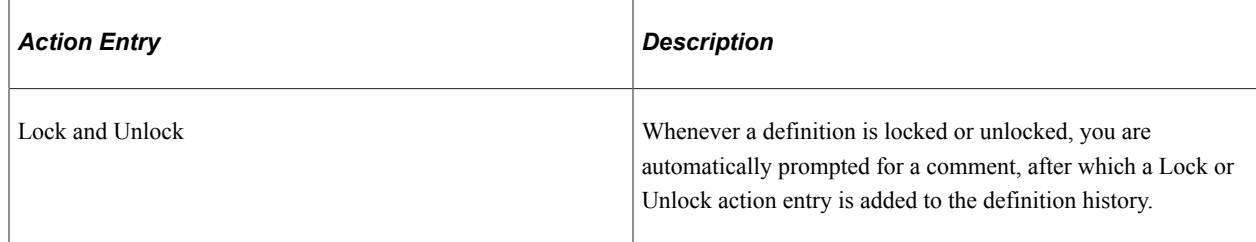

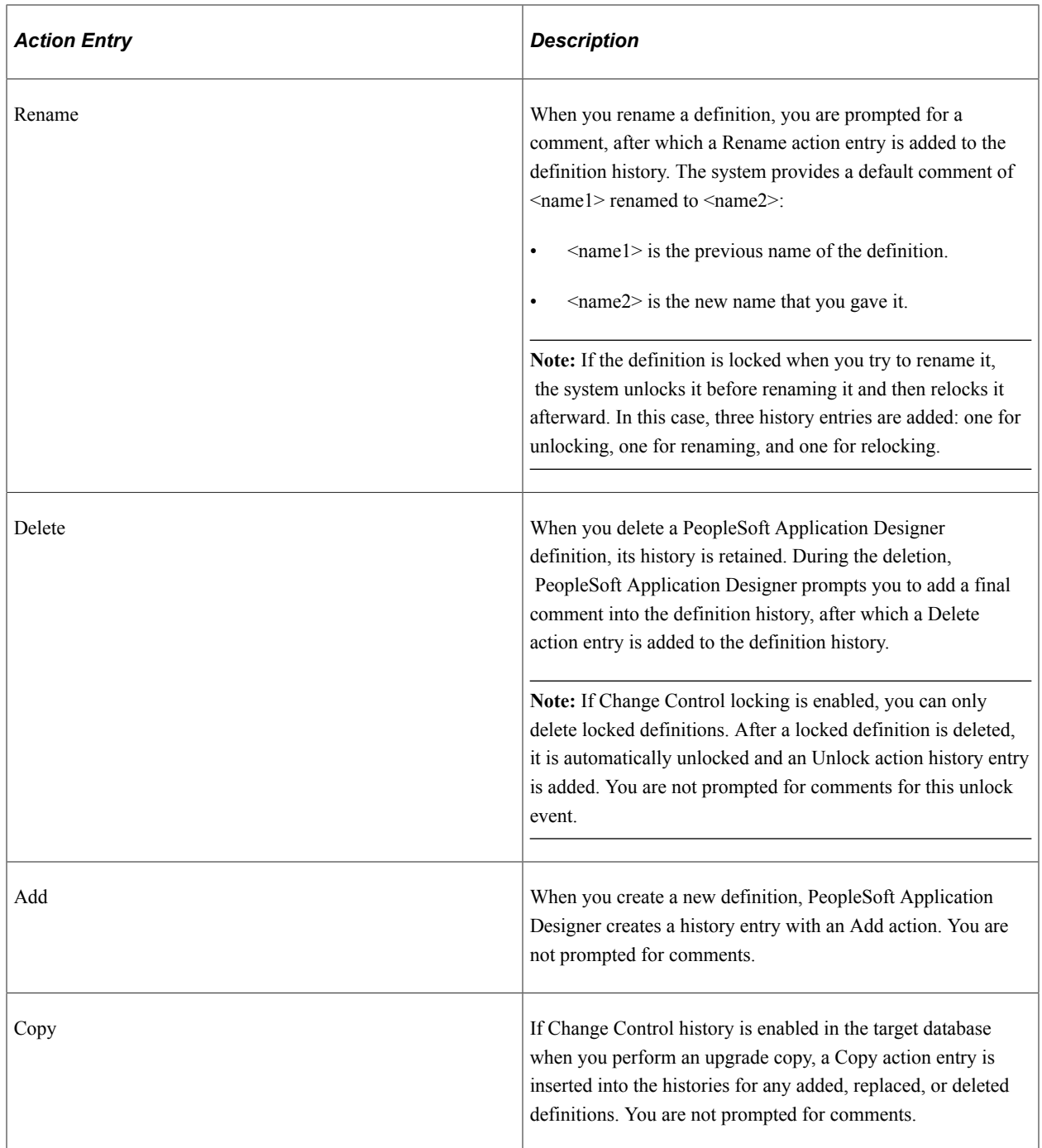

### **History and Upgrades**

Change Control history is not copied along with its associated definition during an upgrade. However, if history is enabled in the source database, then the history of each affected target definition is updated with a comment noting when the copy was performed and by whom.

This history updating occurs in the background for all target definitions that are affected by the copy process, even non-PeopleSoft Application Designer definitions with histories that you cannot update or view, regardless of whether Change Control history is enabled in the source database.

# **Change Control Stamping**

Change Control stamping is always in effect, regardless of whether locking and history are also enabled. For every definition in the database, PeopleTools maintains a last updated stamp, which denotes the date and time of the last update and the user ID of the person who saved the definition. When a PeopleSoft application delivers a new database, all of the definitions are stamped with a PeopleSoft proprietary ID: PPLSOFT.

### **Stamping and Upgrades**

Change Control stamping provides critical information during an upgrade comparison. Because the system tracks the user ID of whoever last changed each definition, you can easily identify your adaptations. (Any definition that is stamped with a user ID that is not the PeopleSoft proprietary ID is considered an adaptation.) Whether you made an adaptation before or after the last update is irrelevant; the adaptation is always identified as such.

During a comparison, definitions that you last modified are given a status of Custom Changed (if you have changed them since the compare date) or Custom Unchanged (if you have not changed them since the compare date). PeopleSoft-modified definitions are given a status of either Changed or Unchanged.

# **Understanding Implementation Considerations**

When deciding how to implement Change Control, consider:

- The level of development control that you want to maintain.
- The amount of freedom that developers need.
- The security requirements of the site.

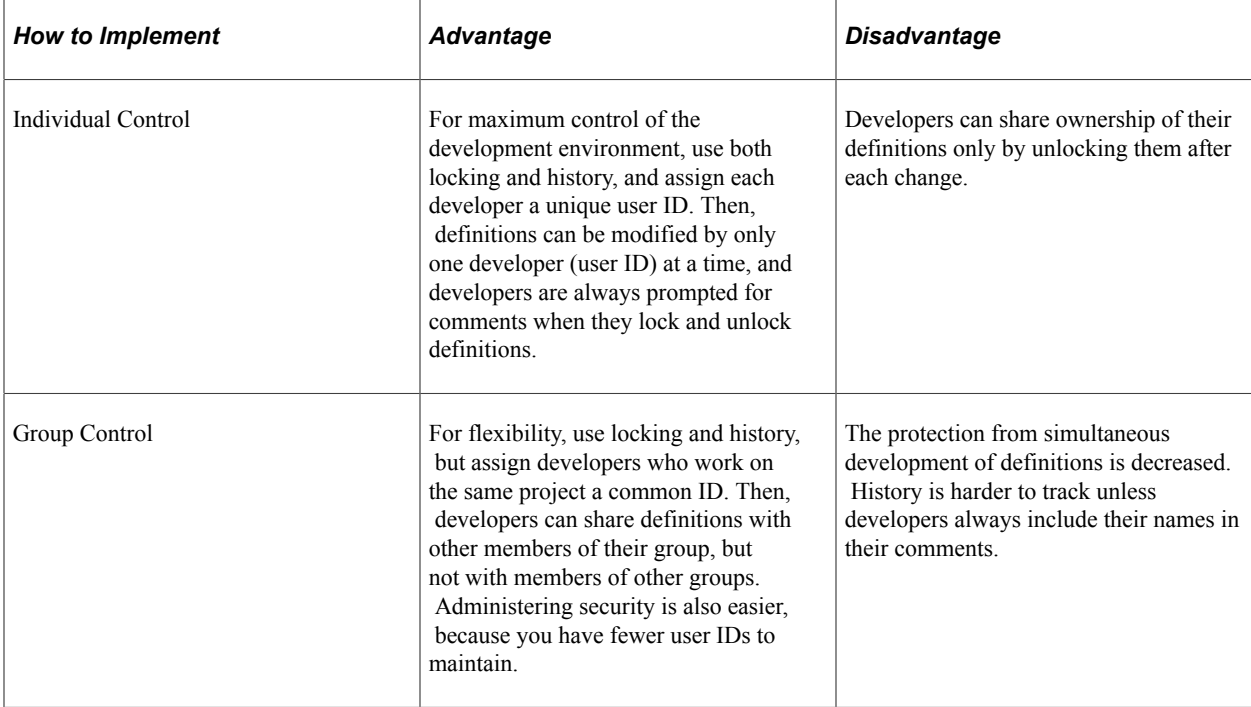

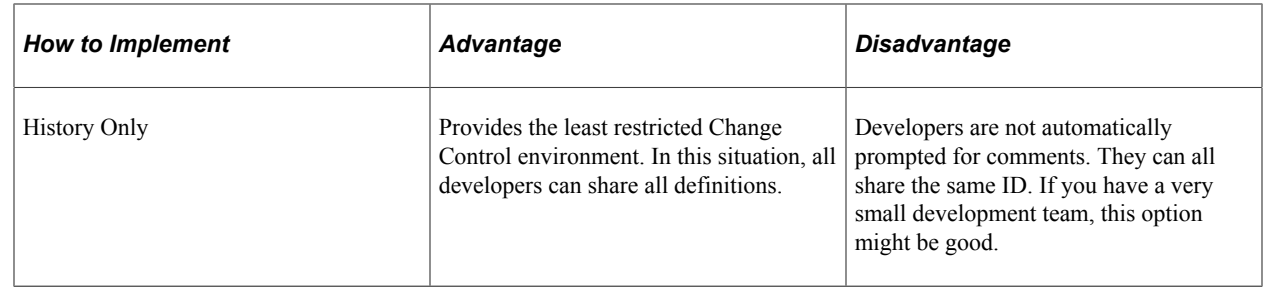

# **Understanding Change Control Information Reporting**

Currently, no predefined reports for retrieving Change Control information are available. However, you can create your own reports by querying the Change Control tables.

The two tables that you can use for reporting are the Change Control History table (PSCHGCTLHIST) and the Change Control Locking table (PSCHGCTLLOCK). These tables have an almost identical column structure:

This example illustrates the fields and controls on the Structure of PSCHGCTLHIST. You can find definitions for the fields and controls later on this page.

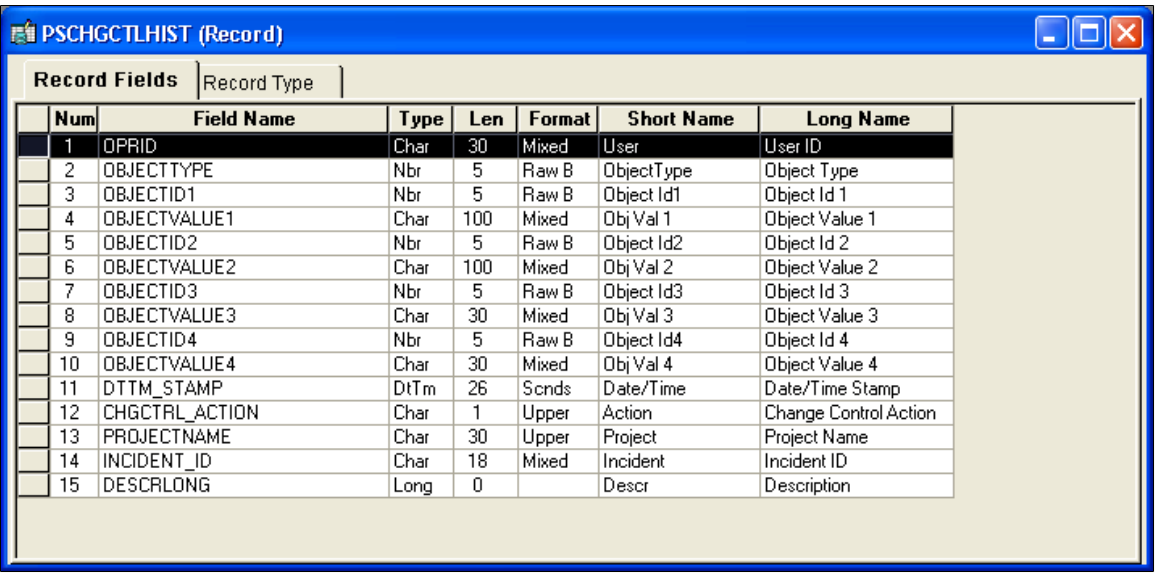

The main difference between these two tables is that PSCHGCTLHIST contains a CHGCTRL\_ACTION field, while PSCHGCTLLOCK does not.

Each PeopleSoft definition in these tables is uniquely identified by numeric codes (DEFINITIONID columns) and names (DEFINITIONVALUE columns). The different DEFINITIONID and DEFINITIONVALUE column pairs correspond to the various definition key types and values for each kind of definition. You can see these definition keys when you view the upgrade definition window. For example, translate values have these keys—Field Name, Field Value, and Effective Date, as in this example:

This example illustrates the fields and controls on the Viewing definition keys. You can find definitions for the fields and controls later on this page.

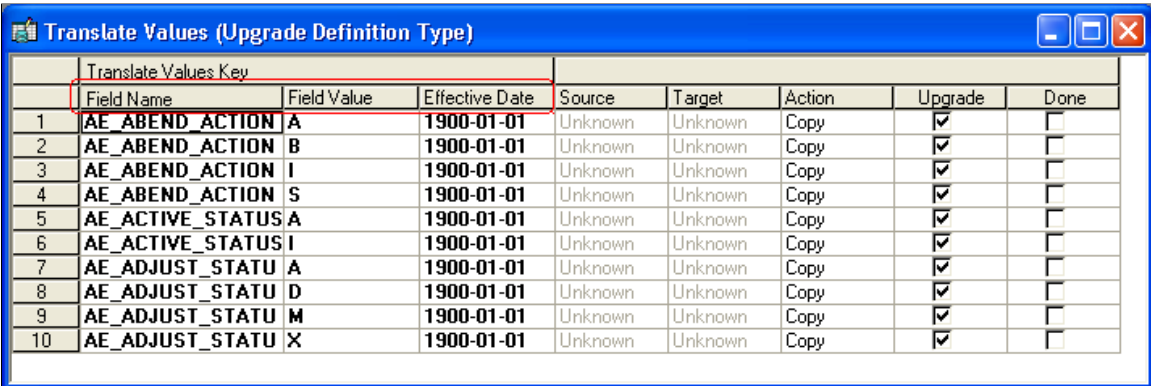

In the Change Control tables, the row containing the first translate value in the preceding example has the following field values:

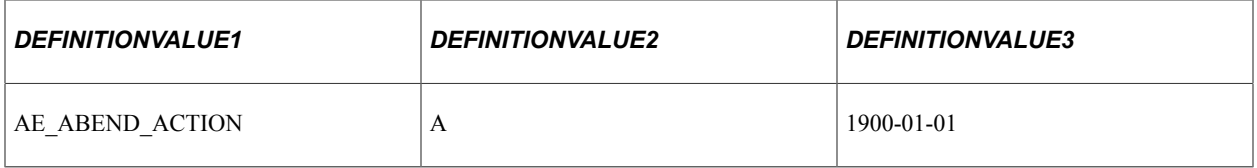

When reporting on a particular definition type, you want to retrieve definition values, but you must limit the query by using the definition IDs for the definition type. The following tables list all of the upgradable definition types, their corresponding definition ID codes, and the type of value that each ID represents (in parentheses).

### **PeopleTools Definition Types**

This table lists PeopleTools definition types and their definition IDs:

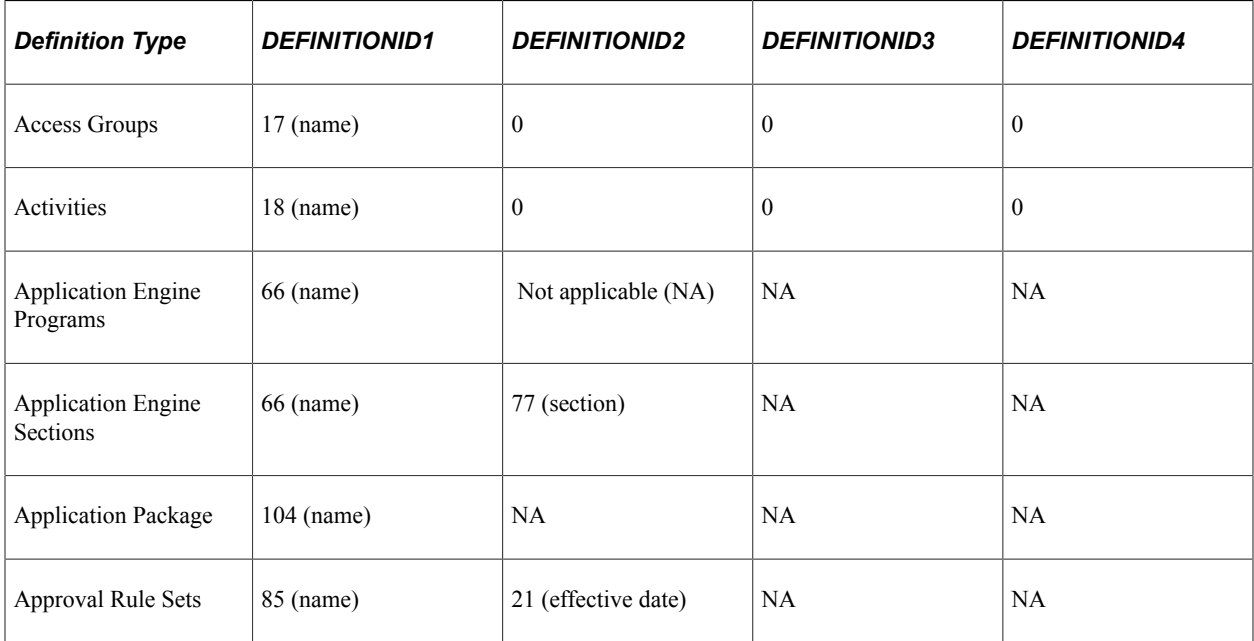

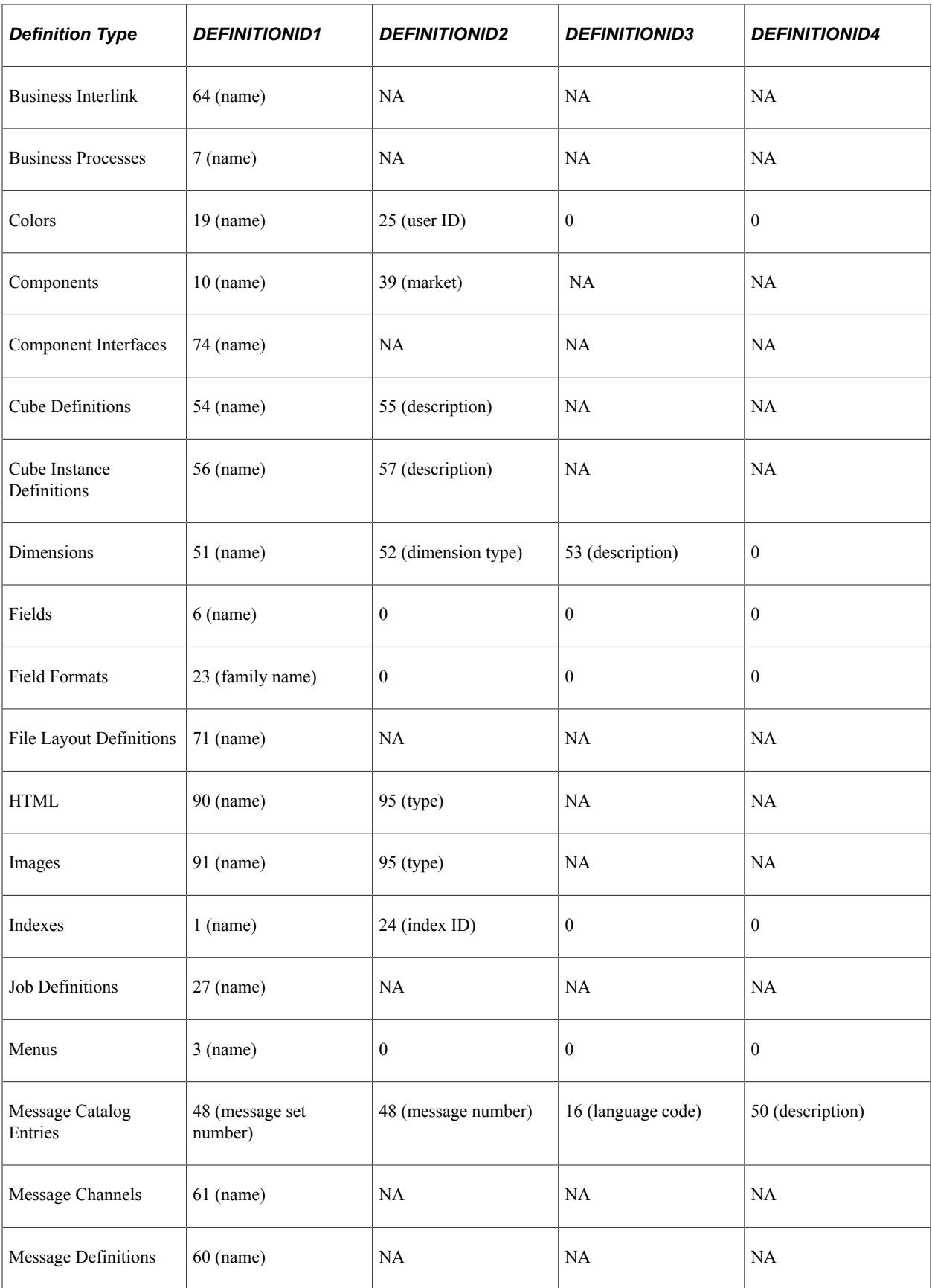

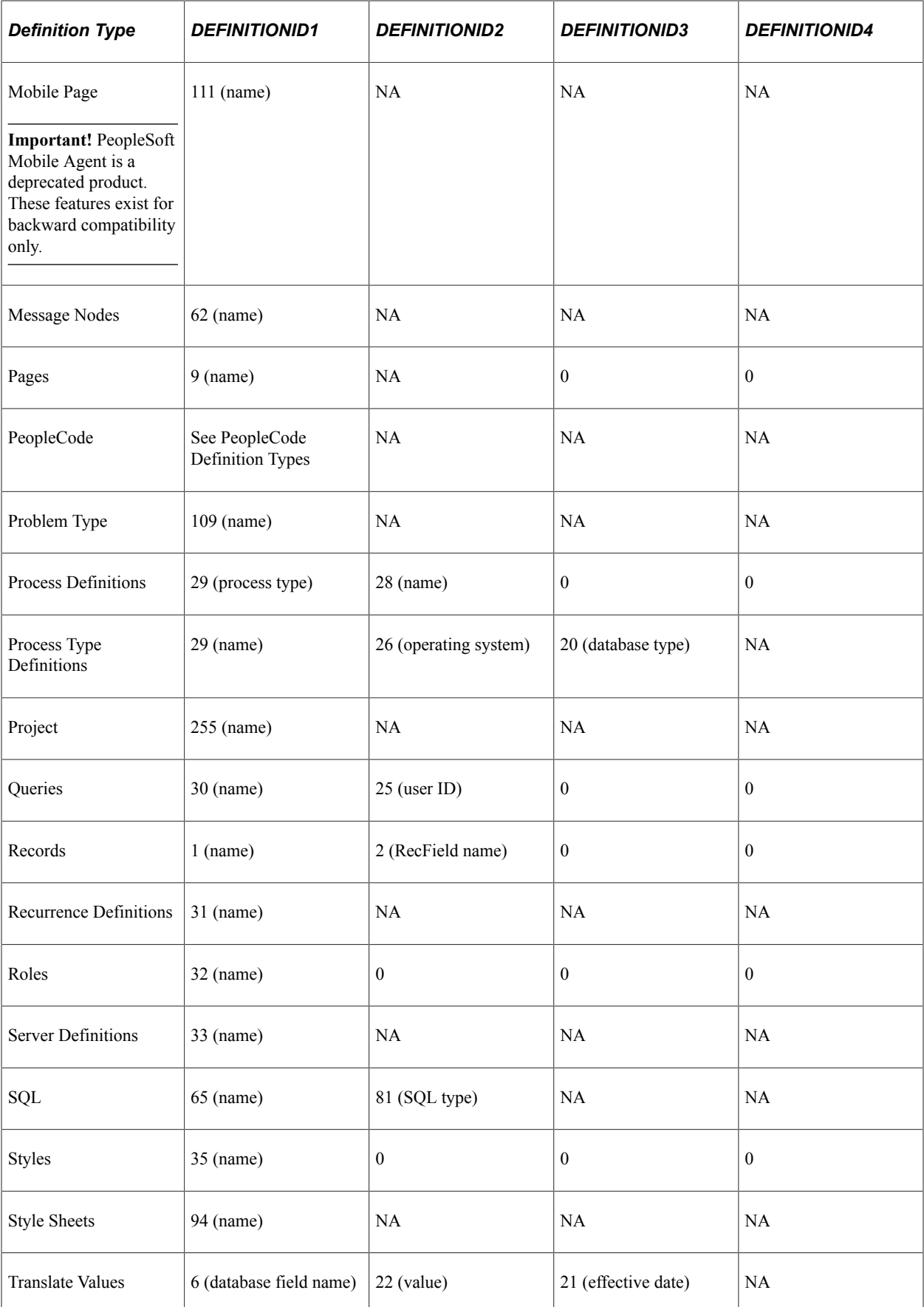

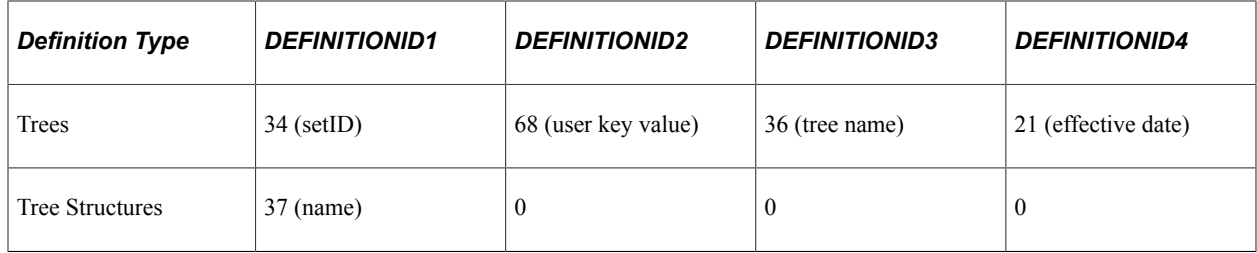

# **PeopleCode Definition Types**

This table lists PeopleCode definition types and their definition IDs:

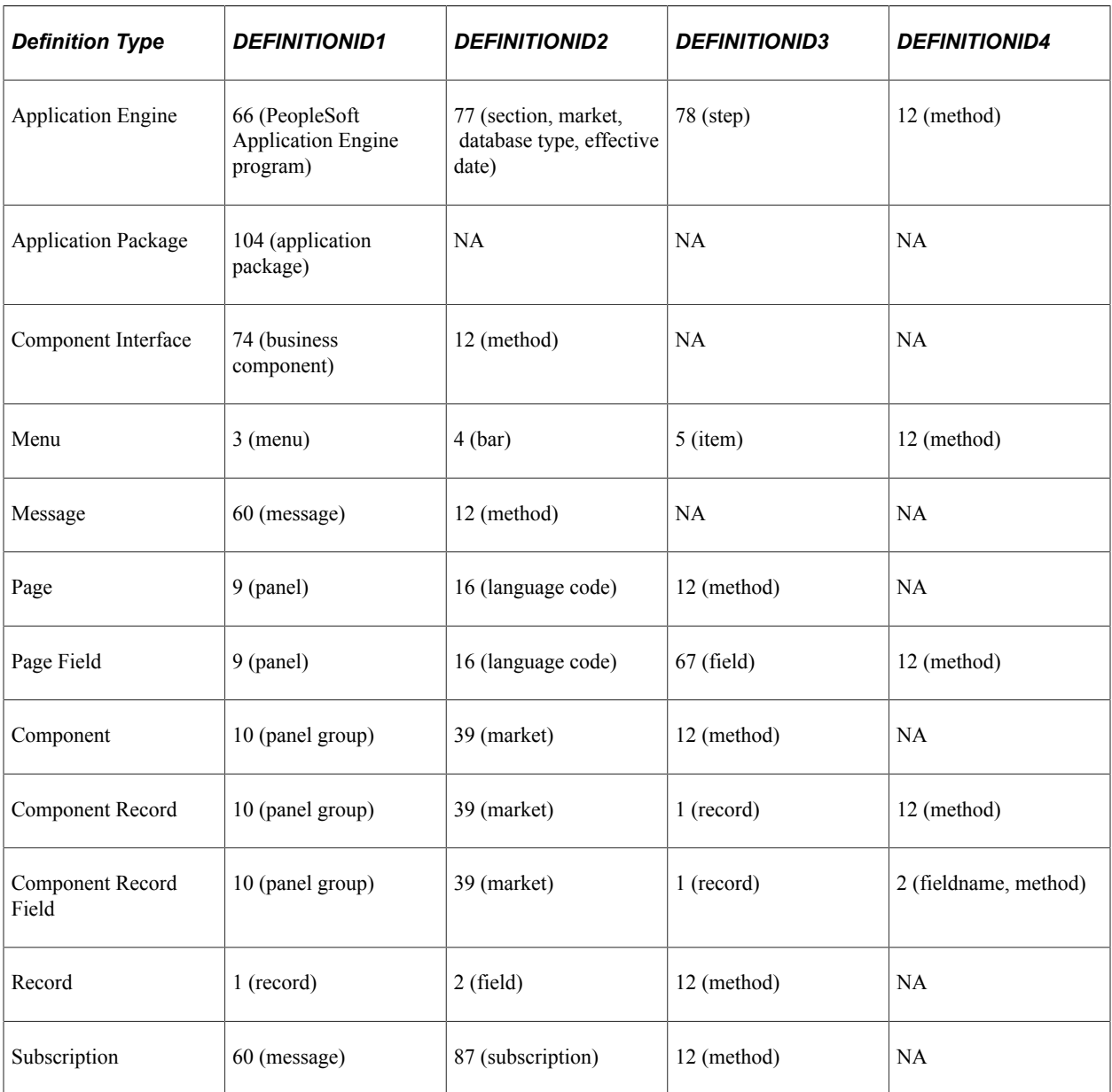

# **Change Control Supported Definition Types**

These are the supported definition types for change control:

- Activity
- Application Engine Program
- Application Package
- Approval Rule Set
- Business Interlink
- Business Process
- Component
- Component Interface
- Field
- File Layout
- HTML
- Image
- Menu
- Message
- Message Channel
- Problem Type
- Page
- Project
- Record
- SQL
- Style Sheet

When reporting on Change Control history, consider one other field: CHGCTRL\_ACTION. This field stores the one-letter code for the various actions that Change Control history tracks:

- $\bullet$  A (Add)
- $\bullet$  C (Copy)
- D (Delete)
- I (Informational)
- $\bullet$  L (Lock)
- R (Rename)

• U (Unlock)

Here's an example of a SQL query to report on all deleted definitions:

```
select oprid, definitionvalue1, definitionvalue2,
definitionvalue3, definitionvalue4, dttm_stamp, projectname,
incident_id, descrlong
from pschgctlhist
   where chgctrl_action = 'D'
  order by opri\overline{d}, definitionvalue1
```
**Note:** Full history tracking is supported only for PeopleSoft Application Designer definitions: business processes, business process maps, fields, menus, panels, panel groups, projects, and records. Other definition types have history entries only when the CHGCTL\_ACTION field value is *C,* and only if they have been upgraded.

# **Setting Up Change Control**

This section provides an overview of Change Control security and discusses how to:

- Appoint a Change Control administrator.
- Enable or disable Change Control.

### **Understanding Change Control Security**

Using the Security component, you can assign users one of three Change Control access levels, depending on how much authority you want them to have. This table describes the available access levels:

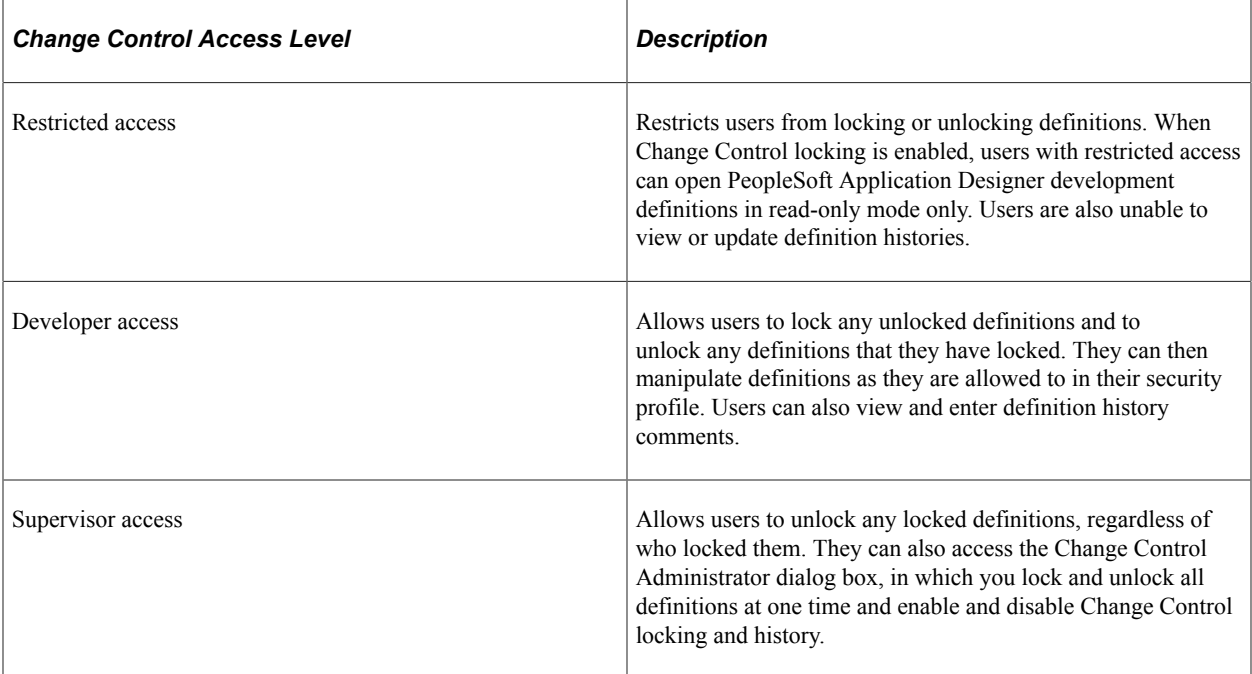

If Change Control locking is disabled, these access levels have no security value. If history is disabled, users with developer and supervisor access can still view the History dialog box, but users with restricted access cannot.
Remember that Change Control is based on user ID. If developers all share the same user ID, then Change Control offers no advantage in control because each developer can modify definitions that are locked by others.

# **Appointing a Change Control Administrator**

Appoint Change Control administrators by giving certain users supervisor-level access to Change Control. When users have this access level, they can enable and disable Change Control.

See "Setting PeopleTools Permissions" (Security Administration).

# **Enabling or Disabling Change Control**

To enable or disable Change Control:

1. In PeopleSoft Application Designer, select **Tools** > **Change Control** > **Administrator.**

The Change Control Administrator dialog box appears.

2. Specify the System Wide Options and access control:

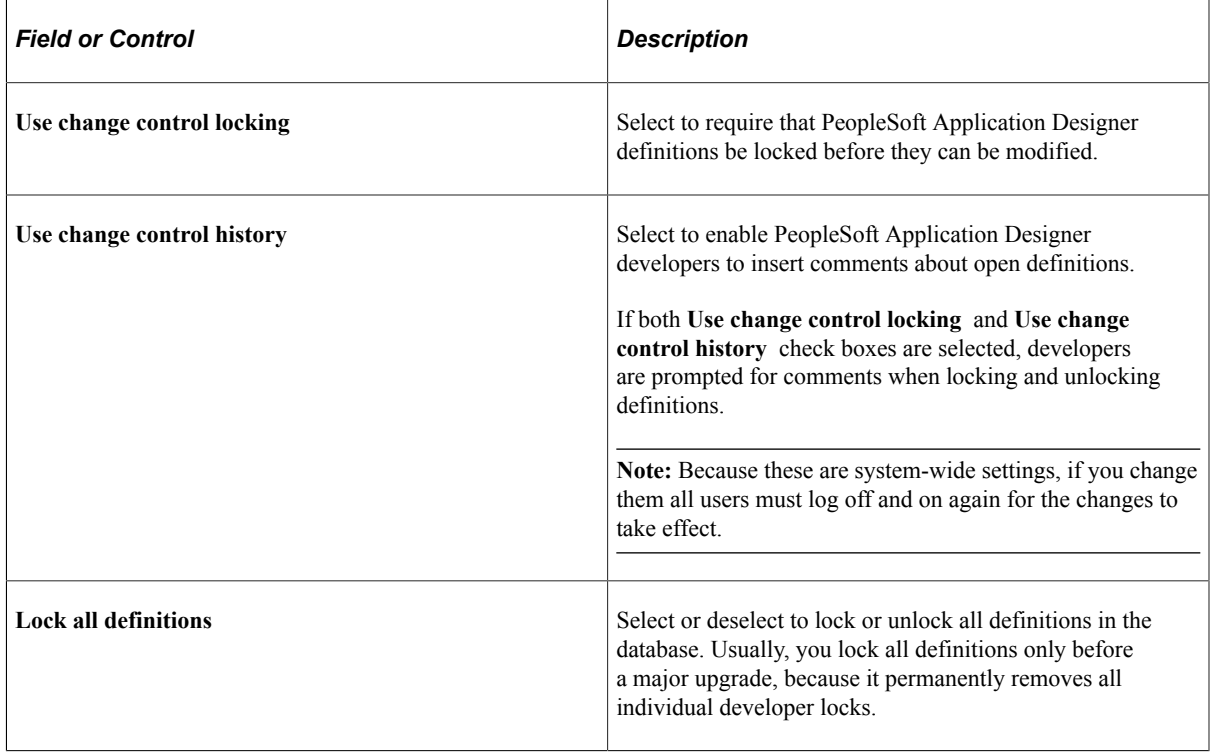

# **Using Projects**

This section provides an overview of projects and discusses how to:

• Use multiple databases for development.

• Use distributed development environments.

### **Understanding Projects**

You can use all levels of Change Control with or without also using projects. If you decide not to use projects, you rely on the Locked Objects dialog box, rather than the project workspace, to identify locked definitions. The dialog box provides a better overall view of locking status because it shows all of the PeopleSoft Application Designer definitions in the database, not just those in the current project.

Use projects to track the definitions that are changed as part of a change or feature request. This set of definitions is commonly referred to as the change set. The Options dialog box has an option to insert a definition into a project when it is modified and saved. If you start with an empty project, this option provides an easy way of tracking the change set for this incident. When the change request is completed, the project contains everything that is associated with the change. You should also use the **Comments** field in the Project Properties dialog box to list any external definitions, like COBOL or Structured Query Report (SQR) modules, that must be migrated with this change.

### **Using Multiple Databases for Development**

Managing change in a single database environment is straightforward, but very few PeopleSoft users operate in a single database environment. The classic development model uses three databases: development, test, and production. You apply all changes to the development database. After you unit-test the change, migrate the change set to the test database, where it goes through more rigorous testing. Usually, you would run one or more regression test suites to ensure that you resolve the issue that you intended to resolve with no unwelcome side effects. Finally, that change set is migrated into the production database. If you find a problem at any stage in the process, the incident is sent back to development and the process begins again.

This model assumes that the development database is the master database. You can use the Change Control locking feature to lock down the modules on which you and other developers are working. When developers complete the changes in the development database, they notify the Change Control administrator and use the upgrade copy facility to copy the change set into the test environment. As long as you use the technique that is described previously in this section, the project should contain the entire change set. The system tracks all of the documentation for the change in the development database. The only information that appears in the test and production databases is a history line indicating it was copied. Definitions move only in one direction in this model: from development to test, then from test to production.

**Note:** The only case in which you can copy a definition back to development from either test or production is if a problem must be recreated and another change was already made to the affected definition. Do this with extreme care because upgrade copies are destructive and cannot be undone if you discover that you overlaid another developer's change. For this reason, you should apply changes directly to test or production databases only rarely.

**Note:** This Change Control model is just one that you can use. We provide it to give you an idea of how you can implement Change Control in your environment. While you do not need to follow this model exactly, you should implement a Change Control model that enables you to track changes to the system and prevent developers from overwriting each other's changes.

# **Using Distributed Development Environments**

You should use a master development database even if each development team works on its own copy of the database. Developers should lock down the definitions on which they intend to work in the master development database, and then copy those modules to their private databases. This method ensures that no other developer makes a change to those definitions while they are checked out.

When a developer is ready to copy changes back to the master development database, you check the Change Control history of the locked definitions in the master development database. Do this before using upgrade copy to migrate them back, just in case a Change Control administrator has overridden a lock and made a change while the definitions were checked out.

**Note:** Change Control administrators should always notify the developer who has a lock on a definition before they override to avoid unexpected surprises later.

# **Using Change Control**

This section discusses how to:

- Lock and unlock definitions.
- View locked definitions.
- Insert comments.
- Delete page definitions.
- View Change Control history.

# **Locking and Unlocking Definitions**

You can lock and unlock definitions manually. You can also have PeopleSoft Application Designer lock unlocked definitions for you each time that you open them.

You must have developer or supervisor access to Change Control to lock and unlock definitions. If you have supervisor access, you can also lock all definitions at once, which can be helpful when performing upgrades to ensure that definitions are not modified in the middle of the process.

This section discusses how to:

- Lock or unlock an unopened definition in the current project.
- Unlock an unopened definition that is not in the current project.
- Lock or unlock an open definition.
- Lock definitions automatically when you open them.
- Lock or unlock all definitions at once.

### **Locking or Unlocking an Unopened Definition in the Current Project**

To lock or unlock an unopened definition in the current project:

- 1. In the project workspace, select the Development tab at the base of the workspace window to activate the development view.
- 2. Select the definitions that you want to lock or unlock.
- 3. Right-click any of the selected definitions and select Lock Definition or Unlock Definition.

### **Unlocking an Unopened Definition Not in the Current Project**

To unlock an unopened definition that is not in the current project:

1. Select **Tools** > **Change Control** > **View Locked Definitions.**

The Locked Definitions dialog box appears.

**Note:** The View Locked Definitions menu item is not available if you have restricted access to Change Control.

2. Select the definition type and user.

You can view all locked definitions of the specified type by selecting *all* from the **User** drop-down list box.

- 3. Select the definitions to unlock.
- 4. Right-click any selected definition and select Unlock Definition.

If Change Control history is enabled, the system will prompt you for comments.

### **Locking or Unlocking an Open Definition**

To lock or unlock an open definition:

- 1. Activate the definition.
- 2. Select **Tools** > **Change Control** and then select either Lock Definition or Unlock Definition.

### **Locking Definitions Automatically When You Open Them**

To lock definitions automatically when you open them:

- 1. Select **Tools** > **Options** > **Change Control.**
- 2. Select **Lock definition when it is opened.**

Now, whenever you open a definition it is locked automatically, unless you have only restricted access to Change Control. In this case, the system will notify you that you have restricted access and will ask whether you want to open the definition in read-only mode.

**Note:** Like all settings in the Application Designer Options dialog box, this setting controls the behavior on your workstation only. Also, definitions cannot be unlocked automatically; you must always unlock them manually.

#### **Locking or Unlocking All Definitions at Once**

To lock or unlock all definitions at once:

1. Select **Tools** > **Change Control** > **Administrator.**

The Change Control Administrator dialog box appears.

2. Select **Lock all definitions** to lock all definitions or deselect it to unlock all definitions.

Locking all definitions applies a database-wide lock that is tagged with your user ID.

*Warning!* Selecting this check box removes individual locks from all database definitions. You should proceed with this step only if you have informed all of your developers and given them an opportunity to save any unsaved work.

3. Click **OK.**

If you are locking all definitions, the system warns you that this action permanently cancels existing locks. Click **Yes.**

### **Viewing Locked Definitions**

At times you may want to see a definition even if it is locked.

To view locked definitions:

1. Select **Tools** > **Change Control** > **View Locked Definitions.**

The Locked Definitions dialog box appears.

- 2. Select the user whose locked definitions you want to view.
- 3. Select the type to display.

You can view only one definition type at a time. You can also unlock definitions in this dialog box.

### **Inserting Comments**

When Change Control history is enabled, you can insert comments about an open definition at any time. To help ensure that you insert new comments with each modification, you can instruct PeopleSoft Application Designer to prompt you for a comment every time you save a definition, every time you lock or unlock a definition, or both.

This section discusses how to:

- Insert a comment for an unopened definition in the current project.
- Insert a comment for an open definition.

• Enable a prompt for comments when saving a definition.

### **Inserting a Comment for an Unopened Definition in the Current Project**

To insert a comment for an unopened definition in the current project:

- 1. In the project workspace, select the Development tab at the base of the workspace window to activate the development view.
- 2. Select the definition for which you want to insert comments.

You cannot insert comments for more than one definition at a time.

3. Right-click the selected definition and select Insert Comment.

The Insert Comment dialog box appears.

4. Enter the necessary information:

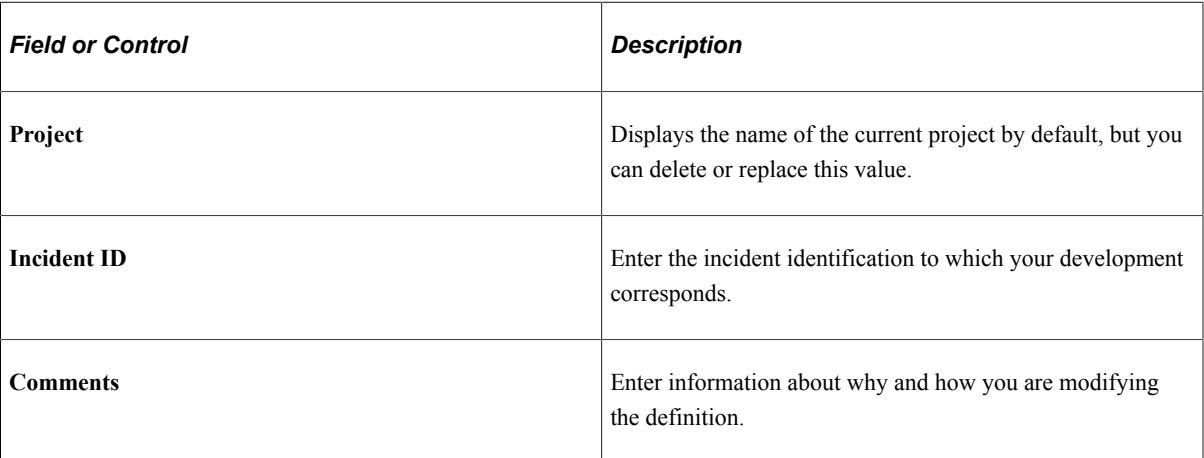

If you click **OK,** the information is inserted into the definition history and the dialog box closes. If you click **Apply,** your comments are inserted, but the dialog box remains open. You can then enter comments for another history entry. When you click **OK** or **Apply,** the new comments are inserted as a new history entry; they do not replace the previous entry.

### **Inserting a Comment for an Open Definition**

To insert a comment for an open definition:

- 1. Use the list in the Window menu to navigate to the definition.
- 2. Select **Tools** > **Change Control** > **Insert Comment.**
- 3. Enter the name of the project and incident ID.
- 4. Enter your comments.
- 5. Click **OK** or **Apply.**

### **Enabling a Prompt for Comments When Saving a Definition**

To be prompted for comments when saving a definition:

#### 1. Select **Tools** > **Options** > **Change Control.**

The Change Control page appears.

#### 2. Select **Prompt for comments when definition is saved.**

Whenever you save a definition, the system prompts you to insert history comments.

**Note:** This setting affects the behavior on your workstation only. One possible drawback to using this setting is that a definition might be saved many times as part of a single change, and you will be prompted for comments at every save.

### **Deleting Page Definitions**

When deleting page definitions with Change Control enabled, the system presents this message:

Are you sure you want to delete <definition name> definition? You are presented with Yes and No options. If you click the **Yes** button and the page is locked, then the system will delete the page. If you click the **Yes** button and the page is not locked, then this message box appears:

You must lock <definition name> before you may rename or delete it.

You must lock the page before you are allowed to delete it.

If you click the **No** button, then the system does not delete the definition.

**Note:** If the definition is a base language page, then the system also deletes all non-base language pages. If the definition is a non-base language page, then the system deletes only the selected non-base language page.

If you select multiple pages to delete but the base language page is not included in the selection, then the system prompts you for lock comments for each selected non-base language page. If you select multiple pages to delete and the base language page is included in the selection, then the system prompts you for lock comments for only the base language page.

### **Related Links**

"Designing Global-Ready Pages" (Global Technology)

### **Viewing Change Control History**

For every PeopleSoft Application Designer development definition in the database, you can view its Change Control history.

To view Change Control history:

#### 1. Select **Tools** > **Change Control** > **View History.**

The History dialog box appears.

2. Select a definition type and name.

The **Definition Name** list box contains only the names of PeopleSoft Application Designer definitions that have at least one history entry. Click the **Refresh** button to ensure that you are viewing the most recent listing of locked definitions.

The history table contains these columns:

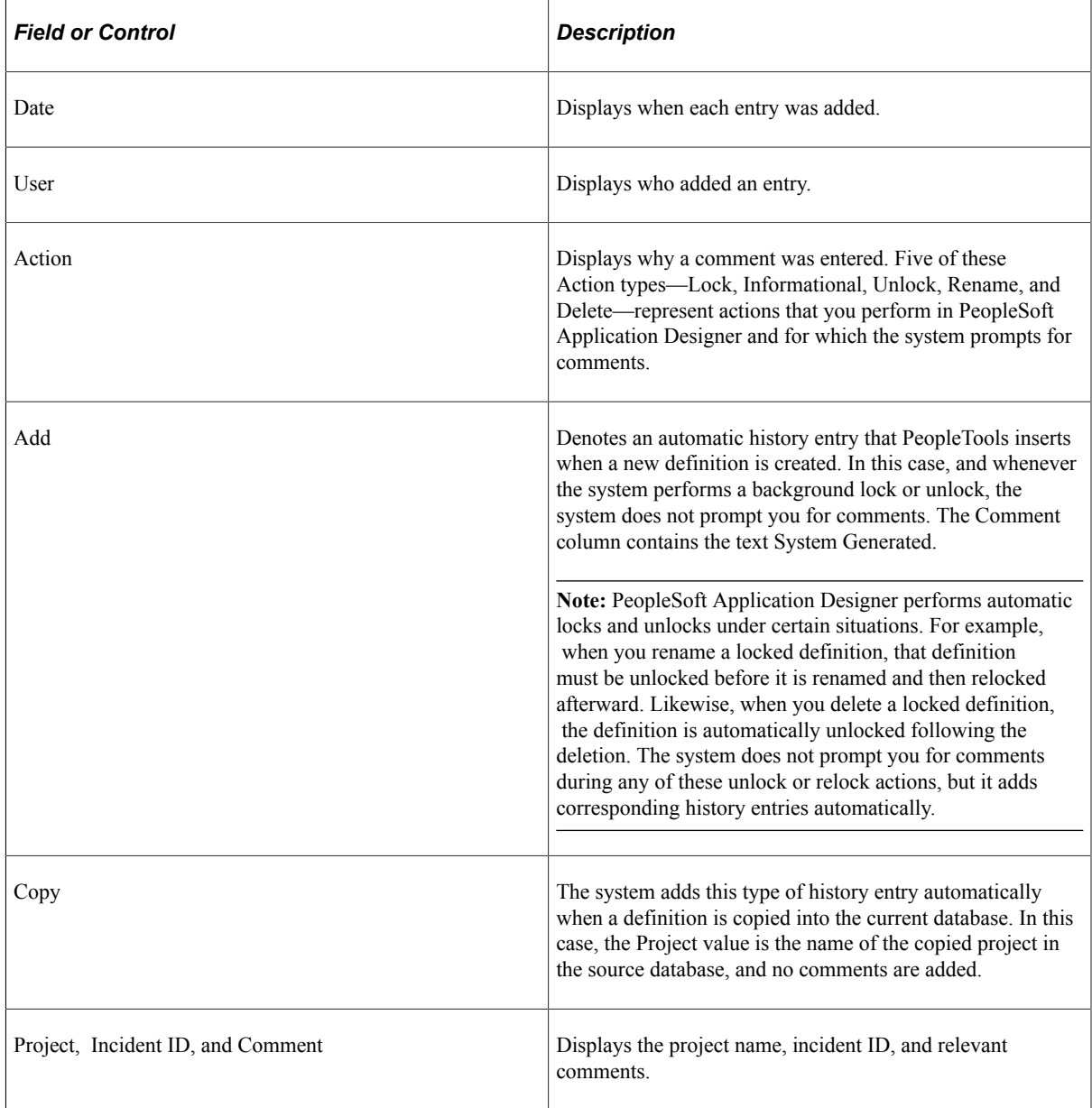

3. Double-click a row in the grid to open a history entry, if necessary.

The History Details dialog box appears. This dialog box is a read-only version of the Insert Comments dialog box. You cannot update the information that appears in this dialog box.

# **Understanding Functional Indexes**

# **Functional Indexes for Microsoft SQL Server**

The following example shows how the key fields are concatenated:

```
USE FS840U70
go
SET IMPLICIT TRANSACTIONS ON
go
IF EXISTS (SELECT 'X' FROM SYSOBJECTS WHERE TYPE = 'U' AND NAME =
 'PS QE ALTER NEW') DROP TABLE PS QE ALTER NEW
go
CREATE TABLE PS_QE_ALTER_NEW (QE_ALTER_FLD1 NCHAR(1) NOT null,
 QE_ALTER_FLD2 NCHAR(1) NOT null,
    QE_ALTER_FLD3 NCHAR(1) NOT null,
    QE_ALTER_FLD4 NCHAR(10) NOT null,
    QE_ALTER_FLD5 NCHAR(20) NOT null,
    QE_ALTER_FLD6 NCHAR(11) NOT null,
    QE_ALTER_FLD7 NCHAR(1) NOT null,
    QE_ALTER_FLD8 NCHAR(1) NOT null,
   OEPC AGE SMALLINT NOT null,
   QEPC<sup>FILE</sup> NUM DECIMAL(6, 2) NOT null,
   QE_BEGIN_DT_PSDATE_null,
 QE_BIRTHDATE PSDATE null,
 QE_31DIGFLD9 DECIMAL(31, 8) NOT null,
   QE ANNUAL PCT DECIMAL(3, 1) NOT null,
   QE MS DTTM1 PSDATETIME null,
    QE_MS_DTTM2 PSDATETIME null,
   QE<sup>T</sup>ALTER TIMEA PSTIME null,
    QE_ALTER_TIMEB PSTIME null,
   MSSCONCATCOL AS QE ALTER FLD1 + QE ALTER FLD2 + QE ALTER FLD3 +
 QE ALTER FLD4 + QE ALTER FLD5 + QE ALTER FLD6 + QE ALTER FLD7 +
 QE<sup>-</sup>ALTER<sup>-</sup>FLD8 + CONVERT(NCHAR, QEPC<sup>-</sup>AGE) + CONVERT(NCHAR
,QEPC<sup>FILE</sup>_NUM) + CONVERT(NCHAR(16), QE_BEGIN_DT, 109) +
 CONVERT(NCHAR(16), QE_BIRTHDATE, 109) + CONVERT(NCHAR, QE_31DIGFLD9) +
CONVERT(NCHAR, QE_ANNUAL_PCT) + CONVERT(NCHAR(16), QE_MS_DTTM1, 109) +
CONVERT(NCHAR(16), QE_MS_DTTM2, 109) + CONVERT(NCHAR(16)
, QE ALTER TIMEA, 109))
go
COMMIT
go
SET ARITHABORT ON
go
CREATE UNIQUE CLUSTERED INDEX PS QE ALTER NEW ON PS QE ALTER NEW
  (MSSCONCATCOL)
go
CREATE NONCLUSTERED INDEX PSWQE_ALTER_NEW ON PS_QE_ALTER_NEW
  (QE_ALTER_FLD1,
    QE_ALTER_FLD2,
    QE_ALTER_FLD3,
    QE_ALTER_FLD4,
    QE_ALTER_FLD5,
   OE ALTER FLD6,
    QE_ALTER_FLD7,
    QE_ALTER_FLD8,
   QEPC AGE,
    QEPC_FILE_NUM,
   QE_BEGIN_DT,
   QEBIRTH\overline{D}ATE,
```

```
 QE_31DIGFLD9,
 QE_ANNUAL_PCT,
 QE_MS_DTTM1,
 QE_MS_DTTM2)
go
COMMIT
Go
```
## **Chapter 20**

# **Referencing Selections for Command Line Parameters**

# **Database Type Selections**

This table lists the database type values:

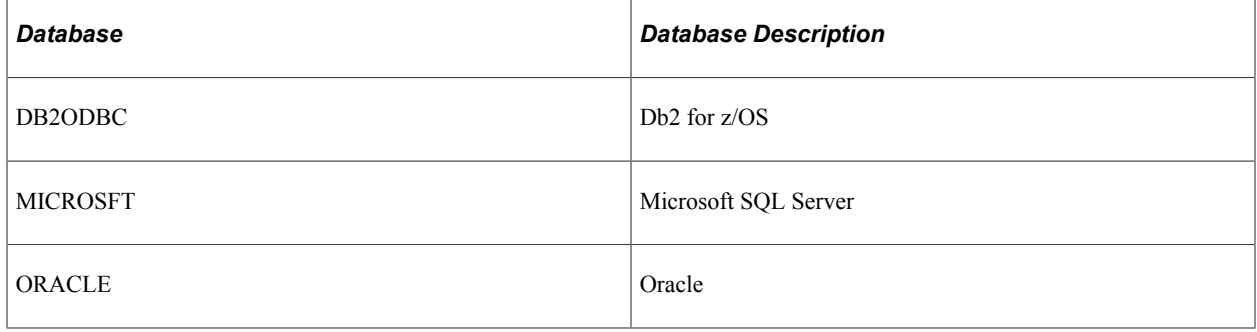

# **Definition Type Selections**

This table lists the definition type values:

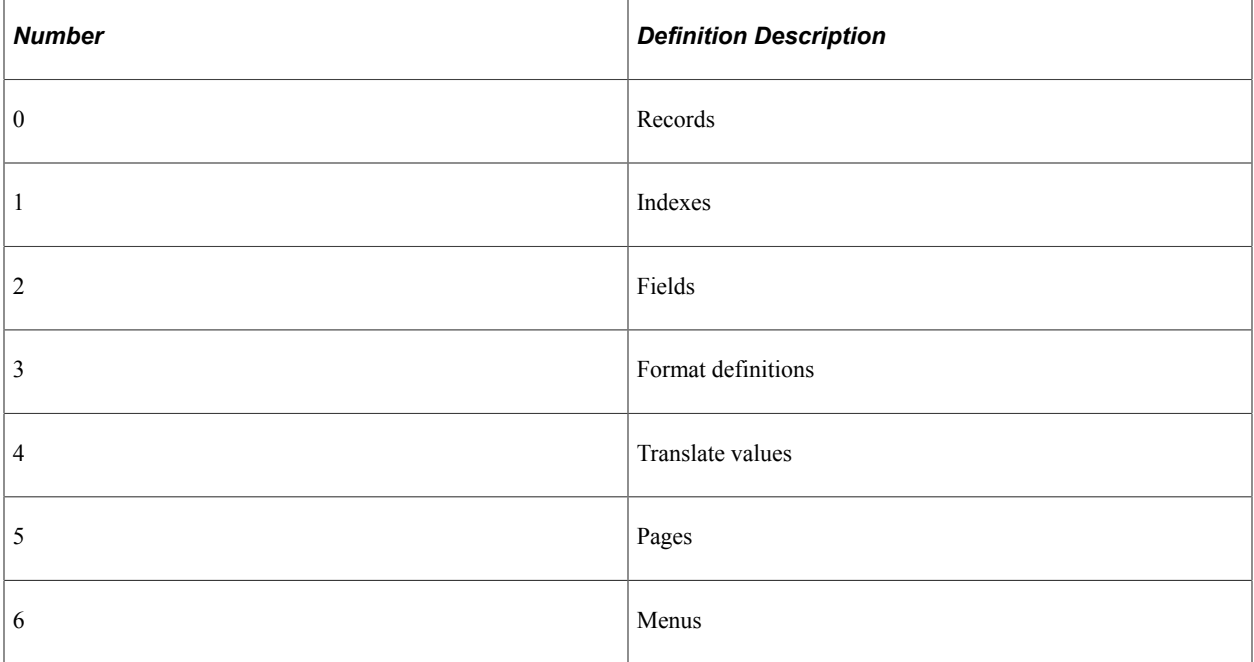

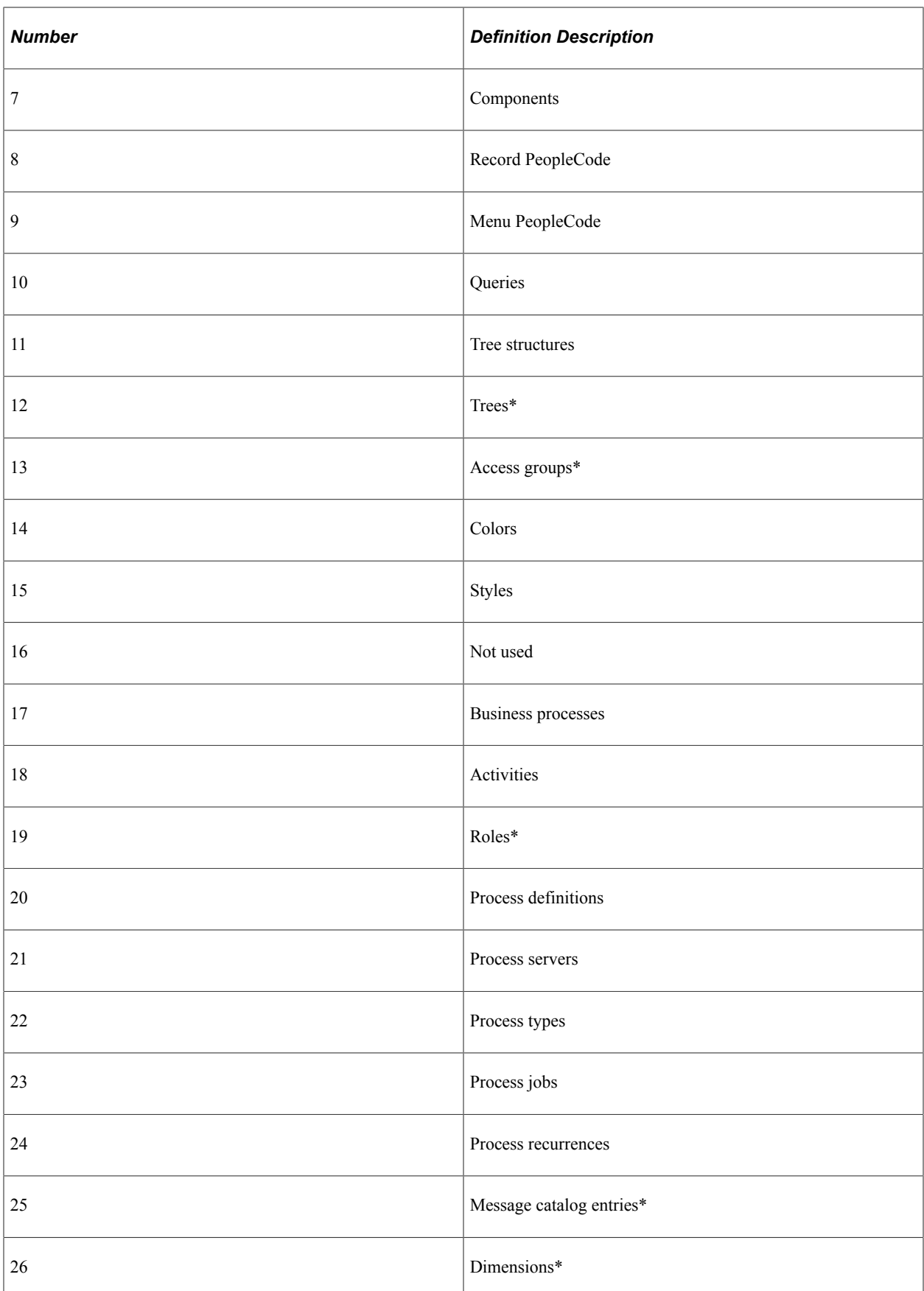

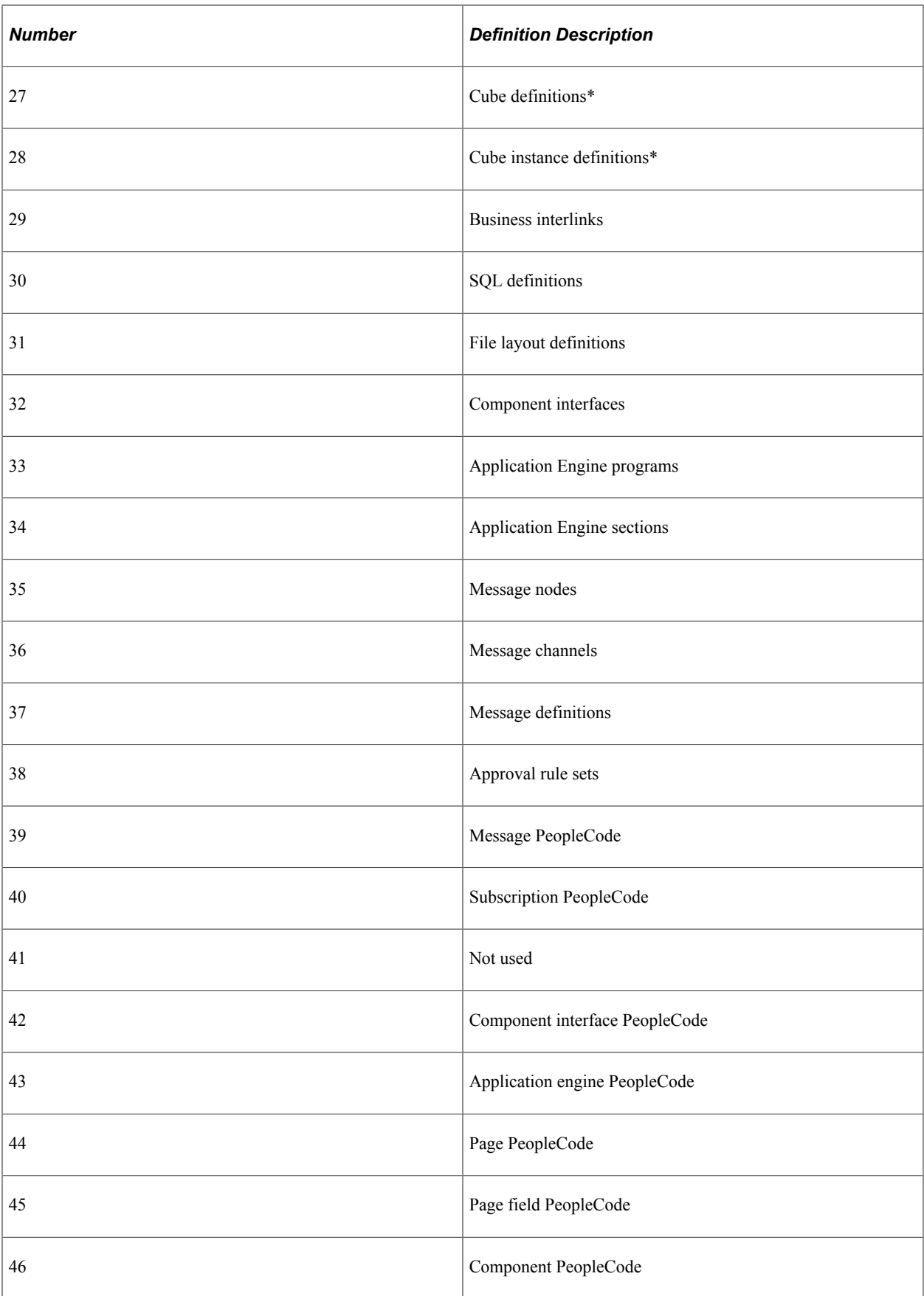

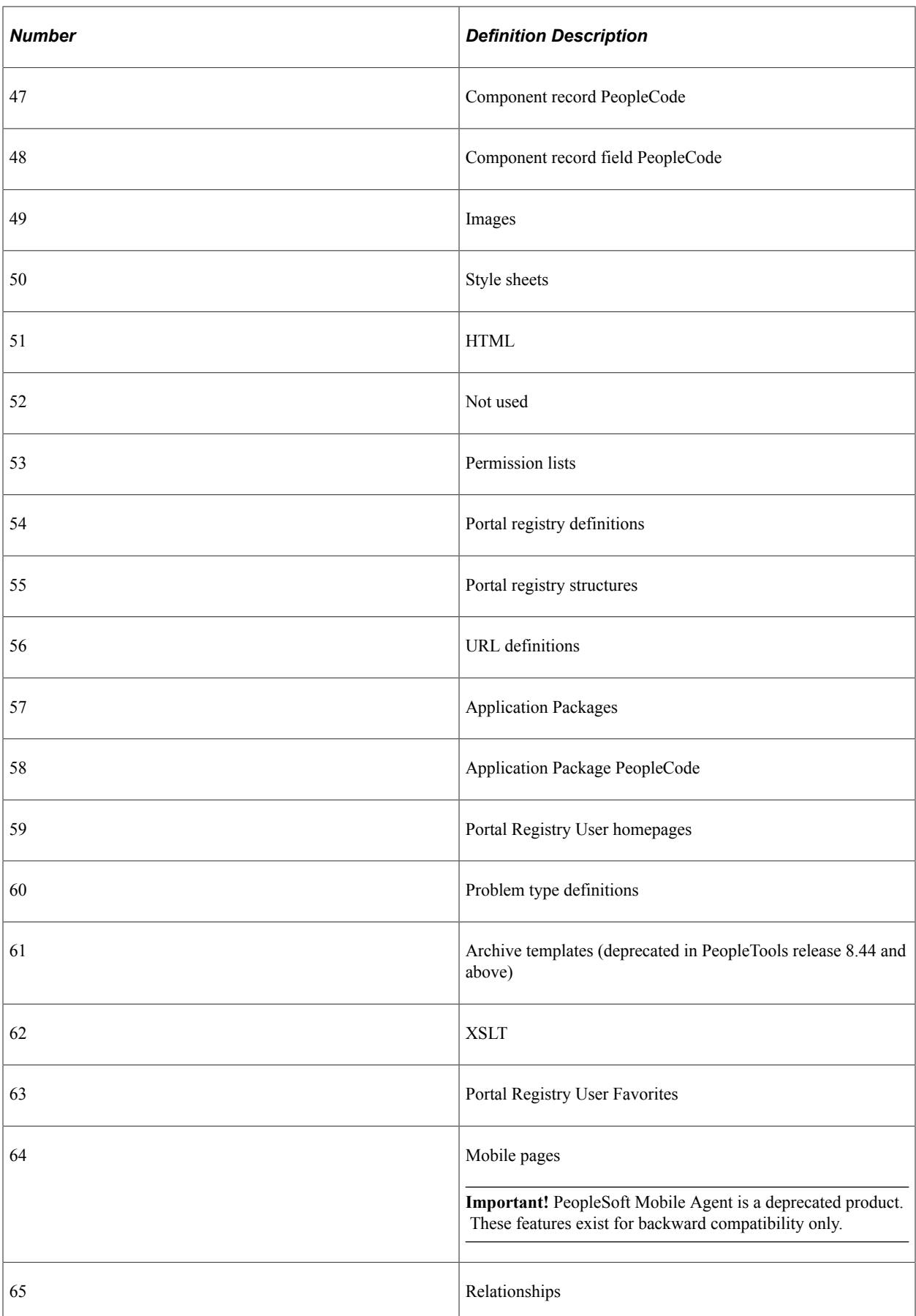

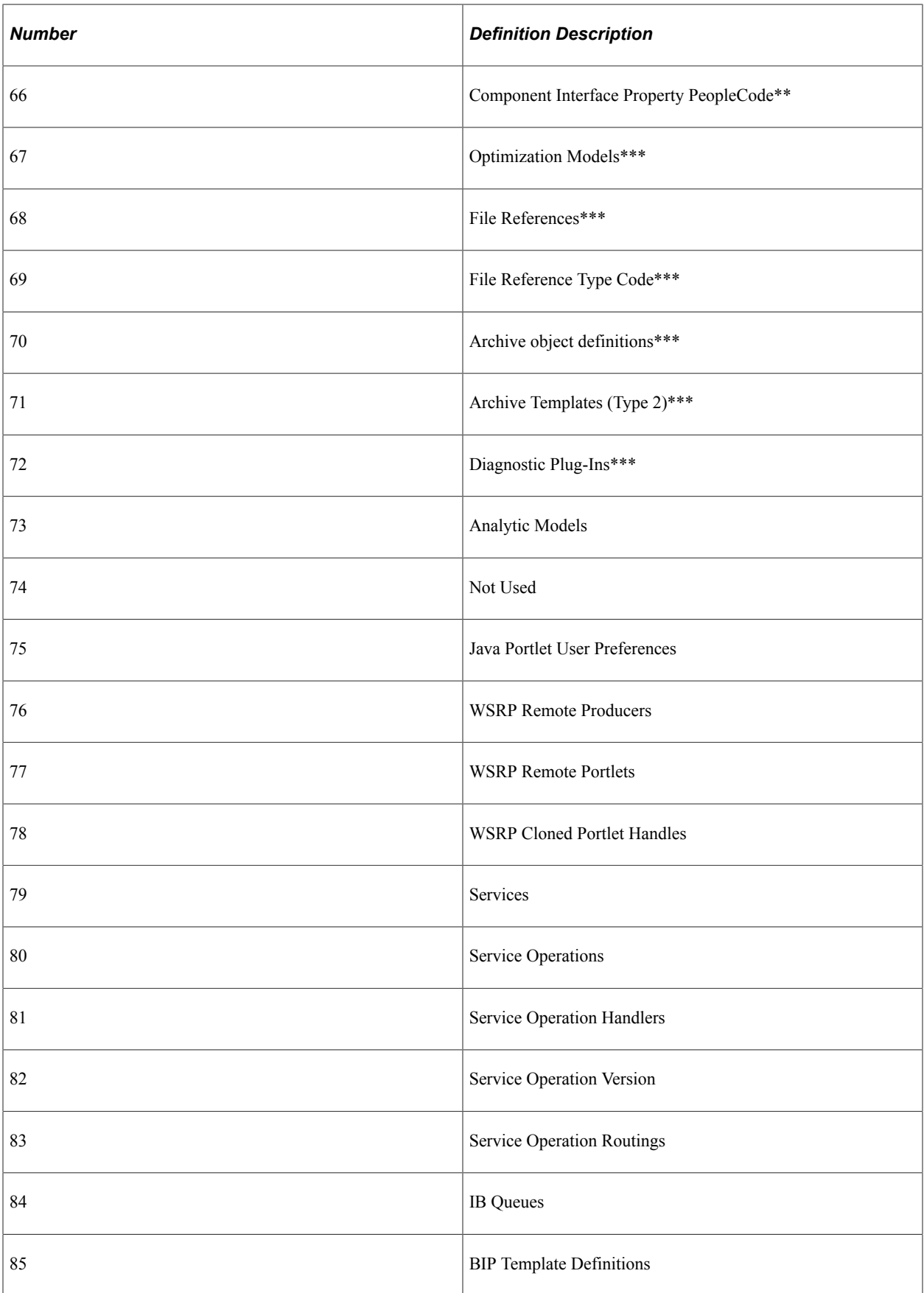

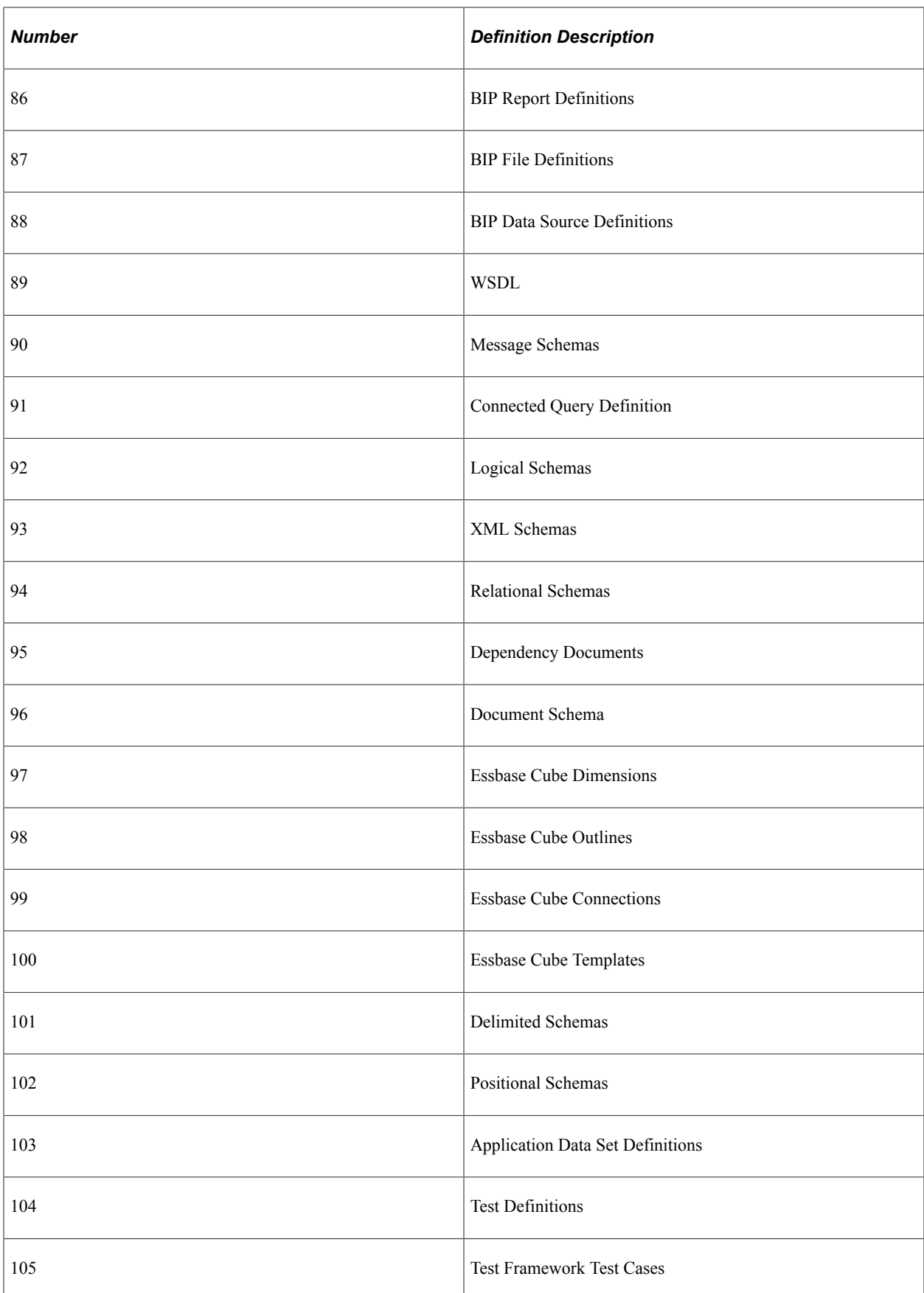

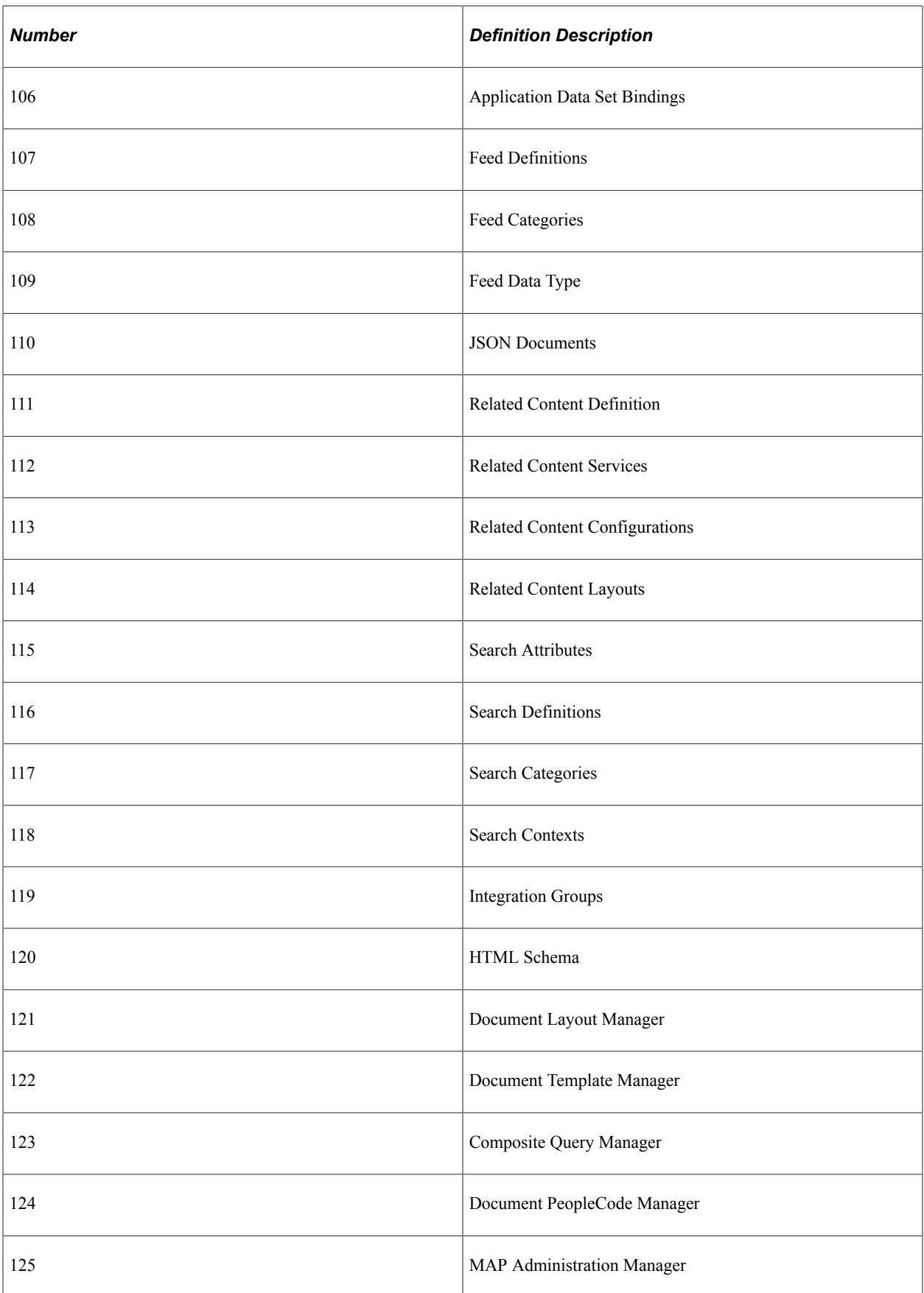

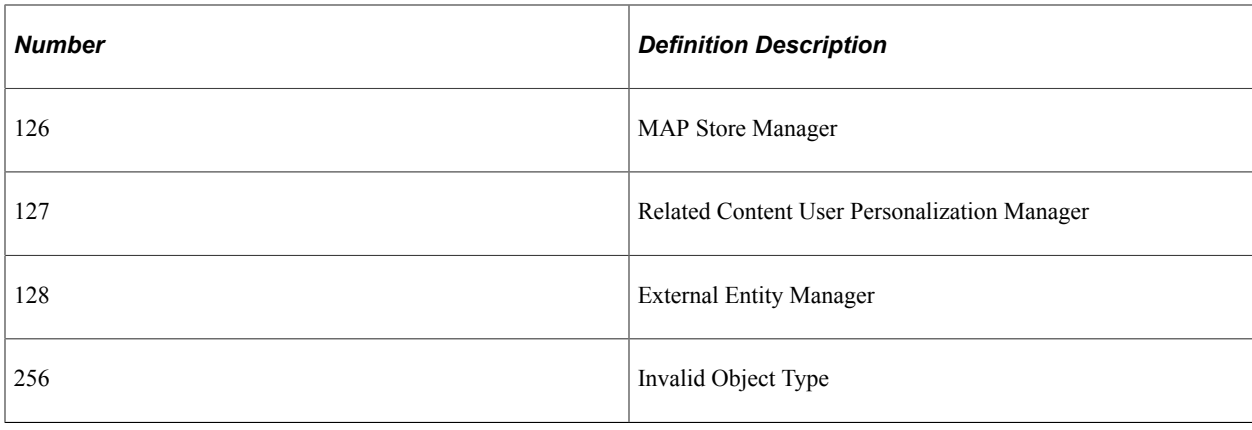

# **Language Selections**

This table lists the language code values:

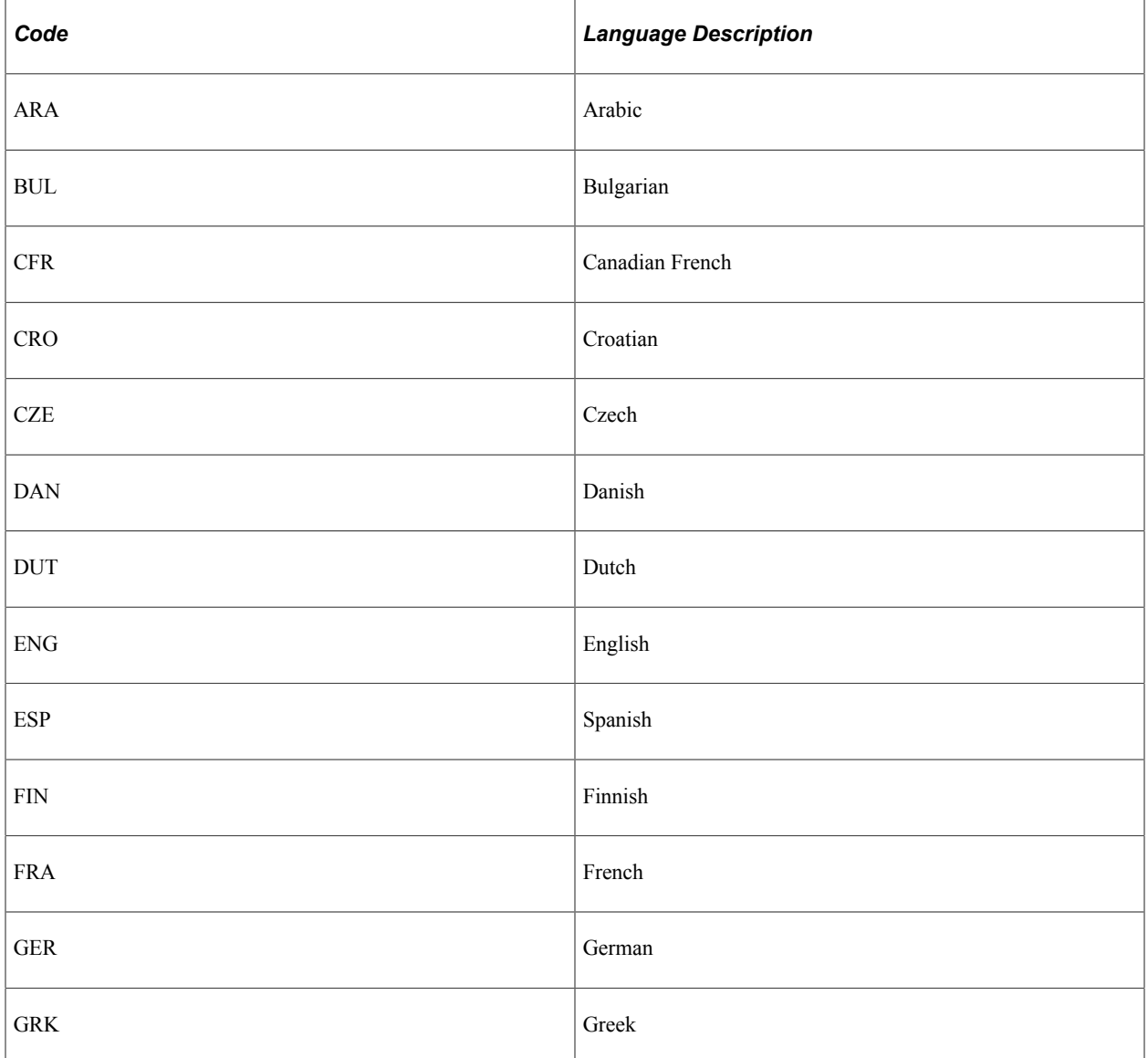

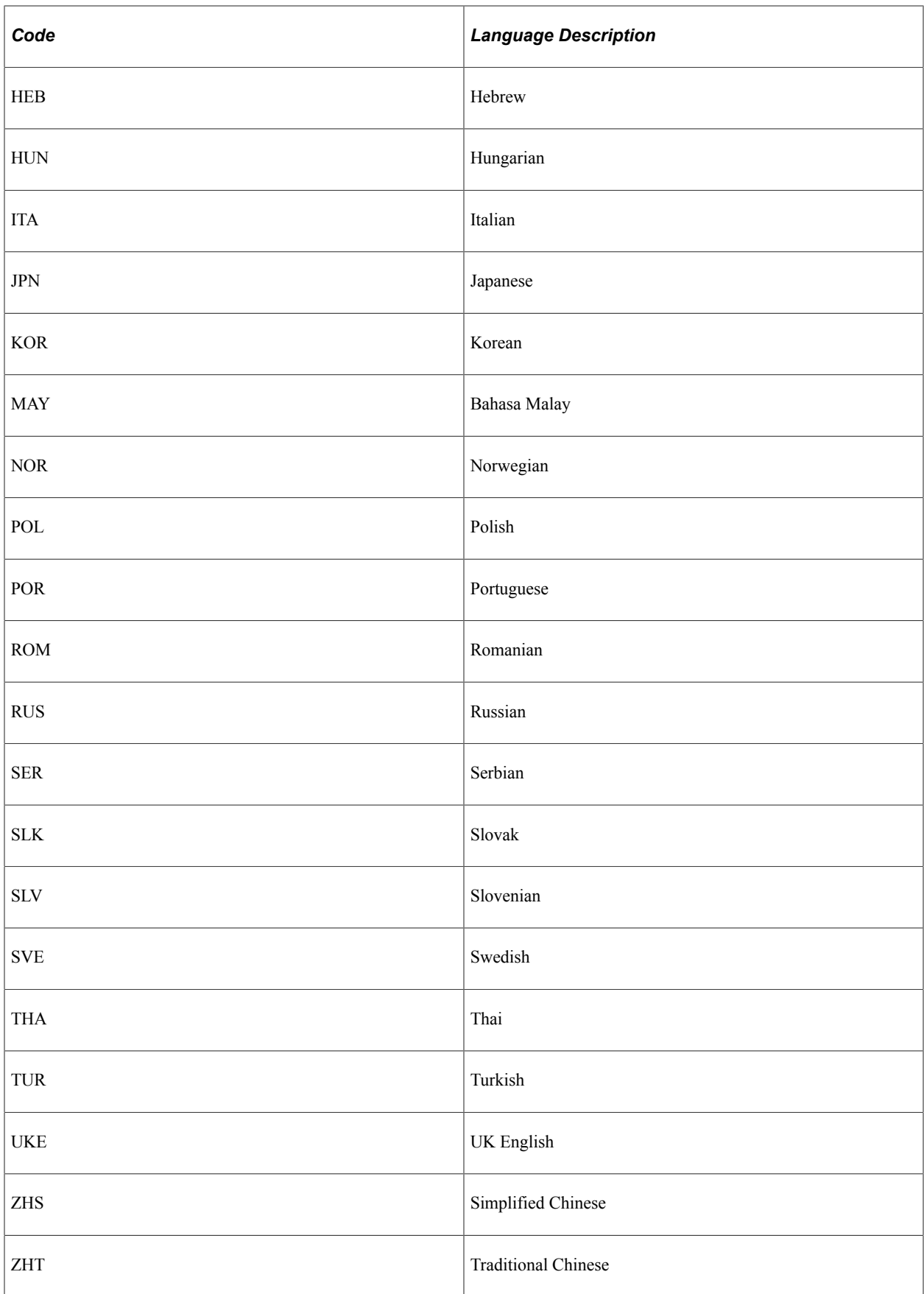

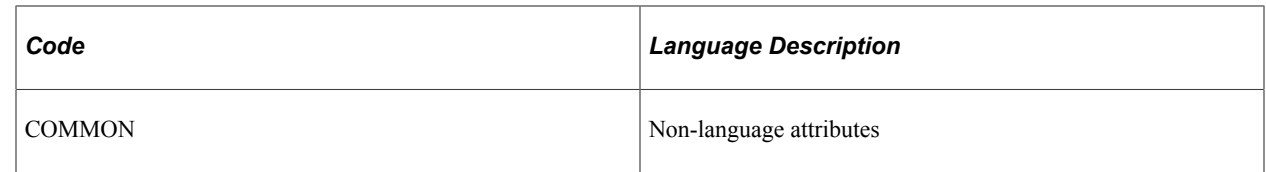

# **Available Release Numbers**

The available release numbers are:

- Core 5.10.00.000
- Core 6.00.00.000
- Core 6.10.00.000
- Core 7.00.00.000
- Core 7.50.00.000
- Core 8.00.00.000
- Core 8.10.00.000
- Core 8.40.00.000
- Core.8.50.00.000

# **Using Default Style Classes**

# **Default Style Classes**

This table lists many of the default style classes that come with PeopleSoft applications, a brief description of the style class, and the style sheet to which each class belongs:

**Note:** Applying a default style class in way other than its intended purpose—for example, for styling alone when the style class also has a functional purpose—may cause undesirable results.

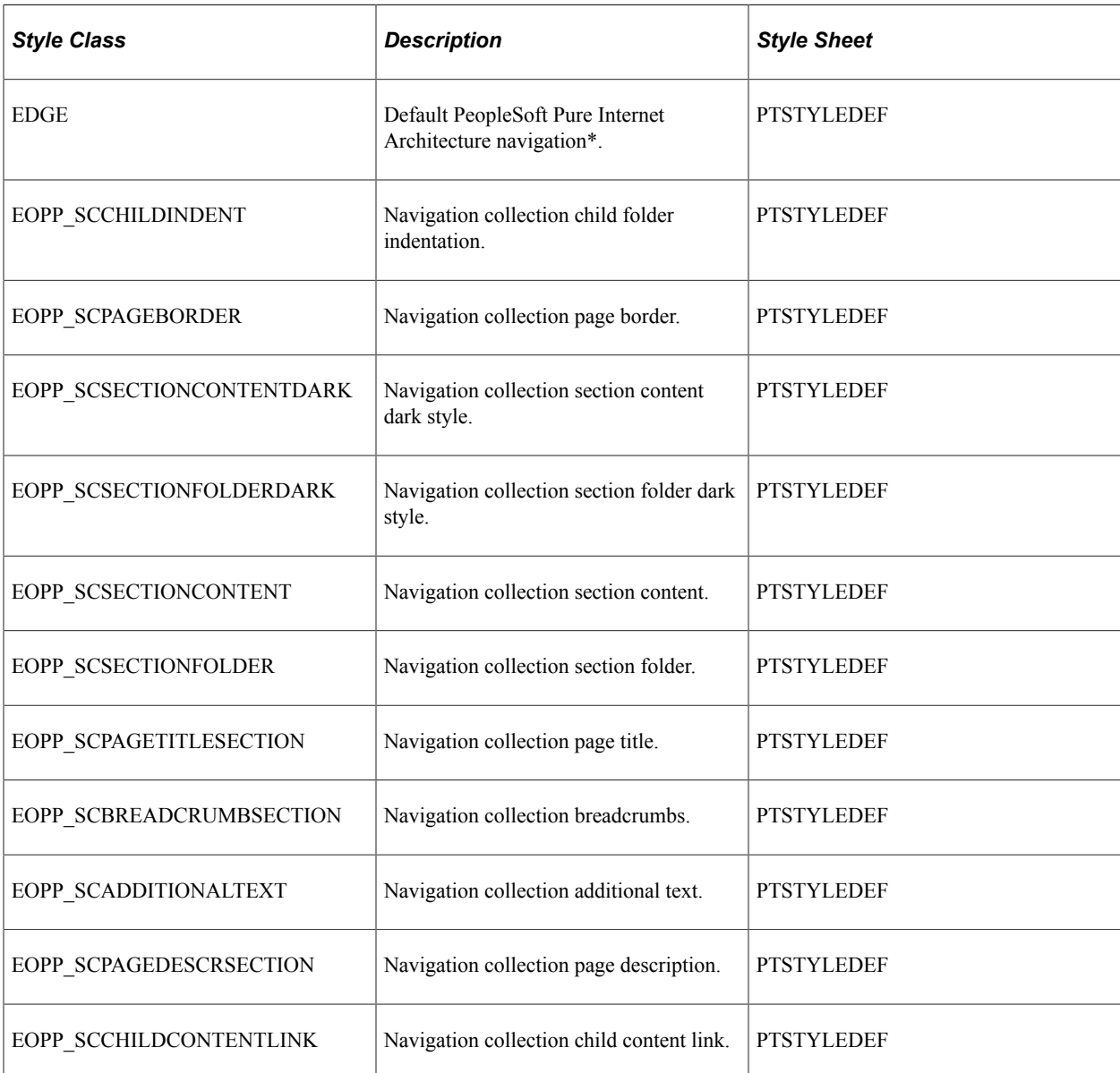

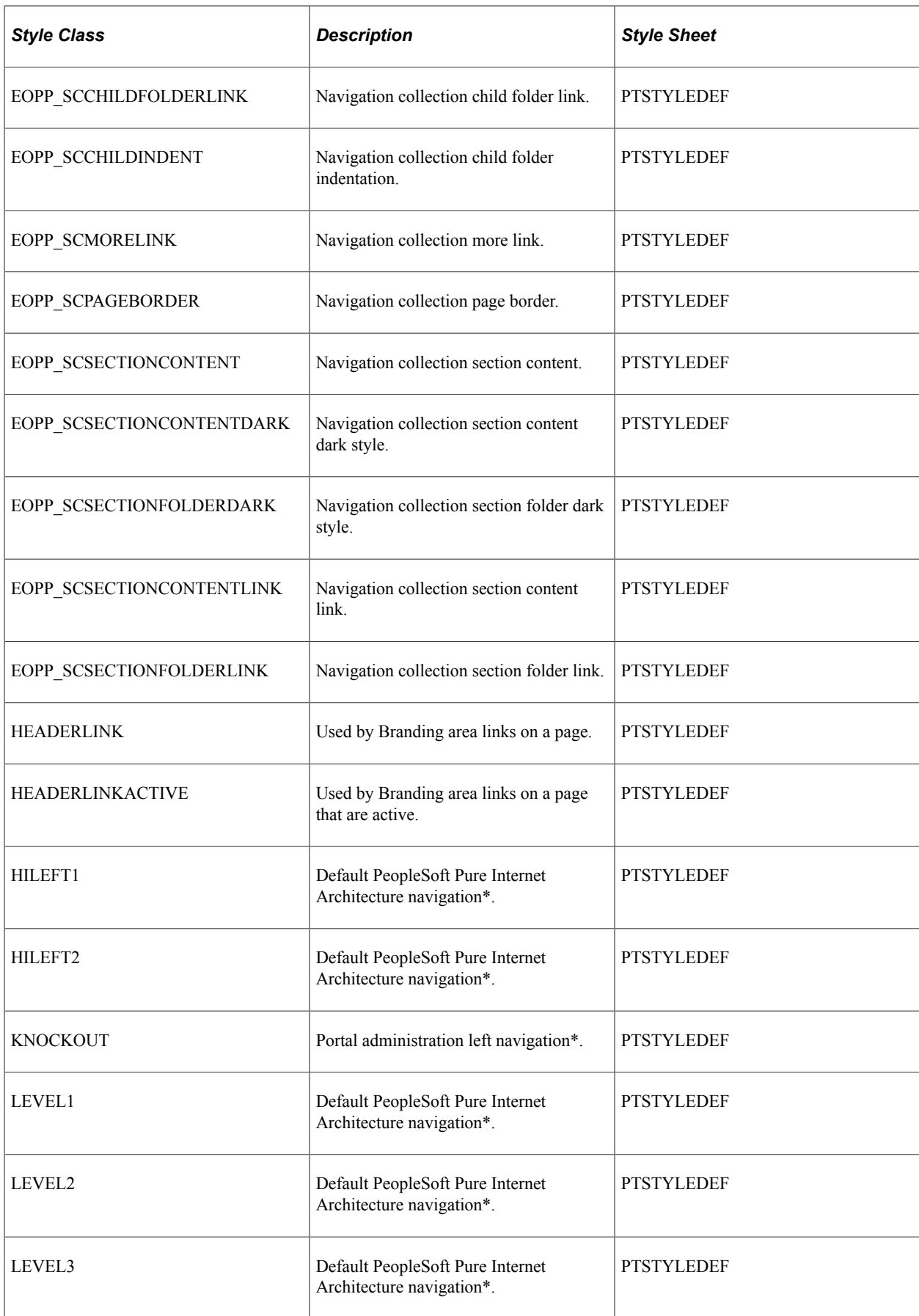

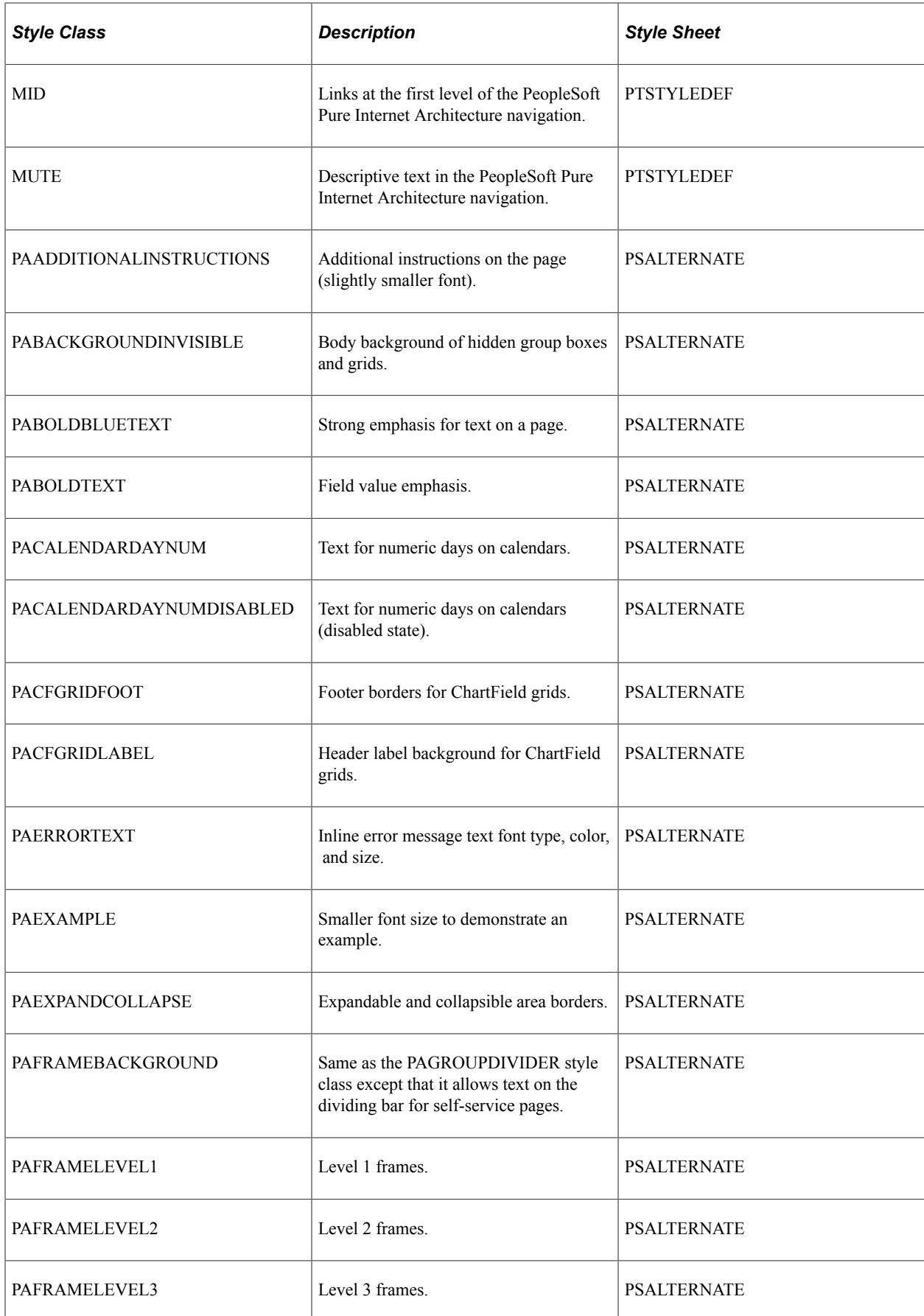

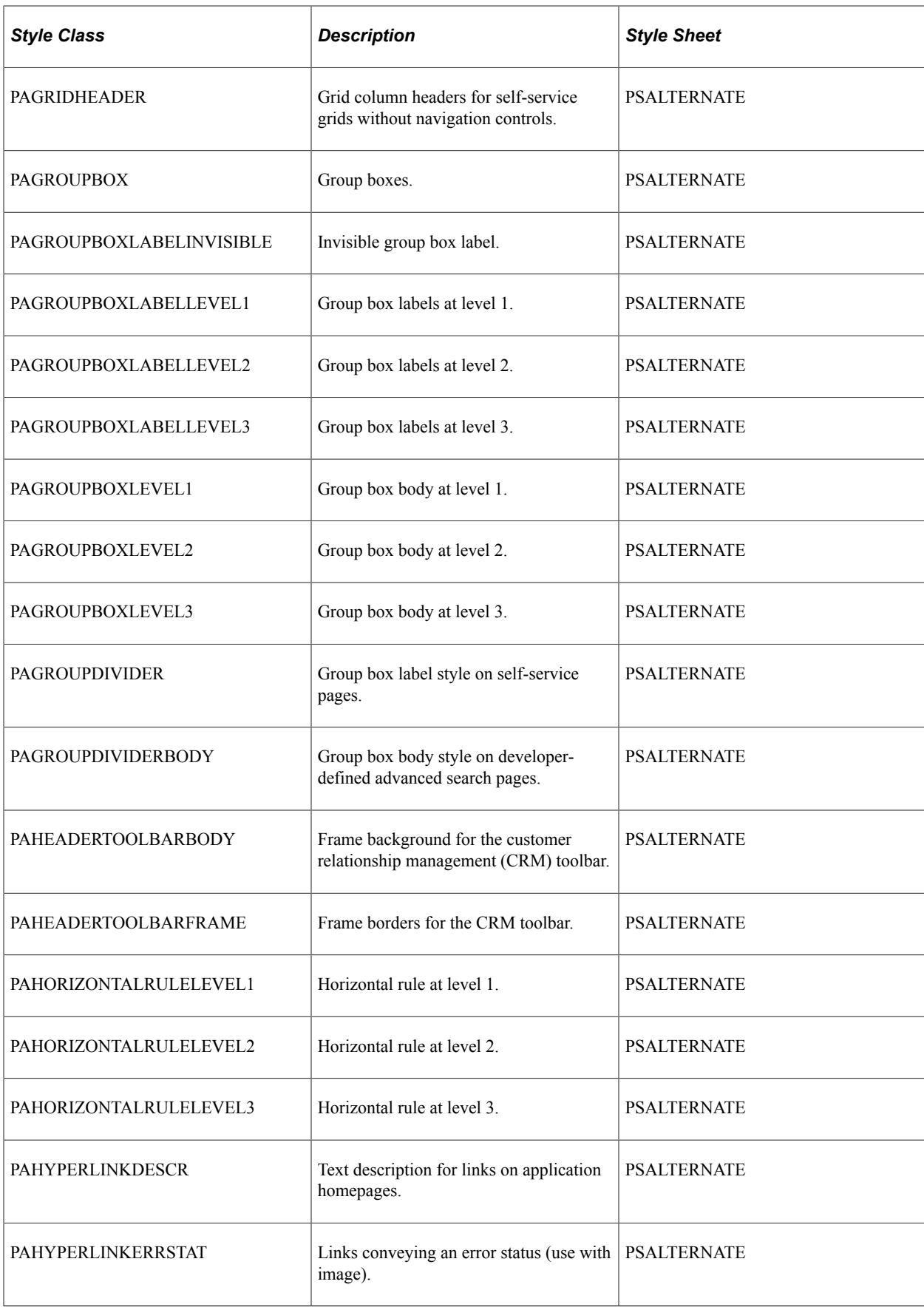

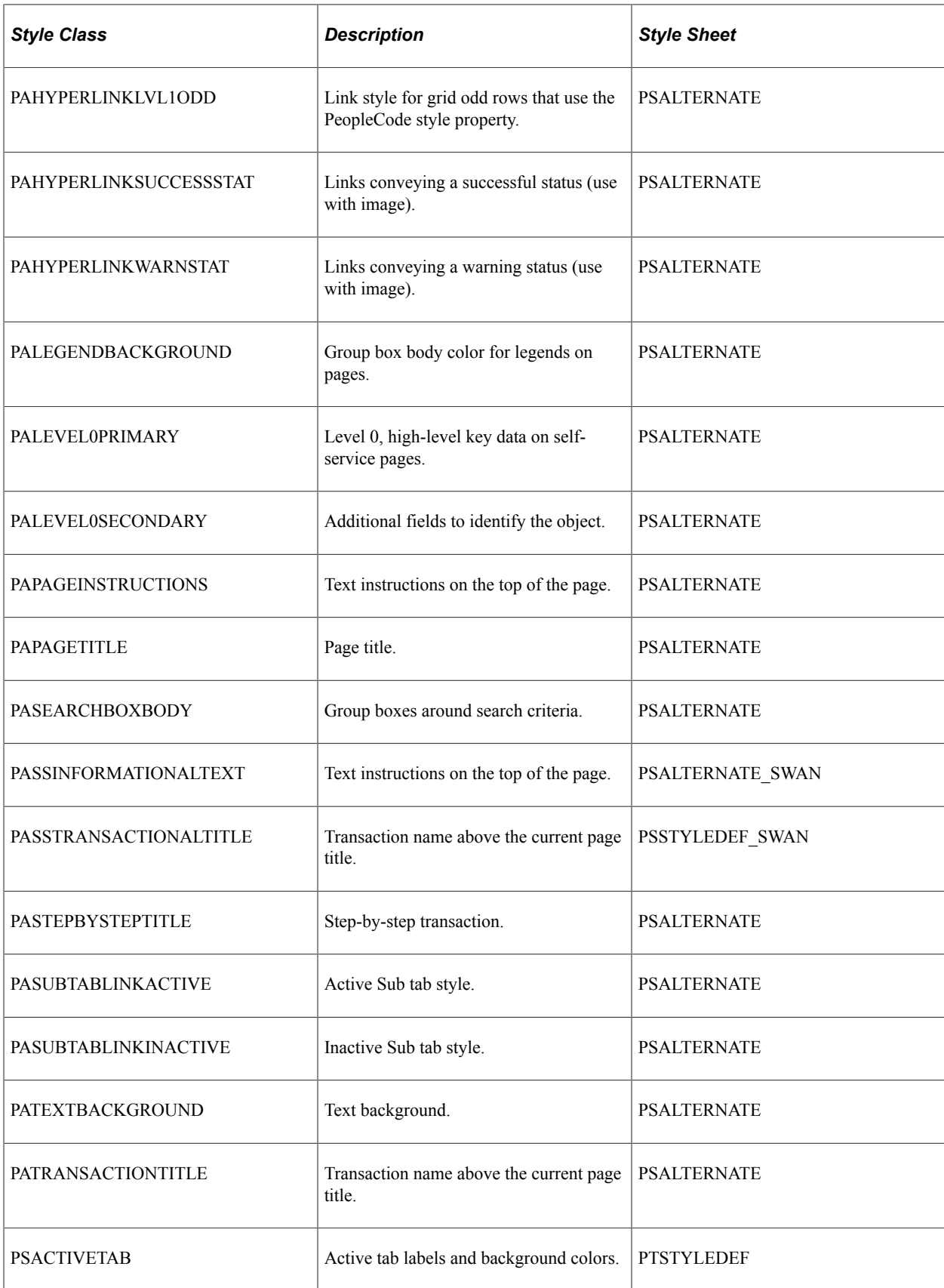

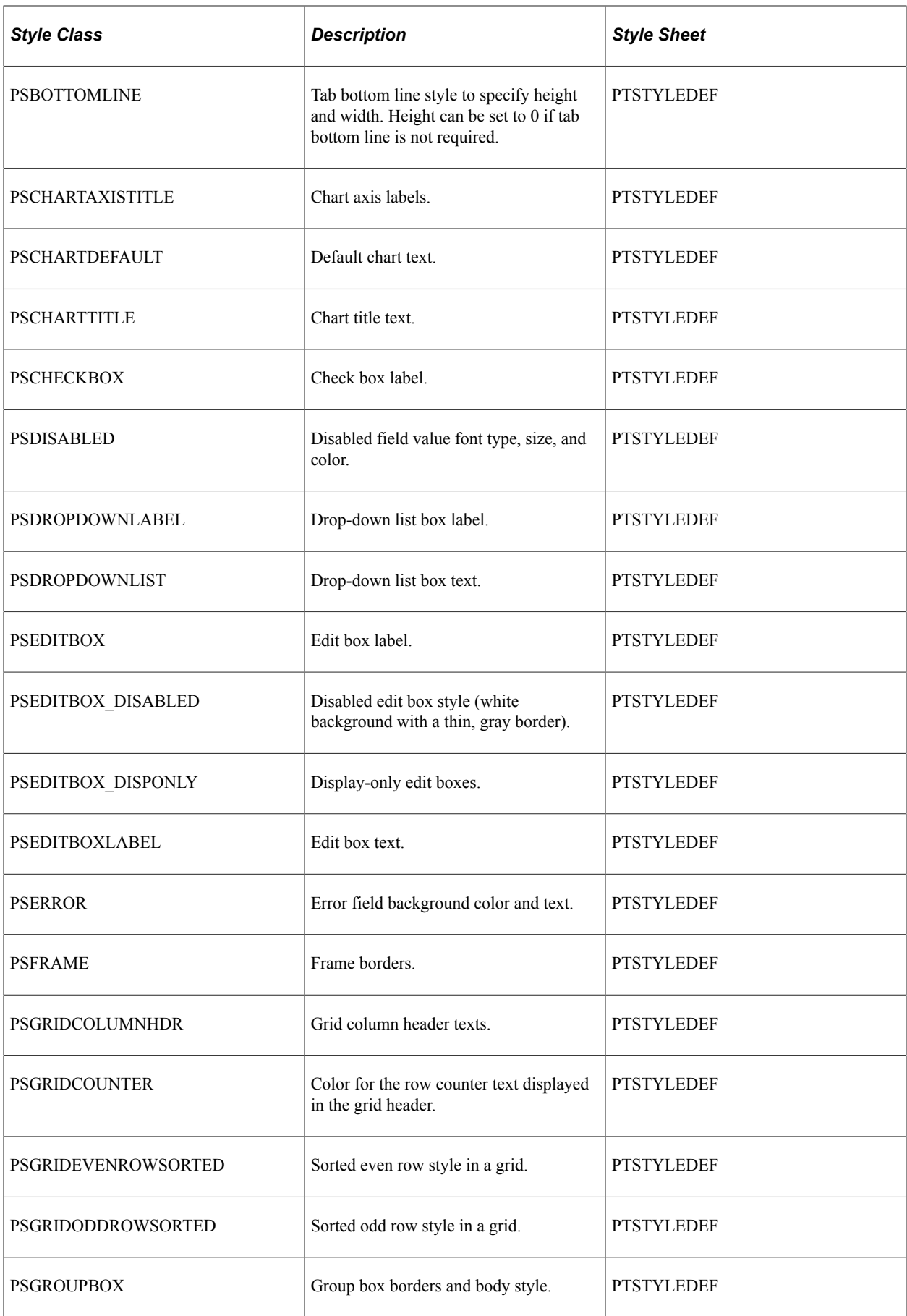

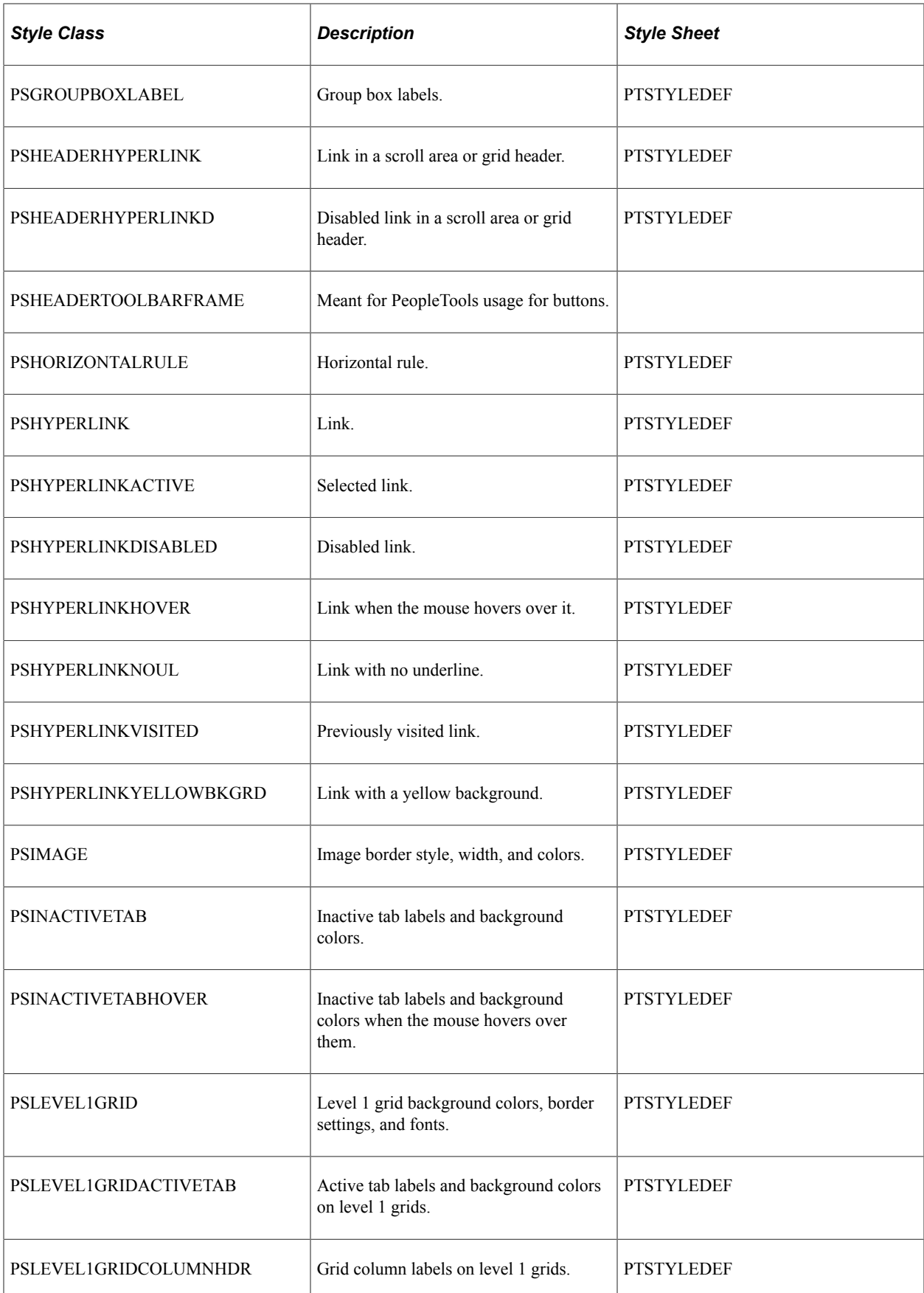

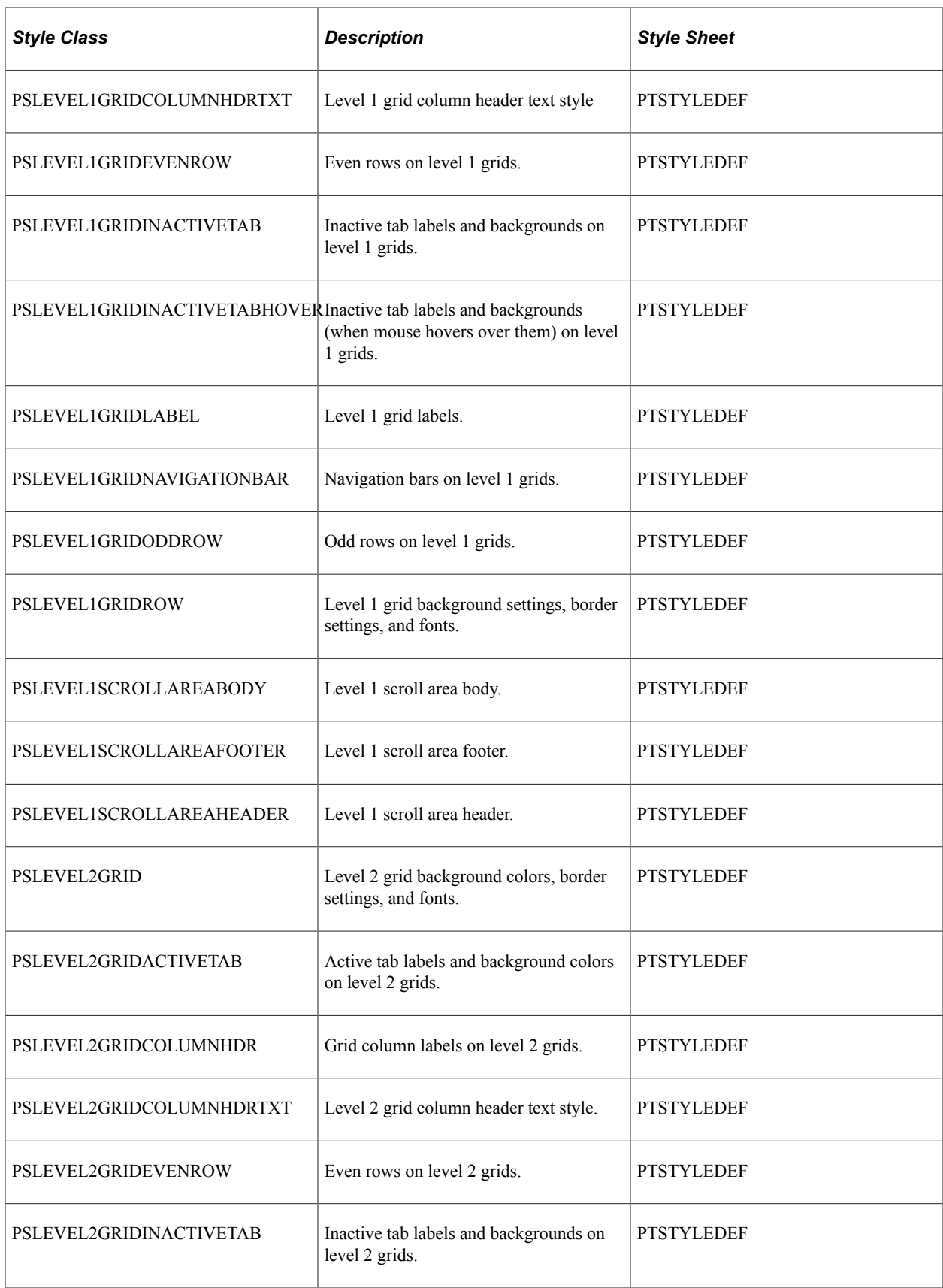

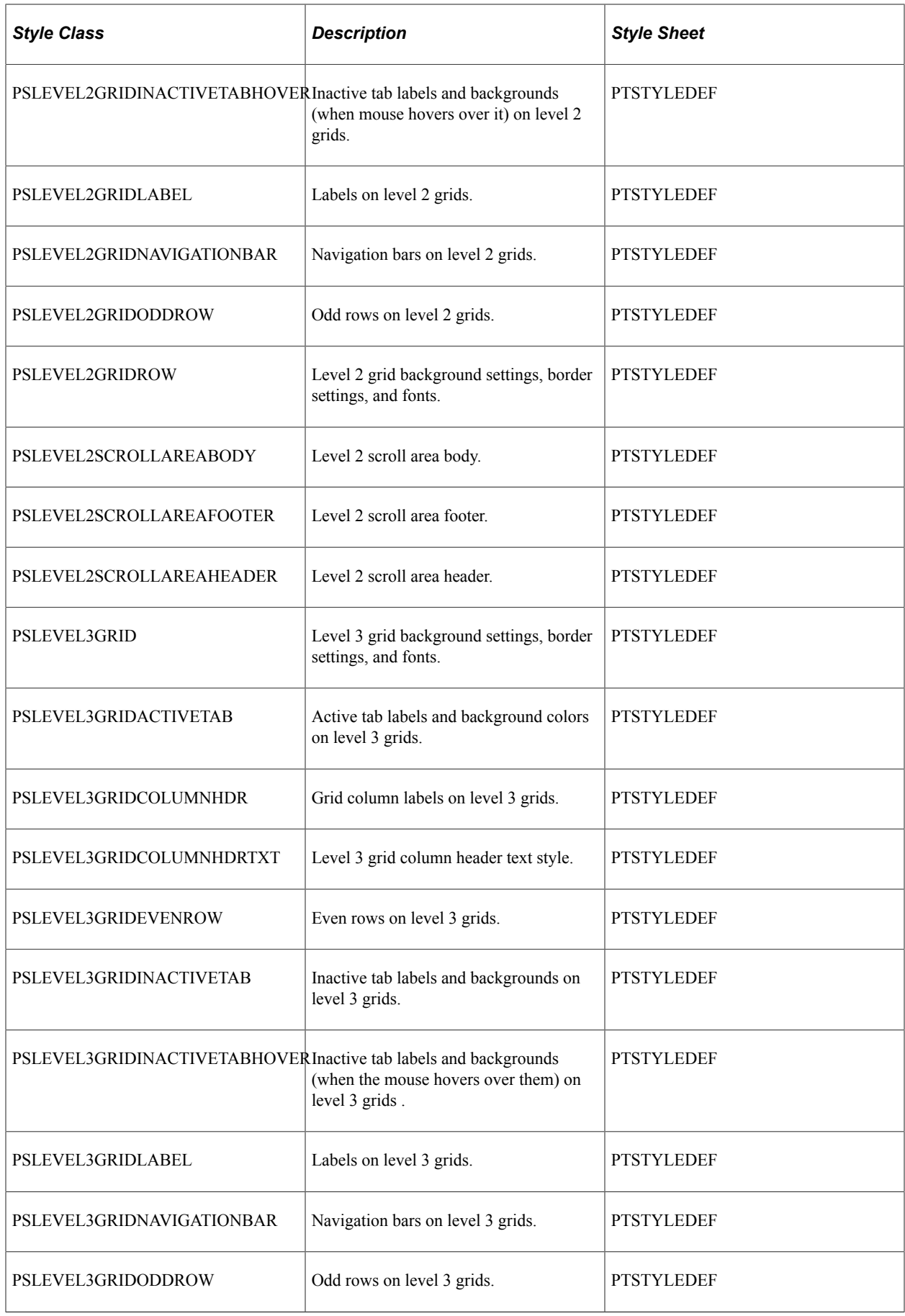

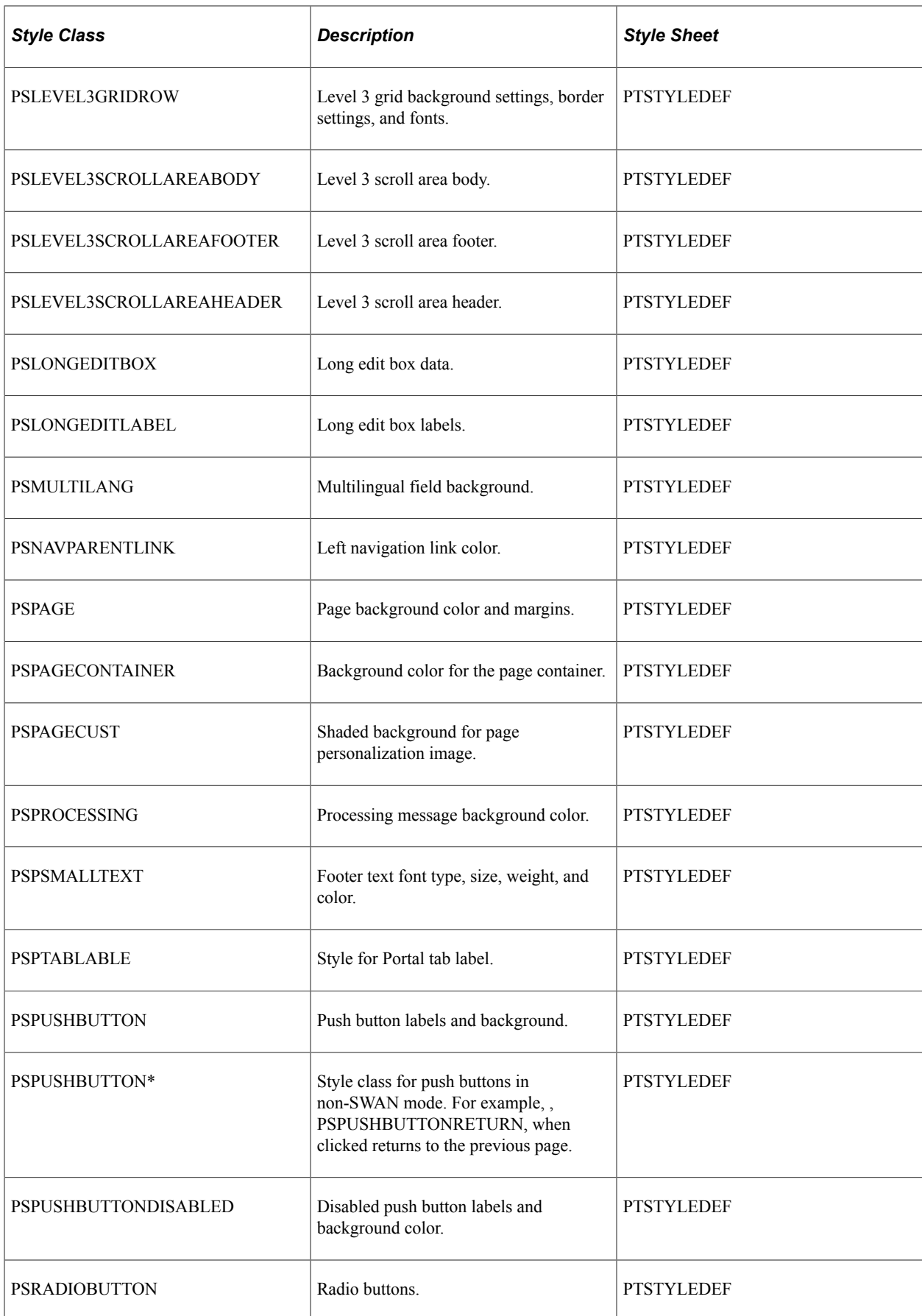

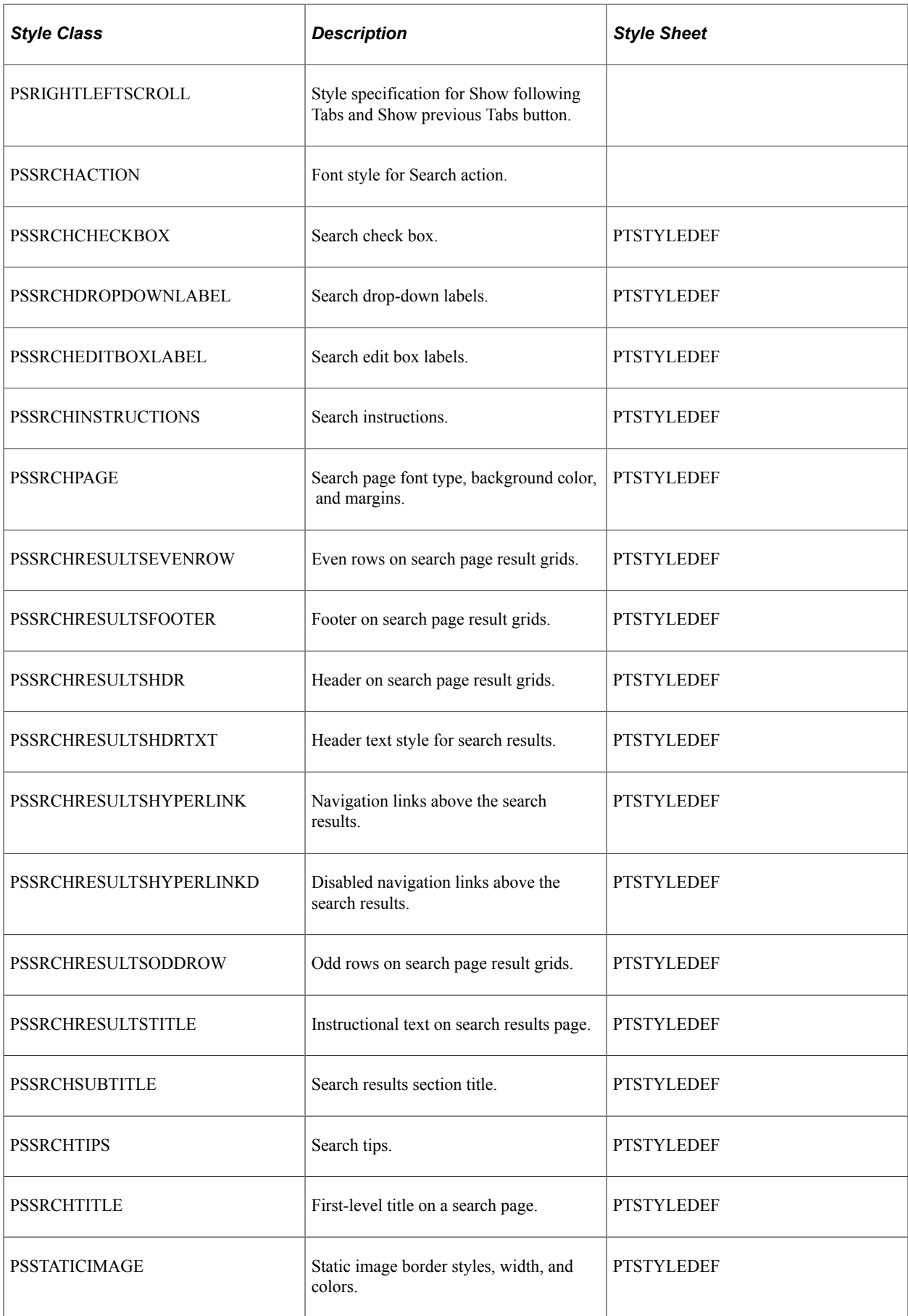

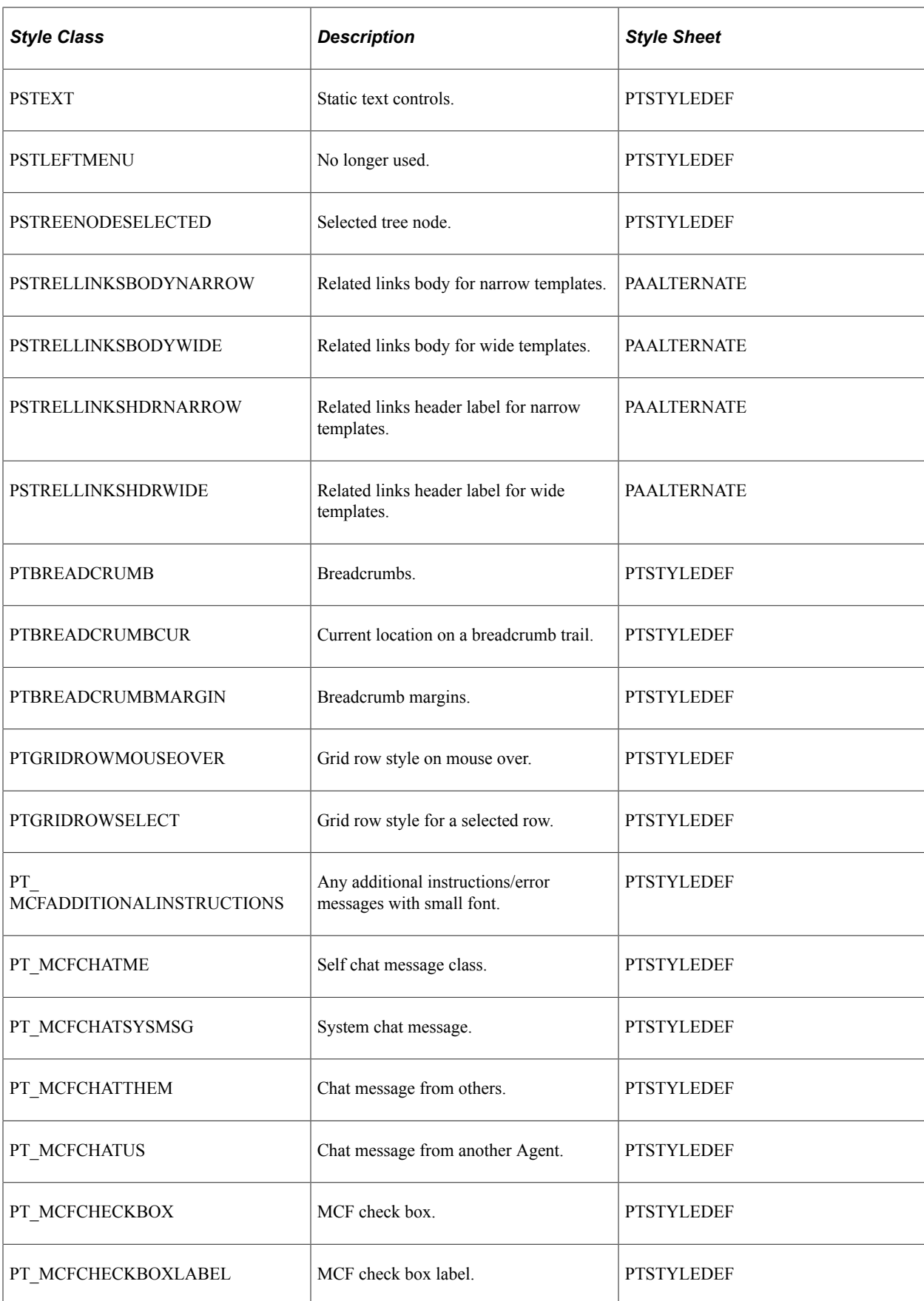

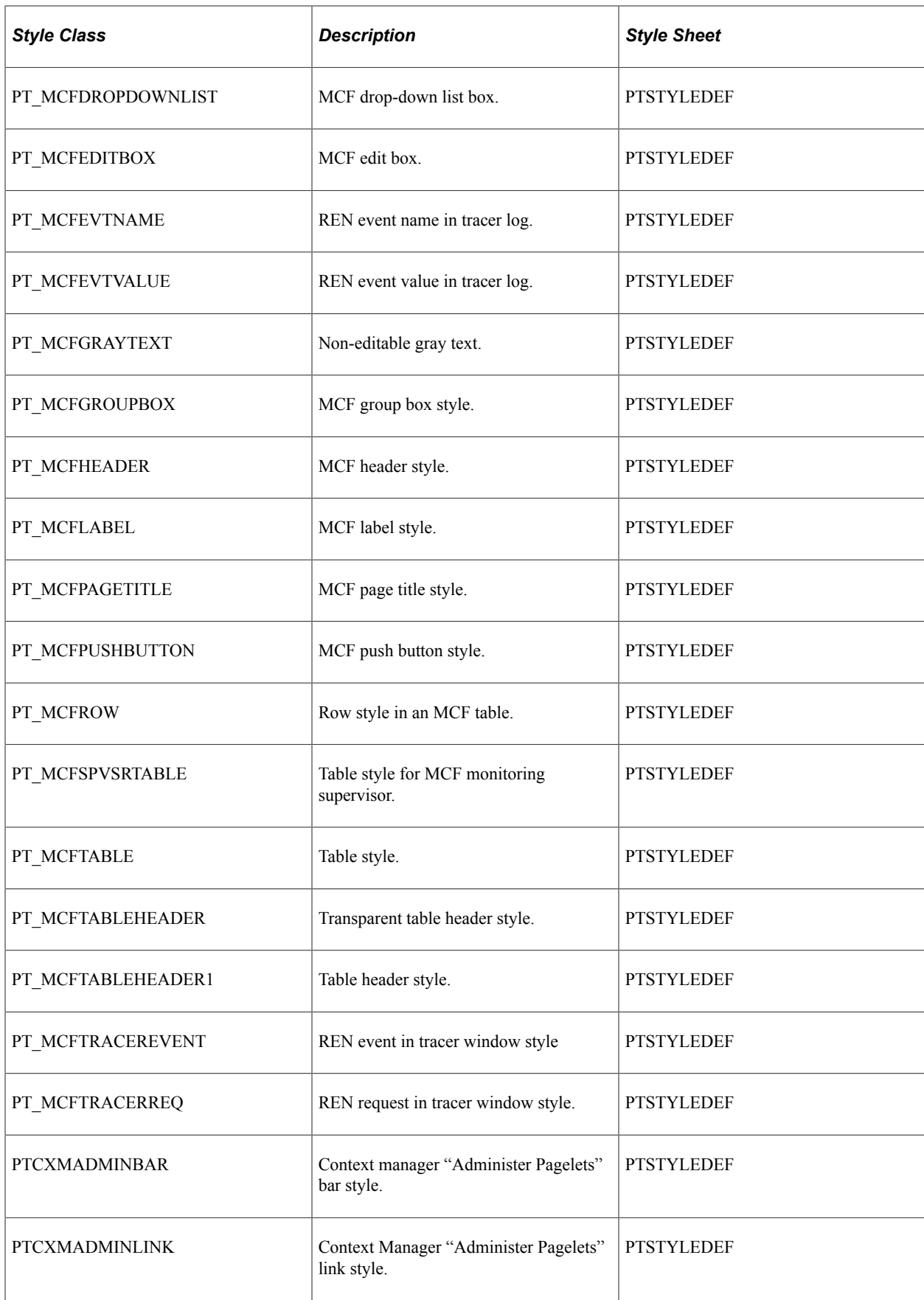

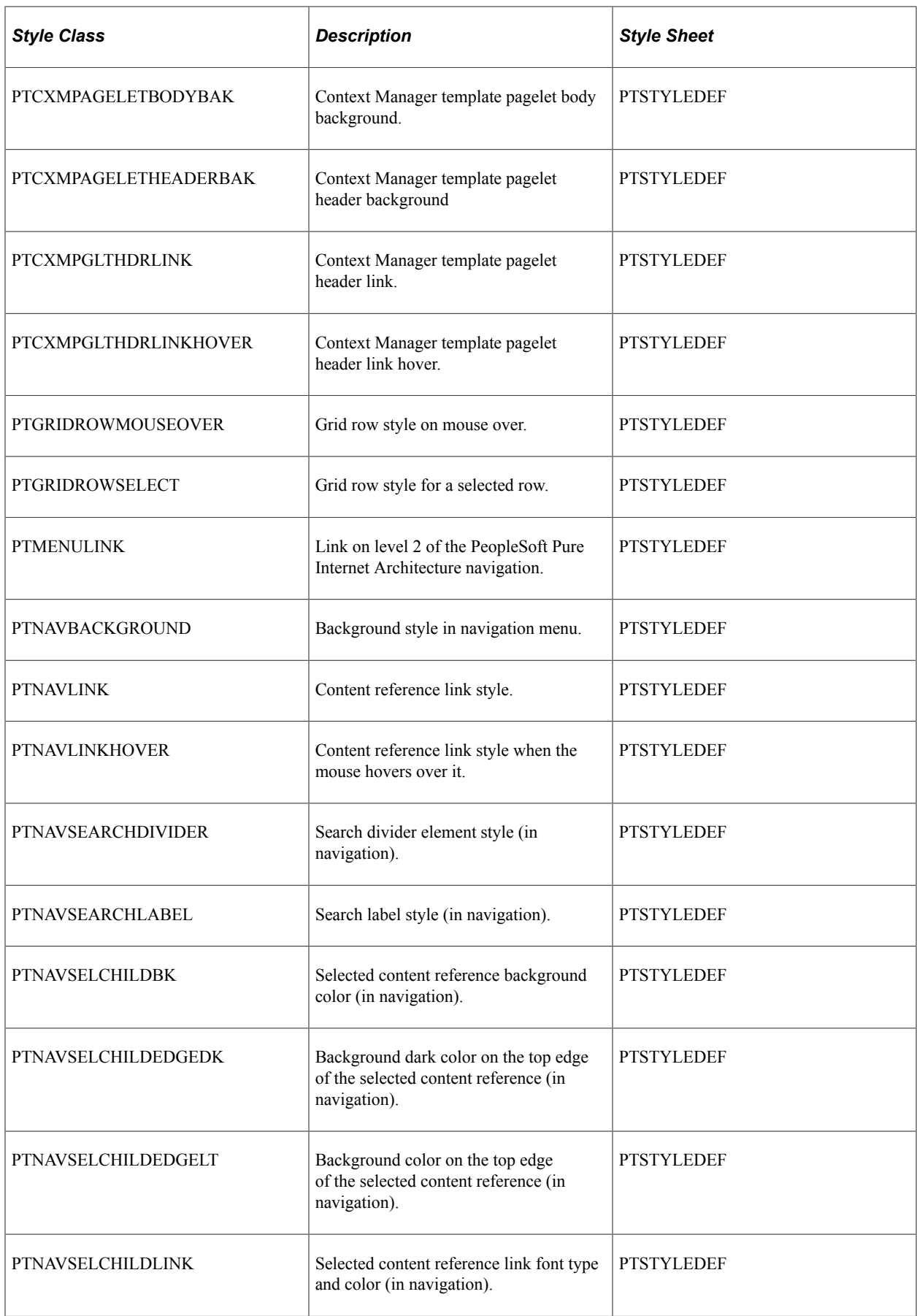

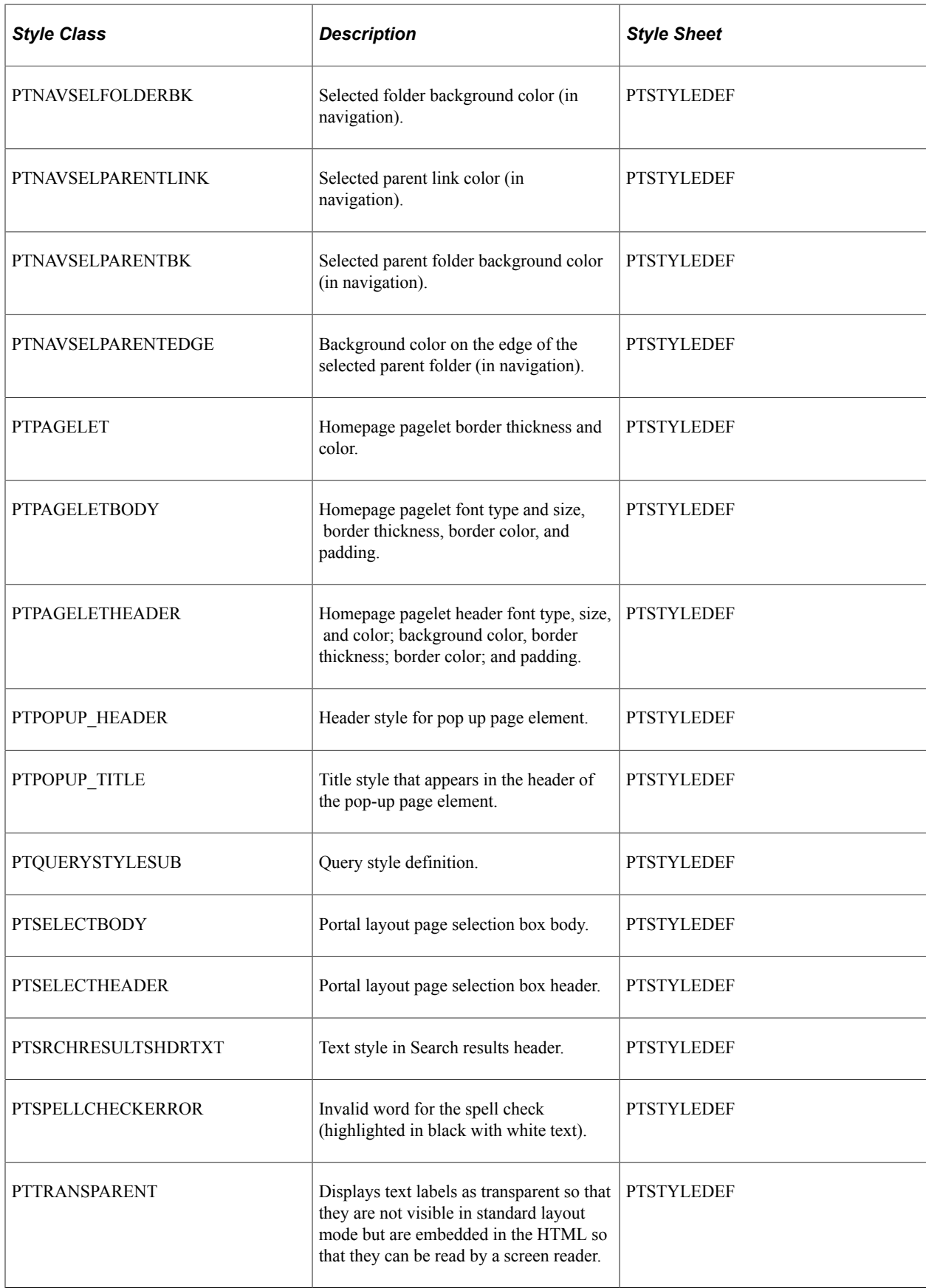

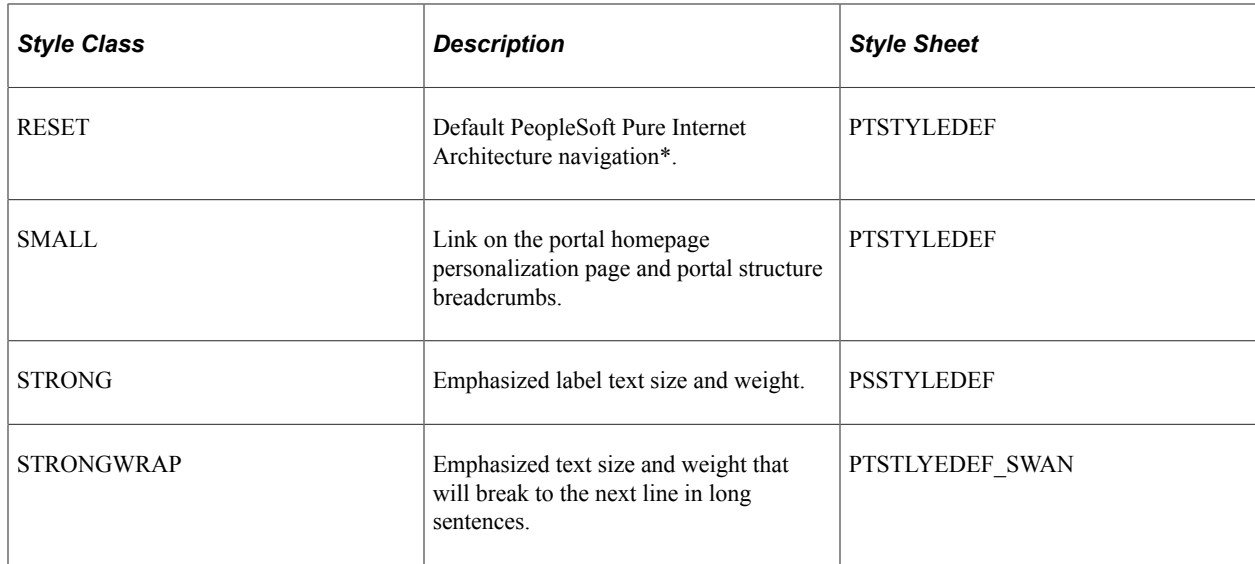

\* Default PeopleSoft Pure Internet Architecture styles are no longer in use.

**Note:** Style classes with the suffix *WBO* have border properties. For example, the style PSGROUPBOXWBO enables you to define border properties such as color, width, and style under the Border tab of the style property.

Style classes with the suffix *NBO* have no border properties. For example, the style PSGROUPBOXNBO enables you to define a border property having *None* as its style.

### **Related Links**

[Style Sheets Definitions List](#page-583-0)
# **Modifying Classic Style Sheet Tabs**

# **Understanding Classic Tab Definitions**

You can change the background colors of folder tabs in a component and tabs in a grid. To change the background colors of tabs, you should have a basic understanding of how tab definitions are built and stored in the database.

PeopleSoft applications store tab definitions as images. Each tab, or image definition, has three parts that are stored as rows in the database:

- Row 1 contains code representing the top border.
- Row 2 contains the tab itself.
- Row 3 contains the bottom border.

Because tabs look different, depending on where they are located relative to other tabs and whether they are active, you must define them in sets for a combination of active and inactive tab colors.

The following is an image of Active General tab with inactive tabs

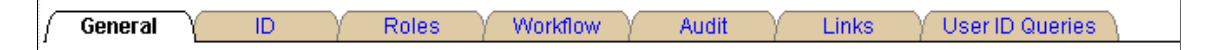

The tab image names reflect the role of the image in the tab row and the colors that it uses. Colors are encoded using the 6-character, hexadecimal RGB value of the color.

When the system displays tabs on a page, it verifies the existence of all of the images that are required for the pair of colors that is specified by the active and inactive tab styles. If the system finds these images, the tabs are drawn using these colors. If the system cannot find the images, it uses white (FFFFFF) for the active tab and blue (6666FF) for the inactive tab. If the images for these colors are not in the database, then the tabs do not appear at all.

#### **Classic Tab Image Naming Scheme**

This topic details how classic tab images are named. However, to change tab colors, change only the RGB values.

All tab images are named in this format:

PT\_TABNABBRRGGBB

- PT\_TAB: System-defined image definition name prefix.
- N: HTML table row.

Values are 1, 2, or 3. Create images only for 2 or 3.

• A: Location of the tab parts in a tab.

Values are:

- L: Left end.
- B: Between.
- R: Right end.
- M: Middle of a tab.
- BB: Relative position to other tabs.

Values are:

- AI: Piece between active and inactive.
- IA: Piece between inactive and active.
- II: Piece between two inactive tabs.
- AX: Piece of an active tab.
- IX: Piece of an inactive tab.
- RRGGBB is either omitted (when the tab image does not use any color), or is one or two 6-character hexadecimal codes for inactive and active tab colors.

# **Modifying Classic Style Sheet Tabs**

This section discusses how to create tab images.

### **Creating Tab Images**

Before you can assign a new background color to the active or inactive tabs, you must create the necessary tab images with that color.

To produce tabs in a different color combination:

1. Open the image definitions for the tabs that you want to change.

Because you want to change only the color of tabs, open only those image definitions that already contain an RGB color code.

If you are changing both the active and inactive tab color, access these image definitions:

- PT\_TAB2LAXFFFFFF
- PT\_TAB2RAXFFFFFF
- PT\_TAB2LIXB8B090
- PT\_TAB2RIXB8B090
- PT\_TAB2BAIB8B090FFFFFF
- PT\_TAB2BIAB8B090FFFFFFF
- PT\_TAB2BIIB8B090
- PT\_TAB3LAXFFFFFF
- PT\_TAB3RAXFFFFFF
- PT\_TAB3MAXFFFFFF
- PT\_TAB3LIXB8B090
- PT\_TAB3RIXB8B090
- PT\_TAB3MIXB8B090
- PT\_TAB3BAIB8B090FFFFFF
- PT\_TAB3BIAB8B090FFFFFF
- PT\_TAB3BIIB8B090

If you are changing only the inactive color, which is beige, you only need the files that contain the beige color code, B8B090. Similarly, if you are changing only the active tab color, which is white, you only need the files that include FFFFFF. However, for the changes to apply, you must change all those files with that color code. If one file is missed or a file name has a typographical error, the default style still applies.

- 2. To export the file to a directory, select **File** > **Export Image.**
- 3. In the Save Image dialog box, select the directory in which you want to place the image.
- 4. Use any image editor to alter the image colors.

**Note:** Do not change the size or shape of the images and do not replace any of the transparent pixels with solid pixels.

5. In PeopleSoft Application Designer, add the new image definitions by selecting **File** > **New** > **Image.**

Save the new image files under the appropriate name. The new images must have new names reflecting the HTML colors that they represent. For example, replace FFFFFF with the new active tab color, and replace B8B090 with the new inactive tab color. Be careful when naming these images. If the images with the correct colors for the tab style are not in the database, the system automatically applies the default images.

6. Open the appropriate style sheet.

If you are changing the tab folder colors, use PSSTYLEDEF. If you are changing grid tabs, use PSSTYLEDEF or the style sheet that is associated with the page definition in which the grid is located.

**Note:** You can set the grid tab styles for each grid individually using the grid properties. However, for page tabs, you can set the styles using only the default styles in the application style sheet.

You must access PSACTIVETAB, PSINACTIVE TAB, and any other tab classes that your application uses (for example, PSLEVEL1GRIDACTIVETAB).

- 7. For folder tabs, open the PSACTIVETAB class by double-clicking the class name.
- 8. On the Background tab, select the color of the background of the active tab (matching the color of the tab image that you created).

Use the drop-down list box to find the color or browse through the color choices.

- 9. Do the same for the PSINACTIVETAB class (or any others that you need) for folder tabs by doubleclicking the class name and selecting the Background tab.
- 10. For grid tabs, access the style class that is associated with the grid tab.
- 11. Change the colors as indicated in the previous steps.
- 12. Save the style sheet.

#### **Examples**

This is an example of folder tabs with a green background. In addition, the color of the text on the tabs was changed to black:

The following image is an example of folder tabs with a green background with the color of the text on the tabs changed to black

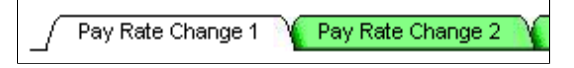

In the example, the active tab color stayed the same (FFFFFF). Only the inactive tab color changed. Therefore, only these files were created and added to the list of images:

- PT\_TAB2LIX80FF80
- PT\_TAB2RIX80FF80
- PT\_TAB2BAI80FF80FFFFFF
- PT\_TAB2BIA80FF80FFFFFF
- PT\_TAB2BII80FF80
- PT\_TAB3LIX80FF80
- PT\_TAB3RIX80FF80
- PT\_TAB3MIX80FF80
- PT\_TAB3BAI80FF80FFFFFF
- PT\_TAB3BIA80FF80FFFFFF
- PT\_TAB3BII80FF80

### **Related Links**

[Style Sheets Definitions List](#page-583-0)

# **Using Images in PeopleSoft Applications**

# **Understanding Image-Related Elements**

You find images throughout PeopleSoft applications. Images serve many purposes such as identifying an employee or indicating to a user their current step in a series of steps in a process. PeopleSoft Application Designer offers several image-related elements, each of which you use depending on the purpose of the image. The following table describes the usage of each image-related element and provides an example of it:

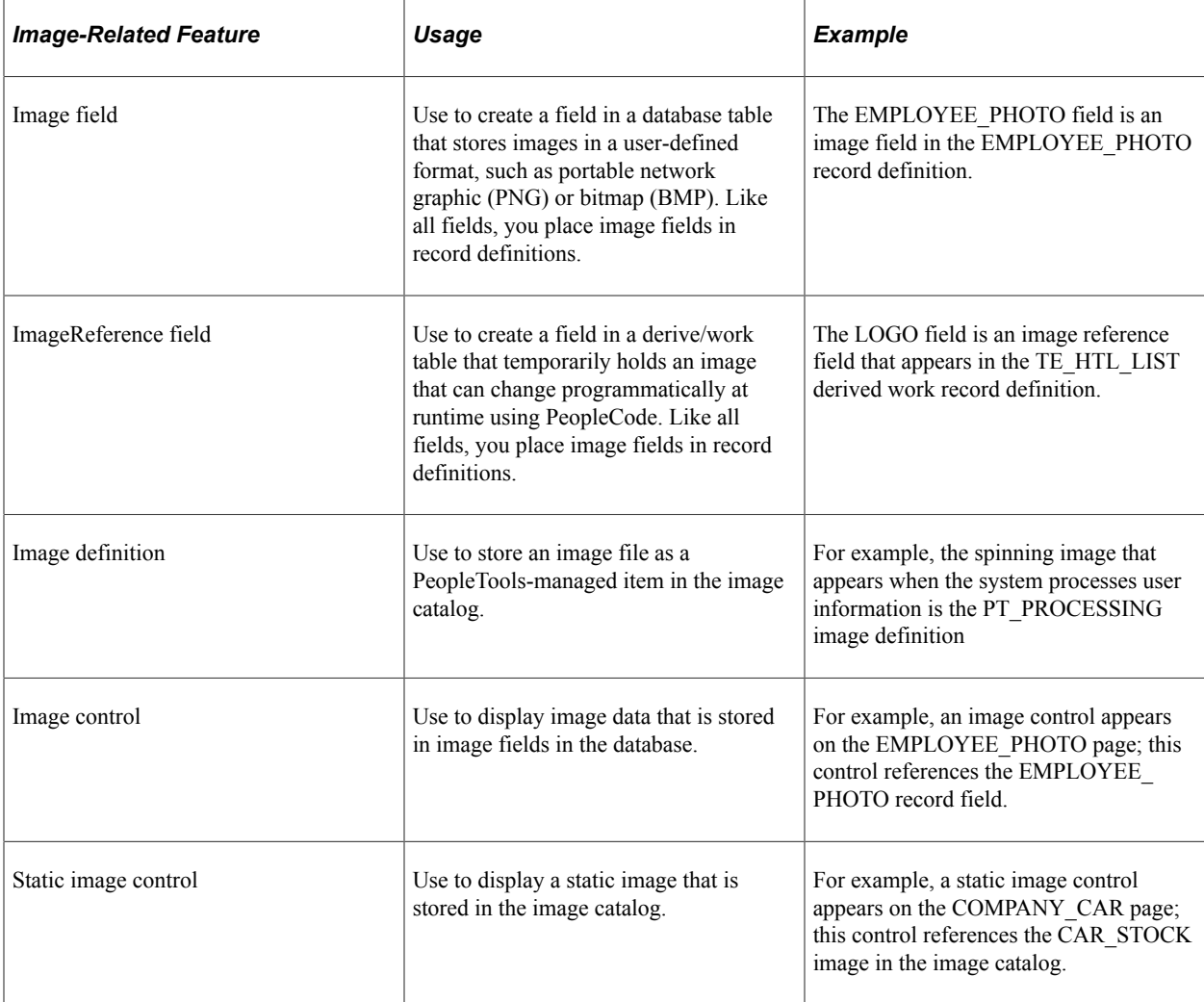

#### **Related Links**

[Using Images](#page-253-0) [Specifying Image Field Attributes](#page-105-0)

#### [Specifying ImageReference Field Attributes](#page-106-0)

### **Viewing All Images**

You can use the Browse Image Catalog page in the browser to view all images stored in the database. This page allows you to filter by image type along with other search criteria.

The following example shows how to view all PNG images with names that start with PT:

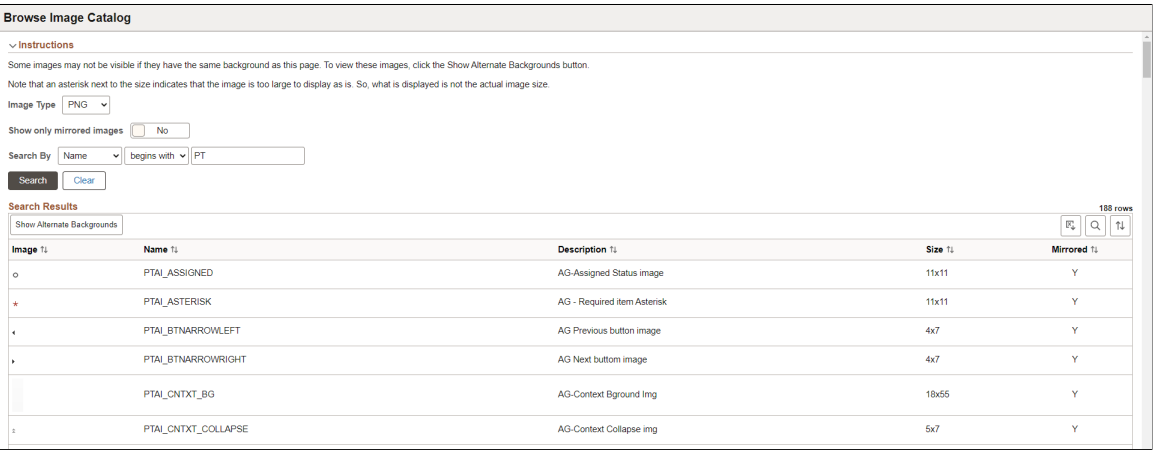

#### **Related Links**

"Browsing the Image Catalog" (Portal Technology)

# **Generating a List of Images in the Image Catalog**

To generate a list of images in the image catalog, you can:

- In PeopleSoft Application Designer, select **File** > **Open** > **Image** and click the **Open** button.
- In the query tool for your database platform, enter and run this SQL statement to list all image definitions:

SELECT DISTINCT CONTNAME FROM PSCONTDEFN WHERE CONTTYPE = 1.

• In the query tool for your database platform, enter and run this SQL statement to the languagedependent versions of images, :

```
SELECT CONTNAME, LANGUAGE CD, CONTTYPE CONTFMT DESCR FROM
PSCONTDEFNLANG WHERE CONTTYPE = 1
```
**Note:** Before signing into PeopleSoft Application Designer in a different language, you must enable the language support. Use PeopleTools Utilities to enable support.

• Create a query definition in PSQuery that uses the PSCONTDEFN record, the CONTNAME field from that record, and select for images where the CONTTYPE = 1 only.

# **Performing Bulk Operations**

# **Understanding Bulk Operations**

PeopleTools enables administrators to perform bulk operations on fields that might be in many different records or pages.

**Note:** For security reasons, only those users logged in to PeopleSoft Application Designer using the PeopleSoft Administrator role have access to the Bulk Operations menu items. For all other users, these menu options are disabled. To gain access, navigate to **PeopleTools** > **Security** > **User Profiles** > **User Profiles** > **Roles tab**.

Bulk operations are useful for financial ChartFields. *ChartField* is an accounting term that describes a small group of character fields, typically 5 to 20, that are present in many records and pages. ChartFields can be between 1 and 30 characters long, with an average length of 10. They often identify organizationwide attributes, such as DEPTID (department identification).

**Important!** Many PeopleSoft financial applications have a standardized way to modify ChartFields by using standard pages and their corresponding PeopleCode. PeopleSoft FSCM applications do more than just invoke the bulk operations to modify ChartFields. For this reason, users of these applications should follow the applications guidelines rather than using these bulk operations menu items in PeopleSoft Application Designer. Consult your application to ensure that you are using the appropriate mechanism to update your ChartFields before using the PeopleSoft Application Designer Bulk Operations tool.

# **Performing Bulk Insertions**

To perform bulk insertions using PeopleSoft Application Designer, select **Tools** > **Bulk Operations** > **Insert.**

This section lists common elements and discusses how to insert:

- Fields into records.
- Record fields onto pages.
- Fields into records and onto pages.

**Note:** If you try to insert a field that is already present in a record or on a page, no processing occurs.

## **Common Elements Used in This Section**

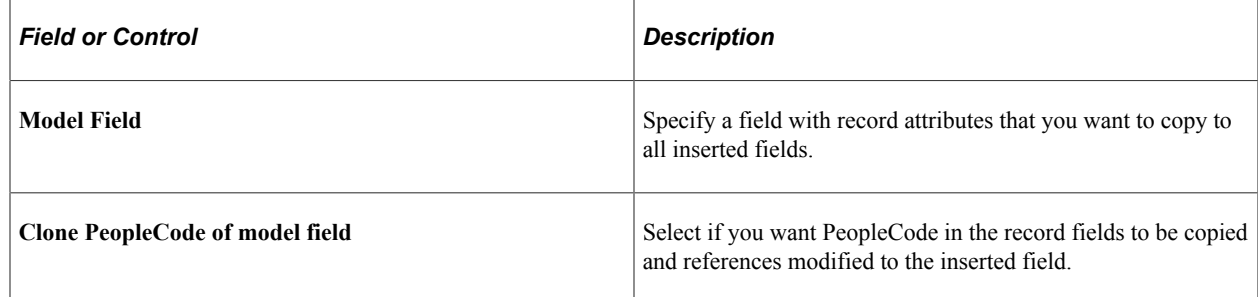

## **Inserting Fields into Records**

To perform bulk insertions using PeopleSoft Application Designer, select **Tools** > **Bulk Operations** > **Insert.**

You can insert a source field into selected records only if the model field exists in those records. The source field is assigned the same record field properties as the model field in each record and is inserted immediately following the model field.

If the model field has a prompt table, then the system creates a prompt table for the source field by using the name of the source field with *TBL* appended to it.

If the record is either a SQL view or a dynamic view type, then the system modifies the associated SQL by expanding the SELECT clause to include the new field.

If the record is a subrecord, then the system updates the parent records of the SQL view or dynamic view type that contain this subrecord. If the SQL contains the model field in the WHERE clause or if the SQL is complex, then the system inserts the associated record into a project called BLK <SOURCEFIELDNAME> and displays a status message. Examine the contents of that project after the operation completes to verify successful completion.

If the model field has PeopleCode associated with it in the record or in a component, then the system copies this PeopleCode to the new field with all of the references to the model field changed to refer to the new field.

**Note:** Because performing this operation changes records that are used to build application tables, you must rebuild (alter) the database before these changes can be used.

## **Inserting Record Fields onto Pages**

To perform bulk insertions by using PeopleSoft Application Designer, select **Tools** > **Bulk Operations** > **Insert.**

This operation inserts the specified record field onto each page that is listed if the model field exists on the page.

If the model field is in a grid, the system inserts the new field into the grid next to the model field and assigns it the same page field properties.

If the model field is not in a grid, the system inserts the new field to the right of the model field (in the first open space) and assigns it the same page field properties. If the system detects a questionable field position, it inserts the page into a project called BLK\_<SOURCEFIELDNAME> and displays a status message. Examine that project after the operation completes to verify successful completion.

The page field name property is not cloned if it exists on the model field. Instead, the system uses the name of the new field because the page field name should be a unique identifier for page elements.

**Note:** You do not need to rebuild the database after performing this operation. The changes take effect when you open the page.

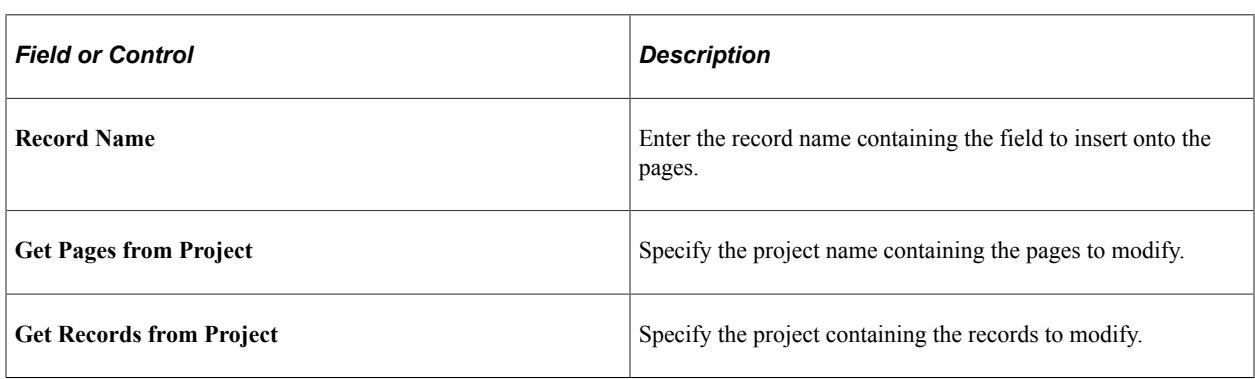

### **Inserting Fields into Records and onto Pages**

To perform bulk insertions by using PeopleSoft Application Designer, select **Tools** > **Bulk Operations** > **Insert.**

This operation is a combination of inserting fields into records and inserting record fields onto pages. The system examines each record to see if a model field exists. If so, it inserts the source field (including all field properties, PeopleCode, and SQL additions to itself and parent records) after the model field. Then, for each record, the system checks all pages to see if the new record field should be inserted.

If the system detects a questionable field position, it inserts the page into a project called BLK <SOURCEFIELDNAME> and displays a status message. Examine that project after the operation completes.

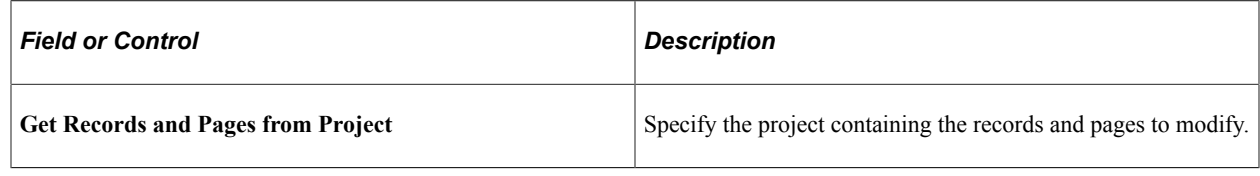

## **Performing Bulk Modifications**

To perform bulk modifications by using PeopleSoft Application Designer, select **Tools** > **Bulk Operations** > **Modify.**

This section discusses how to:

- Modify record fields.
- Modify page fields.
- Reorder or resize grid fields.
- Change page field attributes.

### **Modifying Record Fields**

To perform bulk modifications by using PeopleSoft Application Designer, select **Tools** > **Bulk Operations** > **Modify.**

Use this operation to modify record fields by applying record field properties to a field in a set of records. All of the properties that are associated with the page are set for the record field in the listed records. Therefore, after this operation completes, the source field in these records contains identical record field properties.

**Note:** In most cases, you must rebuild the database for these attributes to take effect.

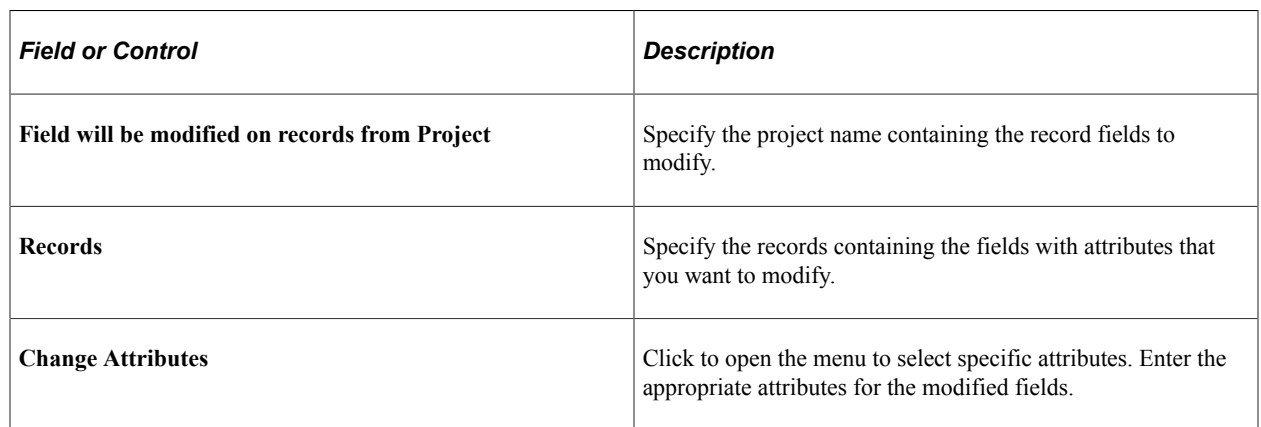

### **Modifying Page Fields**

To perform bulk modifications by using PeopleSoft Application Designer, select **Tools** > **Bulk Operations** > **Modify.**

Use this operation to modify page fields in a variety of ways. You can specify a source field list from a list of fields, records, pages, or projects. You can only modify page field attributes on a single field at a time; therefore, if you do not specify a single field, the **Change Attributes** button is unavailable.

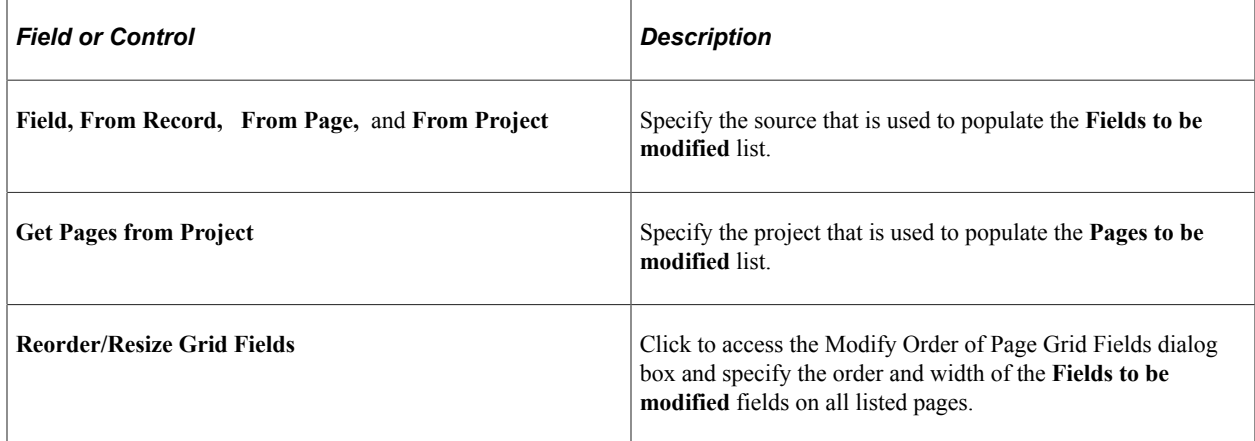

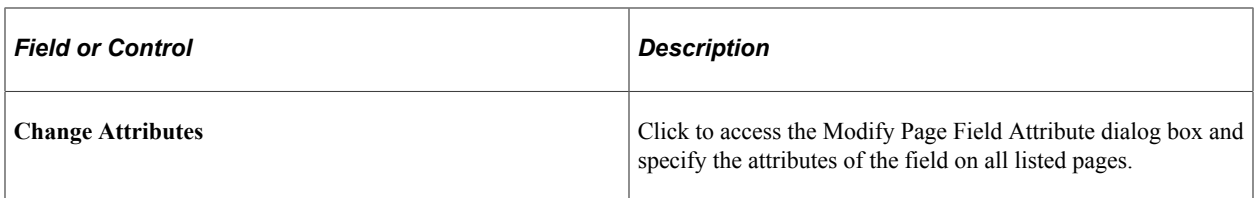

### **Reordering or Resizing Grid Fields**

To perform bulk modifications by using PeopleSoft Application Designer, select **Tools** > **Bulk Operations** > **Modify.**

You can rearrange columns as needed, and the order is applied on target pages. The reordering algorithm groups the fields together at the first instance of any of the fields in a target page grid and forces the remaining fields into the specified order.

Pages that have these fields outside of grids are not affected by these changes. The resize operation applies only to grid column widths.

This example shows the Modify Order of Page Grid Fields dialog box:

This example illustrates the fields and controls on the Modify Order of Page Grid Fields dialog box. You can find definitions for the fields and controls later on this page.

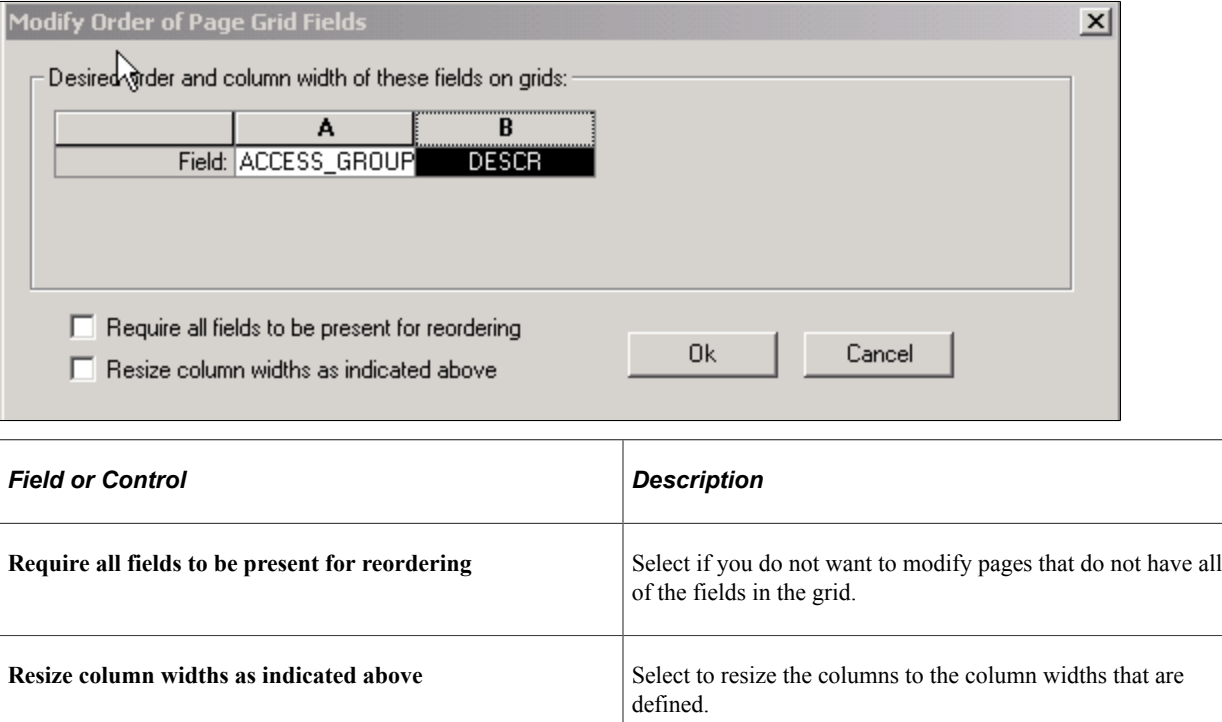

**Note:** These changes take effect immediately; no database build is required.

## **Changing Page Field Attributes**

To perform bulk modifications by using PeopleSoft Application Designer, select **Tools** > **Bulk Operations** > **Modify.**

Like record field attributes, you can modify page field attributes for the selected field (on the selected set of pages) by using the Modify Page Field Attribute dialog box. The system applies all of the attributes on the screen to the page field on all pages.

# **Performing Bulk Deletions**

To perform bulk deletions by using PeopleSoft Application Designer, select **Tools** > **Bulk Operations** > **Delete.**

Use the delete operation to:

- Remove the field from a list of pages, regardless of where the field exists on the page or whether it is in a grid.
- Remove the field from the list of records.

The delete operation removes associated PeopleCode and modifies associated SQL either in the record or, if the record is a subrecord, in parent records.

If the field is in the SELECT clause of the SQL, the removal is straightforward. However, if the field is also used in a WHERE clause or if the field is the only item in the SELECT clause, then the record is not modified. Instead, it is inserted into a project called BLK\_<SOURCEFIELDNAME> as noted in messages in the status screen.

**Note:** Users should examine a project with a targeted field in SQL statements individually to delete the field as required from the associated SQL.

Deleting fields from records and pages does *not* remove the field definition itself and does not remove the field from other applications, such as BI Publisher.

**Note:** Because performing this operation changes records, you must subsequently rebuild the database because each application data table is based on the record definition.

## **Chapter 25**

# **Running PeopleTools Cross-Reference Reports**

## **Understanding Cross-Reference Reports**

Using PeopleTools, you can create new applications by defining menus and pages that you use to enter data and database tables. PeopleTools includes a variety of cross-reference reports (similar to blueprints) that guide you through the definitions (such as menus, pages, and records) that are delivered with the system and those that you create or adapt with PeopleTools.

PeopleTools cross-reference reports are predefined SQR reports, not unlike the standard reports that are delivered with the PeopleSoft application. Like other standard reports, you can identify cross-reference reports by the three-character prefix XRF. The reports provide several views of the application, ranging from high-level lists of the windows, menus, and pages to the detailed database attributes of fields.

**Note:** Cross-reference reports are delivered in SQR format.

You should already be familiar with the types of definitions that are delivered with the PeopleSoft application, as well as with PeopleTools and relational databases.

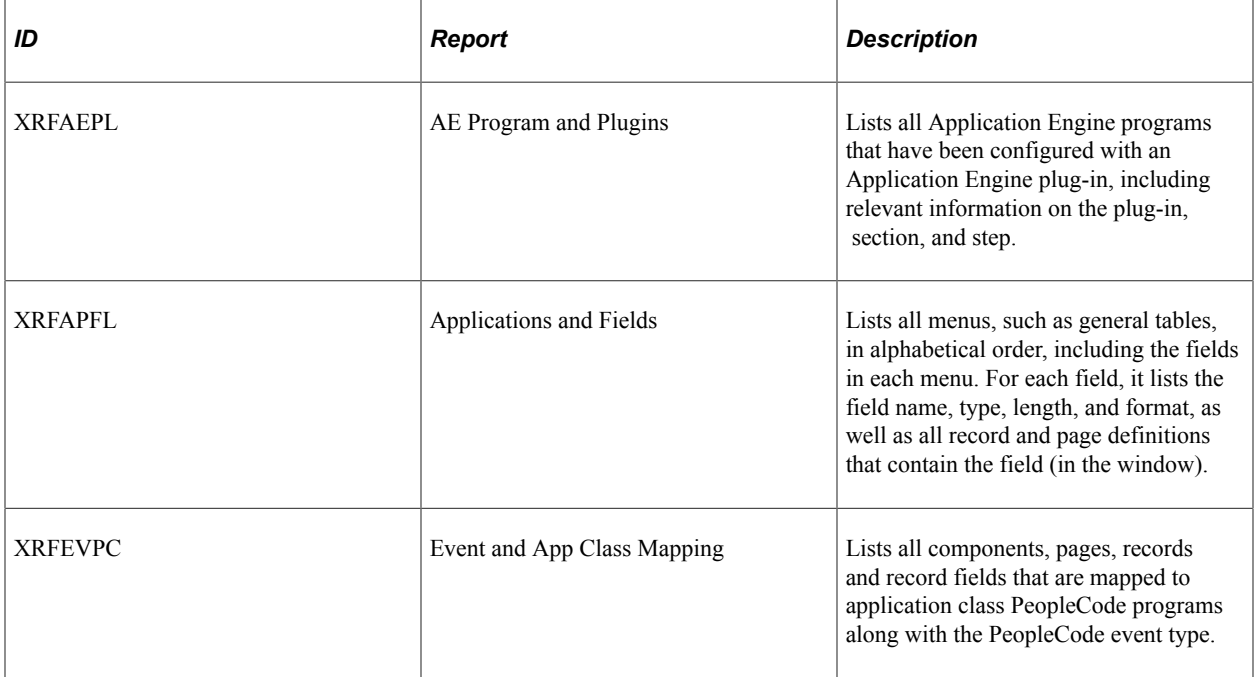

This table describes the cross-reference reports:

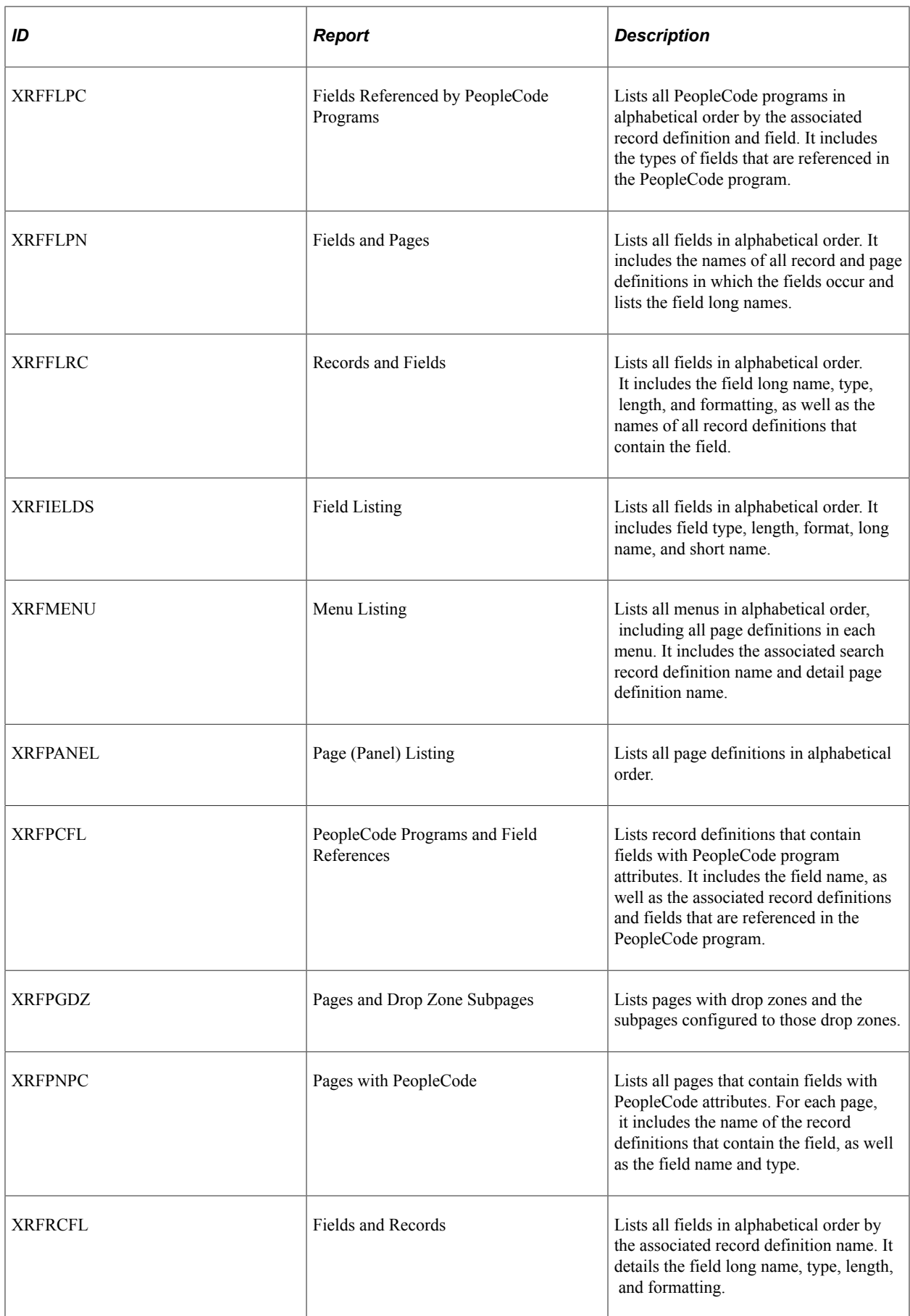

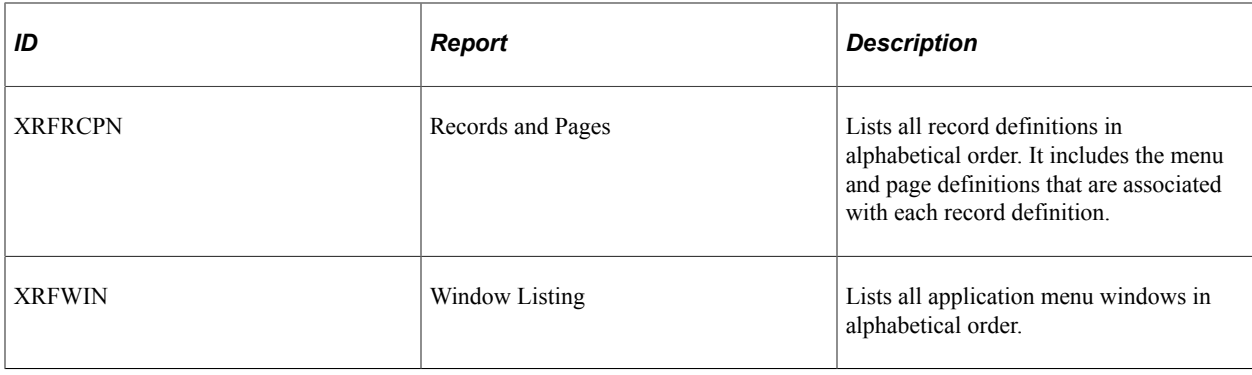

**Note:** In addition to standard cross-reference reports, if you are familiar with the PeopleSoft database you can generate additional ad hoc reports to extract the exact combination of information that you need.

# **Running SQR Reports**

This section discusses how to generate Field Cross Reference (XRFIELDS) reports.

You run cross-reference reports on the Process Scheduler Request page.

Access the Process Scheduler Request page.

1. Select **PeopleTools** > **Process Scheduler** > **System Process Requests.**

The Sample Processes search page appears.

- 2. Click **Add a New Value.**
- 3. Enter a run control ID.
- 4. Click **Add.**
- 5. Click **Run.**

The Process Scheduler Request page appears.

This example illustrates the fields and controls on the Process Scheduler Request page.

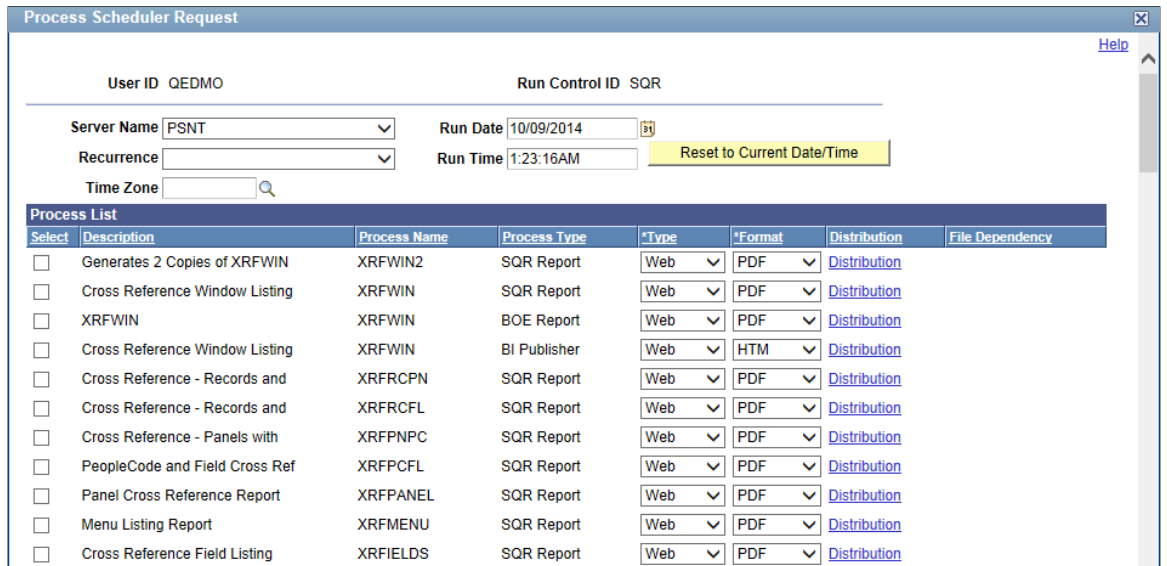

- 6. Select the row in the Process List grid containing the attributes *Cross Reference Field Listing*, *XRFIELDS*, and *SQR Report* options by clicking the **Select** check box next to each of these values in the **Process List** grid.
- 7. Click **OK** to generate a formatted display of this SQR report in HTML.

### **Chapter 26**

# **Creating Custom Plug-In Files for the Rich Text Editor**

## **Creating Custom CKEditor Plug-ins**

**Important!** The CKEditor v4 API differs from the CKEditor v5 API, which is the supported version in PeopleTools 8.59.16 and later. Therefore, this documentation is applicable to CKEditor v4; *not* applicable to CKEditor v5.

### **Creating Custom Buttons**

Plug-ins enable you to add custom buttons to the rich text editor toolbar.

To create custom buttons:

- 1. Create a new HTML definition and save it with the prefix PT\_RTE\_PLUGIN\_, for example, PT\_RTE\_PLUGIN\_MYPLUGIN.
- 2. Use JavaScript to code the functionality of the button in the HTML definition. This is sample code for a button that will create a new page:

```
CKEDITOR.plugins.add( 'TestPlugin',
{
init : function( editor )
{
editor.addCommand( 'Oracle New Page',
{
modes : { wysiwyq:1, source:1 },
exec : function( editor )
{
editor.setData( editor.config.newpage_html );
editor.focus();
}
});
var iconpath= CKEDITOR.getUrl('skins/' + editor.config.skin + '/icons.png'
);
editor.ui.addButton( 'TestPlugin',
{
label : ?'Oracle_New_Page'?,
command : ''Oracle New Page'',
icon: iconpath,
iconOffset : 0
});
}
});
```
### **Using Images with Plug-Ins**

To use images with plug-ins:

- 1. Add the images to the database by creating new image definitions in PeopleSoft Application Designer.
- 2. Create an iScript method to download the images you need for the plug-in, for example:

```
Function IScript_ GetImages
    \text{GImageURL} = \sqrt[3]{\text{Response}}.\text{GetImageURL}(\text{Image.XYZ}); %Response.Write(&ImageURL);
End-Function;
```
3. Send an AJAX request from the plug-in to the iScript method.

The response is the image URL.

4. Use the image URL to display the image for the plug-in.

### **Adding Multilingual Support**

To add multilingual support to the button:

- 1. Add any Message Catalog entries necessary for multilingual support.
- 2. Create an iScript method to get the language-specific information from the Message Catalog. This is an example:

```
Function IScript_ GetData
 %Response.Write (MsgGetText(1234, 1, "Message not found.");
End-Function;
```
3. Send an AJAX request from the plug-in to the iScript method.

The response is the language-specific information.

4. Use the data as the new language information for the button.

### **Adding Plug-Ins to the Configuration File**

To add plug-ins to the configuration file:

1. Add the new toolbar button to the toolbar set in the configuration file.

This is an example of the code for the new Oracle\_New\_Page button:

```
CKEDITOR.config.toolbar =
\lceil ['Preview','Print','-','Cut','Copy','Paste','-','Undo','Redo','-','Find','Rep⇒
lace', 'Oracle_New_Page']
];
```
2. Add the plug-in that hosts the new button.

This is an example of the code:

```
CKEDITOR.plugins.addExternal( ''Oracle_New_Page'', CKEDITOR.config.PluginPath ⇒
);
CKEDITOR.config.plugins += ', 'Oracle_New_Page'';
CKEDITOR.config.toolbar =
```

```
[
  ['Preview','Print','-','Cut','Copy','Paste','-','Undo','Redo','-','Find','Rep⇒
lace', 'Oracle_New_Page']
];
```
If you are displaying the rich text editor in a limited space, you must group the editor controls using brackets [ ], as you see in this example:

```
config.toolbar =
\lceil ['Maximize','Preview','Print'], ['Cut','Copy','Paste'], ['Undo','Redo'], ['Fin⇒
d','Replace'],
 ['HorizontalRule','Table','imageUPLOAD'],['Link','Unlink','SpecialChar'],
 ['Format','Font','FontSize'], ['Bold','Italic','Underline','Strike'],
 ['JustifyLeft','JustifyCenter'],['JustifyRight','JustifyBlock'],
 ['NumberedList','BulletedList'], ['Outdent','Indent'],
      ['TextColor','BGColor']
];
```
If you do not group the editor controls in this way, the application will not render the editor correctly.

### **Specifying the Plug-In File ID Value**

To specify the plug-in File ID value:

- 1. In PeopleSoft Application Designer, access the properties for the rich text-enabled long edit box.
- 2. Click the Options tab.
- 3. Select the name of the plug-in file from the **Plugin File Id** drop-down list box.
- 4. Save the page definition.

#### **Related Links**

[Setting Options Properties](#page-419-0)

# **Configuring Rich Text-Enabled Fields to Store Accented Western European Characters**

# **Enabling Support For Accented Characters**

By default, when you enter accented Western European characters in a rich text-enabled field, the rich text editor encodes the accented characters as HTML entities before the system stores the data in the database. For example, the word *Französisch* is stored as *<p>Franz&ouml;sisch</p>.* As a result of being encoded as HTML entities, the characters (and affected data) appear as the user entered the data only when viewed in HTML, such as on a transaction page. When the data is viewed in a non-HTML format, such as reporting, searches, queries, or direct SQL, the characters do not appear as expected.

You can enable support for accented characters at these two levels:

- The individual rich text field.
- System-wide.

**Important!** The CKEditor v4 API differs from the CKEditor v5 API, which is the supported version in PeopleTools 8.59.16 and later. Therefore, this documentation is applicable to CKEditor v4; *not* applicable to CKEditor v5.

### **Enabling Field-Level Support**

To enable support for accented characters at the individual field level:

1. Create a custom HTML definition for the specific field.

See [Modifying the Rich Text Editor User Interface.](#page-422-0)

2. Add these two lines to the HTML in the definition:

```
CKEDITOR.config.entities latin = false;
CKEDITOR.config.entities greek = false;
```
3. Save the HTML definition.

**Important!** You must use this naming convention: *PT\_RTE\_CFG\_<name>.* 

4. To use the new configuration, open the Long Edit Box Page Field Properties dialog box; select the Options tab; click the **Configuration Settings Id**drop-down list box; and then select the HTML definition name from the list of values that appear.

See [Setting Page Field Properties for Controls.](#page-392-0)

5. Click the **OK** button and save the page definition.

#### **Sample HTML**

The two relevant lines of code appear in bold in this sample HTML:

```
/*
Copyright (c) 2003-2009, CKSource - Frederico Knabben. All rights reserved.
For licensing, see LICENSE.html or http://ckeditor.com/license
*/
CKEDITOR.config.entities_latin = false;CKEDITOR.config.entities_greek = false;
CKEDITION.editorConfig = \overline{f}unction( config)
{
  // Define changes to default configuration here. For example:
  // config.autoLanguage = false;
  // config.defaultLanguage = 'pt-br';
  config.skin='office2003';
 config.resize enabled = false;
 config.removePlugins = 'elementspath';
  config.toolbar =
\sqrt{2} ['Maximize','Preview','Print','-','Cut','Copy','Paste','-','Undo','Redo','-','Find⇒
','Replace','-','HorizontalRule','Table','imageUPLOAD','Link','Unlink','SpecialChar⇒
'],
  ['Format','Font','FontSize','-','Bold','Italic','Underline','Strike'],
  ['JustifyLeft','JustifyCenter','JustifyRight','JustifyBlock','-','NumberedList','B⇒
ulletedList','Outdent','Indent','-','TextColor','BGColor']
];
config.keystrokes =
\left[ \right] [ CKEDITOR.ALT + 121 /*F10*/, 'toolbarFocus' ],
  [ CKEDITOR.ALT + 122 /*F11*/, 'elementsPathFocus' ],
  [ CKEDITOR.SHIFT + 121 /*F10*/, 'contextMenu' ],
 [ CKEDITOR.CTRL + 90 /*Z*/, 'undo' ],
 [ CKEDITOR.CTRL + 89 /*Y*/, 'redo' ],
 [ CKEDITOR.CTRL + CKEDITOR.SHIFT + 90 /*Z*/, 'redo' ],
  [ CKEDITOR.CTRL + 76 /*L*/, 'link' ],
 [ CKEDITOR.CTRL + CKEDITOR.SHIFT + 76 /*L*/, 'unlink' ],
 [ CKEDITOR.CTRL + 66 /*B*/, 'bold' ],
[ CKEDITOR.CTRL + 73 /*I*/, 'italic' ],
[ CKEDITOR.CTRL + 85 /*U*/, 'underline' ],
  [ CKEDITOR.CTRL + CKEDITOR.ALT + 13 /*ENTER*/, 'maximize' ],
  [ CKEDITOR.CTRL + 77 /*M*/, 'imageUPLOAD' ]
];
};
```
### **Enabling System-Wide Support**

To enable system-wide support for accented characters in rich text fields:

- 1. Navigate to *PS\_HOME*\webserv\*your web server name*\applications\peoplesoft\PORTAL.war \*sitename*\ckeditor.
- 2. Open the config\_psft.js file, which is located in the ckeditor folder.

3. Add these two lines to the beginning of the configuration file:

```
CKEDITOR.config.entities latin = false;
```

```
CKEDITOR.config.entities greek = false;
```
- 4. Save the configuration file.
- 5. Restart the web server.

### **Sample config\_psft.js File**

This is a sample configuration file:

```
/*
Copyright (c) 2003-2009, CKSource - Frederico Knabben. All rights reserved.
For licensing, see LICENSE.html or http://ckeditor.com/license
*/
CKEDITOR.config.entities_latin = false; CKEDITOR.config.entities_greek = false;
var ImageUpload = CKEDITOR.getUrl('imageupload.js');
CKEDITOR.plugins.addExternal( 'imageUPLOAD', ImageUpload );
CKEDITOR.config.plugins += ',imageUPLOAD';
CKEDITOR.config.plugins = CKEDITOR.config.plugins.replace(',image', '' );
CKEDITOR.config.menu_groups = CKEDITOR.config.menu_groups.replace(',image', '' );
CKEDITOR.config.menu_groups = CKEDITOR.config.menu_groups.replace(',imagebutton', '⇒
' );
CKEDITOR.config.menu groups +=',imageUPLOAD';
CKEDITOR.config.scayt autoStartup = false;
CKEDITOR.on( 'instanceReady', function( evt )
   {
   function noBubbling( evt ) { evt.data.stopPropagation(); }
    // Stop keystroke event bubbling from editor chrome.
   var container = evt.editor.container;
 container.on( 'keydown', noBubbling );
 container.on( 'keypress', noBubbling );
  container.on( 'keyup', noBubbling );
   });
```
### **Chapter 28**

# **Configuring Embedded Help to Display UPK Content**

## **Modifying the UPK Player Package Link**

As part of the embedded Help functionality, you can include links to Oracle UPK modules and topics.

To modify the UPK player package link:

1. Contact your UPK system administrator to obtain the player package link (URL). It should look similar to this:

*http://upkservername/upk/content\_subject/toc.html*

2. Change the file name toc.html to kp.html so that the URL looks similar to this:

*http://upkservername/upk/content\_subject/kp.html*

The kp.html file lists your UPK modules and topics. Pointing directly to the kp.html file, which is located in the player package folder, enables you to manually link to a specific mode for a topic.

- 3. Paste the link into your browser to access the file.
- 4. Find the topic that you want to use in embedded help, and then right-click the Concept or Do It link associated with the topic.

If you are creating task oriented related content, right-click the Do It link, otherwise click the Concept link.

5. From the pop-up menu, select Copy Shortcut or Copy Link Location. You will need the URL in the next topic, *Adding UPK-Based URLs to the Application.*

As an alternative, select Properties and then copy the URL that you see on the dialog box.

• For conceptual information, the URL should look similar to this:

*http://upkserver/upk/hcmam91/tpc/1d1a9fb4-aa18-407a-b50c-f5e0e65e4bb8/index.html*

• For task oriented information, the URL should look similar to this:

*http://upkserver/upk/peopletools/dhtml\_kp.html?Guid=69f0376e-70fc-417c-a43cecd6afb72b29& Mode=D&Back*

**Note:** The URL for each UPK mode ends differently. Look for &Mode= near the end of the URL.

This table lists the different URL endings and the corresponding UPK mode for each ending:

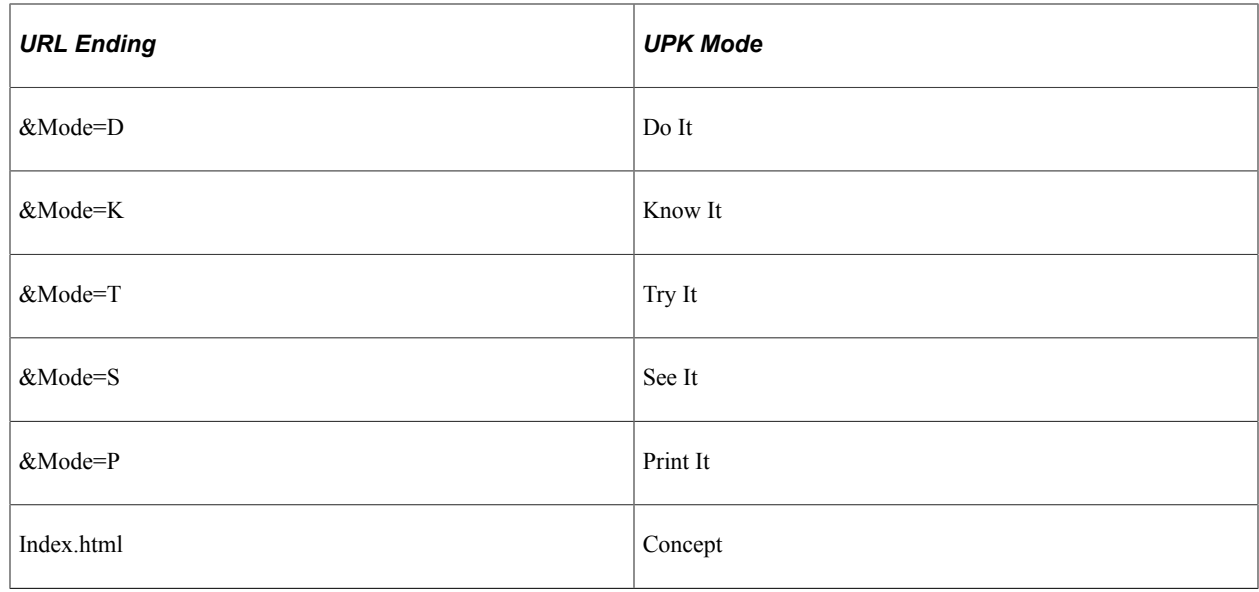

# **Adding UPK-Based URLs to the Application**

To add UPK-based URLs to the application:

- 1. Select **Main Menu** > **PeopleTools** > **Utilities** > **Administration** > **URLs**.
- 2. Add a new value, such as UPK\_QRY\_1.

This is the URL identifier. You will need this later.

- 3. Click the **Add** button.
- 4. Enter a description.
- 5. Paste the URL the you copied in the previous topic into the URL field.
- 6. Remove *&Back* from the end of the URL so that the URL ends in the mode, for example, *&Mode=D.*
- 7. Save the URL.

## **Embedding UPK-Based URLs in Messages**

To embed UPK-based URLs in messages:

- 1. Select **Administration** from the drop-down menu, and then select Message Catalog.
- 2. Click **Add a New Value.**
- 3. Enter 21000. (You want to enter a value that isn't reserved by PeopleTools or PeopleSoft applications.)
- 4. Enter a description.

5. Enter message text.

**Note:** The message text is the link text that appears in the embedded help pop up. A phrase such as, "Show me" or another generic phrase works well.

6. Enter a description. In the description, include this code:

%PBURLTBL(*URL\_ID, setnbr, mnbr*)

- 7. Replace *URL\_ID* with the URL identifier that you added earlier.
- 8. Replace *setnbr* with the set number of your message.
- 9. Replace *mnbr* with the message number of your message.

The following example would access the UPK\_QRY\_1 URL and display message set 3, message number six:

%PBURLTBL(UPK\_QRY\_1, 3,61)

10. Save the message.

## **Adding Embedded Help to Page Controls**

To add embedded Help to page controls:

- 1. Open the page definition.
- 2. Double-click the scroll area or grid to access the properties dialog box.
- 3. Click the Label tab.
- 4. In the Embedded Help Popup section, select the **Message Catalog Popup** option.
- 5. Enter the Message Set/Number values of the message that you want to appear in the embedded help pop-up page.

The message should appear in the **Text** field.

- 6. Verify that the message in the **Text** field is correct.
- 7. Click the **OK** button.
- 8. Save the page definition.
- 9. In the browser, access the page and test the embedded help.